# **Trading Blox Builder's Guide**

© 2013, Trading Blox, LLC. All rights reserved.

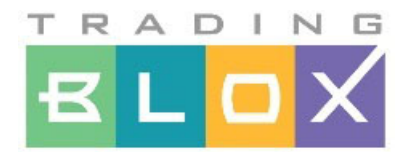

# **Trading Blox Builder's Guide**

**By Traders... For Traders**

*Trading Software for Mechanical Systems Traders*

*© 2013, Trading Blox, LLC. All rights reserved.*

*This user's guide and all it's contents are copyright 2003-2013, Trading Blox LLC*

*Trading Blox LLC www.tradingblox.com 508 SE Osceola St Stuart, FL 34996 978-222-3111*

www.forex-warex.com

 $\mathbf{I}$ 

# **Table of Contents**

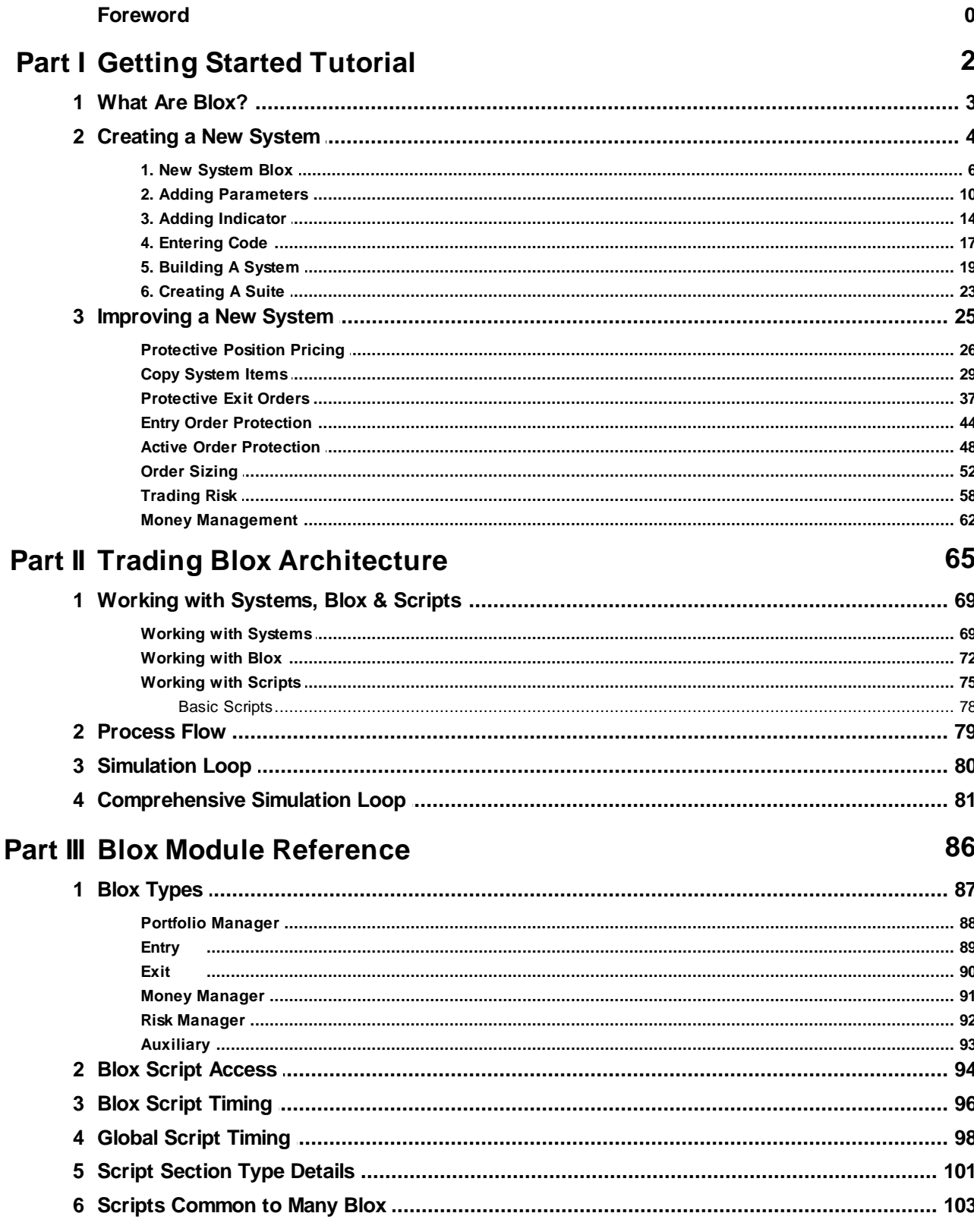

@2013, Trading Blox, LLC. All rights reserved.www.TRADING-SOFTWARE-DOWNLOAD.COM

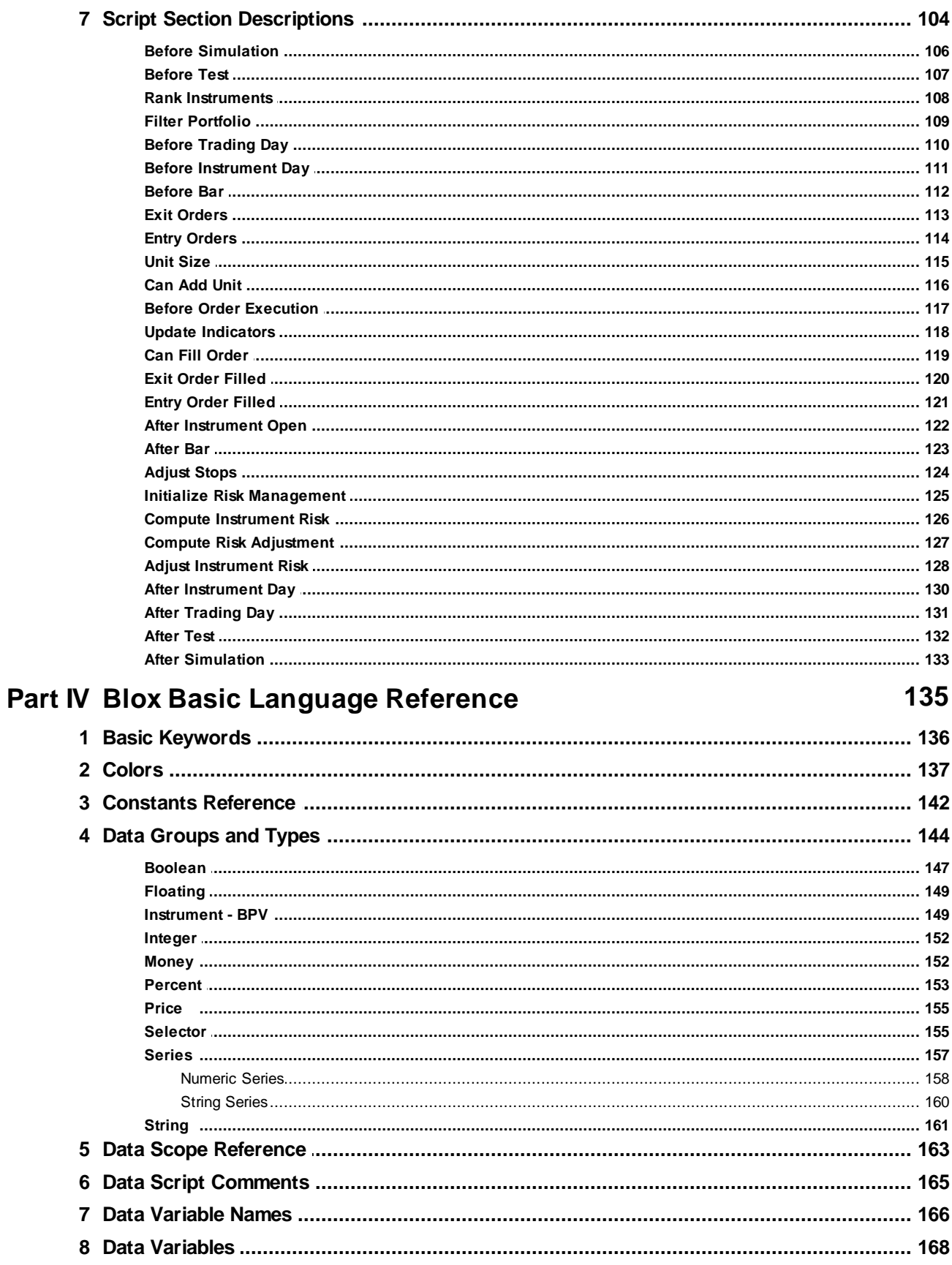

WWW.TRADING-SOFTWARE-DOWNLOAD.COM

© 2013, Trading Blox, LLC. All rights reserved.

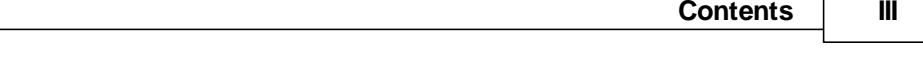

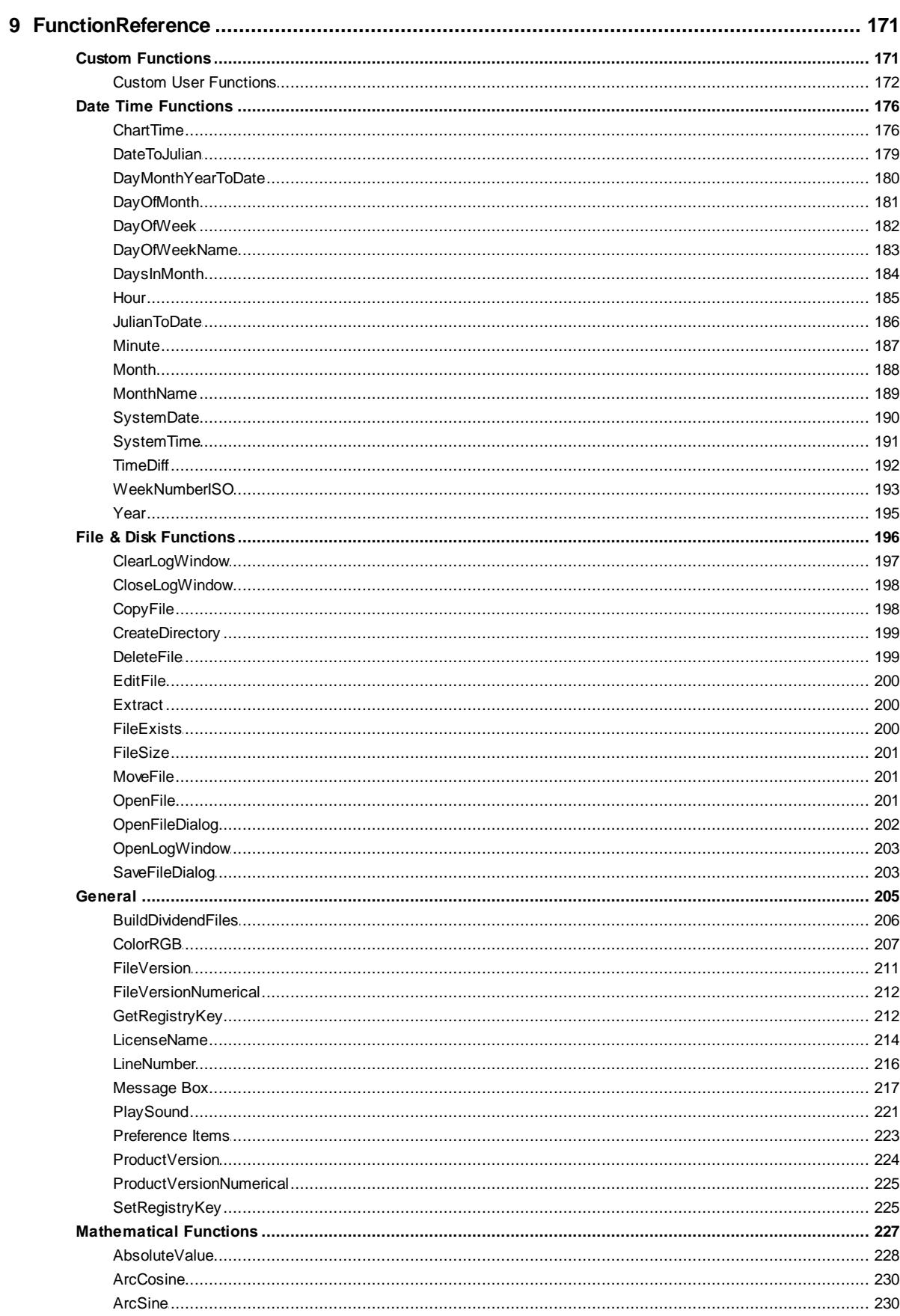

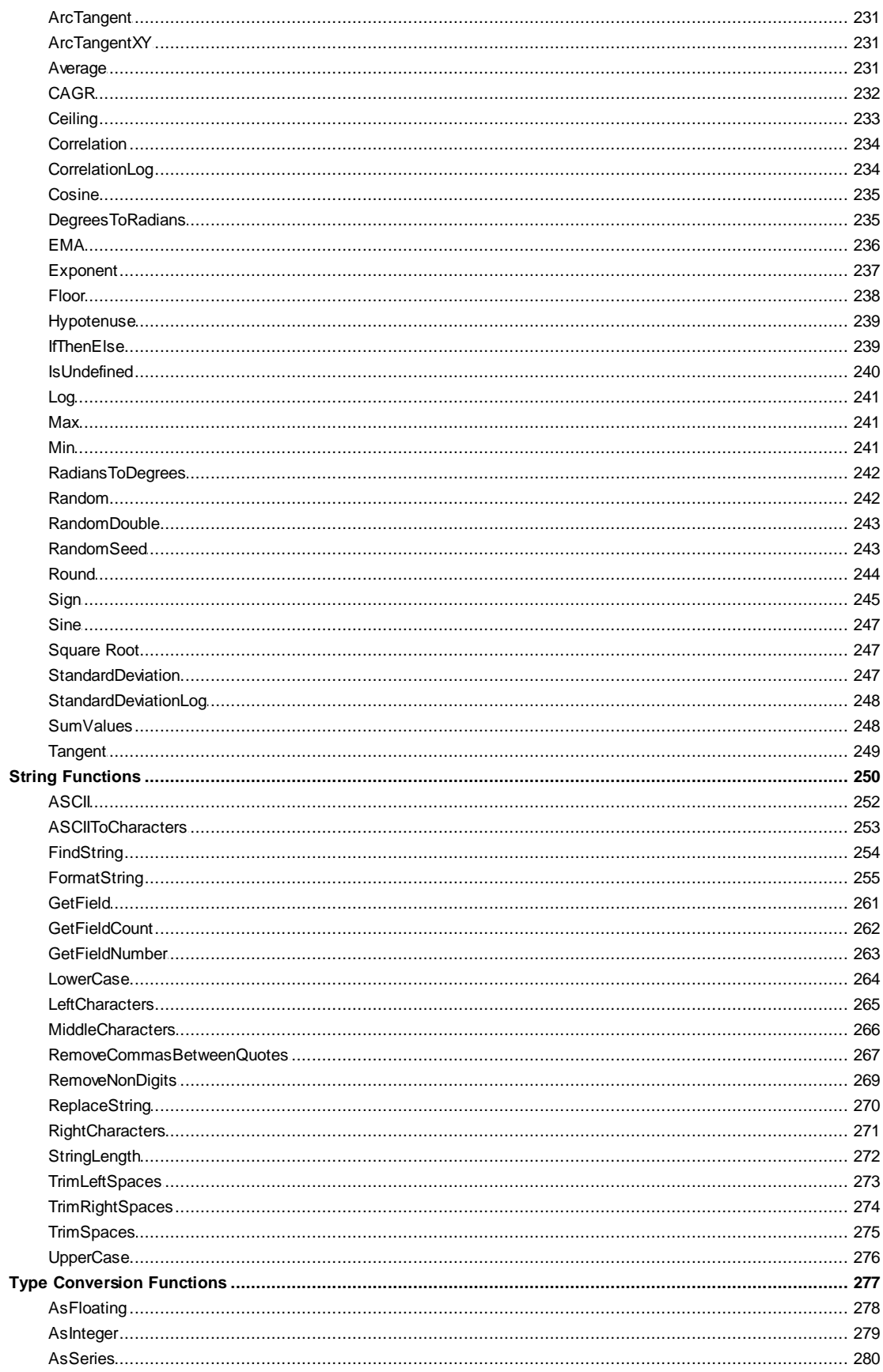

WWW.TRADING-SOFTWARE-DOWNLOAD.COM

© 2013, Trading Blox, LLC. All rights reserved.

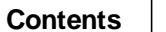

 $\pmb{\mathsf{V}}$ 

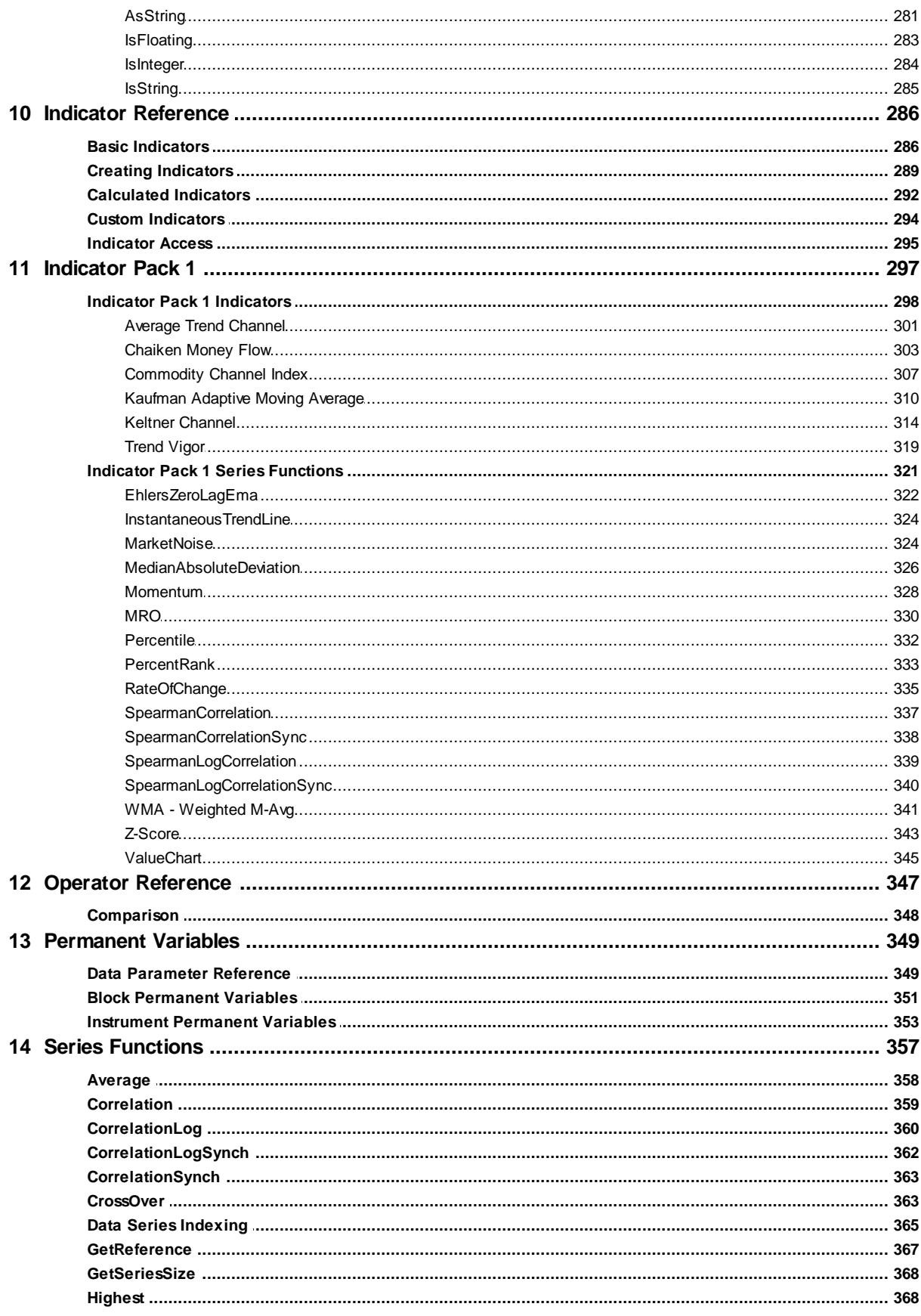

@ 2013, Trading Blox, LLC. All rights reserved.

WWW.TRADING-SOFTWARE-DOWNLOAD.COM

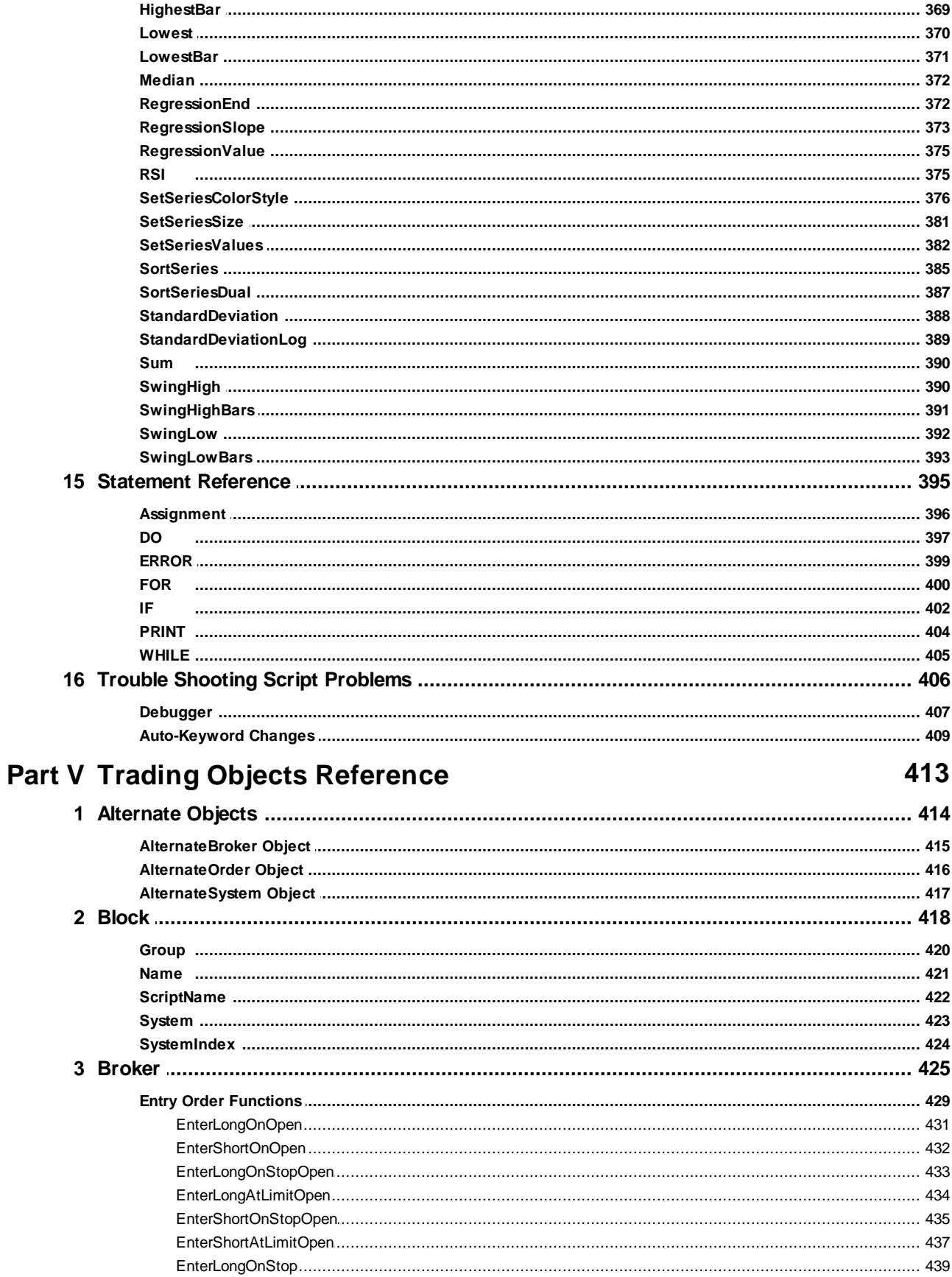

WWW.TRADING-SOFTWARE-DOWNLOAD.COM

© 2013, Trading Blox, LLC. All rights reserved.

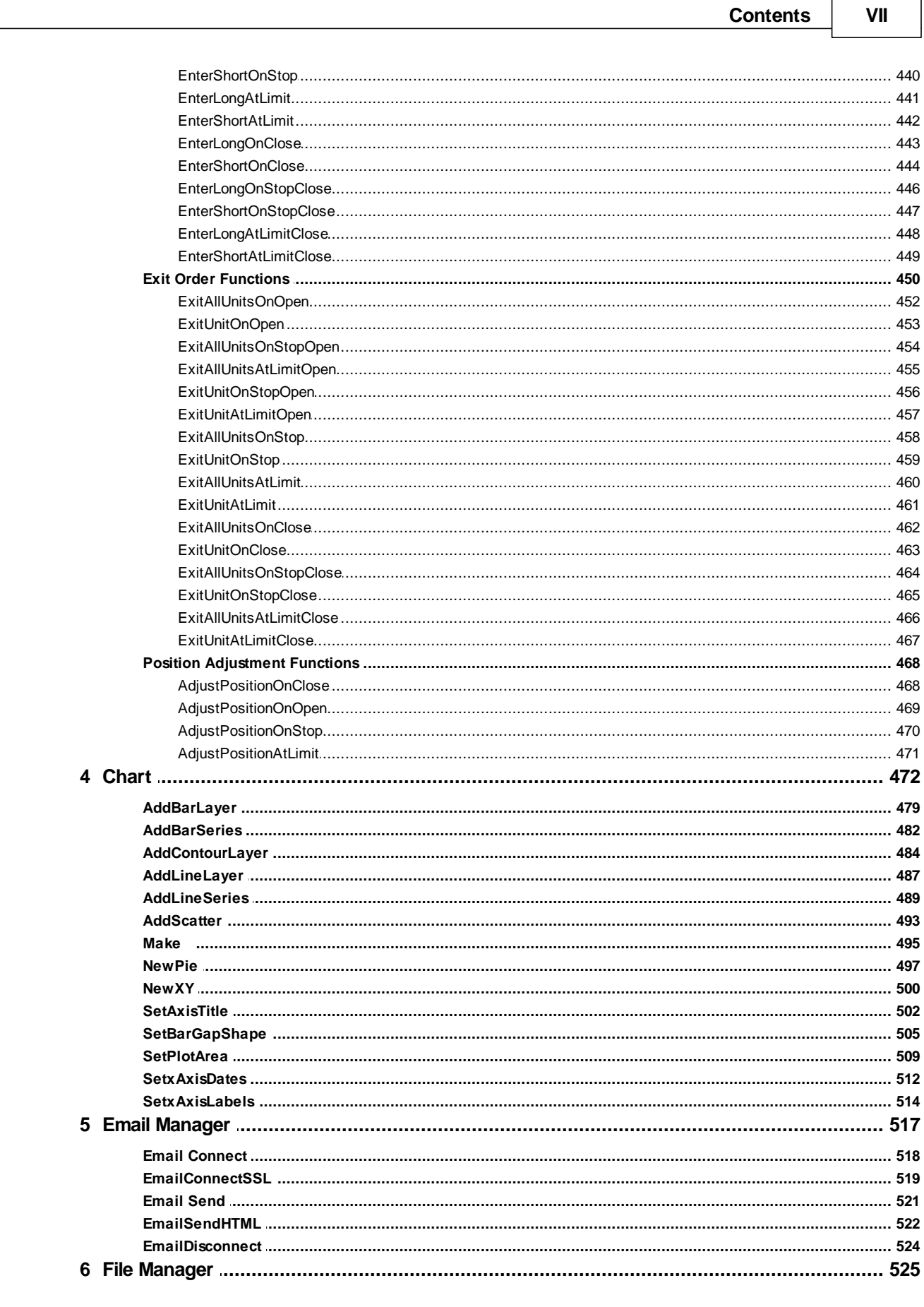

 $\overline{\phantom{0}}$ 

#### VIII **Trading Blox Builder's Guide**

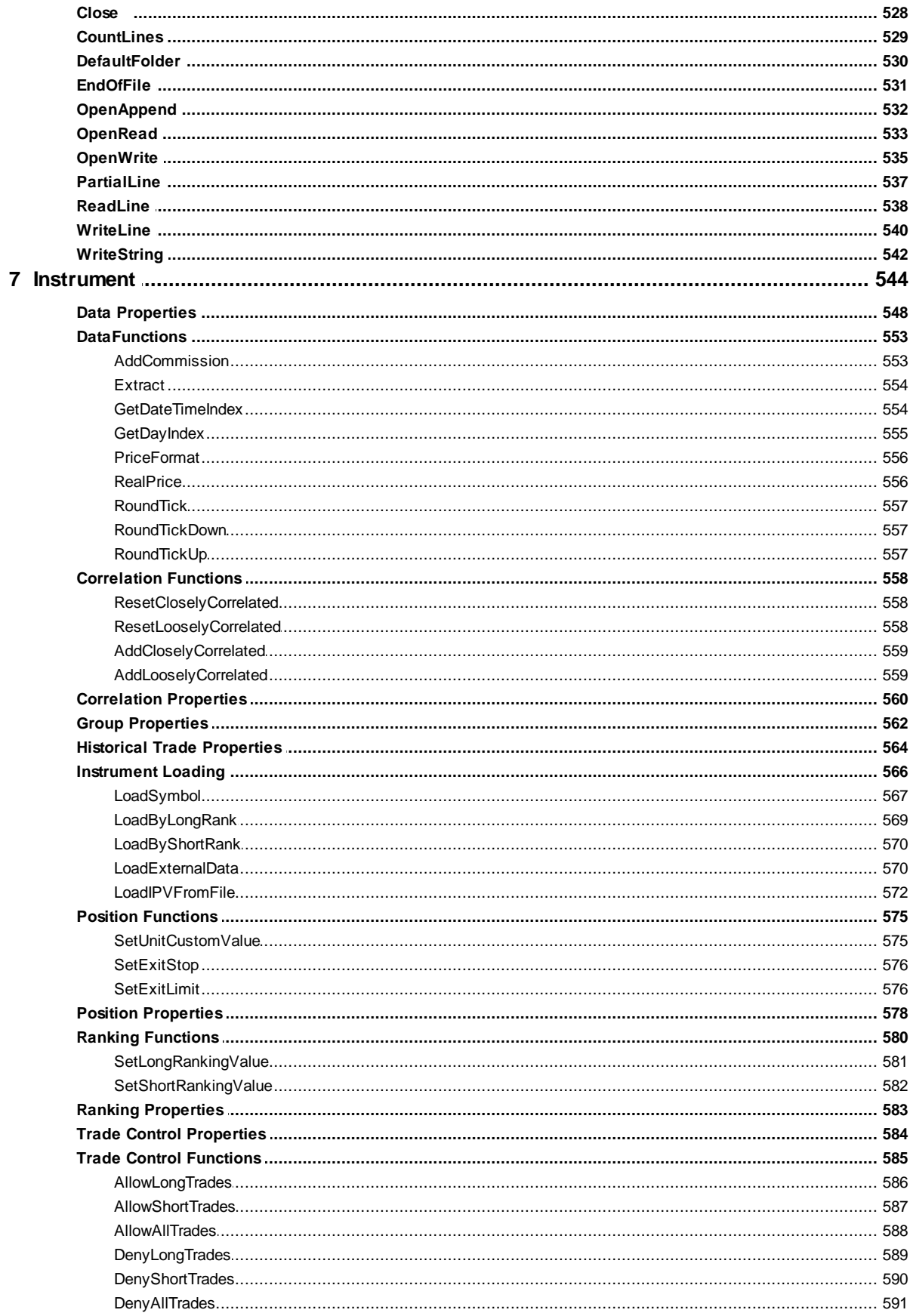

© 2013, Trading Blox, LLC. All rights reserved.

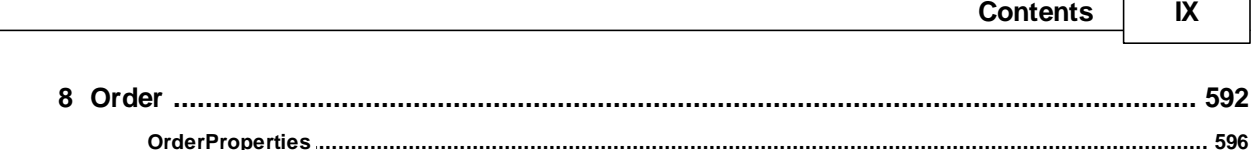

Г

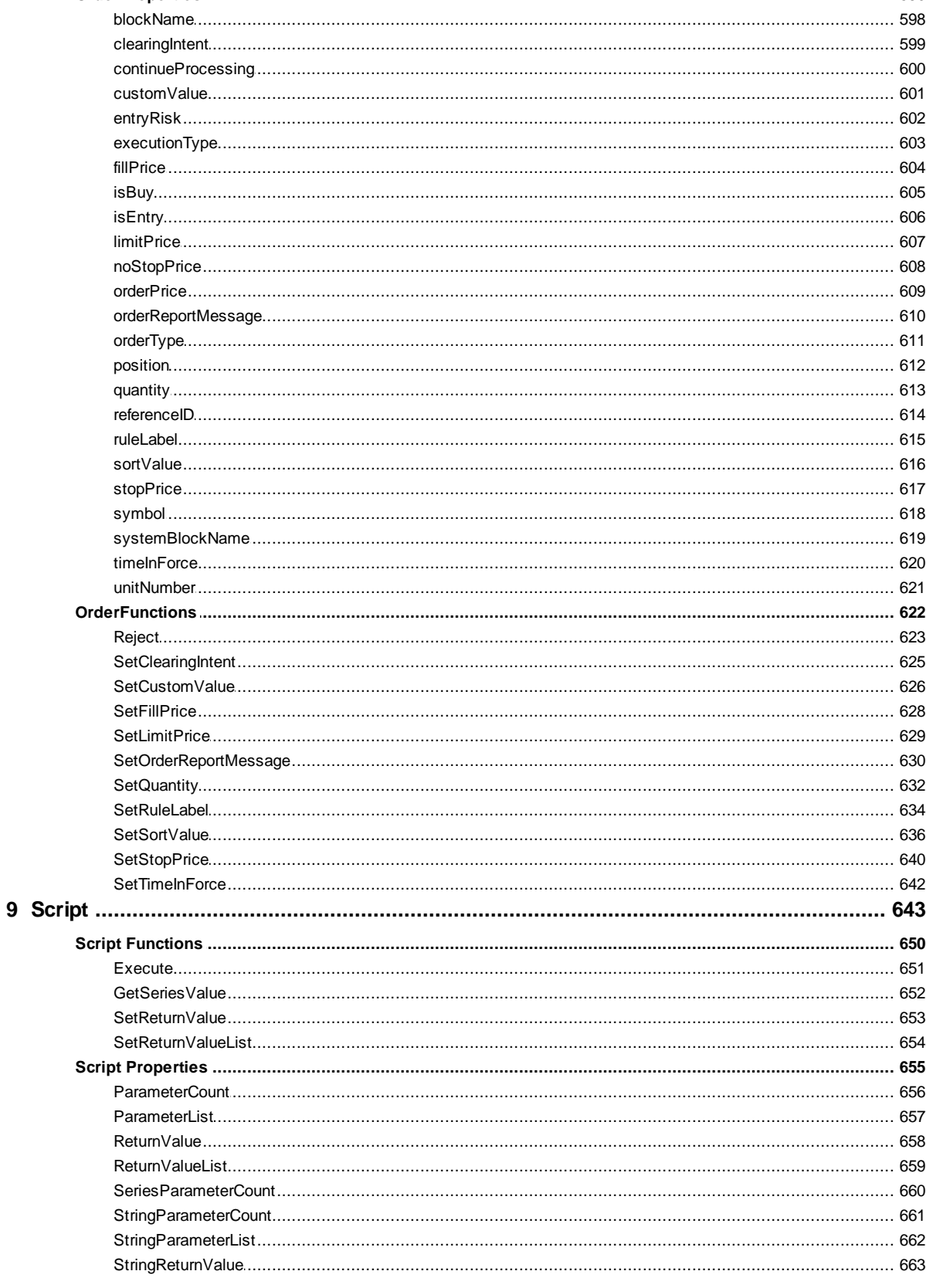

# **Trading Blox Builder's Guide**

 $\mathsf{X}$ 

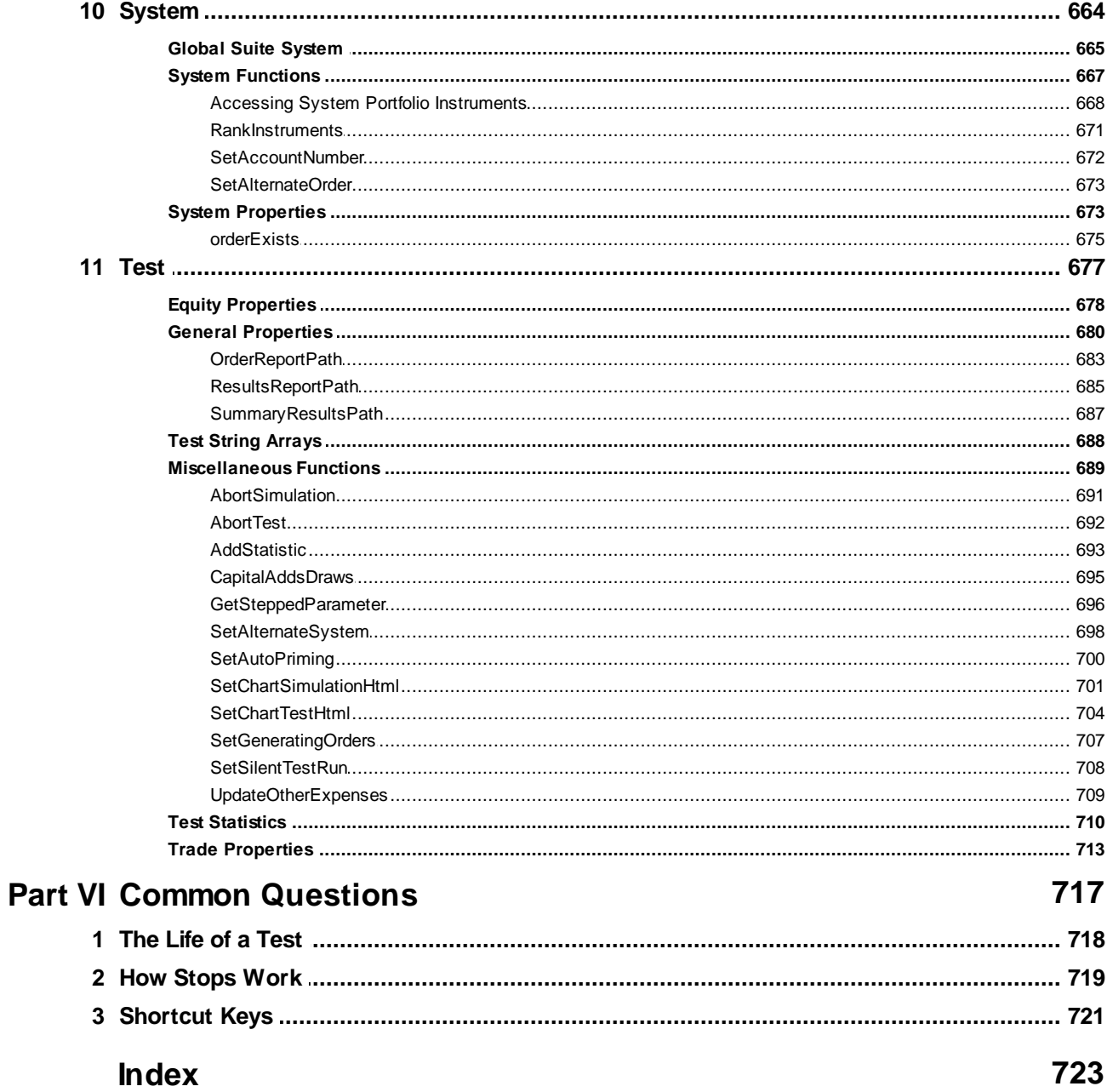

**Getting Started Tutorial**

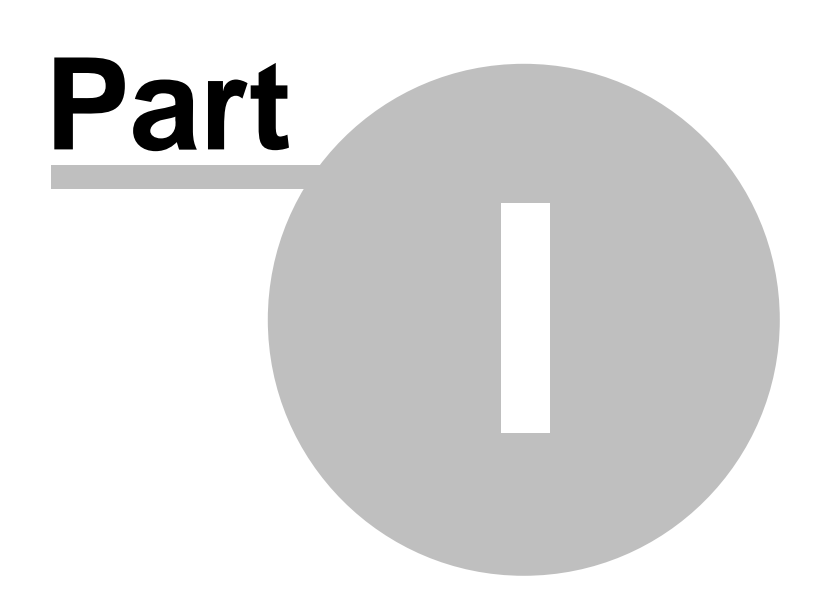

www.forex-warex.com

# <span id="page-13-0"></span>**Part 1 – Getting Started Tutorial**

# **Trading Blox Builder Guide**

**Program Version: 4.3.0 Help Version: Thursday, December 19, 2013**

During program development Trading Blox Builder used the code name of "Lego™." Lego's™ name was created by Ole Kirk Christiansen, in Billund, Denmark as the name of his company's small plastic toy blocks. Lego blocks assembled together can create small buildings, or other imagined toys .

In order to understand the philosophy of Trading Blox Builder you need to go back to the days of your youth, and to this game which most all of us have played with at one time or another. Lego Blocks™ allowed kids to create and assemble their own toys by connecting together parts called Lego Blocks. A child using Lego Blocks could build their own toys very quickly.

Trading Blox Builder has the same goal for slightly older kids; kids like us who like to trade.

Trading Blox Builder enables you to create complete trading systems, even very sophisticated trading systems, using basic building blocks we call Blox. With these Blox you can assemble a complete trading system very quickly just like kids can build their own toys with Lego Blocks.

We didn't stop there. We didn't just want to make it easier to develop systems with Blox, we also wanted to make it possible to test ideas, which you cannot test in most other environments. For this reason, we modeled the real world as closely as possible and the simulation test results that Trading Blox Builder creates does not take shortcuts.

This approach might seem harder to those who are used to some other products that have taken a simplified approach, but it should be easy for anyone who understands real trading because in realworld trading you already understand what is required in the way Trading Blox works.

# <span id="page-14-0"></span>**Section 1 – What Are Blox?**

#### **Blox Modules**

Blox are system modules that encapsulate trading ideas. Most of the Blox are self-contained parts of a trading system designed to be connected with other Blox as a component part of a trading system method. Some Blox can access data outside of their module, and outside of their system when their scope settings are set for external access.

#### **The basic components of a trading idea are:**

- **Parameters** used by indicators to determine their specific computation result, for example: the number of days in a moving average. Not all Blox require parameters when the numerical basis for internal calculations is coded into the scripted code.
- **Indicators** used by the rules as indicators of market conditions, moving averages, RSI, ADX, etc. Many indicators are available within the Indicator section of a Blox. Those not available in that area can be created by entering the source code required for an indicator calculation result.
- **Rules** used to determine when to enter or exit; how much to buy or sell, or how much risk is too much, buy on moving average crossover, what instruments to allow and other ideas. A rule can be as simple as Buy If **RSI** > 55 etc.

By encapsulating trading ideas into a stand-alone Blox module, a package is created that can easily be linked to one or more systems that need the trading idea contained within the Blox. Blox are trading objects, and while these objects only need to be created once, they can be many times by other systems to simplify the creation of different system methods.

#### **The simplest system can be created with one, or more Blox modules that do at least three things:**

- 1) Enter Orders that define the System Entries.
- 2) Enter Orders for open positions that define the System Exits.
- 3) Define the Order Size for Each signal's Entry Order.

Trading Blox Builder will let you define this behavior using one block that performs all three functions, or three separate Blox that each take care of one of a primary functions. You don't need to worry about that right now. Just remember, Blox are like Lego blocks, they were designed to be connected to other Blox to build a trading system.

#### **See Also:**

**Blox Script [Timing](#page-107-0), Blox Script [Access](#page-105-0)**

# <span id="page-15-0"></span>**Section 2 – Creating a New System**

#### **Overview:**

To get you started with general understanding of how a system can be constructed in Trading Blox this topic and the sub-topics below this topic will provide steps you can follow in the creation of a simple always in the market moving average crossover system.

All the details that follow in this part of our tutorial area and in the following tutorial section are only intended to provide training for how to work with some of Trading Blox features. For understanding of what are some of the important features and options that successful trading methods need, those insights are best found by spending time examining and working with the provided trading systems, and by spending time reading some of the topics in our Trader's [Roundtable](http://www.tradingblox.com/forum/) Forum.

#### **Tutorial System Creation:**

For our tutorial we will use a Crossover System based upon two Exponential Moving Averages (EMA) using the MACD as an oscillating indicator to create Buy and Sell signal orders that go in Long or Short position direction.

Crossover will be determined by using the Moving Average Convergence-Divergence (MACD) indicator. This indicator is a process that uses two Moving Average calculation results to create Convergence-Divergence (MACD) indicator. This indicator is one of the simplest and most effective momentum indicators available. The MACD turns two trend-following indicators, moving averages, into a momentum oscillator by subtracting the longer moving average from the shorter moving average. As a result, the MACD offers trend indication and momentum direction. In operation the MACD indicator values will move above and below zero as MACD value averages converge, cross and diverge.

In our new system we will use the "standard" MACD calculation to determine the difference between an instrument's 26-day and 12-day exponential moving averages. This is the formula that is used in many popular technical analysis programs, and quoted in most technical analysis books on the subject. Of the two moving averages that make up MACD, the 12-day EMA is the faster and the 26-day EMA is the slower in responding to market changes. Only the Close prices of the instrument are used to form the moving averages.

For our signal trigger we will generate a Buy signal to go Long when the MACD is positive, and a Sell signal to go Short when the MACD is negative.

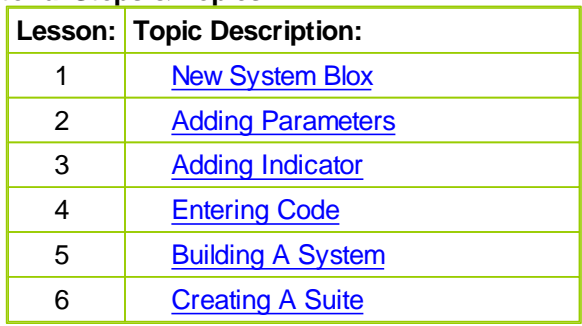

#### **Tutorial Steps & Topics:**

#### **Notes:**

During our discussion we will to use the term Price Bar, and Bar to refer to any type price record in a data file. For daily data a price bar is a trade record for that date. For intraday data a price bar is dependent upon the number of minutes, i.e. 5-min, 10-min, 60-min, etc., of trade transactions contained as a series of data records for a specific date. An Intraday data record can be any one of the multiple price records of data aligned to the same trade date. However, each intraday price bar will have a unique time stamp so that the system can distinguish each intraday bar regardless of the time it was created.

Weekly price bars contain the week's range of prices printed by the market during that calendar week. Its prices reflect the Open price as the first market price reported and the Close price is the last price reported. A weekly High price is the highest price and the Low price is the lowest price reported during that same week. Monthly price bars for the same timing logic, but use the calendar month as its timing basis.

Weeks in most markets contain the trading data for each trade day of the week. Most often that means there are 5-trade days in a week, unless there is an exchange holiday or a day when the exchange closed for other reasons. Trading Blox can build weekly data price bars from the daily data file loaded when Trading Blox's **Preferences** dialog shows the **Process Weekly Data** option in the **Data Options** section of the **Data Folders and Option** menu item is enabled.

Take a few minutes to understand how Trading Blox Basic uses its language operators by reviewing the tables on this page: Operator [Reference](#page-358-0)

#### **Links:**

Operator [Reference](#page-358-0)

## <span id="page-17-0"></span>**2.1 1. New System Blox**

To get started select the **Edit** menu on the main screen, and then use your mouse to click on the **Blox** item on the drop down menu to select. You can optionally use the **F4** key on your keyboard, but some laptops require the Function-Key to use the **F-Keys**. Either way the **Trading Blox Editor** will appear:

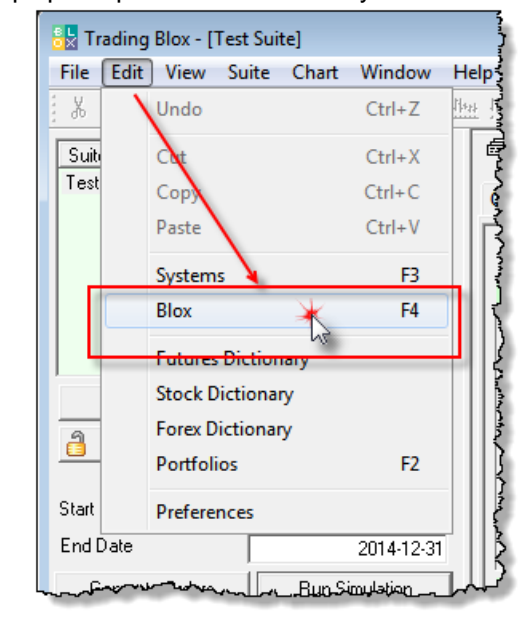

Trading Blox -- Blox Edtor will appear and show the Group Listing and available Blox modules on the left. In the center the selected Blox module's script sections will appear, and below the script sections will be the listings of the Block Permanent Variables, Instrument Permanent Variables types, then the, module's user parameters, and at the bottom the user created indicators:

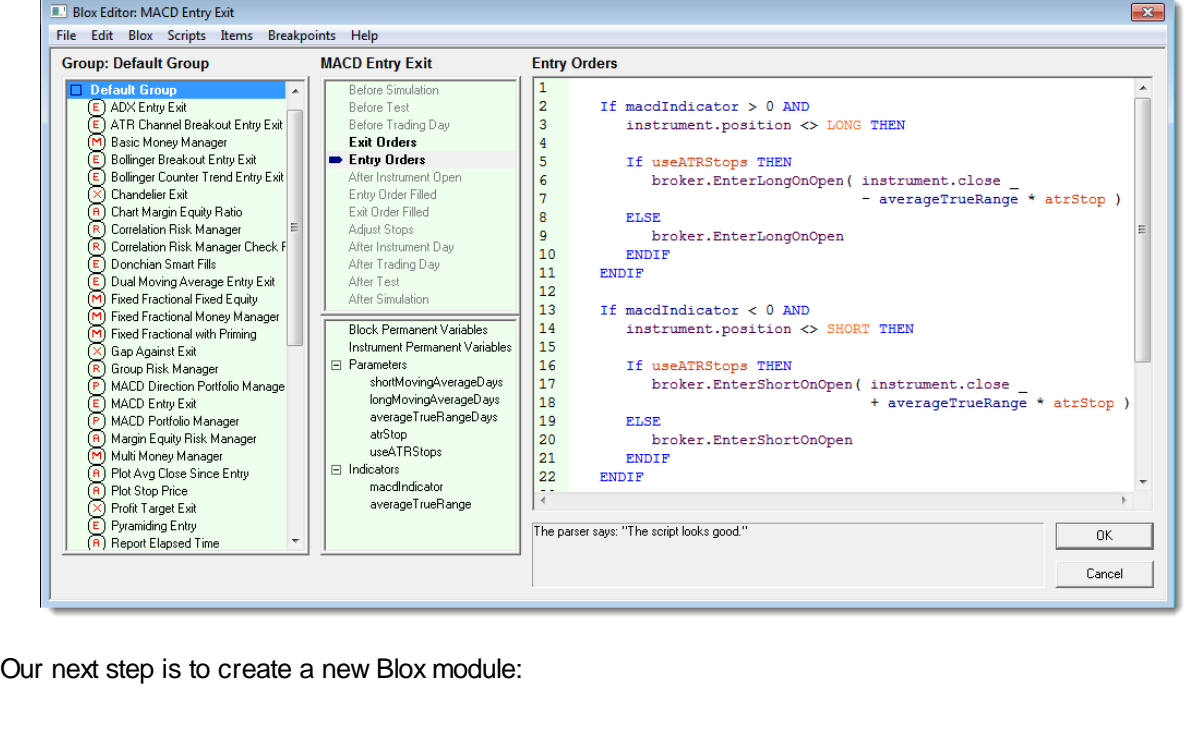

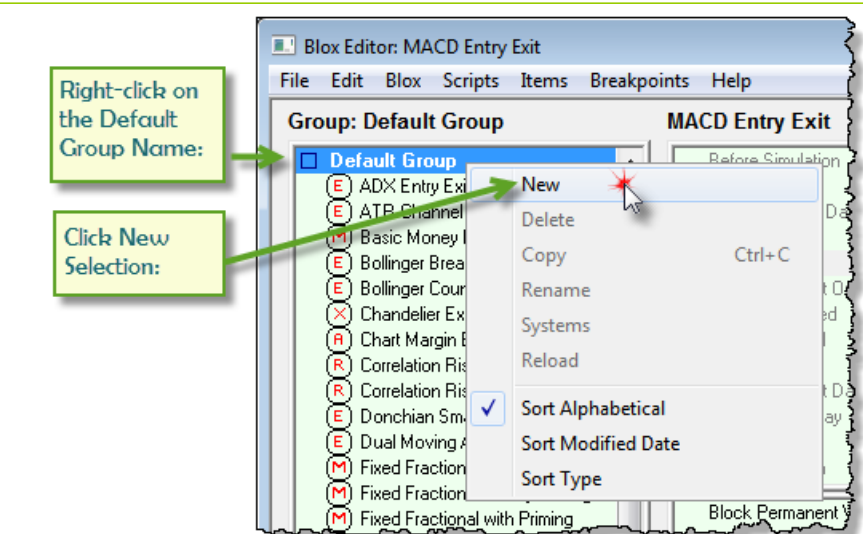

When the mouse is released a new dialog will appear that will allow you to name the new Blox and to also decide on what type of Blox your will be creating, and whether you want to add the common script sections for this blox type included in the Blox automatically when it appears:

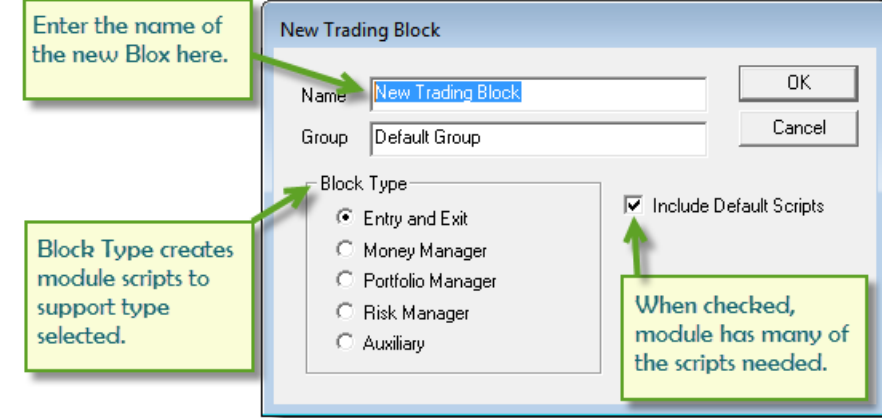

- Name this new Block the "**Tutorial Entry Exit Lesson 1**" by typing in the blox name in the Name field.
- Next check to see if the **Entry and Exit** option is the selected item in the **Block Type** section of the dialog. If **Entry and Exit** is not selected, select it now so the correct type of blox is created.
- Our last step is the enable the option to "**Include Default Scripts**" so we won't have to manually add them later.
- When you've completed these steps press OK so the module will appear in the **Default Group Listing**.

#### **Note:**

You could have changed the Group name to something other than Default Group. For example, you could have named a new group to be "**My Work**". When a Group name is entered in the Group field and it doesn't exist in the Group List, Trading Blox will automatically create the Group name and then place the Blox module into that Group section.

We now have a new block in the list, and ready to begin adding rules. When we created this tutorial block we elected to add all the common default scripts. When we review the list of scripts we find there are 13 names in the our list:

*© 2013, Trading Blox, LLC. All rights reserved.*

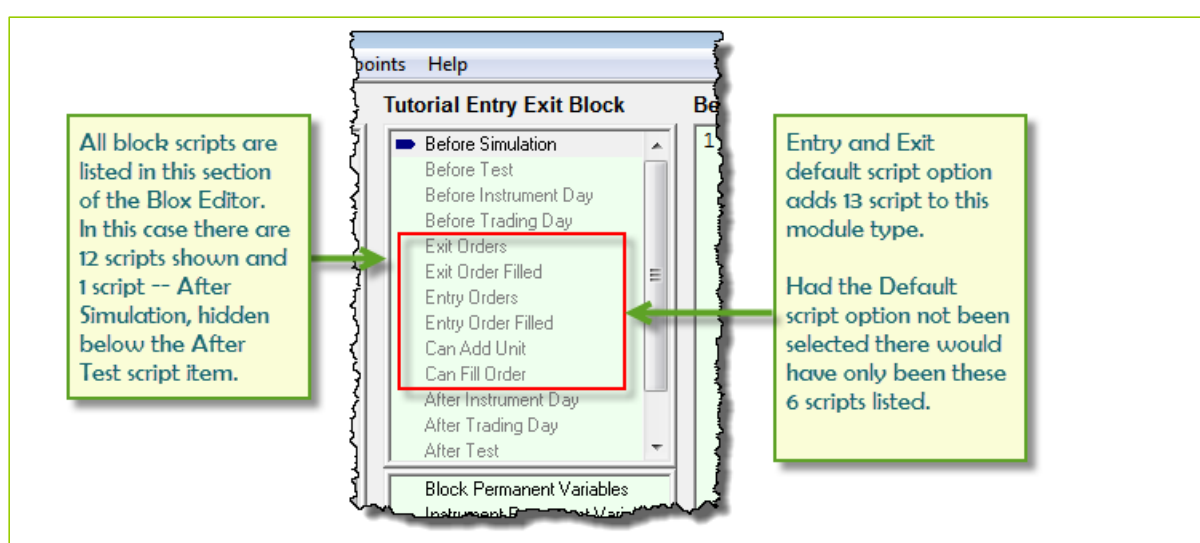

When we created our block, we enabled the Default Script option so the often used scripts in this type of module would be added and shown for this tutorial. Had we not used that option and if we needed a script section, it could have been easily added by right-clicking on any of the script names in the script list section and then selecting the "**Add**" menu item:

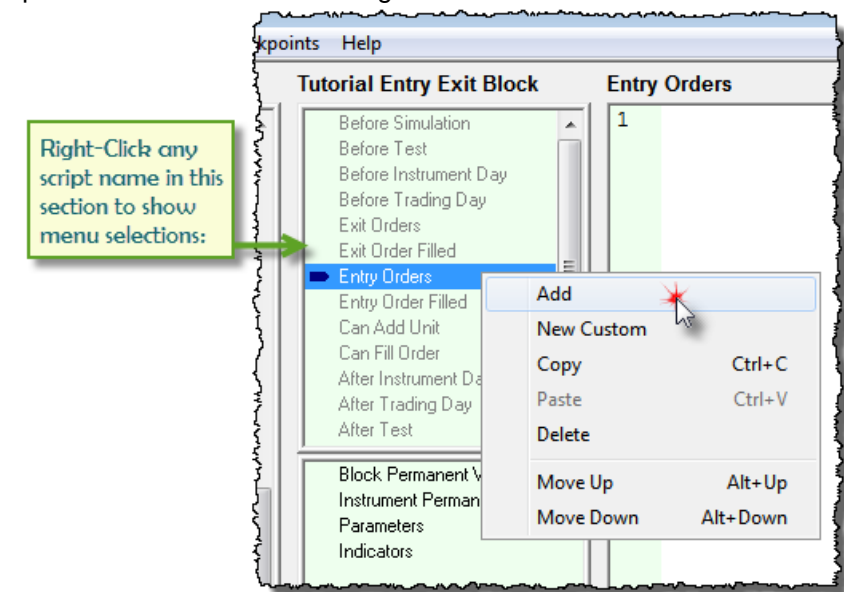

When then "**Add**" menu item is selected another dialog will appear with a drop down listing where all the scripts that are available in Trading Blox can be selected and added to the current module, should the selected script not exists:

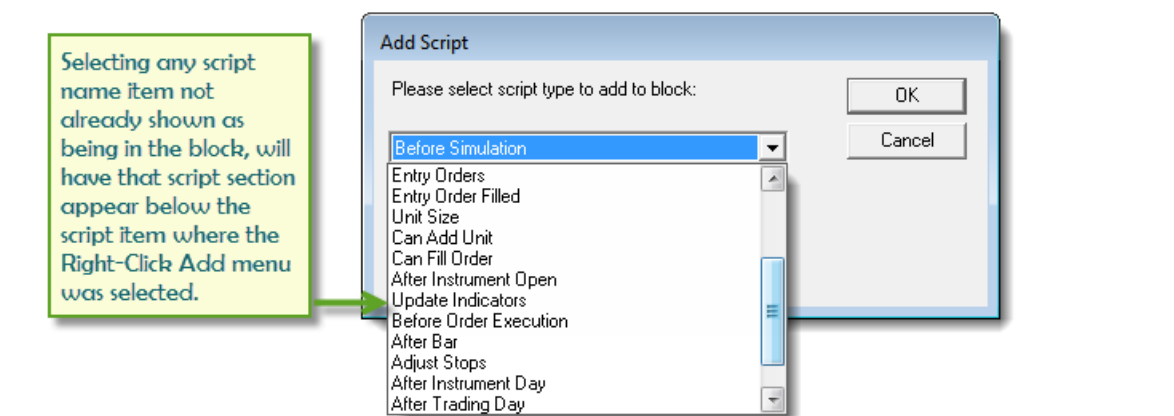

Is is also possible to add a Custom Script section, but that is an advanced topic that will be explained in the Custom Script Topic section. New Custom scripts can be called using the **[Script.Execute](#page-654-0)** function. In addition scripts can be copied from one bloc to another block using copy and paste. They can be deleted from a block if they are not being used, and they moved up or down for visual clarity by using the **Alt-Up-Arrow** and **Alt-DownArrow** key sequence.

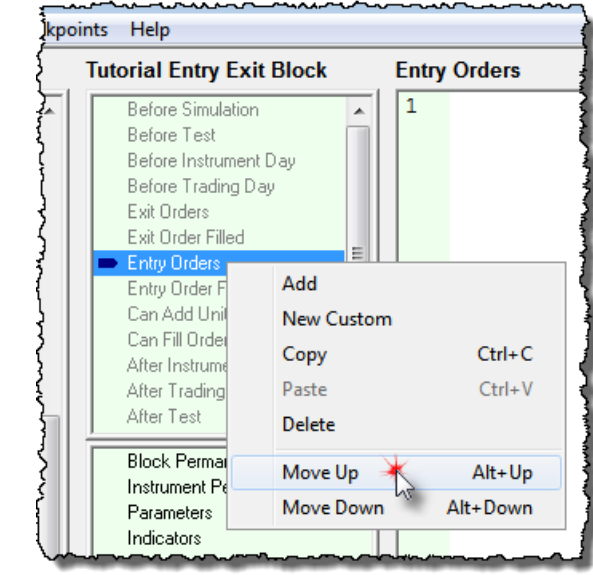

**This completes this topic with the information we need to move on to the step in this tutorial.**

WWW.TRADING-SOFTWARE-DOWNLOAD.COM

# <span id="page-21-0"></span>**2.2 2. Adding Parameters**

Our next step will be to add user menu parameters and scripted rules to the **Entry Orders** script section. Scripts put in the **Entry Orders** script are called for every bar record in every instrument selected in the system's portfolio. Scripts placed in the **Entry Order Filled** script are only executed when an **Entry Order** has been filled.

**Exit Order** scripts are only executed when an instrument has an active position. **Exit Order Filled** script are only called when an **Exit Order** is filled. Understanding how script are only executed when necessary will help you understand how important it is to place rules into the script section for the purpose that each script section is used, and when it is executed.

User menu parameters are editing fields on the main screen where a selected system shows it parameters. These parameters expose text fields where you will be able to change the values entered to see how the block module changes alter the results of the system. In our simple Moving Average Convergence Divergence system we will need two parameters where we can set the calculation lengths for the MACD's short and long moving averages that will comprise the a MACD indicator.

To create our first parameter right click on the Parameter list item to bring up the Items menu, or use the Items menu once the Parameters list item is selected. In this menu, select the New menu item to create a new Parameter.

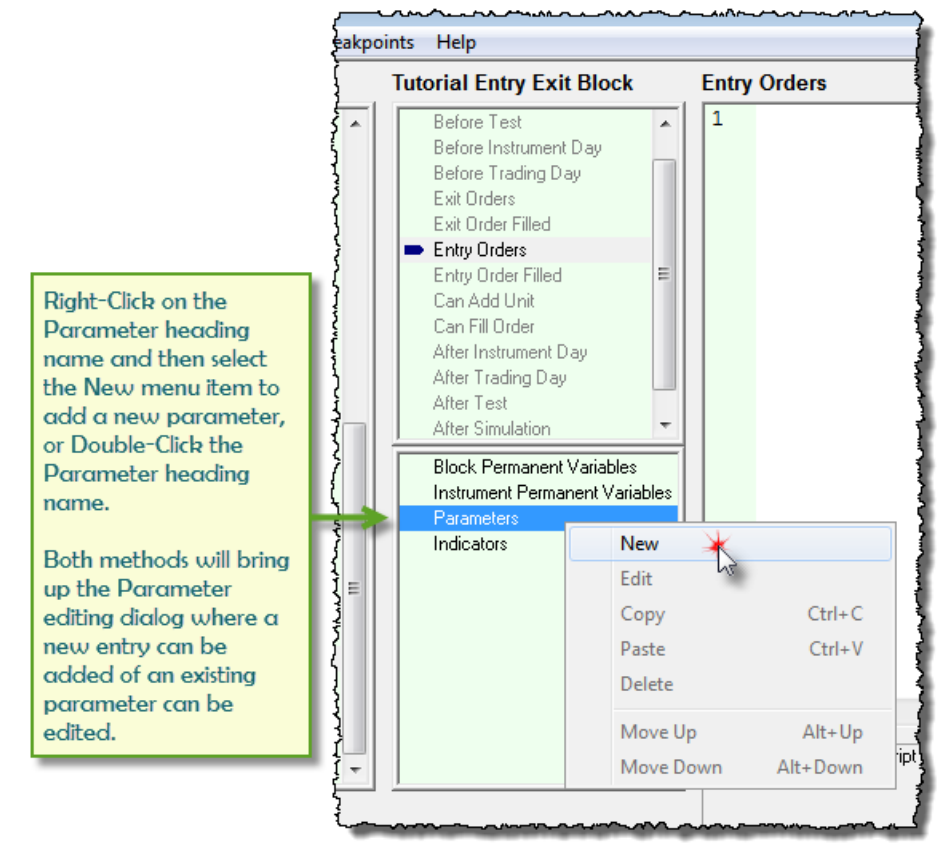

This same menu access process can be used for all items such as Block Permanent Variables (BPV), Instrument Permanent Variables (IPV), Parameters, and Indicators. This brings up a New Parameter dialog Window where new parameters can be added, or existing parameters can be edited.

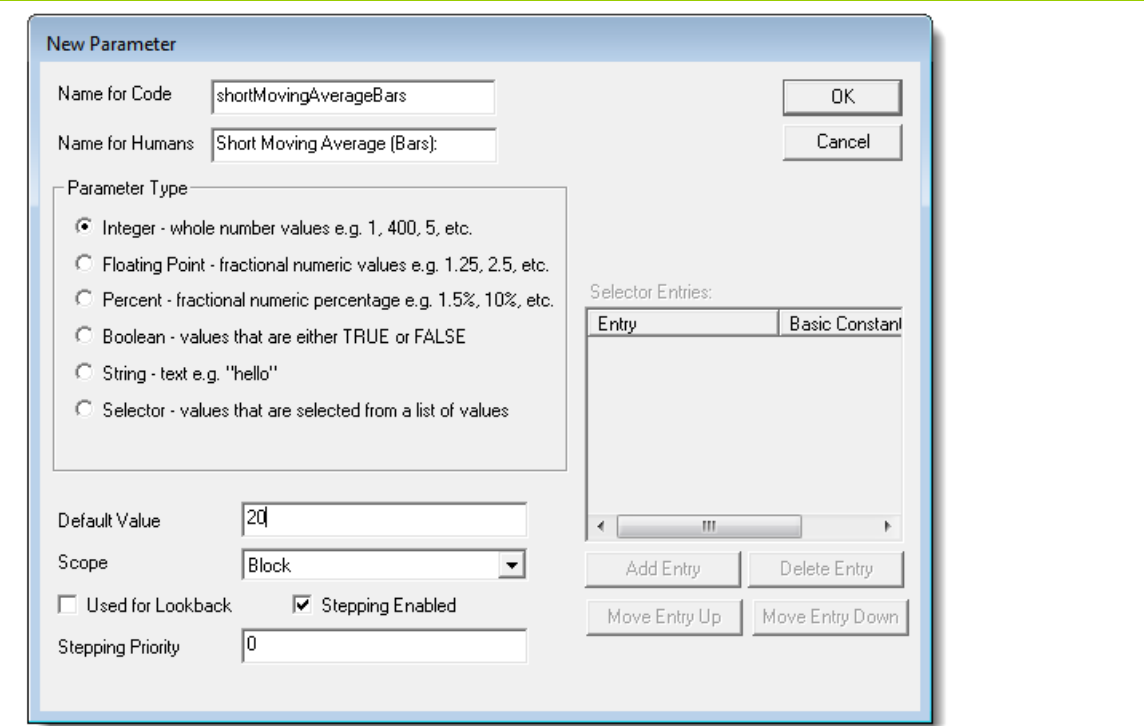

#### **Parameter Dialog Details:**

- **Name for Code:** Our first parameter will use the name: **shortMovingAverageBars** for the parameters code name. This name is what we will use when we want to refer to this parameter in a script. Notice how the name is fairly descriptive. By using compound words that are descriptive, the scripted code becomes self documenting making it easier to understand what its intended purpose. In this name we are using the word "**Bars**" to refer to an instrument's price record. For daily data a bar is one daily data record. For weekly records, bar refers to one week record. Parameter code names cannot contain any characters other than alphabetical letters, numbers and an underscore " **\_** " character, and the name must begin with an alphabetical character.
- **Name for Humans:** This is the name users of the block will see. Name can have spaces and special characters, as it is for display purposes only. We normally indicate the unit of measure so it is clear to the user the basis for the parameter. In this case we indicate (**Bars**) so the user will understand the count will be individual data records. For example, a value of 10-bars, for daily data will tell the block to use 10 days or 10 daily records. A weekly data file will use 10-weekly records, and an intraday data file will use 10-intraday records.
- **Parameter Type:** We need to let the system know what type of input we are expecting. In this case the input (Bars) will be an integer value. For other parameters we might want to input floating point, percent, or other types.
- **Default Value:** Value enter will be the default value. It is also the value displayed when the Blox module is first added to a system. Once added to the system and left in place, the user can change the value and the system's suite file will remember the last value the trader entered. For our block we will use a short moving average length or 20 bars.
- $\bullet$ **Scope:** Defines whether this value will be available to just this block, to the system, or to the whole testing range of information. For our purposes, we will use the default value of Block.
- **Used for Lookback:** Check this box only when you use this parameter to reference historical values of indicators, or price series records. If this parameter is used as a parameter in an Indicator you do not need to check this box.
- **Stepping Enabled:** Value stepping is controlled by this option. When it is enabled, the value in the parameter can be stepped in an optimization test. In the image pair below the Stepping option is shown how it changes the user's main screen parameter option. When the Stepping option is enabled in the parameter editing dialog, a "**Step**" option is available with the parameter item. When it is not enabled, there isn't a "**Step**" option available and a stepped optimization will not be possible until the parameter's setting is changed.

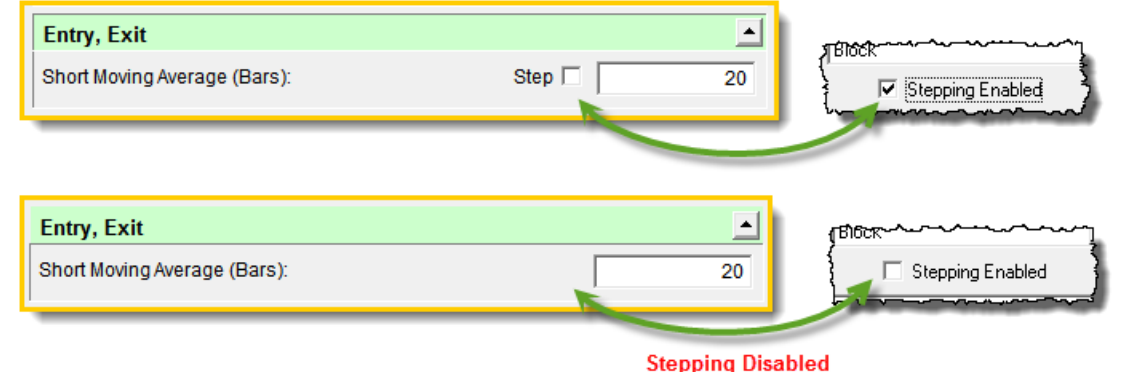

• Stepping Priority: This is used to control the order in which the parameter are stepped.

With the above understanding, create the **longMovingAverageBars** parameter, using 40 as its default value and use the same option selection we used for the first parameter.

Once you are finished, press OK. Using the same process, create a .

We now see our two parameters in our Parameter List and in the second image how they will appear when they are connected to a system file and that system file is connected to a Suite on the main screen.

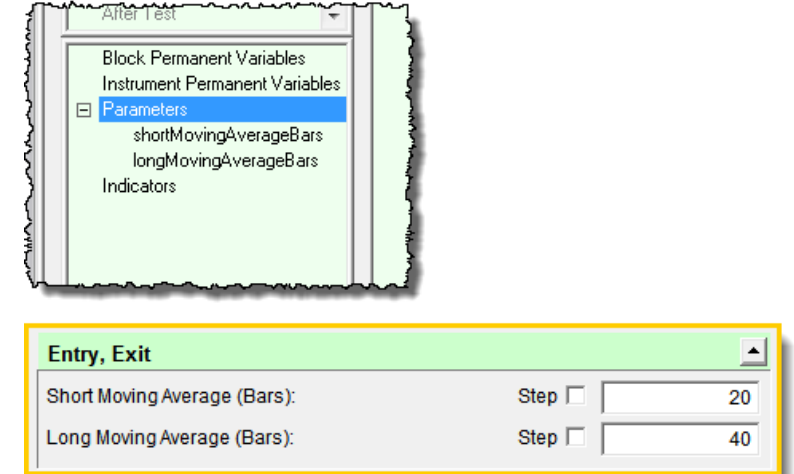

When there is a"**Step**" option associated with a parameter it indicates that parameter can be used in a series of value changes for each step. For example in this next image the Short Moving Average value will be stepped through 6-values starting from a value of 5 to an ending value of 30:

# www.forex-warex.com

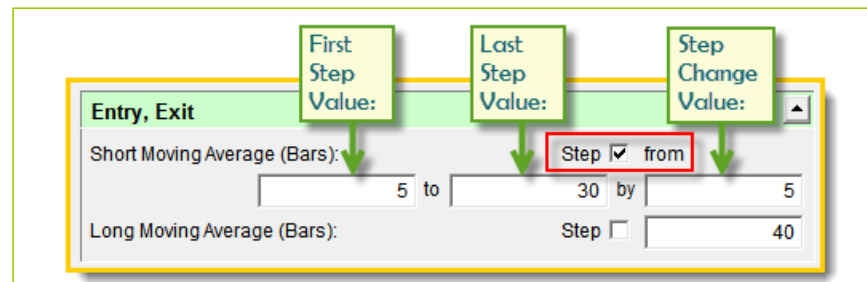

When this system is run through a simulation test it will execute the system through its entire data range listed in the Start and End date period entered. When all the step values have been tested Trading Blox will generate a Performance report showing the results of each stepped value. This tutorial won't step the parameters, but more will be available in other sections of this Help file.

**This completes this topic with the information we need to move on to the step in this tutorial.**

# <span id="page-25-0"></span>**2.3 3. Adding Indicator**

Now we need to create the MACD indicator on which our system will be based. Right click on the Indicators Item and select New. This will bring up the New Indicator dialog box.

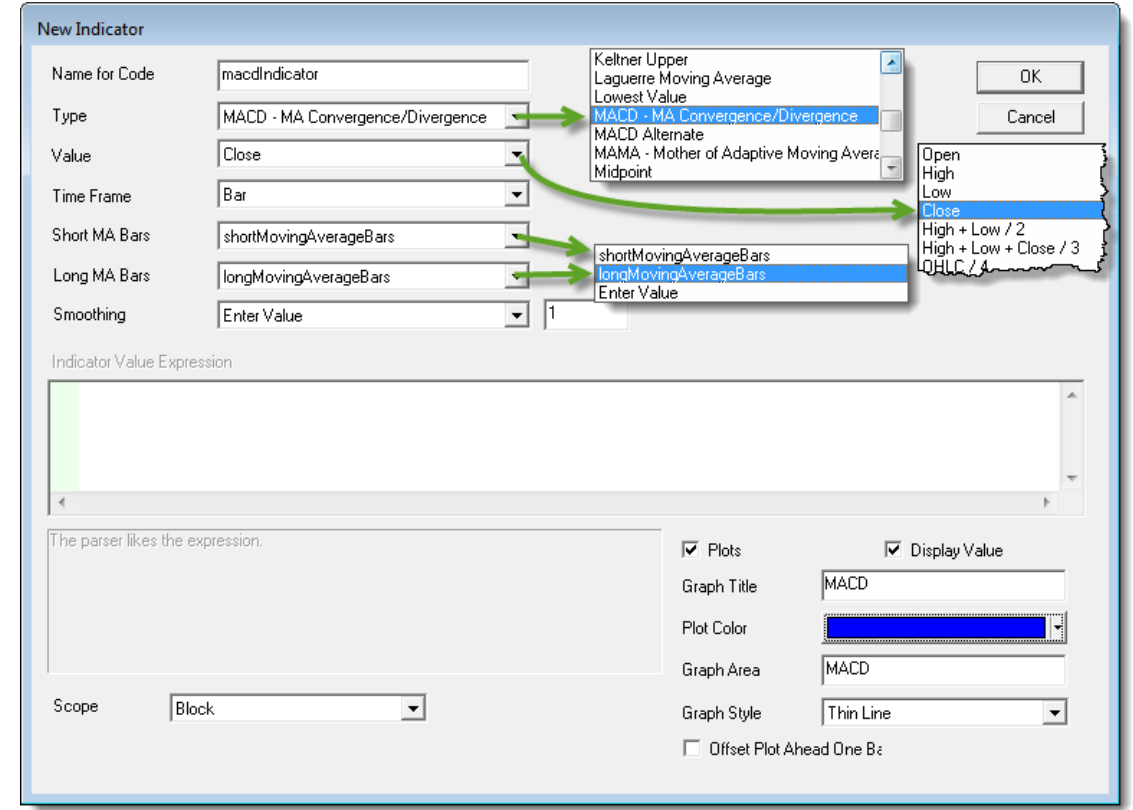

- **Name for Code:** Similar to parameters, this is the name you will use to access the value of the indicator from the scripting language. We will call our indicator "**macdIndicator**".
- **Type:** Select "**MACD - MA Convergence/Divergence**".
- **Value:** In this case we use the Close price of each bar record to calculate each moving average. You can select other values from the drop-down list to see how it affects the performance of your system when you are ready to expirement.
- **Short MA Bars:** Select the parameter we setup to hold the short moving average calculation length, which was **shortMovingAverageBars**
- **Long MA Bars:** Select the parameter we setup to hold the long moving average period length, which was **longMovingAverageBars**
- **Plots:** Check this box so the indicator will be plotted on the graph just below the price chart display. Enter the graph area display name, and select a color if you want a different color for the indicator line. Also check the "Display Value" option so you will be able to see the value of the indicator at each price bar location. Indicator value will be displayed in the data window section on the right side of the graph and it will change as you move you mouse cursor across the chart area.
- Offset Plot by One Day: Leave this option unchecked. If our system were trading on stops or limits and the indicator displayed over the price bars, this option would show the value at which the next

# www.forex-warex.com

price bar crossed the the indicator line.

When you are finished creating our indicator, press OK.

We are going to add one more indicator so the display of the MACD below the price chart area will have a zero reference line displayed on the same MACD Indicator area. This new indicator will be named "**ZeroLine**" and it will the same zero value across the entire graph area.

Use the typed notations on the Edit Indicator dialog to create the indicator and then press OK when you are done.

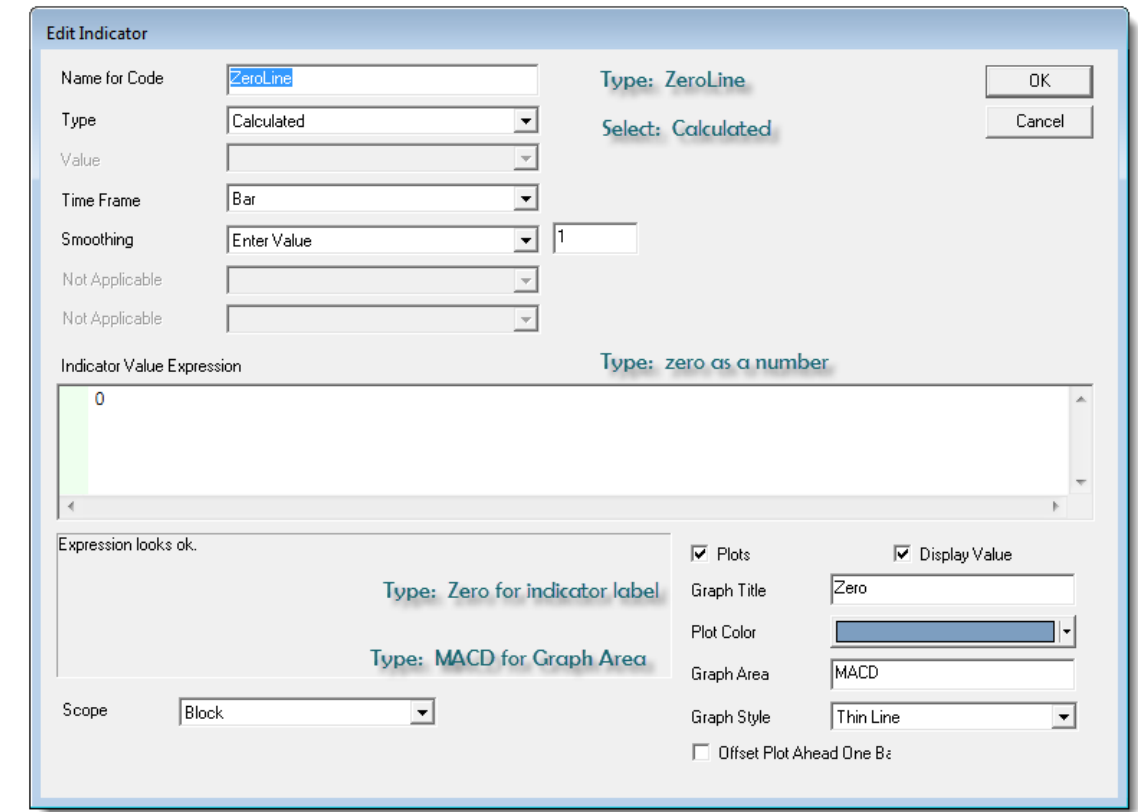

#### **MACD Indicator Graph Example:**

With both indicators created, and once the rest of the tutorial is completed and you are ready to run a test, the chart in this next image will display how both indicators will appear in a chart area:

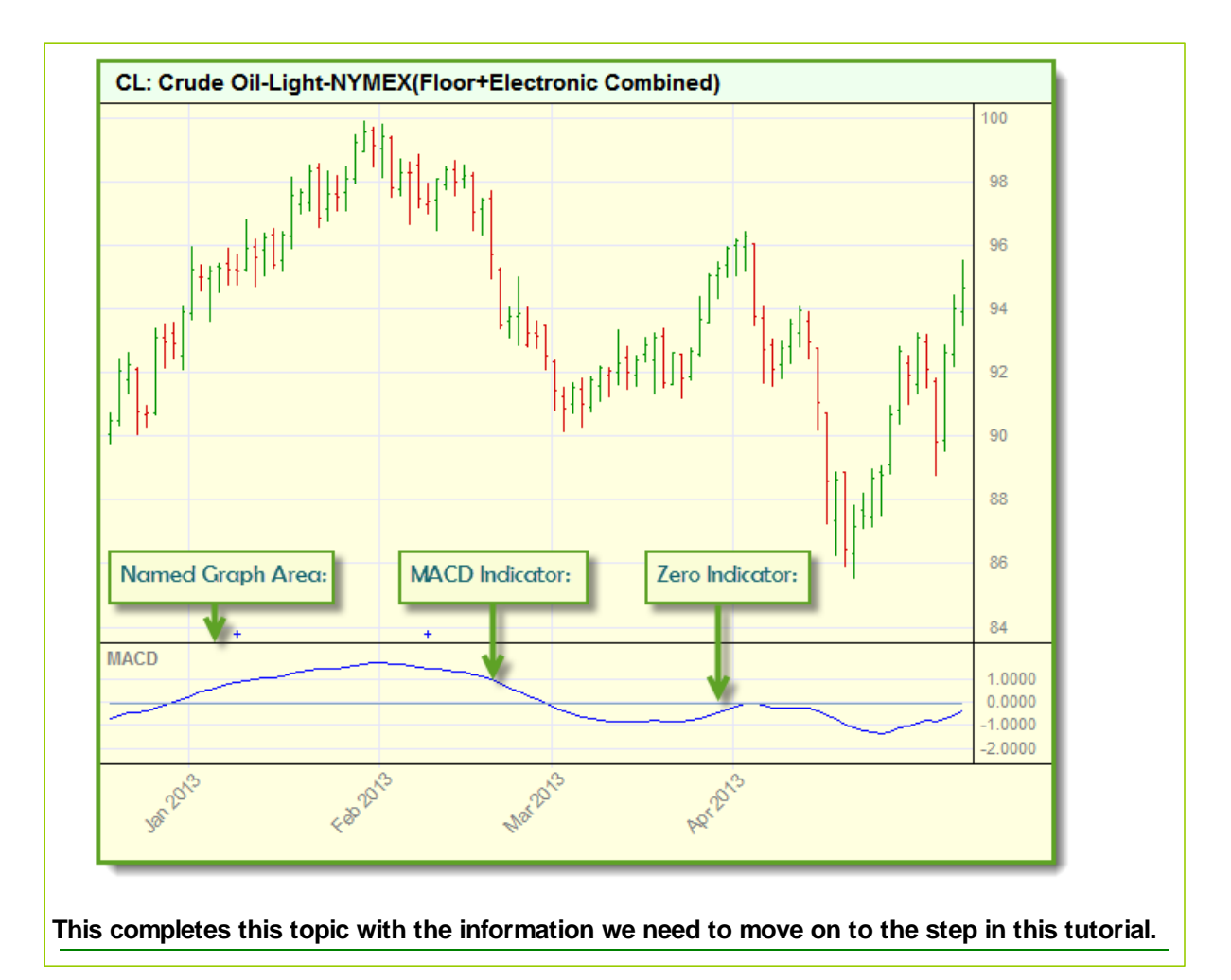

# <span id="page-28-0"></span>**2.4 4. Entering Code**

In this lesson we are going to create the scripting rules that will use this indicator to generate the orders for Long and Short trades. Earlier we mentioned that the Entry Orders script section would execute for each data record in an instrument's file. This is the perfect place to put our entry rule script because we want each price record to be reviewed without failure to ensure we don't miss a signal and create trade that is too late, or goes missing.

#### **Note:**

Take a few minutes to understan how Trading Blox Basic uses its language operations by reviewing the tables on this page:

Operator [Reference](#page-358-0)

- To place our script rules click on the **Entry Orders** script listing the script window on the center-left side of the editing area.
- When the script section appears it will show a blank editing area. Click any place in the editing area so that section has the keyboards focus.
- To create an entry signal we have two parts. The **IF** statement that determines whether to place the trade, and the **BROKER** statement which places the order. We want to say something like, "If the **MACD** is goes positive then enter **LONG** on the open. If the **MACD** goes negative then enter short on the open.
- This next example show how the above would look if we just need to only provide that information in Blox Basic:

#### **Example:**

```
IF macdIndicator > 0 THEN
   ' When the MACD is above 0,
   ' we enter LONG.
  broker.EnterLongOnOpen
ENDIF
If macdIndicator < 0 THEN
   ' When the MACD is below 0,
   ' so enter SHORT.
  broker.EnterShortOnOpen
ENDIF
```
- Notice how the use of comments, colored green and preceded by an apostrophe character " **'** " help tp make understanding your code rules easier now, and especially later when time has faded some of the details mentioned earlier.
- When our code runs we don't want to continue adding units every day when the **MACD** is positive. To avoid that condition from happening we need to add a little more conditional logic so the rules will know that once we are established in a position, we won't be creating any additional positions in the same direction until that direction changes and the **MACD** changes again. This mean we need to put one more piece of logic that requires "**If** the **MACD** is positive **AND** we are not **LONG** already, **THEN** Buy on the open".
- Enter the code in this next example exactly as it appears in this next section into the Entry Orders script section: **Example** (don't type this line)**: If macdIndicator** > 0 **AND instrument.position** <> **LONG THEN** Two conditions must be met - MACD above 0 and ' we are not LONG, Then we enter LONG. **broker.EnterLongOnOpen ENDIF If macdIndicator** < 0 **AND instrument.position** <> **SHORT THEN** Two conditions must be met - MACD below 0 and we are not SHORT, Then we enter SHORT. **broker.EnterShortOnOpen ENDIF Example - End** (don't type this line)**:**
- What is shown in this last example is all there is to our entry logic. our entry logic. When we view what we've typed it should look like what is shown in this next image:

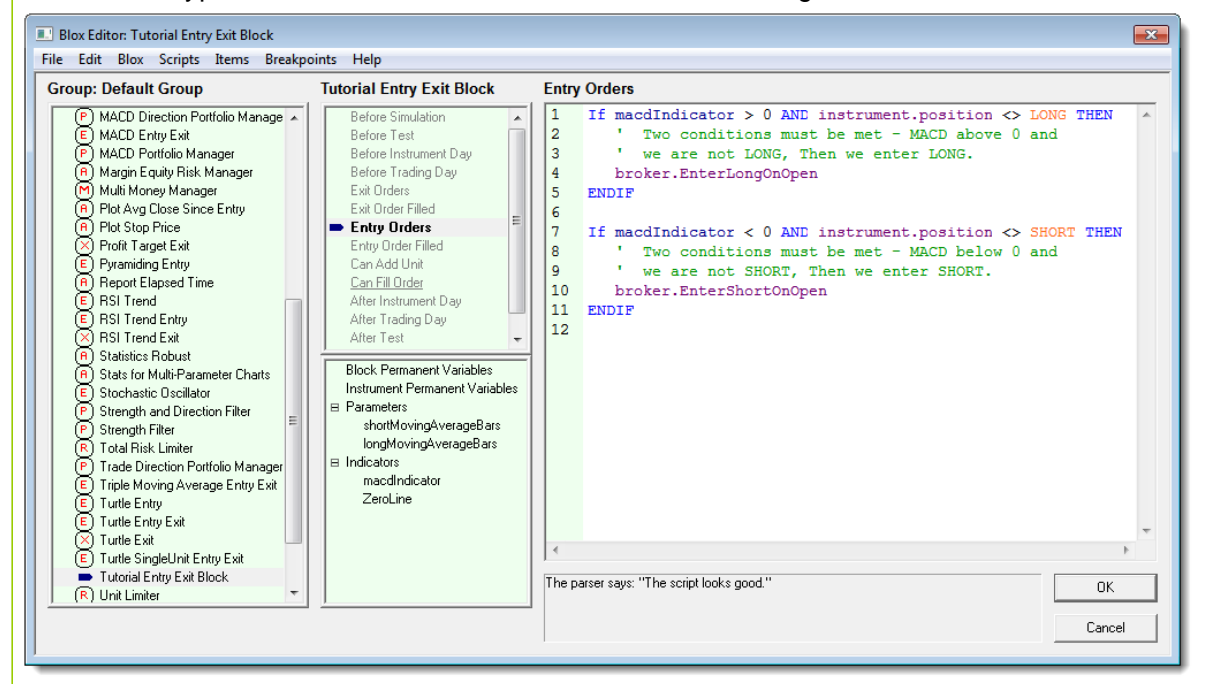

Our block module now has the **MACD** as an indicator installed along with the parameters needed to control and we also have the rules needed to generate orders entered into the **Entry Orders** script section.

This closes this lesson and we are ready to assemble the modules we will need to create a system. Press the OK button so Trading Blox returns us back in the main screen.

**Links:**

Operator [Reference](#page-358-0)

**This completes this topic with the information we need to move on to the step in this tutorial.**

# <span id="page-30-0"></span>**2.5 5. Building A System**

A Trading Blox system is a group of selected Blox modules that are available in the System Editor's module list. Each trader who builds their own system structure selects the specific modules they need to achieve the system's intended goal.

• To get started with building our first system we must enter into the System Editor by selecting System menu item under the main screen's Edit menu, or by pressing F3.

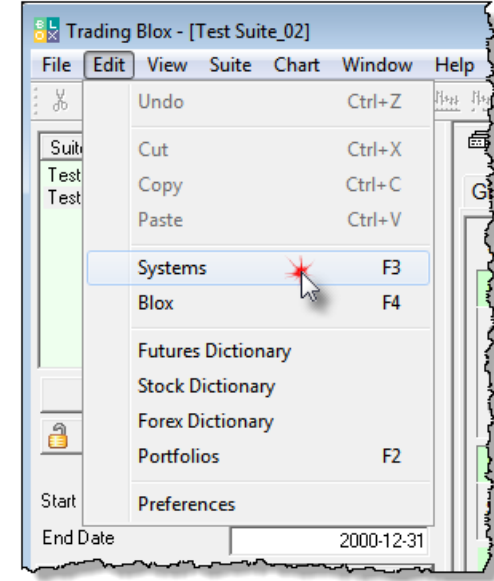

• All we need to do now is create and name a new System, and then include our Entry Exit Blox in a System. When this System Editor dialog appears we will create a new system list and save it:

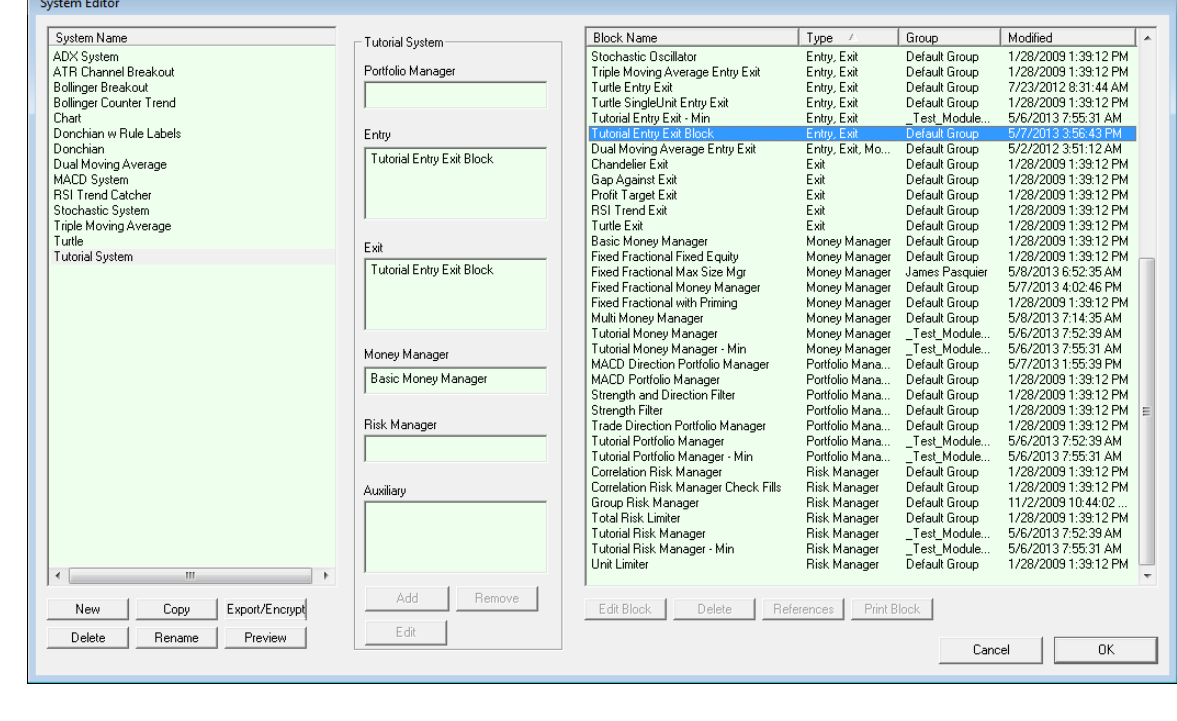

Click on the "New" button on the lower left side of the System Editor, and enter the name "**Tutorial**

**System**" into the New System dialog, and then click the OK button:

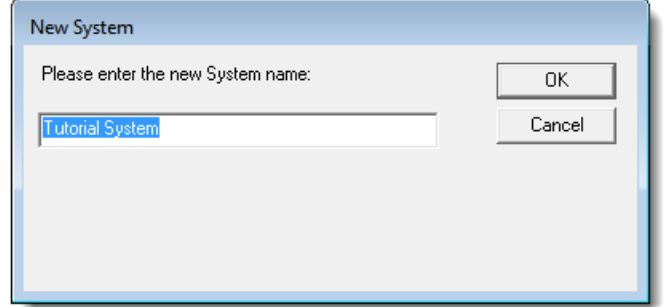

- We now have a new system list named "Tutorial System" where we can add our new Entry Exit Blox.
- Look in the block list on the right side of the screen and scroll the list until you find the Entry Exit blox and see the "**Tutorial Entry Exit Block**" we created in the earlier lesson sections. When you find our tutorial block, right-click on it so that is will appear in the system section list area.

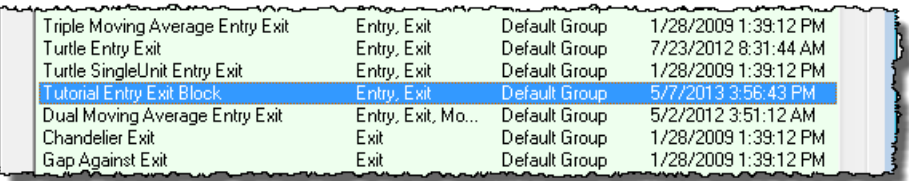

• Next locate the "Basic Money Manager" provided with Trading Blox. Click on it and then right-click the it so that is it also placed into the system listing:

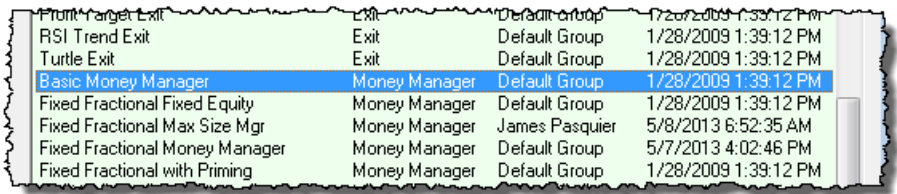

Our System Editor static section list of selected module is shown in the center of the screen and should look like this:

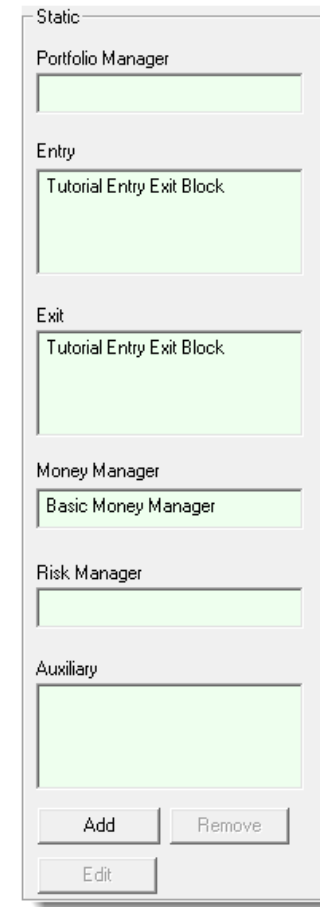

If by chance it doesn't look like the above, remove what is wrong by right-clicking on the wrong items, locate the items mentioned earlier in this section, and then right-click on them so they appear as this center system list detail shows.

#### **Building System Information:**

Each system is created by first naming a new system structure that will be used to keep the required modules grouped.

Selecting modules is made possible by locating the a module in the System Editor's Blox Listing, and then adding it to a system by right-clicking on its name.

Removing a module is made possible by right clicking on the module the trader wishes to remove.

There can only be one instance of the following modules assigned to a system. When the Blox type you want to use in a system already has a Blox name displayed in the center system listing and for that Blox type it must be removed before you will be able to assign the Blox you want to use:

- Portfolio Manager
- Money Manager
- Risk Manager

Once a system is assembled with selected modules it must be saved so it can be available.

When a system is first assigned to a Suite for testing, all the Blox modules will show the default

parameters given to the module's parameter. These values can be changed, and once changed the Suite structure will remember the new values until they are changed again.

Removing and adding another module will loose the previous module's edited parameter settings, and the new module will be loaded and display its default value until you change them.

Entry and Exit, and Auxiliary module can have multiple modules of that type listed.

**This completes this topic with the information we need to move on to the step in this tutorial.**

## <span id="page-34-0"></span>**2.6 6. Creating A Suite**

All simulation suites are created on this main menu screen.

To create a new Suite name to match our Tutorial Entry Exit System, click on the "**New**" button at bottom of the Suite listing in the upper right-hand area of the main screen:

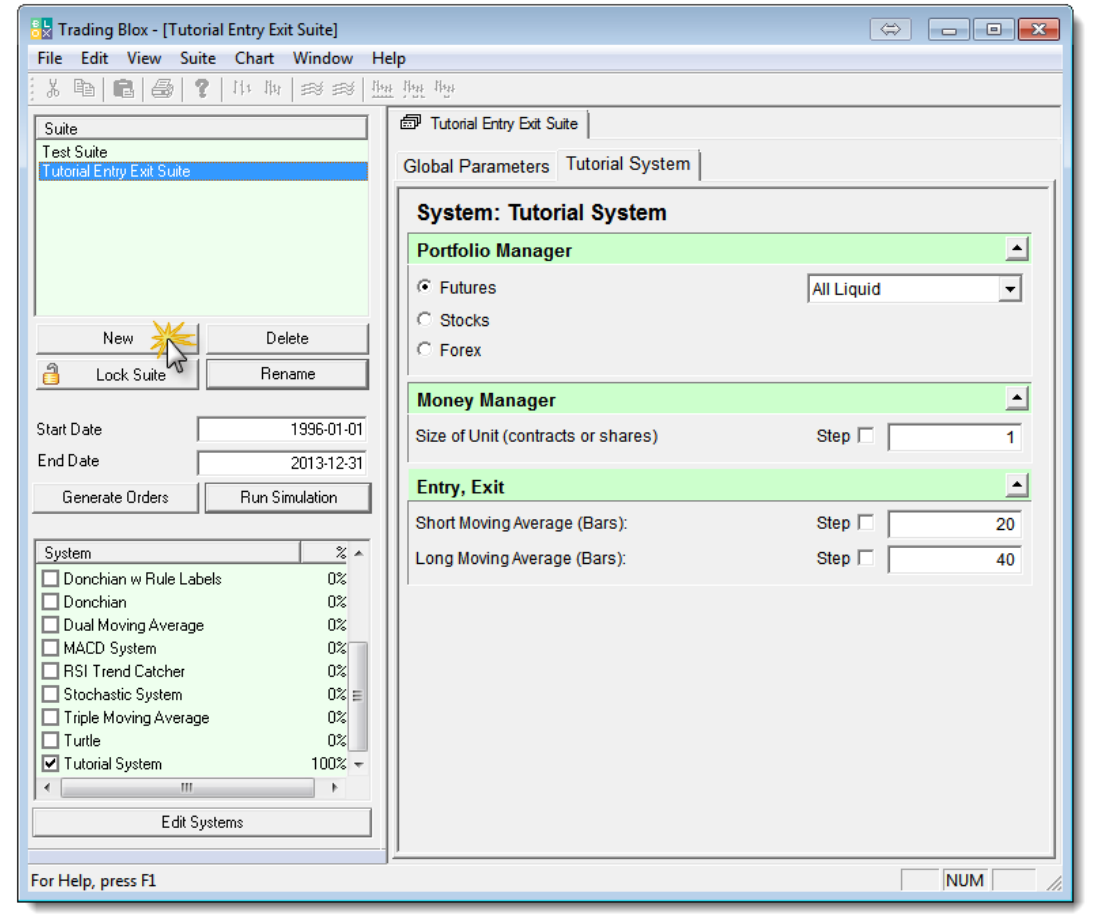

A new simulation "**Suite Name**" dialog window will appear. Remove the name shown, and enter "**Tutorial Entry Exit Suite**" and then press the "**OK**" button:

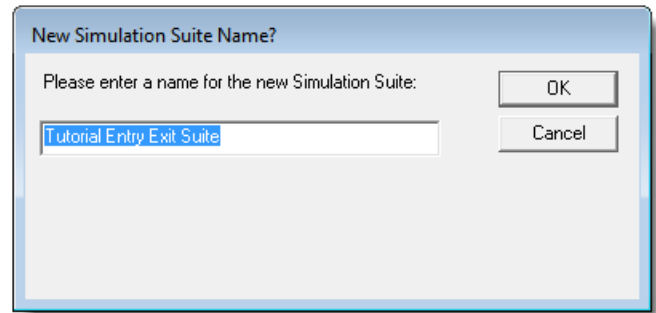

We now have a Suite structure which we can use to attach our new "**Tutorial System**" module. To assign a system module to a Suite it must be found and then its option selection box must be enabled.

*© 2013, Trading Blox, LLC. All rights reserved.*

- To attach a system module be sure the new simulation suite item in the Suite list has the focus by clicking on it.
- In the lower-left area of the main screen there locate the "**Tutorial System**" item and then enable its check-box so that it will be attached to the "**Tutorial Entry Exit Suite**" simulation suite:

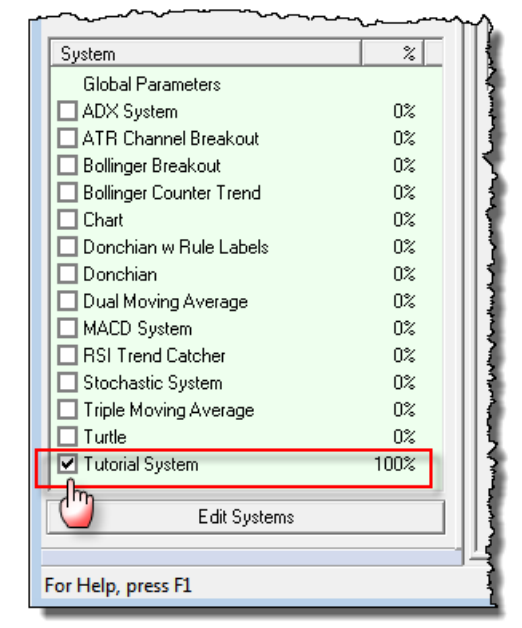

- Your main screen should look close to what is displayed at the top of this lesson where the main screen is shown.
- Notice how our default values show up.
- We can press Run Test to see how our system works!
- Try stepping through many different values and combination of values to find the optimal robust set for this system.
- You can change the portfolio that is used in the portfolio manager, create your own portfolios, and change the global parameter by clicking on the Global Parameters Tab.

**This completes our ["Creating](#page-15-0) a New System" lesson stage.**
# **Section 3 – Improving a New System**

In our previous "Create a New [System"](#page-15-0) section we assembled a basic entry and exit system using the MACD indicator to create a signal of when to use a Long-Entry or Short-Entry order.

All orders generated with our simple Tutorial System were sized using a fixed quantity size of 1 contract. We used a fixed quantity order sizing process because we didn't have any risk information without simple entry order methods. There was not any risk information because there are no protective exit prices on which to base how much risk a single contract position will have without knowing a reasonable unfavorable price move distance on which to estimate the position loss as a percentage of account value.

In some cases this meant that some orders created a small amount of risk and account leverage, and some orders created a larger amount of risk with a large leverage ratio. Leverage increases the utility of the value of an account, but it can be the reason why the account is depleted quickly and a trading strategy fails.

In this second section of the tutorial will will introduce protective position pricing order and how they are placed and applied. We will also give an overview of how risk is view and adjusted along with an explanation of the three primary order sizing modules included with Trading Blox. As the lessons expand understanding we will create a method for measure price volatility and show how three different ways to size an entry order. Adding stops to our new system is the goal of this second section and it will proceed to show how to modify our new system so it can trade with less risk.

## **Tutorial Steps & Topics:**

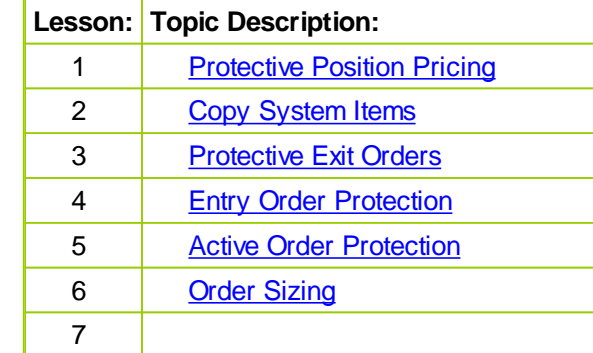

# **Links:**

Operator [Reference](#page-358-0)

# <span id="page-37-0"></span>**3.1 Protective Position Pricing**

Active positions are not required to have a protective price order entered into the market to be successful. However, positions without a protective price often have larger point losses than would have happened had the position been protected with an active protection order.

When we created the MACD Entry and Exit system in our first tutorial lessons, we didn't use any protective price orders to control how much a failed position would loose. That decision was intentional so we could keep the process of creating a simple trading system uncomplicated. In this lesson we are going to add protective orders as part of our order process and use that initial protective price as a maximum risk amount for each order.

#### **Price Protection Methods:**

Determining how to protect a position is best determined by the trader's perception of results from using various protective price calculation methods. For example consider these ideas for calculating a protective price value:

- Money Amount Offset
- Percentage Offset
- Volatility Range Offset

Protective prices are best placed close enough to the current market prices to prevent unreasonable losses, but they must also not be placed too near them so the normal range market's price oscillations interferes with the positions opportunity for larger gains. When prices interfere with the trends normal movement the protective price will prematurely terminate the position leaving the opportunity that position might have provided.

#### **Money Amount Offset:**

Protective price is determined by establishing fixed monetary amount and using that value to discover how many points to offset the price. In most cases this protection method is used with a fixed quantity size of 1. When more than one contract or share is required the fixed amount can be the risk amount of each contract, or it can be the total risk when the quantity is greater than 1.

### **Example:**

Fixed quantity position of 1 Long position share for a symbol priced at \$100.00 the offset protective price will be determined multiplying \$1,500 by \$0.01 to discover the protective point offset of \$15.00 and a protective price of \$85.00.

For a fixed quantity of 2-shares of a \$100 market Long position will divide the \$1,500 by 2 to get \$750 protection amount for each share. With \$750 multiplied by \$0.01 the protective offset amount will be \$7.50 subtracted from \$100 to get the protective price of \$92.50 for the total position quantity.

Futures use a monetary basis determined by their contract size and have Big-point value that is used to find the protective price. For example a Crude Oil contract priced at \$100 will use a Big-Point value of \$1,000. A monetary amount offset of \$1,500 divided by \$1,000 determines the a contract protection offset must be placed 1.50 points in price change. This 1.50 point offset for a Long position priced at \$100 will place the protection amount at \$98.50.

#### **Percentage Offset:**

Price percentage offsets are frequently used with equity type trades, and they are calculated by

applying a percentage rate to the purchase price of the share. A percentage can be applied for portions instead of the total position quantity by creating various protective price orders for some of the quantity of shares in the trade.

### **Example:**

A Long position of 1 symbol-share will exit the position when a 10% drop in price is printed in the exchange. Using our \$100.00 share we get a \$10.00 price offset with out 10% price drop rate to establish a protective price of \$90.00.

#### **Volatility Range Offset:**

Future contract trades often use a measurement of recent market volatility to determine likely price range that a position might experience. An advantage in using a volatility measure is how it gets the trader away from using their wallet size for making critical decision. Instead a volatility approach allows the trader to get an estimate of the likely price range the market is experiencing at the time of entry to estimate where a protective price can be established without it being in place that would cause the trade to terminate with a loss from having the protection to close to the market's current price range.

Volatility estimation used for initial price protection placement use a the most recent period of history to get an estimate of the most recent price range. Recent period lengths are often a user available parameter where the number of bars to observe can be adjusted by the trader. With a period length the range of each price bar is then observed There are various methods available that calculate the range of of each price bar and then average that information to get an estimate of price point movement that can be used in helping the trader establish a protective price.

Along with a volatility estimation of price ranges and method for adjusting the volatility average is needed so the size can be can be increased or reduced by the user. Adjust volatility size usually needs a decimal number to create a offset estimate that will work for all the markets in the portfolio.

Trading Blox provides users with a built-in function known as the Average True Range calculation. This concept was published by J.Welles Wilder Jr. in his book "**New Concepts in Technical Trading Systems**" Chapter III, **Volatility Index**. Wilder's Volatility Index measures a price bar range from its high price to low price, but it also includes the previous price bar's close price if including that price into the range would increase the point value of the range. In that same chapter uses the index in an averaging calculation to estimate the price volatility.

Our lesson plan to add protective exit orders will use Avg.True-Range calculation and we will show how to add it to our tutorial system. For now know that when it is applied along with the parameters required to control its calculation and adjust its volatility application in an entry section consider this type of code will be added as this section makes progress:

### **Example:**

```
' Create a protective offset point protective point sizeL
stopWidth = ATR_AdjustRate * AverageTrueRange
' NOTE:
' ATR_AdjustRate = AvgTrueRange Entry Adjust Protect Rate
   In each entry order section for a Long and Short position
' the application of points changes:
' Create an initial LONG Position protective price
longStopPrice = (instrument.close - stopWidth)
T
   Create an initial SHORT Position protective price
shortStopPrice = (instrument.close + stopWidth)
```
Example above shows the price adjusting points to create a Long Position protective price below the current market prices, and also for creating a Short Position protective price above the current market prices.

**This completes this topic.**

# <span id="page-40-0"></span>**3.2 Copy System Items**

Before we modify our new system we will make a copy of the blox so we have the original and a modified version we can compare.

To make a copy of the module we will first start with making a copy of the first tutorial's Suite. This process allows us to create an exact copy of the original tutorial suite Global Parameter Settings along with the a link to the first tutorial's system list we used. We will also make a copy of the system list so we have the same modules as the first tutorial, which will gives us the opportunity learn how to change the modules used in the system list.

When all the original system system items have been copied and changes to what we need we will then add a protective entry prices into our original Entry Orders section for Long and Short new position orders. As that section is completed we will add a code to the Exit Orders section so the original orders are allowed to be active throughout the life of the trades.

### **Making A Suite Copy:**

Creating a copy of an existing suite is the easiest way to retain the Global Parameter Settings you have established for a previous suite's simulation controls. In Trading Blox the "New" button acts will copy the selected suite highlighted. It will also retain the system names selected.

Click on the suite name you created in our first tutorial section. If your suite name is different than what we used, that isn't a problem because it will achieve the same result.

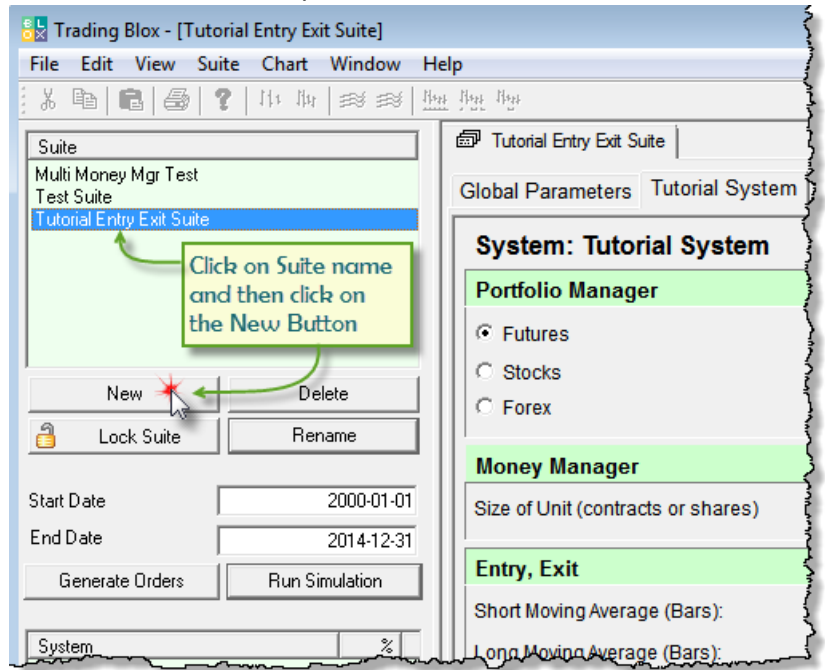

#### **Suite Copy Steps**

When the "New" button is clicked the suite simulation dialog window will open and it will automatically add the number 2 at the rightmost side of the name displayed. We are going to use the name with the #2 suffix and will click the OK button now.

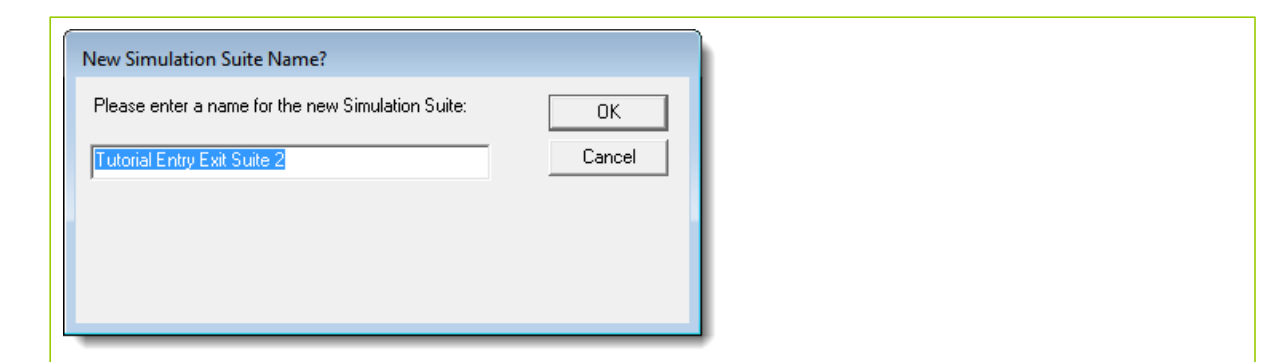

When the new suite name appears in the Suite listing section there will be two suites that will be show the same Tutorial System name is selecting the same system. We are going to make a copy of the original Tutorial System so we can make changes to the Tutorial's Entry and Exit Orders sections, but in actual trading there is often a good reason for a more than one suite to select the same system. A good reason to have two suites select the same system is based in the suite's ability to remember the Global Parameter and System Parameter settings based upon those previously used in each of the suite names. Suites are where the user settings that affect the systems operation are preserved until they are changed. If a system selection is changed, the parameters for that system will be lost, but can easily be entered again. Suite's portfolio selection will also be lost when a selected system is removed.

In Trading Blox Main Suite menu provides a complete range of methods for working with new or existing suites:

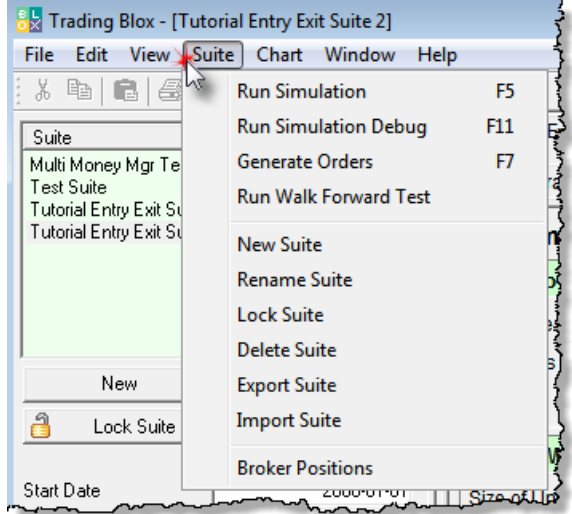

#### **Making A Suite Copy:**

Your copy of our first tutorial suite name should be highlighted. If it isn't click on it to see the selected system.

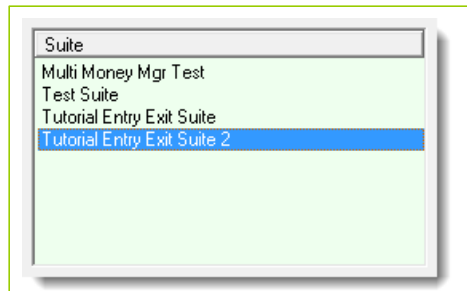

In the System selection list your first tutorial system will be selected. If you used a different system name that won't matter as long as the name you used is selected:

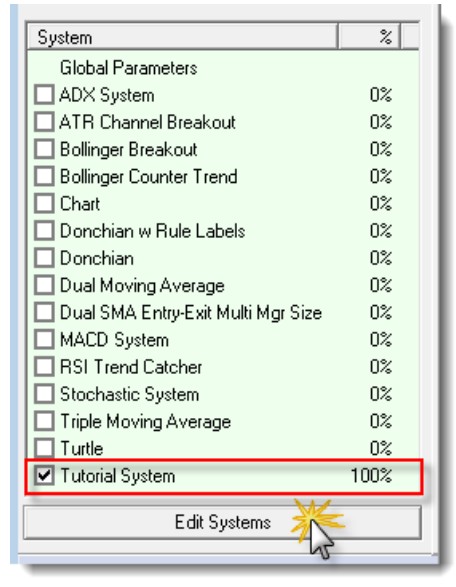

Click on the "Edit System" button at the bottom of the System name selection list so the System Editor dialog opens:

*© 2013, Trading Blox, LLC. All rights reserved.*

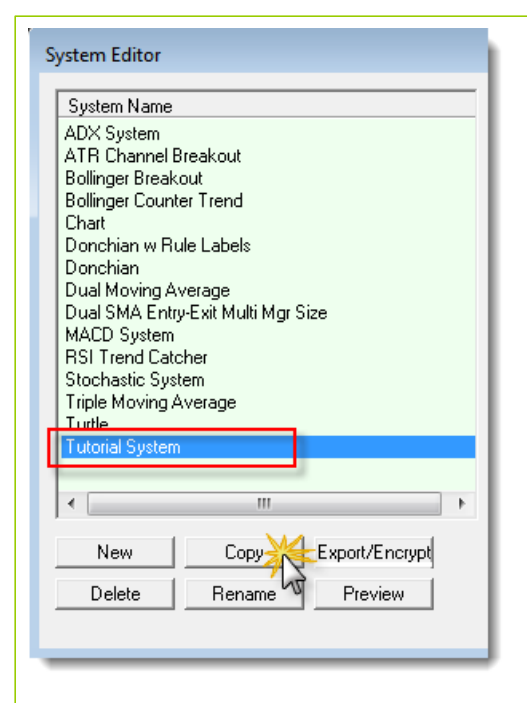

Our first tutorial system name should be highlighted. If it isn't, select it now and then press the "Copy" button so the system copy dialog appears. When a selected system is being copied the Copy System dialog will append a number 2 to the selected system name. We are going to accept the add 2 to the system name, and click the "OK" button.

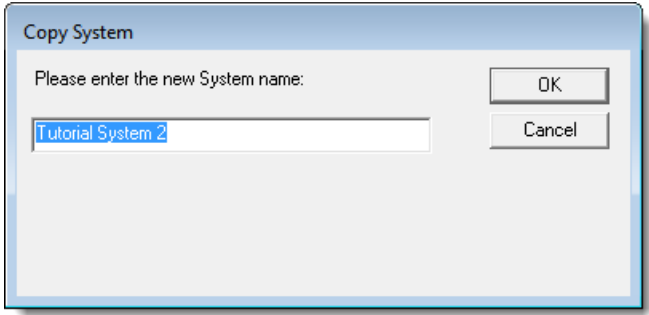

When the copy system dialog closes the new system name will be listed in the System Name list.

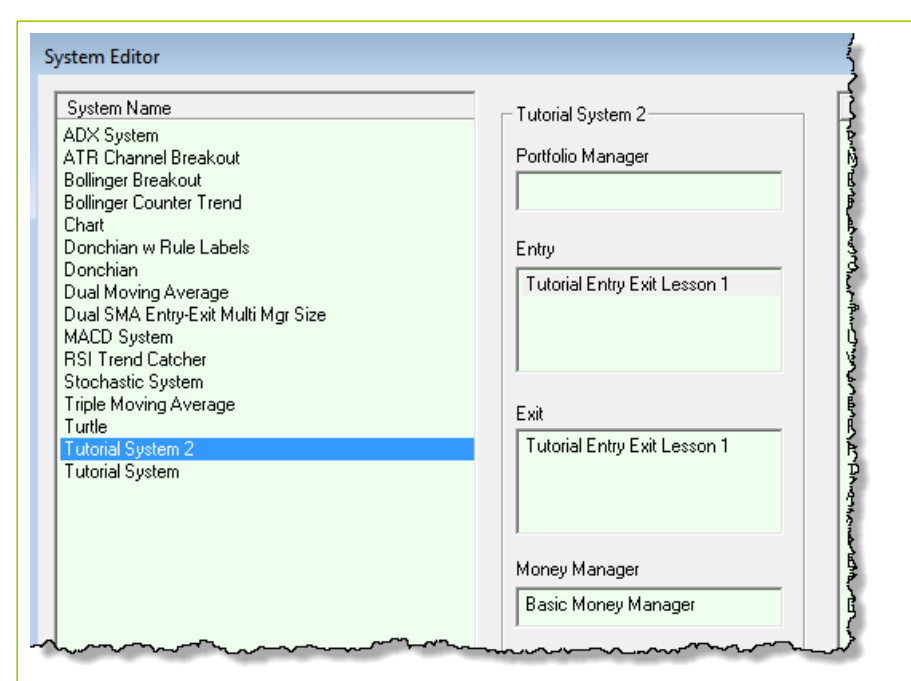

Our new system list will need changes that we don't want in our original entry exit logic. This means we will create a copy of the original tutorial entry exit blox so we can make changes and use the modified module in our new system and suite.

#### **Copy Tutorial Entry Exit Blox:**

Blox copies any of the blox in Trading Blox are simple and fast.

To open the Blox Editor so that the editor will show our original entry exit blox highlighted, double-click on the Entry or Exit name listing in copy of the Tutorial System 2 module list.

When the editor appears it will look something like this next image where the Tutorial Entry Exit Lesson1 blox module is highlighted.

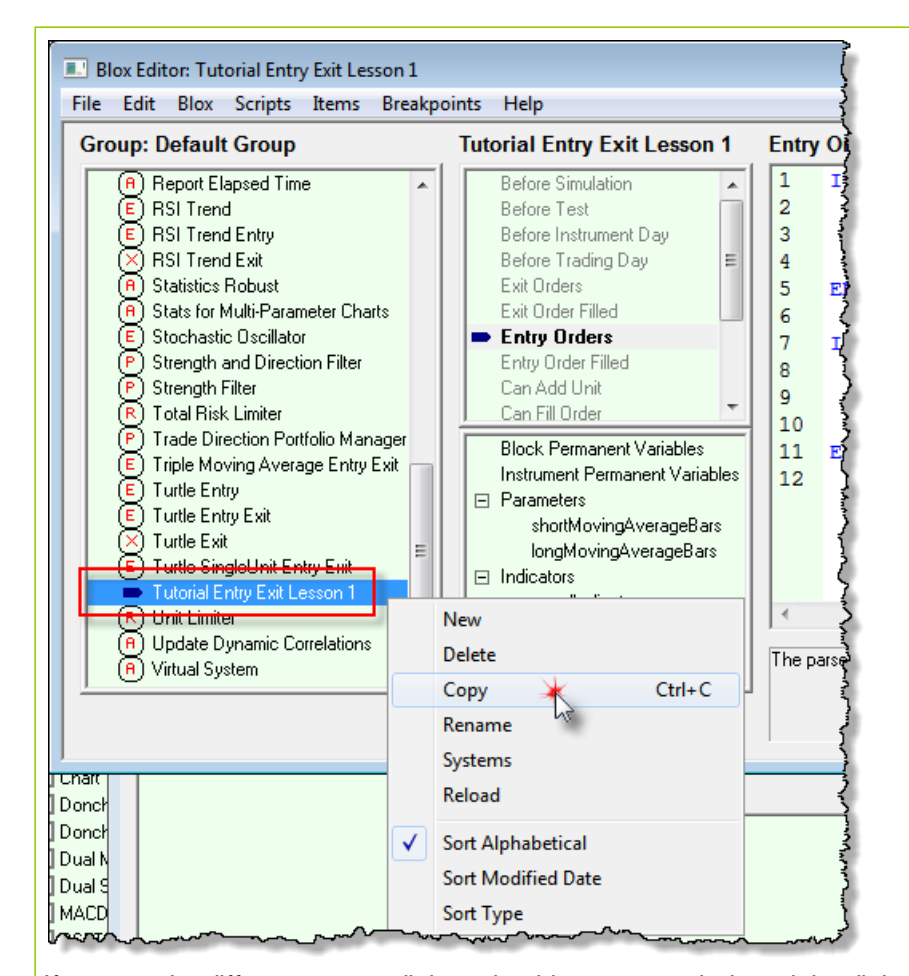

If you used a different name, click on that blox name and when right-click on it using the right-mouse button.

Menu shown in the image above will appear. Click on the Copy menu item so the Copy Trading Block dialog will appear. It should appear with the same name, but with a 2 appended on the right side of the name.

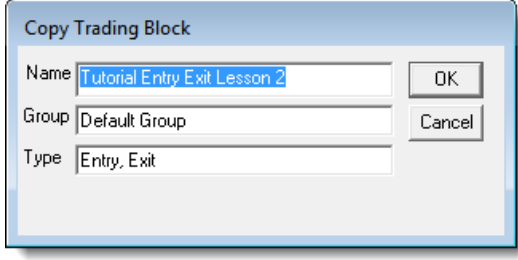

This name works for us. If you want another, make your changes and then click the "OK" button.

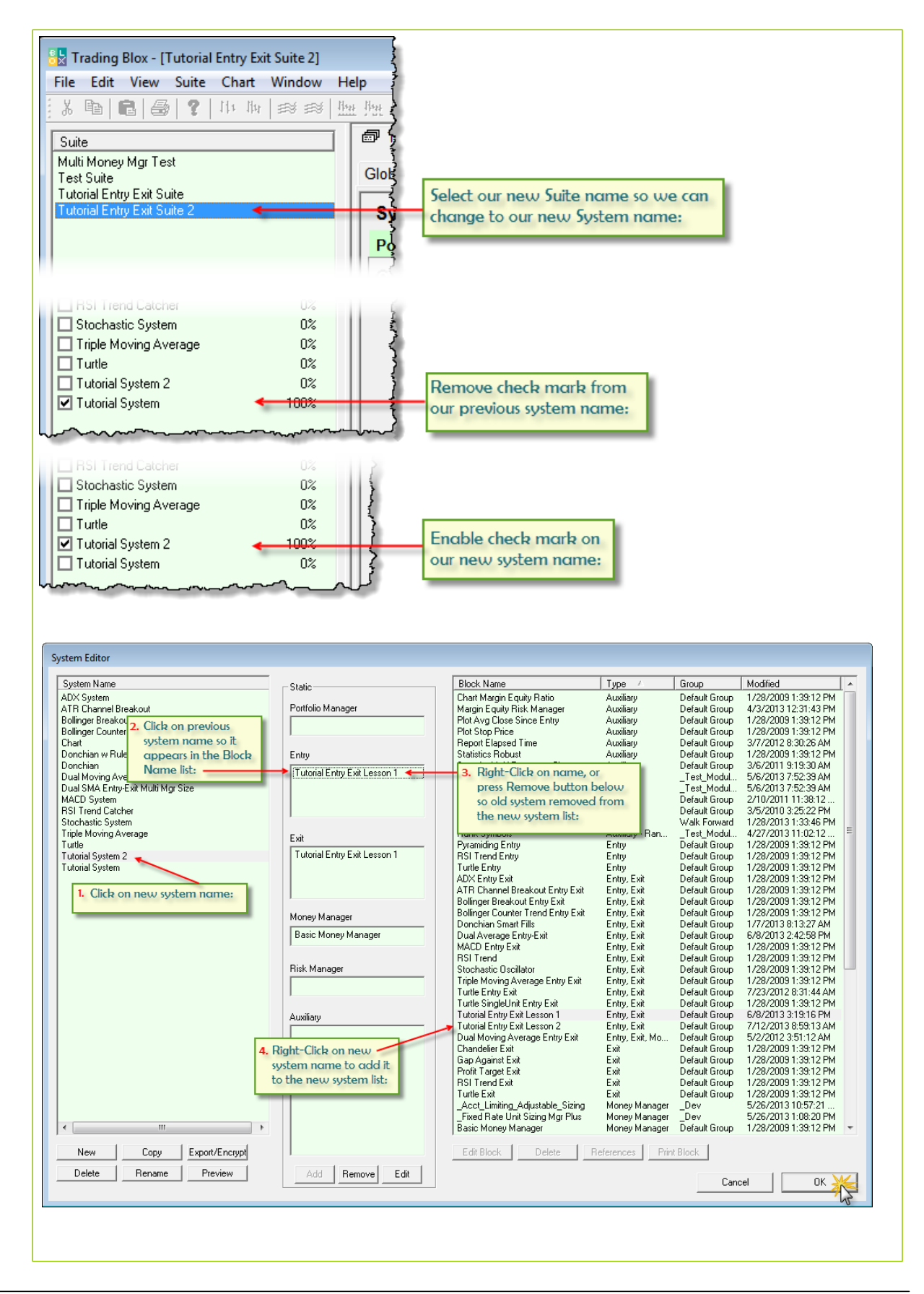

*© 2013, Trading Blox, LLC. All rights reserved.*

**This completes this topic.**

# <span id="page-48-0"></span>**3.3 Protective Exit Orders**

This topic show how to add a protection exit price with a new order.

It will also show how to create a volatility measure that can be used to determine how to price a protective exit for the price bar of market entry.

## **New Entry Order Protection:**

New entry orders and active positions can have a protective price order to help the trader limit adverse price move losses. New protective price orders are most often created during the new entry creation using a [Broker](#page-436-0) Object function that provides a place where a protective exit price can be provided. In most cases new entry orders are created in the **Entry Orders** script section using a Broker function with that contain "**EnterLong..."** or "**EntryShort . . ."** with the order's execution type text appended to the Broker's function name.

#### **Example:**

**broker.EnterLongOnOpen**( exitPrice )

Entry orders filled by the market and not closed because their protective price wasn't enabled, will appear as an active position available for the next test bar.

Protective orders will have their protective price preserved in the **instrument.unitExitStop** property. While the price is preserved there won't be a protective order for the next test bar unless the system generates a new protective price. It can easily access the entry order's protective and use that value, or it can analyze how the market has changed and use a new protective price.

When the test bar time ends, the system will need to generate a new protective price order when the system is dependent upon position protection to achieve its performance goals. Maintaining protective price orders is a simple process once the system is operational because of how each active position is processed in the **Exit Orders** script section. Only active position will cause Trading Blox to execute the **Exit Orders** script section and Long and Short trade direction orders can be contained within the same script section.

Active positions required to have a protective order in place for each bar of the trade must generate a new protective order after the close of the last trade bar. This is needed because all orders in Trading Blox are considered "Day-Orders" which expire after the close price is printed by the exchange.

#### **Protective Price Method:**

Our example system will use a volatility based point spread for a new entry order in the Futures market. Our approach will use the Average True Range calculation will generate a volatility estimate from a period of recent prices. This volatility estimation is one more popular methods for estimating the offset for a protective price. This calculation requires a period parameter to inform it how much recent price history to include in it calculation. It in most cases also works better with a second parameter that allows the trader to adjust the size of volatility points to a larger or smaller value to fit in with the needs of a system.

To get started we will first add two parameters in the parameter section of our recently copied Entry Exit block:

First parameter will be called **atrLength** to our parameter section. Our second parameter will be named **atrAdjustRate** to handle the volatility point adjustment.

To create this parameter, open the **Blox Editor** by using the menu item **Blox**, or pressing **F4** on your keyboard:

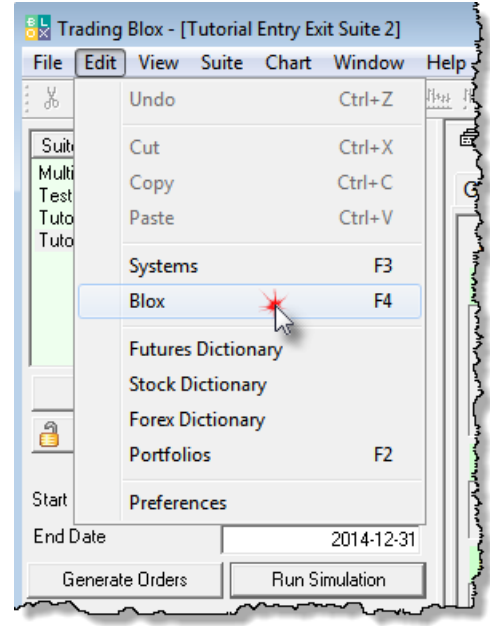

When the **Blox Editor** opens locate the new copy we made of our **Tutorial Entry Exit Lesson 2** and select it so we are sure it is displayed as the active module in the **Blox Editor**:

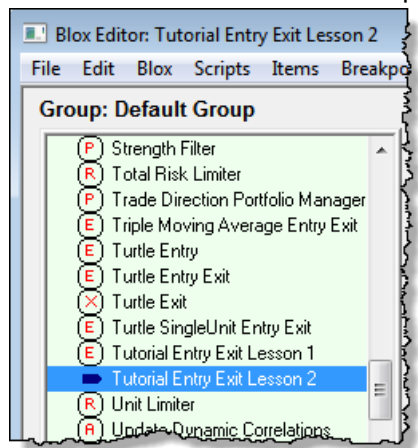

Click on the word **Parameters** in the lower list area in the center section of the Blox Editor:

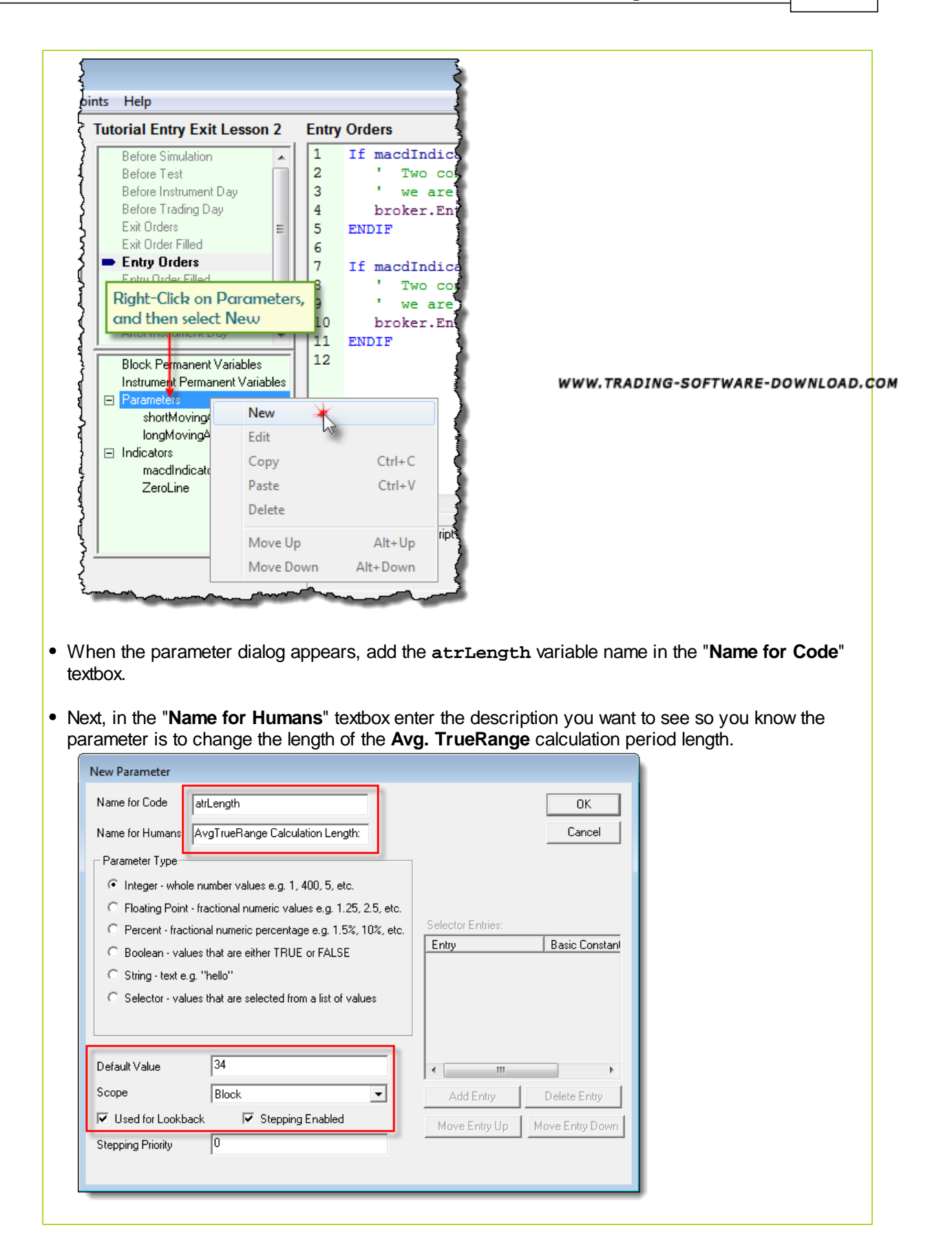

*© 2013, Trading Blox, LLC. All rights reserved.*

At the bottom of the dialog, enter a value that is greater than **1** or the value listed in the "**Default Value**" textbox field. Value you enter into this field will be the default value displayed when this module is first added to a system list. Once the module is displayed in the menu area the value used by the trader can be changed to another value. When the default of any parameter will be retained by the Suite information process so that it is available the next time the software is run.

Follow the process used for our first parameter addition so we can add our second parameter,**atrAdjustRate**, to control the size of the protective offset points. This second parameter will be a Floating Point type, and we will use a default value of 2.5 as the amount of adjustment we will want when we add our module to a new system.

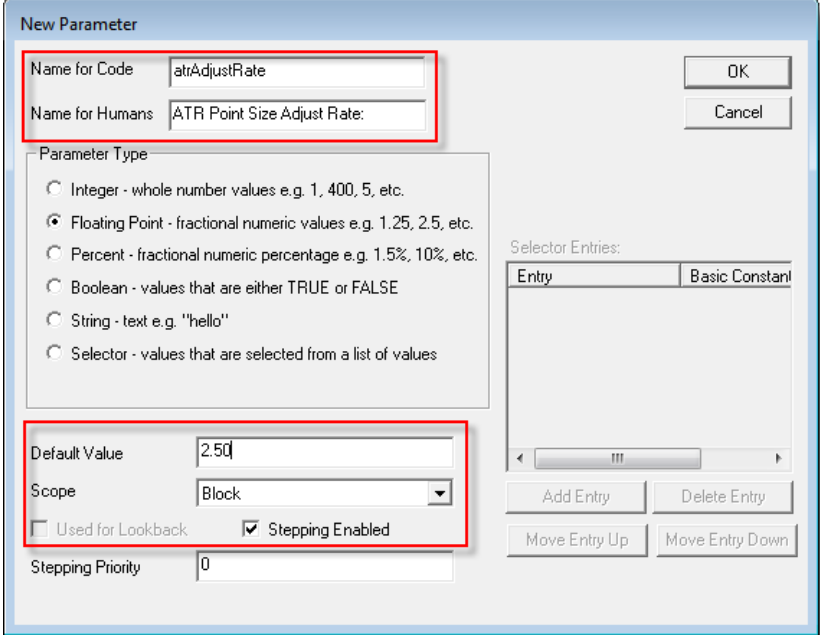

Our volatility estimation and adjustment parameters are now a part of our Tutorial System Entry Exit 2 module. Click the Blox Editor OK button so we can see how adding a parameter to a module will appear when it appears in the parameter section of the main menu's system display area:

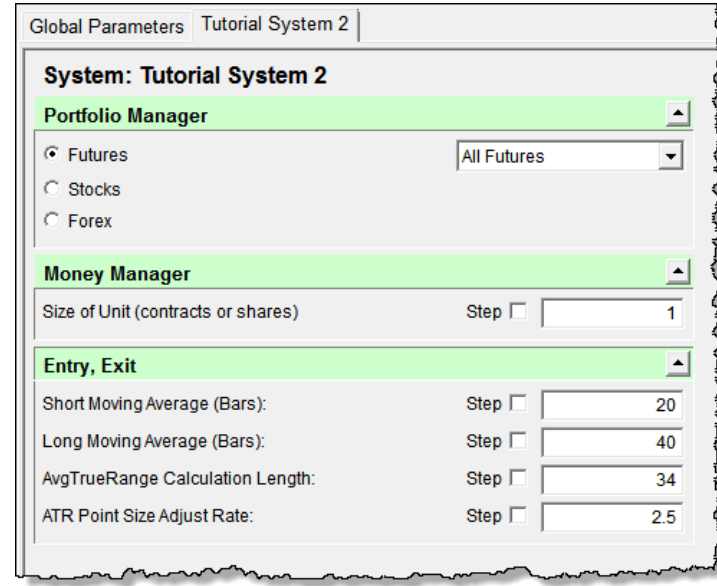

When your screen appears as shown above you will be ready to add the ATR indicator to our Entry Exit module.

## **Average True-Range Indicator:**

Our process for adding a MACD indicator to the module in lesson 1 will be the same for this new indicator. Indicator name and the selected calculation needed will be different, but the process will be familiar.

Start with a **Right-Click** on the **Indicators** menu item in the lower canter-section of the **Blox Editor**.

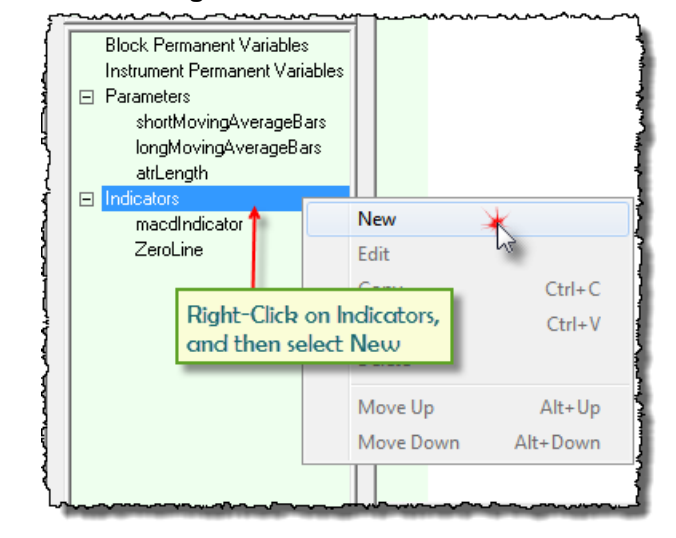

 $\bullet$ A **New Indicator** dialog will appear where you can enter the name for the code, select the **Average True Range** option, assign the period length parameter, **atrLength,** and enable its information in the dialog's lower-right area so that after a test it can be seen below the price information chart.

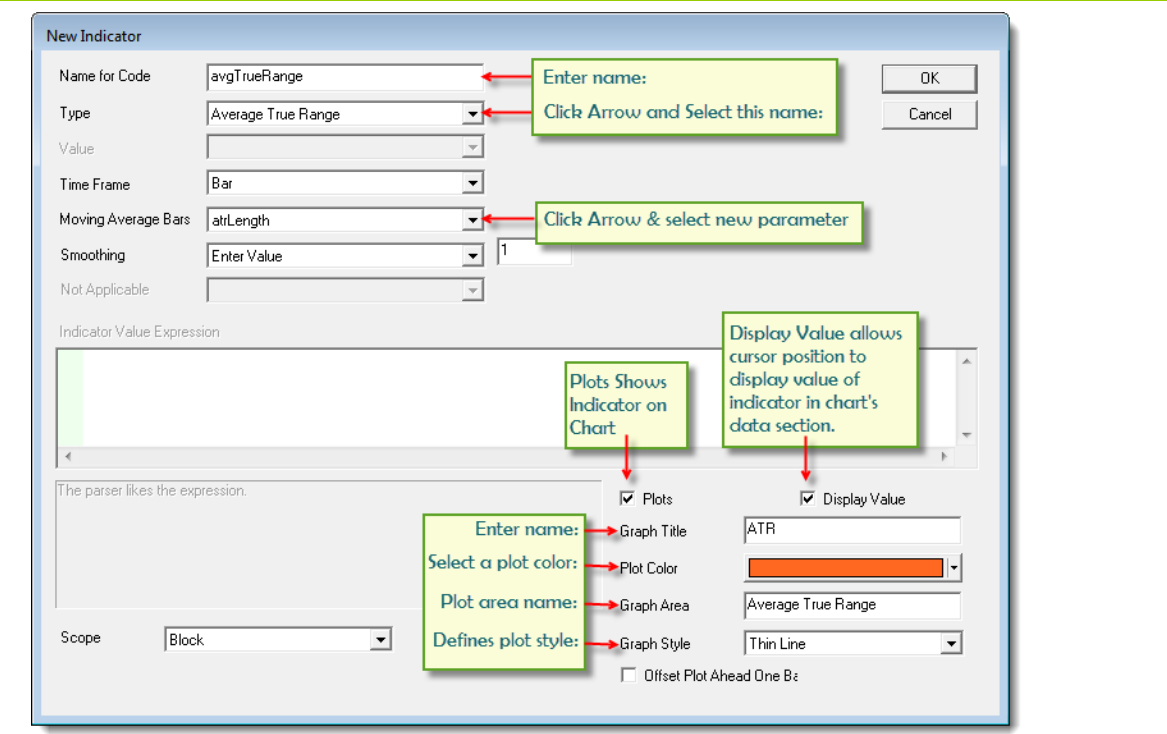

Understanding how an indicator is operating is an important towards understanding how a trading system designed. Indicator calculation that are created by a built-in process don't allow any access to how they were designed, but we can see the data they produce. Part of believing is seeing, and to that end this indicator will appear in a sub-graph chart area after test where the symbol generated trades using this system.

To make the protective exit process easier to see and understand when we display trade on the chart this indicator will enable the features required to display in the chart area below the displayed prices. Enabling a built-in indicator so that it display along with its instrument prices is very easy. Follow the details shown in the lower-right area of the dialog and then press OK

We have the new parameters appearing on our main menu screen, and now we have the details necessary to create a volatility measure for helping to determine how to price our protective exit prices.

It is also going to be visible below the Price Chart area so it can be referenced at this stage of our tutorial. In this next image the new **Average True Range** (**ATR**) indicator and our previously created **MACD** indicator are shown. Details show the **ATR** volatility values for each price bar, and the show the relationship of how the **MACD** calculation move above and below the zero basis line.

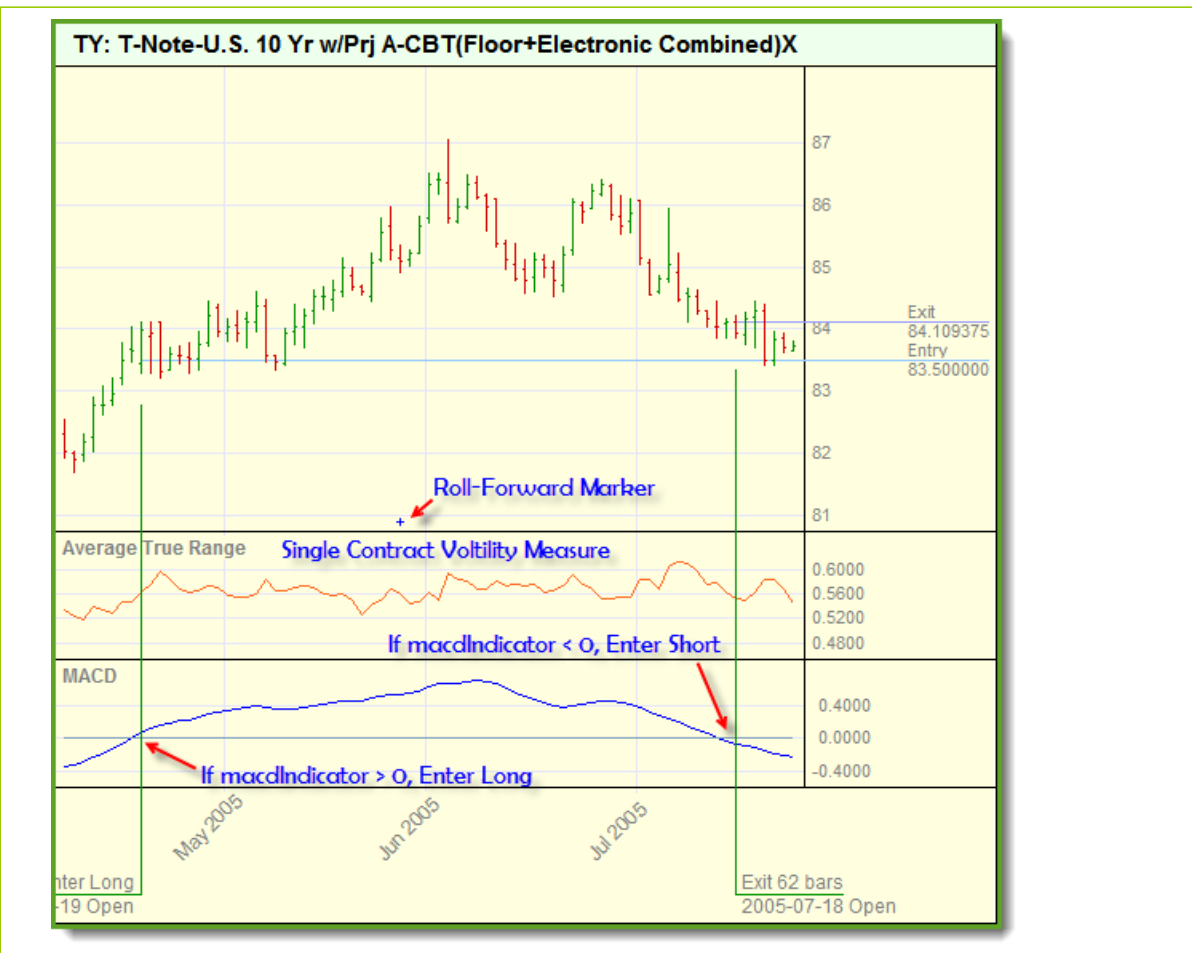

**Tutorial Lesson 2 Avg. TrueRange & MACD Graph Example**

We are now ready to create the programming details in our second Entry Exit module so that we can apply a protective price order.

**This completes this topic.**

# <span id="page-55-0"></span>**3.4 Entry Order Protection**

Our **Average True Range** (**ATR**) indicator is now operating and reporting a volatility measure for each price in the data file after the calculation priming period has primed.

When we create orders they are always based upon the values of price bars that have an **Open**, **High**, **Low** and **Close** price value that considers that price record ready to use. After the last available price bar is provided Trading Blox can use that new information to what if had previously and update the calculations of its indicators.

To apply the last bar's volatility measure, we will take the last **ATR** value and then adjust in a way that should help us reduce losses during difficult trading time, and allow a position to stay in place during favorable market periods. In this next section we will program our module to use this new ATR information to generate a point estimation of how much of a distance we should use to place our protective exit prices. Our offset distance will be controlled by a new **Instrument Permanent Variable** (**IPV**) we will add to our module so that the process can be seen in more clear terms.

#### **Add a Working Variable:**

Open the **Blox Editor** and click on the **Entry Orders** script section and select the New menu item to create a new **Block Permanent Variable** (**BPV**) **Floating Point** type variable:

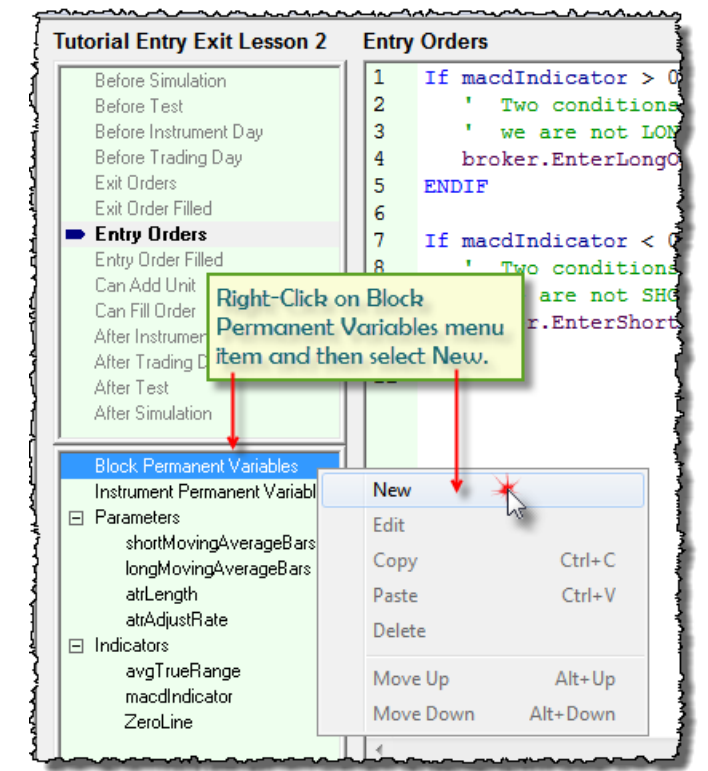

When the new **BPV** dialog appears fill in the details as shown:

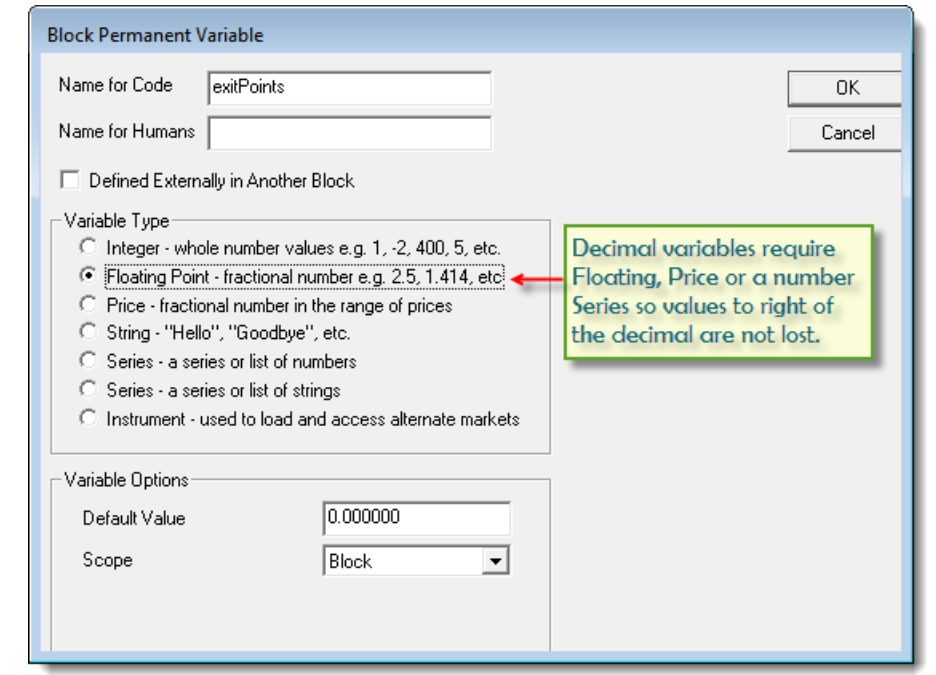

Our new **BPV** is created for a stand alone calculation so that the results of the calculation can easily be seen when needed. For example, in the beginning of your experience you might want to see how the value in this BPV changes with each instrument when **Trading Blox Debugger** mode is active.

For this lesson a **BPV** variable was chosen because this is just a temporary working variable. A local variable could have been declared and used, but a **BPV** variables execute a little faster, and their values can seen from other script sections when needed. It was also chosen to create a variable that improves readability, which often helps to improve understanding. **BPV** variables are intended to not retain a specific value that is only correct for one instrument. Instead they are intended to be used a working variable or a blox specific that can be used with any instrument. In this case the working value in the **BPV** is only good until it is passed to the **Broker Object** EnterOnOpen function, and is updated before it is used with another instrument.

A value specific to an instrument would be an actual unit entry price, or a unit exit price. These types of values would be placed in an **Instrument Permanent Variable** (**IPV**) because they only are valid for a specific instrument at a specific time.

#### **Adding Volatility Results:**

All the parameters, variables and indicator details we need to add a protective price to our entry orders are in place. To make them work we just need to add two additional lines of programming code, and modify our two Broker functions so the orders are generated with a protective price for the price bar of entry.

#### **Code Changes:**

```
 Calculate Current Protective Offset Points <- Add
exitPoints = avgTrueRange * atrAdjustRate <- Add
```

```
 Generate a LONG Entry with a Protective Exit below prices <- Modify
broker.EnterLongOnOpen( instrument.close - exitPoints ) <- Modify
   Generate a SHORT Entry with a Protective Exit above prices <- Modify
broker.EnterShortOnOpen( instrument.close + exitPoints ) <- Modify
```
Use the above code details to modify your new Entry Exit module's Entry Orders script area so that your **Entry Orders** script section looks like this next image:

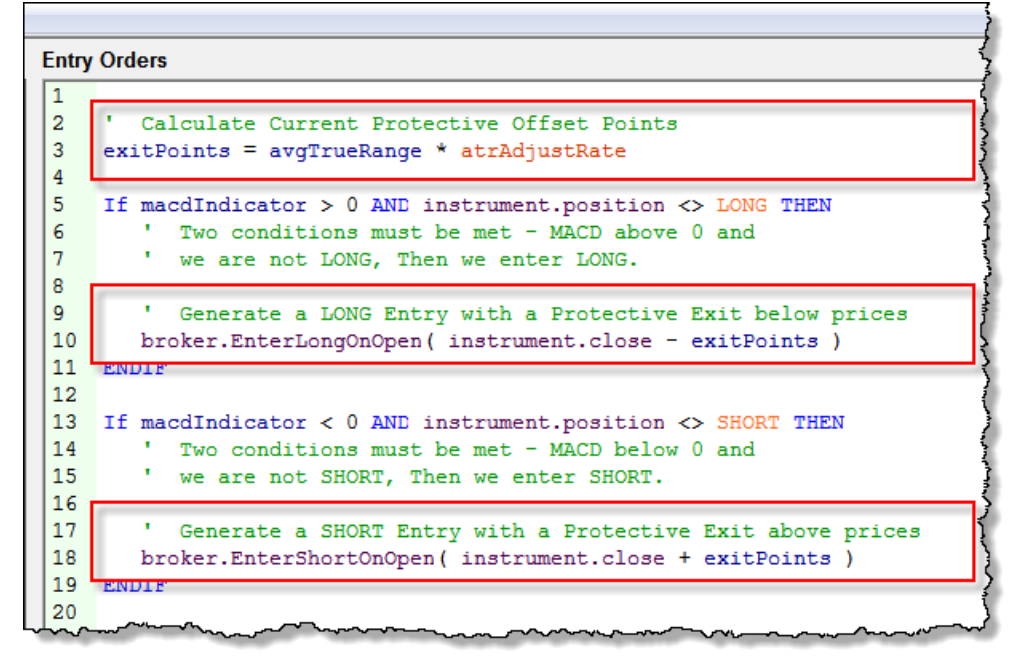

When you get your source code to match the changes suggested, orders generated with this module will contain an exit price that will provide an Exit Order for the price bar where your Entry Order was enabled.

As our code is currently written the protective exit order will not be active after the bar of entry, but that can be changed by adding additional instruction into the Exit Orders script section. We will also add script rules to the Exit Orders script section to enable the position to carry the protective price forward for each price bar on which the position is active.

#### **Understanding Chart Display Details:**

Image notations point out how the indicators influence the trade action. It also shows how our last change of adding a protective price sits below the current market price and how that protective value establishes the risk this order assumes on entry.

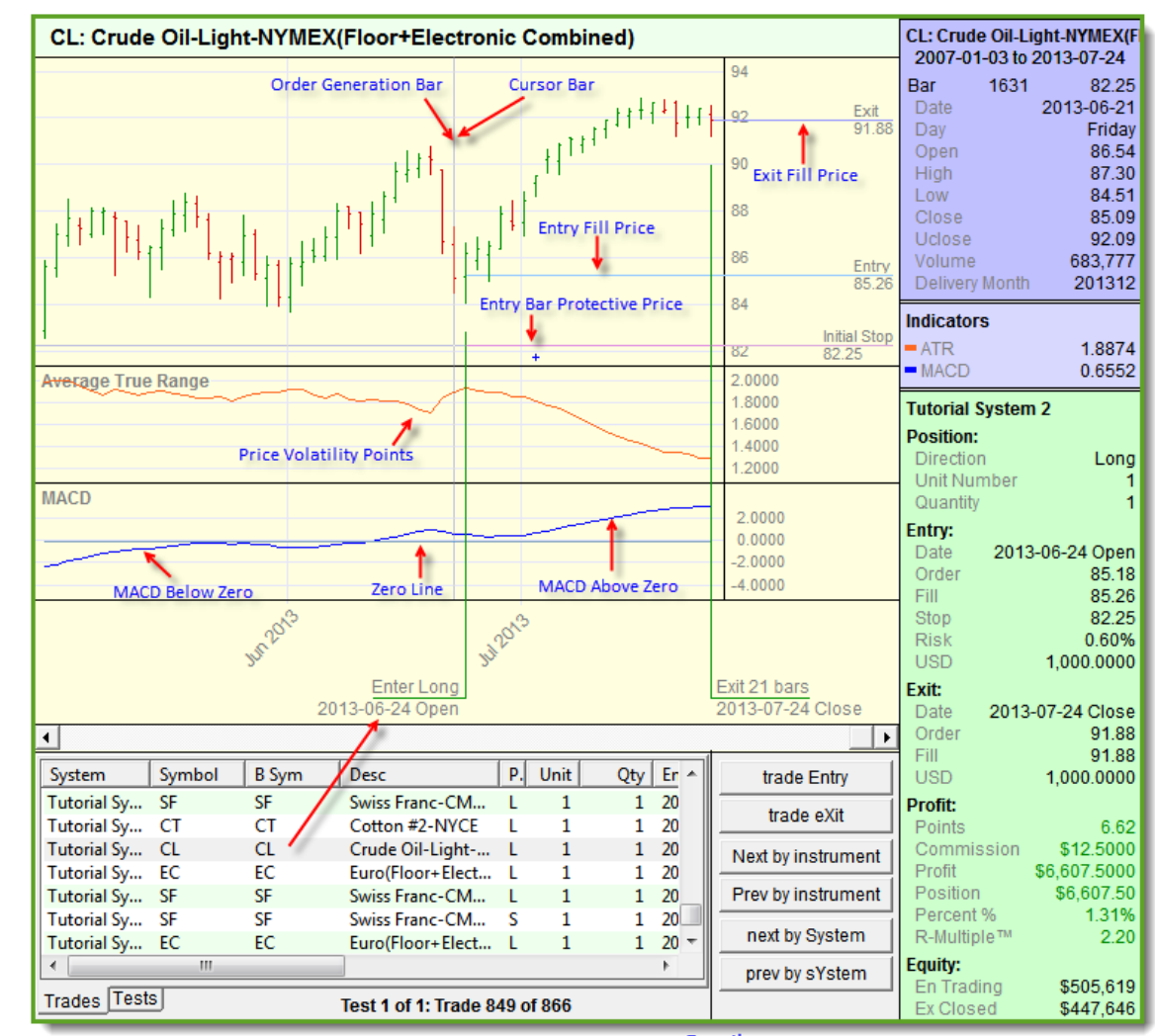

Tutorial System 2 Example Trade Details

**Click Image**

At this stage of the tutorial we are showing the plot values of the instruments below the chart so their values can be seen. With then in a parallel visual display it is easy to relate how the indicator values relate to what is shown in the price area of the chart. It should also be possible with the aid of the cross-hair cursor data display on the right side of the chart area to see the actual values of everything displayed on the chart.

With the actual indicator and price values available it should be easy to understand how the rules are creating the timing and price values shown for each trade listed in the trade's table below the chart.

All the orders generated with out new system now show an entry date protective initial stop price. This stop price protection is only available on the bar of entry because all orders in Trading Blox are "Day" orders. In our next tutorial topic we'll create the script so that the initial protective prices are available for the active orders after the bar of entry.

#### **Links:**

Operator [Reference](#page-358-0)

### **This completes this topic.**

# <span id="page-59-0"></span>**3.5 Active Order Protection**

In our previous lesson we learned how to add a protective price order to our entry order. Our protective exit order would only go active if our entry order was filled by the market. Protective entry orders are designed to limit unfavorable price moves of a new position to the distance in points between the entry fill-price and the protective price, and they only protect if the market's price goes over the protective price using an **On-Stop** execution to close the position.

An On\_Stop order execution is a buy or sell order that requires the order's On\_Stop price to be touched or penetrated. When an On\_Stop price is enabled the order becomes a market order to be filled as soon as possible. On\_Stop prices are not guaranteed to be filled at the exact execution price. When a fill price differs from the On\_Stop price the difference is considered slippage. How much slippage happens is based upon the volatility of the market, size of the order, and the volume of trades available after prices have triggered the On\_Stop-trigger.

All Trading Blox orders are "**Day**" orders.

#### **Definition:**

Any order to buy or sell a share or a contract that automatically expires if the market does not enable the order on the day it was placed. This means the order is only valid for one day. If the order's execution type is not enabled by the market in the trading session on the day in which it was placed, the order is automatically canceled at the end of the trading session.

At the end of the entry session the protective exit order will be canceled when its protective On\_Stop price is not enabled. This means the trading system will need to create a new protective order for each of next trading sessions in which the position is open. This might seem like a problem, but in trading it is the preferred method for most system traders. It is preferred because orders that are not automatically canceled, must be manually canceled by the trader. When they are not canceled they are able to create unwanted positions, and too often in the wrong direction.

Trading Blox only creates "Day" orders, and the software makes it easy to keep protective price orders in place for as long as the position is open, but it does require rules be in the system rules to create an updated protective exit order.

#### **Open Position Exit Orders:**

Whenever an instrument has an active position the **Exit Orders'** script section executes so as to enable the trading system to place orders for a protective price to exit, remove a position quantity, reduce units, or to close a position. Systems will occasionally place all of the above listed orders when the design of the system requires various methods for managing the position.

#### **Exit Orders Script Section:**

Trading Blox **Exit Orders** script section will only executes when an instrument has an open position, so it is always available when a trade is active, and it is out of way when it isn't needed. When more than one module has script section that other modules contain, all the script sections in all of the modules that contain scripted code will execute when script using the same name in other scripts is being executed.

By always executing script sections that have scripted system rules, the timing of when each of the scripts in each of the modules is executed can make a significant difference in how the system performs. Script with the same name will always execute in the order of how each of the modules are displayed in the System Editor center display of system modules.

Trading Blox provides many Broker Exit Order Functions. Prices applied to these exit functions are determined by the script code created specifically for this purpose. In the next section we are going to limit this next step to only keeping the original protective price order active during the trade so the process can be kept simple and easy to understand.

Open our second Tutorial System and then click on the **Exit Orders** script section. When it appears, type the following into the editor area on the left and save your work:

### **Exit Orders Script Code:**

```
 Enable Entry Protection Exit Order for life of position
broker.ExitAllUnitsOnStop( instrument.unitExitStop)
```
This simple broker statement shown above is all that it takes to keep the original entry order protective price active throughout the life of the trade. It keeps the original protective price active because it is referencing the price value of the trade record so that it can be used with each new protective order. It gets the position's previous entry protective price from the property: **[instrument.unitExitStop](#page-559-0)** and it uses that value as the price when the Broker object function **[ExitAllUnitsOnStop](#page-469-0)** creates a new protective order. This Broker function will work with Long or Short position because the function knows which instrument is trading as well as the direction of its active trade.

Trading Blox stores a lot of other information with its instrument and it is worth taking the time to review how much information is readily available. Click on this link to browse through the **Data [Properties](#page-559-0)** table where each property is listed with a brief example of what it contains.

#### **Adding Protective Stop Indicator:**

With the code in place above we now have a position that will be protected using the original protective price we used when the entry order was filled. When Trading Blox displays trade information it won't show where the new protective price orders are located in relation to the price unless we add that ability to the trading system, which is very simple. However, instead of adding a protective price indicator to our tutorial system, we are going to use one that is already available by adding the **Plot Stop Price** block module to our tutorial system.

Go into the **System Editor** (**F3**), and be sure our tutorial system module is visible in the System Listing windows in the center of the **System Editor**. Now locate the Auxiliary module shown in this image. Once found, Right-Click on the module and it will appear in the bottom window where our other tutorial modules are listed.

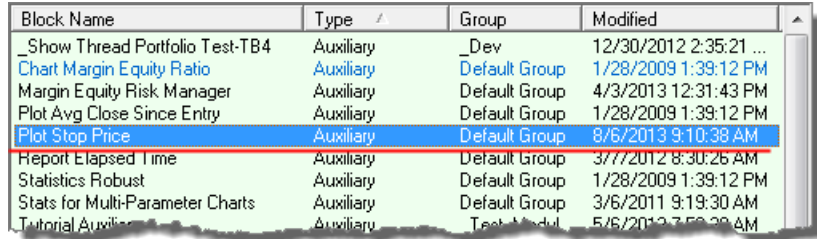

Right Click on the Block Name: Plot Stop Price

This module is a simple indicator that will place a red-dot above prices on short positions, and below prices on long positions indicating the the position's protective exit price.

Here is the code used in the **Plot Stop Price** indicator block. It will only plot the value of the current **[unitExitStop](#page-589-0)**[1] when this instrument has an active position.

**Plot Stop Price Indicator Code - ADJUST STOP Script Section:**

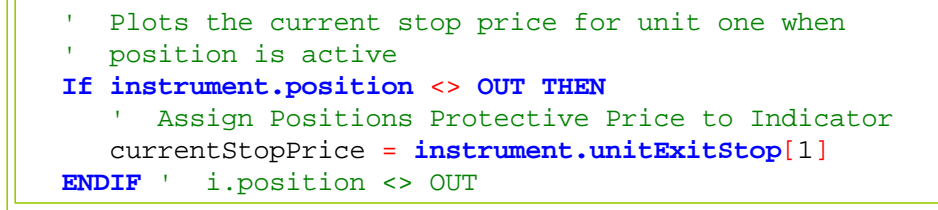

This module knows when a position is active because it is referencing the instrument's **position** property. This a **position** property can have any of these values:

- **1 for Long Positions**
- **0 for Flat or No Active Positions**
- **-1 for Short Positions**

In the example above the variable currentStopPrice is an IPV Auto-Indexing Series.

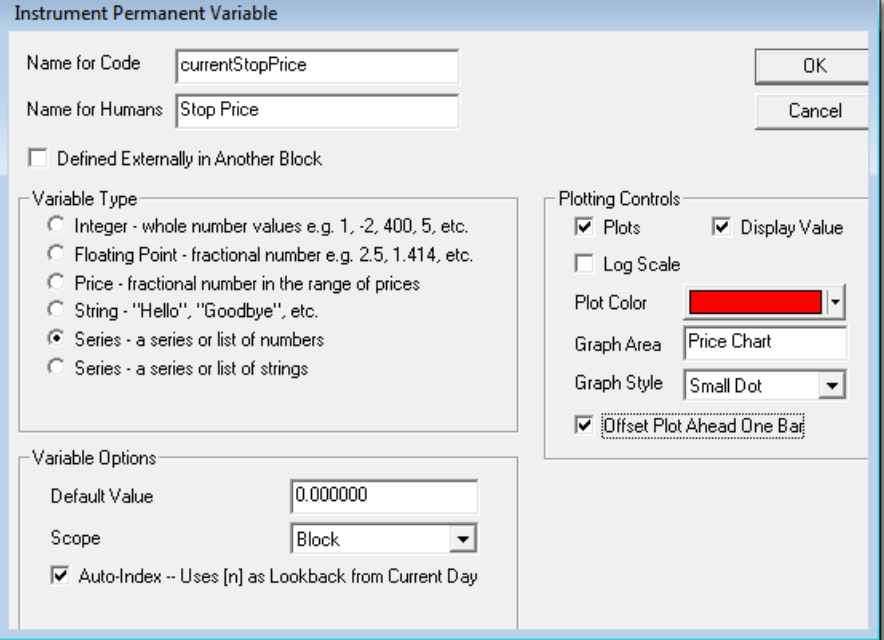

Take a few minutes to examine how this module is created so you'll have some reference on which to create a protective price indicator into your own system, and many other types of position indicators. Also note that the option in the lower right corner of the dialog has enabled the "Offset Plot Ahead One Bar." This option forces the indicator to place is chart information in the area where the next bar will display. This done so the current protective price indicator mark will be placed at the price location where the price of the next bar will trigger the protective order action when the price touches the protective price.

By placing the information ahead one bar for this type of indicator, the information on the screen becomes a little easier to understand that the price touched the protective exit price on the same bar the position was closed.

In operation the Plot Stop Price indicator will appear like this for a Short Position:

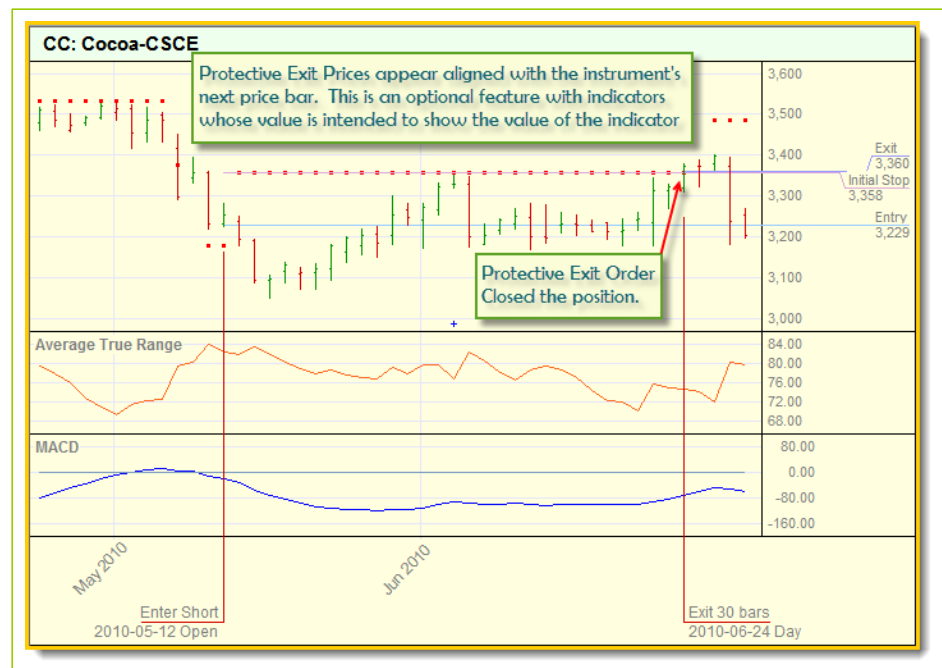

**Plot Stop Price Indicator Example**

In our chart example the protective price doesn't change throughout the life of the trade. This isn't always the best way to protect a trade because it doesn't provide any progressive price action that can preserve gains that favorable price moves may have provided. We are also terminating the position when the price touches our protective price, so alternate protective logic methods that would terminate only when the close price touched or crossed the protective are not explored.

Keep in mind that one of the major issue in trading system design is the lack of finding and applying alternate ideas to see if what we currently have now can be improved by changing some of the methods or logic being used. As you spend time with the various supplied systems that are installed when Trading Blox is installed, notice the various methods for handling entry, exits and protective price methods. Also spend some time searching for various ideas in the Trader's [Roundtable](http://www.tradingblox.com/forum/) forum's [Blox](http://www.tradingblox.com/forum/viewforum.php?f=61&sid=35275aee35ab1b18f183775f26bc00b2) [MarketPlace](http://www.tradingblox.com/forum/viewforum.php?f=61&sid=35275aee35ab1b18f183775f26bc00b2) and Trading Blox [Support](http://www.tradingblox.com/forum/viewforum.php?f=58&sid=35275aee35ab1b18f183775f26bc00b2) sections.

**Links:**

**Data [Properties](#page-559-0), Operator [Reference](#page-358-0), Position [Properties](#page-589-0), Script [Section](#page-112-0) Type Details**

**This completes this topic.**

# <span id="page-63-0"></span>**3.6 Order Sizing**

Orders for the next trading day will appear in the **New Orders Report** section of the **Positions and Order Report** web page that appears when the **Generate Orders** button is used.

All entry orders will need to contain a quantity of future contracts, or shares prior to them being given to a broker for placement. Trading Blox applies order quantities using Money Management modules. These blox modules contain the sizing logic needed to attach a quantity to an entry orders. Quantity calculation methods can vary to fit the trader's idea of how a position should be sized. When Trading Blox is installed it provides three of the more popular methods, and it will support the use of custom sizing methods.

This section will cover some of the methods that can be used for determining order quantity. Each order generated and given a quantity is seen as a unit. Positions can have multiple units each with the same or different amount of contracts or shares. Multiple units can be removed from a position one at a time, or all at once. Units can also be reduced in size, but when the quantity being removed from a unit is equal to quantity of the unit, the unit is closed. When more is being reduced from a unit and there are more units in the position, the remainder not yet removed is taken from another unit.

#### **Determining Entry Order Quantities:**

We are only going explore three different methods, but there are many more methods in use. To grasp what other methods are in use, review some of the discussions in the Trader's [Roundtable](http://www.tradingblox.com/forum/) forum. A lot of knowledge about order sizing and various aspects of money management, and many other aspects of trading is available in our forum. Trading Blox license holders get free full read and write access to the forum, so be sure to sign up for access if you don't already have it.

Money managers can be built into an entry and exit blox, or added as an additional blox that appears in the System Editors Static section in the middle of the System Editor's display. How a money manager is added to the system, isn't important, but not having one included in the system will cause all the orders to show no quantity, and no system performance.

In this section we are only going to show the process of how the size of an order to enter the market using two different sizing options in three different blox modules. Two of three modules use a similar sizing calculation, but one uses an internal volatility estimator to create a single contract risk for orders that don't use any entry bar protective price.

Order quantity provides the multiplier in terms of its quantity that is used to calculate the gain or loss between the entry price and the exit price. When only 1-share or contract is in a unit, the multiplier is one. When two are in the unit, the multiplier is two. However many shares or contracts are in a unit, that is the number by which the results between the entry price and the exit price are multiplied. Those same results are the value assigned to the trade record and used to adjust the account equity being used to calculate the performance of the system.

Let's look at three of the money manager modules that are installed when Trading Blox is installed. As we go through each, the complexity of how they provide size will increase. We will also see how they can control risk when a risk based method is part of the process for determining position size.

#### **Basic Money Manager:**

In its simplest form a fixed size of one or more contracts, or shares is entered into the quantity area of the order of parameter field. For our tutorial we will only size the contracts

In a trade where there is an entry price difference, the difference is expressed as the point spread between the two prices. Whatever the spread value, it only represents the price difference for a single share or contact. Spread values are determined by finding the difference between the current Close price and the protective price. That difference is the risk estimate that is used to inform the sizing

logic that is using risk based sizing calculations how to value the risk estimate so it can determine how many contracts or shares to assign to a unit.

When the quantity value is being determined by the Basic Money Manager, and its parameter is set to a value of one, then the price point difference represent the potential loss of the unit. With a quantity value greater than one, the price difference between Close price and the protective price will be multiplied by the value entered into the Basic Money Manager's parameter.

Our first Trading Blox Basic Money Manager can apply a fixed quantity to each unit order. This is the most simple form of adding quantity to an order.

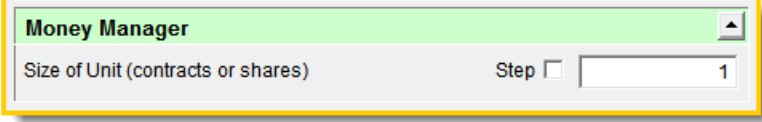

#### Trading Blox -- Basic Money Manager

Fixed quantity sizing is often used because it is simple. User picks a quantity, enters that number into the parameter and that is the basis for determining the multiple of the price point difference valuations. While that approach is simple, it doesn't provide the trader with the ability to fix trade size to a percentage or risk, or any other idea that the trader might think will be helpful in controlling risk and in improving the utility of the account's value. However during the development of a trading idea, a fixed quantity size keeps the focus on the new system idea while supplying a reliable quantity during early system testing making the checking of trade results simple.

#### **Basic Money Manager Code:**

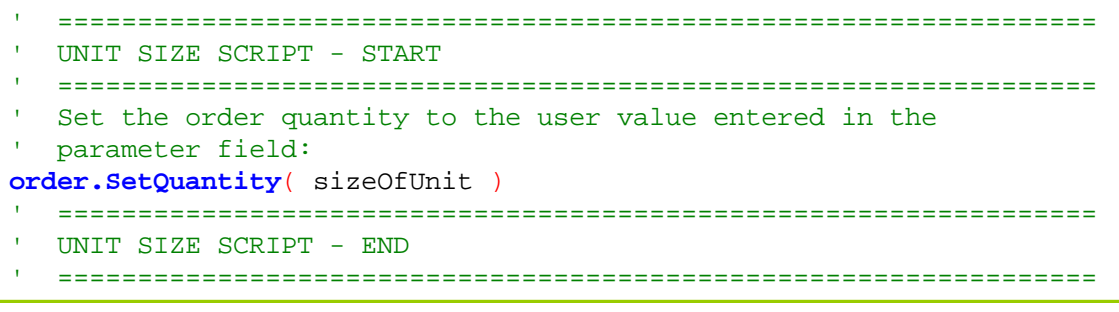

#### **Fixed Fractional Money Manager:**

This order sizing method is favored by professional because it allows the trader to determine the percentage of risk each position is allowed to use. Percentage in this case is determined by the "Risk Per Trade (%) value entered into the Blox parameter field. A value of 1% is the rate used to determine how much of the account's equity can be made available to the order.

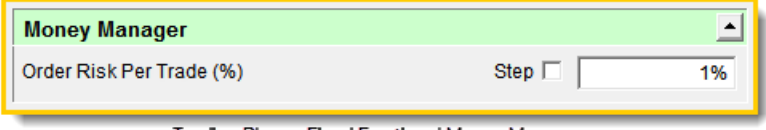

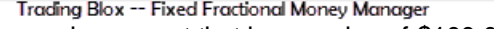

Let's take an example account that has a value of \$100,000 and then take the 1% rate shown in the Blox image to determine how much risk equity can be allocated to an order. In this case we find \$1,000 dollars is the maximum amount we can risk.

To determine size we need to know how much risk a single contract or share will create between an entry and its protective exit price so we can use the value of the risk to determine how many contracts or shares to use as an order quantity. For our simple example let us also say a single contract will be creating a risk of \$450 because that is the point difference value between our entry price and the order's protective exit price.

In this example with a risk allocation is \$1,000, and a single contract risk of \$450, we can allow the order to have a quantity of of two contracts. Here is the math:

**Here are the calculation details for Fixed Fractional Sizing:**

```
Account Equity = $100,000
Risk per Trade = 1%
Contract Price Risk = $450
Allowed Order Risk = (100,000 \times 0.01) = $1,000Max Order Quantity = (1,000 / 450) = 2.22 contracts
Order Quantity Allowed = 2 contracts
```
### **Fixed Fractional Code:**

```
 =================================================================
   UNIT SIZE SCRIPT - START
   =================================================================
  Risk Equity Allocation is determined by multiplying
   the current equity available on the bar the order
   is generated by the Risk Rate parameter percentage
   Parameter entered as a Percentage. A decimal value of the
   percentage is used as the multiplier -- 1% = 0.01
riskEquity = system.tradingEquity * riskPerTrade
   When an order is generated with a protective exit price
   the difference between the Close price on the bar where
   order is generated is used as the basis price from which
   the protective exit price is compared. Entry-Risk is the
   point-difference between the bar's Close and order's
```

```
 protective-exit price.
```
 Dollar risk is determined my converting the point difference to a monetary value by multiplying the points by the instrument's Big-Point value entered into the Future's Dictionary for a Future's order, or by using the monetary value difference between the Close and Protective Price when Stock, Funds, etc. are being used

dollarRisk = **order.entryRisk** \* **instrument.bigPointValue**

 If the order does not contain a protective exit price, there won't be a risk amount in the order. Risk amount is is needed to determine the value of the risk. With out a risk amount, the calculation for determining the order's single contract risk value will be zero. When dollar-risk ' is zero, the order will be rejected.

When dollar risk is greater than zero, the second part of this next conditional statement will calculate a quantity.

```
If dollarRisk <= 0 THEN
   ' Set the Order to zero
   order.SetQuantity( 0 )
ELSE
      Use the Integer value that results from the division of
      the Dollar-Risk for a single contract or share into the
   ' Risk-Equity allocated by the Risk-Per_Trade user value
   order.SetQuantity( riskEquity / dollarRisk )
ENDIF
  When the order quantity is zero or less, reject the order
   and place the order's rejection reason in the Filter.Log
   Instrument.roundLot is the smallest quantity that can be allowed
   to be used for the sizing of an order.
If order.quantity < instrument.roundLot THEN
   ' Place a rejection reason record in the Trading Blox Filter Log.
   order.Reject( "Quantity: " + AsString( riskEquity/dollarRisk, 2 ) _
                  + " < Minimum-Round Lot: " _
                  + AsString( instrument.roundLot, 2 ) _
                  + " Risk Eqt: " + AsString( riskEquity,2 ) _
                  + " Order-Risk: " + AsString( dollarRisk, 2 ) )
ENDIF
   =================================================================
   UNIT SIZE SCRIPT - END
   =================================================================
```
**Note:**

Contracts and Shares must be rounded down to an integer value.

Fixed Fractional Sizing requires a monetary value of risk in order to determine the risk of a single contract. When a system isn't using any protective pricing the Fixed Fractional Money Manager will assume the risk of the order is infinite. An infinite risk will force the math to round down to zero, and the order will not be given any quantity value.

#### **Multi-Money Manager:**

This order sizing Blox is a hybrid module that incorporates the two above methods, plus it adds an additional method that will estimate the possible risk amount of a contract or a share by using the Average True-Range volatility indicator adjusted result.

This module is useful during system development and as an all-around sizing module because it gives the trader the option of fixed quantity sizing to flush out the logic and calculation using a consistent order size. It can also be used during development when it might be important to see the performance differences of the three methods in a stepped method simulation.

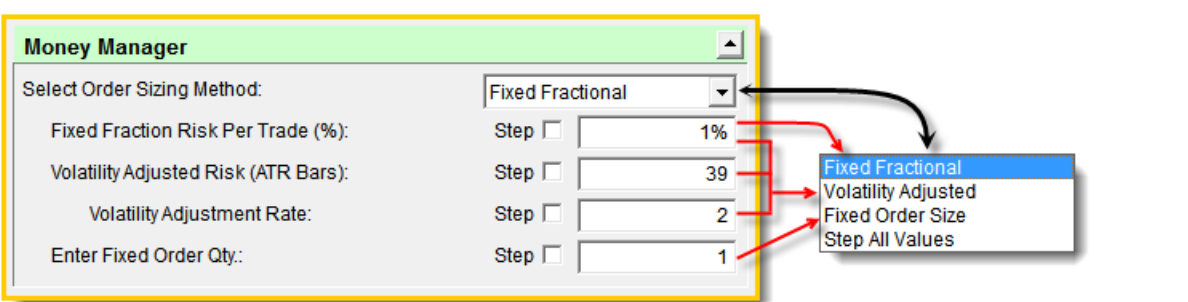

Trading Blox -- Multi-Money Manager

Using this sizing module must start with the selection of the method intended. **Fixed Order Qty.** and **Fixed Fractional Risk Rate** or **Volatility Adjusted** method. **Fixed Fractional** and **Volatility Adjusted** use almost the same logic as is shown above, but the exception difference is in how the **Volatility Adjusted** will substitute, or provide a risk estimate when no risk estimate is provided.

Volatility Adjust Risk uses the Average True-Range indicator calculation to estimate the True-Range over the previous specified bars. It also has a companion parameter that will allow the user to expand or contract the estimated volatility value which is used as the order's estimate of risk.

#### **Volatility Adjusted Risk Calculation Code:**

'

```
~\cdot ~\cdot ~\cdot ~\cdot ~\cdot ~\cdot ~\cdot ~\cdot ~\cdot ~\cdot ~\cdot ~\cdot ~\cdot ~\cdot ~\cdot ~\cdot ~\cdot ~\cdot ~\cdot ~\cdot ~\cdot ~\cdot ~\cdot ~\cdot ~\cdot ~\cdot ~\cdot ~\cdot ~\cdot ~\cdot ~\cdot ~\cdot ~\cdot ~\cdot ~\cdot ~\cdot ~\cdot' Risk-Equity is the product of Trading-Equity times Fixed Fraction \frac{1}{2} v
riskEquity = system.tradingEquity * riskPerTrade
 ' Dollar-Risk is the product of AvgTrueRange * Instrument Point Value
dollarRisk = averageTrueRange * instrument.bigPointValue
 ' Set the trade size.
If dollarRisk <= 0 THEN
    ' Set Order Quantity to zero
   order.SetQuantity( 0 )
ELSE
    ' Order Quantity is the integer value dividing Risk-Eqty-Amt by Dol\vertorder.SetQuantity( riskEquity / dollarRisk )
ENDIF
   ~~~~~~~~~~~~~~~~~~~~~~~~~~~~~~~~~~~~~~~~~~~~~~~~~~~~~~~~~~~~~~
 ' Reject order when quantity is less than 1.
If order.quantity < instrument.roundLot THEN
    ' Reject order - send message to Filter Log Report
   order.Reject( "Order Quantity less than 1" )
ENDIF
                              ~~~~~~~~~~~~~~~~~~~~~~~~~~~~~~~~~
```
Fixed Fractional Sizing uses the order's point spread between the close of the bar on which the order is generated to the protective price that will be active when the order is filled. This approach when when done carefully can be a close approximation of what each contract or share might experience should the trade fail and be filled at the position's protective price. It also uses the current value of the account to determine risk allocation. By using the current value of the account the risk allocation preserves the risk equity intended as the account value changes. In simple terms, a percentage allocation process allows the trader to use a fixed leverage rate that is consistent regardless of account value. This doesn't happen with fixed order sizing because when the account amount is low, a fixed quantity will create a larger risk level than the same size will create as the account's value increases.

Volatility Adjusted Risk estimates its Risk-Equity in the same way as Fixed Fraction Sizing, but the risk estimate is determined by using the point volatility results of the Average True-Range calculation for the period of bars listed in the parameter field. In most cases this volatility result must be adjusted to reflect the method of how the system will exit a failed position if risk-control is an important aspect for the trader.

Adjustments to the Volatility risk-point results can be amplified or reduced by changing the value of the "Volatility Risk Rate" parameter. In most cases for long-term trend trading the value in this parameter will need to be higher if the system's performance is showing excess draw-down percentages that are greater than expected or what would have been the result if a carefully created protective price method had been active for the system.

When the Volatility risk-points are too low, orders will size with more quantity than they should have been given because the risk-points were too small. This means that even though the Fixed Fractional Rate being applied is allocating equity amount of that rate, under estimation of risk that increases size in reality will increase the risk-rate being created when the size is too large.

This sizing module is an important module to use to get a feel for how it works and also because it is a flexible process module. Flexibility can provide a comparison of how the system would perform using various methods in a stepped simulation.

## **Links:**

Operator [Reference,](#page-358-0) Trader's [Roundtable](http://www.tradingblox.com/forum/)

### **This completes this topic.**

# **3.7 Trading Risk**

This topic is a brief presentation of how fixed and adjustable quantity sizing affects the system's risk profile. As order sizing methods change so does the risk effect and trading system performance change.

In this section we are only going to use the tutorial entry exit system we developed earlier as the method for how we will show the risk and performance differences between fixed and risk rate sizing.

To demonstrate fixed quantity we will use the Basic Money Manager and set the quantity parameter to 1 contract or share, and we will test the trading system from the beginning of 2000 to the current data download date.

At the end of test Trading Blox will generate a graph profile of how the system performed:

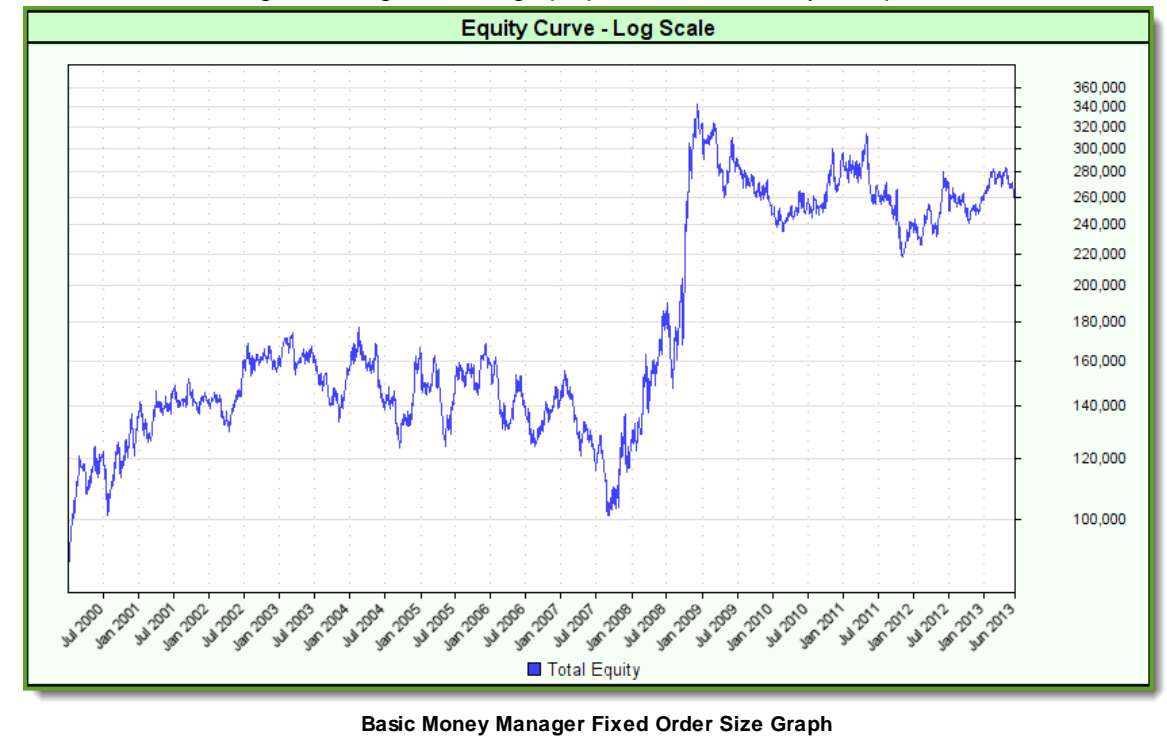

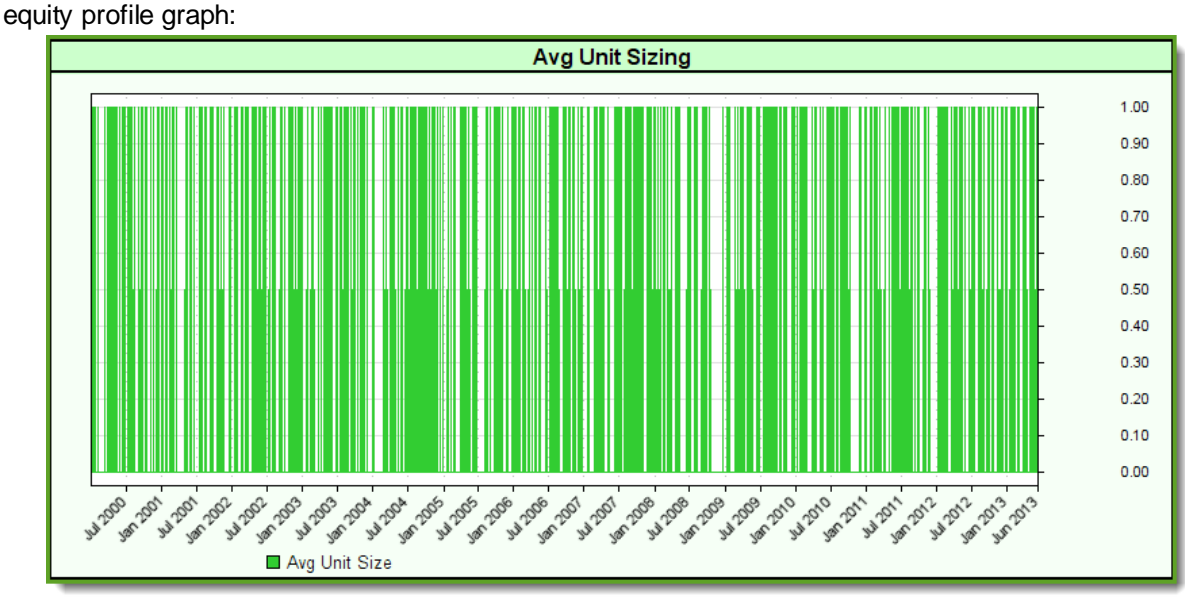

During testing this custom graph created to show the static nature of how the order size of the Basic Money Manager consistently applies the same quantity regardless of how much growth appears in the

**Basic Money Manager Fixed Order Size Graph**

Our first tutorial system doesn't include a protective exit price as part of its trading logic. When no protective price is available to generate a position's estimate of loss when trading, the software assumes the risk of loss is infinite and thus shows the Total Risk profiles as being 100% when ever there is a position is active.

In the standard Performance Results Summary report when the Total Risk Profile option is enabled in the Preference section, the reporting will display an estimate of how much risk that system is creating at all the trade days over the period of dates selected. Position risk is determined by the system's calculation of risk for each of the position active on each date, which is them summarized at the end of each trading record:

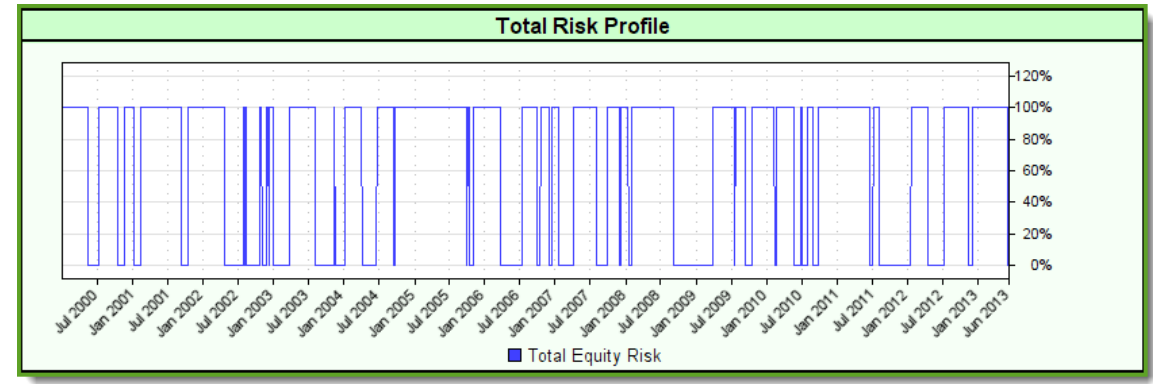

**Basic Money Manager No Protective Exit Price Total Risk Profile**

In the above graph the system is exposing the entire account whenever there is an active position.

When a fixed quantity sizing method is used each order creates a varied risk load on the system's account. In this next graph generated when the orders were sized that created the equity profile shown above, the variations in each orders risk is so varied it would be hard to estimate and limit the system's open risk.

*© 2013, Trading Blox, LLC. All rights reserved.*

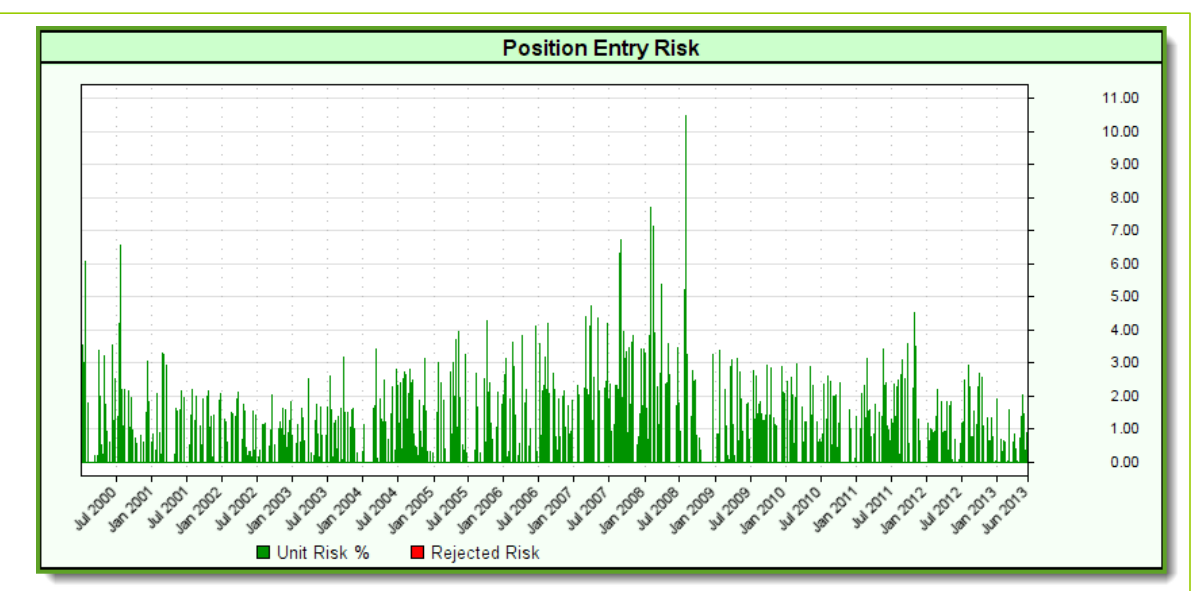

**Basic Money Manager 100k Risk Graph Order = 1**

When order risk become so varied it is then hard to limit how many positions can be active so as to limit the entry risk exposure to a preferred risk level.

### **Adding Protective Exit Pricing:**

When the protective prices are used with entry orders, the Total Risk Profile of the system drops down to where it might be expected. This next graph shows an example of what we might expect when we add our protective prices to the orders at entry, and then keep them in place over the duration of each position:

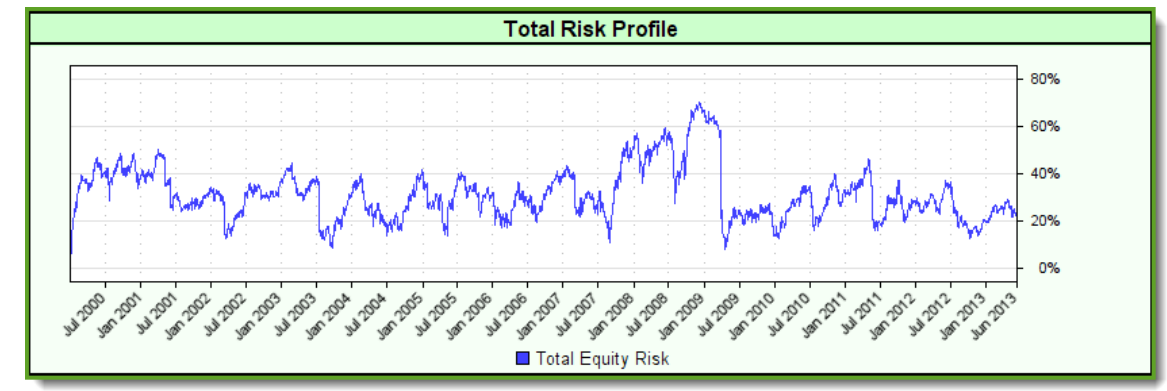

**Basic Money Manager Size = 1 with Protective Exit Orders**

Total Risk profile has now moved away from finding all the active positions carrying an infinite amount of risk, to a profile of how the probable risk of the system would report if the active positions exited by their protective prices. Total risk is an estimate of the probable loss that would happen and the amount is based upon the position's quantity times to trade's loss amount if it were to exit at its protective price.

### **Risk Based Sizing**

Risk based sizing determine the entry order quantity based upon how much risk is allowed. Risk allowed is calculated by multiplying the system's equity amount by user's fixed percentage rate. This means that a for an account valued at 100,000, a 1% risk rate will allow risk a allocation of 1,000. With a risk allocation of 1,000 and an example entry risk of 500, the risk allocation will allow a quantity of two contracts to be assigned to the entry order.
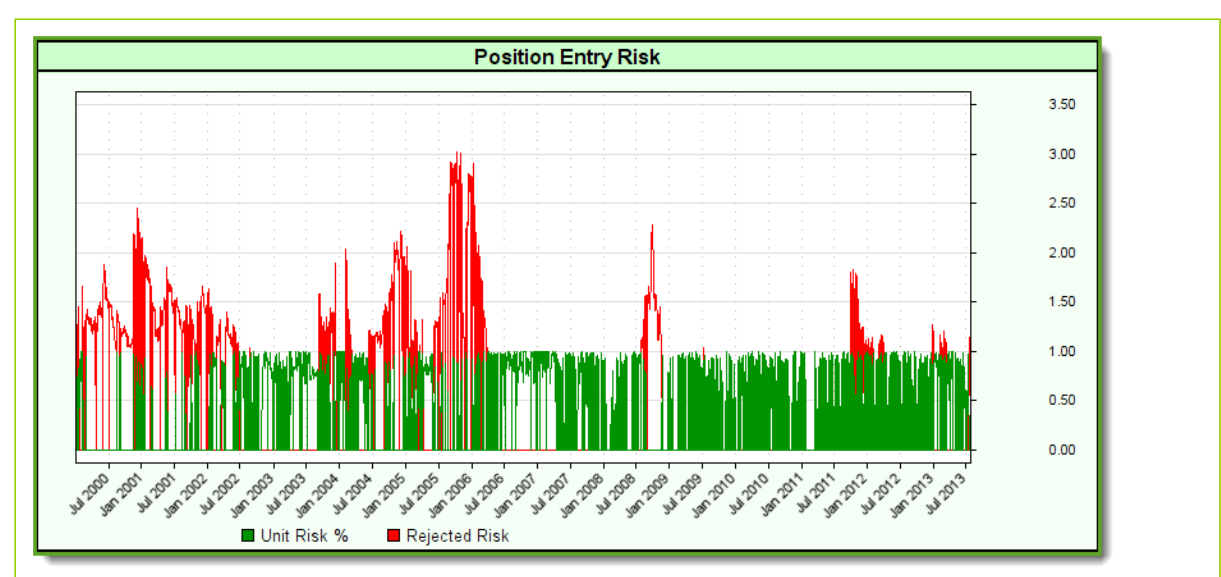

When the entry risk amount is greater than the allocated amount, a quantity size that is less than the minimum round-lot size will result. Quantities less than the round-lot specified for the instrument will cause an entry order to be rejected. Fixed rate sizing is a method for limiting how much risk a position is allow to apply to a system, it also allow the system to create a fixed leverage rate as the account value changes.

In the graph above the red spikes show the risk rate of the orders that were rejected. Rejections are more frequent at the beginning when the account value is low, or when there is a period where high volatility is dominating the markets. As the account equity grew, the rejections became less frequent, but the period around 2008 showed a lot of market instability which is a reflection of volatility.

Observations of the green area shows the average risk rate shown is less than the user's parameter risk rate of 1%. If is less because it often happens the division by the entry risk amount into the allocated amount won't always be an even number. When the results has a decimal amount, the value is rounded down to the next integer value which creates an average risk rate that is less than the user's established risk rate of 1%.

#### **Links:**

Operator [Reference](#page-358-0)

#### **This completes this topic.**

### **3.8 Money Management**

Account risk of each position is best served when position risk is managed to limit the total risk any a position can assume. It is also important to allow enough risk to enable a reasonable order quantity be allowed to help grow the account's balance at a safe rate that doesn't cause draw down periods to risk an account to the point where the trading stops because of insufficient funds, or insufficient confidence. Risk rate boundaries are different for each of us because our beliefs and expectations are all different. However, each of us can discover our thresholds with system historical testing and personal reflection. Ideally the amount of risk each of us allows isn't so large that a position's failure becomes a significant event during a prolonged draw down cycle. Large losses during difficult trading periods will quickly consume an account to the point where there is too little money, or too little courage to keep trading.

Finding this balancing point for each of us is the critical goal for all traders because draw-down periods are going to appear at some point, and long draw-down periods are hard on the account and the trader. Meaning the total level of risk a trader exposes to their system's account must be kept low enough that hard times don't don't drain the account or destroy the belief in the system, but still provide a practical level of controlled risk of the account's value.

#### **Total Account Risk:**

Total account risk is the sum total of each active position's risk. How many active positions to allow at the same time determines the percentage of account risk. A major portion of how much risk a position contributes to the total risk exposure is influenced by how far prices can be allowed to move against a trade before that trade is terminated. Order risk is determined by measuring the current close price to the On-Stop Exit price to determine the amount of risk points. A single contract or share risk points converted to a currency value is the basis for determining how much risk a position will be allowed to assume when the order is given a quantity size. In simple terms risk is based upon the cost applied to a single contract or share when prices move against a trade's position. This adverse point difference is converted to a monetary value so that risk as amount of loss for a single contract can be used to estimate how many contracts or shares can be assigned as a quantity for a new order. Determining how much money to allow a position is determined by the system's allowed risk rate for sizing orders.

When an order is created and sized to have only 1-contract, the risk of the position is the risk of that single contract. When an order is sized with more contracts the number of contracts times the risk amount of a single contract determines the position risk. Contracts that use risk based sizing are designed to limit total entry position risk to the system's position allowed risk sizing rate. Multiple positions sized and constrained to the system's risk rate can be summed to determine the account's total risk rate.

When an order is generated with a risk amount for a single contract that is larger than allowed, the fixed quantity method of sizing will allow the order to reach the brokerage because there is no risk filtering logic in that order sizing module. While this might sound risky, fixed quantity sizing is the best way to check on how the software handled the transactions. By understanding the transactions the cost of slippage, and commissions, when allowed during a test, can be seen in how the position is settled at position termination.

When a system wants to have better risk control, the process of sizing should use logic that will limit the position allocation amount to the trader's risk rate so an order with excessive single share or contract risk levels are rejected, and those with small levels of risk will be allowed to have more than a single contract or share. In Trading Blox the "**Fixed Fractional Money Manager**" and "**Multi-Money Manager**" blox modules have risk filtering logic and allow the user to establish the risk rate for each new order.

# Under Construction!

**This completes this topic.**

**Trading Blox Architecture**

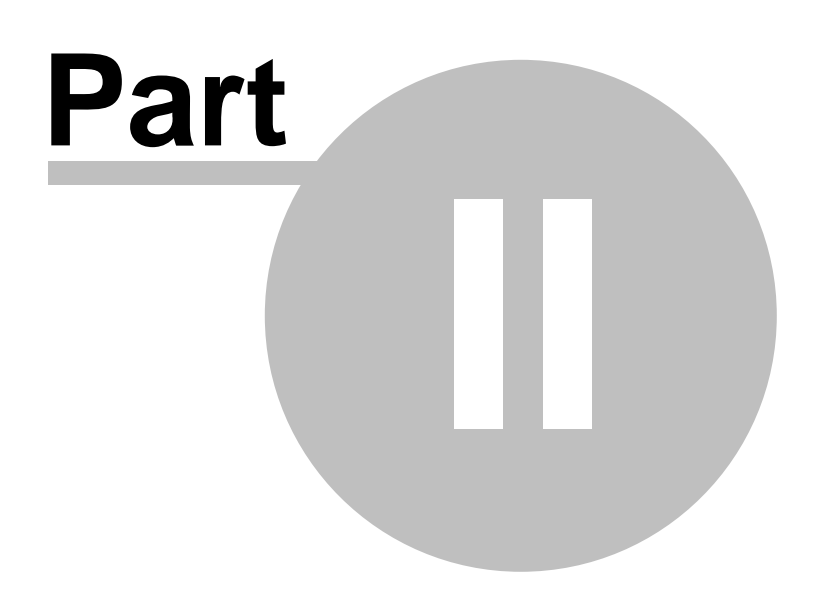

www.forex-warex.com

# **Part 2 – Trading Blox Architecture**

Now that we've built a simple system lets look a little deeper into the architecture of Trading Blox.

Trading Blox has many different parts. This can be a bit overwhelming for a new user. Fortunately, if you examine each of the pieces one by one they are not hard to comprehend.

If you followed the previous examples, you've already used each of the following components:

#### **Suites**

A test suite is a collection of specific settings for a particular set of systems. Let's say you were testing a Dual Moving Average system with an RSI system and you had a certain portfolio and certain parameter settings that you liked. Your settings for these two systems including the system allocations for the Dual MA and RSI system are stored in the current Test Suite. To save these settings you can create a new Test Suite, calling it something like "Dual MA and RSI".

Suppose you wanted to work on a new system without disturbing your existing settings. You could create a new Test Suite for working on the new system. Later by simply switching to the "Dual MA and RSI" suite you can get back the exact same settings.

Suites can always be seen in the upper left of the Trading Blox Builder screen. You can create new suites or delete unused ones. You can also lock your suite when you are satisfied with it to keep from accidentally changing your settings. You must lock a suite in order to generate orders.

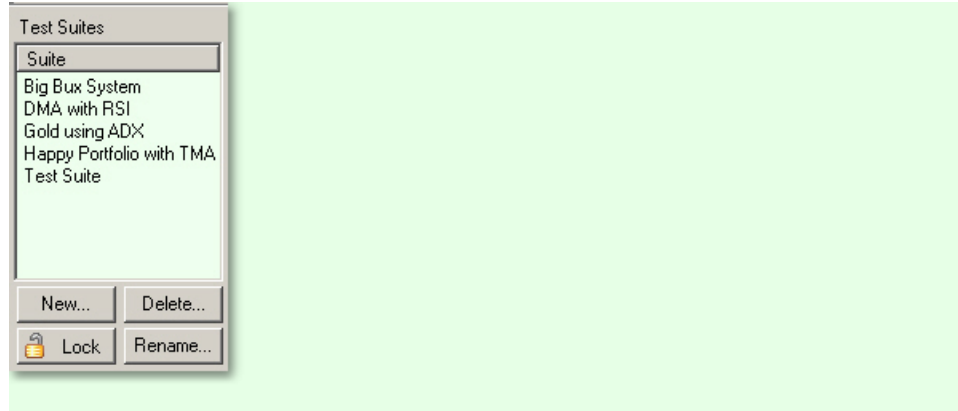

#### Systems

A system is a collection of formulas and rules that define enties and exits for a set of markets. In Trading Blox Builder, systems are a collection of smaller components called Blox. If you own the Turtle version of Trading Blox Builder, you can use the built in systems that are provided. If you own the Pro version, you can assemble your own systems using the build-in Blox or ones that you download or purchase from others. If you own Trading Blox Builder Builder, you can create your own Blox.

#### **Trading Blox Systems consist of the following components:**

When to Trade **Entry Blox** Whether to Trade Risk Manager

**System Component Corresponding Block Type** What to Trade **Portfolio Manager** 

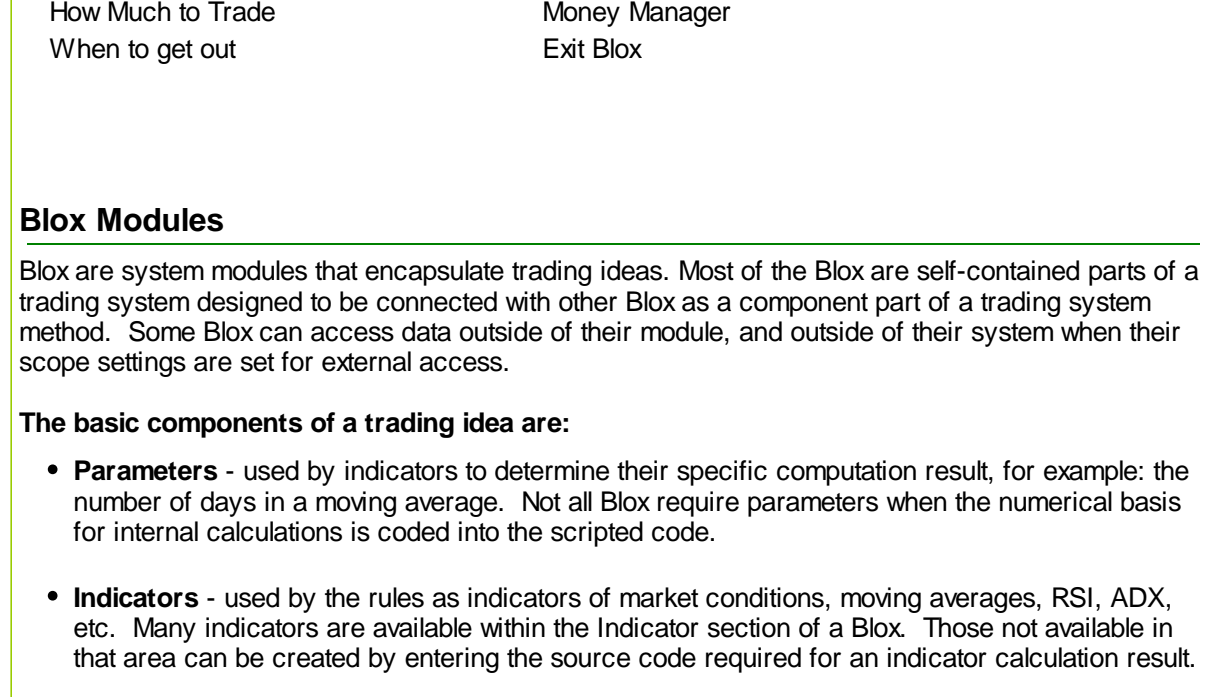

**Rules** - used to determine when to enter or exit; how much to buy or sell, or how much risk is too much, buy on moving average crossover, what instruments to allow and other ideas. A rule can be as simple as Buy If **RSI** > 55 etc.

By encapsulating trading ideas into a stand-alone Blox module, a package is created that can easily be linked to one or more systems that need the trading idea contained within the Blox. Blox are trading objects, and while these objects only need to be created once, they can be many times by other systems to simplify the creation of different system methods.

Blox can also be used in multiple systems at once. This is one of the most powerful features of Trading Blox Builder Builder.

#### **Scripts**

Just like a director and actors in a movie use scripts to coordinate action, Trading Blox Builder uses scripts to coordinate trading and to implement a system's rules. Scripts are more powerful than simple rules and they can even be used to implement sophisticated risk and portfolio management algorithms.

Trading Blox Builder defines script types which are run at specific times during the simulation which correspond with specific times during the test and trading day. Some scripts have a specific function (such as adjusting stops for the day) while others are simply place holders for tasks that need to be performed regularly like end of day calculations, keeping track of risk, etc.

Trading Blox Builder is quite smart about when it executes scripts in system. For instance, the "Entry Order Filled" script in an Entry Block only gets run when a trade is entered because an entry order's conditions were satisfied by the market. This is one of the reasons that Trading Blox Builder is so fast.

For more information on the Scripts available in Trading Blox Builder, see the Script [Reference](#page-115-0) section.

#### **Trading Objects**

Since Trading Blox Builder simulates real trading as closely as possible to enable you to implement

trading systems that are as realistic as possible, we use concepts called Trading Objects in our scripts with correspond with the real world trading things (or objects) like brokers, instruments, etc.

The most important Trading Objects in Trading Blox Builder are the "Instrument" and "Broker" objects.

Scripts use the instrument object to get information about the current stock or futures market (i.e. instrument). So a script might access the current stock's close using the following code fragment:

instrument.close

This shows a "**property**" of the "Instrument" trading object called "close". Properties are used to access data associated with a trading object.

A script might also tell the broker to enter a stop order using a code fragment like this:

broker.EnterLongOnStop( entryPrice, protectStopPrice )

this tells the broker to enter a Buy Stop to initiate a long position at the price represented by "entryPrice" with an exit stop to be entered at the price represented by "protectStop" in the event that the entry stop is filled.

"EnterLongOnStop" is an example of a "**function**" of the "Broker" trading object. Functions change the way a simulation behaves or change the state of test data. Functions affect the outcome of a test directly.

For more information on the Trading Objects used in Trading Blox Builder, see the [Trading](#page-424-0) Object [Referennce](#page-424-0) section towards the end of this manual.

#### **Variables**

The last example used two Script constructs known by programmers the world over as "variables".

Variables are simply a name which represents a value or series of values. If you have used a spreadsheet then you have used variables. For example, in a spreadsheet column B row 4 might be the total sales for the month. In Excel you could name this cell to something like "monthlySales" then in other cells you could refer to that variable (cell) as either B4 or "monthlySales".

In Blox Basic you can create variables which have names and can hold values just like a spreadsheet cell can.

So the name "entryPrice" in the above script fragment is a place holder for the value which corresponds with the entry price, while the name "protectStopPrice" is a place holder for the value which corresponds with the stop price which should be used to exit the position.

For more information on using Variables in Trading Blox Builder, see the Variables [Reference](#page-179-0) section.

#### **Parameters**

Parameters are a special type of variable which can be stepped using the Trading Blox Builder parameter stepping features. You should define a parameter instead of using a fixed constant value in the trading rules for a system.

Parameters are also often used to define indicators.

#### **Indicators**

Indicators are another special type of variable which can be displayed on the trade chart.Trading Blox

Builder includes most of the common indicators, Moving Averages, MACD, ATR, RSI, ADX, etc. Many trading systems are built using indicators.

### **Units**

The concept of units is used throughout this manual. Units refer to concurrent positions taken in the same instrument as part of the same trade. When you enter a position direction for the first time, for example you enter long when you were previously short or out, this new position is the first unit. If you then enter long again, that would be the second unit. In this way you can pyramid your positions, by entering multiple units at different prices and different quantities. You can also exit these positions separately, or all at once.

# **Section 1 – Working with Systems, Blox & Scripts**

Trading Blox are the individual components of a system, so building a system is creating and/or combining Blox together.

When you define a system to contain certain Blox, the functionality contained in those Blox is what defines what the system will do. Each Block has a particular purpose. A system can have multiple Blox of some types (like Entry and Exit) and only one Block of certain other types (Portfolio Manager, Risk Manager, and Money Manager).

This section will show you how to create systems from Blox and Scripts.

## **1.1 Working with Systems**

You can use the systems that come with Trading Blox, you can get systems from other people and import them, or if you have the Pro or Builder versions of Trading Blox Builder, you can create your own. This section of the manual describes how to create your own systems by assembling Blox. You should also be familiar with this section if you want to modify an included system, or a system you have purchased from another source.

#### **What is a system?**

Systems are a collection of Blox. There are five Block types that we use, and each has a particular purpose in a trading methodology. As described earlier, the basic components of a trading system are:

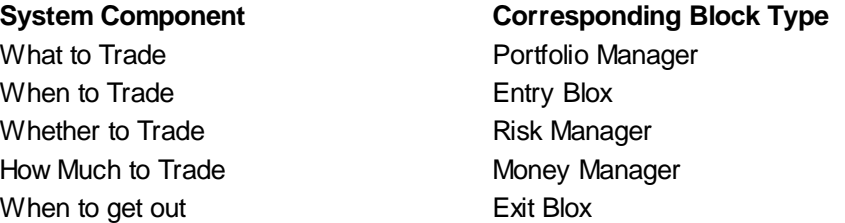

#### **The System Editor**

Selecting "Edit Systems" from the System Menu will bring up the System Editor window:

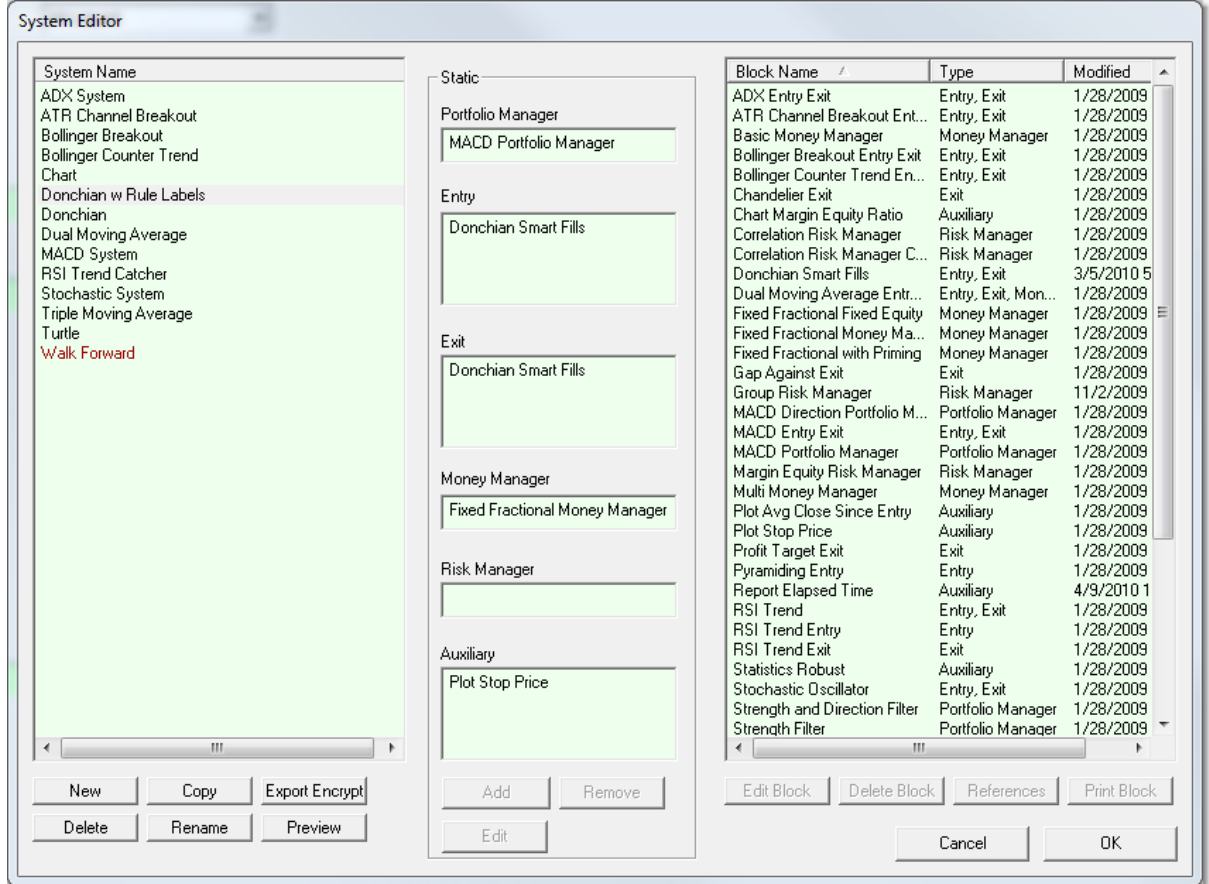

#### **New System**

You can create new systems and delete systems using the system editor.

You build systems by selecting a system on the left, and adding Blox from the available blox list on the right.

Some of the lists accept multiple Blox and some lists can accept only one Block. The Portfolio Manager, the Risk Manager, and the Money Manager can accept only one Block per system. The Entry Block and Exit Block can accept multiple Blox per system. The reason for this is that you may want to have multiple entry/exit ideas executing at the same time.

#### **Copy System**

Select the system to copy, press the copy system button, and enter a new name.

#### **Rename System**

Select the system to rename, press the rename system button, and enter a new name.

#### **Delete Systems**

Caution: If you delete a systems, you cannot recover the system other than to recreate it. The good news is that since a system is only a collection of Blox, recreating the system is as simple as creating a new system and dragging the required Blox into the system. It is still good practice to back up your systems on a regular basis. The systems are stored in a folder called "Systems" in your Trading Blox folder.

If a System contains a Block of type that can only have one Block, you must remove the Block before

### www.forex-warex.com

adding a new one. A system can have multiple Entry and Exit Blocks.

To delete a Block from the system, select the System, select the Block within the System, and click "Remove Block from System" You will only be deleting this block from the selected system. You will not be deleting this block from your list of available blocks.

The Blox required for a system to be able to trade are Entry Signals, Exit Signals, and Money Management. The Entry and Exit Block need to call the Broker object to enter and exit trades, and the Money Manager Block needs to set the trade quantity for each trade. You can use the Basic [Money](#page-102-0) [Manager](#page-102-0) to get started quickly.

After you have modified a System (changed, added, or deleted the Blox contained in the System) click the OK button to save and exit, or click Cancel to cancel all changes. To edit a Block or view the code, double click on the block name. This will bring you directly to the editor with that Block selected.

#### **Preview**

This button will open a printable listing of the system, included blox, scripts, parameters, indicators, etc.

#### **Export and Encrypt System**

This button will export the system and attached blox to a special encrypted file. It will be put in the Export folder, which will be opened. You can then send this file to another Trading Blox user. They will be able to use and test with the system, change parameters, etc, but will not be able to view or edit the system or blox.

To use one of these exported systems, put the .tbz file in your Import folder before starting up Trading Blox.

Note: Be sure that the name of the System and the name of all Blox in the system are unique. We recommend that you use your name, or some other unique identifier, in the blox and system names. In this way, they will not conflict with other blox or systems that may already be in an environment prior to importing the encrypted system.

#### **Import System**

If someone sends you an encrypted system, a .tbz file, you place that in your Import folder. When you startup Trading Blox, this system will be listed and available for testing, but you will not be able to view or edit the system or the blox.

#### **Add**

Use this button, or a right click, to add a block to a system.

#### **Remove**

Use this button, or right click, to remove a block from a system.

#### **Edit**

Use this button to edit a block in the Blox Editor.

#### **Edit Block**

Select a block, and click on this button to edit the block in the Blox Editor. Same function as the Edit button in the middle.

#### **Delete Block**

Select a block, and click on this button to delete the block from the system and delete the file as well. Blox cannot be delete if they are in a system. Use with caution as blox cannot be recovered once deleted.

#### **References**

Select a block, and click on this button to see a list of system references. All the systems the block is in will be listed.

#### **Global Suite Systems**

If the system name is the same as a suite, it will be a global suite system. This system allows blox to be attached directly to the suite, and have access to data from all systems. The global suite system scripts run after all the system scripts of same name run.

Scripts available for use in a global suite system:

Before Simulation, Before Test, After Trading Day (access to final test equity), After Test, After Simulation. These scripts have no system object context.

Entry Order Filled, Exit Order Filled, Can Add Unit, Can Fill Order -- note that these order scripts run for all orders placed or filled regardless of originating block or system. The scripts also have access to the system, instrument, and order object from the block in which the order was placed or filled.

### **1.2 Working with Blox**

You can create, delete, and edit Blox from the Blox menu. If you edit a Block, that will change the behavior of all the systems that use that Block. This is a very powerful feature since you can have multiple systems that use a particular style Money Manager. And when you update or improve that Money Manager it will improve all the systems that use that Block.

Each Block is entirely independent. The reason for this is so you can mix and match Blox in other systems, and trade or sell them to others. You can create a Risk Manager Block, and drag and drop it into any one of your systems to see what sort of difference it makes. You can also share or sell these Blox with others without any modifications required.

Each Block is made up of multiple Scripts. These Scripts contain the actual code that tells Trading Blox what to do. Each Script can have its own local variables, procedures, and functions. Local variables are only available to that Script. In addition, local variables are undefined at the beginning of a script, and should be reset to some known value at the top of the script before being used.

In addition to local variables, there are Block variables available to scripts in a Block. These include: Block Global's, Instrument Global's, Parameters, and Indicators.

The Scope determines if these variables, parameters and indicators are available only to the Block, System, or Test. Simulation scope is Test Scope but retains values throughout the simulation.

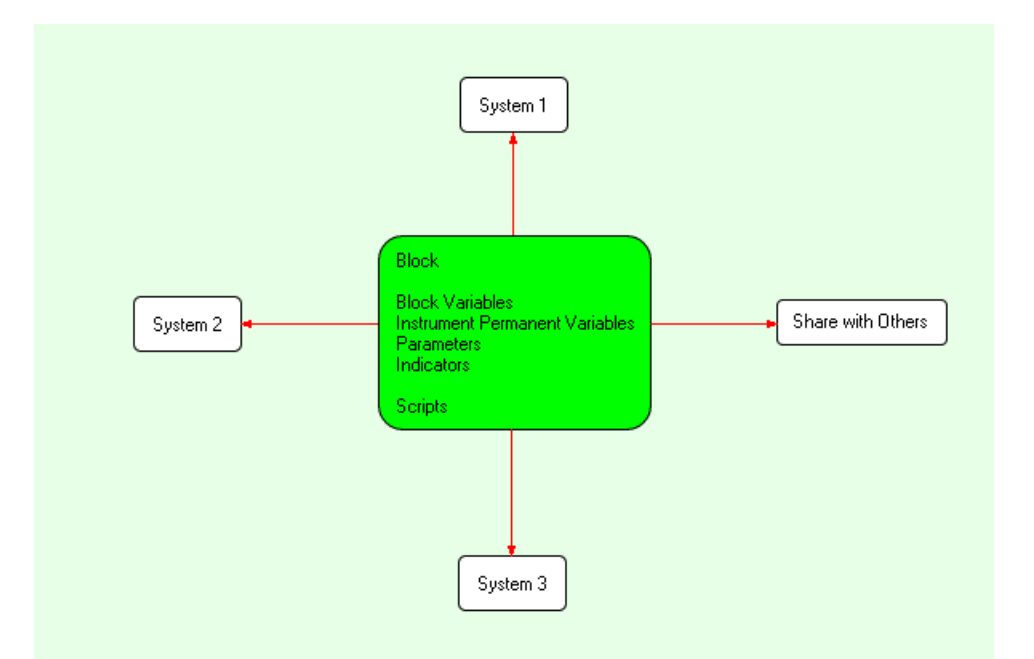

You can view, create, or edit Blox by clicking on the Blox menu item from the Edit menu:

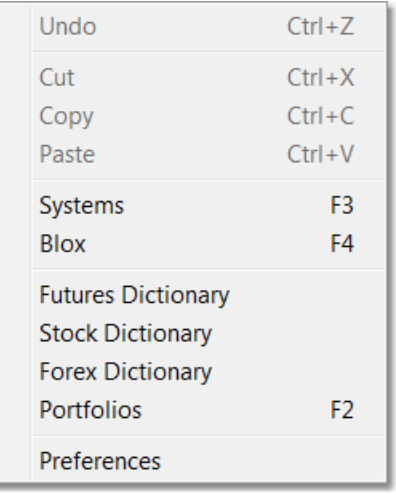

This will bring up the Blox Editor:

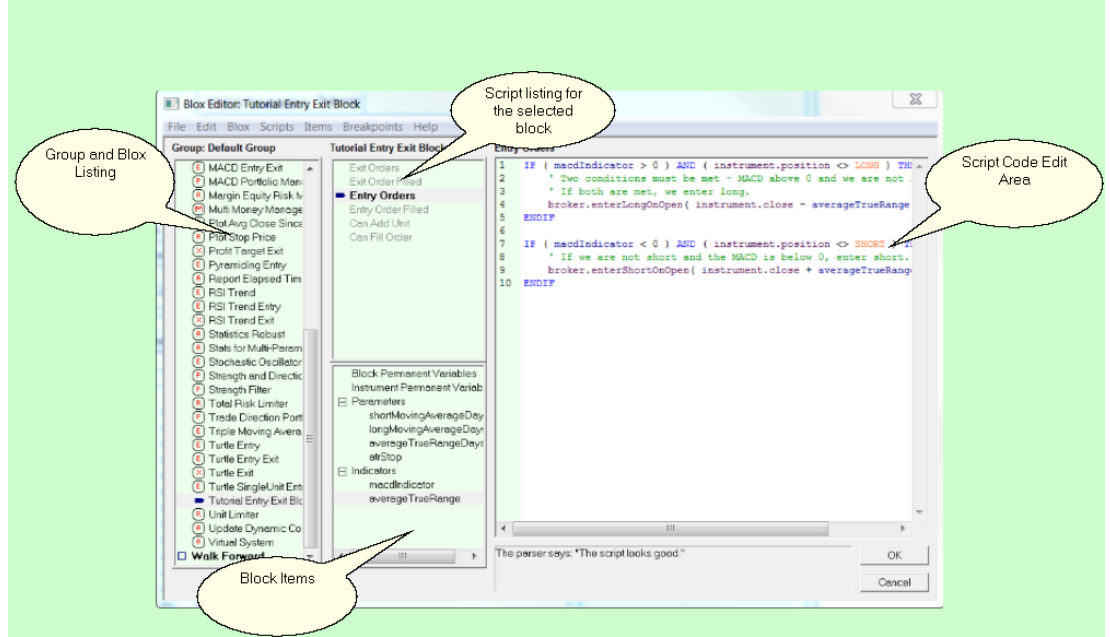

For the new and experienced user alike, it is prudent to make a copy of a built-in blox before you edit them. This serves several purposes: WWW.TRADING-SOFTWARE-DOWNLOAD.COM

- A new installation or update/upgrade (new version, etc.) will replace all Blox and Systems that came with the product, replacing your editing if the names are the same.
- It is always good to have a backup in case you want to return to the original.

Select a block on the left and right click to select copy or new.

If you click "New" this dialog comes up:

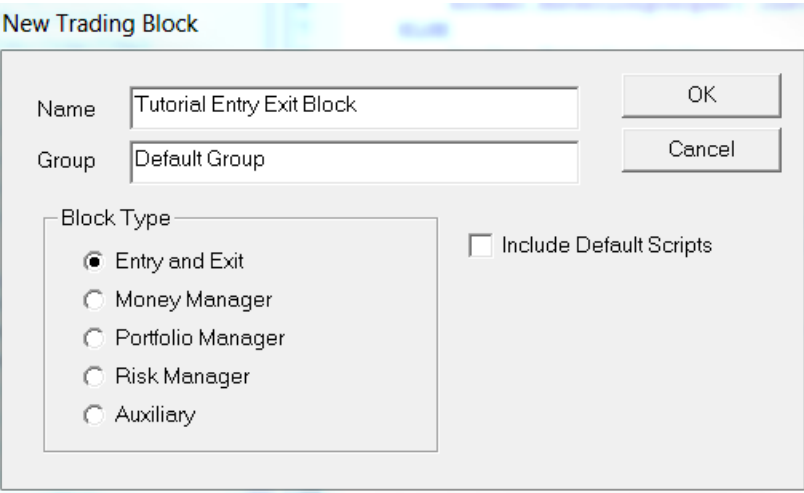

The types are explained in the following sections.

If you click "Copy" will copy the Block and bring up a dialog for the new name and new group.

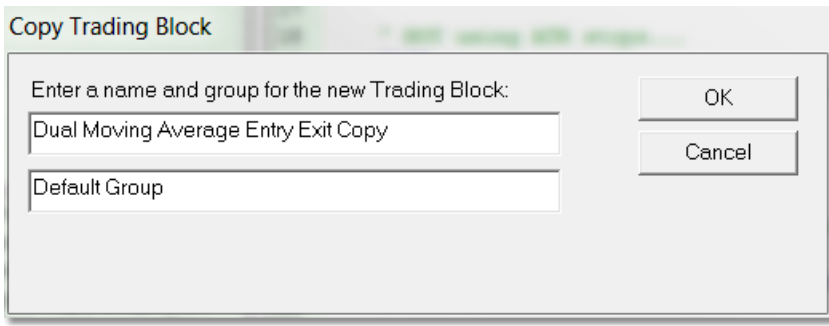

Once you have your new Block, you can edit the different scripts by clicking on them. You can copy code from other systems by using Control - c and Control - v. Starting from scratch as a beginner if you have no programming experience can seem daunting. We suggest you look at other simple Blox (such as the MACD or Dual Moving Average) to get a feel for the syntax.

Scripts and block items such as parameters variables, and indicators can be copied, pasted, deleted, or moved up and down. Right click on an item to see the menu selection.

You can add new scripts to a block, such as adding a Can Fill Orders script to an Entry Block. You can also add new custom scripts which can act as **custom functions**.

### **1.3 Working with Scripts**

The following is a chart showing the most basic Blox and associated scripts. Each script is called only under certain circumstances. For each script a mark shows whether the script is called every day, for each instrument, or for each position. For more detail, see the [Simulation](#page-91-0) Loop.

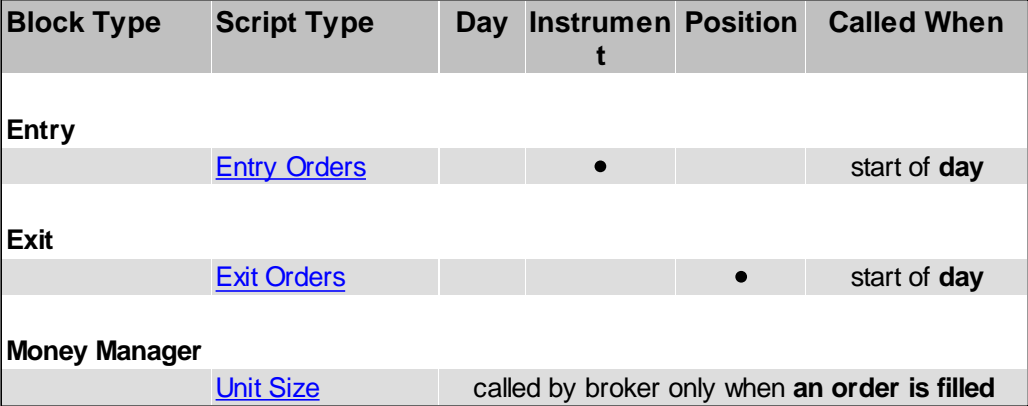

You can build most systems using only these Block Types and this limited very set of scripts. After you have some experience with Trading Blox Builder you may want to experiment with some of the Intermediate Scripts.

Scripts are created and edited in the Block Editor. You access the Block Editor by clicking on the Blox menu item in the Edit menu:

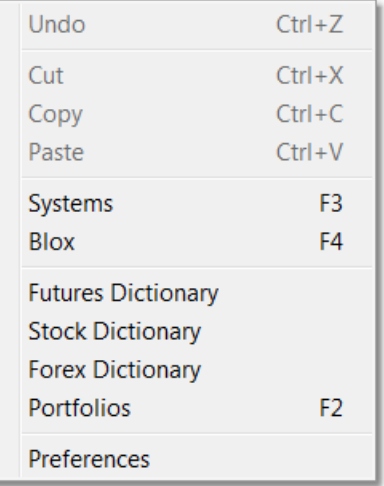

This will bring up the Block Editor:

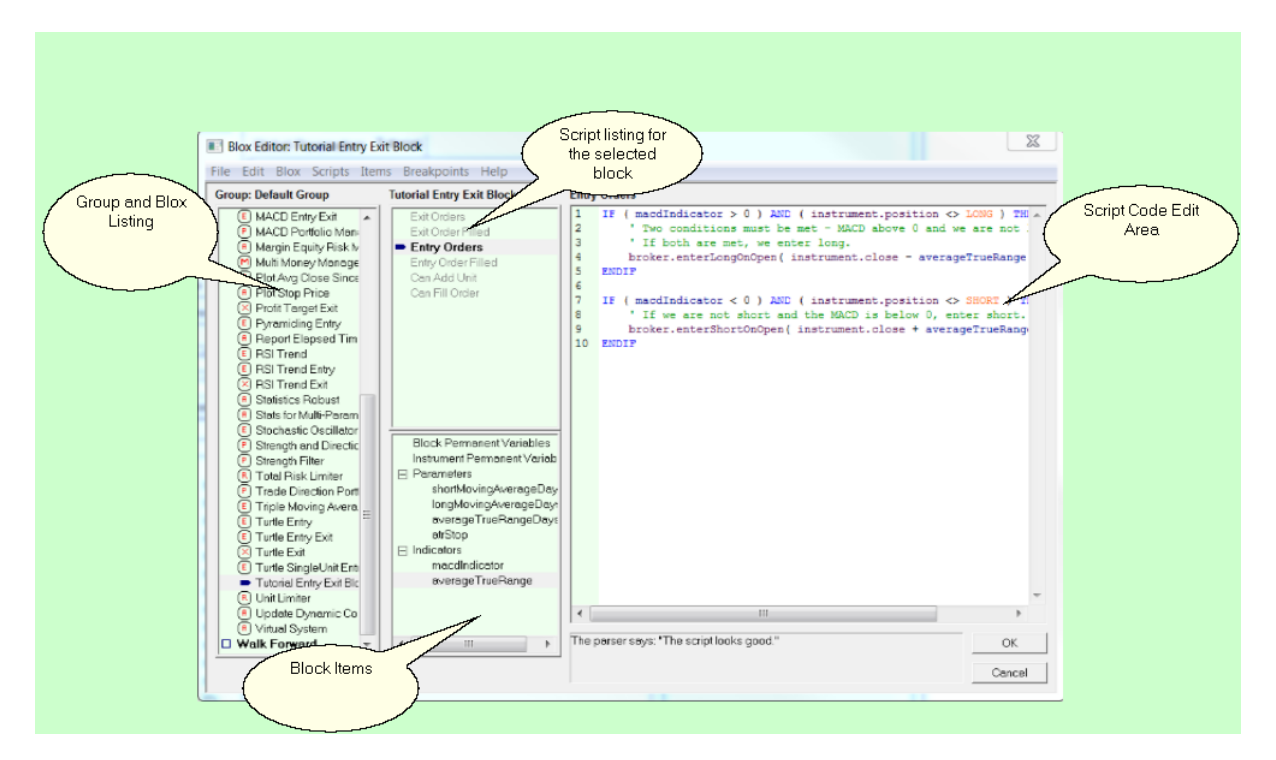

The *Blox and Groups* area lists all the Trading Blox available. The Script area shows all the scripts currently in the selected block. If there is code associated with a particular Block's script, that script will be drawn in Black text and Blod. If a script is empty it will be dark gray. If you are examining a new system you can easily tell which scripts have been used by the Blox in that system by looking at the color of the scripts in the list.

The Blox Items area shows all the variables, parameters and indicators used by a particular block. For more information on **Block [Permanent](#page-364-0) Variables**, and Instrument Permanent Variables, see the Variables [Reference](#page-179-0) section. For more information on Parameters and Indicators see their respective reference sections: Parameter [Reference](#page-360-0) and Indicator [Reference](#page-297-0).

You can create a new variable, parameter, or indicator by selecting the appropriate type and selecting

# www.forex-warex.com

new from the menu or right click, or by double-clicking on the type itself in the list.

To change the values associated with a variable, parameter, or indicator you can double-click that item directly or select edit from the menu.

The order of items in the list determines their order in the User Interface that gets generated as well as the order of processing for calculated indicators. To change a script's or item's position, select that item and then use the Move Up or Move Down menu item.

### **Basic Scripts**

The following table shows an intermediate view of the scripts available to the most common Block Types:

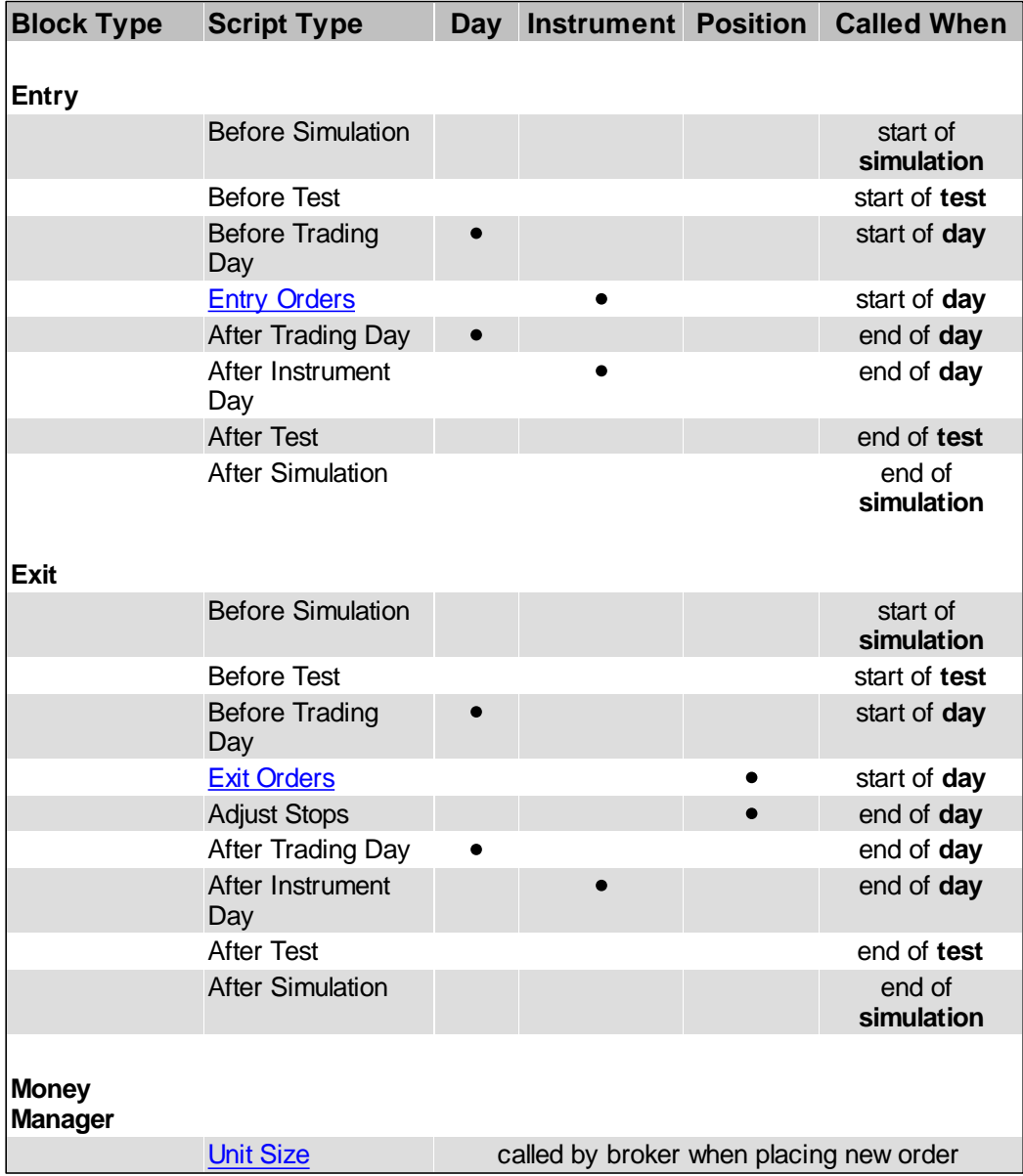

You can build very complex systems using only these Block Types and this limited set of scripts.

After you have explored these scripts and their use in building new Trading Blox, you can explore the full set of scripts described in the **Script Reference**.

# **Section 2 – Process Flow**

It helps to think of Trading Blox in terms of a process flow where the individual Trading Blox are part of a larger process which determines which markets to enter and when to exit positions, the system.

Starting with the entire portfolio of available markets, the Portfolio Manager Block filters those markets to determine which ones are available for trading on a given day, the Entry Blox create entry orders when the systems entry conditions have been met. Once an entry order has been created, the Risk Manager Block determines whether or not a particular order should be taken by assessing its affect on overall risk. If the Risk Manager Block determines the trade should be taken, the Money Manager Block looks at entry risk and other market factors to determine the size of the order (i.e. number of shares or contracts).

Orders that result in fills based on the subsequent market pricing will result in simulated positions. For each market that has a position on a given day, Trading Blox calls the Exit Blox to create potential exit orders. The Risk Manager Block is also given a chance to reduce position size or change stops each day in response to overall market risk.

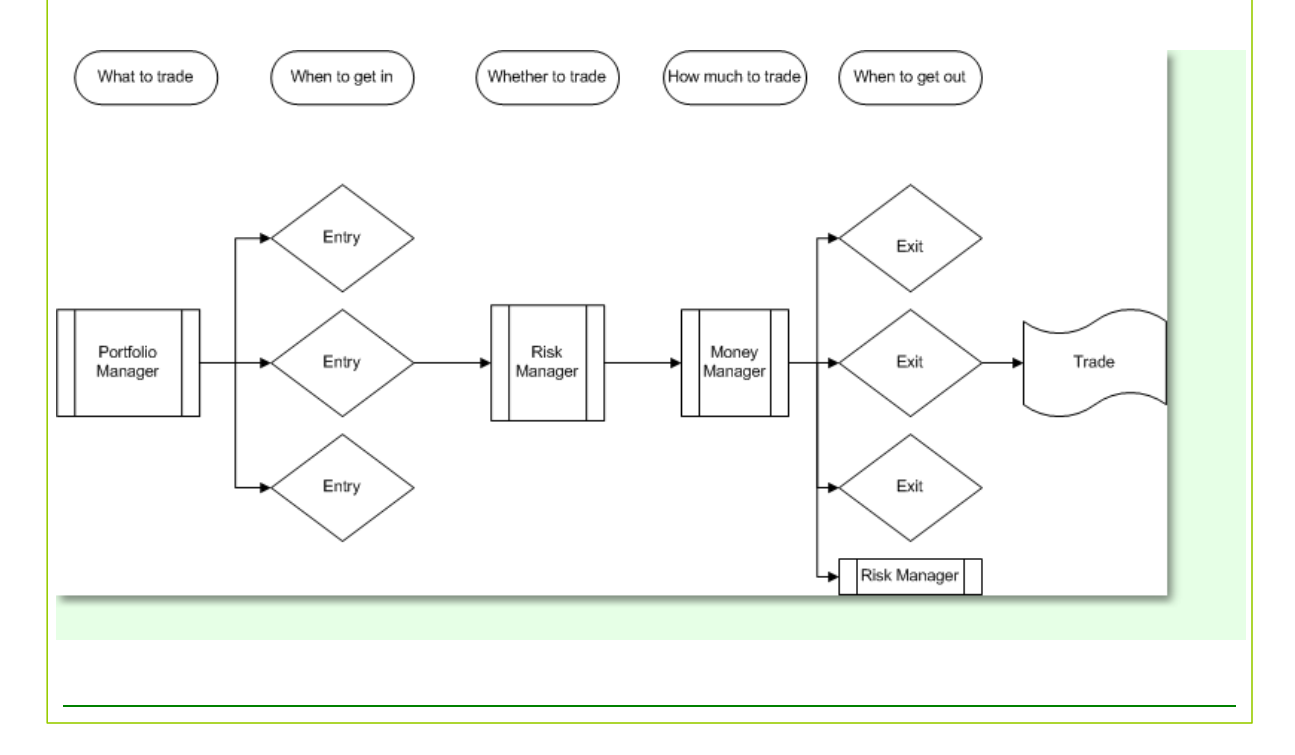

# <span id="page-91-0"></span>**Section 3 – Simulation Loop**

A Trading Blox Builder simulation emulates actual trading as closely as possible. In order to create positions, you must enter orders with the broker object. Trading Blox Builder will determine if those orders would have been filled based on the data for the instruments for those orders.

One thing to remember is that Trading Blox Builder helps keep you out of trouble by only allowing access to data you would really have for making trading decisions. For example, before the markets open when entering orders, the instrument' s current data is for the previous trading day. This is what happens in real life, you don't have access to today's data until the end of the day.

This has implications for the current dates of the instrument and test objects.

Each day before trading begins the test object date is set to the current date while the instrument's date is still set to the previous trading day's date. For example, on a Monday the test date might be 2006-04-10 while the instrument's date might be 2006-04-07 (the previous Friday).

The [comprehensive](#page-92-0) simulation loop is described in the script reference section.

# <span id="page-92-0"></span>**Section 4 – Comprehensive Simulation Loop**

If you find yourself asking, "When do scripts get executed?" the following rather complicated section shows exactly the algorithm used by Trading Blox Builder during a simulation. This is what we refer to as the "Simulation Loop".

When running a test, Trading Blox Builder will call scripts according to the algorithm defined below.

One thing to remember is that Trading Blox Builder helps keep you out of trouble by only allowing access to data you would really have for making trading decisions. For example, before the markets open when entering orders, the instrument' s current data is for the previous trading day. This is what happens in real life, you don't have access to today's data until the end of the day.

This has implications for the current dates of the instrument and test objects.

Each day before trading begins the test object date is set to the current date while the instrument's date is still set to the previous trading day's date. For example, on a Monday the test date might be 2006-04-10 while the instrument's date might be 2006-04-07 (the previous Friday).

After all the orders for the day have been entered and just before Trading Blox Builder starts to process orders to see if they have been filled, Trading Blox Builder moves the instrument's date to match the current date if there is data in the instrument for this day.

The test runs from the first real trading day after the start date of the test (test.currentDay  $= 1$ ) to the end date of the test, for all weekdays.

Scripts specific to instruments like entry and exit are not run for an instrument on holidays or other days without data

Scripts that are not instrument specific, or require input from all instruments, run on all weekdays

Lines listed in red describe actions that Trading Blox Builder performs that either affect or rely on actions performed by scripts.

Multiple scripts of the same type, in different blox, will run in **Alphabetical Order** based on the block name (case sensitive) always. So if there are 10 blox each with a Before Trading Day script, the scripts will run in alphabetical order according to the block name.

#### **Simulation Loop**

for ( each **block** in all systems ) call Before Simulation script next ( **block** )

for ( each **test** (parameter step) in the simulation )

setup parameters and reset variables to default

for ( each **block** in all systems ) call Before Test script next ( **block** )

for (each **day** in the test )

```
Set test.currentdate = test date and test.currenttime = first testing time
        Set instrument. date and instrument. time = the date/time of the bar prior to the test date/time
     call Before Trading Day script for the Global Suite System, if available.
     for ( each system )
        for ( each instrument in the portfolio that is primed )
           call Rank Instruments script
        Sort the instruments by long and short ranking
        for (each instrument in the portfolio that is primed)
           call Filter Portfolio script
        for ( each block in system )
           call Before Trading Day script
           for ( each instrument in the portfolio that is primed )
              call Before Instrument Day
     next ( system )
     Intra-day loop start
     for ( each system )
        call Before Bar script
     next ( system )
     for ( each system place all the orders with the broker )
        for ( each instrument in the portfolio that is primed and has trade data on the trading date/
time )
           for ( each entry/exit block in system )
              call Exit Orders script only if there is a position
              call Entry Orders script every time
                 call Unit Size script when order is created by broker object
                 call Can Add Unit script to check if trade is allowed
     next ( system )
     call Before Order Execution script for the Global Suite System, if available.
     for ( each system )
        call Before Order Execution script
      next ( system )
     Set instrument.date = test date and instrument.time = test.time for all instruments in system
portfolio
     After this point there is full access to instrument data for test date/time
     for ( each system process the orders and fill based on actual market activity )
        for (each instrument in the portfolio that is primed and has trade data on the trading date/
time )
            call Update Indicators scripts
        for (each on-open exit order that has been created by the broker object)
           if order is filled based on price bar data
              call Can Fill Order to see if the order can be filled
```
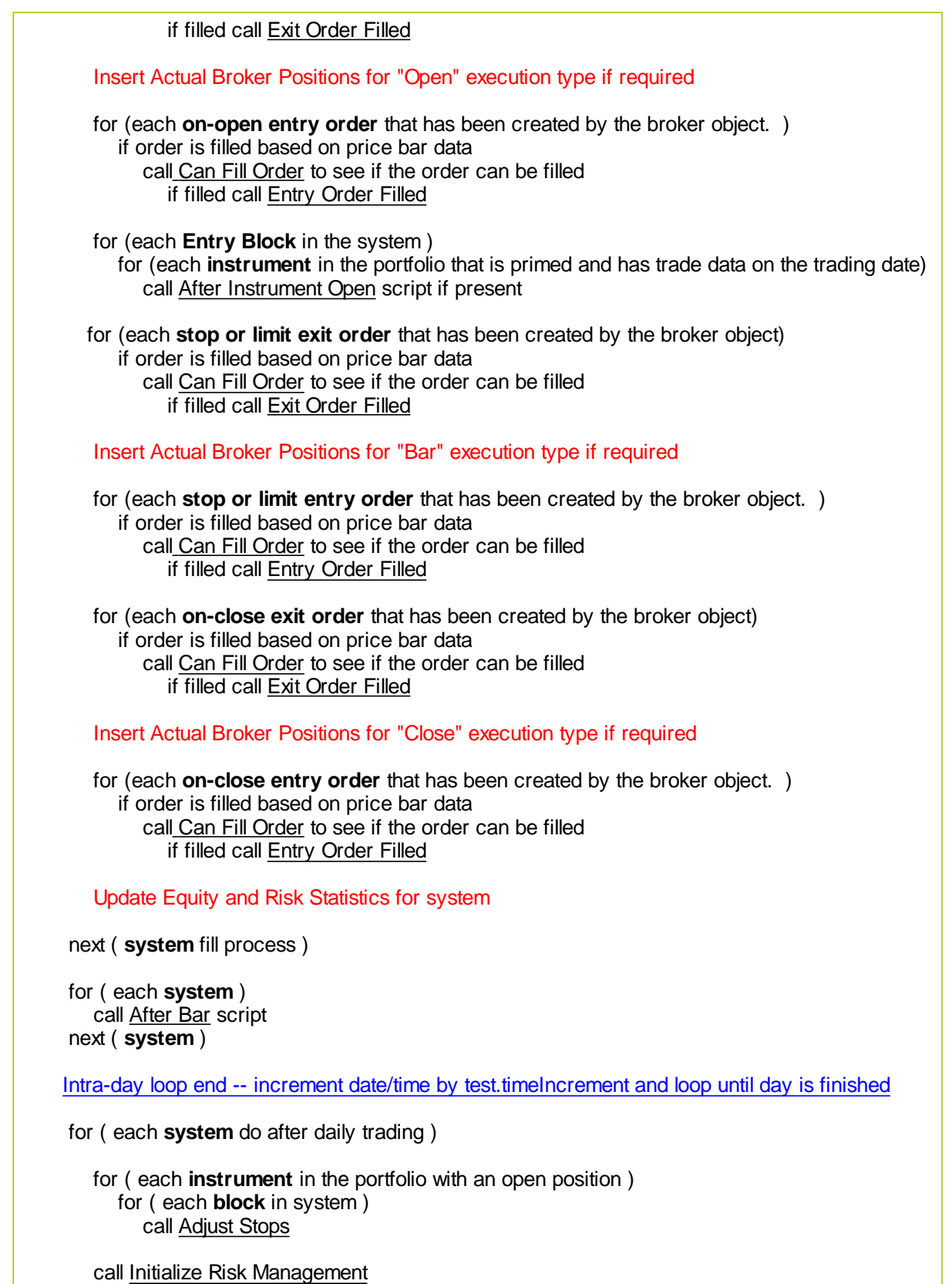

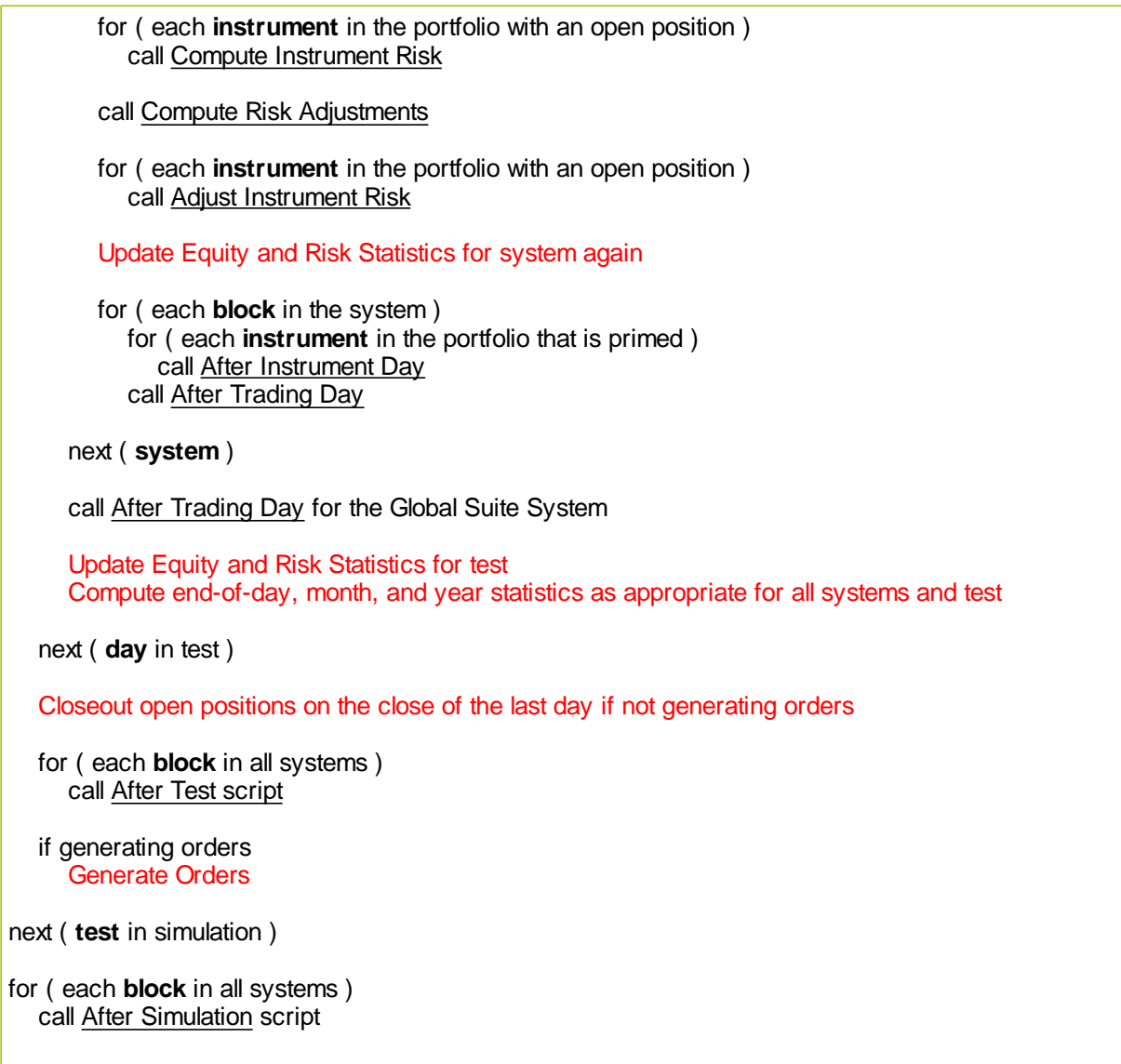

**Blox Module Reference**

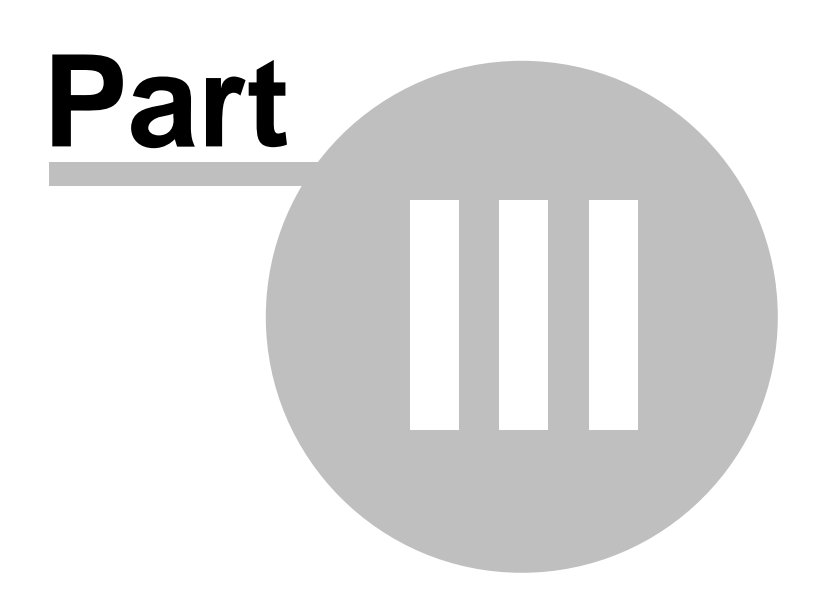

www.forex-warex.com

# **Part 3 – Blox Module Reference**

### **Blox Modules**

Blox are system modules that encapsulate trading ideas. Most of the Blox are self-contained parts of a trading system designed to be connected with other Blox as a component part of a trading system method. Some Blox can access data outside of their module, and outside of their system when their scope settings are set for external access.

#### **The basic components of a trading idea are:**

- **Parameters** used by indicators to determine their specific computation result, for example: the number of days in a moving average. Not all Blox require parameters when the numerical basis for internal calculations is coded into the scripted code.
- **Indicators** used by the rules as indicators of market conditions, moving averages, RSI, ADX, etc. Many indicators are available within the Indicator section of a Blox. Those not available in that area can be created by entering the source code required for an indicator calculation result.
- **Rules** used to determine when to enter or exit; how much to buy or sell, or how much risk is too much, buy on moving average crossover, what instruments to allow and other ideas. A rule can be as simple as Buy If **RSI** > 55 etc.

By encapsulating trading ideas into a stand-alone Blox module, a package is created that can easily be linked to one or more systems that need the trading idea contained within the Blox. Blox are trading objects, and while these objects only need to be created once, they can be many times by other systems to simplify the creation of different system methods.

#### **Trading Blox:**

Trading Blox Builder includes the following Blox:

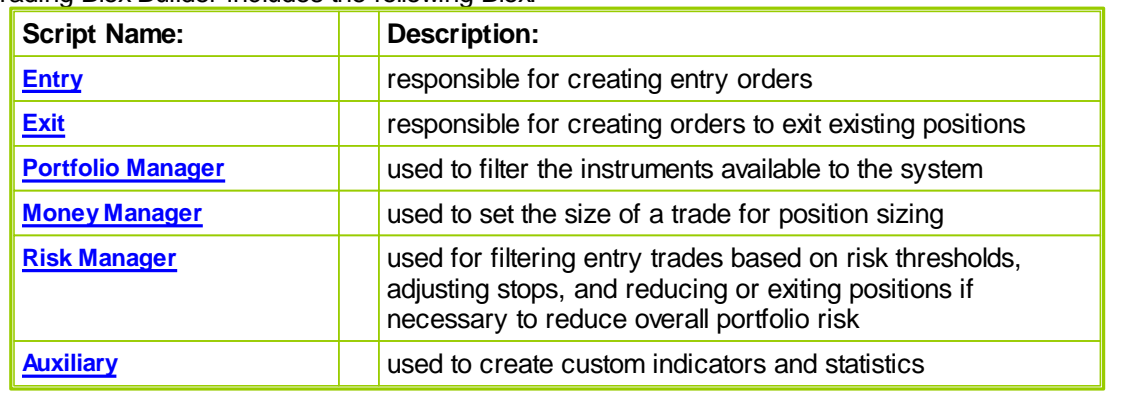

# **Section 1 – Blox Types**

Enter topic text here.

### <span id="page-99-0"></span>**1.1 Portfolio Manager**

The *Portfolio Manager* is used to filter the instruments available to the system. This is analogous to a screen for stock trading. The purpose of the *Portfolio Manager* block is to indicate to the system which instruments are to traded on a particular day. If you want all instruments included, then don't use a *Portfolio Manager* block. You can also use this to set whether an instrument is allowed to trade just long, just short, or both. The built-in Trade Direction Portfolio Manager does just this.

First the *Rank Instruments* script is called once for each instrument. This allows you to use the Ranking [Functions](#page-591-0) of the instrument Trading Object (i.e. instrument. SetLongRankingValue **and instrument.SetShortRankingValue**) to set the value which will be used by Trading Blox to rank the various instruments.

Then Trading Blox sorts and ranks each instrument based on the ranking value provided by the Rank Instruments script. The long ranking value is sorted highest to lowest, while the short ranking value is sorted lowest to highest. The respective rank is put in the Ranking [Properties](#page-594-0).

Finally *Filter Portfolio* is called once for each instrument so you can use appropriate Instrument [Trade](#page-596-0) Control [Functions](#page-596-0) like instrument.AllowAllTrades or instrument.DenyAllTrades as necessary based on the current instrument rank.

Note that if there is no scripting code in the Filter Portfolio script, then the ranking will not take place. Some code in the Filter Portfolio script is required in order for the ranking to take place, and the rank to be determined and defined.

#### **See Also** Ranking [Properties](#page-594-0) **Ranking [Functions](#page-591-0)** Trade Control [Properties](#page-595-0) Trade Control [Functions](#page-596-0)

# <span id="page-100-0"></span>**1.2 Entry**

The Entry Block is responsible for creating entry orders or orders to enter a new position.

NOTE: Scripts shown as instrument scripts are not run on holidays or other days where there is no instrument data.

# <span id="page-101-0"></span>**1.3 Exit**

The Exit Block is responsible for creating orders to exit existing positions. It runs only when the instrument has a position of LONG or SHORT.

# <span id="page-102-0"></span>**1.4 Money Manager**

The Money Manager Block is used to set the size of a trade for position sizing. It includes the Unit Size script.

Note that the Unit Size script can be Added to any block if an integrated money manager is desired.

# <span id="page-103-0"></span>**1.5 Risk Manager**

A Risk Manager block is used for filtering entry trades based on risk thresholds, adjusting stops, and reducing or exiting positions if necessary to reduce overall portfolio risk. It includes the following scripts:

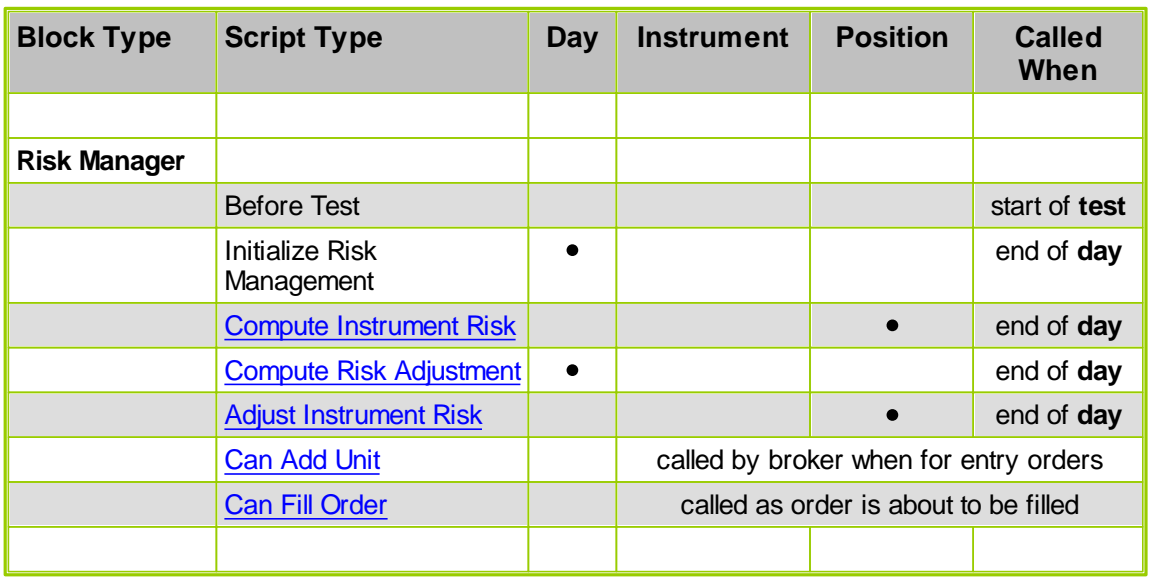

NOTE: As indicated above, the instrument-specific scripts associated with the Risk Manager loop over instruments with *existing positions*. They do not loop over instruments that are out of the market.

The Can Add Unit and Can Fill Orders scripts can be added to any block. In this way multiple blocks can process these scripts to determine if an order can be placed or filled.

# <span id="page-104-0"></span>**1.6 Auxiliary**

Auxiliary Blox can be used to create custom indicators or statistics. An Auxiliary block might have the Update Indicators script, or perhaps other scripts like the Can Add scripts or Before/After trading scripts.

# **Section 2 – Blox Script Access**

When a new block module is created there is an option to include additional default scripts in addition to the required script sections that are required in the Block-Type selected:

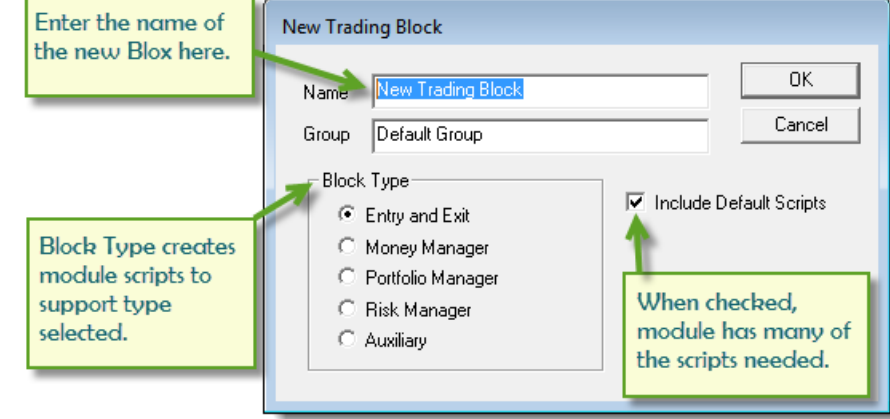

This next table provides the matrix of the required block modules, and the script names of added default scripts. Adding more scripts to a module is easy and often is required. However, if you add a defining block script to a module it is likely to have additional affects not intended if the added script is a defining script for the Portfolio Manager, Money Manager and Risk Manager.

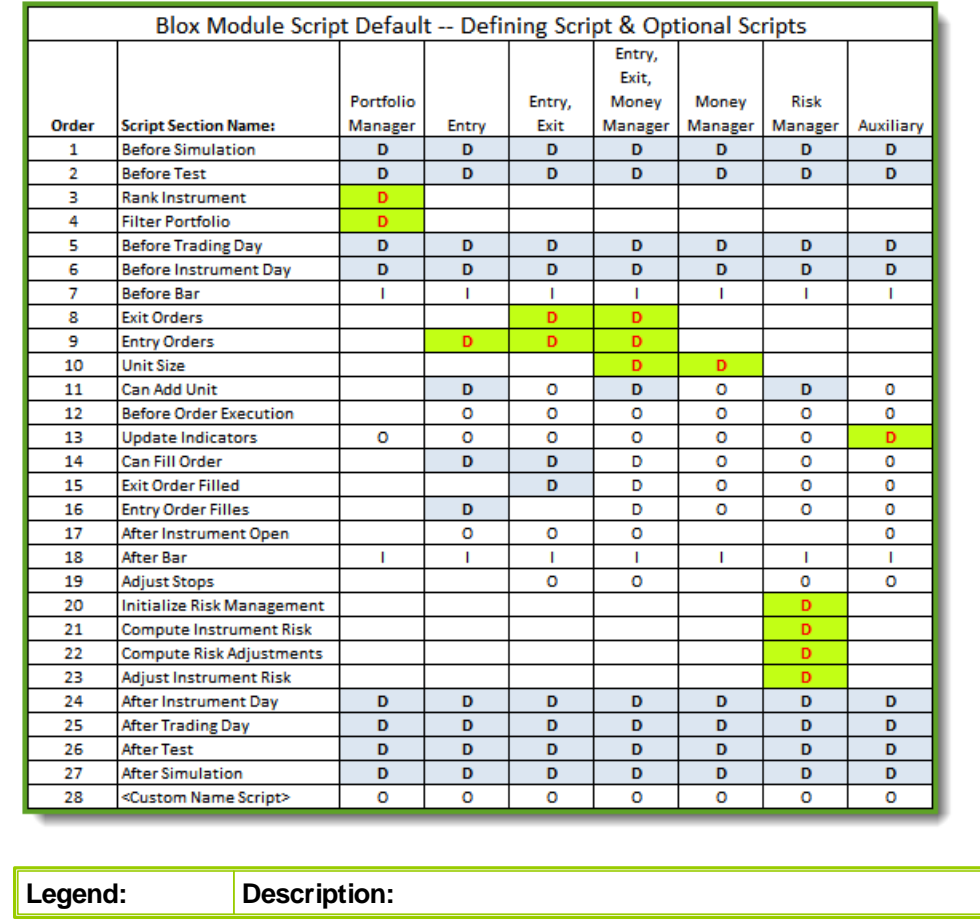

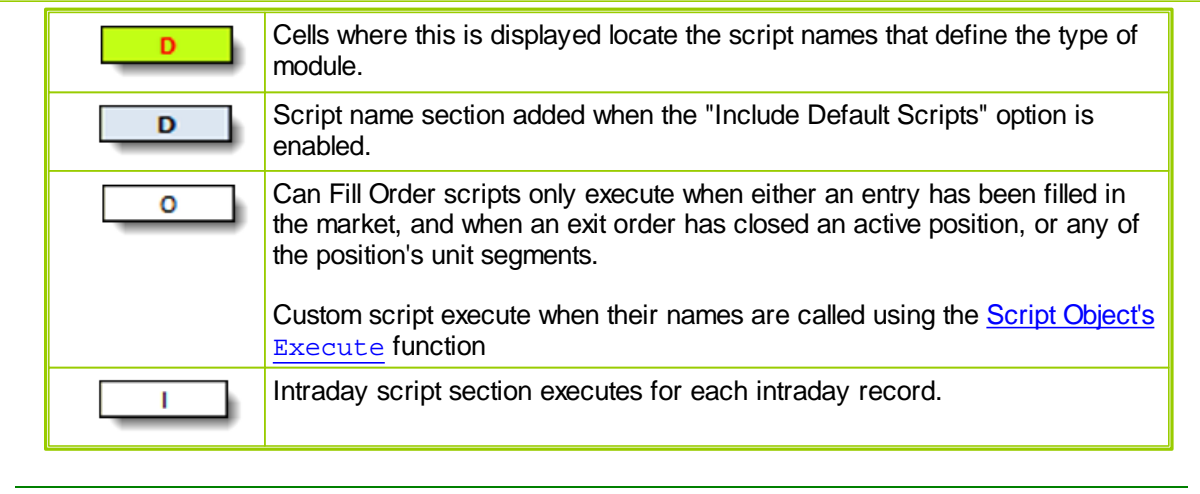

# **Section 3 – Blox Script Timing**

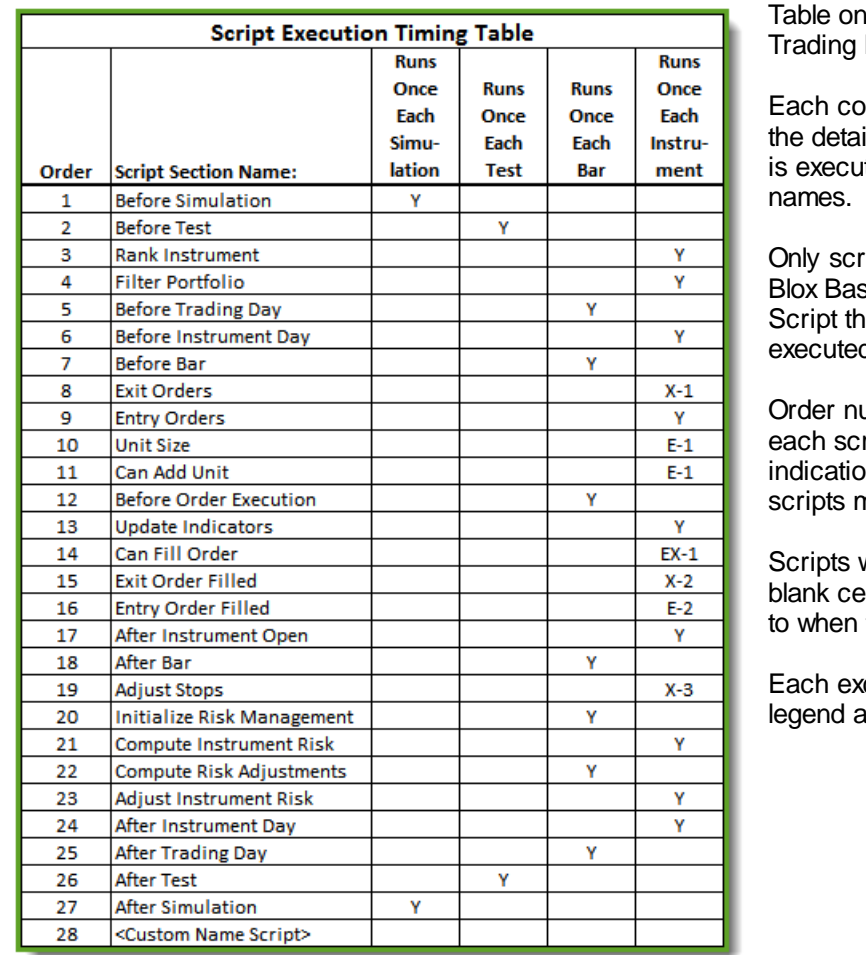

the left shows all the Blox module scripts.

Iumn descriptions shows ils of how often each script ited for each of the script

ript sections with Trading sic statements will execute. at are blank are not d.

umber listed to the left of ript name is a relative in of the order in which the night execute most often.

with a value other than a II, or a Y have exceptions they will execute.

ception is describe in the at the bottom of the table.

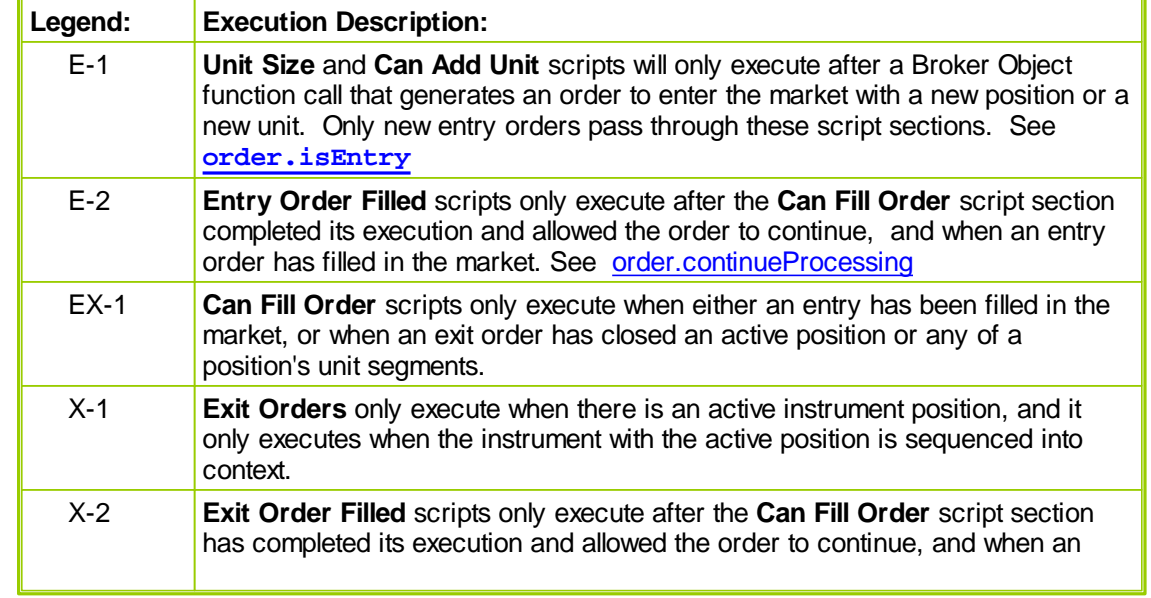
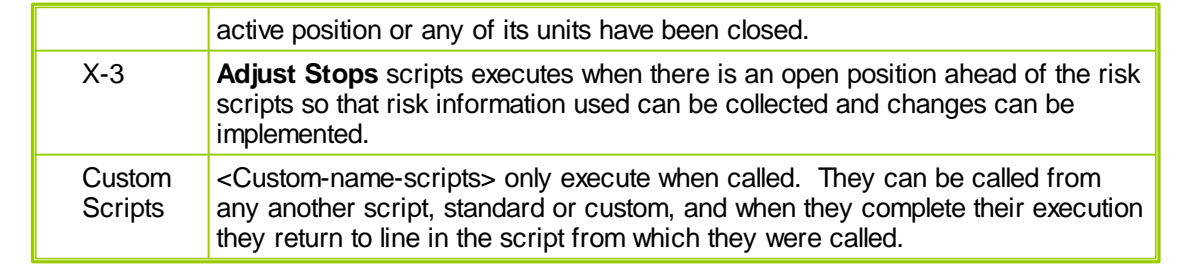

### **Links:**

[order.continueProcessing](#page-611-0), **[order.isEntry](#page-617-0),** [System](#page-675-0) Object

### **See Also:**

Script [Section](#page-112-0) Type Details, Global Script [Timing](#page-109-0) Table

### <span id="page-109-0"></span>**Section 4 – Global Script Timing**

Trading Blox Suites support simultaneous testing of multiple systems so the overall strategy can include multiple trading methods on the same or different classes of portfolios with the same or different instruments. Suites with one or more Systems will each contain a collection of Blox modules. Each block in a system has a purpose, like Portfolio Management, Entry and Exit signals, Money Management, Risk Management, and Auxiliary blox used to support a special indicator, custom function, reporting method or any other idea useful to a system's operation.

Within each blox are one of more script section, and some scripts can have some of the same script names as other modules in the system. Scripts are executed in a controlled sequence across all the systems. Scripts within a system with the same name are executed in the order in which they are listed in the System Editor blox list in the Script [Section](#page-112-0) Type Details topic. Script types in the others systems in a suite will execute the same script names in the order in which the system was added to the suite.

Suites can also contain a Global System Scripts (GSS) when the name of the system is an identical match to the Suite's name. Global System won't be allowed to execute all the scripts that any of the blox scripts can execute. Instead, a Global System will only execute the scripts that are useful for managing or adjusting the operation of the standard scripts in the suite. Table shown below list the types of scripts that can be used with a Global System.

Parameters for each system in a suite are displayed in a separate system name tab. Each selected tab only shows the parameters for the selected system. Parameters for Global Systems are display at the bottom of the Global Settings tab just after the Equity Manager parameters.

#### **Script Sequencing:**

System index values determine the order in which the same name scripts in each system are executed. For example, the Before Test script in the system indexed at 1 will always execute ahead of the Before Test of the system indexed at 2. This logic will hold for the remaining systems in the suite until there are no more system index values.

Suites that include GSS system modules will align execution with their matching system script names. GSS scripts will either execute ahead or after the system scripts according to the execution placement shown in the following table. Knowing which GSS script names execute ahead or after the system scripts is necessary to understand how they can be used to gather or send information to or between systems.

|                                            |                               | <b>Global Suite</b><br><b>Common Blox Script Execution Sequence</b><br>TB: v4.2.4.x 2-July-2013 |                               |                                      |                                            |
|--------------------------------------------|-------------------------------|-------------------------------------------------------------------------------------------------|-------------------------------|--------------------------------------|--------------------------------------------|
| <b>Script</b><br><b>Execution</b><br>Order | System<br>Index $#: 1$        | System<br>Index $#: 2$                                                                          | System<br>Index $#: x$        | <b>Global System</b><br>Index $#: 0$ | Global<br><b>Scripts</b><br><b>Execute</b> |
| Ŧ<br>$\overline{2}$<br>3<br>x              | <b>Before Simulation</b>      | <b>Before Simulation</b>                                                                        | <b>Before Simulation</b>      | <b>Before Simulation</b>             | <b>Before</b>                              |
| Ŧ<br>2<br>3<br>x                           | <b>Before Tests</b>           | <b>Before Tests</b>                                                                             | <b>Before Tests</b>           | <b>Before Tests</b>                  | <b>Before</b>                              |
| Ŧ<br>2<br>3<br>x                           | <b>Before Trading Day</b>     | <b>Before Trading Day</b>                                                                       | <b>Before Trading Day</b>     | <b>Before Trading Day</b>            | <b>Before</b>                              |
| T<br>$\overline{2}$<br>3<br>x              | <b>Before Bar</b>             | <b>Before Bar</b>                                                                               | <b>Before Bar</b>             | <b>Before Bar</b>                    | <b>Before</b>                              |
| T<br>$\overline{2}$<br>3<br>x              | <b>Can Add Unit</b>           | <b>Can Add Unit</b>                                                                             | <b>Can Add Unit</b>           | <b>Can Add Unit</b>                  | After                                      |
| T<br>2<br>3<br>x                           | <b>Before Order Execution</b> | <b>Before Order Execution</b>                                                                   | <b>Before Order Execution</b> | <b>Before Order Execution</b>        | After                                      |
| Ŧ<br>$\overline{2}$<br>3<br>x              | <b>Can Fill Order</b>         | <b>Can Fill Order</b>                                                                           | <b>Can Fill Order</b>         | <b>Can Fill Order</b>                | After                                      |
| Ŧ<br>$\overline{a}$<br>3<br>x              | <b>Entry Order Filled</b>     | <b>Entry Order Filled</b>                                                                       | <b>Entry Order Filled</b>     | <b>Entry Order Filled</b>            | After                                      |
| T<br>2<br>3<br>x                           | <b>Exit Order Filled</b>      | <b>Exit Order Filled</b>                                                                        | <b>Exit Order Filled</b>      | <b>Exit Order Filled</b>             | After                                      |
| T<br>2<br>3<br>x                           | <b>After Bar</b>              | <b>After Bar</b>                                                                                | <b>After Bar</b>              | <b>After Bar</b>                     | After                                      |
| T<br>2<br>3<br>x                           | <b>After Trading Day</b>      | <b>After Trading Day</b>                                                                        | <b>After Trading Day</b>      | <b>After Trading Day</b>             | After                                      |
| Ŧ<br>$\overline{2}$<br>3<br>x              | <b>After Test</b>             | <b>After Test</b>                                                                               | <b>After Test</b>             | <b>After Test</b>                    | After                                      |
| Ŧ<br>$\overline{2}$<br>3<br>x              | <b>After Simulation</b>       | <b>After Simulation</b>                                                                         | <b>After Simulation</b>       | <b>After Simulation</b>              | After                                      |

**Global & System Script Execution Timing**

All the system in suite can access other systems using the test. SetAlternateSystem function. When a module's script has access to another system it can access information in that systems to obtain and provide information.

#### **Links:**

[System](#page-675-0) Object, Test [Miscellaneous](#page-700-0)

**See Also:**

Blox Script [Access,](#page-105-0) Blox Script [Timing](#page-107-0), Script [Section](#page-112-0) Type Details

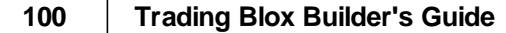

## <span id="page-112-0"></span>**Section 5 – Script Section Type Details**

Trading Blox assigns the blox Module-Type name based upon the name of some scripts contained in the blox. Type-Classifying scripts are used because those script names are recommended for supporting how various methods are placed to support how the system operates. Some script names are only executed when position is active, or when a broker object statement is executed.

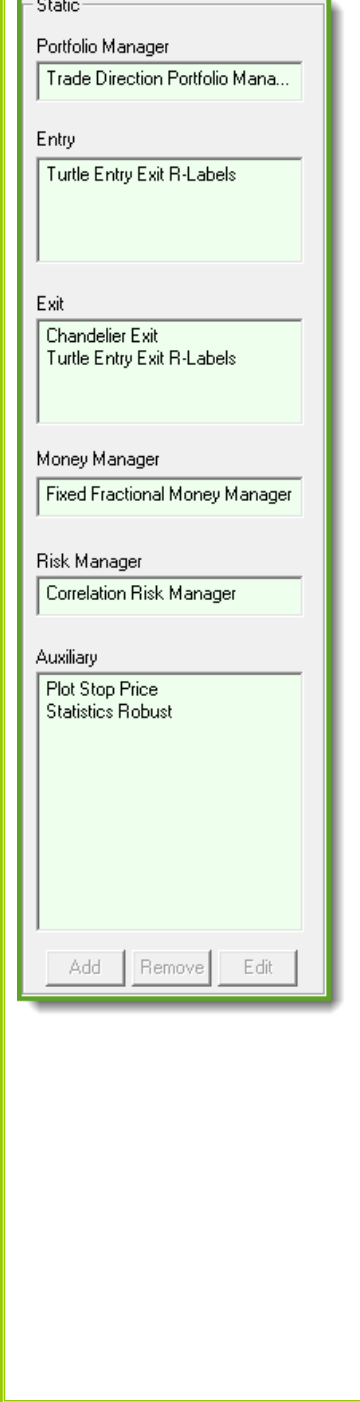

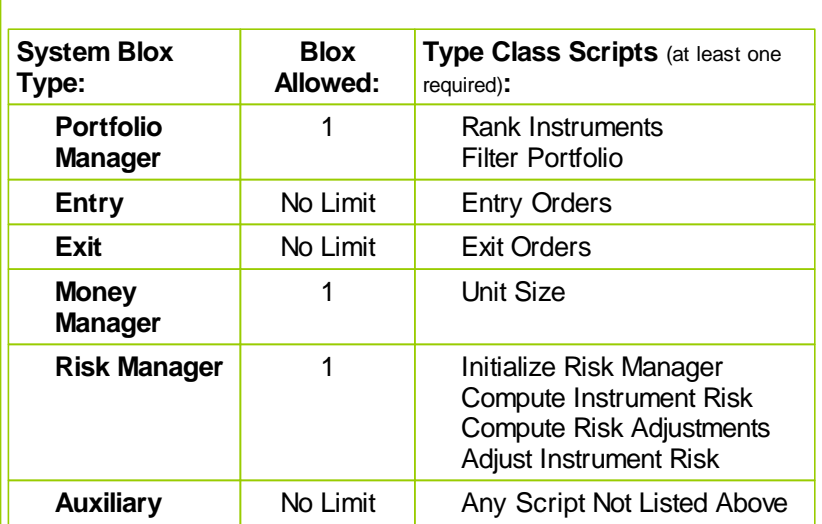

Some modules can contain some of the same scripts as other modules in the system. Scripts with the same name will be execute at the same time but the order in which they execute will be based upon the order in which the blox is listed in the System Editor blox listing.

In the Blox Type sections shown on the left some of the modules shown in the sections have some of the same type script sections. When these scripts are executed their name position in the type section window will determine the order in which these same type name scripts are executed.

For example, in the Exit section shown in the image on the left, there are two blox names listed. Chandelier Exit, a progressive protective exit price module, and Turtle Entry Exit R-Labels, the Turtle Entry Exit standard Exit Order section for protecting and exiting positions. When this system execute, the order of Exit Orders in each of the two blox modules shown will happen so the Chandelier Exit Exit Orders script section will execute ahead of the Turtle Entry Exit Exit Orders section.

To change the order in which a script section with the same names is executed, the name of the blox modules must be changed so as to change how its ascending alphabetically sorted position appears in the type section.

Modules in all of the script section in which more than module of that type are allowed to be placed within a system will follow the same alphabetical blox name order.

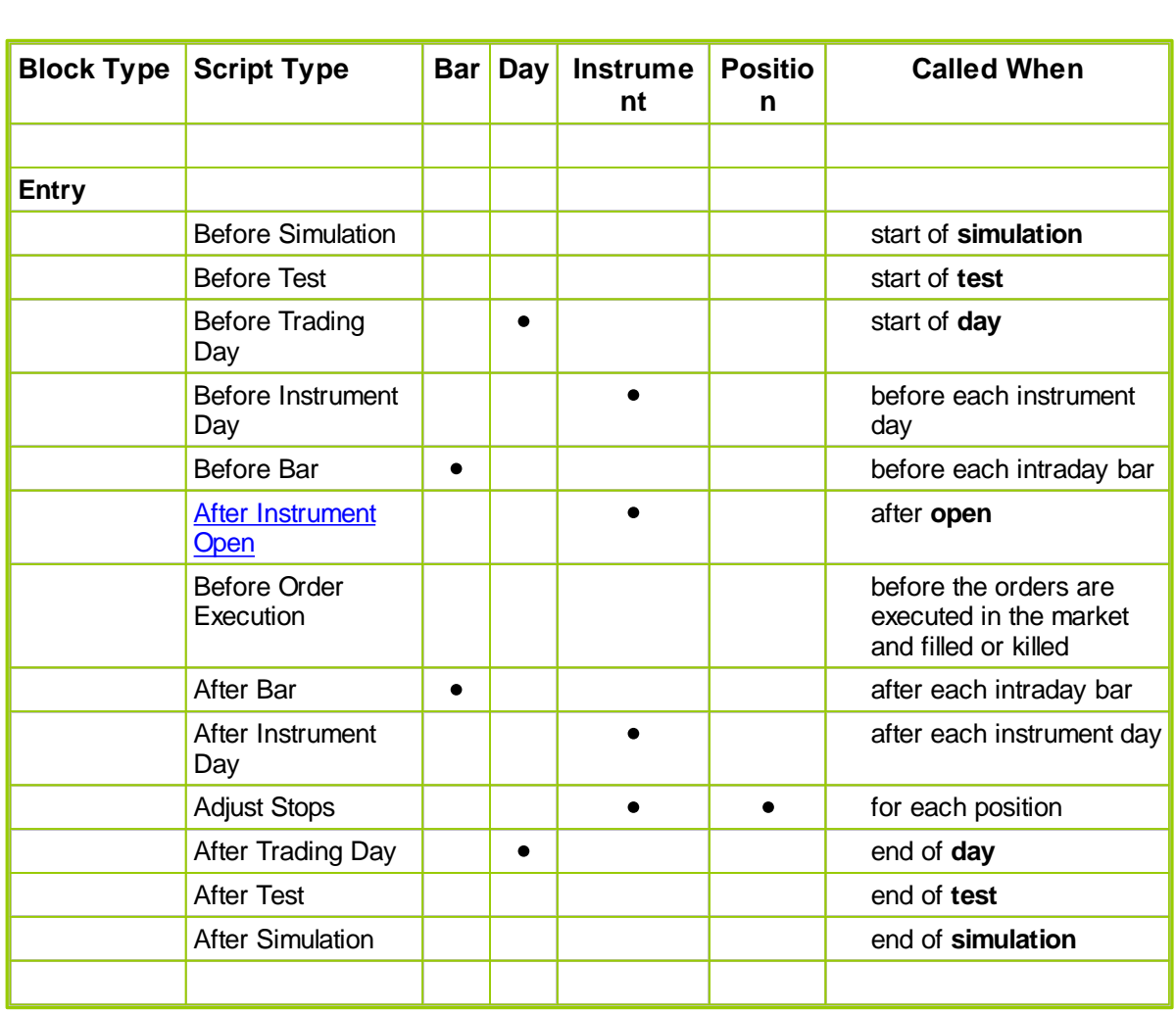

# <span id="page-114-0"></span>**Section 6 – Scripts Common to Many Blox**

NOTE: Scripts shown as instrument scripts above are not run on holidays or other days where there is no instrument data. Scripts that are instrument independent are run every weekday regardless of holidays.

## **Section 7 – Script Section Descriptions**

All the Trading Blox script sections are listed in this table. Each script section provides execution that is timed to provide access to data at a specific phase of the [Simulation](#page-91-0) Loop processing. Some script sections are only executed under specific circumstances and when called by other scripts or functions.

For example, Exit [Orders](#page-124-0), and [Adjust](#page-135-0) Stops are only executed when there the **instrument.position** property shows a **Long** or a **Short** position is active. Before [Instrument](#page-122-0) [Day](#page-122-0) and After Instrument Day scripts are only executed when there is a data record available for the date being processed. See Blox Script [Timing](#page-107-0) for more information about script timing.

#### **Trading Blox Script Sections:**

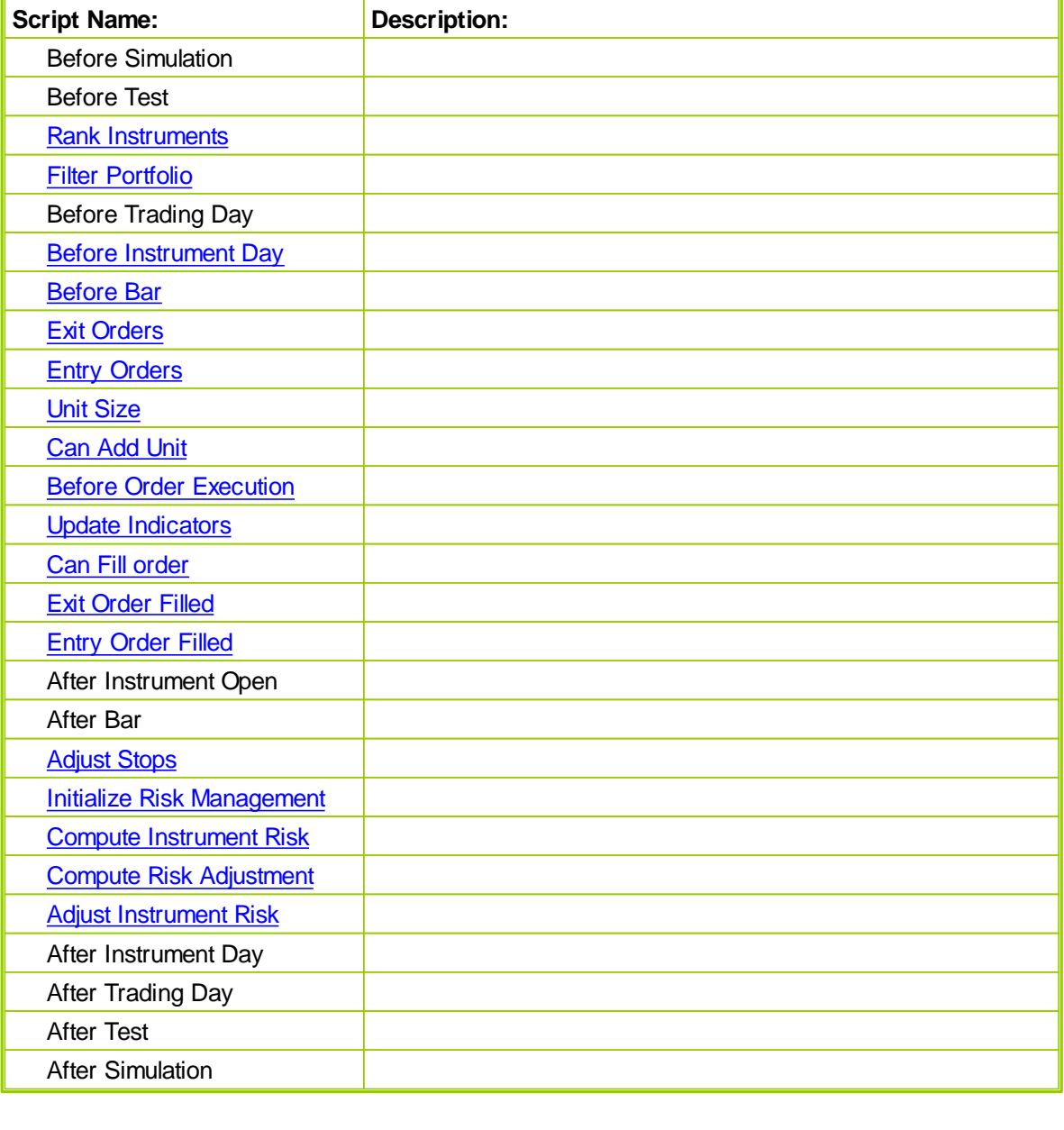

*© 2013, Trading Blox, LLC. All rights reserved.*

For further information on a specific block type or block script click on block type or script type in the lists below. Some of the scripts are Scripts [Common](#page-114-0) to Many Blocks. A general description of each of these [Common](#page-114-0) Scripts follows, however in some cases the descriptions in the Blox [Reference](#page-97-0) section for each block type will have information specific to that block type if applicable.

#### **7.1 Before Simulation**

The Before Simulation Script is run once for a simulation, even a simulation that includes many different parameter stepping tests. This script is often used to load external data which will be used for every test in a multi-parameter-step simulation:

The following is an example of a Before Simulation script:

```
VARIABLES: instrumentCount TYPE: Integer
VARIABLES: externalFileName TYPE: String
' Get the instrument count.
instrumentCount = system.totalInstruments
' Loop initializing each instrument.
FOR index = 1 TO instrumentCount STEP 1
    ' Set the portfolio instrument.
    portfolioInstrument.LoadSymbol( index )
    ' Get the symbol for the instrument.
    externalFileName = portfolioInstrument.symbol + "_ExternalData.csv"
    ' Print out the file name.
    PRINT "Loading External File: ", externalFileName
    ' Load the external data.
    IF NOT portfolioInstrument.LoadExternalData( externalFileName
            "BetaDate", "Beta1", "Beta2" ) THEN
        PRINT "Could not Load External Data for ", externalFileName
    ENDIF
NEXT
```
This example script loads external data by looking over the system's portfolio and then loading external files using the instrument's symbol.

This script does not have access to the test parameters, since it does not represent any one test. It is run before the first test is initialized.

### **7.2 Before Test**

The Before Test Script is called once at the beginning of each test in a simulation. It can be used to initialize variables used during the simulation.

This script has access to the current parameter settings for the test.

#### **7.3 Rank Instruments**

The *Rank Instruments* script is used to set the long and short ranking value using the [Ranking](#page-591-0) [Functions](#page-591-0) of the Instrument Trading Object. If your strategy requires a screen or 'trade only the top x strongest' or some other type of logic that requires ranking the instruments, this is where you set the value to be used in the sort.

#### **Ranking Values and Instrument Ranks**

There are separate long and short ranking values. Ranking values are used by Trading Blox Builder to determine the relative ranking of each instrument. After the Rank Instruments script has been called for each instrument in the current Portfolio, Trading Blox Builder sorts the instruments highest to lowest using the long ranking value and then lowest to highest using the short ranking value. It then sets the rank for each instrument based on its position after being sorted by the ranking value.

For long ranking values, the highest values will result in the lowest rank. So an instrument with a rank of 1 represents the instrument with the highest long ranking value for that day.

For short ranking values, the lowest values will result in the lowest rank. So an instrument with a rank of 1 represents the instrument with the lowest short ranking value for that day.

This approach lets you use a single measure for both long and short trades. For example, a strength measure would result in higher strength instrument's rated lower for long trades and lower strength instrument's rated lower for short trades.

#### **Example code for the Rank Instruments script:**

' Set the long ranking value for this instrument **instrument.SetLongRankingValue**( **rsi** )

### <span id="page-120-0"></span>**7.4 Filter Portfolio**

This script allows you to indicate whether an instrument should be included for testing or not using the Trade Control [Functions](#page-596-0) functions of the instrument trading object. Note that if there is no scripting code in the Filter Portfolio script, then the ranking will not take place. Some code in the Filter Portfolio script is required in order for the ranking to take place, and the rank to be determined and defined.

You can check the longRank or shortRank in relation to a fixed rankThreshold type parameter (ie x number of instrument).

You can also check the rank vs. the total number of instruments in the portfolio to trade only the top x % of the instruments. This value is the [system.totalInstruments](#page-684-0) property.

You can also check the rank vs. the total number of trading instruments. This value is the [system.tradingInstruments](#page-684-0) property.

Once this script is finished, it sets the [system.canTradeInstruments](#page-684-0) to the total number of trading instruments that can trade today based on this script logic.

#### **Example**

```
' If this instrument is in the top rankings...
IF instrument.longRank <= rankThreshold THEN
```
instrument.**AllowLongTrades** ENDIF

### **7.5 Before Trading Day**

The Before Trading Day Script is called once at the beginning of each trading day in a simulation. It can be used to used to reset Block Permanent variables values each day or for debugging. This script does not have access to Instrument properties or Instrument Permanent variables.

WWW.TRADING-SOFTWARE-DOWNLOAD.COM

www.forex-warex.com

### <span id="page-122-0"></span>**7.6 Before Instrument Day**

This script is called once per day for each trade record in its instrument file, before the entry and exit orders are placed into the market. It runs for all instruments and has instrument and IPV and Indicator access.

Use **[instrument.tradesOnTradeBar](#page-559-0)** property when you need to know if the instrument has a trade record for this date.

# <span id="page-123-0"></span>**7.7 Before Bar**

#### <span id="page-124-0"></span>**7.8 Exit Orders**

The *Exit Orders* script is called once each day for each instrument that has a position. The *Exit Orders* script is responsible for creating orders to exit existing positions.

The RSI Trend Exit block uses the following code in the *Exit Orders* script.

```
 ---------------------------------------------
' Exit Position if RSI crosses Threshold
' ---------------------------------------------
IF instrument.position = LONG AND
    relativeStrengthIndex <= exitThreshold THEN
     ' Exit the position.
    broker.ExitAllUnitsOnOpen
ENDIF
IF instrument.position = SHORT AND
    relativeStrengthIndex >= (100 - exitThreshold) THEN
     ' Exit the position.
    broker.ExitAllUnitsOnOpen
ENDIF
   ---------------------------------------------
' Enter stop if "holdstops" is true
        ---------------------------------------------
IF holdStops THEN
    broker.ExitAllUnitsOnStop( instrument.unitExitStop )
ENDIF
```
This sample script has two common features. First, a check against the open position because of the differing logic for LONG and SHORT positions.

Second, the placing of stop orders using the instrument.unitExitStop price. You will need logic like this if you wish to have stops which are in effect for the duration of a trade. Trading Blox Builder requires that you place new orders for stops each day.

#### <span id="page-125-0"></span>**7.9 Entry Orders**

Called each day for each instrument at the beginning of the day. The *Entry Orders* script is the recommended place for creating orders to enter new positions.

The following example Entry Orders script was taken from the [Creating](#page-15-0) a New System tutorial at the beginning of this manual:

```
IF ( macdIndicator > 0 ) AND ( instrument.position <> LONG ) THEN
    ' Two conditions must be met - MACD above 0 and we are not long.
    ' If both are met, we enter long.
    broker.enterLongOnOpen
ENDIF
IF ( macdIndicator < 0 ) AND ( instrument.position <> SHORT ) THEN
    ' If we are not short and the MACD is below 0, enter short.
   broker.enterShortOnOpen
ENDIF
```
This script has the broker object enter new long and short positions depending if the macdIndicator is positive or negative.

The script has a common feature of checking for existing positions before entering orders, the check for:

**instrument.position** <> **LONG**

and

**instrument.position** <> **SHORT**

which is part of the **IF** statement.

Unless you wish to add to a position and thereby create additional units for your position, you should check if there is already a position before entering orders.

#### <span id="page-126-0"></span>**7.10 Unit Size**

This is script is only called when a Broker Entry Function is executed. During the execution of an Entry-Function the Broker object will call the Unit Size script so that the logic in the attached Money Manager module can process the Entry information.

How the order information is handled in the **UNIT SIZE** script can vary because different systems require different order sizing methods. At its simplest form of Unit Sizing a quantity of contracts or shares are added to the order's quantity property. Fixed Fractional Sizing, Account Fixed Allocation, or any other method used to determine sizing will usually have a qualifying process in the logic to determine if the allocation or risk expense will allow a quantity that is larger than the instrument.roundlot value. When the quantity calculation falls below this minimum instrument quantity for establishing an order, the **order.Reject**("Reason") function is executed. When orders are rejected their **instrument.symbol**, **instrument.date** and reason for the rejection are placed into the Trading Blox **Filter. Log** file. In addition the **order**.continueProcessing property will be changed from it default value of **TRUE** to **FALSE**.

Orders completing their processing in **UNIT SIZE** are then processed in the **CAN ADD UNIT** script section so that orders that are not rejected can be managed by that script section so as to determine if the order can be sent to the brokerage for processing. Order can be filtered, adjusted and rejected in the **CAN ADD UNIT** script. Order rejections in this script are handled and reported in the same way as they are rejected in the **UNIT SIZE** script.

For more information on **UNIT SIZE** scripts review the information shown in Order [Sizing](#page-63-0).

**Note:**

**order.continueProcessing** and **order.processingMessage** properties will be set when the **order.SetQuantity** function is called. When a quantity is set, the equity, volume, Portfolio Manager, and Risk Manager filters are called and checked. If any of these fail, then the status will be available at this time.

#### **Links:**

[Broker](#page-436-0), Data [Properties](#page-559-0), Entry Order [Functions,](#page-440-0) Order [Object](#page-603-0), Order [Sizing](#page-63-0)

**See Also:**

### <span id="page-127-0"></span>**7.11 Can Add Unit**

Called by Trading Blox Builder as the result of a call to the broker statement. This script can be used to determine if the order will be placed or not. The *Can Add Unit* script can be used to implement risk limits. For example, the Turtle System's Correlation Limiter uses the *Can Add Unit* script to limit the number of units which can be taken based on market correlation.

The *Can Add Unit* script is only called for entry orders created by calls to the Broker object in scripting. It is not called for entries due to Actual Broker Positions.

The entire order object is available. It contains information about this potential order to be placed. See the **[Order](#page-603-0)** object for available properties and functions.

If multiple Can Add scripts are in a system, the order will be rejected if ANY Can Add script rejects the order.

The following is an example of a *Can Add Unit* script:

```
IF instrument.closelyCorrelatedLongUnits >=
maxCloselyCorrelatedUnits OR
            instrument.looselyCorrelatedLongUnits >=
maxLooselyCorrelatedUnits THEN
```

```
order.Reject( "Too Many correlated units" )
ENDIF
```
## <span id="page-128-0"></span>**7.12 Before Order Execution**

### <span id="page-129-0"></span>**7.13 Update Indicators**

The *Update Indicators* script is run for each instrument, as it is moved from one bar to the next. For daily data this means at the beginning of the instrument day (not the test day) and for intraday data this means at the beginning of the instrument date/time (not the test date/time).

If you update your custom indicators here the values will be available to use in all other scripts and blox, like the Adjust Stops script, the After Instrument Day script, and of course the Entry Orders and Exit Orders scripts.

### <span id="page-130-0"></span>**7.14 Can Fill Order**

Called as part of the fill process, the *Can Fill Order* script let's you determine by examining the trade day's price data, whether this order would be filled or not. This only gets called if Trading Blox has determined that this order should be filled based on a bar's price data. You can call order.Reject to override this determination. In addition, you can override the fill price, quantity, and stop in certain circumstances.

The entire order object is available properties and functions. See the [Order](#page-603-0) object for more information.

If multiple Can Fill scripts are in a system, the order will be rejected if ANY Can Fill script rejects the order.

NOTE: The following order types **CANNOT** be canceled:

- **Exit Orders** placed by Trading Blox Builder to exit all open positions at the end of the test
- $\bullet$ **Entries or Exits** placed for Actual Broker Positions
- **Exit Orders** placed automatically as a result of a reversal i.e. the position is long and a new  $\bullet$ short entry order triggers

#### **Example**

The following is a Can Fill Order script that checks for max margin.

```
IF order.IsEntry THEN
      IF instrument.IsFuture THEN
           newMarginValue = order.quantity * instrument.margin
     ENDIF
      IF instrument.IsStock THEN
           newMarginValue = order.Quantity * instrument.close *
instrument.conversionRate * instrument.stockSplitRatio
     ENDIF
      IF test.totalMargin + newMarginValue > test.totalEquity THEN
           order.Reject( "Over the margin limit" )
     ENDIF
    ENDIF
```
## <span id="page-131-0"></span>**7.15 Exit Order Filled**

The *Exit Order Filled* script is called each time an exit order is filled. This script lets you perform any calculations or take actions that depend on the fill price or fill dates for an order.

This script has full access to the **[Order](#page-603-0)** object properties.

All scripts of this type in a System will be called each time an exit order is filled. To check if the current block is the same as the block originating the order, use the following:

```
IF block.name = order.blockName THEN
```
### <span id="page-132-0"></span>**7.16 Entry Order Filled**

The *Entry Order Filled* script is called each time an entry order is filled. This script lets you perform any calculations or take actions that depend on the fill price or fill dates for an order.

The Turtle System uses this script to adjust stops for existing positions based on the slippage of an actual fill.

This script has full access to the [Order](#page-603-0) object properties.

All scripts of this type in a System will be called each time an entry order is filled. To check if the current block is the same as the block originating the order, use the following:

**IF block.name** = **order.blockName THEN**

#### <span id="page-133-0"></span>**7.17 After Instrument Open**

WARNING: The *After Instrument Open* script is an advanced script that is not recommended for most users. It is present to enable experienced system developers to write systems that have special order processing logic based on the relationships between the open, highs and lows.

Since this script is called after the current bar is set for each instrument (see [Comprehensive](#page-92-0) [Simulation](#page-92-0) Loop), the entire bar's price data is available. For this reason, it is possible to write systems with postdictive errors using this script.

If you want to create orders which are based on a bar's open, we recommend using the tradeDayOpen instrument property in the *Entry Orders* script.

# **7.18 After Bar**

# <span id="page-135-0"></span>**7.19 Adjust Stops**

### <span id="page-136-0"></span>**7.20 Initialize Risk Management**

Called once each day at the end of the day before the other Risk Manager scripts. The *Initialize Risk Management* script can be used to initialize portfolio-level risk settings each day.

The *Total Risk Limiter* block uses this script to initialize its totalRisk variable each day:

totalRisk = 0

### <span id="page-137-0"></span>**7.21 Compute Instrument Risk**

Called once for each instrument which has an existing position after the *Initialize Risk Management* script has been called, the *Compute Instrument Risk* script can be used to compute per-instrument risk and to total the risk at the portfolio level.

The *Total Risk Limiter* block uses this script to add up the risk for each instrument:

```
' Add the instrument risk to the total risk.
totalRisk = totalRisk + instrument.currentPositionRisk
```
#### <span id="page-138-0"></span>**7.22 Compute Risk Adjustment**

Called once each day after the *Compute Instrument Risk* script has been called for each instrument. The *Compute Risk Adjustment* script can be used to calculate portfolio-level adjustments which can be applied on a per-instrument basis in the *Adjust Instrument Risk* script which follows.

The *Total Risk Limiter* block uses this script to determine the amount that stops need to be moved or positions need to be reduced.

```
VARIABLES: riskPercent TYPE: Percent
    IF system.tradingEquity > 0 THEN
         ' Compute the current risk.
        riskPercent = totalRisk / system.tradingEquity
         ' If the risk is above our threshold...
        IF riskPercent > maximumRiskThreshold THEN
             reductionPercent = (riskPercent - maximumRiskThreshold) /
riskPercent
        ELSE
            reductionPercent = 0.0
        ENDIF
    ELSE
        reductionPercent = 0.0
    ENDIF
```
In this block, the maximumRiskThreshold is a parameter which defines the maximum percentage risk for all open positions.

The reductionPercent will be used in the Adjust [Instrument](#page-139-0) Risk script to reduce the position size or move the stops.

#### <span id="page-139-0"></span>**7.23 Adjust Instrument Risk**

Called once for each instrument which has an existing position, the *Adjust Instrument Risk* script can be used to adjust stops and reduce or exit positions based on portfolio-level risk as computed in the *Compute Risk Adjustment* script.

The *Total Risk Limiter* block uses this script to move stops or reduce positions based on the reductionPercent computed in the Compute Risk [Adjustment](#page-138-0) script:

```
VARIABLES: quantity, reductionQuantity TYPE: Integer
VARIABLES: risk TYPE: Floating
VARIABLES: newStop TYPE: Price
' If we need to reduce risk
IF reductionPercent > 0.0 THEN
    IF reductionAlgorithm = REDUCE_POSITIONS THEN
        ' Reduce the position by this amount.
        broker.AdjustPositionOnOpen( 1.0 - reductionPercent )
    ENDIF
    IF reductionAlgorithm = MOVE_STOPS THEN
        IF instrument.position = LONG THEN
             ' Adjust the stops for each unit.
            FOR index = 1 to instrument.currentPositionUnits
                 ' Determine the current risk.
                risk = instrument.close -
                        instrument.unitExitStop[index]
                 ' Determine the stop that corresponds with
                 ' the reduced risk.
                newStop = instrument.close -
                        ((1 - reductionPercent) * risk)
                 ' Set the new stop.
                instrument.SetExitStop( index, newStop )
                broker.ExitUnitOnStop( index, newStop )
            NEXT
        ENDIF ' Long
        IF instrument.position = SHORT THEN
             ' Adjust the stops for each unit.
            FOR index = 1 to instrument.currentPositionUnits
                 ' Determine the current risk.
                risk = instrument.unitExitStop[index] -
```
www.forex-warex.com

```
instrument.close
                 ' Determine the stop that corresponds with
                 ' the reduced risk.
                newStop = instrument.close +
                        ((1 - reductionPercent) * risk)
                 ' Set the new stop.
                instrument.SetExitStop( index, newStop )
                broker.ExitUnitOnStop( index, newStop )
            NEXT
        ENDIF ' Short
    ENDIF ' Algorithm Move Stops
ENDIF ' There is a reduction required
```
### **7.24 After Instrument Day**

The *After Instrument Day* script is called once each day per instrument. This script can be used to calculate instrument-specific variables or custom indicators at the end of each day.

## **7.25 After Trading Day**

The *After Trading Day* script is called once each day. This script can be used to reset values at the end of each day. This script does not have access to instrument properties or Instrument Permanent variables.

## **7.26 After Test**

The *After Test s*cript is called once at the end of each test in a simulation. It is often used to PRINT values or to write to files at the end of a test.
### **7.27 After Simulation**

The *After Simulation Sc*ript is called once at the end of an entire simulation. It is often used to PRINT values or to write to files at the end of a test.

# **Blox Basic Language Reference**

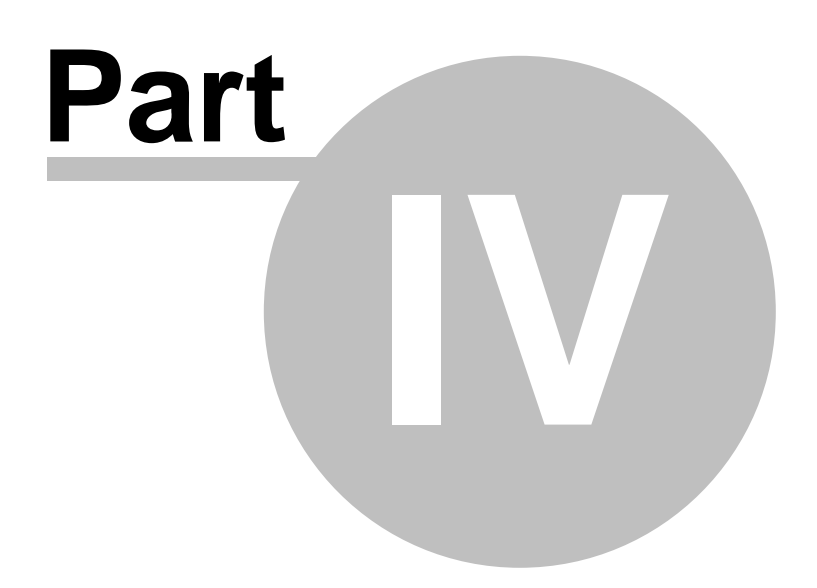

www.forex-warex.com

# **Part 4 – Blox Basic Language Reference**

Blox Basic is a full-featured scripting language that lets you control a historical trading simulation using powerful language constructs.

### **The following sections are included in the Blox Basic Reference:**

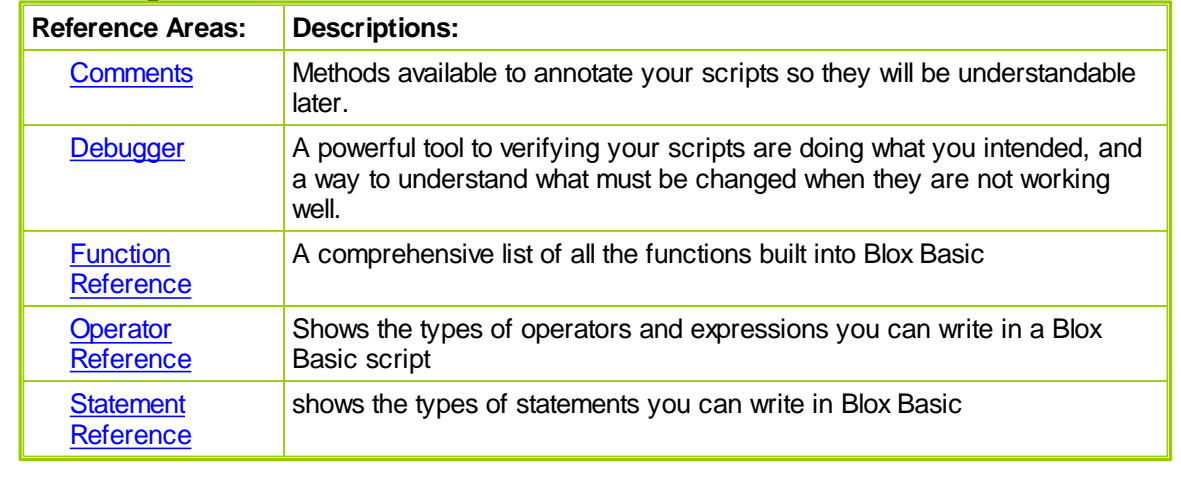

### **Section 1 – Basic Keywords**

Trading Blox Basic's language is based upon the use of Objects. Object are data structures that provide property values, and methods for changing values. It also provides Sub-Routine and Functions for modifying information in various ways.

When viewing a Basic reference you will find that Properties use a lower case character as its first letter name reference.

Object Methods show their first letter as a upper case character for naming its method.

Sub-Routine and Functions are used without any prefix reference, and all will have a upper case first character in their name.

Functions that return a value must be assigned to a variable, or used as a value in Print, or data building process.

Sub-Routines create or change something, but don't return a value and be used as a stand-alone statement.

#### **Basic KeyWords Listing:**

A complete list of all of the Trading Blox Basic Keywords can be found in the file named: pbdll\_keywords.d at

This file is a simple text file that will open in any text editor like Windows NotePad. File is located in the Trading Blox installation location shown in the image on the right. This example is just a sample that has Trading Blox installed on the "D" drive. In most cases the drive location will be on the "C" drive.

File is created automatically by Trading Blox so it is always available with all recent versions of Trading Blox.

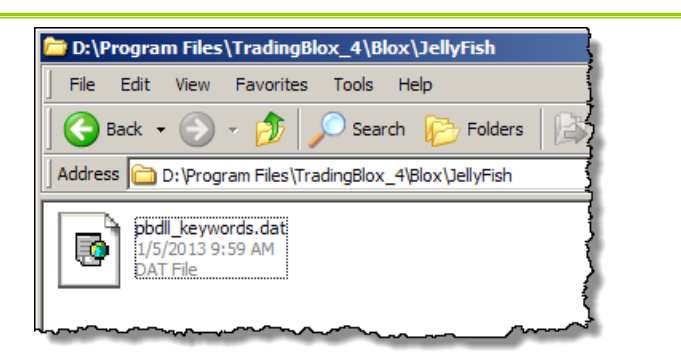

**Trading Blox sub-directory example as seen in Windows**

### **Section 2 – Colors**

Selecting, applying and changing colors used on a chart, or graph is under the users control methods described in the section below. Chart area colors can be changed so displays of indicators, bars, trade details can be customized to meet changes to color backgrounds and grids. All plotted items can be colored by the user, and some chart display items can change for each bar on the chart.

### **Plotting Instrument Permanent Variables (IPV) Series on Charts:**

Instrument Permanent Variables designated as an IPV Series-Type, have the option of being plotted on a chart.

#### **Plotting Block Permanent Variables (BPV) Series Custom Graphs:**

Block Permanent Variables that use the selection of System, Test, or Simulation Scope feature can be plotted on a **Summary Custom Graph** that appears in the **Trading Blox Summary Test Results** report.

#### **Changing Colors:**

Colors can be assigned and changed using the variable declaration and editing dialogs, or they can be changed by using the **[ColorRGB](#page-218-0)** and **[SetSeriesColorStyle](#page-387-0)** functions.

Coloring the plotting series for both of these series is handled by accepting the color displayed in the Plotting area on the right-side of the Variable Selection and Editing dialog, or by clicking on the the Colored button control.

When the Colored-button is clicked a matrix table of common colors will display where any of the colors can be selected by clicking on the colored square. An option to use a color not shown is available by clicking on the "**More Colors...**" button at the bottom of the color-table. When that button is clicked a "**Custom Color Selection Dialog**" appears where almost any color can be selected or created. New colors can be assigned to the white colored areas so they are made available later. **Summary Custom Charts** require the reporting option being used show it has enabled the **Custom Graph** option for the simulation method being used.

Colors assigned using the series dialog options typically use the same color across the entire plotted area. When the need to vary the color of plotting item in an **IPV** series, the **[SetSeriesColorStyle](#page-387-0)** function can be applied anytime using scripting references during testing.

#### **Selecting Trade Chart Preference Colors:**

These preset Preferences can be used in scripting, and they can also be adjusted by users.

## **Trade chart Preference Default Colors:**

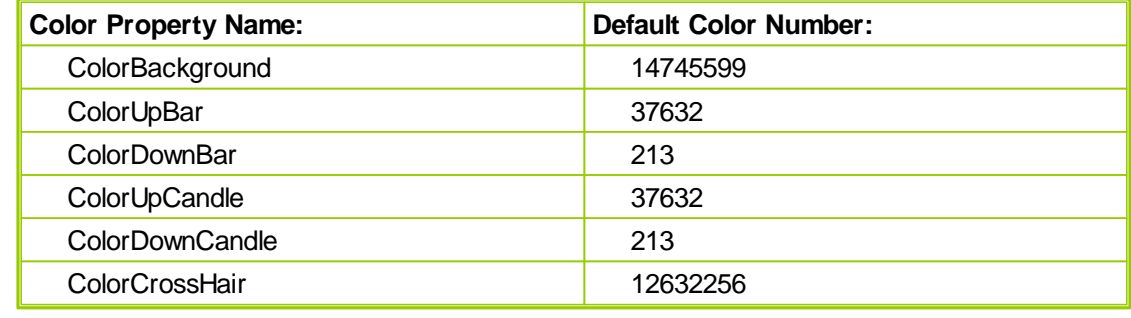

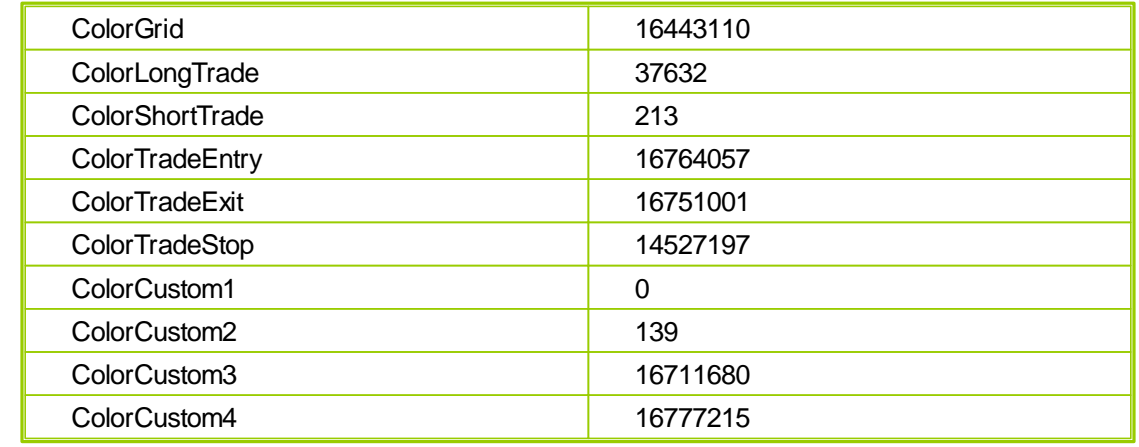

#### **User Series Array Color Control:**

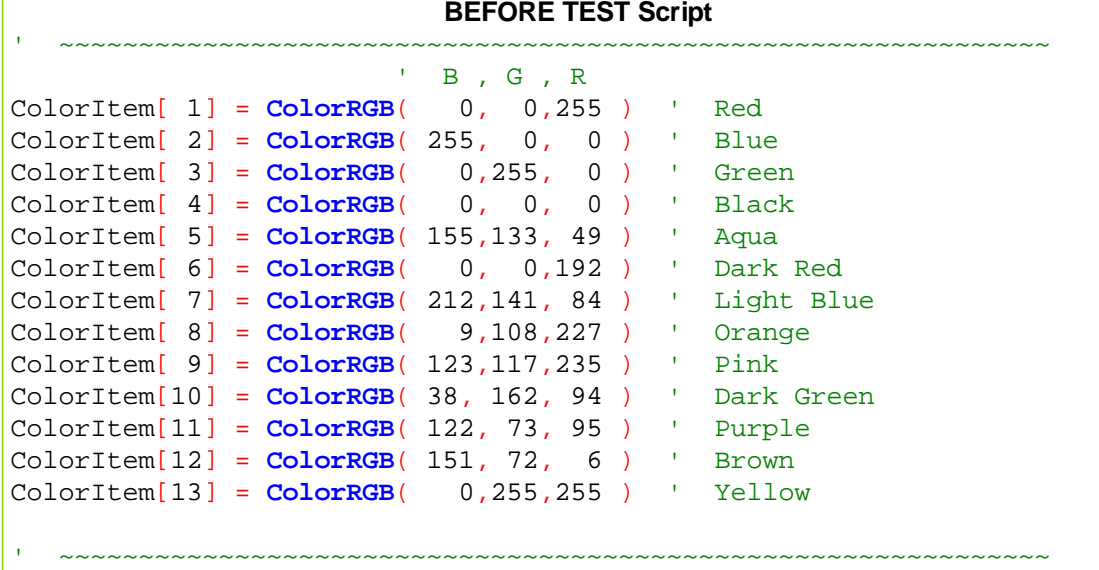

**To use above series, consider this approach shown in AddLineSeries** example**: Multi-Line Chart Example:**

' Assign each system net rate change to a specific color plotColor = ColorItem[ systemIndex ]

' Place this system's test-date total equity percentage net chang ' value in the chart space using the new color **chart.AddLineSeries**( **AsSeries**(systemEquity), elementCount, \_ **alternateSystem.name**, plotColor )

### **Trading Blox Color Selection Dialog:**

All BPV Series will provide access to the Trading Blox Color Selection Dialog when the BPV series uses a System, Test or Simulation Scope setting with a BPV numeric series.

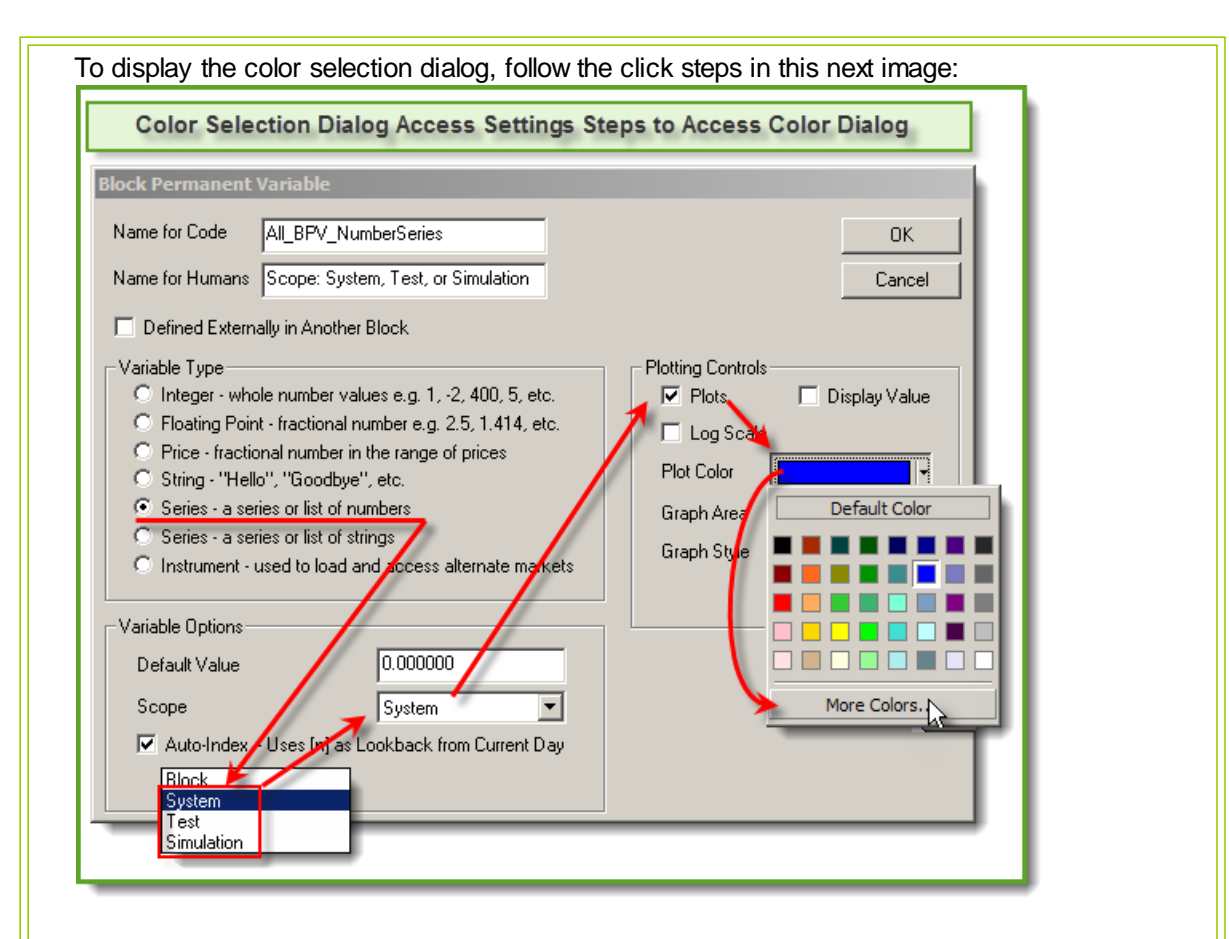

When the "More Colors..." button is clicked the dialog in this next image will appear:

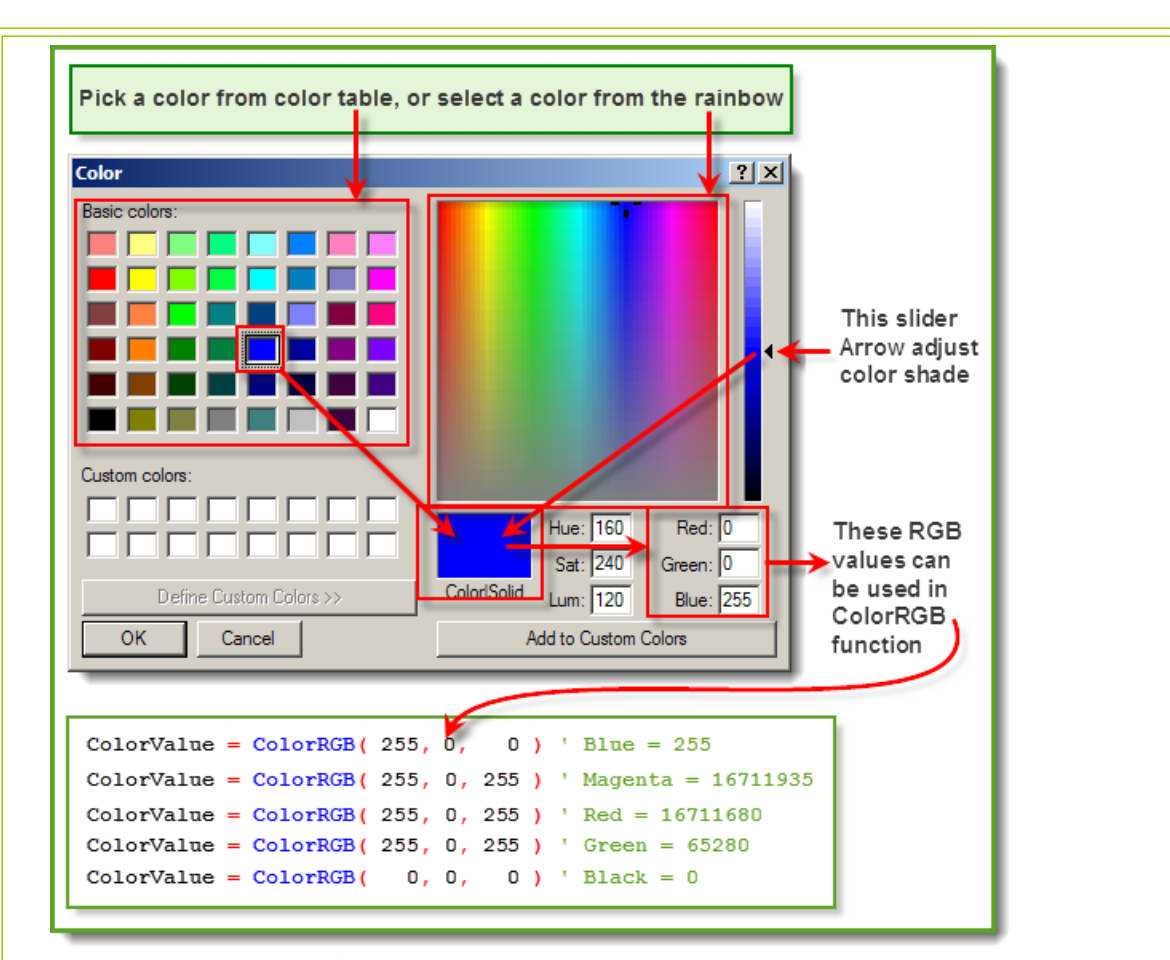

Just about any color's RGB value can be discovered using this dialog. However, if the chart image where this color is to be used will appear in a report generated with a HTML Browser process that is used to create Trading Blox reports, picking a color from the Basic Color Matrix Table will keep the colors used within the Safe-Color range that are easily reproduced using a HTML process.

Applying the RGB, (Red, Green, Blue) values to Trading Blox's ColorRGB function, place the color numbers using Blue, Green and Red as the first, second and third parameter locations

#### **Script Color Assignment Examples:**

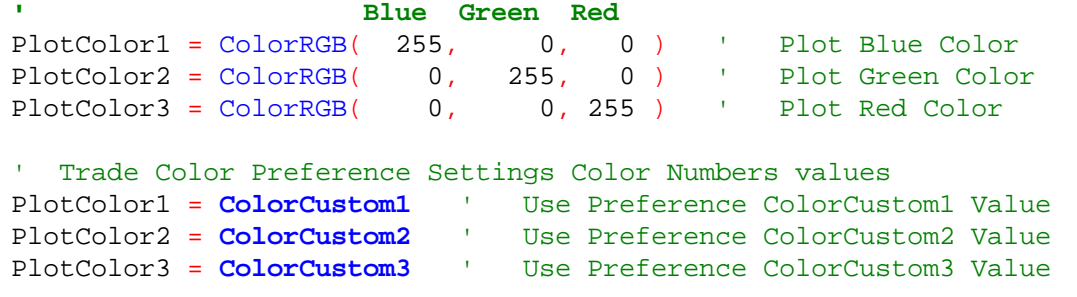

#### **Free Color RGB Identification Software:**

**ColorPic - Free [Download](http://www.iconico.com/colorpic/)** (External Web Site Link)

Link will open the default browser to the web page where this free program **ColorPic** software will provide the color number of any pixel displayed on computer screen.

**Links:**

**AddLineSeries, [ColorRGB,](#page-218-0) [SetSeriesColorStyle,](#page-387-0) [Preference](#page-234-0) Items**

### <span id="page-153-0"></span>**Section 3 – Constants Reference**

Trading Blox Builder contains several built-in constants that can be used in scripts:

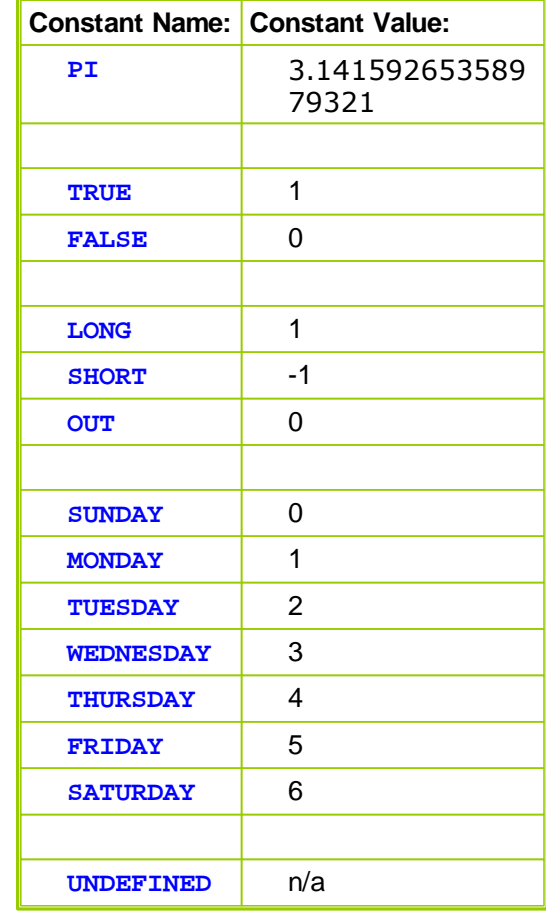

Using constants help to make your code easier to understand.

The **UNDEFINED** can be assigned to plotting series, so that the particular series value does not plot.

```
Contrast this code:
  IF instrument.position = 1 THEN
      ' Do some Long stuff here.
  ENDIF
with this code:
  IF instrument.position = LONG THEN
      ' Do some Long stuff here.
  ENDIF
In the following code, is it obvious what day we are referring to:
  IF DayOfWeek( instrument.date ) = 1 THEN
     ' Do our weekly tasks here.
  ENDIF
```
www.forex-warex.com

**How about in this code: IF DayOfWeek**( **instrument.date** ) = **MONDAY THEN** ' Do our weekly tasks here. **ENDIF**

# <span id="page-155-0"></span>**Section 4 – Data Groups and Types**

 $\overline{\Gamma}$ 

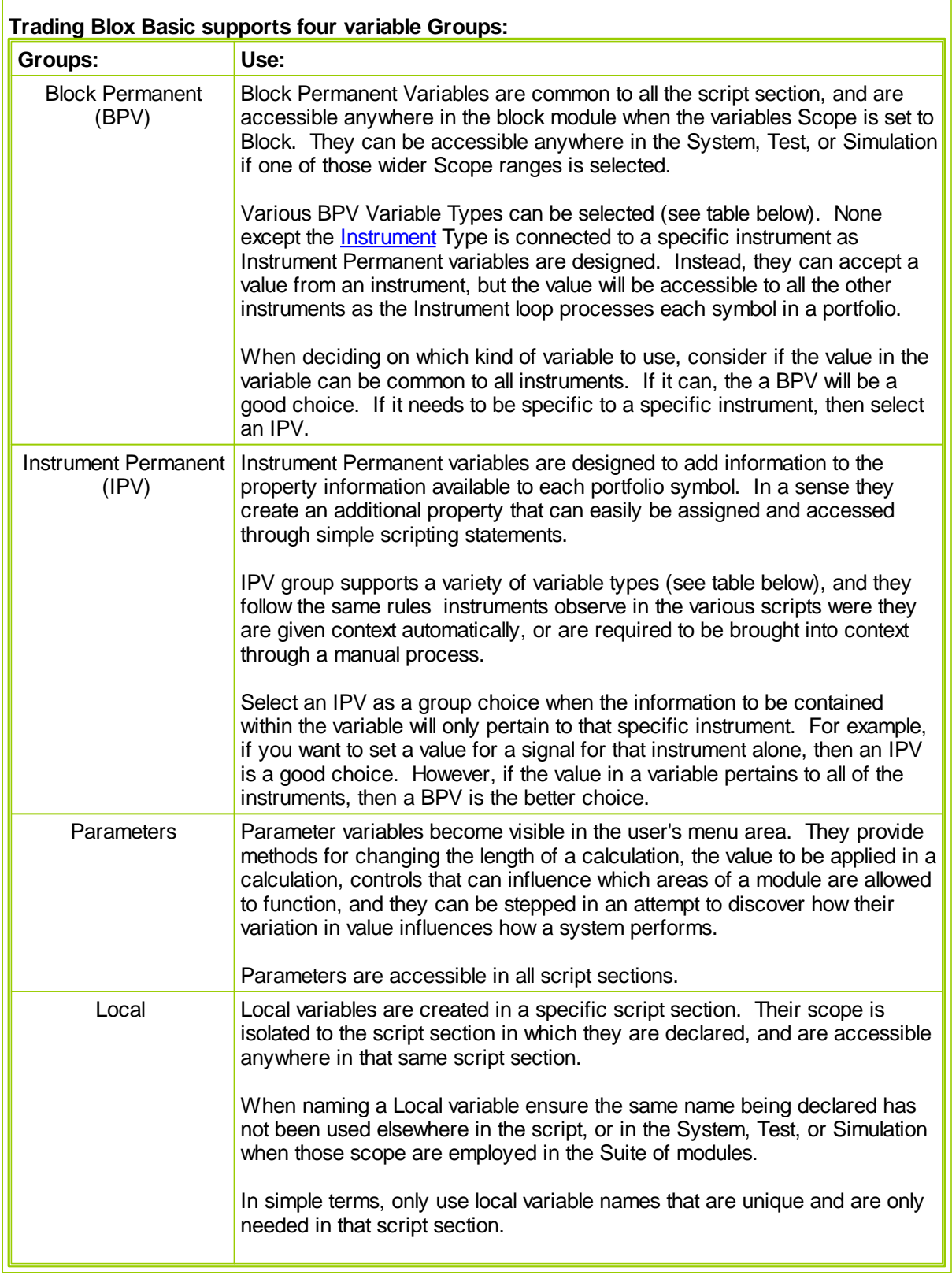

٦

Local variables are not cleared when the script section is executed. This means to clear the value in a Local variable that can affect a statement before the script section has assigned it a value, the variable in most cases should be cleared.

Within these groups there are six standard variable types. One of which is a special Instrument type that can be created as a BPV and used to access an instrument. Not all of the variable types are available in all of the groups. To know which is available where, review the table here and review the links associated with of the variable types and groups.

| <b>TYPE</b>         |                |  | Available: Description:                                                                                                    |
|---------------------|----------------|--|----------------------------------------------------------------------------------------------------|
| <b>Boolean</b>      | P              |  | This parameter variable type can only be True or False. When True the<br>value is equal to 1, and it is zero when False.                                                                                                    |
| <b>Floating</b>     | <b>B, I, P</b> |  | Decimal numbers like 1.24 or 3.14159 which are not whole numbers                                                                                                    |
| Instrument<br>- BPV | в              |  | Direct access to instruments is only available in the scripts that allow the<br>instrument object context. To access an instrument in a script where it<br>doesn't have context it is necessary to use this BPV type so an instrument<br>can be moved into context and made accessible.                                                                                                    |
| Integer             | B, I, P        |  | Whole numbers like $1, 200, 582, -5$                                                                                                    |
| <b>Money</b>        | S              |  | Variables which hold money. Internally Money variables are stored in the<br>same way as a floating point variables. Money variables are printed<br>differently and show in the debugger with different formatting.                                                                                                    |
| <b>Percent</b>      | ${\bf P}$      |  | Default value entered must be as a decimal where 0.10. When this<br>parameter appears on the main screen page it will be displayed as 10%. In<br>calculations it will be applied as a decimal where 10% is applied as 0.10.                                                                                                    |
| <b>Price</b>        | B, I           |  | Variables which hold price information. Internally Price variables are stored<br>in the same way as a floating point variables. Price variables are printed<br>according the current instrument's formatting and show in the debugger<br>using that format. Price variables are also unadjusted for any negative value<br>adjustment that may be present because of a negative price series in the<br>instrument's data.                                                                                                    |
| <b>Selector</b>     | $\mathbf{P}$   |  | This is a special type of parameter because it can be assigned a list of<br>words that will act as value to allow the user to modify how the scripts<br>operate. When the list is created, the first word phrase entered will be<br>assigned the value of zero. Second word phrase will be assigned the value<br>of 2, and each remaining word phrase will be assigned the next available<br>integer value until all have been assigned a value.<br>In operation, the use will select one of the option displayed in a drop-down<br>list of word phrases, or they can select the Step All option enabled when it is<br>enabled. |
| <b>Series</b>       | B, I           |  | All series or arrays store numbers and text value in a series elements. Each<br>element contains the value it was assigned until it is cleared. Each element<br>in a series is accessible, or index, by using its referenced location.<br>In simple terms, a series is a list or an array of elements that contain the<br>values of Floating numbers or String Alpha-Numeric characters.                                                                                                    |

**Variables available by Group and Type:**

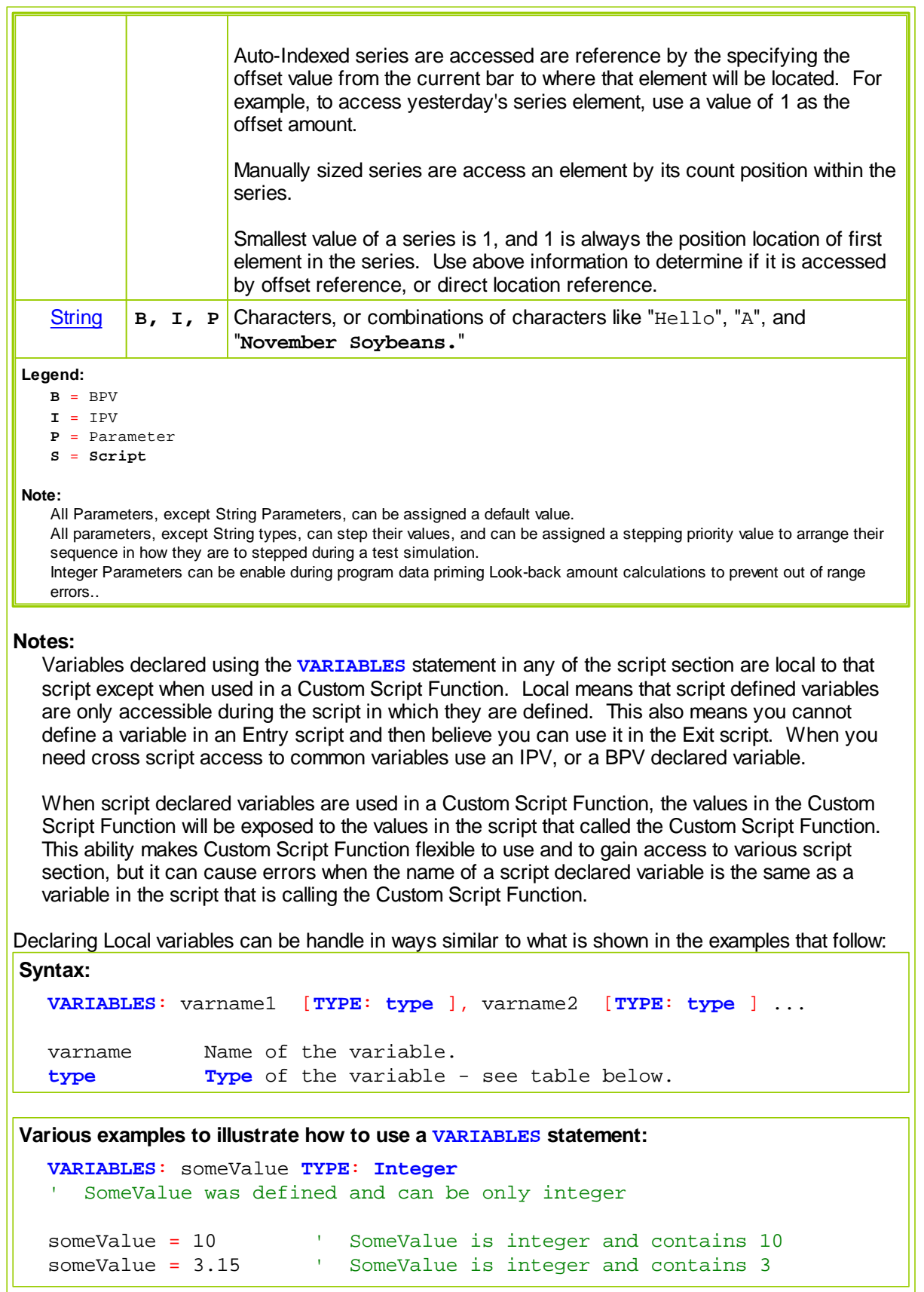

www.forex-warex.com

```
VARIABLES: a TYPE: Floating
   Single VARIABLES statement
VARIABLES: a, b, c TYPE: Integer
' Three variables in single VARIABLE statement
VARIABLES: str1 TYPE: String, int1 TYPE: Integer
' Multiple variables of different types
```
The variable **someValue** should be declared with a TYPE of a Price when value displays need price formatting:

```
someValue = instrument.close
someValue = instrument.high - averageTrueRange
someValue = instrument.low * 1.2
someValue = longMovingAverage (where longMovingAverage is a moving avera
```
The variable **someValue** should be a Floating TYPE in the following situations:

```
someValue = instrument.close - instrument.close[1]
someValue = instrument.high - instrument.low
someValue = averageTrueRange
```
### <span id="page-158-0"></span>**4.1 Boolean**

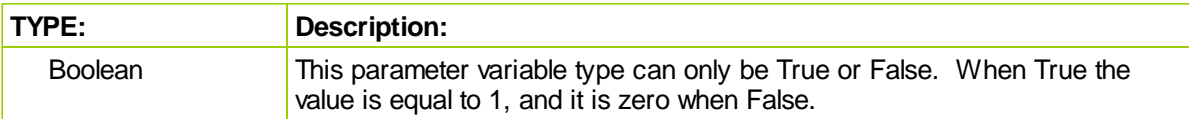

#### **Notes:**

A Boolean variable is restricted to a binary state. This means it can only be one of two values. In numerical terms it is either a 1 or a 0. Two Trading Blox constants are available as variable terms to denote each of the binary state values allowed a Boolean.

Only a parameter can be declare as a Boolean type variable, but an Integer is often used to denote a True or False condition, so an Integer can be used as a scripting value to accept the value of a Boolean parameter, or provide a binary state process.

When a parameter is declared as a Boolean, the user will see a parameter on the Main screen displayed with selection list option that allows the user to select either True or False. If the user checked the "Stepping Enabled" option for the Boolean parameter, the Boolean parameter variable will still only have two options, but Trading Blox display a third option "Step True to False" that will enable Trading Blox to automatically step the value between True and False during a test.

### **Dialog Example:**

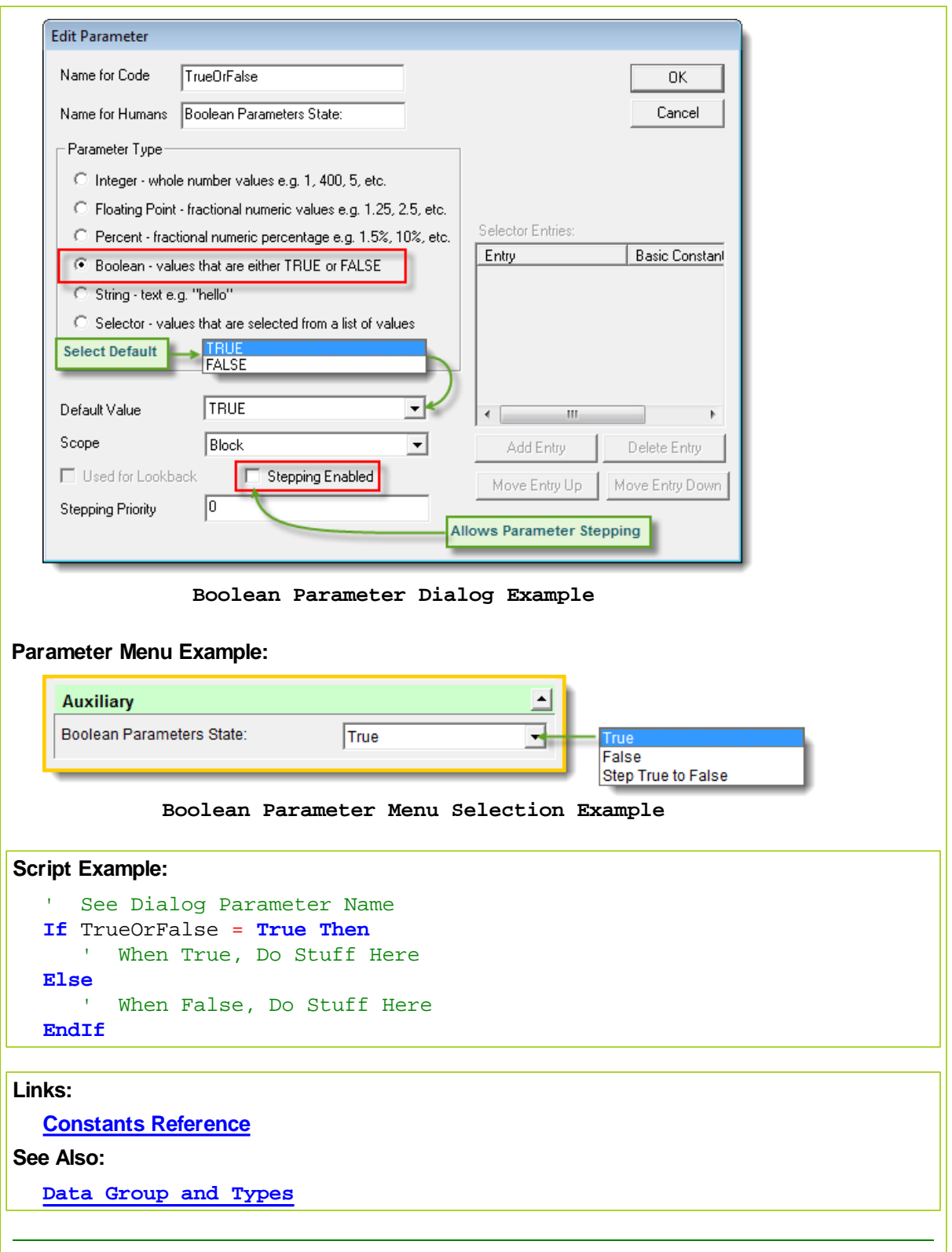

### <span id="page-160-1"></span>**4.2 Floating**

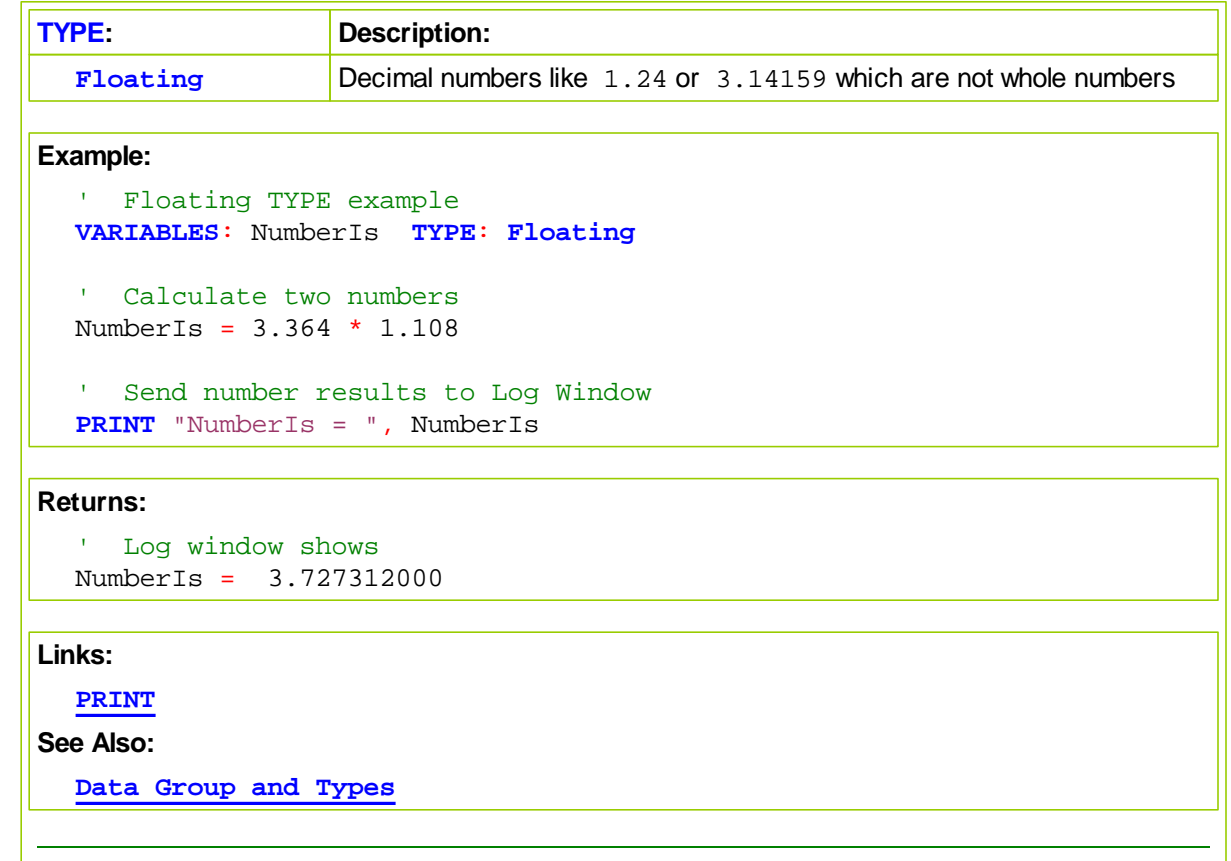

### <span id="page-160-0"></span>**4.3 Instrument - BPV**

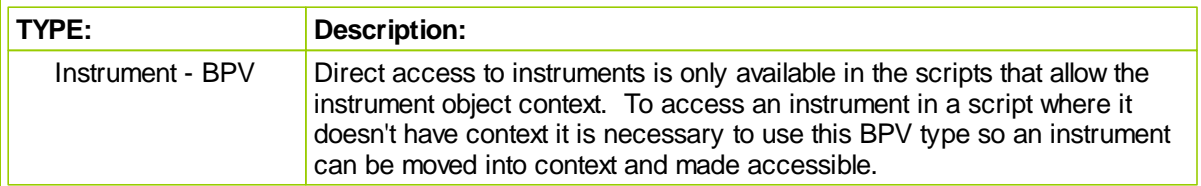

### **Notes:**

Data instrument access to its properties and functions is automatic when the instrument has context, and when the symbol is active in a script where instruments have context. Context means the information is automatically made available when that script section is executing and the portfolio looping brings that instrument into the script.

When other script sections are executing, Trading Blox doesn't loop instruments, but instead will on execute scripts without instrument context once for each bar being tested. To access an instrument the script will need to bring the instrument into context in order to gain access to its properties and functions. To bring an instrument into context, use a BPV Type Instrument variable as the structure where the instruments data can be copied so it can be accessed.

This table is a current list of the script section that automatically bring instruments into context automatically, and the scripts sections where scripting code will be required to gain access to an

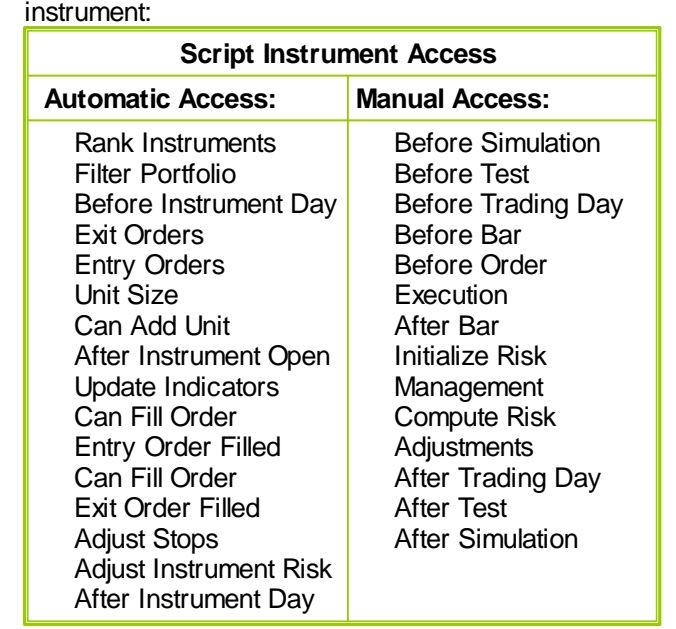

When access to instrument information isn't automatic it can be loaded into the BPV Instrument Variable Type using the **LoadSymbol** function. This next example shows how all of the instruments in the portfolio can be loaded and accessed:

#### **Example:**

```
 ~~~~~~~~~~~~~~~~~~~~~~~~~~~~~~~~~~~~~~~~~~~~~~~~~~~~~~~~~~~~~~~~~
     Example of how to bring instruments into context
      ~~~~~~~~~~~~~~~~~~~~~~~~~~~~~~~~~~~~~~~~~~~~~~~~~~~~~~~~~~~~~~~~~
    When Portfolio has selected instruments,...
  If System.TotalInstruments > 0 Then
      ' Loop through all the instruments in the portfolio
     For x = 1 to System.TotalInstruments Step 1
         ' Load instrument at portfolio's index position of ' x '
         ' and place the information into the BPV instrument ' Mkt '
         ' When function executes, it will assign a 1 if the
         ' instrument accee is successful, or a 0 when access fails
        iLoadOK = Mkt.LoadSymbol( x )
         ' if iLoadOK is TRUE ( greater than 1 )
        If iLoadOK Then
            ' Display the instruments symbol in the Log Window
           Print "Mkt.Symbol ", Mkt.Symbol
        EndIf
     Next ' x
  EndIf ' System.TotalInstruments > 0
Returns:
  Mkt.Symbol CL2
```
In the above example a generic name of 'Mkt' was assigned to the BPV instrument. When an instrument access needs to be available through out a simulation, a unique name can be given to a BPV instrument so it cancalled using that unique name and thus be available without having to bring it into context with a loading script. Consider this simple Grain market example:

#### **Example:**

Load three grain instruments into grain named BPV Instruments.

~~~~~~~~~~~~~~~~~~~~~~~~~~~~~~~~~~~~~~~~~~~~~~~~~~~~~~~~~~~~~~~~~

- ~~~~~~~~~~~~~~~~~~~~~~~~~~~~~~~~~~~~~~~~~~~~~~~~~~~~~~~~~~~~~~~~~
- ' Load Corn into BPV Instrument Corn

```
If Corn.LoadSymbol( "C2" ) = TRUE THEN Print "Corn Market Loaded"
```

```
' Load Soybeans into BPV Instrument Soybeans
If Soybeans.LoadSymbol( "S2" ) = TRUE THEN Print "Soybean Market Loaded"
```

```
' Load Wheat into BPV Instrument Wheat
If Wheat.LoadSymbol( "W" ) = TRUE THEN Print "Wheat Market Loaded"
```
#### **Returns:**

Corn Market Loaded Soybean Market Loaded Wheat Market Loaded

In the above example each of the grain markets can be called in any of the script sections without having to load them where they are not normally in the context of that script. Calling them in any of the scripts would look something like this:

#### **Example:**

 Script line using BPV Instrument Corn placed in each of Blox script sections so that each could report what it found accessible. **Print Block.ScriptName**, Corn.**Symbol**, Corn.**Date**, Corn.**Close**

#### **Returns:**

```
 Details shown are text copies of some of the
   data records generated by the above when it
   was placed in each of the script section in
   the blox
Before Test C2 2007-12-27 508.250000000
Update Indicators C2 2007-12-27 508.250000000
Before Trading Day C2 2007-12-27 508.250000000
Before Instrument Day C2 2007-12-27 508.250000000
Update Indicators C2 2007-12-28 505.500000000
After Instrument Day C2 2007-12-28 505.500000000
After Trading Day C2 2007-12-28 505.500000000
Before Trading Day C2 2007-12-28 505.500000000
Update Indicators C2 2007-12-31 509.000000000
After Instrument Day C2 2007-12-31 509.000000000
After Trading Day C2 2007-12-31 509.000000000
After Test C2 2007-12-31 509.000000000
After Simulation C2 2007-12-31 509.000000000
```
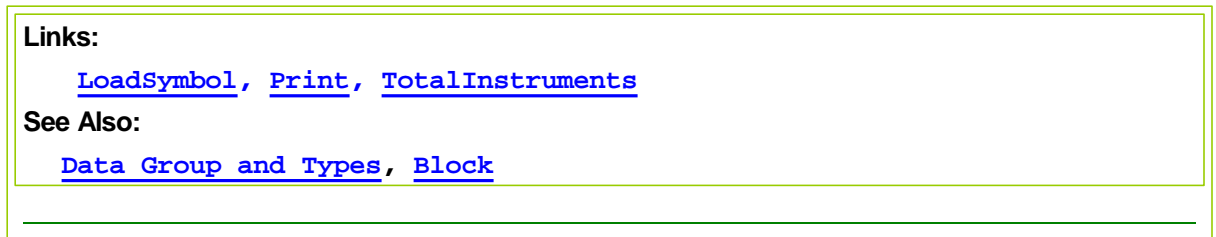

# <span id="page-163-0"></span>**4.4 Integer**

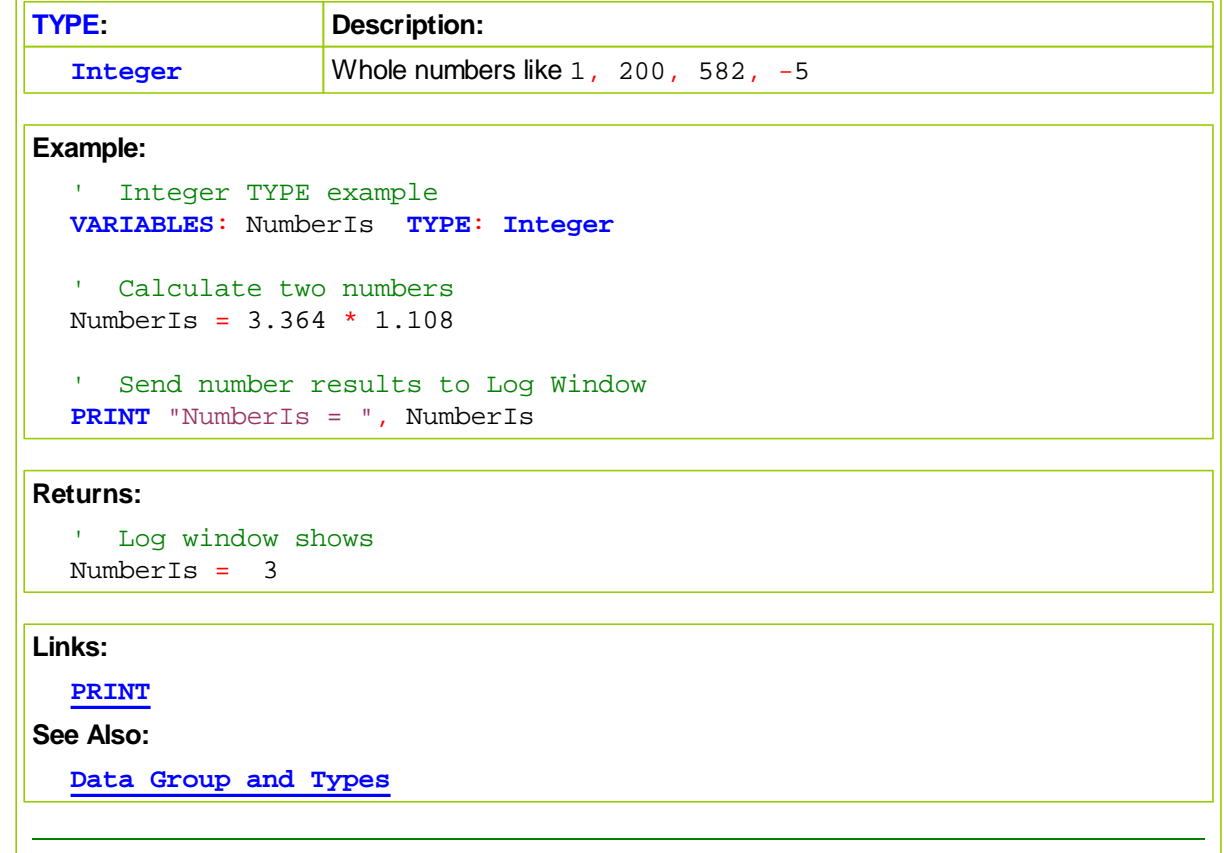

### <span id="page-163-1"></span>**4.5 Money**

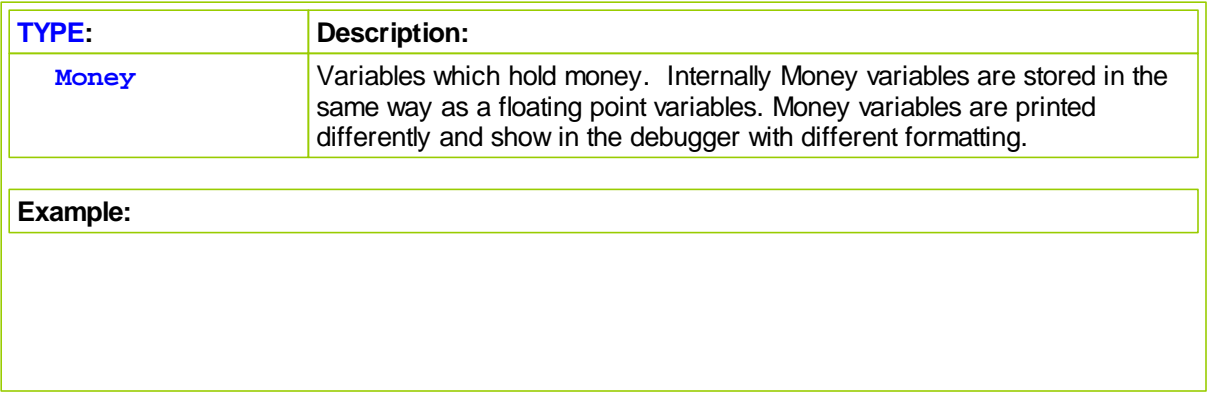

```
' Money TYPE example
VARIABLES: NumberIs TYPE: Money
' Calculate two numbers
NumberIs = 3.364 * 1.108
' Send number results to Log Window
PRINT "NumberIs = ", NumberIs
```
### **Returns:**

```
' Log window shows
NumberIs = 3.727312000
```
**Links:**

**See Also:**

**Data [Group](#page-155-0) and Types**

### <span id="page-164-0"></span>**4.6 Percent**

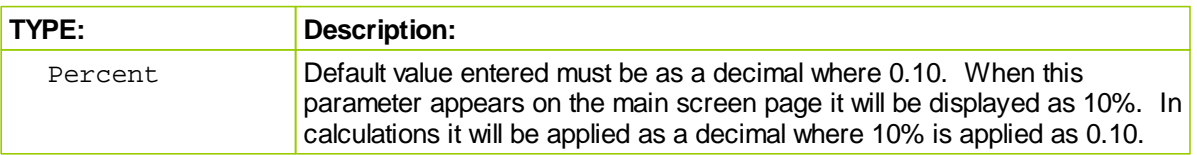

### **Notes:**

Percentage Screen display values show the default value entered into the parameter dialog's Default Value field, unless the Blox is attached to a Suite and the user has changed the Main screen displayed value. When entering a value into the dialog's Default Value field use the decimal equivalent for the percentage display required.

When changing the value of the Main screen's displayed percentage display, a percentage number should be used. For example, if you enter a 20 into the Main screen parameter display, it will display 20%, and it will be equivalent to 0.20 decimal when applied as as a script value. If you enter a value of 0.20 it will be displayed as 0.20% and be equivalent to 0.02 decimal in a code statement.

### **Dialog Example:**

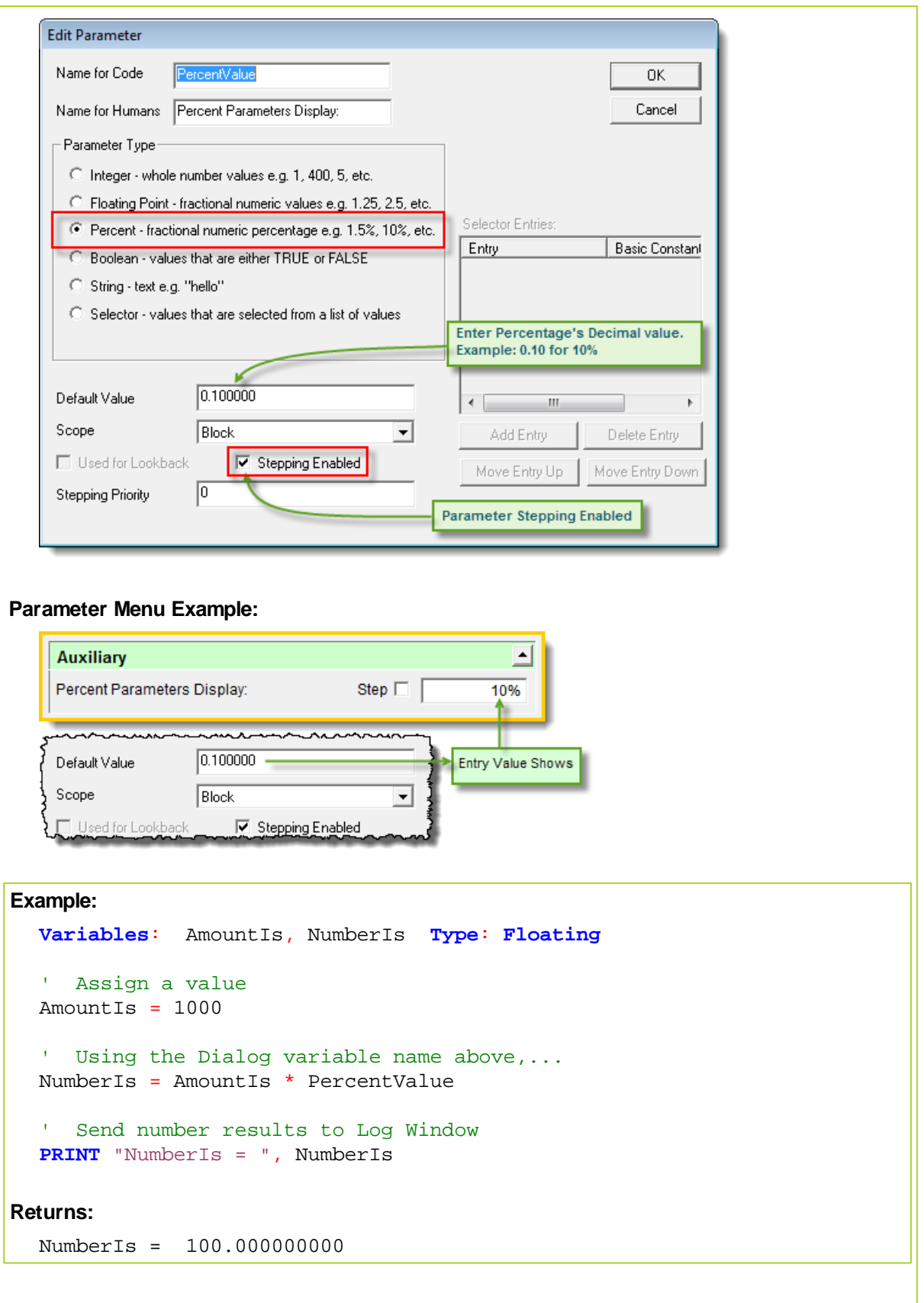

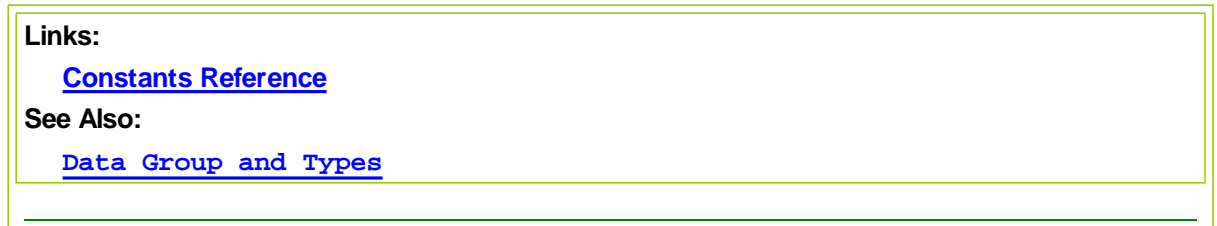

### <span id="page-166-0"></span>**4.7 Price**

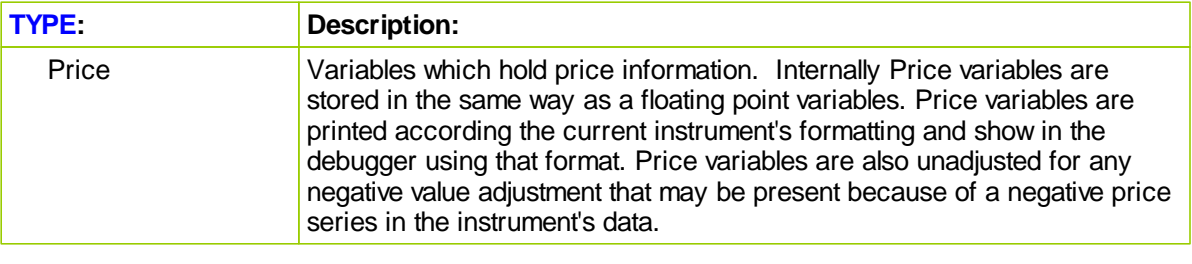

### **Example:**

```
' Price TYPE example
VARIABLES: NumberIs TYPE: Price
 ' Calculate two numbers
NumberIs = 3.364 * 1.108
 ' Send number results to Log Window
PRINT "NumberIs = ", NumberIs
```
#### **Returns:**

```
' Log window shows
NumberIs = 3.727312000
```
### **Links:**

**[PRINT](#page-415-0)**

**See Also:**

**Data [Group](#page-155-0) and Types**

### <span id="page-166-1"></span>**4.8 Selector**

| TYPE:    | <b>Description:</b>                                                                                                    |
|----------|----------------------------------------------------------------------------------------------------|
| Selector | This is a special type of parameter because it can be assigned a list of<br>words that will act as value to allow the user to modify how the scripts<br>operate. When the list is created, the first word phrase entered will be<br>assigned the value of zero. Second word phrase will be assigned the value<br>of 2, and each remaining word phrase will be assigned the next available |

*<sup>©</sup> 2013, Trading Blox, LLC. All rights reserved.*

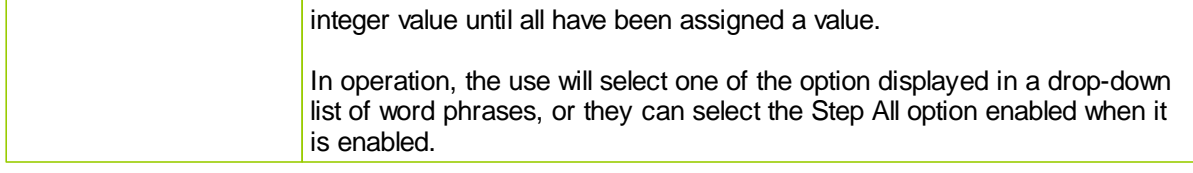

### **Notes:**

Selector parameter provides multiple options for controlling various sections in a Blox to be operational, or disabled.

Each option text is created by the user and each of the options are available in the parameter section of the Main screen. Text can be any name that begins with a character, but that option text-name can only exist once in the Blox, but it can exist in other Blox as long the scope is set to Blox.

### **Dialog Example:**

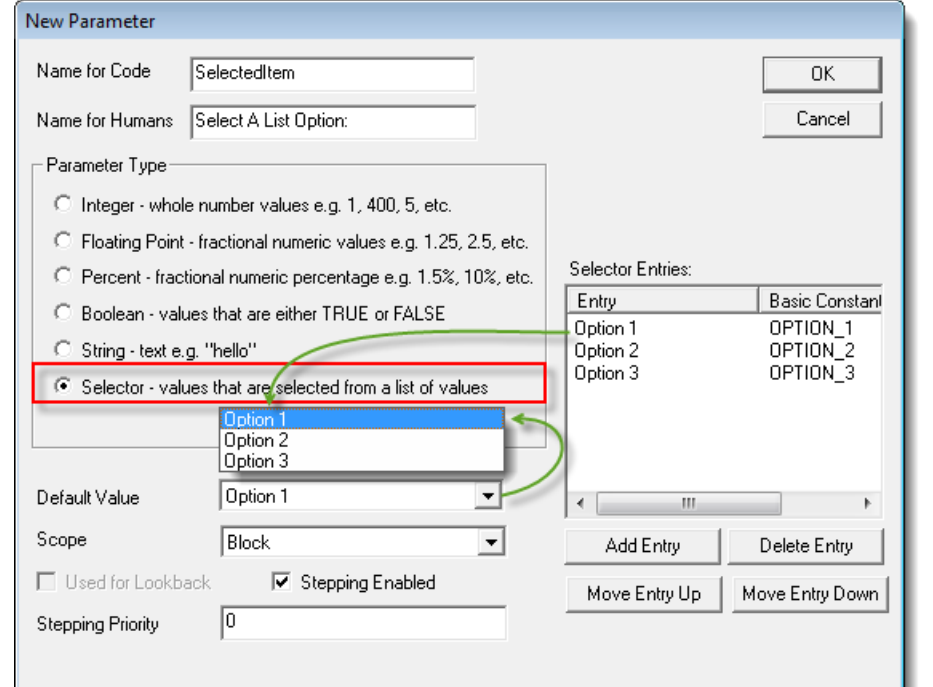

### **Parameter Menu Example:**

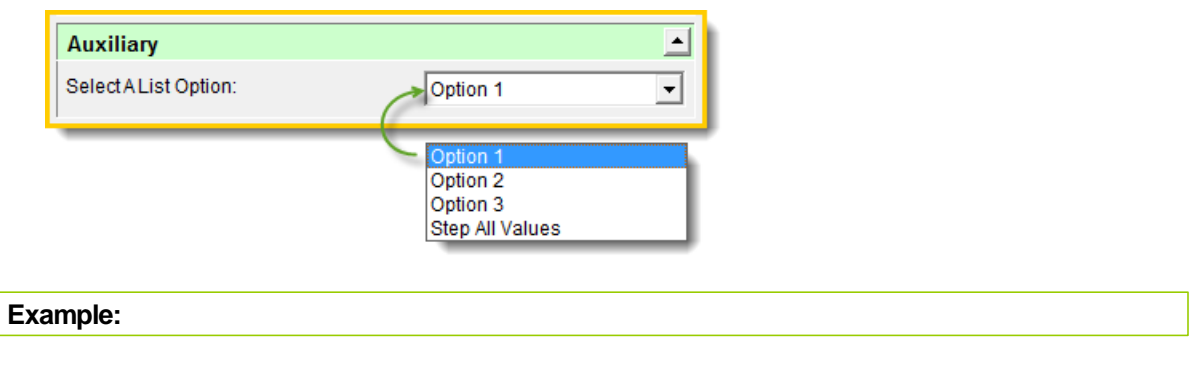

```
' Condition Statement Follows Menu's Selected option
  If SelectedItem = OPTION_1 Then
      ' Do Option_1 Stuff...
  Else
     If SelectedItem = OPTION_2 Then
         ' Do Option_2 Stuff...
     Else
        If SelectedItem = OPTION_3 Then
            ' Do Option_3 Stuff...
        EndIf
     EndIf
  EndIf
Links:
See Also:
  Data Group and Types
```
### <span id="page-168-0"></span>**4.9 Series**

**BPV** and **IPV** variables support numeric and text based series arrays.

Series can declared to Auto-Index or Manually index, and the location to access and assign information is determined by the user selected option.

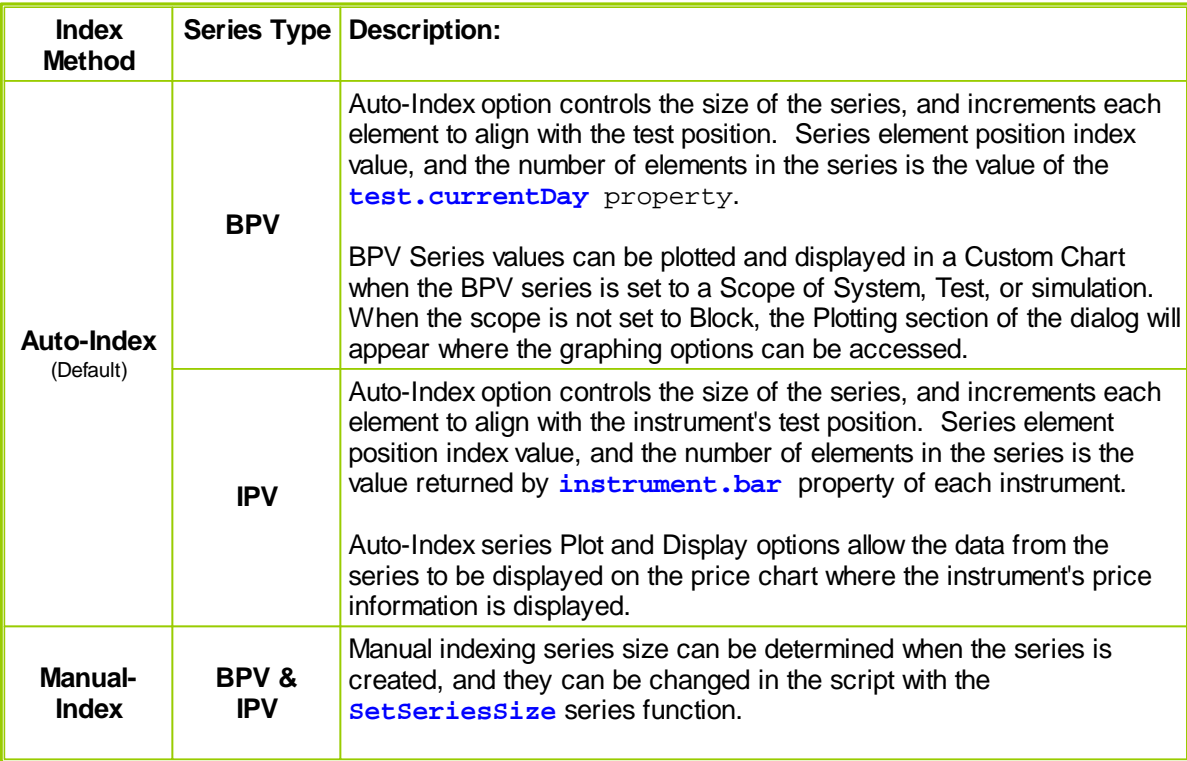

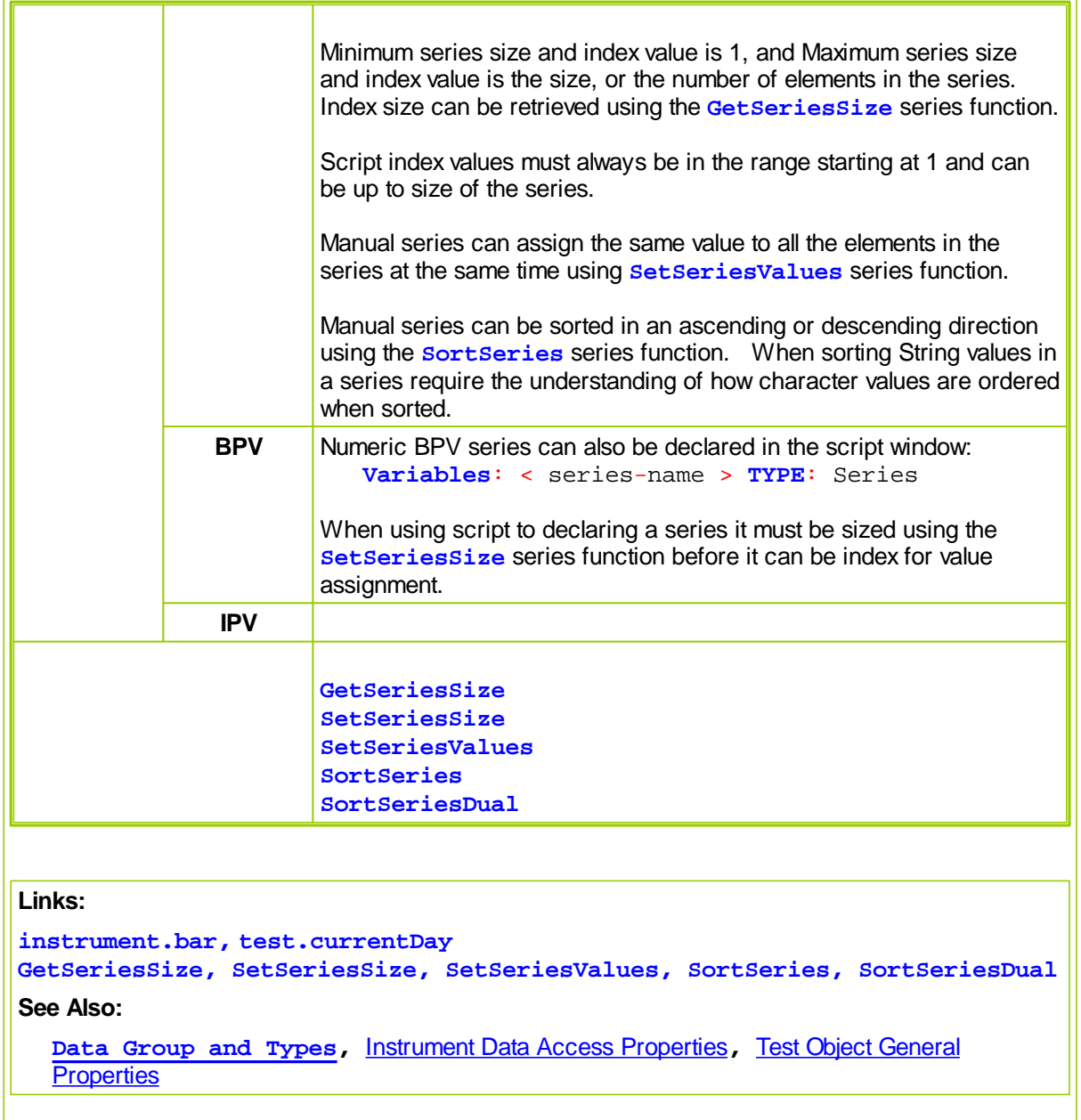

### **Numeric Series**

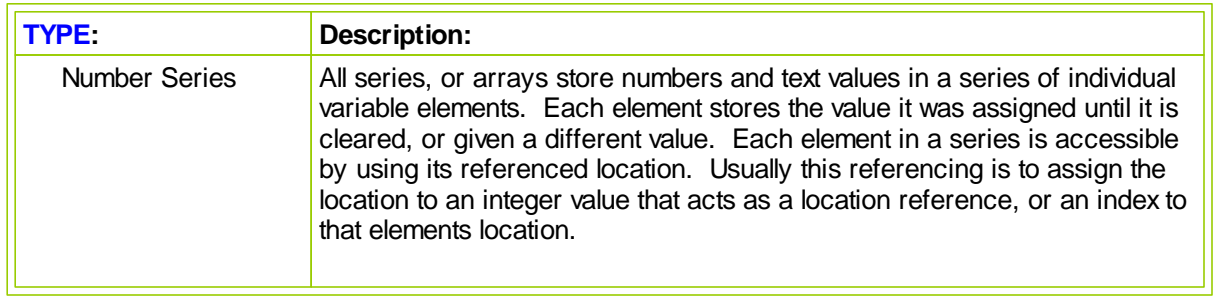

# www.forex-warex.com

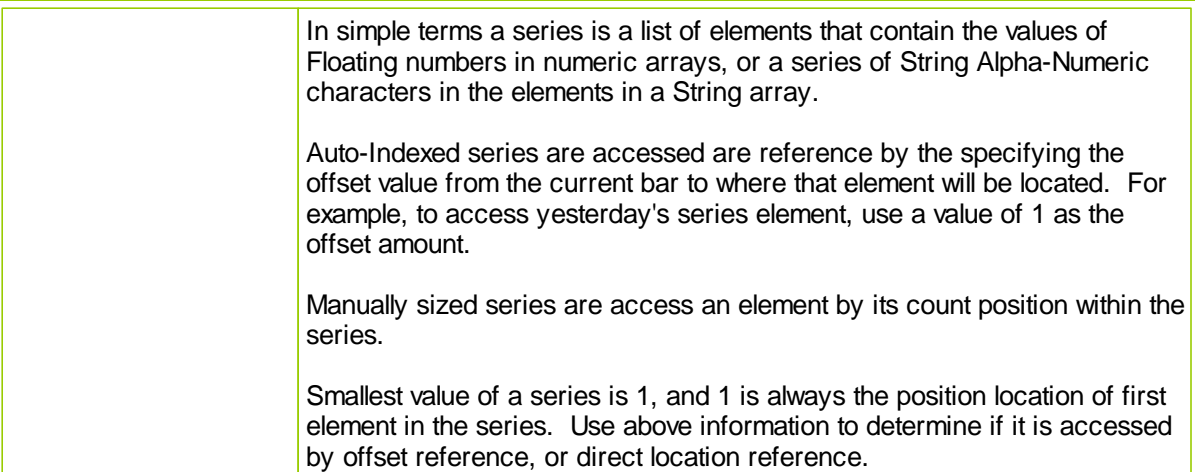

### **Dialog Example:**

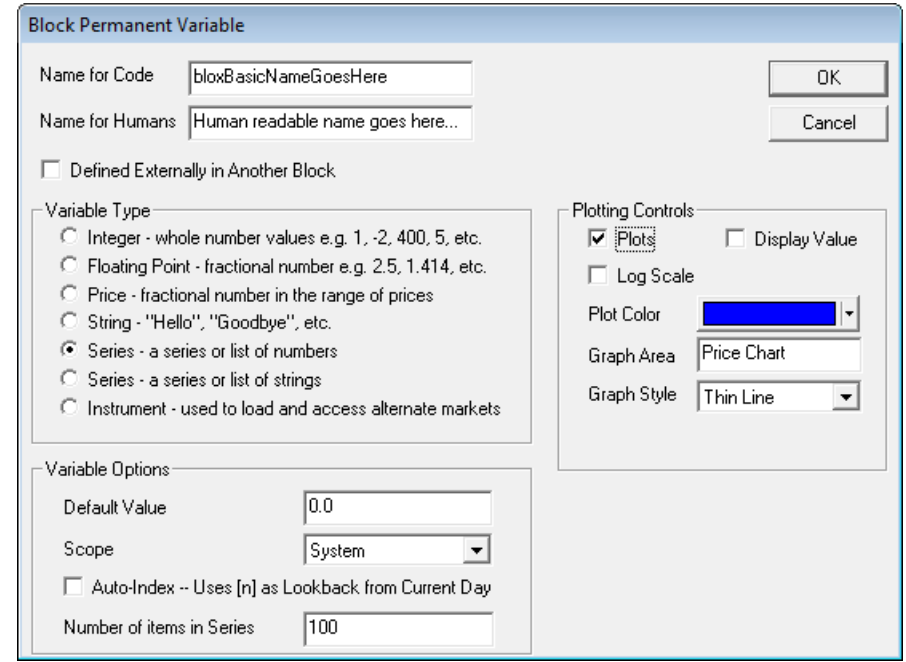

Series data types can be Auto-Indexed, or they can be manually indexed. If there needs to be a series element for a named series to match the count of an instrument's data records, then use the default setting of Auto-Index.

A series that doesn't need to align to the instrument's data records, but might contain less or more information, use the manual index option and control the indexing and the sizing of the series with your program's source code.

**Links:**

**See Also:**

**Data [Group](#page-155-0) and Types**

### **String Series**

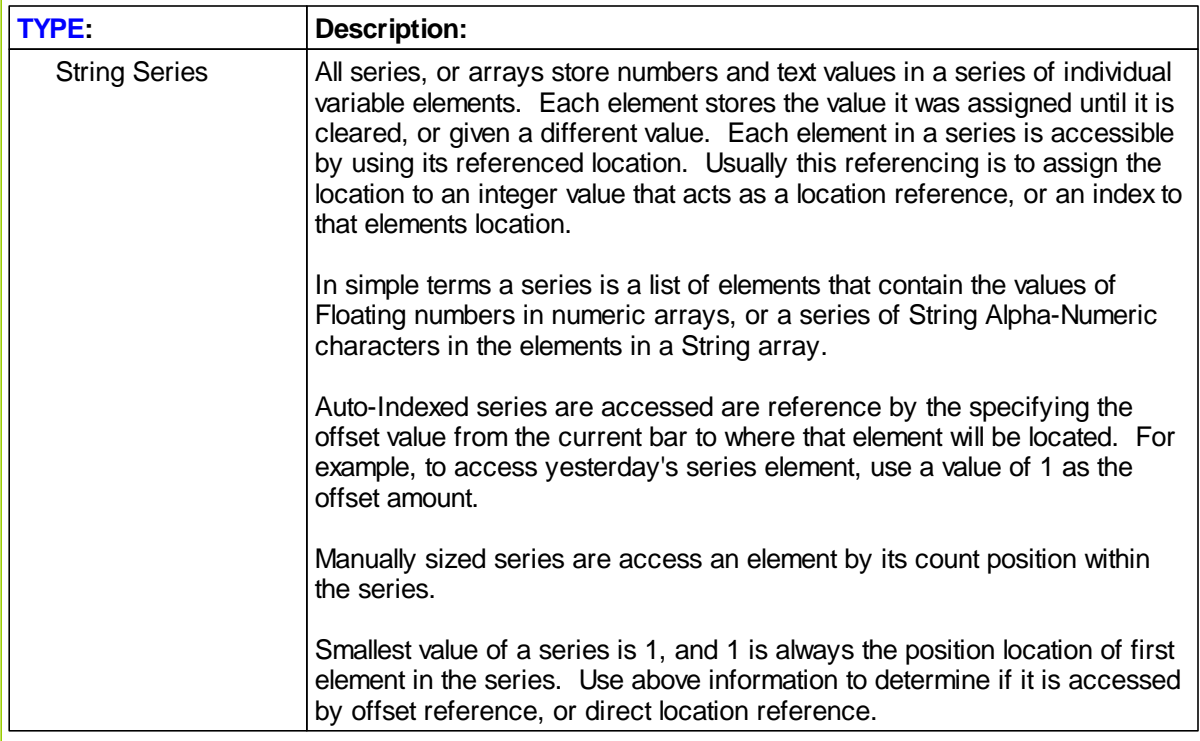

### **Dialog Example:**

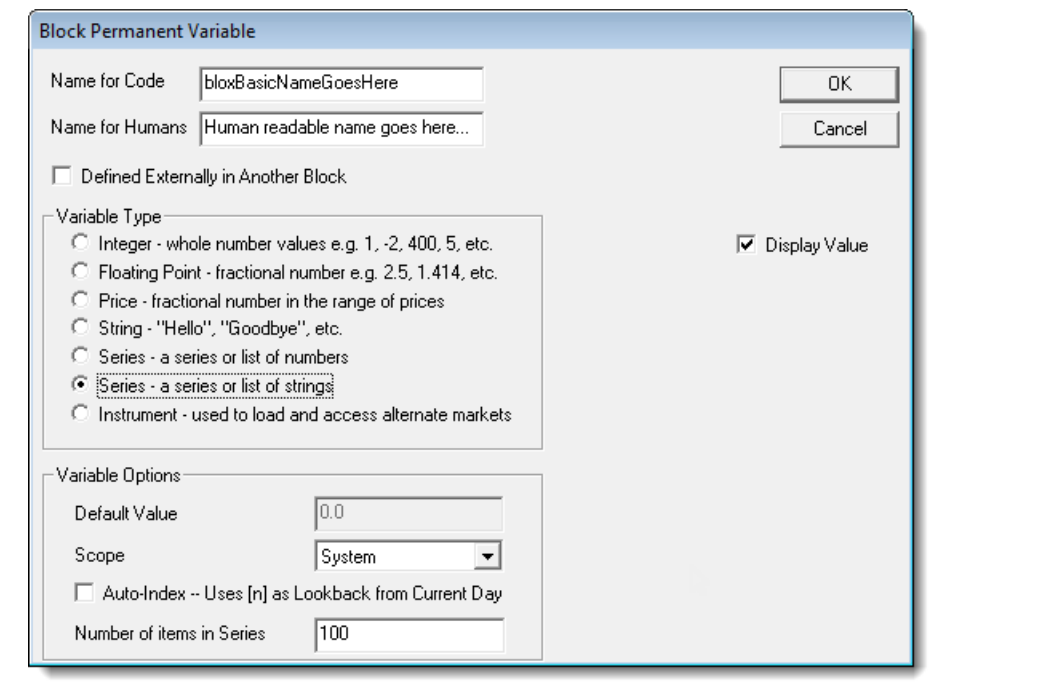

# www.forex-warex.com

Series data types can be Auto-Indexed, or they can be manually indexed. If there needs to be a series element for a named series to match the count of an instrument's data records, then use the default setting of Auto-Index.

A series that doesn't need to align to the instrument's data records, but might contain less or more information, use the manual index option and control the indexing and the sizing of the series with your program's source code.

**Links:**

### **See Also:**

**Data [Group](#page-155-0) and Types**

### <span id="page-172-0"></span>**4.10 String**

String variables, which have a maximum character length of 512 are used to store text characters so they can be accessed later in the module's operation.

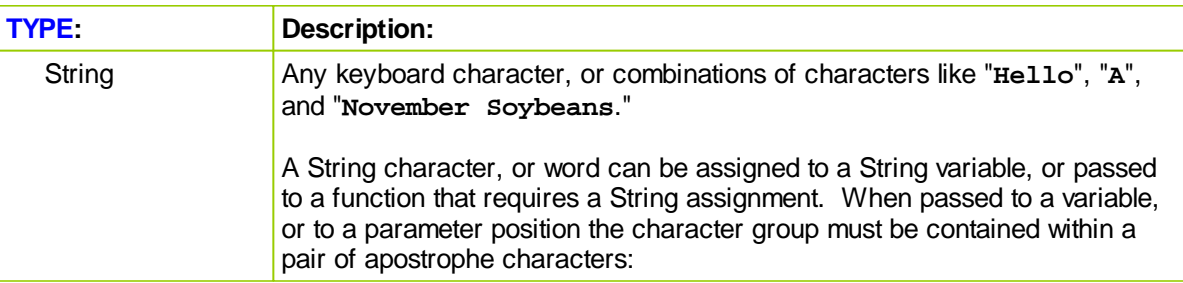

#### **Example:**

```
' String TYPE Example
VARIABLES: TextItemIs TYPE: String
```

```
' Assign text to string variable
TextItemIs = "November Soybeans."
```

```
' Send String results to Log Window
PRINT "TextItemIs = ", TextItemIs
```
#### **Returns:**

```
' Log window shows
TextItemIs = November Soybeans.
```
### **Links:**

**[PRINT](#page-415-0)**

**See Also:**

**Data [Group](#page-155-0) and Types**

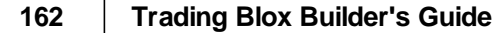

### **Section 5 – Data Scope Reference**

Variables, indicators and parameters can have different scopes. Scope in programming determines the range, or reach from which a data item can be referenced. In Trading Blox different types of variables can have different levels of scope. Scope is established by selecting the various scope references provided in the Scope's drop-down list, which is always set to Block unless the programmer changes the scope assignment. When scope is set to Block, that is most narrow or limited reach that the data in that data element is allowed. Local variables, those declared using the keywords Variables & Type entered into the script section code space, and not used in a custom function, are scoped the script section in which they are declared. Local variables declared and scoped within a custom function can also be accessible to the variables in the script section that called the custom function.

Setting the variable scope to something other than to **Block** scope allows the variable to be used in other blox in the system. However, the other blox needs to have a variable with the same name, and it should be defined as external.

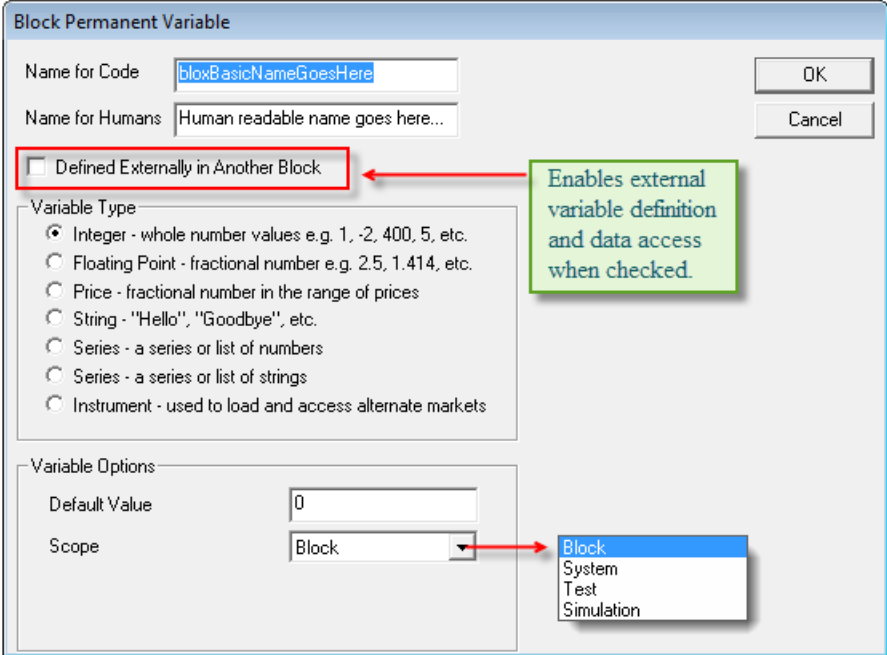

Only **IPV** and **BPV** can be defined as **External.**

| <b>IPV -- Instrument Permanent Variables:</b>                                                                                       |                                                                                                    |  |  |
|----------------------------------------------------------------------------------------------------|----------------------------------------------------------------------------------------------------|--|--|
| <b>Block</b>                                                                                                    | You can only use this variable in the scripts that are in the block.                                               |  |  |
| <b>System</b>                                                                                                    | You can use this variable in any block in the System by declaring the variable<br>as External in the other blocks. |  |  |
| Simulation                                                                                                    | Same as System scoped except the value is not reset for every test (parameter<br>run).                             |  |  |
| Notes:<br>To use a System or Simulation scoped IPV in another block, define an external IPV of the same<br>name in the other block. |                                                                                                    |  |  |
|                                                                                                    |                                                                                                    |  |  |
| <b>BPV -- Block Permanent Variables:</b>                                                                                            |                                                                                                    |  |  |

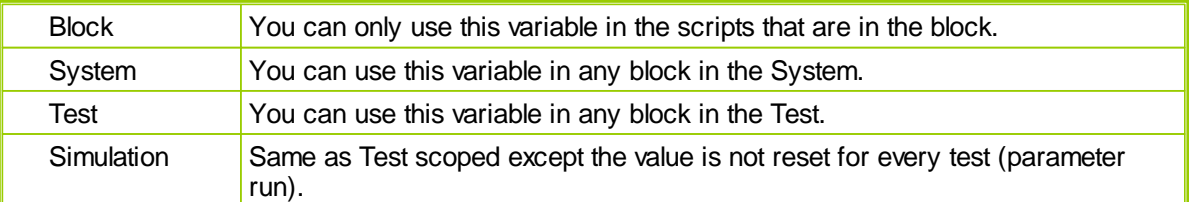

#### **Notes:**

To use a System, Test, or Simulation scoped BPV in another block, define an external BPV of the same name in the other block.

#### **Parameters:**

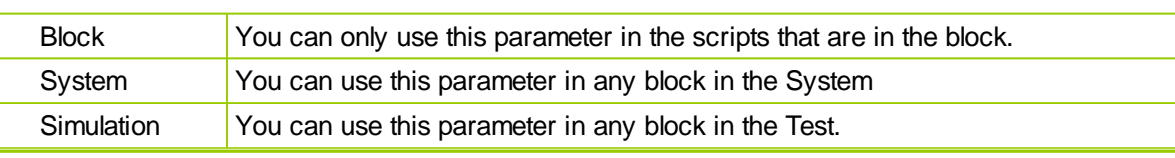

### **Indicators:**

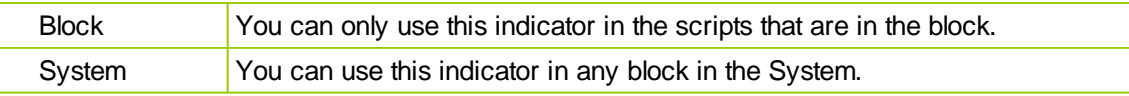

### **Notes:**

To use a System scoped Indicator in another block, define an external IPV Series of the same name in the other block.

All variables, parameters and indicators are reset between every test run during a multi-stepped parameter test, and it happens just before the **Before Test** script. An exception to this data refreshing is allowed when the variable is set to the Simulation scope reference.

**IPV** and **BPV** variables are reset to their default value, the parameters are set to the next stepped value, and all indicators are recomputed.

Setting **IPV** or **BPV** variables using **Simulation** scope will prevent the values from being reset to the default value. This can be useful when keeping track of a value over the course of many stepped tests, or when loading external data in the **Before Simulation** script.

Because all values are reset just before the **Before Test** script, the **Before Simulation** script has no access to indicators or parameters, as they are not set yet. Any **IPV** or **BPV** that are set or loaded in the **Before Simulation** script will be reset to their default value unless they are defined as **Simulation** scope.

### <span id="page-176-0"></span>**Section 6 – Data Script Comments**

Comments are sections of code that are intended for human reading, and are ignored by Blox Basic script interpreter.

Comments help you document as your are creating it, and provide an aid in understanding the code later on. Comments are also useful for others to understand your intentions when you created your code.

Blox Basic comments start with the ' character and continues until the end of the line. The Trading Blox Builder interpreter ignores any characters or code that follows a ' character.

**Example:**

```
 ~~~~~~~~~~~~~~~~~~~~~~~~~~~~~~~~~~~~~~~~~~~~~~~~~~~~~~~~~~~~~~
   The Amazing Code to Add Two Variables Together!!!
' Copyright 2005 By TradingBlox LLC. All Rights Reserved.
' Steal this code at your own peril!
                                            ~~~~~~~~~~~~~~~~~~~~~~~~~~~~~~~~~~~~~~~~~~~~~~~~~~~~~~~~~~~~~~
' Add a and b
SumAB = (a + b)' That was great!
```
### **Section 7 – Data Variable Names**

Variable names must begin with a letter and must be no longer than 64 characters and can only contain the following characters:

The underscore character

A-Z or a-z Any letters

0-9 Any combination of digits

The following are all valid variable names:

```
aVariable
aVariable2000
a_variable
a_variable_2000
```
Variable names that begin with a numeric characters are **NOT** valid:

2000variable 12\_variable

This list of words should not be used as variable names, as they are reserved by the program for specific purposes.

All words in this list are *case insensitive* - neither the variable "**UNITSIZE**" nor "**unitsize**" can be used..

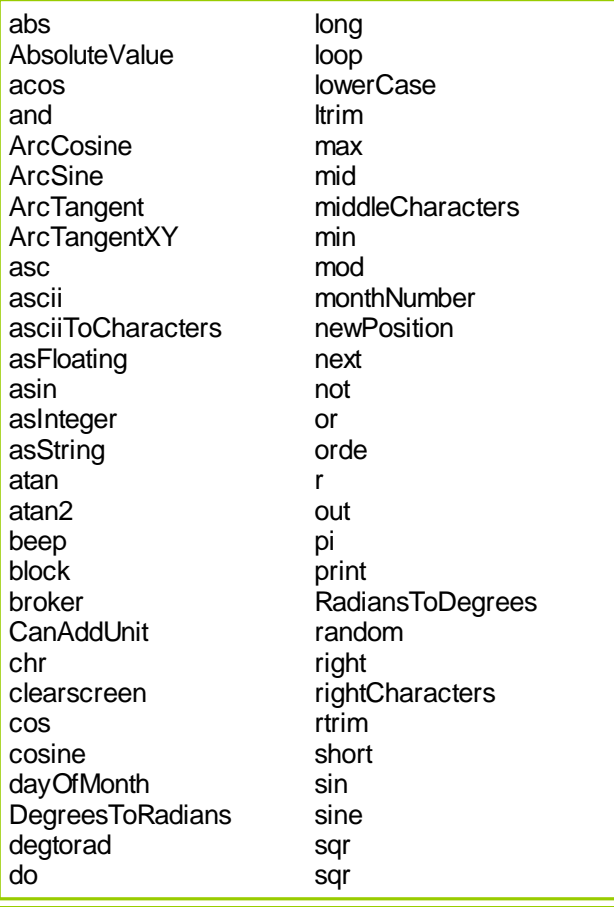

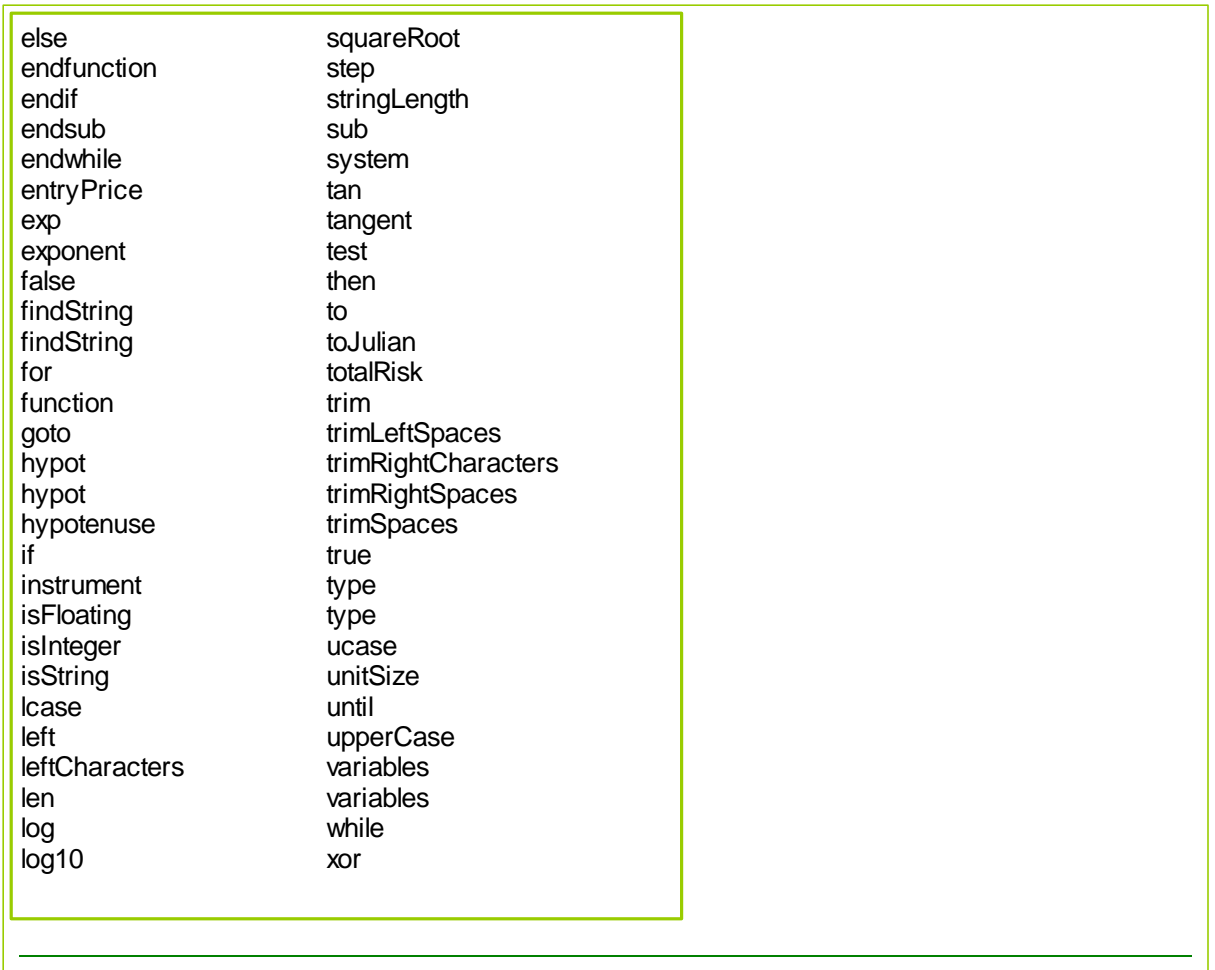

### **Section 8 – Data Variables**

### **What is a variable?**

Variables are simply a name which represents a value or series of values. If you have used a spreadsheet then you have used variables. For example, in a spreadsheet column B row 4 might be the total sales for the month. In Excel you could name this cell to something like "monthlySales" then in other cells you could refer to that variable (cell) as either B4 or "monthlySales".

In Blox Basic you can create variables which have names and can hold values just like a spreadsheet cell can.

Why would you do this? Suppose you want to compute the stop price for a buy and it will be 3 ATR less than the long moving average. You could use the expression:

```
longMovingAverage - (3 * averageTrueRange)
```
everywhere you needed to use the stop like:

```
broker.EnterLongOnOpen( longMovingAverage - (3 * averageTrueRange) )
```
Or you could simply define a variable and set its value using that expression: **VARIABLES**: stopPrice **TYPE**: **Price**

```
' Compute the stop.
stopPrice = longMovingAverage - (3 * averageTrueRange)' Enter the order to buy
```
**broker.EnterLongOnOpen**( stopPrice )

The method provides several benefits. First, it is easier to understand. Second, when you read the code later, you can easily see where the stop price is being calculated.

Variables are essential for dealing with user input, calculations, simplifying code, and output in a program. For instance, to print out the multiplication tables up to 10 x 10 manually:

```
PRINT "1 x 1 = 1"
PRINT "1 x 2 = 2"
PRINT "1 x 3 = 3"
PRINT "1 x 4 = 4"
```
It would take a long time! Using variables and a simple program you can do this more quickly:

```
columnOne = 1
columnTwo = 1
DO
    PRINT columnOne, " x ", columnTwo, " = ", columnOne * columnTwo
    columnTwo = columnTwo + 1
    IF columnTwo = 11 THEN
        columnOne = columnOne + 1
        columnTwo = 1
    ENDIF
LOOP UNTIL columnOne = 11
```
As you can see using variables can make life easier for repetitive tasks.

## **How do I make a variable?**

Trading Blox Builder provides several ways of "declaring" variables.

- 1) Use the [VARIABLES](#page-179-0) statement
- 2) Create an Instrument [Permanent](#page-364-0) Variable
- 3) Create a Block [Permanent](#page-362-0) Variable

### **How do I know which kind of variable to create?**

Each of these types of variables have different lifetimes and qualities:

1) Variables declared with the VARIABLES statement only maintain their value in and during the script in which they are declared. They are undefined at the start of the script. These variables are *temporary* and *not permanent*. So you cannot assume the variable will hold its value from one instrument to the next, or one day to the next.

2) Variables you create as an Instrument Permanent Variable retain their value from one script to the next but their value is specific to the current instrument. In other words, each instrument has its own copy of the variable. For instance, an Instrument Permanent Variable named channel Width could be 20 for Gold and 10 for Corn. Instrument Permanent Variables get their name because they are instrument-specific and permanent (i.e. they maintain their value across script invocations).

3) Block Permanent Variables are not instrument-specific, there is only one variable for the entire block. For example, if you increment a Block Permanent Variable named totalUnits each time a new position is added and you put on three units in three different instruments/markets the value of totalUnits will be 3 in every script that accesses it.

### **Variable Data Types:**

When you use one of these methods to declare a variable, you must choose a "type". The variable's type determines what kind of information that variable can contain. A variable can be one of the following.

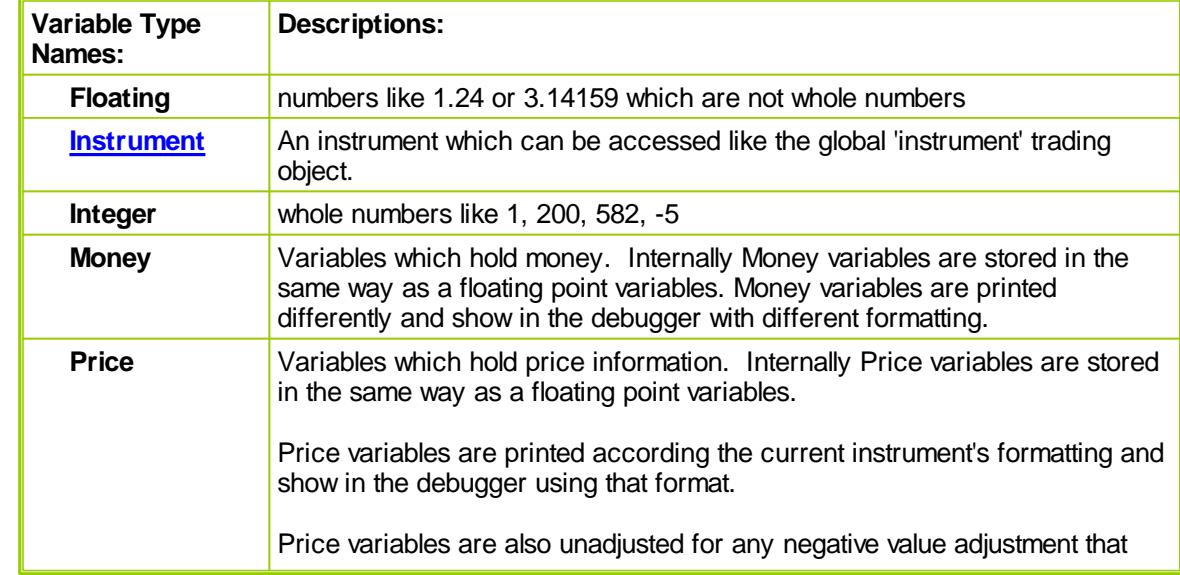

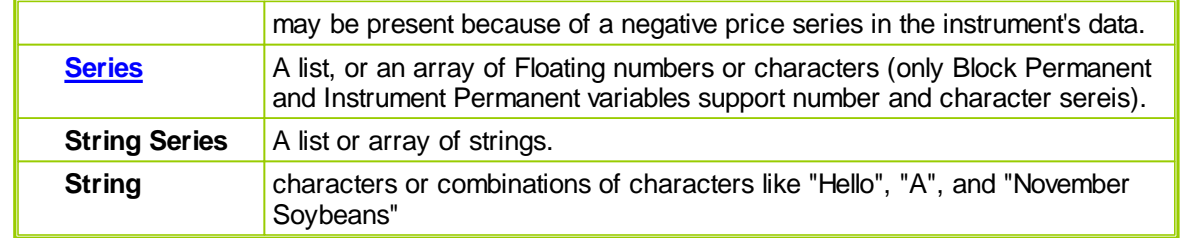

After a variable is declared, it cannot change its type. If you make it a string it must stay a string. Values of one type can be converted to another type using the conversion functions.

# **Links:**

Type [Conversion](#page-288-0) Functions

# **Section 9 – FunctionReference**

Trading Blox Builder includes many built-in functions which can be used in scripts. These functions are similar to the functions used in spreadsheet formulas. Trading Blox Builder includes the following function types:

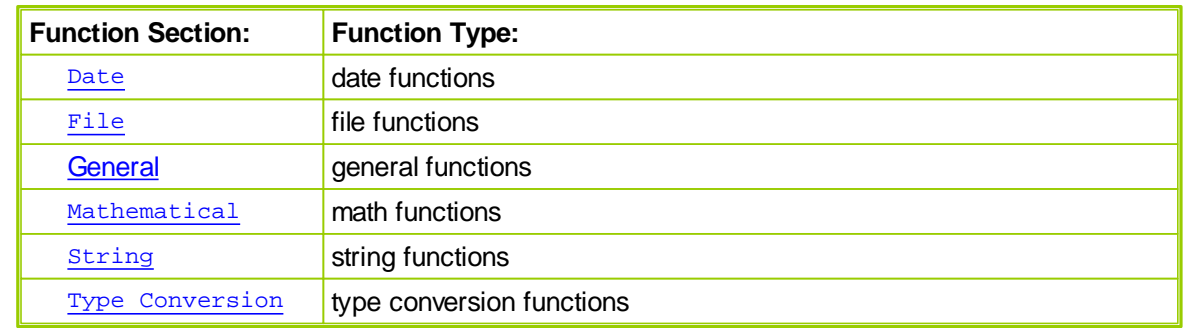

Each function section contains a table showing the names of the functions topics in that section.

# **9.1 Custom Functions**

Please See: **[Script](#page-654-0)** Object

### **Custom User Functions**

## **Creating & Calling User Functions**

User Created Functions expand the extensibility of the Trading Blox Basic language and facilitate a user's ability to create a unique functions or methods. This is made possible by using Trading Blox's Script Object that are explained later in this page.

All user functions can have any combination of numeric (Integer, or Floating), String, series, or no parameters. They can return a numeric, string, series, or no value. They work just like inherent Trading Blox Functions, but user functions must be loaded or present in one of the Blox in the system being tested. If the user functions are not loaded into the system an error will result.

Any other Blox script can call a user created function. These user created scripts are not processed like other standard Blox script sections. Normal Blox scripts are executed automatically in a predetermined location in the sequence controlled by data processing loop. Instead user functions are only processed when the Blox containing the user function calling code request them.

This ability to call methods that perform specific operations by providing numeric or string data as parameters removes the need for ordering the sequence in which a Blox section is processed. User Functions also make the process of re-using code modules easier because they can be created as a generic script section that will be available to any Blox. User Functions called by a standard Blox script will be able to have access the same data that the Blox section calling the user function has at the time the user function is called.

A good practice is to create an Auxiliary block with all the custom functions, and include in a Global Suite System. In this way, all the custom functions will be available to all systems in the suite.

## **Creating User Functions**

User Functions are created in the Blox Editor by using the Script menu New Custom menu item. Start by creating an Auxiliary Block with no default scripts, and add custom functions as needed. The name of the script will be used to call the script using the script.execute function.

Script sections can be removed or added using the Blox Editor script menu item by selecting the **Delete** option when the script section you want removed is highlighted. With all the script sections you don't want removed, click on the Scripts Menu item and then select **New Custom**. This selection brings up a dialog where you can enter the name of your new User Function. The name you give to the user functions will be displayed as a script section in the same way that Trading Blox regular script sections show names.

## **Calling User Functions**

Once you've created the script section, it will open a coding area where you can code the script you want. This script code window will be no different than any of the other script coding windows.

Start by entering the code you will need to achieve the user function's goal. With your code entered, and assuming there is no parsing errors being reported at the bottom of the code window, you can then call this script from anywhere in the system by using the following process:

```
lResult = Script.Execute( "User_Function_Name", [parameterlist...] )
```
[parameterlist...] This is where you pass values to your new function.

To obtain the value passed back from your user function to the variable lResult, you can use Blox Basic's PRINT function, or use the value contained in the lResult variable in another calculation Print lResult

Any\_Var = lResult

When you execute a user function on the right side of an equals sign '**=**', the user function will assign the function's result to the variable on the left side of the equal sign. In this case the value contained in lResult will be placed in the variable Any\_Var.

You can call a User Function to print directly to a PRINT statement:

Print Script.Execute( "User\_Function\_Name", [parameterlist...] )

In this method the function's result will print directly to TBB's default **Print Output.csv** file and **Log Window**.

When you writing the code for a User Function script, you will need to assign the user function's calculation results to a script's return property. Placing one of the following methods in the user function code will assign the output value you select in the user function so that it is returned to the calling Blox:

Script.SetReturnValue( Any\_Num or Any\_String ) ' Sets the string or number return value.

If the SetReturnValue function is called more than once, the last call will determine the return value.

You can call a User Function without assigning a value to capture its return result. To do it that way, the calling statement would look like this:

Script.Execute( "User\_Function\_Name", [parameterlist...] )

In this case you would need to use one of the following properties to access the user function's results in the calling Blox section where you call the user function:

```
lResult = Script.ReturnValue ' Use for INTEGER OR FLOAT Returns
Or
Any_Text = Script.StringReturnValue ' Use for STRING Return
```
## **Script Methods & Properties**

In Trading Blox Builder's standard Blox scripts, the code within the Blox is self contained for the most part. Access to information used within a Blox is determined by location that Blox is called within the code processing loop. For the most part, data is passed to each Blox through the use of **BPV**, or **IPV** variables that have obtained data elsewhere, and in the case of **BPV** variables a Blox can assign values to **BPV** and variables declared within the Blox.

Data can also be assigned and obtained from **BPV** series created using the functions: Any Name.LoadSymbol Or Another Name.LoadExternalData

**Parameter** values are primarily passed to a user function using the the following properties:

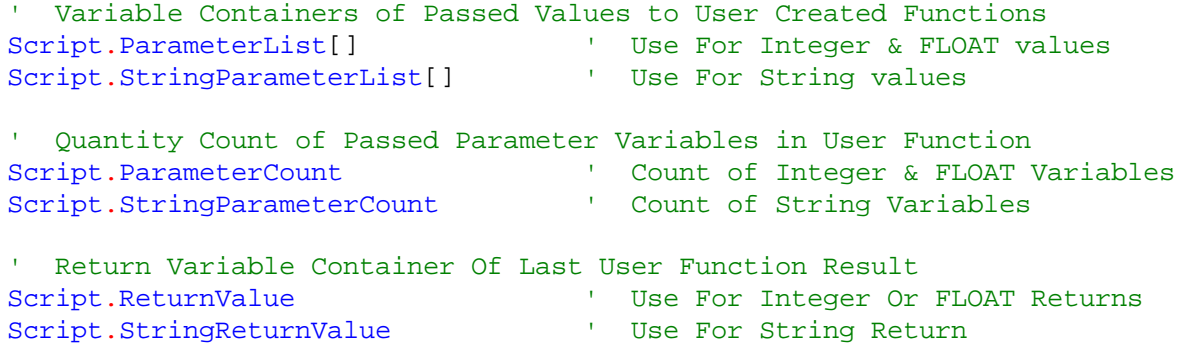

User scripts have access to any data that the calling Blox has access to at the time the user function is called. This means that if all the data you need to use in the user function is contained of the IPV or BPV variables available to the calling Blox, then you might not need to pass any new information to the user function.

```
' Subroutine Processes for Setting a Specific Parameter Value in Active
Function
   Script.SetParameter( parameter_number, _
                       value ) \qquad \qquad ' Use For Integer & FLOAT
Parameters
   Script.SetStringParameter( parameter number,
                             String value ) ' Use For String Parameters
   ' These are Subrountine Processes for Setting the User Function's
RETURN value
  Script.SetReturnValue( value ) \qquad \qquad ' Use For a Integer & FLOAT
RETURN
   Script.SetStringReturnValue( String value )' Use For a String RETURN
   ' This is Subroutine Calling Process to Execute a User Created Function
   Script.Execute( scriptName, [parameterlist...] )
NOTE:
   ' Each Parameter List TYPE IS parsed into each OF the following
variable
   ' containers based upon the LEFT TO RIGHT sequence IN which the
parameter
   ' value IS listed when it IS called, AND also the TYPE OF variable
being
  ''
      passed:
     Script.ParameterList[] ' Use For Integer Or FLOAT parameters
   Or
     Script.StringParameterList[] ' Use For String parameters
```
To pass in a Series, use the GetReference function

```
script.Execute( "MyCustomFunction", 10, "hello", 20, "world",
GetReference( instrument.averageTrueRange ) )
```
To then access values from the series, use the GetSeriesValue function:

PRINT script.GetSeriesValue( 1, index )

# <span id="page-187-0"></span>**9.2 Date Time Functions**

For the following functions, "date" must be in the format of **YYYYMMDD**. This can include variables or properties such as **[test.currentDate](#page-688-0)** or **[instrument.date](#page-555-0)**. To set dates into variables, use the Integer type.

Time is in the format HHMM and is also an integer.

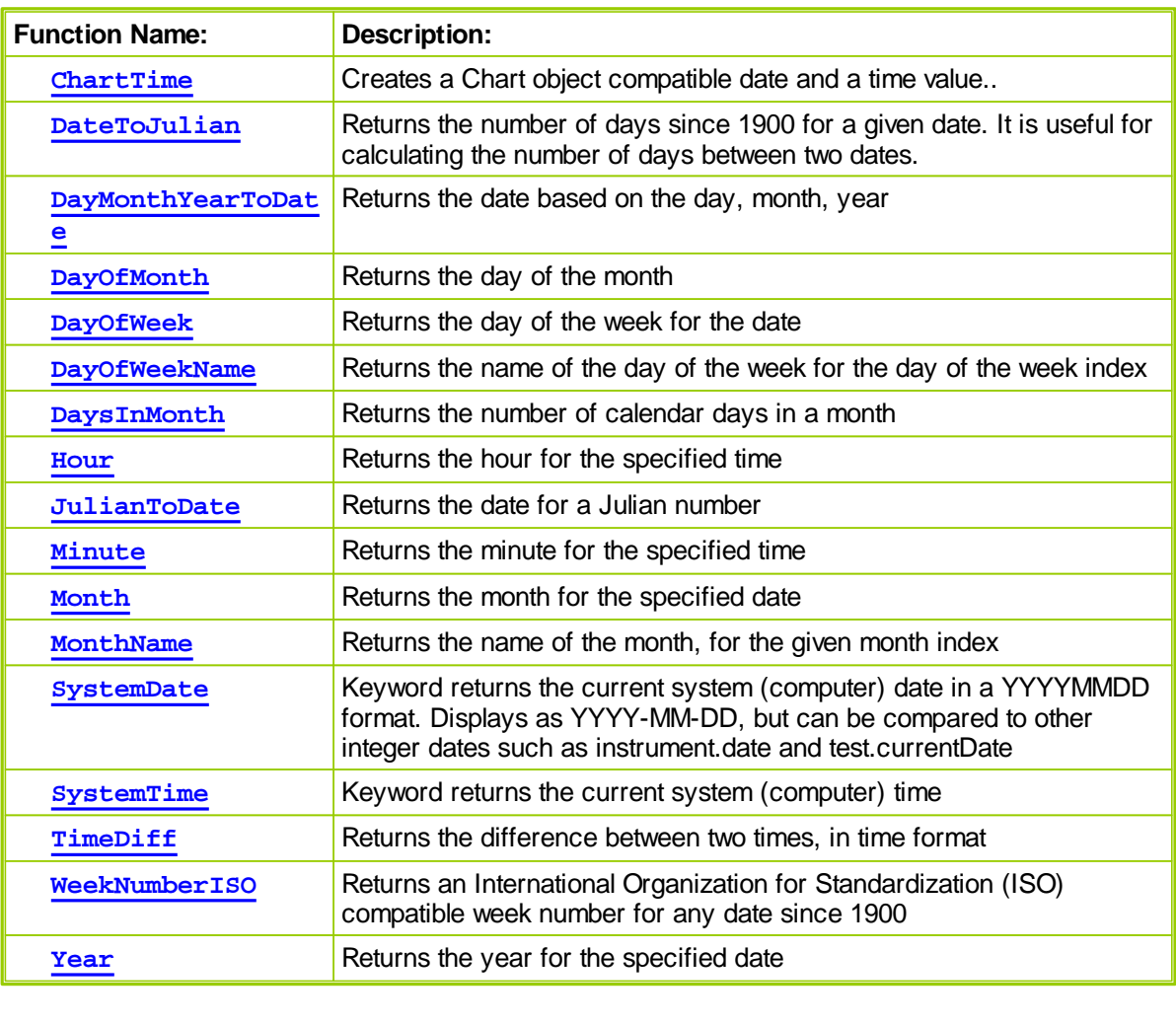

## <span id="page-187-1"></span>**ChartTime**

Creates a Chart object compatible date and a time value.

### **Syntax:**

**ChartTime**( YYYYMMDD, HHMM )

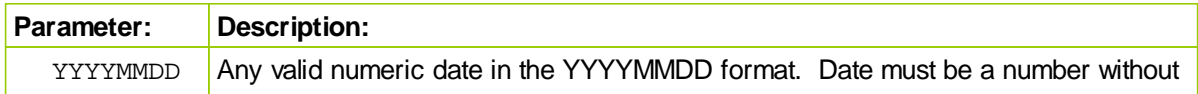

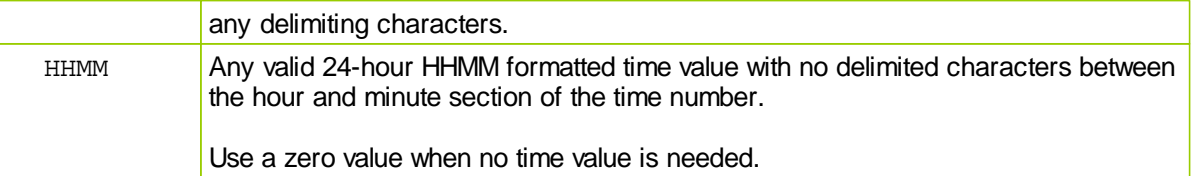

### **Returns:**

Date and time values are converted to the number of seconds that have elapsed since 01-01-0001 00:00:00 to the time when executed. This date and time format is the date & time format used by the chart object.

### **Example:**

```
 ----------------------------------------------------------------
    test.currentDate without a time value
PRINT "test.currentDate ", test.currentDate
PRINT "ChartTime ", ChartTime(test.currentDate, 0)
```
#### **Returns:**

```
test.currentDate , 2010-07-12
ChartTime , 63414536400.000000000
```

```
 ----------------------------------------------------------------
   YYYYMMDD date in seconds, without a time value
PRINT "ChartTime ", ChartTime(test.currentDate, test.currentTime)
```
----------------------------------------------------------------

#### **Returns:**

ChartTime 20130126, 63494755200.000000000

```
 YYYYMMDD date in seconds, without a time value
PRINT "ChartTime 20130126 ", ChartTime(20130126, 0)
```
#### **Returns:**

ChartTime 20130126, 63494755200.000000000

```
 ----------------------------------------------------------------
   YYYYMMDD date in seconds, without a time value
PRINT "ChartTime ", ChartTime(test.currentDate, test.currentTime)
```
#### **Returns:**

ChartTime 20130126, 63494755200.000000000

```
 ----------------------------------------------------------------
' AFTER TRADING DAY SCRIPT ASSIGNS TEST DATES TO BPV Auto-Index SERIES
' Store Test Dates & ChartTime seconds in two numeric series
```

```
TestDateArray = test.currentDate
```

```
' Converted Test Dates to ChartTime seconds
DateTimeArray = ChartTime( test.currentDate, 0 )
```

```
' AFTER TEST Print Test Dates as elapsed seconds, and YYYYMMDD dates
  PRINT "DateTimeArray[3] ", DateTimeArray[3], TestDateArray[3]
  PRINT "DateTimeArray[2] ", DateTimeArray[2], TestDateArray[2]
  PRINT "DateTimeArray[1] ", DateTimeArray[1], TestDateArray[1]
  PRINT "DateTimeArray[0] ", DateTimeArray[0], TestDateArray[0]
Returns:
  DateTimeArray[3] ,63414230400.000000000,20100709.000000000,
  DateTimeArray[2] ,63414316800.000000000,20100710.000000000,
  DateTimeArray[1] ,63414403200.000000000,20100711.000000000,
  DateTimeArray[0] ,63414489600.000000000,20100712.000000000,
```
#### **Notes:**

**SystemDate** is a compatible date format, but it will return the same date value for a series, but might **SystemTime**() function is not a compatible format for **ChartTime**.

## **Links:**

**[PRINT](#page-415-0), General [Properties](#page-691-0)**

**See Also:**

**[SetxAxisDates](#page-523-0)**

# <span id="page-190-0"></span>**DateToJulian**

Returns the number of days since 1900 for a given date. It is useful for calculating the number of days between two dates.

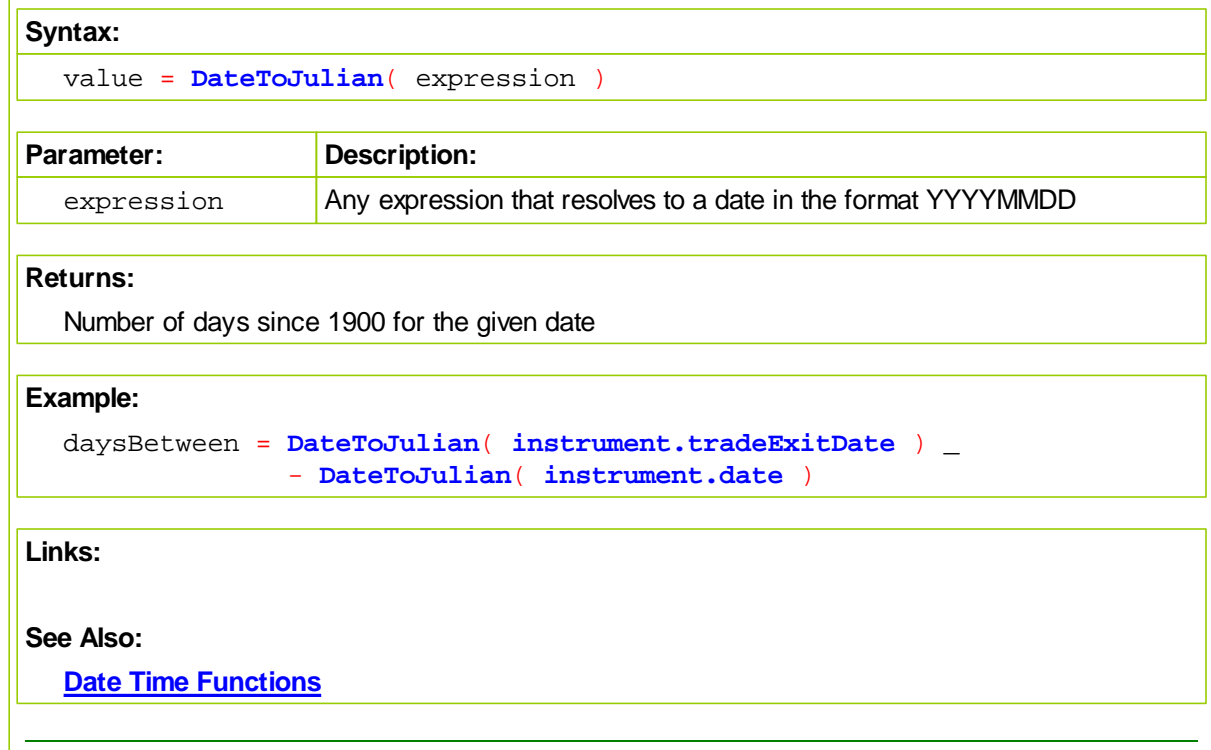

# <span id="page-191-0"></span>**DayMonthYearToDate**

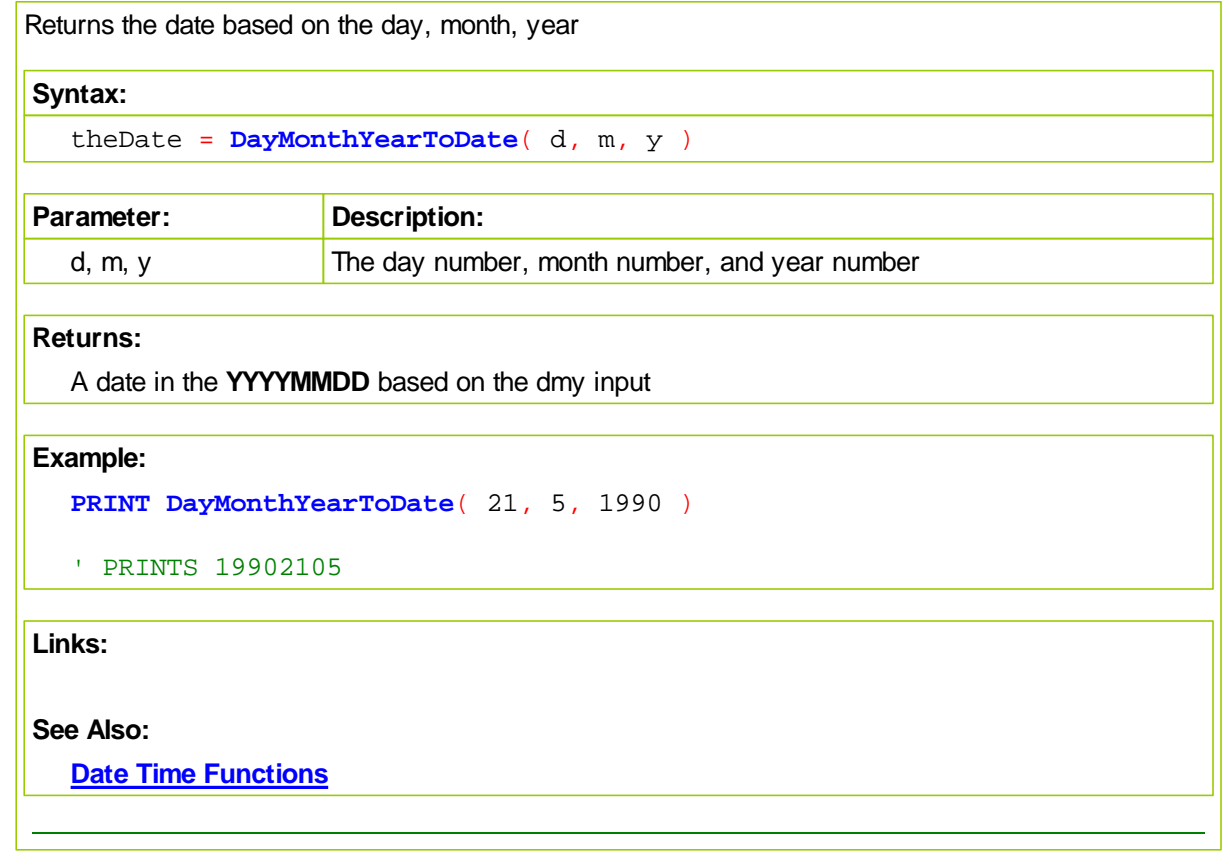

# <span id="page-192-0"></span>**DayOfMonth**

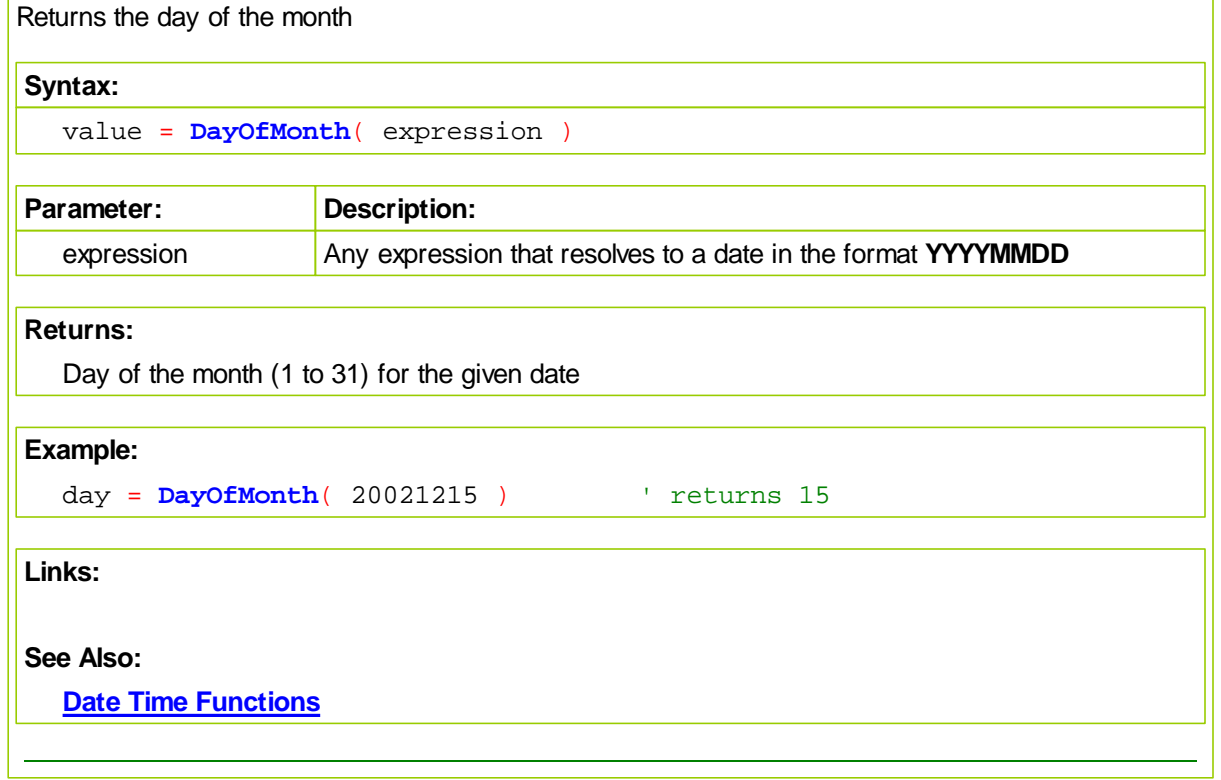

# <span id="page-193-0"></span>**DayOfWeek**

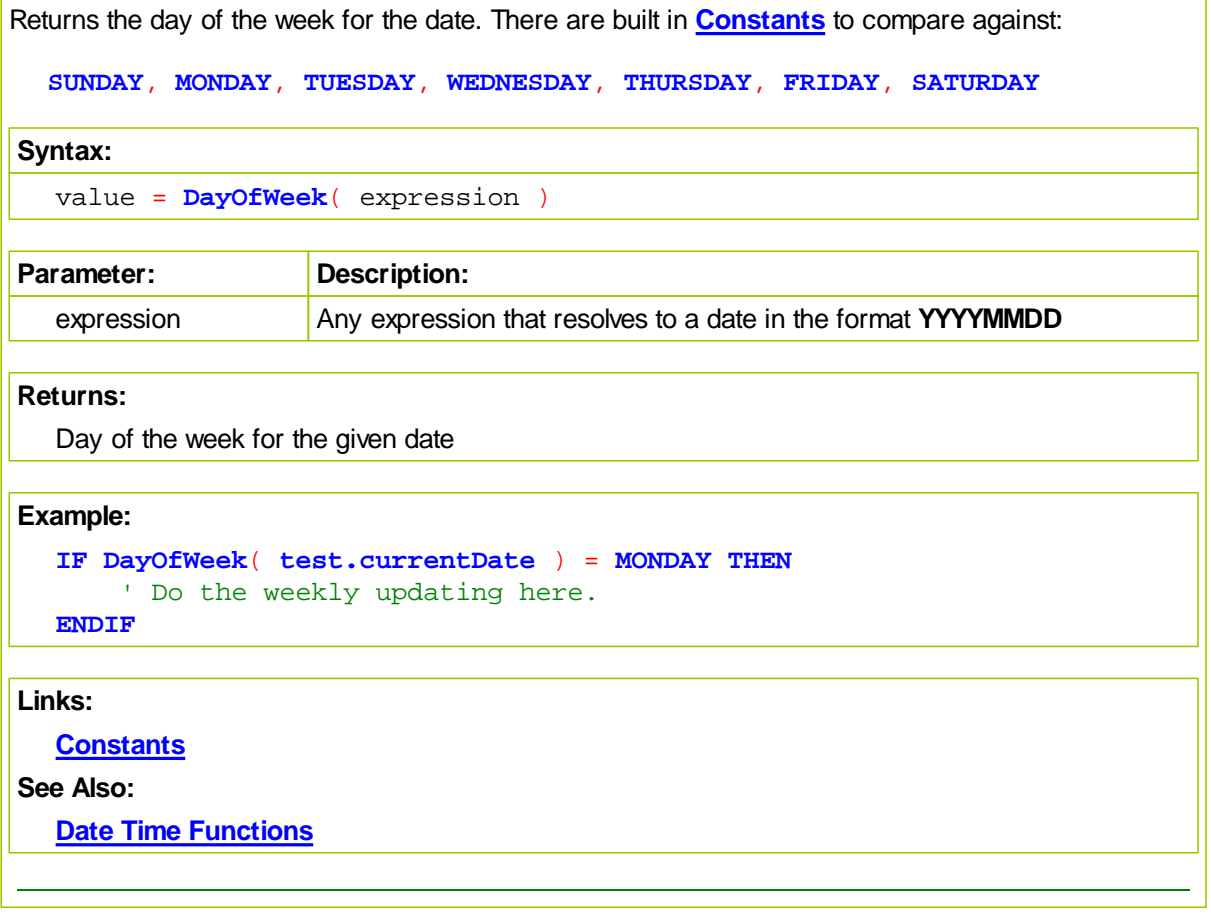

# <span id="page-194-0"></span>**DayOfWeekName**

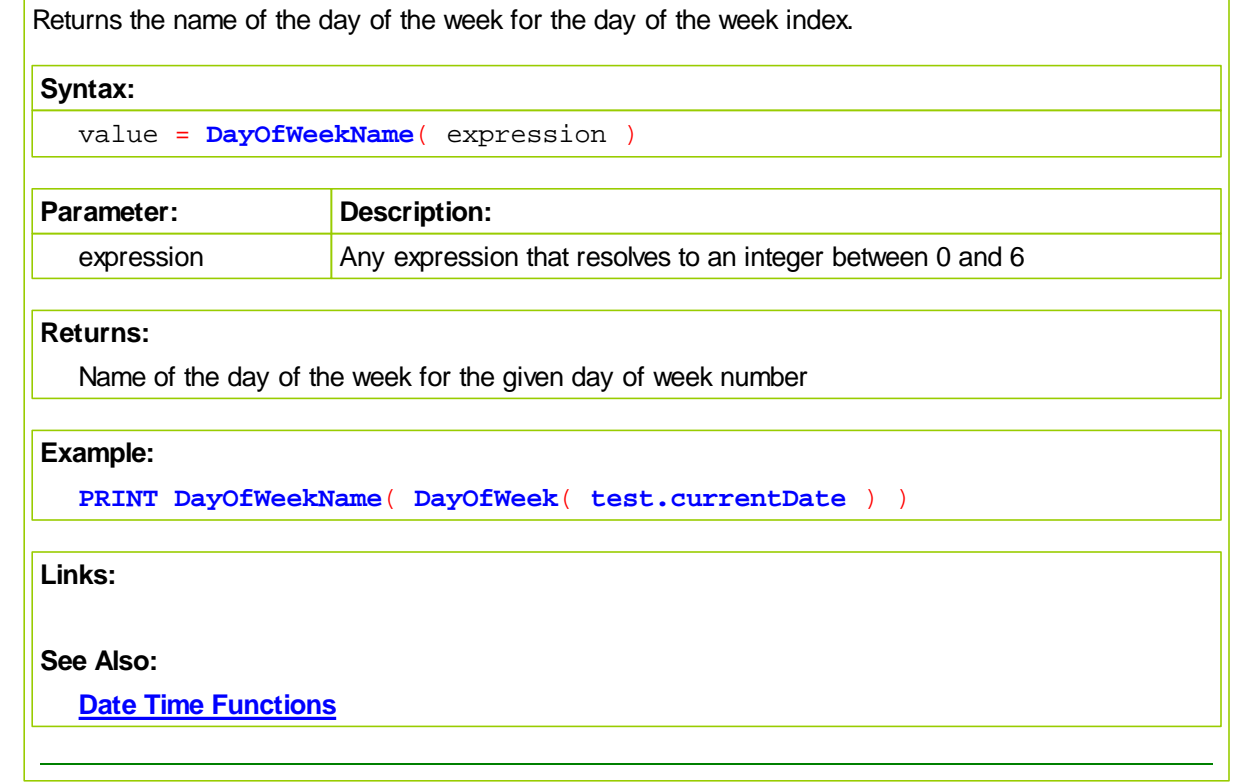

# <span id="page-195-0"></span>**DaysInMonth**

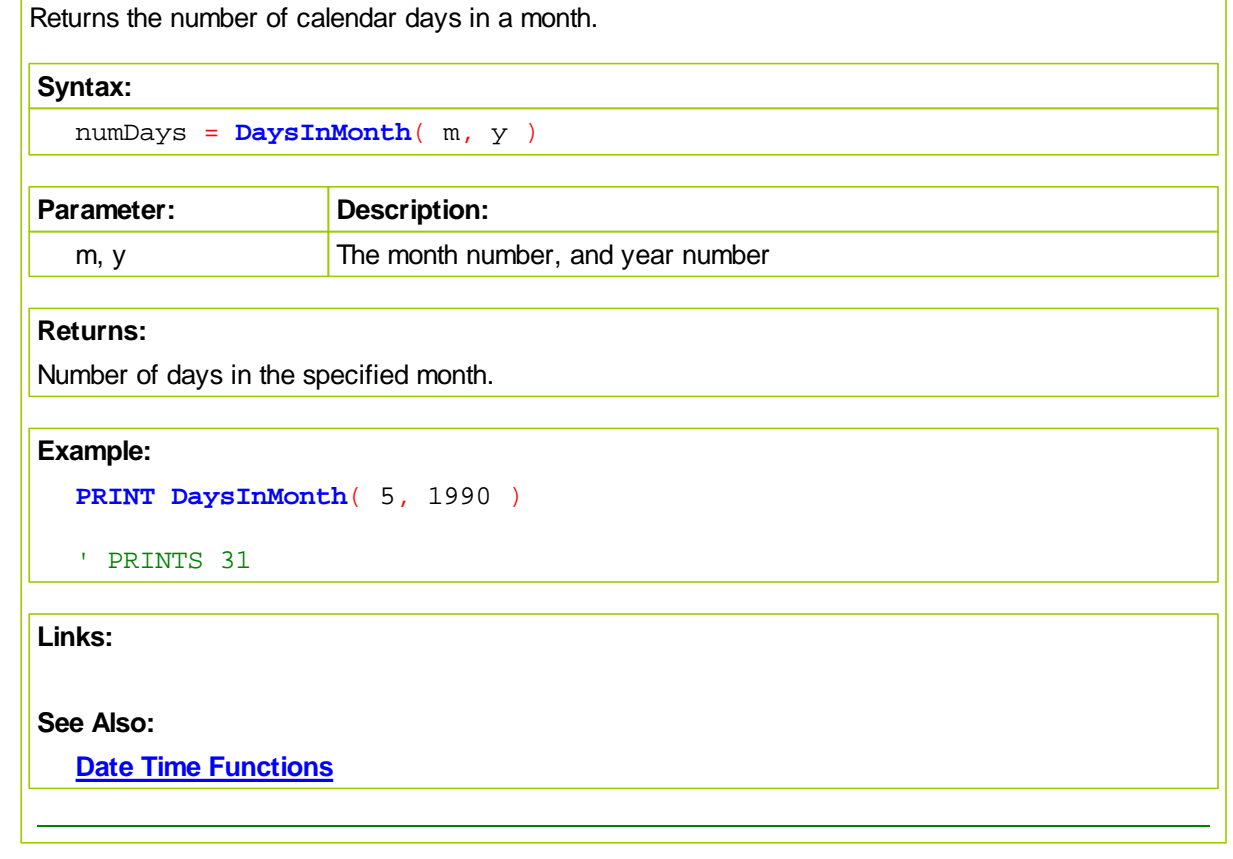

# <span id="page-196-0"></span>**Hour**

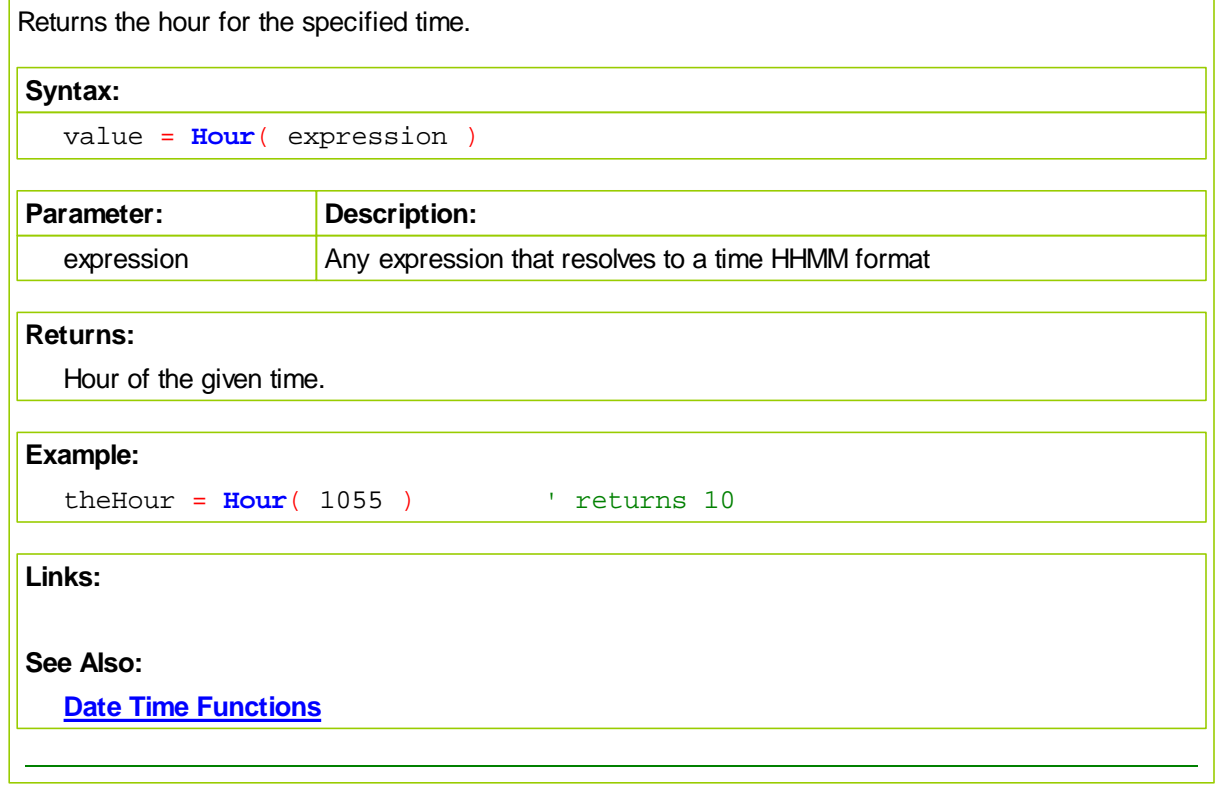

# <span id="page-197-0"></span>**JulianToDate**

Returns the date for a julian number. The reverse of the **[DateToJulian](#page-190-0)** function.

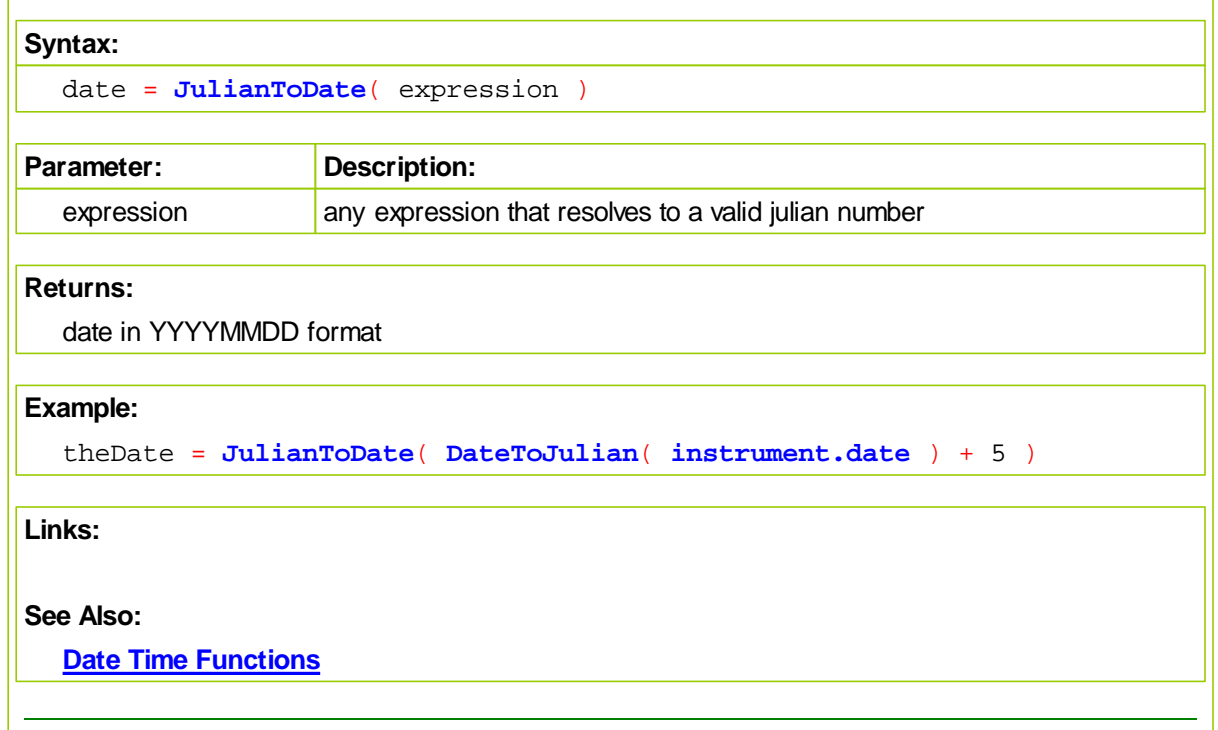

# <span id="page-198-0"></span>**Minute**

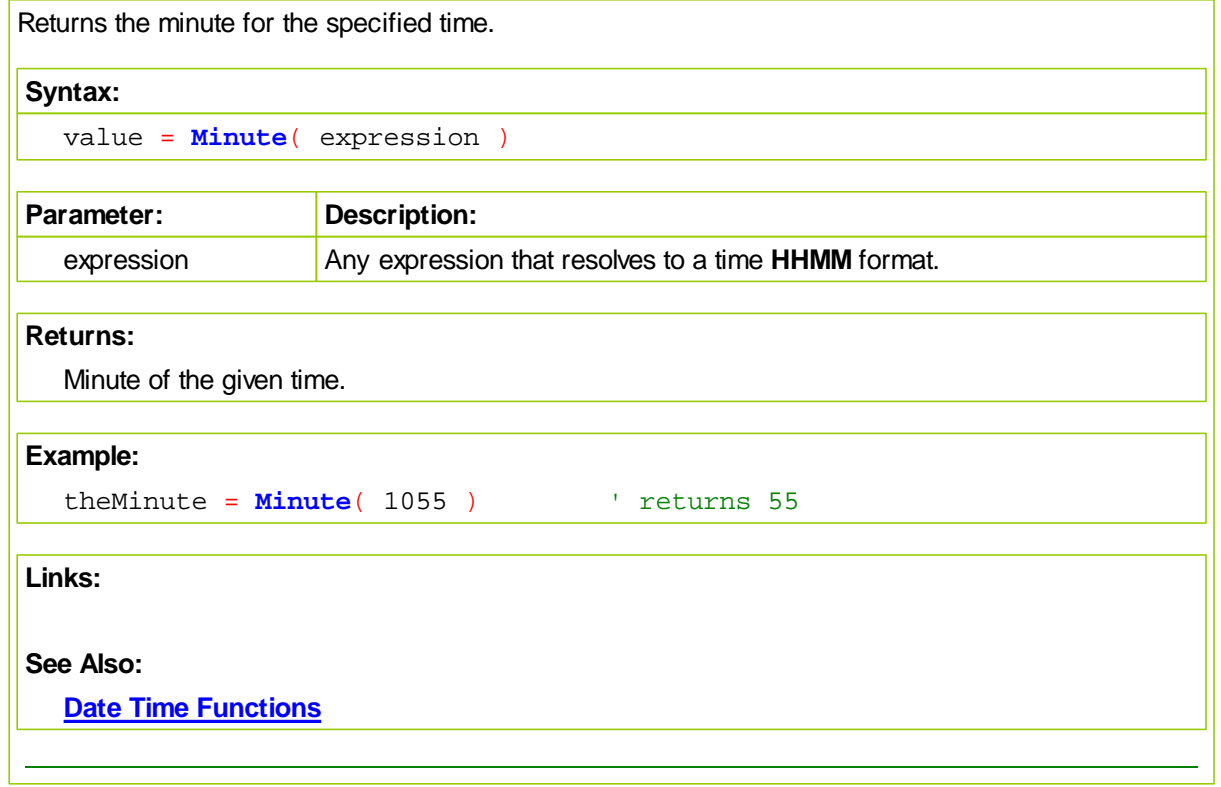

# <span id="page-199-0"></span>**Month**

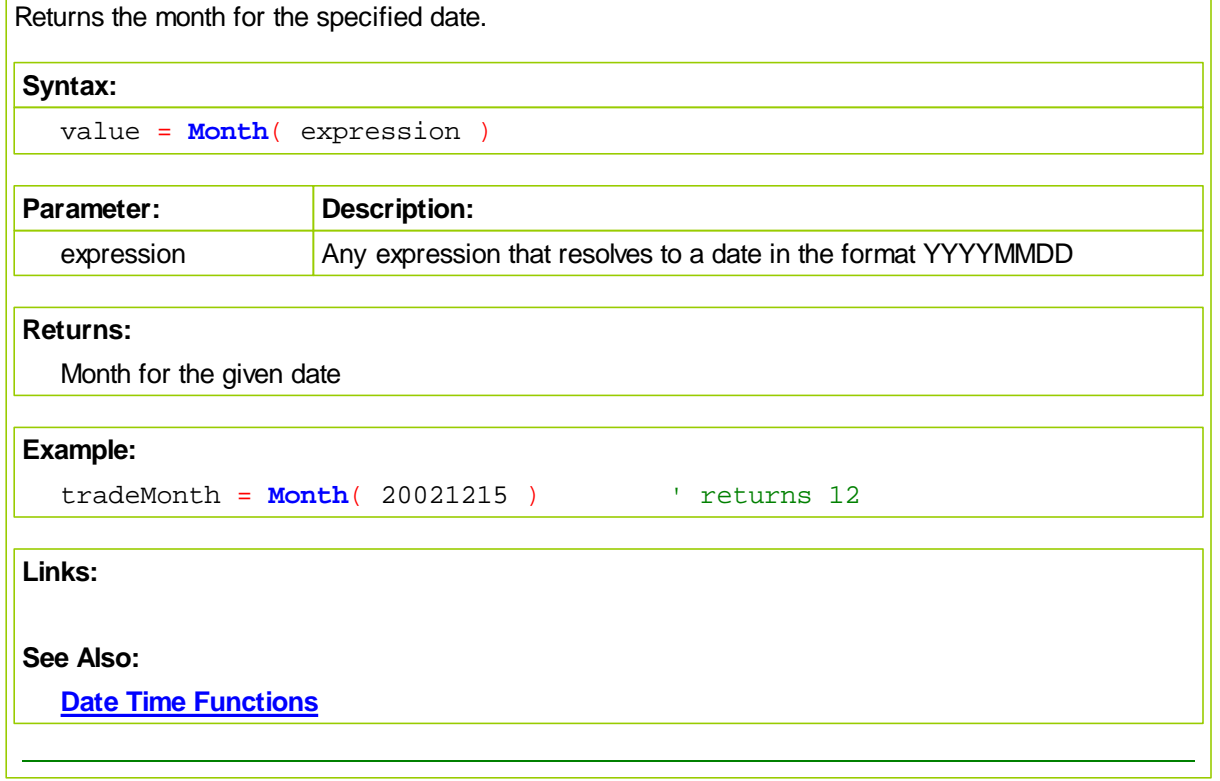

# <span id="page-200-0"></span>**MonthName**

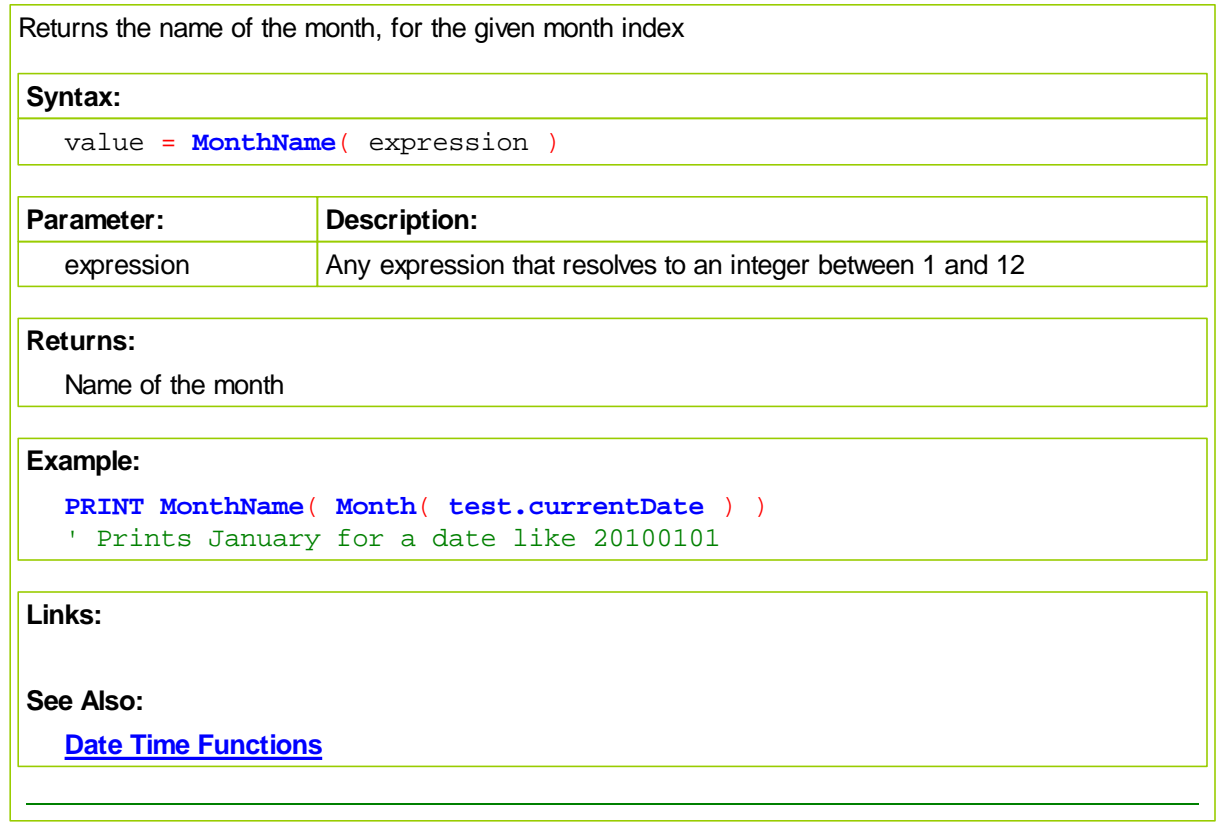

# <span id="page-201-0"></span>**SystemDate**

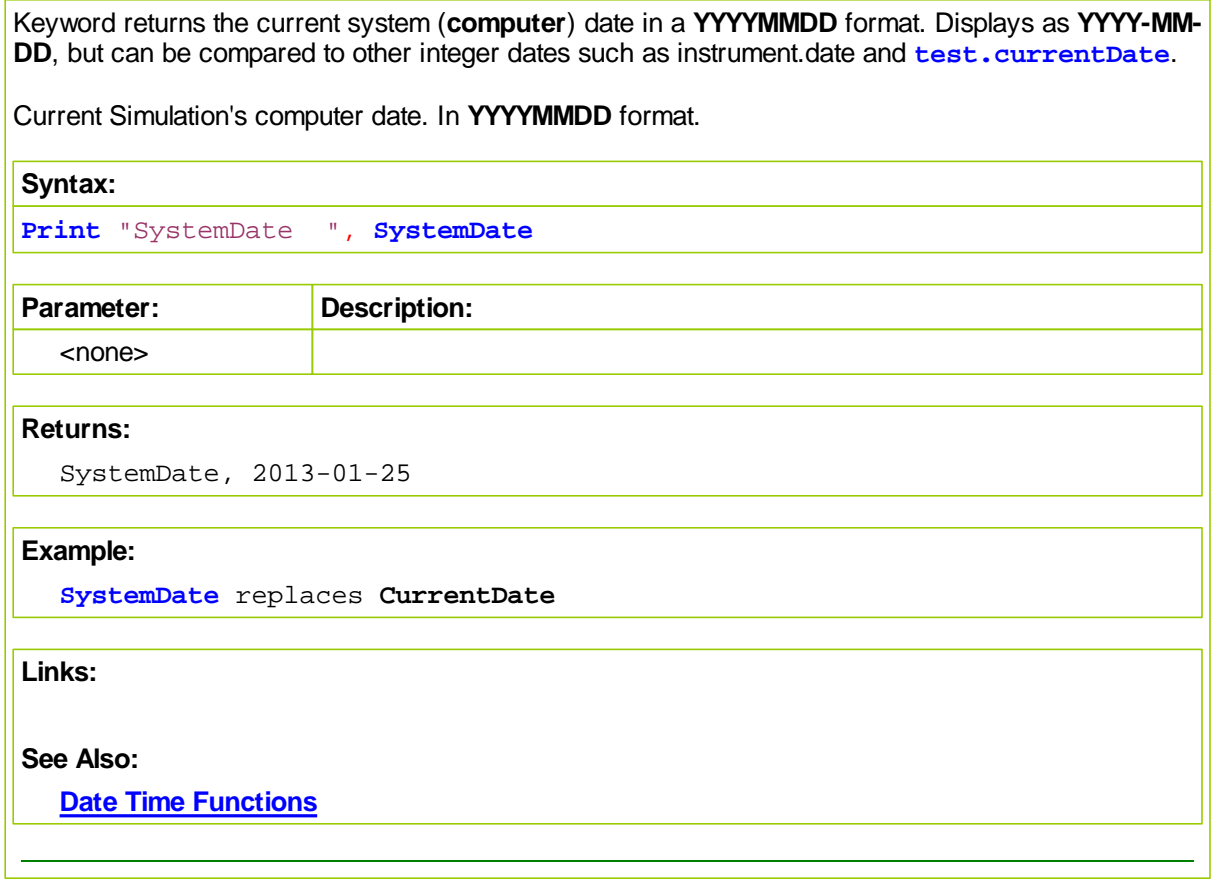

## <span id="page-202-0"></span>**SystemTime**

Keyword returns the current system (**computer**) time.

Current simulation time. In **HHMM** format.

There are three return formats depending on the parameter passed into the function. If no parameter is passed in, then type 1 is assumed.

Type 1 returns the time in your local format.

Type 2 returns the time in an **HHMM** format, so it can be compared to instrument.time and **test.currentTime**.

Type 3 returns the number of seconds since the start of the current day. Useful for timing application processes.

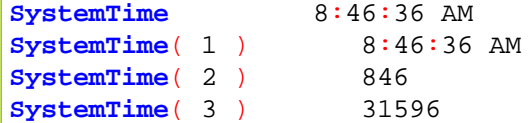

## **NOTE:**

**SystemTime** replaces **CurrentTime**

**Syntax:**

```
Print "SystemTime() ", SystemTime()
```
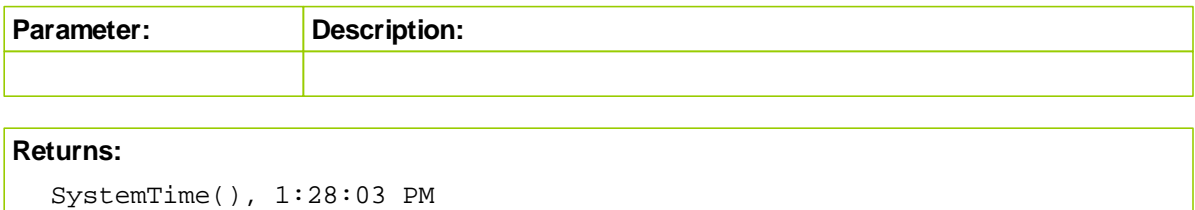

### **Example:**

**Print** "SystemTime() ", **SystemTime**()

**Links:**

### **See Also:**

**Date Time [Functions](#page-187-0)**

# <span id="page-203-0"></span>**TimeDiff**

Returns the difference between two times, in time format.

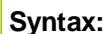

value = **TimeDiff**( expression1, expression2 )

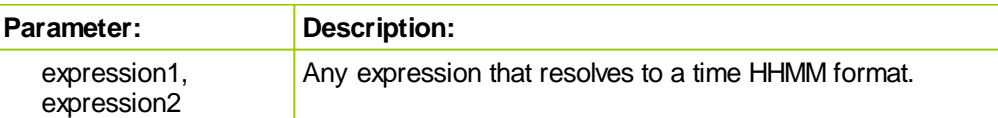

## **Returns:**

Difference between the two times, in HHMM format

# **Example:**

```
thedifference = TimeDiff( 1055, 945 )
' Return 0110
```
**Links:**

## **See Also:**

**Date Time [Functions](#page-187-0)**

### <span id="page-204-0"></span>**WeekNumberISO**

Returns an International Organization for Standardization (ISO) compatible week number for any date since 1900.

Each week can have a number between 1 and 53 depending upon the year. Week 1 of each year begins on the first week of a new calendar year where the first Thursday in January occurs. This means that any week where 1-January falls on a Monday, Tuesday, Wednesday or a Thursday, that week is Week 1. When 1 January falls on a Friday, Saturday, or a Sunday, that week is either week 52 or week 53.

**Syntax:**

WeekNumber = WeekNumberISO( E*xpression* )

```
Parameter: Description:
```
Expression Any expression that resolves to a date in the format **YYYYMMDD**.

### **Returns:**

The week number for any date since 1900

### **Example:**

```
 ---------------------------
  WeekNumber - ISO Compatible
   ---------------------------
   ISO says to find the first Thursday of each year and then back
   off to that Week's Monday to determine the first date in a year
   when Week #1 occurs.
  This code uses that same logic to find the first Thursday and then
   goes back to identify that week's Monday.
  When the first date of a year doesn't fall into Week #1, it says
   to use information from the previous year to determine if the first
  date of the year falls into Week #52 or Week #53. This code also
  uses that logic to fill that requirement.
 ~~~~~~~~~~~~~~~~~~~~~~~~~~~~~~~~~~~~~~~~~~~~~~~~~~~~~~~~~~~~~~~~~~~
 Variables: WeekNumber TYPE: INTEGER
 Variables: Day_Offset TYPE: INTEGER
 Variables: DayName TYPE: STRING
Day Offset = 0WeekNumber = WeekNumberISO(Instrument.Date[Day_Offset])
                  ``````````````````````````````````````````````````````````
        ``````````````````````````````````````````````````````````
      Print the Results to the Output.CSV File
    ``````````````````````````````````````````````````````````
```
*© 2013, Trading Blox, LLC. All rights reserved.*

```
If Instrument.CurrentBar = 1 Then
         ' Send Results to the PRINT LOG
       Print "Date: ", _
            " DOW-Name ", _
                " Week_# "
    EndIf
   DayName = DayOfWeekName( DayOfWeek(Instrument.Date[Day_Offset]))
    ' Send Results to the PRINT LOG
   Print Instrument.Date[Day_Offset], _
           DayName, _
           WeekNumber
     ~\sim ~\sim ~\sim ~\sim ~\sim ~\sim ~\sim ~\sim ~\sim ~\sim ~\sim ~\sim ~\sim ~\sim ~\sim ~\sim ~\sim ~\sim ~\sim ~\sim ~\sim ~\sim ~\sim ~\sim ~\sim ~\sim ~\sim ~\sim ~\sim ~\sim ~\sim ~\sim ~\sim ~\sim ~\sim ~\sim ~\simLinks:
See Also:
   Date Time Functions
```
# <span id="page-206-0"></span>**Year**

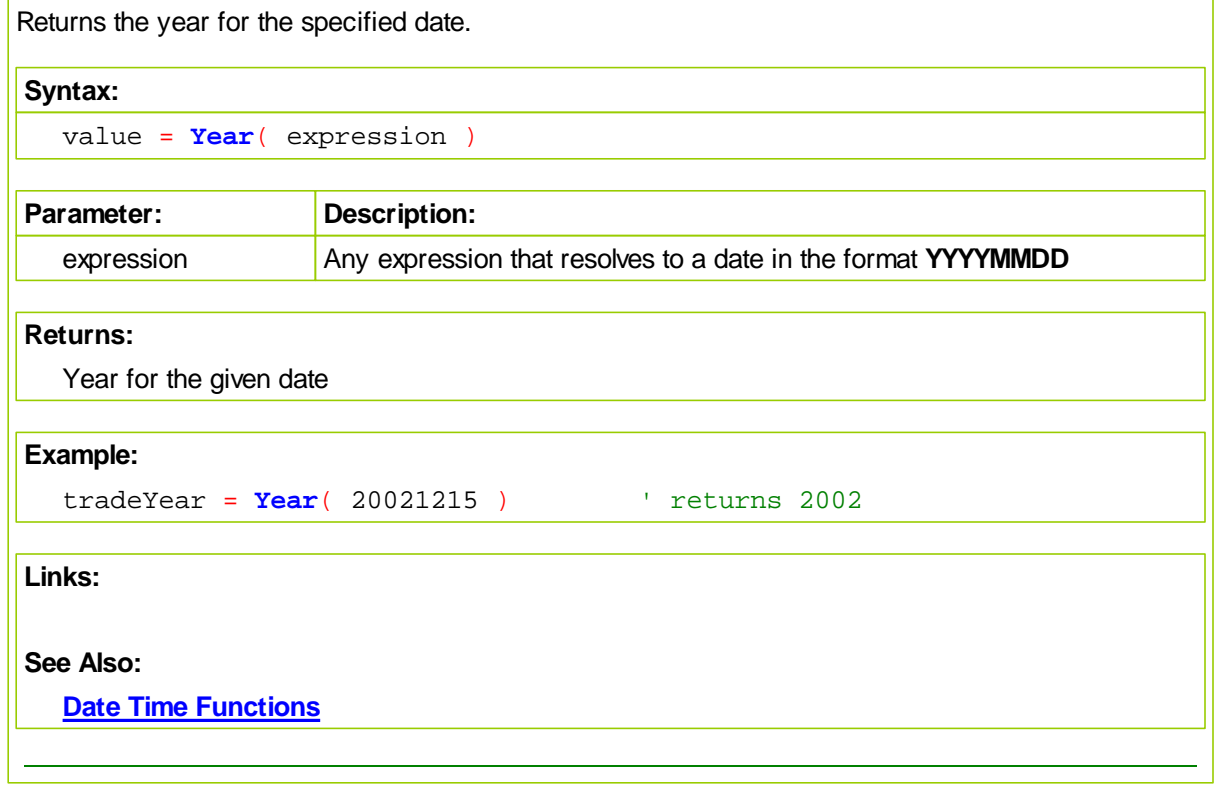

# <span id="page-207-0"></span>**9.3 File & Disk Functions**

These functions allow file manipulation at the disk level. You can open a file, move a file, copy a file, or delete a file.

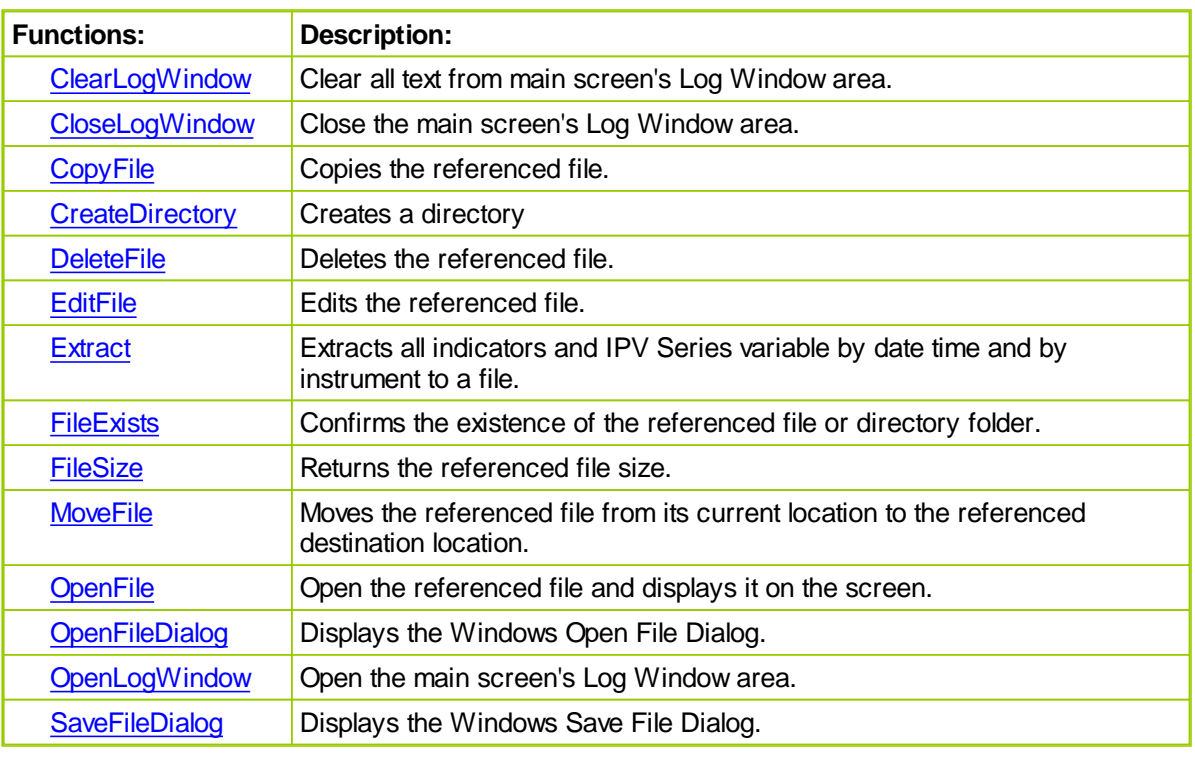

# <span id="page-208-0"></span>**ClearLogWindow**

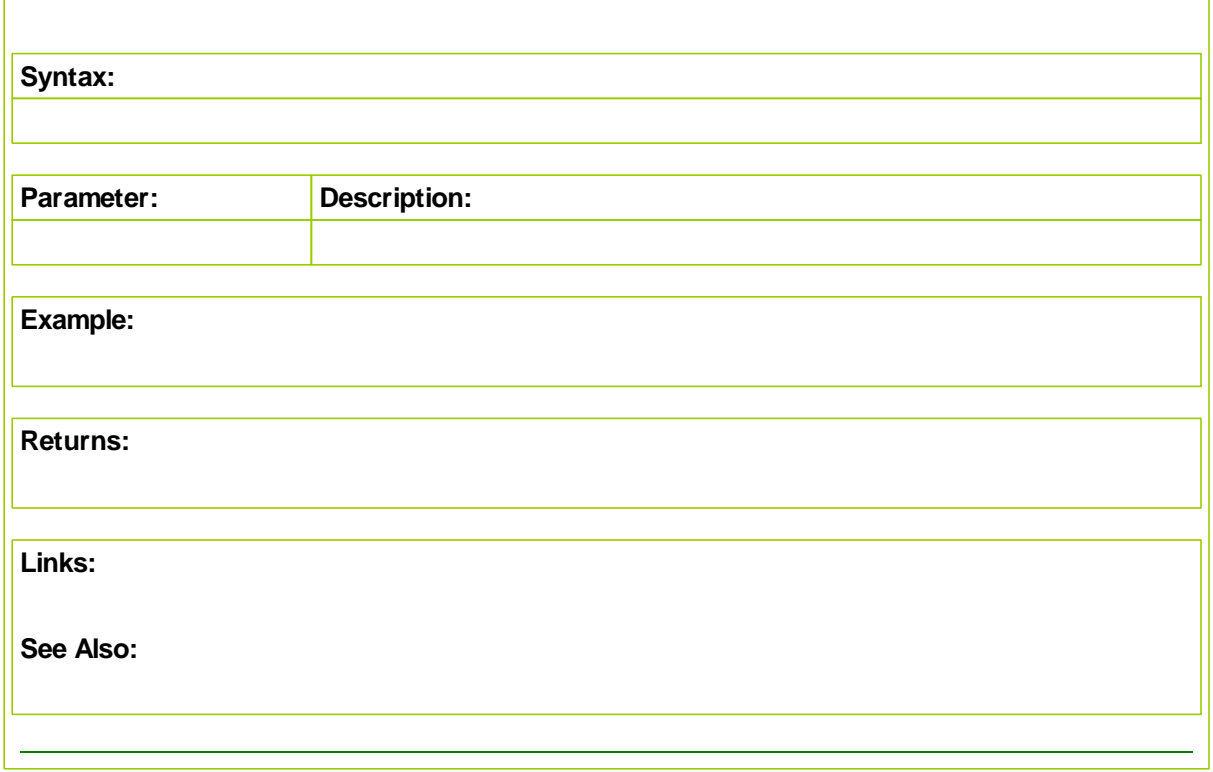

## <span id="page-209-0"></span>**CloseLogWindow**

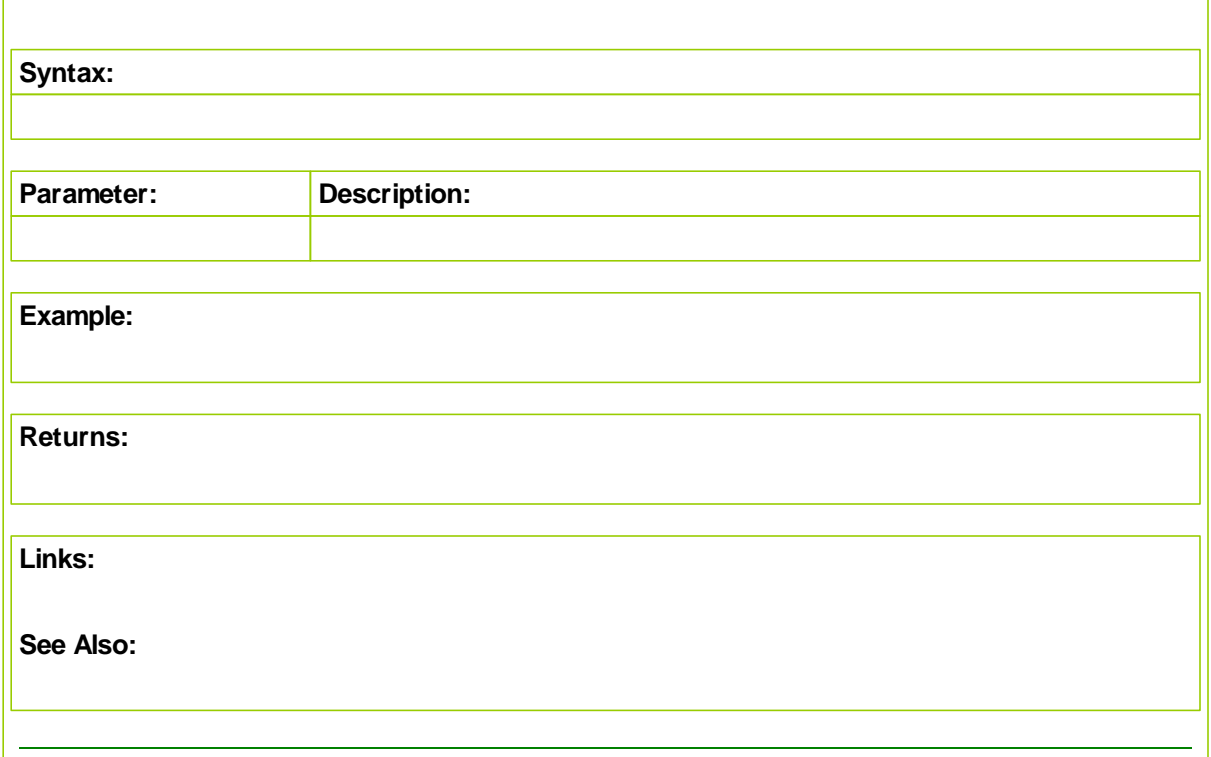

## <span id="page-209-1"></span>**CopyFile**

Copies a file.

**Syntax**

**OpenFile**( fileName )

### **Parameters**

fileName the file to open, copy, delete, or move

*returns* n/a

**Examples**

```
CopyFile( "c:\correlation.htm", "c:\corr2.htm" )
DeleteFile( "c:\correlation.htm" )
MoveFile( "c:\corr2.htm", "c:\corr3.htm" )
OpenFile( "c:\corr3.htm" )
```
## <span id="page-210-0"></span>**CreateDirectory**

When a needed directory folder is needed this function can create it.

### **Syntax:**

success = **CreateDirectory**( directoryName )

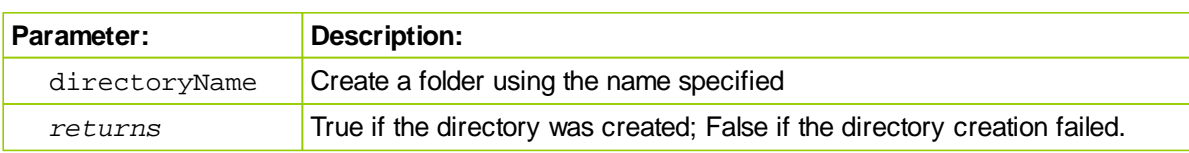

### **Example:**

```
' Create a new directory folder named 'MyOrders'
If CreateDirectory( fileManager.DefaultFolder + "MyOrders\" ) THEN
  PRINT "Directory Created"
ELSE
  PRINT "Directory already exists."
ENDIF
```
**Links:**

**File [Manager](#page-536-0)**

**See Also:**

### <span id="page-210-1"></span>**DeleteFile**

Deletes a file.

**Syntax**

**OpenFile**( fileName )

### **Parameters**

fileName the file to open, copy, delete, or move

*returns* n/a

### **Examples**

```
CopyFile( "c:\correlation.htm", "c:\corr2.htm" )
DeleteFile( "c:\correlation.htm" )
MoveFile( "c:\corr2.htm", "c:\corr3.htm" )
OpenFile( "c:\corr3.htm" )
```
### *© 2013, Trading Blox, LLC. All rights reserved.*

### <span id="page-211-0"></span>**EditFile**

Opens a file for editing. Usually if a .csv file is opened it will open in Excel, if Edited, it will open in Nopepad.

**Syntax**

**EditFile**( fileName )

### **Parameters**

fileName the file to open, edit, copy, delete, or move

*returns* n/a

## **Examples**

```
CopyFile( "c:\correlation.htm", "c:\corr2.htm" )
    DeleteFile( "c:\correlation.htm" )
    MoveFile( "c:\corr2.htm", "c:\corr3.htm" )
    OpenFile( "c:\corr3.htm" ) ' Will open in IE (or other browser) as
defined by windows.
    EditFile( "c:\corr3.htm" ) ' Will open in html editor as defined by
windows.
    OpenFile( "c:\Test.csv" ) ' Will open in Excel, as defined by windows.
    EditFile( "c:\Test.csv" ) ' Will open in Notepad, as defined by
windows.
```
### **Extract**

Extract( fileName, startDate, endDate )

Extracts all indicators and IPV Series variable by date time and by instrument to a file.

#### <span id="page-211-1"></span>**FileExists**

FileExists returns true if the file or folder exists, and false if it does not.

**Syntax**

exists = **FileExists**( path )

#### **Parameters**

path the full path of the file or folder

returns true if the file or folder exists

**Examples**

IF FileExists( fileManager.DefaultFolder + "test.txt" ) THEN

```
PRINT "File Exists"
ELSE
 PRINT "File does not exist."
ENDIF
```
### <span id="page-212-0"></span>**FileSize**

Update soon.

## <span id="page-212-1"></span>**MoveFile**

Moves a file.

**Syntax**

**OpenFile**( fileName )

## **Parameters**

fileName the file to open, copy, delete, or move

*returns* n/a

### **Examples**

```
CopyFile( "c:\correlation.htm", "c:\corr2.htm" )
DeleteFile( "c:\correlation.htm" )
MoveFile( "c:\corr2.htm", "c:\corr3.htm" )
OpenFile( "c:\corr3.htm" )
```
### <span id="page-212-2"></span>**OpenFile**

Opens a file.

**Syntax**

**OpenFile**( fileName )

### **Parameters**

fileName the file to open, copy, delete, or move

*returns* n/a

### **Examples**

```
CopyFile( "c:\correlation.htm", "c:\corr2.htm" )
DeleteFile( "c:\correlation.htm" )
MoveFile( "c:\corr2.htm", "c:\corr3.htm" )
OpenFile( "c:\corr3.htm" )
```
## <span id="page-213-0"></span>**OpenFileDialog**

**OpenFileDialog** returns the string of the path the user has selected using the open file dialog.

**Syntax**

```
completeFilePath = OpenFileDialog( [filter extension], [file Name],
[start path] )
```
### **Parameters**

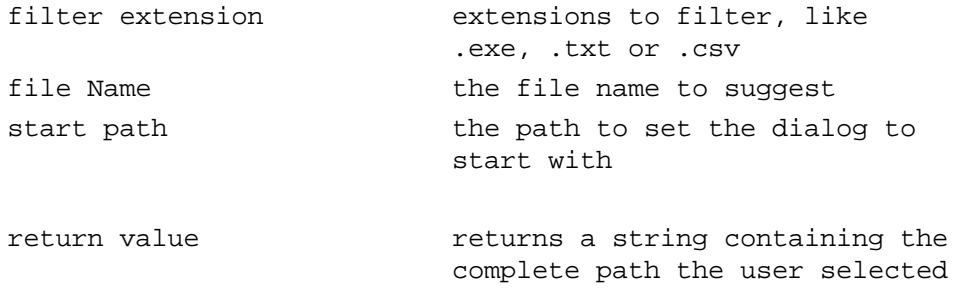

The filter extensions are a paired string separated by a |. So "Text Files|\*.txt" would display Text Files and show only files ending with .txt.

For multiple extensions for the same display name use a semi colon as in the example below. "Text Files|\*.txt;\*.csv"

You can set multiple filters such as: "Text Files|\*.txt|CSV Files|\*.csv"

**Examples**

```
PRINT OpenFileDialog( "Text Files|*.txt;*.csv", "orders.txt",
fileManager.DefaultFolder )
    PRINT SaveFileDialog( "Text Files|*.txt;*.csv", "orders.txt",
fileManager.DefaultFolder )
```
## <span id="page-214-0"></span>**OpenLogWindow**

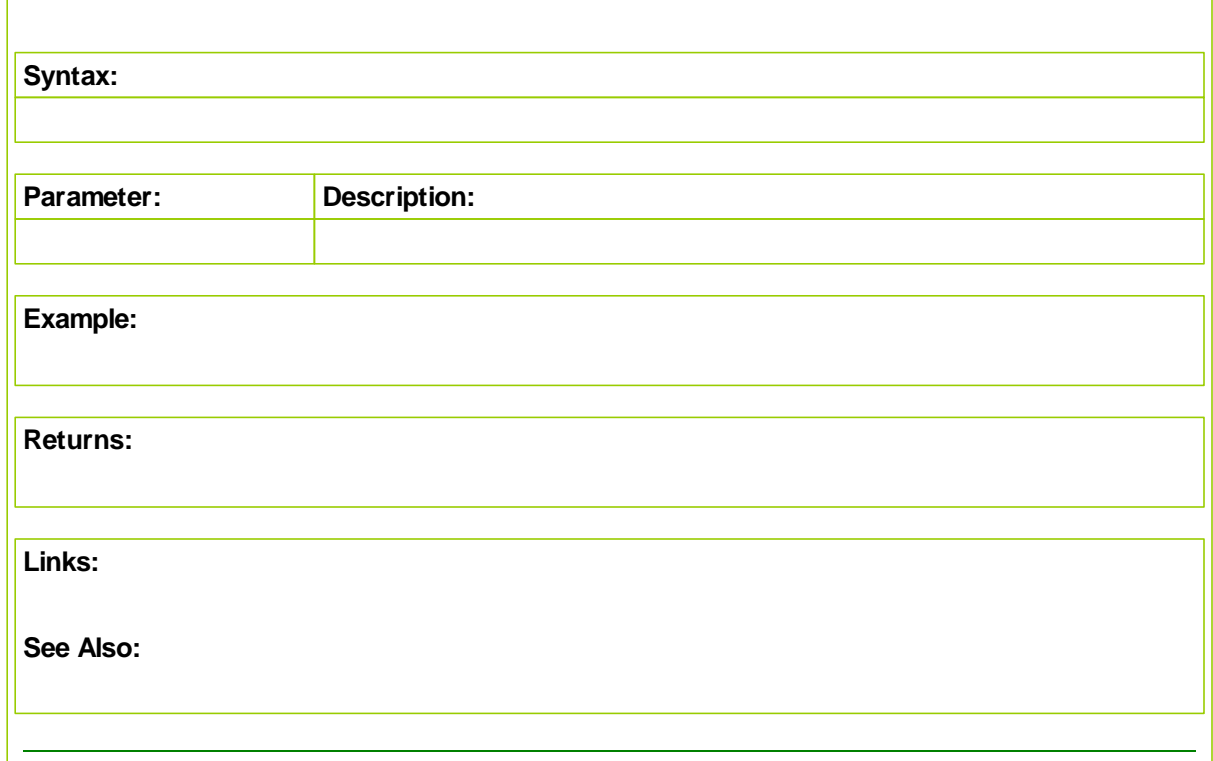

## <span id="page-214-1"></span>**SaveFileDialog**

**SaveFileDialog** returns the string of the path the user has selected using the save file dialog.

**Syntax**

```
completeFilePath = SaveFileDialog( [filter extension], [file Name],
[start path] )
```
### **Parameters**

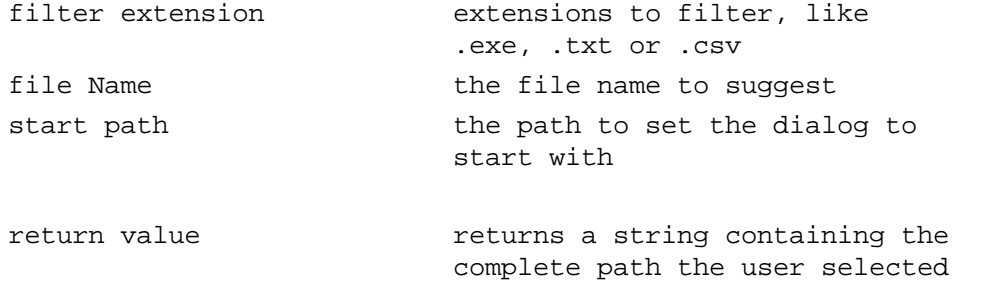

The filter extensions are a paired string separated by a |. So "Text Files|\*.txt" would display Text Files and show only files ending with .txt.

For multiple extensions for the same display name use a semi colon as in the example below. "Text Files|\*.txt;\*.csv"

```
You can set multiple filters such as:
"Text Files|*.txt|CSV Files|*.csv"
```
**Examples**

```
PRINT OpenFileDialog( "Text Files|*.txt;*.csv", "orders.txt",
fileManager.DefaultFolder )
    PRINT SaveFileDialog( "Text Files|*.txt;*.csv", "orders.txt",
fileManager.DefaultFolder )
```
# <span id="page-216-0"></span>**9.4 General**

These are general program functions intended as optional references in a block module.

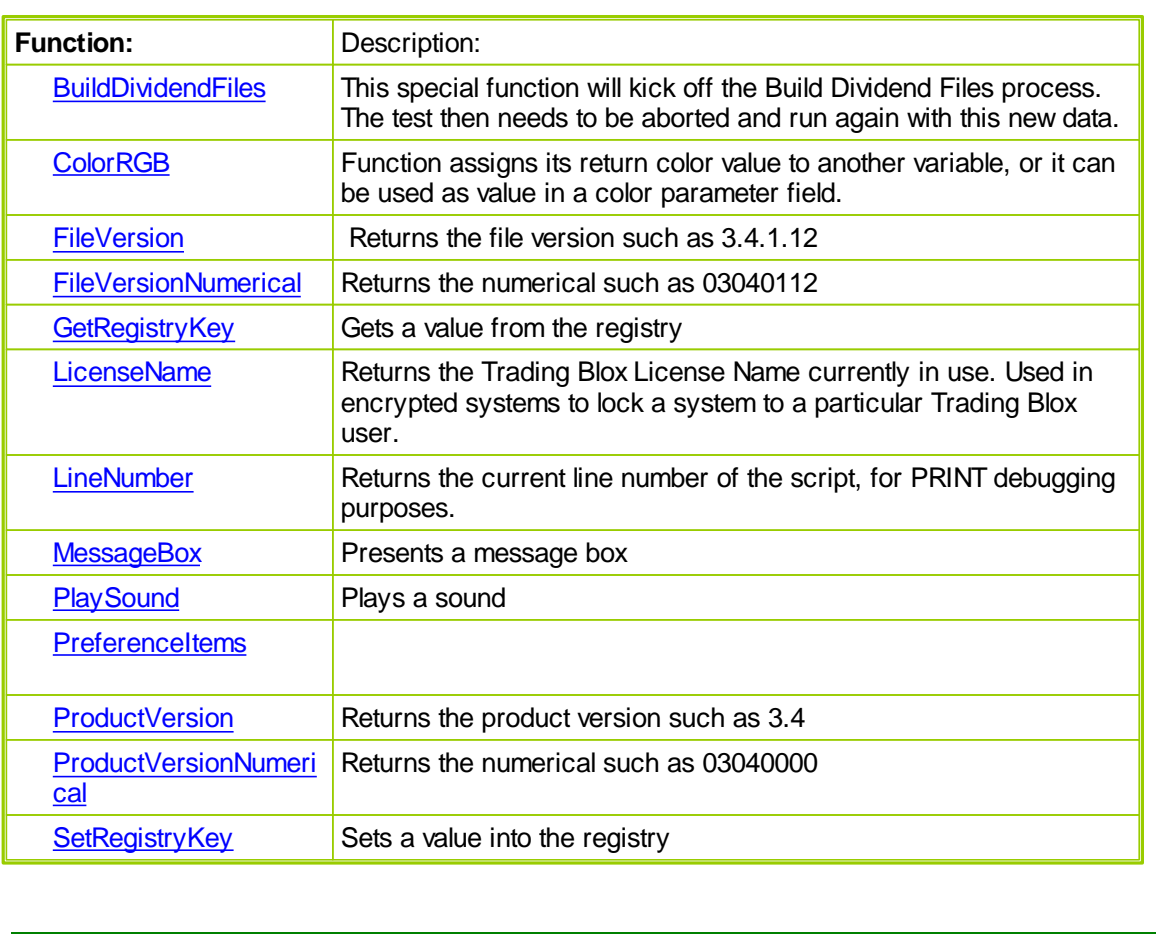

# <span id="page-217-0"></span>**BuildDividendFiles**

Function creates dividend files using the CSI Data Service Unfair Advantage Stock subscription service.

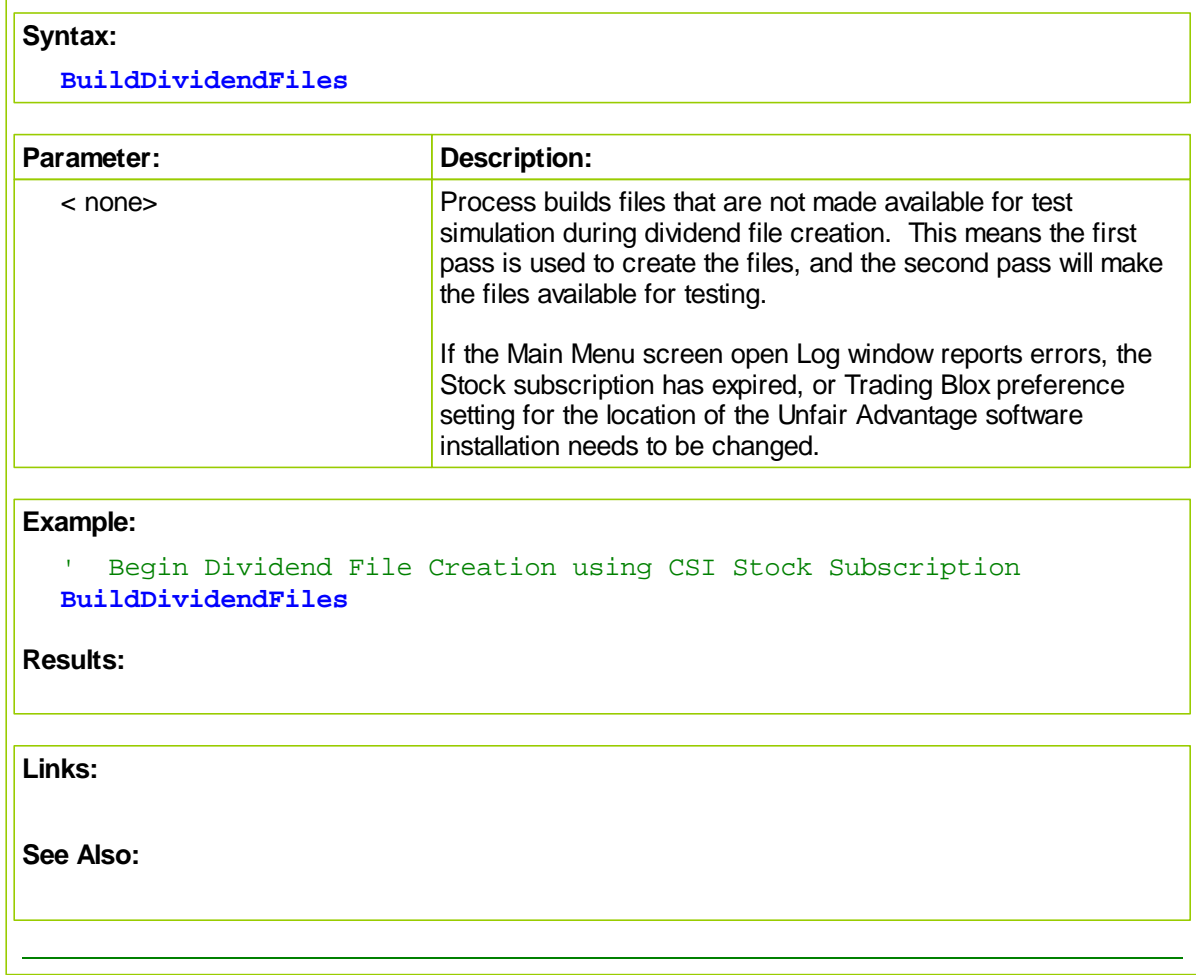

# <span id="page-218-0"></span>**ColorRGB**

Function assigns its return color value to another variable, or it can be used as value in a color parameter field.

Use to change the color of any function that has a color parameter.

Function requires values in all three of its parameter fields.

```
Syntax:
```

```
 Create a color based upon the values of the three parameters
ColorValue = ColorRGB( BlueValue, GreenValue, RedValue
```
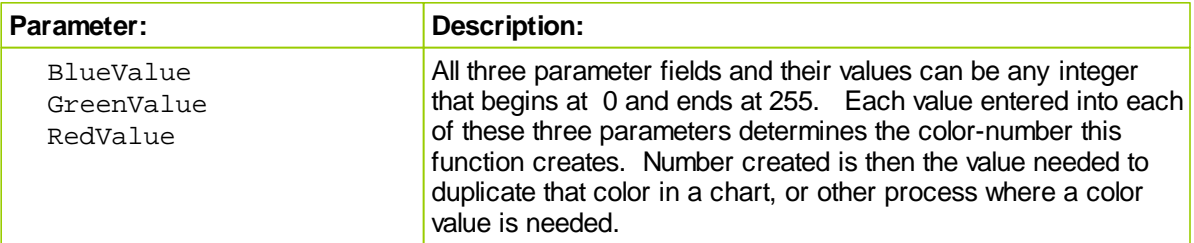

#### **Examples:**

```
 Assign ColorRGB value to another variable
     Generate Blue Color Number
  ColorValue1 = ColorRGB( 255, 0, 0 )
   ' Generate Green Color Number
  ColorValue2 = ColorRGB( 0, 255, 0 ) Generate Red C0lor Number
  ColorValue3 = ColorRGB( 0, 0, 255 )
OR
     Assign ColorRGB values to chart object function
   ' Use Blue Color value for data series Line1
  chart.AddLineSeries( AsSeries( Line1 ), 100, "Line1", ColorRGB( 255, 0, 0 ) )
   ' Use Green Color value for data series Line1
  chart.AddLineSeries( AsSeries( Line2 ), 100, "Line2", ColorRGB( 0, 255,
   ' Use Red Color value for data series Line1
  chart.AddLineSeries( AsSeries( Line3 ), 100, "Line3", ColorRGB( 0, 0, 2<sup>5</sup>)
OR
     Assign ColorRGB values to SerSeriesColorStyle function
     Use Blue Color value for PlotLine1 series Line1
  SetSeriesColorStyle( PlotLine1, ColorRGB( 255, 0, 0 ) )
   ' Use Green Color value for PlotLine2 series Line1
  SetSeriesColorStyle( PlotLine2, ColorRGB( 0, 255, 0 ) )
      Use Red Color value for PlotLine3 series Line1
  SetSeriesColorStyle( PlotLine3, ColorRGB( 0, 0, 255 ) )
OR
```
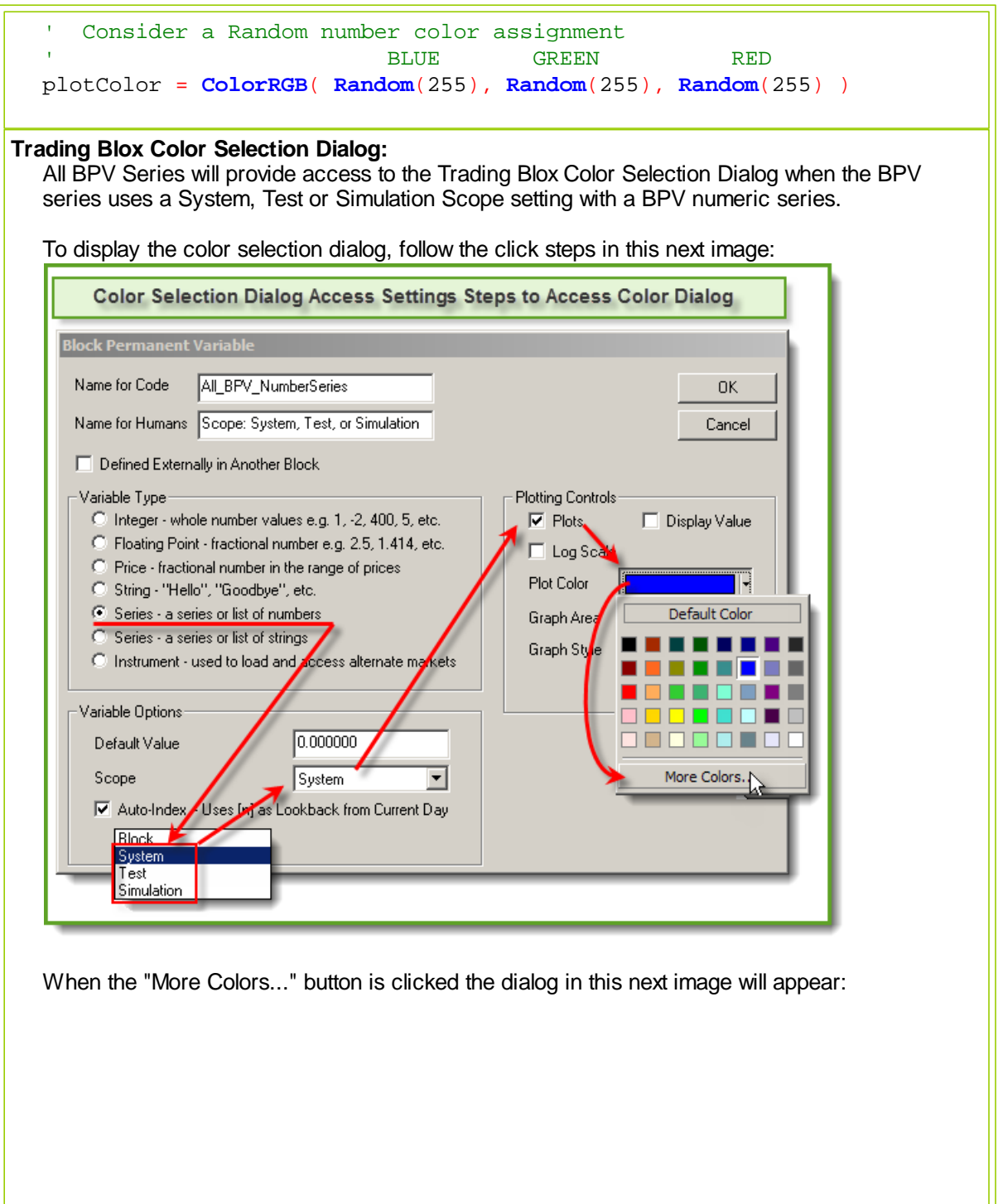

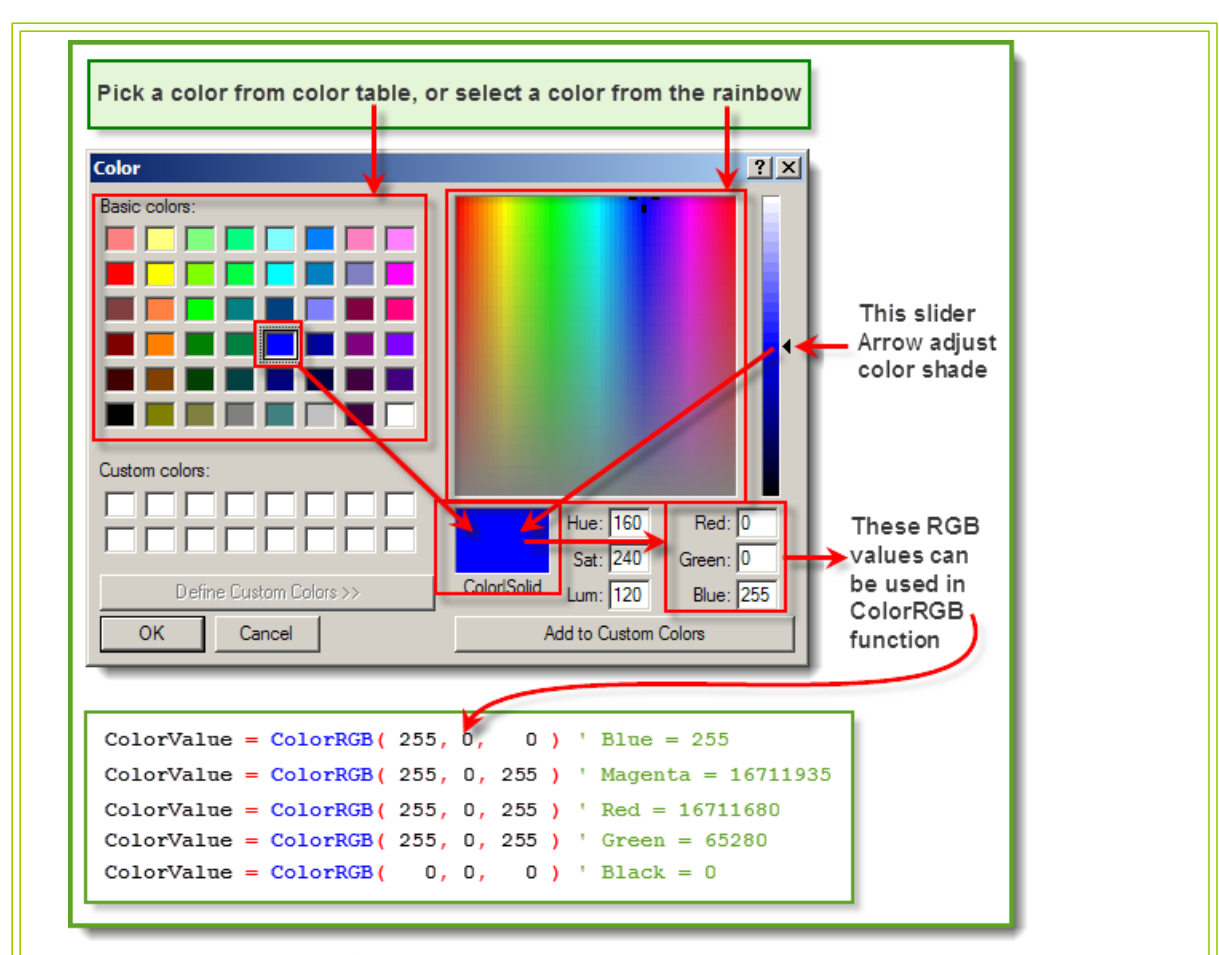

Just about any color's RGB value can be discovered using this dialog. However, if the chart image where this color is to be used will appear in a report generated with a HTML Browser process that is used to create Trading Blox reports, picking a color from the Basic Color Matrix Table will keep the colors used within the Safe-Color range that are easily reproduced using a HTML process.

Applying the RGB, (Red, Green, Blue) values to Trading Blox's ColorRGB function, place the color numbers using Blue, Green and Red as the first, second and third parameter locations

#### **Script Color Assignment Examples:**

```
 Blue Green Red
PlotColor1 = ColorRGB( 255, 0, 0) ' Plot Blue Color
PlotColor2 = ColorRGB( 0, 255, 0) ' Plot Green Color
PlotColor3 = ColorRGB( 0, 0, 255 ) ' Plot Red Color
' Trade Color Preference Settings Color Numbers values
PlotColor1 = ColorCustom1 ' Use Preference ColorCustom1 Value
PlotColor2 = ColorCustom2 ' Use Preference ColorCustom2 Value
PlotColor3 = ColorCustom3 ' Use Preference ColorCustom3 Value
```
# **Links:**

**[AddLineSeries,](#page-500-0) [Colors,](#page-148-0) [SetSeriesColorStyle](#page-387-0)**

# <span id="page-222-0"></span>**FileVersion**

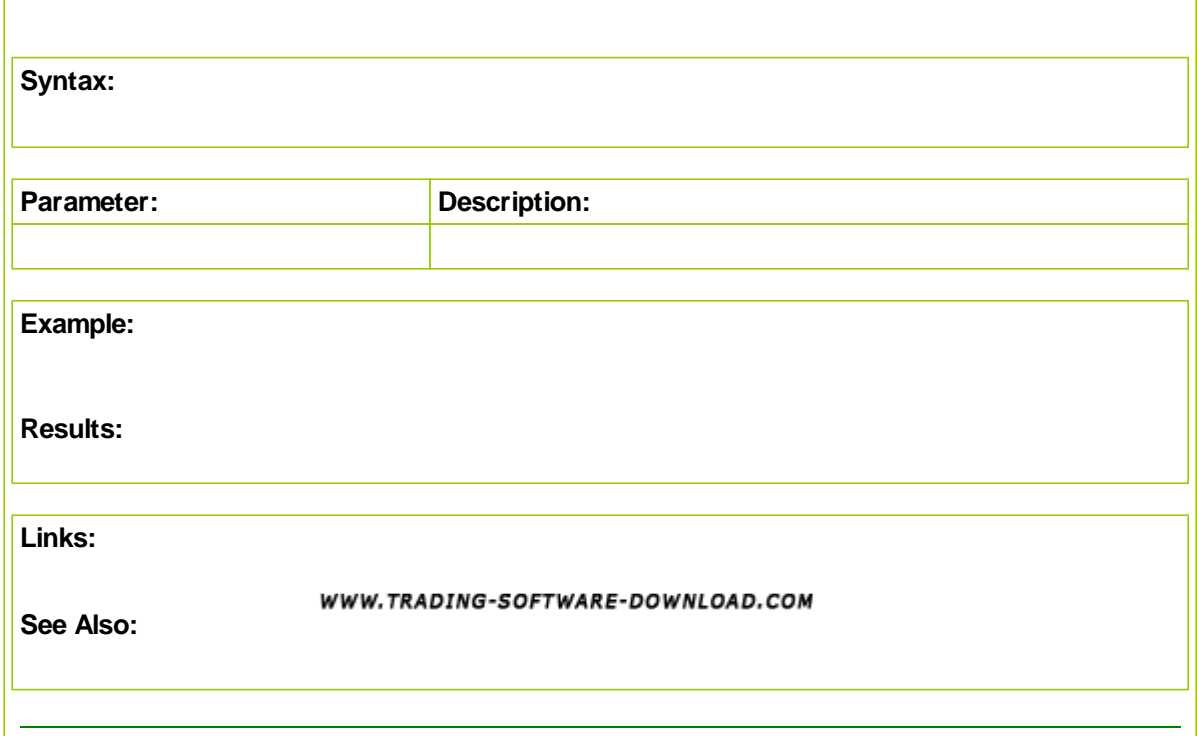

### <span id="page-223-0"></span>**FileVersionNumerical**

 $\mathsf{r}$ 

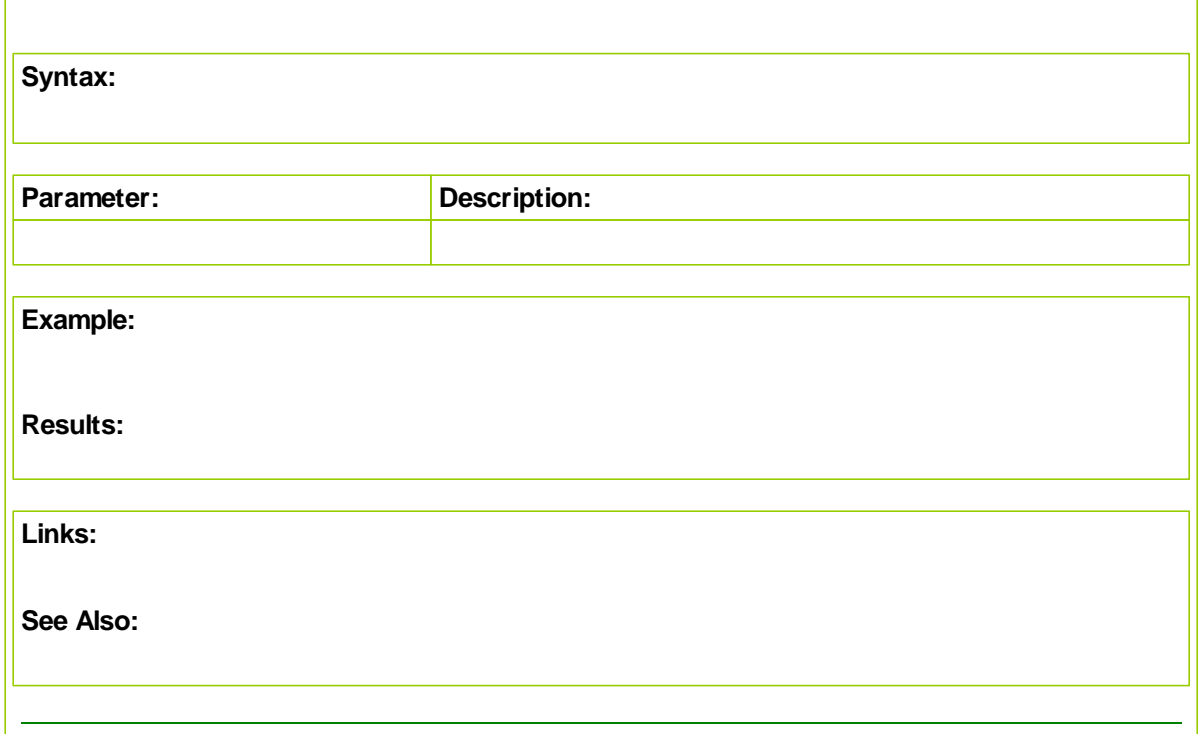

# <span id="page-223-1"></span>**GetRegistryKey**

Use this function to get a registry key value, that was set with the SetRegistryKey function

**Syntax**

keyValue = GetRegistryKey( keyName, [subKeyName] )

#### **Parameters**

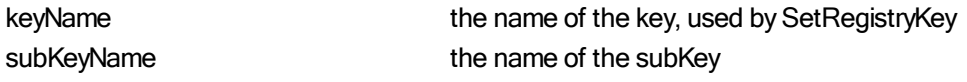

#### **Examples**

```
SetRegistryKey( "HelloWorld", "What a wonderful day." )
PRINT GetRegistryKey( "HelloWorld" )
SetRegistryKey( "Count", 0 )
count = GetRegistryKey( "Count" )
count = count + 1SetRegistryKey( "Count", count )
PRINT GetRegistryKey( "Count" )
```
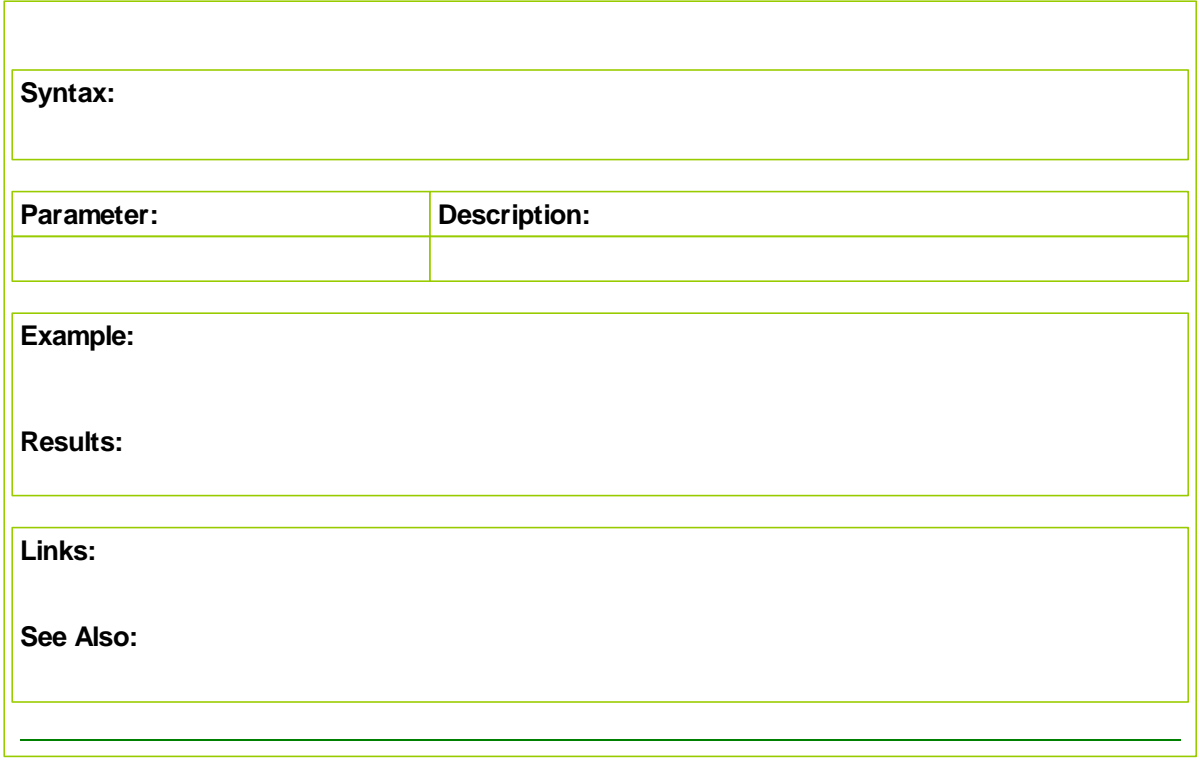

# <span id="page-225-0"></span>**LicenseName**

Returns the Trading Blox License Name currently in use. Used in encrypted systems to lock a system to a particular Trading Blox user.

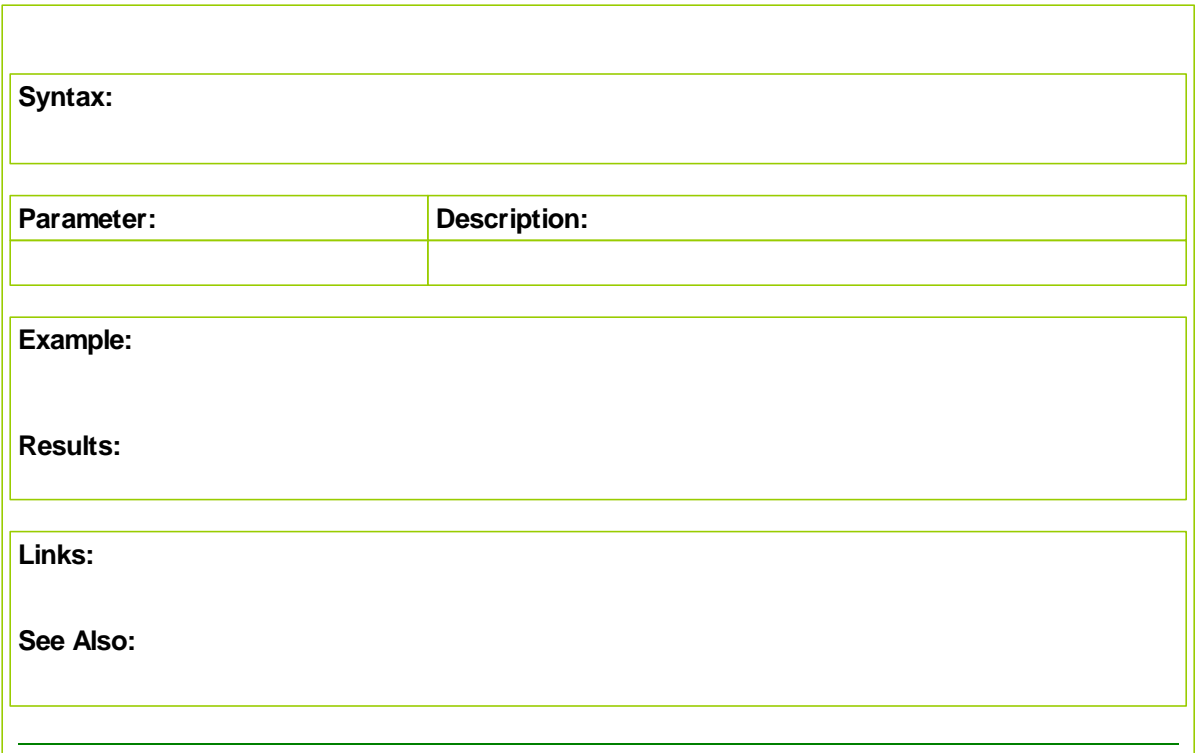

# <span id="page-227-0"></span>**LineNumber**

Use this function for debugging purposes using along with the PRINT function to get the line number of the script section where this function is placed.

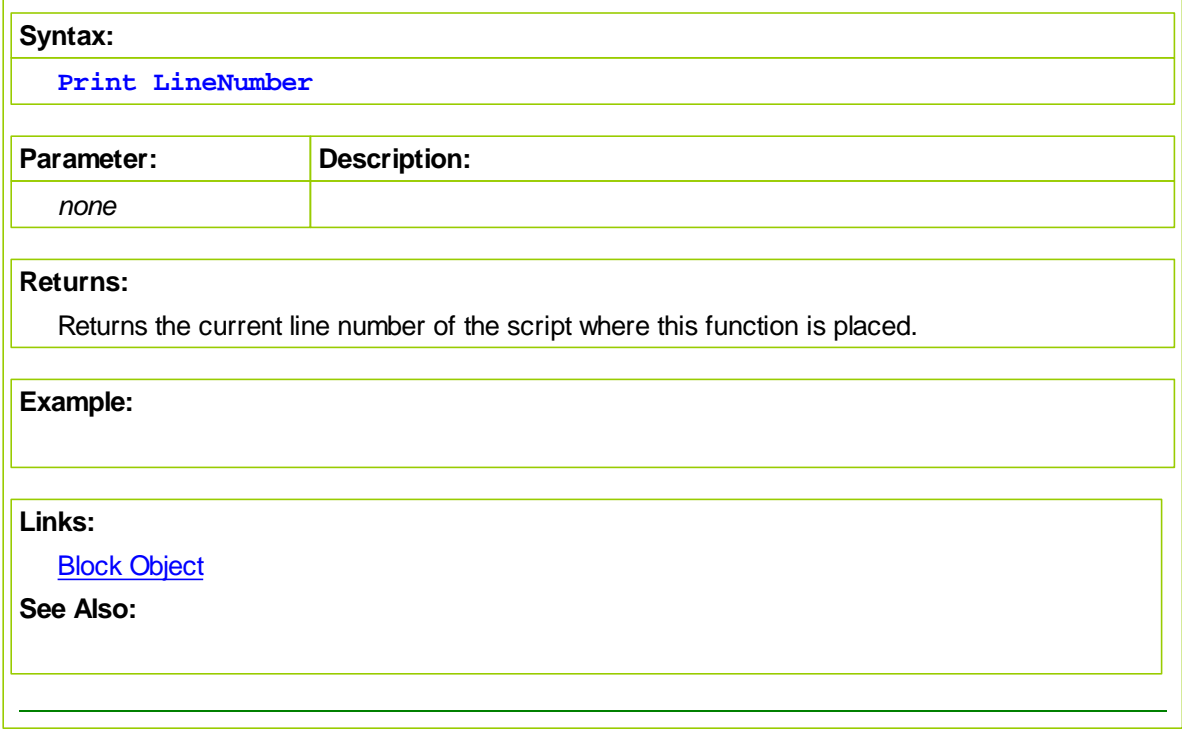

# <span id="page-228-0"></span>**Message Box**

MessageBox function presents the user with a message box and stops processing of the test.

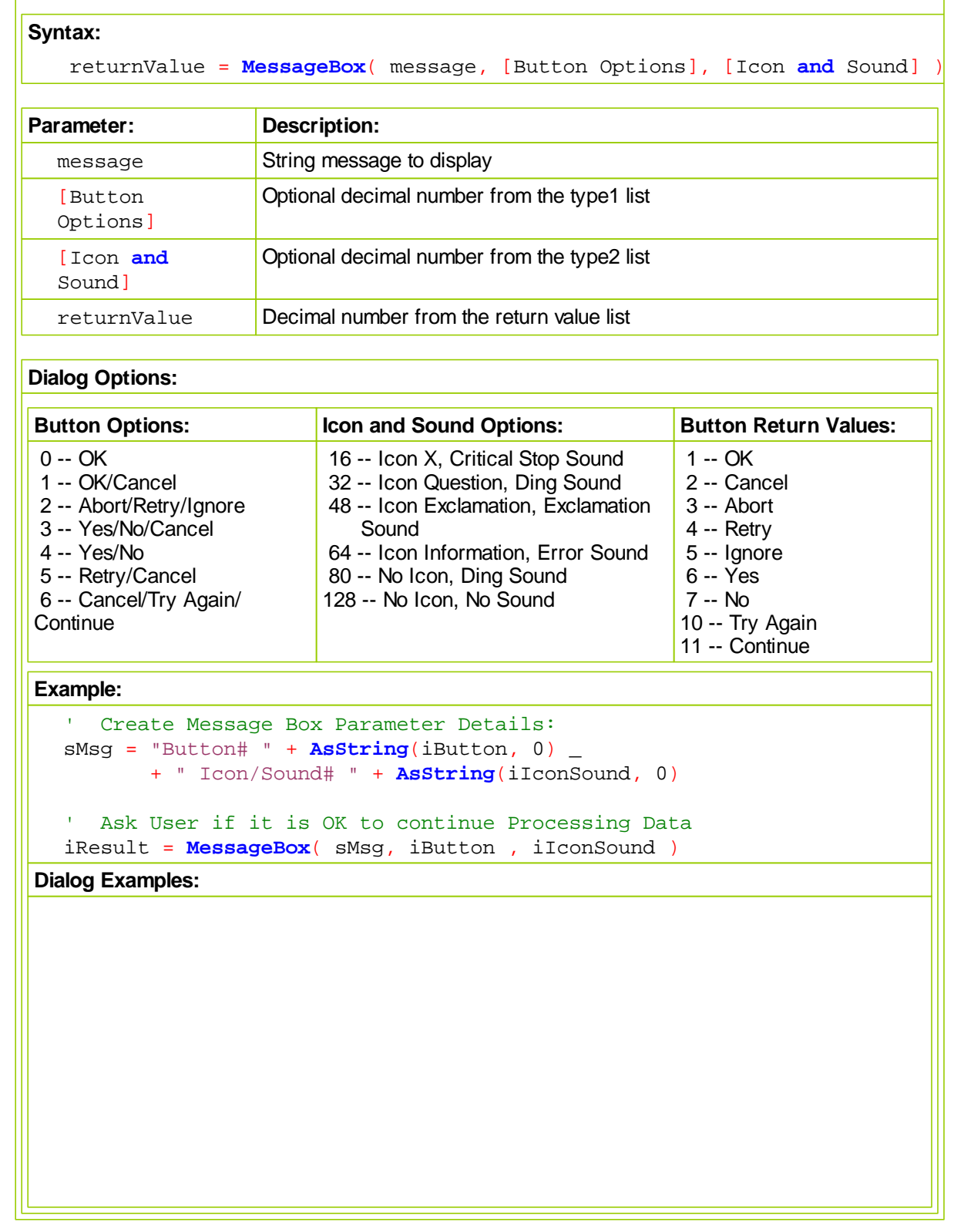

*© 2013, Trading Blox, LLC. All rights reserved.*

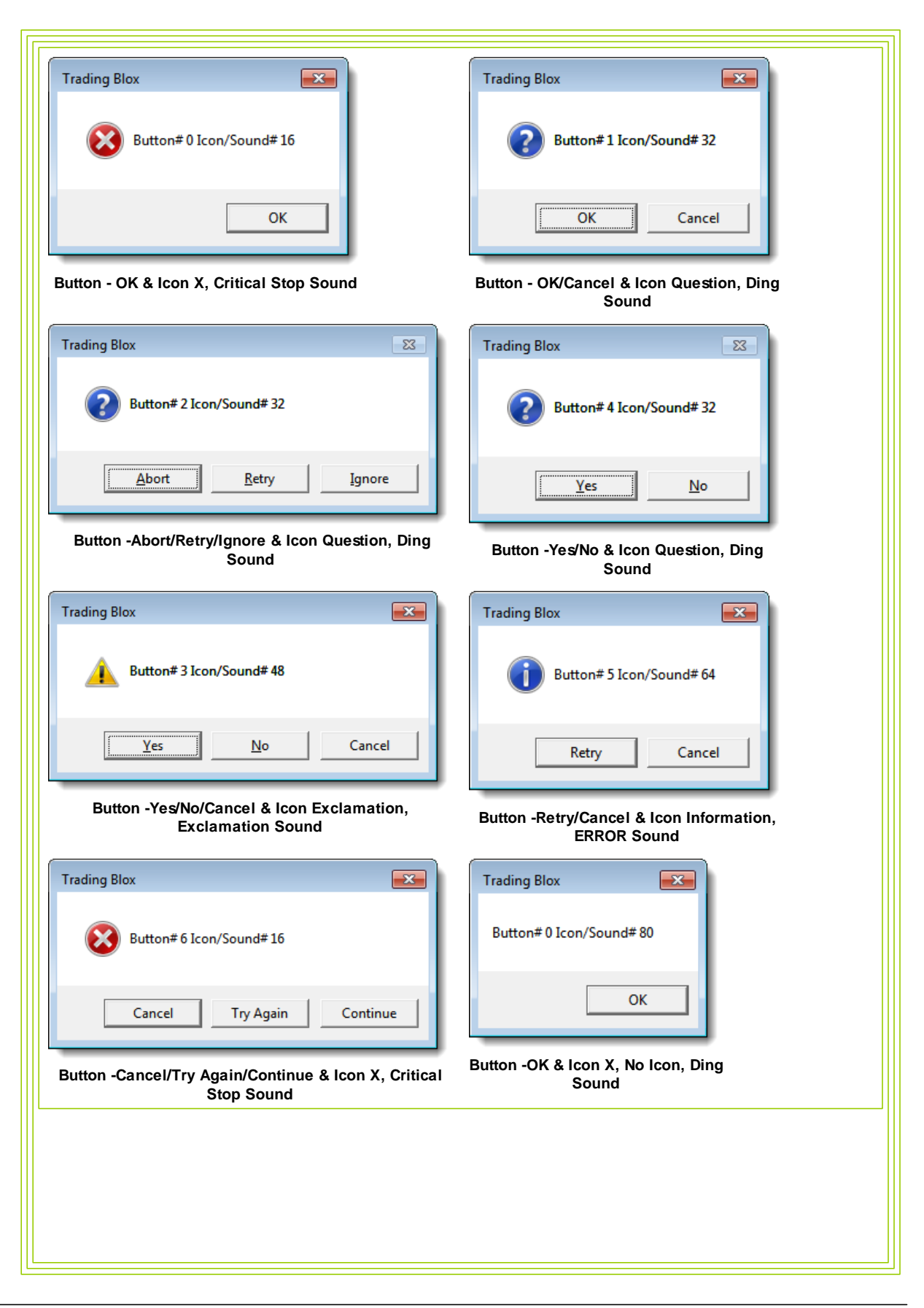

```
Trading Blox
                        \boxed{\mathbf{x}}Button#0 Icon/Sound#128
                     OK
  Button -OK & Icon X, No Icon, No Sound
Example:
   ' Ask User if it is OK to continue Processing Data
  result = MessageBox( "Is it OK to process data for " + instrument.date, 3, 32 )
   ' If the message box indicates the "No" button was pressed,...
  If result = 7 THEN
      ' Send User Warning Message Trading Blox is Aborting Test
     test.AbortSimulation( "Your Finished!" )
  ELSE
      ' Send to Print Output & Log Window Processing Success
     PRINT "Processing trades for ", instrument.symbol, _
              + " on ", instrument.date
  ENDIF
Example:
      ~~~~~~~~~~~~~~~~~~~~~~~~~~~~~~~~~~~~~~~~~~~~~~~~~~~~~~~~~~~~~~
       0 -- OK
       1 -- OK/Cancel
       2 -- Abort/Retry/Ignore
        3 -- Yes/No/Cancel
       4 -- Yes/No
       5 -- Retry/Cancel
        6 -- Cancel/Try Again/Continue
    ' Assign Button Option:
   iButton = iButtonOption ' iButtonOption is Integer Type Parameter
       ~~~~~~~~~~~~~~~~~~~~~~~~~~~~~~~~~~~~~~~~~~~~~~~~~~~~~~~~~~~~~~
      Button -OK & Icon X, No Icon, No Sound
       16 -- Icon X, Critical Stop Sound
       32 -- Icon Question, Ding Sound
       48 -- Icon Exclamation, Exclamation Sound
       64 -- Icon Information, ERROR Sound
       80 -- No Icon, Ding Sound
    ' 120 -- No Icon, No Sound
```

```
© 2013, Trading Blox, LLC. All rights reserved.
```

```
' BPV Number Series - Manual Index
  SoundOption[1] = 16 ' Critical Stop
  SoundOption[2] = 32 ' Question Mark
  SoundOption[3] = 48 ' Exclamation Sound
  SoundOption[4] = 64 ' ERROR Sound
  SoundOption[5] = 80 ' No Icon Ding
  SoundOption[6] =128 ' No Icon Sound ?
   ' Assign Selection Sound option - iSoundOption is a Selector Type Par\paralleliIconSound = SoundOption[iIconSoundOption + 1]
      ~~~~~~~~~~~~~~~~~~~~~~~~~~~~~~~~~~~~~~~~~~~~~~~~~~~~~~~~~~~~~~
        1 -- OK 2 -- Cancel
         3 -- Abort
          4 -- Retry
      ' 5 -- Ignore
         6 -- Yes
          7 -- No
         10 -- Try Again
      ' 11 -- Continue
   ' BPV String Series - Manual Index
  ReturnMeaning[1] = "1 -- OK"ReturmMeaning[2] = "2 -- Cancer]ReturnMeaning[3] = "3 -- Abort"
  ReturnMeaning[4] = "4 -- Retry"
  ReturnMeaning[5] = "5 -- Ignore"ReturnMeaning[6] = "6 -- Yes"ReturmMeaning[7] = "7 -- No"ReturnMeaning[8] = "8 -- Error"ReturmMeaning[9] = "9 -- Error"ReturnMeaning[10] = "10 -- Try Again"ReturnMeaning[11] = "11 -- Continue"ReturnMeaning[12] = "12 -- Error" ~~~~~~~~~~~~~~~~~~~~~~~~~~~~~~~~~~~~~~~~~~~~~~~~~~~~~~~~~~~~~~
   ' Create Message Box Parameter Details:
  sMsg = "Button# " + AsString(iButton, 0) _
         + " Icon/Sound# " + AsString(iIconSound, 0)
      Ask User if it is OK to continue Processing Data
  iResult = MessageBox( sMsg, iButton , iIconSound )
   ' Display Message Box Return Value
  PRINT "Message Box Returned: " + ReturnMeaning[iResult]
   \mathbf{1} \sim \sim \sim \sim \sim \sim ~~~~~~~~~~~~~~~~~~~~~~~~~~~~~~~~~~~~~~~~~~~~~~~~~~~~~~~~~~~~~~
Button Returns:
  Message Box Returned: 1 -- OK
  Message Box Returned: 2 -- Cancel
  Message Box Returned: 4 -- Retry
  Message Box Returned: 4 -- Retry
```
Message Box Returned: 7 -- No Message Box Returned: 6 -- Yes Message Box Returned: 2 -- Cancel Message Box Returned: 10 -- Try Again

**Links:**

[AbortSimulation](#page-702-0), [General](#page-216-0)

**See Also:**

# <span id="page-232-0"></span>**PlaySound**

Plays a sound file from the Sounds folder.

The Sounds folder is located in the main Trading Blox folder.

# Example:

PlaySound( "Test Done.wav" )

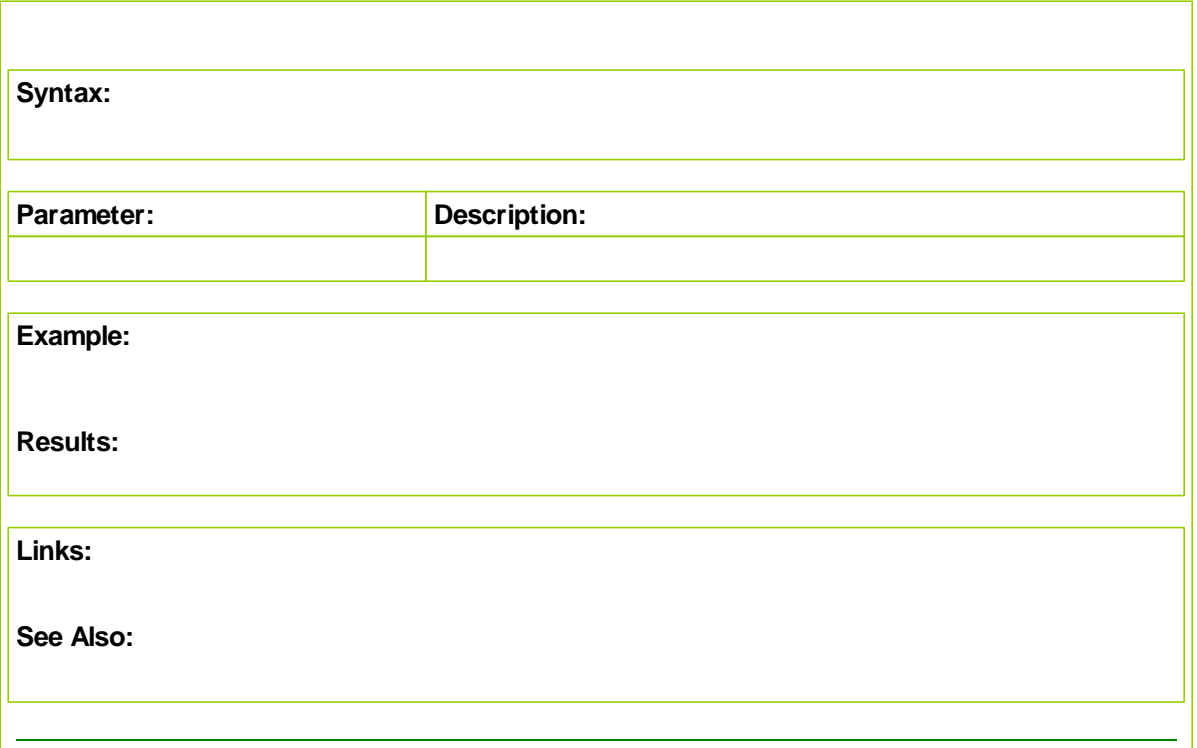

# <span id="page-234-0"></span>**Preference Items**

### **Preferences:**

NumberOfExtraDataFields LoadVolume LoadUnadjustedClose ProcessDailyBars ProcessWeeklyBars ProcessMonthlyBars ProcessWeekends RaiseNegativeDataSeries YearsOfPrimingData

### **Colors set in preferences that can be used in scripting:**

**ColorBackground** ColorUpBar ColorDownBar **ColorUpCandle** ColorDownCandle ColorCrossHair ColorGrid ColorLongTrade **ColorShortTrade** ColorTradeEntry ColorTradeExit **ColorTradeStop** ColorCustom1 ColorCustom2 ColorCustom3 ColorCustom4

# <span id="page-235-0"></span>**ProductVersion**

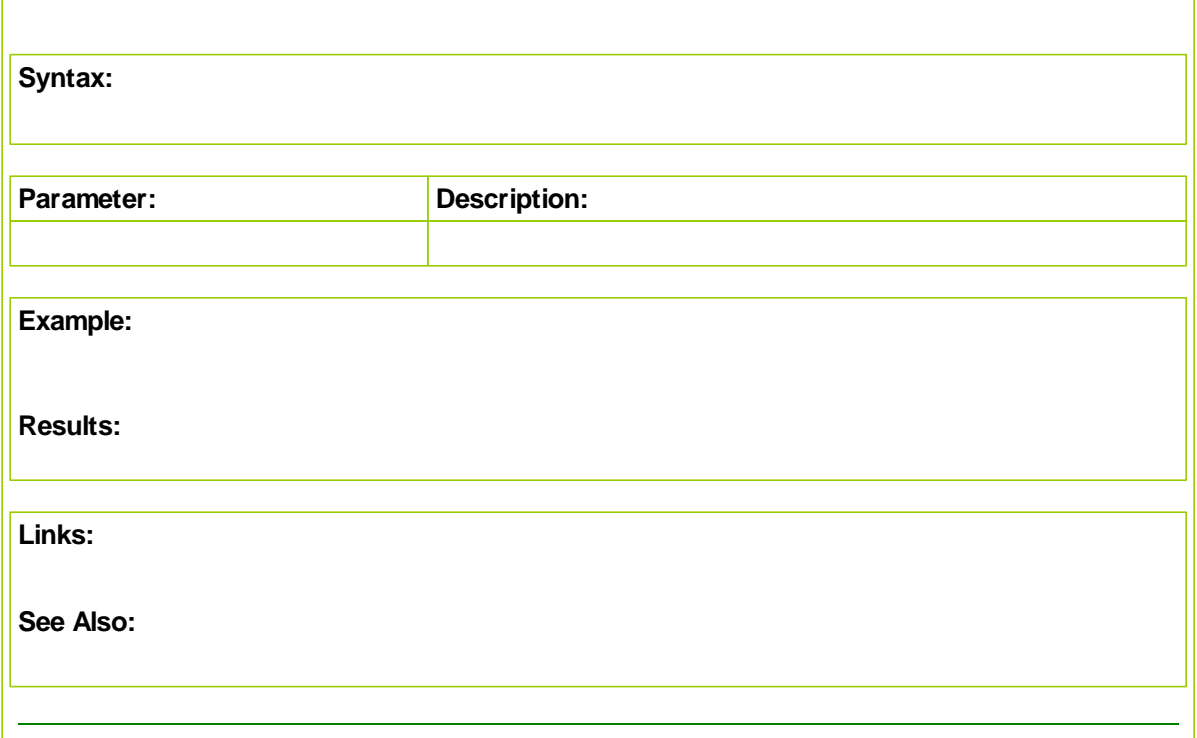

### <span id="page-236-0"></span>**ProductVersionNumerical**

 $\mathsf{r}$ 

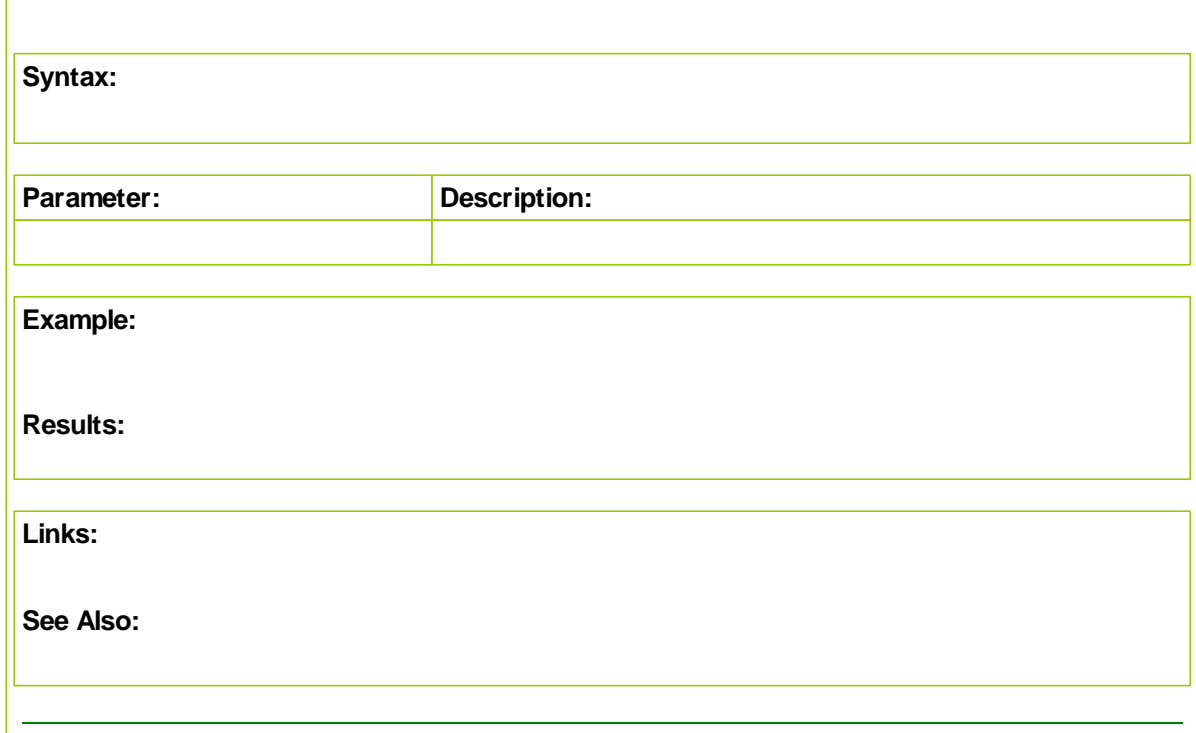

# <span id="page-236-1"></span>**SetRegistryKey**

Use this function to set a registry key.

# **Syntax**

SetRegistryKey( keyName, keyValue, [subKeyName] )

# **Parameters**

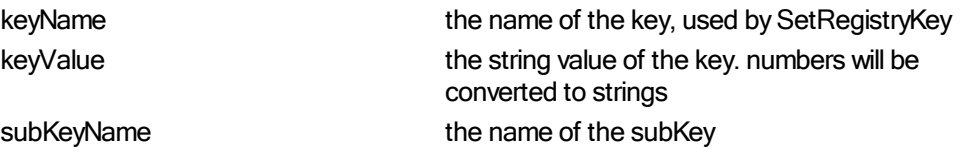

# **Examples**

```
SetRegistryKey( "HelloWorld", "What a wonderful day." )
PRINT GetRegistryKey( "HelloWorld" )
SetRegistryKey( "Count", 0 )
count = GetRegistryKey( "Count" )
```
#### *© 2013, Trading Blox, LLC. All rights reserved.*

```
count = count + 1SetRegistryKey( "Count", count )
PRINT GetRegistryKey( "Count" )
```
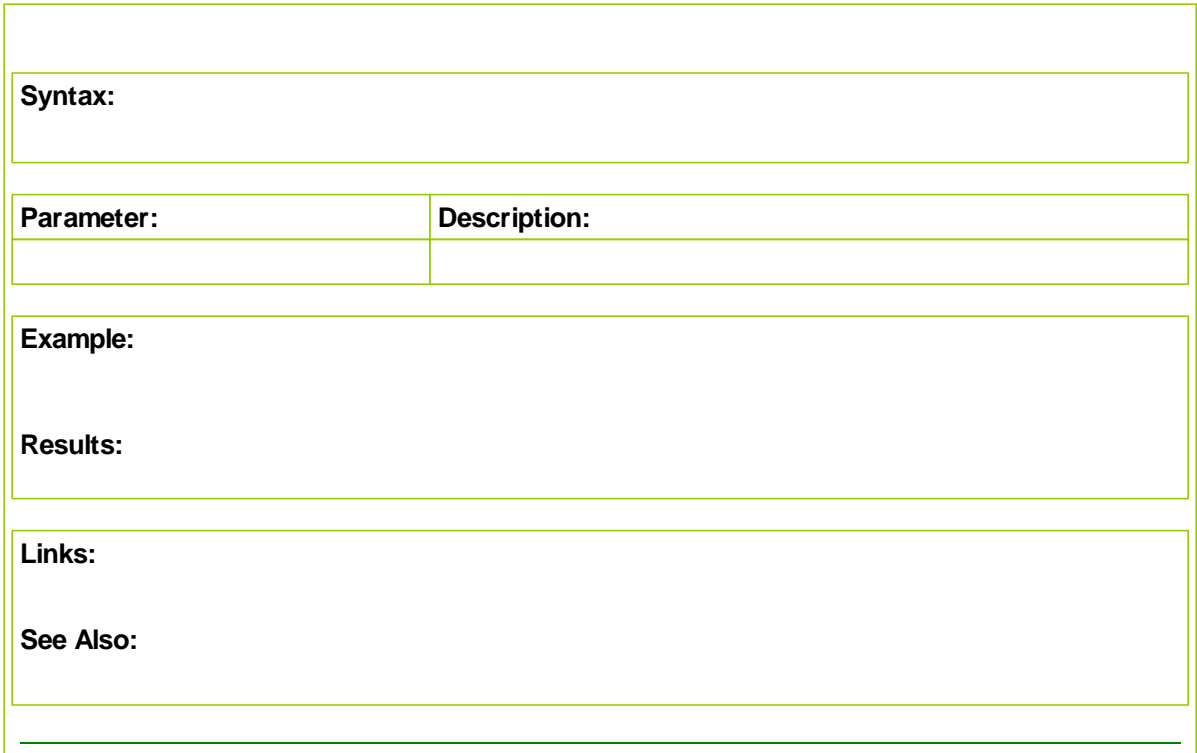

# **9.5 Mathematical Functions**

**Table description will be added soon. Until then, click on function link to see description in the function's topic page.**

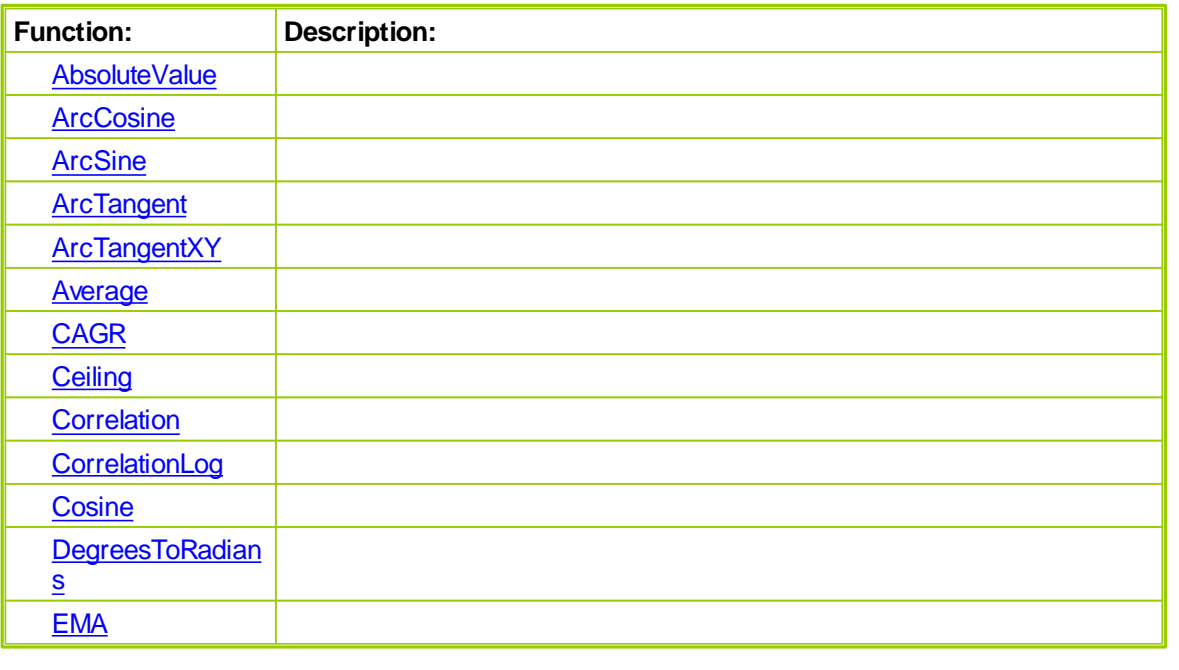

*© 2013, Trading Blox, LLC. All rights reserved.*

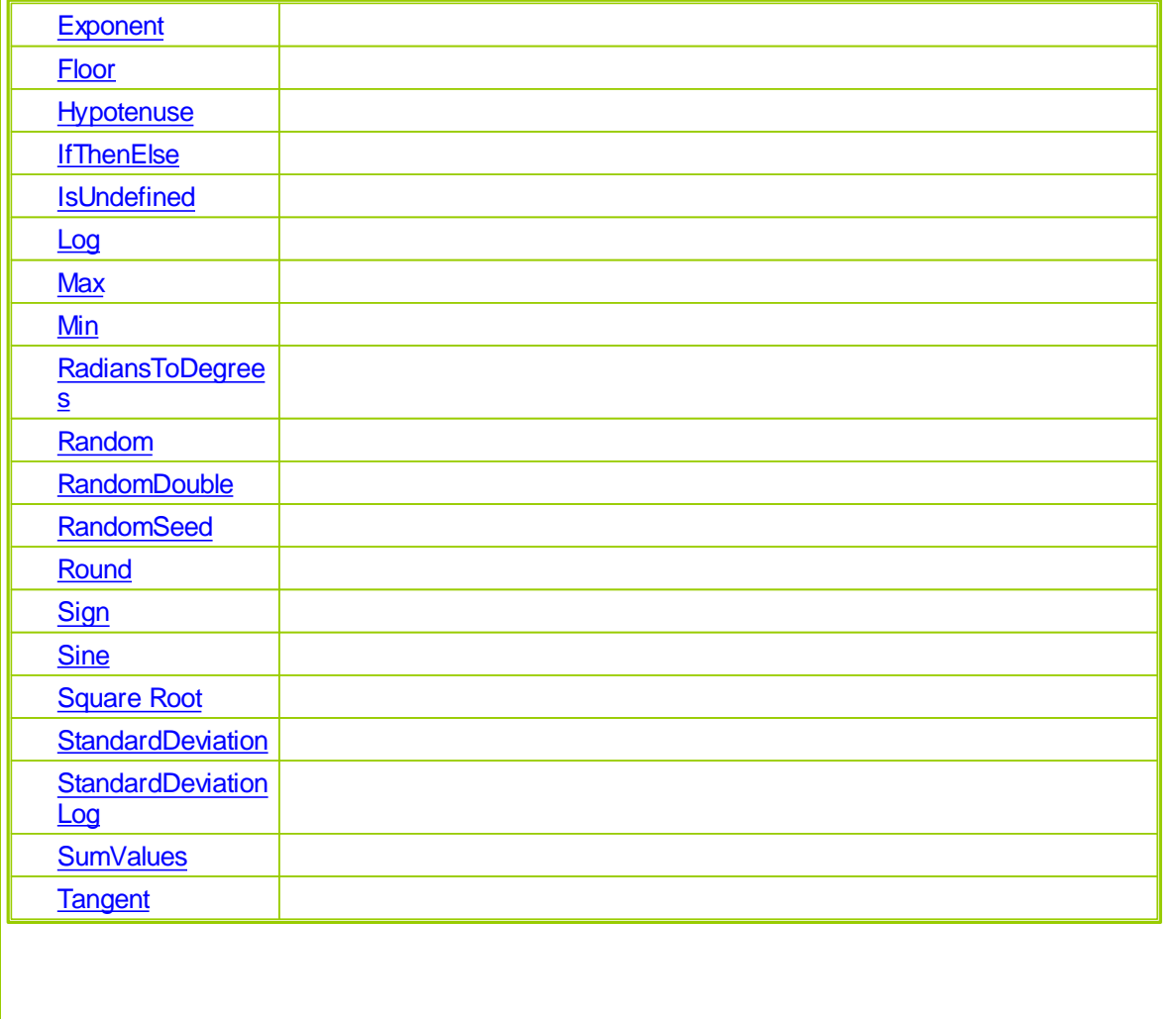

# <span id="page-239-0"></span>**AbsoluteValue**

Returns the absolute value of a number.

Short form: "abs".

**Syntax**

value = **AbsoluteValue**( *expression* )

# *i***Parameters**

expression any expression

returns **the absolute value of expression** 

**Examples**

value = **AbsoluteValue**( 5.6 ) ' Returns 5.6

```
value = AbsoluteValue( -5.6 ) ' Returns 5.6
value = AbsoluteValue( "Hello" ) ' Returns 0.
```
# <span id="page-241-0"></span>**ArcCosine**

Returns the arc cosine of an angle specified in radians. The range of the result is 0 to PI radians. To convert angle from radians to degrees use [RadiansToDegrees](#page-253-0) function.

Short form: "acos".

**Syntax**

```
value = ArcCosine( expression )
```
### *i***Parameters**

expression **any expression** that resolves to a valid cosine range -1 to 1

**returns** the arc cosine of expression

**Examples**

```
value = ArcCosine( 0 ) ' Returns 1.570795327
value = ArcCosine( 0.5 ) ' Returns 1.047197551
value = RadiansToDegrees( ArcCosine( 0.5 ) ) ' Returns 60
```
#### <span id="page-241-1"></span>**ArcSine**

Returns the arc sine of an angle specified in radians. The range of the result is 0 to PI radians. To convert angle from radians to degrees use [RadiansToDegrees](#page-253-0) function.

Short form: "asin".

#### **Syntax**

value = **ArcSine**( *expression* )

### *i***Parameters**

expression **expression** any expression that resolves to an angle in radians

**returns** the arc sine of expression

# **Examples**

value = **ArcSine**( PI )  $\qquad$  Returns 5.6. value = **ArcSine**( PI / 2 ) ' Returns 5.6.

## <span id="page-242-0"></span>**ArcTangent**

Returns the arc tangent of an angle specified in radians. The range of the result is 0 to PI radians. To convert angle from radians to degrees use [RadiansToDegrees](#page-253-0) function.

Short form: "atan".

**Syntax**

```
value = ArcTangent( expression )
```
#### *i***Parameters**

expression **expression** any expression that resolves to an angle in radians

**returns** the arc tangent of expression

**Examples**

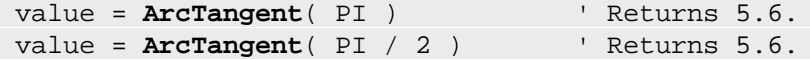

# <span id="page-242-1"></span>**ArcTangentXY**

Returns the arc tangent of an angle specified in radians by the number  $X / Y$ . Returns result in radians. The range of the result is -PI to PI radians. The **ArcTangentXY** function uses the signs of both parameters to determine the quadrant of the return value. To convert angle from radians to degrees use [RadiansToDegrees](#page-253-0) function.

Short form: "atan2".

**Syntax**

```
value = ArcTangentXY( X, Y )
```
#### *i***Parameters**

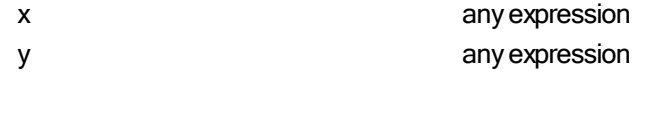

returns the arc tangent of x/y

#### **Example**

value = **ArcTangentXY**( PI, 2 ) ' Returns 5.6.

#### **Average**

See series function [Average.](#page-369-0)

# <span id="page-243-0"></span>**CAGR**

The CAGR function will return the Compounded Annual Growth Rate as computed internally by Trading Blox.

# **Syntax**

**CAGR**( days*, starting value, ending value* )

Trading Blox uses the following formula to compute CAGR

```
CAGR = ( ending value / starting value ) ^ ( 1 / ( days / 365.25 ) ) - 1
```
# <span id="page-244-0"></span>**Ceiling**

| Syntax:                              |                                                                                                    |
|--------------------------------------|----------------------------------------------------------------------------------------------------|
| Ceiling (AnyValue)                   |                                                                                                    |
| Parameter:                           | <b>Description:</b>                                                                                                    |
| AnyValue                             | Any numeric value, Or any expression that results in a numeric<br>value.                                               |
| Example:                             |                                                                                                    |
| $\mathbf{L}_{\rm{in}}$               |                                                                                                    |
| BPV Manual Series Test Values        |                                                                                                    |
| $dVal[1] = -1.50$                    |                                                                                                    |
| $dVal[2] = -1.00$                    |                                                                                                    |
| $dVal[3] = -0.50$                    |                                                                                                    |
| $dVal[4] = 0.00$                     |                                                                                                    |
| $dVal[5] = 0.50$<br>$dVal[6] = 1.00$ |                                                                                                    |
| $dVal[7] = 1.50$                     |                                                                                                    |
|                                      |                                                                                                    |
|                                      |                                                                                                    |
| PRINT "Ceiling Function"             |                                                                                                    |
|                                      |                                                                                                    |
| <b>PRINT</b> "----------------"      |                                                                                                    |
|                                      |                                                                                                    |
| FOR $Ndx = 1$ TO 7                   |                                                                                                    |
| ' Ceiling Calculation                |                                                                                                    |
| Next ' Ndx                           | <b>PRINT</b> "Ceiling(" + $\text{AsString}(\text{dVal}[\text{Ndx}], 2) + " ) = "$ , Ceiling( $\text{dVal}[\text{Ndx}]$ |
|                                      |                                                                                                    |
|                                      |                                                                                                    |
|                                      |                                                                                                    |
| Ceiling Function:<br>--------------- |                                                                                                    |
| $Ceiling(-1.50) =$                   | $-1$                                                                                                    |
| Ceiling $(-1.00) = -1$               |                                                                                                    |
| <b>Ceiling</b> $(-0.50) = 0$         |                                                                                                    |
| $Ceiling(0.00) =$                    | 0                                                                                                    |
| <b>Ceiling</b> $(0.50) = 1$          |                                                                                                    |
| <b>Ceiling</b> $(1.00) = 1$          |                                                                                                    |
| <b>Results:</b><br>$Ceiling(1.50) =$ | 2                                                                                                    |
| Links:                               |                                                                                                    |
| AsString, FOR                        |                                                                                                    |
|                                      |                                                                                                    |

*© 2013, Trading Blox, LLC. All rights reserved.*

**[AsInteger,](#page-290-0) [Floor](#page-249-0)**

# **Correlation**

See series function [Correlation.](#page-370-0)

# <span id="page-245-0"></span>**CorrelationLog**

See series function [CorrelationLog](#page-370-0).

# <span id="page-246-0"></span>**Cosine**

Returns the arc sine of an angle specified in radians. The range of the result is 0 to PI radians. To convert angle from radians to degrees use [RadiansToDegrees](#page-253-0) function.

Short form: "cos".

# **Syntax**

```
value = Cosine( expression )
```
# *i***Parameters**

expression **expression** any expression that resolves to an angle in radians

**returns** the cosine of expression

**Examples**

```
value = Cosine( PI ) \qquad Returns 1.0.
value = Cosine( PI / 2 ) ' Returns 0.0 approximately.
```
# <span id="page-246-1"></span>**DegreesToRadians**

Returns the angle in radians corresponding with an angle specified in degrees. The range of the result is 0 to PI radians. To convert angle from radians to degrees use [RadiansToDegrees](#page-253-0) function.

Short form: "degtorad".

#### **Syntax**

value = **DegreesToRadians**( *expression* )

### *i***Parameters**

expression **any expression** that resolves to an angle in degrees

returns **the radians corresponding with expression** 

#### **Examples**

value = **DegreesToRadians**( 180 ) ' Returns 5.6. value = **DegreesToRadians**( PI / 2 ) ' Returns 5.6.

# <span id="page-247-0"></span>**EMA**

Returns the Exponential Moving Average, based on the last value of the series, the new value, and the number of days in the moving average.

**Syntax**

```
value= EMA( lastValueOfSeries, movingAverageDays, newValue )
```
#### **Parameters**

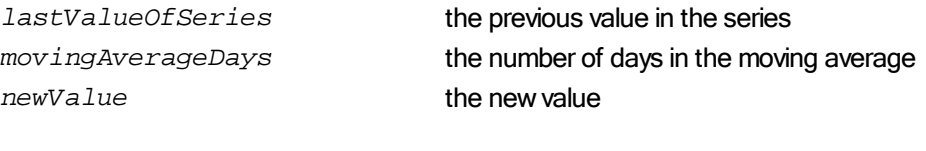

**returns** the current EMA value

**Examples**

A calculated indicator could be defined as follows. This would be the moving average of today's close minus yesterday's close, where the name of this calculated indicator is "closeChangeMovingAverage," and the number of days in the moving average is "daysInMovingAverage."

```
EMA( closeChangeMovingAverage[1], daysInMovingAverage,
instrument.close - instrument.close[1] )
```
Or more simply, the 10 day exponential moving average of the close would be defined as follows, where closeEMA is a series variable.

```
closeEMA = EMA( closeEMA[1], 10, instrument.close )
```
# <span id="page-248-0"></span>**Exponent**

Returns e (2.71828182845904, the base of natural logarithms) raised to a power.

See also the power [operator](#page-358-0)  $\hat{ }$  if you want to raise 10 to some number.

Short form: "exp".

# **Syntax**

```
value = Exp( expression )
```
#### **Parameters**

expression **any expression** that defines the power

**returns** e raised to specified power

**Examples**

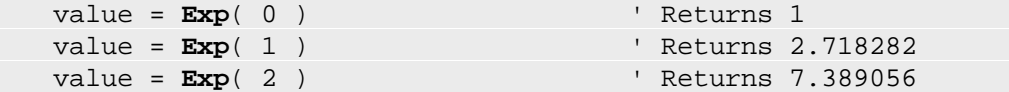

# <span id="page-249-0"></span>**Floor**

Floor reduces a decimal value to an integer as follows: Values greater than zero return the next integer towards zero. Values less than zero return the next integer away from zero.

# **Syntax:**

**Floor**( AnyValue )

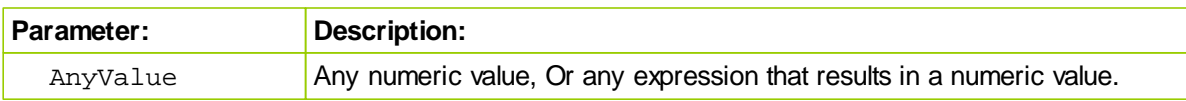

# **Example:**

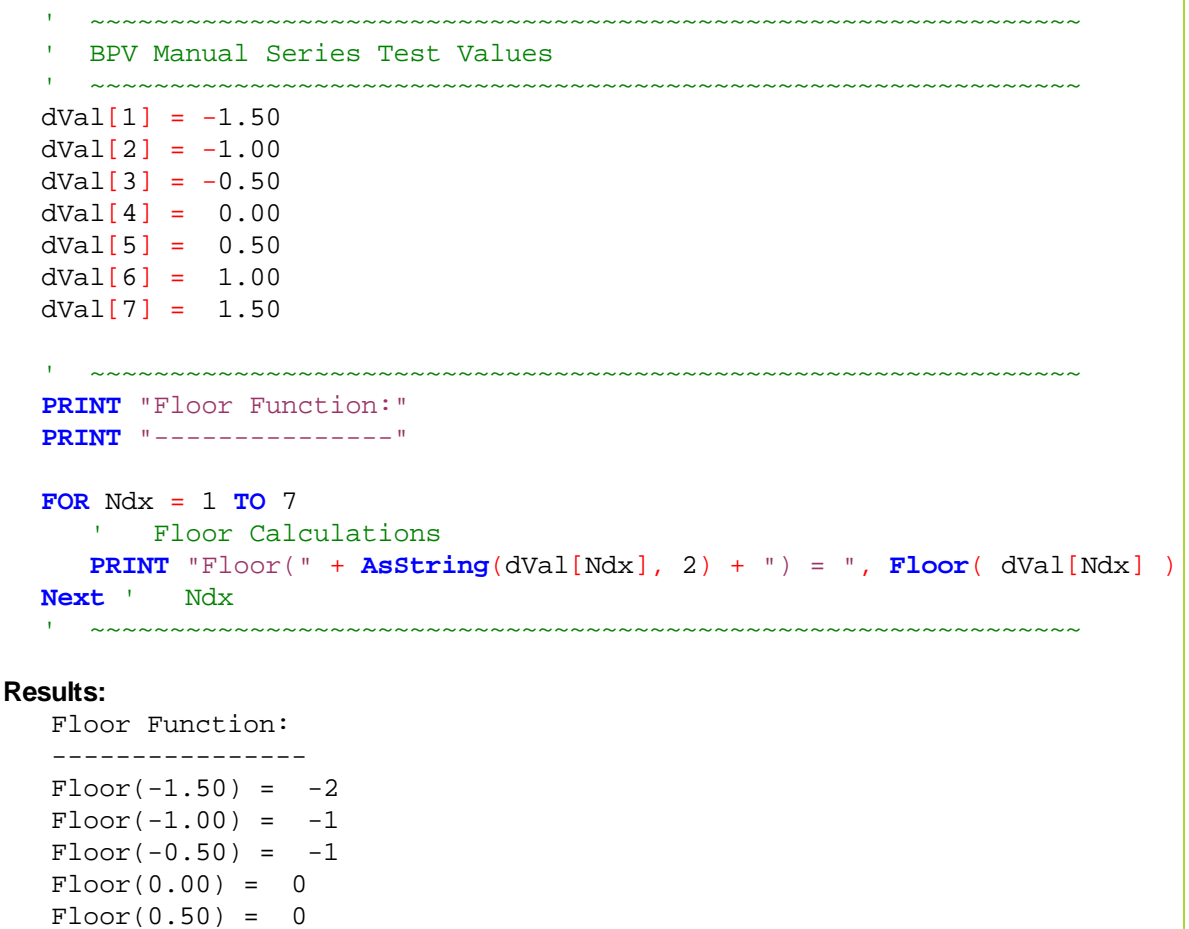

#### **Links:**

**[AsString,](#page-292-0) [FOR,](#page-411-0) [PRINT](#page-415-0)**

 $Floor(1.00) = 1$  $Floor(1.50) = 1$ 

**See Also:**

**[AsInteger,](#page-290-0) [Ceiling](#page-244-0)**

# <span id="page-250-0"></span>**Hypotenuse**

Calculates the length of the hypotenuse of a right triangle, given the length of the two sides *sideOne* and *sideTwo* .

Short form: "hypot".

**Syntax**

value = **Hypotenuse**( *sideOne, sideTwo* )

# **Parameters**

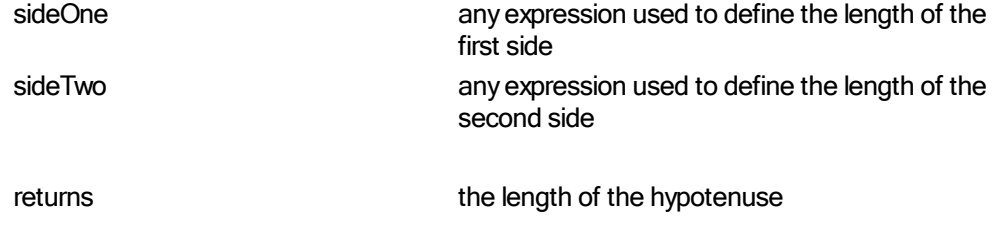

**Examples**

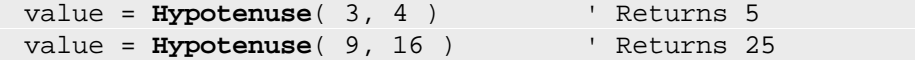

#### <span id="page-250-1"></span>**IfThenElse**

Returns the second parameter value if the first parameter value is true. Returns the third parameter value if the first parameter value is false. This function is analogous to the Microsoft Excel **IF** function.

**Syntax**

```
value = IfThenElse( condition, trueValue, falseValue )
```
### **Parameters**

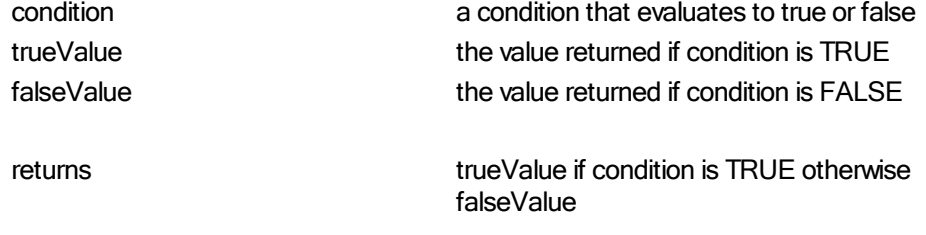

### **Examples**

value = **IfThenElse**( 1 = 2, 3, 4 ) ' Returns 4 value = **IfThenElse**( 2 = 2, 3, 4 ) ' Returns 3

*© 2013, Trading Blox, LLC. All rights reserved.*

This function is useful in calculated indicators, where you can only enter an expression.

Example of calculated indicator which will return the true low of the day. This could be part of a true range calculation:

```
IfThenElse( instrument.close[1] < instrument.low, instrument.close[1],
instrument.low )
```
#### <span id="page-251-0"></span>**IsUndefined**

Returns true if the variable is undefined. The only variables that are set as undefined are series and indicators prior to priming.

**Syntax**

```
booleanValue = IsUndefined( variable )
```
**Parameters**

variable variable variable variable variable variable to evaluate

*returns true if the variable is undefined*

# **Examples**

notDefined = **IsUndefined**( instrument.averageTrueRange )
## **Log**

Returns the logarithm of a number.

**Syntax**

value = **Log**( *number [, base]* )

#### **Parameters**

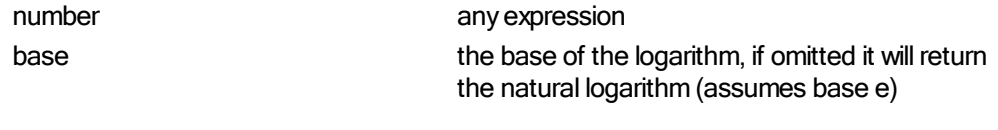

**returns** the log value

#### **Examples**

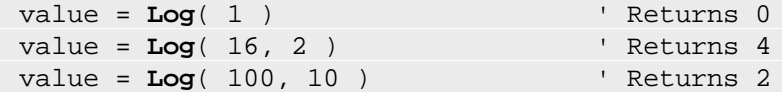

#### <span id="page-252-0"></span>**Max**

Returns the highest value in a list of values. This function takes an unlimited number of arguments but requires at least one argument. See also **[Highest](#page-379-0)**.

#### **Syntax**

value = **Max**( expression, expression, expression, ... )

#### **Parameters**

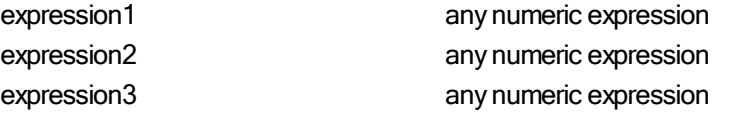

returns **the highest value of the list of expressions** 

**Examples**

value = **Max**( 5, 6, 8 ) ' Returns 8 value = **Max**( 2 + 1, 5 ) ' Returns 5

#### **Min**

Returns the lowest value in a list of values. This function takes an unlimited number of arguments but requires at least one argument. See also **Lowest**.

## **Syntax**

value = **Min**( *expression1, expression2, expression3, ...* )

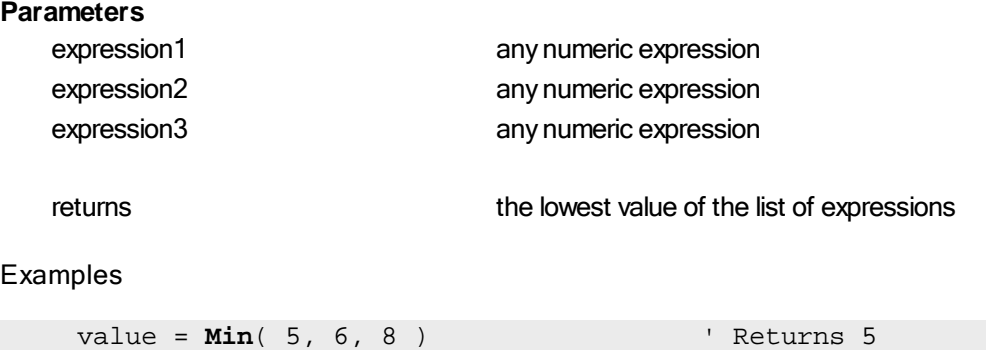

value = **Min**( 2 + 1, 5 ) ' Returns 3

Min or [Max](#page-252-0) can be used in place of an IF loop in certain cases. Instead of:

```
IF (var1 \leq var2) THEN
   var3 = var1ELSE
   var3 = var2ENDIF
```
You could just use this:

var3 = **Min**(var1, var2)

## <span id="page-253-0"></span>**RadiansToDegrees**

Returns the angle in degrees corresponding with an angle specified in radians. The range of the result is 0 to 360 degrees. To convert angle from degrees to radians use [DegreesToRadians](#page-246-0) function.

Short form: "radtodeg".

**Syntax**

value = **RadiansToDegrees**( *expression* )

#### **Parameters**

expression any expression

returns **the angle in degrees corresponding with the** angle specified in radians

**Examples**

```
value = RadiansToDegrees( PI ) ' Returns 360
value = RadiansToDegrees( PI / 2 ) ' Returns 180
```
#### **Random**

Returns a random integer given a range of integers.

If just the range is passed in, the random value returned will be between 1 and the range. If both the

lowerValue and the optional upperValue is passed in, the random value returned will be between the lowerValue and the upperValue. The maximum value that can be passed to this function is 2147483647.

**Syntax**

```
value = Random( range [ or lowerValue ], [ upperValue ] )
```
#### *i***Parameters**

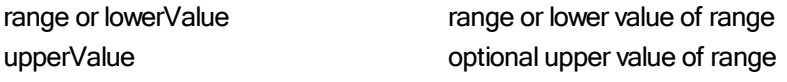

**returns** the random value

#### **Examples**

```
PRINT Random( 10 ) \qquad Returns a random number from 1
to 10
    PRINT Random( 10, 20 ) The Peturns a random number from 10 to 20
```
#### **RandomDouble**

Returns a random double between 0 and 1.

#### **Syntax**

value = **RandomDouble**()

#### **Examples**

PRINT **RandomDouble()** Returns a random double between 0 and

## **RandomSeed**

1

Seeds the random number generator with the optional seed value, or the time if seed value is excluded, so that the sequence of random numbers is different every time a test is run. If you don't use this function the Random function will return the same sequence of random numbers for every simulation run. This is good for debugging a problem, but not usually a desired outcome.

Note: Best to use in the Before Simulation script, so it is run just once at the start of the test.

**Syntax**

value = **RandomSeed(** *[ seedValue ]* **)**

## *i***Parameters**

**seedValue** optional seedValue

**returns** the seed value

**Examples**

```
' Seeds the random number generator with the time. Returns the value
used.
    seedValue = RandomSeed
     ' Seeds the random number generator with the current parameter test
    RandomSeed( test.currentParameterTest )
```
## **Round**

Returns the rounded value.

## **Syntax**

value = Round( *expression1, decimals* )

#### **Parameters**

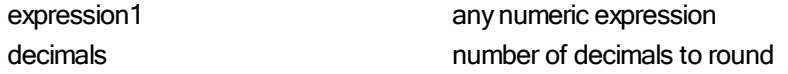

*returns* the lowest value of the list of expressions

#### **Examples**

```
value = Round( 5.123456, 2 ) ' Returns 5.12
value = Round( 1.25 + 1.5, 1 ) ' Returns 2.8
value = Round( 12345, -2 ) ' Returns 12300
```
# **Sign**

Returns a value of 1 when the sign of a value is Positive, and a value of -1 when the sign of a value is negative.

| Parameter:                                                                                                    | <b>Description:</b>                                                                                                    |
|----------------------------------------------------------------------------------------------------|----------------------------------------------------------------------------------------------------|
| AnyValue                                                                                                    | Any numeric value, Or numeric expression that results in a<br>numeric value.                                                                                                    |
| <b>Examples:</b>                                                                                                    |                                                                                                    |
| Simple Print Statement Examples                                                                                                    |                                                                                                    |
|                                                                                                    | <b>PRINT Sign(13)</b> The Returns 1 - Indicating Sign is Positive<br><b>PRINT Sign(</b> $-13$ ) $\phantom{0}$ Returns $-1$ - Indicating Sign is Negative<br><b>PRINT Sign(</b> $2 * 2$ ) ' Returns $1 -$ Indicating Sign is Positive<br><b>PRINT Sign</b> (-2 * 2 ) ' Returns -1 - Indicating Sign is Negative |
| т.<br>Control Sign of a Number<br>т.                                                                                                    |                                                                                                    |
| Test this number<br>$AnyNumber = 13$<br>' Show Number<br>' Get Sign of AnyNumber<br>NumberSign = Sign( AnyNumber )<br>Show Number               | PRINT "AnyNumber ", AnyNumber ' Returns 13                                                                                                    |
| ' Get Absolute Value of AnyNumber<br>AnyNumber = AnyNumber * NumberSign                                                                         | PRINT "NumberSign ", NumberSign ' Returns 1<br>PRINT "AnyNumber ", AnyNumber ' Returns 13                                                                                                    |
| Test this number<br>AnyNumber = $-2 * 2$<br>PRINT "AnyNumber ", AnyNumber '<br>Assign Result of Sign Function<br>NumberSign = Sign( AnyNumber ) | Returns $-4$                                                                                                    |
| ' Use Sign Result to Absolute Value<br>AnyNumber = AnyNumber * NumberSign                                                                       | PRINT "NumberSign ", NumberSign ' Returns -1<br>PRINT "AnyNumber ", AnyNumber ' Returns 4                                                                                                    |

*© 2013, Trading Blox, LLC. All rights reserved.*

```
 ~~~~~~~~~~~~~~~~~~~~~~~~~~~~~~~~~~~~~~~~~~~~~~~~~~~~~~~~~~~~~~
  T
     Show Sign of Last Calculation
     ~~~~~~~~~~~~~~~~~~~~~~~~~~~~~~~~~~~~~~~~~~~~~~~~~~~~~~~~~~~~~~
  If Sign( AnyNumber ) = TRUE THEN
     PRINT "Sign( AnyNumber ) is Positive"
  ELSE
     PRINT "Sign( AnyNumber ) is Negative"
  ENDIF
Returns:
  Sign( AnyNumber ) is Positive
Links:
  If THEN ELSE ENDIF, PRINT
```
## **Sine**

Returns the sine of an angle specified in radians. The range of the result is 0 to PI radians. To convert angle from radians to degrees use [RadiansToDegrees](#page-253-0) function.

Short form: "sin".

## **Syntax**

```
value = Sine( expression )
```
#### **Parameters**

expression **any expression** that resolves to an angle in radians

returns **the sine of the angle specified in radians** 

**Examples**

```
value = Sine( PI ) ' Returns 0.0 approximately
value = Sine( PI / 2 ) ' Returns 1.0
value = Sine( DegreesToRadians( 30 ) ) ' Returns 0.5
```
## **Square Root**

Returns the square root of the specified number. If *expression* is a negative number, **SquareRoot** returns square root of its absolute value.

Short form: "sqr".

**Syntax**

```
value = SquareRoot( expression )
```
#### **Parameters**

expression any numeric expression

returns **the square root of the specified number** 

**Examples**

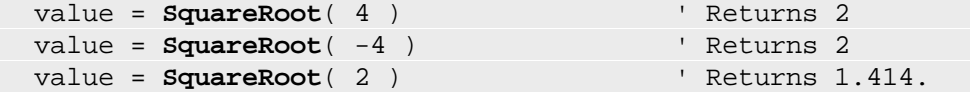

#### **StandardDeviation**

See series function [StandardDeviation.](#page-399-0)

## **StandardDeviationLog**

See series function [StandardDeviationLog.](#page-399-0)

## **SumValues**

Returns the sum of a list of values. This function takes an unlimited number of arguments but requires at least one argument.

**Syntax**

value = **SumValues**( *expression1, expression2, expression3, ...* )

## **Parameters**

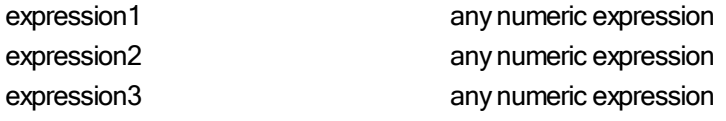

returns **the sum of the list of expressions** 

**Examples**

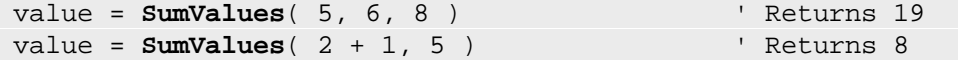

## **Tangent**

Returns the tangent of an angle specified in radians.

Short form: "tan".

**Syntax**

value = **Tangent**( *expression* )

## **Parameters**

expression **any expression** that resolves to an angle in radians

returns **the tangent of the specified angle** 

**Examples**

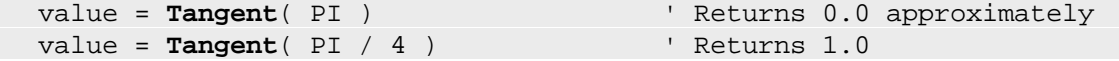

# **9.6 String Functions**

Trading Blox includes several different built-in functions to manipulate strings.

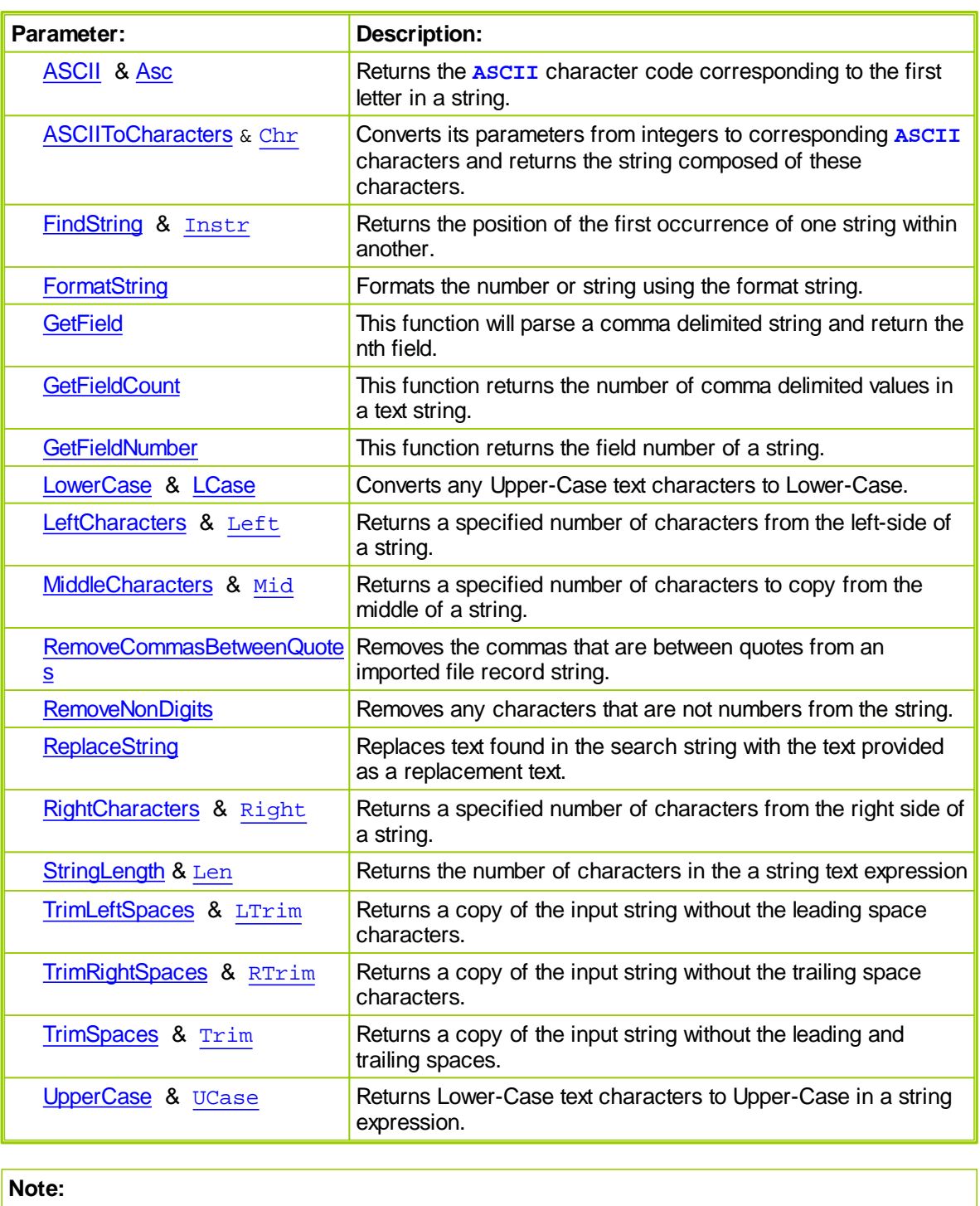

Note that to concatenate strings, the Plus ( **+** ) sign is used as follows:

```
Example:
 string1 = "Hello"
 string2 = "World"
 resultString = string1 + string2
```
**PRINT** resultString '

**Results:**

Prints "HelloWorld"

## **See Also:**

# <span id="page-263-0"></span>**ASCII**

Returns the ASCII character code corresponding to the first letter in a string.

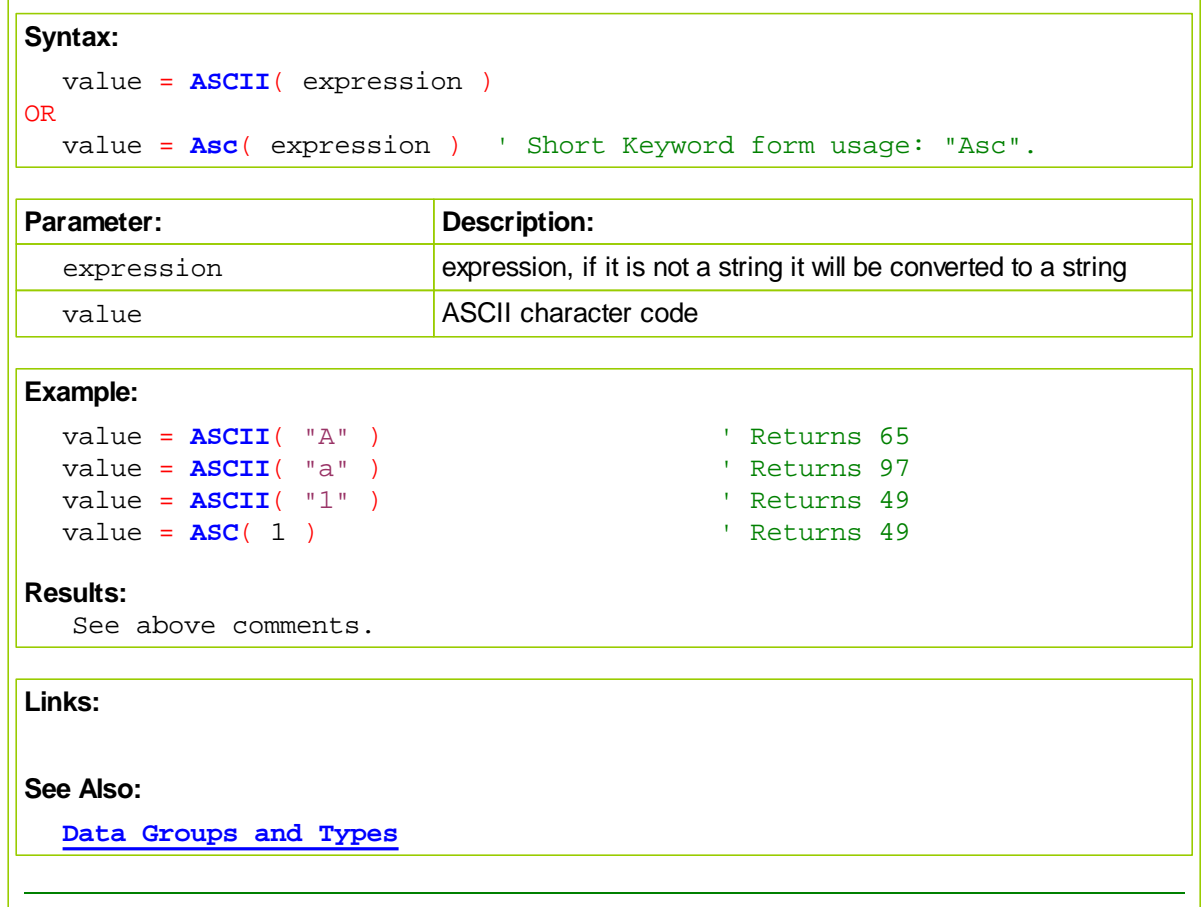

## <span id="page-264-0"></span>**ASCIIToCharacters**

Converts its parameters from integers to corresponding **ASCII** characters and returns the string composed of these characters.

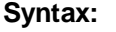

```
value = ASCIIToCharacters( expression )
OR
 value = Chr( expression ) \qquad ' Short form usage: "Chr"
```
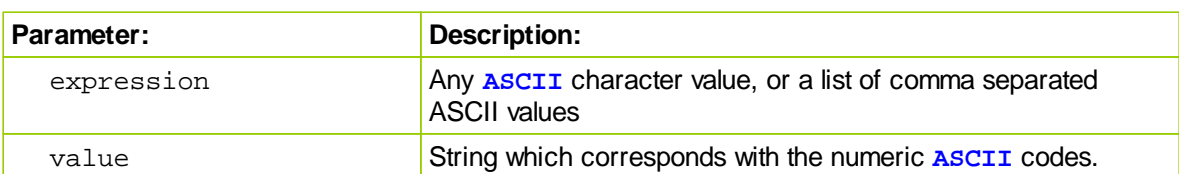

## **Example:**

```
value = ASCIIToCharacters( 65 ) ' Returns "A"
value = ASCIIToCharacters( 97 ) ' Returns "a"
value = Chr( "65" ) ' Returns "A"
value = Chr( 72, 97, 116 ) ' Returns "Hat"
```
## **Results:**

```
See example comments.
```
## **Links:**

**[ASCII](#page-263-0)**

**See Also:**

## <span id="page-265-0"></span>**FindString**

Returns the position of the first occurrence of one string within another.

Function returns -1 if the string is not found. The search is case-sensitive.

## **Syntax:**

```
value = FindString( searchString, targetString )
```

```
OR
 value = Instr( searchString, targetString ) ' Short form usage:
 "Instr"
```
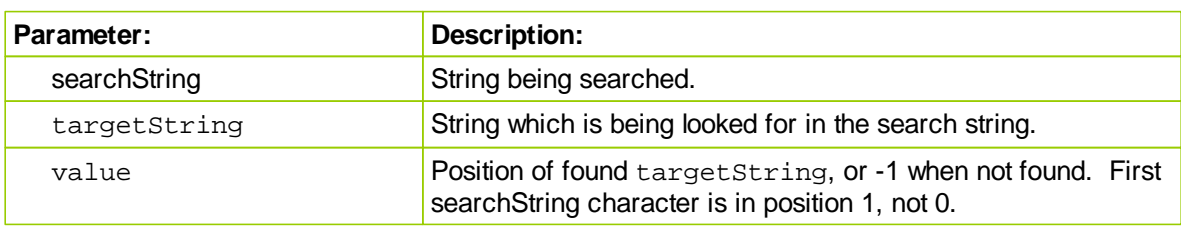

## **Example:**

```
value = FindString( "Hello", "o" ) ' Returns 5
value = FindString( "Hello", "e" ) ' Returns 2
value = Instr( "Hello", "A" ) ' Returns -1
```
## **Results:**

See example comments.

**Links:**

## **See Also:**

## <span id="page-266-0"></span>**FormatString**

Formats the number or string using the format string.

## **Syntax:**

formattedString = **FormatString**( stringToFormat, value1, [value2], [value]

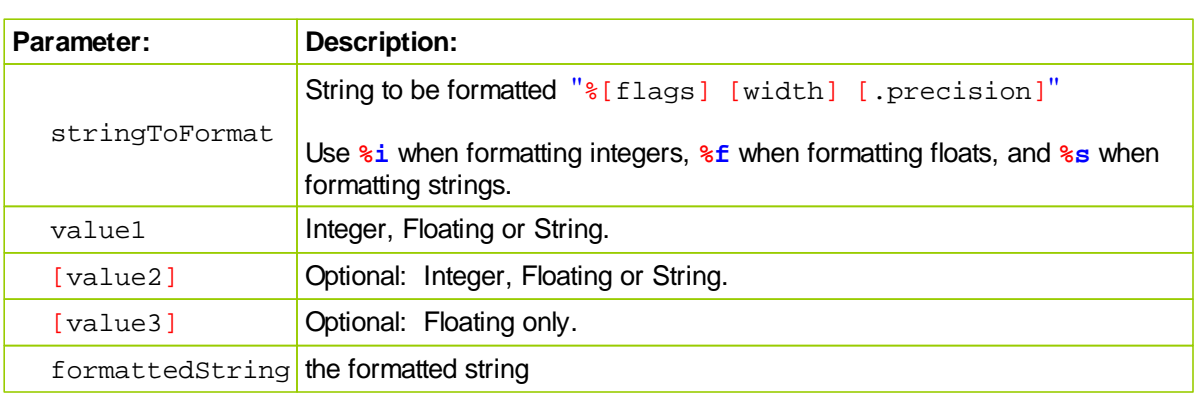

## **Additional Arguments:**

Depending on the *format* string, the function may expect a sequence of additional arguments, each containing one value to be inserted instead of each **%-**tag specified in the *format* parameter, if any. There should be the same number of these arguments as the number of **%-**tags that expect a value.

## %[flags][width][.precision][length]**specifier**

Where specifier is the most significant one and defines the type and the interpretation of the value of the corresponding argument:

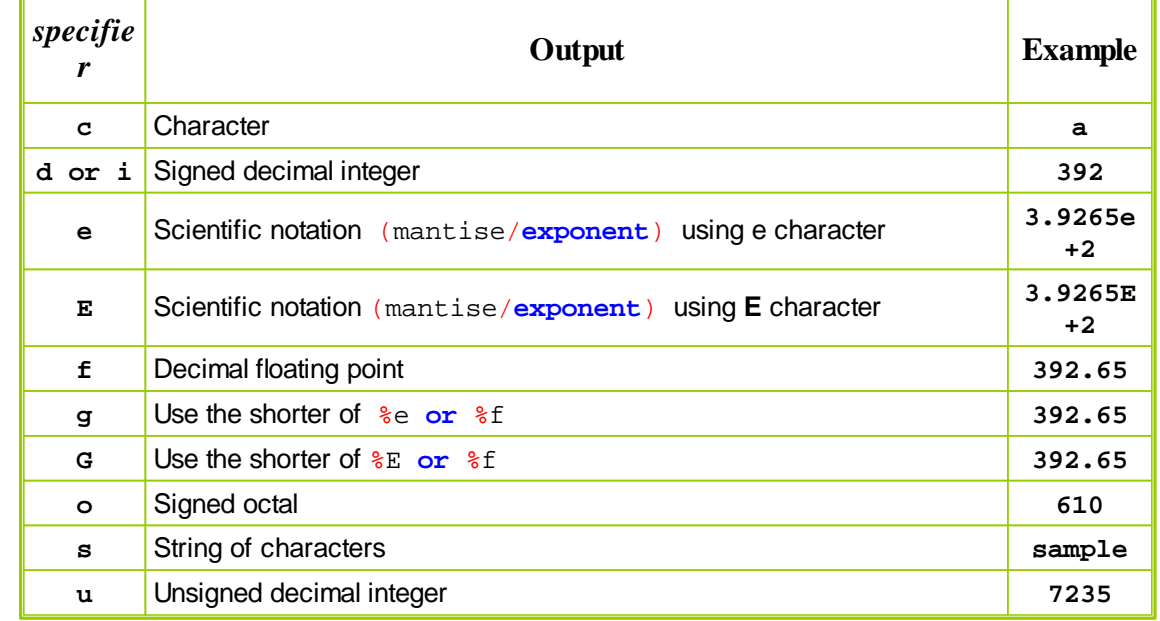

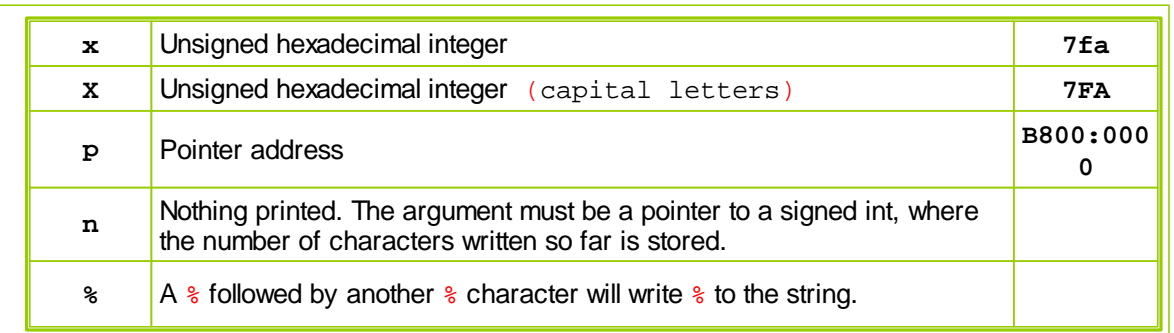

The tag can also contain flags, width, .precision and modifiers sub-specifiers, which are optional and follow these specifications:

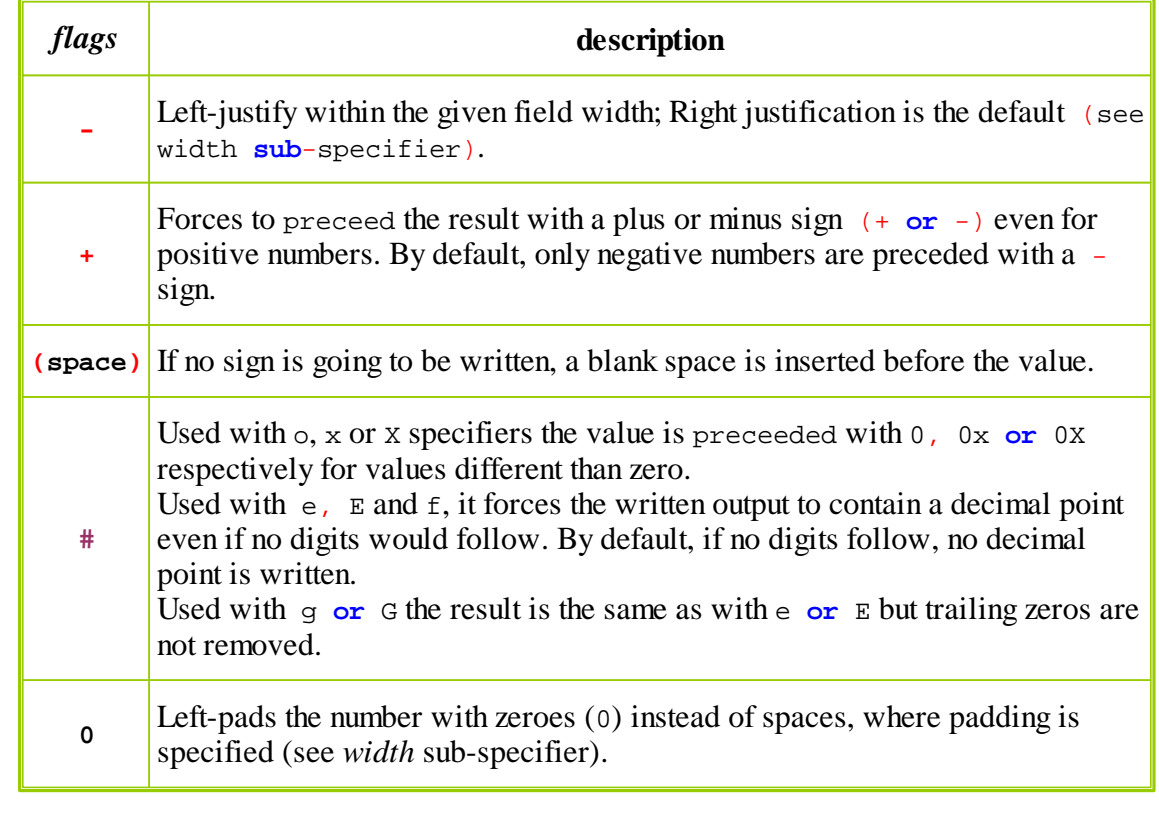

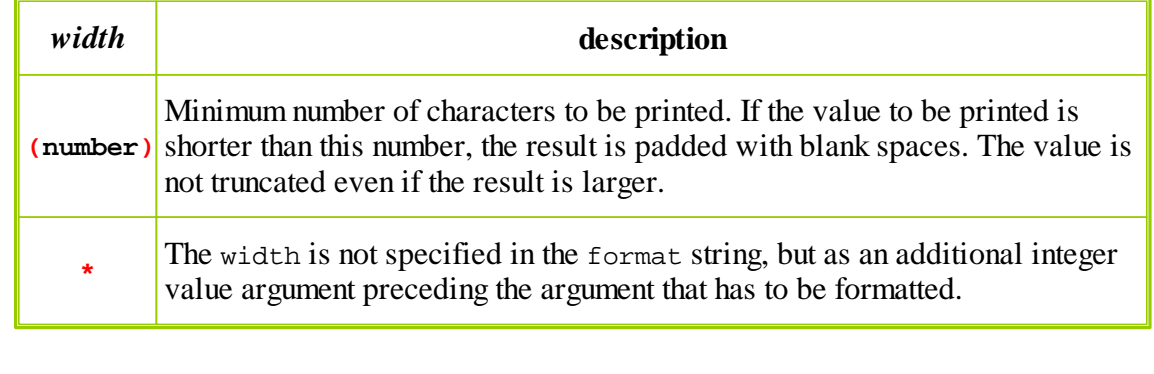

*© 2013, Trading Blox, LLC. All rights reserved.*

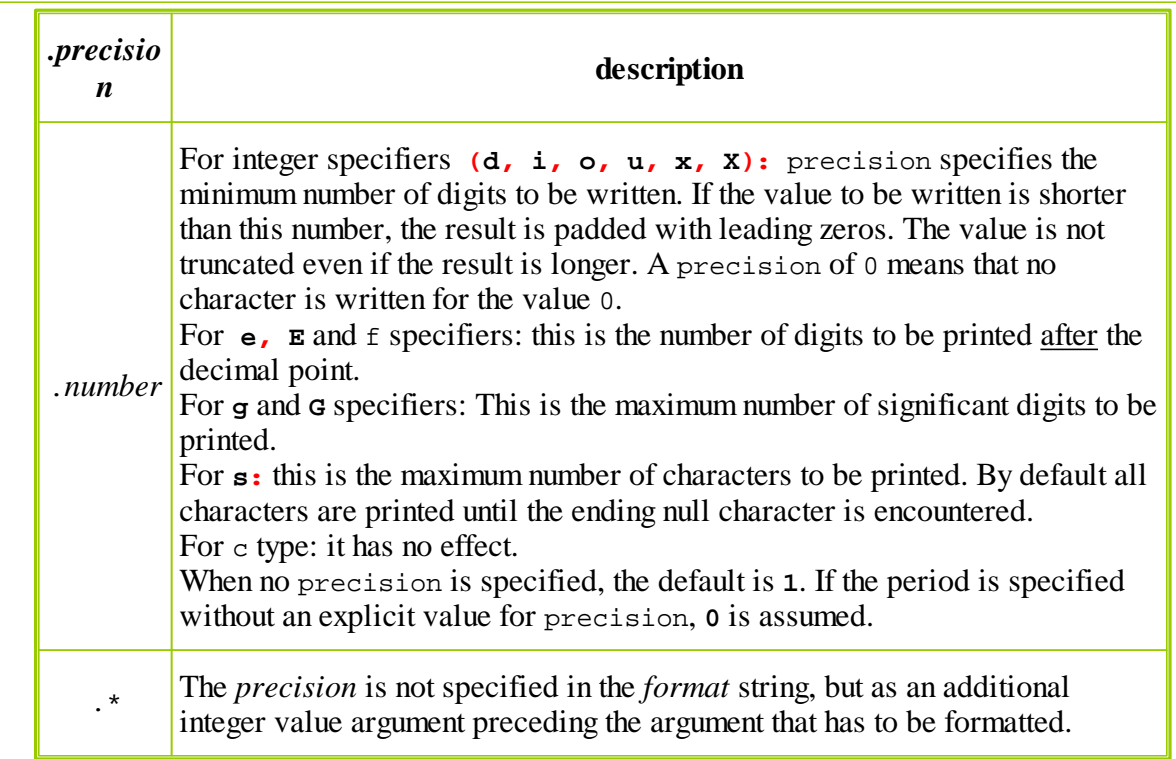

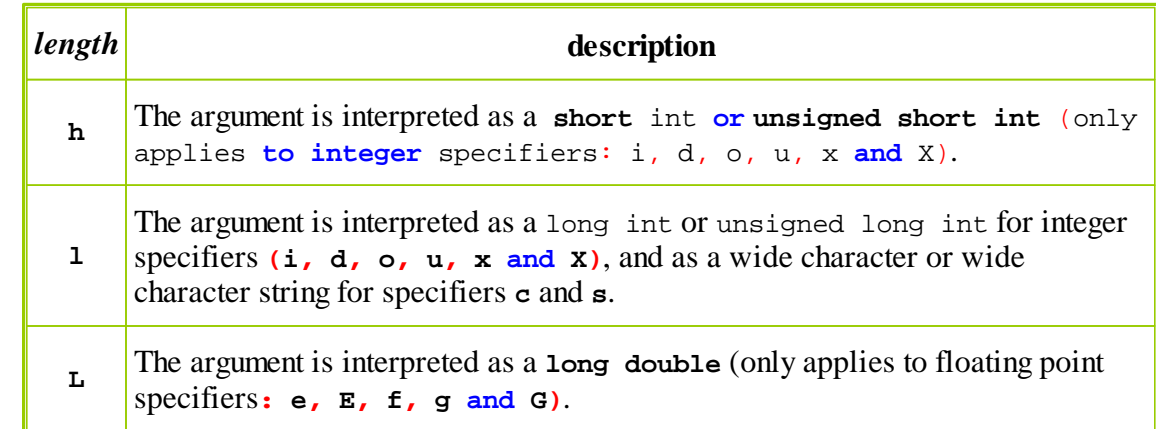

Use **%i** when formatting integers, **%f** when formatting floats, and **%s** when formatting strings.

```
Example:
```

```
PRINT FormatString( "I am %i years old.", 5 )
```
**PRINT FormatString**( "The price of an %s is \$%.2f today.", "apple", 100.

```
PRINT FormatString( "I'd like to say %s to %s.", "hello", "Sam" )
```

```
© 2013, Trading Blox, LLC. All rights reserved.
```

```
Results:
   I am 5 years old.
   The price of an apple is $100.12 today.
   I'd like to say hello to Sam.
The following will create a string variable with tabSize spaces:
Example:
  Variables: myPaddingString Type: String
  Variables: tabSize Type: Integer
   tabSize = 6myPaddingString = FormatString( "% *s", tabSize, "" )
  Print "myPaddingString = ", myPaddingString + ":"
  Print "myPaddingString length = ", len(myPaddingString)
Results:
  myPaddingString = :
  myPaddingString length = 6
The following will print the string "1234" padded within 10 leading spaces:
Example:
  PRINT "|", FormatString( "% 10s", "1234" ) + "|"
Results:
   | 1234|
These numbers will be right justified in columns:
Example:
  PRINT "|", _
         + FormatString( "% 10s", AsString( 5.12 ) ) _
         + FormatString( "% 10s", AsString( 500 ) ) _
         + ^{\circ} "^{\circ} "
Results:
  | 5.120000000 500|
You can also replace the hard coded padding with an integer variable like this:
Example:
```

```
VARIABLES: tabSize TYPE: integer
  tabSize = 10PRINT "|", _
        + FormatString( "% *s", tabSize, AsString( 5 ) ) _
        + FormatString( "% *s", tabSize, AsString( 5.123 ) )_
        + " " "PRINT "|", _
        + FormatString( "% *s", tabSize, AsString( 5.12 ) ) _
        + FormatString( "% *s", tabSize, AsString( 500 ) )_
        + " " "Results:
             | 55.123000000|
   | 5.120000000 500|
```
The following will do the above, but limit the decimals to 2 places:

```
Example:
  VARIABLES: tabSize Type: INTEGER
  VARIABLES: floatValue1, floatValue2 TYPE: FLOATING
  tabSize = 10floatValue1 = 5
  floatValue2 = 5.123PRINT "|", _
        + FormatString( "% *.2f", tabSize, floatValue1 ) _
        + FormatString( "% *.2f", tabSize, floatValue2 ) _
        + ^{\circ} "^{\circ}"
Results:
          | 5.00 5.12|
```
The following will do the dynamic padding, and also dynamic number of decimals: **Example:**

```
VARIABLES: tabSize, decimals TYPE: INTEGER
VARIABLES: floatValue1, floatValue2 TYPE: FLOATING
tabSize = 20decimals = 2
floatValue1 = Random( 1000 ) / Random( 10 )
floatValue2 = Random( 100 ) / Random( 10 )
PRINT "|", _
      + FormatString( \sqrt[8]{*}.*f, tabSize, decimals, floatValue1 ) _
      + FormatString( "% *.*f", tabSize, decimals, floatValue2 ) _
      + ^{\circ} "^{\circ} "
```
*© 2013, Trading Blox, LLC. All rights reserved.*

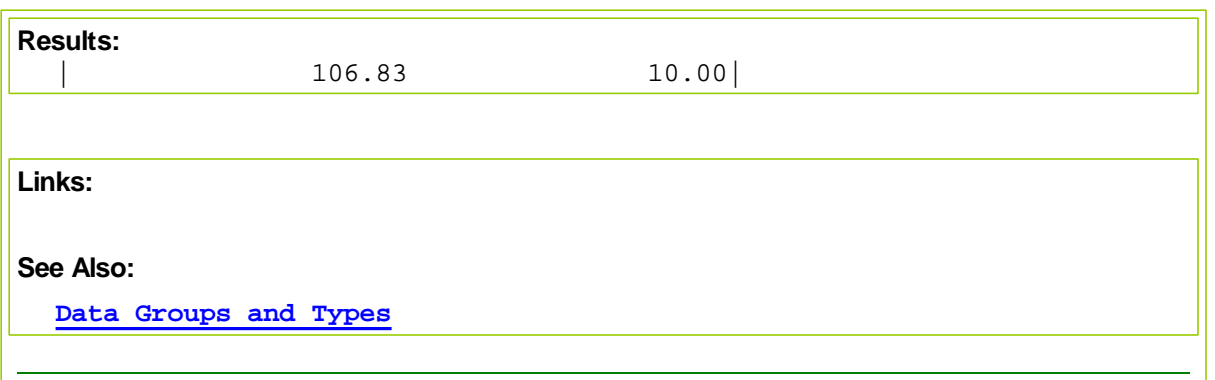

## <span id="page-272-0"></span>**GetField**

This function will parse a comma delimited string and return the nth field.

Returns a string, which will be converted to a number if necessary.

This function is often used in conjunction with the file manager's [ReadLine](#page-549-0) function to read comma delimited files.

#### **Syntax:**

returnString = **GetField**( stringValue, fieldIndex )

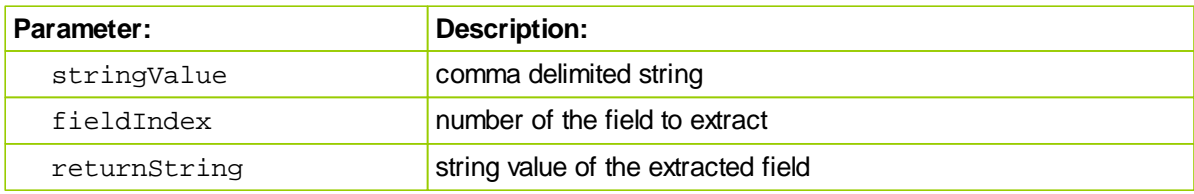

## **Note:**

The GetField function replaced both the GetStringField and the GetNumberField functions from This new function will return a string or a number as necessary.

#### **Example:**

```
stringValue = "S, 10, 20, 30, 40"
```

```
returnString = GetField( stringValue, 1 ) ' Returns "S"
```

```
returnValue = GetField( stringValue, 3 ) ' Returns the number 20
```
#### **Results:**

See example comments.

#### **Links:**

[ReadLine](#page-549-0), [RemoveCommasBetweenQuotes](#page-278-0), [RemoveNonDigits.](#page-280-0)

**See Also:**

# <span id="page-273-0"></span>**GetFieldCount**

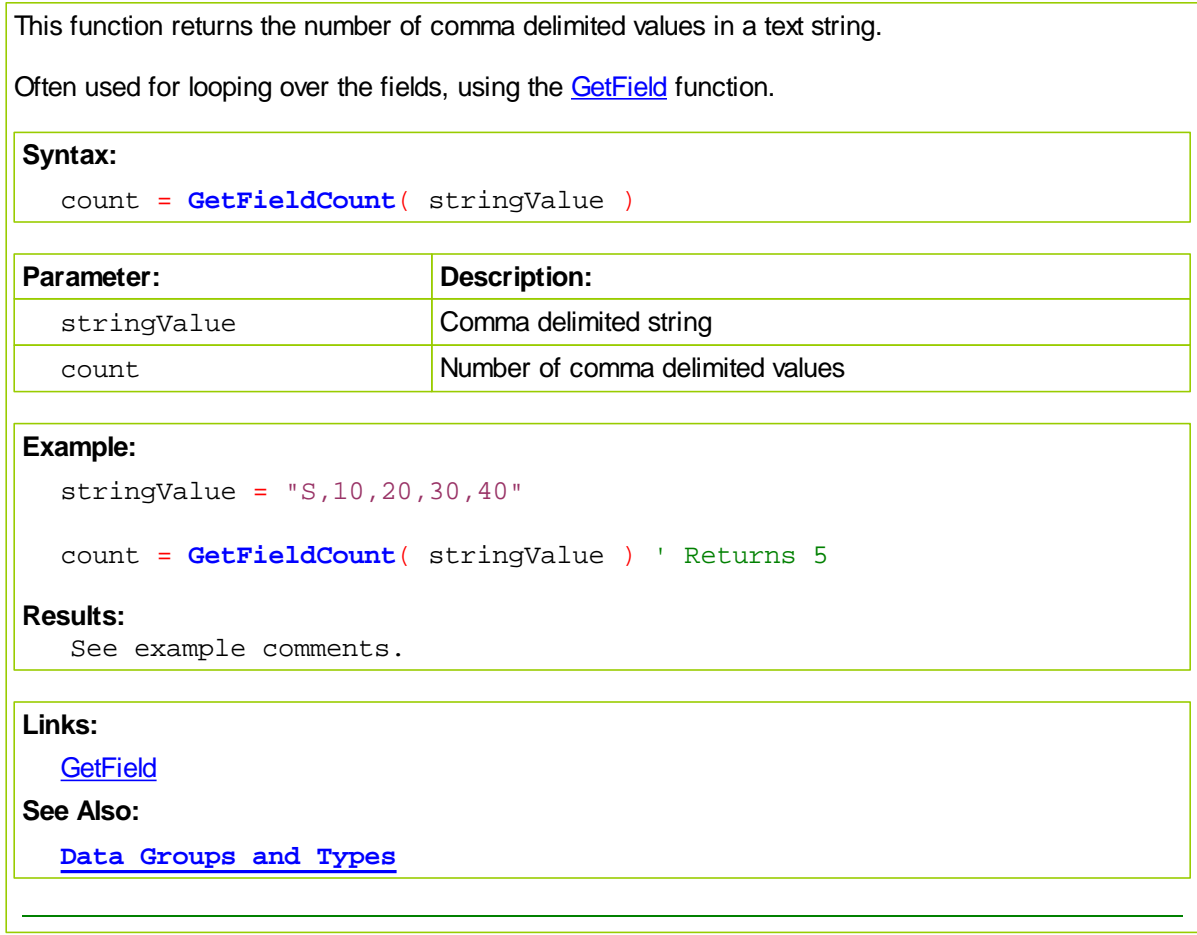

## <span id="page-274-0"></span>**GetFieldNumber**

This function returns the field number of a string.

The reverse of the **[GetField](#page-272-0)** process

## **Syntax:**

```
fieldNumber = GetFieldNumber( csvString, stringToFind )
```
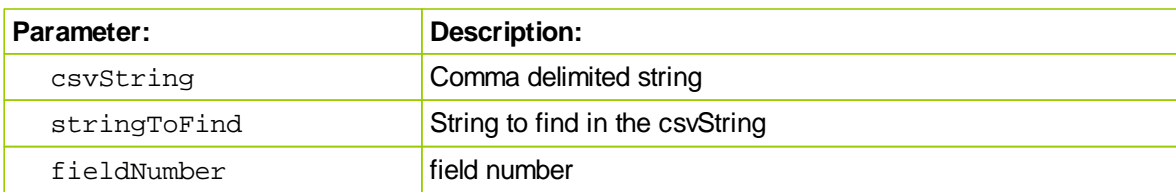

## **Example:**

```
csvString = "S,Hi,There,Blox"
```
fieldNumber = **GetFieldNumber**( csvString, "There" ) ' Returns 3

## **Results:**

See example comments.

## **Links:**

**[GetField](#page-272-0)** 

## **See Also:**

# <span id="page-275-0"></span>**LowerCase**

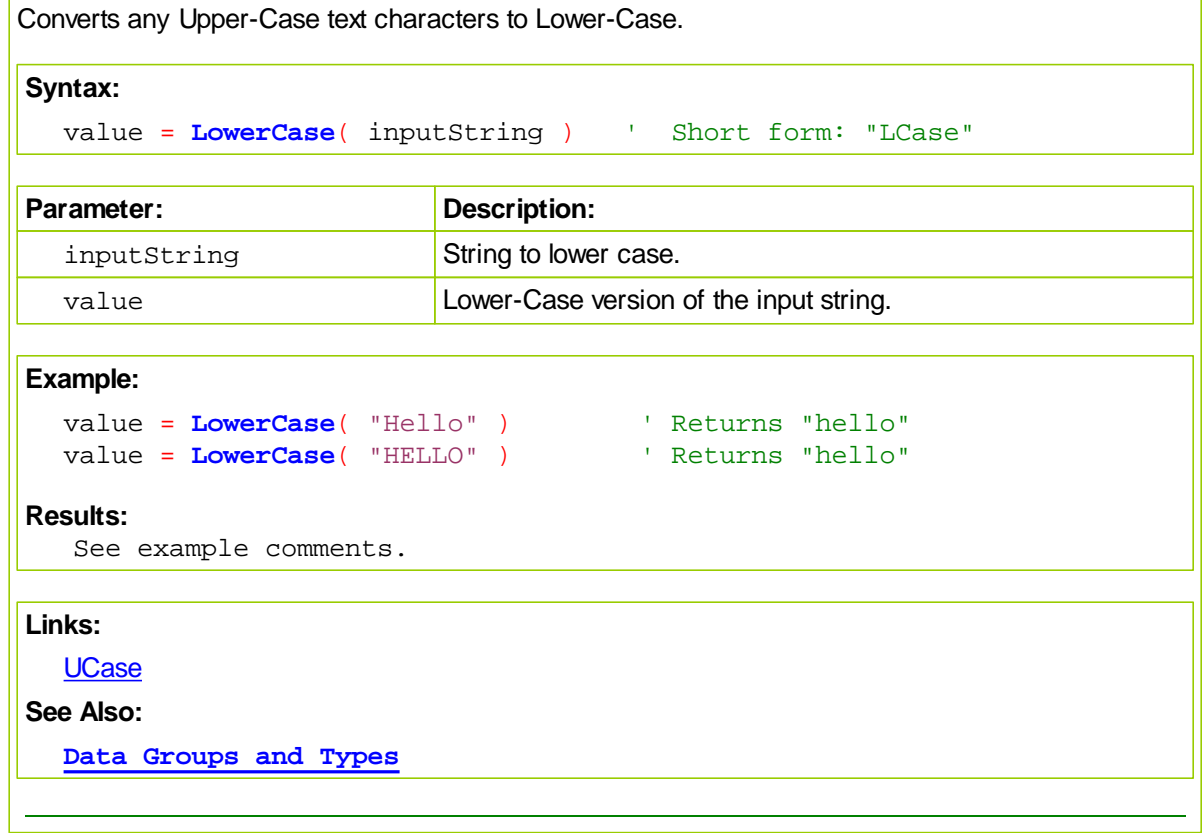

## <span id="page-276-0"></span>**LeftCharacters**

Returns a specified number of characters from the left side of a string. If length is less than 1, the empty string is returned.

If length is greater than or equal to the number of characters in string, the entire string is returned.

## **Syntax:**

```
value = LeftCharacters( inputString, length )
OR
```
value = **Left**( inputString, length ) ' Short form usage: "Left"

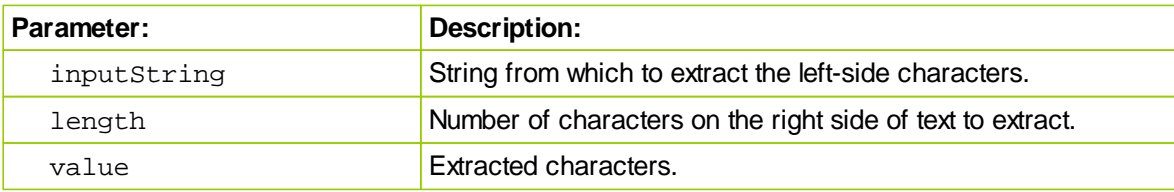

#### **Example:**

```
value = LeftCharacters( "Hello", 3 ) ' Returns "Hel"
value = Left( "Hello", 2 ) ' Returns "He"
value = Left( "Hello", 40 ) ' Returns "Hello"
```
## **Results:**

```
See example comments.
```
## **Links:**

[MiddleCharacters](#page-277-0), **[RightCharacters](#page-282-0)**

## **See Also:**

## <span id="page-277-0"></span>**MiddleCharacters**

Returns a specified number of characters from the middle of a string. **Syntax:** value = **MiddleCharacters**( inputString, start, length ) OR

value = **Mid**( inputString, start, length ) ' Short form usage: "Mid"

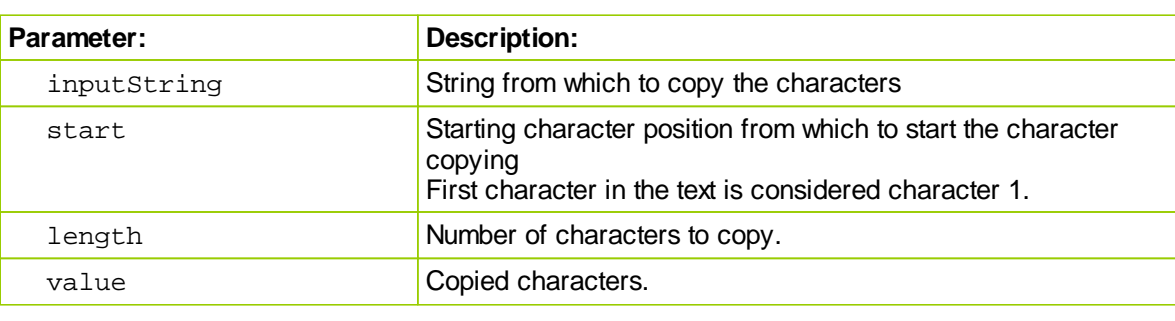

#### **Example:**

```
value = MiddleCharacters( "Hello", 2, 3 ) ' Returns "ell"
value = MiddleCharacters( "Hello", 3, 2 ) ' Returns "ll"
```
## **Results:**

See example comments.

## **Links:**

[LeftCharacters](#page-276-0), **[RightCharacters](#page-282-0)**

## **See Also:**

#### <span id="page-278-0"></span>**RemoveCommasBetweenQuotes**

Removes the commas that are between quotes from an imported file record string.

Often output from other systems and/or applications will put quotes around numbers with commas, in comma delimited files, so the number stays together in the same field. When that happens this function is what is needed to correct that problem. In use this happens when importing data from a file where the numbers might been copied from a report and were formatted with comma so make reading their value easier. Not removing the comma from a comma separated list of values will cause the number with the comma to be view as two different values, instead of a single larger value.

For example, a comma separated string value read in from a file could have fields that are encased in quotes, and within that they may have additional commas. In order to use the [GetField](#page-272-0) function on this string, it is necessary to remove the commas from between the quotes so the field count returned from [GetFieldCount](#page-273-0) is correct. This function will also remove the quotes, since they are not required anymore.

The [GetField](#page-272-0) function will read each value as a string, and convert numbers to numbers if necessary.

See also the [RemoveNonDigits](#page-280-0) function to remove \$ signs and other non digits from number strings.

**Syntax:**

**RemoveCommasBetweenQuotes**( inputString )

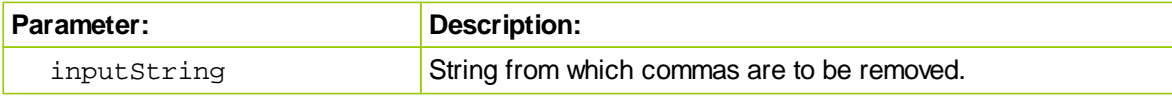

This is example uses a simple method to emulates the contents of what a file record might contain within some of its numeric fields.

#### **Example:**

```
VARIABLES: stringRecord Type: String
   Fabricate what a file record might appear.
stringRecord = "10,20,30," + Chr(34) + "40,000" + Chr(34) + ",50,60"
' Show file record and how each of the fields will be interpreted.
PRINT "Orginal string from file:", stringRecord
PRINT "Field 4 is:", GetField( stringRecord, 4 ), _
     + " Field 5 is:", GetField( stringRecord, 5 )
PRINT
' Remove the comma from the field with a formatting comma.
stringRecord = RemoveCommasBetweenQuotes( stringRecord )
   Show how removed comma record appears and how the field
   problem has been avoided.
PRINT "New converted string: ", stringRecord
PRINT "Field 4 is:", GetField( stringRecord, 4 ), _
     + " Field 5 is:", GetField( stringRecord, 5 )
```
#### **Results:**

```
Orginal string from file: 10,20,30,"40,000",50,60
Field 4 is: "40 Field 5 is: 000"
```

```
New converted string: 10,20,30,40000,50,60
Field 4 is: 40000 Field 5 is: 50
```
## **Links:**

**[Chr,](#page-264-0) [GetField,](#page-272-0)** [GetFieldCount](#page-273-0), [RemoveNonDigits](#page-280-0)

**See Also:**

# <span id="page-280-0"></span>**RemoveNonDigits**

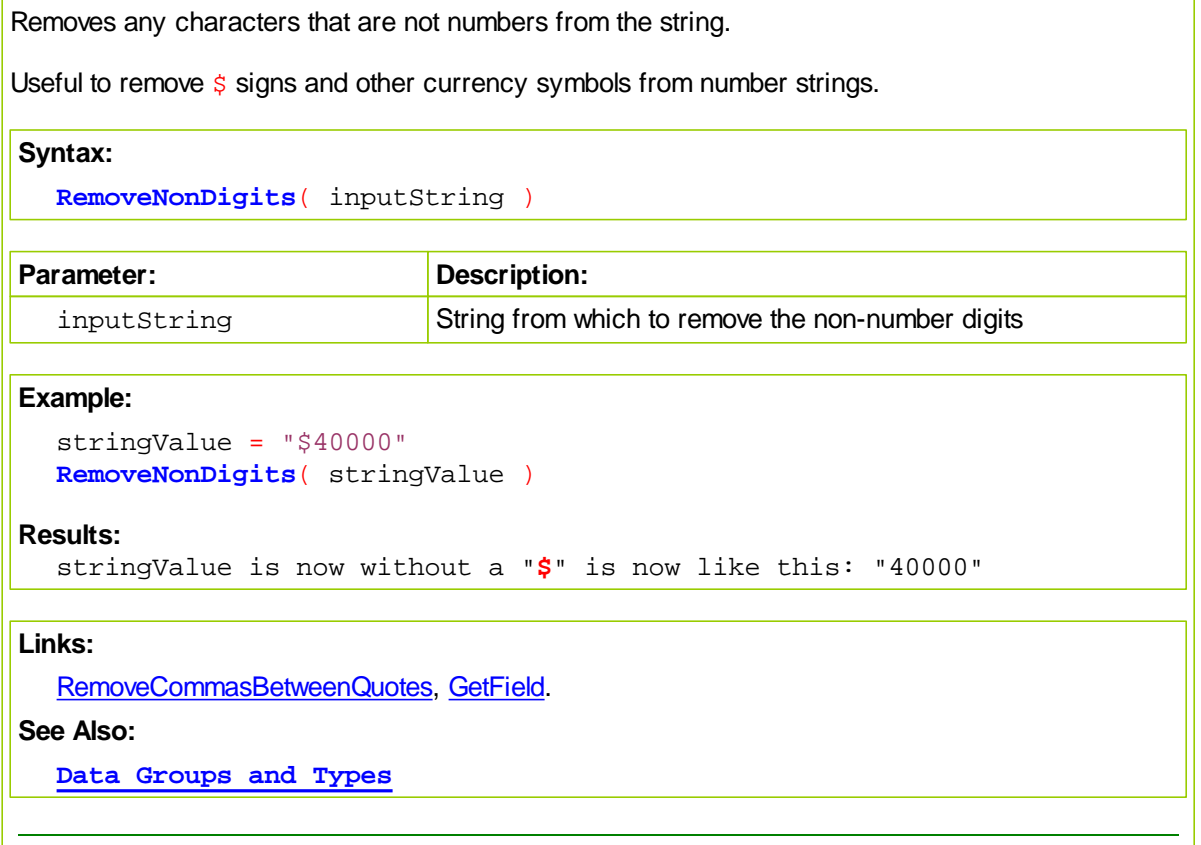

## <span id="page-281-0"></span>**ReplaceString**

Replaces text found in the search string with the text provided as a replacement text.

Useful to replace colons with commas, as an example, in the correlation matrix so you can use the [GetField](#page-272-0) function.

## **Syntax:**

newString = ReplaceString( inputString, stringToReplace, stringToReplace

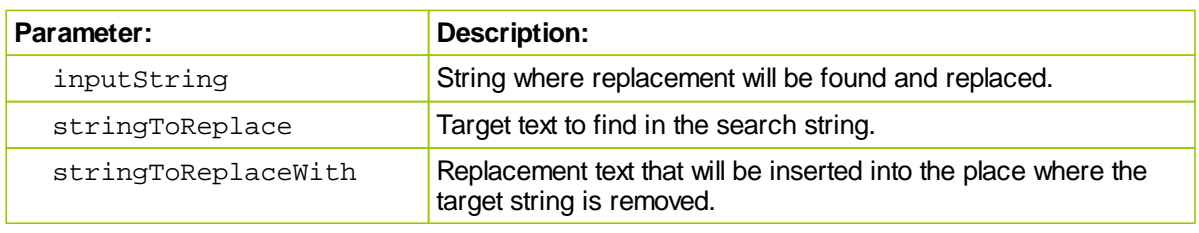

## **Example:**

```
PRINT ReplaceString( "Hello World", "Hello", "Goobye" )
```
**Results:**

**Links: See Also: Data [Groups](#page-559-0) and Types**

## <span id="page-282-0"></span>**RightCharacters**

Returns a specified number of characters from the right side of a string.

When character count is less than 1, the empty string is returned.

Should the length value be for a character count that is greater than, or equal to the number of characters in string, the entire character contents of the string is returned.

#### **Syntax:**

```
value = RightCharacters( inputString )
OR
  value = Right( inputString ) ' Short form usage: "Right"
```
# **Parameter: Description:**

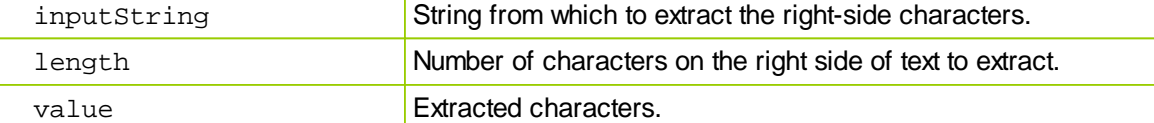

#### **Example:**

```
value = Right( "Hello", 3 ) ' Returns "llo"
value = Right( "Hello", 2 ) ' Returns "lo"
value = RightCharacters( "Hello", 5 ) ' Returns "Hello"
```
## **Results:**

See example comments.

#### **Links:**

[LeftCharacters](#page-276-0), [MiddleCharacters](#page-277-0)

## **See Also:**

# <span id="page-283-0"></span>**StringLength**

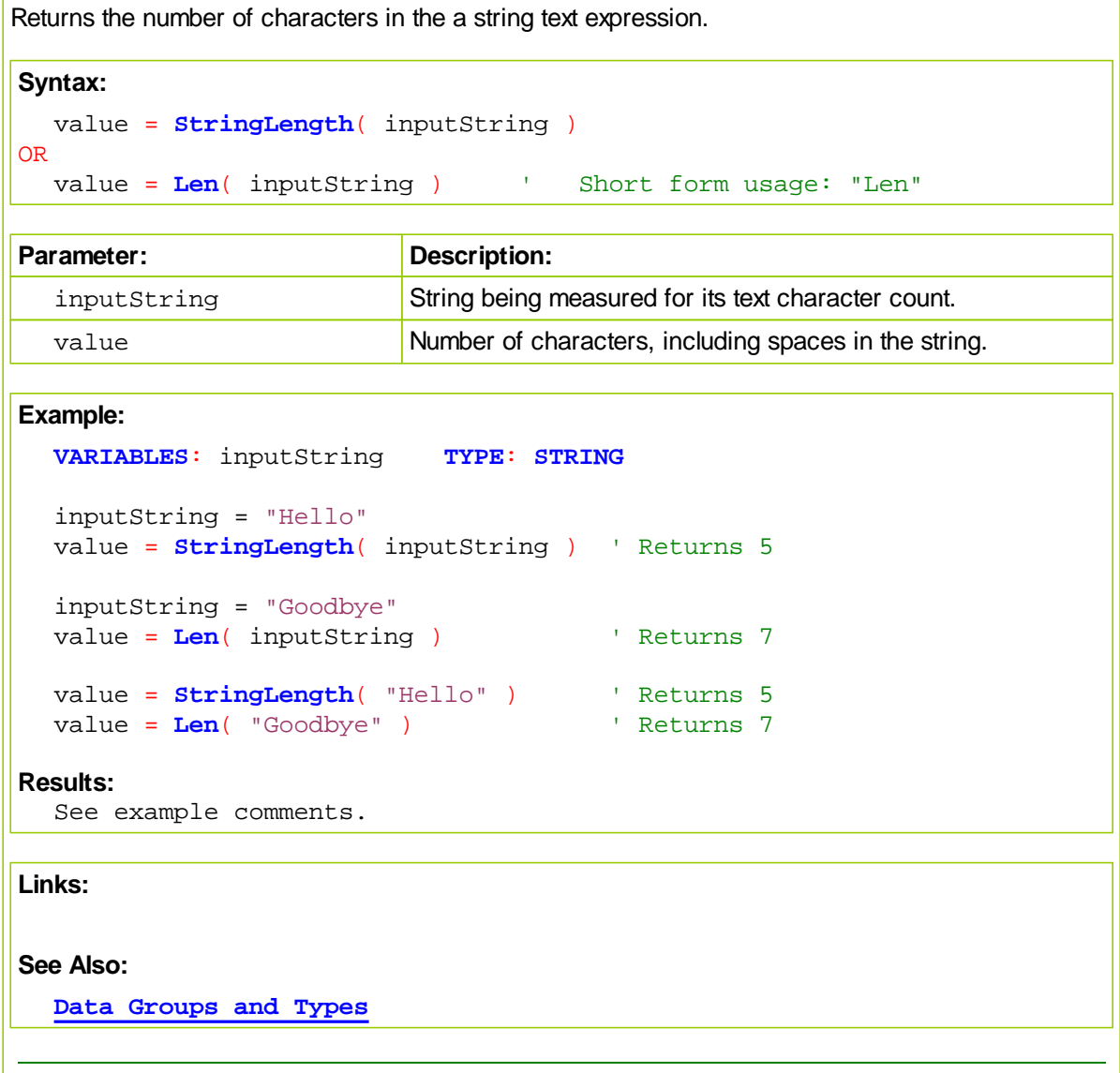

# <span id="page-284-0"></span>**TrimLeftSpaces**

Returns a copy of the input string without the leading space characters.

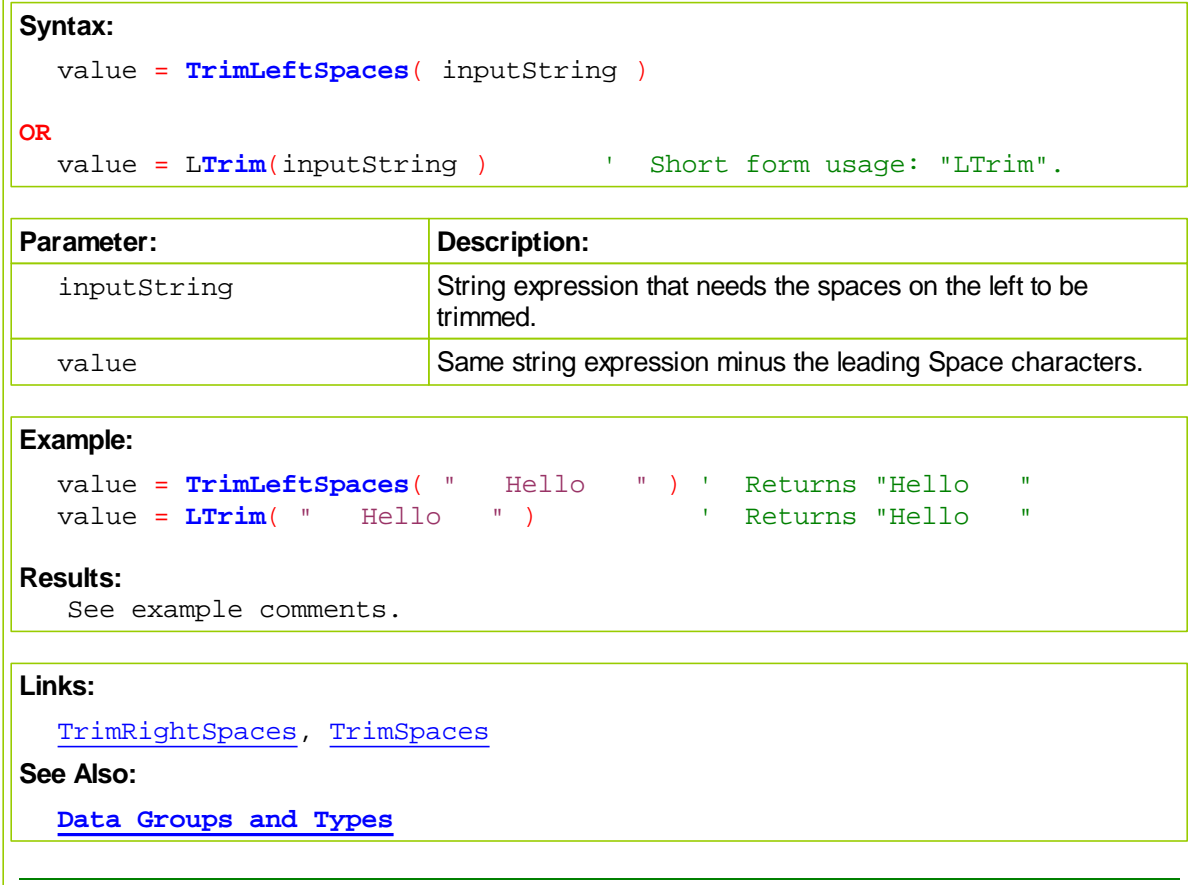

# <span id="page-285-0"></span>**TrimRightSpaces**

Returns a copy of the input string without the trailing space characters.

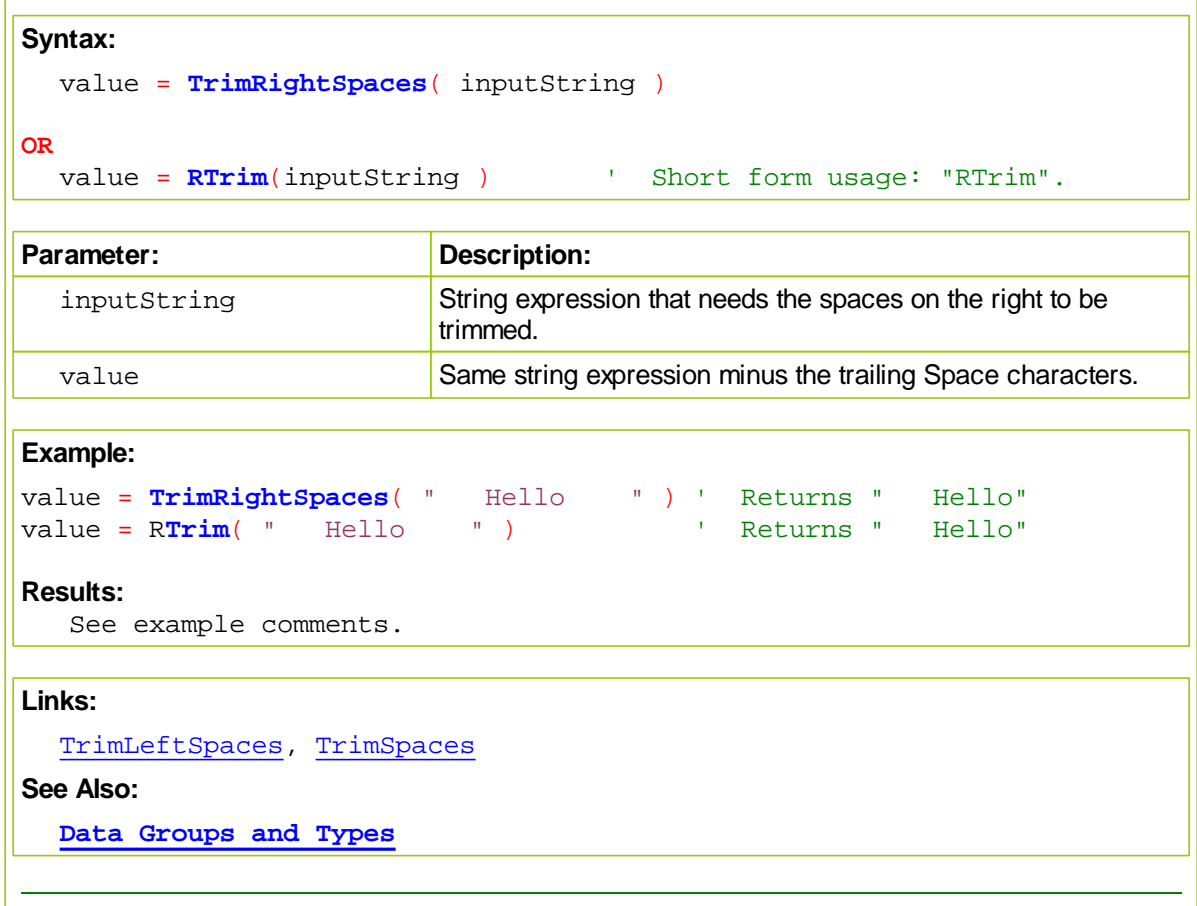

# <span id="page-286-0"></span>**TrimSpaces**

Returns a copy of the input string without the leading and trailing spaces.

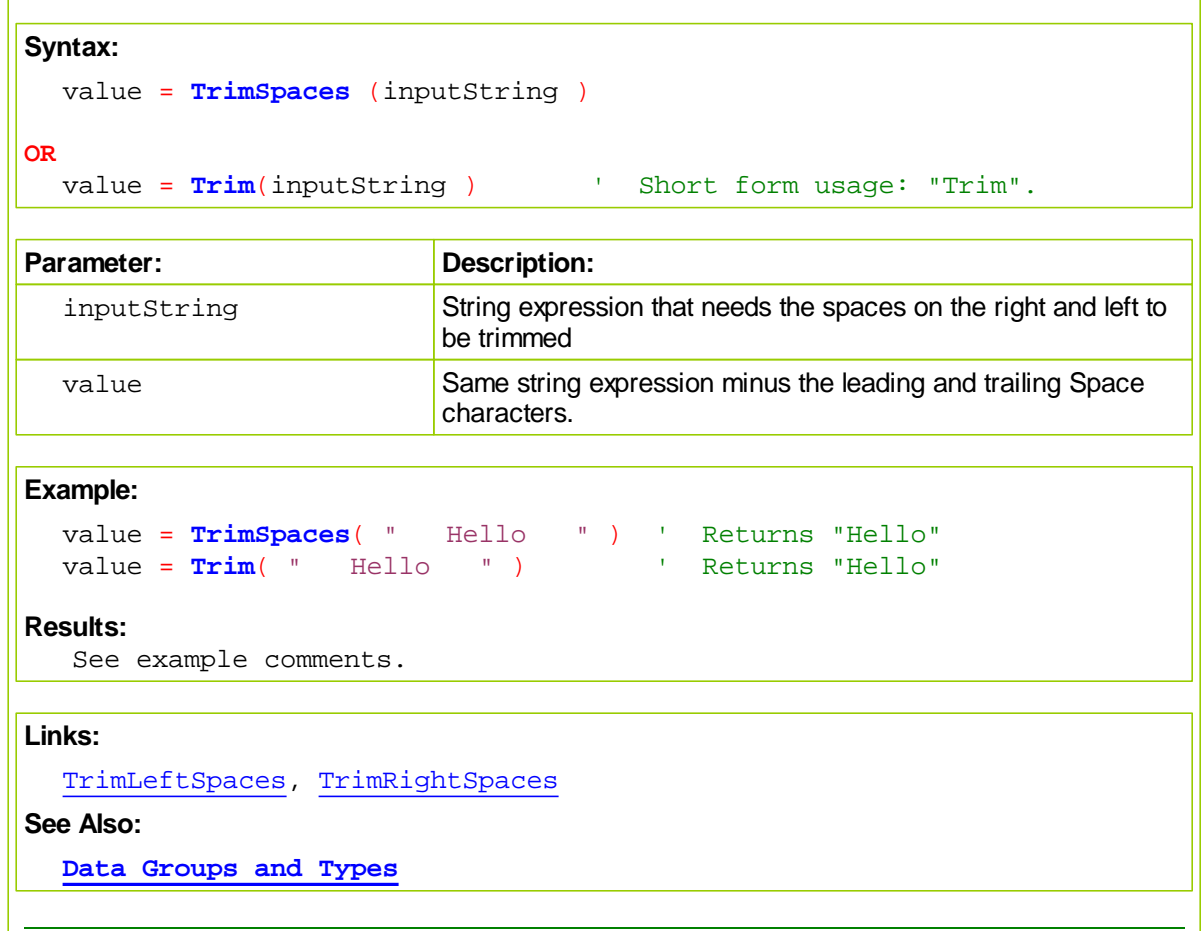

# <span id="page-287-0"></span>**UpperCase**

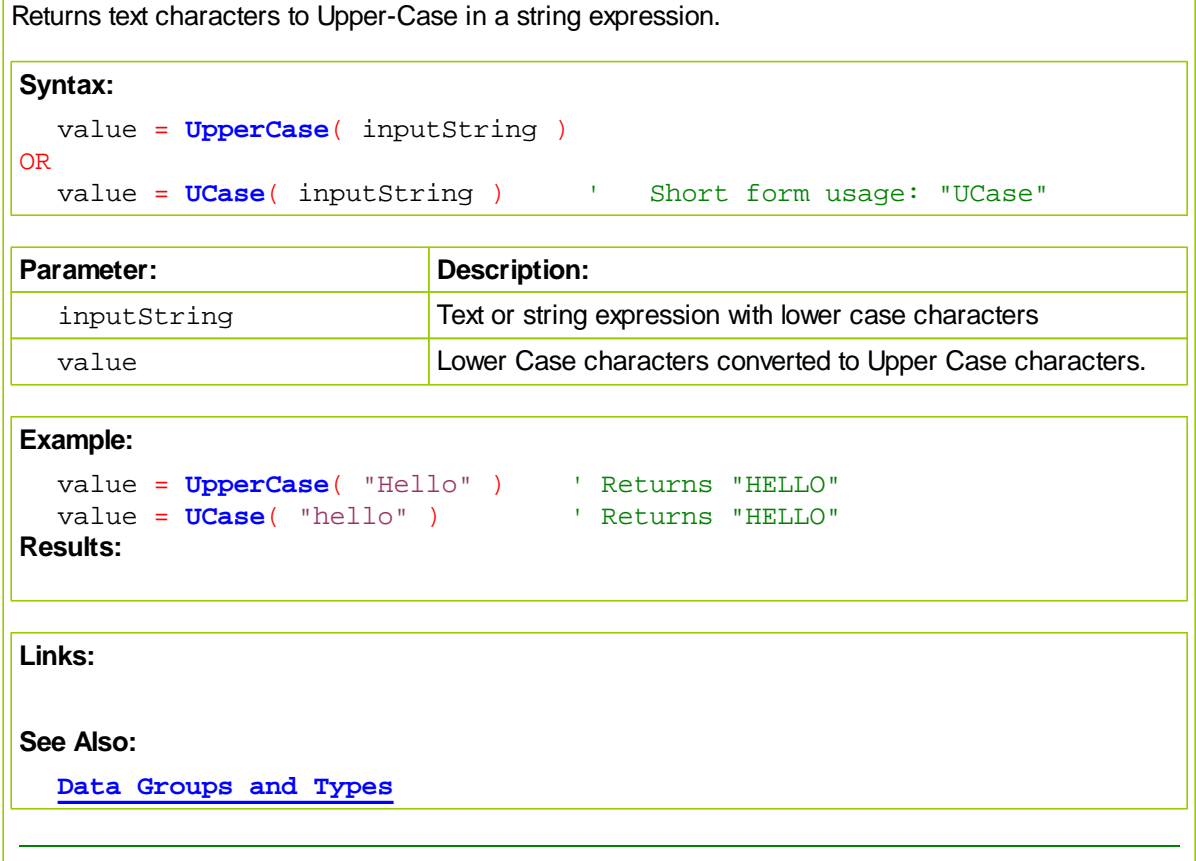
# **9.7 Type Conversion Functions**

"AS" functions convert a numeric expression to the **TYPE** class used in the function's name.

"IS" functions examine and report the truth of a **TYPE** class expression being the **TYPE** class used in the function's name.

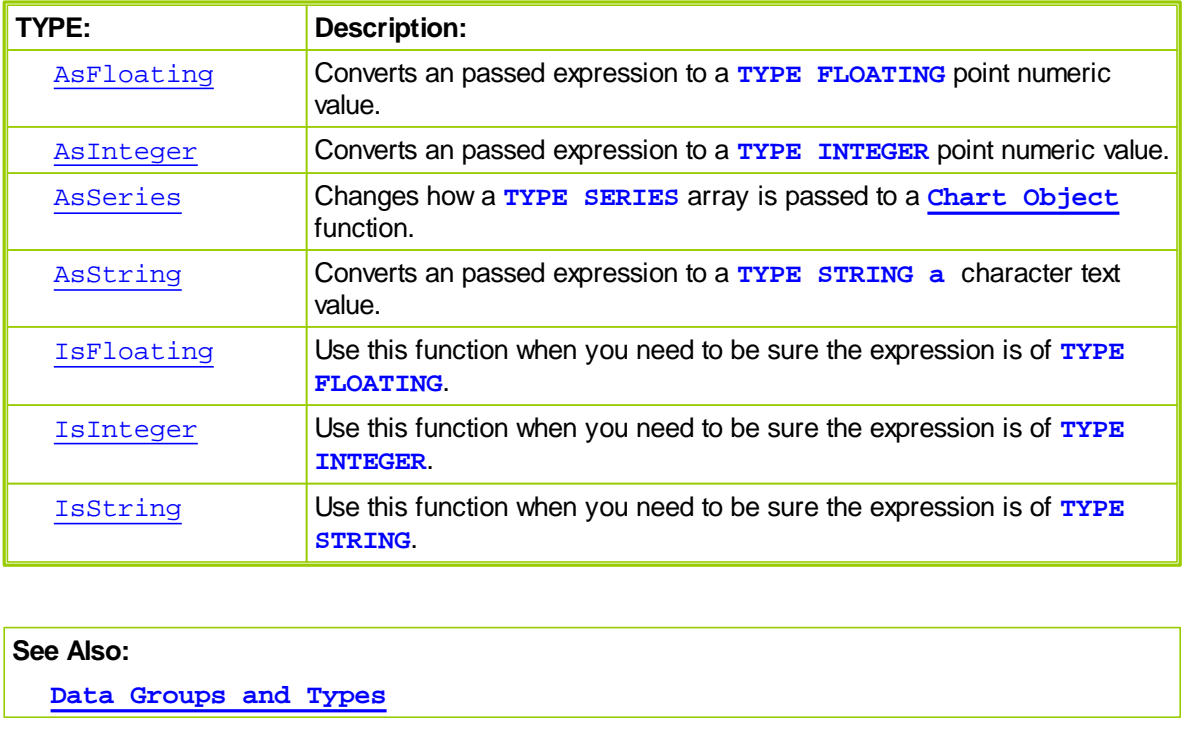

# WWW.TRADING-SOFTWARE-DOWNLOAD.COM

## <span id="page-289-0"></span>**AsFloating**

Converts an passed expression to a **TYPE FLOATING** point numeric value.

### **Syntax:**

value = **AsFloating**( expression )

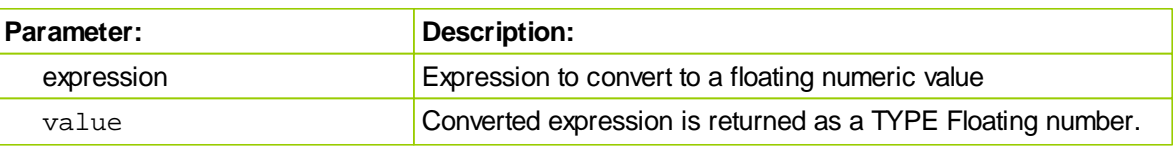

#### **Example:**

```
VARIABLES: stringOne, stringTwo TYPE: STRING
stringOne = "123.456"
```
**print** stringOne + stringTwo **print AsFloating**(stringOne) + **AsFloating**(stringTwo)

#### **Results:**

```
This prints the string "123.456456.789"
This prints the number 580.245
```
### **Links:**

[AsInteger,](#page-290-0) [AsSeries](#page-291-0), [AsString](#page-292-0), [IsFloating](#page-294-0), [IsInteger,](#page-295-0) [IsString](#page-296-0)

# **See Also:**

**Data [Groups](#page-559-0) and Types**

stringTwo = "456.789"

### <span id="page-290-0"></span>**AsInteger**

Converts an passed expression to a **TYPE INTEGER** point numeric value.

Displays the given value as an integer. Function does not round a number with decimals, instead the value returned is the integer portion of the number.

# **Syntax:**

**AsInteger**( AnyValue )

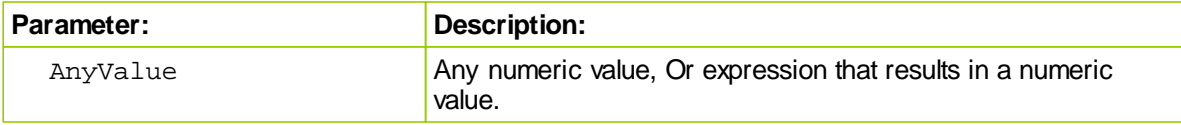

#### **Example:**

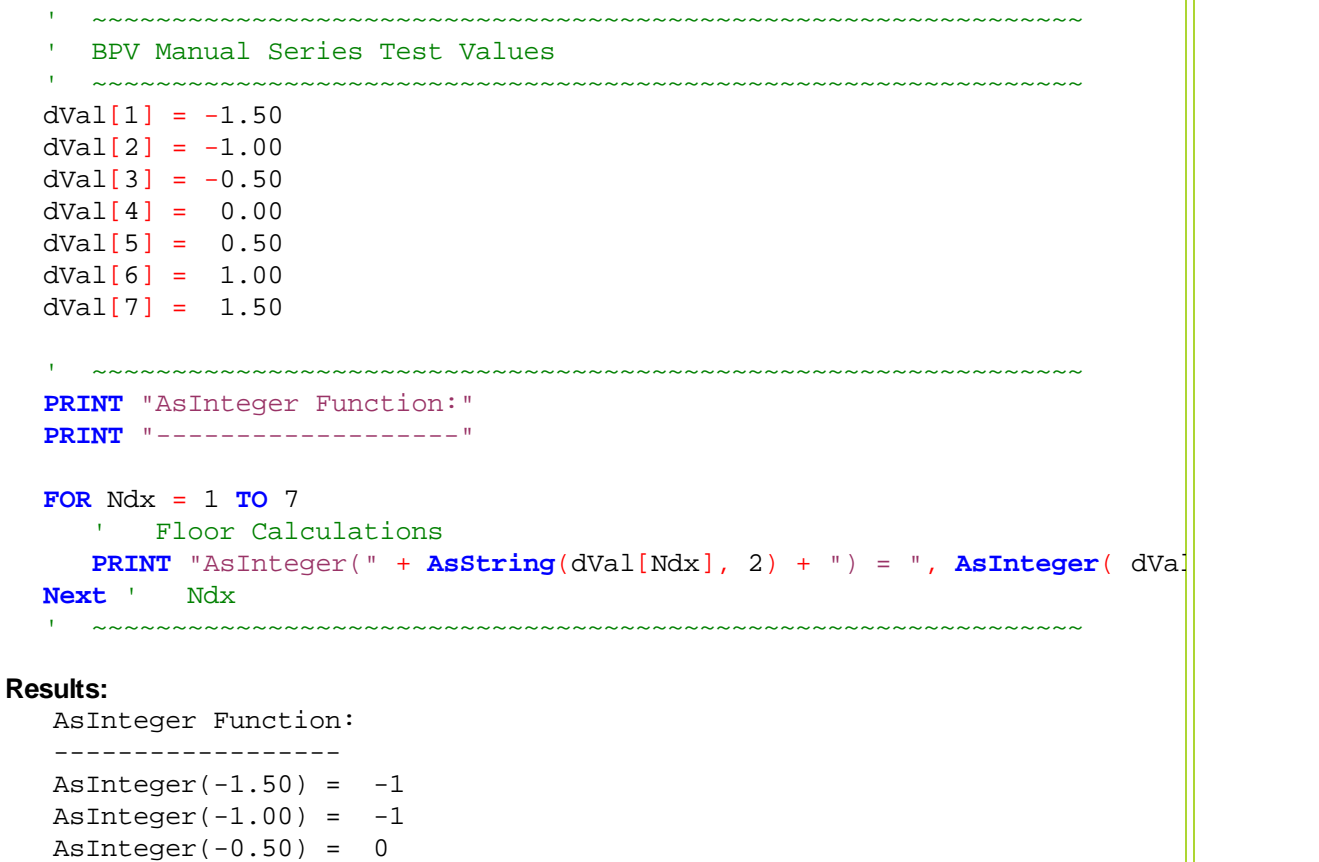

# $\text{AsInteger}(0.00) = 0$  $\text{AsInteger}(0.50) = 0$  $\text{AsInteger}(1.00) = 1$  $\text{AsInteger}(1.50) = 1$

**Links:**

[AsFloating](#page-289-0), [AsSeries,](#page-291-0) [AsString](#page-292-0), [IsFloating](#page-294-0), [IsInteger](#page-295-0), [IsString](#page-296-0), **[Ceiling](#page-244-0), [Floor](#page-249-0),**

**See Also:**

**Data [Groups](#page-559-0) and Types**

### <span id="page-291-0"></span>**AsSeries**

Changes how a **TYPE SERIES** array is passed to a **Chart [Object](#page-483-0)** function.

Custom Chart Director series data parameter assignment methods requires that all data series passed to a chart parameter use this function.

**AsSeries** passes the location data's for the first element in a series instead of passing all the values in the series. Charting functions also require data passed to their function also include an element count.

This function is not required for static variables or properties that are not a series.

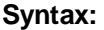

**AsSeries**( Any\_BPV\_Series )

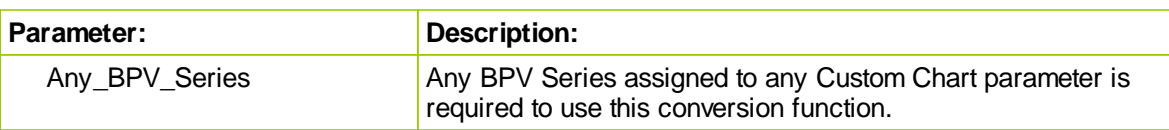

#### **Example:**

' Add 5 element values to represent "bar1" **chart.AddBarSeries**( **AsSeries**( bar1 ), 5 )

**Links:**

**[Chart,](#page-483-0)** [AsFloating](#page-289-0), [AsInteger](#page-290-0), [AsString](#page-292-0), [IsFloating](#page-294-0), [IsInteger,](#page-295-0) [IsString](#page-296-0)

**See Also:**

**Data [Groups](#page-559-0) and Types**

### <span id="page-292-0"></span>**AsString**

Converts an passed expression to a **TYPE STRING a** character text value.

Usually this is wanted when the results are to be used in a report where the number of decimal value must be controlled. It will also provide comma separation for large numbers.

```
stringVariable = AsString( expression, [ decimals ], [addCommas] )
```
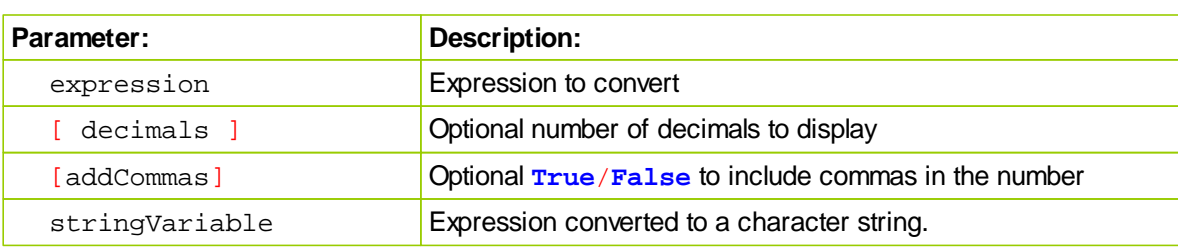

#### **Example:**

**Syntax:**

```
 -----------------------------------------------
  VARIABLES: integerOne, integerTwo TYPE: INTEGER
  integerOne = 123
  integerTwo = 456
  PRINT integerOne + integerTwo
  PRINT AsString(integerOne) + AsString(integerTwo)
Results:
  This prints "579"
  This prints "123456"
       -----------------------------------------------
  VARIABLES: floatVar TYPE: FLOATING
  floatVar = 123.456789
```
**PRINT AsString**( floatVar, 2 )

#### **Results:**

This prints "123.45"

```
 -----------------------------------------------
VARIABLES: floatVar TYPE: FLOATING
```
floatVar = 123456.456789

```
PRINT AsString( floatVar, 2, true )
```
#### **Results:**

This prints "123,456.45"

**Links:**

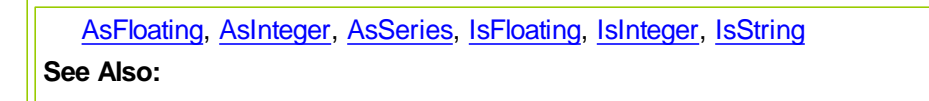

### <span id="page-294-0"></span>**IsFloating**

Use this function when you need to be sure the expression is of **TYPE FLOATING**.

Function examines the expression numeric **TYPE** to determine if it is a Floating Point or decimal number.

#### **Syntax:**

value = **IsFloating**( expression )

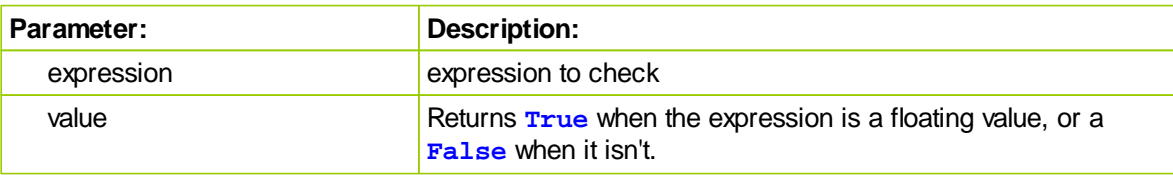

## **Example:**

```
VARIABLES: variableOne TYPE: STRING
variableOne = "ABC"
IF IsFloating(variableOne) THEN
   print variableOne, " is floating."
ELSE
   print variableOne, " is NOT floating."
```
# **ENDIF**

#### **Results:**

```
This prints "ABC is NOT floating.
```
#### **Links:**

[AsFloating](#page-289-0), [AsInteger](#page-290-0), [AsSeries,](#page-291-0) [AsString](#page-292-0), [IsInteger](#page-295-0), [IsString](#page-296-0)

**See Also:**

**Data [Groups](#page-559-0) and Types**

# <span id="page-295-0"></span>**IsInteger**

Use this function when you need to be sure the expression is of **TYPE INTEGER**.

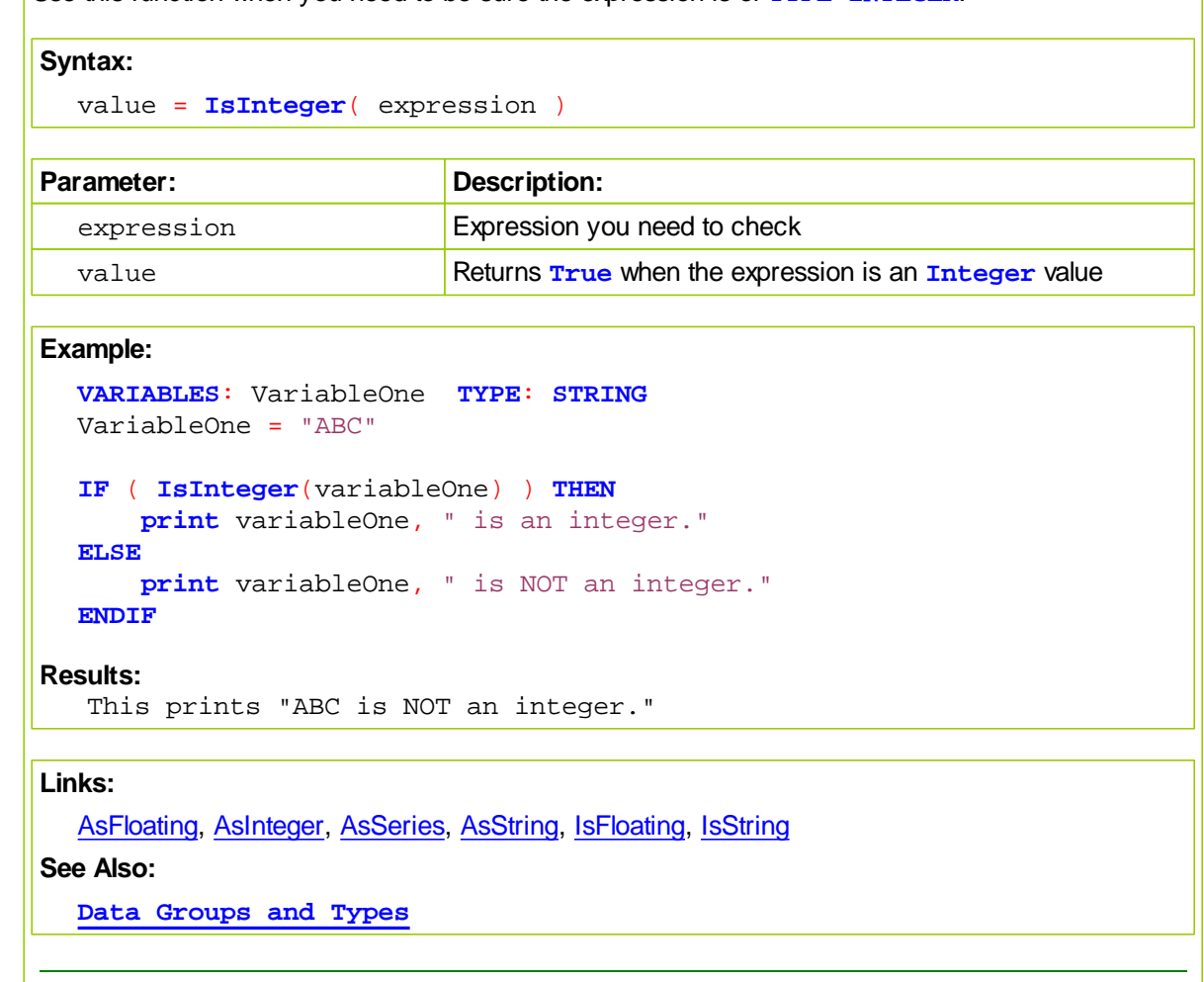

# <span id="page-296-0"></span>**IsString**

Use this function when you need to be sure the expression is of **TYPE STRING**.

# **Syntax:**

value = **IsString**( expression )

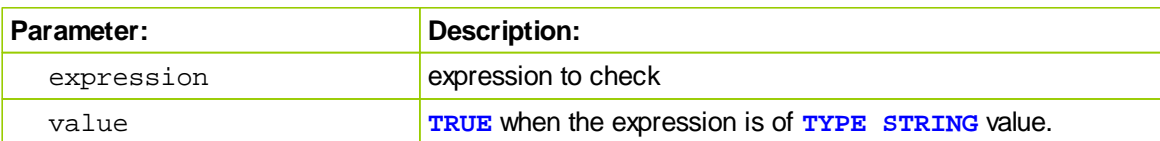

### **Example:**

```
VARIABLES: variableOne TYPE: STRING
variableOne = "ABC"
IF ( IsString(variableOne) ) THEN
   print variableOne, " is a string."
ELSE
   print variableOne, " is NOT a string."
ENDIF
```
**Results:**

This prints "ABC is a string."

### **Links:**

[AsFloating](#page-289-0), [AsInteger](#page-290-0), [AsSeries,](#page-291-0) [AsString](#page-292-0), [IsFloating](#page-294-0), [IsInteger](#page-295-0)

# **See Also:**

**Data [Groups](#page-559-0) and Types**

# **Section 10 – Indicator Reference**

You can use a variety of indicators in a trading system. They can be used in your scripts, as well as graphed with the trading data.

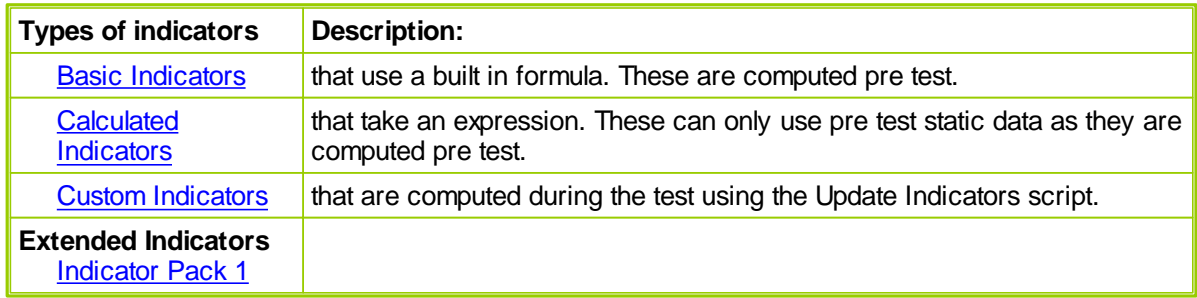

- 1. To create a new Basic or Calculated indicator for your block, click on the Indicators item in the lower left panel of the Blox Editor and hit New.
- 2. To create a Calculated Indicator, select the Calculated type from the type drop down box. You can then enter an expression in the Indicator Value Expression box.
- 3. To create a Custom Indicator, create an Auto-Indexed Instrument [Permanent](#page-364-0) Variable of type Series. Then assign this value in the Update [Indicators](#page-129-0) script.

# <span id="page-297-0"></span>**10.1 Basic Indicators**

Indicators listed below are the names of the standard built-in indicators accessible from the Indicator section dialog shown in the **Creating [Indicators](#page-300-0)** topic section.

Most of the indicators require Parameter values, but not all of them.

When selecting an indicator examine the fields in the dialog that are colored with a white background and enter, or change the value shown where necessary.

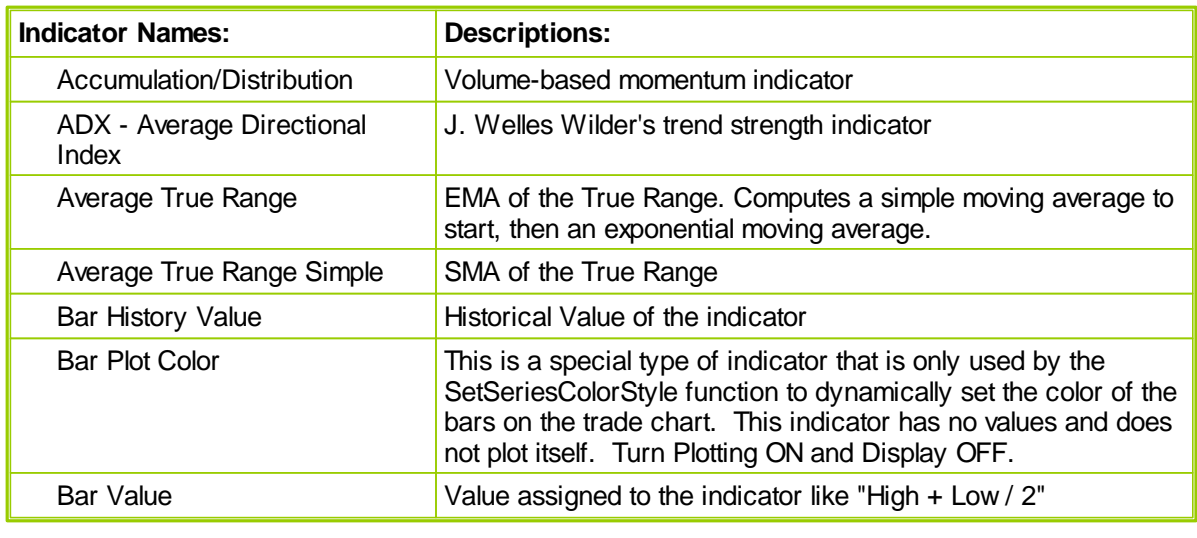

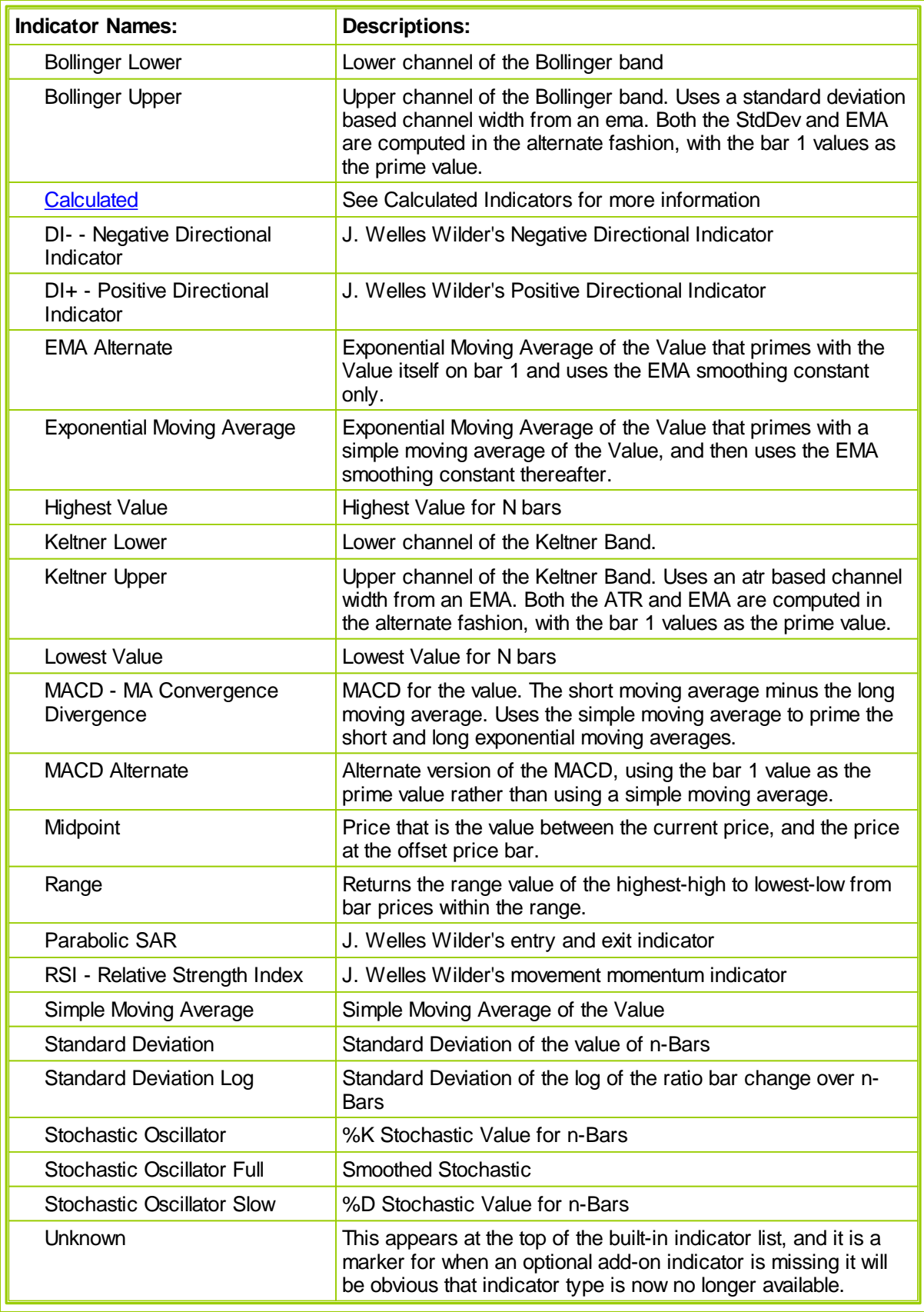

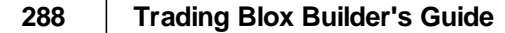

# <span id="page-300-0"></span>**10.2 Creating Indicators**

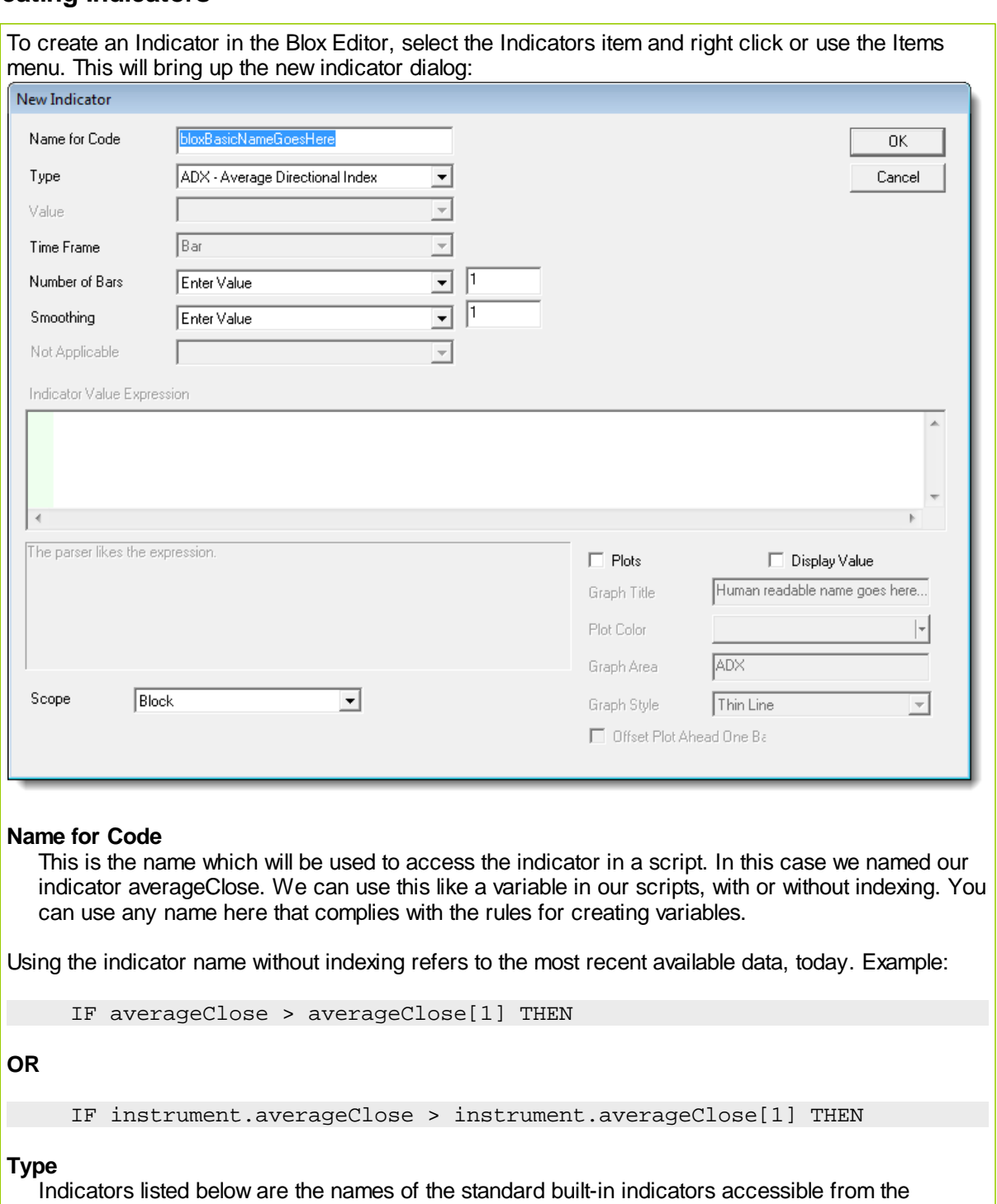

Most of the indicators require **[Parameter](#page-360-0)** values, but not all of them. When selecting an indicator examine the fields in the dialog that are colored with a white background and enter or change the value shown where necessary.

*© 2013, Trading Blox, LLC. All rights reserved.*

Indicator section dialog shown above.

#### **Available Indicators: Available [Indicators](#page-297-0)**

#### **Parameter Values:**

The Value is the basis for the computation of the Indicator. The choices are:

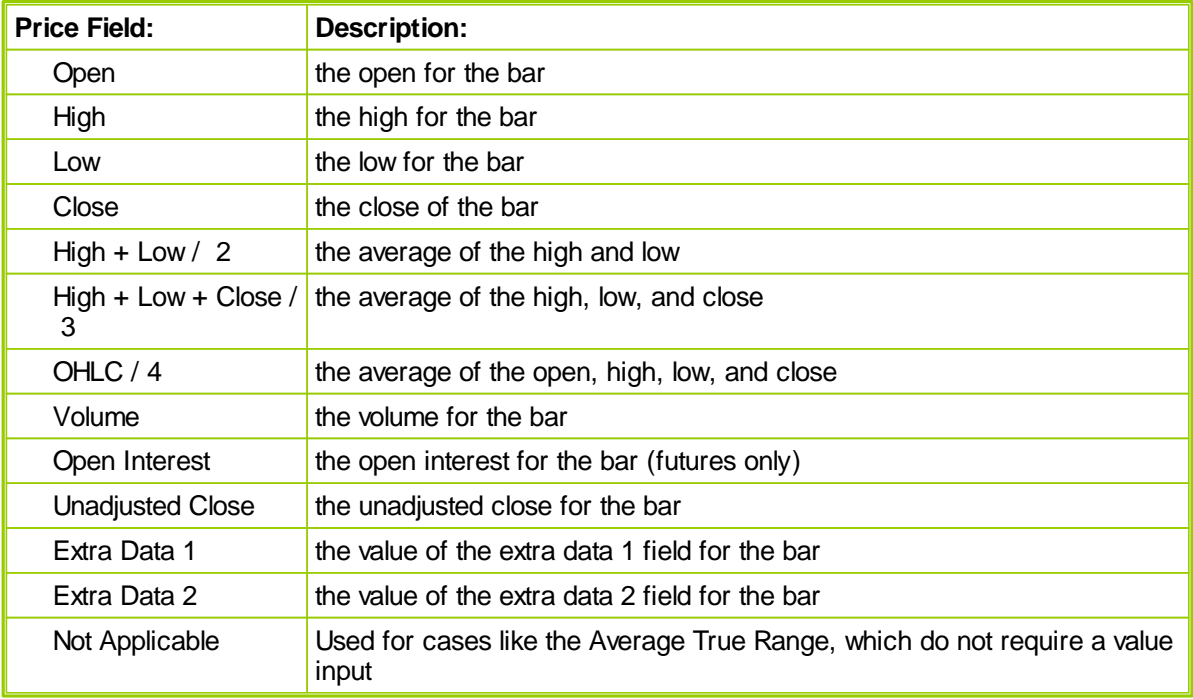

For example, a "Simple Moving Average" indicator that used a value of "High" would be a simple moving average of the instrument's high.

#### **Time Frame**

Reserved for future use.

#### **Parameters**

Most types of indicators require numeric constants for their computation. For instance, the MACD indicator requires the days for the long and short moving averages. You can select from a list of [Parameters](#page-360-0) that you have created, or you can choose "Enter Value" and enter a constant value in the box to the right.

For many indicators, there is a final option called "Smoothing." This option will smooth the indicator by the bars indicated, using the EMA formula. If you enter 1 for the number of bars to smooth, there will be no smoothing.

Example: To create an RSI indicator with a smoothed signal RSI line, create two indicators, one with smoothing, and one without.

#### **Scope**

Set the scope based on which blocks and scripts need access to this indicator. If you set Scope to Block (default value), only the scripts in the same block will have access to the indicator. If you set to Scope to System, then all scripts and blocks in the system will have access to the indicator. When System Scoped indicators are shared across a system, an IPV Series variable using the same name as the indicator must be declared in the other blox. In addition, you should enable the

# www.forex-warex.com

option "Defined Externally in another Block" so the same name IPV will be linked to the indicator in a different blox by telling the script parser the IPV variable is declared and defined elsewhere.

#### **Plots on Trade Graph**

Check to have the indicator plotted on the trade chart. When you plot an indicator on the trade graph, you can select the Display Name, the Color, and whether the indicator should be offset by one day.

#### **Displays on Trade Graph**

Check to have the indicators value displayed in the right panel of the trade chart, as the cross hairs are moved by the mouse or cursor. By clicking on the indicator name on the trade chart, plotting can be dynamically enabled or disabled. The indicator can also be removed from the chart.

#### **Offset Plot by One Day**

This option shifts the indicator ahead one day. This is useful when your indicator is used for stop or limit orders, and you want the indicator to visually cross the bar as an indication your order was hit. This is only a visual change on the graph, and does not change the calculations or results.

#### **Graph Area**

The text in this field will determine where the indicator is plotted. If you select "Price Chart" the value will be plotted on the price chart area. If you select any other text value, it will create a new chart and put the indicator there. You can have multiple indicators on the same chart area.

If the values of the indicator are not within the range of values shown for the instrument price bars, the indicator will not appear because its value will be out of range. If this absence is only occasional, assigning its Graph Area to the Price Chart will be useful. If it is most of the time, it will be best to assign the indicator to its own Graph Area by entering a name different thant Price Chart.

#### **Graph Style**

Select a graph style for the plot.

#### **Notes on Priming**

The maximum amount of bars required to prime this indicator plus one will be added to overall priming. If the indicator is a 10 day moving average, then the first day scripts will run is day 11. Overall priming is the maximum bars required for indicators plus one, plus the maximum lookback parameter plus one.

# <span id="page-303-0"></span>**10.3 Calculated Indicators**

# **Calculated Indicators**

Calculated indicators are calculated before the test has begun to run so all their values are available during the test. See Basic [Indicators](#page-297-0) for more information on the other controls and options in this dialog.

To create a calculated indicator, select the Calculated type from the type drop down box. Use this to create a simple expression based on indicators, parameters, or values. An example for the channel top from the ATR Channel Breakout system is:

### **Example:**

```
closeAverageDays + ( channelWidth * averageTrueRange )
```
### **Test Computed Indicators:**

This property is computed dynamically during the simulation run and can be used in scripting as needed. This property cannot be used in [Calculated](#page-303-0) Indicators because all values for all calculated indicators are computed before the simulation starts running, and this property has not been computed yet.

Test computed indicators do not support look-back references. However, their calculated result from each instrument bar can be stored in an IPV series that will support look-back referencing if that process is coded into the blox.

You can use indexes of other indicators, and the current value of indicators that are declared above this one. Please be careful, as the syntax checker cannot fully verify your expression. An illegal expression will cause your test to return unexpected results.

You can access past values of other indicators, so to create an easy smoothing of the RSI:

**Example:**

```
( rsiIndicator[1] + rsiIndicator[2] + rsiIndicator[3] ) / 3
```
**Scripted Calculated example from the Turtle system:**

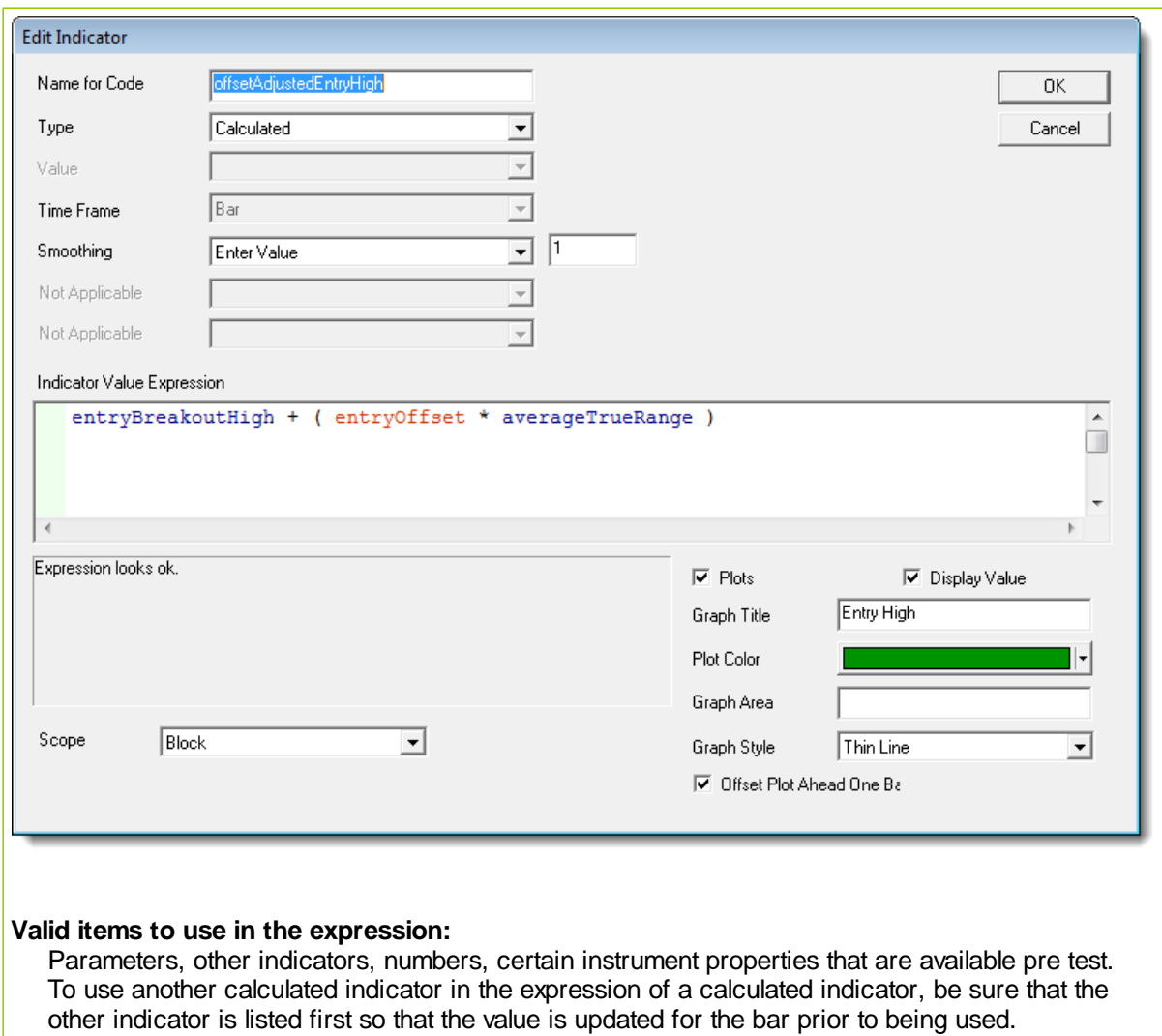

Instrument object properties that are static prior to the test start can be used. Dynamic instrument object properties cannot be used. No other objects can be used.

# <span id="page-305-0"></span>**10.4 Custom Indicators**

To create a Custom Indicator, create a System Scoped Auto-Indexed Instrument [Permanent](#page-364-0) Variable of type Series. Then assign this value in the Update [Indicators](#page-129-0) script.

An example of a custom indicator might be the average close since trade entry. This value cannot be determined pre test, so it cannot be a calculated indicator and must be a custom indicator.

Create a new Auxiliary Block. Create a system scoped auto indexed IPV series variable. Set it to plot. Let's call it averageClose.

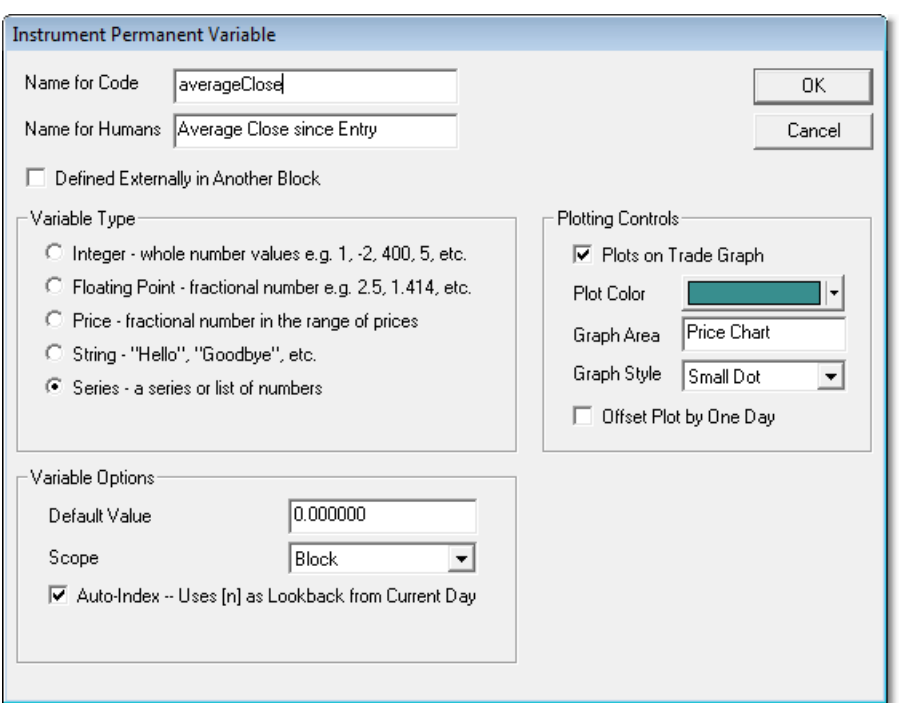

Now in the **Update Indicators** script section set the created **averageClose** series value like this: **Example:**

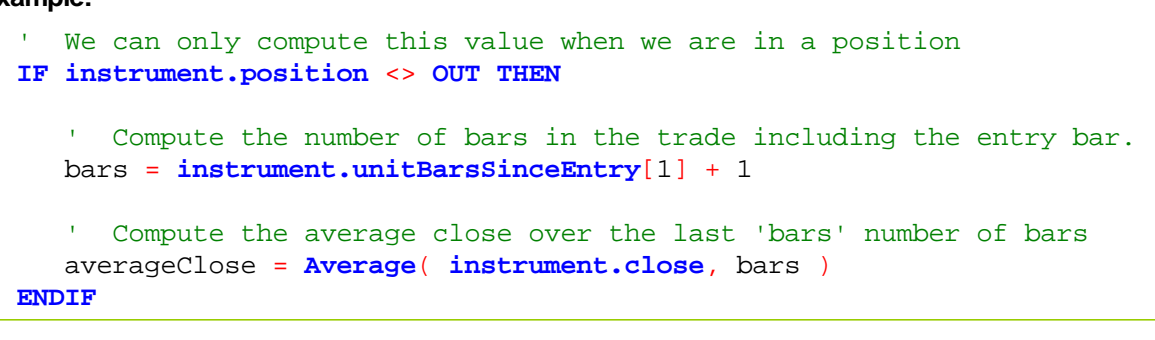

This value will be set everyday of the test. It will be set at the start of the instrument bar, so it can be used as part of the order fill process, stop adjustment, risk adjustment, after trading day work as well as entry and exit signals for the next trading day.

# **10.5 Indicator Access**

#### **Access:**

You can access Indicators through scripting two ways. **NOTE:** Indicators are READ ONLY. They can be used by scripts, but not changed.

A way to access the indicator so that it performs when the condition is TRUE, is to create a statement like this:

#### **Example:**

```
IF myIndicator = 5 THEN PRINT "It is 5"
```
Or you can access using the instrument object as follows:

### **Example:**

```
IF instrument.myIndicator = 5 THEN PRINT "It is 5"
IF sp500Index.myIndicator = 5 THEN PRINT "It is 5"
```
Using the instrument '.' syntax is equivalent to using the indicator directly.

You can access indicators of other instrument objects using instrument variables and the '**.**' syntax. For the following example assume that an instrument variable called "sp500Index" has been created and set to the data for the S&P 500 stock index.

#### **Example:**

```
' When both conditions are TRUE, Go Long on next OPEN
IF sp500Index.shortMovingAverage > sp500Index.longMovingAverage AND
   instrument.shortMovingAverage > instrument.longMovingAverage THEN
    T
       Go Long on the Open.
   broker.EnterLongOnOpen( instrument.longMovingAverage )
ENDIF
```
#### **System Scoped Indicators:**

To access indicators in other blox of your system, you can set them to System Scoped. In the other block, create an IPV Series variable and check Defined Externally in another Block.

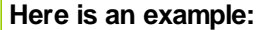

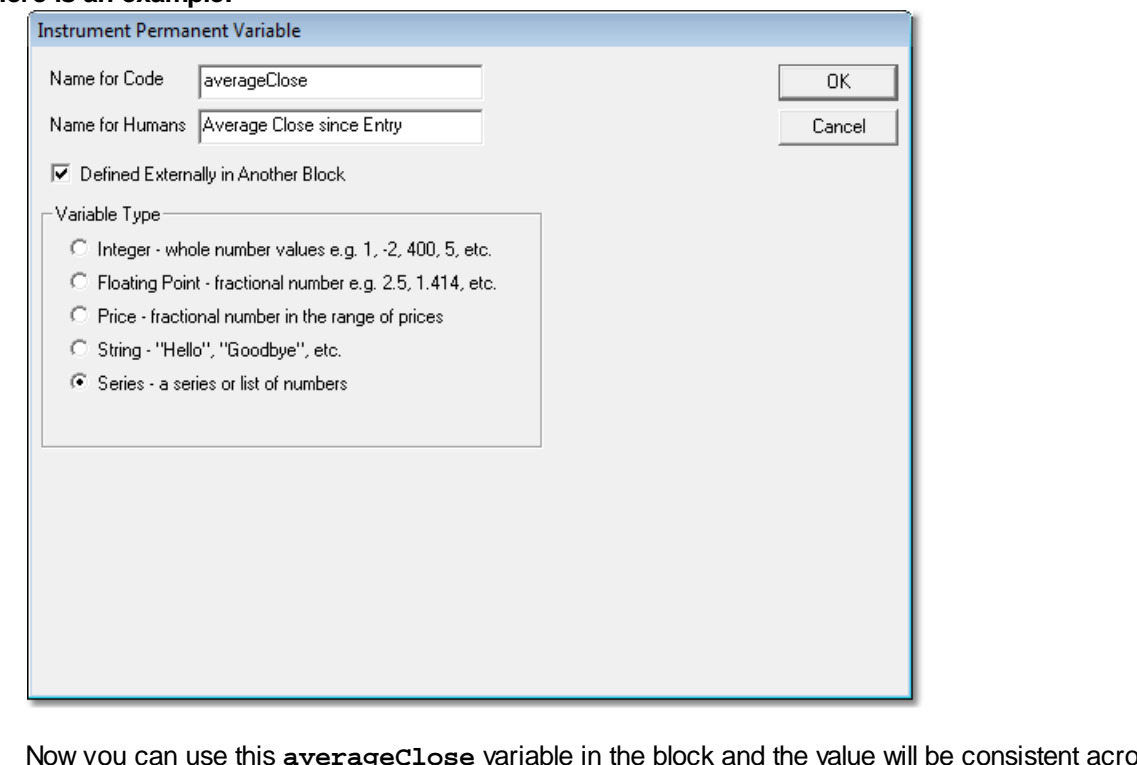

Now you can use this **averageClose** variable in the block and the value will be consistent across the whole system.

# <span id="page-308-0"></span>**Section 11 – Indicator Pack 1**

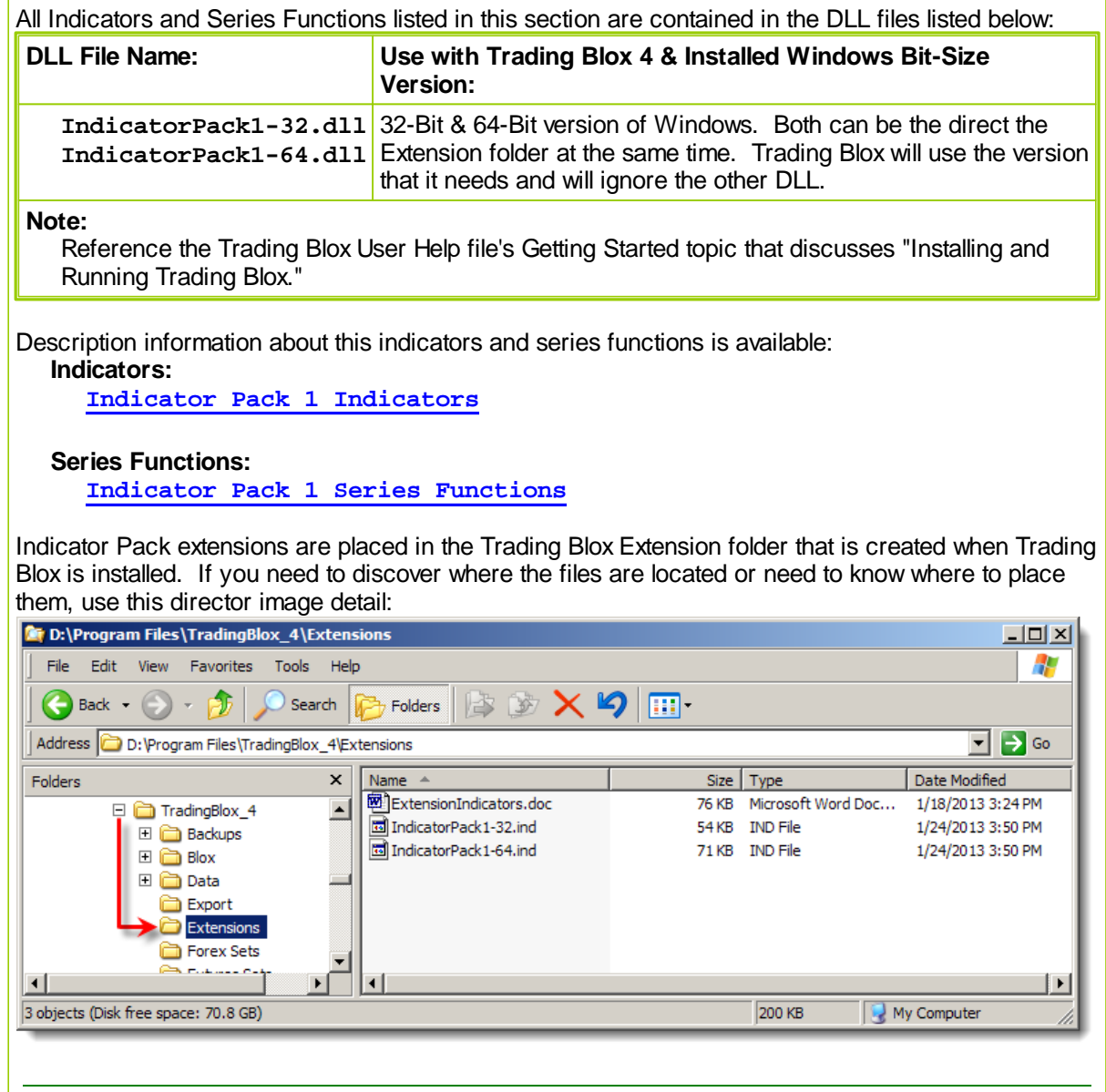

# <span id="page-309-0"></span>**11.1 Indicator Pack 1 Indicators**

All the Indicators listed in this topic are contained in both versions of this **Indicator Pak1** extension.

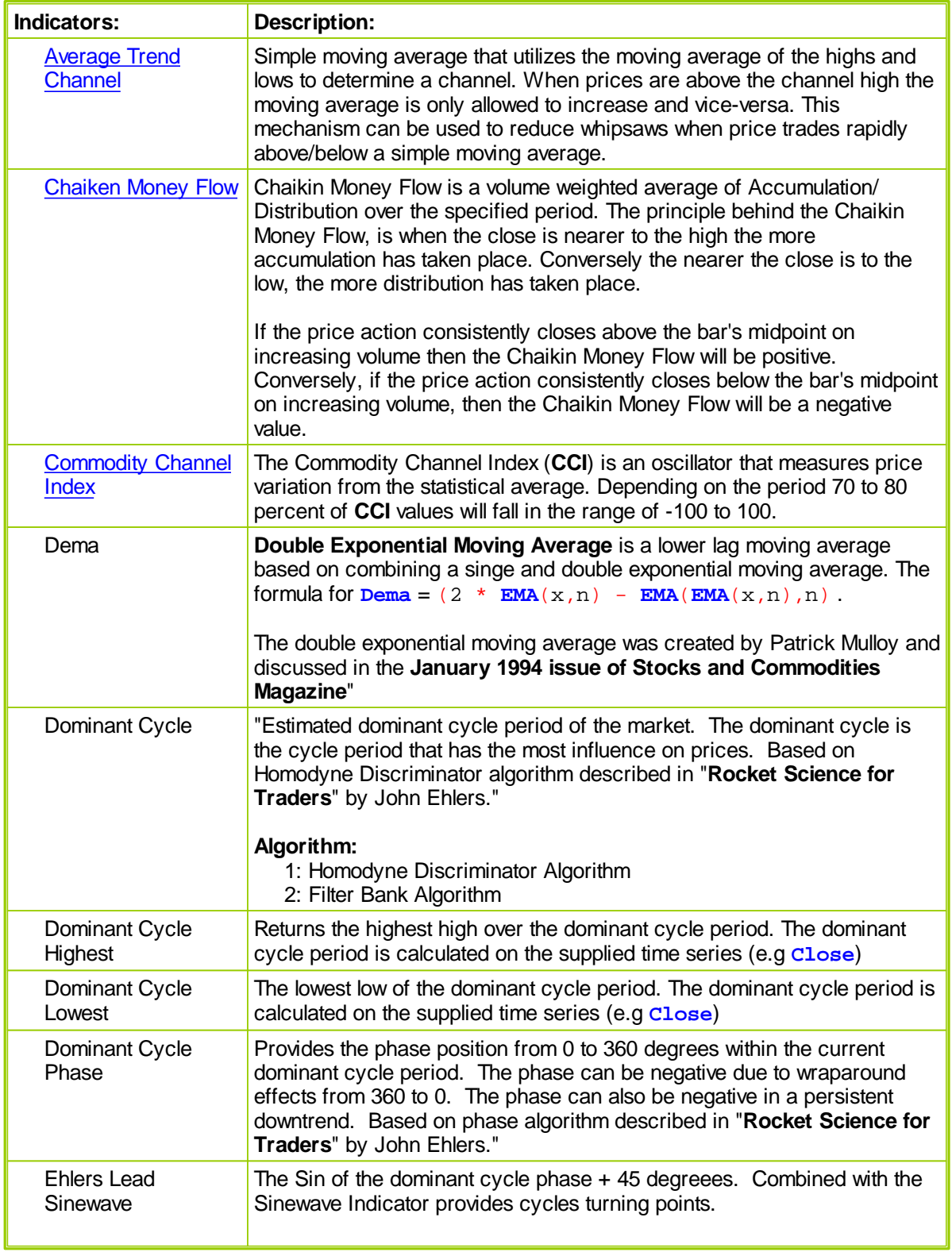

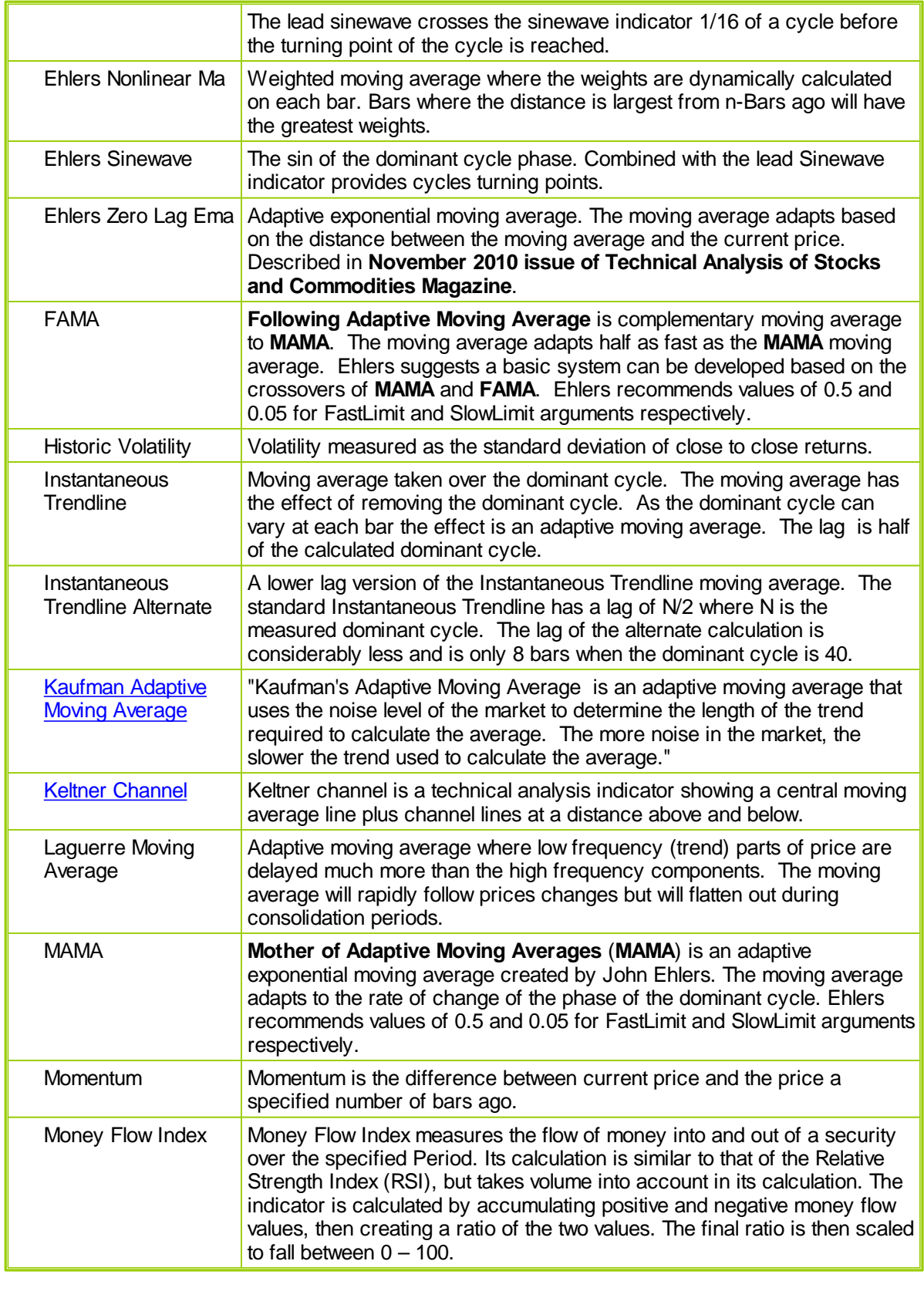

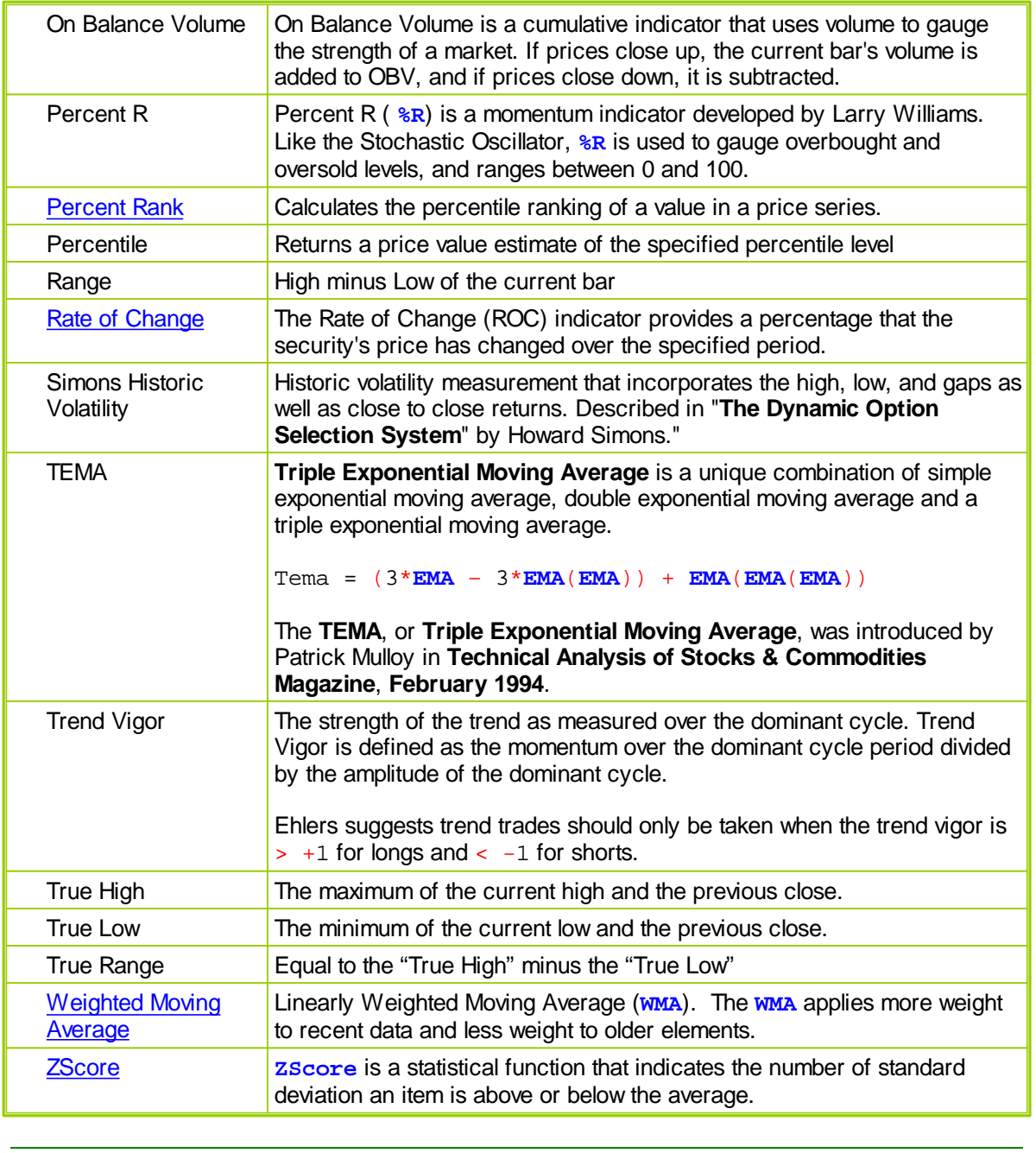

٦

# <span id="page-312-0"></span>**Average Trend Channel**

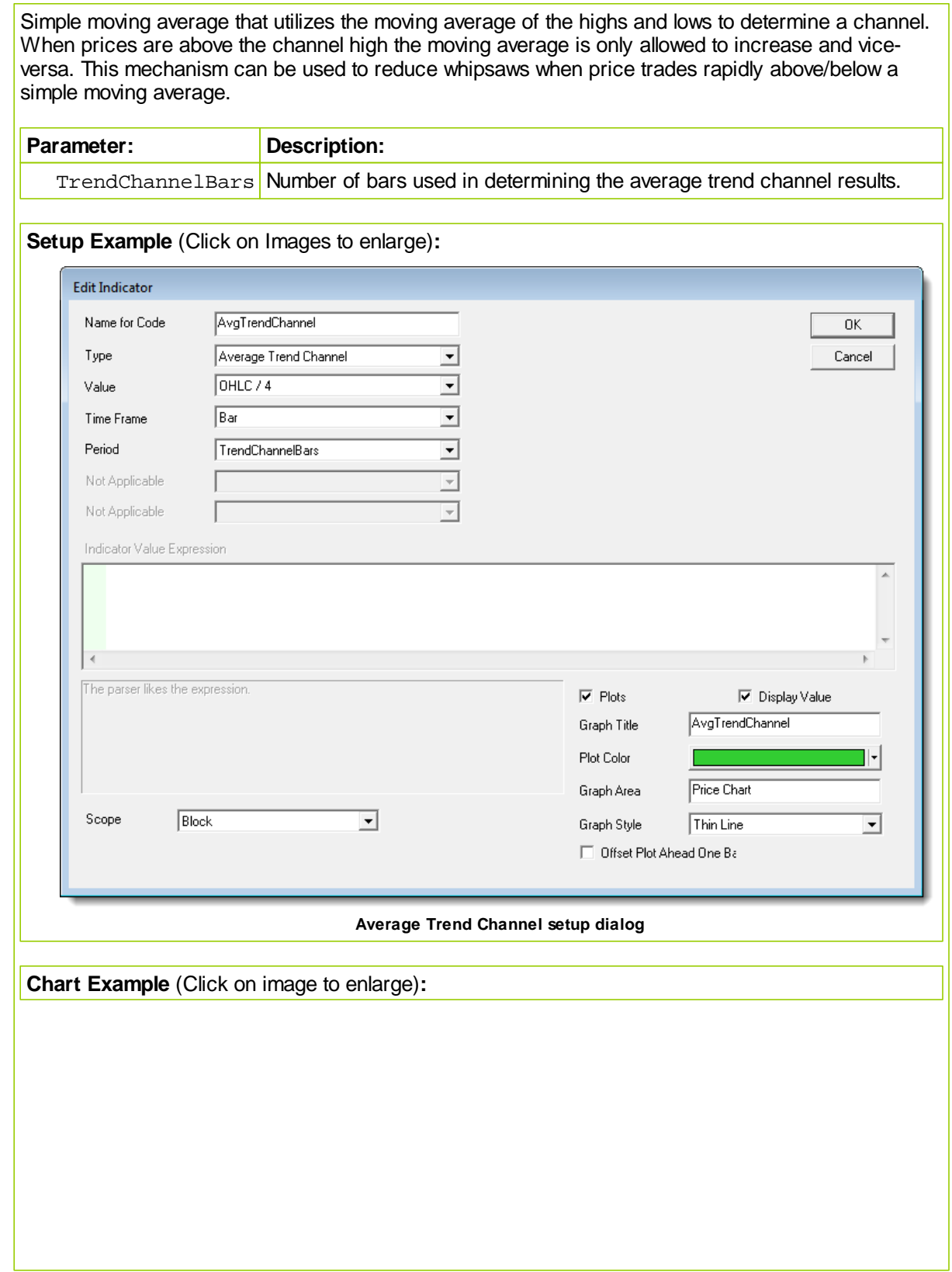

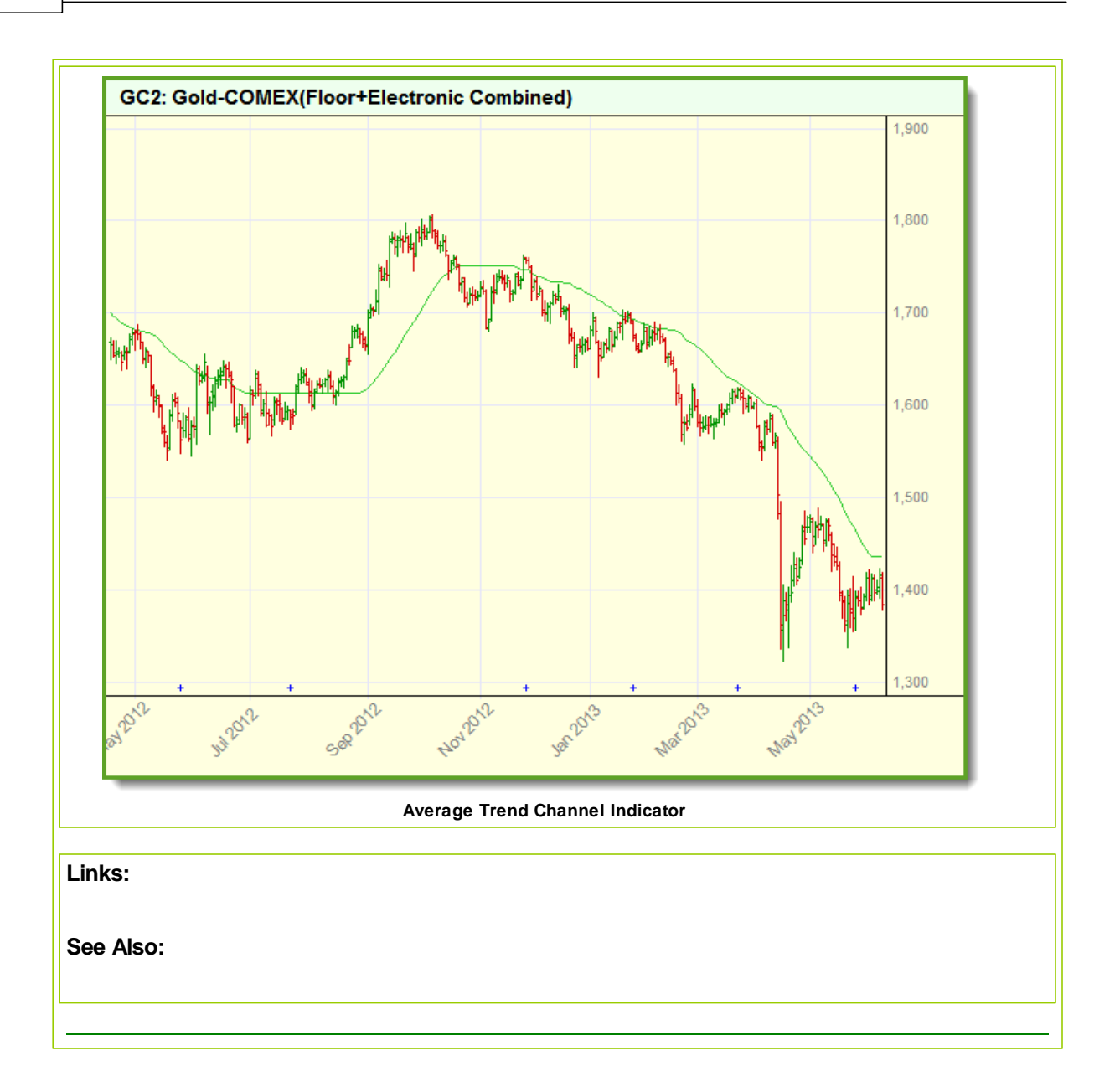

### <span id="page-314-0"></span>**Chaiken Money Flow**

Indicator calculates and indexed value based on the price and volume for the number of bars that are being specified in the input length.

The Chaikin Money Flow is used to determine when a stock is being accumulated or distributed. It makes this determination by comparing the closing price to the high-low range value of the instrument on the same price bar. and then comparing the sum volume to the closing price and the daily peaks. It does not define the number of instrument issues being purchased and sold. Chaikin uses both the price and the volume over a 21-day calculation price-bar period to get the sum of the accumulation/ distribution volume numbers and then divides the volume difference by the sum of the volume for the same price-bar period.

Chaikin Money Flow indicator theory tells us accumulation is happening when a stock with a volume increase has a Close price near the high of the market. Distribution happens with an increase in volume when the stock closes near the low of the price-bar.

Indicator values above 0, indicates accumulation, and values below 0 indicates distribution is in effect. Money Flow values values above +0.25 or below -0.25 indicates the bullish or bearish trends are strong and winning positions can add units on minor corrections.

Divergences may show up in the indicator has an increasing oscillator value while the price action makes a lower low informing us that there is less selling pressure pulling the security's price lower.

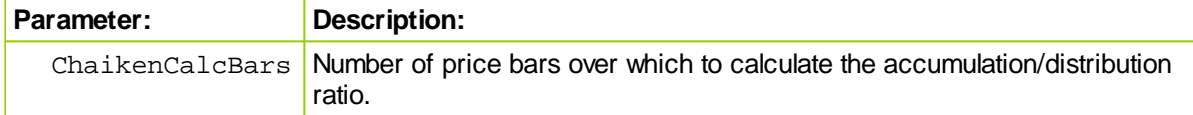

**Setup Example** (Click on Images to enlarge)**:**

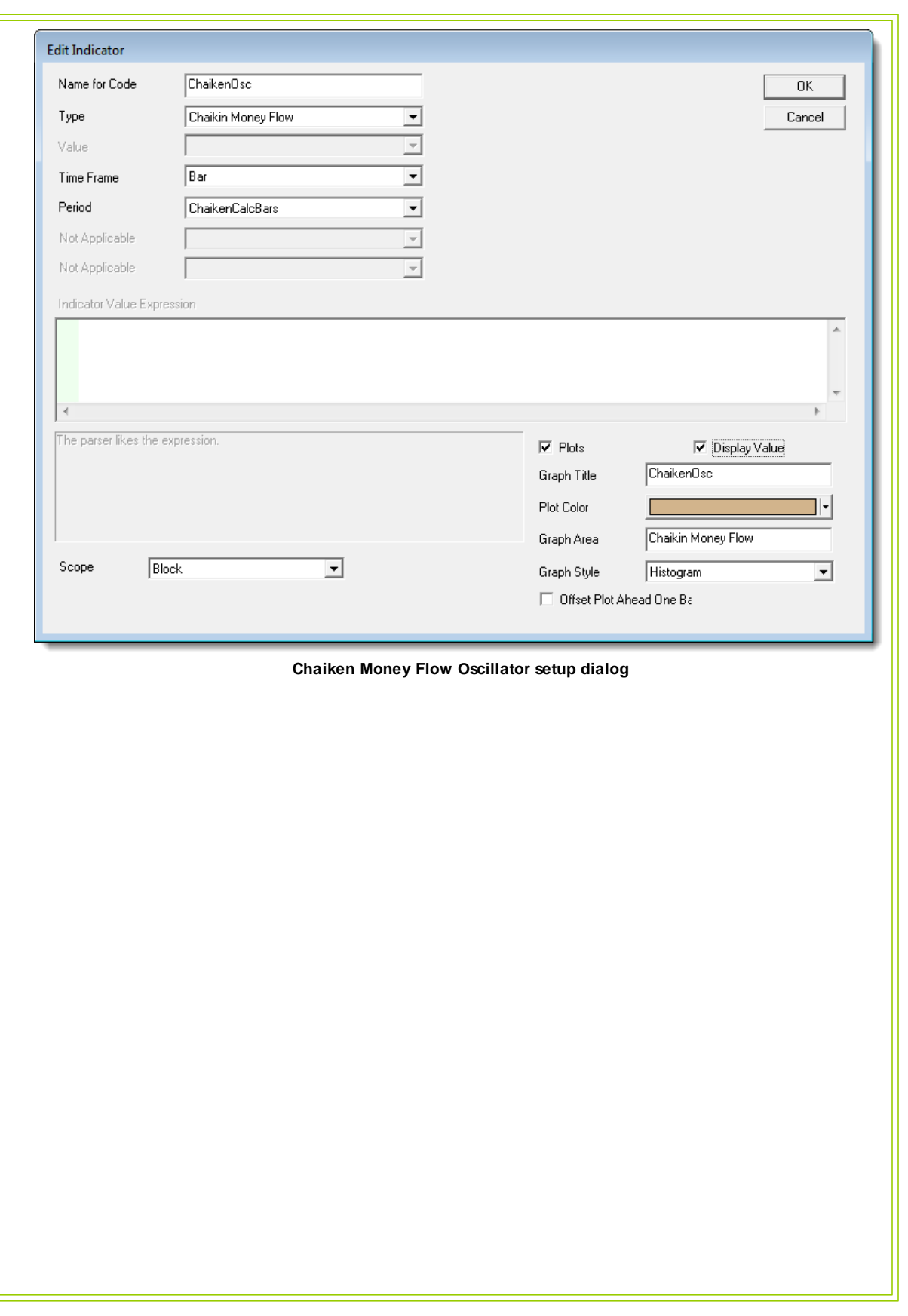

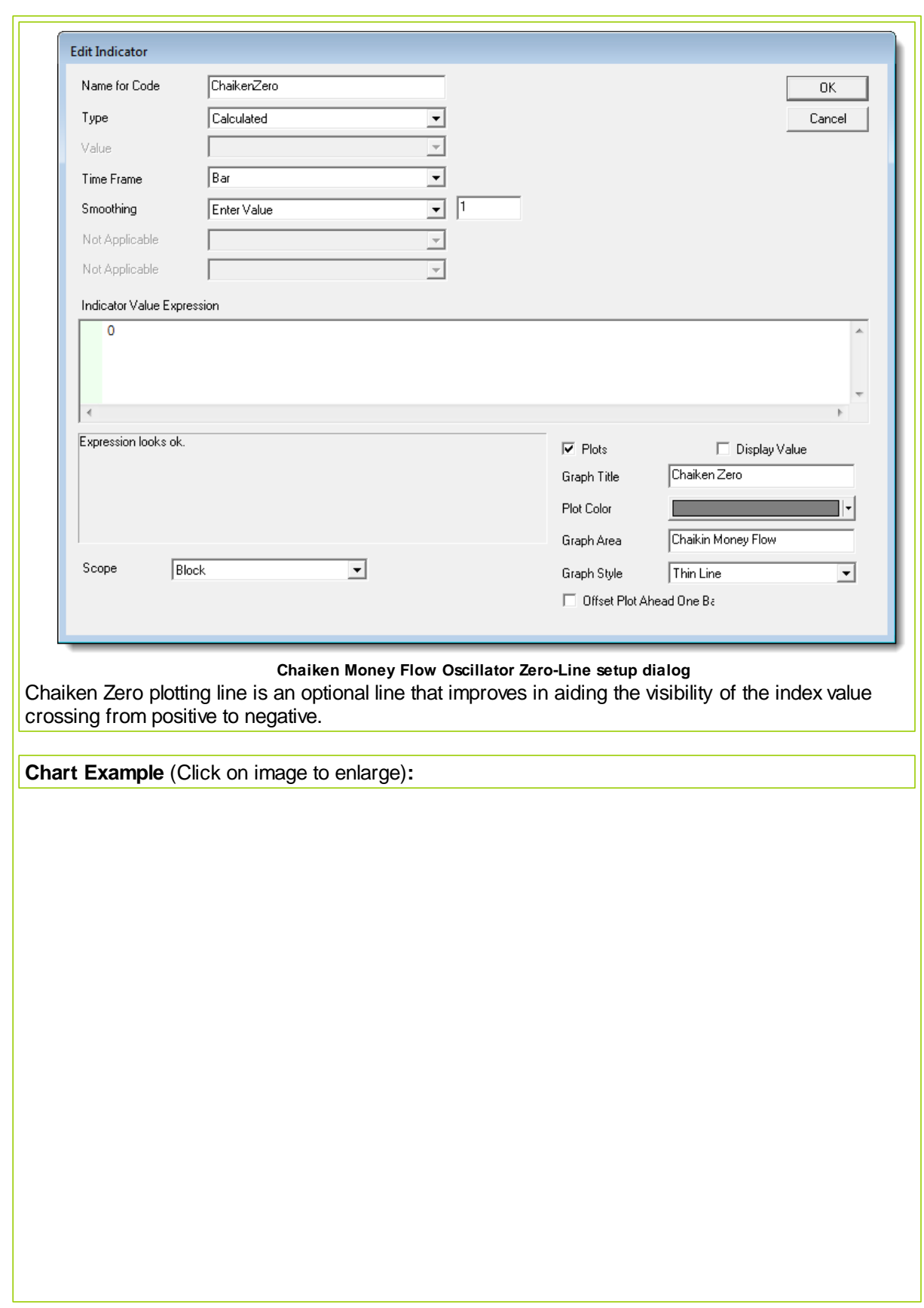

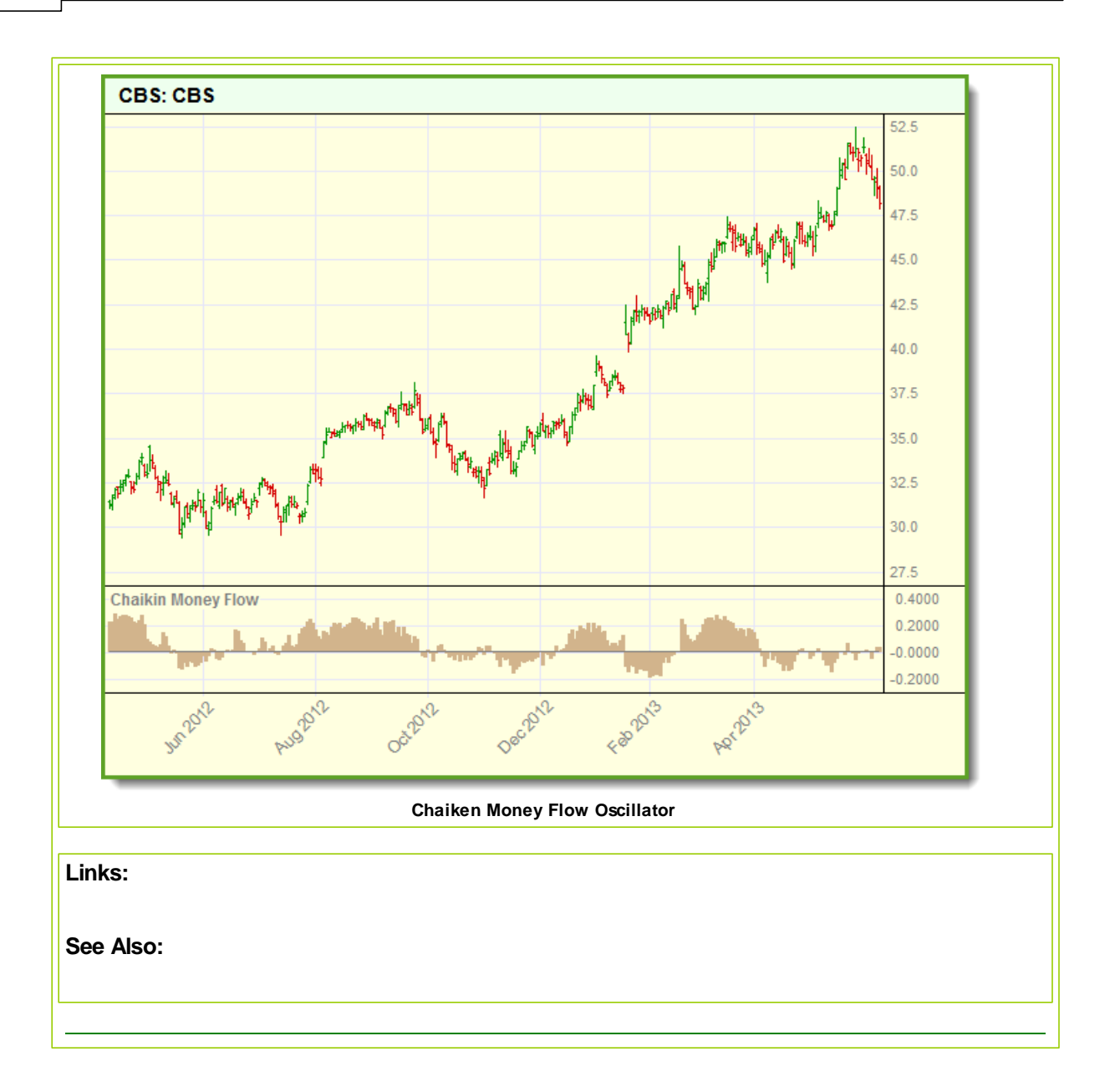

# <span id="page-318-0"></span>**Commodity Channel Index**

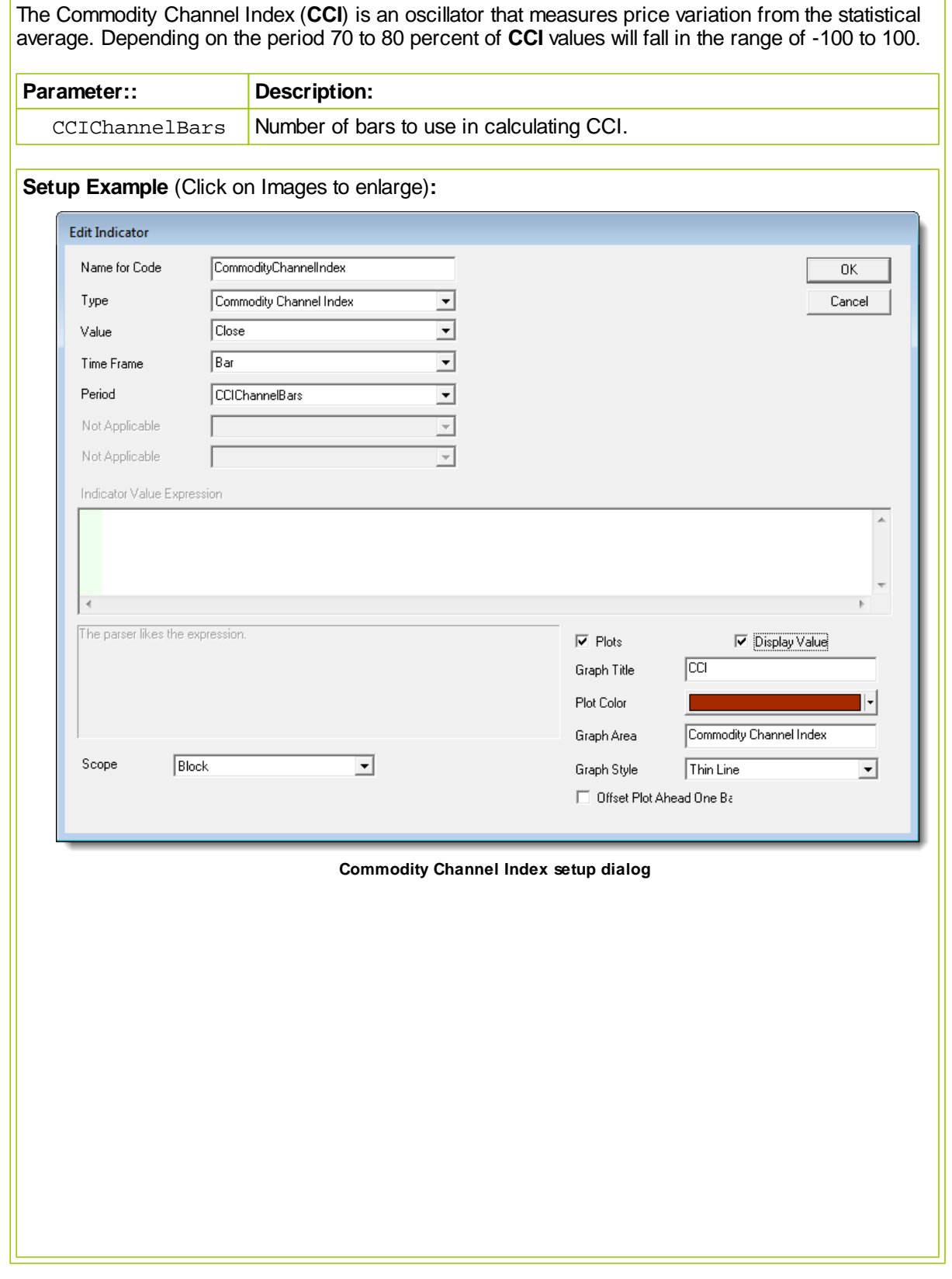

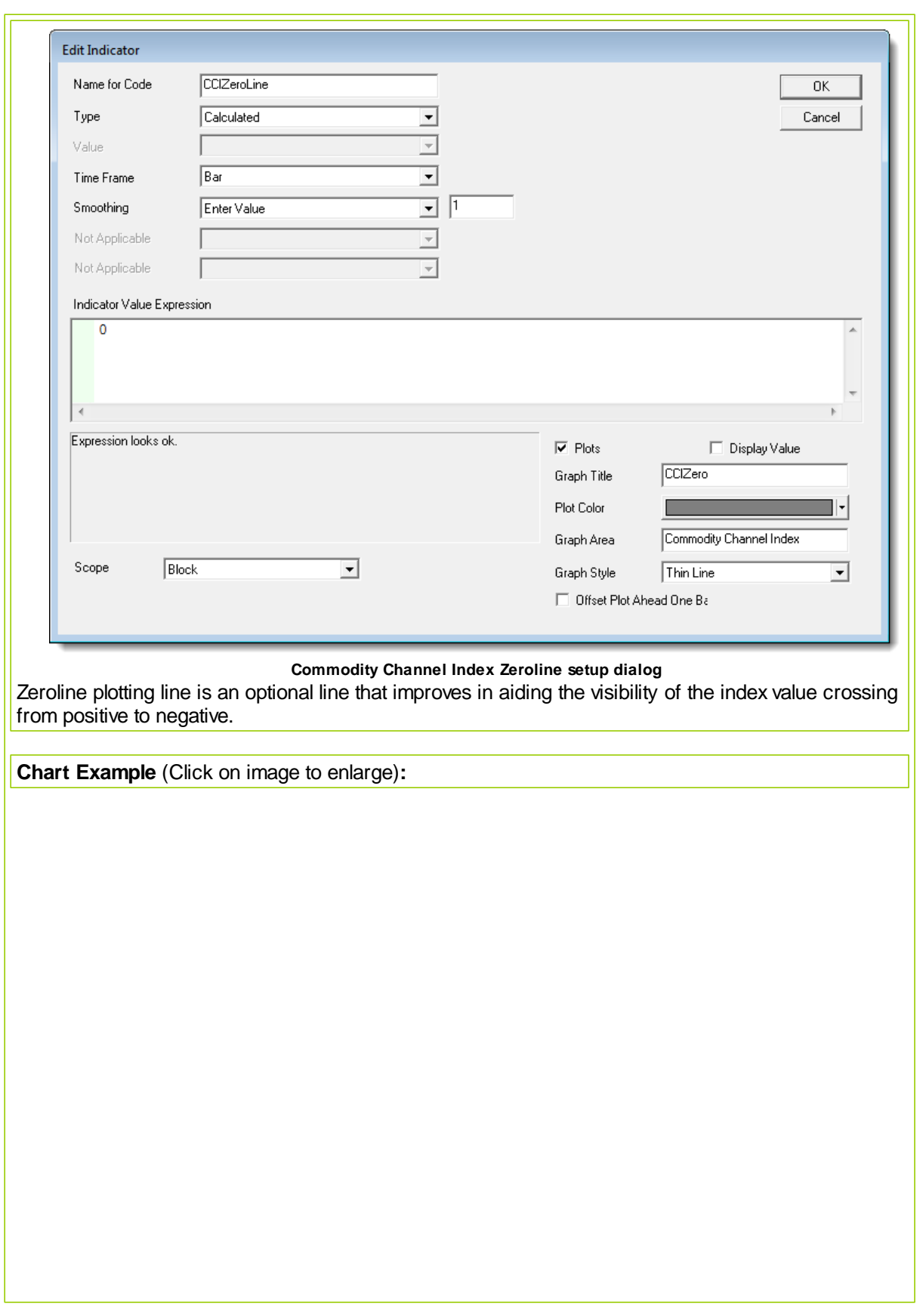

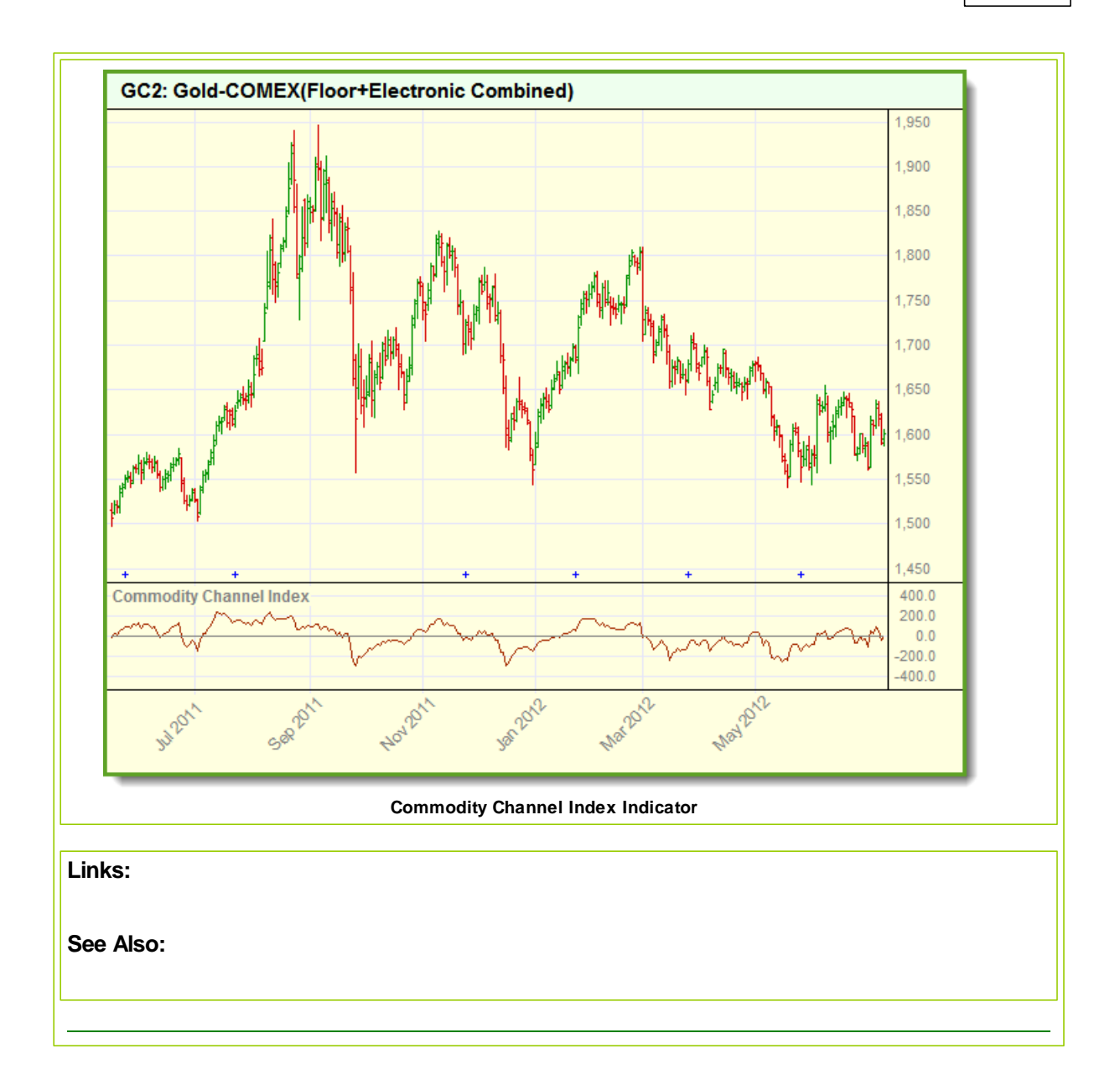

#### <span id="page-321-0"></span>**Kaufman Adaptive Moving Average**

Kaufman's Adaptive Moving Average, KAMA, is an adaptive calculation that uses the noise level of the market to determine the length of the trend required to calculate the average. The more noise in the market, the slower the trend used to calculate the average.

On page 731 of Perry Kaufman's New Trading Systems and Methods, 4th edition, he describes how his adaptive trend calculations work, and his ideas on how they can be applied to trading ideas.

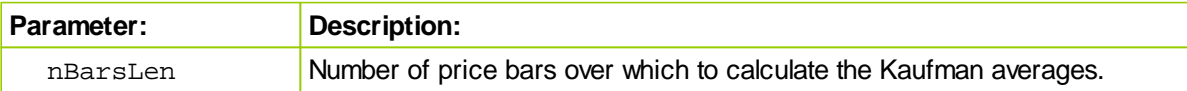

**Setup Example** (Click on Images to enlarge)**:**

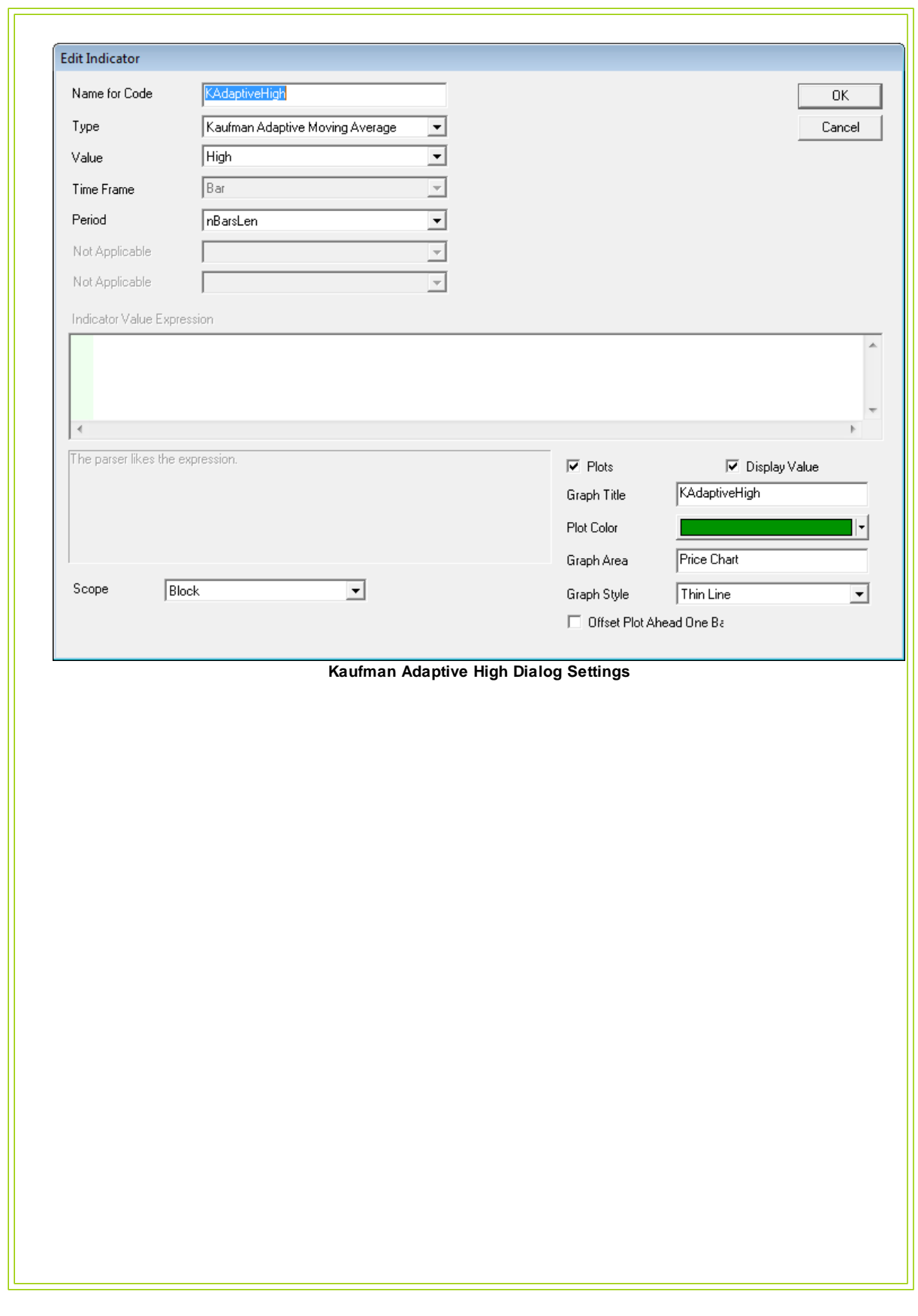

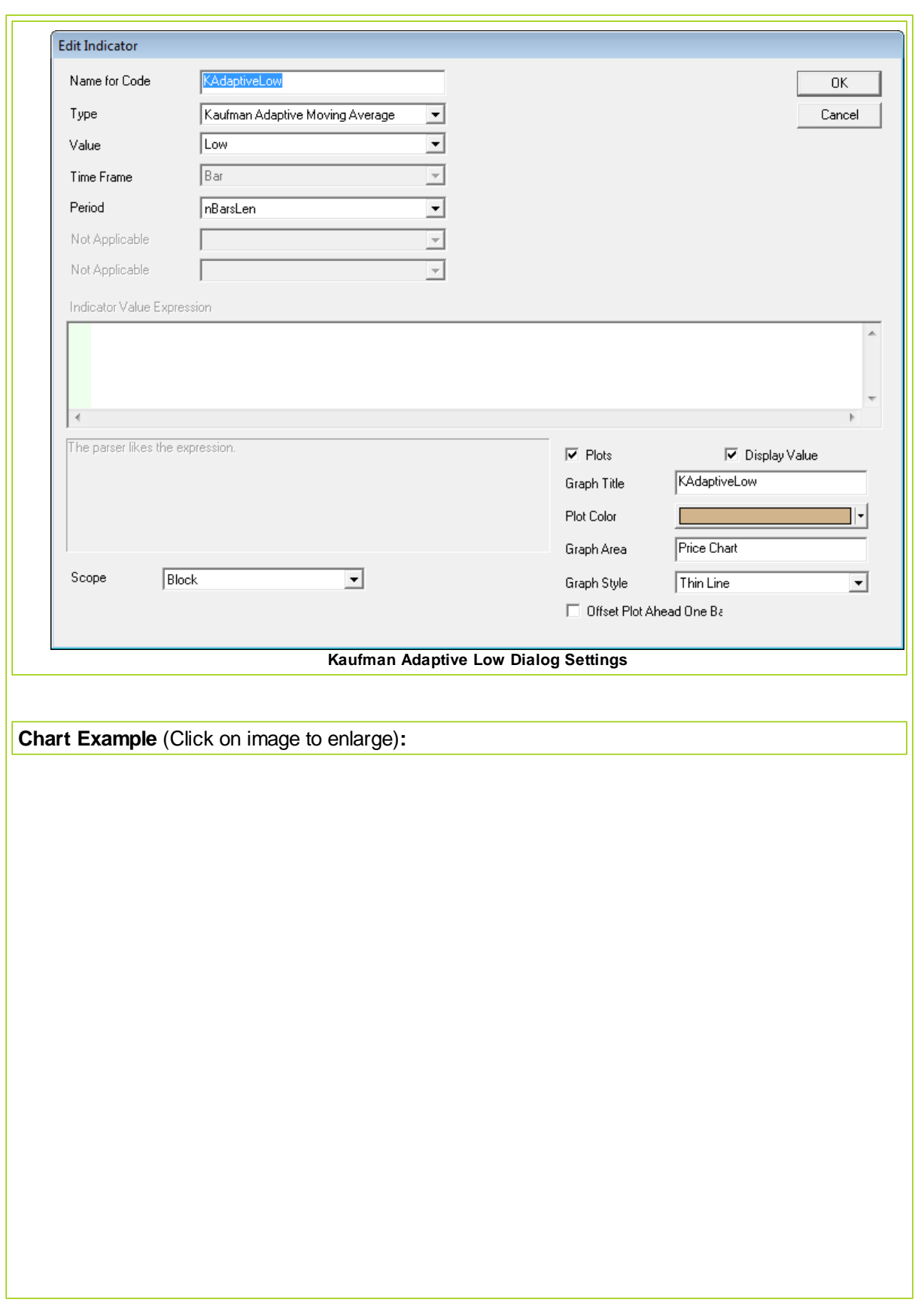
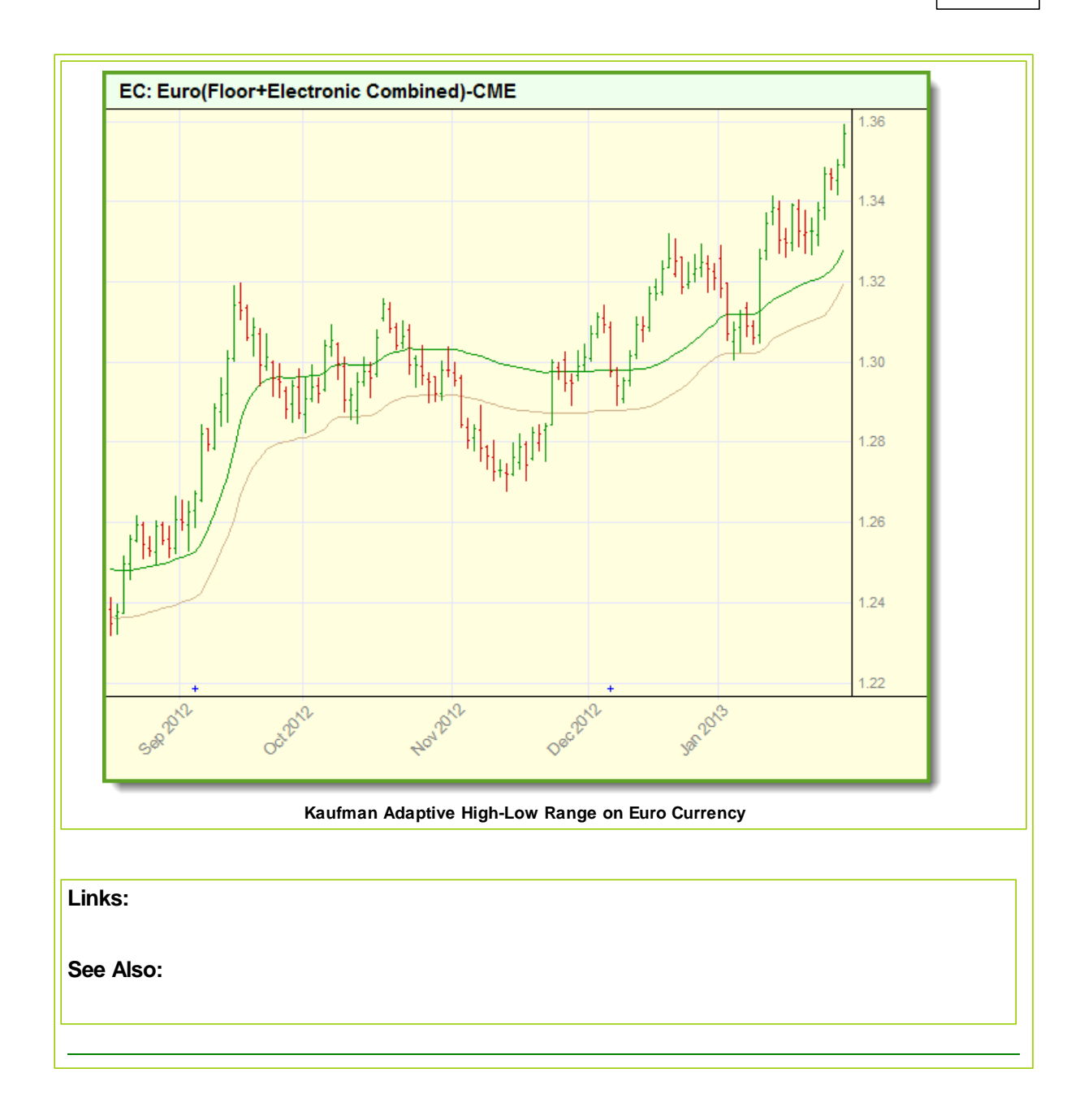

### **Keltner Channel**

Keltner channel is a technical analysis indicator showing a central moving average line plus channel lines at a distance above and below.

To create a Keltner Channel Trading Blox provides two indicators to create the upper and lower channel indicator calculations. it also provides the simple [Average](#page-369-0) function to create the average price line created by the average of the High, Low and Close price values.

Example shows the period lengths for the Keltner upper and lower bands, Average True Range, and Center price average. All the calculations used the same parameter bar count value.

Indicator lines displayed above and below the center average price are drawn a distance from center indicator price using the a floating point parameter value to spread the channel lines.

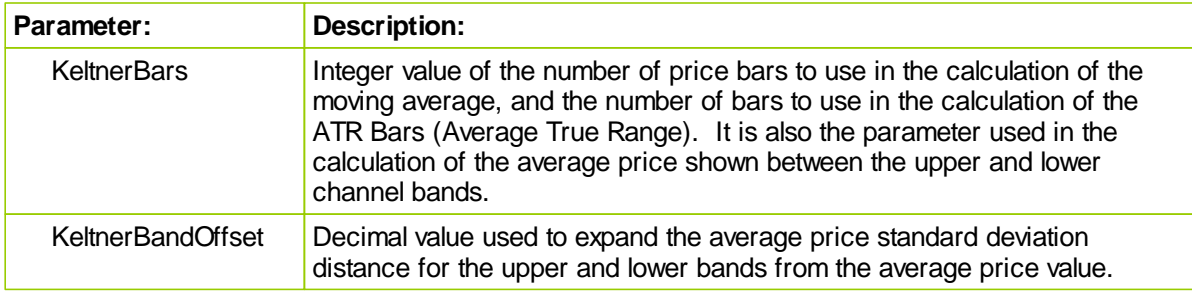

**Setup Example** (Click on Images to enlarge)**:**

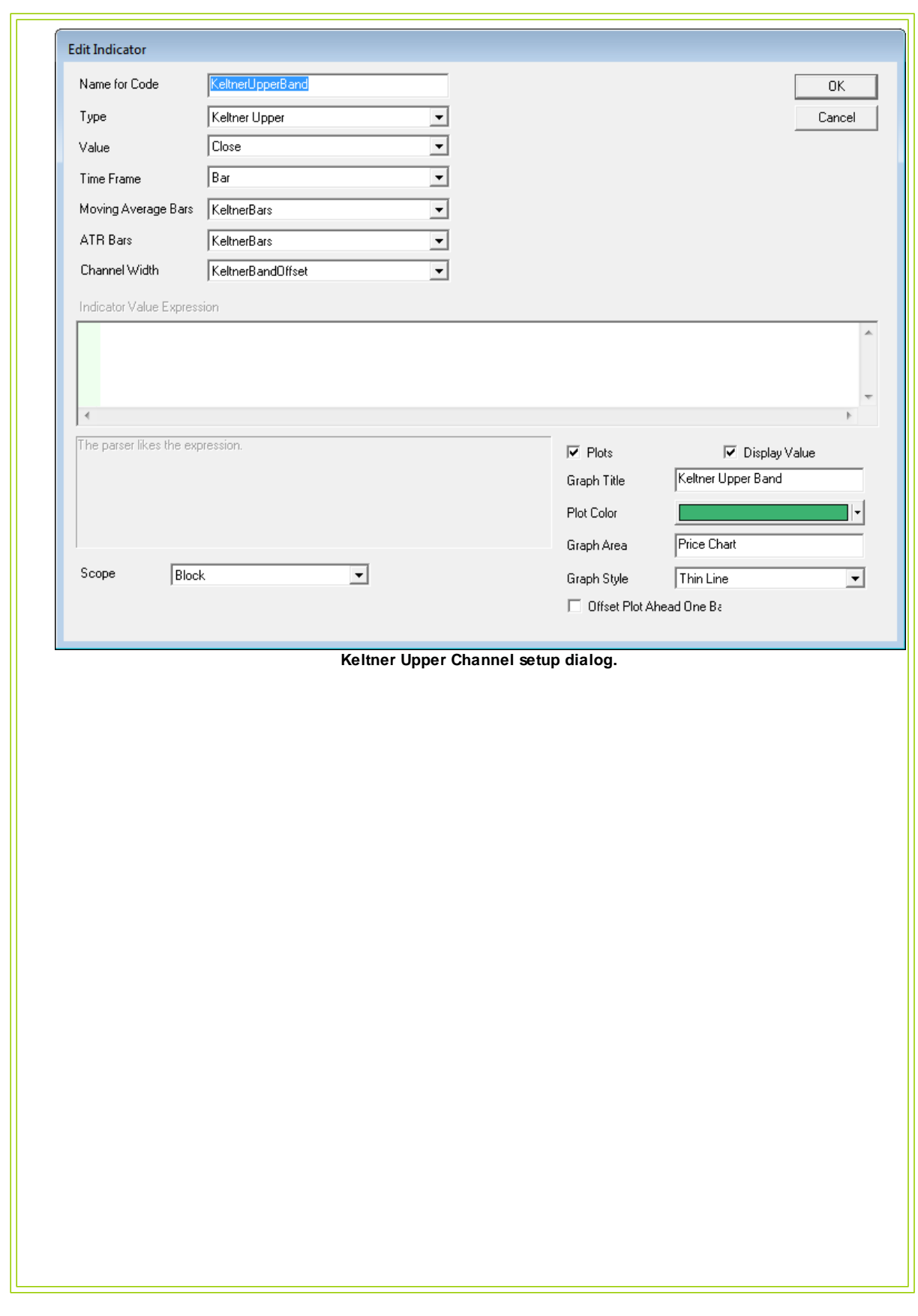

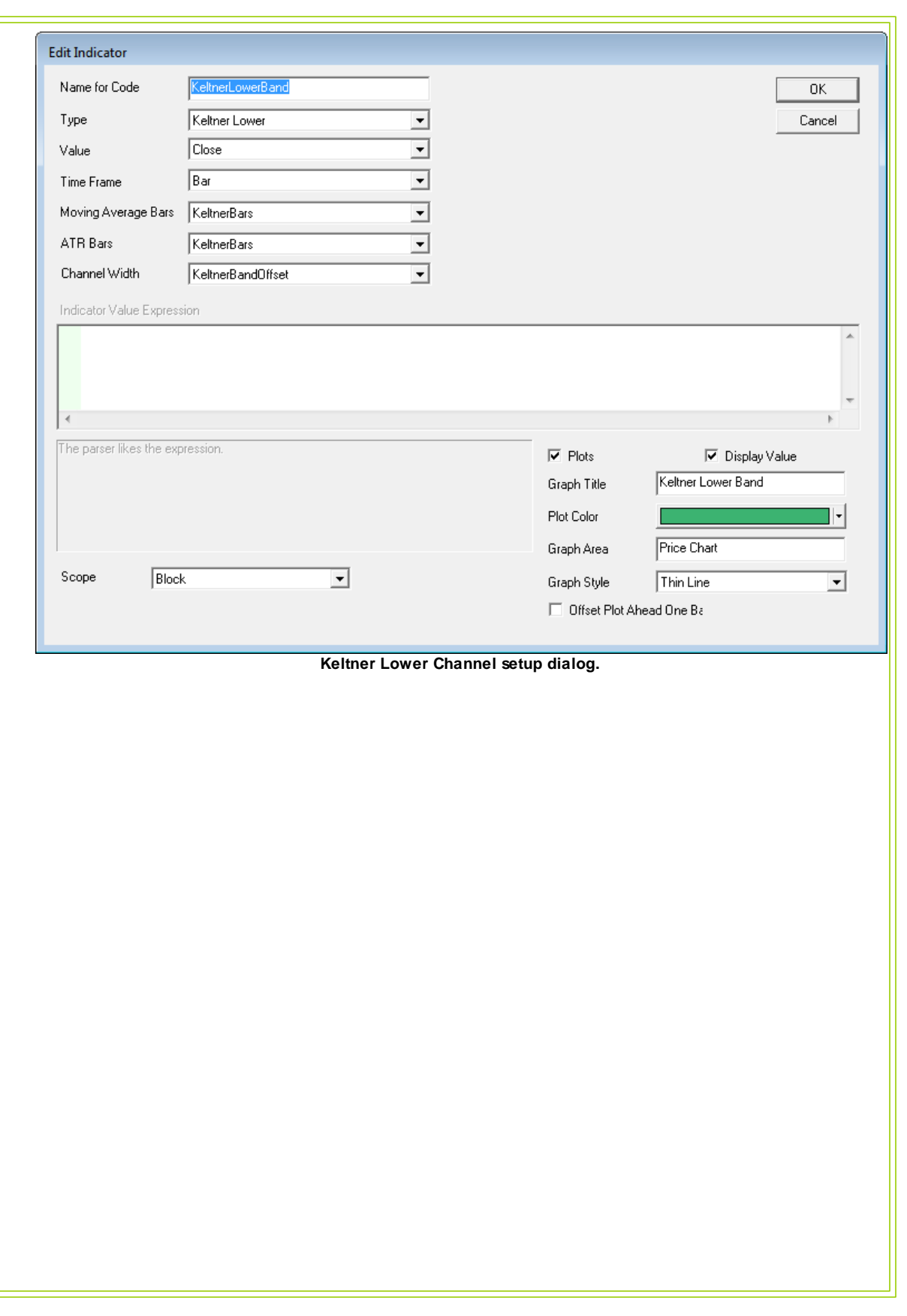

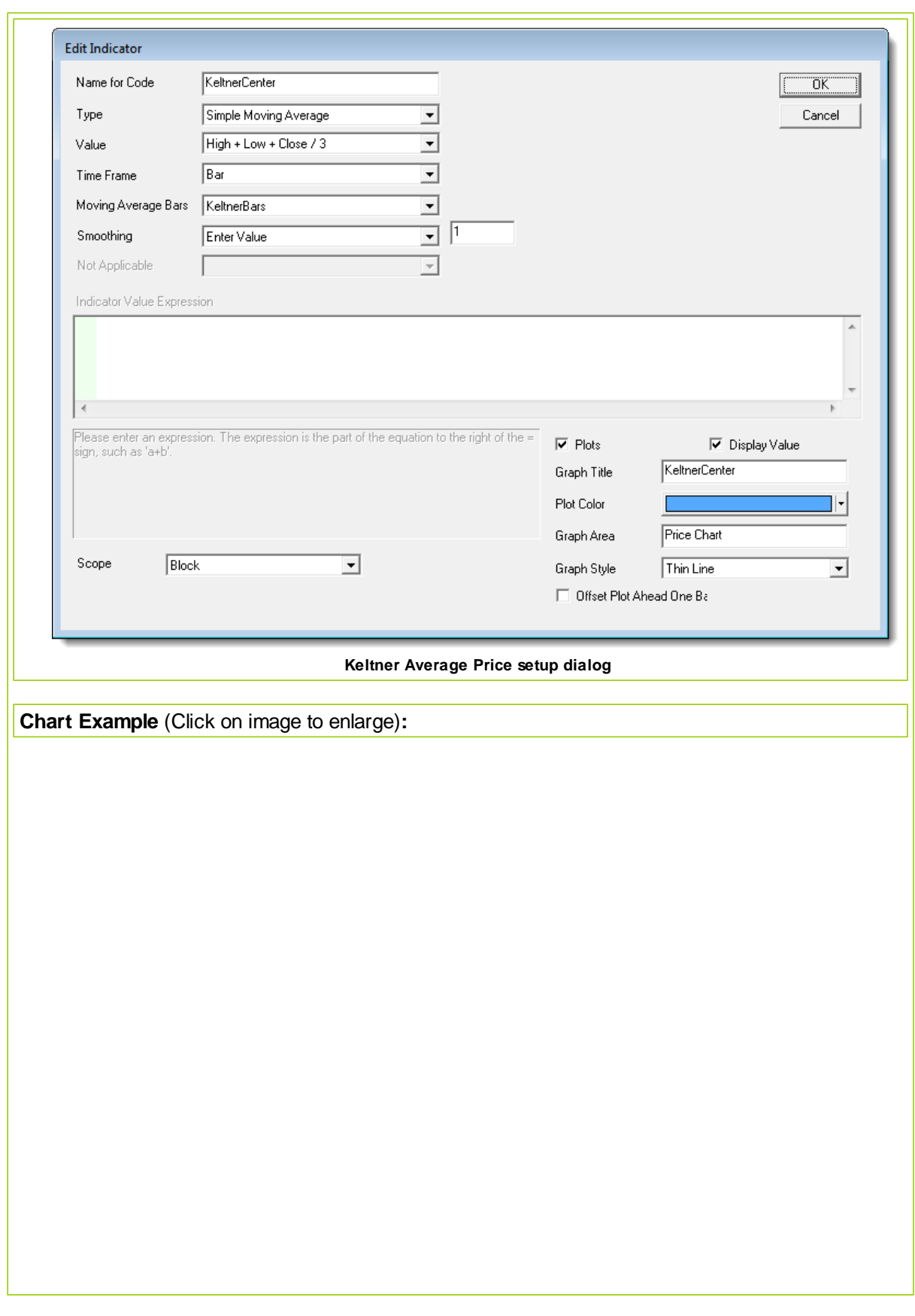

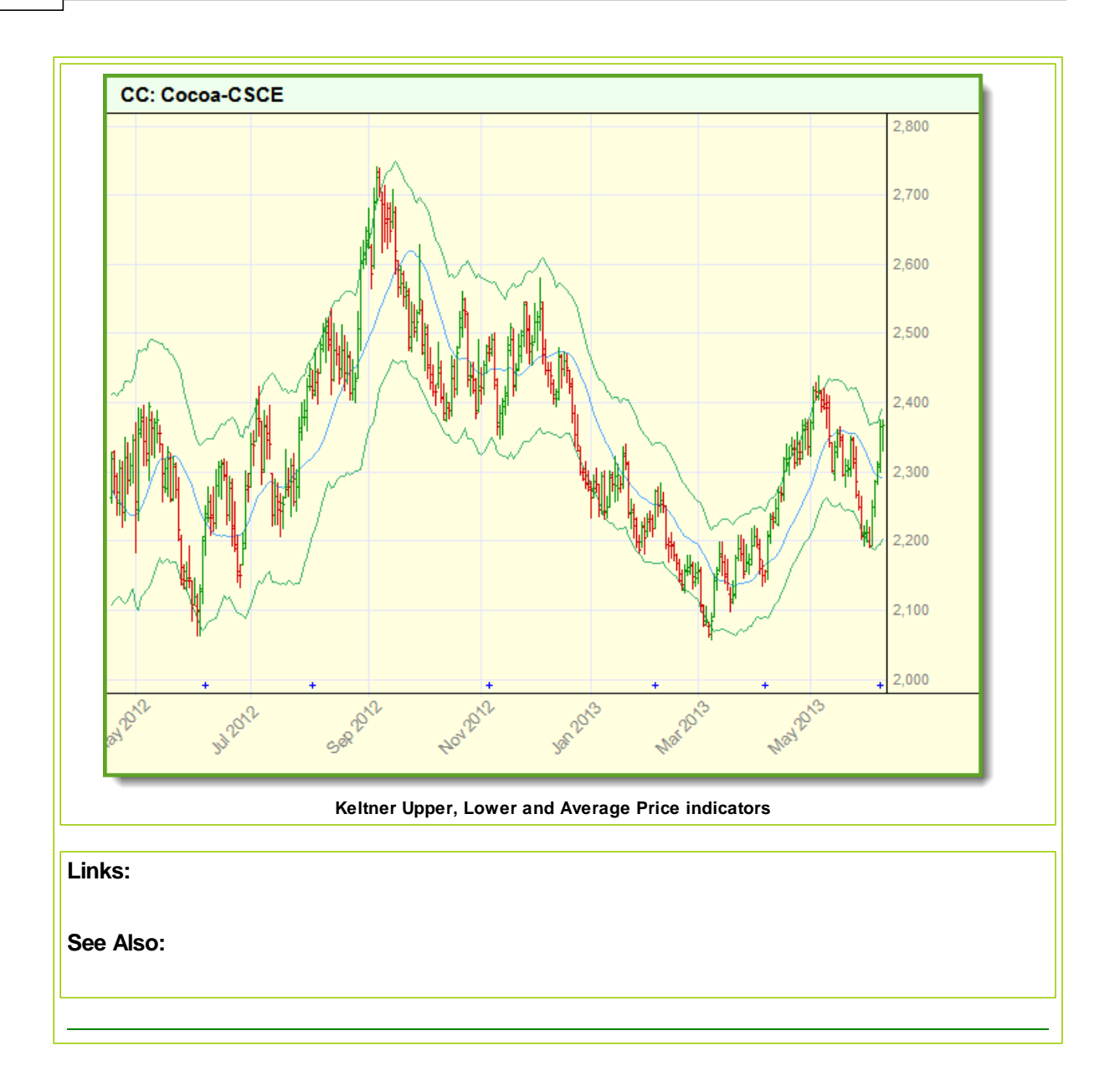

### **Trend Vigor**

The strength of the trend as measured over the dominant cycle. Trend Vigor is defined as the momentum over the dominant cycle period divided by the amplitude of the dominant cycle.

Ehlers suggests trend trades should only be taken when the trend vigor is  $> +1$  for longs and  $< -1$ for shorts.

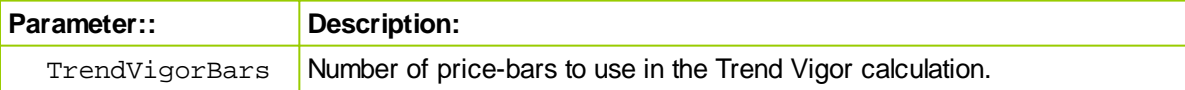

# **Setup Example** (Click on Images to enlarge)**:**

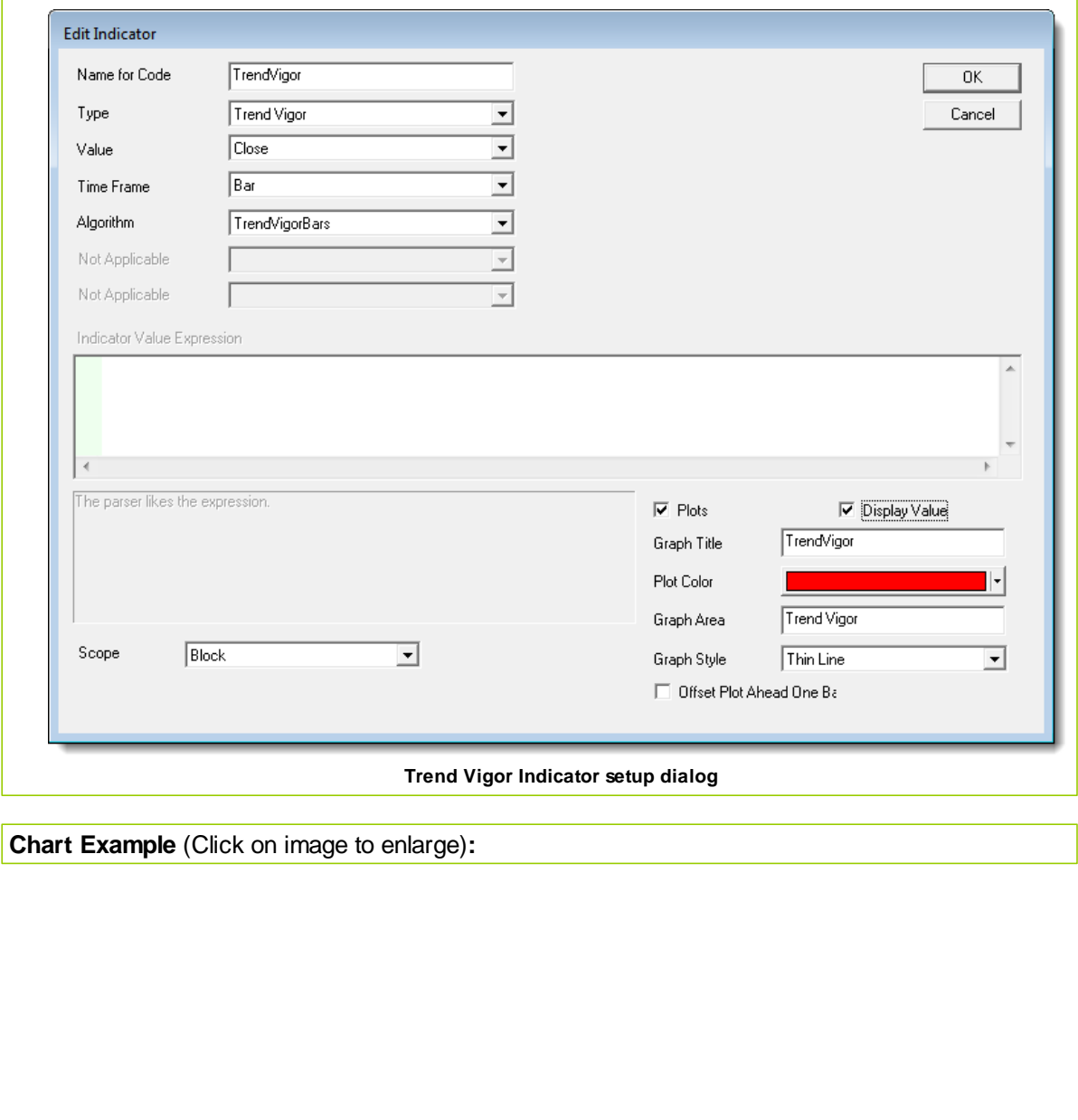

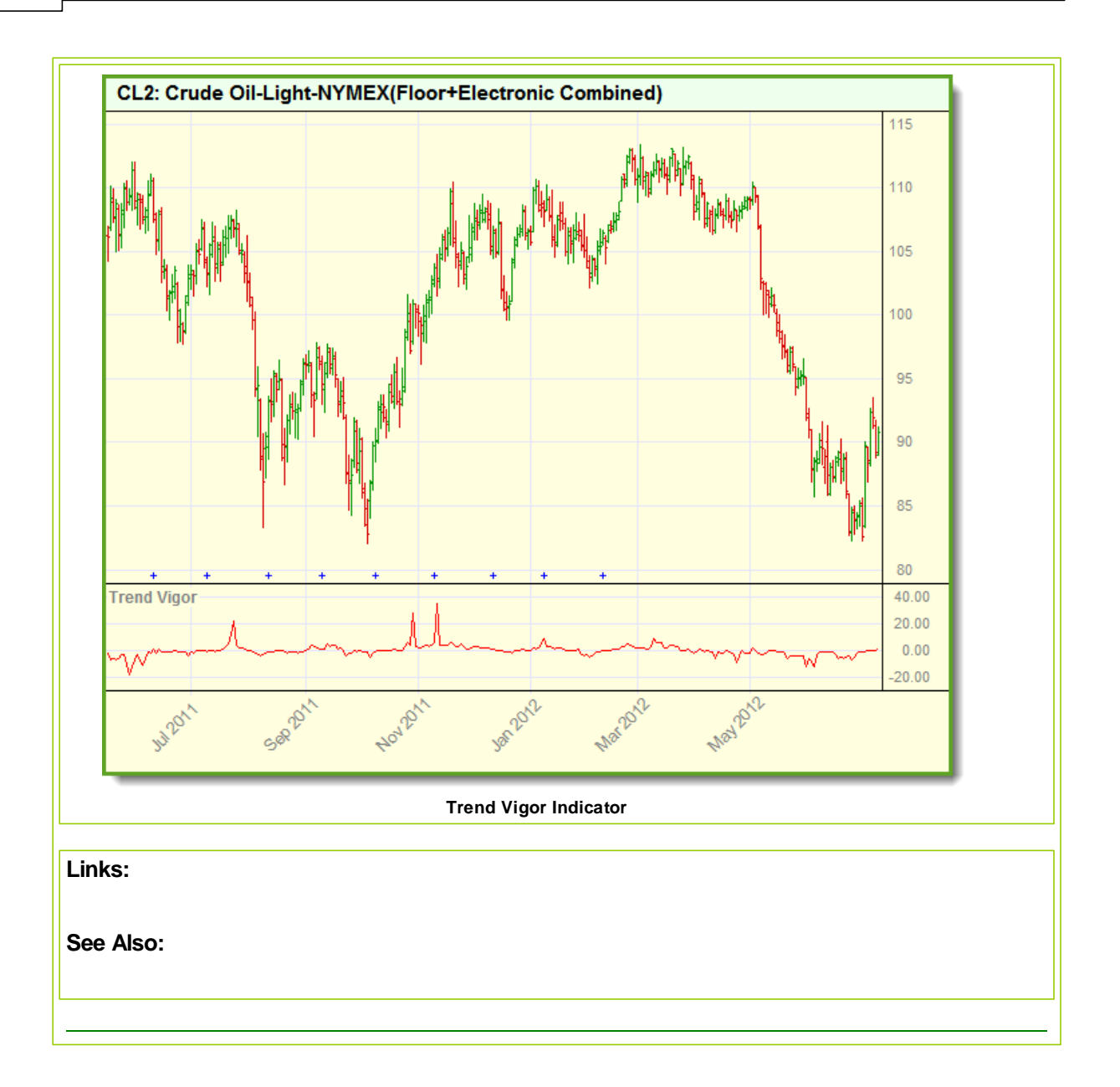

# **11.2 Indicator Pack 1 Series Functions**

All the Series Functions listed in this topic are contained in both version of **Indicator Pak1** extension.

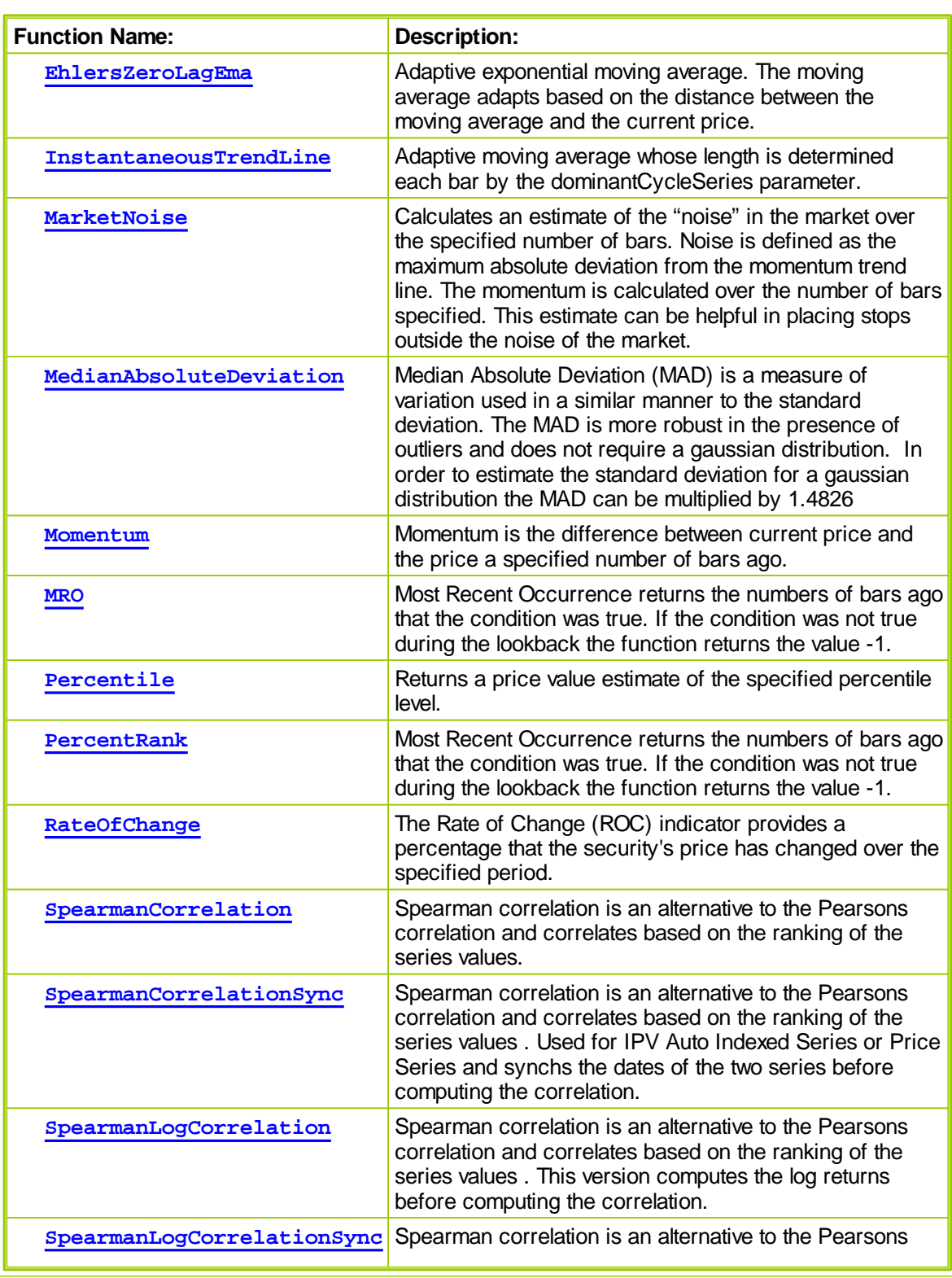

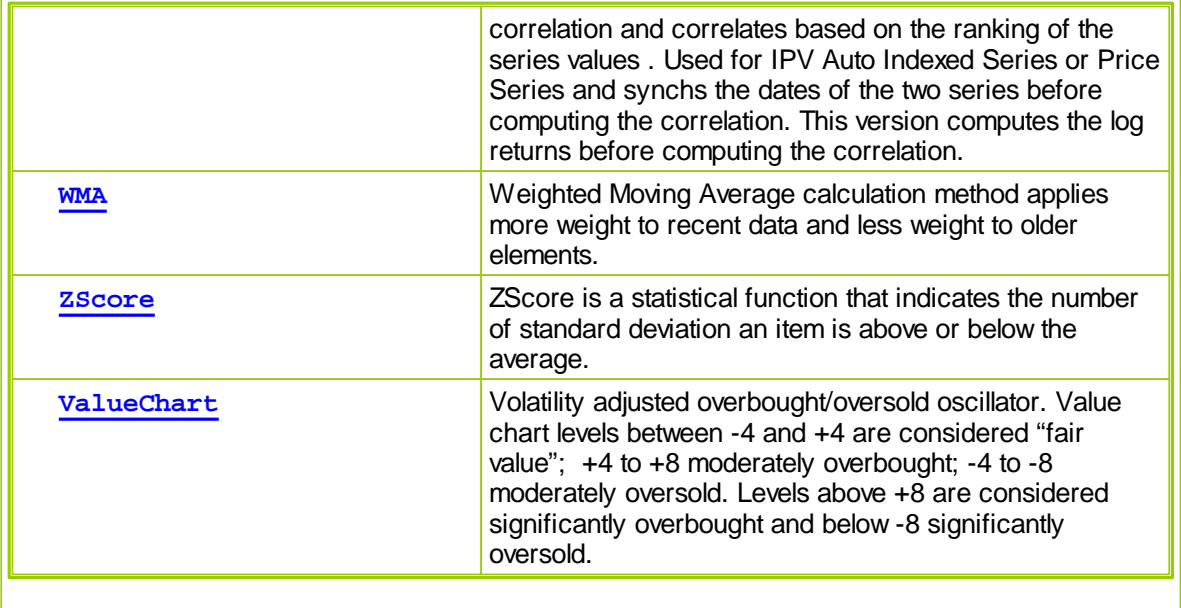

### <span id="page-333-0"></span>**EhlersZeroLagEma**

Adaptive exponential moving average.

The moving average adapts based on the distance between the moving average and the current price.

# **Syntax:**

**EhlersZeroLagEma**( series, emaseries, bars, lastValueOfSeries )

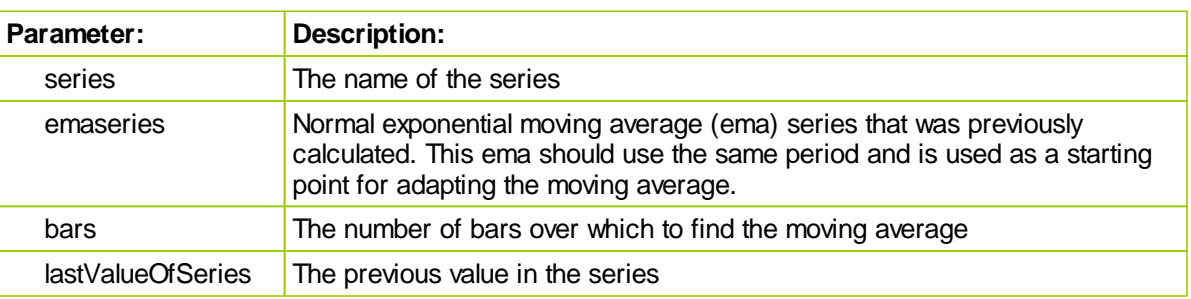

### **Returns:**

The zero lag exponential moving average.

# **Example:**

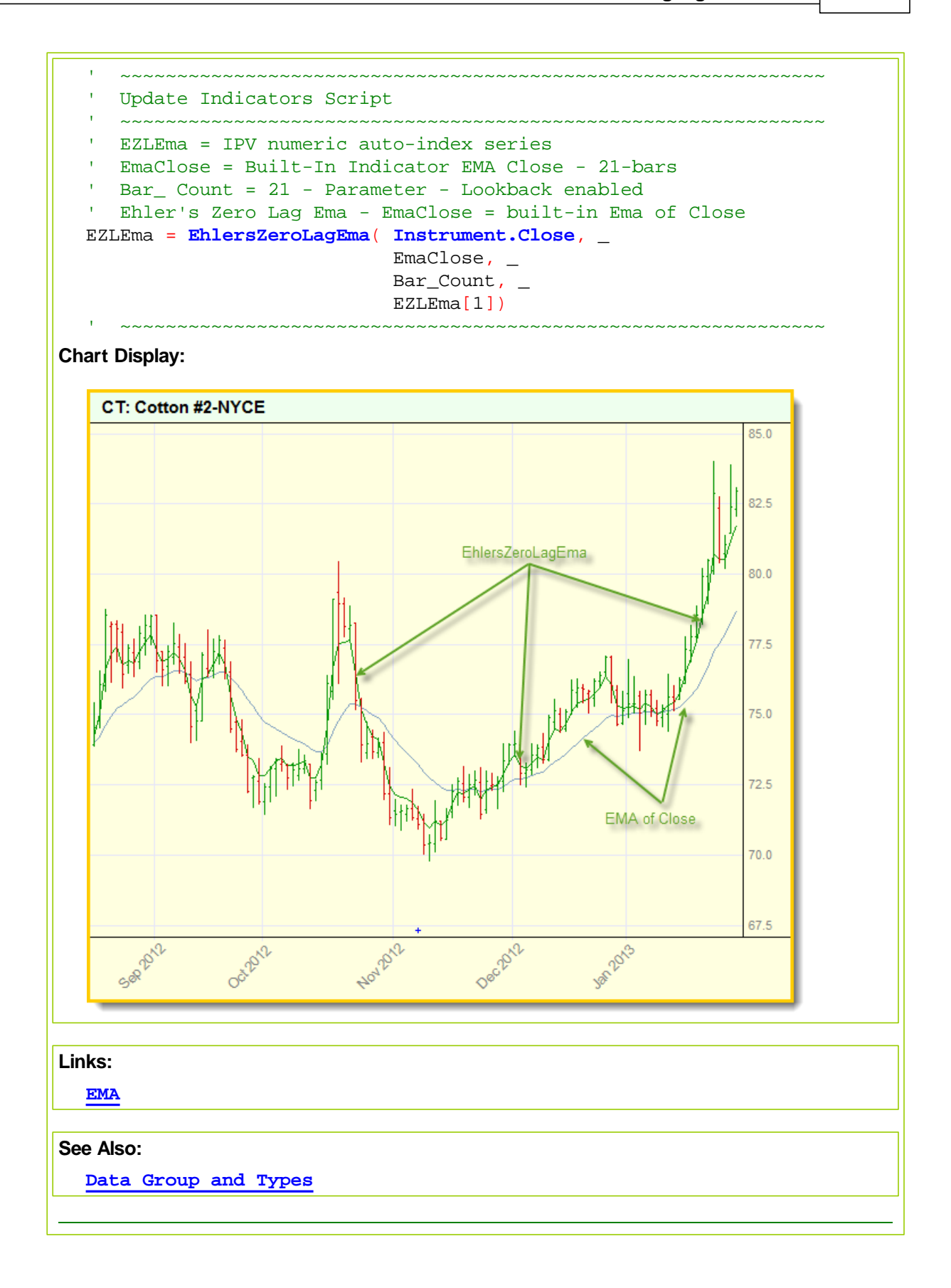

#### <span id="page-335-0"></span>**InstantaneousTrendLine**

Adaptive moving average whose length is determined each bar by the dominantCycleSeries parameter.

#### **Syntax:**

InstantaneousTrendLine(series, dominantCycleSeries)

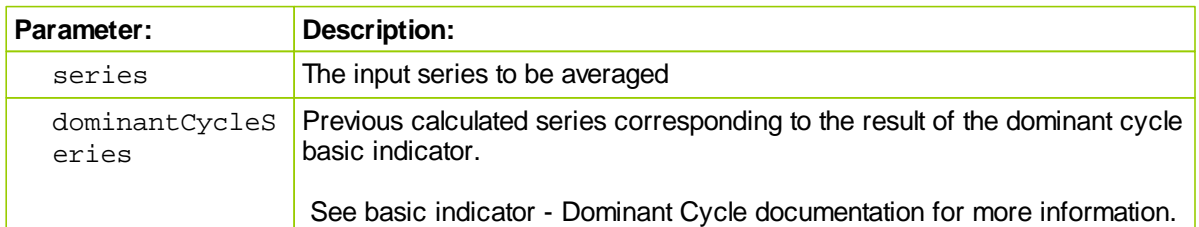

### **Returns:**

Adaptive moving average of the input series.

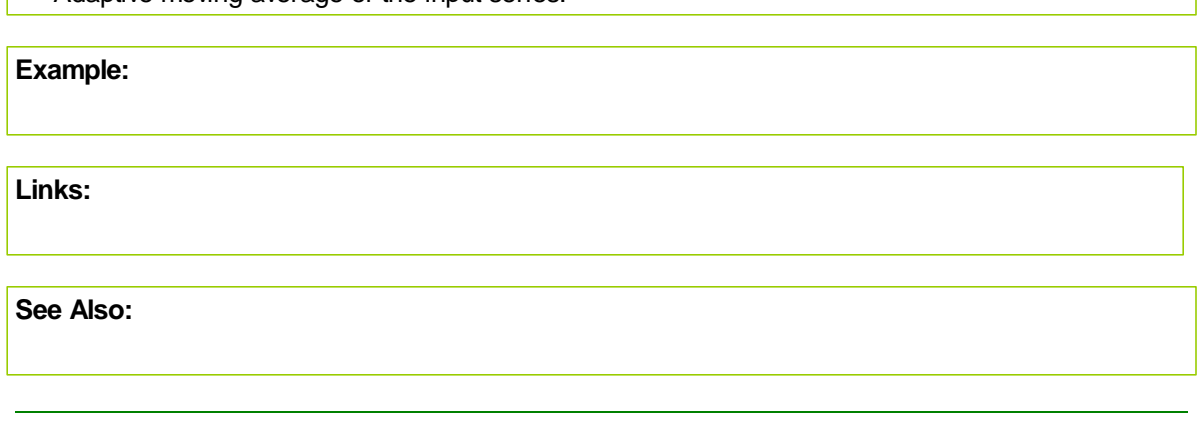

### <span id="page-335-1"></span>**MarketNoise**

Calculates an estimate of the "noise" in the market over the specified number of bars. Noise is defined as the maximum absolute deviation from the momentum trend line. The momentum is calculated over the number of bars specified. This estimate can be helpful in placing stops outside the noise of the market.

#### **Syntax:**

MarketNoise(series, bars)

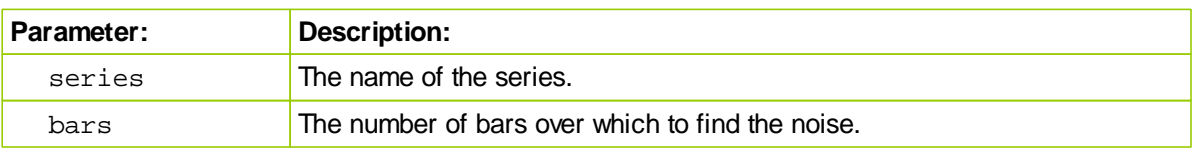

# **Returns:**

Estimate of market noise over the specified number of bars.

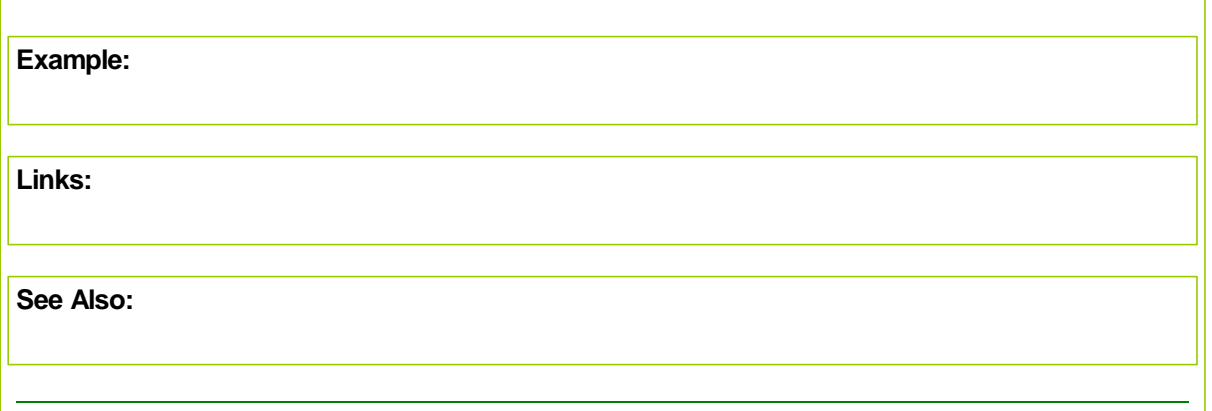

#### <span id="page-337-0"></span>**MedianAbsoluteDeviation**

Median Absolute Deviation (MAD) is a measure of variation used in a similar manner to the standard deviation. The MAD is more robust in the presence of outliers and does not require a gaussian distribution.

In order to estimate the standard deviation for a gaussian distribution the MAD can be multiplied by 1.4826

#### **Syntax:**

**MedianAbsoluteDeviation**( series, bars )

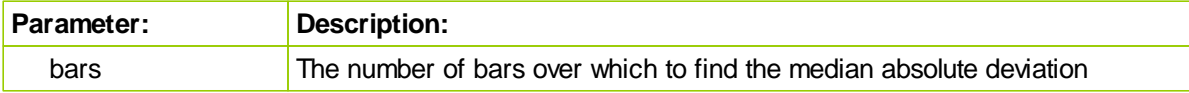

### **Returns:**

The median absolute deviation over the specified number of bars.

#### **Example:**

' ~~~~~~~~~~~~~~~~~~~~~~~~~~~~~~~~~~~~~~~~~~~~~~~~~~~~~~~~~~~~~~ Update Indicators Script ' ~~~~~~~~~~~~~~~~~~~~~~~~~~~~~~~~~~~~~~~~~~~~~~~~~~~~~~~~~~~~~~ ' MedAbsDev = IPV - Numeric Series ' Bar\_Count = 21 MedAbsDev = **MedianAbsoluteDeviation**( **Instrument.Close**, Bar\_Count ) ~~~~~~~~~~~~~~~~~~~~~~~~~~~~~~~~~~~~~~~~~~~~~~~~~~~~~~~~~~~~~~

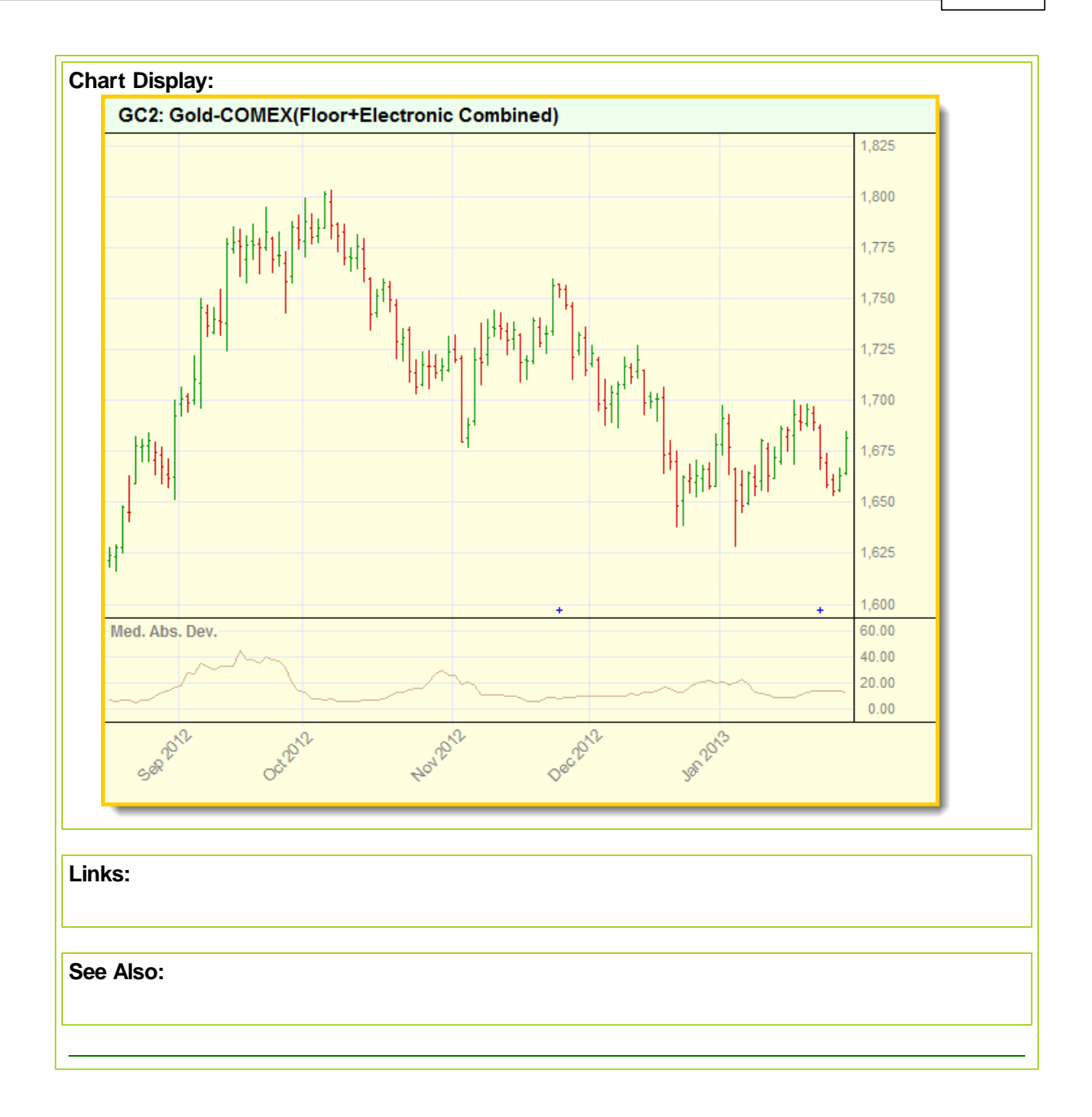

Not Applicable

# <span id="page-339-0"></span>**Momentum**

Momentum is the difference between current price and the price a specified number of bars ago.

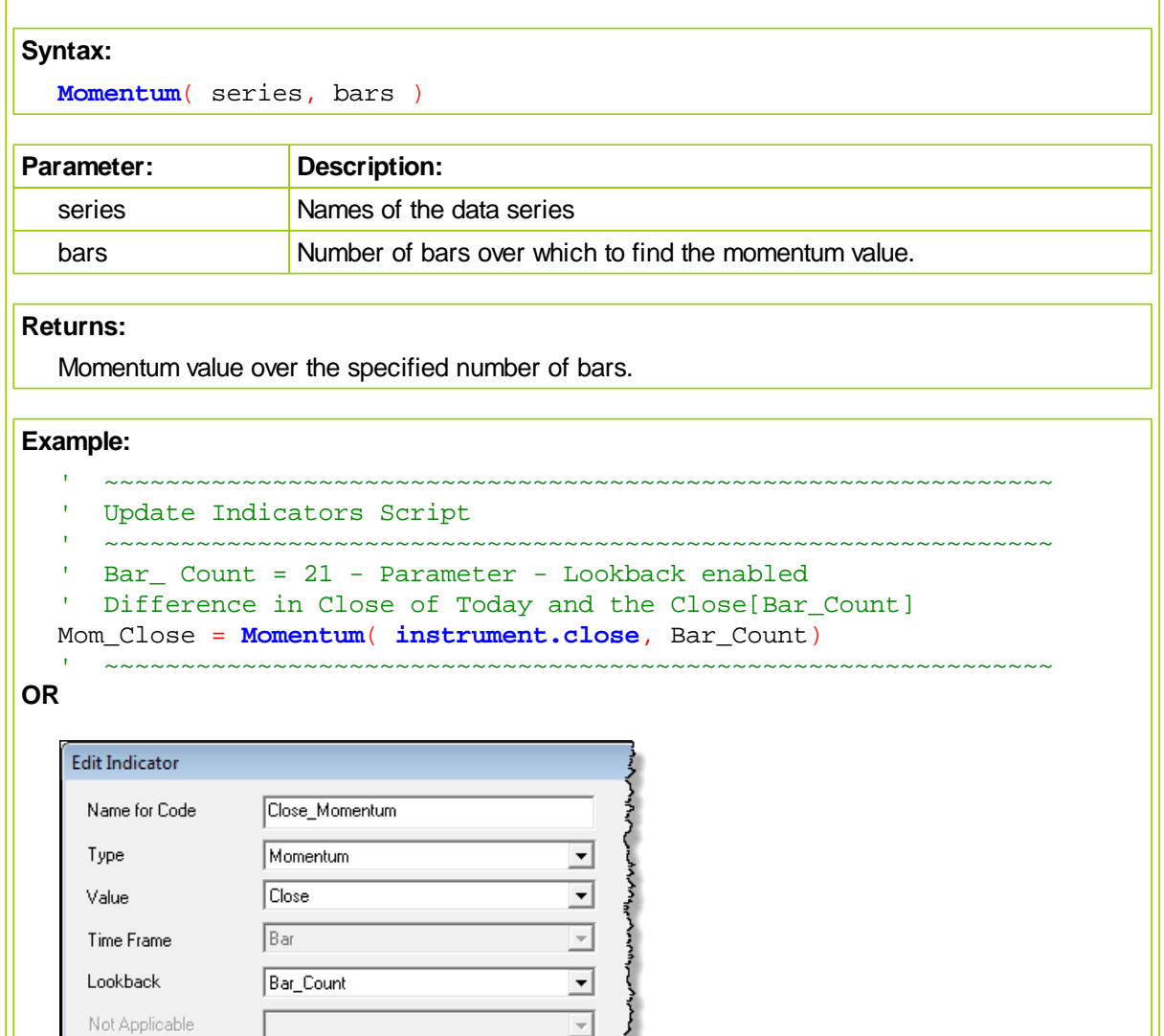

 $\overline{\phantom{0}}$ 

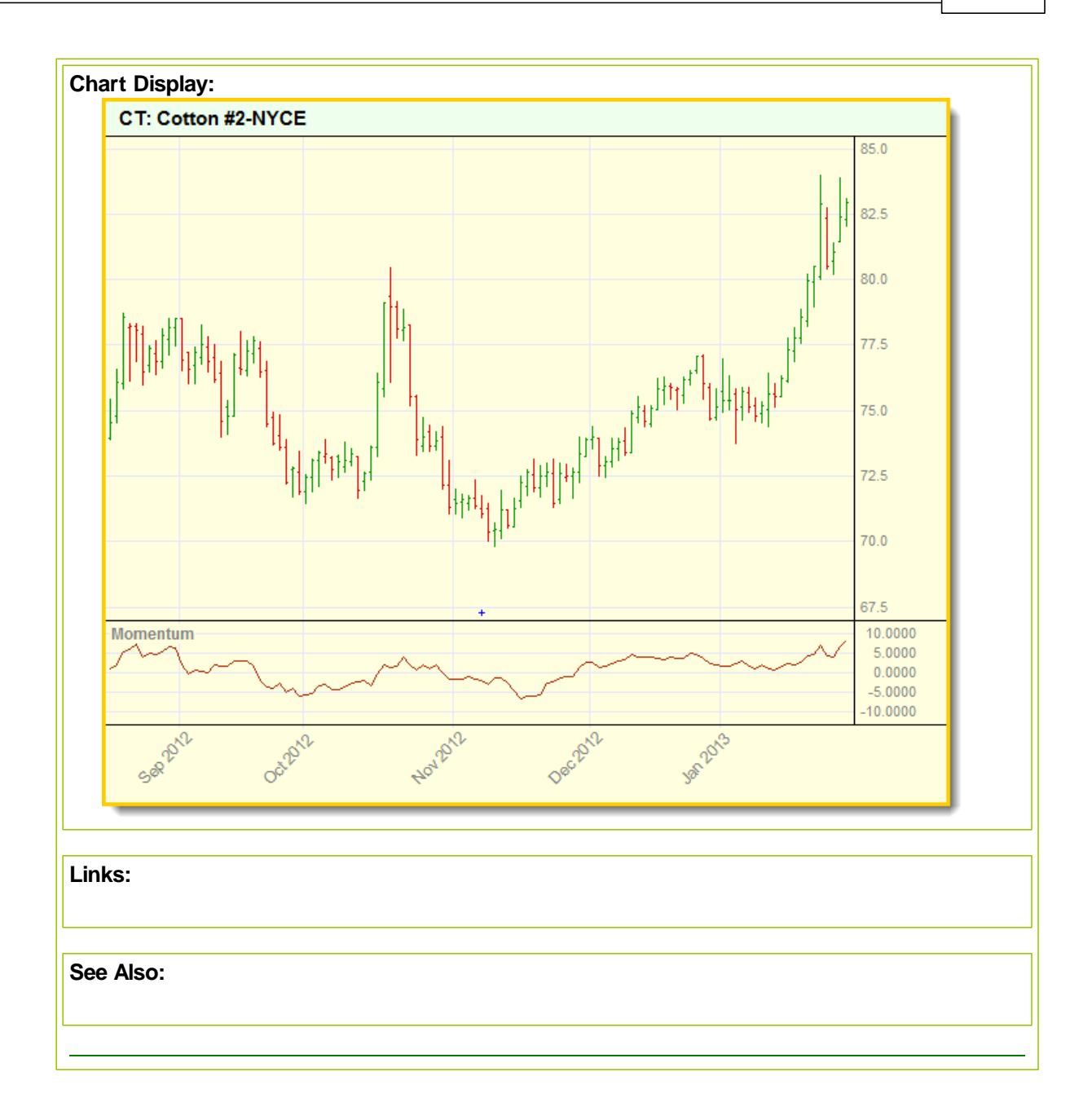

#### <span id="page-341-0"></span>**MRO**

Most Recent Occurrence returns the numbers of bars ago that the condition was true.

If the condition was not true during the lookback the function returns the value -1.

#### **Syntax:**

**MRO**( conditionseries, bars, instance )

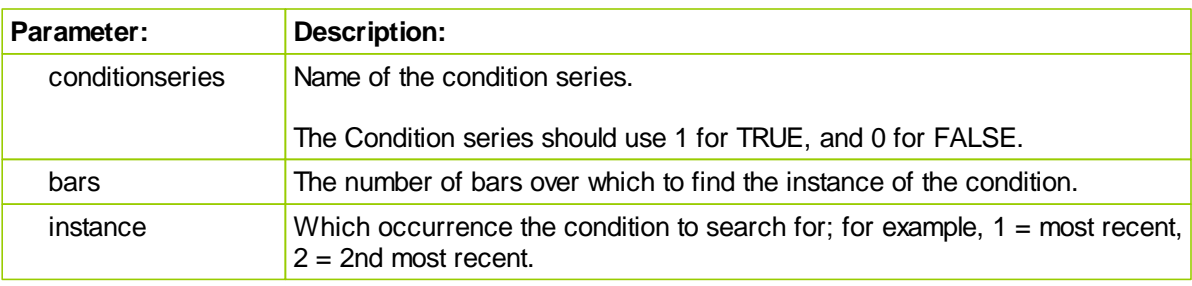

#### **Returns:**

The number of bars ago that the condition was true or -1 if not found.

#### **Example:**

```
 ~~~~~~~~~~~~~~~~~~~~~~~~~~~~~~~~~~~~~~~~~~~~~~~~~~~~~~~~~~~~~~
   Update Indicators Script
   ~~~~~~~~~~~~~~~~~~~~~~~~~~~~~~~~~~~~~~~~~~~~~~~~~~~~~~~~~~~~~~
  HighPivot = IPV Series - Auto-Index - Default = False
   PlotHighPivot = IPV Series - Auto-Index - Default = Zero
                    Plot Dot on Pivot High
' Bar_Count = 21
   Instance = 1 = Most Recent
' Test for a simple High Pivot Bar Pattern
If instrument.high[2] < instrument.high[1] AND
   instrument.high[1] > instrument.high[0] THEN
      Assign this element a True State
  HighPivot = TRUE
ENDIF
' Show High Pivot Locations
If MRO( HighPivot, Bar_Count, 1 ) = 1 THEN
   ' Plot Dot over Pivot High
   PlotHighPivot[2] = instrument.high[2] + (instrument.minimumTick * 4)
Else
  PlotHighPivot = Undefined
ENDIF
   ~~~~~~~~~~~~~~~~~~~~~~~~~~~~~~~~~~~~~~~~~~~~~~~~~~~~~~~~~~~~~~
```
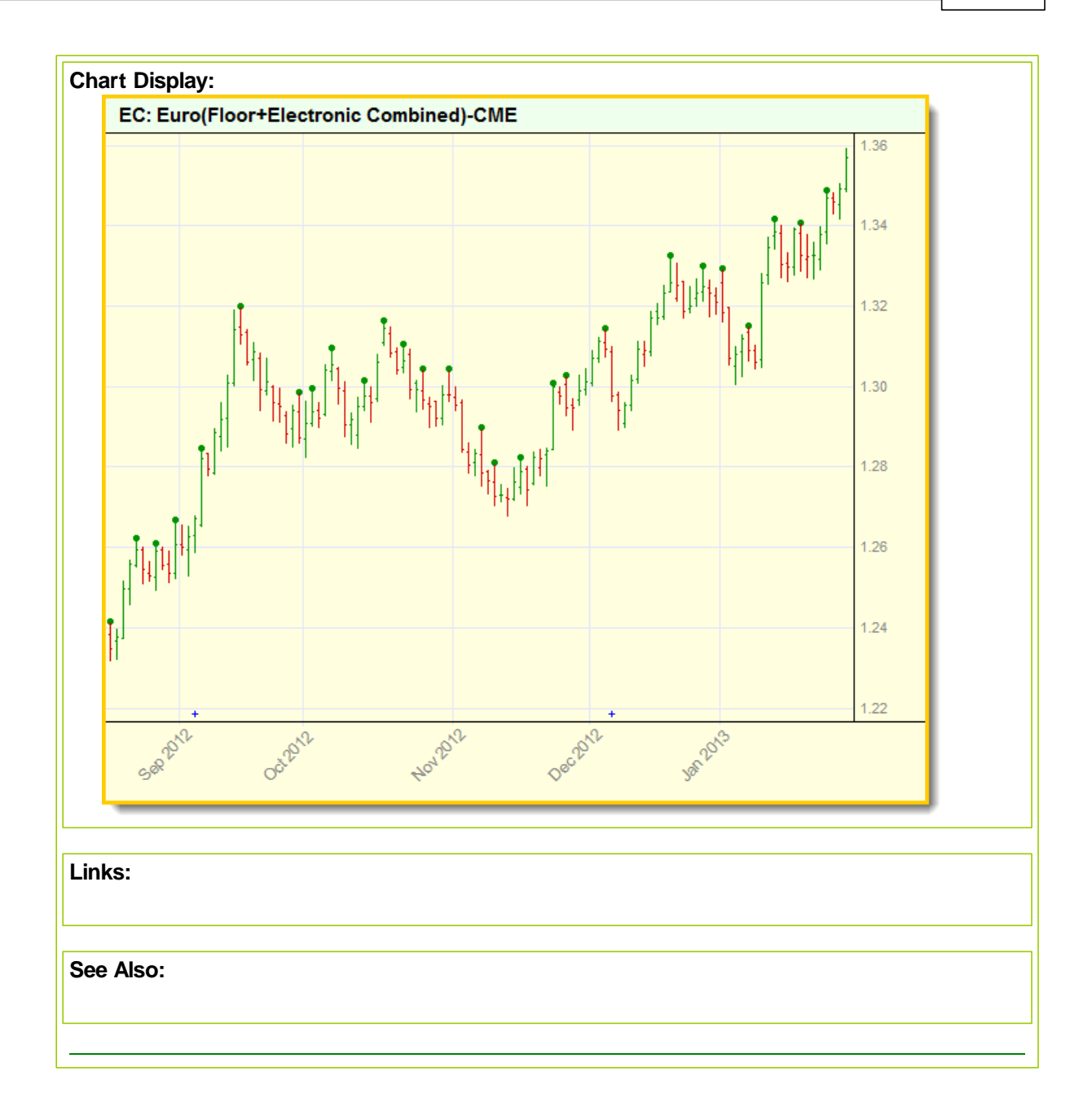

# <span id="page-343-0"></span>**Percentile**

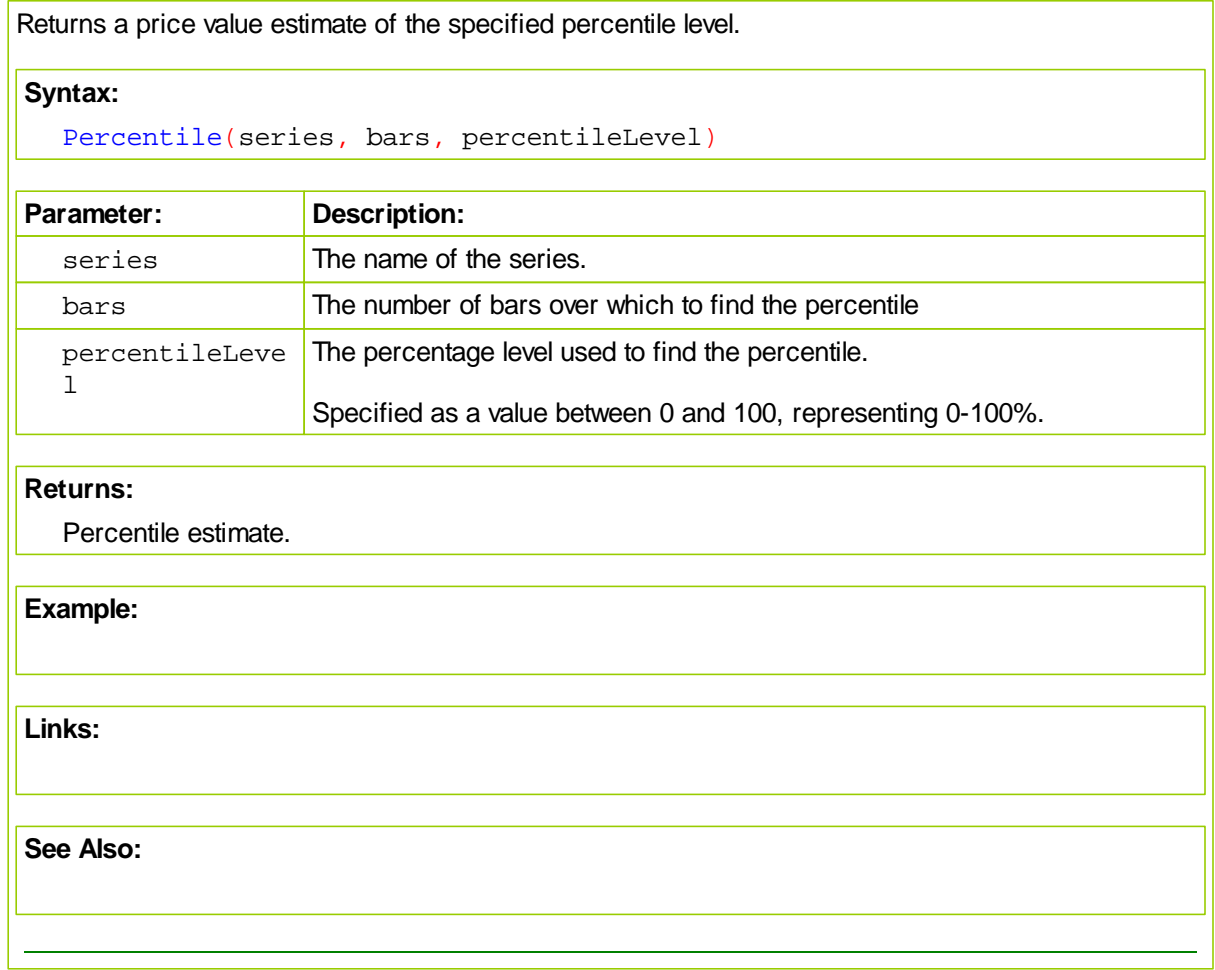

### <span id="page-344-0"></span>**PercentRank**

Calculates the percentile ranking of a series value within the range of elements specified for the price series.

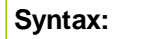

**PercentRank** ( series, bars )

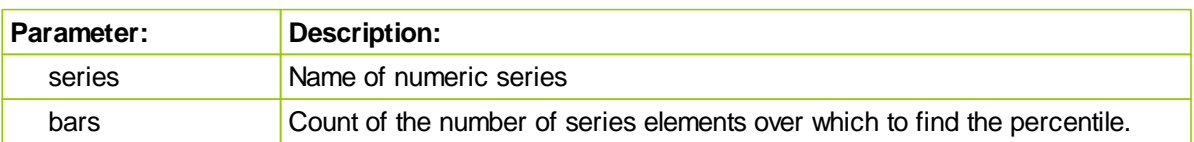

#### **Returns:**

The percentile ranking.

#### **Example:**

~~~~~~~~~~~~~~~~~~~~ ' Update Indicators Script ~~~~~~~~~~~~~~~~~~~~~~~~~~~~~~~~~~~~~~~~~~~~~~~~~~~~~~~~~~~~~~ ' Bar\_ Count = 21 - Parameter - Lookback enabled  $\Gamma$  Calculates percentile ranking of a value in a price series period Percent\_Rank\_Close = **PercentRank**( **instrument.close**, Bar\_Count)

~~~~~~~~~~~~~~~~~~~~~~~~~~~~~~~~~~~~~~~~~~~~~~~~~~~~~~~~~~~~~~

### **OR**

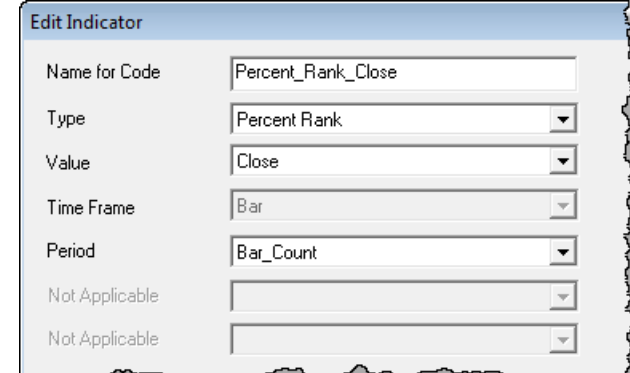

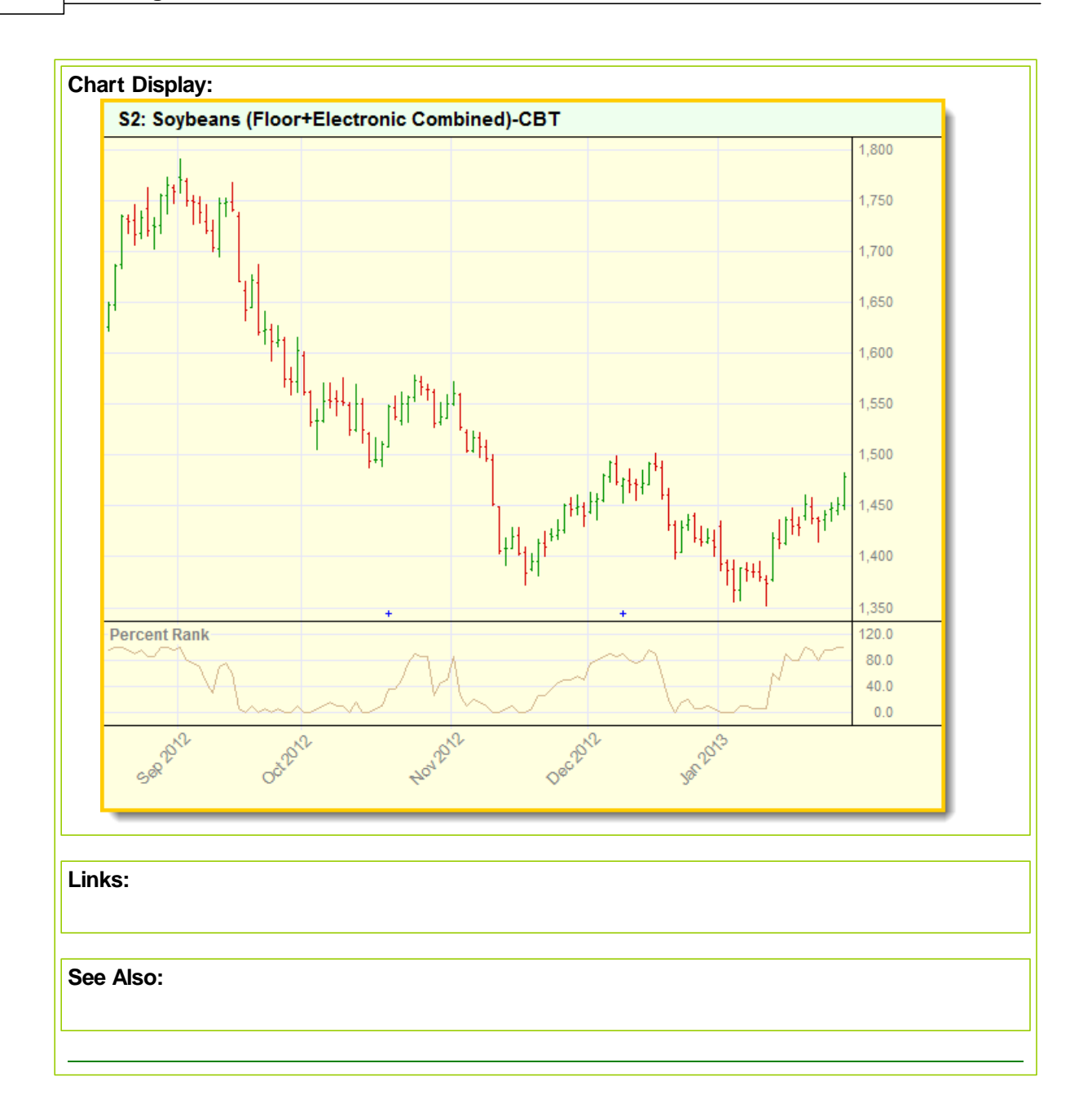

WWW.TRADING-SOFTWARE-DOWNLOAD.COM

# <span id="page-346-0"></span>**RateOfChange**

The Rate of Change (ROC) provides a percentage that the instrument's price has changed over the specified period.

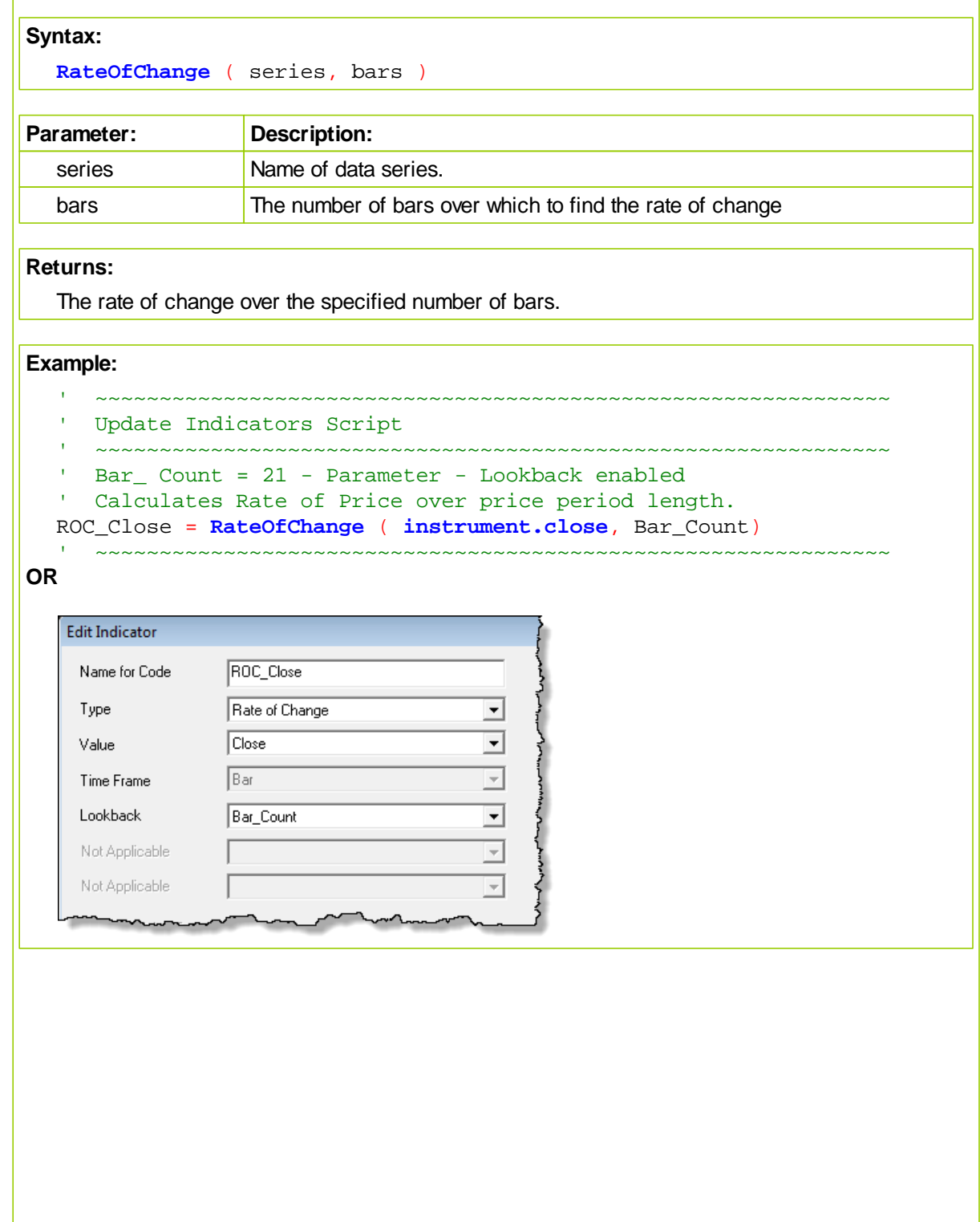

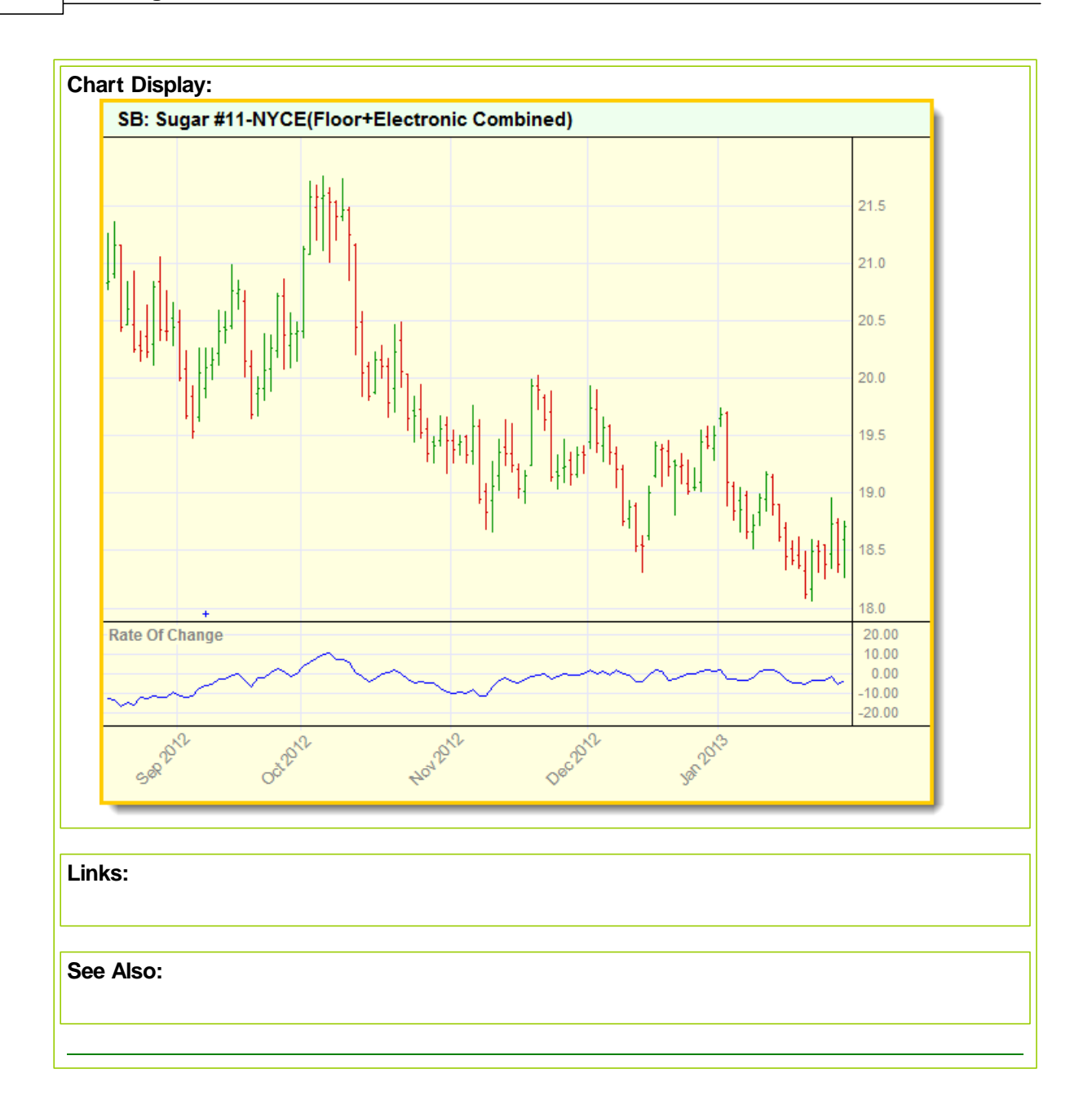

### <span id="page-348-0"></span>**SpearmanCorrelation**

Spearman correlation is an alternative to the Pearsons correlation and correlates based on the ranking of the series values.

### **Syntax:**

SpearmanCorrelation( series1, series2, bars )

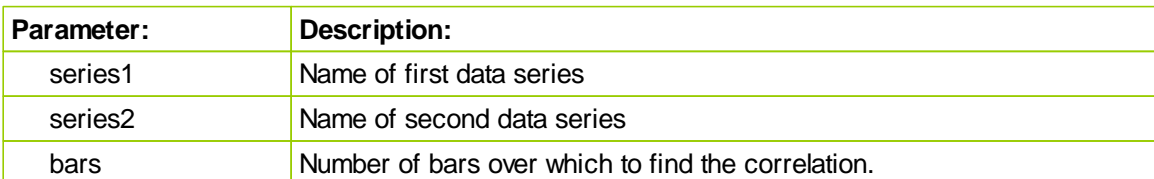

# **Returns:**

The correlation over the specified number of bars.

# **Example:**

**Links:**

**See Also:**

### <span id="page-349-0"></span>**SpearmanCorrelationSync**

Spearman correlation is an alternative to the Pearsons correlation and correlates based on the ranking of the series values . Used for IPV Auto Indexed Series or Price Series and synchs the dates of the two series before computing the correlation.

### **Syntax:**

**SpearmanCorrelationSync**( series1, series2, bars )

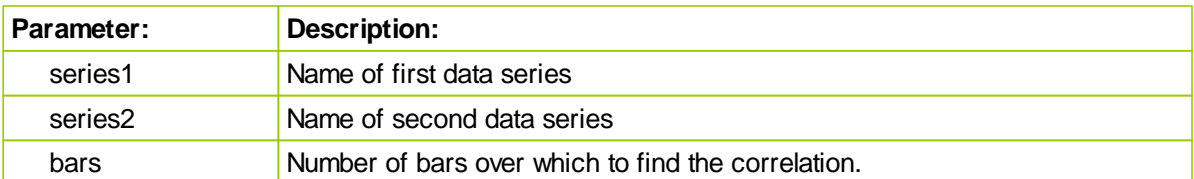

### **Returns:**

The correlation over the specified number of bars.

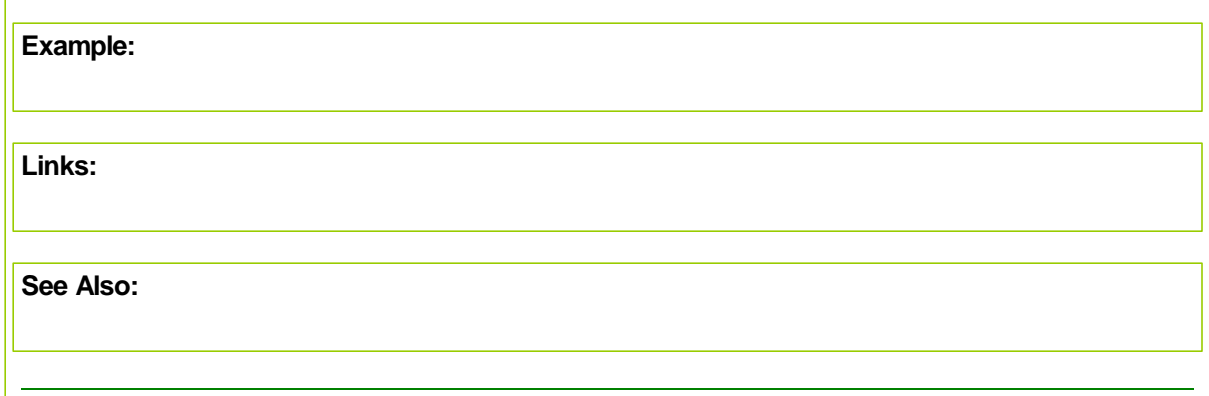

### <span id="page-350-0"></span>**SpearmanLogCorrelation**

Spearman correlation is an alternative to the Pearsons correlation and correlates based on the ranking of the series values . This version computes the log returns before computing the correlation.

### **Syntax:**

SpearmanLogCorrelation( series1, series2, bars )

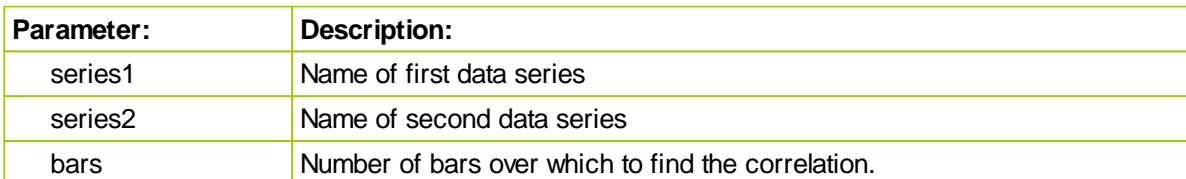

# **Returns:**

The correlation over the specified number of bars.

### **Example:**

**Links:**

**See Also:**

### <span id="page-351-0"></span>**SpearmanLogCorrelationSync**

Spearman Correlation is an alternative to the Pearsons Correlation and correlates based on the ranking of the series values . Used for IPV Auto Indexed Series or Price Series and synchs the dates of the two series before computing the Correlation. This version computes the Log returns before computing the Correlation.

#### **Syntax:**

**SpearmanLogCorrelationSync**( series1, series2, bars )

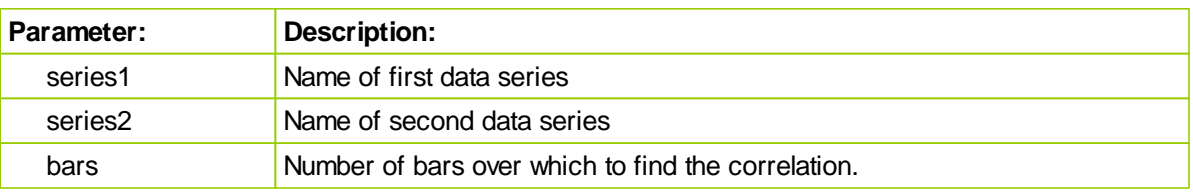

## **Returns:**

The correlation over the specified number of bars.

## **Example:**

**Links:**

**See Also:**

# <span id="page-352-0"></span>**WMA - Weighted M-Avg.**

The WMA applies more weight to recent data and less weight to older elements.

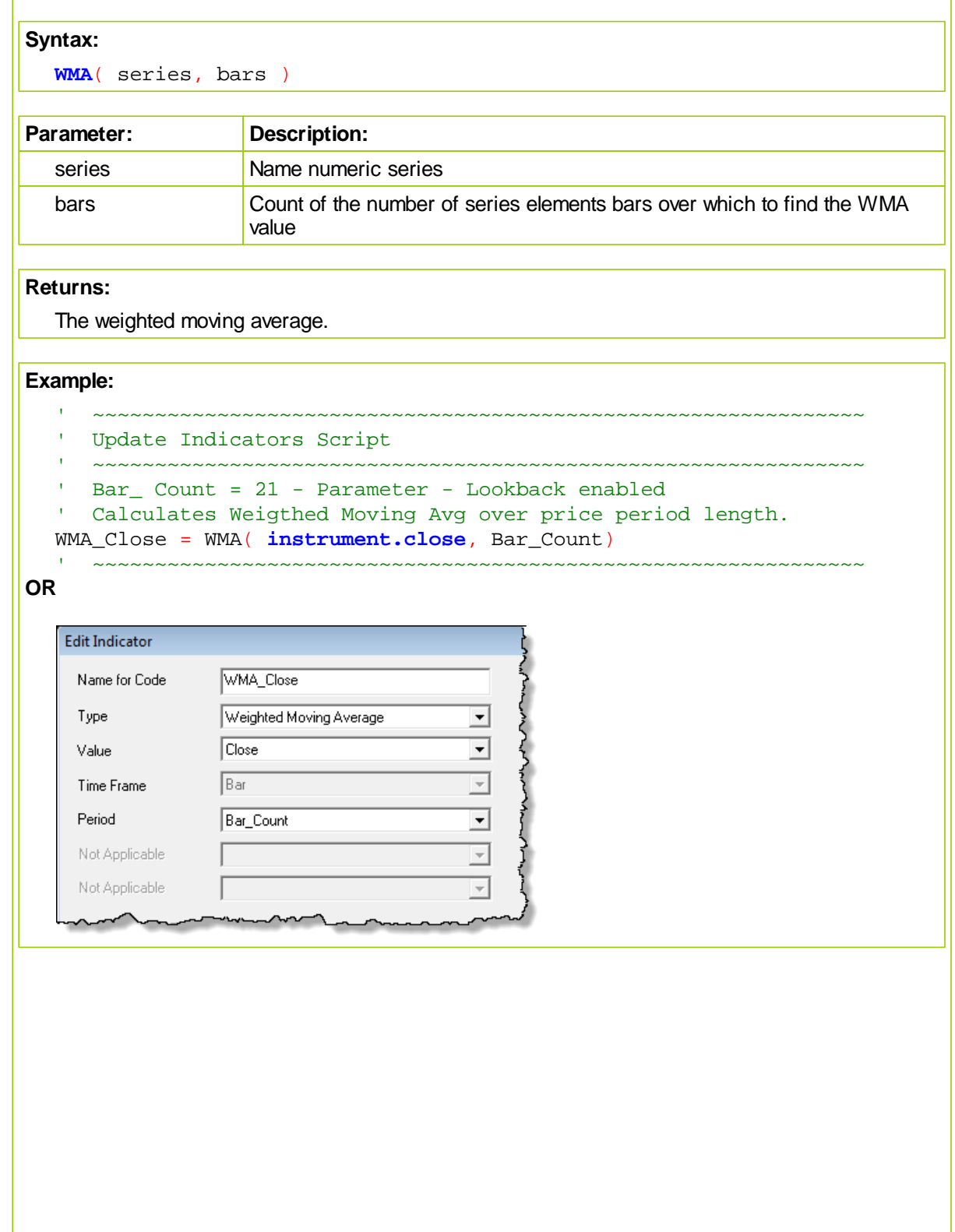

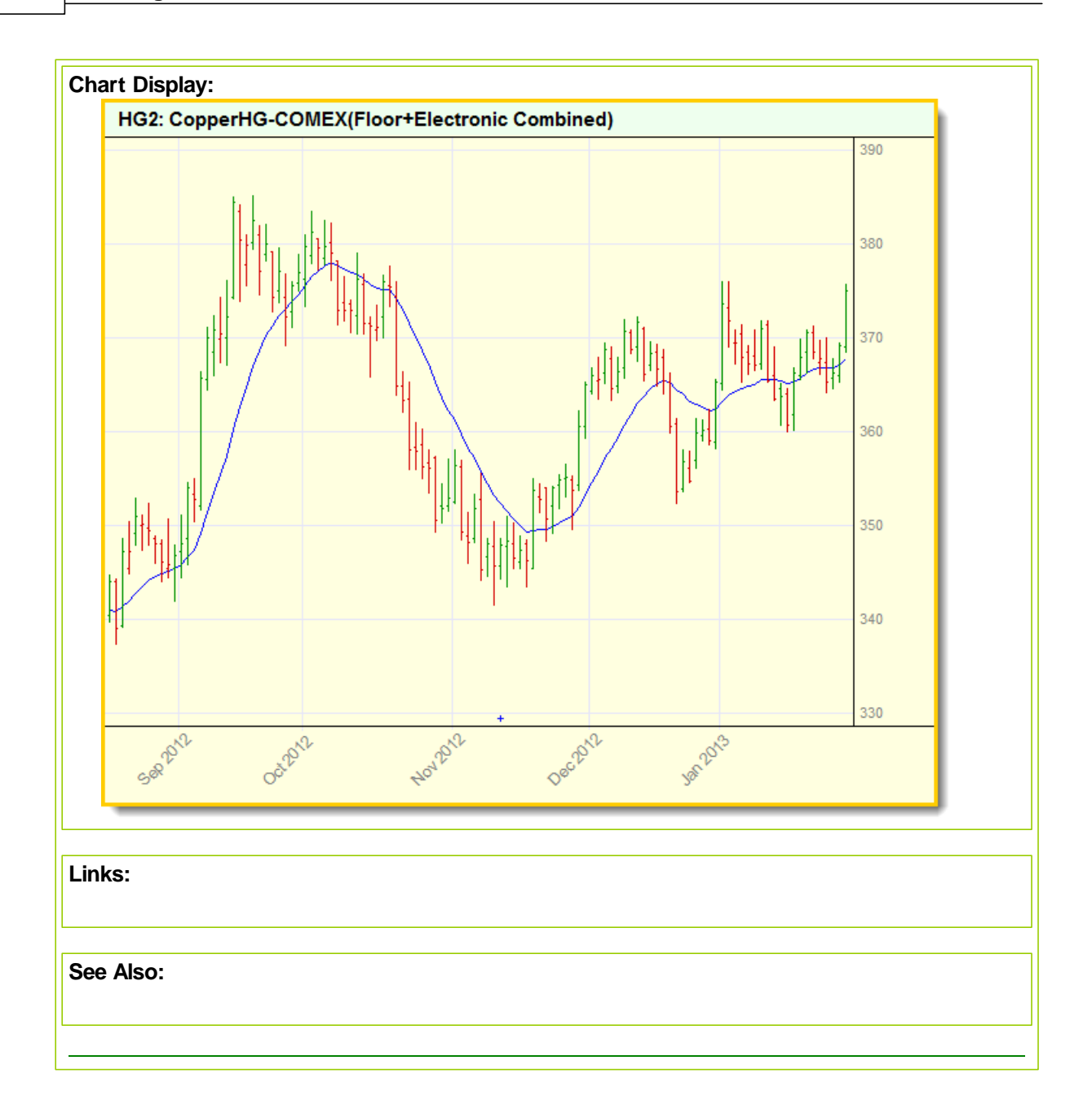

### <span id="page-354-0"></span>**Z-Score**

ZScore is a statistical function that indicates the number of standard deviation an item is above or below the average.

### **Syntax:**

**ZScore** ( series, bars )

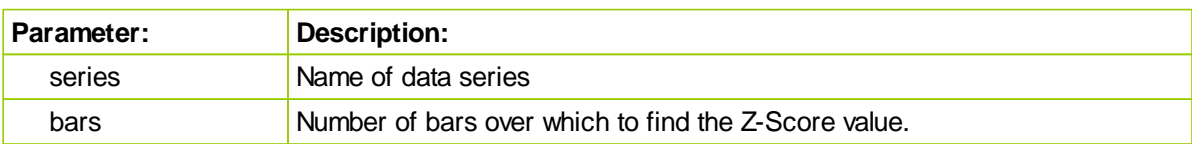

### **Returns:**

Z-score value.

### **Example:**

~~~~~~~~~~~~~~~~~~~~~~~~~ ' Update Indicators Script ~~~~~~~~~~~~~~~~~~~~~~~~~~~~~~~~~~~~~~~~~~~~~~~~~~~~~~~~~~~~~~ ' Bar\_ Count = 21 - Parameter - Lookback enabled  $\Gamma$  Calculates Number of Std. Deviation Above & Below Averag ZScoreClose = **ZScore**( **instrument.close**, Bar\_Count)

~~~~~~~~~~~~~~~~~~~~~~~~~~~~~~~~~~~~~~~~~~~~~~~~~~~~~~~~~~~~~~

∕

#### **OR**

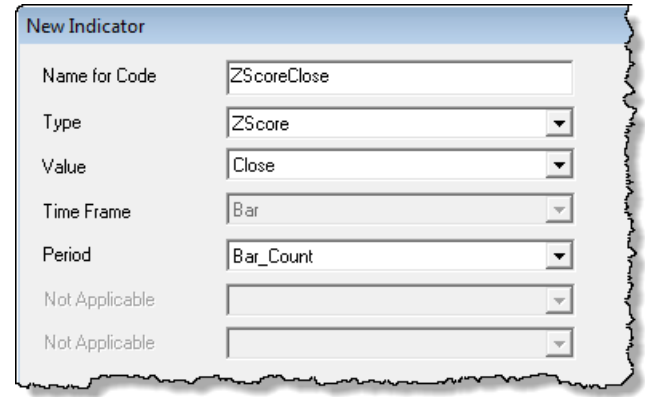

mar and marked and more and more of the

### Chart Display:

*© 2013, Trading Blox, LLC. All rights reserved.*

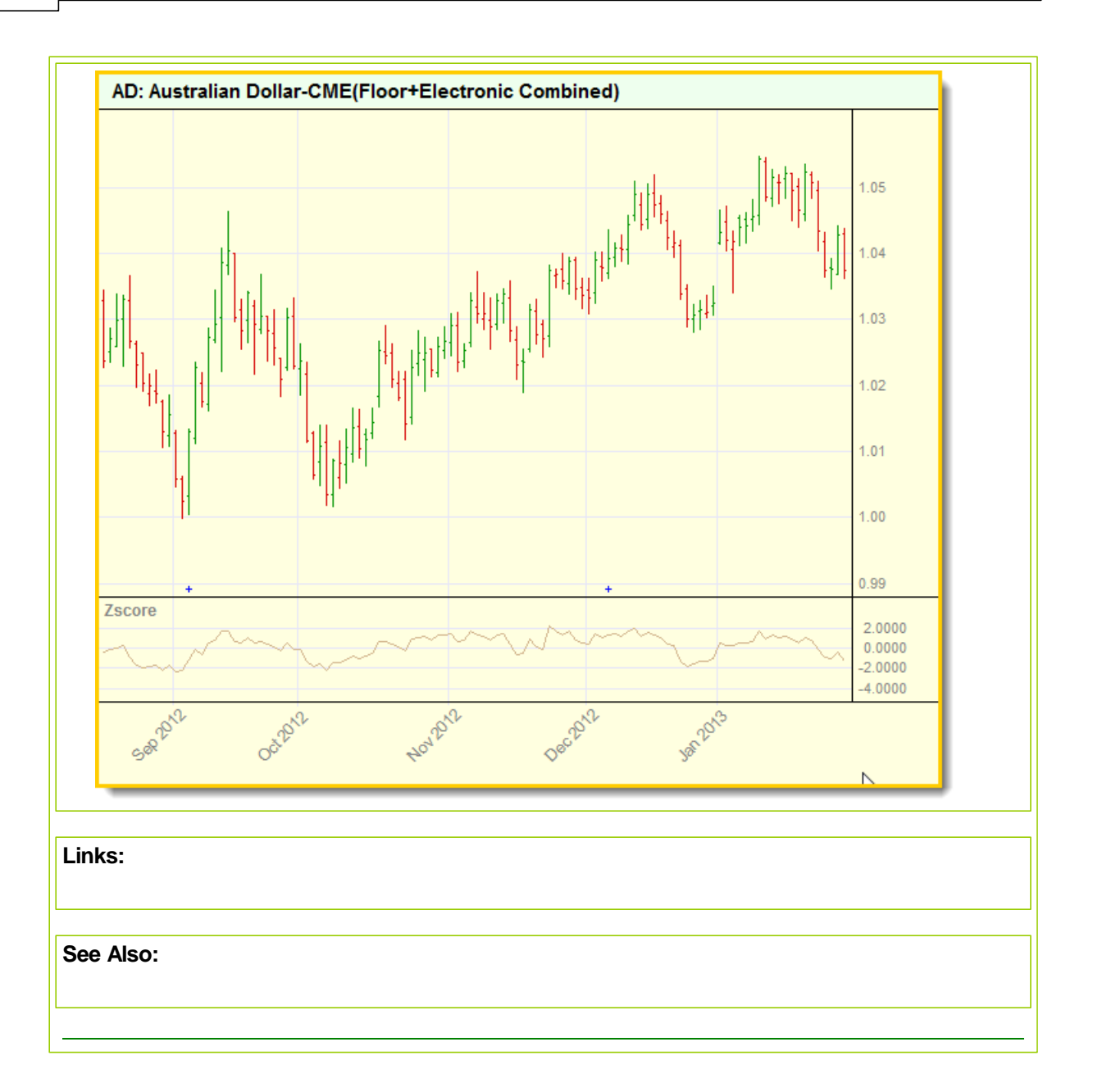

#### <span id="page-356-0"></span>**ValueChart**

Volatility adjusted overbought/oversold oscillator. Value chart levels between -4 and +4 are considered "fair value"; +4 to +8 moderately overbought; -4 to -8 moderately oversold. Levels above +8 are considered significantly overbought and below -8 significantly oversold.

Value Charts are discussed in the book "Dynamic Trading Indicators" by Mark W. Helweg & David C. Stendahl.

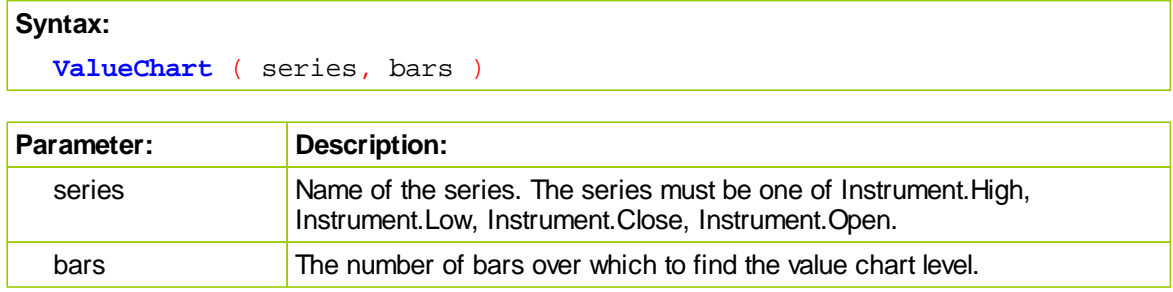

### **Notes:**

In copyright publication dated 2002 Value Charts are described on page 127 to 145.

Book uses the value of the Value Chart return to decide if a bar on the chart qualifies for a signal.

### **Returns:**

The value chart level over the specified number of bars.

#### **Example:**

```
~~~~~~~~~~~~~~~~~~~~~
   Update Indicators
   ~~~~~~~~~~~~~~~~~~~~~~~~~~~~~~~~~~~~~~~~~~~~~~~~~~~~~~~~~~~~~~
' Boundary Levels above and below zero
   Two Parameter positive numbers feed upper and boundary
' levels by inverting values for lower boundaries
VC Level2Up = VC Level2 ' 8 IPV Series Plot
VC_Level1Up = VC_Level1 ' 2 IPV Series Plot
VC_Level1Dn = -VC_Level1 ' -2 IPV Series Plot
VC_Level2Dn = -VC_Level2 ' -8 IPV Series Plot
' Value Chart Indicator Feeds IPV Series with BarCoun length
Value_Chart = ValueChart(Instrument.Close, BarsCount)
   ~~~~~~~~~~~~~~~~~~~~~~~~~~~~~~~~~~~~~~~~~~~~~~~~~~~~~~~~~~~~~~
```
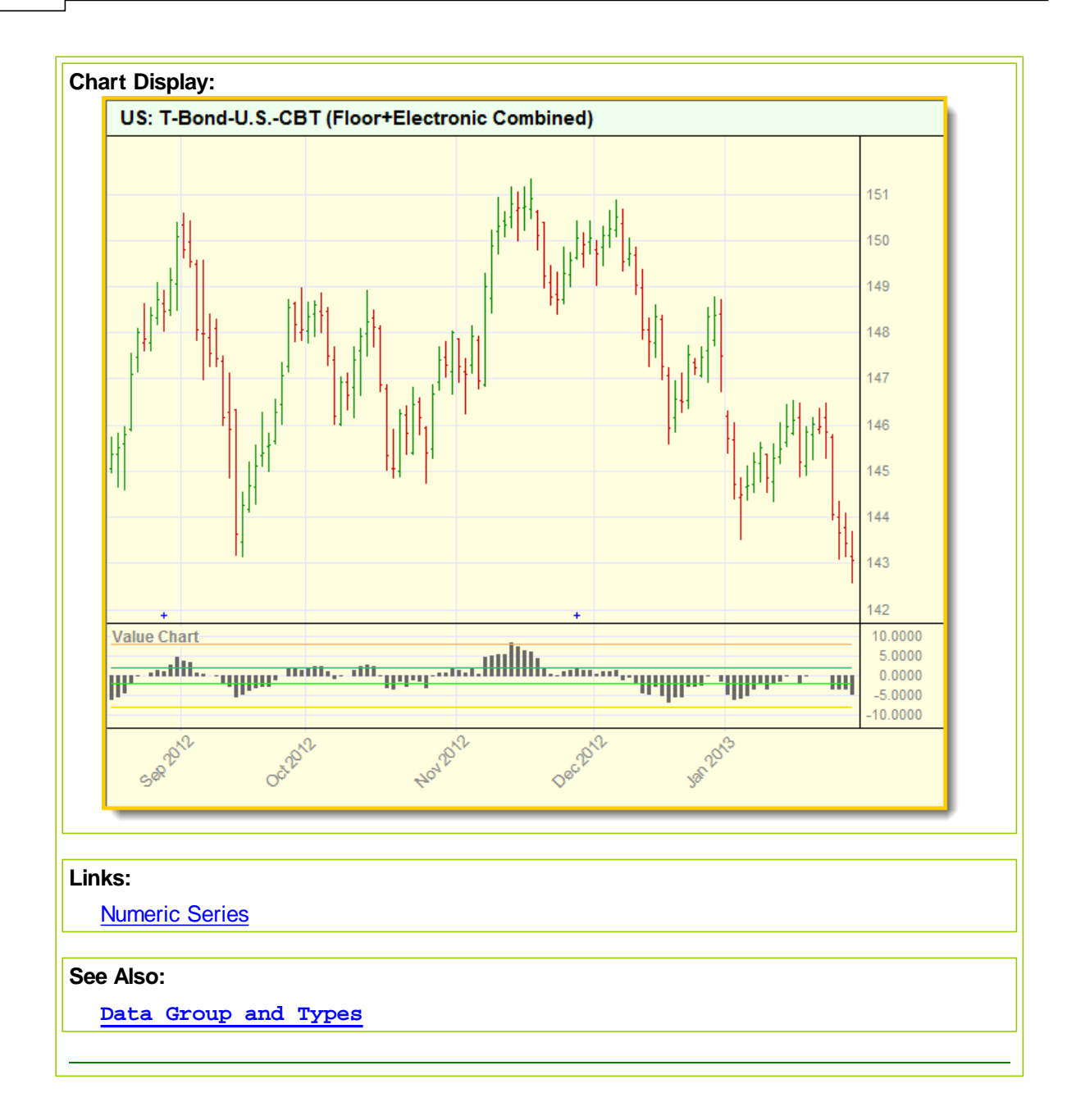

# **Section 12 – Operator Reference**

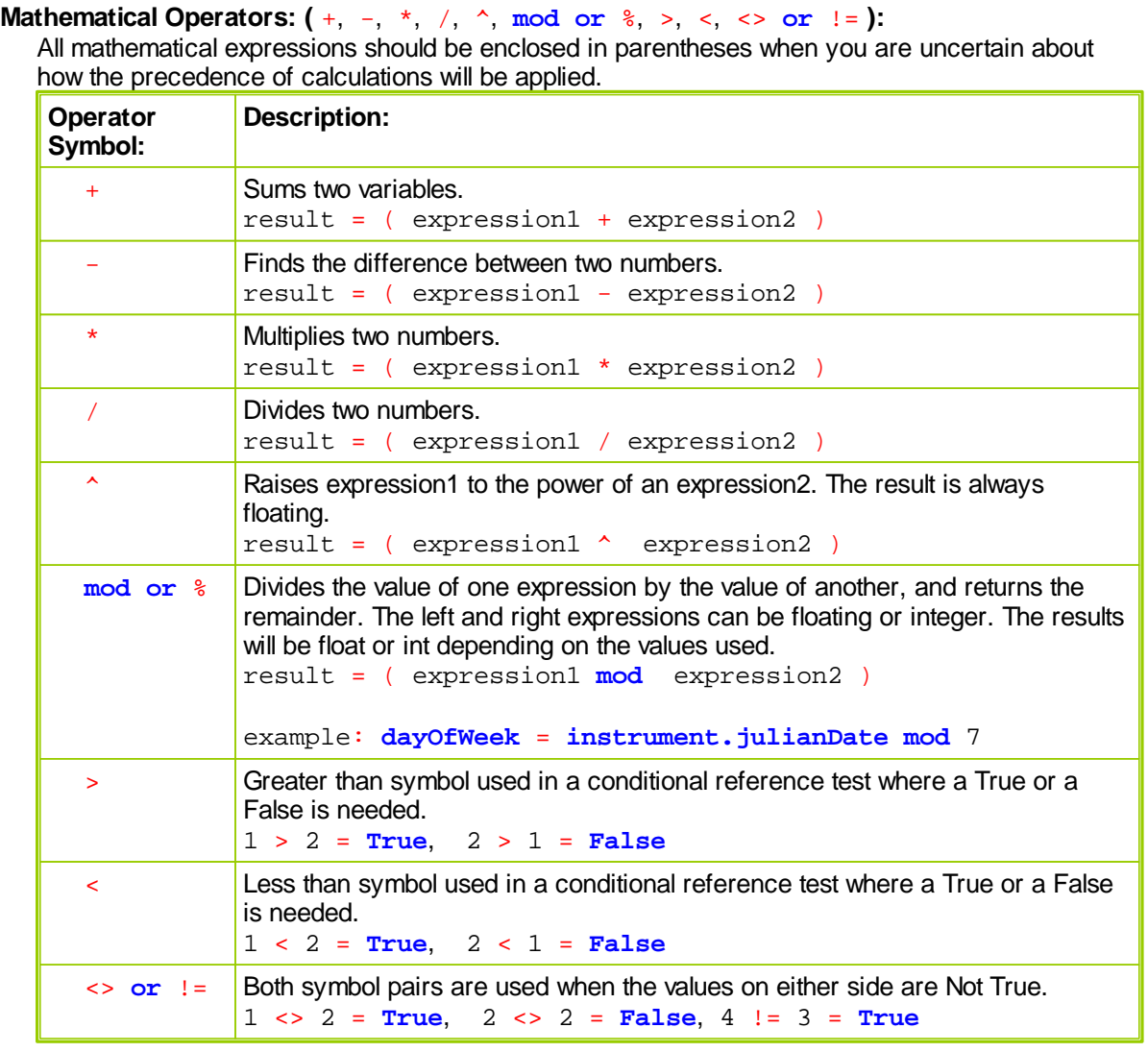

## **Boolean Operators ( AND NOT OR ):**

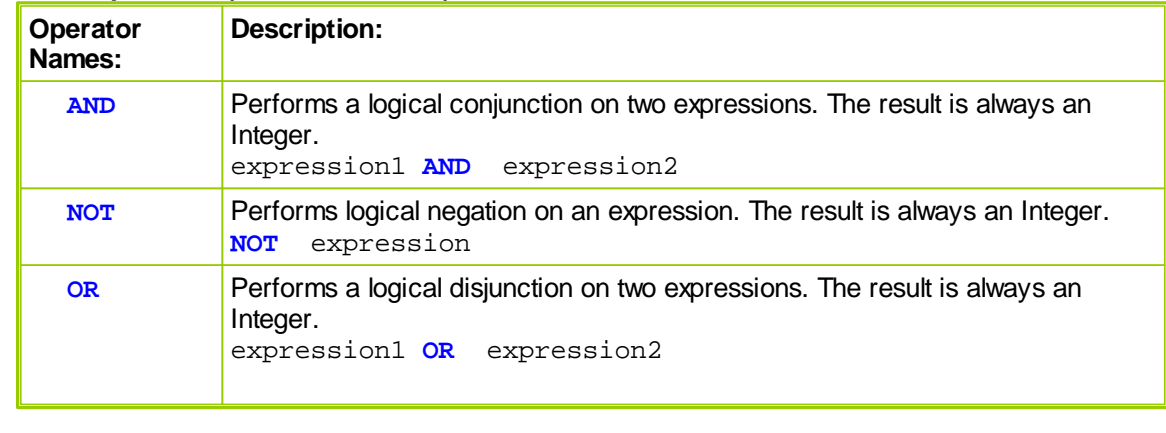

These operators can be enclosed in parentheses like a mathematical expression to force evaluation in a certain order. **If** ( ( a = 1 ) **AND** ( b > 5 ) ) **OR** ( ( a = 2 ) **AND** ( b < 6 ) **AND** ( **NOT**

```
c ) ) THEN
   ' Do something
Else
   ' Do something else
EndIf
```
### **12.1 Comparison**

Comparison in Blox Basic is similar to other programming languages. It is recommended that expressions should be enclosed in parentheses so it is not ambiguous what is being compared with what.

= Equivalent to.

IF (  $var1 = var2$  ) THEN ...

 $!=$  $\lt$ 

Not equivalent to. Both symbols are valid.

```
VARIABLES: i TYPE: Integer, var1 TYPE: String
WHILE ( i != 10 )
   var1 = "Message for you, sir."
   i = ( i + 1 )ENDWHILE
```
 $\geq$ Greater than.

#### $\prec$ Less than.

 $\leq$ 

Less than or equal to.

 $>=$ Greater than or equal to.
# **Section 13 – Permanent Variables**

Enter topic text here.

# **13.1 Data Parameter Reference**

Parameters are a very powerful feature of Trading Blox. Parameters allow you to create systems that present their own user interface to allow the user to easily change system settings.

For example, you can create a parameter to be used for the number of days in a moving average, and then change that value when you run your system for historical testing or trading purposes without altering your Blox or Systems. Trading Blox automatically creates a user interface for your parameters which give the user the option of setting a fixed value or stepping through a series of values for every parameter you define. Parameters can also be referenced directly as if they were a variable in any scripts in the block where they are defined.

To create a Parameter, select "Parameters" on the left and click the "New" button.

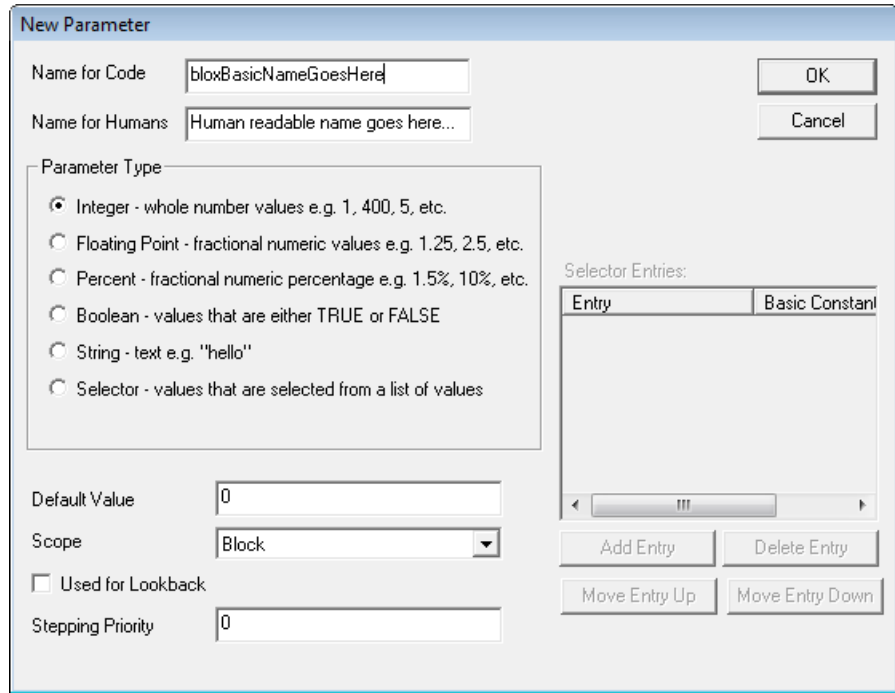

The Parameter Type is an Integer in the case above. The supported types are:

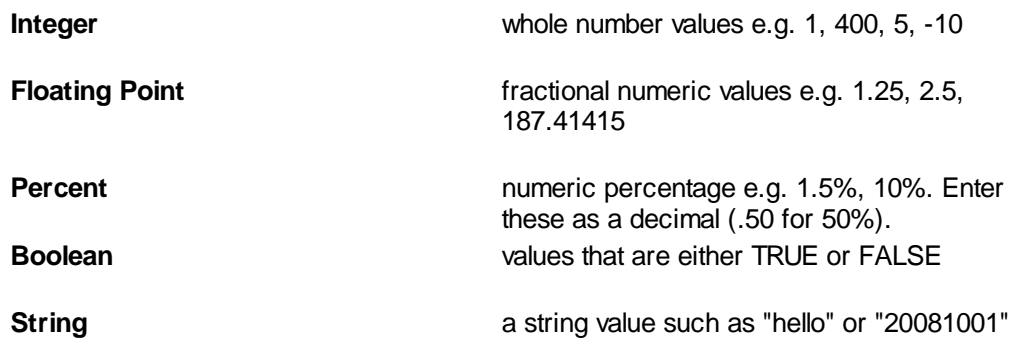

**Selector** values that are selected from a list of values. You can assign values using the "Selector Entries". These values will appear in a dropdown menu, and can be stepped through. An example might be "Trade Long", "Trade Short", and "Trade All". The Basic Constant is the code you would use to reference this selected value. This is filled in automatically when you create a selector

### **Default Value**

The default value is the number initially assigned to the parameter when first presented in the Parameter Editor for a system. After that initial setting Trading Blox Builder will remember the current value, so the Default Value is only used the first time a system is used for a Test Suite..The Default Value for the parameter above is 0.

### **Scope**

Set the scope based on what blocks and scripts need access to this parameter. If you set to Block scope (default) only the scripts in the block will have access. If you set to System scope, then all scripts in all block in the system will have access. If you set to Test scope, then all scripts in the test will have access.

### **Used for Lookback**

Check this box if the parameter is going to be used to reference past values of an indicator or past values of an instrument.

For example, if you are using the following type of code in your script, the parameter "closeLookback" should be a lookback parameter:

```
IF instrument.close[ closeLookback ] > instrument.close THEN
```
If you are only using this parameter as input to an indicator, then you do not need to check the lookback box.

**Priming** will be increased by this lookback value plus 1. So for a lookback value of 5, the first day scripts would run is day 6. Overall priming is the maximum bars required for indicators plus one, plus the maximum lookback parameter plus one.

#### **Stepping Priority**

This sets the priority of this parameter for stepping purposes. When stepping multiple parameters, the highest value priority will be stepped first, and the lowest will be the outer step. The global parameters have a step priority of zero, so to have your custom parameters step after the globals, use a negative step value. This can be left at zero for most situations.

### **User Interface**

Here is how this parameter looks to the user:

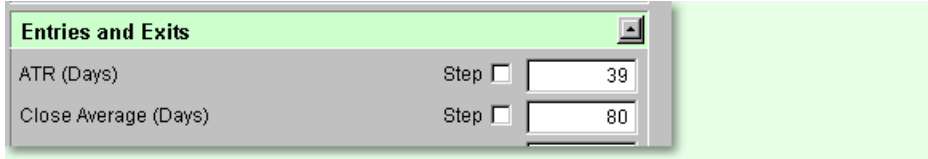

We can access this parameter in scripts by using "closeAverageDays". Parameter can also be used for inputs to *[Indicators](#page-297-0)*. In fact, this is probably the most common use for parameters.

**NOTE:** Parameters are READ ONLY. They can be accessed by scripts, but not changed by them.

# **13.2 Block Permanent Variables**

Block Permanent Variables are the same regardless of instrument, and retain their value (unlike variables declared with the [VARIABLES](#page-179-0) statement). For instance, dayNumber (shown below) will be the same for Gold or Silver unless changed in a script.

To create a Block Permanent Variable, select "Block Permanent Variables" on the left and click the "New" button.

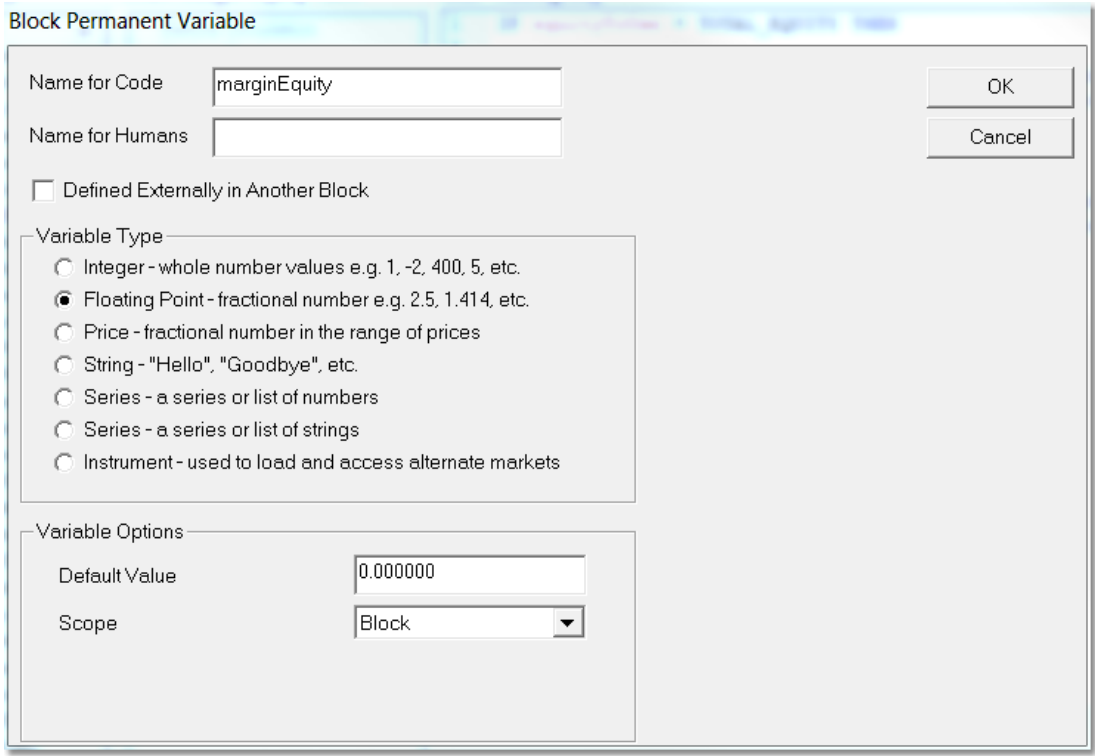

### **Name for Code**

The name of variable as you would use it in a Script. Common convention is that you start variable names with a lower case, and use upper case for the first letter of each subsequent word or part of the variable name. No spaces or special characters are allowed in variable names.

### **Name for Humans**

A more friendly description of the variable. In the case of Block Permanent this name is not displayed anywhere, but is useful to remember what the variables purpose is.

### **Variable Type**

The kind of value the variable will be. This cannot be changed in a script.

For a description of the different types, see the [VARIABLES](#page-179-0) section. In addition to the two types listed there Block Permanent Variables can also be of type Series and Instrument:

- Series A series is a list of numbers, sometimes referred to as an array. These can be tied to the test day using the "Auto-Index" feature described below.
- A Series of Strings can be used for many purposes, but also as the x axis label of custom [charts](#page-483-0).

• Instrument - An instrument variable can be used to refer to specific market indexes or to iterate over the instruments in a portfolio.

The Default Value is the value that will be assigned to the variable when it is first used. So in this case at the start of running the program, the variable dayNumber will be set to 50.

Upon creation, you can now use this variable in any of the Scripts of the Block using the variable name "dayNumber".

The **Scope** determines where you can use this variable.

- Block -- You can only use this variable in the scripts that are in the block.
- System -- You can use this variable in any block in the System.
- Test -- You can use this variable in any block in the Test.
- Simulation -- Same as Test scoped except the value is not reset for every test (parameter run).

### **Plotting BPV Test Scope Series variables on the Summary Custom Chart**

If you define a BPV as a Series variable that is System or Test scope you have the option to plot this series on a Summary Custom Chart. Select Plots on Trade Graph, the color, style, and select a Graph Area. The Graph Area is used for the title of the chart. If you have more than one plotting variable with the same Graph Area, they will be plotted together so make sure the range is common and consistent. If you have multiple different Graph Areas in your test, then multiple Summary Custom Charts will be created for each one.

Be sure to check the *Custom Graph* checkbox in *Preferences* for the chart to show up. See the Trading Blox User manual for details.

If any plotting BPV series are defined as "Log Scale" then all series plotting in the same Graph Area will plot as log scale.

A BPV Series with Auto Index checked, will track the test.currentDay index.

#### Example:

To plot the Margin to Equity ratio, create the BPV below and put the following in the After Trading Day script:

plotMarginEquity = test.totalMargin / test.totalEquity \* 100

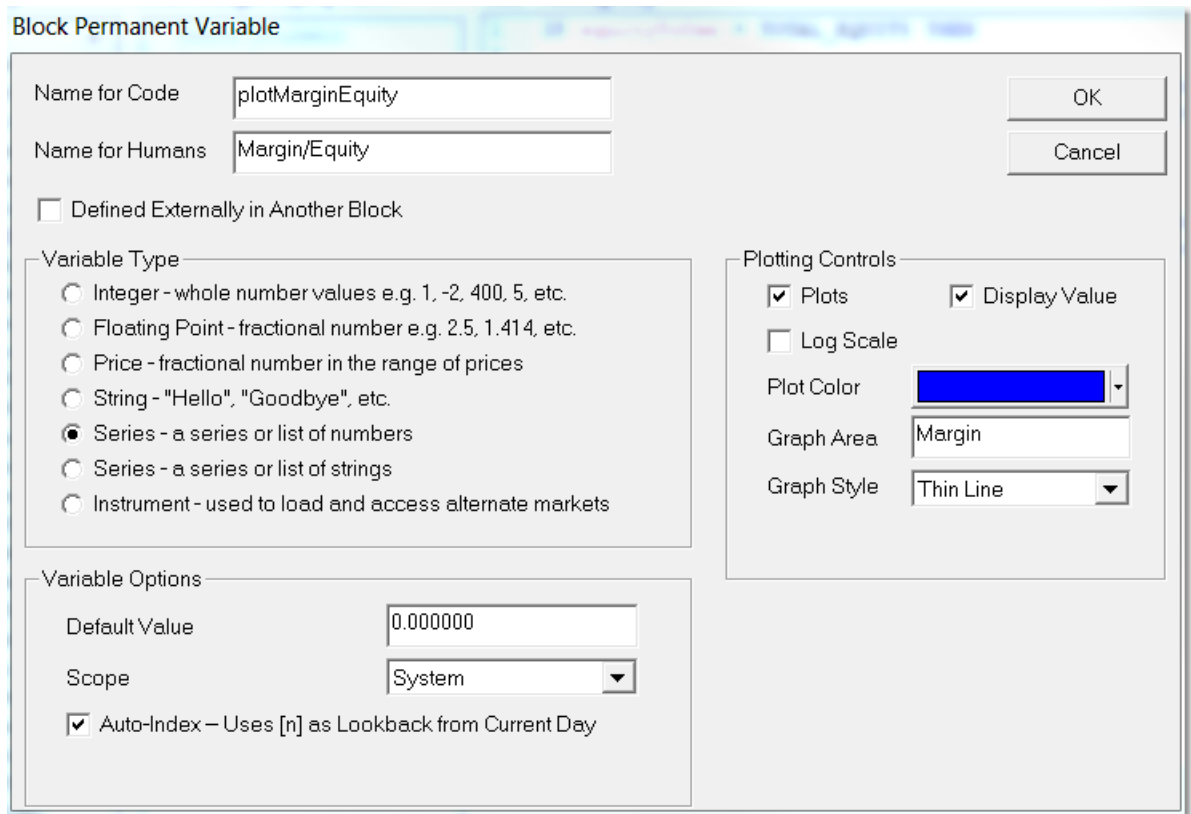

# **13.3 Instrument Permanent Variables**

These variables can be different for each instrument, but retain their value (unlike variables declared with the **[VARIABLES](#page-179-0)** statement). For instance, totalProfit (shown below) can be 100 for Soybeans and 50 for Gold.

To create a Instrument Permanent Variable, select "Instrument Permanent Variables" on the left and click the "New" button.

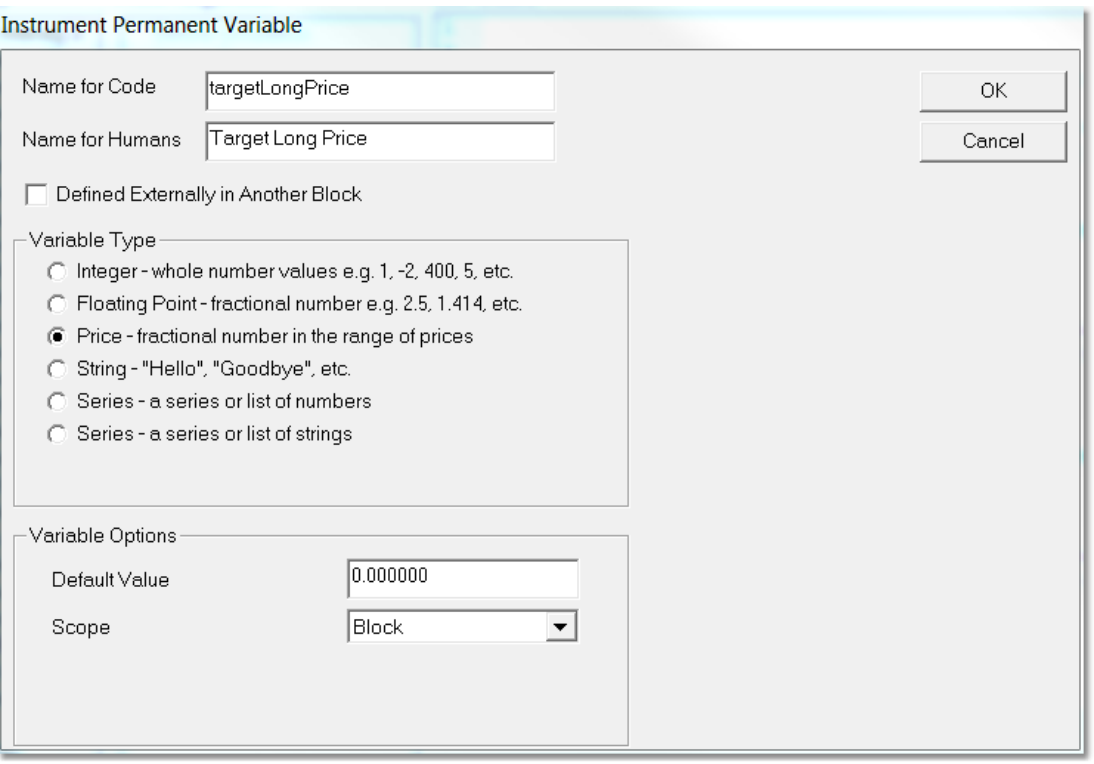

The Name for Code is the name of variable as you would use it in a Script. Common convention is that you start variable names with a lower case, and use upper case for the first letter of each subsequent word or part of the variable name. No spaces or special characters are allowed in variable names.

The Name for Humans is a more friendly description of the variable. In the case of Instrument Permanent this name is not displayed anywhere unless the variable is a series, but is useful to remember what the variables purpose is. For series variables, the Name for Humans is used as the label.

Defined Externally in Another Block -- check this option if this variable has been declared as System Scope in another block in the system. This option lets the Syntax Checker know about this variable.

The Variable Type is the kind of value the variable will be, and cannot be changed in a script. For a description of the different types, see the [VARIABLES](#page-179-0) section.

An IPV of type Series String can be used to display a different string value for each bar on the trade chart. It will not plot of course.

The Default Value is the value that will be assigned to the variable when it is first used. So in this case at the start of running the program, the variable lastMonth will be set to 0.

Upon creation, you can now use this variable in any of the Scripts of the Block using the variable name "lastMonth."

The **Scope** determines where you can use this variable. Instrument Permanent Variables cannot be Test scope.

- Block -- You can only use this variable in the scripts that are in the block.
- System -- You can use this variable in any block in the System by declaring the variable as External in the other blocks.

• Simulation -- Same as System scoped except the value is not reset for every test (parameter run).

Note that for Instrument Permanent Variables, if you select the Series variable type, you have the option to plot. If you want to plot the value, it is recommended to use the Auto Index feature. The Auto Index will set the index using the instrument.bar property.

As with [Indicators,](#page-297-1) select Plots on Trade Chart, Displays on Trade Chart, Select the color, set the Graph Area, Select Offset by One Day if desired. The Graph Style has many options. Use the one most appropriate to your situation.

For both Block Permanent and Instrument Permanent, if you do not select Auto Index, you must specify a size for the array. This example, curentStopPrice, is an Auto Index series that plots in the Price Chart graph area in Red as Small Dots.

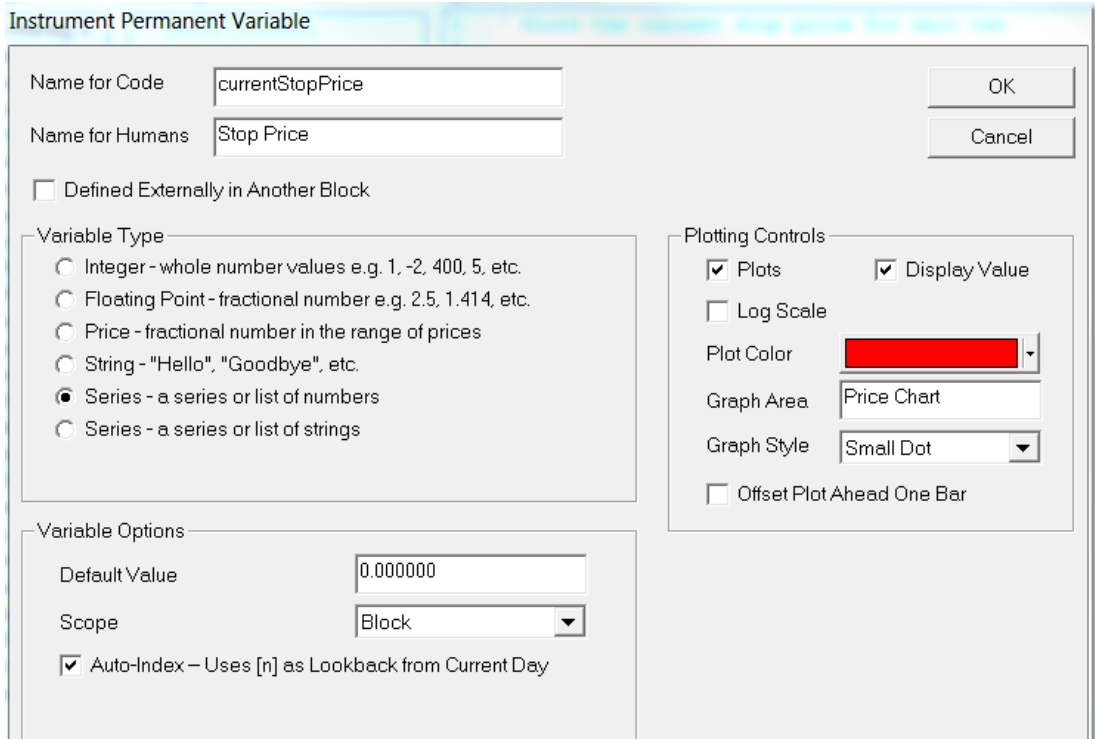

### **Access**

You can access Instrument Permanent Variables through scripting two ways.

1. Using the variable directly. This will return the variable for the current instrument:

```
myInstrumentVariable = 5
     IF myInstrumentVariable = 5 THEN PRINT "It is 5"
If a Series object you can access and set the index values:
     mySeriesVariable[1] = 5
     IF mySeriesVariable[1] = 5 THEN PRINT "Yesterday was 5"
```
2. Or you can access instrument variables using the instrument or another instrument variable object as follows:

```
instrument.myInstrumentVariable = 5
sp500Index.myInstrumentVariable = 5
sp500Index.mySeriesVariable[1] = 5
IF instrument.myInstrumentVariable = 5 THEN PRINT "S&P has 5"
IF sp500Index.mySeriesVariable[1] = 5 THEN PRINT "S&P has 5"
```
Accessing a variable using the instrument '.' syntax is equivalent to using the variable directly. The '.' syntax is the only way to access the value of instrument variables which are not part of the current instrument.

# <span id="page-368-0"></span>**Section 14 – Series Functions**

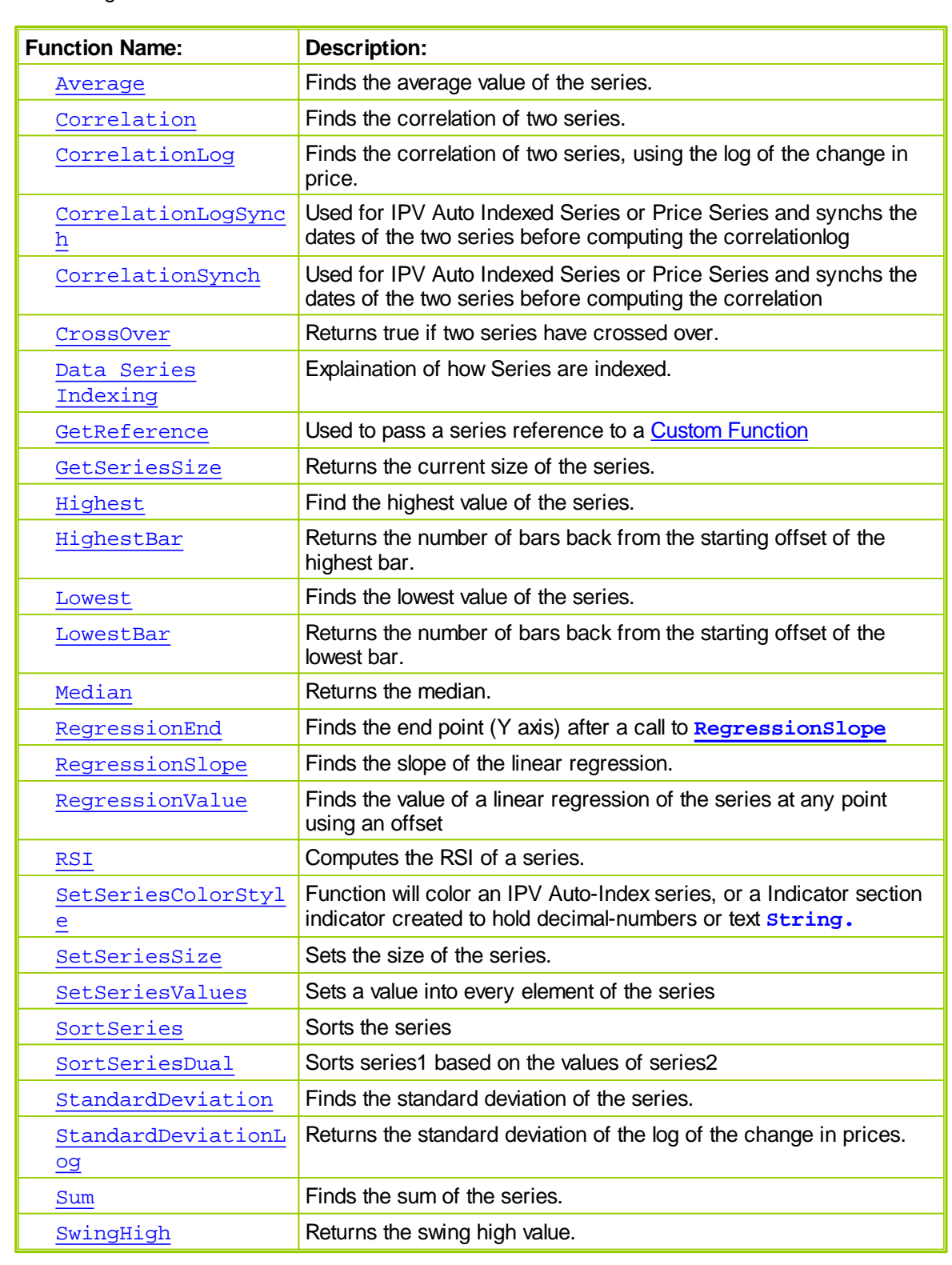

The following functions can be used with series variables.

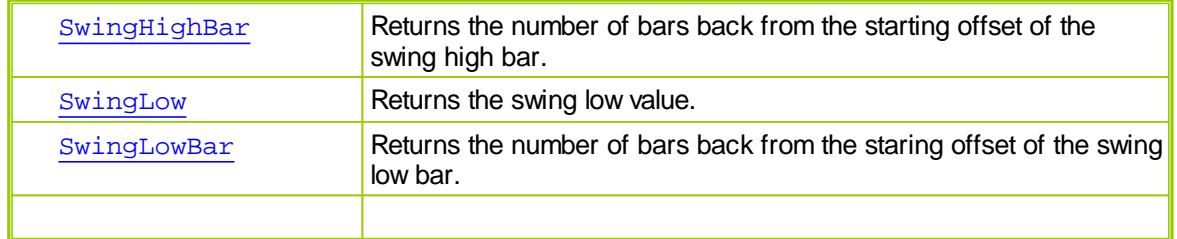

The series on which these function apply:

```
instrument.open
instrument.high
instrument.low
instrument.close
instrument.volume
instrument.openInterest
instrument.unAdjustedClose
instrument.extraData1 through instrument.extraData8
instrument.weekOpen (indexed by week)
instrument.weekHigh (indexed by week)
instrument.weekLow (indexed by week)
instrument.weekClose (indexed by week)
BPV (Block Permanent Series) Variable
IPV (Instrument Permanent Series) Variable
Indicators
```
### **Example:**

 myCustomArray is defined as an Instrument Permanent ' non Auto Indexed Series Variable ' Finds the average of elements number 8, 9, and 10: myAverage = **Average**( myCustomArray, 3, 10 )

### **NOTES:**

If you use this function on an "Auto Indexed" Instrument Permanent or Block Permanent Series variable, then the offset parameter sets the start index as a **lookback** from the current instrument bar or test day. However, if you use this function on a non "Auto Indexed" series variable, then the offset parameter is the **start index**. The function uses the bars prior to and including the start index for the calculation.

For information on using functions with non auto indexed series review Series [Functions.](#page-368-0)

### <span id="page-369-0"></span>**14.1 Average**

Finds the average value of the series.

**Syntax**

```
Average( series, bars, [offset] )
```
### **Parameters**

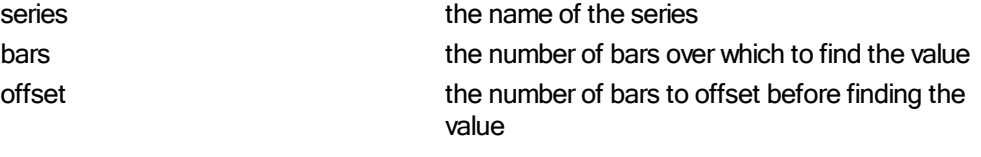

returns the average

### **Example**

```
VARIABLES: highestClose, highestHigh, lowestLow, averageClose,
standDev TYPE: Price
     ' Find the highest close of the last 50 bars
    highestClose = Highest( instrument.close, 50 )
     ' Find the lowest low of the last 100 bars
    lowestLow = Lowest( instrument.low, 100 )
     ' Find the highest high since the entry of the first unit of the
current position
    IF instrument.position <> OUT THEN
     highestHigh = Highest( instrument.high, instrument.unitBarsSinceEntry
)
    ENDIF
     ' Find the 10 day average of the close starting 20 days ago
    averageClose = Average( instrument.close, 10, 20 )
     ' Find the standard deviation of the close over the last 100 days
    standDev = StandardDeviation( instrument.close, 100 )
```
This example shows the use of the common auto indexed series. For information on using functions with non auto indexed series review Series [Functions](#page-368-0).

# <span id="page-370-0"></span>**14.2 Correlation**

The Correlation function returns the statistical correlation for the specified number of bars between two markets.

### **Syntax**

**Correlation**( series1, series2, *barsToMeasure*, [offset1], [offset2] )

#### **Parameters**

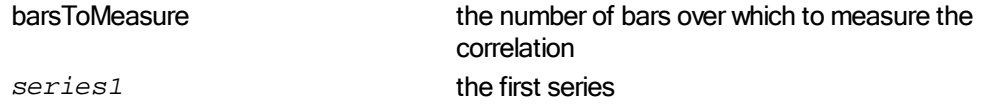

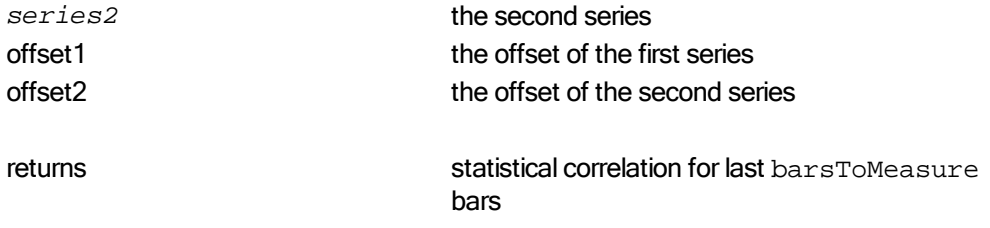

### **Example**

```
soybeans.LoadSymbol( "S" )
gold.LoadSymbol( "GC" )
correlation = Correlation( soybeans.close, gold.close, 500 )
```
Returns the correlation between GC and S over the last 500 days

Returns a decimal number between -1 and 1. Returns -1 if the two series are perfectly negatively correlated. Returns 0 if the two series are not correlated at all. Returns 1 if the two series are perfectly positively correlated.

Generally less than .7 is considered uncorrelated, while .7 to .9 is considered loosely correlated and greater than .9 is considered closely correlated.

# <span id="page-371-0"></span>**14.3 CorrelationLog**

The CorrelationLog function returns the statistical correlation for the specified number of bars between two markets. It measure the correlation based on the change in the log of the values in the series.

### **Syntax**

**CorrelationLog**( series1, series2, *barsToMeasure*, [offset1], [offset2] )

### **Parameters**

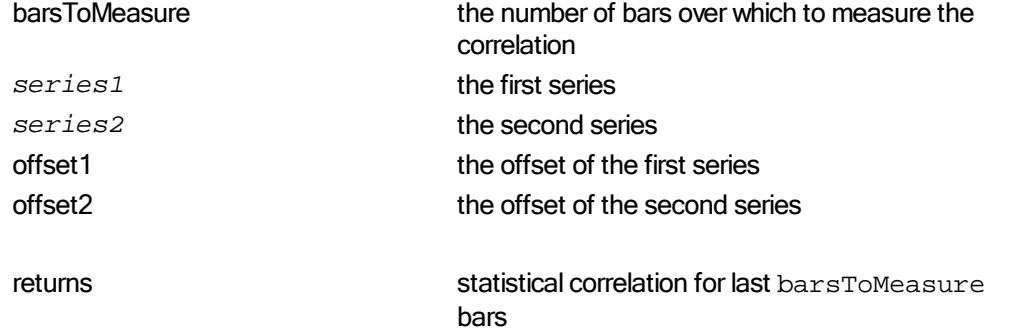

### **Example**

```
soybeans.LoadSymbol( "S" )
gold.LoadSymbol( "GC" )
correlation = CorrelationLog( soybeans.close, gold.close, 500 )
```
Returns the correlation between GC and S over the last 500 days

Returns a decimal number between -1 and 1. Returns -1 if the two series are perfectly negatively correlated. Returns 0 if the two series are not correlated at all. Returns 1 if the two series are perfectly positively correlated.

Generally .7 or greater is considered loosely correlated and .9 or greater is considered closely correlated.

# <span id="page-373-0"></span>**14.4 CorrelationLogSynch**

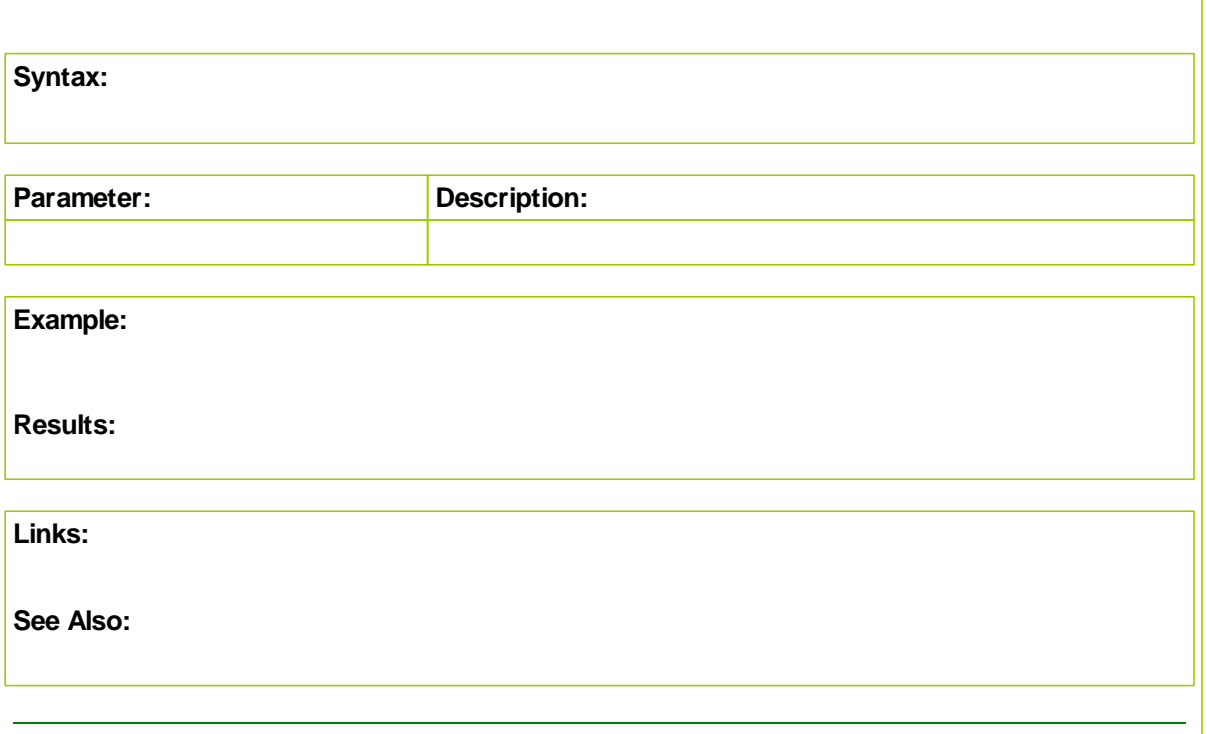

# <span id="page-374-0"></span>**14.5 CorrelationSynch**

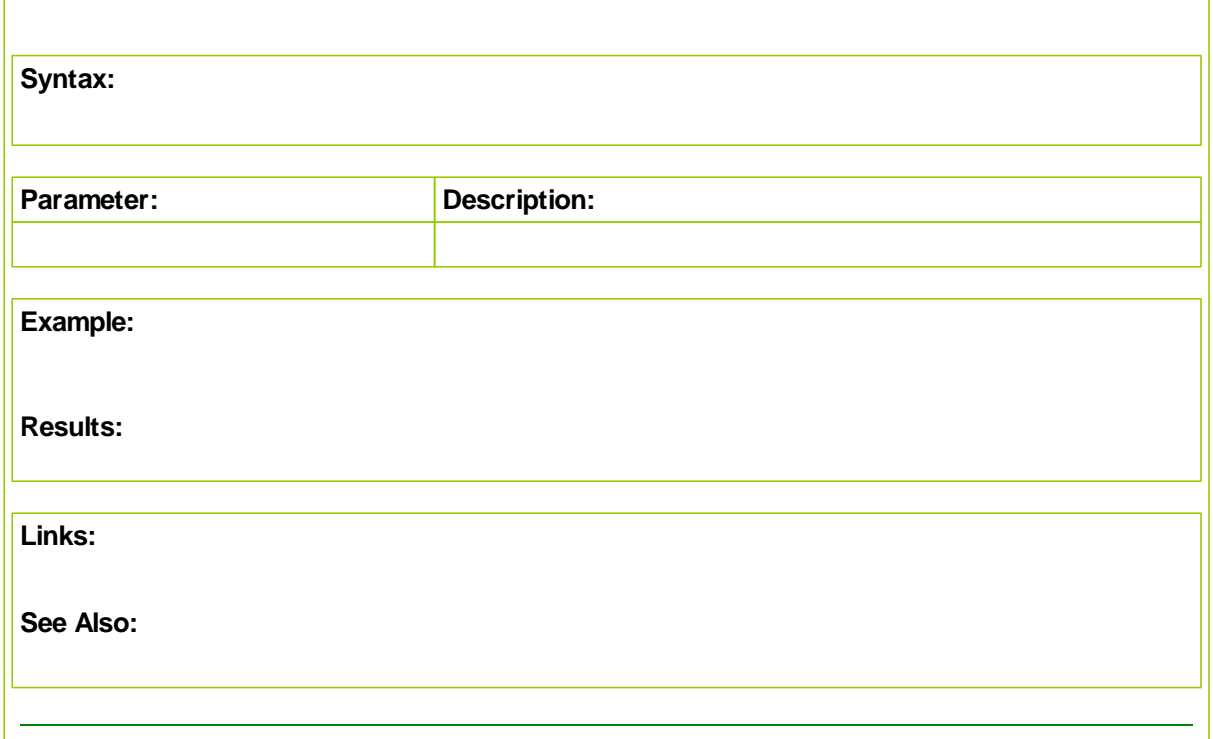

# <span id="page-374-1"></span>**14.6 CrossOver**

Finds the cross over of two series.

### **Syntax**

**CrossOver**( series1, series2, [direction], [crossOverSize], [offset] )

### **Parameters**

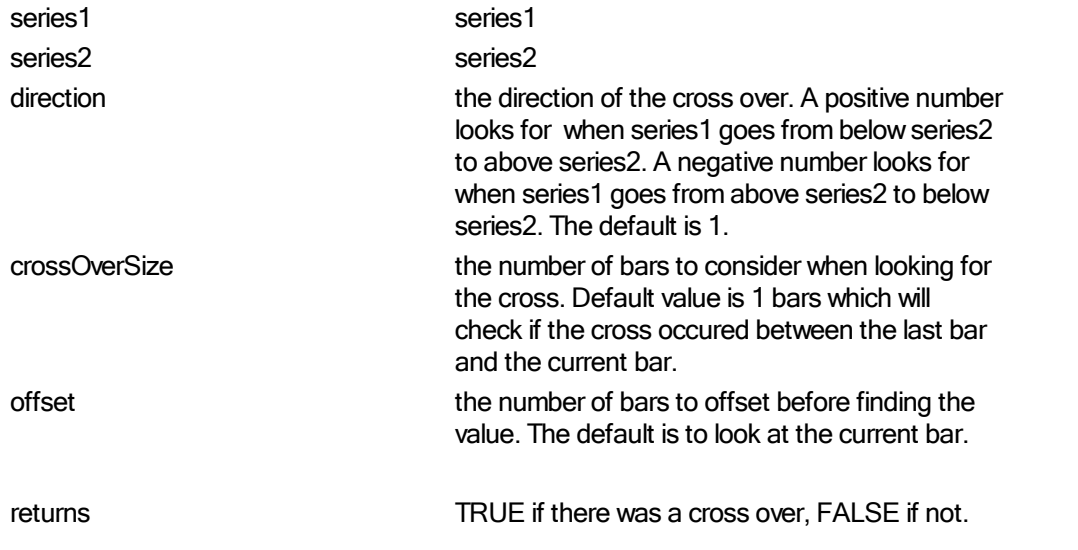

### **Example**

' Check if there was a cross over between the short moving average and the long moving average.

```
IF CrossOver( shortMovingAverage, longMovingAverage ) THEN
PRINT "Yes, there was a cross over today."
ENDIF
```
# <span id="page-376-0"></span>**14.7 Data Series Indexing**

Series can be Auto Indexed or indexed manually.

Deries can be auto indexed according a test's **test.currentDay**, an instrument's **instrument.bar**, or manually indexed by script code. An Auto-Indexed series is sized automatically to match the highest value of their indexing index. A manually indexed series must first be size in its declaration dialog, and then maintained by increasing, clearing and even reducing for some uses by script code.

This means that when accessing the series variable the value in the "[]" braces is a location reference. Auto-Indexed series also automatically have their size set according to the number of bars of instrument data or number of days in the test depending whether they are an Instrument or Block Permanent Variable.

Example of an **Auto-Indexed** series:

Day 1:

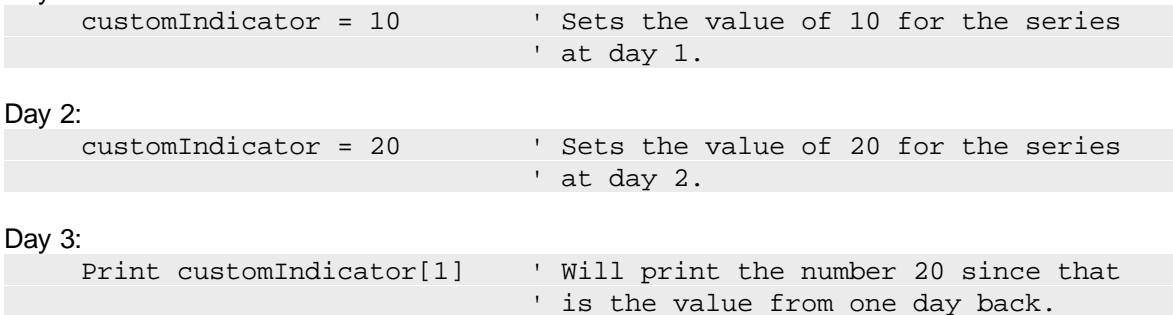

Note that the Block Permanent Series will Auto Index on the test's CurrentDay value, while the Instrument Permanent Series will Auto Index on the instrument's bar value. This difference is because some markets/instruments don't trade on certain days because of exchange-specific holidays.

Example of accessing a series that is **not Auto-Indexed** (regular array):

If you do not select Auto-Index then each element is accessed the same regardless of the movement in through time. You need to set each value using the [] and retrieve them using the same index. You also need to set the size yourself since Trading Blox won't know how many elements you want to store in the series.

Errors will be generated when the non auto indexed array is used without an index [] or when the index is less than 1 or greater than the number of defined elements.

' series at index 1

' series at index 3

In the following example, customArray is a non auto-indexed array of size 10.

Day 1:

customArray[1] = 10 ' Sets the value of 10 into the

Day 2

```
customArray[3] = 20 ' Sets the value of 20 into the
```

```
Day 3
```

```
Print customArray[1] \qquad \qquad ' Will print the value 10, since
```
*© 2013, Trading Blox, LLC. All rights reserved.*

' that is the value at index 1

# <span id="page-378-0"></span>**14.8 GetReference**

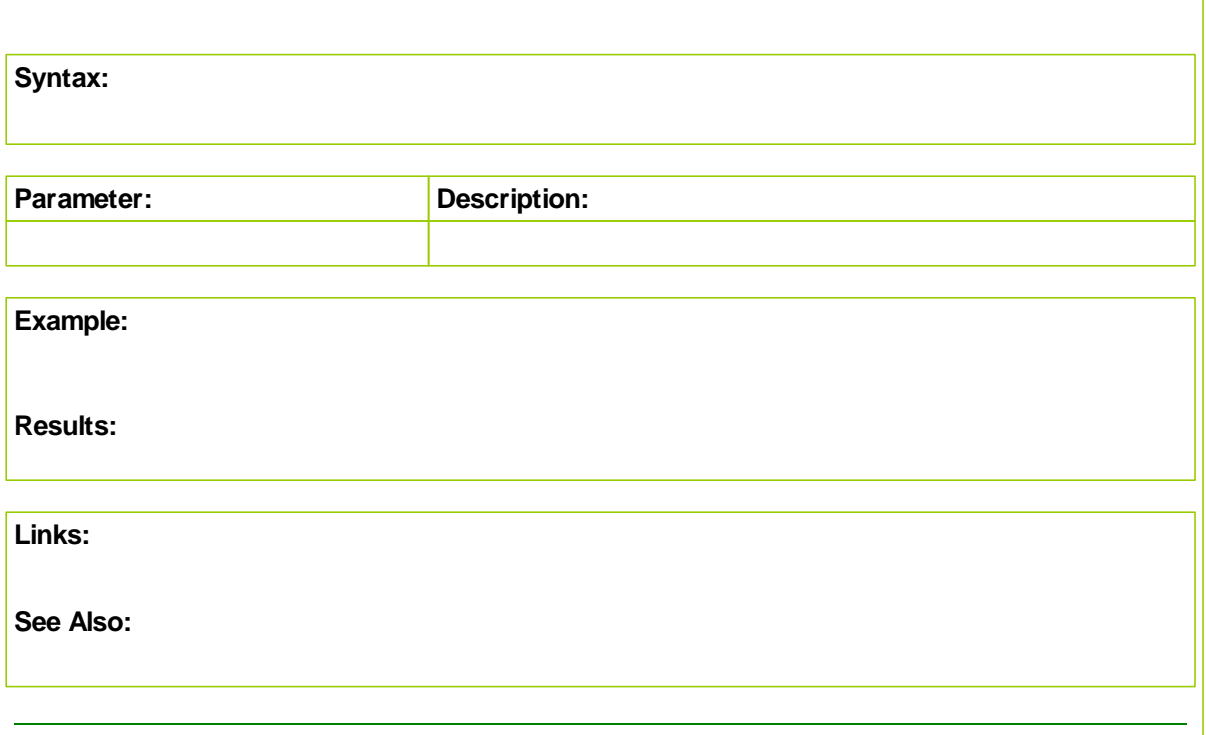

# <span id="page-379-0"></span>**14.9 GetSeriesSize**

Get the current size of the series. Used with Non Auto Indexed Series to find the size when assigning values. If the series is too small, increase with [SetSeriesSize](#page-392-0).

**Syntax:**

seriesSize = **GetSeriesSize**( seriesName )

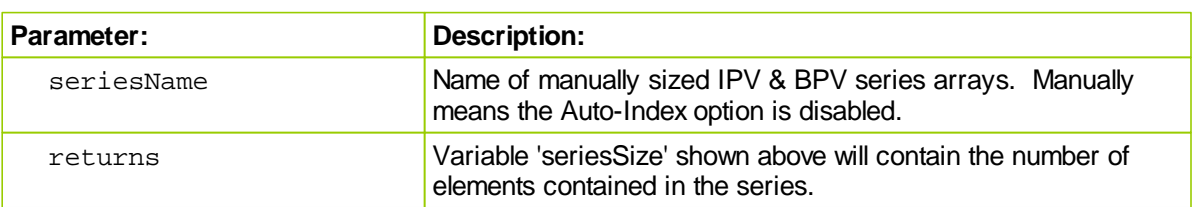

### **Example:**

```
VARIABLES: seriesSize TYPE: integer
```

```
' Set instrument.myCustomSeries size to 34
SetSeriesSize(instrument.myCustomSeries, 34)
```

```
' Get the current size.
```

```
seriesSize = GetSeriesSize( instrument.myCustomSeries )
```

```
' If we have enough space, then set the value.
IF index < seriesSize THEN
  instrument.myCustomSeries[ index ] = someNumber
ELSE
  ERROR "The index is too large for the series myCustomSeries"
ENDIF
```
**Print** "seriesSize = ", seriesSize

### **Results:**

```
seriesSize = , 34
```
### **Links:**

**[SetSeriesSize,](#page-392-0) [SetSeriesValues](#page-393-0)**

**See Also:**

```
Series Functions
```
# <span id="page-379-1"></span>**14.10 Highest**

Finds the highest value of the series.

### **Syntax**

```
Highest( series, bars, [offset] )
```
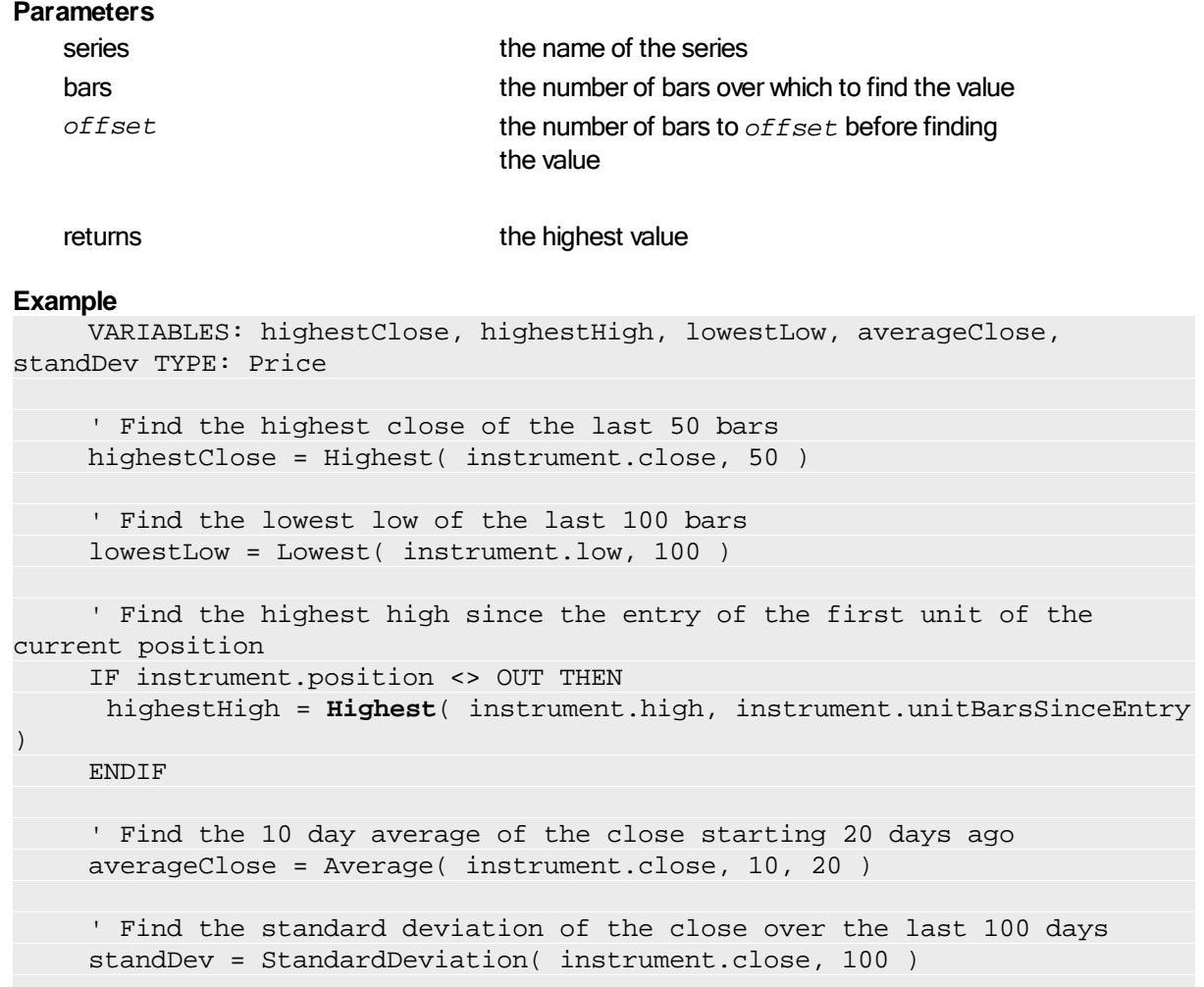

This example shows the use of the common auto indexed series. For information on using functions with non auto indexed series review Series [Functions](#page-368-0).

# <span id="page-380-0"></span>**14.11 HighestBar**

Finds the highest value of the series, then return the bars back.

### **Syntax**

**HighestBar**( *series, bars, [offset]* )

### **Parameters**

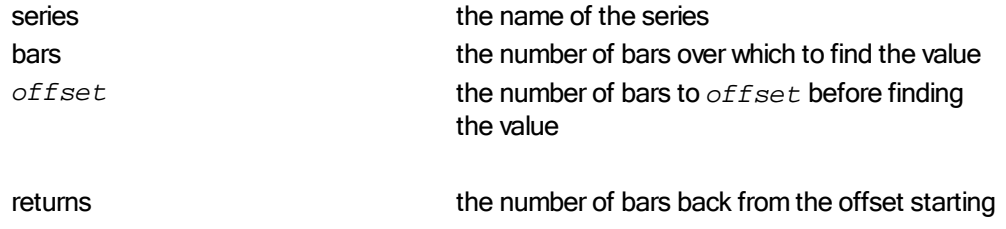

### index to the highest value bar

### **Example**

VARIABLES: highestCloseBar, highestHighBar, lowestLowBar TYPE: Price ' Find the highest close bar of the last 50 bars highestCloseBar = HighestBar( instrument.close, 50 ) ' Find the lowest low bar of the last 100 bars lowestLowBar = LowestBar( instrument.low, 100 ) ' Find the highest high bar since the entry of the first unit of the current position IF instrument.position <> OUT THEN highestHighBar = HighestBar( instrument.high, instrument.unitBarsSinceEntry ) ENDIF ' Now print the close of the highest bar: PRINT instrument.close[ highestHighBar ]

The return value is the number of bars back from the starting index. If no starting index is used, then it is the bars back from the current bar. If a starting index offset is used, then the return value is the bars back from that offset.

This example shows the use of the common auto indexed series. For information on using functions with non auto indexed series review Series [Functions](#page-368-0).

### <span id="page-381-0"></span>**14.12 Lowest**

Finds the lowest value of the series.

### **Syntax**

**Lowest**( *series, bars, [offset]* )

### **Parameters**

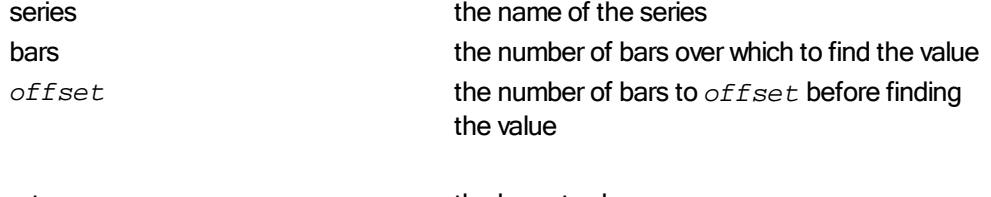

**returns** the lowest value

#### **Example**

```
VARIABLES: highestClose, highestHigh, lowestLow, averageClose,
standDev TYPE: Price
```
' Find the highest close of the last 50 bars highestClose = Highest( instrument.close, 50 )

```
' Find the lowest low of the last 100 bars
    lowestLow = Lowest( instrument.low, 100 )
     ' Find the highest high since the entry of the first unit of the
current position
    IF instrument.position <> OUT THEN
     highestHigh = Highest( instrument.high, instrument.unitBarsSinceEntry
)
    ENDIF
     ' Find the 10 day average of the close starting 20 days ago
    averageClose = Average( instrument.close, 10, 20 )
     ' Find the standard deviation of the close over the last 100 days
    standDev = StandardDeviation( instrument.close, 100 )
```
This example shows the use of the common auto indexed series. For information on using functions with non auto indexed series review Series [Functions](#page-368-0).

# <span id="page-382-0"></span>**14.13 LowestBar**

Finds the lowest value of the series, then return the bars back.

### **Syntax**

**LowestBar**( *series, bars, [offset]* )

### **Parameters**

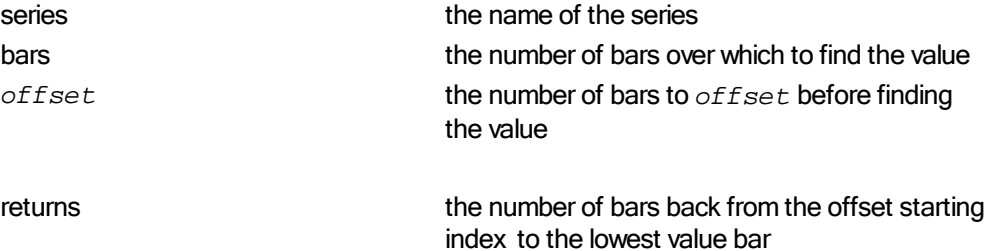

# **Example**

```
VARIABLES: highestCloseBar, highestHighBar, lowestLowBar TYPE: Price
     ' Find the highest close bar of the last 50 bars
    highestCloseBar = HighestBar( instrument.close, 50 )
     ' Find the lowest low bar of the last 100 bars
    lowestLowBar = LowestBar( instrument.low, 100 )
     ' Find the highest high bar since the entry of the first unit of the
current position
    IF instrument.position <> OUT THEN
     highestHighBar = HighestBar( instrument.high,
instrument.unitBarsSinceEntry )
    ENDIF
```

```
' Now print the close of the highest bar:
PRINT instrument.close[ highestHighBar ]
```
The return value is the number of bars back from the starting index. If no starting index is used, then it is the bars back from the current bar. If a starting index offset is used, then the return value is the bars back from that offset.

This example shows the use of the common auto indexed series. For information on using functions with non auto indexed series review Series [Functions](#page-368-0).

# <span id="page-383-0"></span>**14.14 Median**

Finds the median value of the series.The median is the middle value of the series if the series has an odd number of elements. If there are an even number of elements, the median is the average of the middle two values.

### **Syntax**

**Median**( *series, [bars], [offset]* )

#### **Parameters**

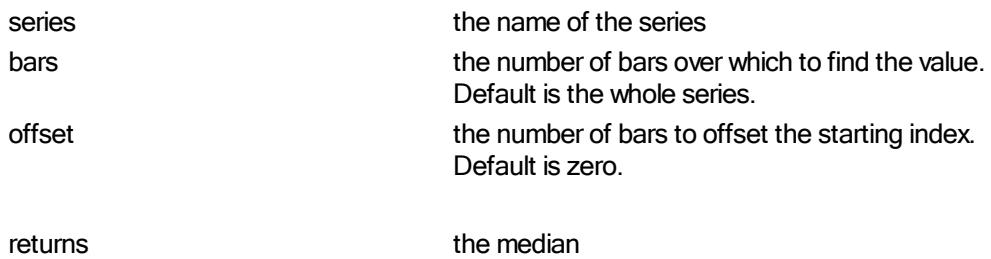

#### **Example**

```
' Find the median value of the last 100 bars of the series.
medianValue = Median( instrument.close, 100 )
```
This example shows the use of the common auto indexed series. For information on using functions with non auto indexed series review Series [Functions](#page-368-0).

### <span id="page-383-1"></span>**14.15 RegressionEnd**

Finds the end point of a linear regression of the series. Note that this function must be used in conjunction with [RegressionSlope.](#page-384-0) This function merely returns the value already calculated by [RegressionSlope](#page-384-0), so this function must follow [RegressionSlope](#page-384-0) to return the correct value. The series is a required input parameter. There are no other required values since the end point has already been determined.

### **Syntax**

```
RegressionEnd( series )
Parameters
   series series the name of the series
   returns the end point
Example
     ' Find the slope of the linear regression of the last 10 closes.
     ' Once the slope has been found, we can retrieve the end point as
well.
    slope = RegressionSlope( instrument.close, 10 )
    RegressionEnd( instrument.close )
     ' Plot the linear regression on the bars that have been used to
calculate it. This is postdictive.
     ' The variable plotRegression is declared as an Instrument Permanent
Auto Index Series Variable with plotting.
     FOR i = 0 to 9
           plotRegression[i] = endPoint - i * slope
     NEXT
```
This example shows the use of the common auto indexed series. For information on using functions with non auto indexed series review Series [Functions](#page-368-0).

# <span id="page-384-0"></span>**14.16 RegressionSlope**

Finds the linear regression slope of the series.

### **Syntax**

```
RegressionSlope( series, bars, [offset] )
```
### **Parameters**

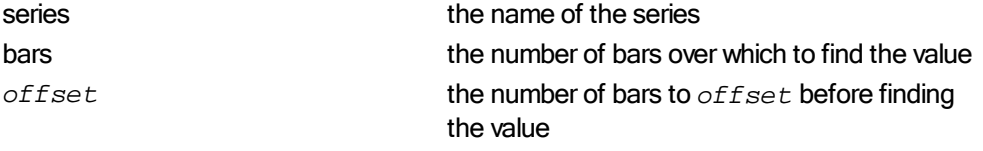

**returns** the slope

#### **Example**

```
' Find the slope of the linear regression of the last 10 closes.
     ' Once the slope has been found, we can retrieve the end point as
well.
    slope = RegressionSlope( instrument.close, 10 )
    endPoint = RegressionEnd( instrument.close )
```
*© 2013, Trading Blox, LLC. All rights reserved.*

This example shows the use of the common auto indexed series. For information on using functions with non auto indexed series review Series [Functions](#page-368-0).

# <span id="page-386-0"></span>**14.17 RegressionValue**

Finds the value of a linear regression of the series at any point using an offset. Note that this function must be used in conjunction with [RegressionSlope.](#page-384-0) This function merely returns the slope and endpoint already calculated by [RegressionSlope](#page-384-0), so this function must follow RegressionSlope to return the correct value. The series is a required input parameter and an offset.

This example shows the use of the common auto indexed series. For information on using functions with non auto indexed series review Series [Functions](#page-368-0).

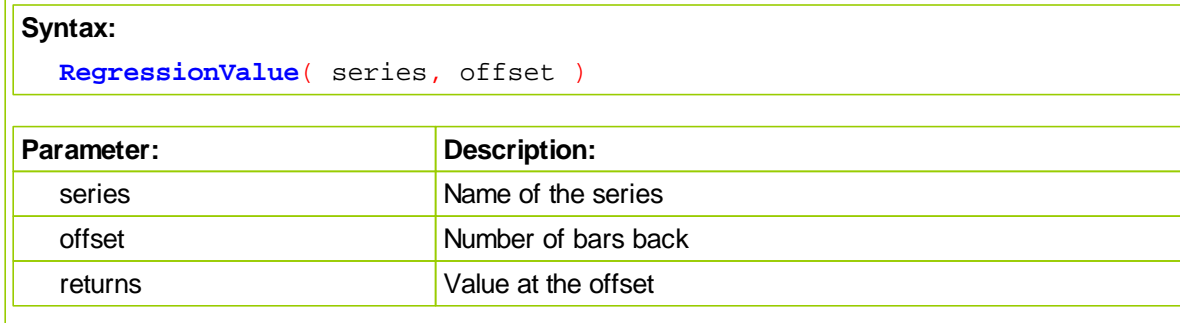

### **Example:**

```
' Find the slope of the linear regression of the last 10 closes.
slope = RegressionSlope( instrument.close, 10 )
```

```
' Plot the linear regression on the bars that have been used to calculat \vert' The variable plotRegression is declared as an Instrument Permanent Au\vert
```

```
FOR i = 0 to 9
   plotRegression[i] = RegressionValue( instrument.close, i )
NEXT
```
**Results:**

**Links: [RegressionSlope](#page-384-0) See Also:**

# **Series [Functions](#page-368-0)**

# <span id="page-386-1"></span>**14.18 RSI**

Computes the RSI of a series

### **Syntax**

*RSI*( series, rsiBars, [elementCount], [offset])

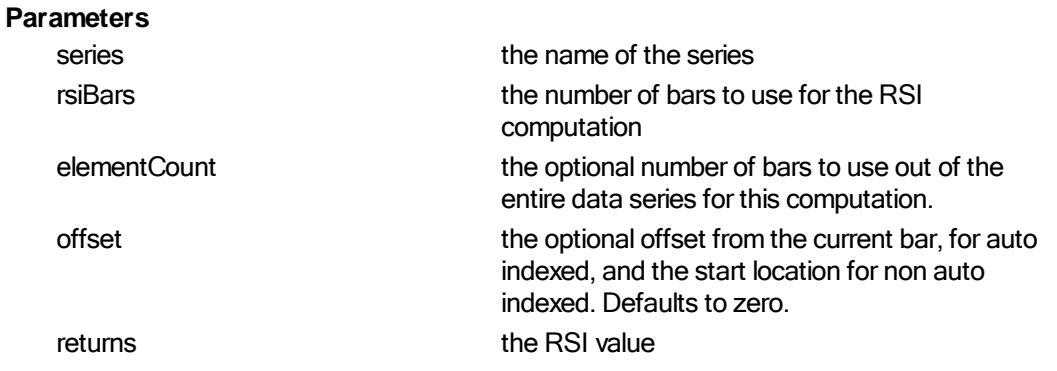

# <span id="page-387-0"></span>**14.19 SetSeriesColorStyle**

Function allows each element of an Indicator created as a **Floating** or **String** IPV Auto-Index series, or a Indicator section indicator. Series must have its ability to Plot on the software's instrument chart area for this function to work. When applied to a single element the element color will display the color that was asigned.

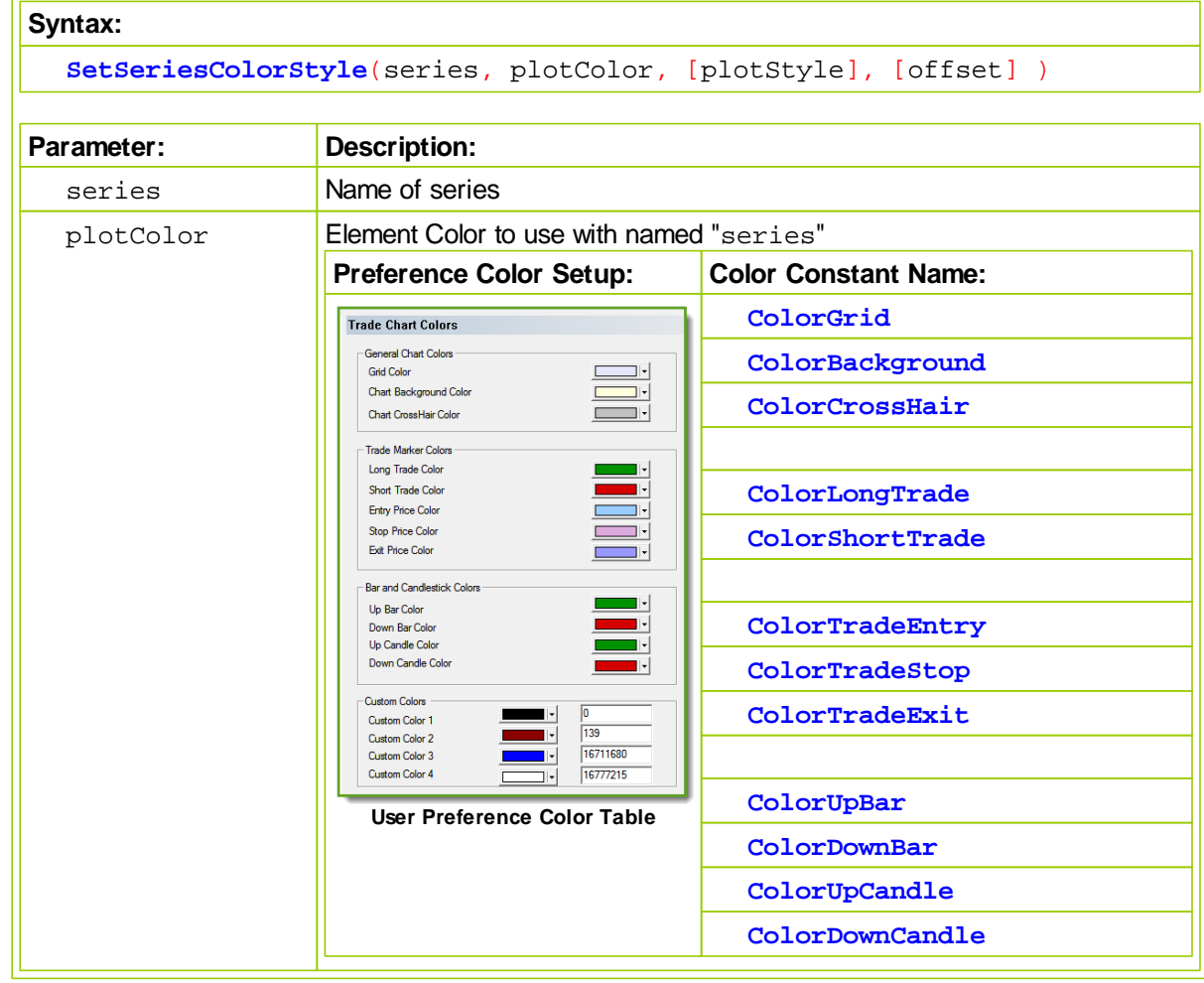

*© 2013, Trading Blox, LLC. All rights reserved.*

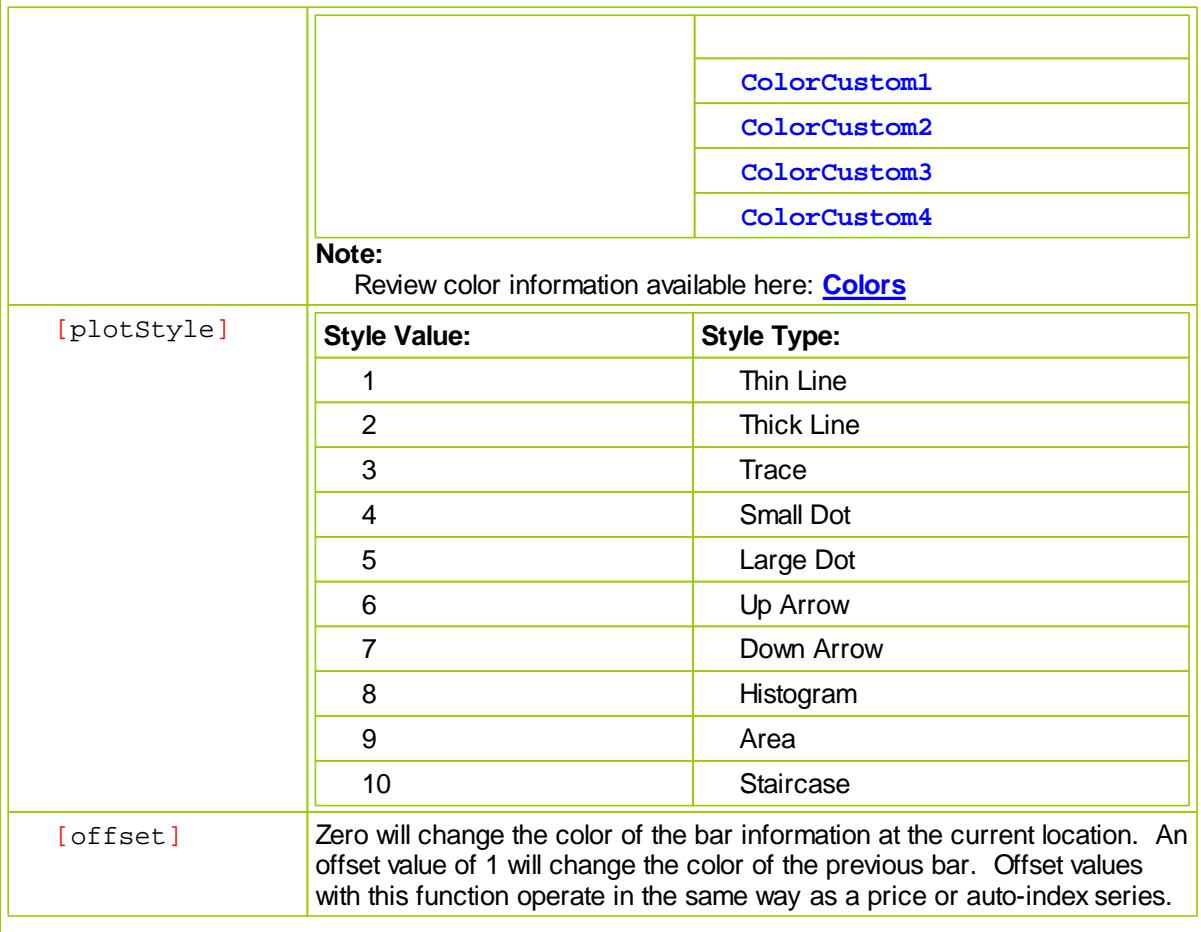

# **Example:**

In the following, barPlotColor is a Bar Plot Color type indicator that is checked for plotting and unchecked for display.

barMessage is an auto indexed string series.

plotTrades is an auto indexed numerical series.

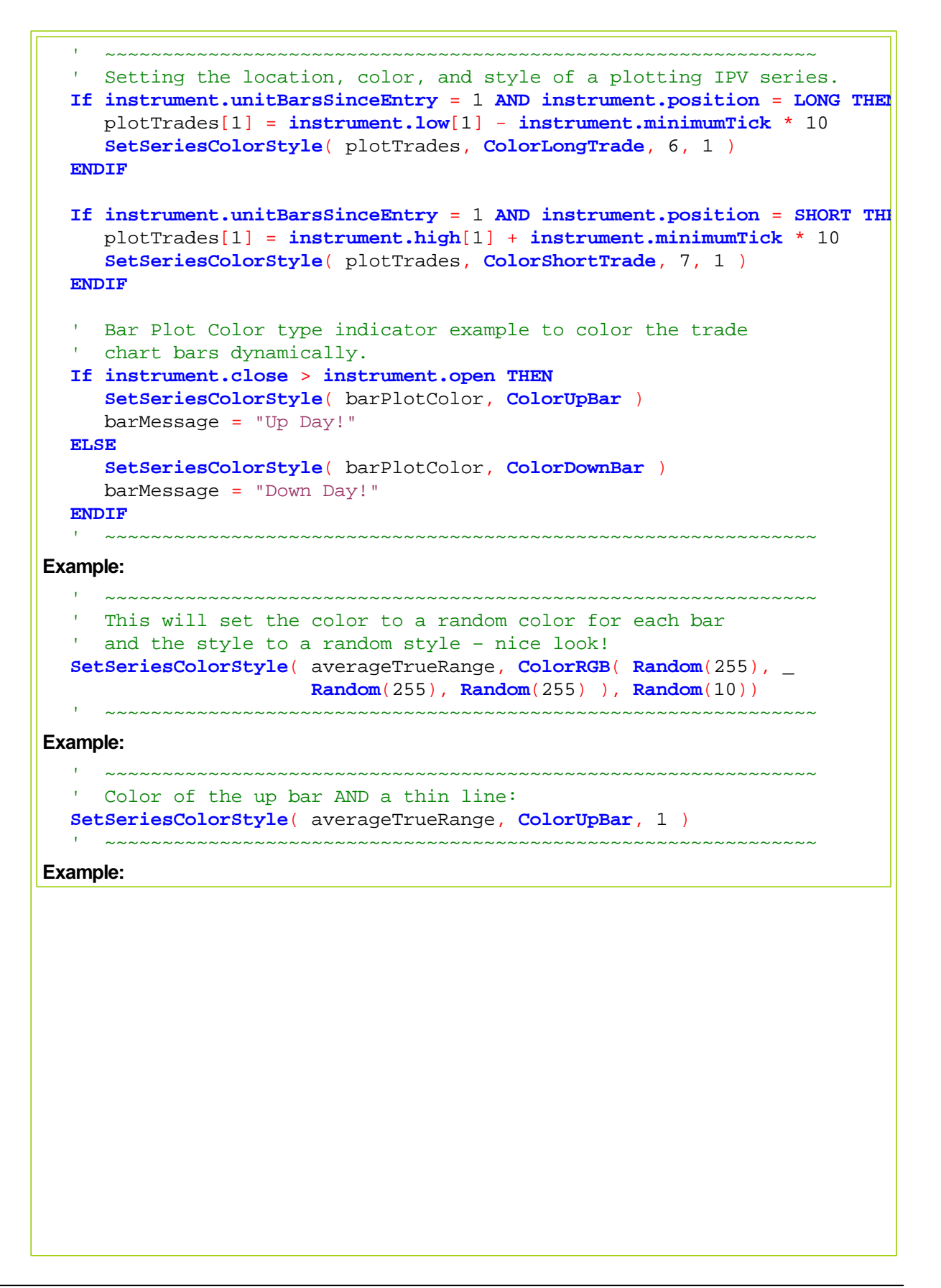

*© 2013, Trading Blox, LLC. All rights reserved.*

```
 ~~~~~~~~~~~~~~~~~~~~~~~~~~~~~~~~~~~~~~~~~~~~~~~~~~~~~~~~~~~~~~
   Label Volume using the direction of bar close change value
If instrument.close[0] > instrument.close[1] THEN
   ' Display Volume Series
  SeriesVolume = instrument.volume[0]
   ' Use ColorUpBar Color on this Volume bar
   SetSeriesColorStyle(SeriesVolume, ColorUpBar, 8, 0 )
ELSE
  If instrument.close[0] < instrument.close[1] THEN
      ' Display Volume Series
     SeriesVolume = instrument.volume[0]
      ' Use ColorDownBar Color on this Volume bar
     SetSeriesColorStyle(SeriesVolume, ColorDownBar, 8, 0 )
  ELSE
     If instrument.close[0] = instrument.close[1] THEN
         ' Use Default Color for Volume bar item
        SeriesVolume = instrument.volume[0]
     ENDIF ' i.close[0] = i.close[1]
   ENDIF ' i.close[0] < i.close[1]
ENDIF ' i.close[0] > i.close[1]
  ~~~~~~~~~~~~~~~~~~~~~~~~~~~~~~~~~~~~~~~~~~~~~~~~~~~~~~~~~~~~~~
```
Script code output in this example creates this next chart of volume changes: **Results:**

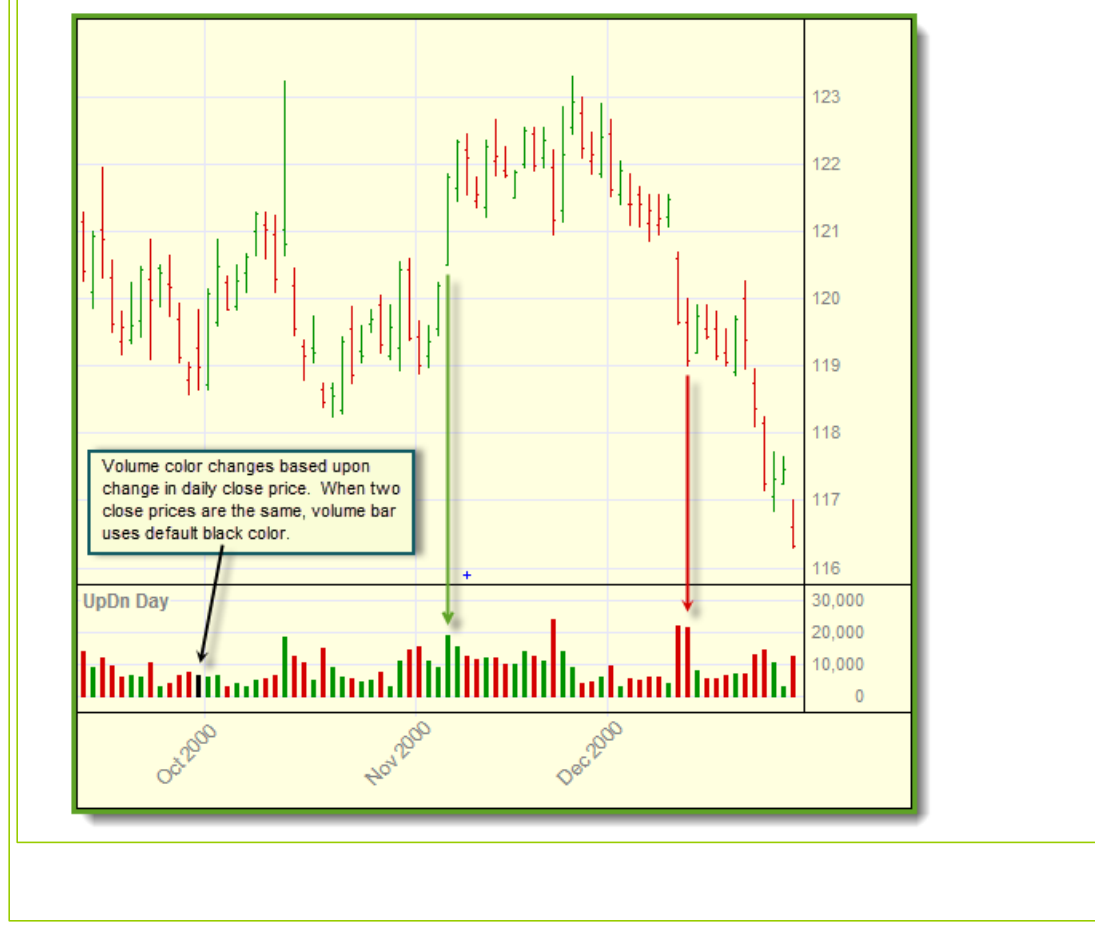

*© 2013, Trading Blox, LLC. All rights reserved.*

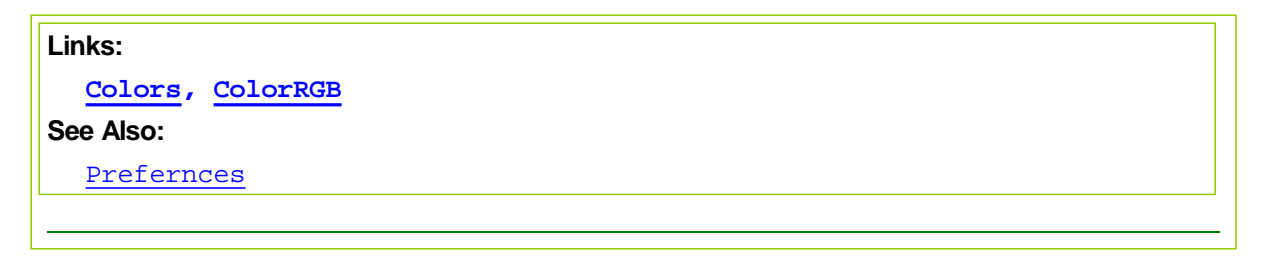

- 
- Or use a number like 8388736 which is violet. The Color picker in Preferences displays the number for each custom color, so you can copy paste from there to set a fixed color.

If you use one of the custom colors from preferences, the user will be able to modify the colors as desired.

# <span id="page-392-0"></span>**14.20 SetSeriesSize**

Sets the series size of a manually sized and manually indexed series of floating numbers or strings. Manually sized series are created by selecting the one of the two series types available in the IPV and BPV variable creation dialog, and then disabling the Auto-Indexed option.

This function is used to increase or decrease the size of a manually Indexed series. When the size of a series is changed, the values currently in the series are retained, and the new elements (if bigger, or includes more elements) are set to the default value used in the variable creation dialog.

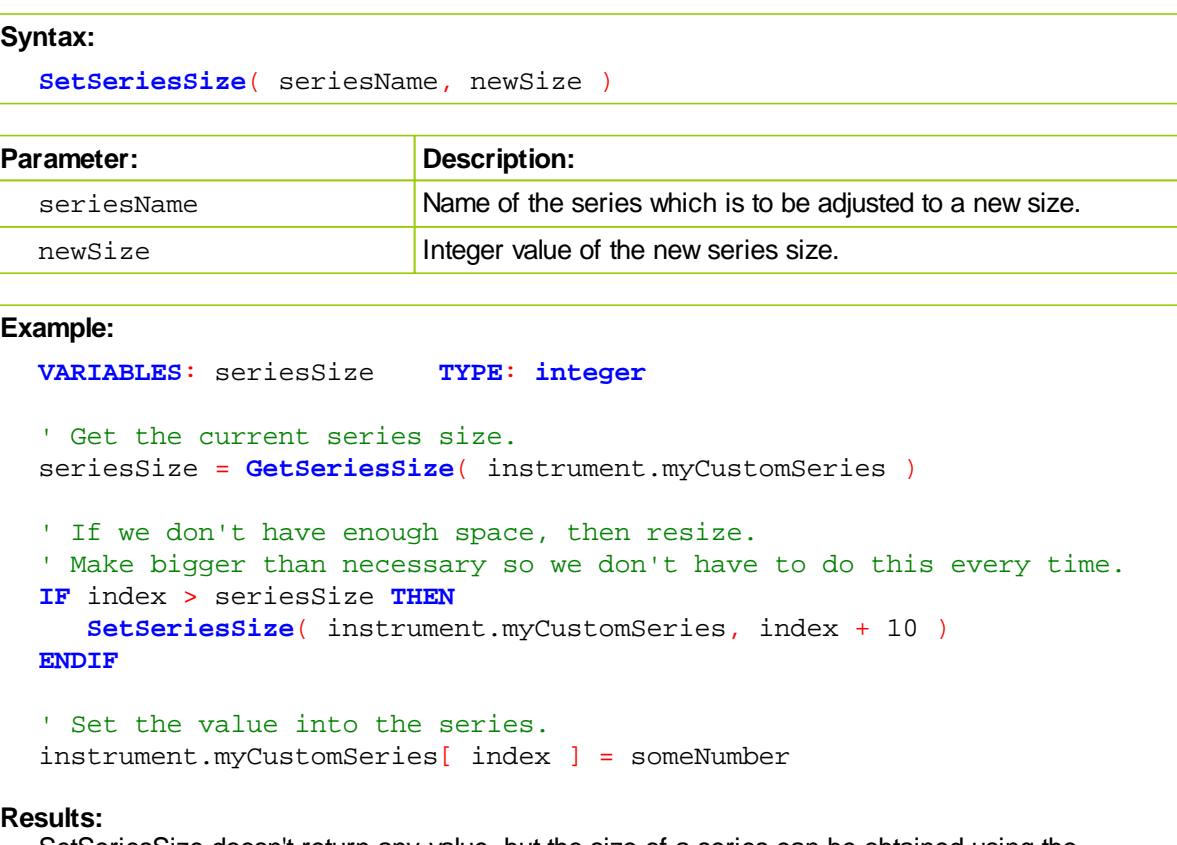

SetSeriesSize doesn't return any value, but the size of a series can be obtained using the GetSeriesSize function.

### **Links:**

[GetSeriesSize](#page-379-0), [SetSeriesValue](#page-393-0)

# **See Also:**

Series [Functions](#page-368-0)

# <span id="page-393-0"></span>**14.21 SetSeriesValues**

Sets a value into all the elements of the series. Optional Start and End element parameters are available to control which elements in the series will be assigned the replacement seed-Value. When the Start and End elements index numbers are not used the entire series will be contain the replacement seed-value.

This function makes clearing the entire series value of its previous values a fast and simple process.

### **Syntax:**

SetSeriesValues( seriesName, seedValue, [ Start-Element-Num ], [End-Elem

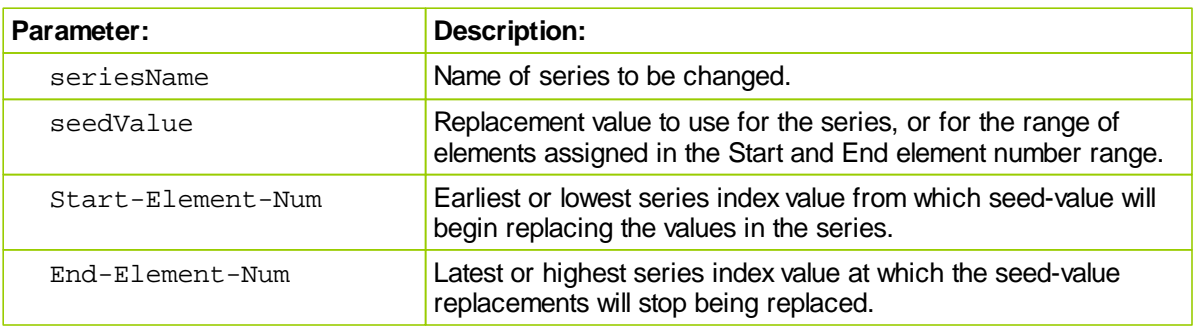

### **Example:**

*© 2013, Trading Blox, LLC. All rights reserved.*

```
 ~~~~~~~~~~~~~~~~~~~~~~~~~~~~~~~~~~~~~~~~~~~~~~~~~~~~~~~~~~~~~~
   ' Create a Series with 5-elements
  SetSeriesSize( TestSeries, 5 )
   ' Check the count of the TestSeries
  iElementCount = GetSeriesSize( TestSeries )
   ' Create Column Titles
  PRINT
  PRINT "Series Elements with Values:"
  PRINT "Series Element", "Element Value"
  PRINT "--------------", "-------------"
   ' Assign an Ndx number to each Element
  For Ndx = 1 TO iElementCount STEP 1
      ' ClearRankAdjustments
     TestSeries[Ndx] = Ndx
      ' Show Each Element Value
     PRINT "TestSeries[" + AsString(Ndx, 0) + "] = ", TestSeries[Ndx]
  Next ' ndx
   ' Set All the Elements in the Series to Zero
  SetSeriesValues(TestSeries, 0 )
   ' Create More Column Titles
  PRINT
  PRINT "Series Elements with New Values:"
  PRINT "Series Element", "Element Value"
  PRINT "--------------", "-------------"
   ' Show each element after the new value is assigned
  For Ndx = 1 TO iElementCount STEP 1
      ' Show Each Element Value
    PRINT "TestSeries[" + AsString(Ndx, 0) + "] = ", TestSeries[Ndx]
  Next ' ndx
                      ~~~~~~~~~~~~~~~~~~~~~~~~~~~~~~~~~~~~~~~~~~~~~~~~~~~~~~~~~~~~~~
Results:
  Series Elements with Values:
  Series Element Element Value
  -------------- -------------
  TestSeries[1] = 1.000000000
  TestSeries[2] = 2.000000000
  TestSeries[3] = 3.000000000
  TestSeries[4] = 4.000000000
  TestSeries[5] = 5.000000000
  Series Elements with New Values:
  Series Element Element Value
  -------------- -------------
  TestSeries[1] = 0.000000000
```
*© 2013, Trading Blox, LLC. All rights reserved.*

```
TestSeries[2] = 0.000000000
TestSeries[3] = 0.000000000
TestSeries[4] = 0.000000000
TestSeries[5] = 0.000000000
```
**Links:**

[GetSeriesSize](#page-379-0), [SetSeriesSize](#page-392-0)

**See Also:**

**Series [Functions](#page-368-0)**
# **14.22 SortSeries**

Sorts the series in ascending and descending order. Will sort a limited part of the series any where in the series.

Only use with non-auto indexed series.

Does not work with Auto Indexed series.

## **Syntax:**

**SortSeries**( seriesName, [element count], [offset], [direction] )

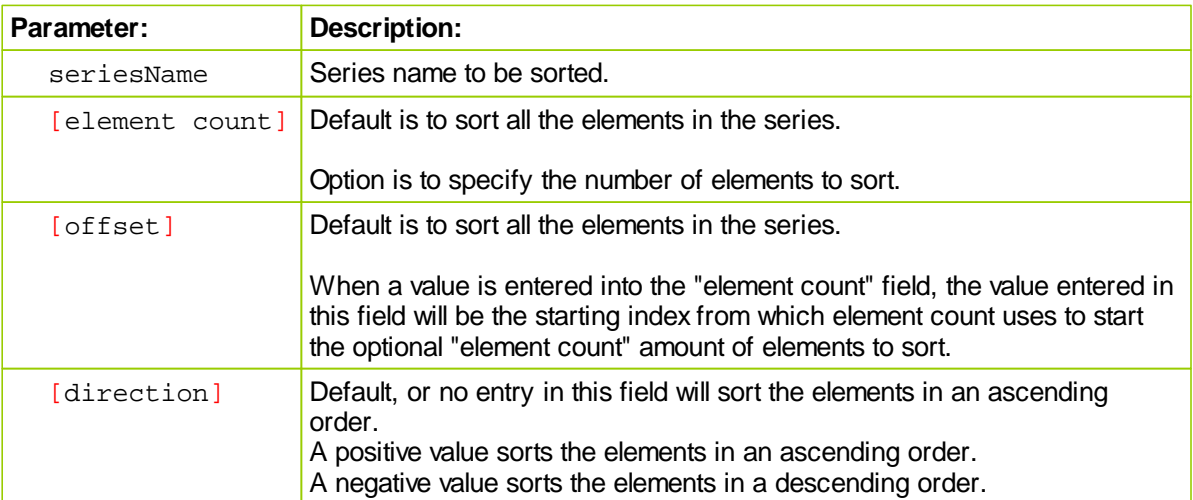

## **Example 1:**

```
 ~~~~~~~~~~~~~~~~~~~~~~~~~~~~~~~~~~~~~~~~~~~~~~~~~~~~~~~~~~~~~~
   ' WtFactors = Manual, or Non Auto-Indexing Series
      ~~~~~~~~~~~~~~~~~~~~~~~~~~~~~~~~~~~~~~~~~~~~~~~~~~~~~~~~~~~~~~
     Adjust Series Element Count
  SetSeriesSize( WtFactors, 3)
   ' Get Series New Size
  PRINT
  PRINT "Show Series Size"
  PRINT "Series Size = ", GetSeriesSize( WtFactors )
   ' Assign Zero to all the Element in the series
  SetSeriesValues( WtFactors, 0)
   ' Assign Weight Factor to Series
  WEFactors[1] = 0.30WEFactors[2] = 0.40WEFactors[3] = 0.30PRINT
  PRINT "Unsorted Series"
  For Ndx = 1 TO 3 STEP 1
   PRINT "WtFactors[" + AsString(Ndx, 0) + "] = ", WtFactors[Ndx]
  Next ' Ndx
   ' Sort Series in Ascending Order
  SortSeries( WtFactors)
  PRINT
  PRINT "Series Sorted in Ascending Order"
  For Ndx = 1 TO 3 STEP 1
   PRINT "WtFactors[" + AsString(Ndx,0) + "] = ", WtFactors[Ndx]
  Next ' Ndx
   ' Sort Series in Descending Order
  SortSeries( WtFactors,3,3,-1)
  PRINT
  PRINT "Series Sorted in Descending Order"
  For Ndx = 1 TO 3 STEP 1
   PRINT "WtFactors[" + AsString(Ndx,0) + "] = ", WtFactors[Ndx]
  Next ' Ndx
     ~~~~~~~~~~~~~~~~~~~~~~~~~~~~~~~~~~~~~~~~~~~~~~~~~~~~~~~~~~~~~~
Returns:
  Show Series Size
  Series Size = 3
  Unsorted Series
  WtFactors[1] = 0.300000000
  WtFactors[2] = 0.400000000
  WtFactors[3] = 0.300000000
  Series Sorted in Ascending Order
```

```
WtFactors[1] = 0.300000000
WtFactors[2] = 0.300000000
WtFactors[3] = 0.400000000
Series Sorted in Descending Order
WtFactors[1] = 0.400000000
WtFactors[2] = 0.300000000
WtFactors[3] = 0.300000000
```
#### **Example 2:**

```
' Now sort the results series.
SortSeries( results, elementsToSort, elementsToSort, -1 )
```
#### **Links:**

**[SortSeriesDual](#page-398-0)** 

**See Also:**

**Series [Functions](#page-368-0)** 

#### <span id="page-398-0"></span>**14.23 SortSeriesDual**

Sorts the series1 based on the values in series2. Only for non auto indexed series. Not available for auto indexed series.

Note that the three optional parameters are only optional if the preceding parameter is included. The following are valid:

SortSeriesDual( series1, series2 ) SortSeriesDual( series1, series2, elementCount ) SortSeriesDual( series1, series2, elementCount, offset ) SortSeriesDual( series1, series2, elementCount, offset, direction )

The following is not valid:

SortSeriesDual( series1, series2, direction )

#### **Syntax**

```
SortSeriesDual( series1, series2, [element count], [offset], [direction]
)
```
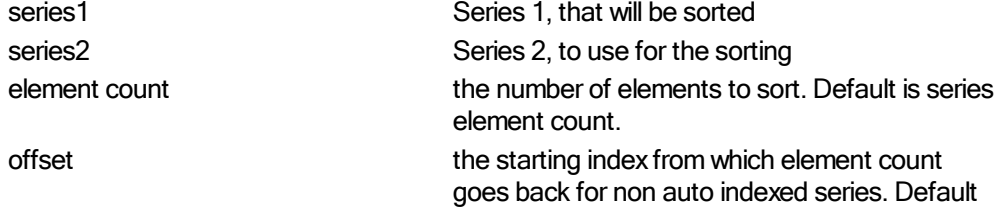

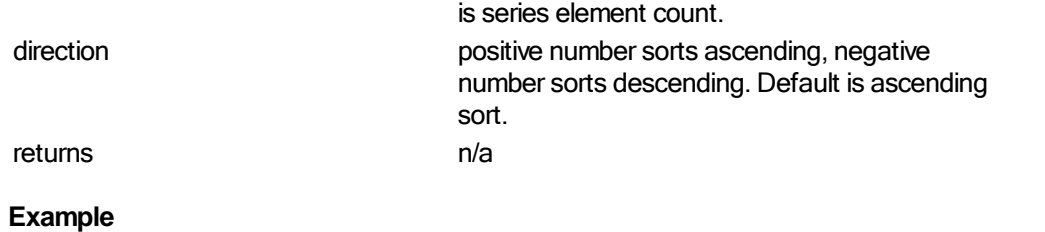

```
' Sort resultsIndex based on the values of the results series.
            SortSeriesDual( resultsIndex, results, elementsToSort,
elementsToSort, -1 )
            ' Now sort the results series.
```
SortSeries( results, elementsToSort, elementsToSort, -1 )

## **14.24 StandardDeviation**

Finds the standard deviation of the series.

#### **Syntax**

**StandardDeviation**( *series, bars, [offset]* )

#### **Parameters**

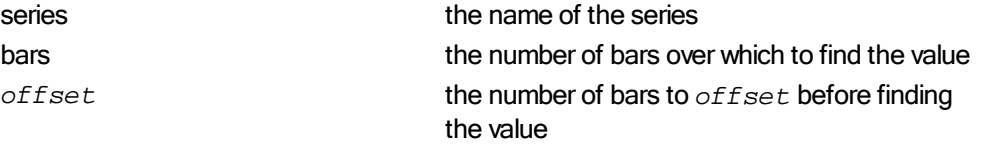

returns the standard deviation

#### **Example**

```
VARIABLES: highestClose, highestHigh, lowestLow, averageClose,
standDev TYPE: Price
```
' Find the highest close of the last 50 bars highestClose = Highest( instrument.close, 50 )

' Find the lowest low of the last 100 bars lowestLow = Lowest( instrument.low, 100 )

```
' Find the highest high since the entry of the first unit of the
current position
```
IF instrument.position <> OUT THEN

```
highestHigh = Highest( instrument.high, instrument.unitBarsSinceEntry
```
ENDIF

)

```
' Find the 10 day average of the close starting 20 days ago
averageClose = Average( instrument.close, 10, 20 )
```
' Find the standard deviation of the close over the last 100 days standDev = **StandardDeviation**( instrument.close, 100 )

This example shows the use of the common auto indexed series. For information on using functions with non auto indexed series review Series [Functions](#page-368-0).

## **14.25 StandardDeviationLog**

Finds the standard deviation of the series. Uses the change in the log of the values.

#### **Syntax**

```
StandardDeviationLog( series, bars, [offset] )
```
#### **Parameters**

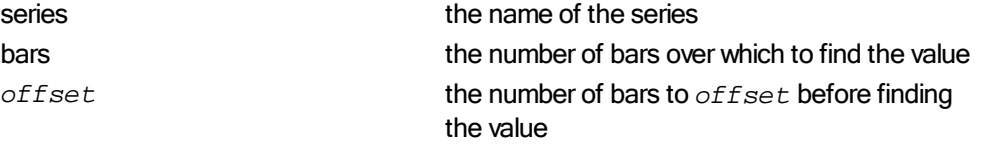

returns **the standard deviation** 

#### **Example**

```
VARIABLES: highestClose, highestHigh, lowestLow, averageClose,
standDev TYPE: Price
```
' Find the highest close of the last 50 bars highestClose = Highest( instrument.close, 50 )

' Find the lowest low of the last 100 bars lowestLow = Lowest( instrument.low, 100 )

```
' Find the highest high since the entry of the first unit of the
current position
    IF instrument.position <> OUT THEN
```
highestHigh = Highest( instrument.high, instrument.unitBarsSinceEntry

```
ENDIF
```
)

```
' Find the 10 day average of the close starting 20 days ago
averageClose = Average( instrument.close, 10, 20 )
```

```
' Find the standard deviation of the close over the last 100 days
standDev = StandardDeviationLog( instrument.close, 100 )
```
This example shows the use of the common auto indexed series. For information on using functions with non auto indexed series review Series [Functions](#page-368-0).

## **14.26 Sum**

Finds the sum of the series.

## **Syntax**

```
Sum( series, bars, [offset] )
```
## **Parameters**

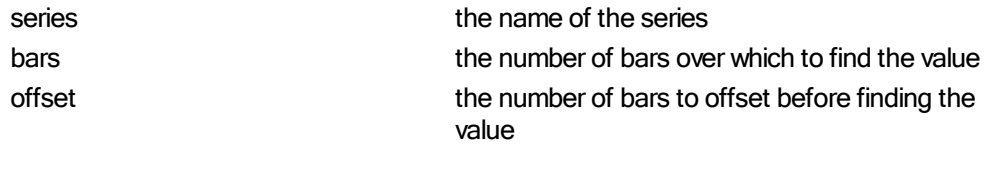

*returns* the sum

## **Example**

```
' Find the sum of the 10 closes starting 20 days ago
sumCloses = Sum( instrument.close, 10, 20 )
```
This example shows the use of the common auto indexed series. For information on using functions with non auto indexed series review Series [Functions](#page-368-0).

## **14.27 SwingHigh**

Finds the swing high value.

## **Syntax**

```
swingValue = SwingHigh( series, [occurrence], [forwardStrengthBars],
[backwardStrengthBars], [lookbackBars], [offsetBars])
```
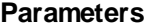

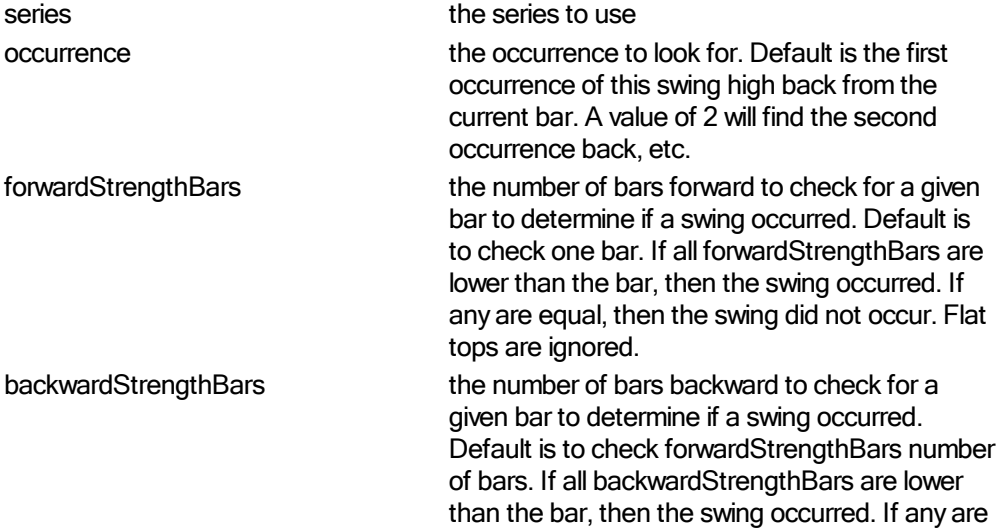

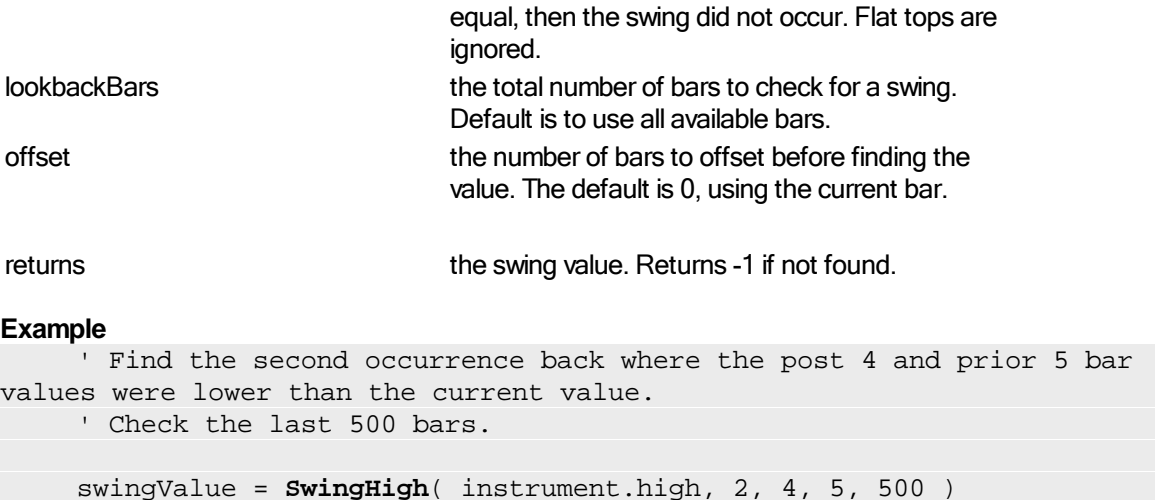

This example shows the use of the common auto indexed series. For information on using functions with non auto indexed series review Series [Functions](#page-368-0).

## **14.28 SwingHighBars**

Finds the swing high bar.

## **Syntax**

```
barLookbackIndex = SwingHighBar( series, [occurrence],
[forwardStrengthBars], [backwardStrengthBars], [lookbackBars], [offsetBars]
)
```
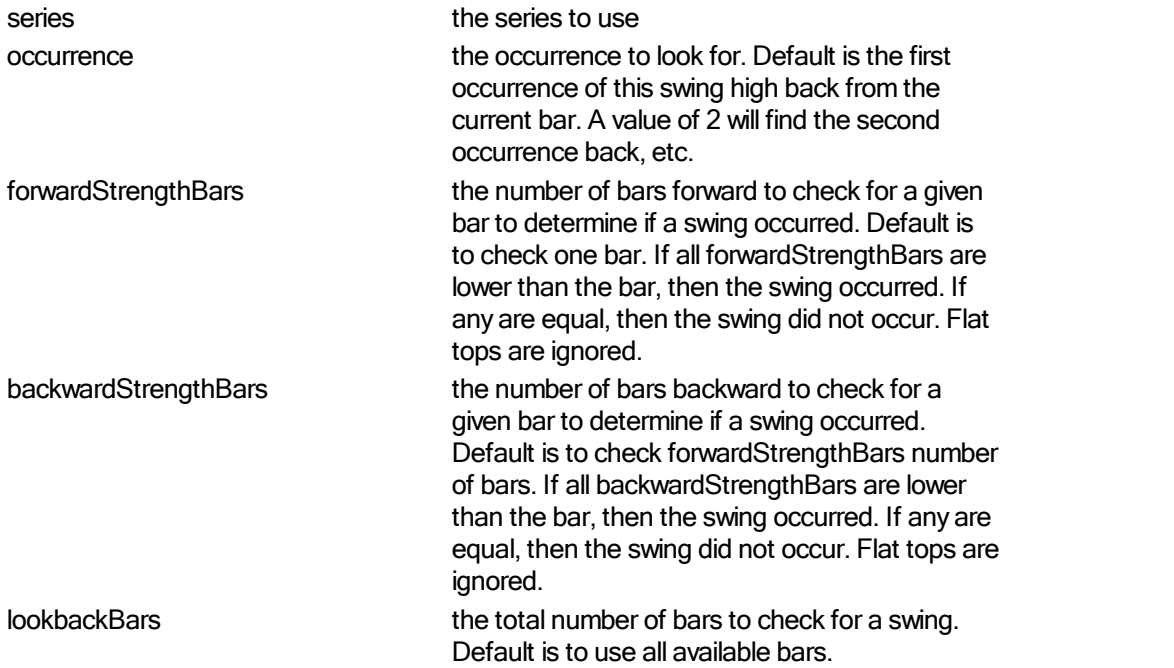

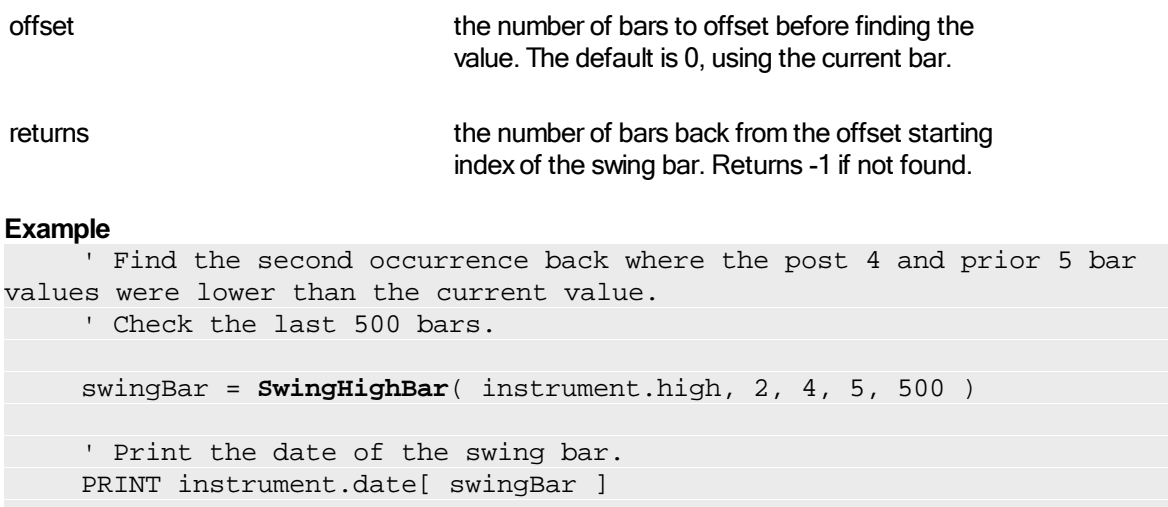

This example shows the use of the common auto indexed series. For information on using functions with non auto indexed series review Series [Functions](#page-368-0).

## **14.29 SwingLow**

Finds the swing low value.

## **Syntax**

```
swingValue = SwingLow( series, [occurrence], [forwardStrengthBars],
[backwardStrengthBars], [lookbackBars], [offsetBars] )
```
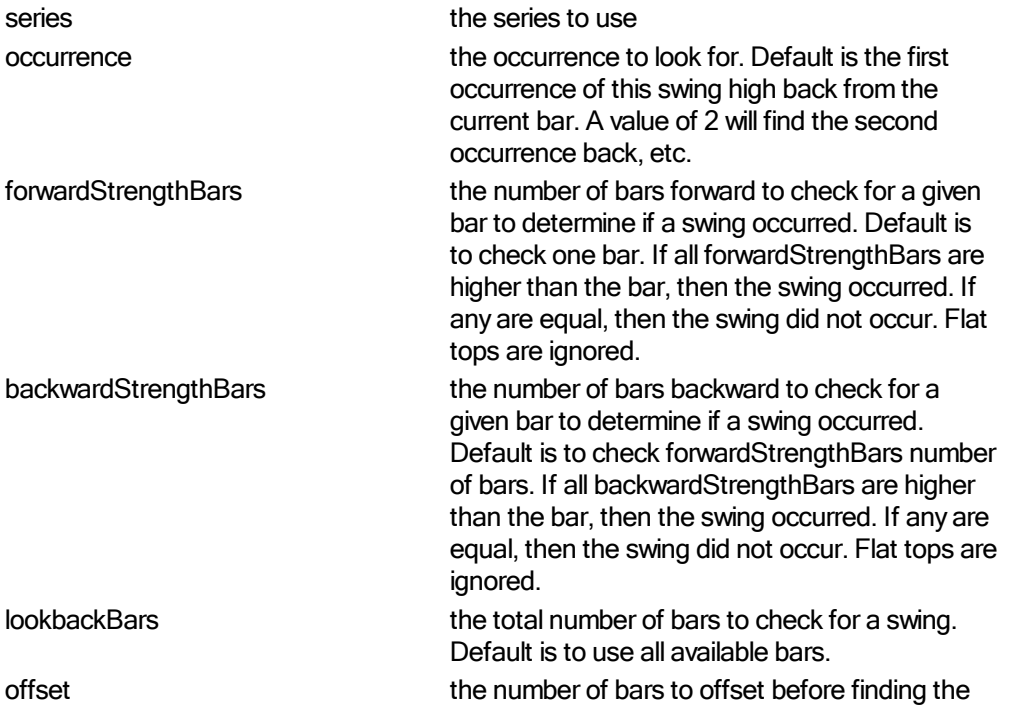

value. The default is 0, using the current bar.

returns **the swing value. Returns -1 if not found.** 

#### **Example**

```
' Find the second occurrence back where the post 4 and prior 5 bar
values were higher than the current value.
     ' Check the last 500 bars.
    swingValue = SwingLow( instrument.low, 2, 4, 5, 500 )
```
This example shows the use of the common auto indexed series. For information on using functions with non auto indexed series review Series [Functions](#page-368-0).

## **14.30 SwingLowBars**

Finds the swing low bar.

#### **Syntax**

```
barLookbackIndex = SwingLowBar( series, [occurrence],
[forwardStrengthBars], [backwardStrengthBars], [lookbackBars], [offsetBars]
\lambda
```
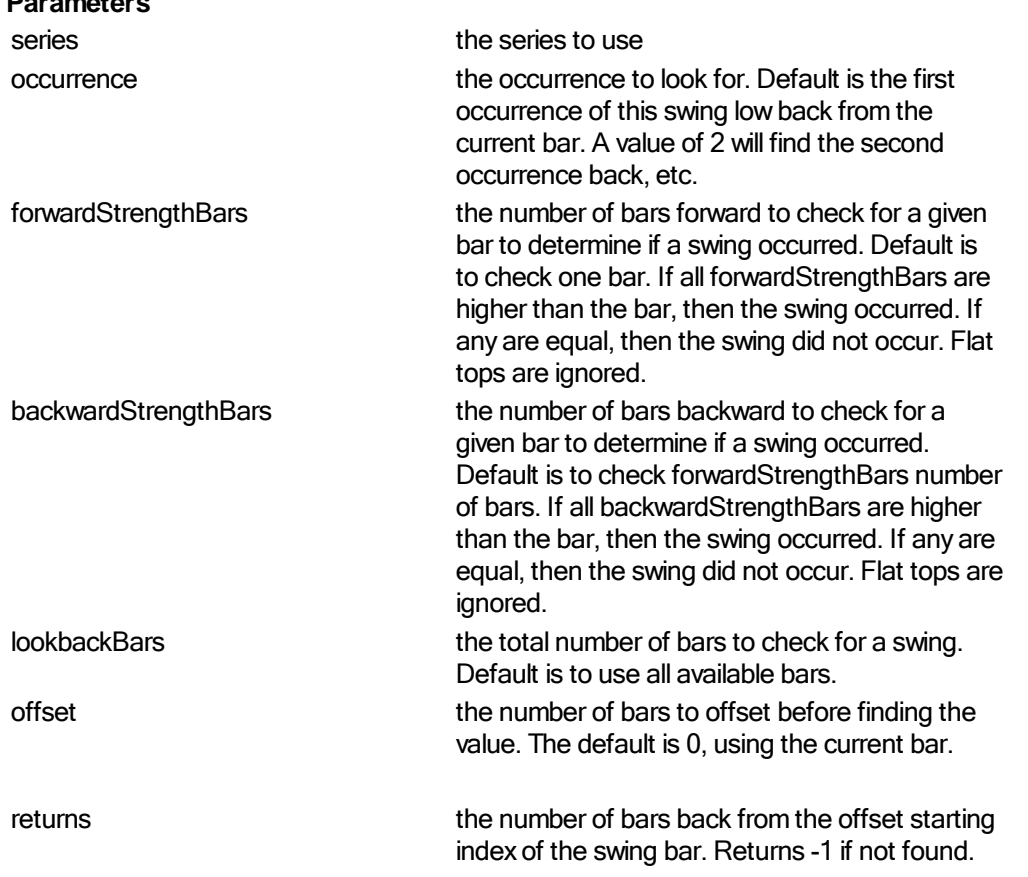

#### **Example**

```
' Find the second occurrence back where the post 4 and prior 5 bar
values were higher than the current value.
     ' Check the last 500 bars.
    swingBar = SwingLowBar( instrument.low, 2, 4, 5, 500 )
     ' Print the date of the swing bar.
    PRINT instrument.date[ swingBar ]
```
This example shows the use of the common auto indexed series. For information on using functions with non auto indexed series review Series [Functions](#page-368-0).

WWW.TRADING-SOFTWARE-DOWNLOAD.COM

# **Section 15 – Statement Reference**

Statement syntax is case-insensitive. "WHILE" is the same as "while". We capitalize these for clarity. Also, while the commands within a statement do not have to be indented, this is recommended to show the "flow" of the script at a glance. Trading Blox Builder includes the following statement types:

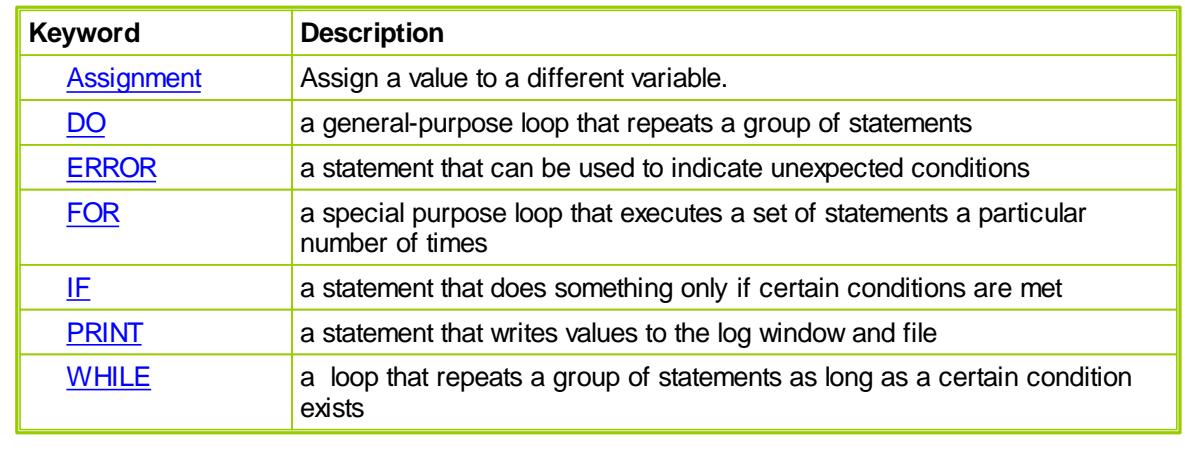

## <span id="page-407-0"></span>**15.1 Assignment**

A [variable](#page-179-0) is assigned a new value with an Assignment statement.

#### **Syntax**

```
variable = expression
```
*variable* An expression to evaluated and assigned to *variable*

*expression* An expression to evaluated and assigned to *variable*

Variables should be declared before being assigned to in an assignment statement.

```
VARIABLES: variableOne TYPE: Floating, greeting TYPE: String
variableOne = 50.60
greeting = "Have a nice day."
PRINT greeting
```
## <span id="page-408-0"></span>**15.2 DO**

Repeats a block of statements while a condition is **TRUE** or until a condition becomes **TRUE**

**Syntax**

```
DO [WHILE | UNTIL condition ]
    [statements ]
LOOP
```
*condition* Expression that evaluates to True or False .

*statements* One or more statements executed while or until condition is True .

In this case if a **WHILE** is used, the *condition* is checked first and if the *condition* is **TRUE** then the *statements* are executed and the *condition* is reevaluated again until the *condition* becomes **FALSE** at which point the loop stops.

If an **UNTIL** the *condition* is checked first and if the *condition* is **FALSE** then the *statements* are executed and the *condition* is reevaluated again until the *condition* becomes **TRUE** at which point the loop stops.

Or, you can use this syntax:

```
DO
    [statements ]
LOOP [WHILE | UNTIL condition ]
```
*condition* **Expression that evaluates to True or False** .

*statements* One or more statements executed while or until condition is True .

The second form where the **WHILE** and **UNTIL** follow the **LOOP** keyword at end of the **DO** ... **LOOP** differs from the first form in that the *statements* are always executed at least once after which the *condition* is evaluated.

If **WHILE** follows the **LOOP** and the condition is **TRUE**, the statements are executed again and the condition is reevaluated until the condition becomes **FALSE**.

If **UNTIL** follows the **LOOP** and the condition is **FALSE**, the statements are executed again and the condition is reevaluated until the condition becomes **TRUE**.

#### **Examples**

```
DO
   print a
   a = (a + 1)LOOP WHILE ( a < 11 )
VARIABLES: fibonacci, lastFibonacci TYPE: INTEGER
fibonacci = 1
lastFibonacci = 1
```
*© 2013, Trading Blox, LLC. All rights reserved.*

```
DO UNTIL fibonacci > 100
     ' Print out the Fibonacci number.
    PRINT fibonacci
     ' Compute the next fibonacci number
    fibonacci = ( fibonacci + lastFibonacci )
    lastFibonacci = fibonacci
LOOP
```
## <span id="page-410-0"></span>**15.3 ERROR**

Stops the program in the debugger on the line where this statement occurs and displays the message defined by the expressions passed to the ERROR statement in the Debugger's message area. Similar to using a [Breakpoint,](#page-418-0) but in this case the program will terminate rather than continue.

#### **Syntax**

**ERROR** [expression, expression,...]

*expression* An expression to be printed, separated by commas or semicolons

**ERROR** without any parameters displays a blank message.

The ERROR statement is useful for detecting unusual conditions that you don't believe should occur.

#### **Example**

```
IF stopPrice < 0 THEN
   ERROR "The stop price was negative ", stopPrice
ENDIF
```
See also: [Test.AbortTest](#page-703-0) and [Test.AbortAllTests](#page-702-0) Keywords: Stop, Break, Abort, Assert

## <span id="page-411-0"></span>**15.4 FOR**

Repeats a group of statements a specified number of times.

#### **Syntax**

```
FOR counter = start TO end [STEP step ]
     [statements ]
NEXT
```
*counter* Variable used as a loop counter. This variable must be declared as an integer before using. See the **[VARIABLES](#page-179-0)** statement.

start **Initial value of counter (can be a complex expression)** 

*end* Final value of counter *(*can be a complex expression)

*step* Integer amount counter is changed each time through the loop. If not specified, step defaults to one.

*statements* One or more statements between FOR and NEXT that are executed the specified number of times.

First the expression *start* and *end* are evaluated.

When the NEXT statement is encountered, *step* is added to the variable defined as the *counter* . At this point, if counter is less than or equal to *end*, the *statements* in the loop execute again. If *counter* is greater than *end*, then the loop is exited and execution continues with the statement following the **NEXT** statement.

The expressions *start*, *end* and *step* can be any expression or variable of any type. However, unlike with the **WHILE** statement, if *end* is an expression, the **FOR** statement evaluates this expression only once at the start of the loop and stores this value for subsequent comparisons. So you should not write code that relies on the *end* expression being evaluated every time through the loop.

#### **Examples**

```
FOR index = 1 TO 25
     PRINT index
NEXT
```
The following loop decrements index:

```
FOR index = -1 TO -25 STEP -1PRINT index
NEXT
```
You can nest **FOR**...**NEXT** loops by placing one **FOR**...**NEXT** loop within another. The following illustrates a nested **FOR** statement:

```
FOR monthIndex = 1 TO 12 STEP 1FOR dayIndex = 1 TO 31 STEP 1
```
print "Month = ", monthIndex, " Day = ", dayIndex **NEXT NEXT**

## <span id="page-413-0"></span>**15.5 IF**

If/then statements conditionally execute a group of commands, depending on the value of an expression.

**Syntax**

**IF** condition **THEN** statement [**ELSE** else statement]

Alternatively, you can use the multi-line syntax:

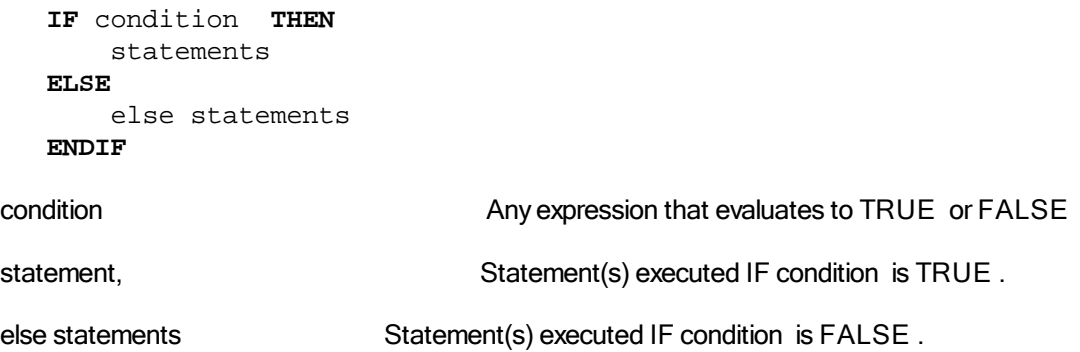

When executing the **IF** statement, *condition* is tested. If *condition* is **TRUE** , the statements following **THEN** are executed. If *condition* is **FALSE** , the statements following **ELSE** are executed. After executing the statements following **THEN** or **ELSE**, execution continues with the statement following **ENDIF**.

**Examples**

```
IF ( a = 0 ) THEN print "OK"
IF ( a = 0 ) or ( b = 0 ) THEN c = (c - 1) ELSE c = (c + 1)IF ( a = 0 ) THEN
    (b = 0)(c = 0)ELSE
    (b = 1)(c = 1)ENDIF
```
You can nest **IF** statements by placing one **IF** within another:

```
IF ( a = 0 ) THEN
   IF ( b = 0 ) THEN
      (c = 0)ELSE
      (c = 1)ENDIF
```
**ENDIF**

## <span id="page-415-0"></span>**15.6 PRINT**

Prints values to the log window (found under the Debug menu) and the print log files (see below).

**Syntax**

**PRINT** [expression, expression,...]

*expression* An expression to be printed, separated by commas or semicolons

**PRINT** without any parameters writes out a blank line.

#### **Example**

```
VARIABLES: variableOne, variableTwo TYPE: String
variableOne = "Hello I am "
variableTwo = "Bob"
PRINT variableOne, variableTwo
PRINT "Don't blame me, blame ", variableTwo
```
You can also print mathematical expressions which will be evaluated:

PRINT ( AbsoluteValue ( random ( 10 ) - 100 ) )

Printing is extremely useful for debugging. For instance, if you are trying to figure out why something won't work, can be useful to put several print statements like:

```
PRINT "The date: ", instrument.date, "Close: ", instrument.close
PRINT "The variable in question: ", entryRiskOrSomeOtherVariable
PRINT ""
```
You can print any expression, variable, parameter, indicator, or object.

## **Print Log Files**

PRINT sends output to the log window and to two additional files:

C:\Program Files\TradingBlox\Results\PrintOutput.csv C:\Program Files\TradingBlox\Log Files\Normal.log

PrintOutput.csv is re-written every time a test is run. Normal.log stores up to 1 MB of data, so it has results from as many tests as it can hold. After it is full, it will create Normal.log.1, Normal.log.2, etc. up to 10 MB of print results.

These files are comma delimited for use in other programs.

## <span id="page-416-0"></span>**15.7 WHILE**

Executes a series of statements as long as a given condition is **TRUE**.

#### **Syntax**

**WHILE** *condition*

[*statements*]

#### **ENDWHILE**

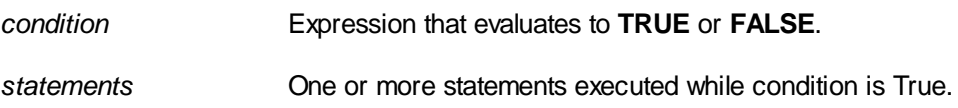

If *condition* is **TRUE**, all *statements* are executed until the **ENDWHILE** statement is encountered. Control then returns to the **WHILE** statement and *condition* is again checked. If *condition* is still **TRUE**, the process is repeated. If it is not **TRUE**, execution resumes with the statement following the **ENDWHILE** statement.

Unlike the **FOR** statement, the **WHILE** statement evaluates *condition* on every loop pass.

#### **Example**

```
VARIABLES: a TYPE: Integer
WHILE (a > 0)print "a = ", a
   a = (a - 1)ENDWHILE
```
# **Section 16 – Trouble Shooting Script Problems**

Section will discuss various methods for discovering problems in Trading Blox Basic script statements, and the tools Trading Blox provides to make the process of problem resolution possible.

"Work In Progress"

## <span id="page-418-0"></span>**16.1 Debugger**

The Debugger is a powerful tool of Trading Blox. It allows you to set breakpoints in your code, and look at all the variables at that point. You set a breakpoint by clicking on a particular line of code in your Script, and pressing the Set Breakpoint button at the bottom right.

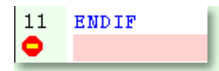

To clear that breakpoint you can click on the same line of code and press Clear Breakpoint. Or you can clear all breakpoints by pressing the Clear Breakpoints button. When you set a breakpoint in this manner, the default is to break on every instrument on every day.

If your breakpoint gets hit during the execution of the system, you will see a debugger window which shows you all the local, global, and object variables available to that script. It is useful in determining whether things are operating normally.

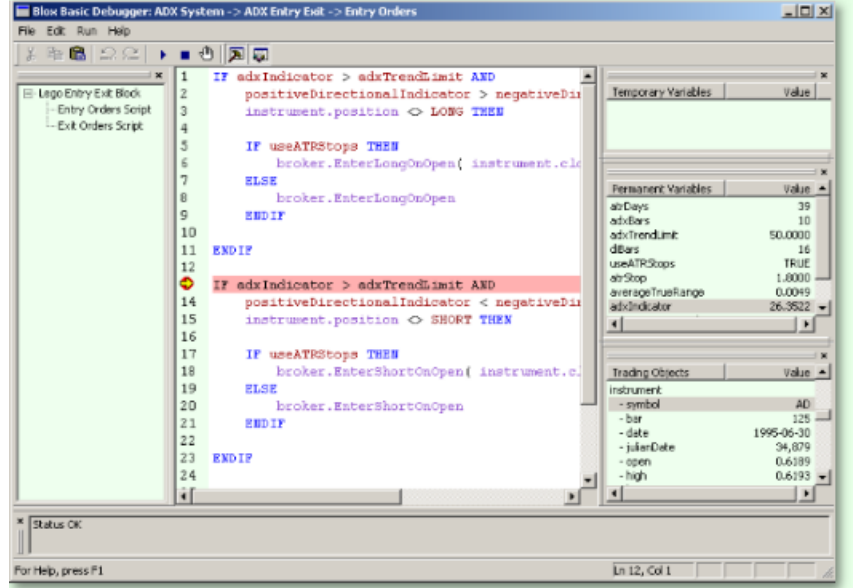

The debugger includes several different buttons on the toolbar which aid you in making sure that your code is doing what you intended. Starting from left to right we have:

- $\blacktriangleright$ The Run button runs the script.
- $\mathcal{M}_\mathrm{c}$ The Stop button stops a script that is being debugged, terminating its execution.
- ৩ The Breakpoint button toggles a breakpoint at the current line.

Use F11 to step from one line to the next.

You can also set or edit a breakpoint by double clicking on the line number. The line number is the number just in front of each line of code in your script. When you set or edit the breakpoint this way, you have more options.

*© 2013, Trading Blox, LLC. All rights reserved.*

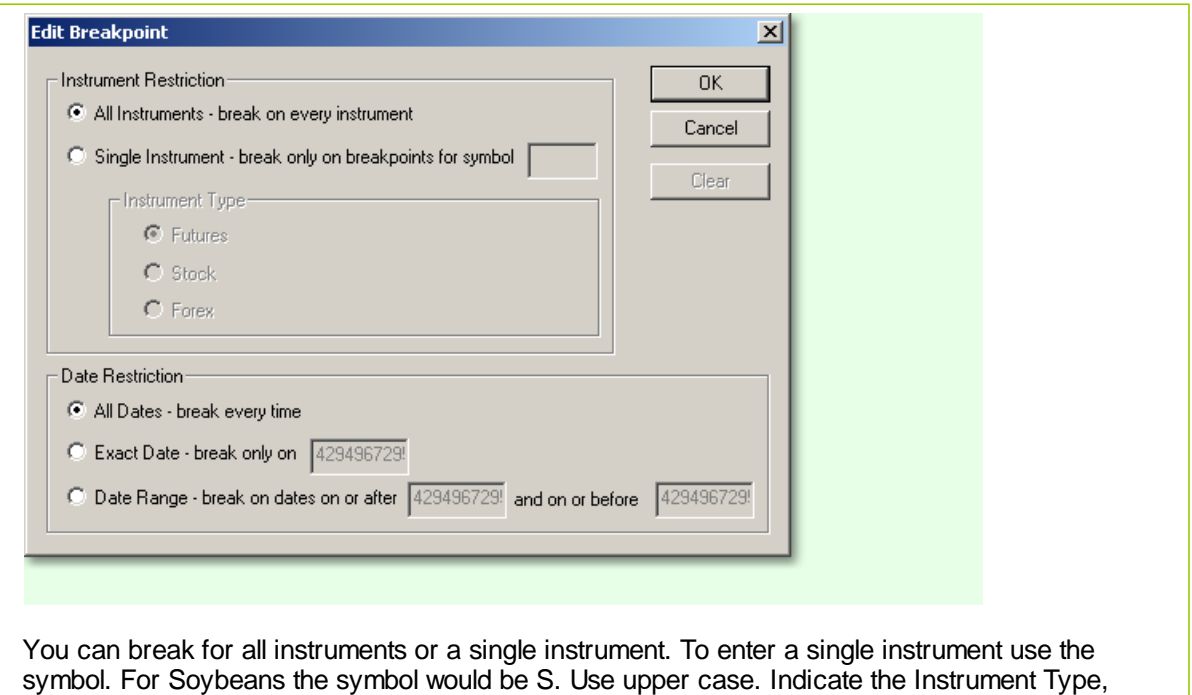

You can also filter by date:

All Dates: Break every time

whether it is a future, stock, or forex.

- Exact Date: Breaks only on date entered (enter in format YYYYMMDD e.g. 20050704 for July 4, 2004)
- Date Range: Breaks on dates between the two dates entered

## **16.2 Auto-Keyword Changes**

Software advancements create a need to change older features and add new abilities. Tables in this section will list the keywords changed or removed and inform which new keywords and methods can be used in their place where it is possible.

Historical information on Object properties and function changes will be listed in each of the object's changed keyword tables. Language functions and keyword changes will be listed the Trading Blox Basic Language keyword change table.

#### **Automatic Keyword Changes**

Trading Blox updates all the scripts with any scripting changes that it can easily identify. From a user perspective this means any program keyword changes discovered in the Blox modules will be replaced with a the keyword assigned as the obsoleted keyword replacement.

When a keyword is replaced the user will be prompted to save the changes. If the user declines to save changes after the first startup of a new version displays its "Do you want to save changes?" those automatic scripting updated keywords will be lost.

Modules with keywords that are no longer viable will create an error condition when that module is run because the keyword replacement process will not run again until a new version is used. However, if the user is willing to go into the Trading Blox directory and use Windows Notepad to view the "Registry.ini" file in the Trading Blox directory they can reset the control setting so the automatic keyword replacement process will run the next time Trading Blox is executed.

To reset the automatic keyword replacement process locate the "**UpgradedToVersion**" control word and reset the value to zero.

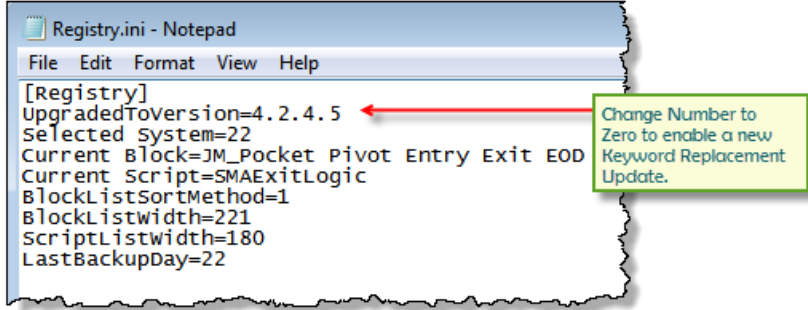

Automatic Keyword Replacement Update Control Registry Item.

When the value of the control word is below the version value of Trading Blox the automatic keyword process will execute and the Registry.ini setting will be updated regardless of whether the keyword changes were saved.

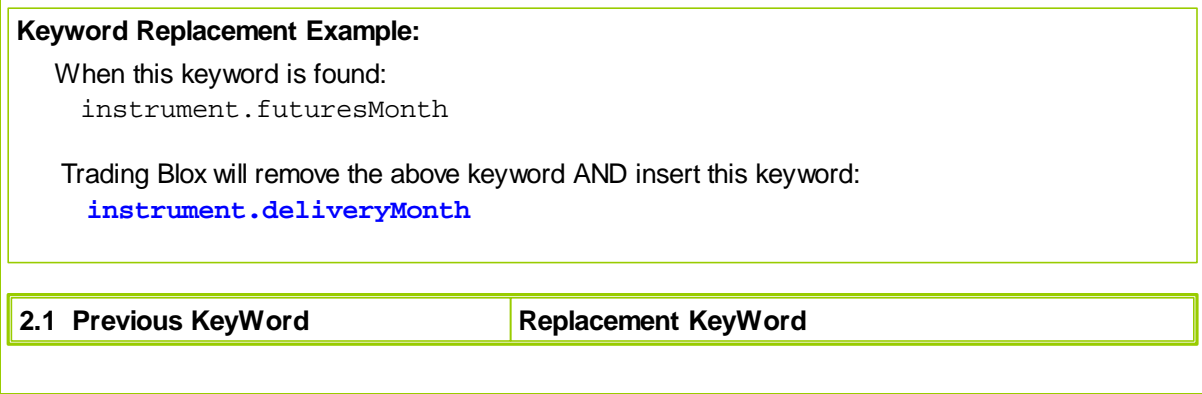

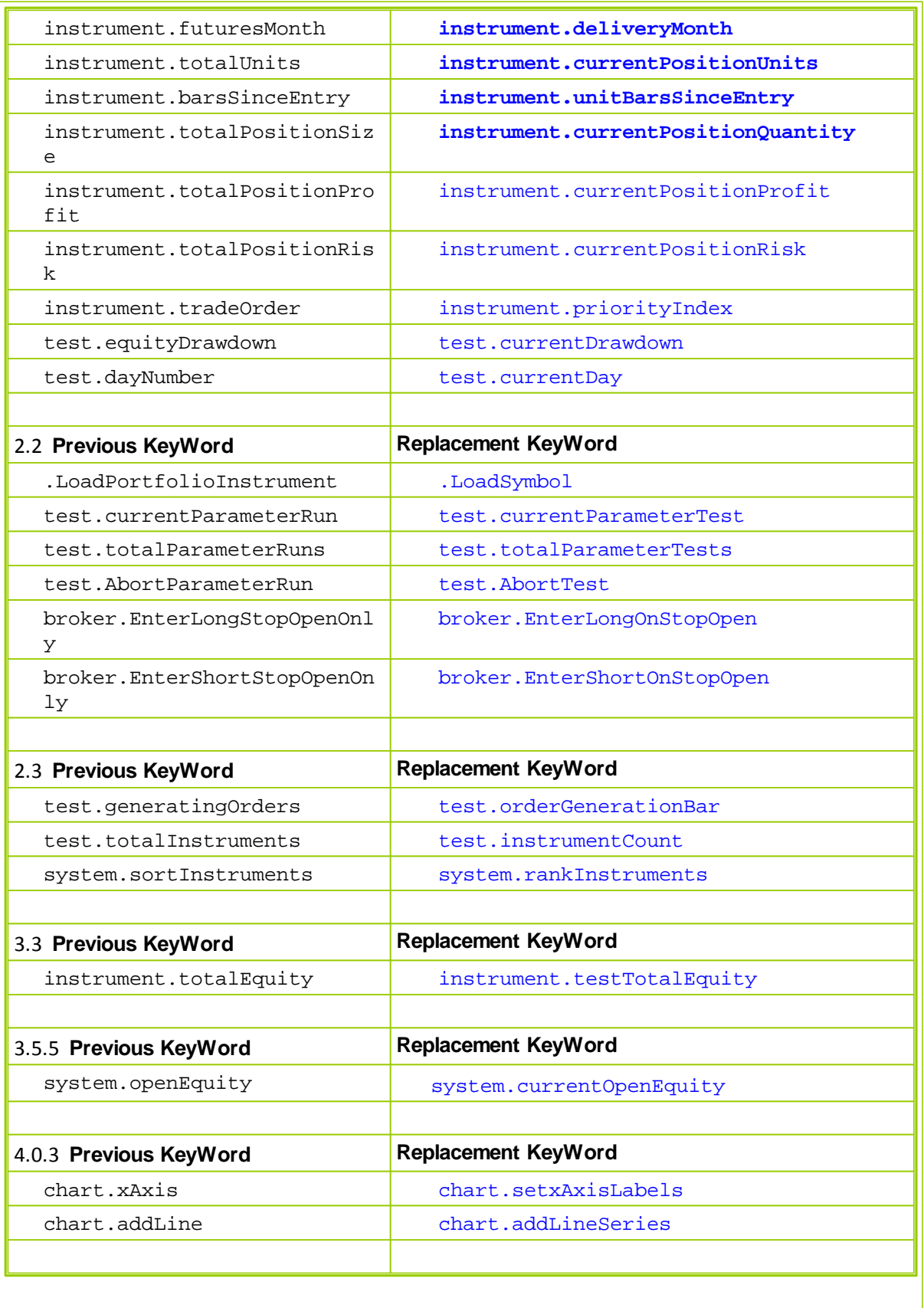

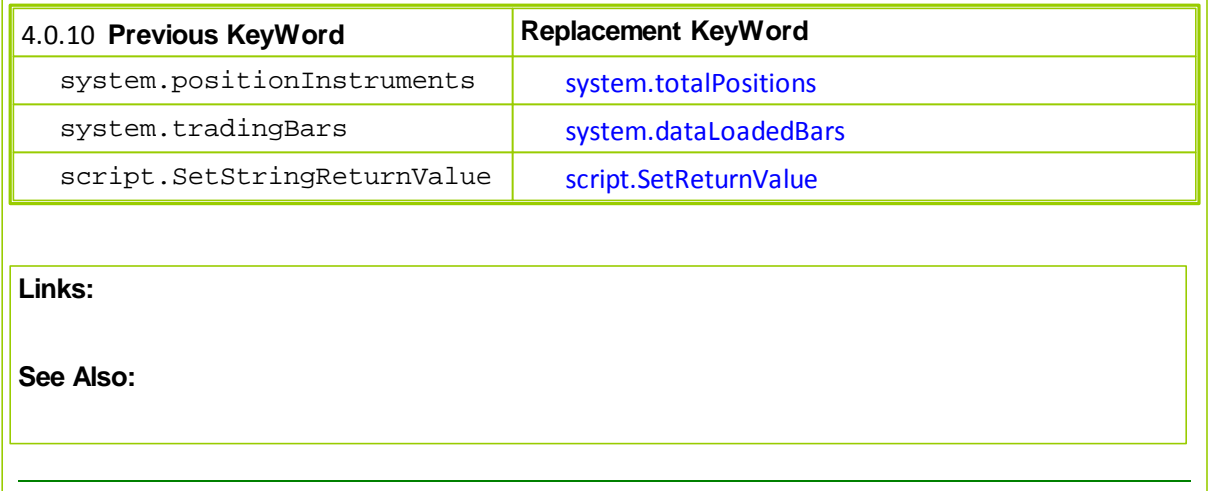

**Trading Objects Reference**

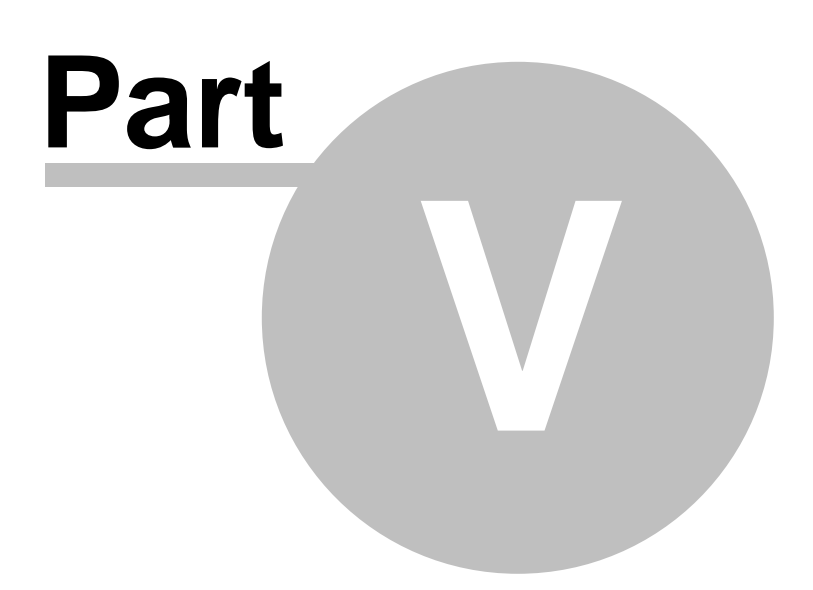

www.forex-warex.com

# **Part 5 – Trading Objects Reference**

Trading Objects represent real-world objects used in trading, the instrument object represents a tradeable market, the broker represents the broker who takes your orders, etc.

Blox Basic scripts use the Trading Objects to access information and to affect the trading simulation. The Trading Objects used in Trading Blox Builder are:

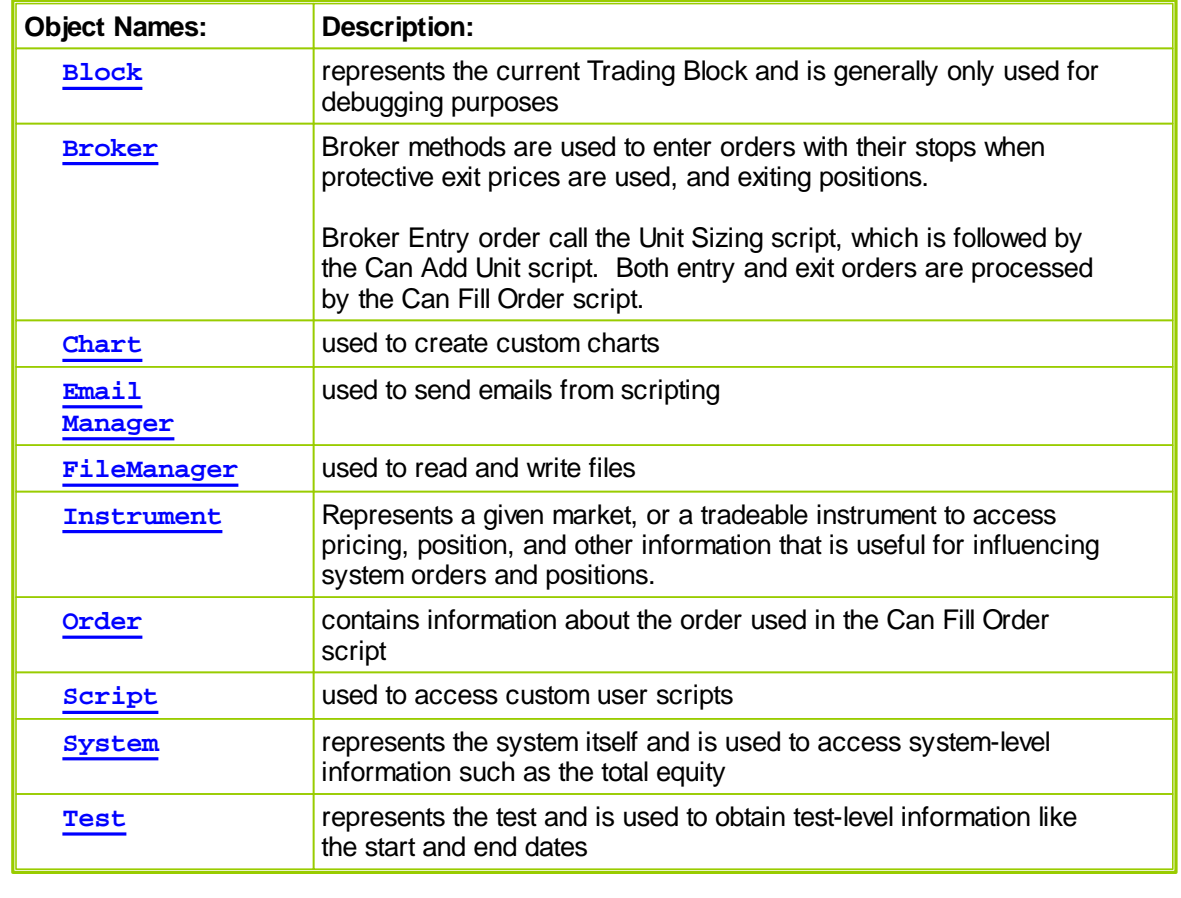

# **Section 1 – Alternate Objects**

Alternate Objects are created for accessing data outside of the range of a system's normal object range.

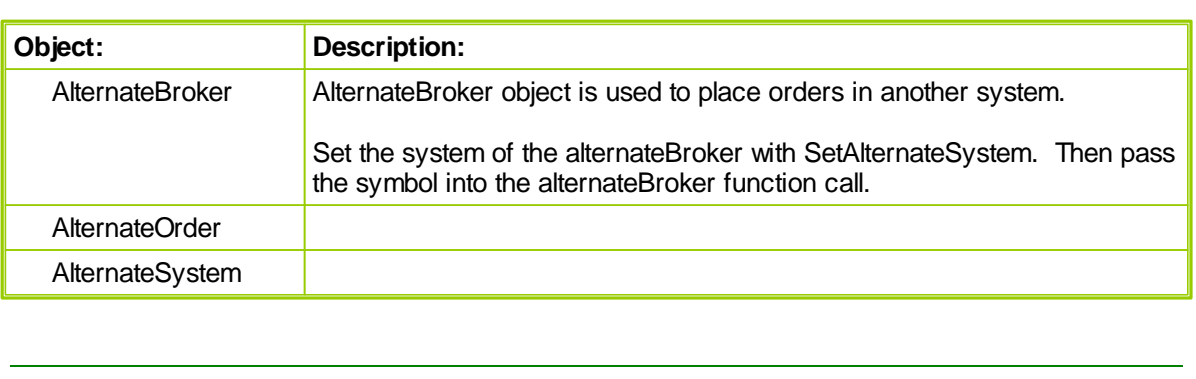

## <span id="page-426-0"></span>**1.1 AlternateBroker Object**

The **[AlternateBroker](#page-426-0)** is also a broker object with all the same functions and properties.

The [AlternateBroker](#page-426-0) is also a broker object with all the same functions and properties. It is brought into context by use of the [test.SetAlternateSystem](#page-709-0) function. When the [alternateSystem](#page-675-0) object is set, the alternateBroker object is also set to the same alternate system. In this way orders can be placed for any system, from any system, including from a Global Suite System (GSS). In a GSS the system can be looped over, and orders placed for any or all systems in the suite. From a GSS, the **[instrument.symbol](#page-629-0) needs to be the first parameter, as the GSS has no default instrument context.** 

Here is an example of placing an order for Gold (GC) in System 1. This function call can be done from a GSS or any other system in the test, and it assumes GC is in the current portfolio for system 1. **Example:**

```
 Example loads Gold Future contract
If instrument.LoadSymbol( "F:GC", 1 ) THEN
   ' Set system data access to System-index 1
  test.SetAlternateSystem( 1 )
   ' When the Instrument is primed, and
   ' when the instrument's position is Flat,...
   If instrument.isPrimed AND instrument.position = OUT THEN
      ' Use the alternate Broker Object function
      ' to create an Long Entry On_Open order for Gold
     alternateBroker.EnterLongOnOpen( instrument.symbol )
        If the Long Entry order is created successfully,
      ' and if it didn't get rejected,...
     If alternateSystem.OrderExists() THEN
            Set the order quantity to 10-contracts
        order.SetQuantity( 10 )
     ENDIF
  ENDIF ' inst.isPrimed AND inst.position = OUT
ELSE
   ' Show the Gold Futures file failed to load.
  PRINT "Unabled to load symbol"
ENDIF ' i.LoadSymbol
```
## **1.2 AlternateOrder Object**

Trading Blox allows users to access order information in the script sections where the Object Order does not automatically have context by using the System's **SetAlternateOrder** function where each order is brought into context using the order's index value.

Once an order is in context, information about that order is made available using the Order Object's **alternateOrder** object prefix to access the properties and functions. This next example shows a simple approach to accessing order information in script section where order don't normally exist: **Example:**

```
 Loop over the open orders setting the order sort
  value with a secret computation.
FOR orderIndex = 1 to system.totalOpenOrders STEP 1
   ' Bring order index by the 'orderIndex' Integer value.
  system.SetAlternateOrder( orderIndex )
   ' Change the order's sort value property to a random
   ' number between 1 and 100
   alternateOrder.SetSortValue( Random( 100 ) )
NEXT ' orderIndex
```
Once the order is in context other information can be accessed and changed as needed.

#### **Notes:**

Always check to be sure the order is available after a Broker function call using the [system.orderExists](#page-684-0) function prior to accessing it.

Using the **alternateOrder** object when orders are not in context will provide the same access as the Order object. However, the **alternateOrder** object must be brought into context using the **[system.SetAlternateOrder](#page-684-1)** object function prior to any attempt to use is properties and functions.

Once orders are brought into context their properties and function are available to reference and changes.

# **1.3 AlternateSystem Object**

Alternate System Object is used when referencing other system that are in the same suite.

# <span id="page-429-0"></span>**Section 2 – Block**

All Block properties provide information about the module and the system in which the module is applied.

Most often these properties are used in a debugging operation so the programmer will know the source from where the debugging output is being generated.

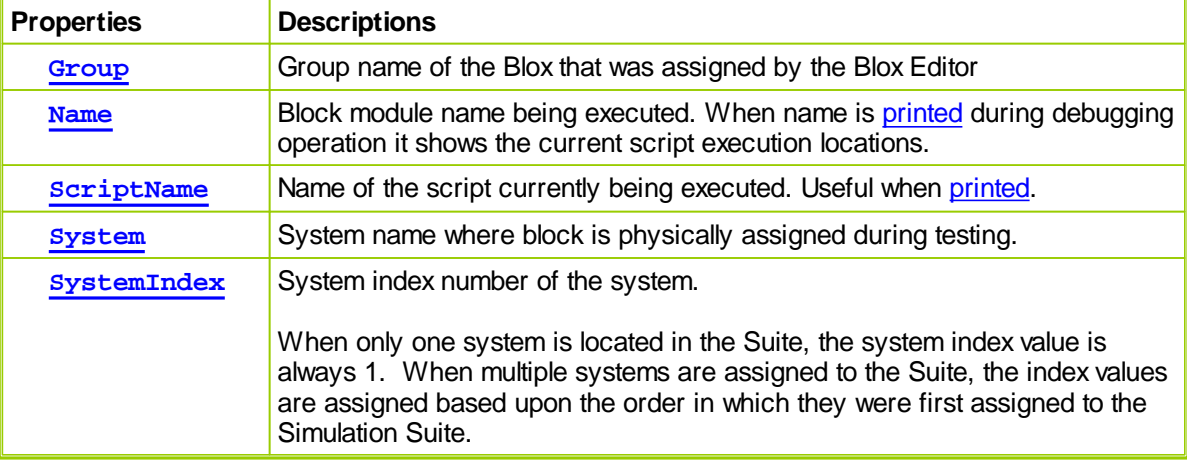

Within a system where these script name are listed more than once, all the scripts with the following names can execute when a new order is created, and an entry or exit order is filled:

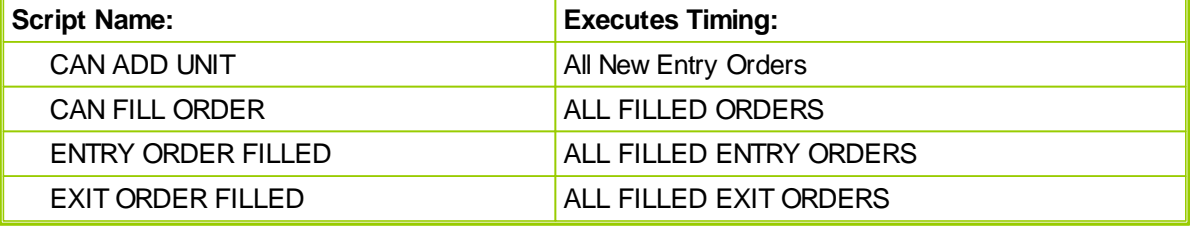

When modules within a system have multiple instances of any of the above script names, and there is programming code in each of the multiple instances of these scripts it might be necessary to filter which orders can be processed by which module's script section using filtering logic similar to this:

**Example -- CAN FILL ORDER :**

 ~~~~~~~~~~~~~~~~~~~~~~~~~~~~~~~~~~~~~~~~~~~~~~~~~~~~~~~~~~~~~~ Reject Orders Generated by other System Modules **If order.systemBlockName** = **system.name** + "." + **block.name THEN** ' Allow this module's CAN FILL ORDER script to only apply ' to orders that are generated by this Blox to do ' something in this area **ENDIF** '~~~~~~~~~~~~~~~~~~~~~~~~~~~~~~~~~~~~~~~~~~~~~~~~~~~~~~~~~~~~~~

Common debugging block orbject properties:

**Example -- BEFORE ORDER EXECUTION:**

```
' ~~~~~~~~~~~~~~~~~~~~~~~~~~~~~~~~~~~~~~~~~~~~~~~~~~~~~~~~~~~~~~
  PRINT "Block Name: ", block.name
  PRINT "Block Group Name: ", block.group
  PRINT "Block Script Section Name: ", block.scriptName
  PRINT "Blox applied System Name: ", block.system
  PRINT "System Suite Index Number: ", block.systemIndex
     ~~~~~~~~~~~~~~~~~~~~~~~~~~~~~~~~~~~~~~~~~~~~~~~~~~~~~~~~~~~~~~
PRINT OUTPUT:
  Block Name: _Max_Position_Limiter 3
 Block Group Name: _Dev
  Block Script Section Name: Before Order Execution
  Blox applied System Name: Bollinger Breakout Plus
  System Suite Index Number: 2
Links:
  lineNumber
See Also:
```
# <span id="page-431-0"></span>**2.1 Group**

f

Blox are assigned a **Group-Name** when they are created, or changed. Name returned is the name shown in the **Group Name** column when shown in the **System Editor** listing of all blox modules.

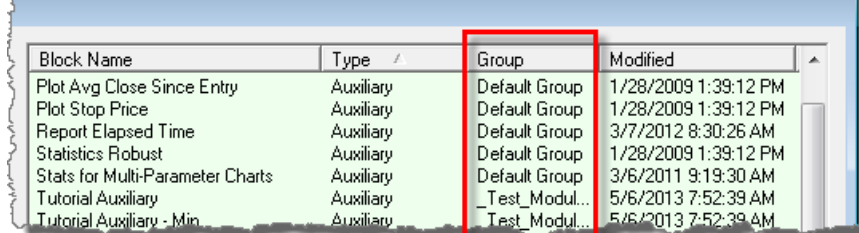

It is also the same name shown in the **Blox Editor** groups section where the blox module is made available for editing.

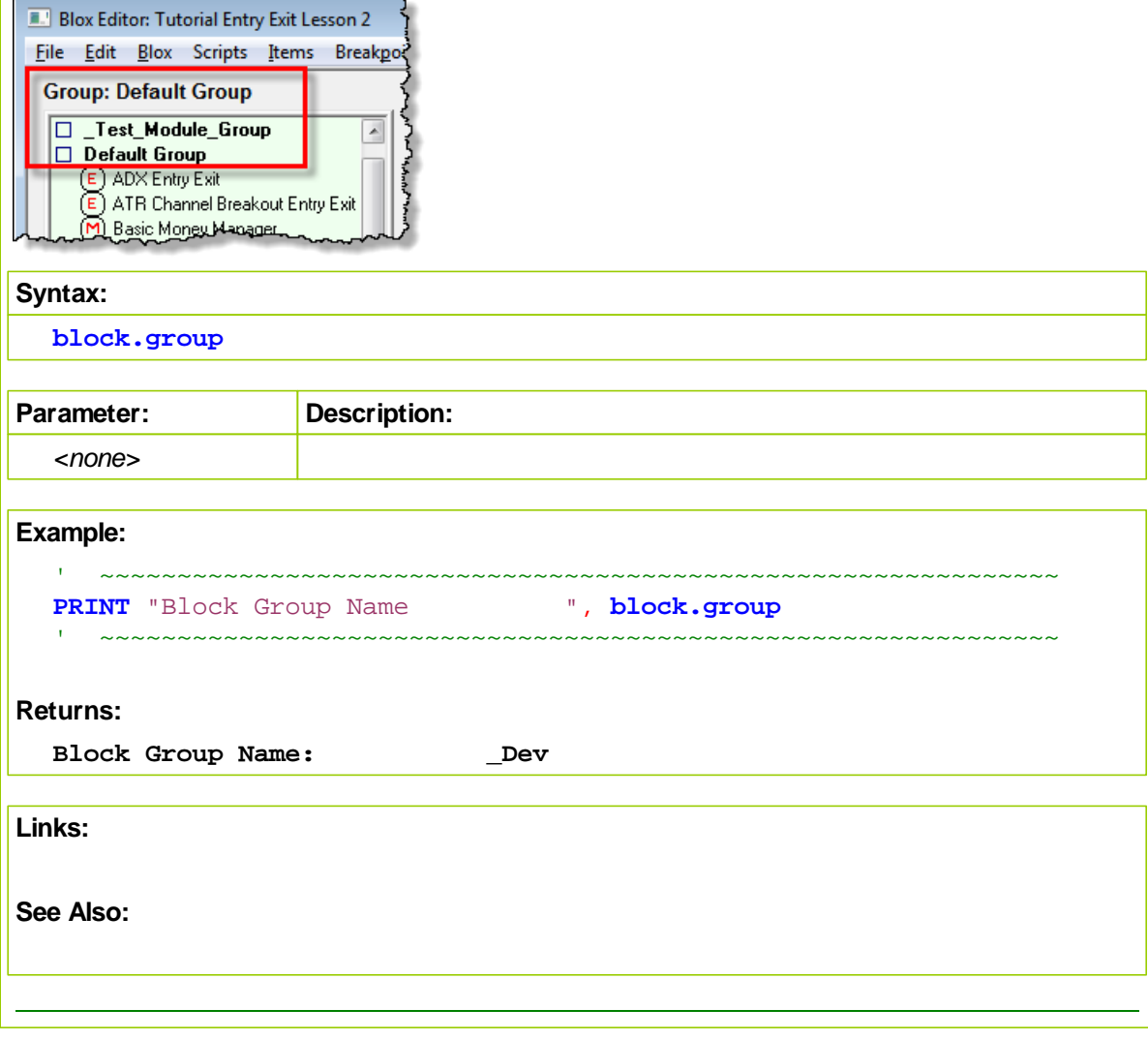
# **2.2 Name**

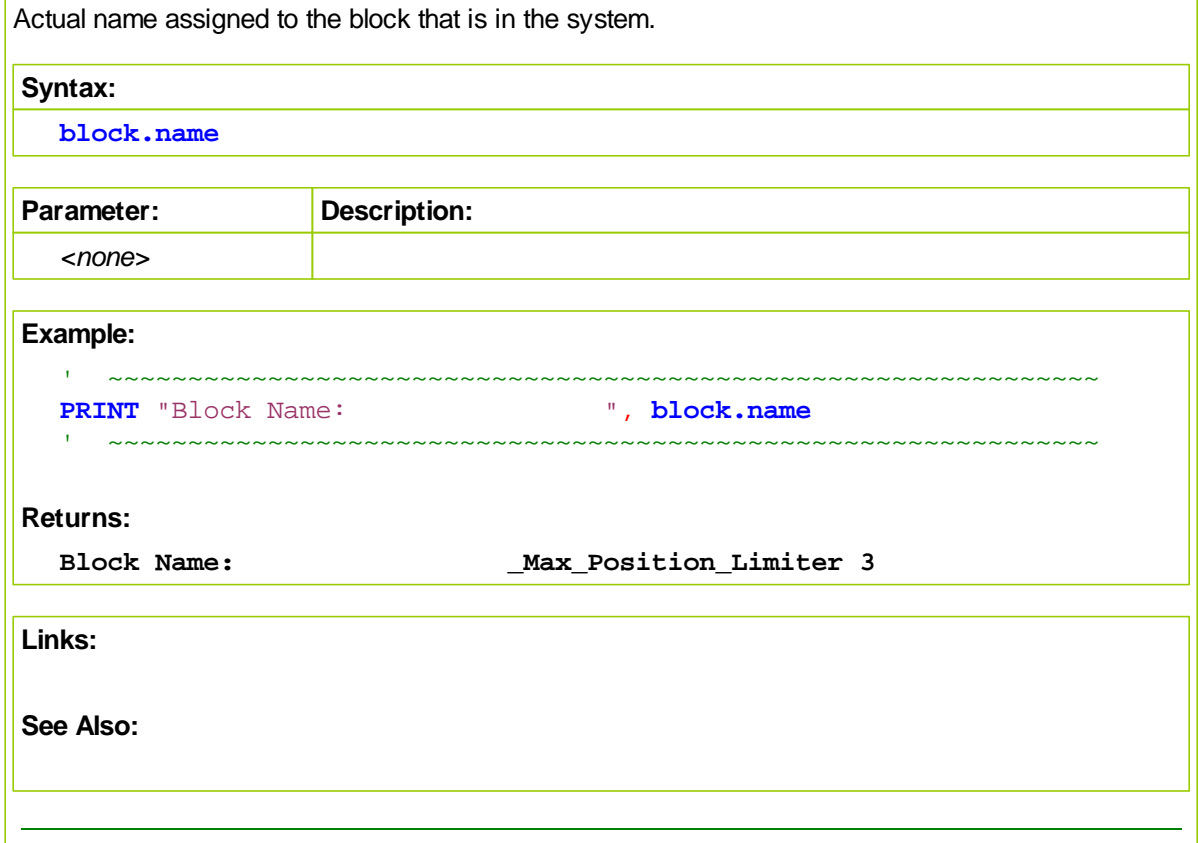

# **2.3 ScriptName**

Name of script section where this **scriptName** property is being used.

When block properties are placed in a custom script section, the name returned by the **scriptName** property will be the script name in which the **[script.Execute](#page-662-0)**("CustomScript") is called.

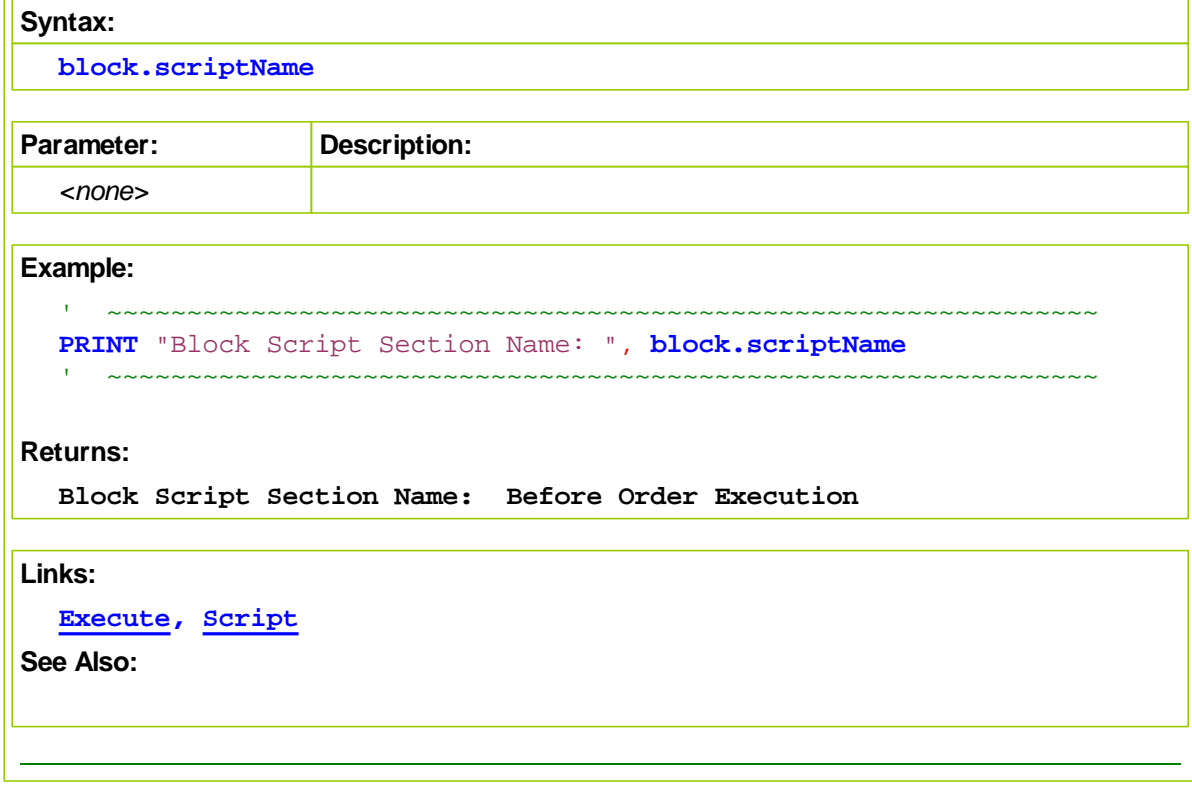

# **2.4 System**

Name of the [System](#page-675-0) to which the blox module is attached and displayed in the **System Editor** module listing.

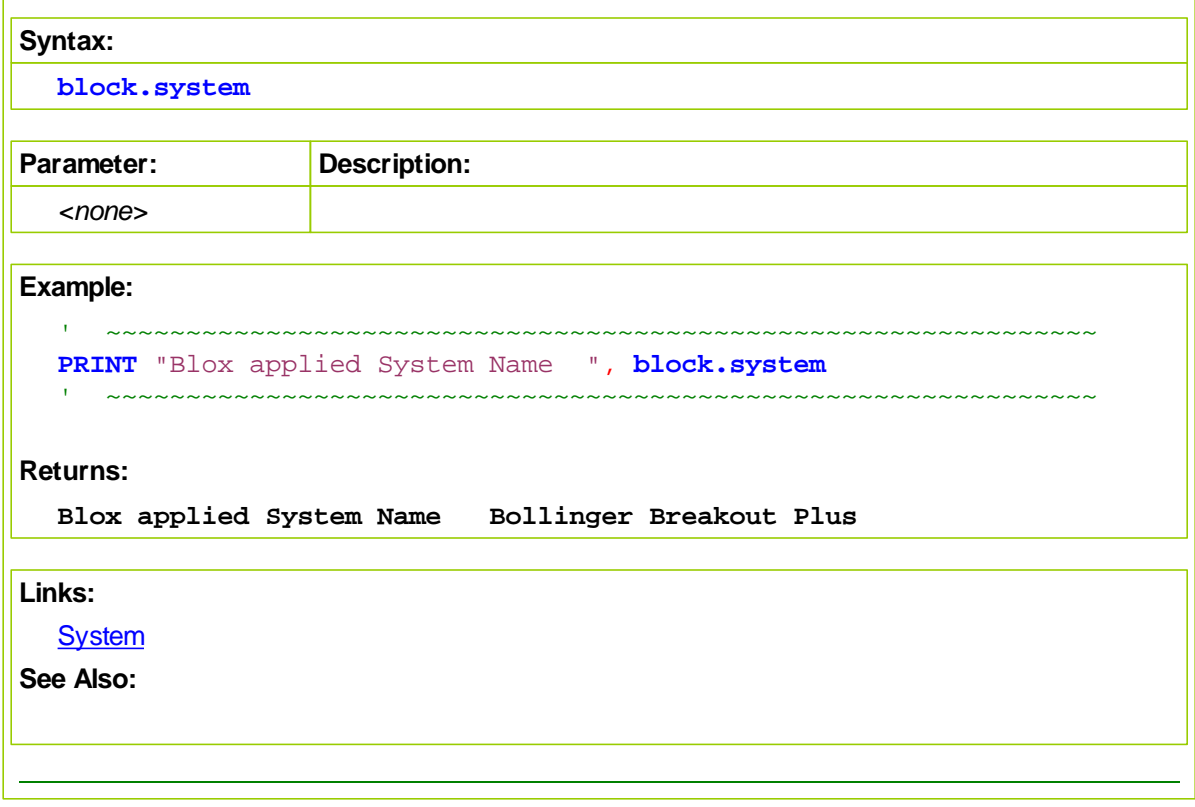

# **2.5 SystemIndex**

[System](#page-675-0) index reports the index assignment of the system in a suite.

Systems are assigned an index value based upon the order in which they are selected to be included in a suite. Where this is ony 1 system in a suite, the system index will always be one. When there are more than one system in a suite, the first system selected to be included the suite will be given the index value of 1, the second system selected will be given an index value of 2, and the last system selected will be given the index value that matches the number of systems attached to the suite.

Suites can become a Global System (GSS) when there is a system name that is the same as the suite's name. Modules attached to a GSS will be reported as having a system index of 0.

Scripts within the GSS modules execute ahead or behind the system index sequencing order. Review the details here to understand when GSS are executed: Global Script [Timing](#page-109-0)

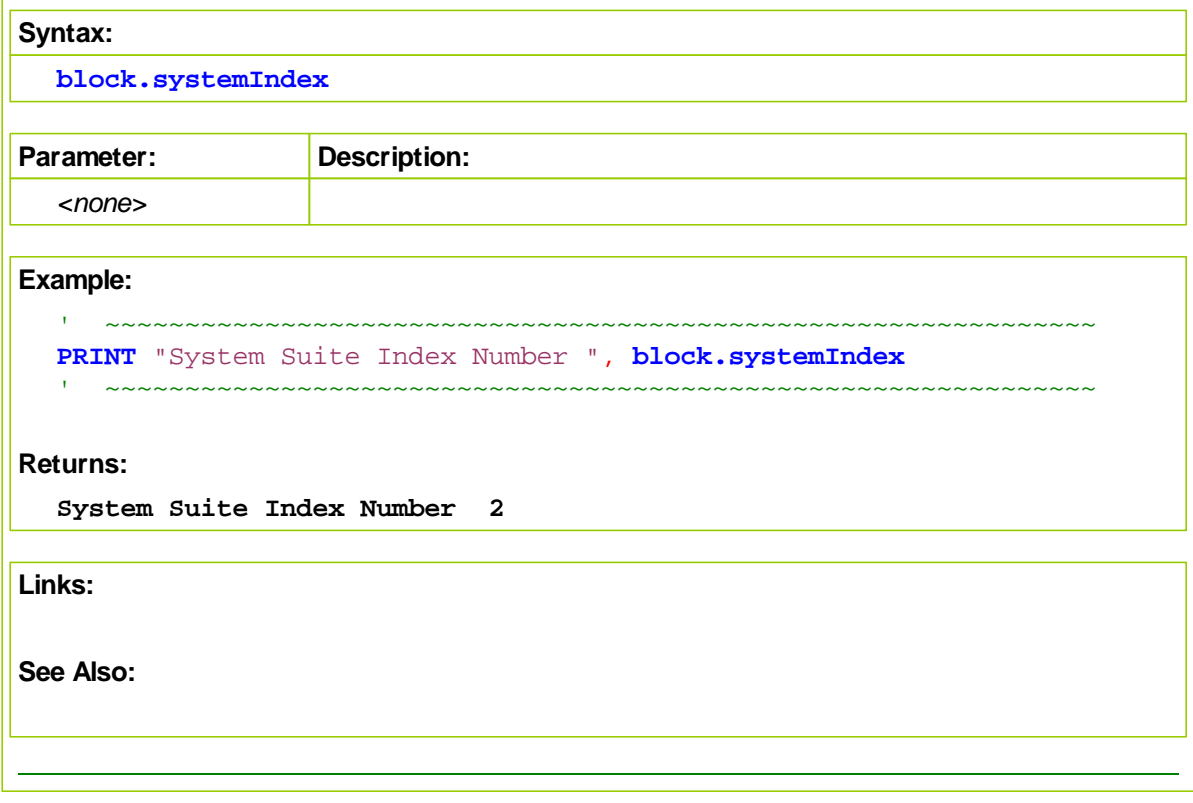

# <span id="page-436-0"></span>**Section 3 – Broker**

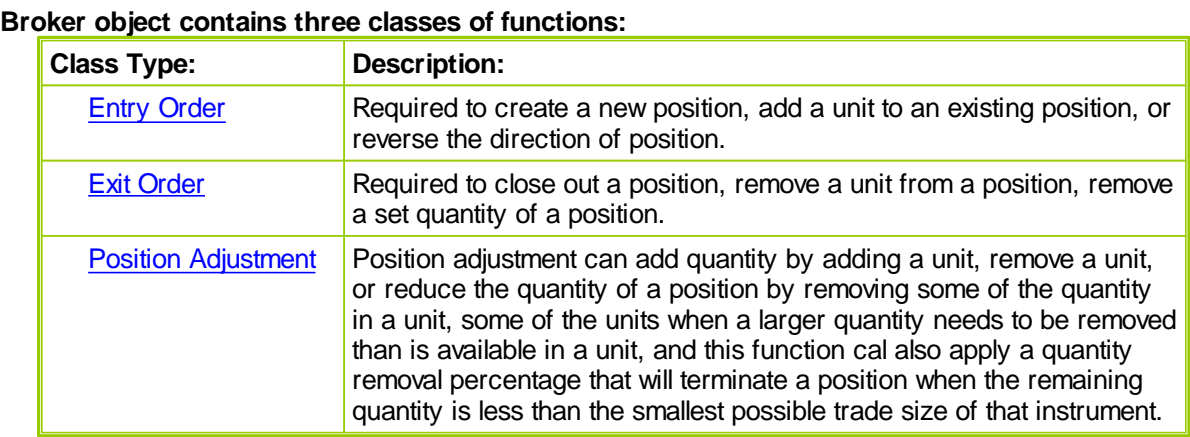

Each Broker function selection determines an order's type and execution requirements:

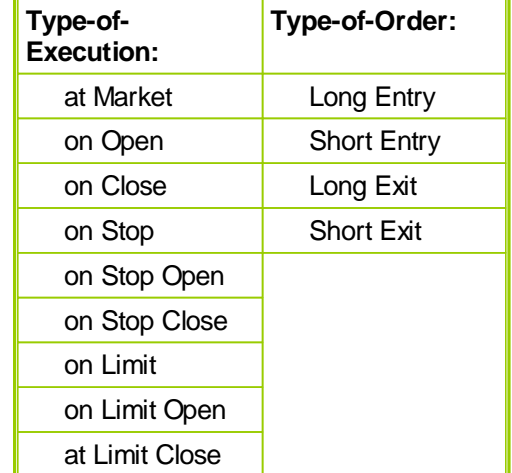

# **Notes:**

When a Broker function is executed, it starts the process of assembling the information the software will need to determine if the order can succeed, or fail, with the current market information.

All Trading Blox orders are "Day-Orders." This means that once they are tested against the market's information they must be enabled, or rejected. Rejected orders are canceled and removed from access.

When an order is rejected it is no longer available and it must be recreated with another Broker function execution so a new order will be available for the next test-date market information. Recreating the order assume the system requires an order for the next market record.

Entry orders to reverse a position will exit a position trading in the opposite direction to the new entry order. In testing this works well, but in brokerage most electronic orders require an order to exit and a different order to enter in the opposite direction. This means that orders reversing direction in systems that will be traded should generate an exit order and a new entry order to ensure the brokerage follows the system's intent.

It is important at this stage to get a solid understanding of the order creation process. Click on this link Order [Object,](#page-603-0) If you have not studied how orders are created and processed.

### **Risk and Broker Orders**

Protective exit price Stop-orders are used to calculate the risk of trades. Risk is determined by difference between the order price and the protective exit stop price of an active position. This difference creates a position point spread that is part of the risk/reward calculations, and is sometimes used with position sizing in the Money Manager. For instance, the Fixed Fractional Money Manager uses the entry risk provided in a new entry order to determine the unit's quantity. If you have no stops, undefined risk is assumed, and there is insufficient information to complete a Fixed Fractional calculation required for this sizing method.

When new entry orders are generated without any risk point spread, a different method for determining size must be used. For example, the "Multi Money Manager" money manager blox allows the trader to select volatility sizing approach so as to create an estimate of the new entry order risk in order for a fractional sizing calculation to be successful. There are many other methods for determining size that can be found in the postings in the Trading Blox forum.

#### **Example:**

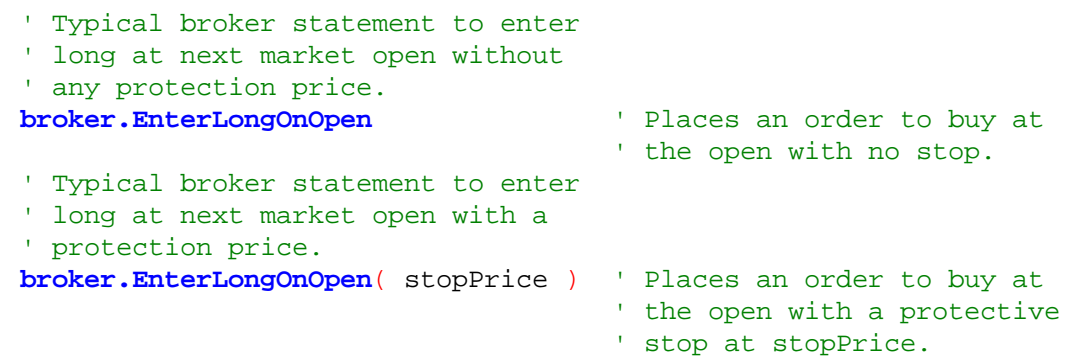

In the second broker example where the order's execution type is to enter on the next open, the risk basis price uses the difference from the current date Close price to the protective "stopPrice" to determine the risk of a single contract or share purchase. This is also the same process used with active positions that use protective exit prices to determine the risk amount of each contract in the position. When multiple units are used, the point spread between the Closeprice to each unit's protective price is used to estimate each unit's risk, Multiple unit positions then sum the total risk of all units to create the instrument's current PositionRisk.

The quantity of each order is determined by the Money Manager. The Broker object calls the Money Manager, and the Money Manager sets the quantity for each order. If there is no Money Manager Block in the system, the unitSize defaults to 0. You must set the order quantity using order.[order.SetQuantity\(\)](#page-643-0) in the Unit Size script, or the size will be 0, which will result in a trade that has no effect in your testing.

When a protective stop price is used in the entry order, that value is saved with the instrument and can be accessed using the instrument's [unitExitStop](#page-589-0) property. The stop order itself, however, is only placed for the entry price bar. To 'hold' the stop and place it in the market every day, use the following code in your Exit Orders script:

# **Example:**

```
' Protective Single-Unit Exit Order
broker.ExitAllUnitsOnStop( instrument.unitExitStop )
```
Many of our built-in systems use the above method to "hold" stops (keep a protective order in the market).

Multiple Units require an order for each unit when units are treated independently:

```
 . . . . . . . . . . . . . . . . . . . .
' Update Long Position's Multiple Unit Protection
For UnitNum = 1 TO instrument.currentPositionUnits
   ' Use Max of New-High Offset, Previous Unit Exit,
   ' Or Position's Initial Entry Protection Price
  Exit Price = Max( TestExitPrice, \_instrument.unitExitStop[1], _
                      Money_Stop )
   ' Update Unit's Protective Exit Price Property
  instrument.SetExitStop( UnitNum, Exit_Price )
      Generate an Protective Exit Order for this Unit
  broker.ExitUnitOnStop( UnitNum, Exit_Price )
Next ' UnitNum
  . . . . . . . . . . . . . . . . . . . .
```
## **Price-Record Processing:**

**Example:**

Use the Entry Day Retracement parameter to adjust how entry day stops are processed. A setting of 100% is the most conservative, a setting of 0% is the least conservative, and a setting of -1 will disable entry day stops.

#### **Symbol as the First Parameter**:

All broker functions will execute an order for the current default instrument in context. When an order is intended for an instrument that isn't by default in the script at that time, the broker function's first parameter can be an instrument **symbol.** Applying a symbol that is different than the instrument in context will apply the order to instrument specified in the broker function. When no symbol is provided the broker function will apply the order to the current instrument in context.

When specifying any instrument out of its normal context assignments it is important to check the **[instrument.tradesOnTradeDate](#page-559-0)** property to know if there is a new record available, or a holiday omission in the instrument's data. This practice is just as important when manually looping over instruments using the [LoadSymbol](#page-578-0) function, be sure new calculations with missing data are not distorting previously correct instrument information.

#### **Example:**

Create an Entry On\_Open order using symbol

- when Instruments are out of context
- **broker.EnterLongOnOpen**( useThisSymbol )

#### **[AlternateBroker](#page-426-0):**

When the [Broker](#page-436-0) Object is out of the context of its default context scripts, the [AlternateBroker](#page-426-0)

object should be used to execute any of the **[Broker](#page-436-0) Object** Entry and Exit Functions. [AlternateBroker](#page-426-0) has the same functions and properties as the [Broker](#page-436-0) Object and will work in the same way.

**Links:**

[AlternateObject](#page-427-0) Object, [AlternateBroker](#page-426-0) Object, Order [Object](#page-603-0)

**See Also:**

**Data [Groups](#page-155-0) and Types**

# <span id="page-440-0"></span>**3.1 Entry Order Functions**

Entry Order functions are most often executed from within the Entry Orders script section of the system's **Entry Block**. These Broker functions are the methods that generate the orders that create new positions.

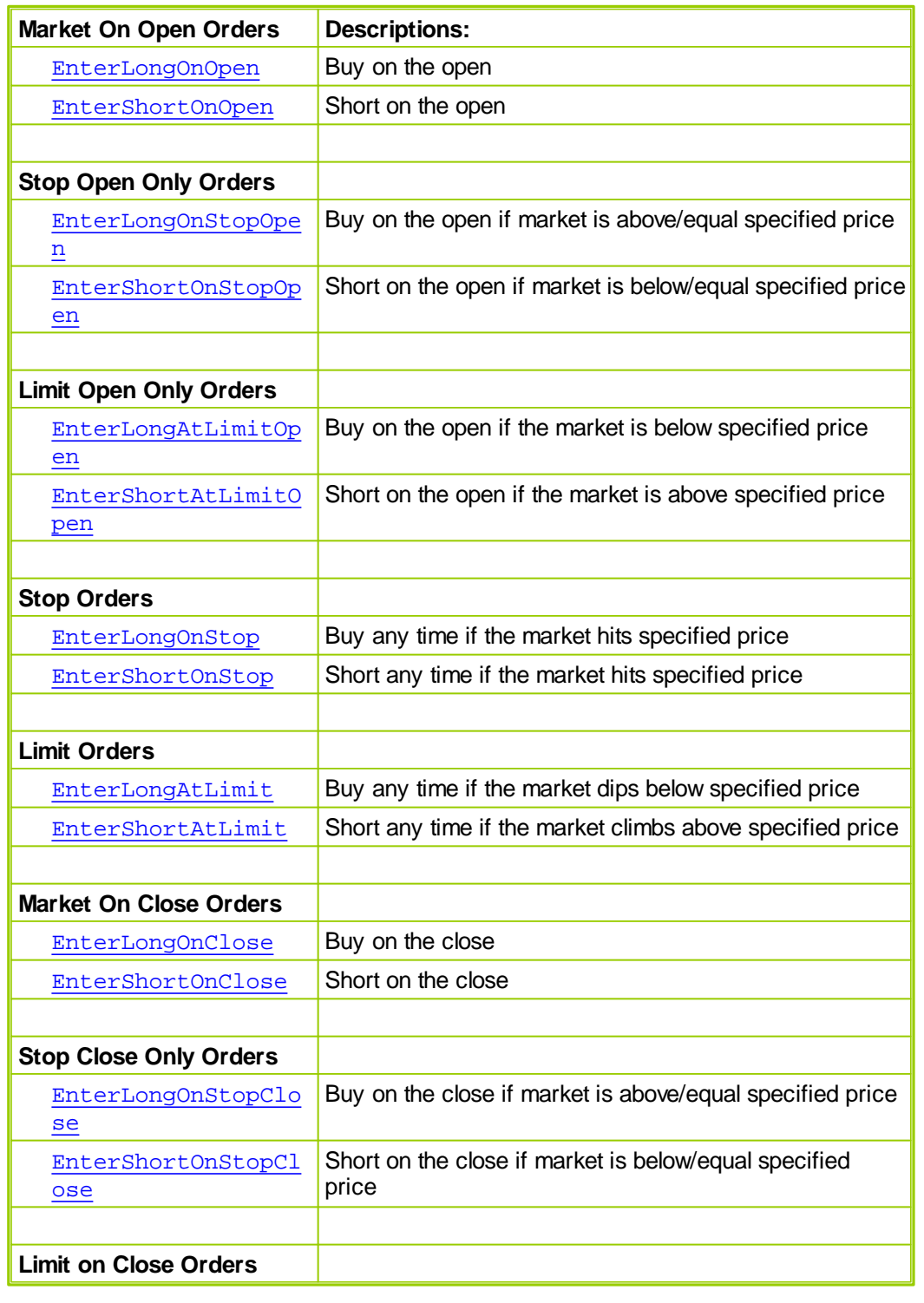

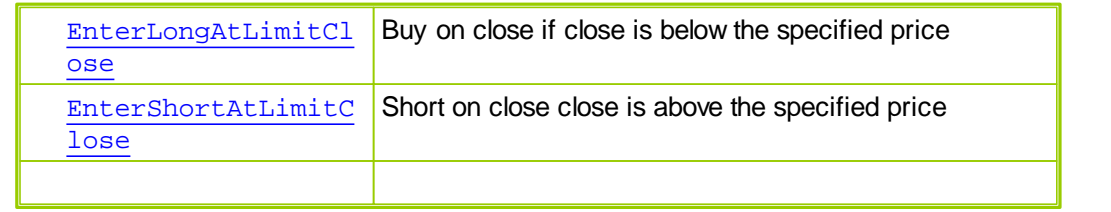

# **[AlternateBroker](#page-426-0):**

When the [Broker](#page-436-0) Object is out of the context of its default context scripts, the [AlternateBroker](#page-426-0) object should be used to execute any of the **[Broker](#page-436-0) Object** Entry and Exit Functions. [AlternateBroker](#page-426-0) has the same functions and properties as the [Broker](#page-436-0) Object and will work in the same way.

# <span id="page-442-0"></span>**EnterLongOnOpen**

Enters a long position on the next open. This function is generally used by an **Entry [Block](#page-100-0)** to initiate a position.

### **Syntax:**

**broker.EnterLongOnOpen**( [protectStopPrice] )

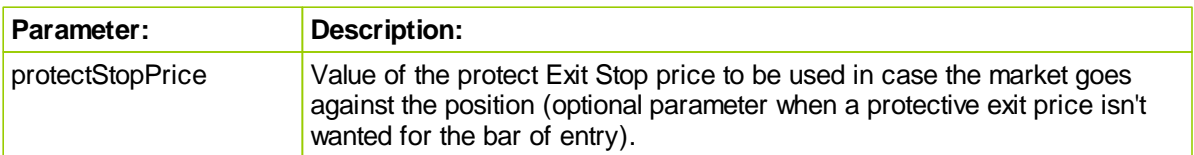

# **Returns:**

When a broker function succeeds it will place a True in the **system.orderExists**() and when it fails to this property will return a False. Before attempting to access any order information expected from a broker order, consider checking to confirm an order was created with a conditional statement similar to this:

```
 ~~~~~~~~~~~~~~~~~~~~~~~~~~~~~~~~~~~~~~~~~~~~~~~
```

```
' When New Order is Created,...
If system.OrderExists() THEN
   ' Apply Order Detail To Trade Information
```

```
order.SetRuleLabel( sRuleLabel)
```

```
' Apply Order Details To Order Information
  order.SetOrderReportMessage( sRuleLabel)
ENDIF ' s.OrderExists
```
~~~~~~~~~~~~~~~~~~~~~~~~~~~~~~~~~~~~~~~~~~~~~~~

#### **Example:**

```
' Enter the market on the next open.
  broker.EnterLongOnOpen( protectStopPrice )
OR
   ' Enter the market on the next open with no stop
  broker.EnterLongOnOpen
```
# **Links:**

[Broker](#page-436-0), Entry Order [Functions](#page-440-0), Unit Size [Script](#page-126-0)

## <span id="page-443-0"></span>**EnterShortOnOpen**

Enters a short position on the next open. This function is generally used by an **Entry [Block](#page-100-0)** to initiate a position.

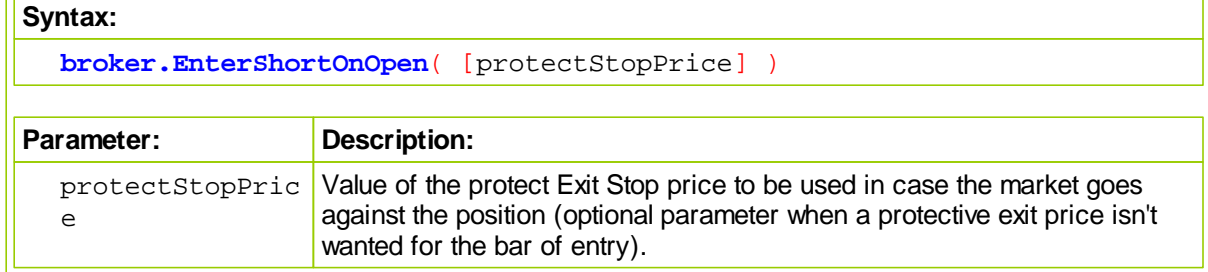

# **Returns:**

When a broker function succeeds it will place a True in the **system.orderExists**() and when it fails to this property will return a False. Before attempting to access any order information expected from a broker order, consider checking to confirm an order was created with a conditional statement similar to this:

```
~~~~~~~~~~~~~~~~~
' When New Order is Created,...
If system.OrderExists() THEN
   ' Apply Order Detail To Trade Information
   order.SetRuleLabel( sRuleLabel)
```

```
' Apply Order Details To Order Information
  order.SetOrderReportMessage( sRuleLabel)
ENDIF ' s.OrderExists
```
 $~\sim~\sim~\sim~\sim~\sim~\sim~\sim~\sim~\sim~\sim~\sim~\sim$ 

### **Example:**

```
' Enter the market on the next open.
broker.EnterShortOnOpen( protectStopPrice )
```
**OR**

```
' Enter the market on the next open with no stop
broker.EnterShortOnOpen
```
# **Links:**

```
Broker, Entry Order Functions, Unit Size Script
```
#### <span id="page-444-0"></span>**EnterLongOnStopOpen**

Enters a long position on the next open if the open is greater than or equal to the specified price. This function is generally used by an Entry [Block](#page-100-0) to initiate a position.

#### **Syntax:**

**broker.EnterLongOnStopOpen**( stopPrice [, protectStopPrice] )

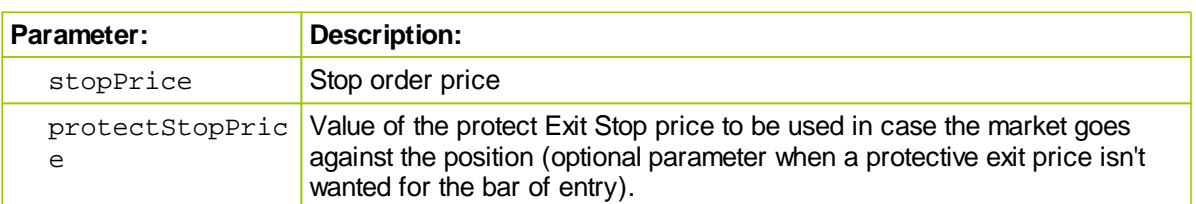

# **Returns:**

When a broker function succeeds it will place a True in the **system.orderExists**() and when it fails to this property will return a False. Before attempting to access any order information expected from a broker order, consider checking to confirm an order was created with a conditional statement similar to this:

```
 ~~~~~~~~~~~~~~~~~~~~~~~~~~~~~~~~~~~~~~~~~~~~~~~
' When New Order is Created,...
If system.OrderExists() THEN
   ' Apply Order Detail To Trade Information
  order.SetRuleLabel( sRuleLabel)
   ' Apply Order Details To Order Information
  order.SetOrderReportMessage( sRuleLabel)
ENDIF ' s.OrderExists
' ~~~~~~~~~~~~~~~~~~~~~~~~~~~~~~~~~~~~~~~~~~~~~~~
```
#### **Example:**

**broker.EnterLongOnStopOpen**( entryPrice, protectStopPrice )

OR

**broker.EnterLongOnStopOpen**( entryPrice )

**Links:**

[Broker](#page-436-0), Entry Order [Functions](#page-440-0), Unit Size [Script](#page-126-0)

### <span id="page-445-0"></span>**EnterLongAtLimitOpen**

Enters a long position on the next open if it is lower than the specified price. This function is generally used by an Entry [Block](#page-100-0) to initiate a position.

#### **Syntax:**

**broker.EnterLongAtLimitOpen**( limitPrice [, protectStopPrice] )

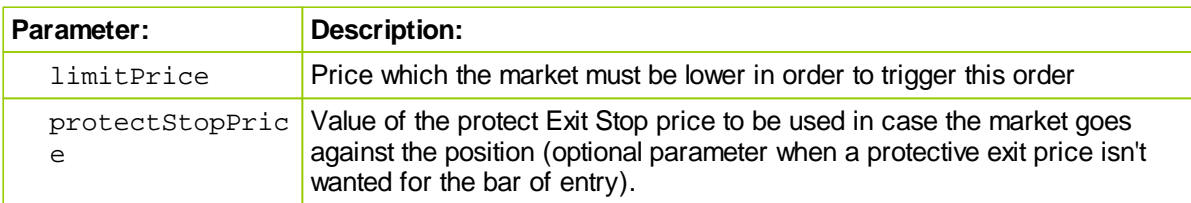

# **Returns:**

When a broker function succeeds it will place a True in the **system.orderExists**() and when it fails to this property will return a False. Before attempting to access any order information expected from a broker order, consider checking to confirm an order was created with a conditional statement similar to this:

```
 ~~~~~~~~~~~~~~~~~~~~~~~~~~~~~~~~~~~~~~~~~~~~~~~
 When New Order is Created,...
If system.OrderExists() THEN
   ' Apply Order Detail To Trade Information
  order.SetRuleLabel( sRuleLabel)
   ' Apply Order Details To Order Information
  order.SetOrderReportMessage( sRuleLabel)
ENDIF ' s.OrderExists
' ~~~~~~~~~~~~~~~~~~~~~~~~~~~~~~~~~~~~~~~~~~~~~~~
```
#### **Example:**

' Enter the market on the next open if below the entry price. **broker.EnterLongAtLimitOpen**( entryPrice, protectStopPrice )

OR

' Enter the market on the next open if below entry price with no stop **broker.EnterLongAtLimitOpen**( entryPrice )

#### **Links:**

[Broker](#page-436-0), Entry Order [Functions](#page-440-0), Unit Size [Script](#page-126-0)

<span id="page-446-0"></span>**EnterShortOnStopOpen**

Enters a short position on the next open if it is lower than or equal to the specified price. This function is generally used by an Entry [Block](#page-100-0) to initiate a position.

# **Syntax:**

**broker.EnterShortOnStopOpen**( stopPrice [, protectStopPrice] )

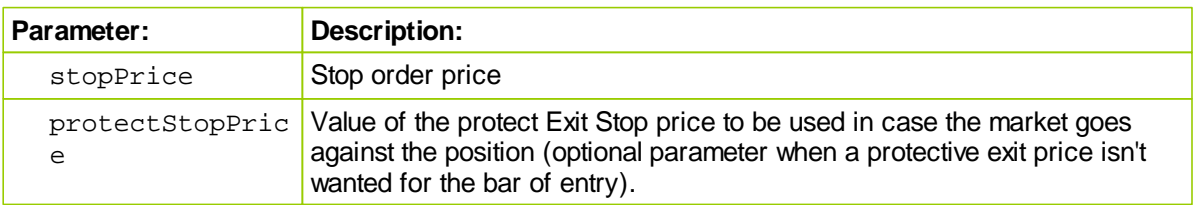

# **Returns:**

When a broker function succeeds it will place a True in the **system.orderExists**() and when it fails to this property will return a False. Before attempting to access any order information expected from a broker order, consider checking to confirm an order was created with a conditional statement similar to this:

```
 ~~~~~~~~~~~~~~~~~~~~~~~~~~~~~~~~~~~~~~~~~~~~~~~
```

```
' When New Order is Created,...
If system.OrderExists() THEN
    ' Apply Order Detail To Trade Information
   order.SetRuleLabel( sRuleLabel)
    ' Apply Order Details To Order Information
   order.SetOrderReportMessage( sRuleLabel)
ENDIF ' s.OrderExists
        ~~~~~~~~~~~~~~~~~~~~~~~~~~~~~~~~~~~~~~~~~~~~~~~
```
#### **Example:**

```
' Enter the market on the next open if at or below the entry price.
broker.EnterShortOnStopOpen( entryPrice, protectStopPrice )
```
**OR**

' Enter the market on the next open if at or below entry price with no  $s$ **broker.EnterShortOnStopOpen**( entryPrice )

# **Links:**

```
Broker, Entry Order Functions, Unit Size Script
```
<span id="page-448-0"></span>**EnterShortAtLimitOpen**

Enters a short position on the next open if it is higher than the specified price. This function is generally used by an Entry [Block](#page-100-0) to initiate a position.

# **Syntax:**

**broker.EnterShortAtLimitOpen**( limitPrice [, protectStopPrice] )

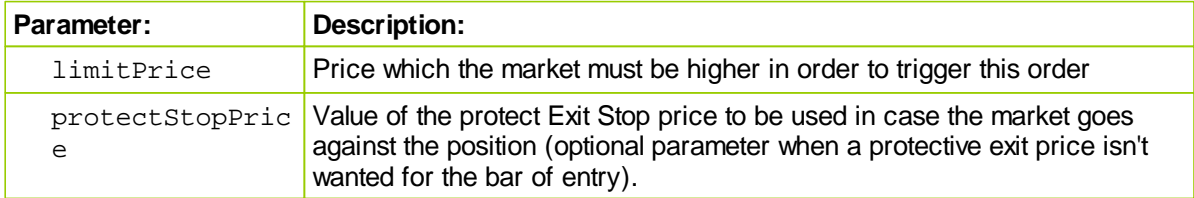

# **Returns:**

When a broker function succeeds it will place a True in the **system.orderExists**() and when it fails to this property will return a False. Before attempting to access any order information expected from a broker order, consider checking to confirm an order was created with a conditional statement similar to this:

```
 ~~~~~~~~~~~~~~~~~~~~~~~~~~~~~~~~~~~~~~~~~~~~~~~
```

```
' When New Order is Created,...
If system.OrderExists() THEN
   ' Apply Order Detail To Trade Information
   order.SetRuleLabel( sRuleLabel)
   ' Apply Order Details To Order Information
  order.SetOrderReportMessage( sRuleLabel)
ENDIF ' s.OrderExists
```
# ~~~~~~~~~~~~~~~~~~~~~~~~~~~~~~~~~~~~~~~~~~~~~~~

#### **Example:**

```
' Enter the market on the next open if above the entry price.
broker.EnterShortAtLimitOpen( entryPrice, protectStopPrice )
```
**OR**

' Enter the market on the next open if above entry price with no stop **broker.EnterShortAtLimitOpen**( entryPrice )

# **Links:**

```
Broker, Entry Order Functions, Unit Size Script
See Also:
```
# <span id="page-450-0"></span>**EnterLongOnStop**

Enters a long position if the next bar's high is greater than or equal to the order price. This function is generally used by an **Entry [Block](#page-100-0)** to initiate a position.

#### **Syntax:**

**broker.EnterLongOnStop**( stopPrice [, protectStopPrice] )

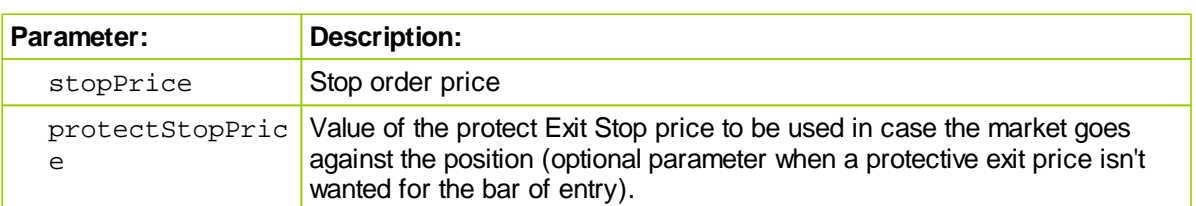

# **Returns:**

When a broker function succeeds it will place a True in the **system.orderExists**() and when it fails to this property will return a False. Before attempting to access any order information expected from a broker order, consider checking to confirm an order was created with a conditional statement similar to this:

```
 ~~~~~~~~~~~~~~~~~~~~~~~~~~~~~~~~~~~~~~~~~~~~~~~
' When New Order is Created,...
If system.OrderExists() THEN
   ' Apply Order Detail To Trade Information
  order.SetRuleLabel( sRuleLabel)
   ' Apply Order Details To Order Information
  order.SetOrderReportMessage( sRuleLabel)
ENDIF ' s.OrderExists
' ~~~~~~~~~~~~~~~~~~~~~~~~~~~~~~~~~~~~~~~~~~~~~~~
```
# **Example:**

**broker.EnterLongOnStop**( entryPrice, protectStopPrice )

**OR**

**broker.EnterLongOnStop**( entryPrice )

# **Links:**

[Broker](#page-436-0), Entry Order [Functions](#page-440-0), Unit Size [Script](#page-126-0)

# <span id="page-451-0"></span>**EnterShortOnStop**

Enters a short position if the next bar's low is lower than or equal to the order price. This function is generally used by an **Entry [Block](#page-100-0)** to initiate a position.

#### **Syntax:**

**broker.EnterShortOnStop**( stopPrice [, protectStopPrice] )

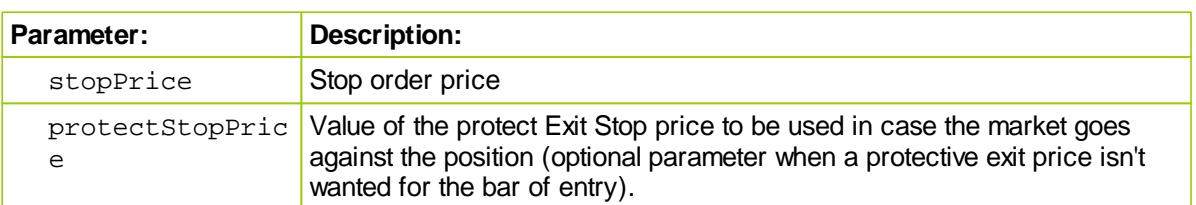

# **Returns:**

When a broker function succeeds it will place a True in the **system.orderExists**() and when it fails to this property will return a False. Before attempting to access any order information expected from a broker order, consider checking to confirm an order was created with a conditional statement similar to this:

```
 ~~~~~~~~~~~~~~~~~~~~~~~~~~~~~~~~~~~~~~~~~~~~~~~
' When New Order is Created,...
If system.OrderExists() THEN
   ' Apply Order Detail To Trade Information
  order.SetRuleLabel( sRuleLabel)
   ' Apply Order Details To Order Information
  order.SetOrderReportMessage( sRuleLabel)
ENDIF ' s.OrderExists
' ~~~~~~~~~~~~~~~~~~~~~~~~~~~~~~~~~~~~~~~~~~~~~~~
```
#### **Example:**

**broker.EnterShortOnStop**( entryPrice, protectStopPrice )

**OR**

**broker.EnterShortOnStop**( entryPrice )

# **Links:**

[Broker](#page-436-0), Entry Order [Functions](#page-440-0), Unit Size [Script](#page-126-0)

# <span id="page-452-0"></span>**EnterLongAtLimit**

Enters a long position if the next bar's low is lower than the order price. This function is generally used by an Entry [Block](#page-100-0) to initiate a position.

#### **Syntax:**

**broker.EnterLongAtLimit**( limitPrice [, protectStopPrice] )

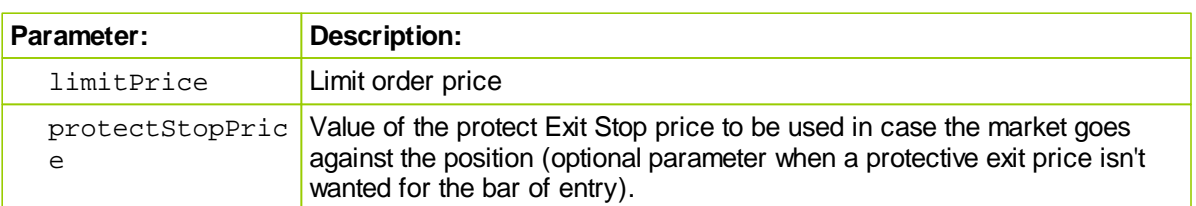

# **Returns:**

When a broker function succeeds it will place a True in the **system.orderExists**() and when it fails to this property will return a False. Before attempting to access any order information expected from a broker order, consider checking to confirm an order was created with a conditional statement similar to this:

```
 ~~~~~~~~~~~~~~~~~~~~~~~~~~~~~~~~~~~~~~~~~~~~~~~
' When New Order is Created,...
If system.OrderExists() THEN
   ' Apply Order Detail To Trade Information
  order.SetRuleLabel( sRuleLabel)
   ' Apply Order Details To Order Information
  order.SetOrderReportMessage( sRuleLabel)
ENDIF ' s.OrderExists
' ~~~~~~~~~~~~~~~~~~~~~~~~~~~~~~~~~~~~~~~~~~~~~~~
```
#### **Example:**

**broker.EnterLongAtLimit**( priceTarget, protectStopPrice )

**OR**

**broker.EnterLongAtLimit**( priceTarget )

# **Links:**

[Broker](#page-436-0), Entry Order [Functions](#page-440-0), Unit Size [Script](#page-126-0)

## <span id="page-453-0"></span>**EnterShortAtLimit**

Enters a short position if the next bar's high is greater than the order price. This function is generally used by an Entry [Block](#page-100-0) to initiate a position.

#### **Syntax:**

**broker.EnterShortAtLimit**( limitPrice [, protectStopPrice] )

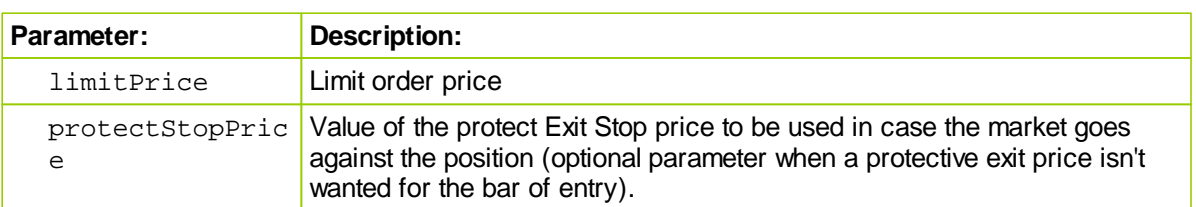

# **Returns:**

When a broker function succeeds it will place a True in the **system.orderExists**() and when it fails to this property will return a False. Before attempting to access any order information expected from a broker order, consider checking to confirm an order was created with a conditional statement similar to this:

```
 ~~~~~~~~~~~~~~~~~~~~~~~~~~~~~~~~~~~~~~~~~~~~~~~
' When New Order is Created,...
If system.OrderExists() THEN
   ' Apply Order Detail To Trade Information
  order.SetRuleLabel( sRuleLabel)
   ' Apply Order Details To Order Information
  order.SetOrderReportMessage( sRuleLabel)
ENDIF ' s.OrderExists
' ~~~~~~~~~~~~~~~~~~~~~~~~~~~~~~~~~~~~~~~~~~~~~~~
```
#### **Example:**

**broker.EnterShortAtLimit**( priceTarget, protectStopPrice )

**OR**

**broker.EnterShortAtLimit**( priceTarget )

# **Links:**

[Broker](#page-436-0), Entry Order [Functions](#page-440-0), Unit Size [Script](#page-126-0)

# <span id="page-454-0"></span>**EnterLongOnClose**

Enters a long position on the next close. This function is generally used by an **Entry [Block](#page-100-0)** to initiate a position.

#### **Syntax:**

**broker.EnterLongOnClose**( [ protectStopPrice] )

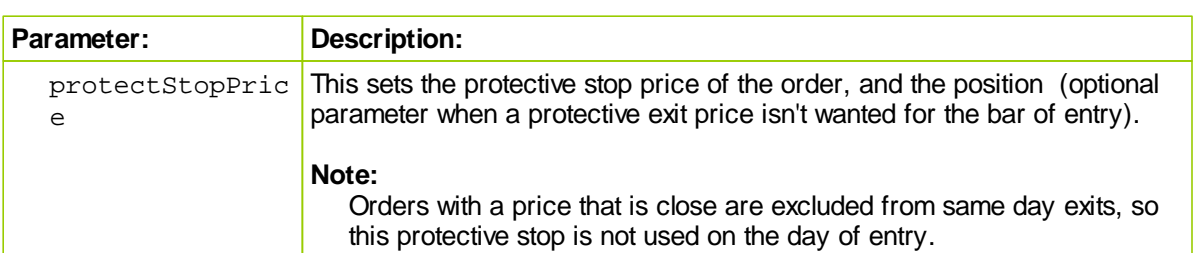

# **Returns:**

When a broker function succeeds it will place a True in the **system.orderExists**() and when it fails to this property will return a False. Before attempting to access any order information expected from a broker order, consider checking to confirm an order was created with a conditional statement similar to this:

```
 ~~~~~~~~~~~~~~~~~~~~~~~~~~~~~~~~~~~~~~~~~~~~~~~
' When New Order is Created,...
If system.OrderExists() THEN
   The Contract
       Apply Order Detail To Trade Information
   order.SetRuleLabel( sRuleLabel)
   ' Apply Order Details To Order Information
   order.SetOrderReportMessage( sRuleLabel)
ENDIF ' s.OrderExists
' ~~~~~~~~~~~~~~~~~~~~~~~~~~~~~~~~~~~~~~~~~~~~~~~
```
### **Example:**

' Enter the market on the next close. **broker.EnterLongOnClose**

# **Links:**

[Broker](#page-436-0), Entry Order [Functions](#page-440-0), Unit Size [Script](#page-126-0)

# <span id="page-455-0"></span>**EnterShortOnClose**

Enters a short position on the next close. This function is generally used by an **Entry [Block](#page-100-0)** to initiate a position.

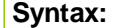

**broker.EnterShortOnClose**( [ protectStopPrice] )

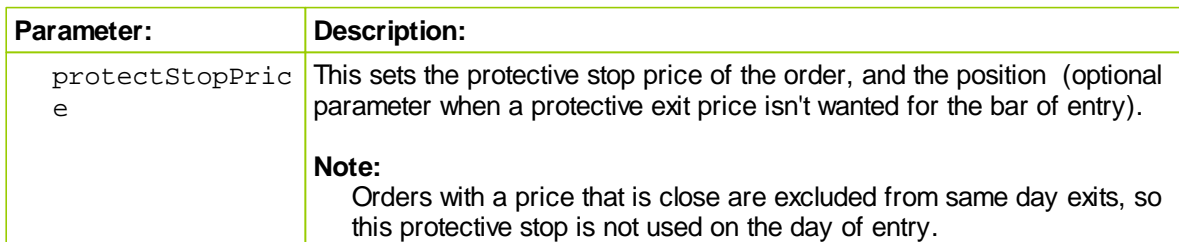

# **Returns:**

When a broker function succeeds it will place a True in the **system.orderExists** () and when it fails to this property will return a False. Before attempting to access any order information expected from a broker order, consider checking to confirm an order was created with a conditional statement similar to this:

```
 ~~~~~~~~~~~~~~~~~~~~~~~~~~~~~~~~~~~~~~~~~~~~~~~
' When New Order is Created,...
If system.OrderExists() THEN
    ' Apply Order Detail To Trade Information
   order.SetRuleLabel( sRuleLabel)
    ' Apply Order Details To Order Information
   order.SetOrderReportMessage( sRuleLabel)
ENDIF ' s.OrderExists
' ~~~~~~~~~~~~~~~~~~~~~~~~~~~~~~~~~~~~~~~~~~~~~~~
```
# **Example:**

**Links:**

[Broker](#page-436-0), Entry Order [Functions](#page-440-0), Unit Size [Script](#page-126-0)

## <span id="page-457-0"></span>**EnterLongOnStopClose**

Enters a long position if the close is at or above the specified price. This function is generally used by an Entry [Block](#page-100-0) to initiate a position.

#### **Syntax:**

**broker.EnterLongOnStopClose**( stopPrice, [ protectStopPrice] )

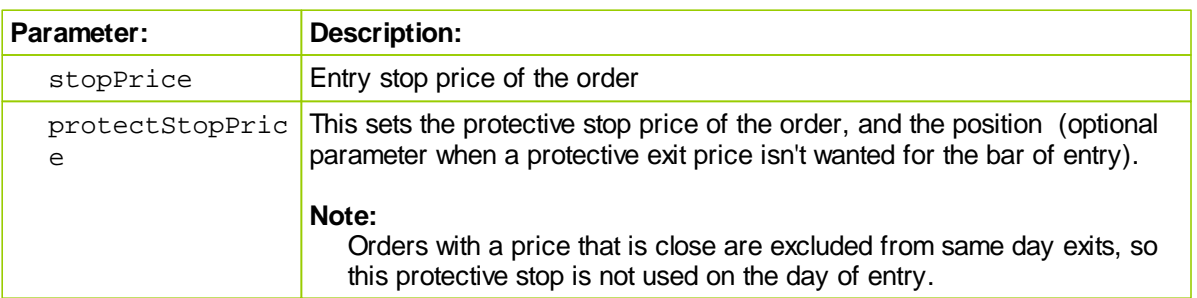

# **Returns:**

When a broker function succeeds it will place a True in the **system.orderExists**() and when it fails to this property will return a False. Before attempting to access any order information expected from a broker order, consider checking to confirm an order was created with a conditional statement similar to this:

```
 ~~~~~~~~~~~~~~~~~~~~~~~~~~~~~~~~~~~~~~~~~~~~~~~
' When New Order is Created,...
If system.OrderExists() THEN
    ' Apply Order Detail To Trade Information
   order.SetRuleLabel( sRuleLabel)
    ' Apply Order Details To Order Information
   order.SetOrderReportMessage( sRuleLabel)
ENDIF ' s.OrderExists
' ~~~~~~~~~~~~~~~~~~~~~~~~~~~~~~~~~~~~~~~~~~~~~~~
```
#### **Example:**

```
' Enter the market if the close is at or above the entry price
broker.EnterLongOnStopClose( entryPrice )
```
# **Links:**

[Broker](#page-436-0), Entry Order [Functions](#page-440-0), Unit Size [Script](#page-126-0)

### <span id="page-458-0"></span>**EnterShortOnStopClose**

Enters a short position if the close is at or below than the specified price. This function is generally used by an **Entry [Block](#page-100-0)** to initiate a position.

#### **Syntax:**

**broker.EnterShortOnStopClose**( stopPrice, [ protectStopPrice] )

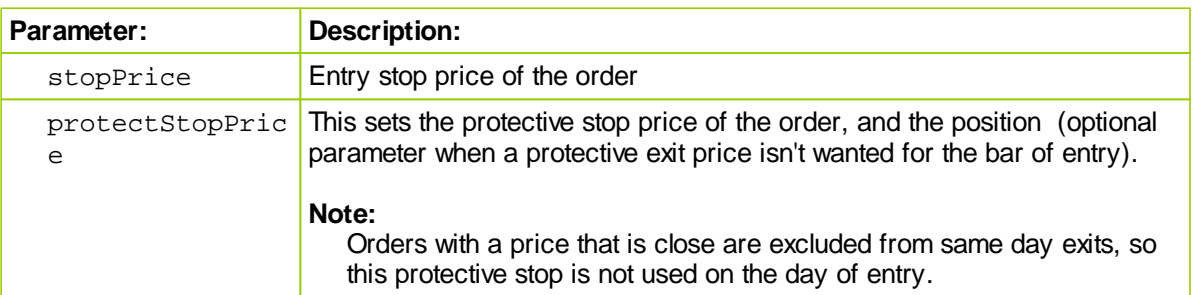

# **Returns:**

When a broker function succeeds it will place a True in the **system.orderExists**() and when it fails to this property will return a False. Before attempting to access any order information expected from a broker order, consider checking to confirm an order was created with a conditional statement similar to this:

```
 ~~~~~~~~~~~~~~~~~~~~~~~~~~~~~~~~~~~~~~~~~~~~~~~
' When New Order is Created,...
If system.OrderExists() THEN
    ' Apply Order Detail To Trade Information
   order.SetRuleLabel( sRuleLabel)
    ' Apply Order Details To Order Information
   order.SetOrderReportMessage( sRuleLabel)
ENDIF ' s.OrderExists
```
' ~~~~~~~~~~~~~~~~~~~~~~~~~~~~~~~~~~~~~~~~~~~~~~~

#### **Example:**

' Enter the market if the close is at or below the entry price **broker.EnterShortOnStopClose**( entryPrice )

# **Links:**

[Broker](#page-436-0), Entry Order [Functions](#page-440-0), Unit Size [Script](#page-126-0)

### <span id="page-459-0"></span>**EnterLongAtLimitClose**

Enters a long position if the close of the next bar trades through the specified price. This function is generally used by an **Entry [Block](#page-100-0)** to initiate a position.

#### **Syntax:**

**broker.EnterLongAtLimitClose**( limitPrice, [ protectStopPrice] )

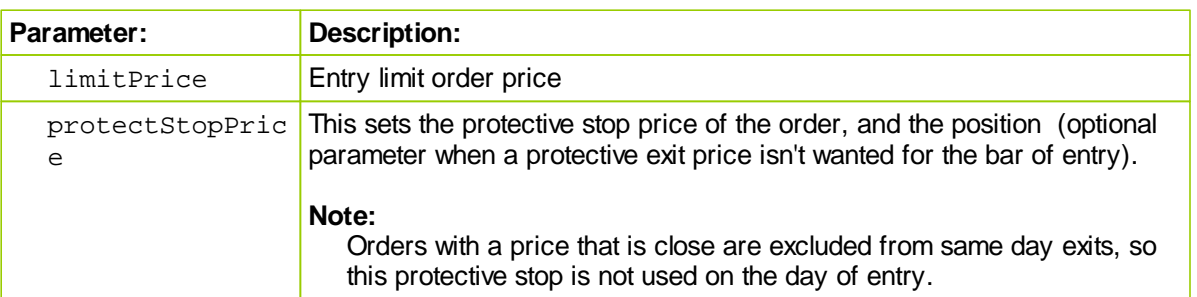

# **Returns:**

When a broker function succeeds it will place a True in the **system.orderExists**() and when it fails to this property will return a False. Before attempting to access any order information expected from a broker order, consider checking to confirm an order was created with a conditional statement similar to this:

```
~\sim~\sim~\sim~\sim~\sim~\sim~\sim~\sim~\sim~\sim' When New Order is Created,...
If system.OrderExists() THEN
       ' Apply Order Detail To Trade Information
     order.SetRuleLabel( sRuleLabel)
       ' Apply Order Details To Order Information
      order.SetOrderReportMessage( sRuleLabel)
ENDIF ' s.OrderExists
    ~\cdot ~\cdot ~\cdot ~\cdot ~\cdot ~\cdot ~\cdot ~\cdot ~\cdot ~\cdot ~\cdot ~\cdot ~\cdot ~\cdot ~\cdot ~\cdot ~\cdot ~\cdot ~\cdot ~\cdot ~\cdot ~\cdot ~\cdot ~\cdot ~\cdot ~\cdot ~\cdot ~\cdot ~\cdot ~\cdot ~\cdot ~\cdot ~\cdot ~\cdot ~\cdot ~\cdot ~\cdot
```
#### **Example:**

```
' Enter the market if the close trades through the price target
broker.EnterLongAtLimitClose( priceTarget )
```
# **Links:**

[Broker](#page-436-0), Entry Order [Functions](#page-440-0), Unit Size [Script](#page-126-0)

### <span id="page-460-0"></span>**EnterShortAtLimitClose**

Enters a short position if the close trades through the specified price. This function is generally used by an Entry [Block](#page-100-0) to initiate a position.

#### **Syntax:**

**broker.EnterShortAtLimitClose**( limitPrice, [ protectStopPrice] )

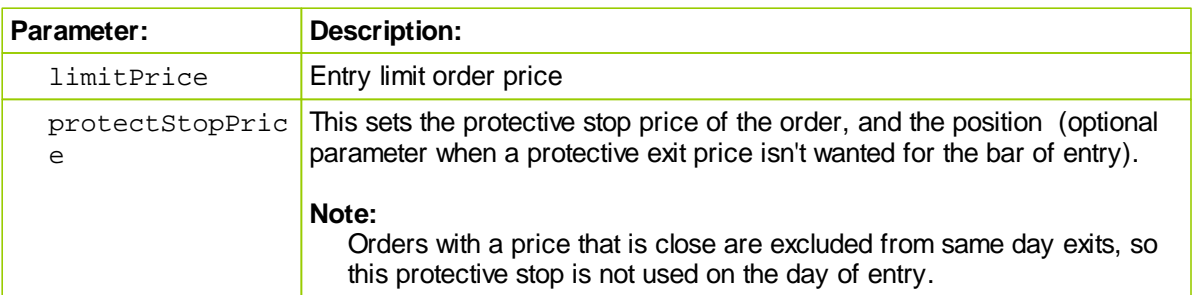

# **Returns:**

When a broker function succeeds it will place a True in the **system.orderExists**() and when it fails to this property will return a False. Before attempting to access any order information expected from a broker order, consider checking to confirm an order was created with a conditional statement similar to this:

```
 ~~~~~~~~~~~~~~~~~~~~~~~~~~~~~~~~~~~~~~~~~~~~~~~
' When New Order is Created,...
If system.OrderExists() THEN
    ' Apply Order Detail To Trade Information
   order.SetRuleLabel( sRuleLabel)
    ' Apply Order Details To Order Information
   order.SetOrderReportMessage( sRuleLabel)
ENDIF ' s.OrderExists
```
' ~~~~~~~~~~~~~~~~~~~~~~~~~~~~~~~~~~~~~~~~~~~~~~~

#### **Example:**

' Enter the market if the close trades through the price target **broker.EnterShortAtLimitClose**( priceTarget )

# **Links:**

[Broker](#page-436-0), Entry Order [Functions](#page-440-0), Unit Size [Script](#page-126-0)

# <span id="page-461-0"></span>**3.2 Exit Order Functions**

Exit Order functions are most often used in the Exit Orders script section in a system's Exit [Block.](#page-101-0) These Broker functions are the primary method that generate the exit orders for reducing the number of units in a position, reducing the quantity in a unit, providing in the market protective order prices, or creating orders that provide target price exits.

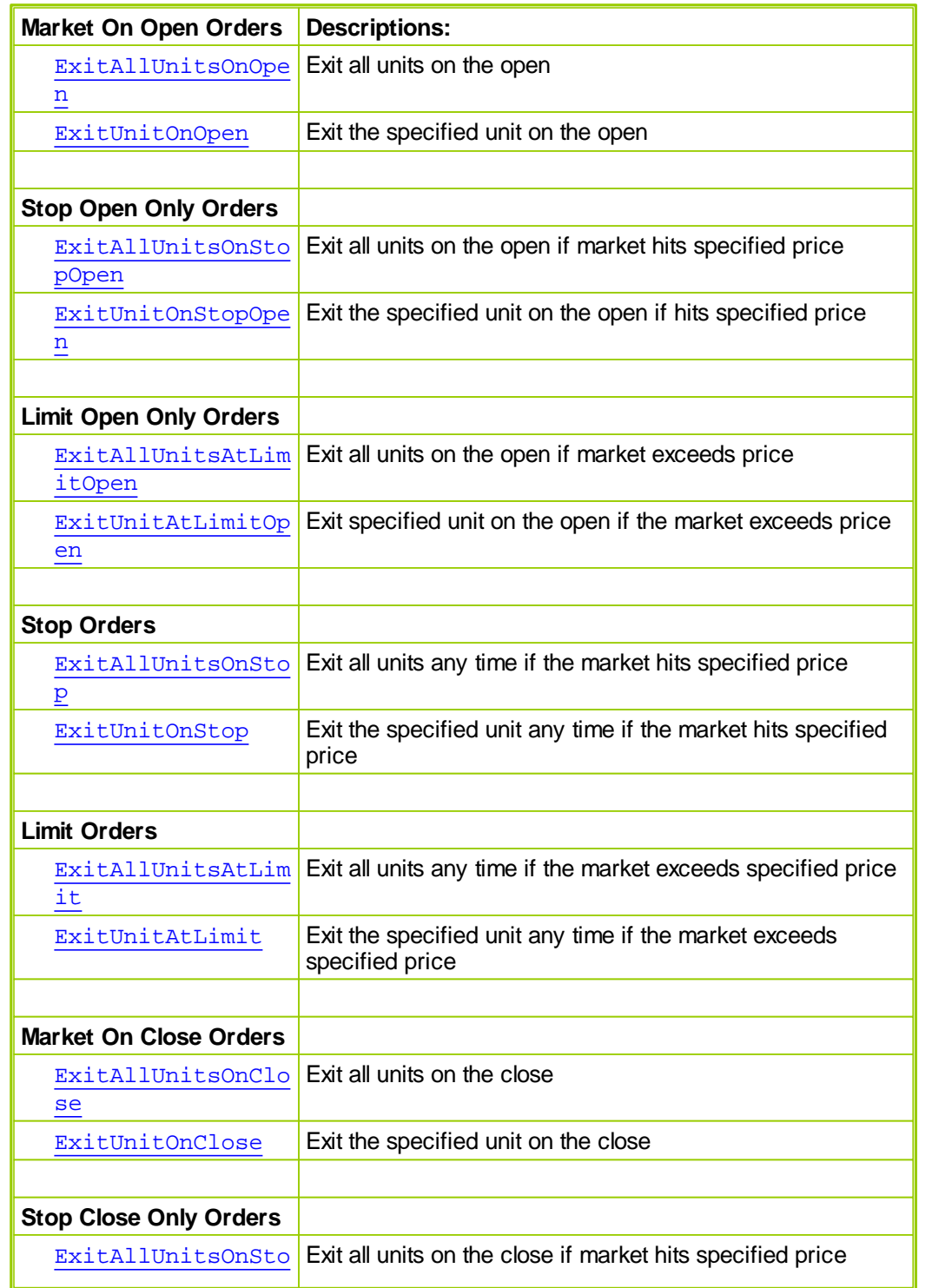

*© 2013, Trading Blox, LLC. All rights reserved.*

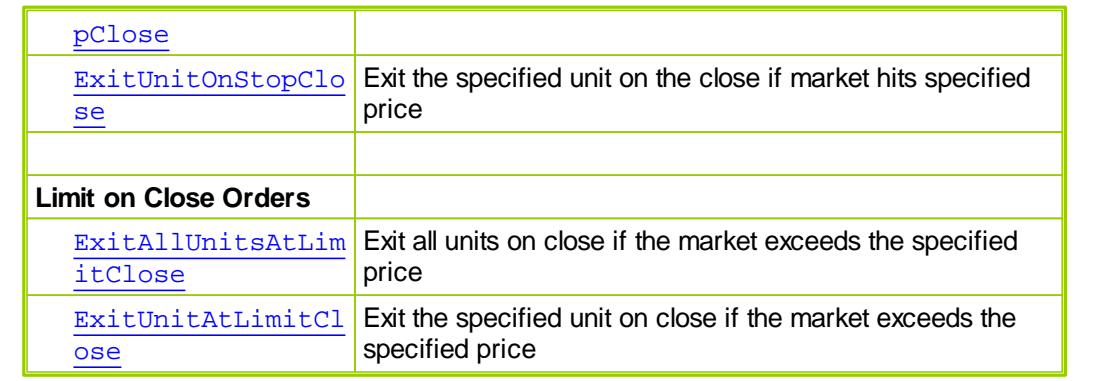

# **[AlternateBroker](#page-426-0):**

When the [Broker](#page-436-0) Object is out of the context of its default context scripts, the [AlternateBroker](#page-426-0) object should be used to execute any of the **[Broker](#page-436-0) Object** Entry and Exit Functions. [AlternateBroker](#page-426-0) has the same functions and properties as the [Broker](#page-436-0) Object and will work in the same way.

### <span id="page-463-0"></span>**ExitAllUnitsOnOpen**

[Exit](#page-101-0)s all units for the current instrument on the next open. This function is generally used by an Exit [Block](#page-101-0) to close out a position.

#### **Syntax:**

**broker.ExitAllUnitsOnOpen**

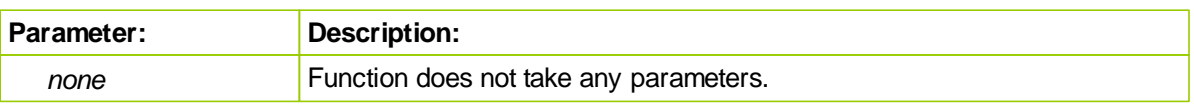

# **Returns:**

When a broker function succeeds it will place a True in the **system.orderExists**() and when it fails to this property will return a False. Before attempting to access any order information expected from a broker order, consider checking to confirm an order was created with a conditional statement similar to this:

~~~~~~~~~~~~~~~~~~~~~~~~~~~~~~~~~~~~~~~~~~~~~~~

' When New Order is Created,... **If system.OrderExists**() **THEN** ' Apply Order Detail To Trade Information **order.SetRuleLabel**( sRuleLabel) ' Apply Order Details To Order Information **order.SetOrderReportMessage**( sRuleLabel)

**ENDIF** ' s.OrderExists

~~~~~~~~~~~~~~~~~~~~~~~~~~~~~~~~~~~~~~~~~~~~~~~

### **Example:**

' Exit the market on the next open. **broker.ExitAllUnitsOnOpen**

**Links:**

**[Broker](#page-436-0), Exit Order [Functions](#page-461-0)** 

# <span id="page-464-0"></span>**ExitUnitOnOpen**

Exits the specified unit for the current instrument on the next open. This function is generally used by an Exit [Block](#page-101-0) to lighten up a position.

#### **Syntax:**

**broker.ExitUnitOnOpen**( unitNumber, [ quantity ] )

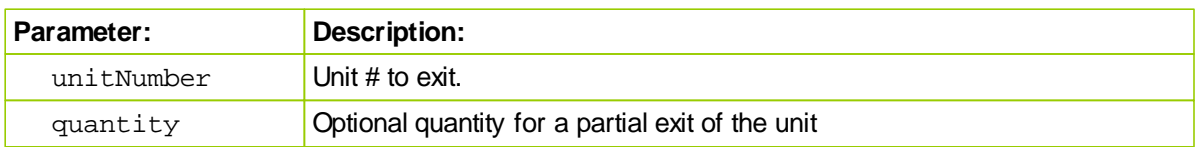

# **Returns:**

When a broker function succeeds it will place a True in the **system.orderExists**() and when it fails to this property will return a False. Before attempting to access any order information expected from a broker order, consider checking to confirm an order was created with a conditional statement similar to this:

```
 ~~~~~~~~~~~~~~~~~~~~~~~~~~~~~~~~~~~~~~~~~~~~~~~
' When New Order is Created,...
If system.OrderExists() THEN
   ' Apply Order Detail To Trade Information
  order.SetRuleLabel( sRuleLabel)
   ' Apply Order Details To Order Information
  order.SetOrderReportMessage( sRuleLabel)
ENDIF ' s.OrderExists
```
#### **Example:**

```
' Exit the first unit on the next open.
broker.ExitUnitOnOpen( 1 )
```
~~~~~~~~~~~~~~~~~~~~~~~~~~~~~~~~~~~~~~~~~~~~~~~

**Links:**

[Broker](#page-436-0), Exit Order [Functions](#page-461-0)

# <span id="page-465-0"></span>**ExitAllUnitsOnStopOpen**

Exits all units for the current instrument on the next open if it is lower than the stop price for long positions or higher than the stop price for short positions. This function is generally used by an [Exit](#page-101-0) [Block](#page-101-0) to close out a position.

#### **Syntax:**

**broker.ExitAllUnitsOnStopOpen**( stopPrice )

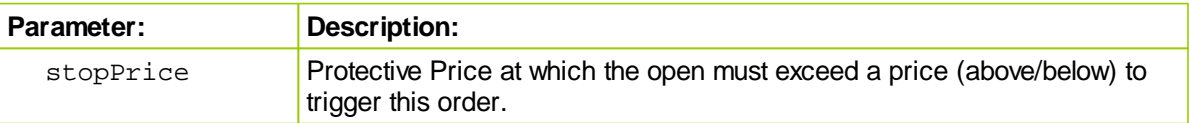

# **Returns:**

When a broker function succeeds it will place a True in the **system.orderExists**() and when it fails to this property will return a False. Before attempting to access any order information expected from a broker order, consider checking to confirm an order was created with a conditional statement similar to this:

```
~~~~~~~~~~~~~~~~
' When New Order is Created,...
```

```
If system.OrderExists() THEN
```

```
' Apply Order Detail To Trade Information
order.SetRuleLabel( sRuleLabel)
```

```
' Apply Order Details To Order Information
  order.SetOrderReportMessage( sRuleLabel)
ENDIF ' s.OrderExists
```
~~~~~~~~~~~~~~~~~~~~~~~~~~~~~~~~~~~~~~~~~~~~~~~

### **Example:**

```
' Exit all units on the next open if it hits our stop.
broker.ExitAllUnitsOnStopOpen( exitStop )
```
**Links:**

[Broker](#page-436-0), Exit Order [Functions](#page-461-0)

# <span id="page-466-0"></span>**ExitAllUnitsAtLimitOpen**

Exits all units for the current instrument on the next open if it is higher than the limit price for long positions or lower than the limit price for short positions. This function is generally used by an [Exit](#page-101-0) [Block](#page-101-0) to close out a position.

#### **Syntax:**

**broker.ExitAllUnitsAtLimitOpen**( limitPrice )

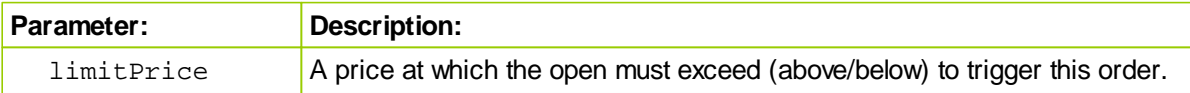

## **Returns:**

When a broker function succeeds it will place a True in the **system.orderExists**() and when it fails to this property will return a False. Before attempting to access any order information expected from a broker order, consider checking to confirm an order was created with a conditional statement similar to this:

```
 ~~~~~~~~~~~~~~~~~~~~~~~~~~~~~~~~~~~~~~~~~~~~~~~
```

```
' When New Order is Created,...
If system.OrderExists() THEN
   ' Apply Order Detail To Trade Information
   order.SetRuleLabel( sRuleLabel)
   ' Apply Order Details To Order Information
   order.SetOrderReportMessage( sRuleLabel)
```

```
ENDIF ' s.OrderExists
```
~~~~~~~~~~~~~~

#### **Example:**

```
' Exit all units on the next open if it trades through our limit.
broker.ExitAllUnitsAtLimitOpen( limitPrice )
```
#### **Links:**

[Broker](#page-436-0), Exit Order [Functions](#page-461-0)

# <span id="page-467-0"></span>**ExitUnitOnStopOpen**

Exits the specified unit for the current instrument on the next open if it is lower than the stop price for long positions or higher than the stop price for short positions. This function is generally used by an Exit [Block](#page-101-0) to lighten up a position.

#### **Syntax:**

**broker.ExitUnitOnStopOpen**( unitNumber, stopPrice )

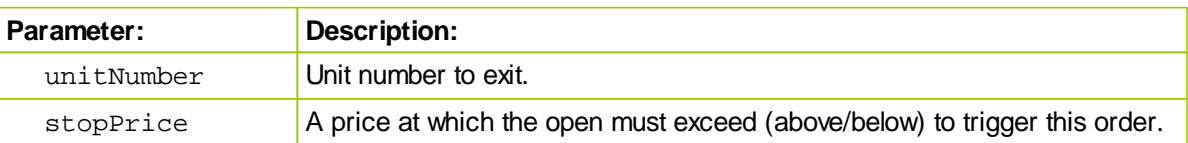

# **Returns:**

When a broker function succeeds it will place a True in the **system.orderExists**() and when it fails to this property will return a False. Before attempting to access any order information expected from a broker order, consider checking to confirm an order was created with a conditional statement similar to this:

```
 ~~~~~~~~~~~~~~~~~~~~~~~~~~~~~~~~~~~~~~~~~~~~~~~
' When New Order is Created,...
If system.OrderExists() THEN
    ' Apply Order Detail To Trade Information
   order.SetRuleLabel( sRuleLabel)
```
' Apply Order Details To Order Information **order.SetOrderReportMessage**( sRuleLabel) **ENDIF** ' s.OrderExists

#### ' ~~~~~~~~~~~~~~~~~~~~~~~~~~~~~~~~~~~~~~~~~~~~~~~

## **Example:**

```
' Exit the first unit on the next open if it hits our stop.
broker.ExitUnitOnStopOpen( 1, exitStop )
```
#### **Links:**

[Broker](#page-436-0), Exit Order [Functions](#page-461-0)
## **ExitUnitAtLimitOpen**

Exits the specified unit for the current instrument on the next open if it is higher than the limit price for long positions or lower than the limit price for short positions. This function is generally used by an [Exit](#page-101-0) [Block](#page-101-0) to lighten up a position.

## **Syntax:**

**broker.ExitUnitAtLimitOpen**( unitNumber, limitPrice )

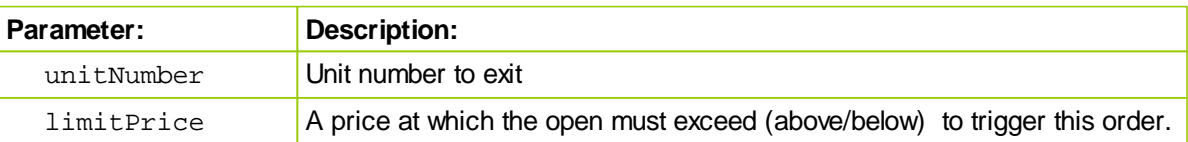

## **Returns:**

When a broker function succeeds it will place a True in the **system.orderExists**() and when it fails to this property will return a False. Before attempting to access any order information expected from a broker order, consider checking to confirm an order was created with a conditional statement similar to this:

```
 ~~~~~~~~~~~~~~~~~~~~~~~~~~~~~~~~~~~~~~~~~~~~~~~
' When New Order is Created,...
If system.OrderExists() THEN
   ' Apply Order Detail To Trade Information
  order.SetRuleLabel( sRuleLabel)
   ' Apply Order Details To Order Information
  order.SetOrderReportMessage( sRuleLabel)
ENDIF ' s.OrderExists
```
' ~~~~~~~~~~~~~~~~~~~~~~~~~~~~~~~~~~~~~~~~~~~~~~~

## **Example:**

' Exit the first unit on the next open if it trades through our limit. **broker.ExitUnitAtLimitOpen**( 1, exitLimit )

#### **Links:**

[Broker](#page-436-0), Exit Order [Functions](#page-461-0)

## **ExitAllUnitsOnStop**

Exits all units for the current instrument if the price during the next bar goes lower than the stop price for long positions or higher than the stop price for short positions. This function is generally used by an Exit [Block](#page-101-0) to close out a position.

#### **Syntax:**

**broker.ExitAllUnitsOnStop**( stopPrice )

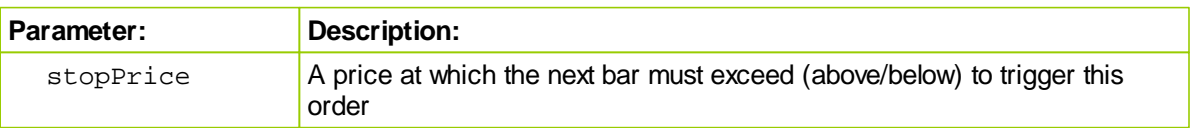

## **Returns:**

When a broker function succeeds it will place a True in the **system.orderExists**() and when it fails to this property will return a False. Before attempting to access any order information expected from a broker order, consider checking to confirm an order was created with a conditional statement similar to this:

```
 ~~~~~~~~~~~~~~~~~~~~~~~~~~~~~~~~~~~~~~~~~~~~~~~
' When New Order is Created,...
If system.OrderExists() THEN
   ' Apply Order Detail To Trade Information
  order.SetRuleLabel( sRuleLabel)
```

```
' Apply Order Details To Order Information
  order.SetOrderReportMessage( sRuleLabel)
ENDIF ' s.OrderExists
```
~~~~~~~~~~~~~~~~~~~~~~~~~~~~~~~~~~~~~~~~~~~~~~~

## **Example:**

```
' Exit all units during the next bar if it hits our stop.
broker.ExitAllUnitsOnStop( exitStop )
```
**Links:**

```
Broker, Exit Order Functions
```

```
See Also:
```
WWW.TRADING-SOFTWARE-DOWNLOAD.COM

## **ExitUnitOnStop**

Exits the specified unit for the current instrument on the next bar if the market goes lower than the stop price for long positions or higher than the stop price for short positions. This function is generally used by an Exit [Block](#page-101-0) to lighten up a position.

### **Syntax:**

```
broker.ExitUnitOnStop( unitNumber, stopPrice, [ quantity ] )
```
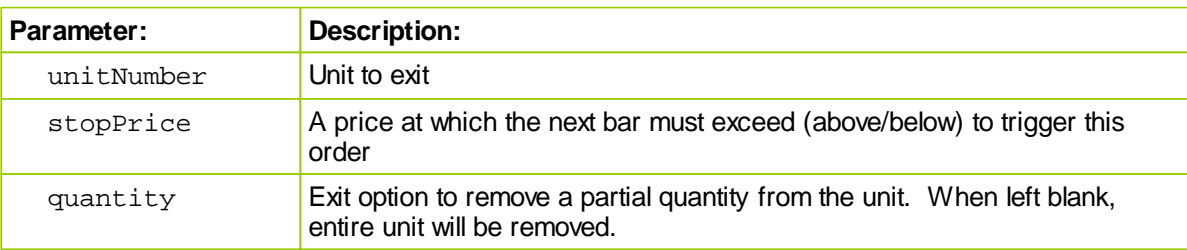

## **Returns:**

When a broker function succeeds it will place a True in the **system.orderExists**() and when it fails to this property will return a False. Before attempting to access any order information expected from a broker order, consider checking to confirm an order was created with a conditional statement similar to this:

~~~~~~~~~~~~~~~~~~~~~~~~~~~~~~~~~~~~~~~~~~~~~~~

```
' When New Order is Created,...
If system.OrderExists() THEN
   ' Apply Order Detail To Trade Information
  order.SetRuleLabel( sRuleLabel)
   ' Apply Order Details To Order Information
  order.SetOrderReportMessage( sRuleLabel)
ENDIF ' s.OrderExists
   ~~~~~~~~~~~~~~~~~~~~~~~~~~~~~~~~~~~~~~~~~~~~~~~
```
## **Example:**

```
' Exit the first unit if the market hits our stop.
broker.ExitUnitOnStop( 1, exitStop )
```
## **Links:**

[Broker](#page-436-0), Exit Order [Functions](#page-461-0)

## **ExitAllUnitsAtLimit**

Exits all units for the current instrument if the price trades through the limit price. This function is generally used by an **Exit [Block](#page-101-0)** to close out a position.

#### **Syntax:**

**broker.ExitAllUnitsAtLimit**( limitPrice )

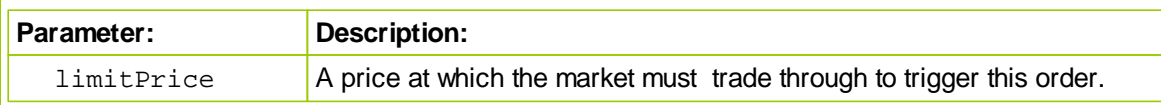

## **Returns:**

When a broker function succeeds it will place a True in the **system.orderExists**() and when it fails to this property will return a False. Before attempting to access any order information expected from a broker order, consider checking to confirm an order was created with a conditional statement similar to this:

```
' When New Order is Created,...
If system.OrderExists() THEN
   ' Apply Order Detail To Trade Information
   order.SetRuleLabel( sRuleLabel)
   ' Apply Order Details To Order Information
   order.SetOrderReportMessage( sRuleLabel)
```
**ENDIF** ' s.OrderExists

~~~~~~~~~~~~~~~~~~~~~~~~~~~~~~~~~~~~~~~~~~~~~~~

## **Example:**

' Exit all units during the next bar if it trades through our target. **broker.ExitAllUnitsAtLimit**( limitPrice )

## **Links:**

**[Broker](#page-436-0), Exit Order [Functions](#page-461-0)** 

## **ExitUnitAtLimit**

Exits the specified unit for the current instrument on the next bar if the market trades through the specified limit price. This function is generally used by an Exit [Block](#page-101-0) to lighten up a position.

#### **Syntax:**

**broker.ExitUnitAtLimit**( unitNumber, limitPrice, [ quantity ] )

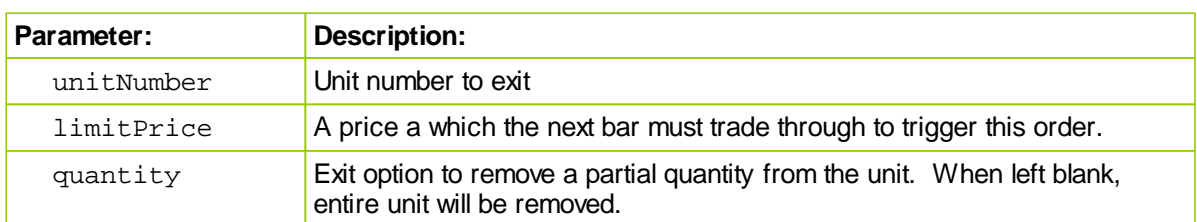

## **Returns:**

When a broker function succeeds it will place a True in the **system.orderExists**() and when it fails to this property will return a False. Before attempting to access any order information expected from a broker order, consider checking to confirm an order was created with a conditional statement similar to this:

~~~~~~~~~~~~~~~~~~~~~~~~~~~~~~~~~~~~~~~~~~~~~~~

```
' When New Order is Created,...
If system.OrderExists() THEN
    ' Apply Order Detail To Trade Information
   order.SetRuleLabel( sRuleLabel)
    ' Apply Order Details To Order Information
   order.SetOrderReportMessage( sRuleLabel)
ENDIF ' s.OrderExists
    ~~~~~~~~~~~~~~~~~~~~~~~~~~~~~~~~~~~~~~~~~~~~~~~
```
#### **Example:**

' Exit the first unit if the market trades through our target. **broker.ExitUnitAtLimit**( 1, limitPrice )

## **Links:**

**[Broker](#page-436-0), Exit Order [Functions](#page-461-0)** 

## **ExitAllUnitsOnClose**

[Exit](#page-101-0)s all units for the current instrument on the next close. This function is generally used by an Exit [Block](#page-101-0) to close out a position.

#### **Syntax:**

**broker.ExitAllUnitsOnClose**

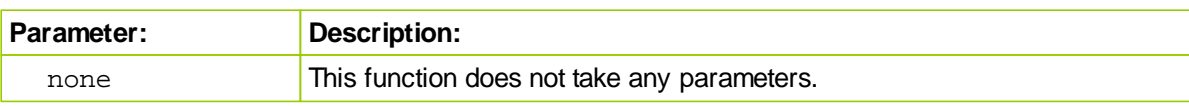

## **Returns:**

When a broker function succeeds it will place a True in the **system.orderExists**() and when it fails to this property will return a False. Before attempting to access any order information expected from a broker order, consider checking to confirm an order was created with a conditional statement similar to this:

~~~~~~~~~~~~~~~~~~~~~~~~~~~~~~~~~~~~~~~~~~~~~~~

```
' When New Order is Created,...
If system.OrderExists() THEN
   ' Apply Order Detail To Trade Information
  order.SetRuleLabel( sRuleLabel)
   ' Apply Order Details To Order Information
   order.SetOrderReportMessage( sRuleLabel)
```
**ENDIF** ' s.OrderExists

~~~~~~~~~~~~~~~~~~~~~~~~~~~~~~~~~~~~~~~~~~~~~~~

## **Example:**

' Enter the market on the next open. **broker.ExitAllUnitsOnClose**

## **Links:**

**[Broker](#page-436-0), Exit Order [Functions](#page-461-0)** 

## **ExitUnitOnClose**

Exits the specified unit for the current instrument on the next close. This function is generally used by an **Exit [Block](#page-101-0)** to lighten up a position.

## **Syntax:**

**broker.ExitUnitOnClose**( unitNumber )

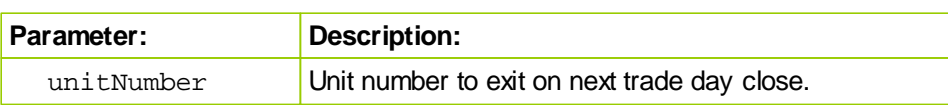

## **Returns:**

When a broker function succeeds it will place a True in the **system.orderExists**() and when it fails to this property will return a False. Before attempting to access any order information expected from a broker order, consider checking to confirm an order was created with a conditional statement similar to this:

~~~~~~~~~~~~~~~~~~~~~~~~~~~~~~~~~~~~~~~~~~~~~~~

```
' When New Order is Created,...
If system.OrderExists() THEN
   ' Apply Order Detail To Trade Information
   order.SetRuleLabel( sRuleLabel)
   ' Apply Order Details To Order Information
   order.SetOrderReportMessage( sRuleLabel)
```
**ENDIF** ' s.OrderExists

~~~~~~~~~~~~~~~~~~~~~~~~~~~~~~~~~~~~~~~~~~~~~~~

## **Example:**

' Exit the first unit on the next close. **broker.ExitUnitOnClose**( 1 )

#### **Links:**

**[Broker](#page-436-0), Exit Order [Functions](#page-461-0)** 

## **ExitAllUnitsOnStopClose**

Exits all units for the current instrument on the next close if it is lower than the stop price for long positions or higher than the stop price for short positions. This function is generally used by an [Exit](#page-101-0) [Block](#page-101-0) to close out a position.

### **Syntax:**

**broker.ExitAllUnitsOnStopClose**( stopPrice )

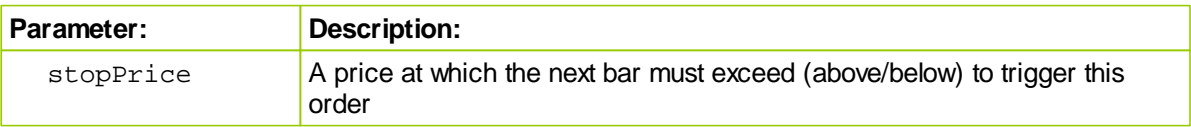

## **Returns:**

When a broker function succeeds it will place a True in the **system.orderExists**() and when it fails to this property will return a False. Before attempting to access any order information expected from a broker order, consider checking to confirm an order was created with a conditional statement similar to this:

```
 ~~~~~~~~~~~~~~~~~~~~~~~~~~~~~~~~~~~~~~~~~~~~~~~
' When New Order is Created,...
```

```
If system.OrderExists() THEN
   ' Apply Order Detail To Trade Information
   order.SetRuleLabel( sRuleLabel)
```

```
' Apply Order Details To Order Information
  order.SetOrderReportMessage( sRuleLabel)
ENDIF ' s.OrderExists
```
 $~\sim~\sim~\sim~\sim~\sim~\sim~\sim~\sim~\sim~\sim~\sim~\sim$ 

## **Example:**

```
' Exit all units on the next close if it hits our stop.
broker.ExitAllUnitsOnStopClose( exitStop )
```
**Links:**

[Broker](#page-436-0), Exit Order [Functions](#page-461-0)

## **ExitUnitOnStopClose**

Exits the specified unit for the current instrument on the next close if it is lower than the stop price for long positions or higher than the stop price for short positions. This function is generally used by an Exit [Block](#page-101-0) to lighten up a position.

## **Syntax:**

**broker.ExitUnitOnStopClose**( unitNumber, stopPrice )

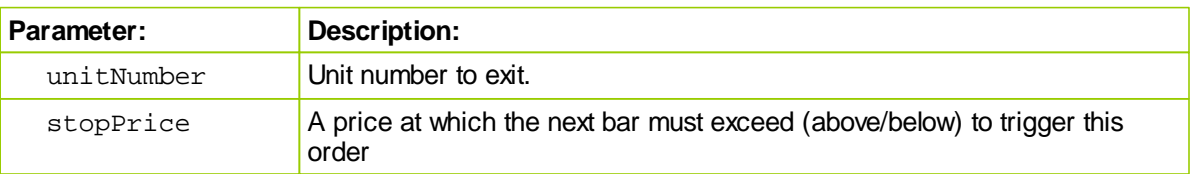

## **Returns:**

When a broker function succeeds it will place a True in the **system.orderExists**() and when it fails to this property will return a False. Before attempting to access any order information expected from a broker order, consider checking to confirm an order was created with a conditional statement similar to this:

```
 ~~~~~~~~~~~~~~~~~~~~~~~~~~~~~~~~~~~~~~~~~~~~~~~
' When New Order is Created,...
If system.OrderExists() THEN
   ' Apply Order Detail To Trade Information
  order.SetRuleLabel( sRuleLabel)
   ' Apply Order Details To Order Information
  order.SetOrderReportMessage( sRuleLabel)
ENDIF ' s.OrderExists
' ~~~~~~~~~~~~~~~~~~~~~~~~~~~~~~~~~~~~~~~~~~~~~~~
```
#### **Example:**

```
' Exit the first unit on the next close if it hits our stop.
broker.ExitUnitOnStopClose( 1, exitStop )
```
## **Links:**

[Broker](#page-436-0), Exit Order [Functions](#page-461-0)

## **ExitAllUnitsAtLimitClose**

Exits all units for the current instrument if the close trades through the limit price. This function is generally used by an Exit [Block](#page-101-0) to close out a position.

#### **Syntax:**

**broker.ExitAllUnitsAtLimitClose**( limitPrice )

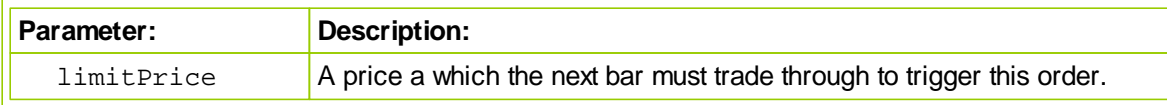

## **Returns:**

When a broker function succeeds it will place a True in the **system.orderExists**() and when it fails to this property will return a False. Before attempting to access any order information expected from a broker order, consider checking to confirm an order was created with a conditional statement similar to this:

```
 ~~~~~~~~~~~~~~~~~~~~~~~~~~~~~~~~~~~~~~~~~~~~~~~
' When New Order is Created,...
If system.OrderExists() THEN
   ' Apply Order Detail To Trade Information
   order.SetRuleLabel( sRuleLabel)
   ' Apply Order Details To Order Information
   order.SetOrderReportMessage( sRuleLabel)
```
**ENDIF** ' s.OrderExists

 $~\cdots~\cdots~\cdots~\cdots~\cdots~\cdots~\cdots~\cdots~\cdots~$ 

## **Example:**

' Exit all units during the next bar if it trades through our limit  $pr$   $\mid$ **broker.ExitAllUnitsAtLimitClose**( limitPrice )

## **Links:**

**[Broker](#page-436-0), Exit Order [Functions](#page-461-0)** 

## **ExitUnitAtLimitClose**

Exits the specified unit for the current instrument on the next close if it trades through the specified limit price. This function is generally used by an Exit [Block](#page-101-0) to lighten up a position.

#### **Syntax:**

**broker.ExitUnitAtLimitClose**( unitNumber, limitPrice )

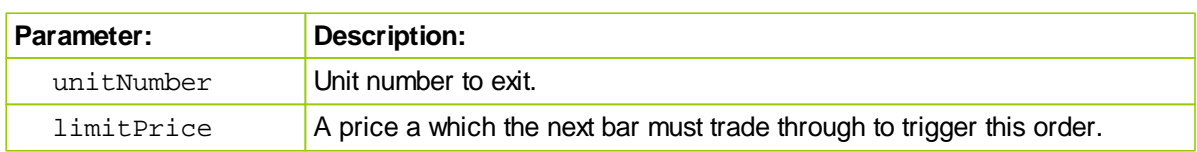

## **Returns:**

When a broker function succeeds it will place a True in the **system.orderExists**() and when it fails to this property will return a False. Before attempting to access any order information expected from a broker order, consider checking to confirm an order was created with a conditional statement similar to this:

```
 ~~~~~~~~~~~~~~~~~~~~~~~~~~~~~~~~~~~~~~~~~~~~~~~
' When New Order is Created,...
If system.OrderExists() THEN
   ' Apply Order Detail To Trade Information
  order.SetRuleLabel( sRuleLabel)
   ' Apply Order Details To Order Information
  order.SetOrderReportMessage( sRuleLabel)
ENDIF ' s.OrderExists
```
# **Example:**

```
' Exit the first unit if the close trades through our target.
broker.ExitUnitAtLimitClose( 1, limitPrice )
```
**Links:**

[Broker](#page-436-0), Exit Order [Functions](#page-461-0)

~~~~~~~~~~~~~~~~~~~~~~~~~~~~~~~~~~~~~~~~~~~~~~~

# **3.3 Position Adjustment Functions**

Position adjustment functions are most often used in the **Adjust Instrument Risk** script section of a Risk [Manager](#page-103-0) Block.

When these functions are called they will reduce or increase the quantity in a position by reducing the quantity in a single unit, or in a group of units with multiple unit positions when a larger quantity is required to be removed than what is available in a single unit.

As quantities in any of the units are reduced to zero those unit are terminated.

As the quantities of a position are increased a unit will be added to a position to contain the added quantity, and an incremental unit number will appear.

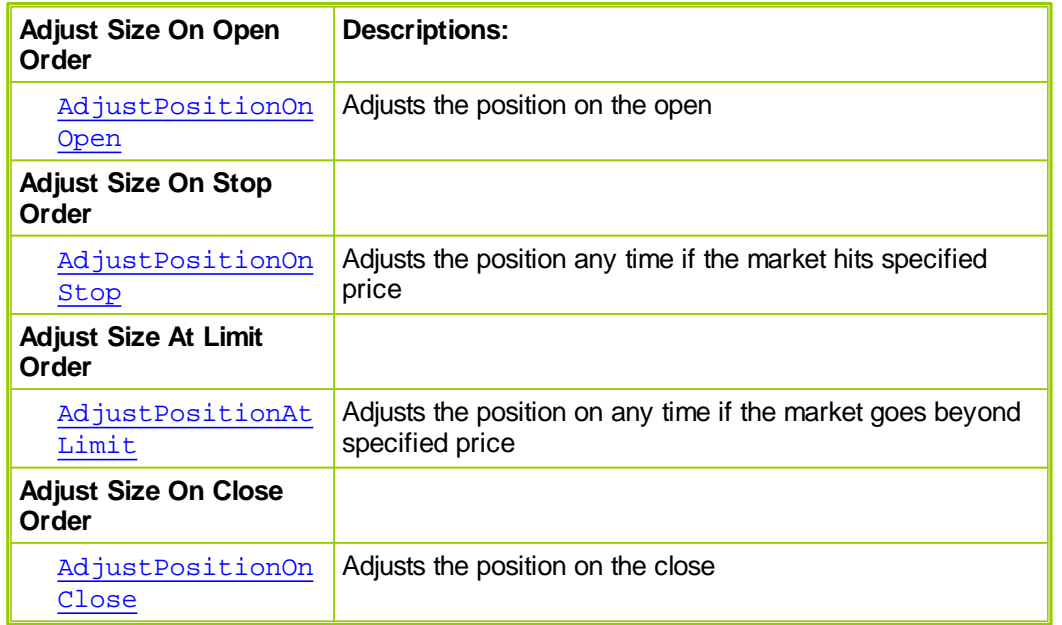

## **[AlternateBroker](#page-426-0):**

When the [Broker](#page-436-0) Object is out of the context of its default context scripts, the [AlternateBroker](#page-426-0) object should be used to execute any of the [Broker](#page-436-0) Object Entry and Exit Functions. [AlternateBroker](#page-426-0) has the same functions and properties as the [Broker](#page-436-0) Object and will work in the same way.

#### <span id="page-479-0"></span>**AdjustPositionOnClose**

Increases or decreases an existing position by the specified factor as of the close.

- Increasing a position size will result in the addition position units since the contract/share additions will have a different entry date than any of the existing units.
- Decreasing a position size will remove contracts/shares starting with the last unit on, and working back through the remaining units until enough quantity has been removed.

For instance:

```
broker.AdjustPositionOnClose( 1.4 )
would increase a position by 40%, while
```
broker.**AdjustPositionOnClose**( .8 ) would decrease the position by 20%.

This function is generally used by a Risk [Manager](#page-103-0) Block to lighten a position to meet certain risk restrictions.

**Syntax:**

**broker.AdjustPositionOnClose**( adjustmentFactor )

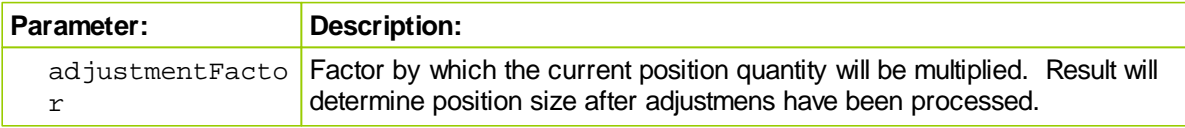

#### **Example:**

' Reduce the position size by our computed adjustment. **broker.AdjustPositionOnClose**( riskAdjustment )

**Links:**

**[Broker](#page-436-0)**

**See Also:**

**Risk [Manager](#page-103-0) Block**

## <span id="page-480-0"></span>**AdjustPositionOnOpen**

Increases or decreases an existing position by the specified factor as of the next bar's open.

For instance:

```
broker.AdjustPositionOnOpen( 1.4 )
would increase a position by 40%, while
```
broker.**AdjustPositionOnOpen**( .8 ) would decrease the position by 20%.

Increasing a position size will result in adding units since the contract/share additions will have a different entry date than any of the existing units. Decreasing a position size will remove contracts/ shares starting with the last unit on, and working back to the first if necessary.

This function is generally used by a Risk [Manager](#page-103-0) Block to lighten a position to meet certain risk restrictions.

**Syntax:**

**broker.AdjustPositionOnOpen**( adjustmentFactor )

*© 2013, Trading Blox, LLC. All rights reserved.*

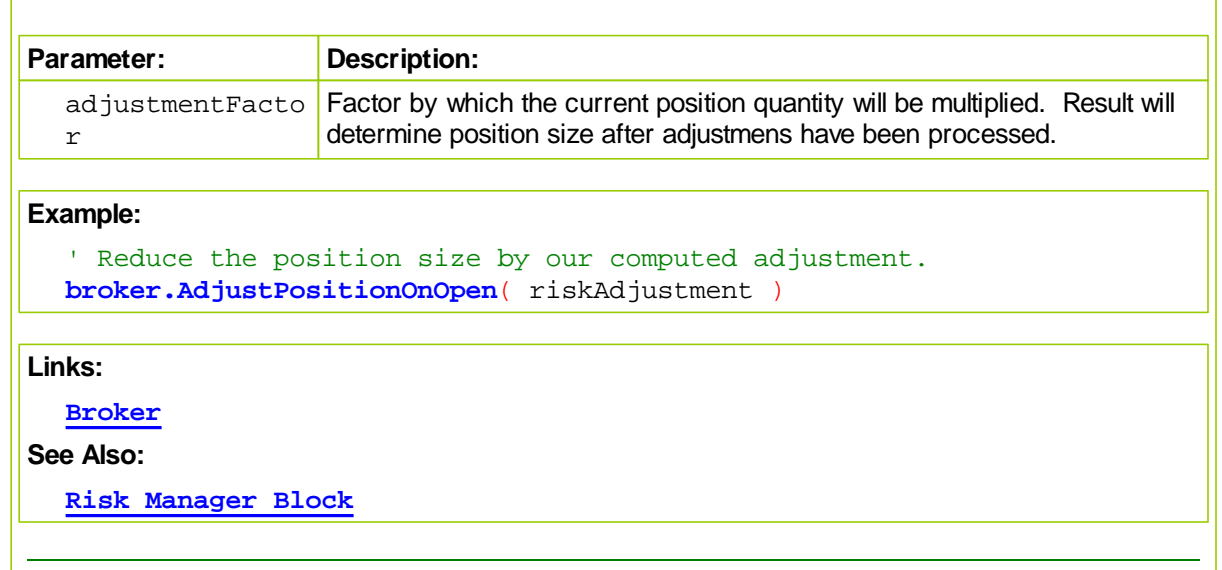

## <span id="page-481-0"></span>**AdjustPositionOnStop**

Increases or decreases an existing position by the specified factor, if the market hits the stop price. See: [AdjustPositionOnOpen](#page-480-0) for a more complete description of the adjustment factor.

Increasing a position size will result in adding units since the contract/share additions will have a different entry date than any of the existing units. Decreasing a position size will remove contracts/ shares starting with the last unit on, and working back to the first if necessary.

This function is generally used by a Risk [Manager](#page-103-0) Block to lighten a position to meet certain risk restrictions.

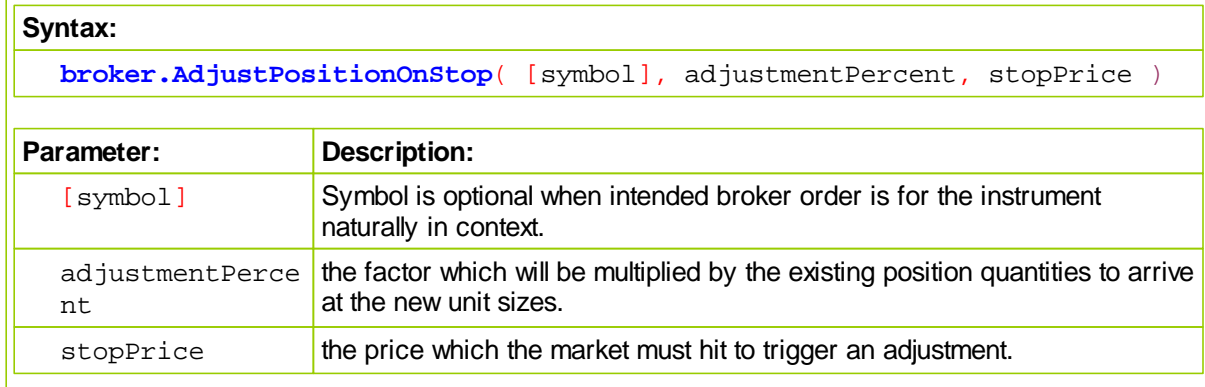

#### **Example:**

'Adjust the position size by our computed adjustment when Stop price **broker.AdjustPositionOnStop**( 0.75, stopPrice )

**Links:**

**[Broker](#page-436-0)**

**See Also:**

[AdjustPositionOnOpen](#page-480-0)

## <span id="page-482-0"></span>**AdjustPositionAtLimit**

Increases or decreases an existing position by the specified factor if the market trades through the limit price. See: [AdjustPositionOnOpen](#page-480-0) for a more complete description of the adjustment factor.

Increasing a position size will result in adding units since the contract/share additions will have a different entry date than any of the existing units. Decreasing a position size will remove contracts/ shares starting with the last unit on, and working back to the first if necessary.

This function is generally used by a Risk [Manager](#page-103-0) Block to lighten a position to meet certain risk restrictions, or by an **Exit [Block](#page-101-0)** to take profits on a portion of a position at a specified profit target.

**Syntax:**

Change the positions quantity using the adjustment percent

when limit price is traded through.

**broker.AdjustPositionAtLimit**([symbol], adjustmentPercent, limitPrice )

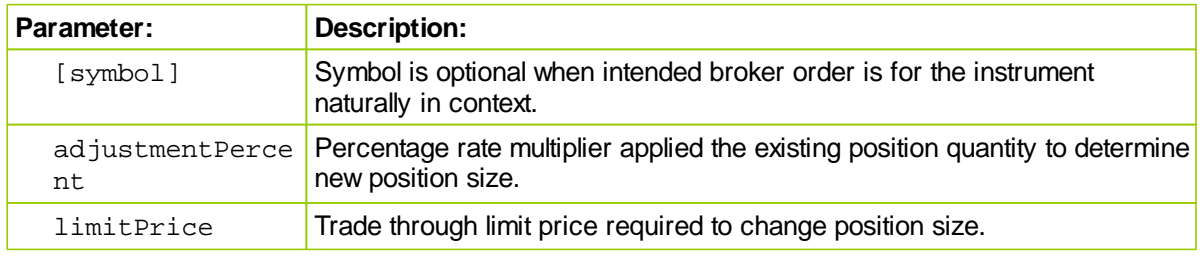

## **Returns:**

Adjust Position will add a unit when percentage factor increases position quantity, and it will reduce units greater than one unit when reducing position quantity.

## **Example:**

' Take profits on a portion of our position at our target. **broker.AdjustPositionAtLimit**( riskAdjustment, profitTarget )

## **Links:**

**[Broker](#page-436-0)**

# **See Also:**

[AdjustPositionOnOpen](#page-480-0)

# **Section 4 – Chart**

## **Custom Charts**

At the end of a Simulation Test it is possible to have various custom data graphs display test information on chart not possible previously. These new chart are created with scripts using Trading Blox Basic statements, and they can be directed appear in the **Trading Blox Summary Performance Reports**, or as individual images in a browser window.

Custom Chart images are in addition to the standard BPV Custom Graph images. These new Custom Charts can create new chart types shown here:

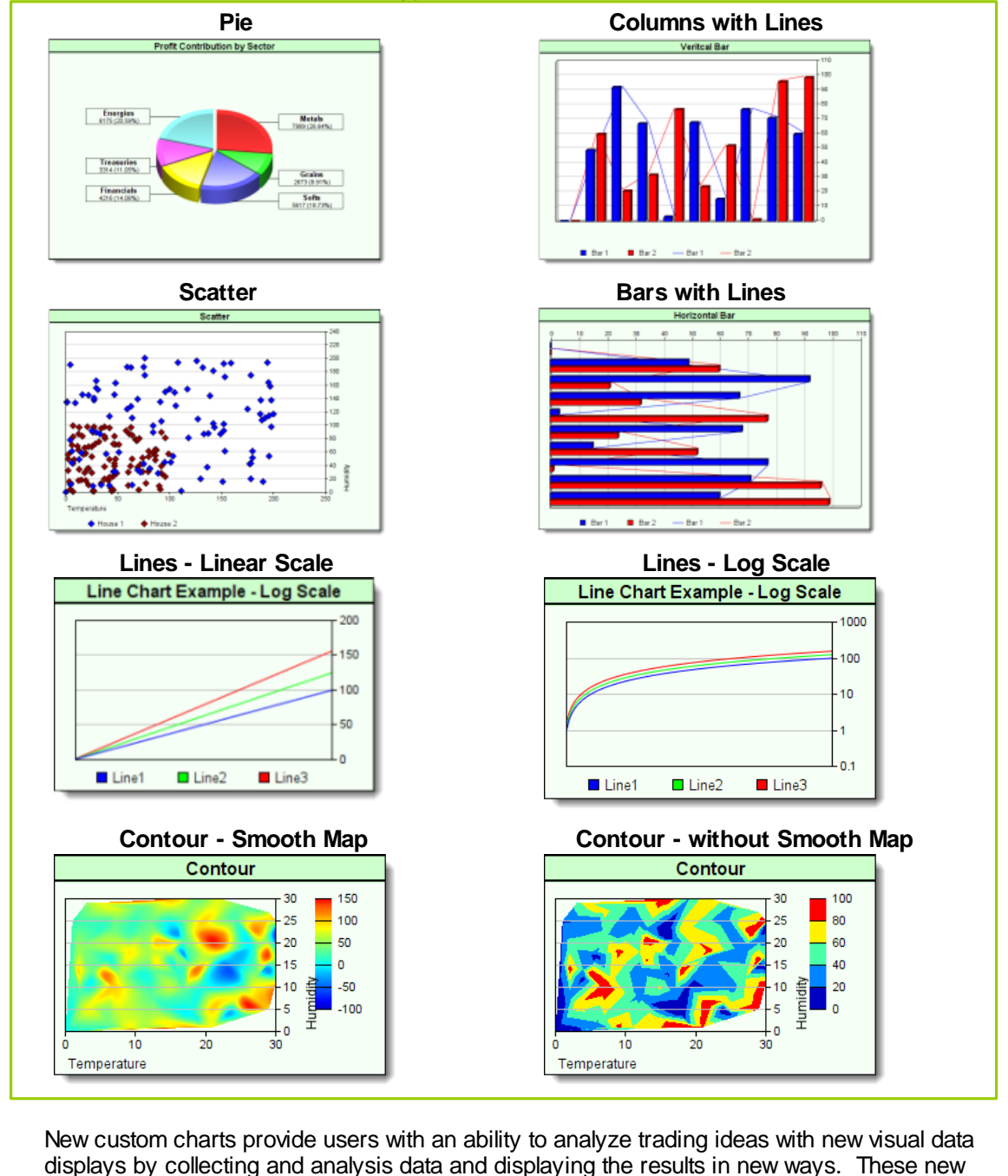

chart types are intended to expand the ways that Trading Blox Basic can display data as independent images or as an expanded information in its end of simulation testing report. All the needed new functions and properties needed to create, store and include the custom charts in an expanded report, or in a seperate browser page are explained in the topics of this Chart Object subordinate pages.

#### **Chart Creation:**

Programming new charts starts with the process of deciding which of the six new chart types will be used.

Five of the new chart use the same basic creation function **[NewXY](#page-511-0)**, but Pie charts require the **[NewPie](#page-508-0)** function designed specifically for Pie charts to start the custom chart process.

Once the chart type, name and image size dimensions have been created, other functions can be added to change from a standard chart display to a more tailor image by apply control over the plotted area size and location, adding overlays that change how a chart appears, and then adding data.

When all the chart creation scripts have been executed, the **[Make](#page-506-0)** function is executed so that it creates a file image that can be accessed and loaded into a summary report or a browser page.

When a custom chart is directed to appear in the **Trading Blox Summary Performance Report**, it will be placed in the area below the **Custom Graphs** section. If the custom chart is intended to provide information after a stepped simulation test, it will appear just below the stepped optimization table and chart area of a **Summary Performance Report**.

Charts can also be directed to automatically appear as an images displayed by browsers, or by the user imported the chart image into documents. Regardless of where the new custom chart is directed to appear, the chart images are files that can preserved in any folder named in the chart creation scripting process.

## **Chart Creation Step:**

Custom charts only need a few simple steps to create a chart:

- Collect and analyze the data into BPV numeric series, and BPV String series if labels are needed.
- Determine the size of the chart, and then execute either the **[NewXY](#page-511-0)** or **[NewPie](#page-508-0)** functions to create chart image space .
- $\triangleright$  Adjust the plotting area within the chart image so the data plots, scales, labels and legends will all display properly.
- $\triangleright$  Add all the data series needed for plotting, and then decide if dates, axis labels are needed to improve chart information.
- Make the chart into a finished image by executing the **[Make](#page-506-0)** function that directs the file to active report folder.
- Create the simple HTML image display code when images are to be displayed in a browser, or displayed in a performance report.

## **Custom Chart Requirement:**

Before charts can be displayed they must be saved as an image file so they can be accessed and displayed in performance reports or browsers. Creating an image file is made easy with the **[Make](#page-506-0)** function that must be present at the end of all chart script sections. Once the file is saved, it can be displayed when the Trading Blox Preference setting is enabled:

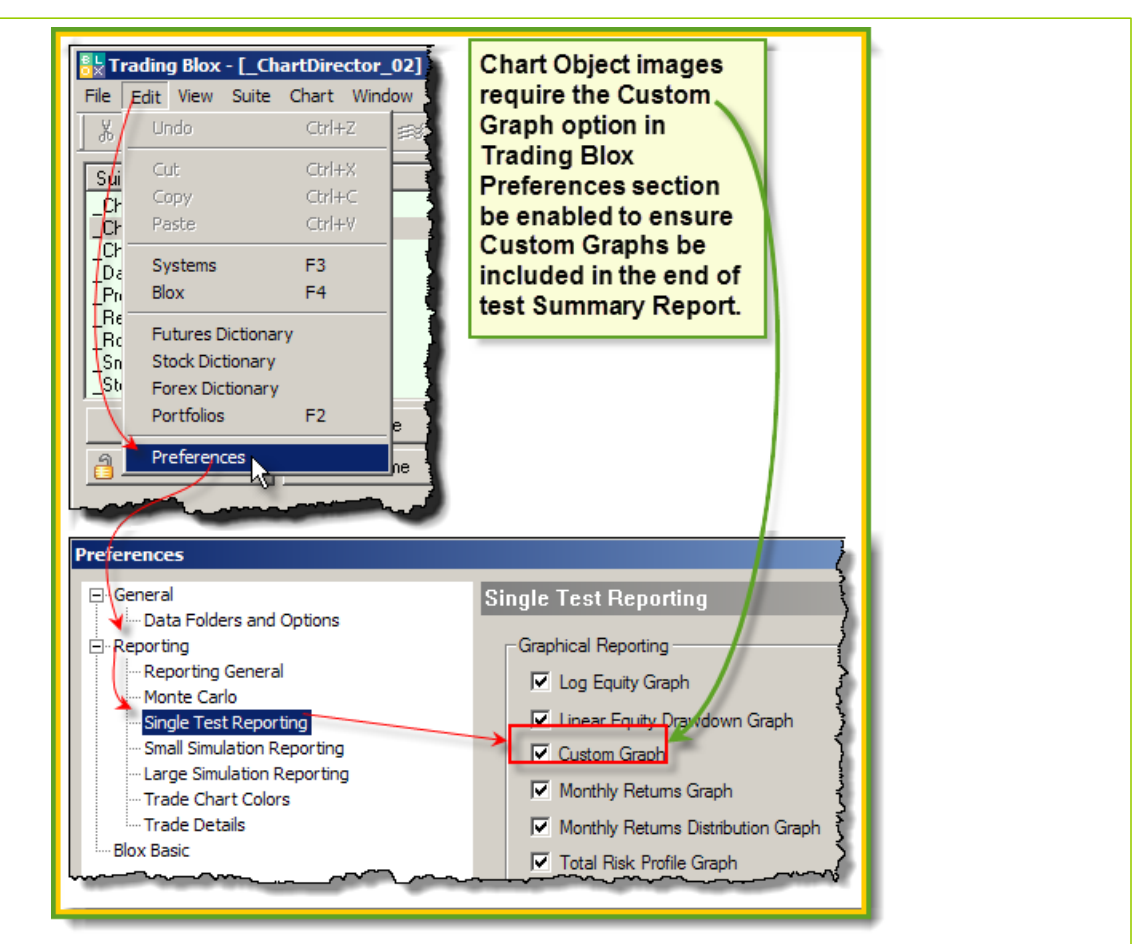

**Preference settings to enable Custom Graphs and Custom Charts.**

## **Display Custom Charts in a Simulation Report:**

Images in the simulation report use a default width of 830 pixels. By using that width, or a smaller value the report's display width will be preserved.

Custom chart images displays in the summary performance report are supported by two new test-object functions. Each function places custom charts in different locations to support where the charts can be found.

**Display custom charts in the area at the bottom of where BPV custom graphs are displayed:**

**Example:**

```
BEFORE TEST SCRIPT
```

```
 ==============================================================
     This task will load the chart SystemEquity.jpg image into
     the simmulation report:
      ~~~~~~~~~~~~~~~~~~~~~~~~~~~~~~~~~~~~~~~~~~~~~~~~~~~~~~~~~~~~~~
      This statement creates a single chart displaying task.
  test.SetChartTestHtml("<img src='" _
                           + test.resultsReportPath _
                          + "\SystemEquity" _
                           + AsString(test.currentParameterTest) _
                           + ".gif" -+ "' width=830 height=500>")
      ==============================================================
OR
      ==============================================================
   ' This task will load two chart images in the
      simulaiton report:
      ~~~~~~~~~~~~~~~~~~~~~~~~~~~~~~~~~~~~~~~~~~~~~~~~~~~~~~~~~~~~~~
   ' Next two lines assign the full path and file name to two BPV
     variables:
  chartHtml1 = "<img src='"+ test.resultsReportPath _
                 + "\Winning Trades" _
                 + AsString( test.currentParameterTest ) _
                 + ".gif"
                 + "' width=415 height=400>"
  chartHtm12 = "<img src='"+ test.resultsReportPath _
                 + "\Losing Trades" _
                 + AsString( test.currentParameterTest ) _
                 + ".gif" \_+ "' width=415 height=400>"
   ' This statement creates a task to display two charts
   ' side by side.
  test.SetChartTestHtml( chartHtml1 + chartHtml2 )
   ' ==============================================================
OR
      ==============================================================
     This task will load the same two chart images defined above
     simulation report, but it will place the first image above
     the second image:
     ~~~~~~~~~~~~~~~~~~~~~~~~~~~~~~~~~~~~~~~~~~~~~~~~~~~~~~~~~~~~~~
   ' This statement creates a task to display two charts
      one above the other.
  test.SetChartTestHtml( chartHtml1 + "<br>" + chartHtml2 )
      ==============================================================
```
*© 2013, Trading Blox, LLC. All rights reserved.*

```
Display charts just below Multi-Parameter Table in the Stepped Parameter Summary
Performance table:
Example:
                          BEFORE TEST SCRIPT
      ==============================================================
   ' This task will load the chart SystemEquity.jpg image into
      the simmulation report:
      ~~~~~~~~~~~~~~~~~~~~~~~~~~~~~~~~~~~~~~~~~~~~~~~~~~~~~~~~~~~~~~
      This statement creates a single chart displaying task.
  test.SetChartSimulationtHtml("<img src='" _
                                 + test.resultsReportPath _
                                 + "\SystemEquity" _
                                 + AsString
   (test.currentParameterTest) _
                                 + ".gif" \_+ "' width=830 height=500>")
      ==============================================================
OR
      ==============================================================
      This task will load two chart images in the
      simulaiton report:
      ~~~~~~~~~~~~~~~~~~~~~~~~~~~~~~~~~~~~~~~~~~~~~~~~~~~~~~~~~~~~~~
      Next two lines assign the full path and file name to two BPV
   T
      variables:
  chartHtm11 = "<img src='"+ test.resultsReportPath _
                  + "\Winning Trades" _
                  + AsString( test.currentParameterTest ) _
                  + ".gif" _
                  + "' width=415 height=400>"
  chartHtml2 = "<img src='" _
                  + test.resultsReportPath _
                  + "\Losing Trades" _
                  + AsString( test.currentParameterTest ) _
                  + ".gif" _
                  + "' width=415 height=400>"
   ' This statement creates a task to display two charts
   ' side by side.
  test.SetChartSimulationtHtml( chartHtml1 + chartHtml2 )
     ==============================================================
OR
      ==============================================================
      This task will load the same two chart images defined above
   ' simulation report, but it will place the first image above
      the second image:
                         ~~~~~~~~~~~~~~~~~~~~~~~~~~~~~~~~~~~~~
     This statement creates a task to display two charts
```

```
' one above the other.
        test.SetChartSimulationtHtml( chartHtml1 + "<br>" + chartHtml2 )
           ==============================================================
     Display Custom Charts in default browser:
     Usually, the default program is the computer's default browser.
     Example:
                                 AFTER TEST SCRIPT
     Place this code section below the area where the custom chart script creation has saved the
     chart using the chart.Make function
           ~~~~~~~~~~~~~~~~~~~~~~~~~~~~~~~~~~~~~~~~~~~~~~~~~~~~~~~~~~~~~~
            Show Custom Chart as a HTML image page.
            ~~~~~~~~~~~~~~~~~~~~~~~~~~~~~~~~~~~~~~~~~~~~~~~~~~~~~~~~~~~~~~
           Assign custom chart image name to BPV variable
        CustomChartName = "SectorPerformancePieChart.png"
           Create Full Path and HTML file name where Custom Chart images
         ' will be stored and displayed.
        SummaryFileLocation = test.resultsReportPath + "\SummaryCharts.html"
           Open the newly created HTML file name in the new
           test result data folder to get a file number for writing refer
        iFileNum = fileManager.OpenWrite( SummaryFileLocation )
         ' If file is created and opened successfully,...
        If iFileNum THEN
            ' Write the HTML Header & Body tags
           fileManager.WriteLine( iFileNum, "<HTML><BODY>" )
            ' Create the image links for the Scatter Chart Image
           fileManager.WriteLine( iFileNum, sTD_Prefix + CustomChartName
            ' Close HTML Body structure
           fileManager.WriteLine( iFileNum, "</BODY></html>" )
        ENDIF ' iFileNum
           Close the HTML image display file.
        fileManager.Close( iFileNum )
           ~~~~~~~~~~~~~~~~~~~~~~~~~~~~~~~~~~~~~~~~~~~~~~~~~~~~~~~~~~~~~~
            Open the new HTML Custom Chart with the Default Browser
        OpenFile( SummaryFileLocation )
            ~~~~~~~~~~~~~~~~~~~~~~~~~~~~~~~~~~~~~~~~~~~~~~~~~~~~~~~~~~~~~~
Links:
  Make, NewPie, NewXY, OpenFile, SetChartSimulationHtml, SetChartTestHtml
```
# <span id="page-490-0"></span>**4.1 AddBarLayer**

AddBarLayer can modifies the appearance of bars and enhance the 3D effect of an [XYChart](#page-511-0) created to show bars or columns.

## **Syntax:**

**chart.AddBarLayer**( [BarMethodEffect], [**3D\_Depth**])

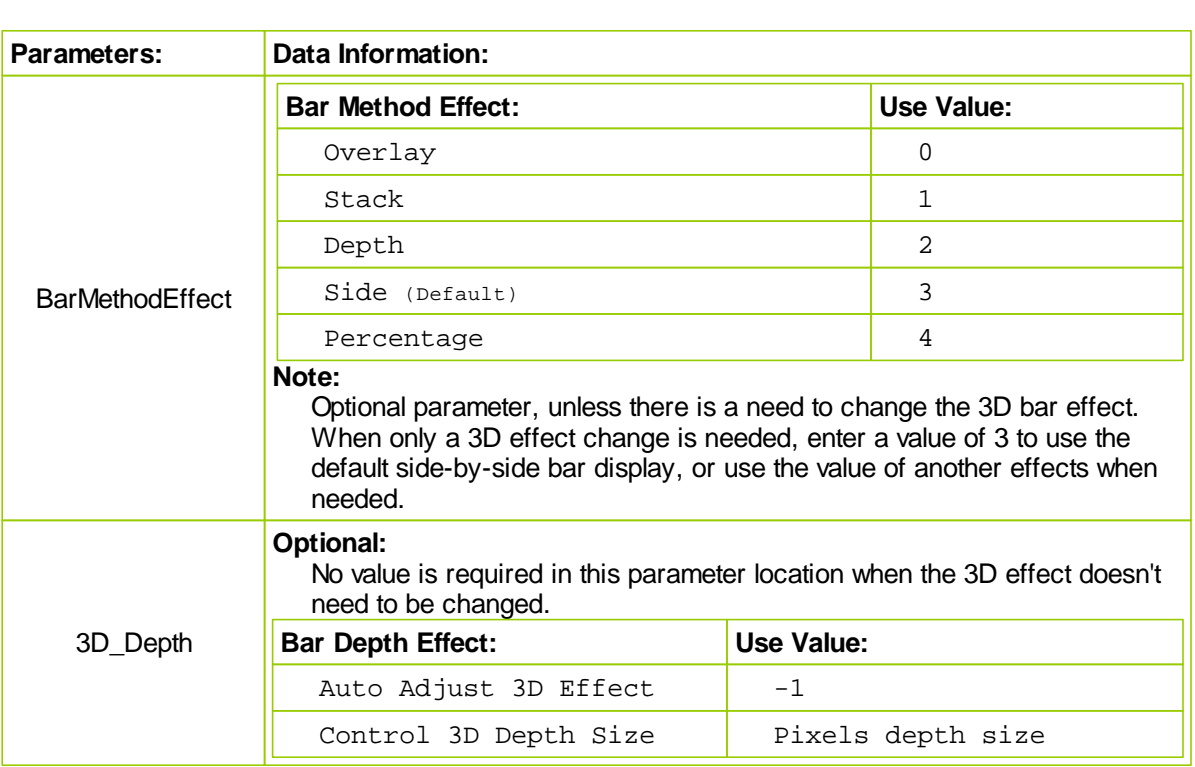

## **NOTE:**

This method is not required with bar charts, but when it is used the first parameter provides five methods that change the way bar are displayed on a chart. Its second parameter provides control over the chart's 3-dimensional appearance. Applying a bar display modification doesn't require the user to change the 3D effect of the chart, but both parameters can be applied at the same time.

This method must be executed ahead of when any of the chart's data is applied so that all the series are handled correctly.

## **Examples:**

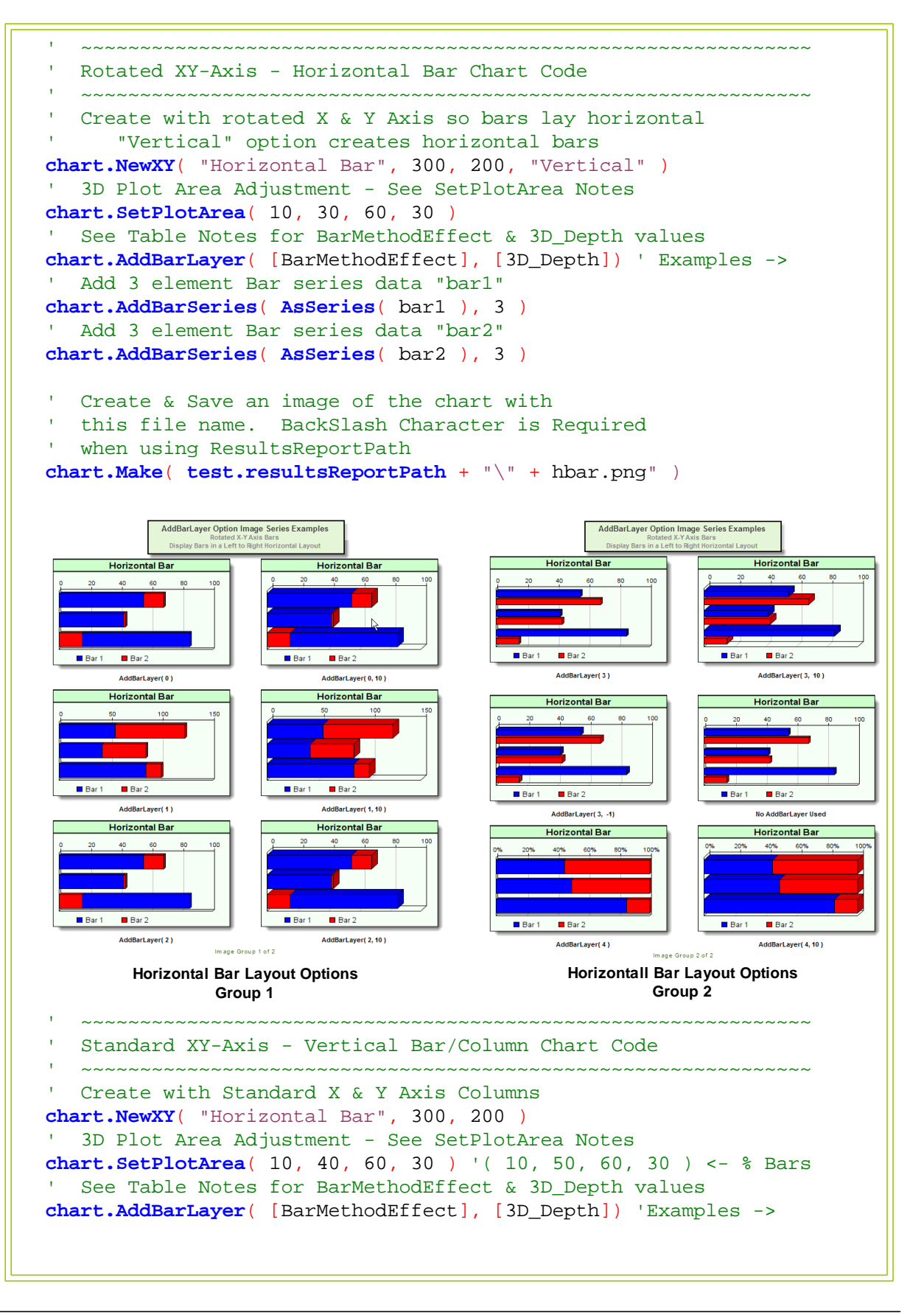

*© 2013, Trading Blox, LLC. All rights reserved.*

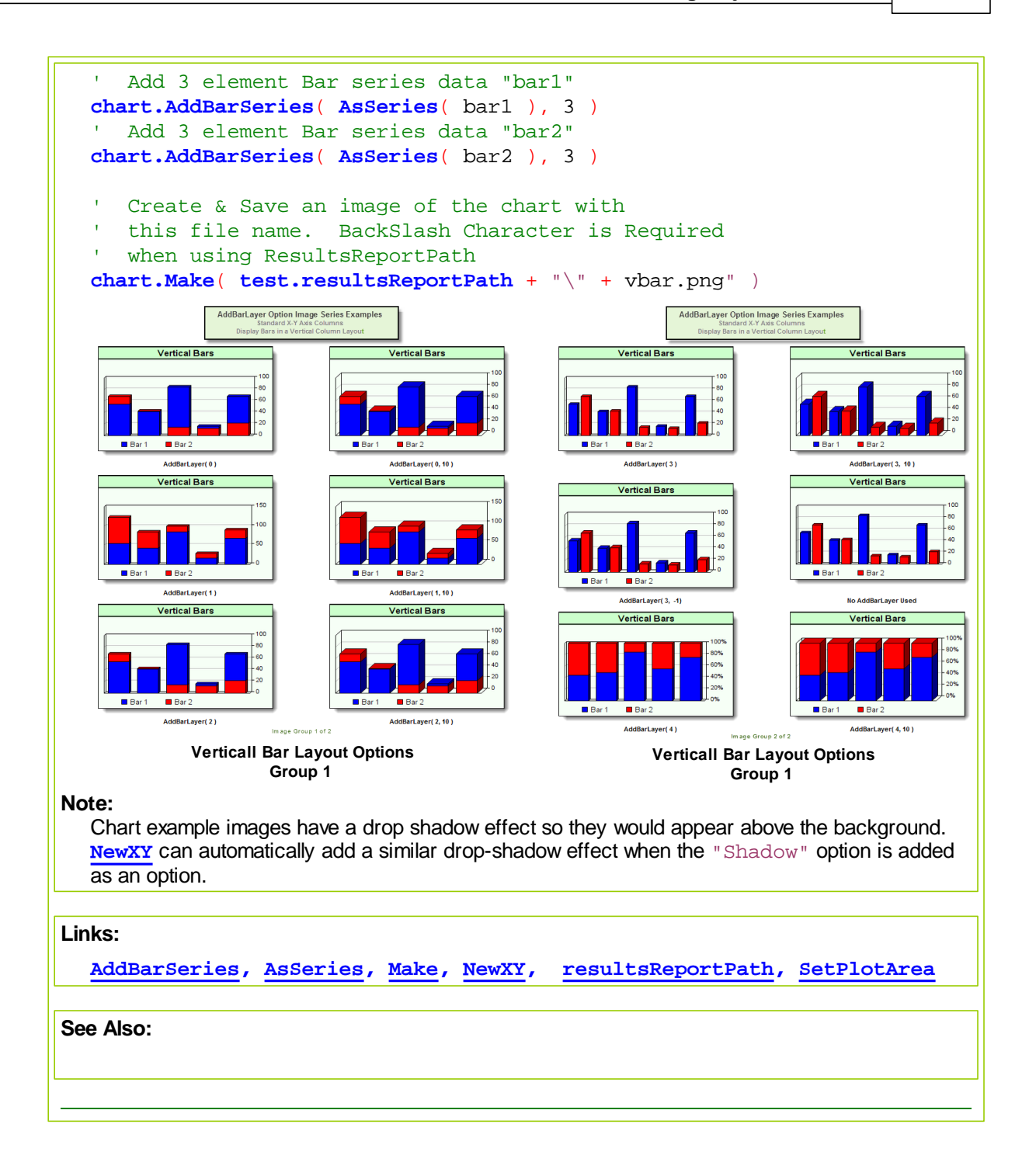

## <span id="page-493-0"></span>**4.2 AddBarSeries**

**AddBarSeries** adds a different series of data on a chart display. **Syntax: chart.AddBarSeries**( **AsSeries**( BarSeries ), Elements ) **Parameter: Data Information:** BarSeries BPV Numeric series intended to represent a group of bars. **Note:** Use with all BPV Numeric or String series that are passed to any Chart parameter. **[AsSeries](#page-291-0)**(...) function conditions the series so the chart function will be able to use the information contained within each of the series elements. Elements Count of the numeric elements in the series. **Note: Manually Sized Series:** [GetSeriesSize](#page-379-0) function provides the element count. **Auto-Index series:** BPV: [test.currentDay](#page-691-0) property reports last series element index. IPV: [instrument.bar](#page-559-0) property reports last series element index. **NOTE:**

To add an addition bar group to a chart, call **AddBarSeries** again with a different data series.

# **Example:** ~~~~~~~~~~~~~~~~~~~~~~~~~~~~~~~~~~~~~~~~~~~~~~~~~~~~~~~~~~~~~~ CREATE a Column / Vertical Bar Chart Create graphing space for a horizontal chart 300-Pixel wide, ' & 200-Pixels tall with chart title: "Vertical Columns" c**hart.NewXY**( "Line Chart", 300, 200 ) ' Size Plotting Area to these values **chart.SetPlotArea**( 10, 35, 60, 30 ) ' Use Side-by-Side Bar/Column display **chart.AddBarLayer**( 3 ) ' Add 5 element values to represent "bar1" **chart.AddBarSeries**( **AsSeries**( bar1 ), 5 ) ' Add 5 element values to represent "bar2" **chart.AddBarSeries**( **AsSeries**( bar2 ), 5 ) ' Create & Save an image of the chart with ' this file name. BackSlash Character is Required

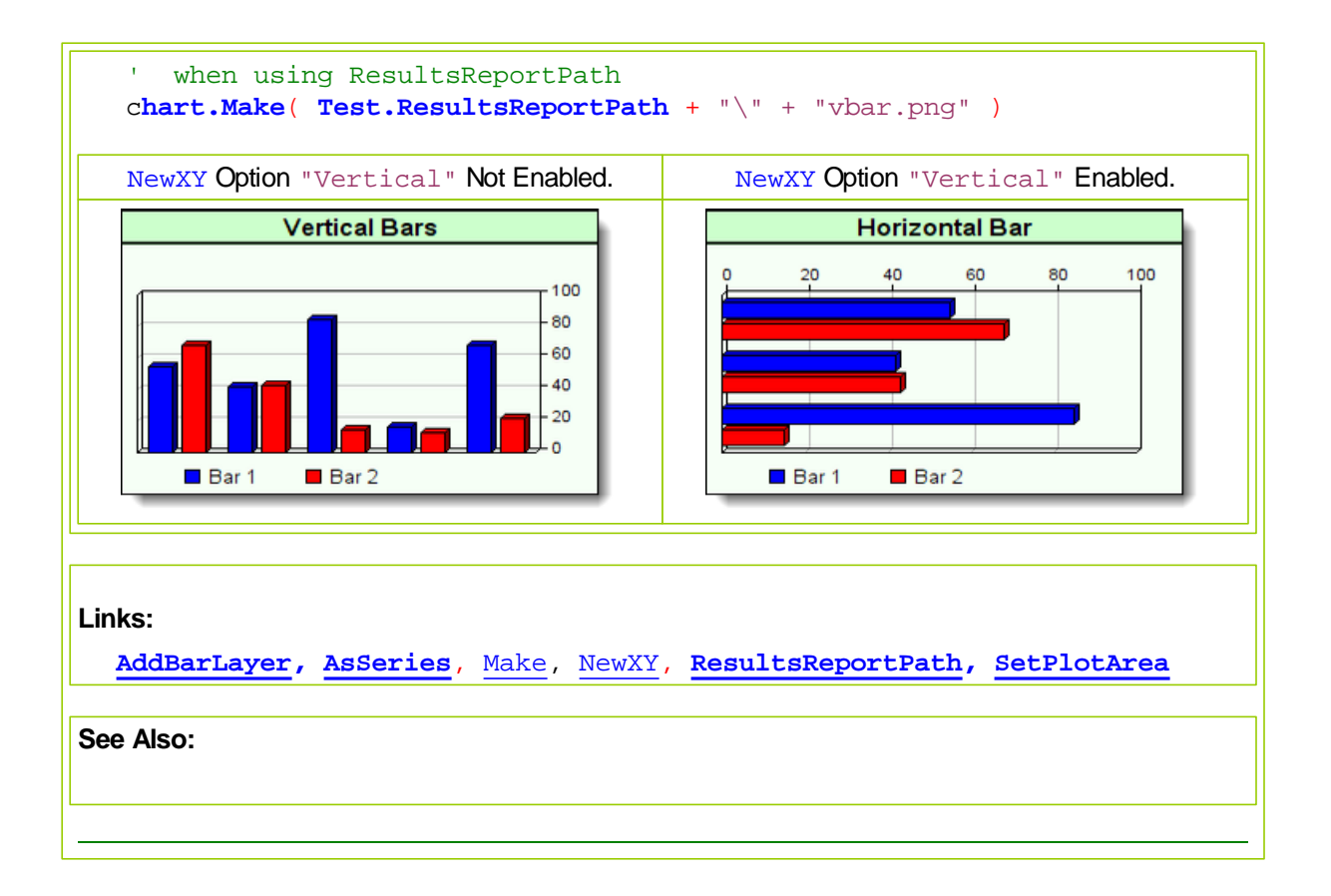

# **4.3 AddContourLayer**

Applies a 3-Dimensional contour layer color map onto a newly created **NewXY** chart.

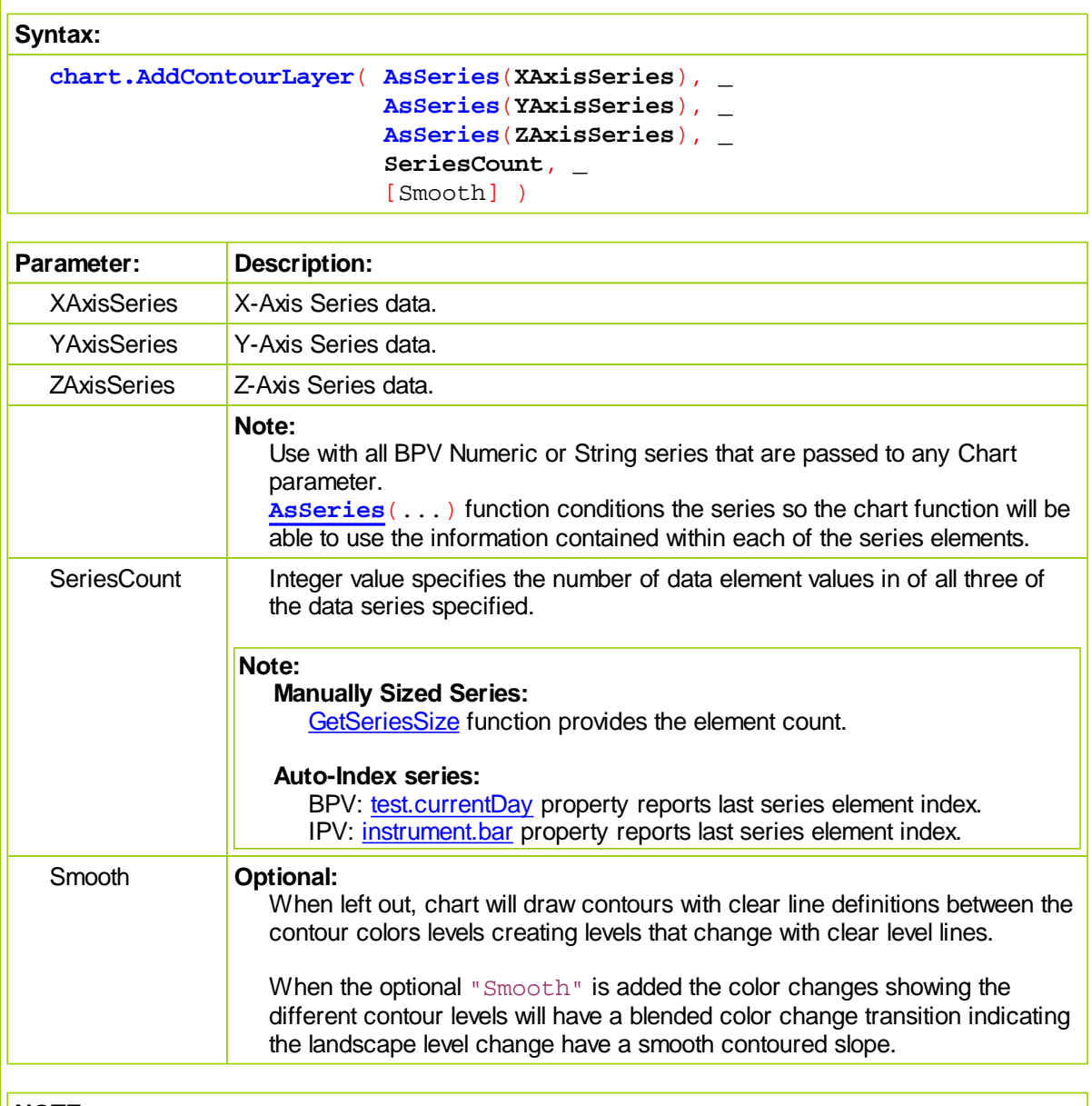

## **NOTE:**

This function must be executed after the **NewXY** statement has sized the chart.

**AddContourLayer** requires data for the X,Y and Z data series, which are the first three parameters. Fourth parameter requires the count of the number elements in the Z-Axis series.

An optional "Smooth" parameter can be applied so that the color transitions between each of the different levels displayed are shown as blended color gradient transition between area colors.

Contour maps display the X-Axis scale below the plotting areas lower chart boundary. Y-Axis scale is displayed just outside the plot areas right side boundary. Z-Axis scale steps are

displayed in the area between the outside boundary Y-Axis scale. White space on the right side of a contour chart needs to provide enough pixel space to enable the Z-Scale color legend to display so that it doesn't interfere with the Y-Scale display.

Creating the extra space around plotted areas is created by the use of the **SetPlotArea** function.

#### **Example:**

```
 ~~~~~~~~~~~~~~~~~~~~~~~~~~~~~~~~~~~~~~~~~~~~~~~~~~~~~~~~~~~~~~
    CONTOUR COLOR MAP CHART
    ~~~~~~~~~~~~~~~~~~~~~~~~~~~~~~~~~~~~~~~~~~~~~~~~~~~~~~~~~~~~~~
    Create graphing space that is 600-Pixels wide, & 300-Pixel high.
    Place the name "Contour Map" in the chart's window Title Bar space.
chart.NewXY( "Contour Map", 600, 300 )
   Size the Bar Ploting area within the boundaries of the graphing
    image area
                   (x-Left, x-Right, y-Top, y-Bottom )
chart.SetPlotArea( 10, 100, 40, 40)
' Create a contour map with BPV numeric series for x, y, & z axis
chart.AddContourLayer( AsSeries( randomx ), _
                        AsSeries( randomy ), _
                         AsSeries( house2x ), iContourLevels, sSurface )
' Add Titles for X & Y Axis Scales
   Function places: "Temperature" near the x-Axis bottom left-side
' and it places "Humidity" at the bottom right as vertical text
chart.SetAxisTitles( "Temperature", "Humidity" )
' Create & Save this graph as a chart image file.
' Note: a BackSlash "\" Character is Required
' when using ResultsReportPath <-- Click Link below for Details
chart.Make( test.resultsReportPath + "\" + "Contour.png" )
                      ~~~~~~~~~~~~~~~~~~~~~~~~~~~~~~~~~~~~~~~~~~~~~~~~~~~~~~~~~~~~~~
```
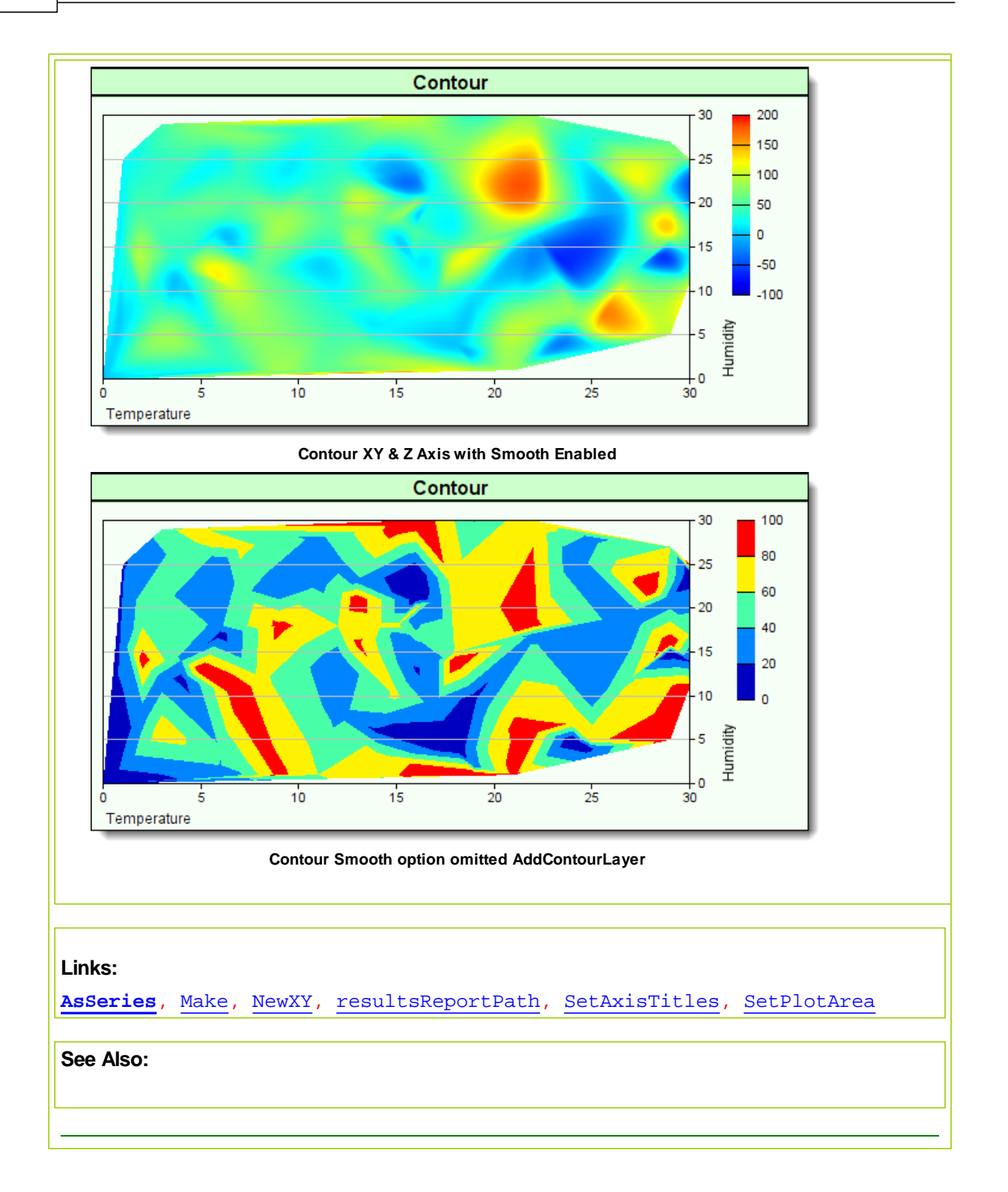

## **4.4 AddLineLayer**

Function allows the chart's Linear scale to be converted to a Log scale.

#### **Syntax:**

**chart.AddLineLayer**( [LineMethod], [Options] )

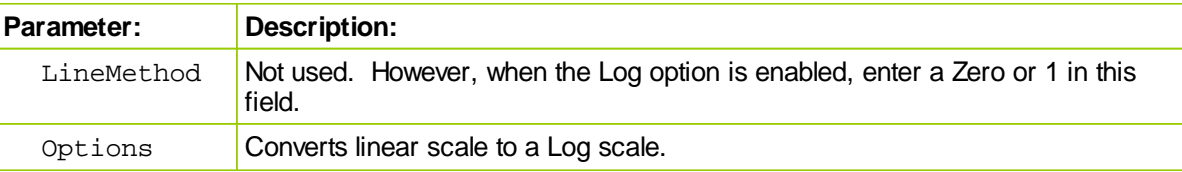

#### **Example:**

```
~~~~~~~~~~~~~~~~~~~~~~~~~~~~~~~
   ' Log Scale Line Chart Example
      ~~~~~~~~~~~~~~~~~~~~~~~~~~~~~~~~~~~~~~~~~~~~~~~~~~~~~~~~~~~~~~
     Establish Scatter Chart image size
  iChartWidth = 500 ' X-Axis Width
  iChartHeight = 300 ' Y-Axis Height
   ' Create a image
  chart.NewXY( "Log Scale Line Chart Example", iChartWidth, iChartHeight )
   ' Size the Scatter Dot Ploting area
  chart.SetPlotArea( 30, 30, 40, 50 )
   ' Use Log Scale
  chart.AddLineLayer( 0, "Log" ) ' <-- Converts Linear Scale to Log Scale
   ' Generate Blue Color Value
  ColorValue1 = ColorRGB( 255, 0, 0 )
   ' Generate Green Color Value
  ColorValue2 = ColorRGB( 0, 255, 0 )
   ' Generate Red C0lor Value
  ColorValue3 = ColorRGB( 0, 0, 255 )
   ' Add Line data series 1
  chart.AddLineSeries( AsSeries( Line1 ), 100, "Line1", ColorValue1 )
     Add Line data series 2
  chart.AddLineSeries( AsSeries( Line2 ), 100, "Line2", ColorValue2 )
   ' Add Line data series 3
  chart.AddLineSeries( AsSeries( Line3 ), 100, "Line3", ColorValue3 )
     Create & Save this new chart as a file.
   ' Always add a backSlash Character after "resultsReportPath"
  chart.Make( test.resultsReportPath + "\" + "LogChartExample.png" )
Code Script Output:
```
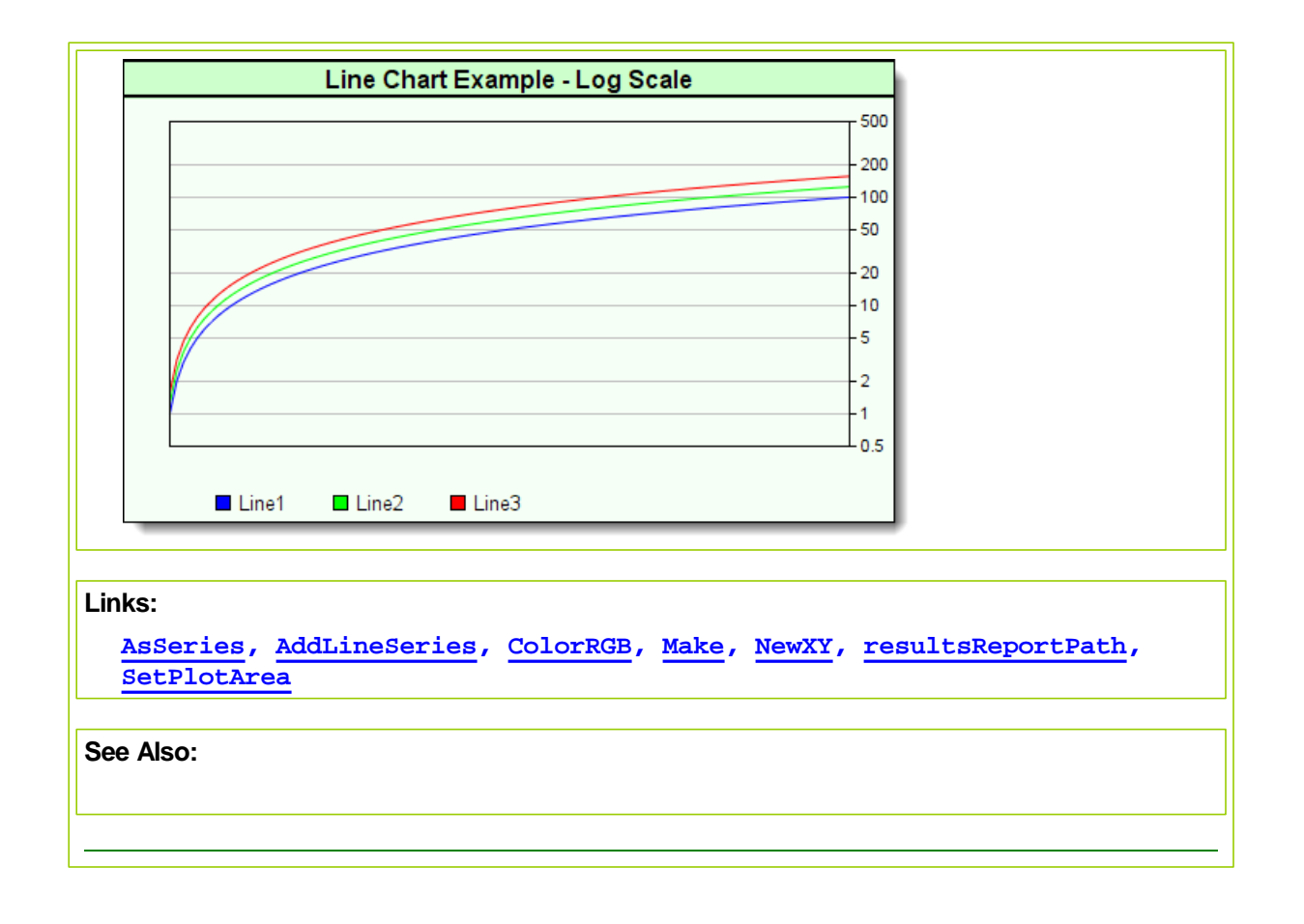

# <span id="page-500-0"></span>**4.5 AddLineSeries**

Adds a chart line to a NewXY chart. Function has four parameters, but only the first two parameters are required.

First parameter is a BPV data series, Second parameter is the element count of the first parameter's data series.

Two optional parameters are, Title and Color. Title will be the name displayed with the series, and Color will determine the color if its value isn't assigned the default value of "-1". Leaving the Color parameter blank will lets the chart automatically designate an unused color.

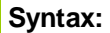

**chart.AddLineSeries**( **AsSeries**( LineSeries ), SeriesElements, [Title], [Qolor] )

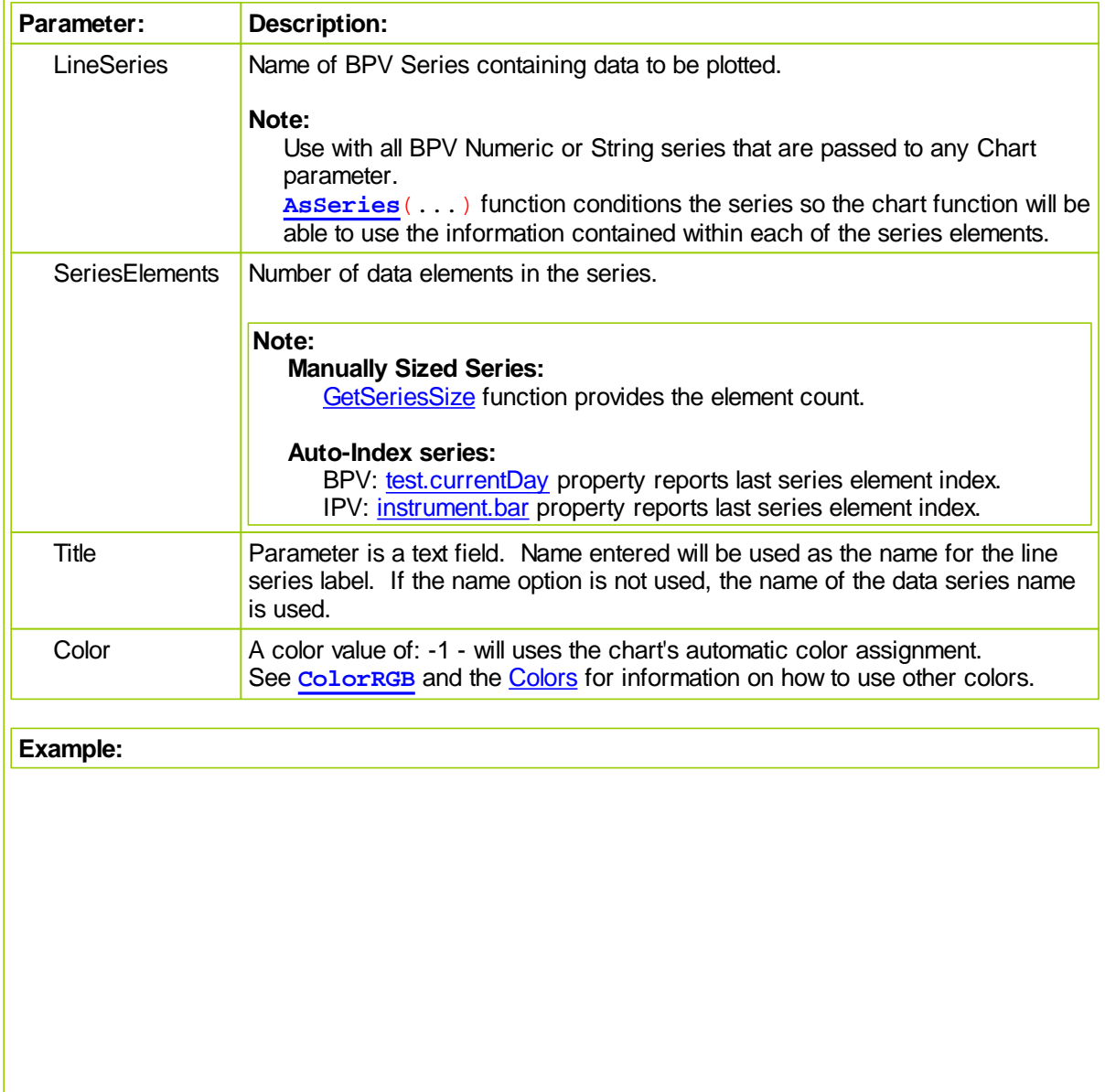

```
 ~~~~~~~~~~~~~~~~~~~~~~~~~~~~~~~~~~~~~~~~~~~~~~~~~~~~~~~~~~~~~~
     LINE CHART EXAMPLE
       ~~~~~~~~~~~~~~~~~~~~~~~~~~~~~~~~~~~~~~~~~~~~~~~~~~~~~~~~~~~~~~
       Establish Scatter Chart image size
   iChartWidth = 500 ' X-Axis Width
   iChartHeight = 300 ' Y-Axis Height
   ' Create a image
  chart.NewXY( "Line Chart Example", iChartWidth, iChartHeight )
   ' Size the Scatter Dot Ploting area
  chart.SetPlotArea( 30, 30, 40, 50 )
   ' Generate Blue Color Number
  ColorValue1 = ColorRGB( 255, 0, 0 )
   ' Generate Green Color Number
   ColorValue2 = ColorRGB( 0, 255, 0 )
   ' Generate Red C0lor Number
   ColorValue3 = ColorRGB( 0, 0, 255 )
   ' Add Line data series 1
  chart.AddLineSeries( AsSeries( Line1 ), 100, "Line1", ColorValue1 )
   ' Add Line data series 2
   chart.AddLineSeries( AsSeries( Line2 ), 100, "Line2", ColorValue2 )
   ' Add Line data series 3
   chart.AddLineSeries( AsSeries( Line3 ), 100, "Line3", ColorValue3 )
   ' Create & Save this new chart as a file.
      Always add a backSlash Character after "resultsReportPath"
   chart.Make( test.resultsReportPath + "\" + "LineChartExample.png" )
     ~~~~~~~~~~~~~~~~~~~~~~~~~~~~~~~~~~~~~~~~~~~~~~~~~~~~~~~~~~~~~~
3-Line Chart Example:
                     Line Chart Example
                                                     180
                                                     160
                                                     140
                                                     120
                                                     100
                                                     80
                                                     60
                                                     40
                                                     20\mathbf{0}\blacksquare Line1
                 \blacksquare Line2
                       Line3
Multi-Line Chart Example:
```

```
 ~~~~~~~~~~~~~~~~~~~~~~~~~~~~~~~~~~~~~~~~~~~~~~~~~~~~~~~~~~~~~~
   Create a chart area that is 80-Pixels wide, and 500-Pixels high
chart.NewXY( "System Equity Curves", iChartWidth, iChartHeight )
' Number of data points to place on the chart
elementCount = test.currentDay
' Place a scale label identifying the vertical scale information
chart.SetAxisTitles( "", "Percent Gain/Loss" )
' Set X-Axis Dates to use beginning of month
chart.SetxAxisDates(AsSeries(DateSeries), elementCount, 4)
   Plot a Black line at the chart's Y-Axis Zero location
chart.AddLineSeries( AsSeries( systemEquity ), elementCount, "", 0 )
   ~~~~~~~~~~~~~~~~~~~~~~~~~~~~~~~~~~~~~~~~~~~~~~~~~~~~~~~~~~~~~~
   Examine each system in the Simulation Suite
For systemIndex = 1 TO test.systemCount
   ' Access each system in the suite
   test.SetAlternateSystem( systemIndex )
   ' Capture the daily exchange net equity rate change of '
   ' each system in the Suite
   For i = 1 TO elementCount
      ' Calculate the total equity net percentage change between '
      ' Test dates and store that information in a BPV system equity ssystemEquity[i] = ( alternateSystem.totalEquity[ elementCount - i ] _
               / alternateSystem.totalEquity[ elementCount - 1 ] - 1 )
   Next ' i
                  ~~~~~~~~~~~~~~~~~~~~~~~~~~~~~~~~~~~~~~~~~~~~~~~~~~~~~~~~~~~~~~
   ' Assign each system net rate change to a specific color
  plotColor = ColorItem[ systemIndex ]
'OR
   ' Consider a random number color assignment
                                BLUE GREEN RED
   'plotColor = ColorRGB( Random(255), Random(255), Random(255) )
   ' Place this system's test-date total equity percentage net change
   ' value in the chart space using the new color
   chart.AddLineSeries( AsSeries(systemEquity), elementCount, _
                          alternateSystem.name, plotColor )
Next ' systemIndex
    ~~~~~~~~~~~~~~~~~~~~~~~~~~~~~~~~~~~~~~~~~~~~~~~~~~~~~~~~~~~~~~
   When all the system's equity changes are display as new chart
   lines, save the image information as a file.
chart.Make( sFilePath2 )
   ~~~~~~~~~~~~~~~~~~~~~~~~~~~~~~~~~~~~~~~~~~~~~~~~~~~~~~~~~~~~~~
```
*© 2013, Trading Blox, LLC. All rights reserved.*

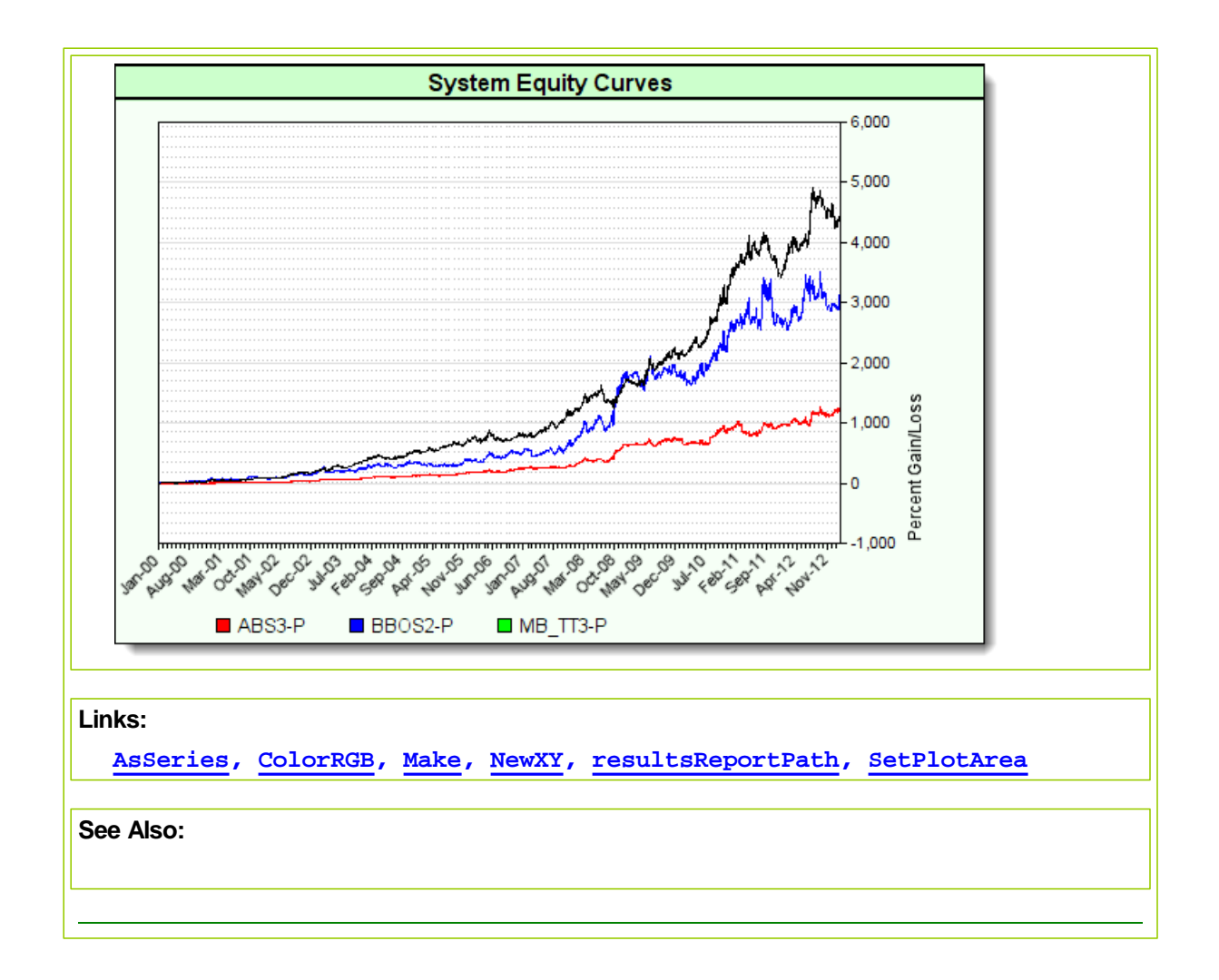
## <span id="page-504-0"></span>**4.6 AddScatter**

Scatter charts show unconnected shapes that reflect the two-dimensional values of each data point intersection on supplied data series.

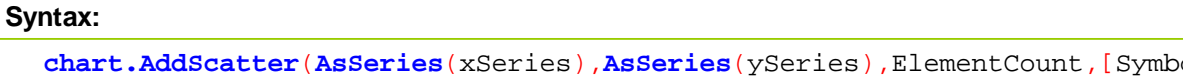

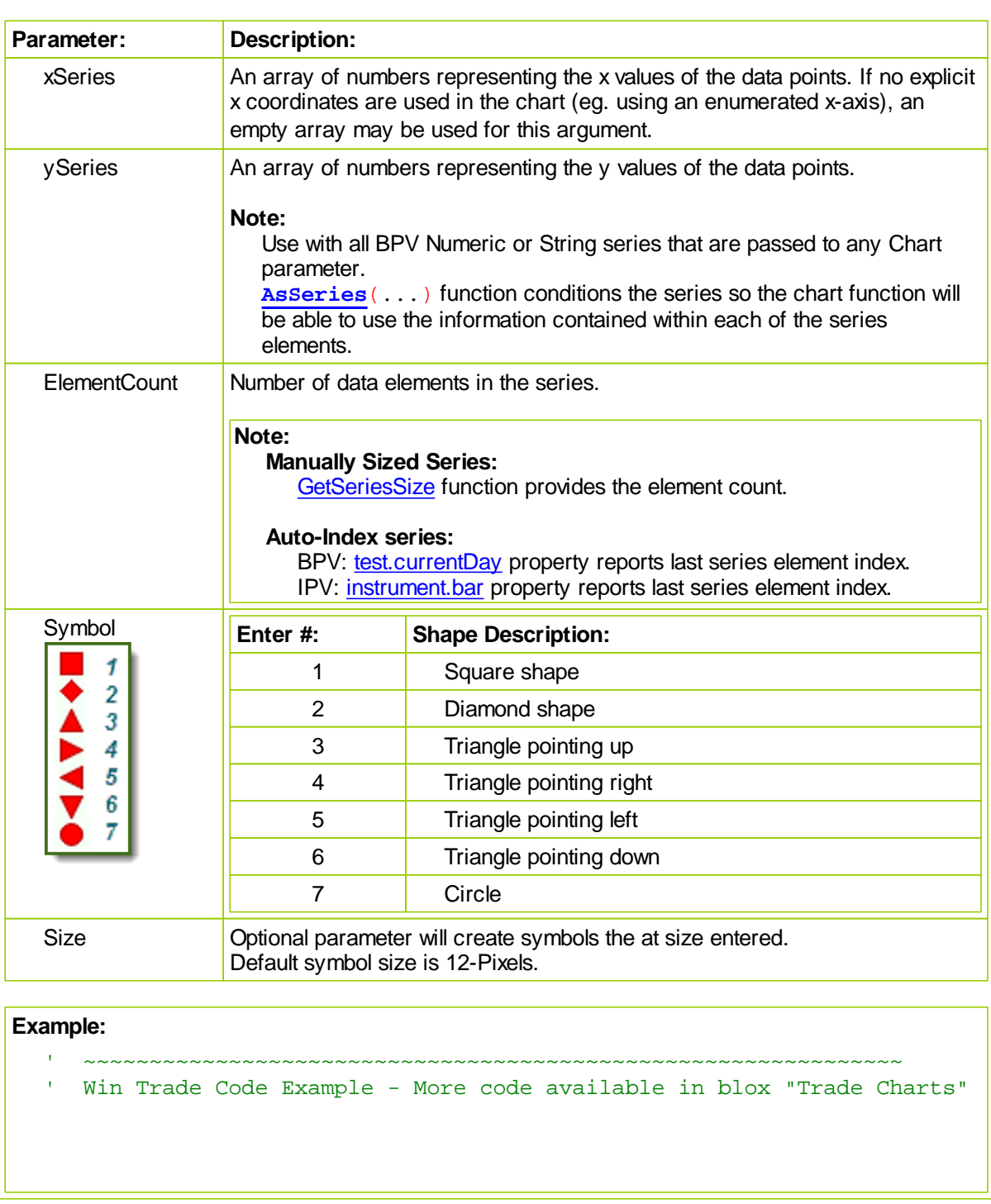

#### *© 2013, Trading Blox, LLC. All rights reserved.*

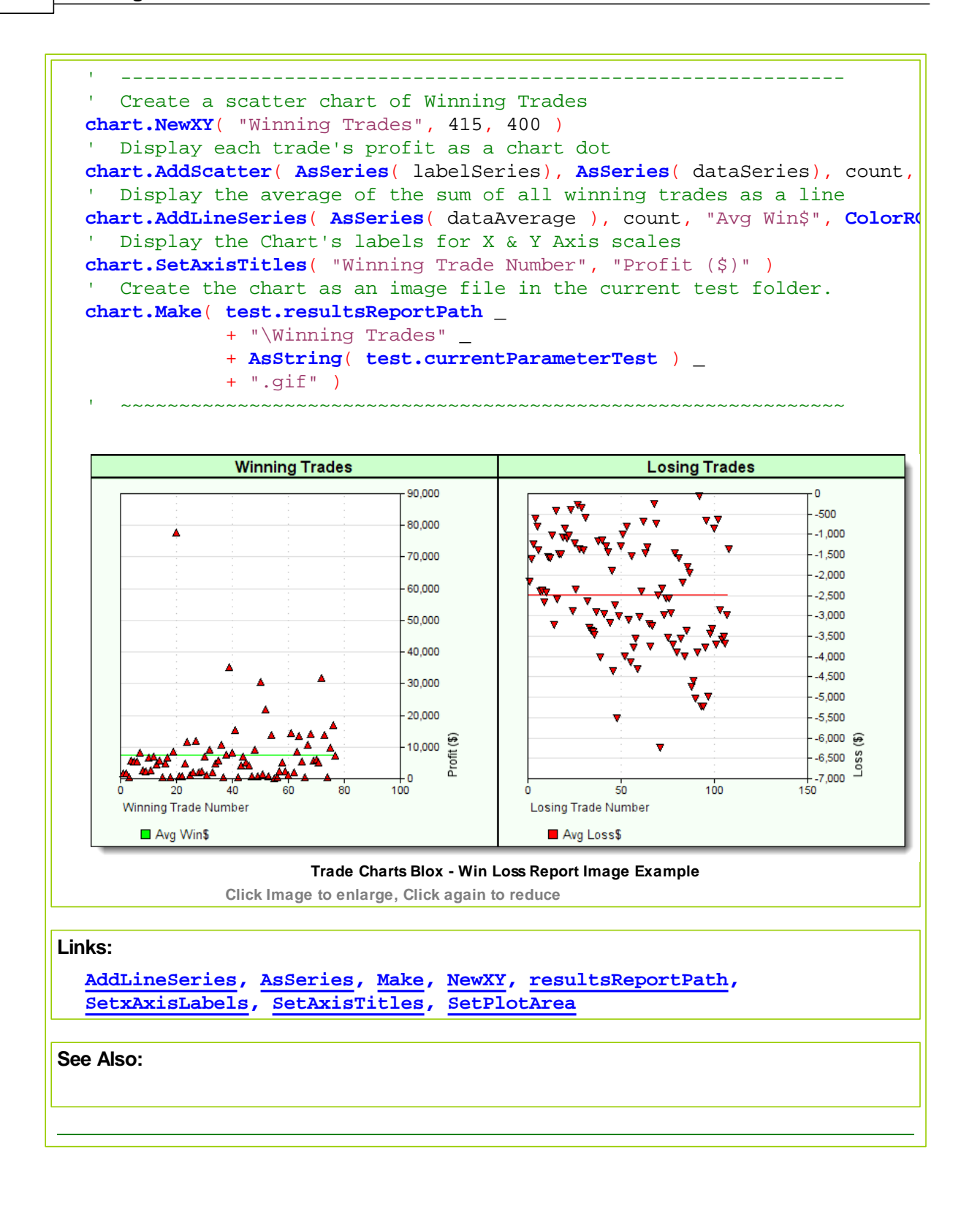

### <span id="page-506-0"></span>**4.7 Make**

Saves scripted charts as image files in the names of the location and file name specified.

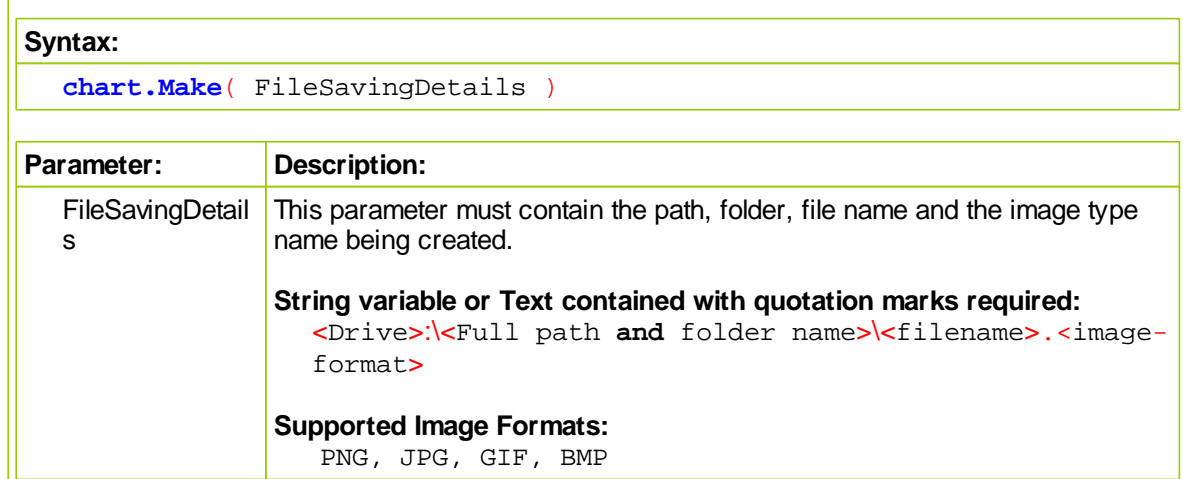

#### **Notes:**

This function only creates the file so that other methods can access the graph and then display it in a report, and or browser.

When specifying destination paths where the file is to be saved, it is recommended the path be created using the test-object property: **resultsReportPath**. This property identifies the the current test folder path and folder name where the other test report images and data are being saved, and it provides a convenient method for referencing the destination of where to place a file, and then later in the script where to access the file when it is time to display it in a report or browser.

#### **Example:**

```
' Create & Save this new chart as a file.
' Always add a backSlash Character after "resultsReportPath"
chart.Make( test.resultsReportPath + "\" + "Scatter.png" )
```
#### **Results:**

A drive, path, including folder-name, will be appended to your file name, and will appear similar to this next line as long you have added a backslash character '\' between the folder name and the file name:

"C:\Trading Blox\Results\Test 2013-01-08\_08\_47\_55\Scatter.png"

File path information folder name reflects the 'Suite Name" and the date and time in YYYY-MM-DD\_HH\_MM\_S format of the test executed and the time execution began.

Click on any of the these links to review chart creation code examples to see how all the chart methods use this **Make** function:

- **[AddBarSeries](#page-493-0)**
- **[AddContourLayer](#page-495-0)**
- **[AddLineLayer](#page-498-0)**
- **[AddLineSeries](#page-500-0)**
- **[AddScatter](#page-504-0)**
- **[NewPie](#page-508-0)**

**Links:**

**[Chart](#page-483-0)**, **General [Properties](#page-691-0), [resultsReportPath](#page-696-0)**

## <span id="page-508-0"></span>**4.8 NewPie**

Creates a sectioned Pie chart that can show legends, and pie section values connected to each segment of the pie chart.

## **Syntax:**

```
Chart.NewPie( ChartTitle, xAxisWidth, yAxisHeight, _
             AsSeries(pieChartValues), AsSeries(pieLabels), PieSections,
```
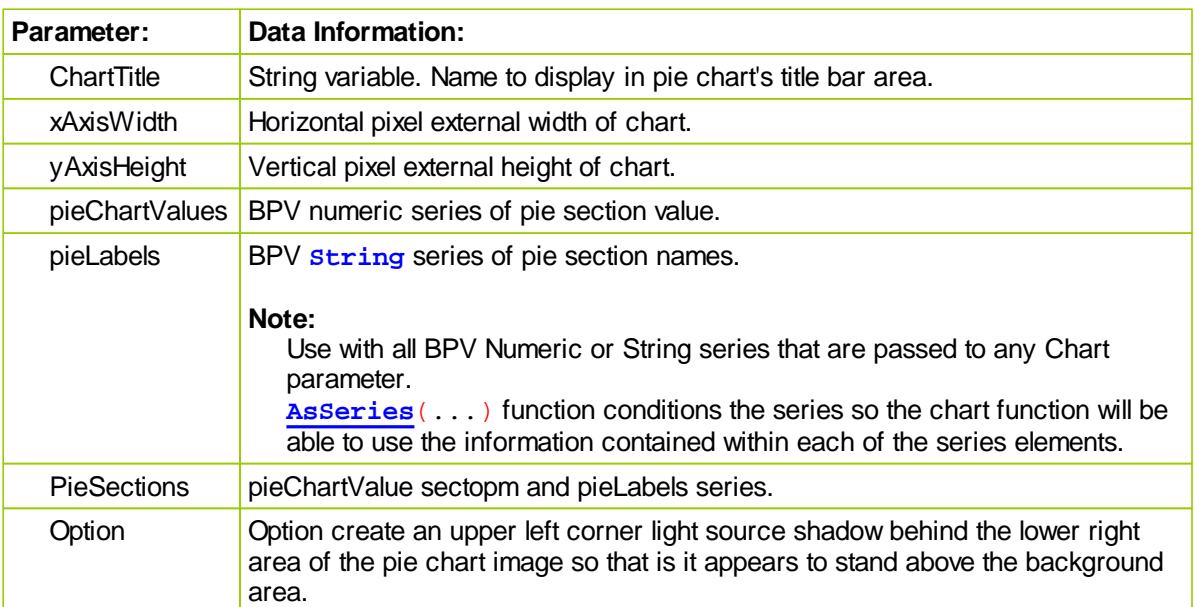

#### **Notes:**

Do not use the **SetPlotArea** function with PIE charts because they don't support adjustable overlays.

### **Example:**

```
 ~~~~~~~~~~~~~~~~~~~~~~~~~~~~~~~~~~~~~~~~~~~~~~~~~~~~~~~~~~~~~~
      PIE CHART - Script Example from the Pie Charts Blox
      ~~~~~~~~~~~~~~~~~~~~~~~~~~~~~~~~~~~~~~~~~~~~~~~~~~~~~~~~~~~~~~
      Establish Chart image size
  iChartWidth = 500 ' X-Axis Width
  iChartHeight = 300 ' Y-Axis Height
   ' Create Random Pie Segment Values
  pieChartValues[1] = Random(10000)
  pieChartValues[2] = Random(10000)
  pieChartValues[3] = Random(10000)
  pieChartValues[4] = Random(10000)
  pieChartValues[5] = Random(10000)
  pieChartValues[6] = Random(10000)
   ' Pie Label Values
  pieLabels[1] = "Metals"
  pieLabels[2] = "Grains"
  pieLabels[3] = "Softs"
  pieLabels[4] = "Financials"
  pieLabels[5] = "Treasuries"
  pieLabels[6] = "Energies"
      Create a Pie graph, use 6 numeric pieChartValues values
      add 6 segment pieLabel names, do not use "shadow" option.
  chart.NewPie( "Profit Contribution by Sector", iChartWidth, iChartHeight
                  AsSeries(pieChartValues), AsSeries(pieLabels), 6 )
      Create & Save this new chart as a file.
  ' Always add a backSlash Character after "resultsReportPath"
  chart.Make( test.resultsReportPath + "\" + "PieChart.png" )
                  Profit Contribution by Sector
                                            Metals
                                          1487 (11.53%)
                                            Grains
                                           48 (0.37%)
                                            Softs
                                          1568 (12.16%)
          Energies
                                           Financials
          6708 (52.03%)
                                          1216 (9.43%)
                                          Treasuries
                                          1865 (14.47%)
  Shadow styling around image was added later by graphics editing program
Links:
```
**[AsSeries,](#page-291-0) [Make,](#page-506-0) [NewPie](#page-508-0)**, **[Random,](#page-253-0) [resultsReportPath](#page-696-0)**

## <span id="page-511-0"></span>**4.9 NewXY**

**NewXY** is the starting method used to create Bar, Scatter, Line, linear and, or Logarithmic charts.

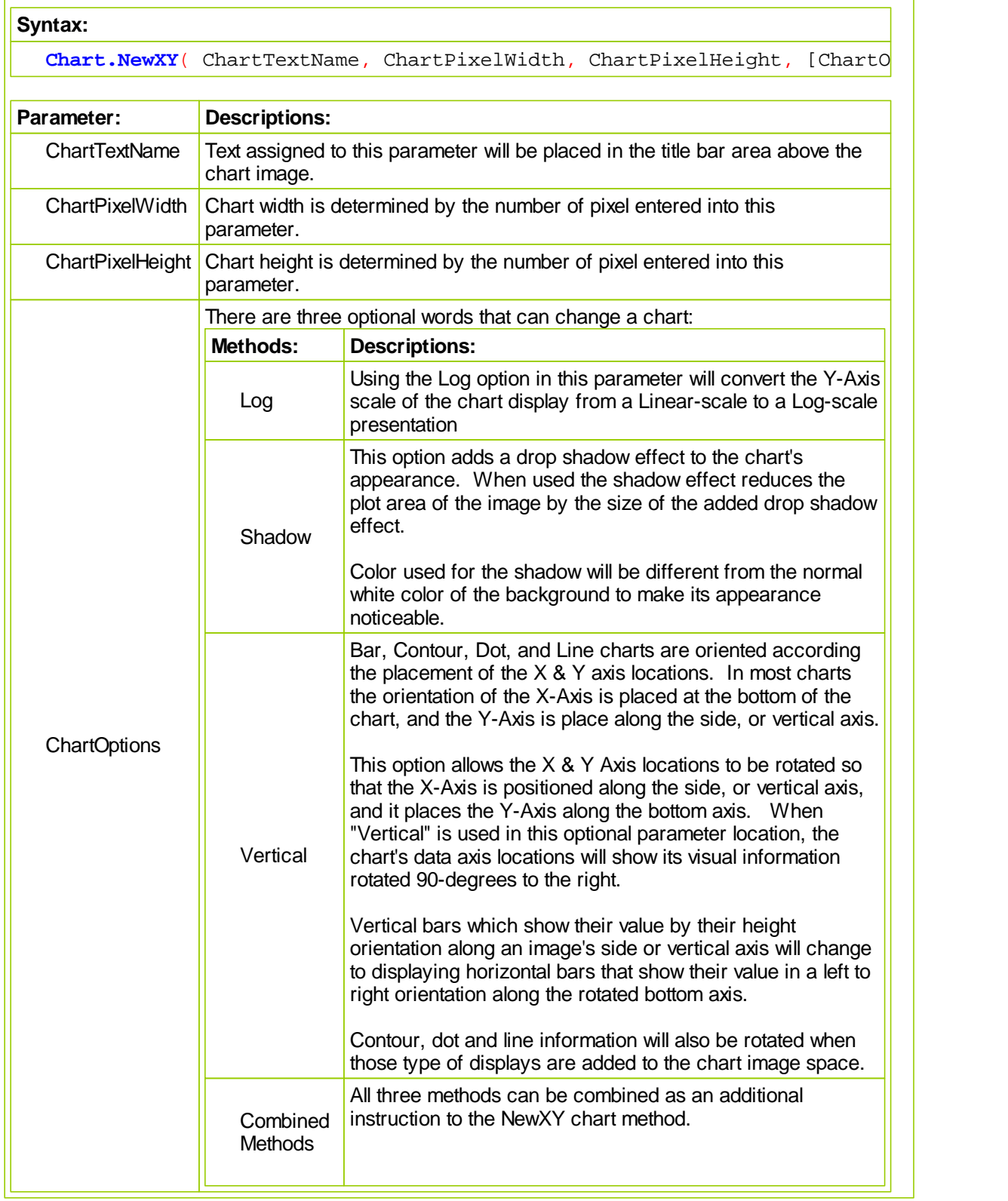

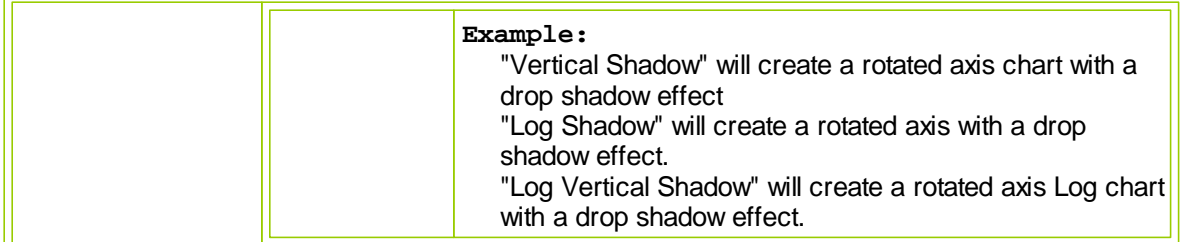

#### **Notes:**

After this method has been executed, the type of features available on a chart are determined by adding other methods to the chart to generate the kind of chart needed.

When **NewXY** is executed:

- First parameter is a text-value that places the characters into the chart's title label area.
- Second parameter is a numeric value that determines the chart's outside boundary width in pixels.
- Third parameter is value that determines the chart's outside vertical height in pixels.
- Fourth parameter is an optional modification string value that can rotate the orientation of the X & Y axis, the scaling of the data from a Linear to a Log scaled display, and it can add a drop shadow effect to the resulting image.

#### **Examples:**

**NewXY** function is required in the code scripts to start the creation of all the custom charts except the Pie Charts:

- **[AddBarSeries](#page-493-0)**
- **[AddContourLayer](#page-495-0)**
- **[AddLineLayer](#page-498-0)**
- **[AddLineSeries](#page-500-0)**
- **[AddScatter](#page-504-0)**

#### **Links:**

**[Chart](#page-483-0)**, **General [Properties](#page-691-0)**

### <span id="page-513-0"></span>**4.10 SetAxisTitle**

**SetAxisTitles** function adds two text axis titles to X & Y scale locations.

#### **Syntax:**

**chart.SetAxisTitles**( xAxisLabel, yAxisLabel )

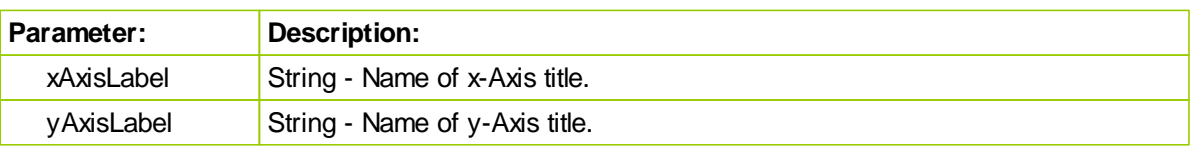

#### **Note:**

Plotting area in this image used the **SetPlotArea** function to control how much space around the image would be provided for scale values and the addition of the axis titles. Axis titles are displayed without a problem, but if the x-axis scale values are converted to dates, the additional space needed by the data labels might cause some or all of the the x-axis title name to be obscured. When that happens, increase the plot area pixel size of the last value parameter on the right. Rotating scales using the "Vertical" option will also require plot area size location changes.

#### **Example:**

```
 ~~~~~~~~~~~~~~~~~~~~~~~~~~~~~~~~~~~~~~~~~~~~~~~~~~~~~~~~~~~~~~
   SCATTER CHART - x-Axis At Chart Bottom - Axis Not Rotated
   ~~~~~~~~~~~~~~~~~~~~~~~~~~~~~~~~~~~~~~~~~~~~~~~~~~~~~~~~~~~~~~
   Establish Scatter Chart image size
iChartWidth = 500 ' X-Axis Width
iChartHeight = 300 ' Y-Axis Height
' Create a image
chart.NewXY( "Scatter", iChartWidth, iChartHeight )
' Size the Scatter Dot Ploting area
chart.SetPlotArea( 20, 50, 40, 55 )
  Place the X-Axis scale label "Temperature" in the left corner.
' Place the Y-Axis label "Humidity" in the lower right corner.
chart.SetAxisTitles( "Temperature", "Humidity" )
' Place the series of 100 dots positioned at element coordinates
   x & y using the BPV "Randomx" element values.
chart.AddScatter( AsSeries( randomx ), AsSeries( randomy ), iNumber, 7,
' Place the series of 100 dots positioned at element coordinates
   x & y using the BPV "House2x" element values.
chart.AddScatter( AsSeries( house2x ), AsSeries( house2y ), iNumber, 3, 10 )
   Create & Save this new chart as a file.
   Always add a backSlash Character after "resultsReportPath"
chart.Make( test.resultsReportPath + "\" + "Scatter.png" )
```
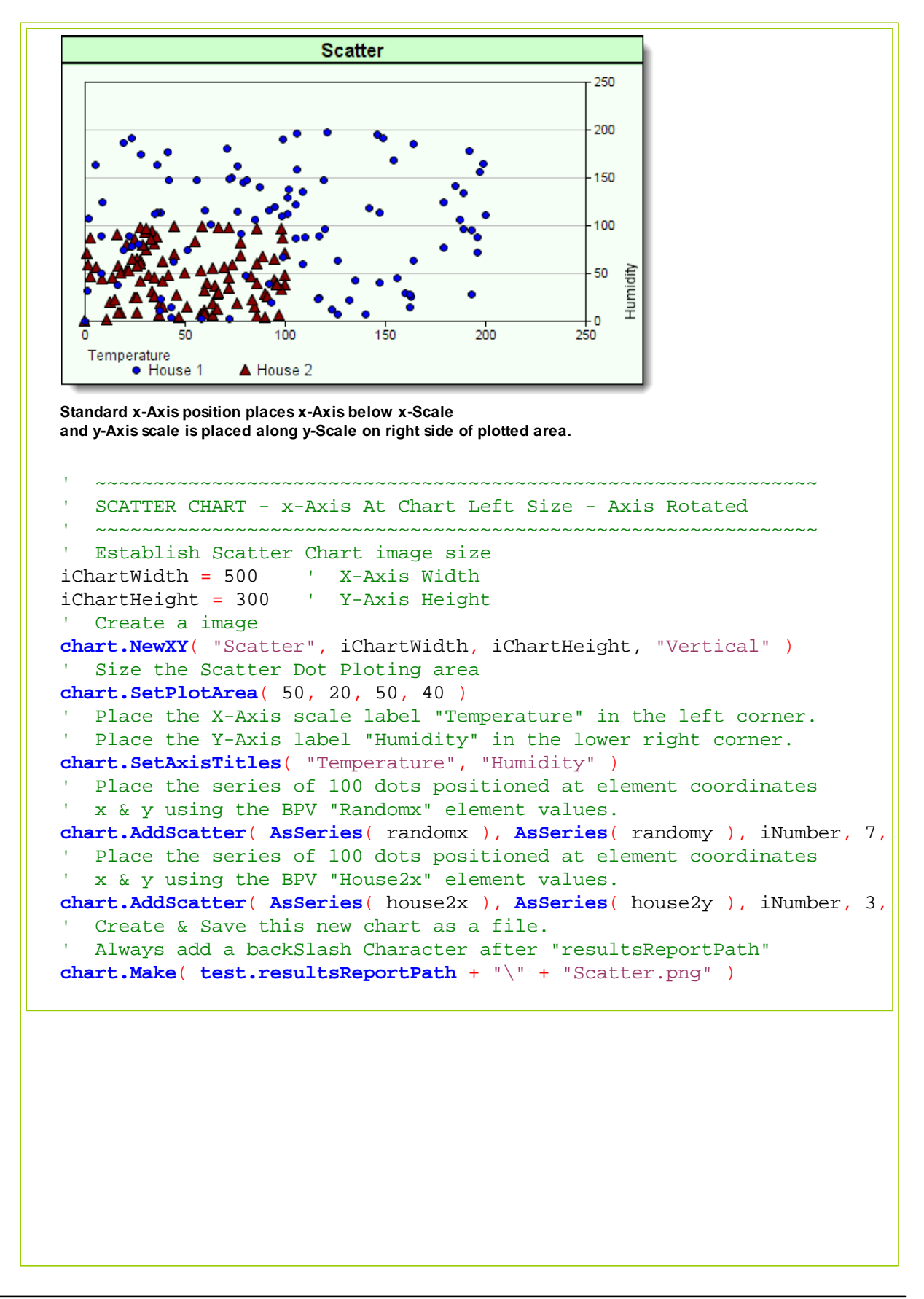

*© 2013, Trading Blox, LLC. All rights reserved.*

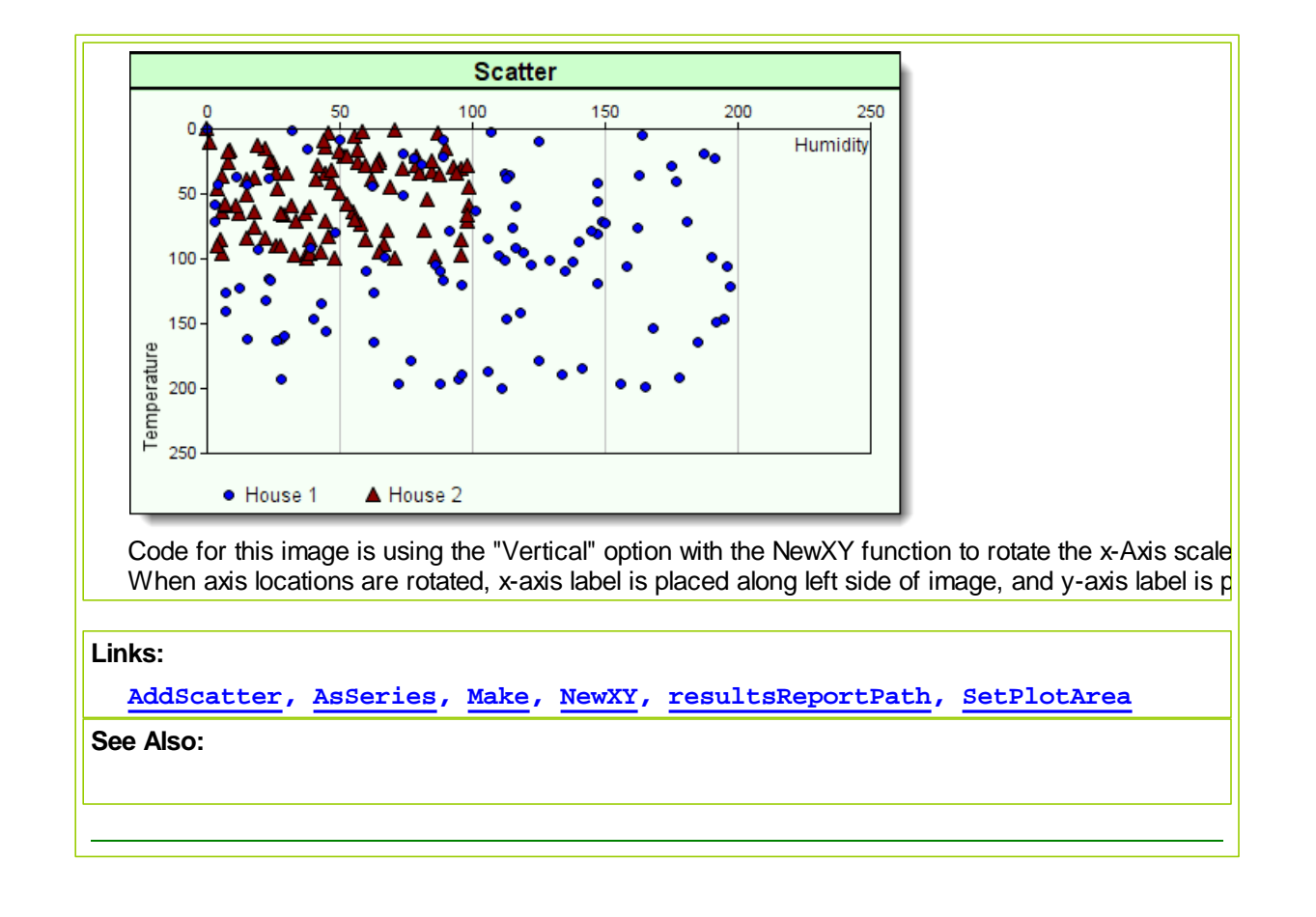

## **4.11 SetBarGapShape**

Function must be used with the **AddBarLayer** function and it must only be executed after the **AddBarLayer** has executed.

When used this function can change the shape of the bar, and optionally it can the gap between bars, and as an additional option it can change the space between bar groups.

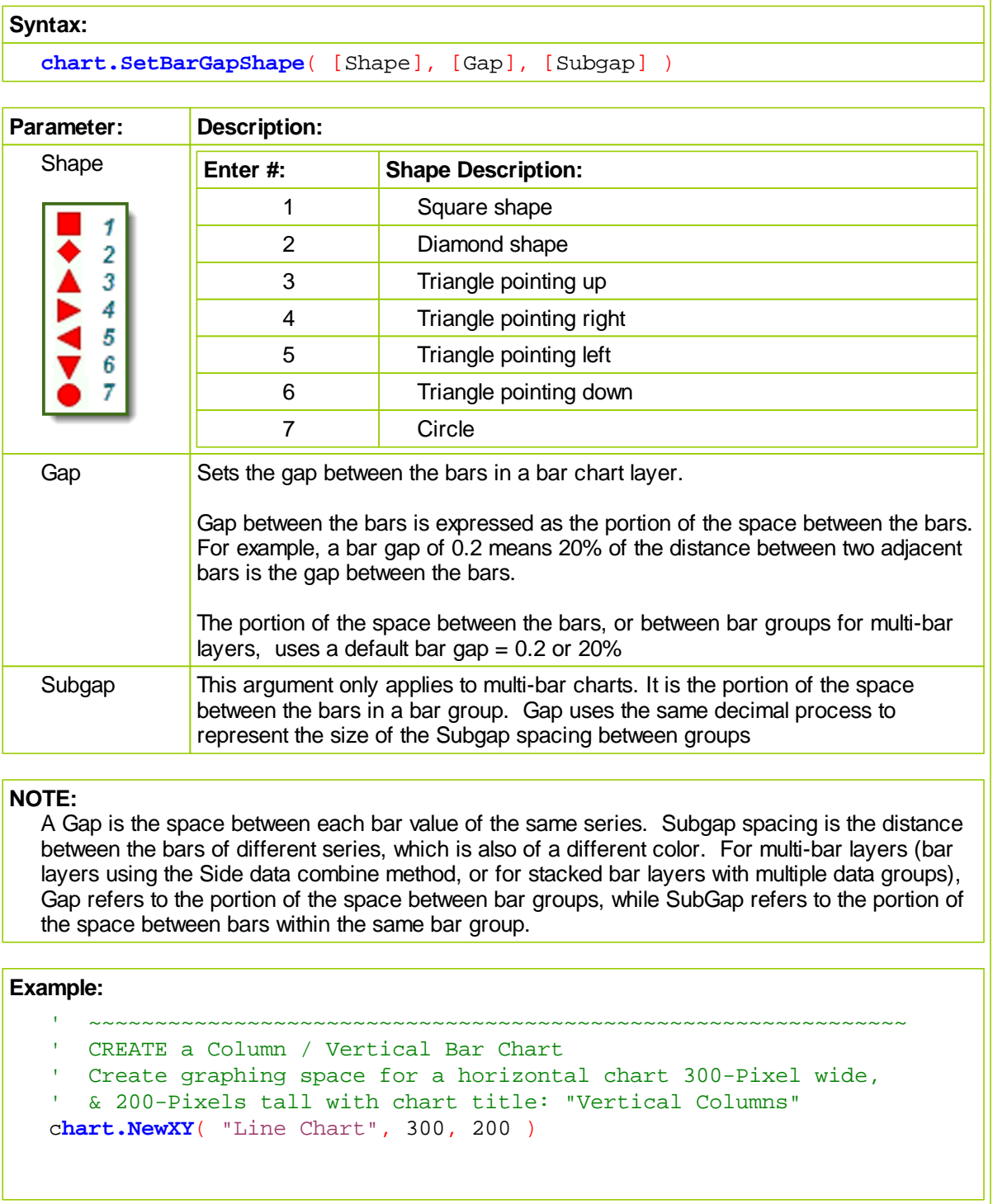

```
' Size Plotting Area to these values
chart.SetPlotArea( 10, 35, 60, 30 )
' Use Side-by-Side Bar/Column display
chart.AddBarLayer( 3 )
' Add 5 element values to represent "bar1"
chart.AddBarSeries( AsSeries( bar1 ), 5 )
' Add 5 element values to represent "bar2"
chart.AddBarSeries( AsSeries( bar2 ), 5 )
' Create & Save an image of the chart with
' this file name. BackSlash Character is Required
' when using ResultsReportPath
chart.Make( Test.ResultsReportPath + "\" + "vbar.png" )
```
This Image is a collection of column chart images showing the various shapes. It also shows the Gap and Subgap locations where their size changes the bar spacing:

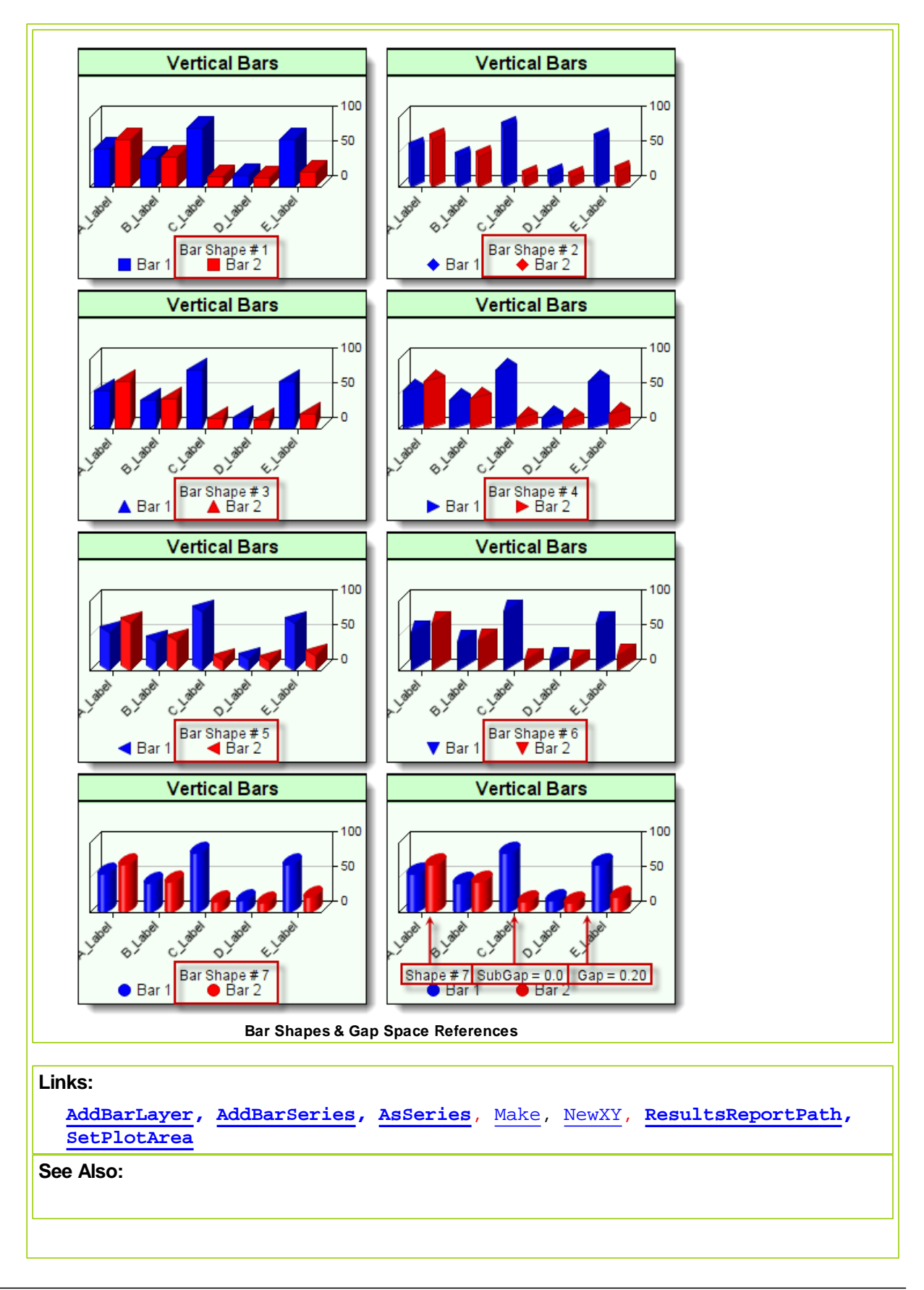

*© 2013, Trading Blox, LLC. All rights reserved.*

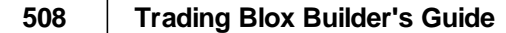

## <span id="page-520-0"></span>**4.12 SetPlotArea**

**SetPlotArea** is used to control the positioning and size of the plotting area within the boundaries of the image. Each of the four parameters provides the offset distance in pixels from the image edge to graph's plotting area around which space for the axis scales, labels, and legends is provided.

#### **Syntax:**

```
chart.SetPlotArea( xLeftOffset, xRightOffset, yTopOffset,
yBottomOffset )
```
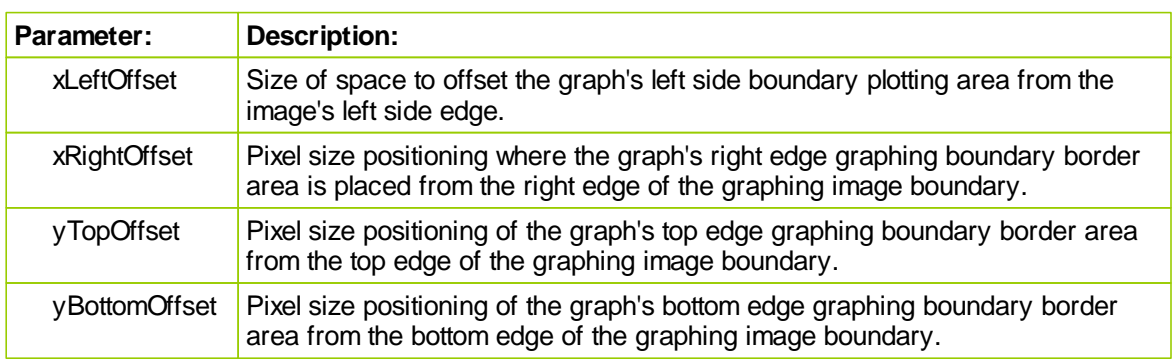

#### **Note:**

Do not use **SetPlotArea** function with a **NewPie** chart because the plot area is not adjustable.

When trying to determine how many pixels are needed to make room for the characters and numbers in the scales and labels, there is no simple rule available. It isn't available because different Font sizes and different fonts with a different styles require different pixel widths and heights of space to allow the label or scale information to be legible. Pixel spacing is also influenced by the screen's pixel density settings. For example, in this image its size is 500 pixel wide by 300 pixel high. Image was created created in Windows 7 64-Bit using a screen resolution of 1680 x 1050 pixels with 32-bit color. Screen density is 96 pixels per inch set in Landscape mode to fit a 21-inch monitor.

### **NewXY & SetPlotArea Dimension Locations**

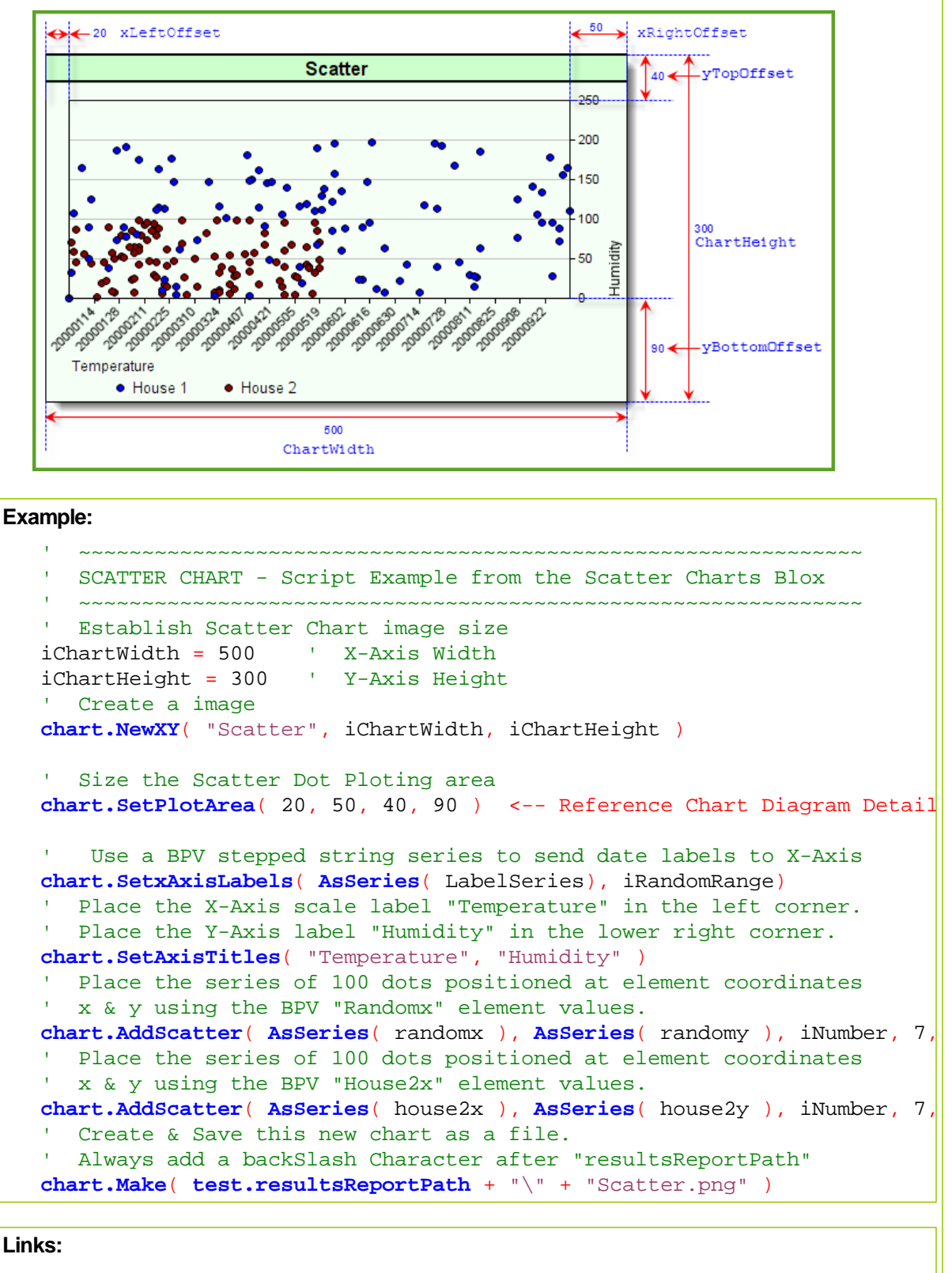

**[AddScatter,](#page-504-0) [AsSeries,](#page-291-0) [Make,](#page-506-0) [NewXY,](#page-511-0) [SetxAxisLabels,](#page-525-0) [SetAxisTitles](#page-513-0)**

### **4.13 SetxAxisDates**

Function changes the numbered X-Axis scale labels to Dates at the major tick-mark locations. Date range displayed on the chart will cover the entire date range between the simulation Test-Start date and Test-End date.

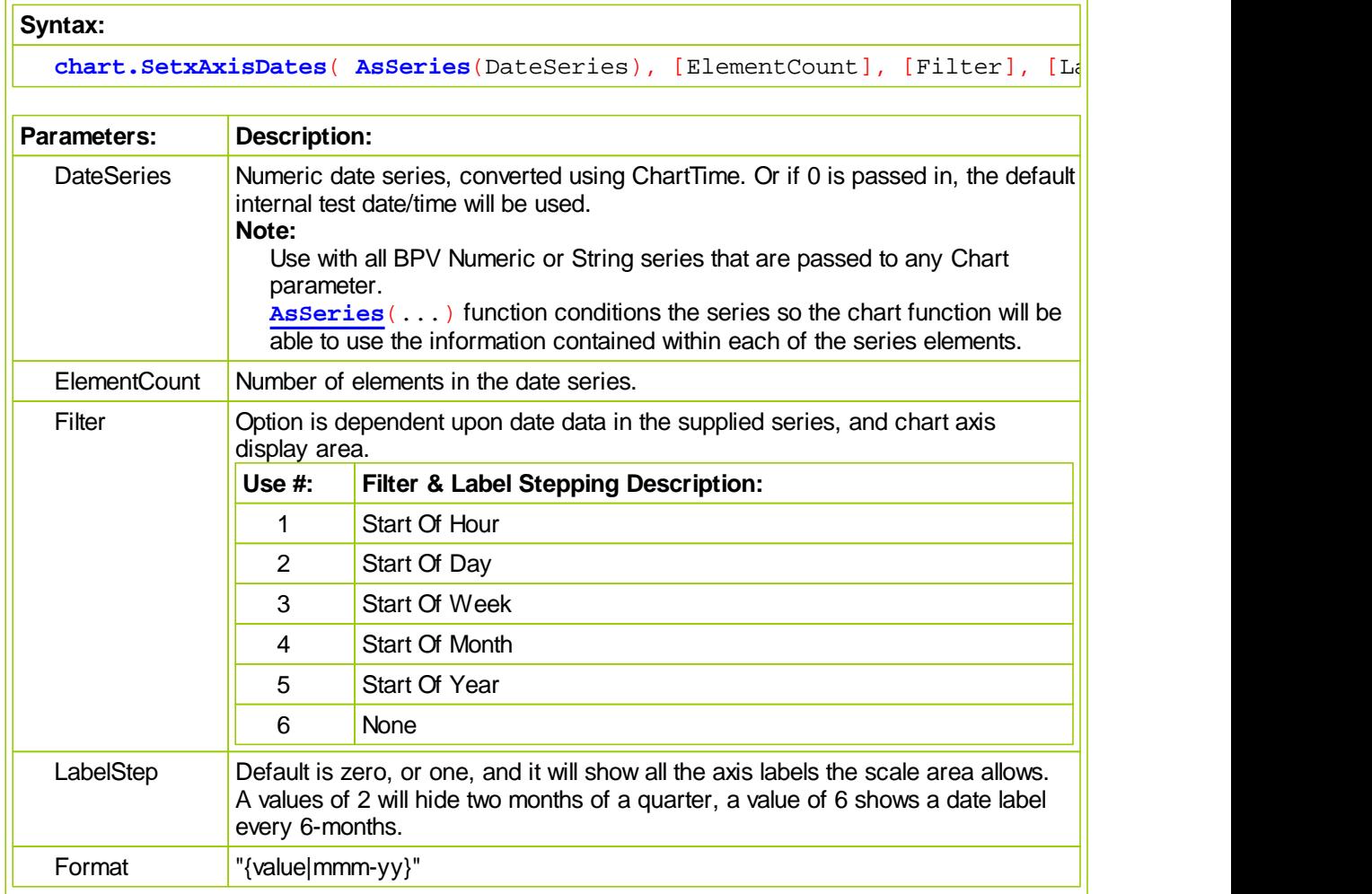

#### **Notes:**

Controlling the stepping of dates is highly dependent upon the amount of area available to display dates.

If using a custom date series, convert each element to ChartTime. As an example, in the After Trading Day script: DateSeries = chartTime( test.currentdate, test.currentTime )

To use the internal default date/time chartTime series, pass in 0 as the date series. Further parameters can still be used for formatting and such.

#### **Example:**

- ~~~~~~~~~~~~~~~~~~~~~~~~~~~~~~~~~~~~~~~~~~~~~~~~~~~~~~~~~~~~~~
- **Multi-Line Chart Example in AddLineSeries Examples:**
- ~~~~~~~~~~~~~~~~~~~~~~~~~~~~~~~~~~~~~~~~~~~~~~~~~~~~~~~~~~~~~~
- Set X-Axis Dates to use beginning of month
- **chart.SetxAxisDates**(**AsSeries**(DateSeries), elementCount, 4)

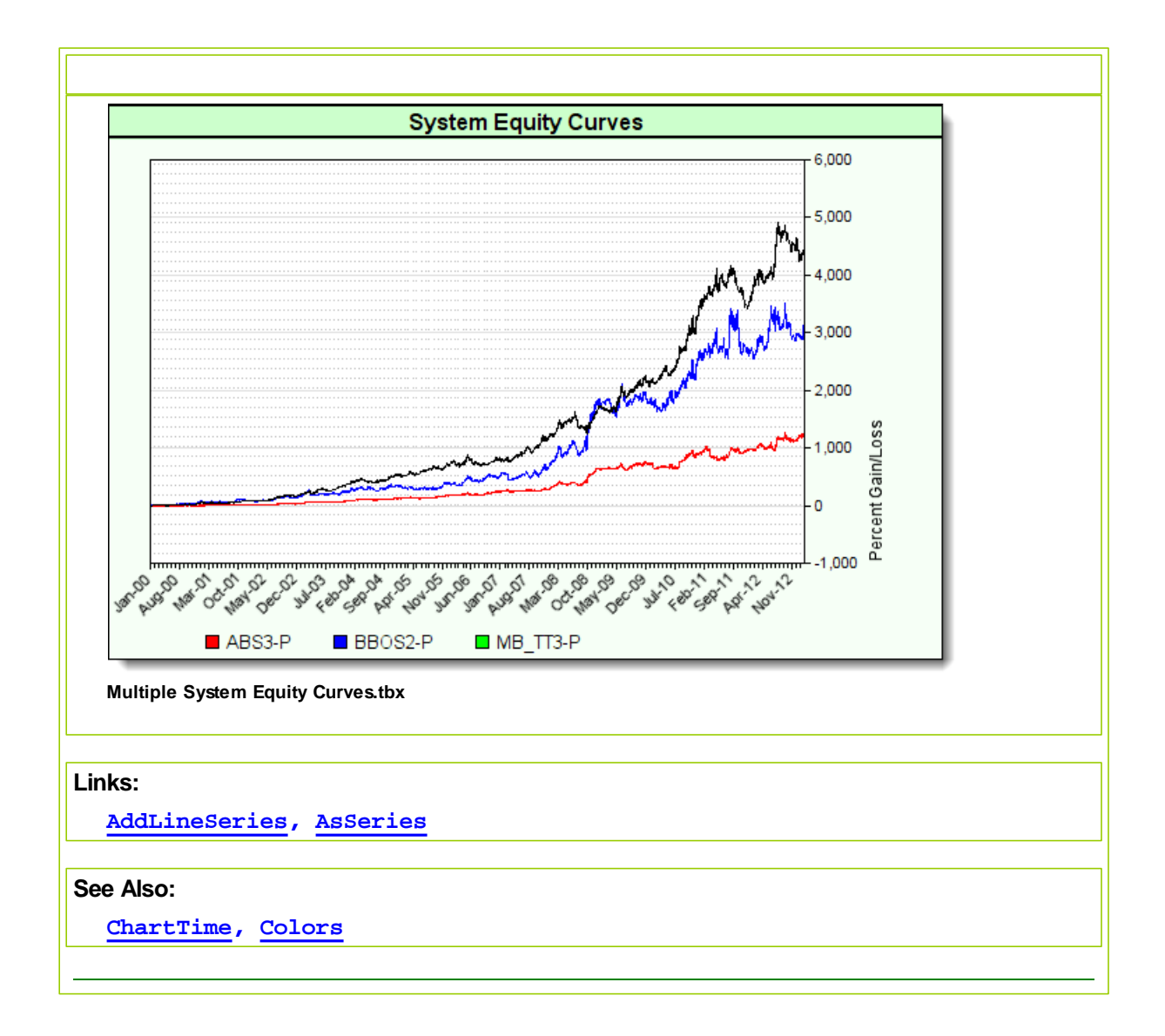

## <span id="page-525-0"></span>**4.14 SetxAxisLabels**

**Syntax:**

This function will place a label along the X-Axis of a chart. It works with charts that have the X-Axis in its normal location below the plot lower boundary area, or along the left side of the chart when the NewYX function's optional parameter "Vertical" option is applied.

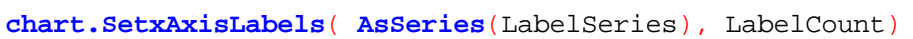

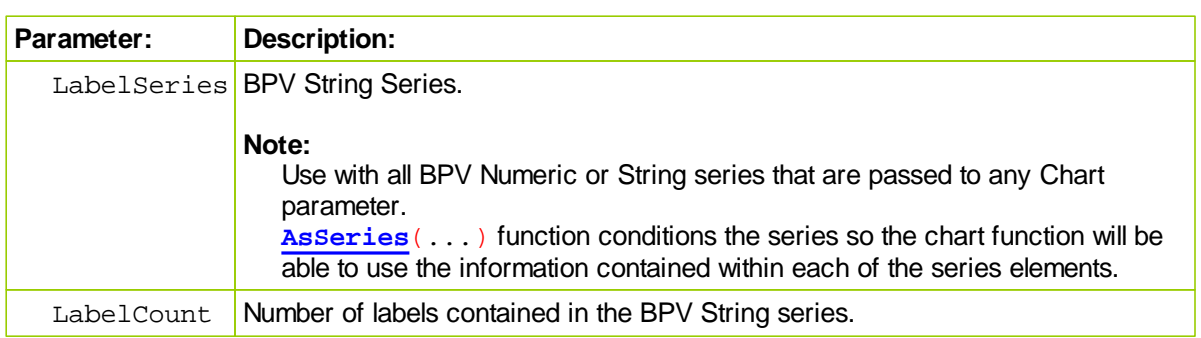

### **NOTE:**

Custom labels are located at the chart's tick-marks, and they are passed to this function using a BPV String series. String series can be auto-indexed, or manually sized and manually indexed, but both indexing types of series must be passed using the AsSeries function.

Label names are created as part of the chart's creation code. Their placement on the chart and the space between each label is handled by the logic used to create the label names that the script places into the elements of the series. Space between label when there are lot of data points along the X-Axis is required to prevent the placement of subsequent labels from covering the previous label because the tick marks where the labels are place are too close together.

Label can be applied the chart's X-Axis when it is in its standard position below the chart's plotting area, or when tje X-Axis is rotated. When the X-Axis is rotated, the labels will be placed near the tick-mark just outside of the chart's left vertical plotting boundary area.

#### **Example:**

```
 ~~~~~~~~~~~~~~~~~~~~~~~~~~~~~~~~~~~~~~~~~~~~~~~~~~~~~~~~~~~~~~
      HORIZONTAL BAR & COLUMN CHARS with Axis Labels
       ~~~~~~~~~~~~~~~~~~~~~~~~~~~~~~~~~~~~~~~~~~~~~~~~~~~~~~~~~~~~~~
      Establish Contour map image size
  iChartWidth = 600 ' X-Axis Width
  iChartHeight = 300 ' Y-Axis Height
   ' Create graphing space for a bar chart wide,
     tall with chart title "vertical" option creates
   ' horizontal bars.
  chart.NewXY( "Vertical Bars", iChartWidth, iChartHeight, "" )
  'chart.NewXY( "Horizontal Rotated Axis Bars", _
                   iChartWidth, iChartHeight, "Vertical" )
   ' Size the Bar Ploting area
  chart.SetPlotArea( 10, 40, 60, 70 )
     Values entered into each parameter location can change the
   ' appearance of the layout and 3D depth effect.
  chart.AddBarLayer( 3 )
   ' Add x-Axis Bar Labels
  chart.SetxAxisLabels( AsSeries(LabelSeries), iBarCount)
   ' Add 10 element Bar series data "bar1"
  chart.AddBarSeries( AsSeries( bar1 ), iBarCount )
   ' Add 10 element Bar series data "bar2"
  chart.AddBarSeries( AsSeries( bar2 ), iBarCount )
   ' Create an image of the contour map named: contour.png
   ' & save that image into the test results folder
  chart.Make( test.resultsReportPath + "\" + "HVbars.png" )
              Vertical Bars
                                                     Normal Axis Bars
                                                                      100
                               100
                                             A Vane
                               80
                                             PITATRY
                               60
                                             C.Vane
                               40
                                             O Vane
                               20
                   O Light
         BIVADE
              CLAmel
       B<sub>ar1</sub>自中引Series
                                               \blacksquare Bar 1
                                                     Bar 2
Links:
   AddBarLayer, AddBarSeries, AsSeries, Make, NewXY, resultsReportPath
```
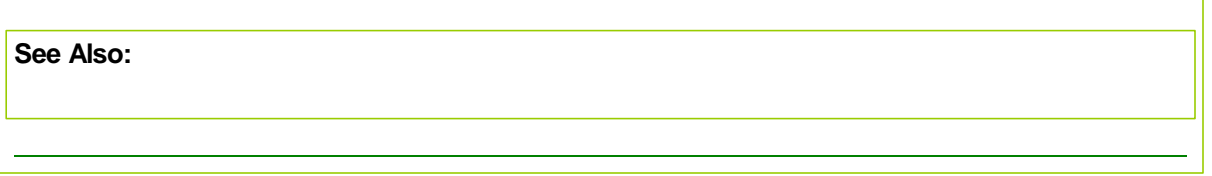

## **Section 5 – Email Manager**

Trading Blox provides the functions needed to send unsecured, and secured emails. Unsecured email servers are not very popular any longer, so you might forced to only use the SSL (Secure Socket Layer) encryption connection function to establish a connection. SSL method emails are more secure because of the authentication processes involved that are used with unsecured emails.

To understand what is required, spend time reviewing the functions and the examples, and get the information your email client is required to use when you send an email using a specific email service.

When you have a working email process functioning with Trading Blox you will be able to send text messages and files like the standard Trading Blox files, or a customer position and order file created for how you communicate brokerage orders.

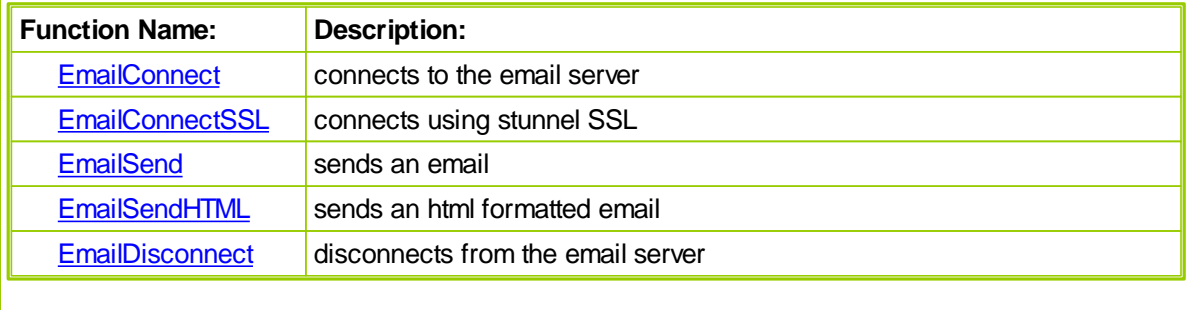

## <span id="page-529-0"></span>**5.1 Email Connect**

The EmailConnect function connects to the email server.

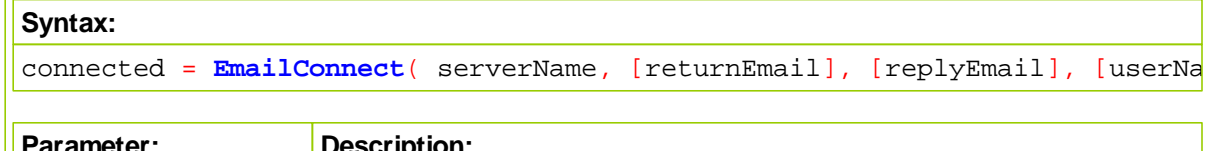

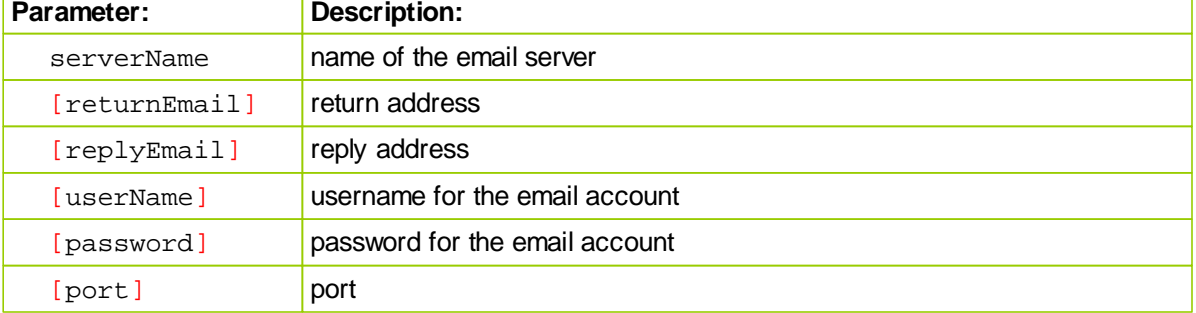

**Example:**

### **Returns:**

connected =

**Links:**

## <span id="page-530-0"></span>**5.2 EmailConnectSSL**

The EmailConnectSSL function connects to the email server using SSL over Stunnel. Required for sending mail through gmail and yahoo mail.

```
// that the only differences between them are the server names
// and the SMTP ports, which is either 465 or 587.
//
// Provider Port Server Name
// -------- ---- -----------
// GMAIL 465 smtp.gmail.com
// 995 pop.gmail.com
// 993 imap.gmail.com
//
// HotMail 587 smtp.live.com
// 995 pop3.live.com
//
// Yahoo 465 plus.smtp.mail.yahoo.com
// 995 plus.pop.mail.yahoo.com
//
// MS Online 587 smtp.mail.microsoftonline.com
// 995 pop.mail.microsoftonline.com
//
// Sympatico 587 smtphm.sympatico.ca
// 995 pophm.sympatico.ca
```
### **Syntax:**

```
connected = EmailConnectSSL( serverName, [returnEmail], [replyEmail],
[userName], [password], [port] )
```
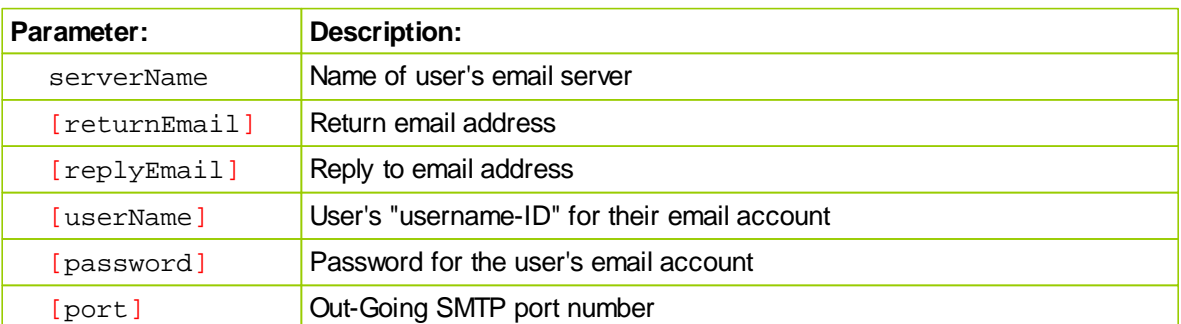

#### **Example:**

```
~~~~~~~~~~~~~~~~~~~~~~~~~~~~~~~~~
   Connect to user's Out-Going mail server
If EmailConnectSSL( "smtp.gmail.com", _
                    "tradingblox@gmail.com", _
                    "tradingblox@gmail.com", _
                    "tradingblox@gmail.com", _
```

```
"password", 465 ) THEN
      ' When Connection is reported as TRUE,...
      ' Send a HTML email message here:
     EmailSendHTML( "tim@tradingblox.com", _
                     "TradingBlox Orders", "@" + test.orderReportPath )
      ' Send the same HTML email message here:
     EmailSendHTML( "tim@tradingblox.com", "Trading Blox Reports", _
                     "<IMG SRC='cid:message-root.1'>", "", "", "", _
                      "Images/TradingBloxLogo.jpg" )
      ' Send a regular Text-Only email message here:
     EmailSend( "tim@tradingblox.com", "Trading Blox Orders", _
                 "Order Report Attached", "", "", test.orderReportPath )
  ELSE
      ' Create an Error condition that generates a message
     ERROR ( "Unable to connect to email server" )
  ENDIF
   ' Disconnect from the user's out-going email server
  EmailDisconnect()
  \mathbf{I} = \mathbf{X} \mathbf{X} \mathbf{X} \mathbf{X} \mathbf{X} \mathbf{X} ~~~~~~~~~~~~~~~~~~~~~~~~~~~~~~~~~~~~~~~~~~~~~~~~~~~~~~~~~~~~~~
Returns:
```
connected  $=$  value of true if the connection was successful

**Links:**

#### WWW.TRADING-SOFTWARE-DOWNLOAD.COM

## <span id="page-532-0"></span>**5.3 Email Send**

This function sends email using the connection to the email server setup with **EmailConnect**.

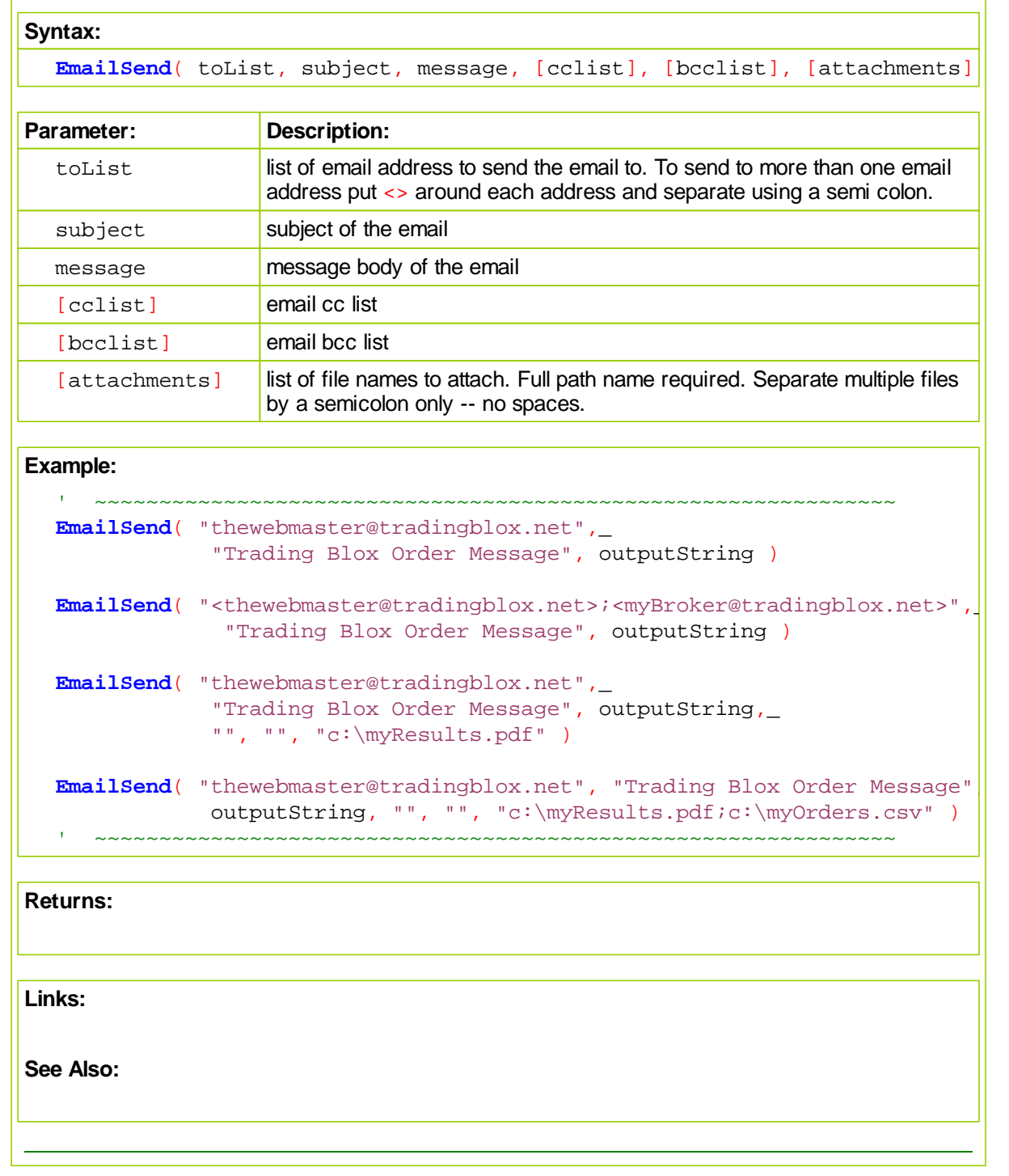

### <span id="page-533-0"></span>**5.4 EmailSendHTML**

This function sends html formatted email using the connection to the email server setup with [EmailConnect.](#page-529-0)

#### **Additional EmailSendHTML Notes:**

If the first character of the message (6th argument) or alternate text (8th argument) is a '@', then it is considered as the filename which contains the message to send.

The 'Images' field contains the filenames of images that are to be embedded in the email message. The first image must be referenced in the text of the HTML encode email message as

<IMG SRC="cid:message-root.1">

The second image (if any) must be referenced as

<IMG SRC="cid:message-root.2">

Continue in this way for all embedded images.

'AltText' is used to provide a plain **ASCII** text equivalent of the message for those email clients that cannot decode HTML.

#### **Syntax:**

**EmailSendHTML**( toList, subject, message,\_ [ccList], [bccList], [attachments], [images], [alternate text] )

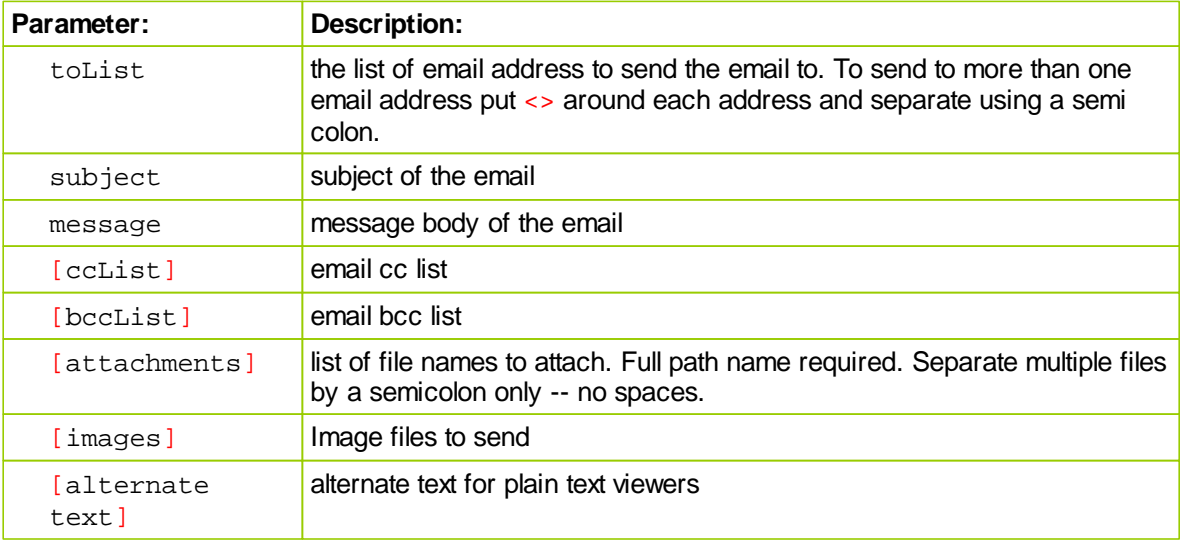

### **Example:**

**Returns:**

*<sup>©</sup> 2013, Trading Blox, LLC. All rights reserved.*

**Links:**

## <span id="page-535-0"></span>**5.5 EmailDisconnect**

This function disconnects from the server setup with **[EmailConnect](#page-529-0)**.

This function should be called before the test completes, in order to close the connection with the email server

**Syntax: EmailDisconnect**()

**Parameter: Description:** *<none>*

**Example:**

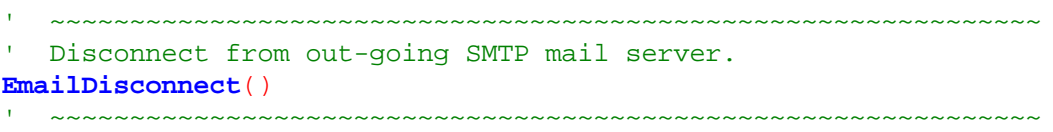

**Returns:**

**Links:**

## <span id="page-536-0"></span>**Section 6 – File Manager**

Object functions and properties allow the importing and exporting of data by way of external files. Multiple files can be opened at the same time, and there are additional **File & Disk [Functions](#page-207-0)** functions available that support task associated with working with data on the disk and its various sub-directory folders.

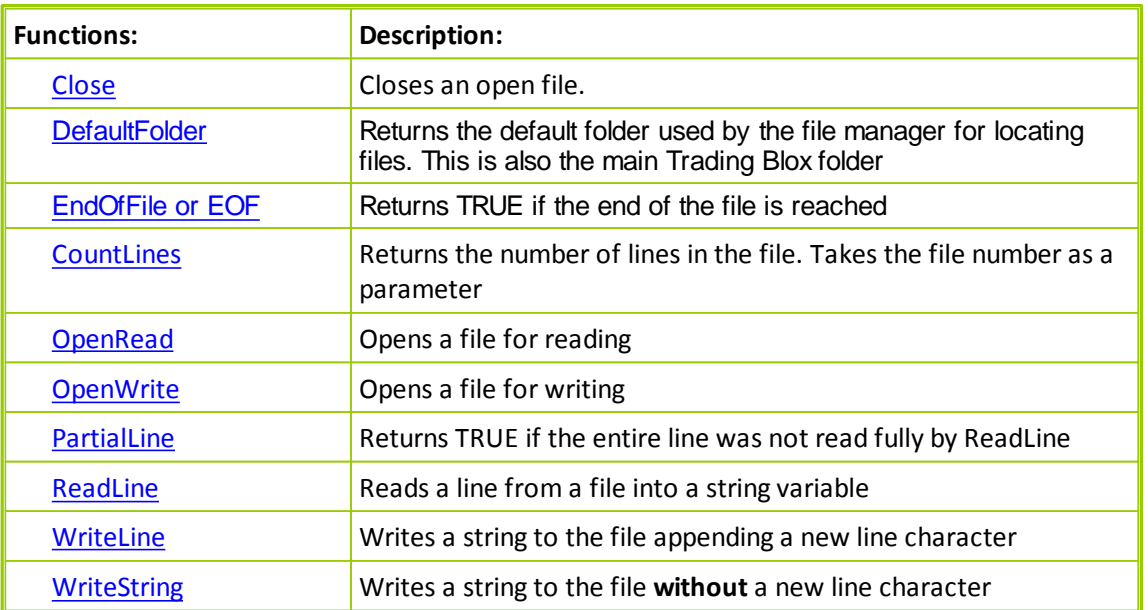

See string functions **[GetField](#page-272-0)** for use in parsing the input from files. See **[GetFieldCount](#page-273-0)** for discovering the number of comma seperated fields in the record.

### **NOTE:**

If you are opening multiple files be sure to save the File Numbers into BPV Integer Variables for use in other areas of the module.

If you save a File-Number in a temp Local variable, then it will be lost once you leave the script section.

Normally one would open the files in the Before Test script and close in the After test script. The BPV Integer File Number variables can then be used to read and write from the various files at the same time. When using the OpenAppend function the file can be closed and opened multiple times during the test, since the writing will always be appended to the end of the file.

#### **Links:**

**File & Disk [Functions](#page-207-0), [GetField](#page-272-0), [GetFieldCount](#page-273-0)**

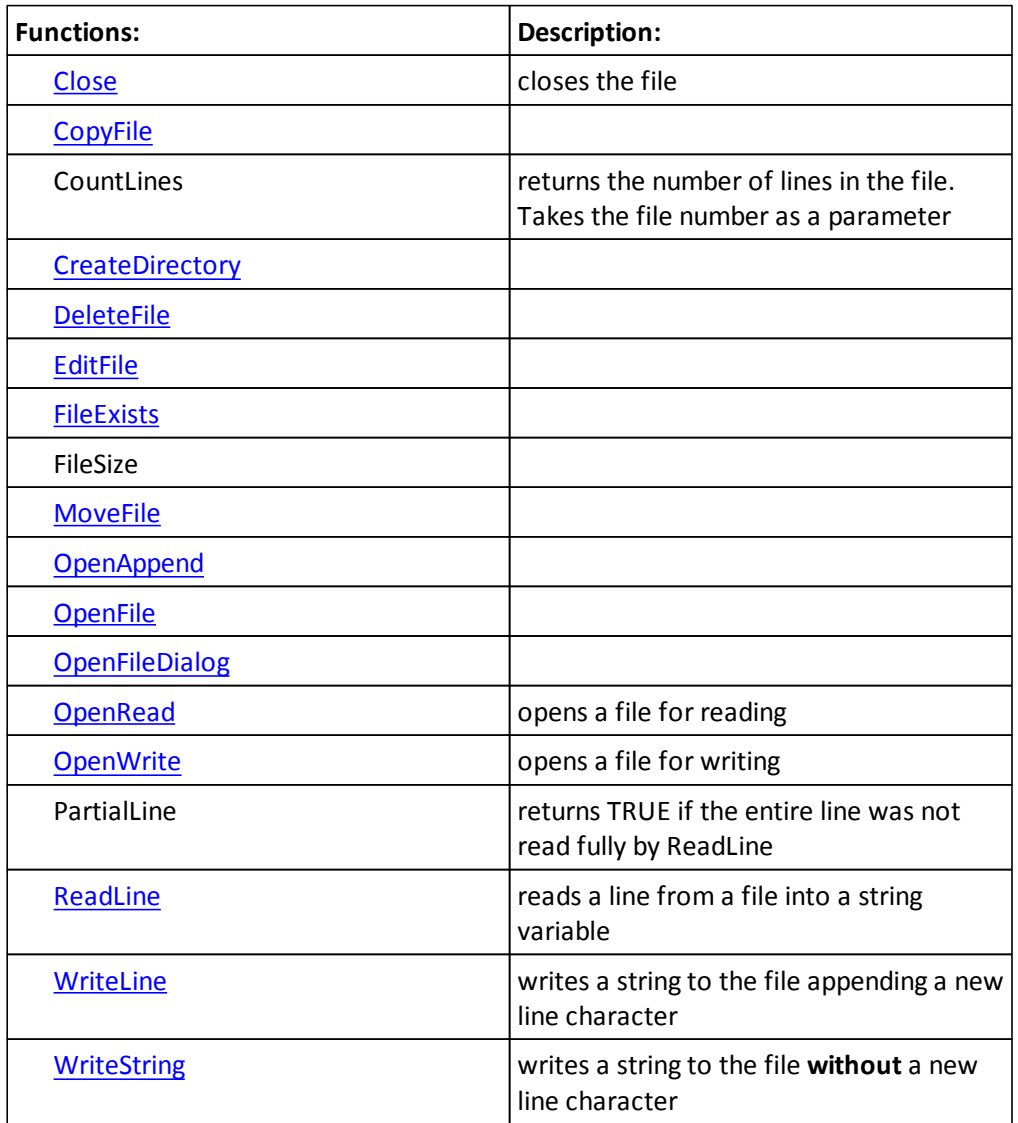

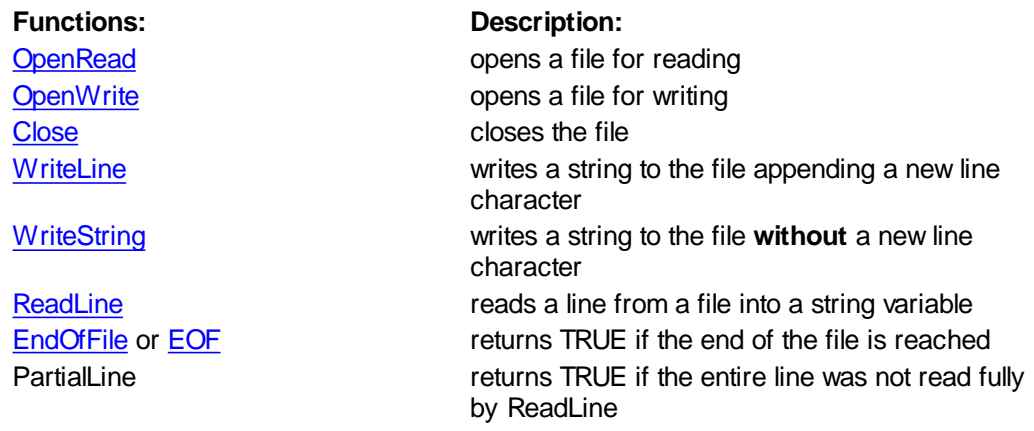

# www.forex-warex.com

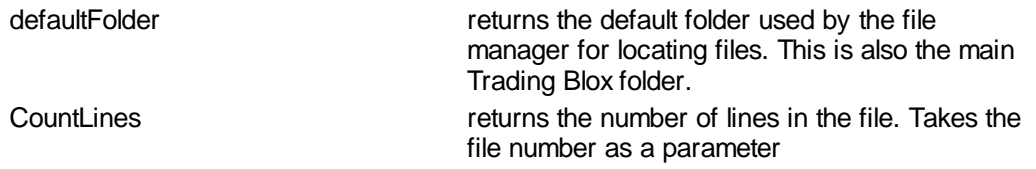

### <span id="page-539-0"></span>**6.1 Close**

The Close function closes a text file that has previously been opened using [OpenRead](#page-544-0) or [OpenWrite.](#page-546-0) Pass in the optional file number if more than one file has been opened.

**Syntax:**

**fileManager.Close**( fileNumber )

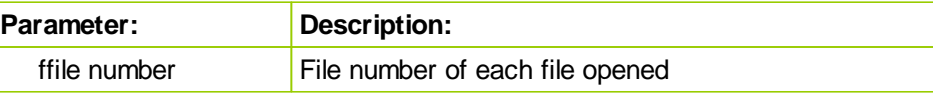

**Returns:**

*<none>*

```
Example:
```

```
~~~~~~~~~~~~~~~~~~~~~~~~~~~~~~~
VARIABLES: lineString Type: String
VARIABLES: fileNumber Type: Integer
' ~~~~~~~~~~~~~~~~~~~~~~~~~~~~~~~~~~~~~~~~~~~~~~~~~~~~~~~~~~~~~~
   Open the file.
fileNumber = fileManager.OpenWrite( "C:\FileToOpen.txt" )
' If file-number > 0, . . .
If fileNumber > 0 THEN
   ' Create text line using the symbol, a comma delimiter
   ' and the instrument's close price
   lineString = instrument.symbol + "," + instrument.close
   ' Write the line to the file identified by the file-number.
   fileManager.WriteLine( fileNumber, lineString )
   ' Close the file identified by the file-number.
   fileManager.Close( fileNumber )
ENDIF
' ~~~~~~~~~~~~~~~~~~~~~~~~~~~~~~~~~~~~~~~~~~~~~~~~~~~~~~~~~~~~~~
```
**Links:**

**[Close,](#page-539-0) [OpenWrite,](#page-546-0) [WriteLine](#page-551-0) See Also:** File [Manager](#page-536-0)
## **6.2 CountLines**

Function will return the number of records in a **[FileManager](#page-536-0)** object opened file by using the file's file number to access the file.

### **Syntax:**

iRecs = **fileManager.CountLines**( iFilNum )

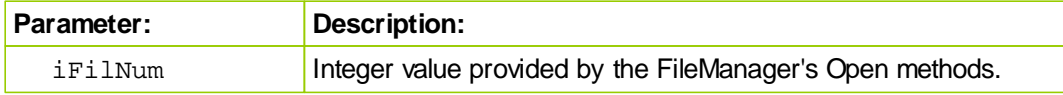

### **Returns:**

Number of records contained in the file.

```
Example:
```

```
~~~~~~~~~~~~~~~~~~~~~~~~~~~~~~~~
VARIABLES: sFullPathFileName, sPathName, sFileName Type: String
VARIABLES: iFilNum, iRecs Type: Integer
' ~~~~~~~~~~~~~~~~~~~~~~~~~~~~~~~~~~~~~~~~~~~~~~~~~~~~~~~~~~~~~~
```
 Combine Path + "\" + File-Name into a Full Path-File statement sFullPathFileName = sPathName + sFileName

```
' If the file Exist, . . .
If FileExists( sFullPathFileName ) THEN
   ' Open File to obtain its File Number
  iFilNum = fileManager.OpenRead( sFullPathFileName )
   ' If a File number is assigned, . . .
  If iFilNum THEN
      ' Count the Records contained in the file
     iRecs = fileManager.CountLines(iFilNum)
  ENDIF ' iFilNum
ENDIF ' FileExists
  ~~~~~~~~~~~~~~~~~~~~~~~~~~~~~~~~~~~~~~~~~~~~~~~~~~~~~~~~~~~~~~
```
### **Links:**

**[FileExists,](#page-211-0) [OpenAppend,](#page-543-0) [OpenRead](#page-544-0), [OpenWrite](#page-546-0)**

**See Also:**

**[FileManager](#page-536-0), File & Disk [Functions](#page-207-0)**

## **6.3 DefaultFolder**

Function provides the full path location of Trading Blox.

```
Syntax:
   ' Get Trading Blox Installation Path
  sTBPath = fileManager.DefaultFolder
```
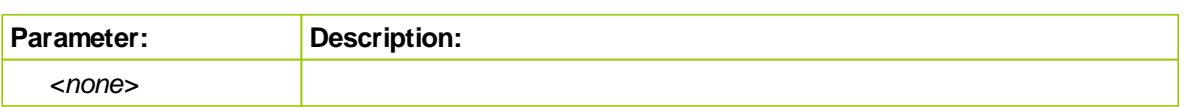

## **Returns:**

Assigns the text containing the Full Path of the installed Trading Blox location. *i.e.* C:\Trading Blox\

~~~~~~~~~~~~~~~~~~~~~~~~~~~~~~~~~~~~~~~~~~~~~~~~~~~~~~~~~~~~~~

**Example:**

```
VARIABLES: sTBPath Type: String
```
' ~~~~~~~~~~~~~~~~~~~~~~~~~~~~~~~~~~~~~~~~~~~~~~~~~~~~~~~~~~~~~~ ' Get Trading Blox Installation Path sTBPath = **fileManager.DefaultFolder**

**Links:**

### **See Also:**

File [Manager](#page-536-0)

## <span id="page-542-0"></span>**6.4 EndOfFile**

The EndOfFile function returns TRUE if the end of the file is reached after a sequence of [ReadLine](#page-549-0) calls while reading a file previously opened with [OpenRead](#page-544-0).

#### **Syntax:**

endReached = **fileManager.EndOfFile**( fileNumber )

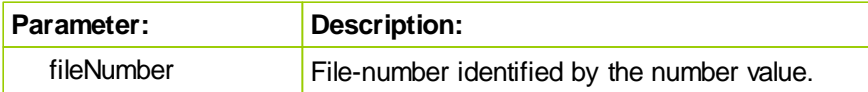

#### **Returns:**

endReached is set to TRUE when the End-of-File marker is reached.

```
Example:
```

```
 ~~~~~~~~~~~~~~~~~~~~~~~~~~~~~~~~~~~~~~~~~~~~~~~~~~~~~~~~~~~~~~
VARIABLES: lineString Type: String
VARIABLES: fileNumber Type: Integer
' ~~~~~~~~~~~~~~~~~~~~~~~~~~~~~~~~~~~~~~~~~~~~~~~~~~~~~~~~~~~~~~
   Open file for Read Only access.
fileNumber = fileManager.OpenRead( "C:\FileToOpen.txt" )
' When a file-number > 0 is available, . . .
If fileNumber > 0 THEN
    ' Loop reading lines until we reach the
    ' end of the file marker.
   Do UNTIL fileManager.EndOfFile( fileNumber )
       ' Read a line from the current file.
      lineString = fileManager.ReadLine( fileNumber )
       ' Print the line
      PRINT lineString
   LOOP
    ' Close the file.
   fileManager.Close( fileNumber )
ENDIF ' fileNumber > 0
                             ~~~~~~~~~~~~~~~~~~~~~~~~~~~~~~~~~~~~~~~~~~~~~~~~~~~~~~~~~~~~~~
```
## **Links:**

[OpenRead,](#page-544-0) [ReadLine](#page-549-0)

**See Also:**

File [Manager](#page-536-0)

## <span id="page-543-0"></span>**6.5 OpenAppend**

The OpenAppend function opens a text file for writing. If the file already exists, the file will be opened for writing at the end of the file and any previous information will not be erased.

If the file cannot be opened, the function will return false.

To add more records to the file use the [WriteLine](#page-551-0) and [WriteString](#page-553-0) functions.

If a colon is included in the path, then the path is literal and used as is, so you can open any file in any folder. If a colon is not included, then the path is relative to the Trading Blox directory. If a // is included, then the path is literal so you can access any file on any folder on any server.

If the file name includes a colon, then the file name is considered a full path, and that full path will be used.

If the file name starts with \\ then the file name is considered a full path to a server location. If the file name does not contain a colon or  $\mathcal{N}$ , then the file name is considered relative to the main Trading Blox folder.

**Syntax:**

fileNumber = **fileManager.OpenAppend**( fileName )

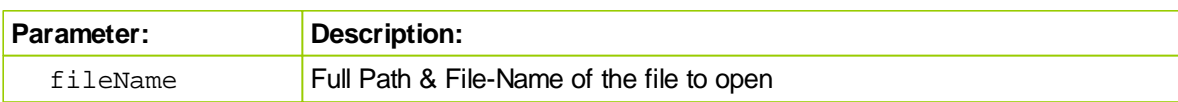

#### **Returns:**

**fileNumber** = Trading Blox assigned file identication number of the file opened so additional information can be added.

#### **Example:**

```
 ~~~~~~~~~~~~~~~~~~~~~~~~~~~~~~~~~~~~~~~~~~~~~~~~~~~~~~~~~~~~~~
VARIABLES: fileName Type: String
VARIABLES: fileNumber Type: Integer
   ~~~~~~~~~~~~~~~~~~~~~~~~~~~~~~~~~~~~~~~~~~~~~~~~~~~~~~~~~~~~~~
   Open file named so additional information can be appended.
fileNumber = fileManager.OpenAppend( fileName )
```
## **Links:**

[OpenRead,](#page-544-0) [OpenWrite](#page-546-0), [WriteLine,](#page-551-0) [WriteString](#page-553-0)

## **See Also:**

**File [Manager](#page-536-0)** 

## <span id="page-544-0"></span>**6.6 OpenRead**

The OpenRead function opens a text file for reading. If the file is opened successfully, the File Number is returned. The file can then be read using the [ReadLine](#page-549-0) function.

If the file does not exist, the function returns FALSE or Zero.

If a colon is included in the path, then the path is literal and used as is, so you can open any file in any folder. If a colon is not included, then the path is relative to the Trading Blox directory. If a // is included, then the path is literal so you can access any file on any folder on any server.

If the file name includes a colon, then the file name is considered a full path, and that full path will be used.

If the file name starts with \\ then the file name is considered a full path to a server location. If the file name does not contain a colon or \\, then the file name is considered relative to the main Trading Blox folder.

#### **Syntax:**

fileNumber = **fileManager.OpenRead**( fileName )

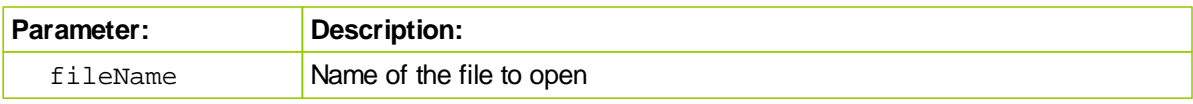

#### **Returns:**

fileNumber = File identification number when file is successfully opened for Read only access.

```
Example:
```

```
 ~~~~~~~~~~~~~~~~~~~~~~~~~~~~~~~~~~~~~~~~~~~~~~~~~~~~~~~~~~~~~~
VARIABLES: fileNumber Type: Integer
   ~\sim~' Open the file.
If fileManager.OpenRead( "C:\FileToOpen.txt" ) THEN
 PRINT "File Opened Successfully"
ENDIF
```

```
OR
```

```
 Open the file.
fileNumber = fileManager.OpenRead( "C:\FileToOpen.txt" )
```

```
If fileNumber > 0 THEN
  PRINT "File Number", fileNumber, "Opened Successfully"
ENDIF
```
~~~~~~~~~~~~~~~~~~~~~~~~~~~~~~~~~~~~~~~~~~~~~~~~~~~~~~~~~~~~~~

**Links:**

**See Also:**

*© 2013, Trading Blox, LLC. All rights reserved.*

## <span id="page-546-0"></span>**6.7 OpenWrite**

Function opens a text file for write only access using the [WriteLine](#page-551-0) and [WriteString](#page-553-0) functions.

If the file already exists, any information contained in the file will be erased. If the file cannot be opened, the function will return FALSE or Zero.

If a colon is included in the path, then the path is literal and used as is, so you can open any file in any folder. If a colon is not included, then the path is relative to the Trading Blox directory. If a // is included, then the path is literal so you can access any file on any folder on any server.

If the file name includes a colon, then the file name is considered a full path, and that full path will be used.

If the file name starts with \\ then the file name is considered a full path to a server location. If the file name does not contain a colon or \\, then the file name is considered relative to the main Trading Blox folder.

#### **Syntax:**

fileNumber = **fileManager.OpenWrite**( fileName )

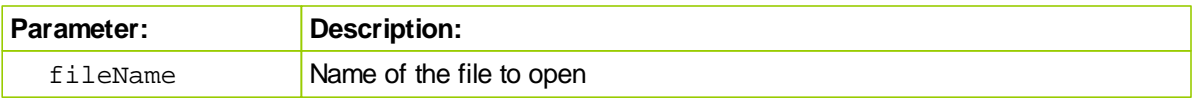

#### **Returns:**

 $fileNumber = File identification number required to access the file when opened successful; Z<sub>f</sub>$ 

```
Example:
```

```
 ~~~~~~~~~~~~~~~~~~~~~~~~~~~~~~~~~~~~~~~~~~~~~~~~~~~~~~~~~~~~~~
  VARIABLES: fileNumber Type: Integer
  VARIABLES: lineString Type: String
        ~~~~~~~~~~~~~~~~~~~~~~~
      Open the file.
  fileNumber = fileManager.OpenWrite( "C:\FileToOpen.txt" )
  If fileNumber > 0 THEN
      ' Construct the line.
     lineString = instrument.symbol + "," + instrument.close
      ' Write out the line to the file.
     fileManager.WriteLine( fileNumber, lineString )
      ' Another way to write the same thing as above.
     fileManager.WriteLine( fileNumber, instrument.symbol, instrument.close
      ' Close the file.
     fileManager.Close( fileNumber )
  ENDIF ' fileNumber > 0
   ' ~~~~~~~~~~~~~~~~~~~~~~~~~~~~~~~~~~~~~~~~~~~~~~~~~~~~~~~~~~~~~~
Links:
```
#### *© 2013, Trading Blox, LLC. All rights reserved.*

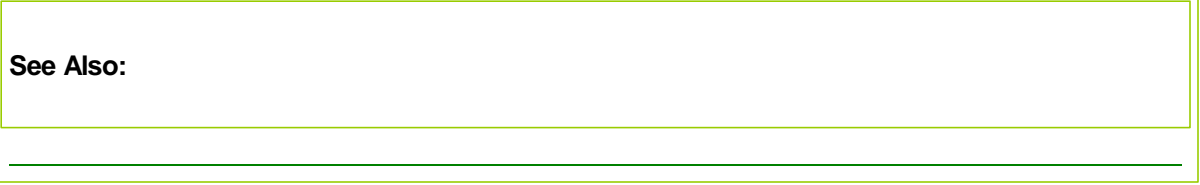

## <span id="page-548-0"></span>**6.8 PartialLine**

Function will return TRUE when the line being read is longer than the maximum [String](#page-172-0) length of 512 characters. This chatacter length restriction requires the function to report a TRUE condition so the programming will know when there are more character that are available. Access to the additional characters is made available by performing additional [ReadLine](#page-549-0) executions of the same record value.

## **Syntax:**

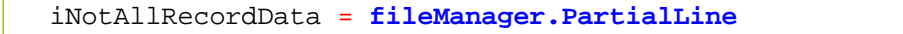

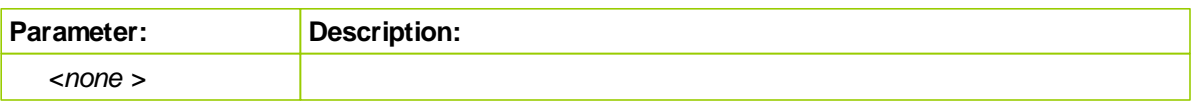

## **Returns:**

iNotAllRecordData is TRUE when record could NOT read the entire record's

### **Example:**

```
 Read indexed record as a string
sRecord = fileManager.ReadLine( iFilNum, x )
' Did ReadLine Fail to get the entire record
iNotAllRecordData = fileManager.PartialLine
```
### **Links:**

**[ReadLine](#page-549-0), [String](#page-172-0)**

**See Also:**

## <span id="page-549-0"></span>**6.9 ReadLine**

Function reads and returns all the characters from a file's record that was previously opened with the [OpenRead](#page-544-0) function. When ReadLine will read each line in the file and return its text contents until it reaches the End-of-Line marker sequence.

This call can be used in conjunction with the [GetFieldCount](#page-273-0) to identify how many fields are in a comma delimited text file, and use the [GetField](#page-272-0) functions to use that field count information to extract values the text record in the **lineString** variable supplied by the **ReadLine** function's file access.

**ReadLine** will only read the first 512 characters of the line. If there are more characters then the **fileManager.PartialLine** flag will be set to true, and the next call to **ReadLine** will return the remaining characters.

When not using the optional  $line="index$  parameter, the file is read sequentially. When using the lineIndex parameter the file can be read random access. But note that this later method is much slower.

## **Syntax:**

lineString = **fileManager.ReadLine**( fileNumber, [lineIndex] )

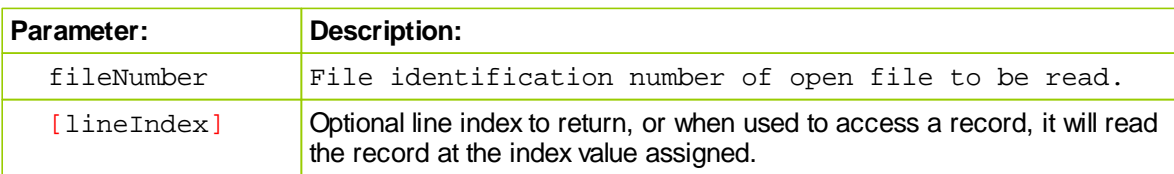

### **Returns:**

lineString = Text contents of the record read from the file.

### **Example:**

```
 ~~~~~~~~~~~~~~~~~~~~~~~~~~~~~~~~~~~~~~~~~~~~~~~~~~~~~~~~~~~~~~
  VARIABLES: lineString Type: String
  VARIABLES: fileNumber Type: Integer
   ' ~~~~~~~~~~~~~~~~~~~~~~~~~~~~~~~~~~~~~~~~~~~~~~~~~~~~~~~~~~~~~~
   ' Open the file.
  fileNumber = fileManager.OpenRead( "C:\FileToOpen.txt" )
  If fileNumber > 0 THEN
      ' Loop reading lines until we reach the
      ' end of the file.
     Do UNTIL fileManager.EndOfFile( fileNumber )
         ' Read a line from the current file.
        lineString = fileManager.ReadLine( fileNumber )
         ' Print the line
       PRINT lineString
     LOOP
      ' Close the file.
     fileManager.Close( fileNumber )
  ENDIF
     ~~~~~~~~~~~~~~~~~~~~~~~~~~~~~~~~~~~~~~~~~~~~~~~~~~~~~~~~~~~~~~
Links:
  DO, GetField, GetFieldCount, EndOfFile, PartialLine, OpenRead
See Also:
  File Manager
```
## <span id="page-551-0"></span>**6.10 WriteLine**

Function writes an optional list of string expressions to a file that was previously opened with [OpenWrite](#page-546-0) function, and then writes the Windows End-of-Line character sequence after all the expressions have been written.

If no expressions, or numeric variables are supplied, then **WriteLine** just writes the End-of-Line character sequence.

For Windows, the End-of-Line sequence is **[ASCII](#page-263-0)** character 10 for Line Feed. Windows text file editors like NotePad will interpret this sequence as the start of a new line. If more than one parameter is passed, they are separated by commas for ease of using CSV formatting to simplify file use in spreadsheet programs.

**Syntax:**

**fileManager.WriteLine**( fileNumber, [ expression , expressionTwo ... ] )

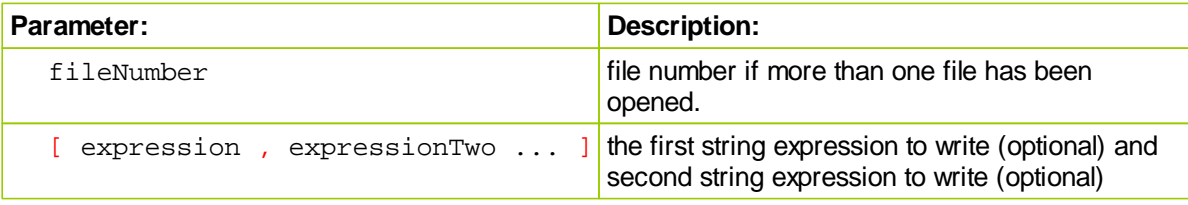

## **Returns:**

nothing is returned

```
Example:
```

```
 ~~~~~~~~~~~~~~~~~~~~~~~~~~~~~~~~~~~~~~~~~~~~~~~~~~~~~~~~~~~~~~
VARIABLES: lineString Type: String
VARIABLES: fileNumber Type: Integer
    ~~~~~~~~~~~~~~~~~~~~~~~~~~~~~~~~~~~~~~~~~~~~~~~~~~~~~~~~~~~~~~
   Open the file.
fileNumber = fileManager.OpenWrite( "C:\FileToOpen.txt" )
If fileNumber > 0 THEN
    ' Construct the line.
   lineString = instrument.symbol + "," + instrument.close
    ' Write out the line to the current file.
   fileManager.WriteLine( fileNumber, lineString )
    ' Another format for the above.
   fileManager.WriteLine( fileNumber, instrument.symbol, instrument.close )
    ' Close the file.
   fileManager.Close( fileNumber )
ENDIF ' fileNumber > 0
    ~~~~~~~~~~~~~~~~~~~~~~~~~~~~~~~~~~~~~~~~~~~~~~~~~~~~~~~~~~~~~~
```
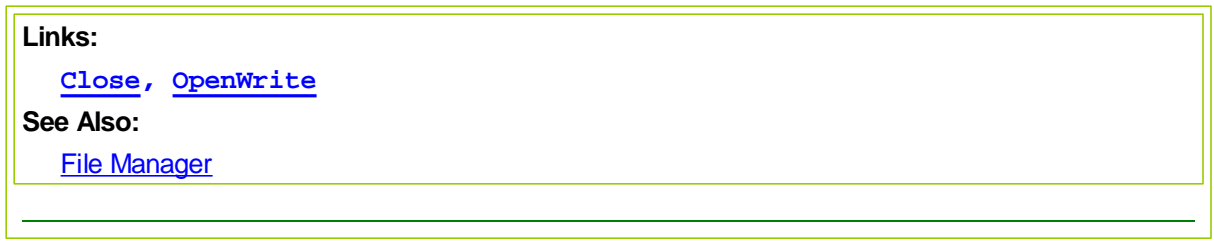

## <span id="page-553-0"></span>**6.11 WriteString**

The WriteString function writes a list of string expressions to a file that was previously opened with [OpenWrite.](#page-546-0) It does not write the windows end-of-line character like [WriteLine](#page-551-0) does. If multiple parameters are passed, they are not separated by commas, so you can control the exact characters being output.

### **Syntax:**

**fileManager.WriteString**( fileNumber, expression [, expressionTwo ... ] )

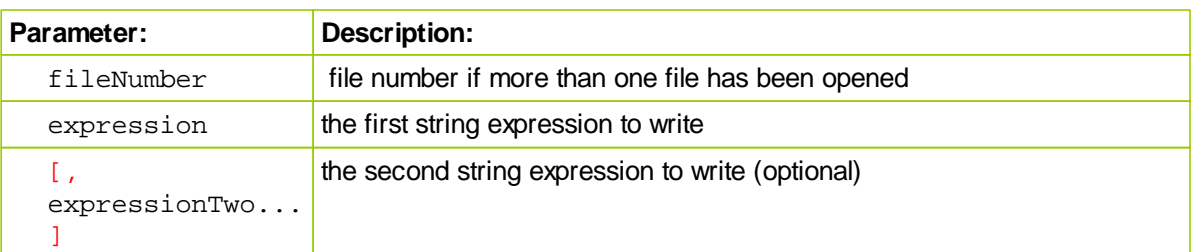

#### **Returns:**

Nothing is returned.

#### **Example:**

```
~~~~~~~~~~~~~~~~~~~~~~~~~~~~~~~~~~
VARIABLES: lineString Type: String
VARIABLES: fileNumber Type: Integer
   ~~~~~~~~~~~~~~~~~~~~~~~~~~~~~~~~~~~~~~~~~~~~~~~~~~~~~~~~~~~~~~
' Open the file.
fileNumber = fileManager.OpenWrite( "C:\FileToOpen.txt" )
If fileNumber > 0 THEN
    ' Write out the date to the current file.
   fileManager.WriteString( fileNumber, instrument.date, "," )
    ' Construct another line.
   lineString = instrument.symbol + "," + instrument.close
    ' Write out the line to the current file.
   fileManager.WriteString( fileNumber, lineString )
    ' Write out the end-of-line character sequence.
   fileManager.WriteLine( fileNumber )
    ' Close the file.
   fileManager.Close( fileNumber )
ENDIF ' fileNumber > 0
   ~~~~~~~~~~~~~~~~~~~~~~~~~~~~~~~~~~~~~~~~~~~~~~~~~~~~~~~~~~~~~~
```
## **Links:**

**[Close,](#page-539-0) [OpenWrite](#page-546-0)**

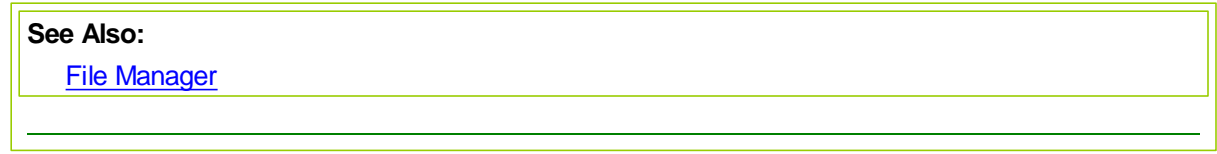

## **Section 7 – Instrument**

All instrument data is specific to each system's portfolio, and the instrument specific data that is generated as a result of the simulation.

Additional specific instrument information can be added by a user creating a new IPV variable name that will be in context when that specific instrument time arrives in the instrument rotation that happens in all instrument specific script sections. Added external data can be loaded into specific instruments by looping through the instruments before it is needed in the simulation. Scripts like Before Test and Before Trading Day are often used to load instrument information in a bulk processing of all instruments.

In most cases where the same symbol data is used in suites hosting multiple system, the actual file data in each instrument's file will be the same. Although prices are the same for an instrument over all systems, the positions and trades are often different over multiple systems. This means each instrument's object data collection is a specific instance of information that is only representative of that instrument's information in that system. When trying to make a decision with your scripting code to use an IPV or a BPV, the decision should be based upon whether the value being used is specific to the instrument, or universal for all instruments. When it is specific to an instrument, use an IPV; when the same value is to be applied to all instruments, use a BPV.

Added information can be assigned during execution, or it can be assigned at the initialization of a test. How to decide when added information is assigned to an instrument should be based upon how soon the information will be needed to affect system operations, or whether the repeated calculations done ahead of time to create a static test value make sense to do them once. In most cases the decision is fairly simple, and the process of assigning information ahead of time is easy using the System function [LoadSymbol](#page-578-0).

Most of the time **[LoadSymbol](#page-578-0)** is used in script where the instruments will not have automatic context. These script section, shown in the next table, only execute once for each test record, whereas a script section where instruments have automatic context are executed once for each instrument of each test record.

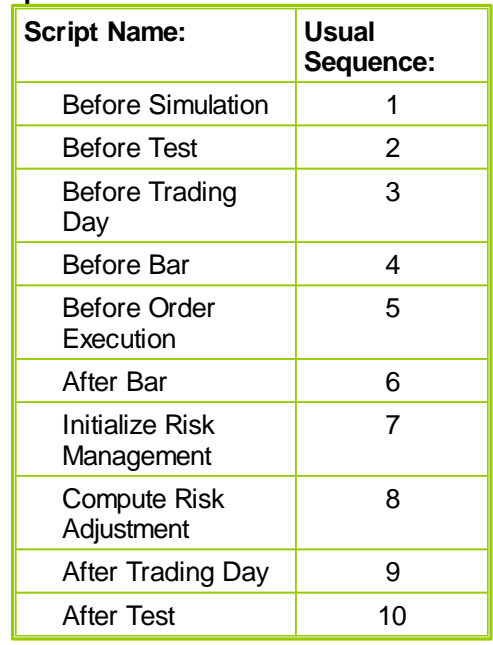

## **Scripts Without Automatic Instrument Context:**

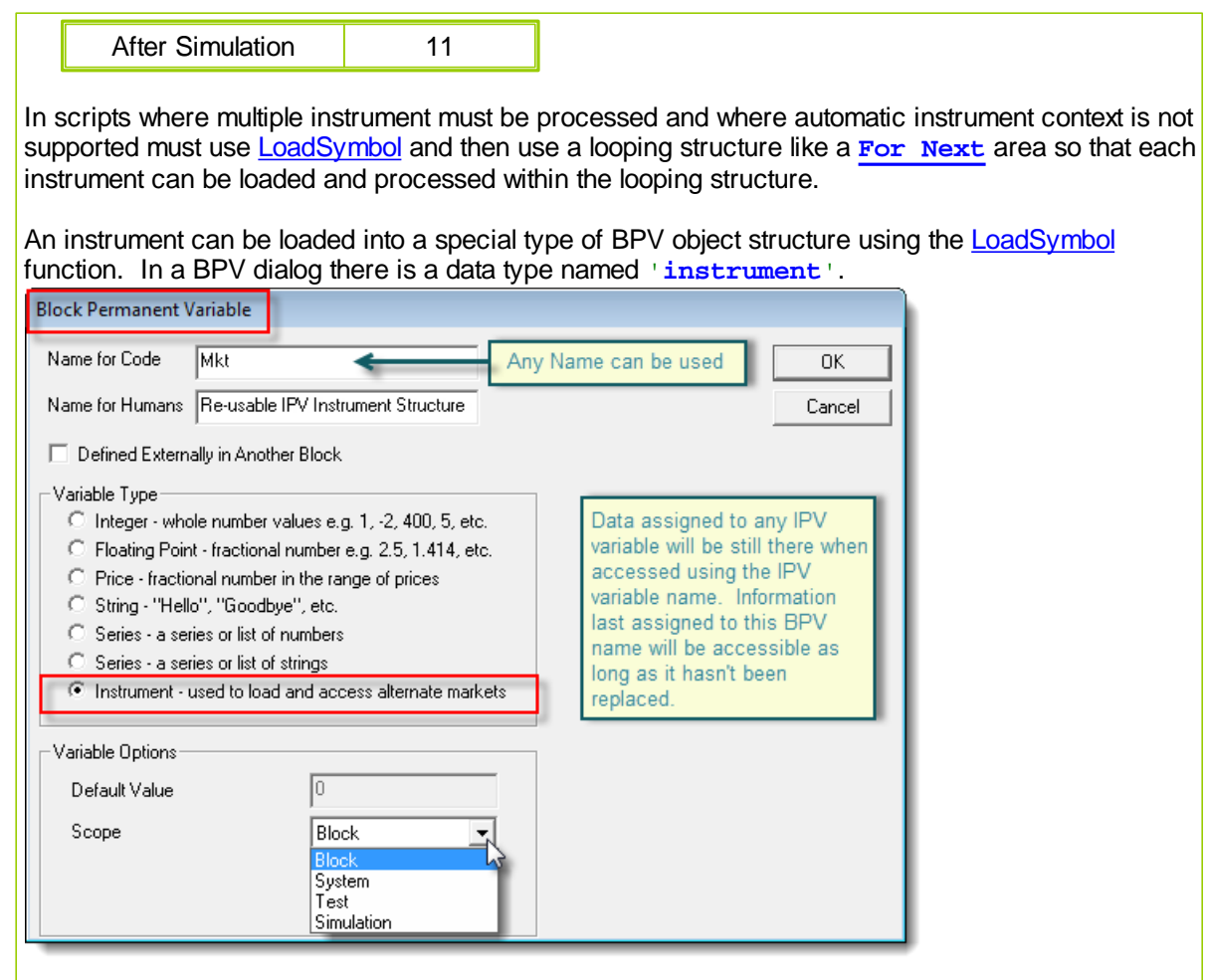

This is why the [LoadSymbol](#page-578-0) function can take take a symbol and a system's information as parameters. When both are used, the reach of the **[LoadSymbol](#page-578-0)** process can extend outside of the module where the work is being performed.

When a BPV Instrument Type variable is used to load an instrument's information, that name can be used elsewhere in the module to reference the values of the last loaded instrument. In some cases a series of BPV - Instrument types are created with recognizable names so they can each load a different instrument and provide simple access to that instrument's information whether it is in context or not where it is needed.

Scripts were instrument context is automatic execute each script once for each instrument for each test bar within the test period range. Instrument that don't have a trade data record with a test record location will allow access to the previous instrument record when it exists, or will just skip the instrument when there is no previous record is available. In these scripts, most often when an instrument that doesn't have context at the time of when the instrument brought into context must be accessed, then no looping structure is needed unless more than one instrument needs to be accessed.

## **Scripts with Automatic Instrument Context:**

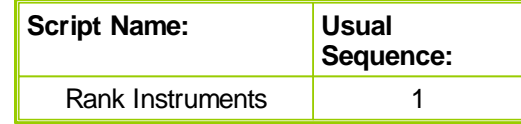

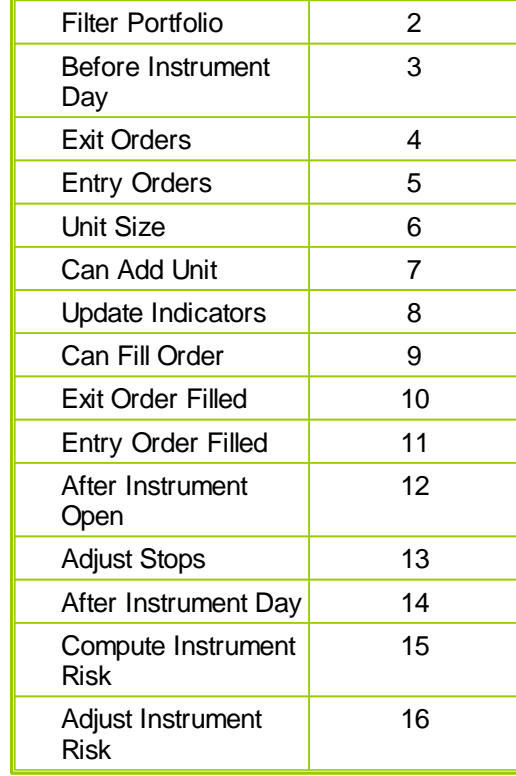

For most common usage, in the Entry and Exit scripts for example, the instrument object is setup for the default instrument being processed, and for the test in which the script is executing.

BPV instrument objects can be defined in scripting, and will have access to the same functions and properties as the default instrument object.

- **[Correlation](#page-571-0) Properties**
- [Correlation](#page-569-0) Functions
- Data Access [Properties](#page-559-0)
- Data [Functions](#page-564-0)
- **Group [Properties](#page-573-0)**
- **Historical Trade [Properties](#page-575-0)**
- [Instrument](#page-577-0) Loading Functions
- **Position [Functions](#page-586-0)**
- Position [Properties](#page-589-0)
- Ranking [Functions](#page-591-0)
- Ranking [Properties](#page-594-0)
- Trade Control [Properties](#page-595-0)
- Trade Control [Functions](#page-596-0)

If you want to save a value that is independent of instruments, use a Block Permanent Variable (see [Variables](#page-179-0) and Types).

Instrument properties and functions can be accessed using the '.' syntax:

```
Example:
  variable1 = instrument.date
```
**or if** myTempInstrument is defined as a BPV **Instrument** object:

variable1 = myTempInstrument.date

**Links:**

**See Also:**

## <span id="page-559-0"></span>**7.1 Data Properties**

## **Bar Indexing**

Properties listed with a '[ ]' following them may be indexed using a number which determines which day's data to access. There are also built in constants for 'today' and 'yesterday' which can be used. For example:

```
yesterdaysDate = instrument.date[ 1 ]
```
**OR**

```
yesterdaysDate = instrument.date[ yesterday ]
```
will access yesterday's date.

If no index is used (i.e. like instrument.date above) then the value will return the current bar. This value will be set to yesterday's bar for scripts which are run before the trading day and to today's bar for scripts run after the current date has been set.

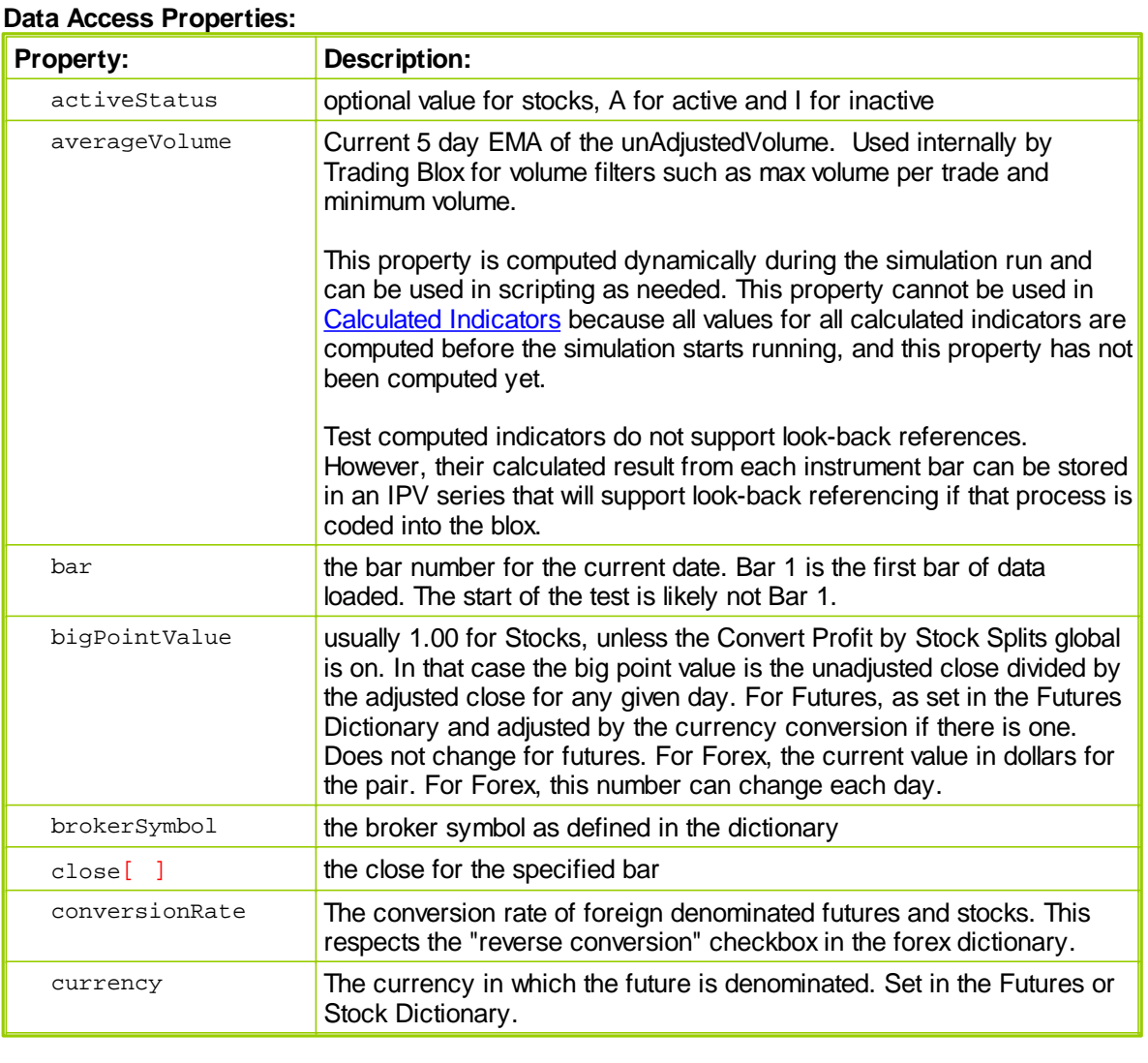

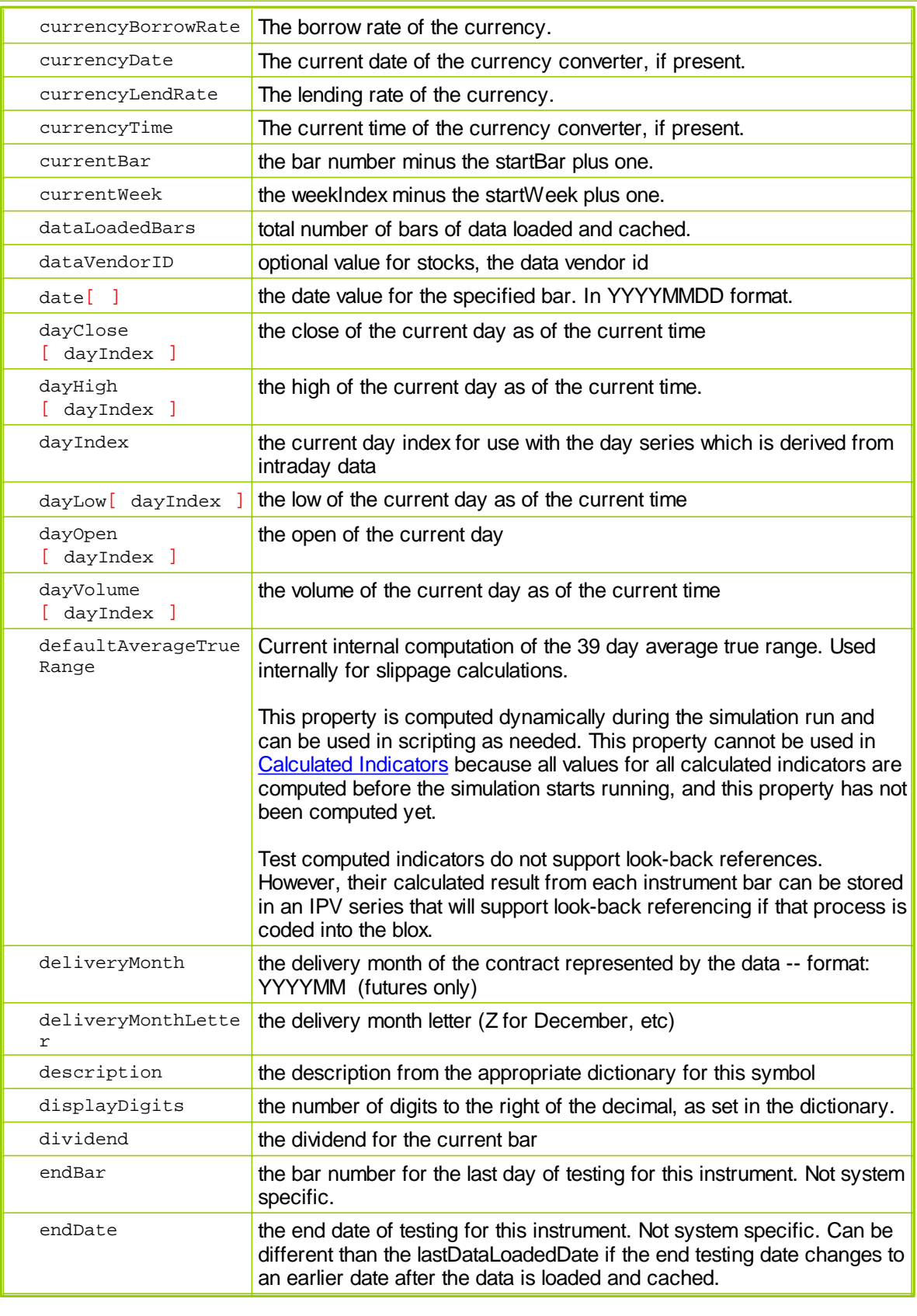

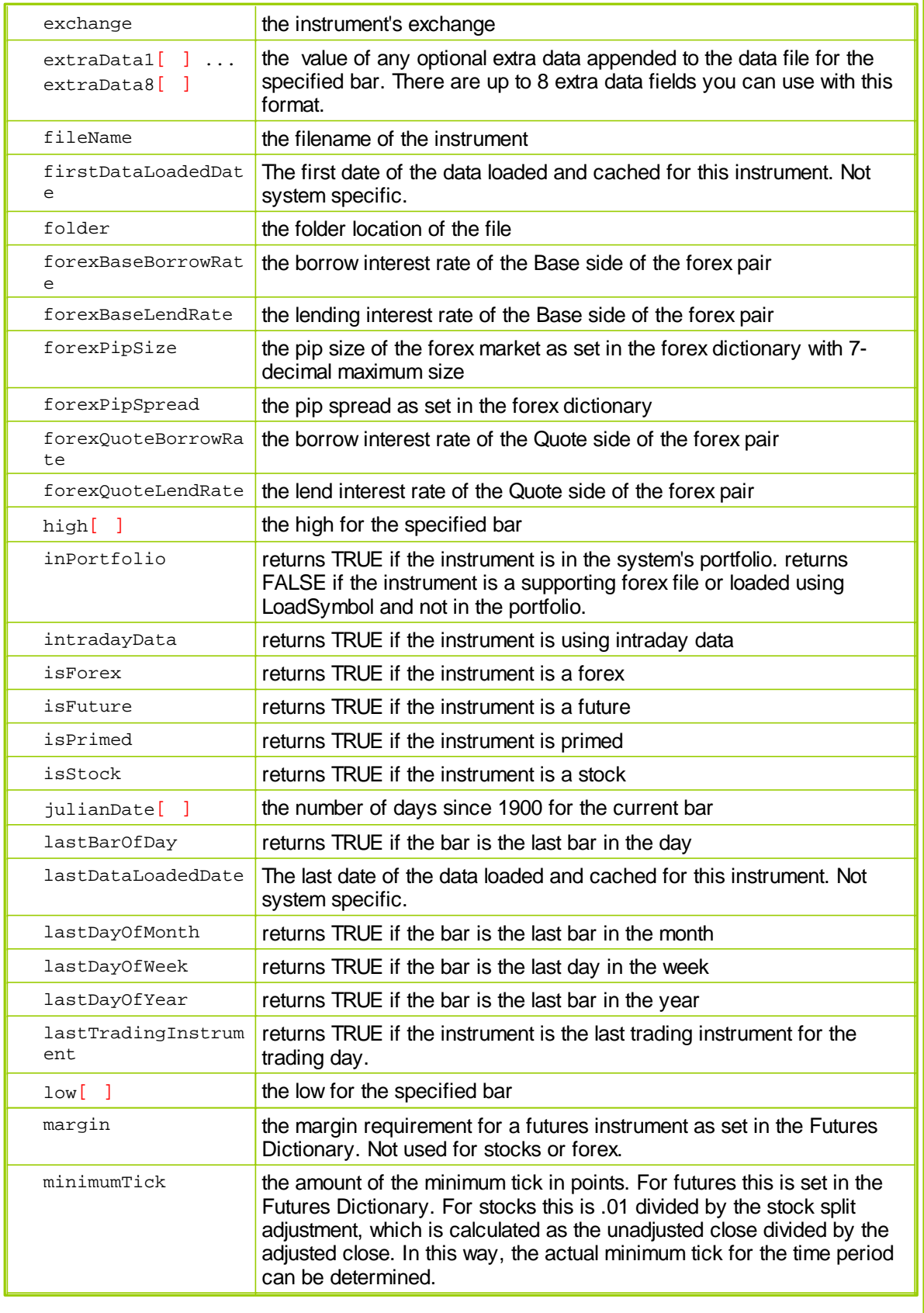

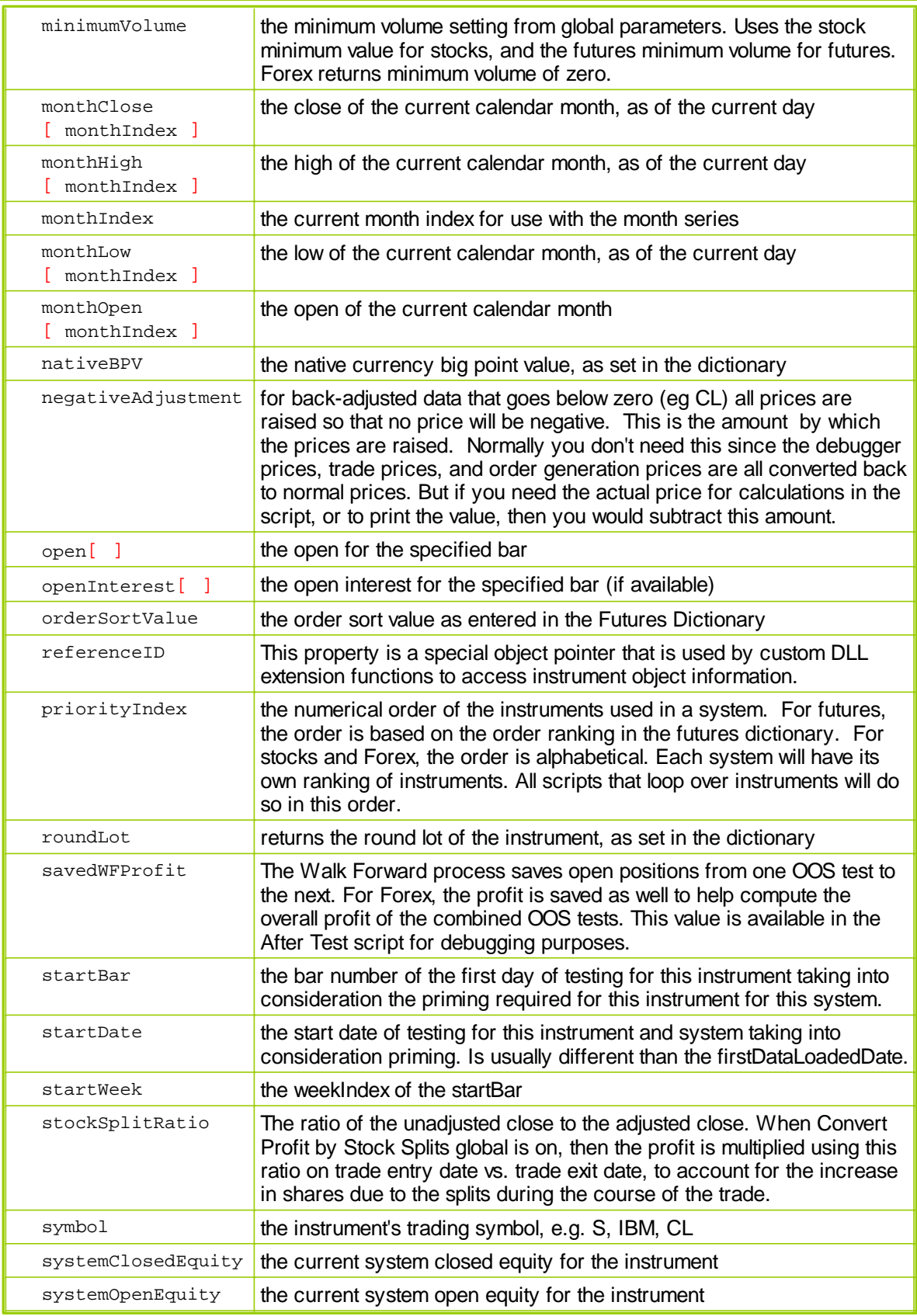

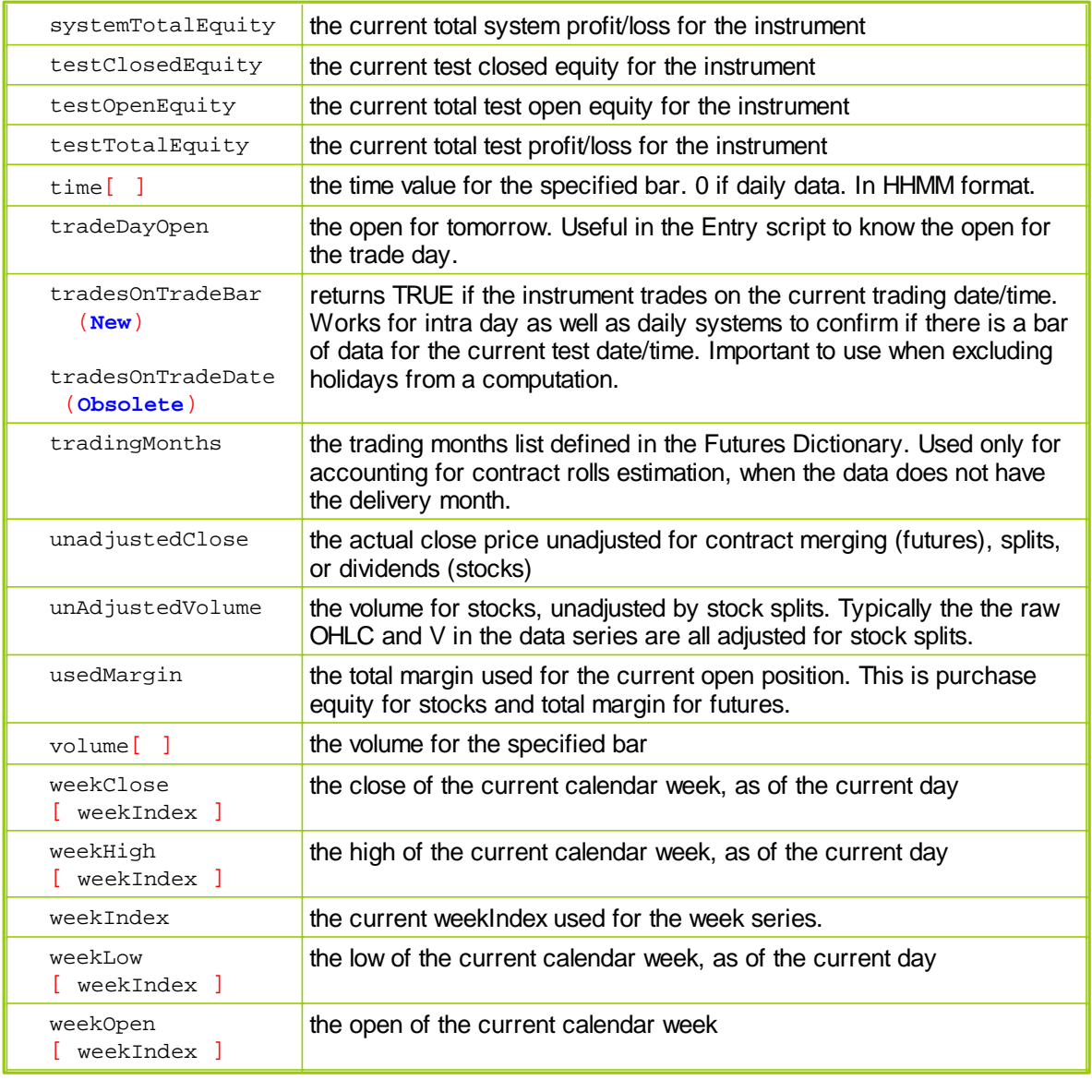

## **Links:**

**Data [Functions](#page-564-0)** 

**See Also:**

## <span id="page-564-0"></span>**7.2 DataFunctions**

The following functions can be used to round or format price data and to load external data:

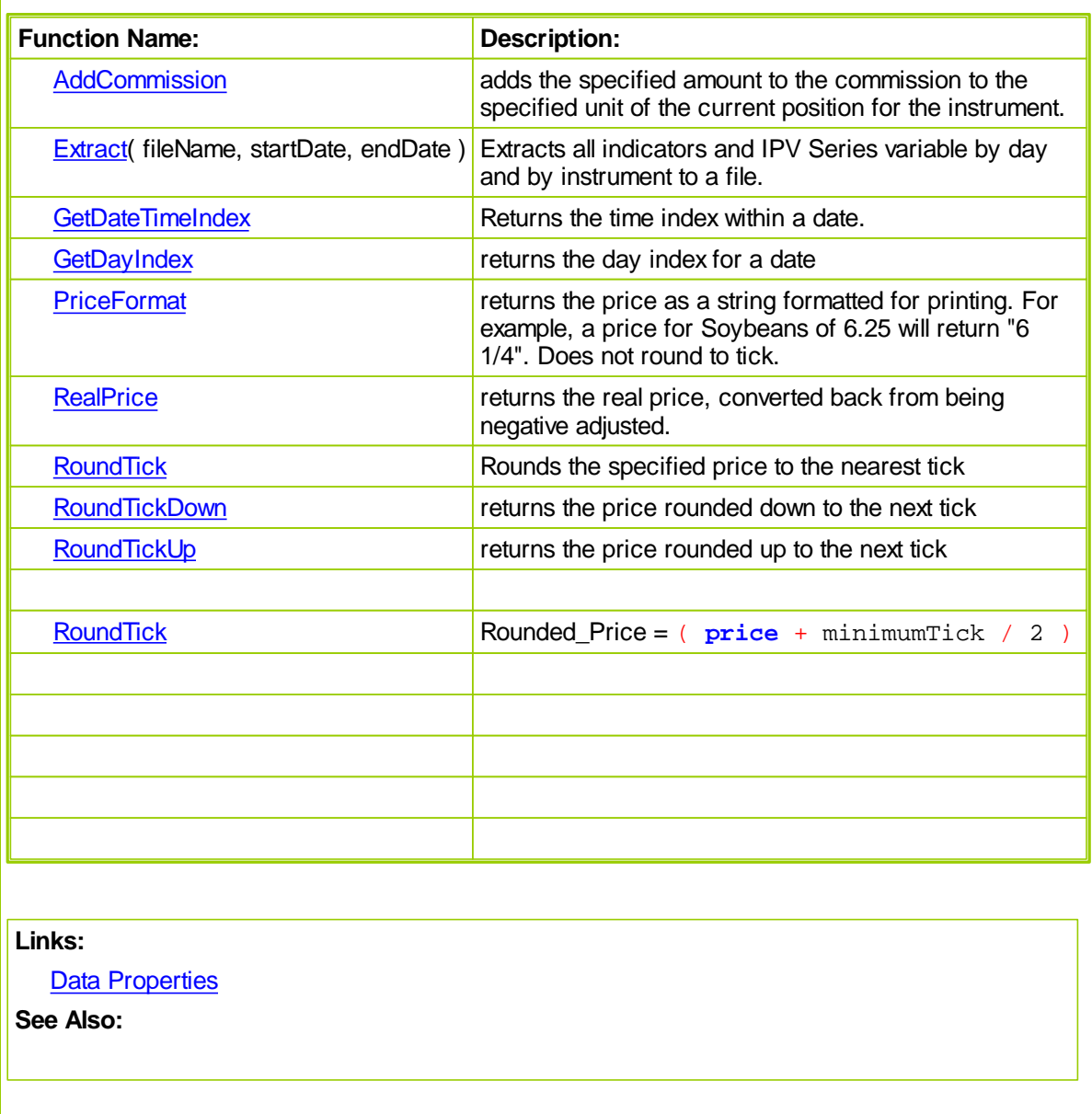

## <span id="page-564-1"></span>**AddCommission**

Adds commission per share/contract to the specified unit of the current position for the instrument. If there is no current position or the unit number is out of range, then it will return an error.

## **Syntax**

```
instrument.AddCommission( [unitNumber], commission )
```
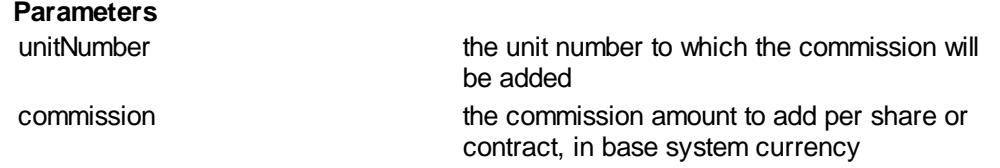

**Example of adding commission when an order is first entered. Place in the Entry Order Filled Script**

' Add \$12 in commission per contract or share to this new unit. ' If there are 5 contracts or shares, the total commission added will be \$60.

```
instrument.AddCommission( instrument.currentPositionUnits, 12 )
```
## <span id="page-565-0"></span>**Extract**

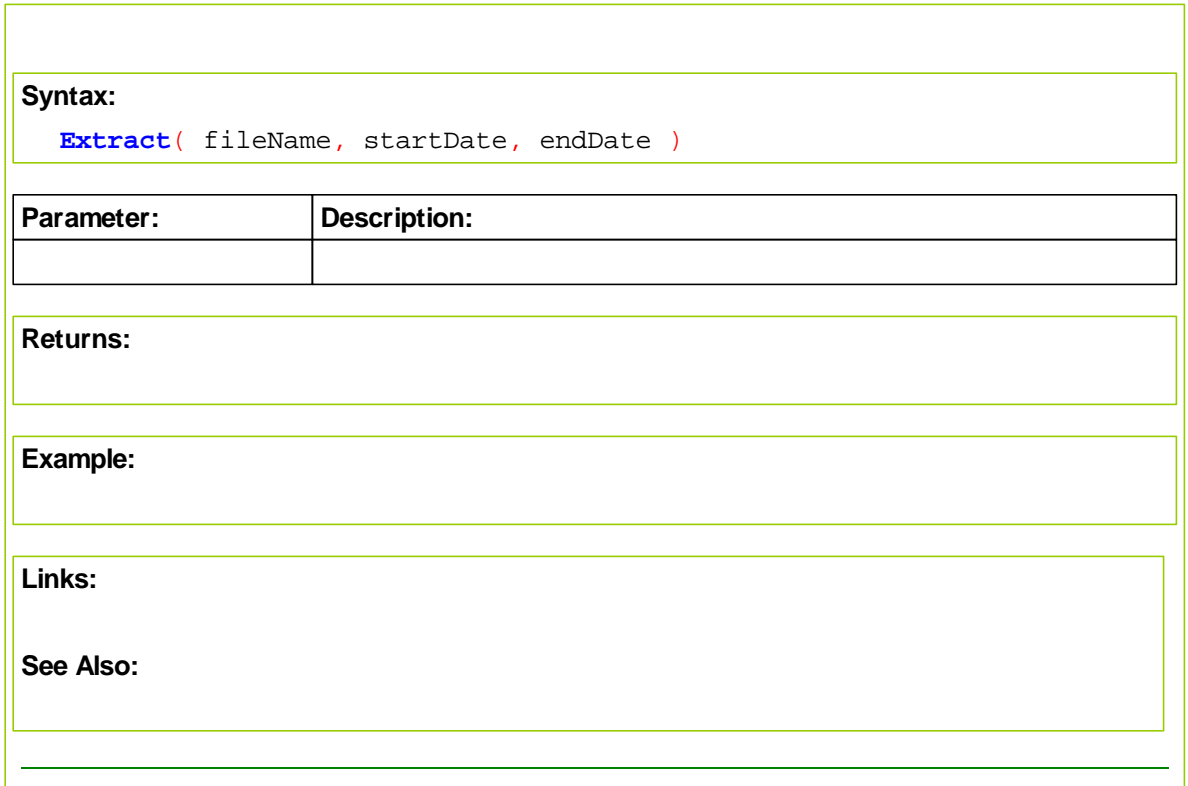

## <span id="page-565-1"></span>**GetDateTimeIndex**

Returns the bar index of the date and time. This bar index synchronizes with the instrument.bar. To find the close for a bar Index returned, subtract from instrument.bar and use as a lookback index.

Returns -1 if the date time is not found in the instrument series.

### **Syntax**

```
barIndex = instrument.GetDayIndex( date, time )
Parameters
     date the date in YYYYMMDD format.
     time the time in HHMM
Example
    barIndex = instrument.GetDayIndex( 20060101, 1130 )
    IF barIndex <> -1 THEN
     barClose = instrument.close[ instrument.bar - barIndex ]
     barDate = instrument.date[ instrument.bar - barIndex ]
    ENDIF
    PRINT barClose, barDate
```
## <span id="page-566-0"></span>**GetDayIndex**

Returns the bar index of the date and optional time. This bar index synchronizes with the instrument.bar. To find the close for a bar Index returned, subtract from instrument.bar and use as a lookback index.

Returns -1 if the date is not found in the instrument series.

#### **Syntax**

```
barIndex = instrument.GetDayIndex( date, [time] )
```
#### **Parameters**

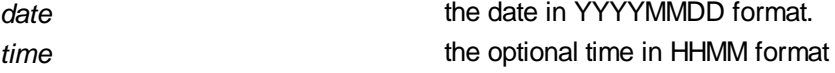

#### **Example**

```
barIndex = instrument.GetDayIndex( 20060101 )
IF barIndex <> -1 THEN
barClose = instrument.close[ instrument.bar - barIndex ]
barDate = instrument.date[ instrument.bar - barIndex ]
ENDIF
PRINT barClose, barDate
```
#### <span id="page-567-0"></span>**PriceFormat**

Returns the price formatted for printing. For example, a price for Soybeans of 6.25 will return "6 1/4".

Note that this function does not change the value of the price, and if a tick value is required RoundTickUp and/or RoundTickDown can be used to adjust the price prior to using this function.

This function returns a string value, and cannot then assigned to a floating point variable or used in any computations. The return value should only be used for Printing or Reporting purposes.

#### **Syntax**

```
roundedValue = PriceFormat( price )
```
#### **Parameters**

**price** the price to be formatted *return value* **Returns** a STRING type variable

#### **Example**

' Print the price. PRINT "Price = ", instrument.**PriceFormat**( entryPrice )

#### <span id="page-567-1"></span>**RealPrice**

Returns the real price as read from the data file. This can be different from the price used in scripting if the data has been negative adjusted.

#### **Syntax**

rPrice = **RealPrice**( *price* )

#### **Parameters**

**price** the price value to adjust

#### **Example**

```
' Print the real price for debugging
PRINT instrument.RealPrice( instrument.close )
```
If the data series had any negative values in it, the entire data series would be raised by the smallest factor or multiple of 10 possible. So if the most negative number was -.5 then the data series would be raised by 1.00.

If the data series was raised by 1.00, then the instrument.negativeAdjustment value would be 1.00, and the prices would be higher by 1.00 than the actual data file, and the prices in the chart.

So a close price of 54 would be represented as 55 in scripting, but charted as 54. To print the close price in real prices, use the instrument.RealPrice function. In this case the return value of instrument.RealPrice( 55 ) would be 54, since the function subtracts the instrument.negativeAdjustment value from the input price.

### <span id="page-568-0"></span>**RoundTick**

Rounds the specified price to the nearest tick using the instrument's tick value. Behaves the same as roundTickDown( price + minimumTick/2 ).

## **Syntax**

roundedValue = **RoundTick**( *price* )

#### **Parameters**

**price** the price to be rounded

#### **Example**

```
' Round the price to the nearest tick.
entryPrice = instrument.RoundTick( entryPrice )
```
### <span id="page-568-1"></span>**RoundTickDown**

Rounds the specified price rounded down to the nearest tick using the instrument's tick value.

#### **Syntax**

```
roundedValue = RoundTickDown( price )
```
#### **Parameters**

**price** the price to be rounded

#### **Example**

```
' Add one tick.
entryPrice = entryPrice + instrument.minimumTick
```

```
' Round the price up to the nearest tick.
entryPrice = instrument.RoundTickDown( entryPrice )
```
#### <span id="page-568-2"></span>**RoundTickUp**

Rounds the specified price rounded up to the nearest tick using the instrument's tick value.

## **Syntax**

```
roundedValue = RoundTickUp( price )
```
### **Parameters**

**price** the price to be rounded

#### **Example**

```
' Add one tick.
entryPrice = entryPrice + instrument.minimumTick
' Round the price up to the nearest tick.
entryPrice = instrument.RoundTickUp( entryPrice )
```
## <span id="page-569-0"></span>**7.3 Correlation Functions**

The correlation functions allow you to control the correlations for instruments dynamically as a test runs.

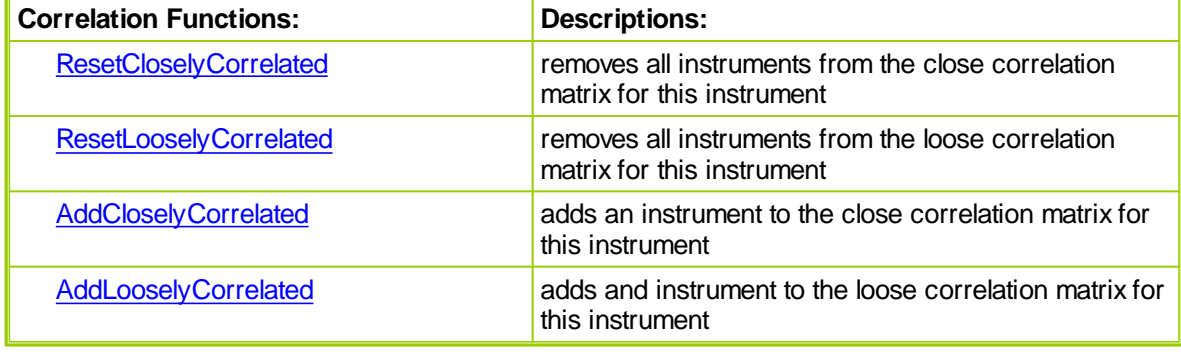

**Links:**

**[Correlation](#page-571-0) Properties** 

**See Also:**

### <span id="page-569-1"></span>**ResetCloselyCorrelated**

Removes all the instruments from the close correlation matrix for this instrument. This is usually done as part of a dynamic correlation evaluation process where instruments are added based on their recent correlation using the [AddCloselyCorrelated](#page-570-0) function.

## **Syntax**

**ResetCloselyCorrelated**

### **Parameters**

*none*

### **Example**

```
' Remove all the close correlations.
instrument.ResetCloselyCorrelated
```
## <span id="page-569-2"></span>**ResetLooselyCorrelated**

Removes all the instruments from the loose correlation matrix for this instrument. This is usually done as part of a dynamic correlation evaluation process where instruments are added based on their recent correlation using the [AddLooselyCorrelated](#page-570-1) function.

## **Syntax**

### **ResetLooselyCorrelated**

## **Parameters**

*none*

#### **Example**

```
' Remove all the loose correlations.
instrument.ResetLooselyCorrelated
```
### <span id="page-570-0"></span>**AddCloselyCorrelated**

Adds the specified market to the close correlation matrix for this instrument. This is usually done as part of a dynamic correlation evaluation process where instruments are added based on their recent correlation after a call has been made to the [ResetCloselyCorrelated](#page-569-1) function.

NOTE: There is a maximum of 250 loose and 250 close correlations for each instrument. This function is enabled for futures, forex, and stocks.

### **Syntax**

**AddCloselyCorrelated**( symbol )

## **Parameters**

*symbol* the symbol to add to the close correlation matrix

#### **Example**

```
' Add gold to the correlation matrix.
instrument.AddCloselyCorrelated( "GC" )
```
### <span id="page-570-1"></span>**AddLooselyCorrelated**

Adds the specified market to the loose correlation matrix for this instrument. This is usually done as part of a dynamic correlation evaluation process where instruments are added based on their recent correlation after a call has been made to the [ResetLooselyCorrelated](#page-569-2) function..

NOTE: There is a maximum of 250 loose and 250 close correlations for each instrument. This function is enabled for futures, forex, and stocks.

#### **Syntax**

**AddLooselyCorrelated**( symbol )

#### **Parameters**

symbol symbol to add to the loose correlation matrix

#### **Example**

' Add gold to the correlation matrix. instrument.**AddLooselyCorrelated**( "GC" )

# <span id="page-571-0"></span>**7.4 Correlation Properties**

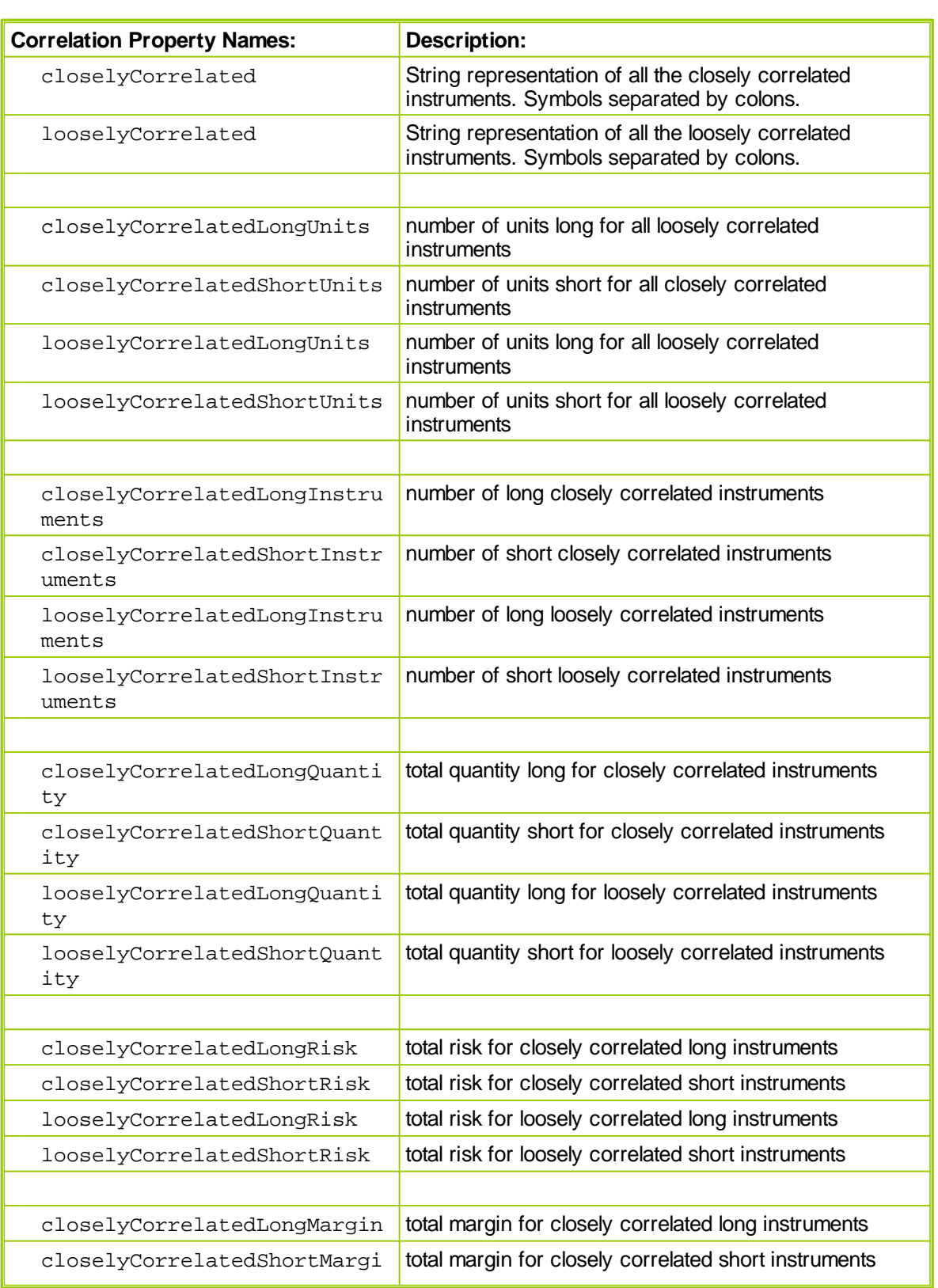

# www.forex-warex.com

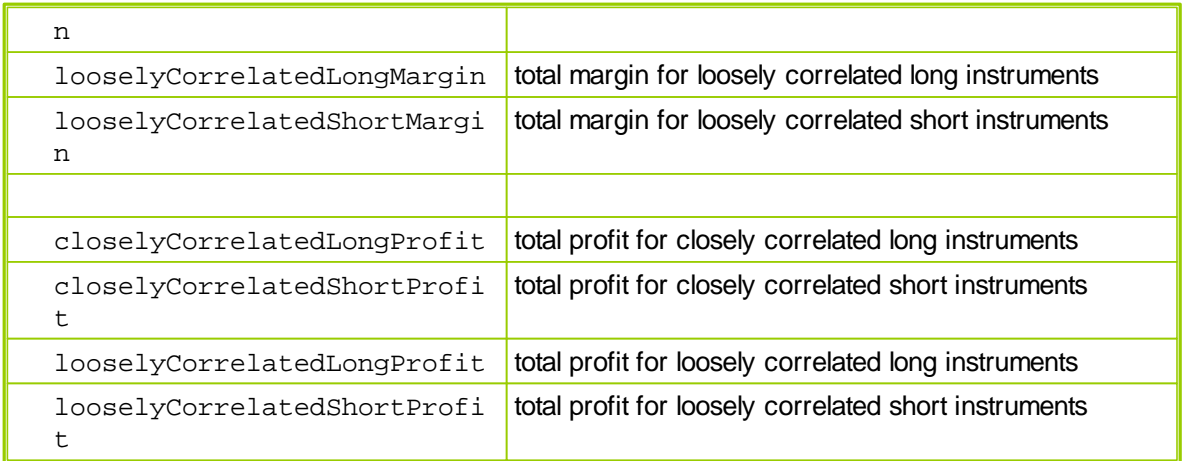

## **Note:**

These do not include zero sized trades.

## **Links:**

**[Correlation](#page-569-0) Functions** 

**See Also:**

# <span id="page-573-0"></span>**7.5 Group Properties**

# **Group Index Categories:**

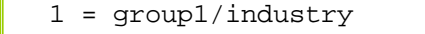

2 = group2/sector

3 = country

4 = currency

# **Dictionary Group Categories:**

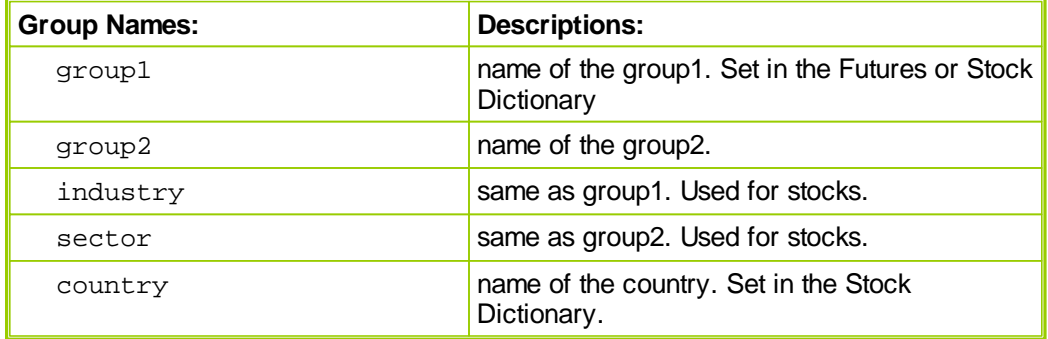

# **Instrument Group Properties:**

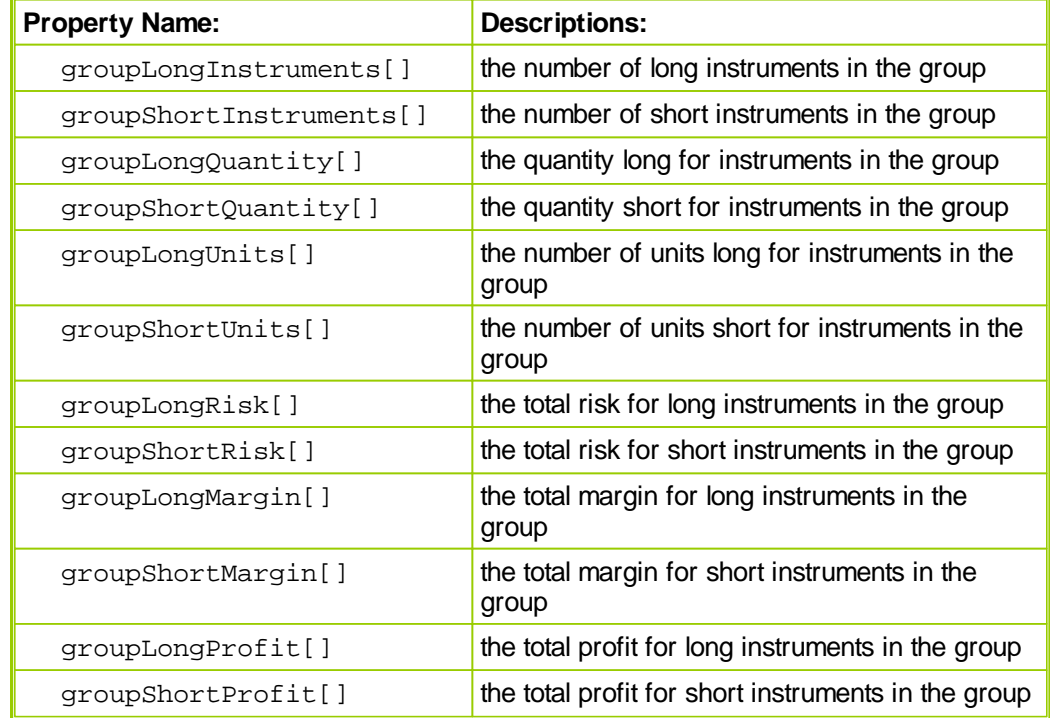

## **Note:**

These do not include zero sized trades.

*© 2013, Trading Blox, LLC. All rights reserved.*

## <span id="page-575-0"></span>**7.6 Historical Trade Properties**

## **Trade Indexing:**

Properties listed with a '[ ]' following them may be indexed using a number which determines the trade starting with the last trade and working backward in time. If no index is supplied the property will return the information for the last trade.

```
lastTradeProfit = instrument.tradeProfit[ 1 ]
```
**OR**

```
lastTradeProfit = instrument.tradeProfit
```
will access the last trade's profit for this instrument.

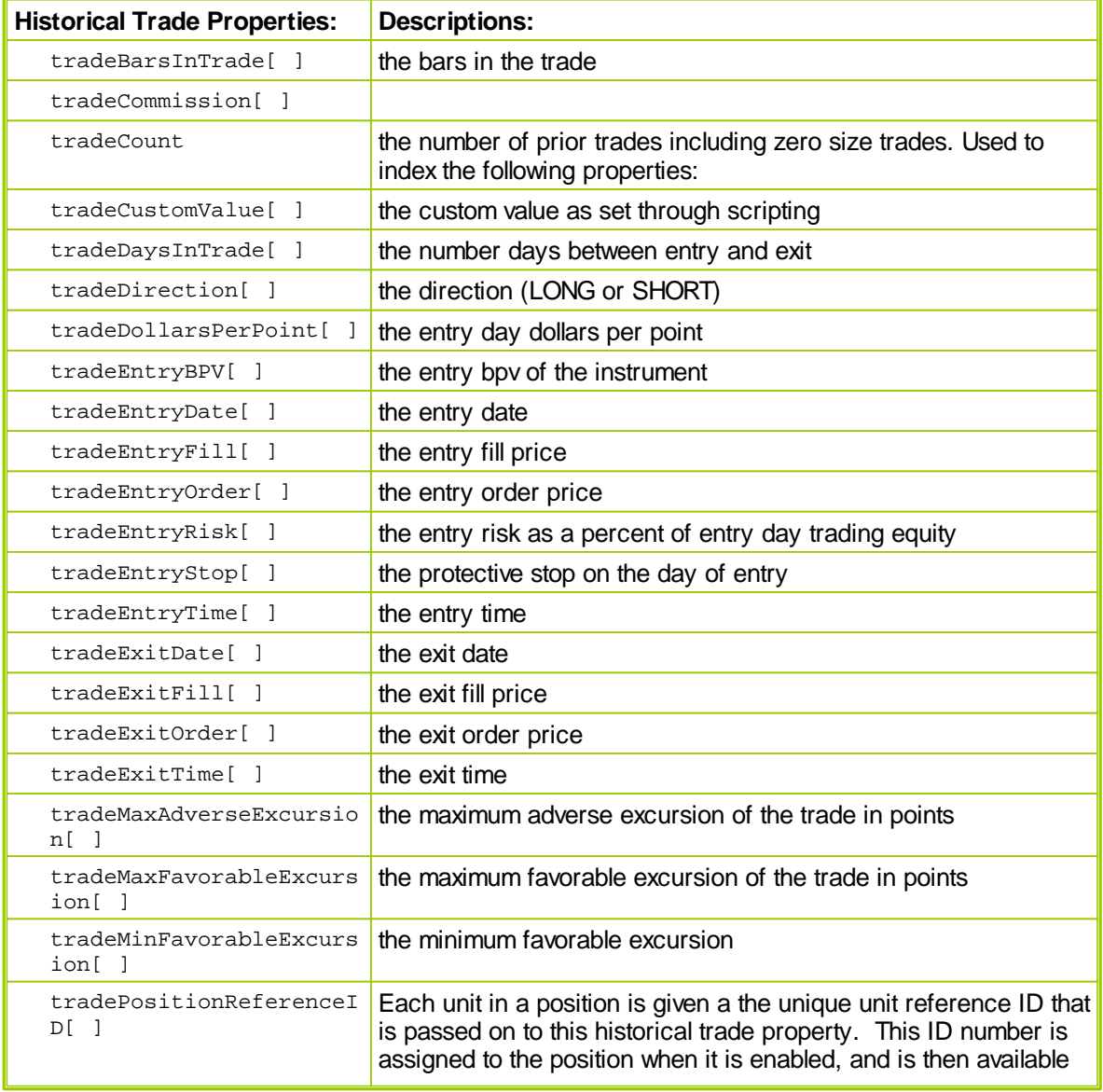
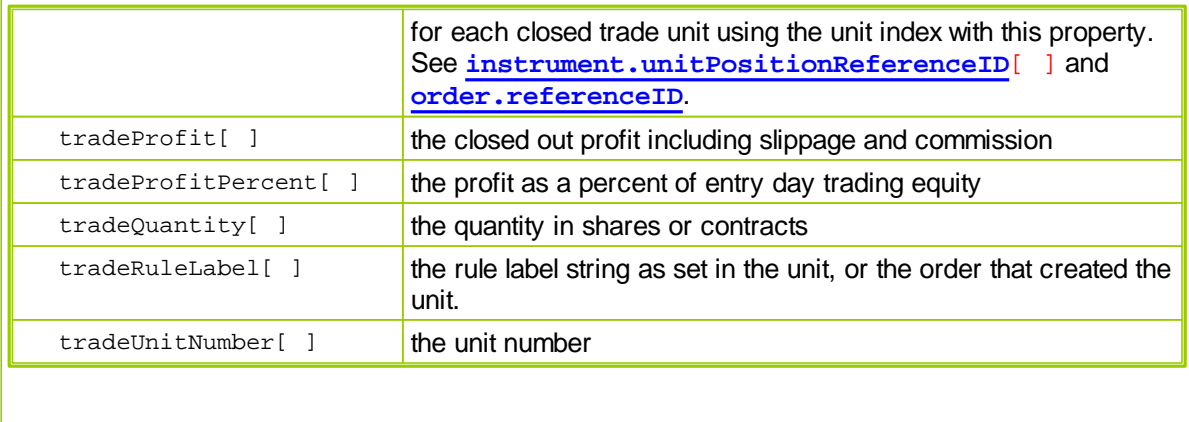

# **7.7 Instrument Loading**

The following functions can be used with a Block Permanent Variable of type Instrument.

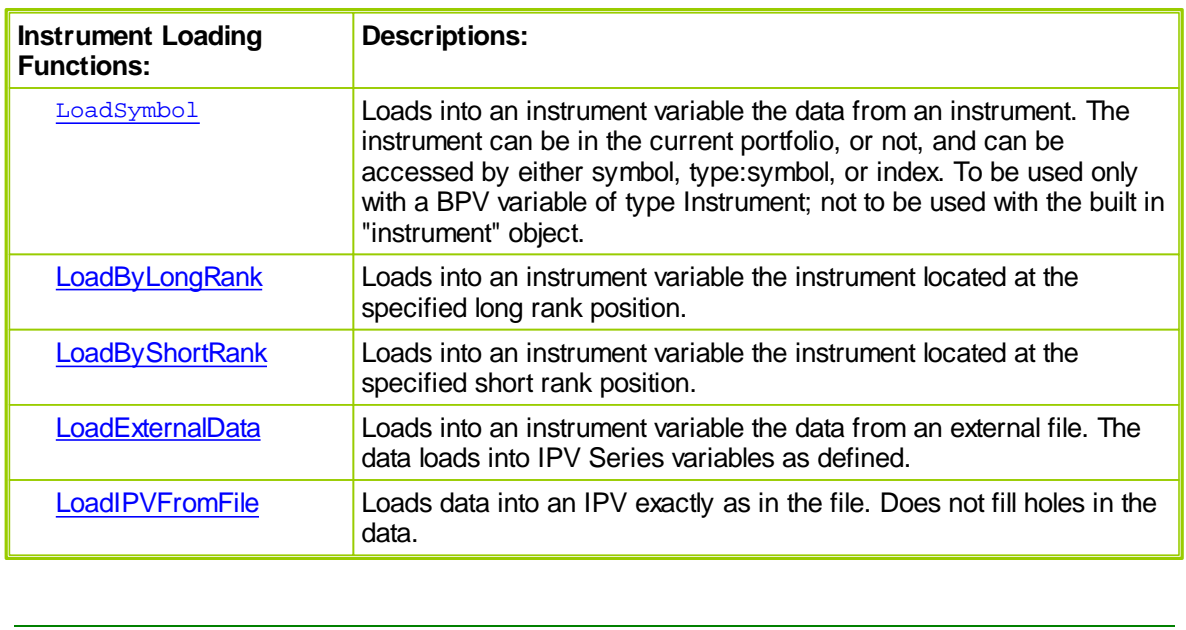

### <span id="page-578-0"></span>**LoadSymbol**

Sets an instrument variable to a particular instrument. The instrument can be in the portfolio or not, and the instrument can be set using the symbol, the type:symbol, or the index.

Recommended that all instruments to be loaded are loaded once in the Before Test script, so that these instruments are set to the correct date when they are used. Subsequent calls to this function in the test will not reload the instrument, but just set the variable accordingly.

### **Syntax**

```
LoadSymbol( symbolSpecifier [ or symbol ] [ or index ], [system index] )
```
## **Parameters**

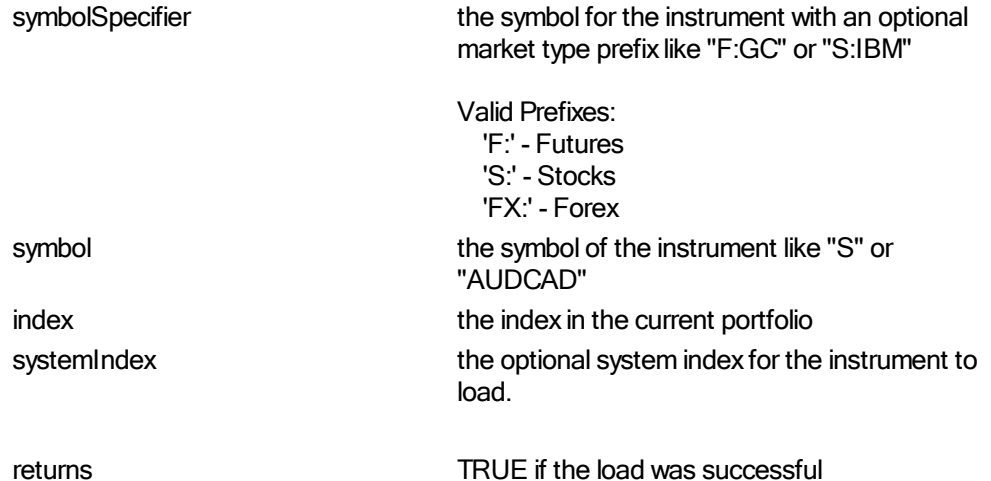

#### **Examples**

Create a Block Permanent Instrument Object Variable called tempInstrument.

```
VARIABLES: instrumentCount TYPE: Integer
' Get the instrument count.
instrumentCount = system.totalInstruments
' Loop printing the symbol for each instrument.
FOR index = 1 TO instrumentCount STEP 1
    ' Set the portfolio instrument.
    tempInstrument.LoadSymbol( index )
    ' Print out the file name.
   PRINT "Portfolio contains: ", tempInstrument.symbol
NEXT
```
Create a Block [Permanent](#page-362-0) Variable called crudeOil. This example assumes that the "CL" symbol is of the same type as the portfolio being tested:

```
' Load the data for crude oil into the instrument
IF NOT crudeOil.LoadSymbol( "CL" ) THEN PRINT "Could not load CL"
```
While this example makes it explicit, that "CL" is of type Futures. It is defined in the Futures Dictionary, and the data is in the Futures Data Folder.

```
' Load the data for crude oil into the instrument
IF NOT crudeOil.LoadSymbol( "F:CL" ) THEN PRINT "Could not load CL"
```
Here we are loading a market index which could be used to validate market trends before putting on a position. The symbol of this instrument is "DJIA" and it is a stock.

```
IF NOT dowJoneIndustrials.LoadSymbol( "S:DJIA" ) THEN PRINT "Could not
load DJIA"
```
To check if a loaded instrument is part of the system's portfolio, check if the instrument.priorityIndex > 0. If it is greater than zero, then it is part of the portfolio.

## <span id="page-580-0"></span>**LoadByLongRank**

Sets an instrument variable to a particular instrument.

## **Syntax**

**LoadByLongRank**( rank )

### **Parameters**

**rank** the long rank to load.

## **Examples**

Create a Block Permanent Instrument Object Variable called tempInstrument.

```
' Loop printing the symbols in order of the long rank.
FOR index = 1 TO system.totalInstruments STEP 1
    ' Set the portfolio instrument.
    tempInstrument.LoadByLongRank( index )
    ' Print out the file name.
   PRINT "Long Ranking: ", index, tempInstrument.symbol
```
NEXT

.

#### <span id="page-581-0"></span>**LoadByShortRank**

Sets an instrument variable to a particular instrument.

#### **Syntax**

**LoadByShortRank**( rank )

#### **Parameters**

**rank** the short rank to load.

## **Examples**

Create a Block Permanent Instrument Object Variable called tempInstrument.

```
' Loop printing the symbols in order of the short rank.
FOR index = 1 TO system.totalInstruments STEP 1
    ' Set the portfolio instrument.
    tempInstrument.LoadByShortRank( index )
    ' Print out the file name.
    PRINT "Short Ranking: ", index, tempInstrument.symbol
```
# NEXT

#### <span id="page-581-1"></span>**LoadExternalData**

.

Loads data from external text files and attaches it to particular instruments. Note that if using the instrument object it must have default context such as in the After Instrument Day script. Normally this function is used in the Before Simulation or Before Test script, so you need to create a BPV Instrument variable to use. It must be loaded with an instrument by using LoadSymbol before using the LoadExternalData function call.

See also **[LoadIPVFromFile](#page-583-0)** function.

Option 1: Declare columns to be added as Instrument Permanent Auto Index Series Variables, so they can then be accessed using the normal instrument.property usage and plotted. Option 2: Columns are not declared, but are created as sparely populated arrays. These can be accessed in a similar manner to IPV Series but cannot be plotted. These are useful to save memory when running large stock tests, and if the loaded data is quarterly or some other non daily series. Function must be placed in Before Simulation script to use this option.

If this function is used in the Before Simulation script the data is loaded just once for the entire simulation. If placed in the Before Test script, it will be loaded (refreshed) before each parameter test run. When using option 2 above, this function must be placed in the Before Simulation script in order

for the implicit series to be created on the fly.

The header column names in the file itself are ignored.

Note that the variable "portfolioInstrument" is a BPV instrument variable, and is loaded with LoadSymbol prior to the use of this function. The default location for these files is the location of the data for the instrument. To use a full path, include the "C:\" and any location can be used.

### **Syntax**

```
loaded = LoadExternalData( fileName, dateColumn,
        [columnOne, columnTwo, ...] )
```
## **Parameters**

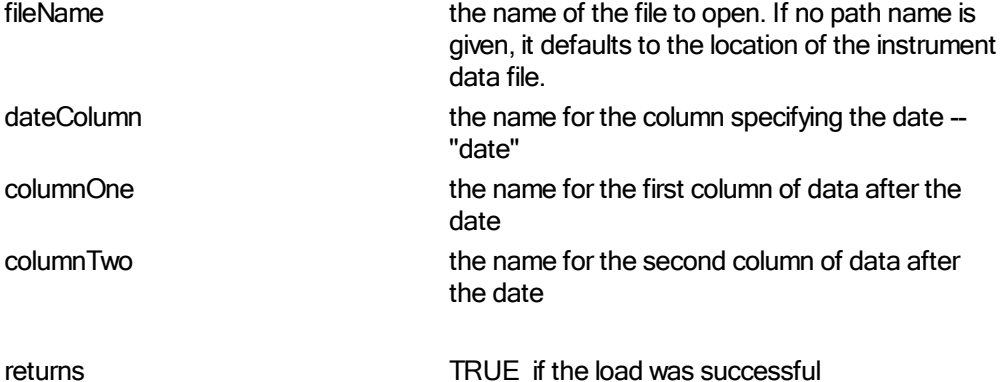

#### **Example**

```
VARIABLES: instrumentCount TYPE: Integer
    VARIABLES: externalFileName TYPE: String
     ' Get the instrument count.
    instrumentCount = system.totalInstruments
     ' Loop initializing each instrument.
    FOR index = 1 TO instrumentCount STEP 1
         ' Set the portfolio instrument. "portfolioInstrument" is defined
as a BPV Instrument variable.
        portfolioInstrument.LoadSymbol( index )
         ' Get the symbol for the instrument.
         externalFileName = portfolioInstrument.symbol +
                 "_ExternalData.csv"
         ' Print out the file name.
        PRINT "Loading External File: ", externalFileName
         ' Load the external data.
        IF NOT portfolioInstrument.LoadExternalData( externalFileName,
                 "date", "beta", "eps" ) THEN
            PRINT "Could not Load External Data for ", externalFileName
```
ENDIF

NEXT

This code loads external data files which use the symbol in the name and adds two new instrument properties: beta and eps. These new properties can be accessed in other scripts like:

IF instrument.beta > 1.2 THEN

or

IF instrument.eps > instrument.eps[90] THEN

## **File Format**

The LoadExternalData call requires comma delimited text files with the first column being a date in the format YYYYMMDD.

A header is required, but ignored.

A data file, "CL\_ExternalData.csv", which corresponds to the above LoadExternalData call might use quarterly data:

Date, beta, eps 20050115, 1.201, 5.8 20050415, 1.345, 6.2 20050715, 1.112, 5.3 20051015, 1.535, 6.9 20060115, 1.231, 8.4

When using Option 2, Trading Blox keeps only the required data in memory but lets you access the above properties as if there was data for each day in the instrument's data file. For example, on 20050413, the value for the beta property will be 1.201 and on 20050415 after the close the value will be 1.345. Note that even when using option 1, creating an IPV, the sparsely populated data will fill in any holes as needed so there is a value at every index. To retain the holes as a default value, use the [LoadIPVFromFile](#page-583-0) function.

Property indexing uses the instrument's bar indexing so for daily bar data you will have access to the data on a daily basis updated as per the timeframes in the external data file. For example, using the above data on 20050415 after the close:

```
value = instrument.beta ' returns 1.345
value = instrument.beta[1] ' returns 1.201
value = instrument.beta[2] ' returns 1.201
```
#### <span id="page-583-0"></span>**LoadIPVFromFile**

Loads data from external text files and attaches it to particular instruments. Note that if using the instrument object it must have default context such as in the After Instrument Day script. Normally this function is used in the Before Simulation or Before Test script, so you need to create a BPV Instrument variable to use. It must be loaded with an instrument by using LoadSymbol before using this function call.

See also [LoadExternalData](#page-581-1) function.

This function requires that all IPV's are created and defined. If this function is used in the Before Simulation script the data is loaded just once for the entire simulation. If placed in the Before Test script, it will be loaded (refreshed) before each parameter test run. Note that if used in the Before Simulation script, to avoid overwriting the data with the default value, the IPV should be set as Simulation Scope.

The header column names in the file itself are ignored.

Note that the variable "portfolioInstrument" is a BPV instrument variable, and is loaded with LoadSymbol prior to the use of this function. The default location for these files is the location of the data for the instrument. To use a full path, include the "C:\" and any location can be used.

No "Date" parameter is used in this function.

#### **Syntax**

```
loaded = LoadIPVFromFile( fileName, [columnOne, columnTwo, ...] )
```
### **Parameters**

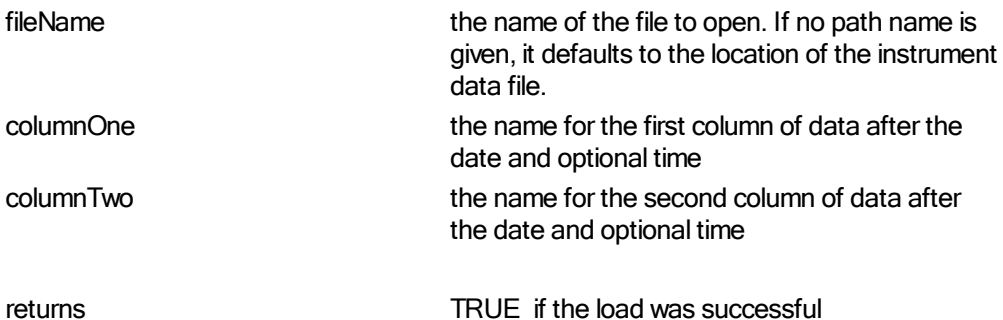

#### **Example**

```
VARIABLES: instrumentCount TYPE: Integer
    VARIABLES: externalFileName TYPE: String
     ' Get the instrument count.
    instrumentCount = system.totalInstruments
     ' Loop initializing each instrument.
    FOR index = 1 TO instrumentCount STEP 1
         ' Set the portfolio instrument. "portfolioInstrument" is defined
as a BPV Instrument variable.
        portfolioInstrument.LoadSymbol( index )
         ' Get the symbol for the instrument.
        externalFileName = portfolioInstrument.symbol +
                 "_ExternalData.csv"
         ' Print out the file name.
        PRINT "Loading External File: ", externalFileName
         ' Load the external data.
        IF NOT portfolioInstrument.LoadIPVFromFile( externalFileName,
                 "beta", "eps" ) THEN
```
PRINT "Could not Load External Data for ", externalFileName ENDIF

NEXT

This code loads external data files which use the symbol in the name and adds two new instrument properties: beta and eps. These new properties can be accessed in other scripts like:

IF instrument.beta > 1.2 THEN

or

IF instrument.eps > instrument.eps[90] THEN

## **File Format**

The LoadExternalData call requires comma delimited text files with the first column being a date in the format YYYYMMDD.

A header is required, but ignored.

A data file, "CL\_ExternalData.csv", which corresponds to the above LoadExternalData call might use quarterly data:

Date, beta, eps 20050115, 1.201, 5.8 20050415, 1.345, 6.2 20050715, 1.112, 5.3 20051015, 1.535, 6.9 20060115, 1.231, 8.4

This will will load data into the dates supplied, and the remainder of the IPV will be at the default value.

Indexing works like a normal IPV depending on whether this IPV was setup for auto indexing or not. Auto indexing is recommended for this function. For example, using the above data on 20050715:

```
value = instrument.beta ' returns 1.112
value = instrument.beta[1] ' returns default value
value = instrument.beta[2] ' returns default value
```
Note that this function will load date and time data into an IPV as well. The file format would then be Date, Time, column1, column2. This format will only work correctly if the instrument data is also intraday data. Note that all date time combos in the file must also be present in the instrument data file.

## <span id="page-586-1"></span>**7.8 Position Functions**

These functions are used to assign or change the value of position property values.

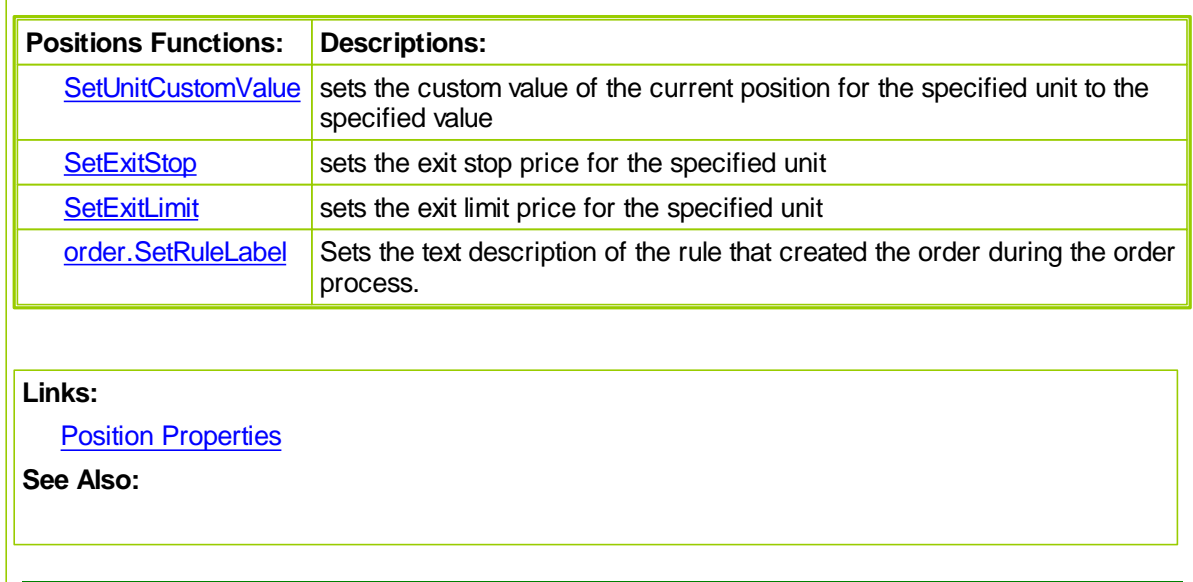

## <span id="page-586-0"></span>**SetUnitCustomValue**

Sets the custom value field of the unit.

There must be a position on, so this cannot be used in the Unit [Size](#page-126-0), Can [Add](#page-127-0) Unit, or Can Fill [Order](#page-130-0) scripts unless there is already a unit on and the intention is to reference the current open position unit and not the current order. In these scripts the order is being processed so the order object should be used if that is the intention.

This function is best used in the **Entry Order Filled, [Exit](#page-124-0), [Entry](#page-125-0)**, or After Instrument Day scripts.

## **Syntax**

```
SetUnitCustomValue( [unitNumber,] value )
```
### **Parameters**

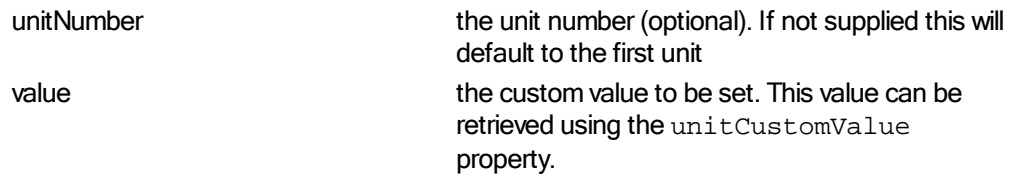

## **Example**

```
' Set the custom value.
instrument.SetUnitCustomValue( 1.5 )
PRINT "The custom value is ", instrument.unitCustomValue
' Prints 1.5
```
#### <span id="page-587-0"></span>**SetExitStop**

Sets the exit stop for the specified unit.

There must be a position on, so this **cannot** be used in the Unit [Size,](#page-126-0) Can Add [Unit,](#page-127-0) or Can Fill [Order](#page-130-0) scripts. In these scripts the order is being processed so the order object should be used. This function can be used in the Entry Order Filled, [Exit](#page-124-0), [Entry](#page-125-0), Adjust Stops, or After Instrument Day scripts.

#### **Syntax**

**SetExitStop**( [*unitNumber*,] *stopPrice* )

#### **Parameters**

*unitNumber* the unit number (optional). If not supplied this will default to the first unit stopPrice the value of the stop to be set.

## **Example for the Entry Order Filled script:**

' Move the stop by the amount of the slippage. instrument.**SetExitStop**( order.fillPrice - order.entryRisk )

' Set the stop price for the specified unit. instrument.**SetExitStop**( unitNumber, newStopPrice )

**NOTE:** If you set the stop with this function, the daily risk will be calculated using this value, but **no order is placed**. To place an actual stop in the market use a broker order like this: broker.ExitAllUnitsOnStop( instrument.unitExitStop ).

#### <span id="page-587-1"></span>**SetExitLimit**

Sets the exit limit for the specified unit.

There must be a position on, so this **cannot** be used in the Unit [Size,](#page-126-0) Can Add [Unit,](#page-127-0) or Can Fill [Order](#page-130-0) scripts. In these scripts the order is being processed so the order object should be used. This function can be used in the **Entry Order Filled, [Exit](#page-124-0), [Entry](#page-125-0)**, Adjust Stops, or After Instrument Day scripts.

#### **Syntax**

**SetExitLimit**( [*unitNumber*,] limitPrice )

### **Parameters**

*unitNumber* the unit number (optional). If not supplied this will default to the first unit **limitPrice** the value of the limit to be set.

#### **Example**

```
 Set the limit price.
instrument.SetExitLimit( limitPrice )
```
' Set the limit price for the specified unit. instrument.**SetExitLimit**( unitNumber, limitPrice ) **NOTE:** If you set the limit with this function **no order is placed**. To place an actual limit order in the market use a broker order like this: broker.ExitAllUnitsAtLimit( instrument.unitExitLimit ).

# <span id="page-589-0"></span>**7.9 Position Properties**

### **Unit Indexing**

Properties listed with a '[ ]' following them may be indexed using a number which determines the unit. If no index is supplied the property will return the information for the first unit. For example:

```
firstUnitQuantity = instrument.unitQuantity[ 1 ]
```
will access the quantity for the first unit for a position of this instrument.

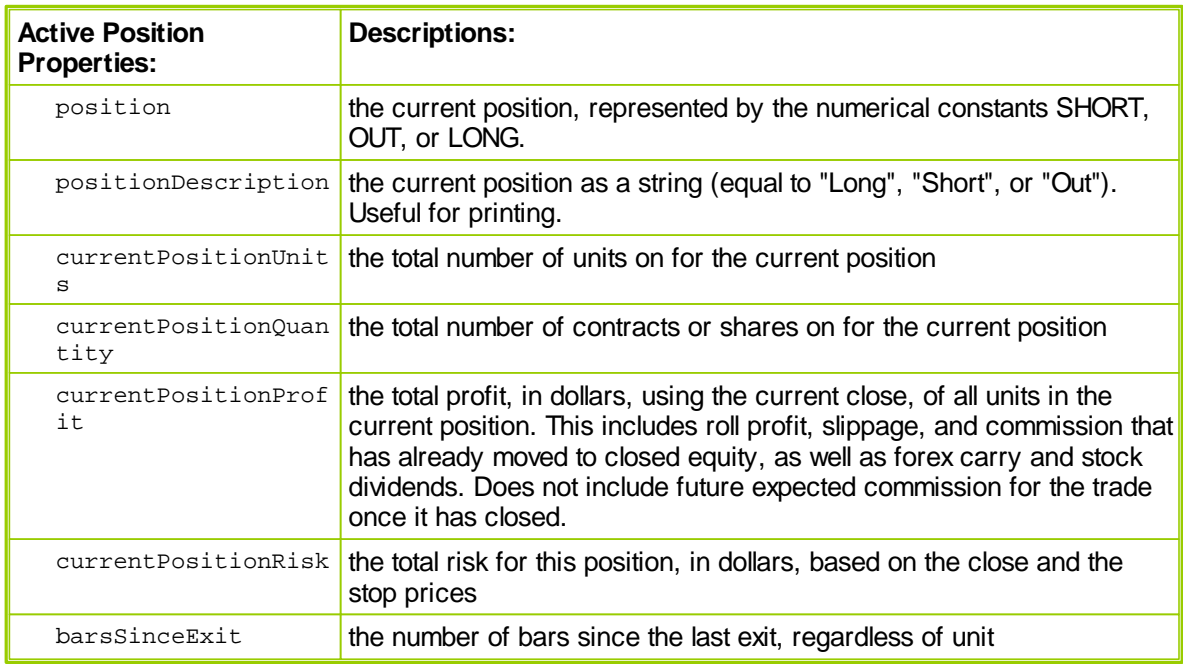

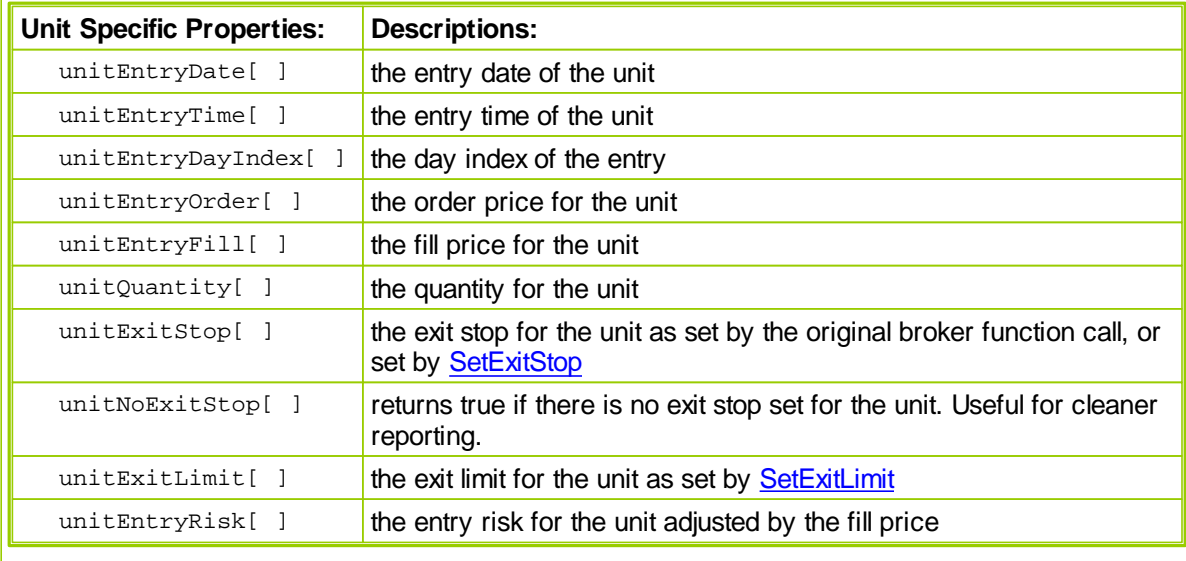

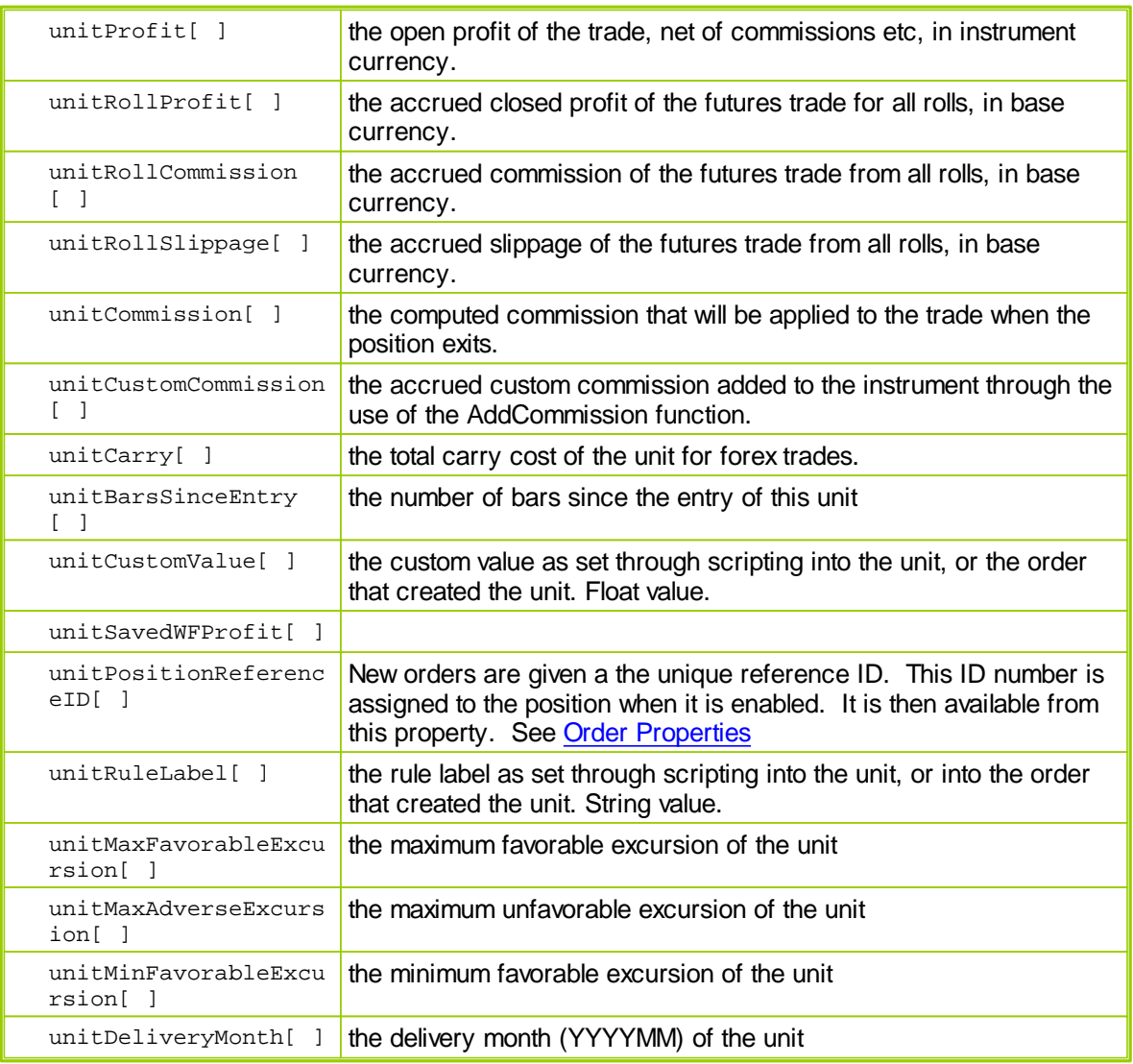

## **Links:**

**Position [Functions](#page-586-1)** 

**See Also:**

*© 2013, Trading Blox, LLC. All rights reserved.*

## <span id="page-591-0"></span>**7.10 Ranking Functions**

The ranking functions are usually used in the Portfolio [Manager](#page-99-0) to set ranking values and to filter the instrument from the portfolio.

Note that only instruments that are primed and ready to trade will be ranked. Other markets will be excluded from the ranking process.

Set the long ranking value and the short ranking value in the Rank Instruments script of the Portfolio Manager block. Then in the Filter Portfolio script the long rank and short rank will be available using the properties [instrument.longRank](#page-594-0) and [instrument.shortRank](#page-594-0). The long ranking value is sorted highest to lowest to determine the long rank. The short ranking value is sorted lowest to highest to determine the short rank.

In the case of equal ranking values, the instruments will be sorted alphabetically.l

In the time between the execution of the Rank Instruments script and the Filter Portfolio script, the system sorts all the instruments based on the short and long ranking value.

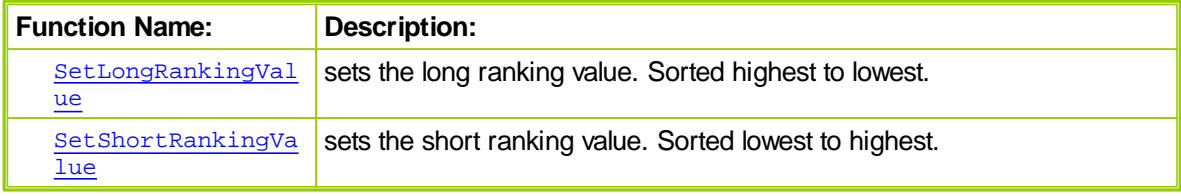

The ranking values can also be set in others scripts, such as in a manual instrument loop in the Before Test Script.

-- Set the Long and Short Ranking Values of each instrument

-- Call the system.RankInstruments function

-- Retrieve the Long Rank and Short Rank from each instrument

In addition, the custom sort value is available for use by the system. [SortInstrumentList](#page-678-0)(method) function.

Property:

**instrument.customSortValue**

Function:

**instrument.SetCustomSortValue**( value )

The Custom Sort Value can also be set in other scripts, just like the ranking Values.

-- Loop over each instrument setting the custom sort value

-- call system.sortInstrumentList(4)

-- Loop over each instrument and note how the instrument list has been sorted

Once the instrument list is sorted using the SortInstrumentList function, the Entry Orders script and other instrument scripts will execute in a new order.

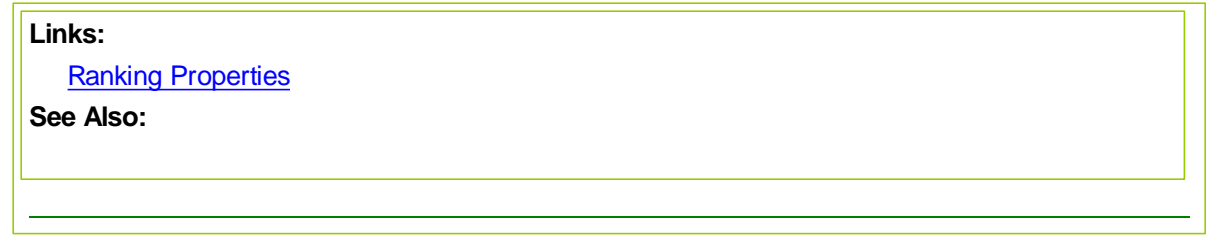

## <span id="page-592-0"></span>**SetLongRankingValue**

Sets the long ranking value. This function is generally used by a Portfolio [Manager](#page-99-0) block as part of the instrument ranking process which is one way to select instruments for trading.

## **Syntax**

**instrument.SetLongRankingValue**( rankingValue )

#### **Parameters**

rankingValue **the value to be used for ranking this instrument** for long trades

## **Example code for the Rank Instruments script:**

```
' Set the long ranking value for this instrument
instrument.SetLongRankingValue( rsi )
```
## **Example:**

If you have three instruments in your portfolio A, B, and C.

In the Rank Instruments script you use the SetLongRankingValue function as follows: For instrument A you set the long ranking value to 34. For instrument B you set the long ranking value to 53 For instrument C you set the long ranking value to -12.

These will be sorted from highest to lowest.

Now in the Filter Portfolio script you can access the longRank property.

Instrument A will have a long rank of 2. Instrument B will have a long rank of 1. Instrument C will have a long rank of 3.

## <span id="page-593-0"></span>**SetShortRankingValue**

Sets the short ranking value. This function is generally used by a Portfolio [Manager](#page-99-0) block as part of the instrument ranking process which is one way to select instruments for trading.

### **Syntax**

**instrument.SetShortRankingValue**( rankingValue )

## **Parameters**

rankingValue the value to be used for ranking this instrument for short trades

## **Example code for the Rank Instruments script:**

' Set the short ranking value. **instrument.SetShortRankingValue**( **rsi** )

## **Example:**

If you have three instruments in your portfolio A, B, and C.

In the Rank Instruments script you use the SetShortRankingValue function as follows: For instrument A you set the short ranking value to 34. For instrument B you set the short ranking value to 53 For instrument C you set the short ranking value to -12.

These will be sorted from highest to lowest.

Now in the Filter Portfolio script you can access the shortRank property.

Instrument A will have a short rank of 2. Instrument B will have a short rank of 3. Instrument C will have a short rank of 1.

# <span id="page-594-0"></span>**7.11 Ranking Properties**

The ranking properties can be accessed from anywhere in the system. So if you set the rank in the portfolio manager, you can access that rank in the entry script.

The longRank, shortRank, longGroupRank, and shortGroupRank properties are based off the longRankingValue and the ShortRanking Value. The way these get calculated is when the RankingValue is set in the Rank Instruments script, the instruments are then sorted, and then the Rank properties are available in the Filter Porfolio script. If the RankingValue is set anywhere else in the system, the new Rank will not be available until the Portfolio Manager runs again for the next day.

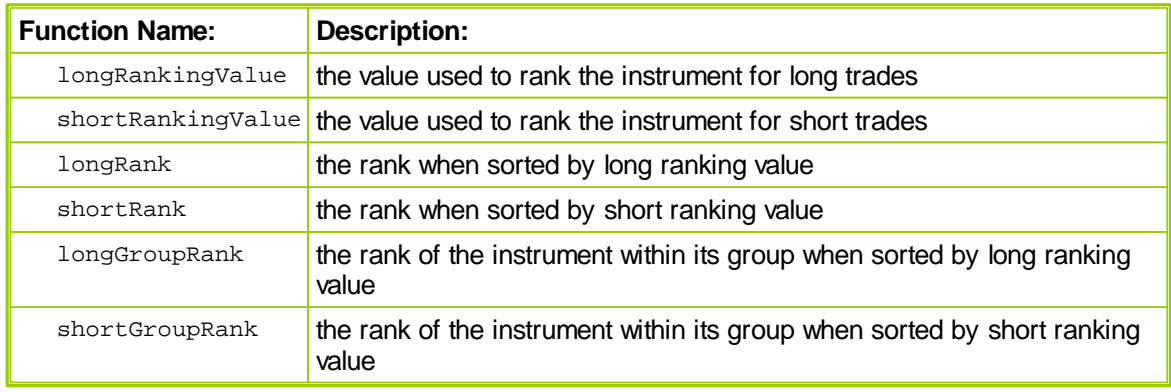

## **Links:**

Ranking [Functions](#page-591-0)

# <span id="page-595-0"></span>**7.12 Trade Control Properties**

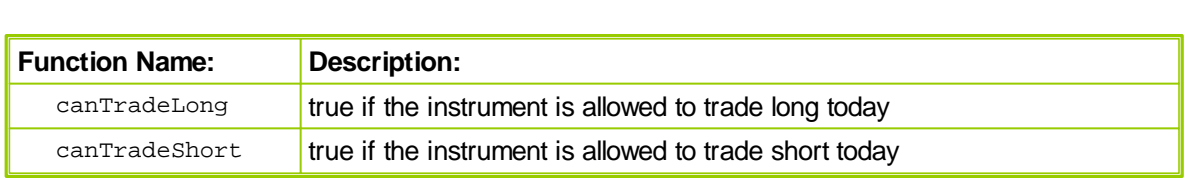

## **Note:**

These can be used throughout the system. They are set by the Trade Control Functions in the Portfolio Manager. Once set for the instrument, these properties are available for access anywhere in the system.

**Links:**

**Trade Control [Functions](#page-596-0)** 

# <span id="page-596-0"></span>**7.13 Trade Control Functions**

Usually used in a portfolio manager to allow or deny trades for the day based on some criteria.

Instruments allow all trades by default at the beginning of the test.

This value is not reset by the system day to day, so whatever is set here sticks until the next time it is updated.

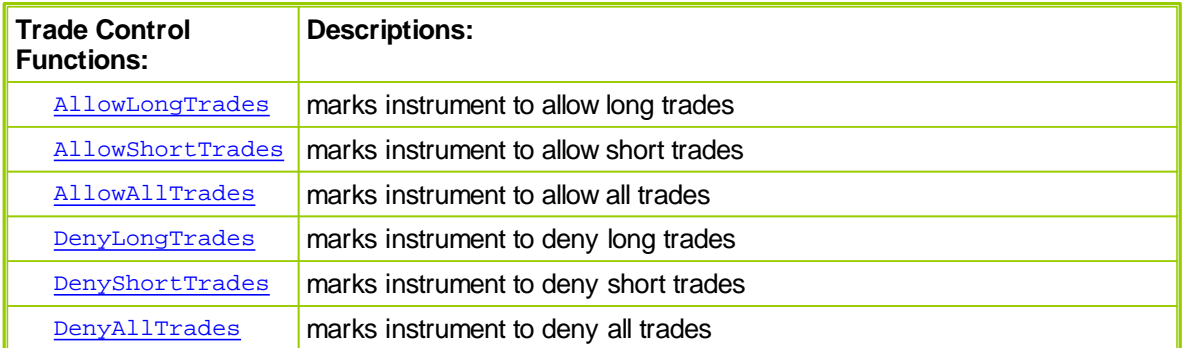

If the AllowAllTrades function is used for an instrument, all trades both long and short will be processed.

If the DenyAllTrades function is used for an instrument, all trades both long and short will be rejected.

The following functions can be used independently. They affect only one direction, not both. If the AllowLongTrades function is used for an instrument, long trades will be processed. If the AllowShortTrades function is used for an instrument, short trades will be processed. If the DenyLongTrades function is used for an instrument, long trades will be rejected. If the DenyShortTrades function is used for an instrument, short trades will be rejected.

## **Note:**

Use instrument. DenyAllTrades at the top of the Portfolio Manager block Filter Portfolio script to deny all trades by default. In this way, the code can allow trades for instruments that meet certain criteria, and the rest will be denied.

## **Links:**

Trade Control [Properties](#page-595-0)

# <span id="page-597-0"></span>**AllowLongTrades**

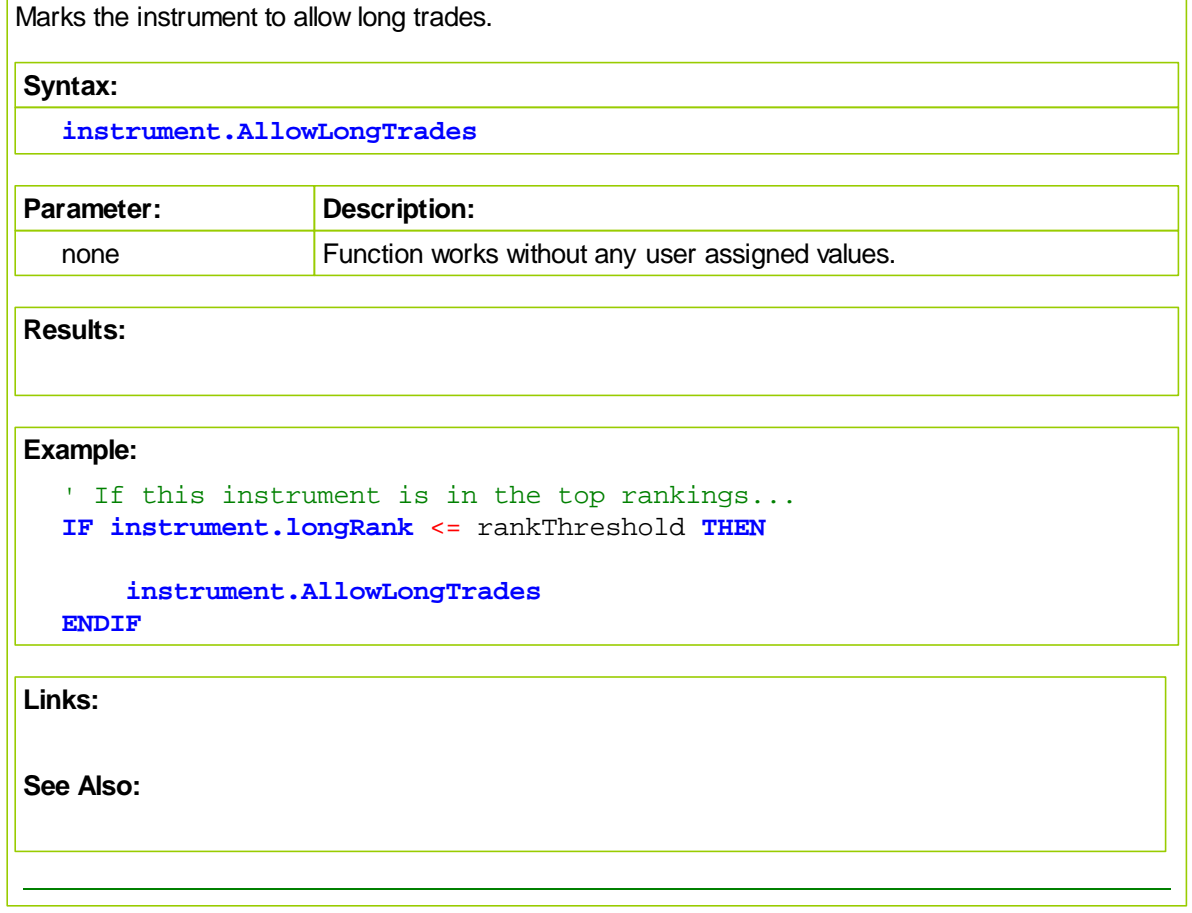

## <span id="page-598-0"></span>**AllowShortTrades**

Marks the instrument to allow short trades.

**Syntax:**

**instrument.AllowShortTrades**

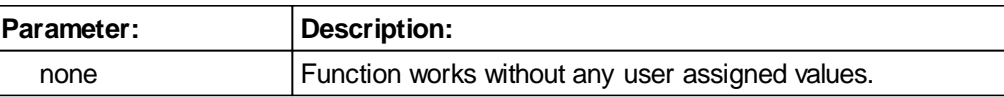

**Results:**

**Example:**

```
' If this instrument is in the top rankings...
IF instrument.shortRank <= rankThreshold THEN
```
**instrument.AllowShortTrades**

**ENDIF**

**Links:**

## <span id="page-599-0"></span>**AllowAllTrades**

Marks the instrument to allow both long and short trades.

**Syntax:**

**instrument.AllowAllTrades**

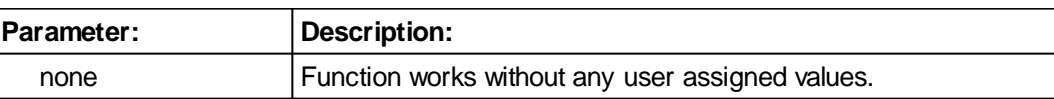

**Results:**

**Example:**

```
' Allow all trades unless we filter below based on
' further criteria.
instrument.AllowAllTrades
```
**Links:**

## <span id="page-600-0"></span>**DenyLongTrades**

Marks the instrument to deny long trades. This function is the opposite of **[AllowLongTrades](#page-597-0)**.

**Syntax:**

**instrument.DenyLongTrades**

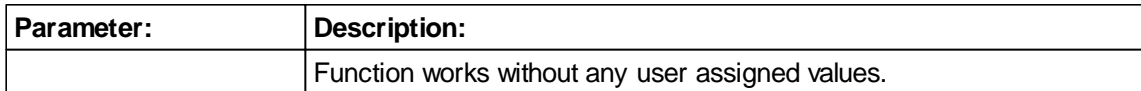

**Results:**

**Example:**

```
' If this instrument is NOT in the top rankings...
IF instrument.longRank > rankThreshold THEN
```
**instrument.DenyLongTrades**

**ENDIF**

**Links:**

# <span id="page-601-0"></span>**DenyShortTrades**

Marks the instrument to deny short trades. This function is the opposite of **AllowShortTrades**.

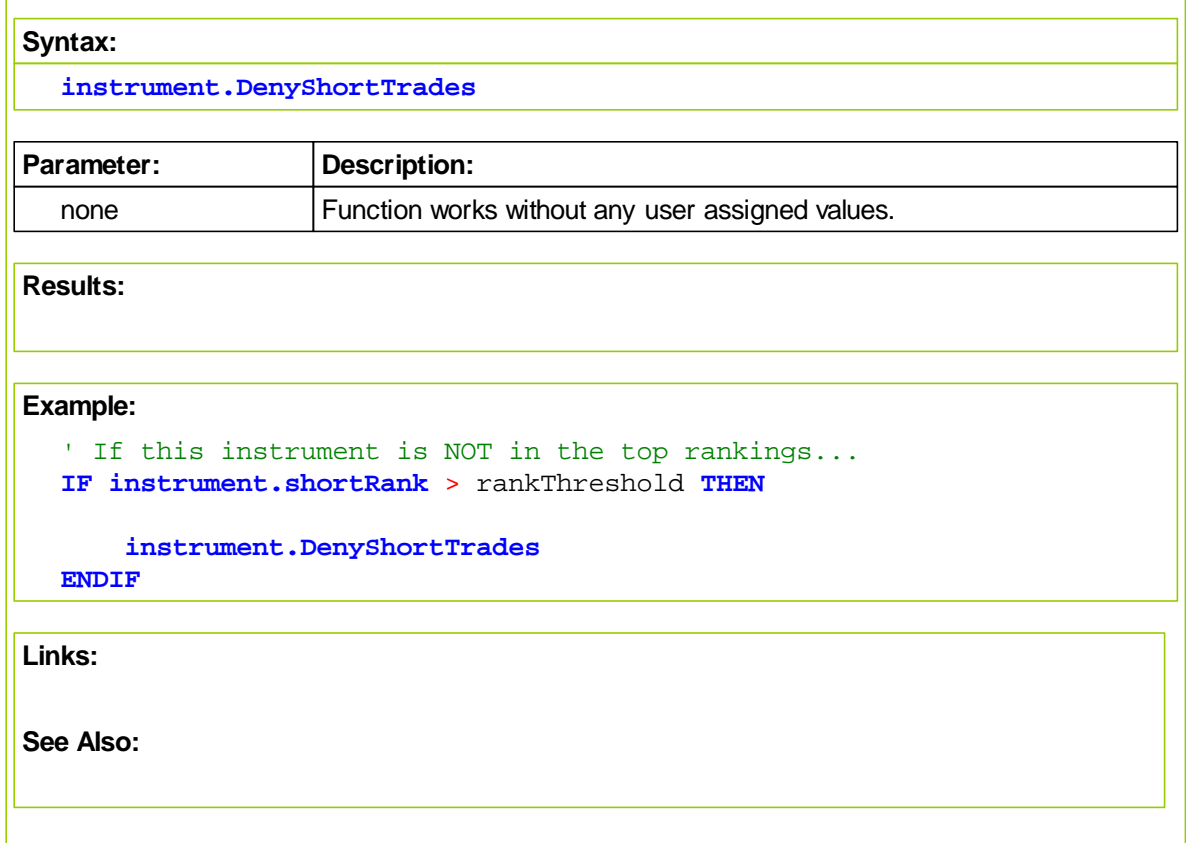

## <span id="page-602-0"></span>**DenyAllTrades**

Marks the instrument to deny both long and short trades. This function is the opposite of **AllowAllTrades**.

## **Syntax:**

**instrument.DenyAllTrades**

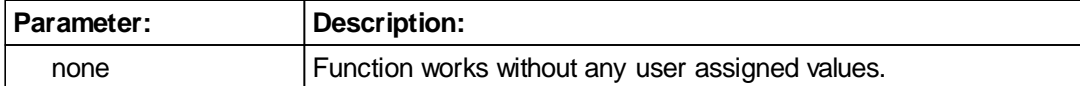

**Results:**

## **Example:**

' Deny all trades unless we allow below based on further criteria. **instrument.DenyAllTrades**

**Links:**

# <span id="page-603-0"></span>**Section 8 – Order**

Order object properties and function are available in the Unit [Size,](#page-126-0) [Can](#page-127-0) Add Unit, and Can Fill [Order](#page-130-0) script section where they have object context by default. They are also in context in the [Entry](#page-125-0) [Orders](#page-125-0), and Exit [Orders](#page-124-0) script section after a [Broker](#page-436-0) function statement when the [Broker](#page-436-0) initiated order has not been rejected.

An order is available when the **[system.orderExists\(\)](#page-686-0)** property contains a [TRUE](#page-153-0) value after a [Broker](#page-436-0) function statement returns execution to the Entry [Orders](#page-124-0) or Exit Orders script section.

Orders are also in context in the Entry [Orders](#page-132-0) Filled and Exit [Orders](#page-131-0) Filled script section when those orders have been filled.

In all other script sections where an order does not have context, access to an order property or order function is possible when the [AlternateOrder](#page-427-0) object process is used to bring the order object into context so that the order's property information can be accessed or changed. Do not use the Order object in any of the script sections where it does not have a default context.

## **Creating Orders:**

All signals require an order to generate an instrument position. Each order contains information about how the user intended the order to be executed, and in some cases protected. All orders are generated by a **[Broker](#page-436-0) Object function.** These functions decide if the order is for entry or exit. Entry orders create positions when an instrument's prices satisfies the order's conditions to enable a trade. Exit orders will terminate, or exit a position when the conditions given to the order to exit are enabled in the market, or when the adjusted quantity remaining in a position is reduced to zero.

Once an Entry order is initiated by a Broker function order details are sent to the Unit [Size](#page-126-0) script where the logic in that script can assign a quantity to the order. All Trading Blox supplied money manager modules will, by design, reject orders that are sized with a quantity less than the **[instrument.roundLot](#page-559-0) property value. Orders with zero quantity can be used to create** positions, however without a quantity of at least at or above the **[instrument.roundLot](#page-559-0)** value the math that is applied to the price change and trade expenses will be rounded to zero. In order to generate zero quantity orders it will be necessary to modify the logic changes in the Unit Sizing script so a zero quantity order is not rejected.

Entry orders not rejected are then sent to the [Can](#page-127-0) Add Unit script section where other rules and conditions can be applied to allow or reject the order. Rejected orders will no longer exist after the [Can](#page-127-0) Add Unit script terminates execution. Orders that are not rejected will be accessible in the script where the Broker function created the order. Orders rejected because an instrument's [canTradeLong](#page-595-0) or [canTradeShort](#page-595-0) properties are set to False will create a rejection record that will appear in the Filtered Log report. Rejected orders by either of these two properties will not be accessible in the Unit [Size](#page-126-0) or [Can](#page-127-0) Add Unit script sections.

Exit orders can only be created when an instrument has an active position. Exit orders do not get processed by the Unit [Size](#page-126-0) or the [Can](#page-127-0) Add Unit scripts.

All Entry and Exit orders that are not rejected before being tested on the next instrument's date are processed through the Can Fill [Order](#page-130-0) script section. In addition, all Entry orders are processed by the Entry [Order](#page-132-0) Filled script section, and all Exit orders are processed by the Exit [Order](#page-131-0) Filled script section.

Each order generated and enabled by the market is applied to either create a position, or is to be added to an existing existing position as an additional unit with be assigned its own unit identifying number. If only one signal is applied, then only one unit is used as that instrument's position

information. Order for creating a new unit will show a  $unitNumber$  as zero. Orders don't create units, but instead executed orders create units. When an exit order is created, the [unitNumber](#page-632-0) proerty will show a value of at least one for the first order.

All rejected orders are listed in the Trading Blox Filter Log file available under the Main menu's File - > Results -> Filtered Trades selection:

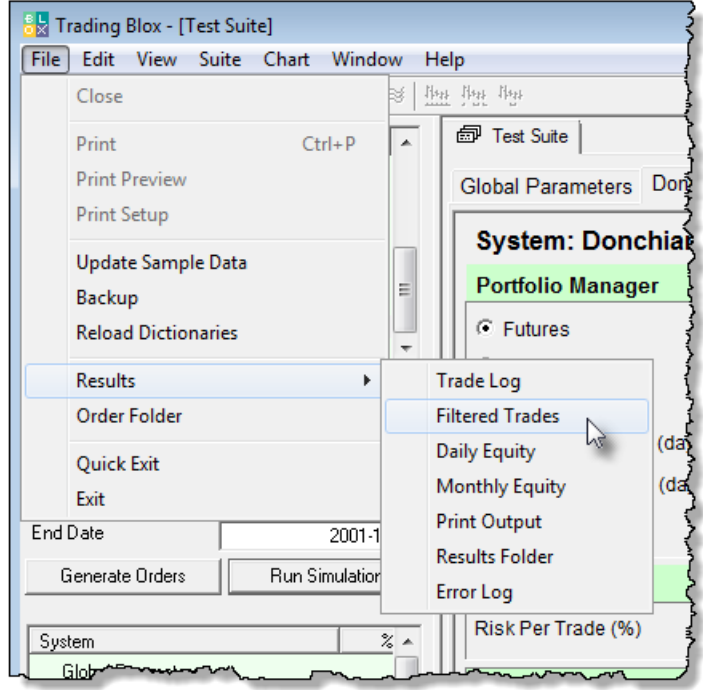

All the information required to generate an order is contained in the Order Object's properties. Information that can be changed before the order is executed, or rejected, can be handled by using one of the Order Object's functions.

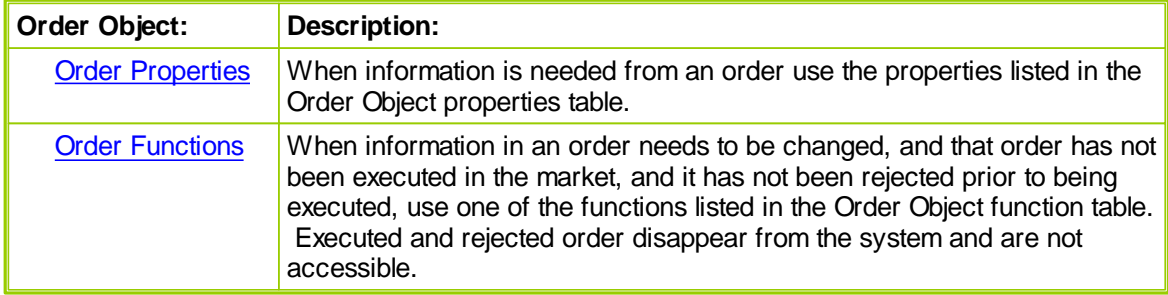

All of the Order Object's properties using the Order prefix with a property or a function are only accessible in the following script sections.

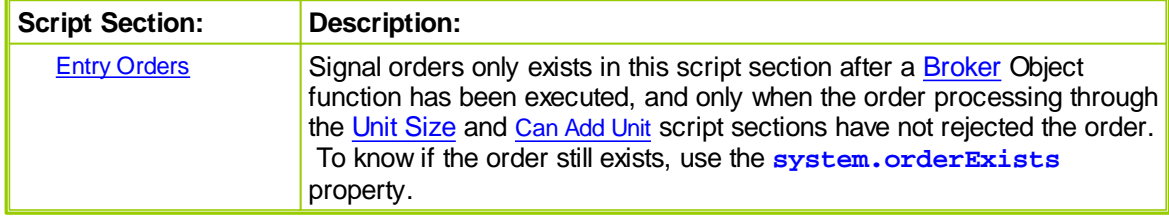

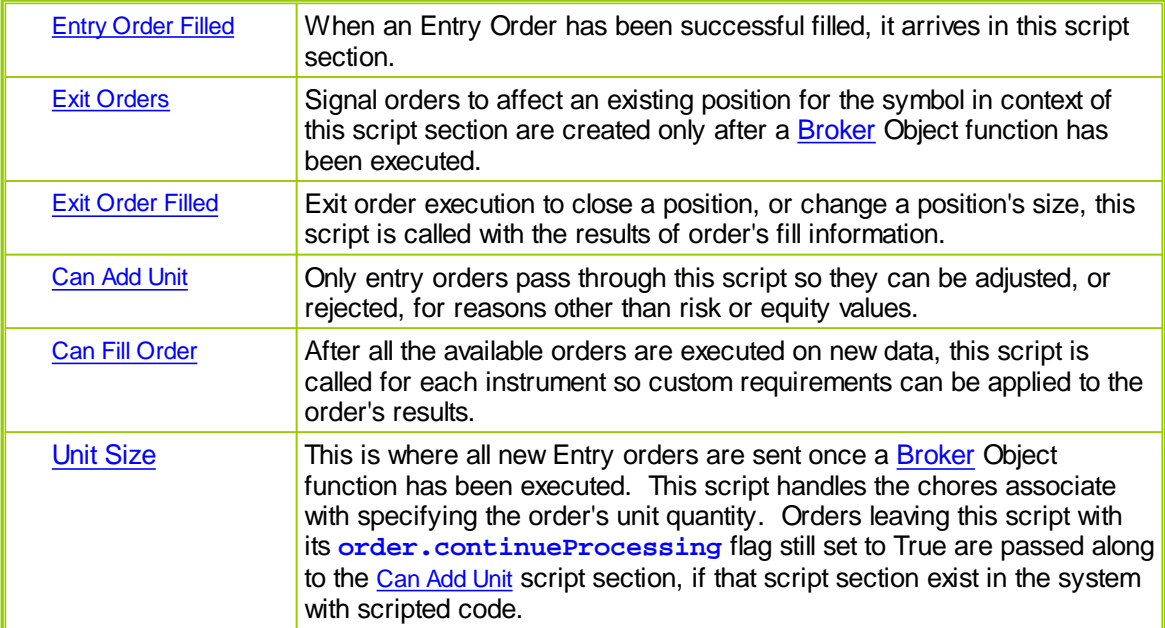

#### **Notes:**

Order object information that is available can be accessed in any of the above order scripts using the Order Object "**order**" prefix. An example is an Entry Orders script after a successful [Broker](#page-436-0) function call finishes. An example on how to know if the order was created succuessfully is shown in this next code example that is placed after the completing **[Broker](#page-436-0)** function:

#### **Example:**

```
' Check if the Broker Object created an Order,...
If system.orderExists() THEN
      Apply Order Detail To Trade Information
   order.SetRuleLabel( sRuleLabel )
   ' Apply Order Details To Order Information
   order.SetOrderReportMessage( sRuleLabel )
```
**ENDIF** ' s.orderExists

This code snippet example uses the [System](#page-675-0) Object property **[orderExists](#page-686-0)**() to discover if the order was successful or rejected before using the Order Object's functions to update the Positions & Orders Report and Trade Log record with the signal rule information that created the order. Testing to be sure the order exist is critical for preventing errors. To attempt to access an order that doesn't exist will cause Trading Blox to generate an error because the script is trying to assign information to an object that doesn't exist.

### **[Alternate](#page-427-0) Order Object:**

Access to Order [Object](#page-603-0) properties and functions in other scripts is made possible by using the [AlternateOrder](#page-427-0) Object as the prefix ahead of the "**.**" property or function. [AlternateOrder](#page-427-0) Object is discussed below.

#### **Notes:**

Always check to be sure the order is available after a [Broker](#page-436-0) function call using the [system.orderExists](#page-684-0) function prior to accessing it.

Using the **[alternateOrder](#page-427-0)** object when orders are not in context will provide the same access as the Order object. However, the **[alternateOrder](#page-427-0)** object must be brought into context using

the **[system.SetAlternateOrder](#page-684-1)** object function prior to any attempt to use is properties and functions.

Once orders are brought into context their properties and function are available to reference and changes.

**Links:**

[AlternateOrder](#page-427-0) Object, [AlternateSystem](#page-428-0) Object, Order [Functions](#page-633-0), Order [Object,](#page-603-0) [Order](#page-607-0) **[Properties](#page-607-0)** 

# <span id="page-607-0"></span>**8.1 OrderProperties**

The **order** object (and the **alternateOrder** object) have the following properties. These properties can only be access in scripts that have a default order object context, or if you have set the order object using the **SetOrder** system function.

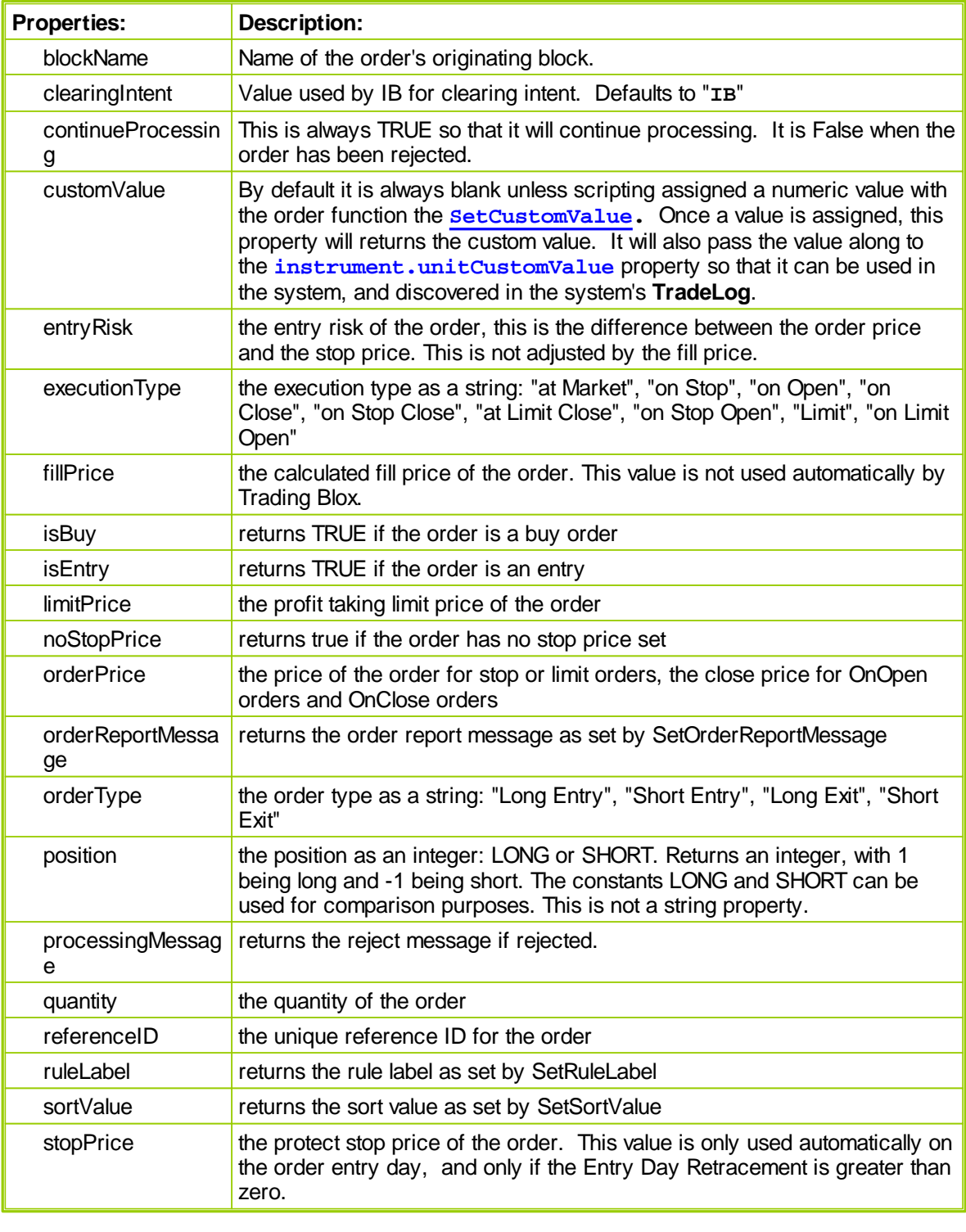

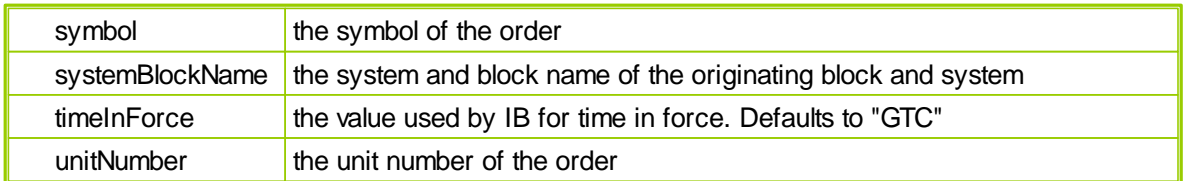

## **[Alternate](#page-427-0) Order Object:**

Access to Order [Object](#page-603-0) properties and functions in other scripts is made possible by using the [AlternateOrder](#page-427-0) Object as the prefix ahead of the "**.**" property or function. [AlternateOrder](#page-427-0) Object is discussed below.

## **Notes:**

Always check to be sure the order is available after a **[Broker](#page-436-0)** function call using the [system.orderExists](#page-684-0) function prior to accessing it.

Using the **[alternateOrder](#page-427-0)** object when orders are not in context will provide the same access as the Order object. However, the **[alternateOrder](#page-427-0)** object must be brought into context using the **[system.SetAlternateOrder](#page-684-1)** object function prior to any attempt to use is properties and functions.

Once orders are brought into context their properties and function are available to reference and changes.

## **Links:**

[AlternateOrder](#page-427-0) Object, [AlternateSystem](#page-428-0) Object, Order [Functions](#page-633-0), Order [Object](#page-603-0)

# **blockName**

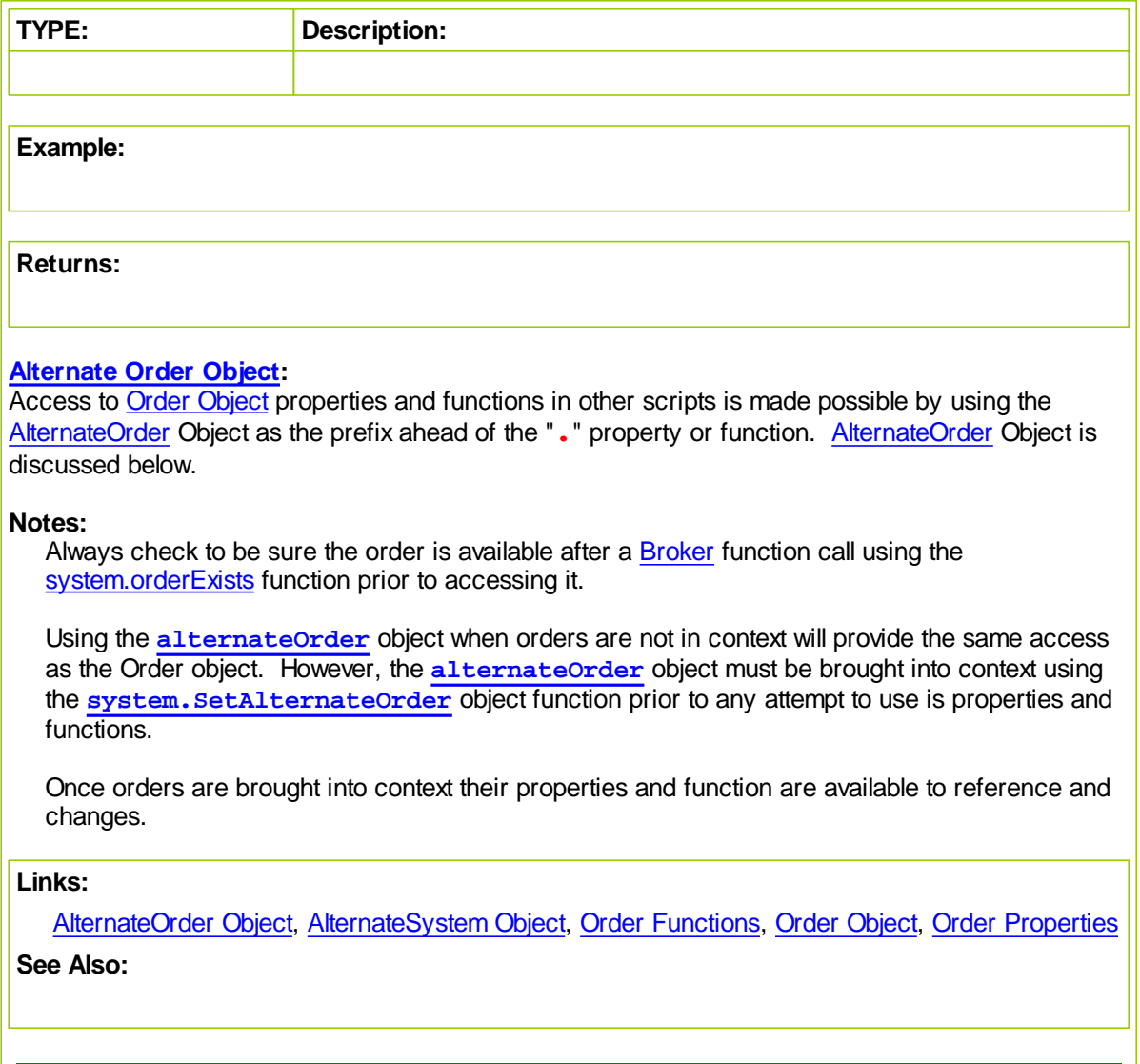

# **clearingIntent**

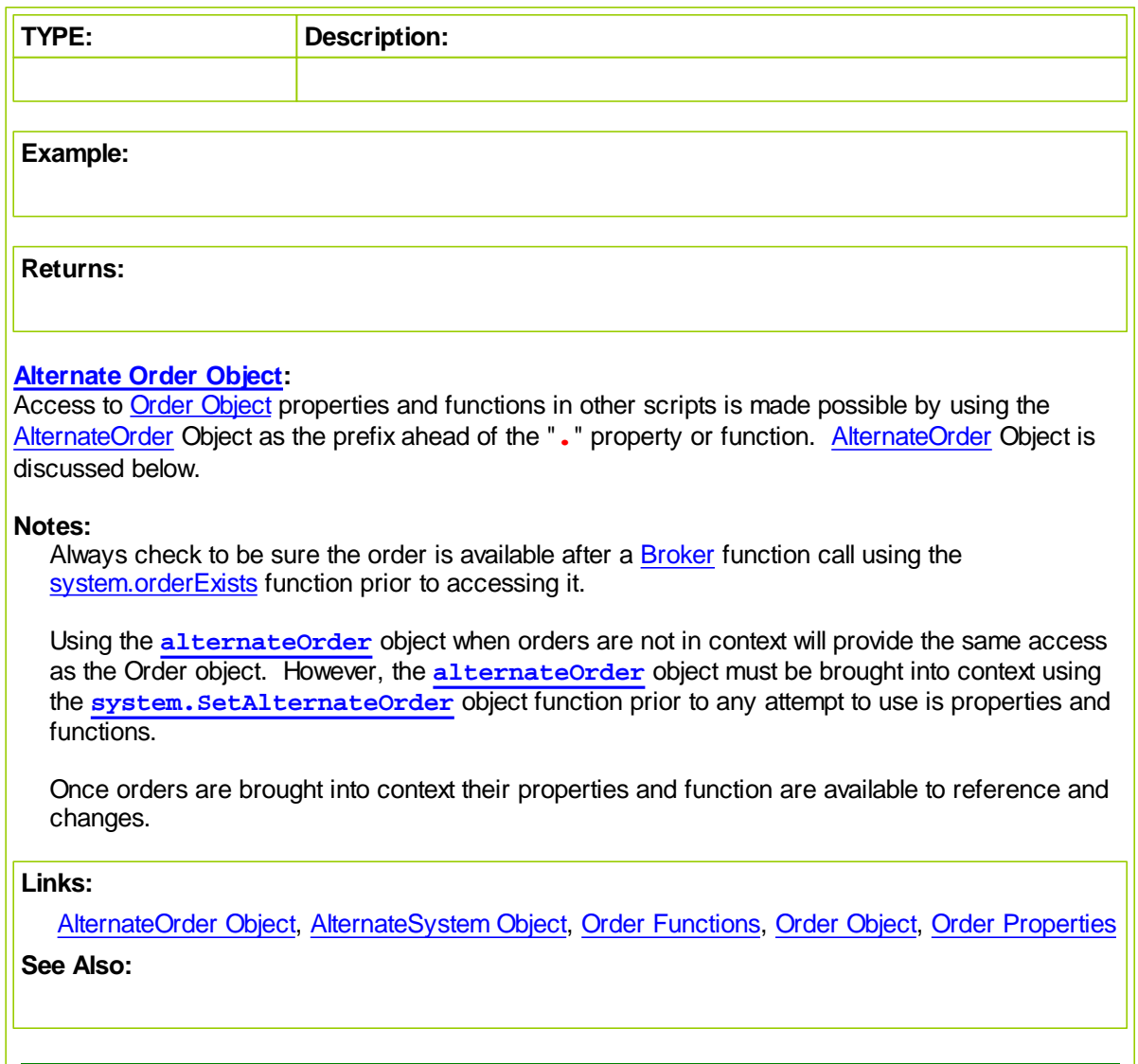

# **continueProcessing**

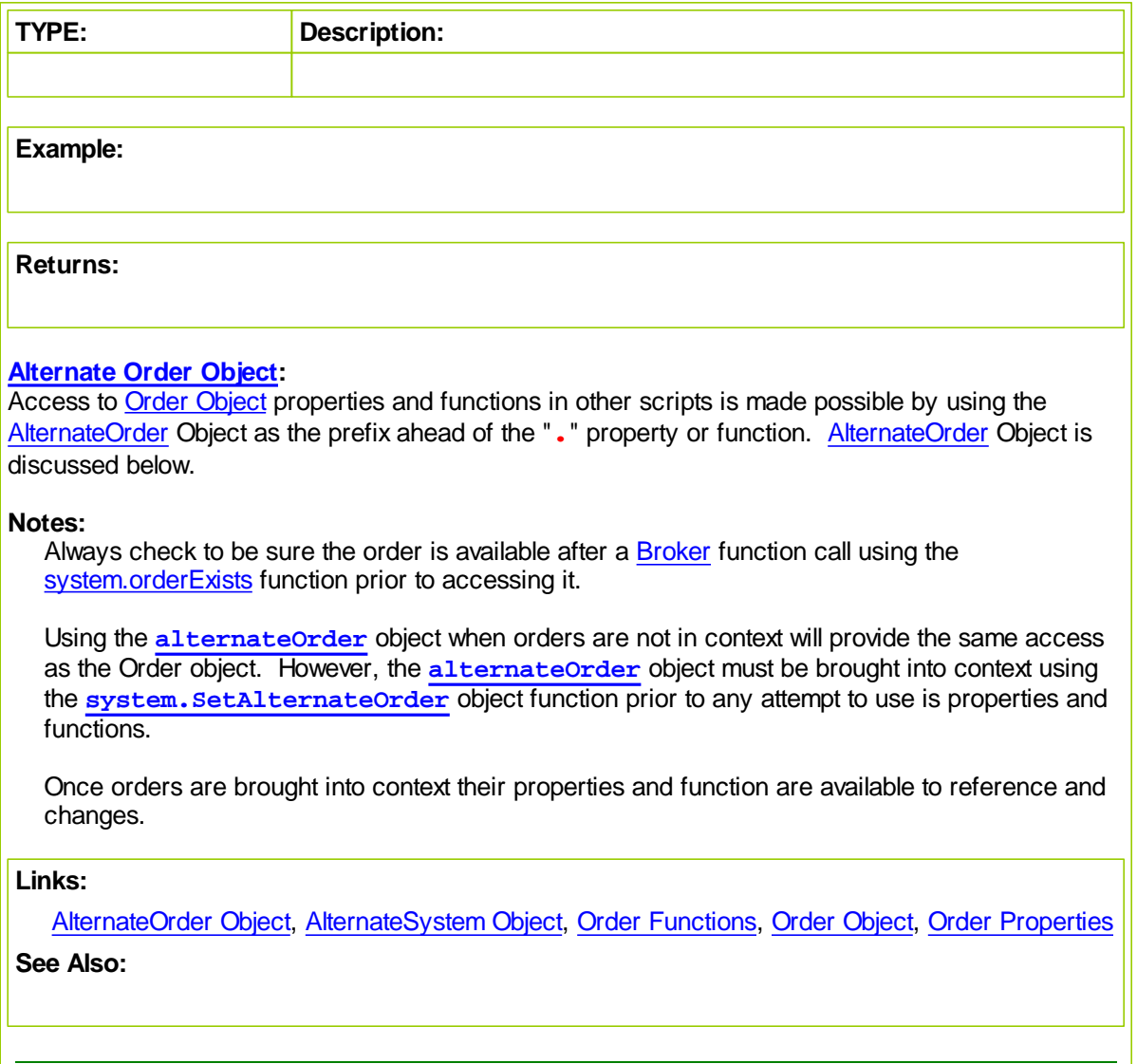
### <span id="page-612-0"></span>**customValue**

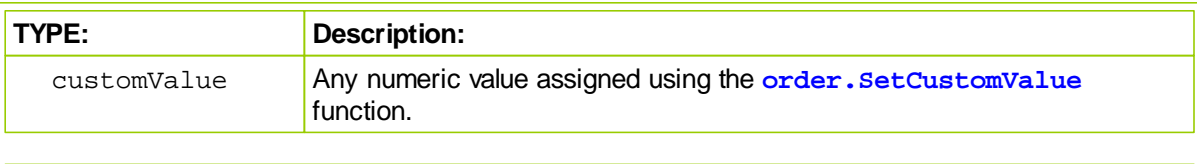

#### **Example:**

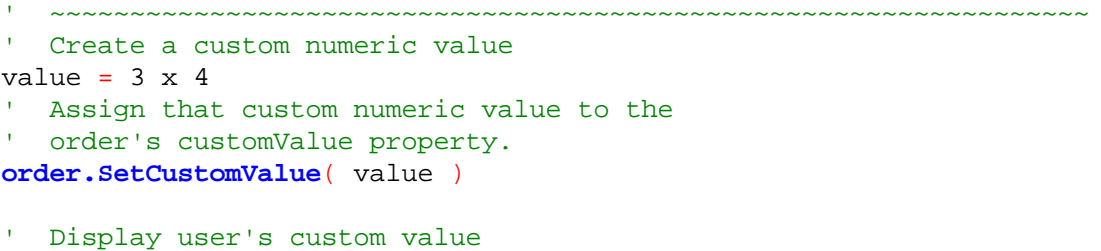

### **PRINT** "order.customValue = ", 12

#### **Returns:**

order.customValue = 12

#### **[Alternate](#page-427-0) Order Object:**

Access to **Order [Object](#page-603-0)** properties and functions in other scripts is made possible by using the [AlternateOrder](#page-427-0) Object as the prefix ahead of the "**.**" property or function. [AlternateOrder](#page-427-0) Object is discussed below.

~~~~~~~~~~~~~~~~~~~~~~~~~~~~~~~~~~~~~~~~~~~~~~~~~~~~~~~~~~~~~~~~~

#### **Notes:**

Always check to be sure the order is available after a **[Broker](#page-436-0) function call using the** [system.orderExists](#page-684-0) function prior to accessing it.

Using the **[alternateOrder](#page-427-0)** object when orders are not in context will provide the same access as the Order object. However, the **[alternateOrder](#page-427-0)** object must be brought into context using the **[system.SetAlternateOrder](#page-684-1)** object function prior to any attempt to use is properties and functions.

Once orders are brought into context their properties and function are available to reference and changes.

### **Links:**

[AlternateOrder](#page-427-0) Object, [AlternateSystem](#page-428-0) Object, Order [Functions](#page-633-0), Order [Object,](#page-603-0) Order [Properties](#page-607-0), **s See Also:**

## <span id="page-613-0"></span>**entryRisk**

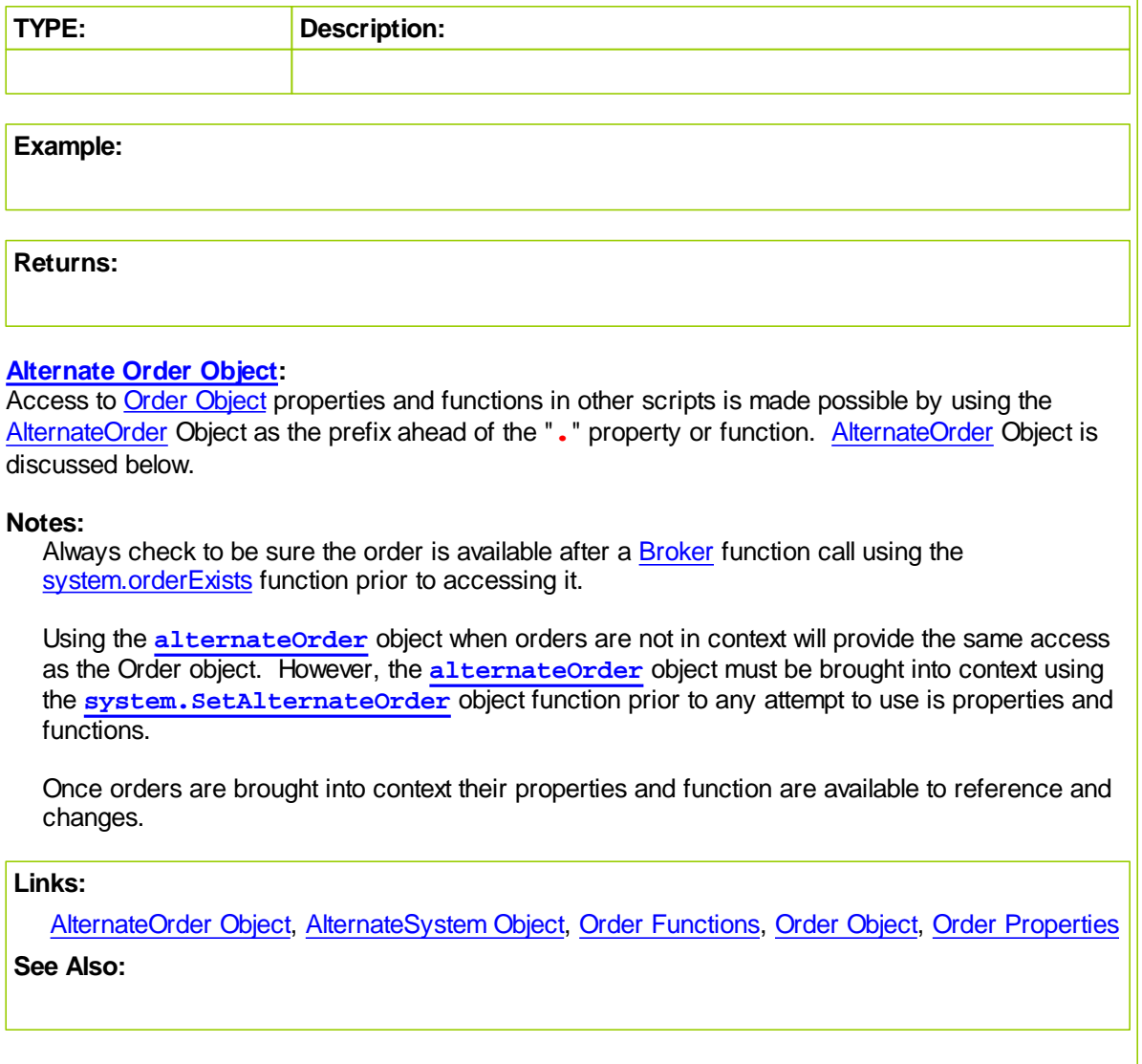

## **executionType**

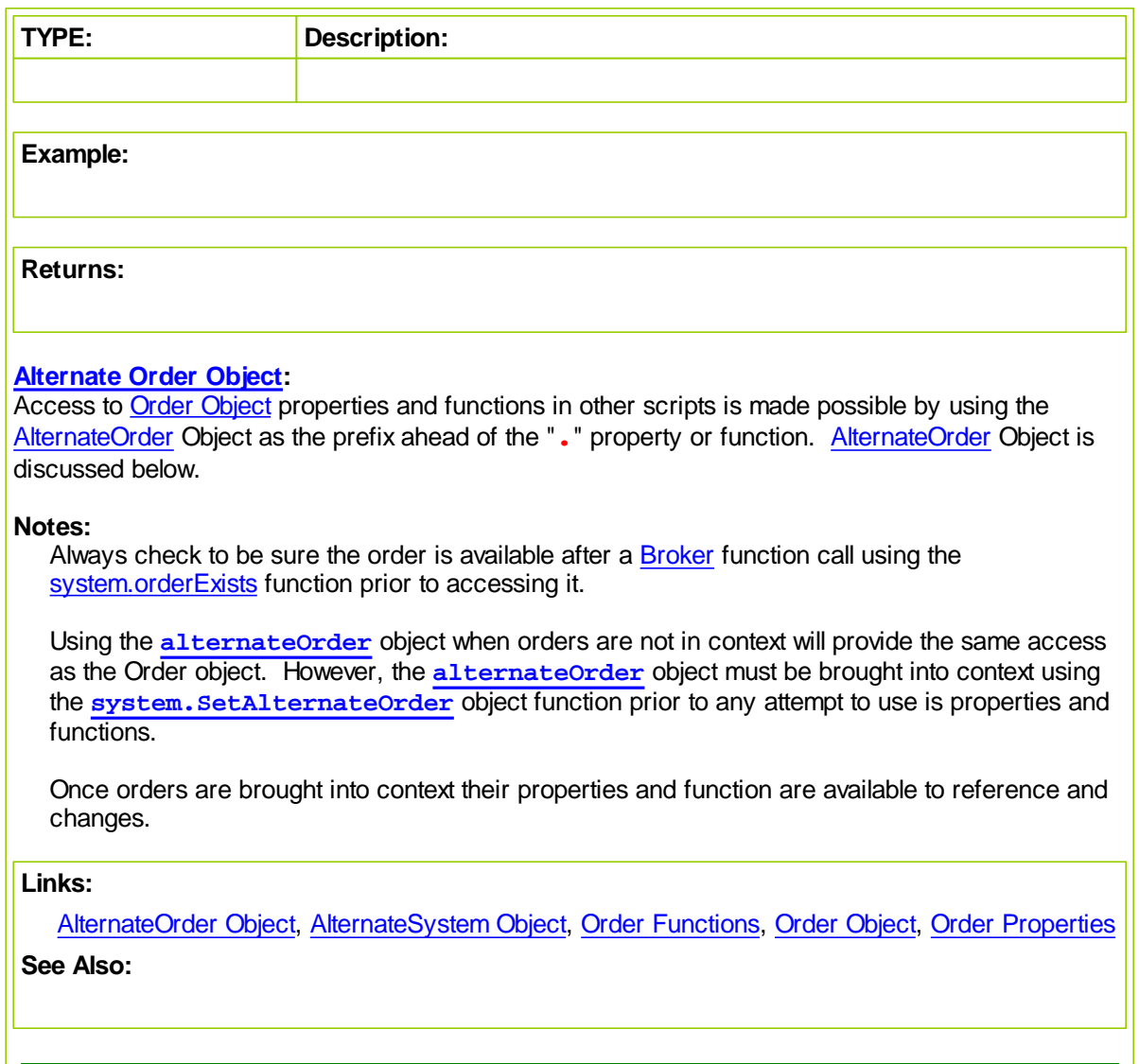

## <span id="page-615-0"></span>**fillPrice**

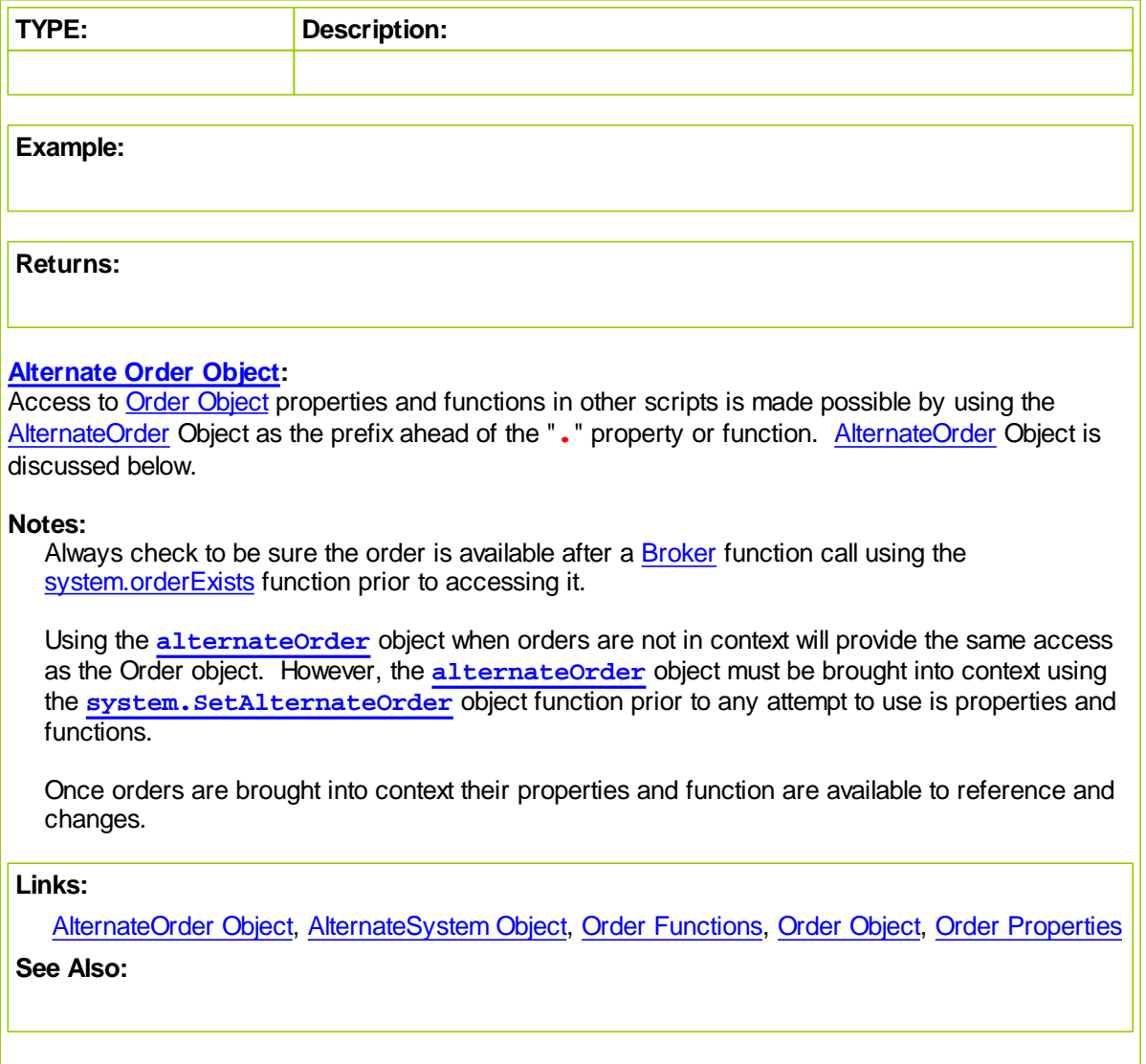

## **isBuy**

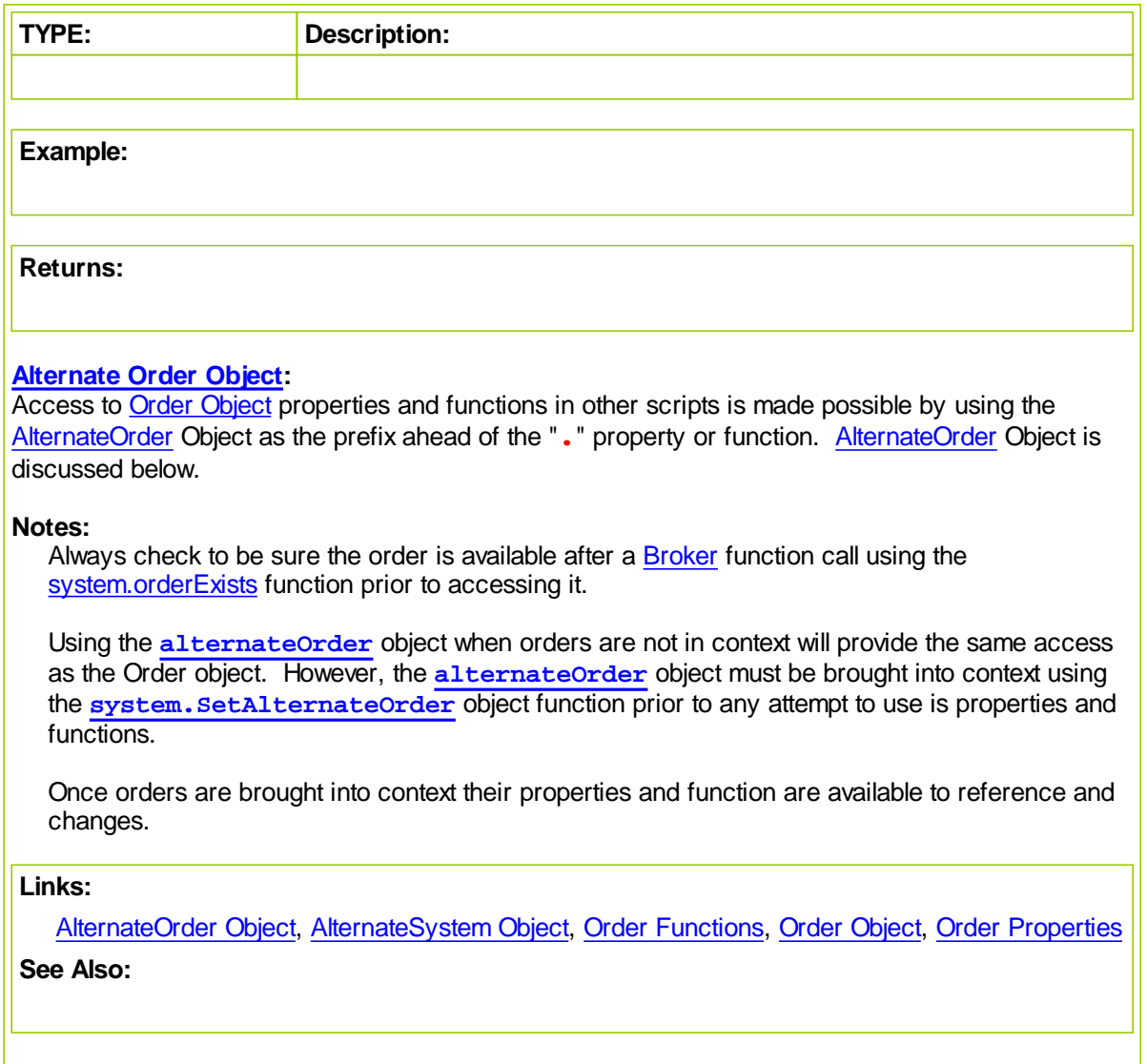

## **isEntry**

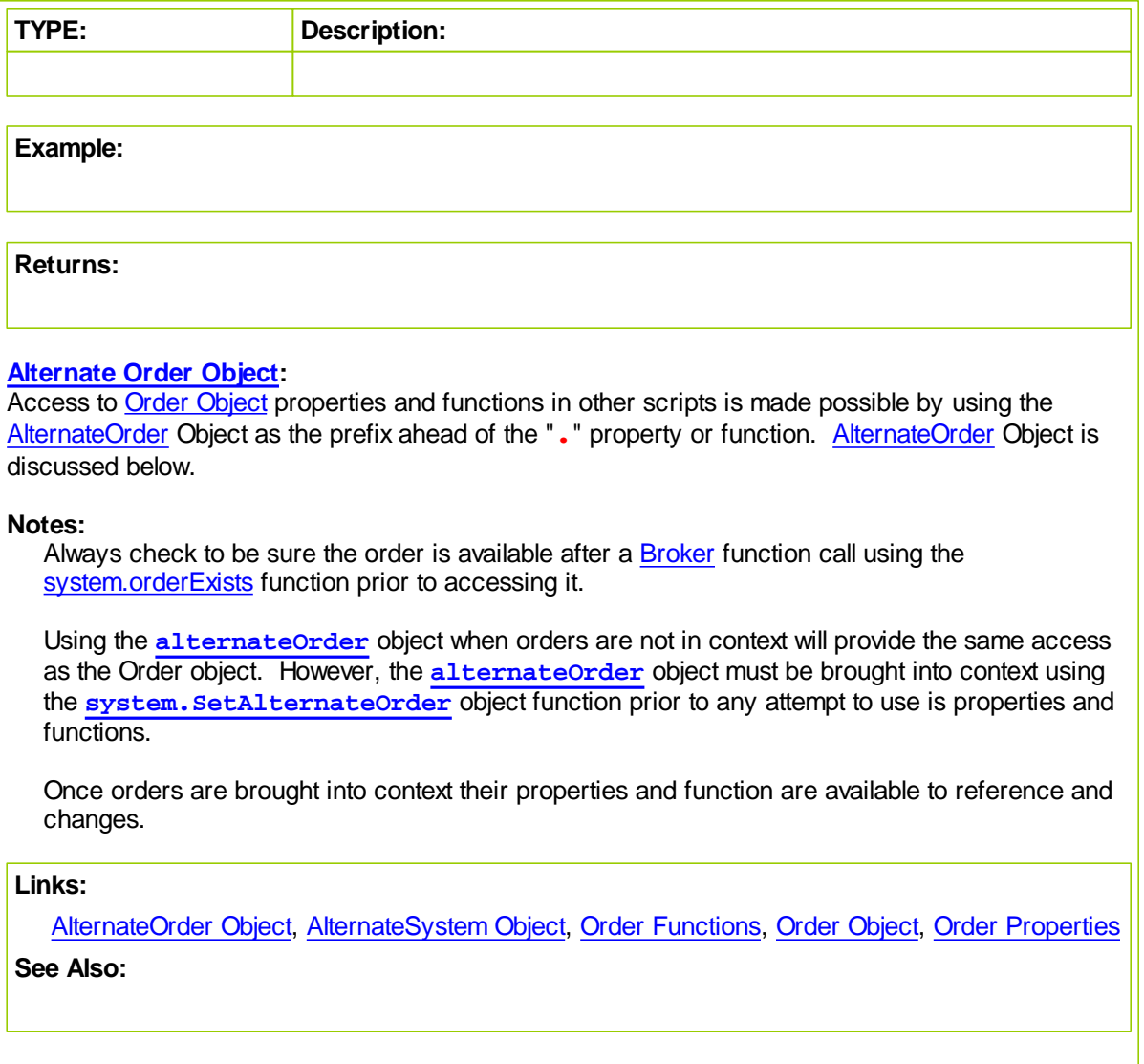

## **limitPrice**

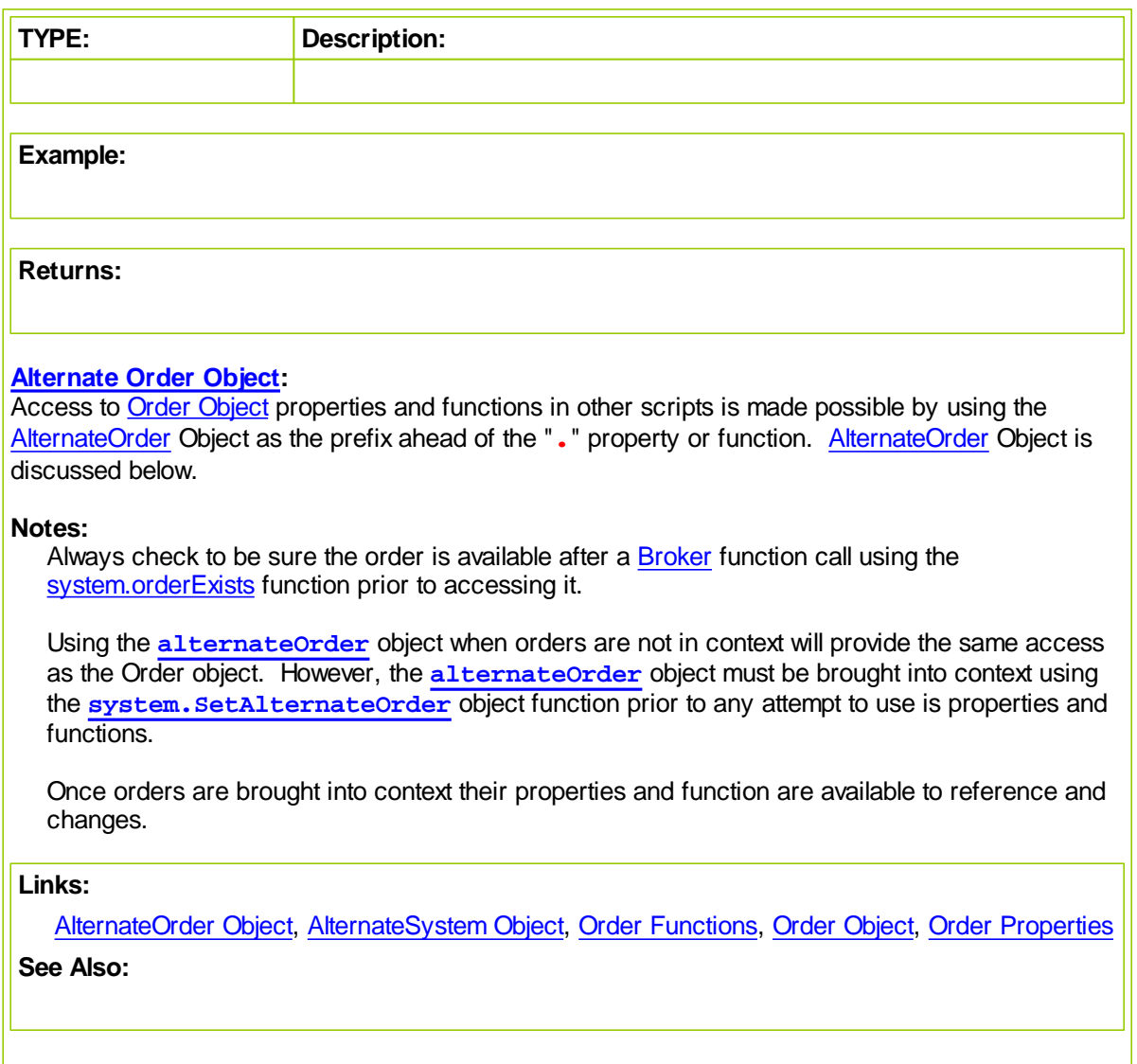

## **noStopPrice**

![](_page_619_Picture_338.jpeg)

## **orderPrice**

![](_page_620_Picture_342.jpeg)

# **orderReportMessage**

![](_page_621_Picture_338.jpeg)

## **orderType**

![](_page_622_Picture_342.jpeg)

## <span id="page-623-0"></span>**position**

![](_page_623_Picture_338.jpeg)

## **quantity**

![](_page_624_Picture_342.jpeg)

## **referenceID**

![](_page_625_Picture_338.jpeg)

## <span id="page-626-0"></span>**ruleLabel**

![](_page_626_Picture_342.jpeg)

## **sortValue**

![](_page_627_Picture_338.jpeg)

## **stopPrice**

![](_page_628_Picture_342.jpeg)

## **symbol**

![](_page_629_Picture_338.jpeg)

## **systemBlockName**

![](_page_630_Picture_342.jpeg)

## **timeInForce**

![](_page_631_Picture_338.jpeg)

## **unitNumber**

![](_page_632_Picture_342.jpeg)

## <span id="page-633-0"></span>**8.2 OrderFunctions**

The Order functions are used to modify an existing order. You can set the fill price, quantity, stop price, or reject the order all together. It is common in the Unit Size script to use the SetQuantity function to set the quantity of the order.

Note that these can only be used in certain scripts that have default order object context. The scripts in which they can be used are listed for each function.

![](_page_633_Picture_562.jpeg)

### **Links:**

[AlternateOrder](#page-427-0) Object, [AlternateSystem](#page-428-0) Object, Order [Object](#page-603-0), Order [Properties](#page-607-0)

**See Also:**

#### <span id="page-634-0"></span>**Reject**

Rejects the order and prevents further processing.

This function **can only** be used in the Unit [Size](#page-126-0), [Can](#page-127-0) Add Unit, and Can Fill [Order](#page-130-0) scripts.

#### **Syntax:**

**order.Reject**( message )

![](_page_634_Picture_610.jpeg)

#### **Returns:**

Generates a message in the Filtered Log report when software preferences have the log enabled.

#### **Example:**

```
 ~~~~~~~~~~~~~~~~~~~~~~~~~~~~~~~~~~~~~~~~~~~~~~~~~~~~~~~~~~~~~~~~~
 Common Fixed Fractional Order sizing calculation.
```
 $~\sim$   $~\sim$   $~\sim$ 

```
' Calculate amount of equity available for order sizing.
riskEquity = system.tradingEquity * riskPerTrade
```

```
' Convert instrument point risk into dollars.
dollarRisk = order.entryRisk * instrument.bigPointValue
```

```
' Order quantity will be the integer portion division.
tradeQuantity = riskEquity / dollarRisk
```

```
' If tradeQuantity is less than 1,...
If tradeQuantity < 1 THEN
   ' Order quantities less than 1.are rejected
  order.Reject( "Order Quantity less than 1." )
ELSE
   ' Order greater than 1 become order size amount.
  order.SetQuantity( tradeQuantity )
ENDIF ' tradeQuantity < 1
```
### ~~~~~~~~~~~~~~~~~~~~~~~~~~~~~~~~~~~~~~~~~~~~~~~~~~~~~~~~~~~~~~~~~

#### **[Alternate](#page-427-0) Order Object:**

Access to Order [Object](#page-603-0) properties and functions in other scripts is made possible by using the [AlternateOrder](#page-427-0) Object as the prefix ahead of the "**.**" property or function. [AlternateOrder](#page-427-0) Object is discussed below.

#### **Notes:**

Always check to be sure the order is available after a [Broker](#page-436-0) function call using the [system.orderExists](#page-684-0) function prior to accessing it.

Using the **[alternateOrder](#page-427-0)** object when orders are not in context will provide the same access as the Order object. However, the **[alternateOrder](#page-427-0)** object must be brought into context using the **[system.SetAlternateOrder](#page-684-1)** object function prior to any attempt to use is properties and functions.

Once orders are brought into context their properties and function are available to reference and changes.

**Links:**

**[bigPointValue,](#page-160-0) [entryRisk,](#page-613-0) [SetQuantity,](#page-643-0) [tradingEquity](#page-684-0)**

**See Also:**

[Can](#page-127-0) Add Unit, Can Fill [Order](#page-130-0), Unit [Size](#page-126-0), [AlternateOrder](#page-427-0) Object, [AlternateSystem](#page-428-0) Object, [Order](#page-633-0) [Functions](#page-633-0), Order [Object](#page-603-0), Order [Properties](#page-607-0)

### WWW.TRADING-SOFTWARE-DOWNLOAD.COM

## <span id="page-636-0"></span>**SetClearingIntent**

![](_page_636_Picture_353.jpeg)

### <span id="page-637-0"></span>**SetCustomValue**

Sets a user assigned custom numeric value to an order so that the value will be available when the position is active and when it is reported in the Trade Log.

#### **Syntax:**

**order.SetCustomValue**( value )

![](_page_637_Picture_571.jpeg)

#### **Returns:**

Assigned a numeric value that will appear in the **order.customValue**, and **instrument.unitCustomValue** properties, after the trade has ended in the Trade Log report.

### **Example:**

```
~~~~~~~~~~~~~~~~~~~~~~~~~~~~~~~~~~~~
   Create a custom numeric value
value = 3 \times 4' Assign that custom numeric value to the
' order's customValue property.
order.SetCustomValue( value )
' Display user's custom value
PRINT "order.customValue = ", 12
```
### **Results:**

order.customValue = 12

#### **[Alternate](#page-427-0) Order Object:**

Access to **Order [Object](#page-603-0)** properties and functions in other scripts is made possible by using the [AlternateOrder](#page-427-0) Object as the prefix ahead of the "**.**" property or function. [AlternateOrder](#page-427-0) Object is discussed below.

~~~~~~~~~~~~~~~~~~~~~~~~~~~~~~~~~~~~~~~~~~~~~~~~~~~~~~~~~~~~~~~~~

#### **Notes:**

Always check to be sure the order is available after a [Broker](#page-436-0) function call using the [system.orderExists](#page-684-0) function prior to accessing it.

Using the **[alternateOrder](#page-427-0)** object when orders are not in context will provide the same access as the Order object. However, the **[alternateOrder](#page-427-0)** object must be brought into context using the **[system.SetAlternateOrder](#page-684-1)** object function prior to any attempt to use is properties and functions.

Once orders are brought into context their properties and function are available to reference and changes.

#### **Links:**

![](_page_638_Picture_72.jpeg)

**See Also:**

[AlternateOrder](#page-427-0) Object, [AlternateSystem](#page-428-0) Object, Order [Functions](#page-633-0), Order [Object,](#page-603-0) Order [Properties](#page-607-0)

### <span id="page-639-0"></span>**SetFillPrice**

Sets the fill price for an order to the specified price.

This function is only available in a Can Fill [Order](#page-130-0) script section and it is used to set a fill price to something other than the software's built-in fill algorithm's price.

![](_page_639_Picture_582.jpeg)

**order.SetFillPrice**( fillPrice )

![](_page_639_Picture_583.jpeg)

### **Returns:**

**order. [fillPrice](#page-615-0)** assigned in the Can Fill [Order](#page-130-0) script section, or the price assigned by the sof

#### **Example:**

' Set the fill to the high of the day since this order ' was more than 10% of the market volume. **Order.SetFillPrice**( **Instrument.High** )

### **[Alternate](#page-427-0) Order Object:**

Access to Order [Object](#page-603-0) properties and functions in other scripts is made possible by using the [AlternateOrder](#page-427-0) Object as the prefix ahead of the "**.**" property or function. [AlternateOrder](#page-427-0) Object is discussed below.

#### **Notes:**

Always check to be sure the order is available after a **[Broker](#page-436-0)** function call using the [system.orderExists](#page-684-0) function prior to accessing it.

Using the **[alternateOrder](#page-427-0)** object when orders are not in context will provide the same access as the Order object. However, the **[alternateOrder](#page-427-0)** object must be brought into context using the **[system.SetAlternateOrder](#page-684-1)** object function prior to any attempt to use is properties and functions.

Once orders are brought into context their properties and function are available to reference and changes.

#### **Links:**

#### **[fillPrice](#page-615-0)**

### **See Also:**

Can Fill [Order,](#page-130-0) [AlternateOrder](#page-427-0) Object, [AlternateSystem](#page-428-0) Object, Order [Functions](#page-633-0), Order [Object](#page-603-0), Order [Properties](#page-607-0)

## <span id="page-640-0"></span>**SetLimitPrice**

![](_page_640_Picture_350.jpeg)

### <span id="page-641-0"></span>**SetOrderReportMessage**

Sets the Order Report Message for the order. This message will show up on the order report, for this order.

![](_page_641_Picture_404.jpeg)

Rule Labels assigned will appear in the new order section of the Position and Order Report.

### **Example:**

```
 ~~~~~~~~~~~~~~~~~~~~~~~~~~~~~~~~~~~~~~~~~~~~~~~~~~~~~~~~~~~~~~
   LONG EXIT ORDERS
If instrument.position = LONG THEN
   ' Protective Exit Price
  LongEx = instrument.RoundTick(Max(UpTrend, SellLine))
   ' Update Risk Basis Property
  instrument.SetExitStop(LongEx)
   ' Update Protective Exit Indicator
  StopPrice = LongEx
   ' Assemble Order's Rule Details
  sRuleLabel = "Lx@" + instrument.PriceFormat(StopPrice - PriceAdj) +"s,"
   ' Send Order to Market
  broker.ExitAllUnitsOnStop(LongEx)
   ' ~~~~~~~~~~~~~~~~~~~~~~~~~~~~~~~~~~~~~~~~~~~~~~~~~~~~~~~~~~~~~~
   ' When Broker Order Exist,...
  If system.OrderExists() THEN
      ' Apply Order Detail To Trade Information
     order.SetRuleLabel( sRuleLabel )
      ' Apply Order Details To Order Information
     order.SetOrderReportMessage( sRuleLabel )
  ENDIF ' OrderExists
         ~~~~~~~~~~~~~~~~~~~~~~~~~~~~~~~~~~~~~~~~~~~~~~~~~~~~~~~~~~~~~~
ENDIF ' i.Position = LONG
      ~~~~~~~~~~~~~~~~~~~~~~~~~~~~~~~~~~~~~~~~~~~~~~~~~~~~~~~~~~~~~~
  T
     Printing order.ruleLabel after assignment:
  Print "order.ruleLabel = ", order.ruleLabel
Results:
```
order.ruleLabel = Lx@100.35s

### **[Alternate](#page-427-0) Order Object:**

Access to Order [Object](#page-603-0) properties and functions in other scripts is made possible by using the [AlternateOrder](#page-427-0) Object as the prefix ahead of the "**.**" property or function. [AlternateOrder](#page-427-0) Object is discussed below.

**Notes:**

Always check to be sure the order is available after a **[Broker](#page-436-0)** function call using the [system.orderExists](#page-684-0) function prior to accessing it.

Using the **[alternateOrder](#page-427-0)** object when orders are not in context will provide the same access as the Order object. However, the **[alternateOrder](#page-427-0)** object must be brought into context using the **[system.SetAlternateOrder](#page-684-1)** object function prior to any attempt to use is properties and functions.

Once orders are brought into context their properties and function are available to reference and changes.

**Links:**

**[Max,](#page-252-0) [OrderExists,](#page-686-0) [position,](#page-623-0) [PriceFormat,](#page-567-0) [RoundTick,](#page-568-0) [ruleLabel,](#page-626-0) [unitRuleLabel](#page-126-0)**

**[SetExitStop,](#page-587-0) [SetOrderReportMessage](#page-641-0)**

### **See Also:**

[AlternateOrder](#page-427-0) Object, [AlternateSystem](#page-428-0) Object, Order [Functions](#page-633-0), Order [Object,](#page-603-0) Order [Properties](#page-607-0)

#### <span id="page-643-0"></span>**SetQuantity**

Sets the quantity for an order to the specified amount. This function is only available to the Unit [Size,](#page-126-0) [Can](#page-127-0) Add Unit, and Can Fill Order [Script](#page-130-0) script and is used to set the order quantity.

#### **NOTE:**

This function is only valid for Entry Orders and is ignored for Exit Orders.

#### **Syntax:**

**order.SetQuantity**( quantity )

![](_page_643_Picture_554.jpeg)

### **Returns:**

Integer quantity assigned.

#### **Example:**

```
 ~~~~~~~~~~~~~~~~~~~~~~~~~~~~~~~~~~~~~~~~~~~~~~~~~~~~~~~~~~~~~~~~~
 Common Fixed Fractional Order sizing calculation.
```

```
 ~~~~~~~~~~~~~~~~~~~~~~~~~~~~~~~~~~~~~~~~~~~~~~~~~~~~~~~~~~~~~~~~~
```

```
' Calculate amount of equity available for order sizing.
riskEquity = system.tradingEquity * riskPerTrade
```

```
' Convert instrument point risk into dollars.
dollarRisk = order.entryRisk * instrument.bigPointValue
```

```
' Order quantity will be the integer portion division.
tradeQuantity = riskEquity / dollarRisk
```

```
' If tradeQuantity is less than 1,...
If tradeQuantity < 1 THEN
   ' Order quantities less than 1.are rejected
  order.Reject( "Order Quantity less than 1." )
ELSE
   ' Order greater than 1 become order size amount.
  order.SetQuantity( tradeQuantity )
ENDIF ' tradeQuantity < 1
```
#### **[Alternate](#page-427-0) Order Object:**

~~~~~~~~~~~~~~~~~~~~~~~~~~~~~~~~~~~~~~~~~~~~~~~~~~~~~~~~~~~~~~~~~

Access to Order [Object](#page-603-0) properties and functions in other scripts is made possible by using the [AlternateOrder](#page-427-0) Object as the prefix ahead of the ". " property or function. AlternateOrder Object is discussed below.

#### **Notes:**

Always check to be sure the order is available after a [Broker](#page-436-0) function call using the [system.orderExists](#page-684-0) function prior to accessing it.

Using the **[alternateOrder](#page-427-0)** object when orders are not in context will provide the same access as the Order object. However, the **[alternateOrder](#page-427-0)** object must be brought into context using the **[system.SetAlternateOrder](#page-684-1)** object function prior to any attempt to use is properties and functions.

Once orders are brought into context their properties and function are available to reference and changes.

### **Links:**

**[bigPointValue,](#page-160-0) [entryRisk,](#page-613-0) [Reject,](#page-634-0) [tradingEquity](#page-684-0)**

## **See Also:**

[Can](#page-127-0) Add Unit, Can Fill [Order](#page-130-0), **Data [Group](#page-155-0) and Types,** Unit [Size](#page-126-0), [AlternateOrder](#page-427-0) Object, [AlternateSystem](#page-428-0) Object, Order [Functions,](#page-633-0) Order [Object,](#page-603-0) Order [Properties](#page-607-0)

## <span id="page-645-0"></span>**SetRuleLabel**

Function assigns a text value that communicates the why this order was created.

![](_page_645_Picture_363.jpeg)

*© 2013, Trading Blox, LLC. All rights reserved.*

www.forex-warex.com

order.ruleLabel = Lx@100.35s

### **[Alternate](#page-427-0) Order Object:**

Access to Order [Object](#page-603-0) properties and functions in other scripts is made possible by using the [AlternateOrder](#page-427-0) Object as the prefix ahead of the "**.**" property or function. [AlternateOrder](#page-427-0) Object is discussed below.

**Notes:**

Always check to be sure the order is available after a **[Broker](#page-436-0)** function call using the [system.orderExists](#page-684-0) function prior to accessing it.

Using the **[alternateOrder](#page-427-0)** object when orders are not in context will provide the same access as the Order object. However, the **[alternateOrder](#page-427-0)** object must be brought into context using the **[system.SetAlternateOrder](#page-684-1)** object function prior to any attempt to use is properties and functions.

Once orders are brought into context their properties and function are available to reference and changes.

**Links:**

**[Max,](#page-252-0) [OrderExists,](#page-686-0) [position,](#page-623-0) [PriceFormat,](#page-567-0) [RoundTick,](#page-568-0) [SetExitStop,](#page-587-0) [SetOrderReportMessage](#page-641-0)**

### **See Also:**

[AlternateOrder](#page-427-0) Object, [AlternateSystem](#page-428-0) Object, Order [Functions](#page-633-0), Order [Object,](#page-603-0) Order [Properties](#page-607-0)

### <span id="page-647-0"></span>**SetSortValue**

Sets the Sort Value for the order that will assigned to the **order.sortValue** property.

Loop over the orders setting this value, and then use the system. [SortOrdersBySortValue](#page-678-0) to sort the orders.

![](_page_647_Picture_219.jpeg)

**order.SetSortValue**( sortValue )

![](_page_647_Picture_220.jpeg)

### **Returns:**

Places the assigned sortValue in the order's **sortValue** property.

### **Example:**
```
 ~~~~~~~~~~~~~~~~~~~~~~~~~~~~~~~~~~~~~~~~~~~~~~~~~~~~~~~~~~~~~~
     Before order Execution
       ~~~~~~~~~~~~~~~~~~~~~~~~~~~~~~~~~~~~~~~~~~~~~~~~~~~~~~~~~~~~~~
      Create Column Header Titles
     PRINT "#", "ao.referenceID", "ao.symbol", "ao.SortValue"
     ~~~~~~~~~~~~~~~~~~~~~~~~~~~~~~~~~~~~~~~~~~~~~~~~~~~~~~~~~~~~~~
     Get Total of Open Orders
  totalOpenOrders = system.totalOpenOrders
   ' Show Order Sequence Before Orders are Sorted
  PRINT "Before Orders are Sorted"
   ' Loop through the open orders & Assign Ranking
  FOR x = 1 TO totalOpenOrders STEP 1
      ' Access each open order
     system.SetAlternateOrder( x )
      ' Generate a Random value for each order
     PRINT x, alternateOrder.referenceID, alternateOrder.symbol, alternate
  Next ' x
                         ~~~~~~~~~~~~~~~~~~~~~~~~~~~~~~~~~~~~
   ' Loop through the open orders & Assign a Random Ranking value
  FOR x = 1 TO totalOpenOrders STEP 1
      ' Access each open order
     system.SetAlternateOrder( x )
      ' Generate a Random value for each order
     OrderRanking = Random( totalOpenOrders )
      ' Set the value as the order sort value.
     alternateOrder.SetSortValue( OrderRanking )
  Next ' x
         ~~~~~~~~~~~~~~~~~~~~~~~~~~~~~~~~~~~~~~~~~~~~~~~~~~~~~~~~~~~~~~
     Sort All Open Orders in Ascending Order
  system.SortOrdersBySortValue()
      ~~~~~~~~~~~~~~~~~~~~~~~~~~~~~~~~~~~~~~~~~~~~~~~~~~~~~~~~~~~~~~
   ' Show Order Sequence After Orders are Sorted
  PRINT
  PRINT "After Orders are Sorted"
   ' Loop through the open orders & Assign Ranking
  FOR x = 1 TO totalOpenOrders STEP 1
      ' Access each open order
     system.SetAlternateOrder( x )
      ' Generate a Random value for each order
     PRINT x, alternateOrder.referenceID, alternateOrder.symbol, alternate
  Next ' x
   ' ~~~~~~~~~~~~~~~~~~~~~~~~~~~~~~~~~~~~~~~~~~~~~~~~~~~~~~~~~~~~~~
Returns:
```
*© 2013, Trading Blox, LLC. All rights reserved.*

When script shown above is created it will show the order prior to being sorted and getting a random value for its order ranking property. After the orders have been assigned a random sort value, all the orders are sorted in ascending numerical order. After the sorting the orders are shown again. All reporting output will be found in the Print Output.csv file in the Trading Blox/Results folder.

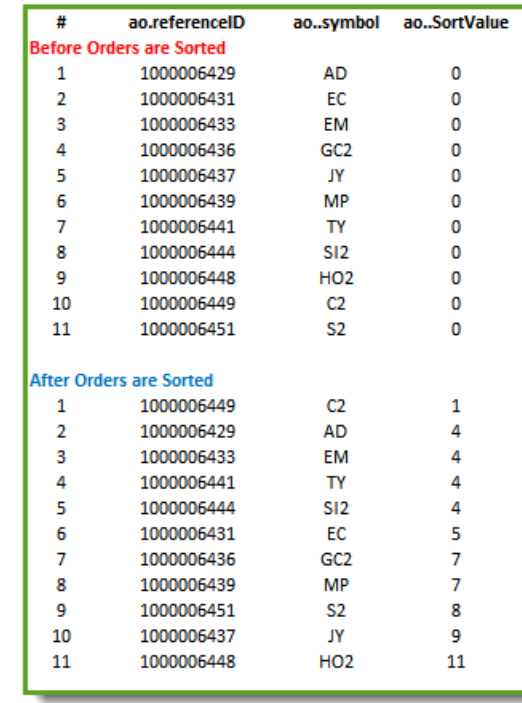

#### **[Alternate](#page-427-0) Order Object:**

Access to **Order [Object](#page-603-0)** properties and functions in other scripts is made possible by using the [AlternateOrder](#page-427-0) Object as the prefix ahead of the "**.**" property or function. [AlternateOrder](#page-427-0) Object is discussed below.

#### **Notes:**

Always check to be sure the order is available after a [Broker](#page-436-0) function call using the [system.orderExists](#page-684-0) function prior to accessing it.

Using the **[alternateOrder](#page-427-0)** object when orders are not in context will provide the same access as the Order object. However, the **[alternateOrder](#page-427-0)** object must be brought into context using the **[system.SetAlternateOrder](#page-684-1)** object function prior to any attempt to use is properties and functions.

Once orders are brought into context their properties and function are available to reference and changes.

#### **Links:**

```
PRINT, referenceID, SetAlternateOrder, SetSortValue, SortOrdersBySortValue,
sortValue, symbol
```
#### **See Also:**

[AlternateOrder](#page-427-0) Object, [AlternateSystem](#page-428-0) Object, Order [Functions](#page-633-0), Order [Object,](#page-603-0) Order [Properties](#page-607-0)

#### **SetStopPrice**

Sets the stop price for an order to the specified price.

This function **can only** be used in the Unit [Size](#page-126-0), [Can](#page-127-0) Add Unit, and Can Fill [Order](#page-130-0) scripts.

It **cannot** be used in the Entry [Order](#page-132-0) Filled script because the order is already filled. However, it can be Use the instrument. [SetExitStop](#page-587-0) instead.

#### **NOTE:**

Function is only valid for Entry Orders and is ignored for Exit Orders since there is only the protective stop price for exit orders when one is assigned with a Broker Exit Order function.

#### **Syntax:**

**order.SetStopPrice**( stopPrice )

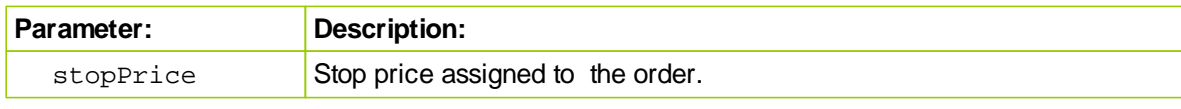

#### **Returns:**

**order.stopPrice** contains the instrument's protective exit price when one is assigned by a Broker Entry function, or by the **order.SetStopPrice.** When the **order.stopPrice** does not contain a price value, the **order.noStopPrice** will return **True**.

### **Example:**

#### **Unit Size script:**

' Increment the stop by one tick. **order.SetStopPrice**( **order.stopPrice** + **instrument.minimumTick** )

#### **Can Fill Order script:**

```
' Move the stop by the amount of the slippage.
order.SetStopPrice( order.fillPrice - order.entryRisk )
```
#### **[Alternate](#page-427-0) Order Object:**

Access to **Order [Object](#page-603-0)** properties and functions in other scripts is made possible by using the [AlternateOrder](#page-427-0) Object as the prefix ahead of the "**.**" property or function. [AlternateOrder](#page-427-0) Object is discussed below.

#### **Notes:**

Always check to be sure the order is available after a [Broker](#page-436-0) function call using the [system.orderExists](#page-684-0) function prior to accessing it.

Using the **[alternateOrder](#page-427-0)** object when orders are not in context will provide the same access as the Order object. However, the **[alternateOrder](#page-427-0)** object must be brought into context using the **[system.SetAlternateOrder](#page-684-1)** object function prior to any attempt to use is properties and functions.

Once orders are brought into context their properties and function are available to reference and changes.

### **Links:**

**[fillPrice,](#page-615-0) [minimumTick,](#page-559-0)** [noStopPrice,](#page-619-0) [SetExitStop,](#page-587-0) [stopPrice](#page-628-0)

**See Also:**

[Can](#page-127-0) Add Unit, Can Fill [Order](#page-130-0), Entry [Order](#page-132-0) Filled, Unit [Size](#page-126-0), [AlternateOrder](#page-427-0) Object, [AlternateSystem](#page-428-0) Object, Order [Functions,](#page-633-0) Order [Object,](#page-603-0) Order [Properties](#page-607-0)

## **SetTimeInForce**

 $\mathsf{r}$ 

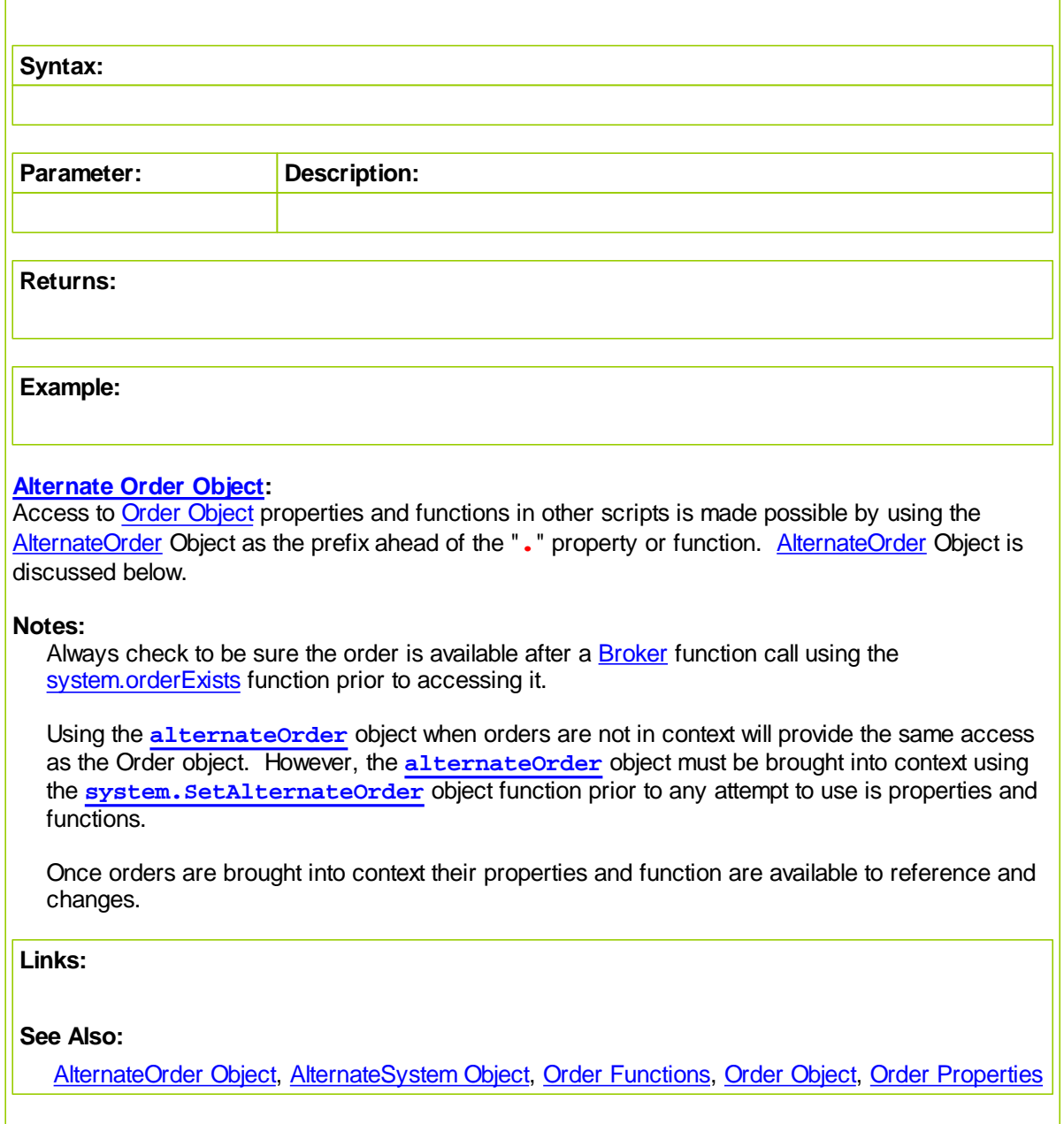

# <span id="page-654-0"></span>**Section 9 – Script**

Trading Blox provides a **Script Object** to allow any user to create custom methods not available in Trading Blox software. This ability is possible by using any of the functions and properties made available in the **Script** Object.

Functions and Properties listed here provide everything that is needed to create specialize calculations, file handling processes, text formatting, or any other scripting need your module requires its system design.

### **Script Object Functions:**

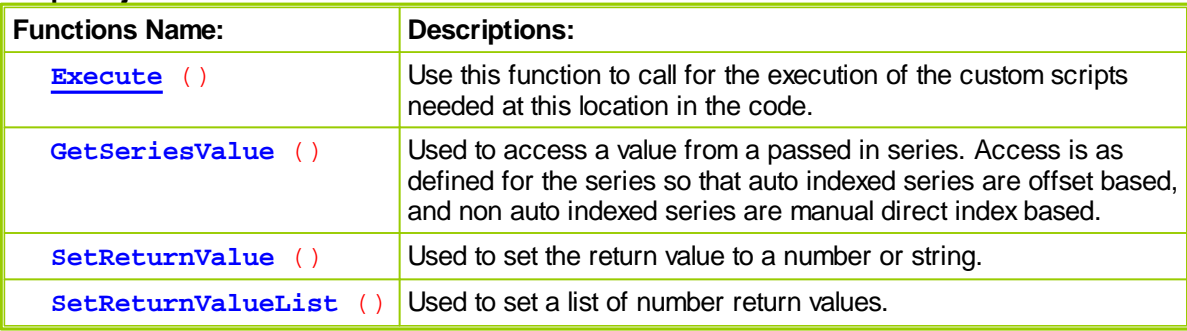

### **Script Object Properties:**

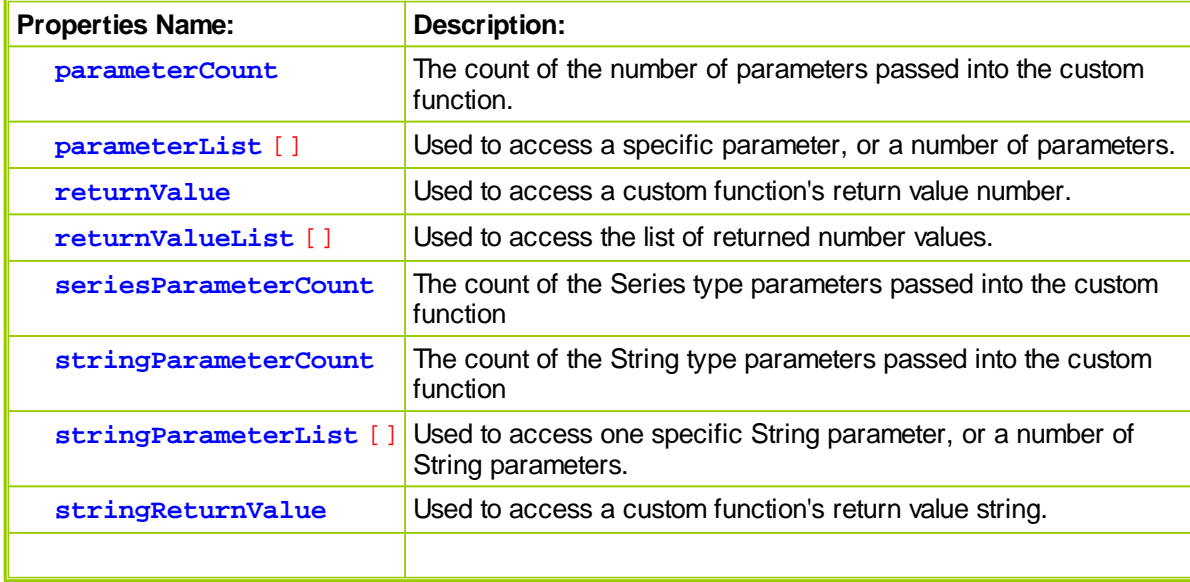

### **Creating Custom Scripts:**

Custom scripts are created by the user adding a script name to the list of scripts in a blox. Name used when creating the script must not be one of the standard script names Trading Blox provides. Instead it should be a name that best describes the purpose of the custom script. Whatever name is used, the name chosen will be the name used when the custom script is called.

To create a custom script, begin by selecting a blox where you want the custom script to be placed. Pick the location in the script listing where you want it to appear, and then Right-Click on the script name just before intended custom script location and a menu will appear.

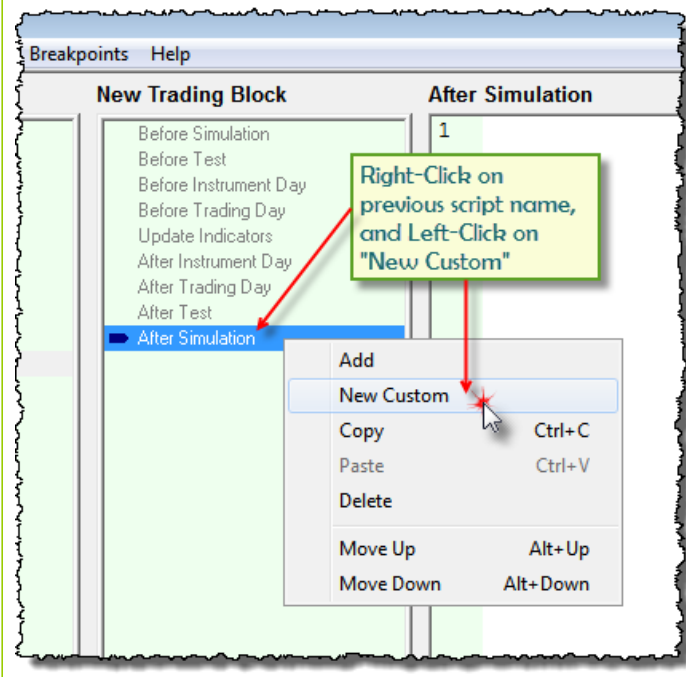

**Custom Script Section Creation Menu Steps**

When the New Custom menu item is clicked in the pop-up menu the next dialog will appear.

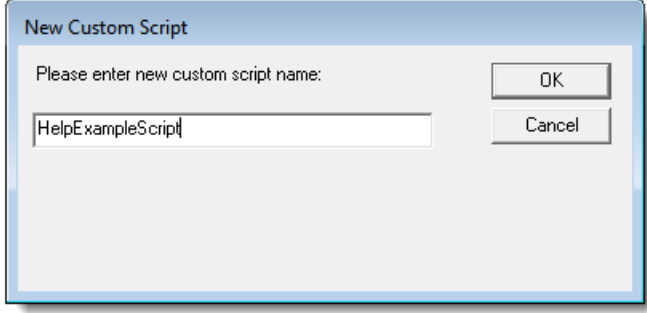

#### **Name Entered will be Custom Script Section Name**

Enter a name that is representative of the custom script section's process so that it helps in identifying what will happen with this script section is executed.

When the name is entered and the New Custom Script dialog OK button is clicked, the new custom script name will appear right after the After Simulation script section where we Right-Clicked to create the custom script.

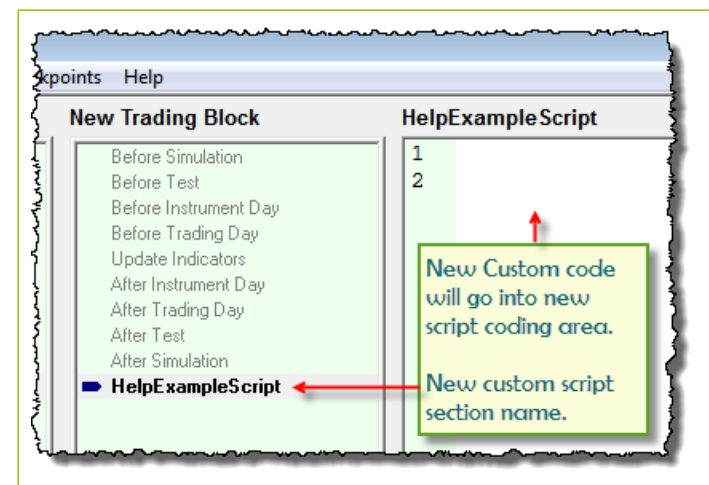

**New Custom Script Section**

### **Using Custom Scripts:**

Custom script section can provide new functionality, but they share the same dependency and limitations of the the script section from which they are called to execute. This means the script section that executes the custom script section is a script section that is or can be executed for each instrument in the portfolio without the need for the [LoadSymbol](#page-578-0) function, then the custom script section will share that access. If the calling script section only executes once each for each [test.currentDay,](#page-691-0) that script section will be required to use the [LoadSymbol](#page-578-0) function to have access to an instrument.

To get a broader understanding of how the script section calling the custom section will condition the custom script section, please read the details on the **[Instrument](#page-555-0)** topic page were each of the standard script sections are listed as having native instrument access, or are script section that only execute once for each [test.currentDate](#page-691-0) and need special access to instruments.

Custom script section variables share access to the calling script section. This means that variables with the same name in the script section that calls the custom script section will have an impact on the values in the custom script section, and also in the calling script section after the custom script section has completed its execution of its scripts.

This means that it is possible to contaminate or share data between the two script sections. This is also true when a script section calls another custom script section. There can either be contamination or sharing of data that may or many not be intended.

To prevent unintended contamination of variables, use variable names in a script section that are not going to be used within any other script. One simple way is to use a prefix or suffix in the custom script that is added to any of the variable names so as the variable name will be unique to the custom that specific custom script name.

In a custom script section named "Field Count", all the variable names have a suffix attached to their name using the two primary characters in the custom function name:

#### **Example:**

```
 Determine the Size of the String
String_Length_fc = Len(String_Fields_fc)
```
It is unlikely that a string\_length variable would be created in a standard script section to make it unique because variables can be limited in their data scope reach by how the variables are declared. Custom script sections by default are limited in data scope reach by how they are declared. However, that scoping reach includes the script section that calls the custom script because the process of how

it is executed once called. In simple terms, when a custom script is called it is not any different from how the same code would work had the scripting in the custom script section been typed into the script section that executed the custom script.

#### **Why then do we need custom script sections?**

Custom script sections allow us to write code that can do a task that we don't have as a normal function. By creating it as a custom script section we can write the code once and then use it many times.

Once a custom script has been created it can then be used many times because the custom script section can be placed in an Auxiliary module that is easily attached to a system list. A custom script section can also be Right-Clicked, Copied, and then Pasted into another blox for use in that blox.

#### **How many custom script sections are allowed?**

There is no known limit, but there is a restriction when it comes to a custom script section name. Each custom script section in a system must be different from any other custom script section in that system. This is necessary because the Script Object's [Execute](#page-662-0) function will search the entire system list looking for the name used by the [Execute](#page-662-0) function. If you have more than one a custom script with the same name and it isn't exactly the same code, then the results you will get might not be what you wanted because the search process looks and then uses the first custom script section it finds with the name given to the [Execute](#page-662-0) function.

#### **Custom Function Example:**

Source code shown below was created in 2008 and it is still being used today. Custom function **Field\_Count** returns the number of populated fields in a string where each field in the string is separated by a comma. If the string is empty and has a length equal to zero, or only contains the comma, the result returned will be zero. If there is one field and one comma, the return is one. Two fields and two commas returns two, etc.

### **Example:**

```
 ==============================================================
   FUNCTION NAME: Field_Count
    ==============================================================
    DESCRIPTION: This function returns the number of comma
                  delimited fields in the passed string variable.
   USE:
       When a count of the number of comma separated values is
       needed before the GetField functions is used.
    CODE FUNCTION CALL:
      Function_Result = Script.Execute( "Field_Count", _
                                         sAnyStringFieldGroup )
         OR
     PRINT Script.Execute( "Field_Count", sAnyStringFieldGroup )
         --------------------------------------------------------------
      FUNCTION START - Field_Count
     --------------------------------------------------------------
   Function Parameter Variables
VARIABLES: String_Fields_fc Type: String
' Function Working Variables
VARIABLES: BeginPtr_fc, Field_Count_fc Type: Integer
VARIABLES: EndPtr_fc, String_Length_fc Type: Integer
   ~~~~~~~~~~~~~~~~~~~~~~~~~~~~~~~~~~~~~~~~~~~~~~~~~~~~~~~~~~~~~~
' Assign ParameterList Items to Parameter Variables
   so that Code is Self-Documenting, and so users can
   easily see parameter requirements.
String_Fields_fc = script.stringParameterList[1] ' STRING
' ~~~~~~~~~~~~~~~~~~~~~~~~~~~~~~~~~~~~~~~~~~~~~~~~~~~~~~~~~~~~~~
' Determine the Size of the String
String_Length_fc = Len(String_Fields_fc)
' When there is enough Characters,...
If String_Length_fc > 0 THEN
  BeginPtr_fc = 1 ' Start at the first character
  Field_Count_fc = 1 ' No Delimiters Found Indicate only 1 Field
   ' Look at each character in the string
   For EndPtr_fc = 1 TO String_Length_fc
      ' If the Character is a Delimiter,...
      If FindString( mid(String_Fields_fc, EndPtr_fc, 1), "," ) > -1 THEN
         ' Count the field
        Field_Count_fc = Field_Count_fc + 1
         ' Adjust the Pointer's Character Location
        BeginPtr_fc = EndPtr_fc + 1
      ENDIF
  Next
ELSE
   ' Empty String Has No Fields
  Field_Count_fc = 0
ENDIF
```

```
© 2013, Trading Blox, LLC. All rights reserved.
```

```
' Field_Count_fc Shows the number of Fields found
  script.SetReturnValue( Field_Count_fc ) ' Return Function Value
      --------------------------------------------------------------
      Field_Count - FUNCTION END
   ' ==============================================================
Construction Temporarily Paused Here!
Example:
' Create a custom script named "Multiply Two Numbers" with the following \mathsf dscript.SetReturnValue( script.parameterList[1] * script.parameterList[2] )
' Call this new script from another script or block:
PRINT script.Execute( "Multiply Two Numbers", 7, 8 )
USER FUNCTION NOTES:
NOTE:
      Each Parameter List TYPE is parsed into each OF the following variab
      containers based upon the LEFT TO RIGHT sequence IN which the parame
   'value IS listed when it IS called, AND also the TYPE OF variable bei
       passed:
     Script.ParameterList[] Use FOR INTEGER OR FLOAT parameters
  OR
     Script.StringParameterList[] Use FOR STRING parameters
```

```
CREATING & USING A USER FUNCTION:
    Enter your code (see example Blox listed above). With the code entered
    you can then call this script from anywhere in the system by using the
    following process:
       lResult = Script.Execute( "User_Function_Name", [parameterlist...] )
       [parameterlist...] is where you pass values to your new function (see
                          example Blox listed above).
       PRINT lResult ' Sends the User Function result to the Log Window
                         ' or the Print Output.csv file.
      Any Var = lResult ' Assigns the User Function Result to Any Var
    When you call a User Function like this, the calculation results are
   returned to variable you place on the left side of the calling statement
    In this case, the variable "lResult" will hold the User Function
    calculation value you created in your function script.
    You can call a User Function to print directly to a PRINT statement:
      PRINT Script.Execute( "User_Function_Name", [parameterlist...] )
    In this method the function's result will print directly to TBB's Print
    Output.csv file or Log Window.
    When you create a User Function script, you'll need to assign the
    calculation results to a script's return property. This is done by
    using one of the following methods:
         ()
       ' No Longer Supported - Replaced by script.SetReturnValue()
      Script.SetStringReturnValue( ) ' Removed in version 4.x
       Script.SetReturnValue( Any_Num ) ' Assigns a numeric or text/string
   You can call a User Function witout assigning a value to capture its re
    result. To do it that way, the calling statement would look like this:
       Script.Execute( "User_Function_Name", [parameterlist...] )
    In this case you would need to use one of the following properties to
    access the User Function results:
      lResult = Script.ReturnValue \qquad \qquad ' Use for INTEGER OR FLOAT Retur
  OR
     Any_Text = Script.StringReturnValue ' Use for STRING Return
```
## <span id="page-661-0"></span>**9.1 Script Functions**

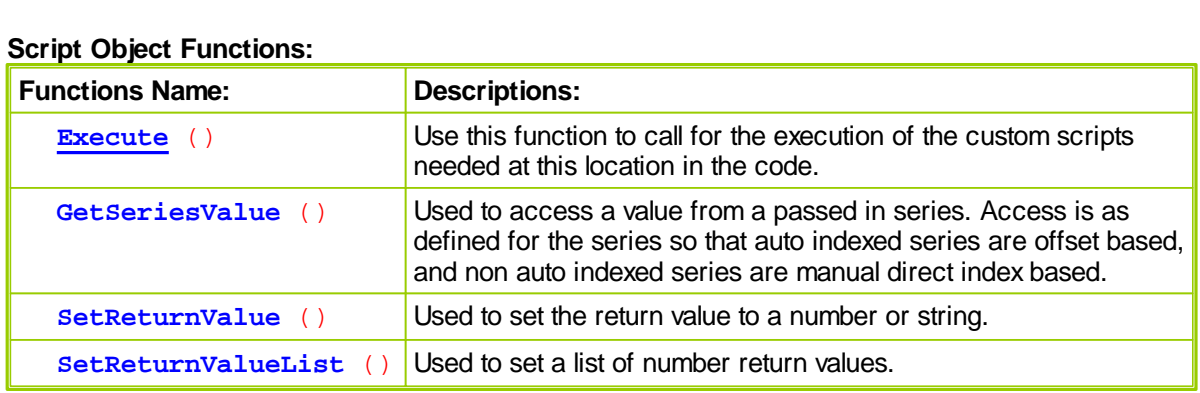

Functions used in the custom function:

```
' Used to set the return value to a number or string
  script.SetReturnValue( value or string value, or value and string value )
   ' Used to set a list of number return values.
  script.SetReturnValueList( value1, value2, value3... )
   ' Used to access a value from a passed in series. Access is as defined \mathbf i' the series so that auto indexed series are offset based, and non auto\vert' indexed series are manual direct index based.
  script.GetSeriesValue( seriesParameterIndex, offsetIndex )
   ' These are Subrountine Processes for Setting the User Function's
RETURN value
```
**Script.SetStringReturnValue**( **STRING** value ) ' Use FOR a STRING RETURN

### <span id="page-662-0"></span>**Execute**

Custom scripts are called for execution from within any of the regular Trading Blox scripts, or from within another custom script.

#### **Syntax:**

```
script.Execute( "CustomScriptName", [parameterlist...] )
```
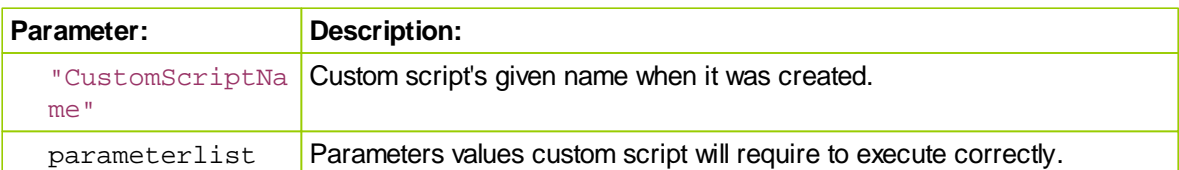

### **Returns:**

Custom scripts can return a value, but it isn't required.

Custom scripts that create a new function for processing information usually will return a Floating number or a string.

#### **Example:**

```
\Gamma Custom script adds two numbers together
  Print script.Execute( "AddTwoNumbers", 2, 2)
Return:
  4
```
### **Example:**

```
' Custom script adds two numbers together
  value = script.Execute( "AddTwoNumbers", 2, 2)
  Print value
Return:
  4
```
**Links:**

**[Script](#page-654-0)** 

**See Also:**

## **GetSeriesValue**

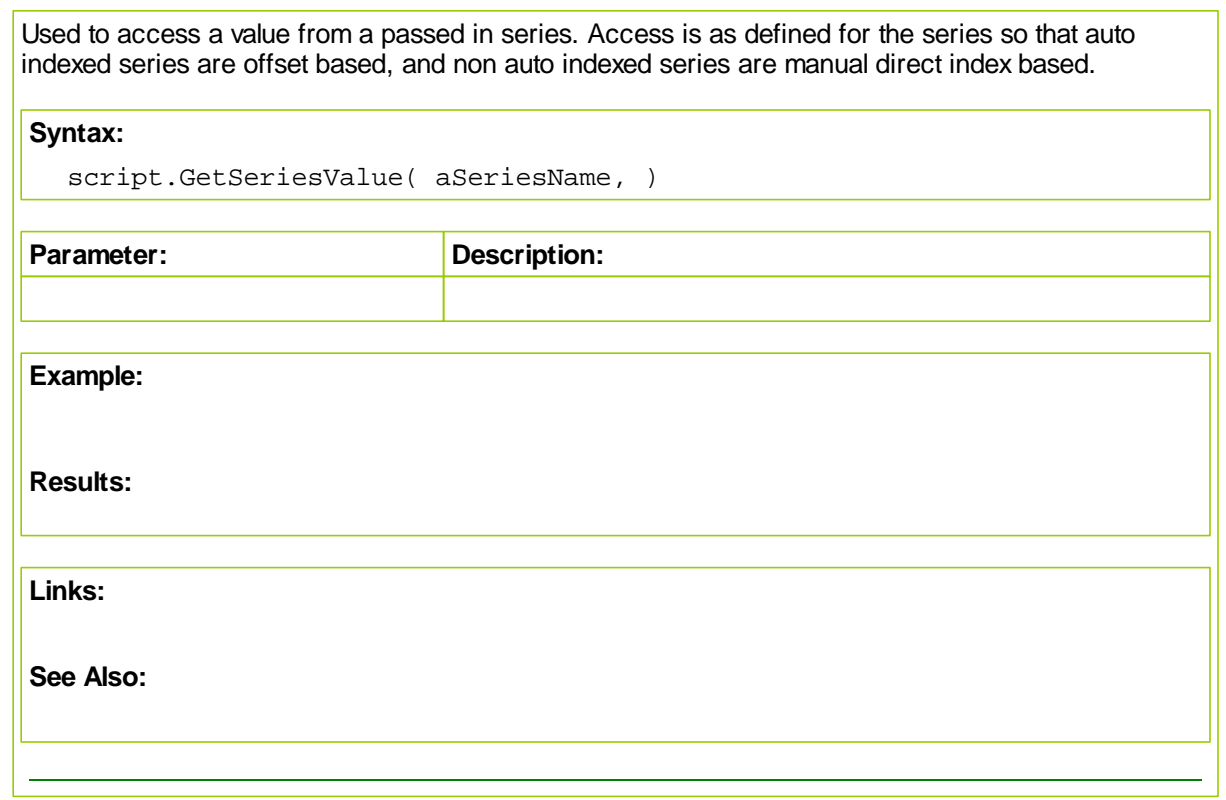

# **SetReturnValue**

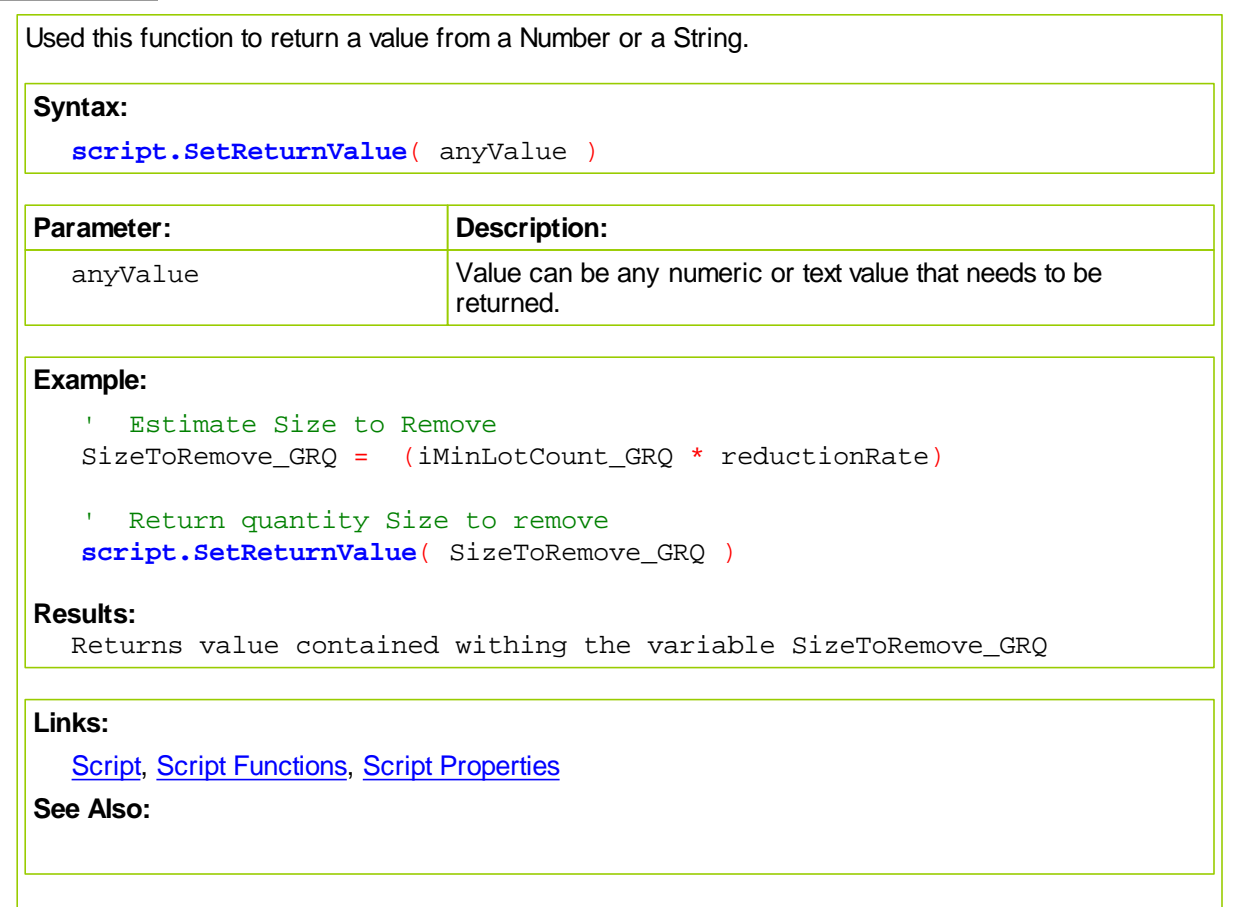

## **SetReturnValueList**

 $\mathsf{r}$ 

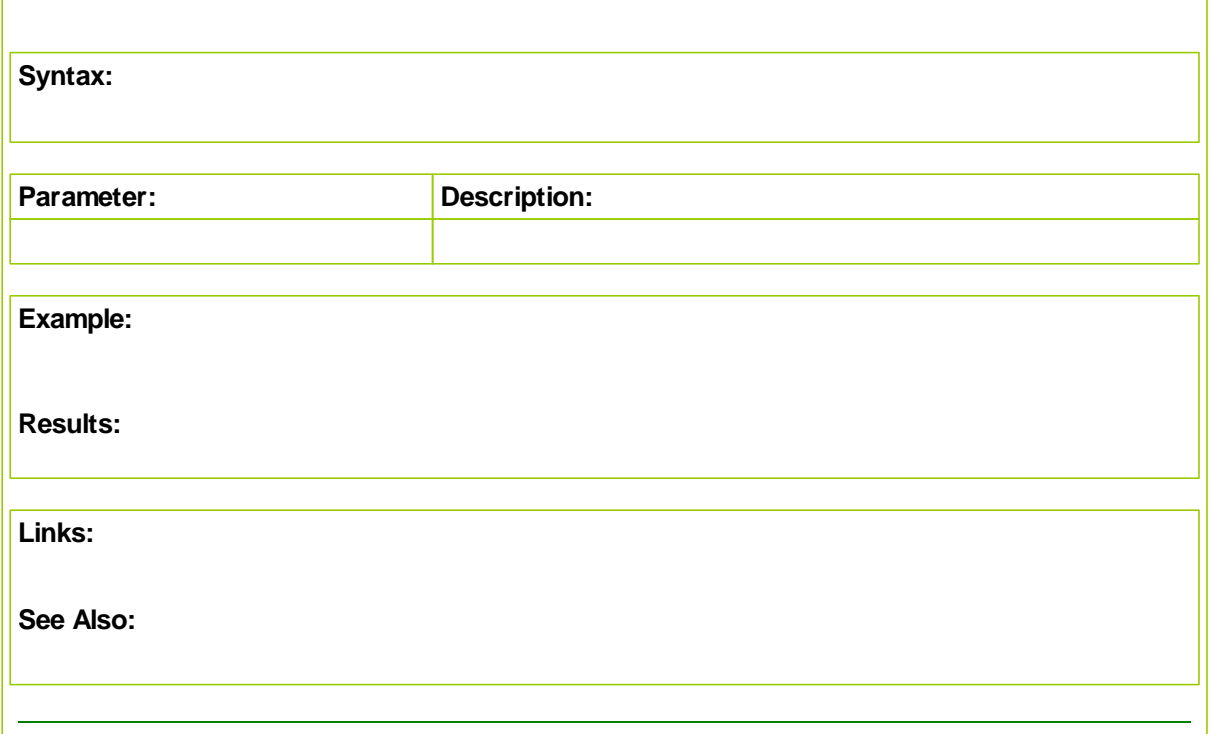

٦

## <span id="page-666-0"></span>**9.2 Script Properties**

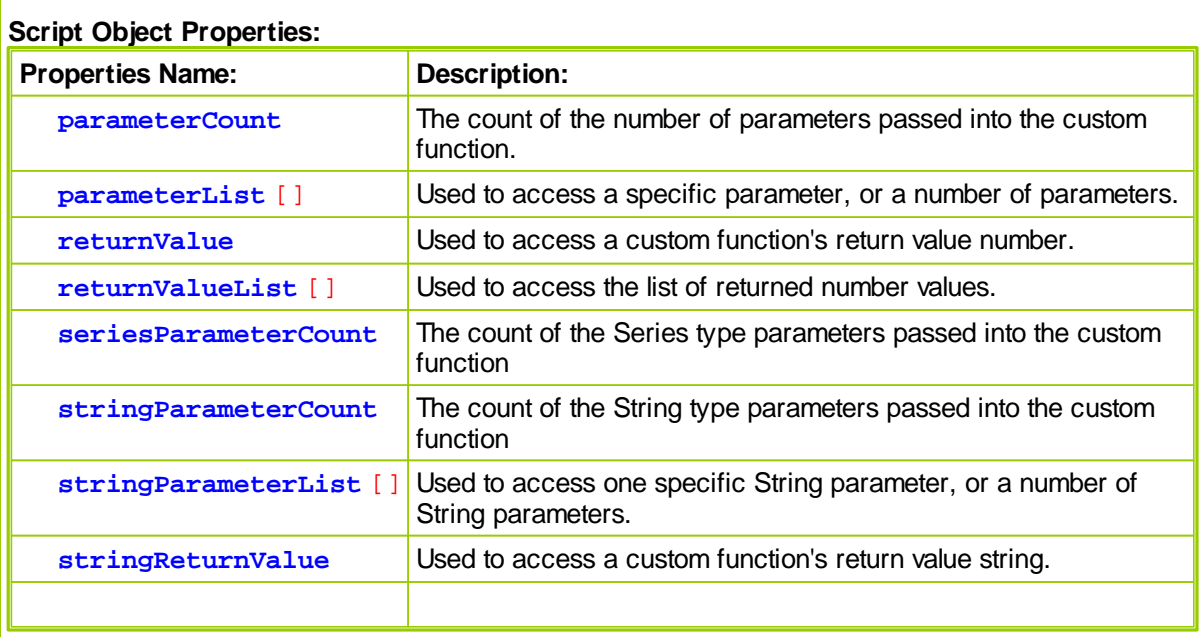

### **Parameters used in the custom function:**

**script.parameterList**[] -- Used to access a number parameter **script.stringParameterList**[] -- Used to access a string parameter **script.parameterCount** -- The count of number parameters passed into the custom function **script.stringParameterCount** -- The count of string parameters passed into the custom function **script.seriesParameterCount** -- The count of series parameters passed into the custom function

**Parameters used after a call to a custom function from the calling script:**

**script.returnValue** -- Used to access the number return value **script.stringReturnValue** -- Used to access the string return value

**script.returnValueList**[] -- Used to access the list of returned number values

### **NEW Parameters:**

```
 Variable Containers of Passed Values to User Created Functions
Script.ParameterList[] ' Use for INTEGER & FLOAT values
Script.StringParameterList[] ' Use for STRING values
' Quantity Count of Passed Parameter Variables in User Function
Script.ParameterCount ' Count of INTEGER & FLOAT variables
Script.StringParameterCount ' Count of STRING variables
' Return Variable Container Of Last User Function Result
Script.ReturnValue ' Use for INTEGER OR FLOAT Returns
Script.StringReturnValue ' Use for STRING Return
```
## **ParameterCount**

 $\mathsf{r}$ 

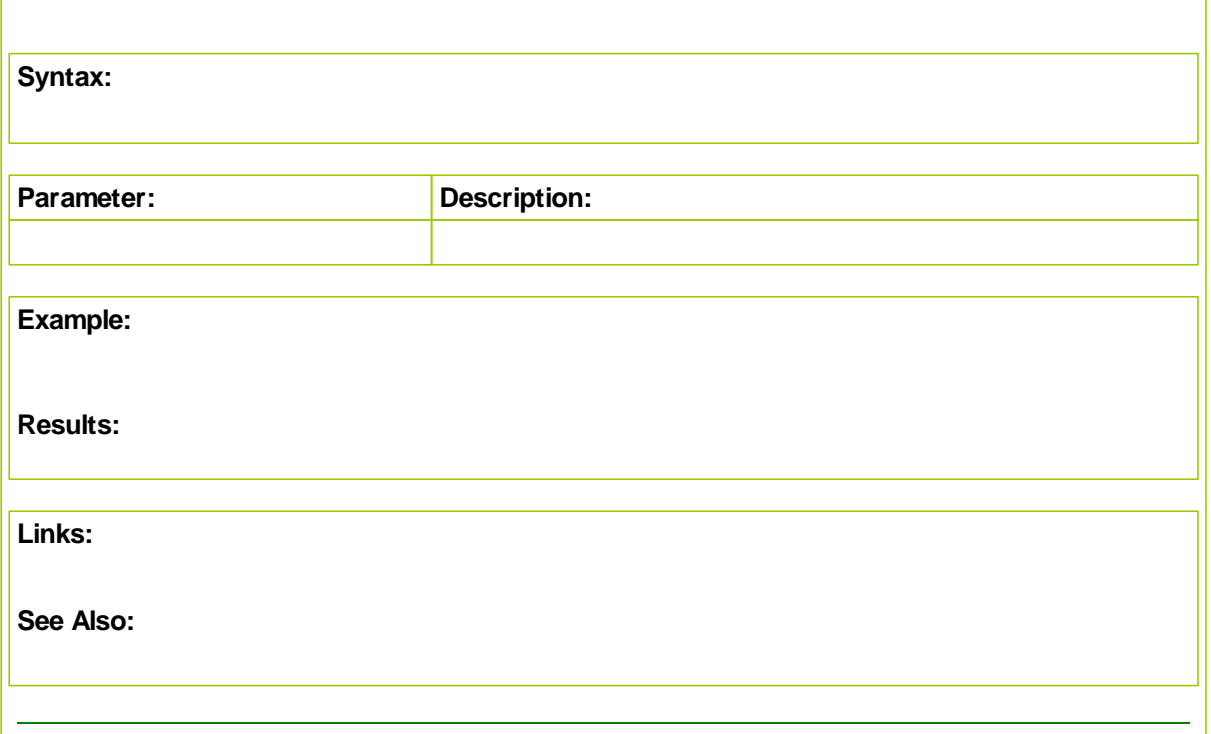

٦

## **ParameterList**

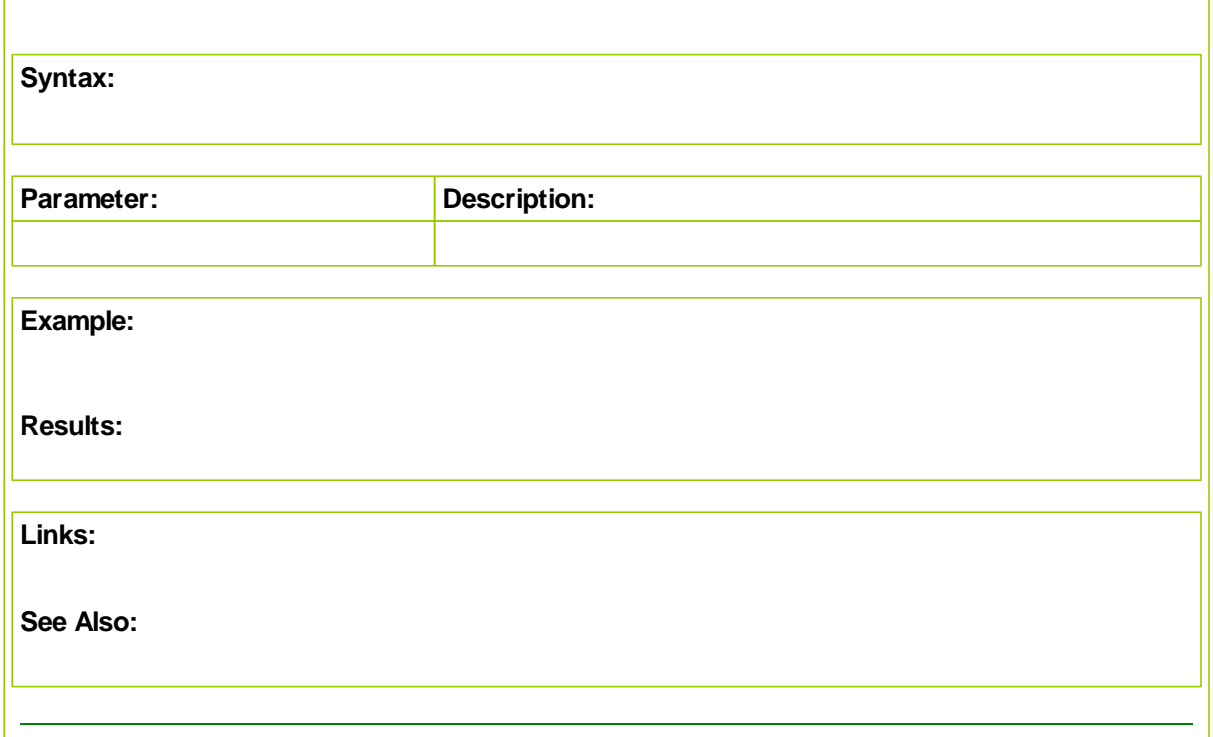

### **ReturnValue**

Used to return a numeric value from a custom function.

## **Syntax:**

lResult = **script.returnValue**

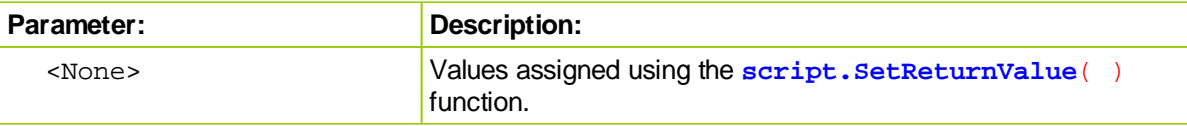

### **Example:**

```
' Set the return value to 4
script.SetReturnValue( 4 )
' Assign the return value to the long integer lResult
lResult = script.returnValue
' Print the value of lResult
Print lResult
```
### **Results:**

```
Print statement will display: 4
```
### **Links:**

**[Script](#page-654-0), Script [Functions](#page-661-0)** 

**See Also:**

## **ReturnValueList**

 $\mathsf{r}$ 

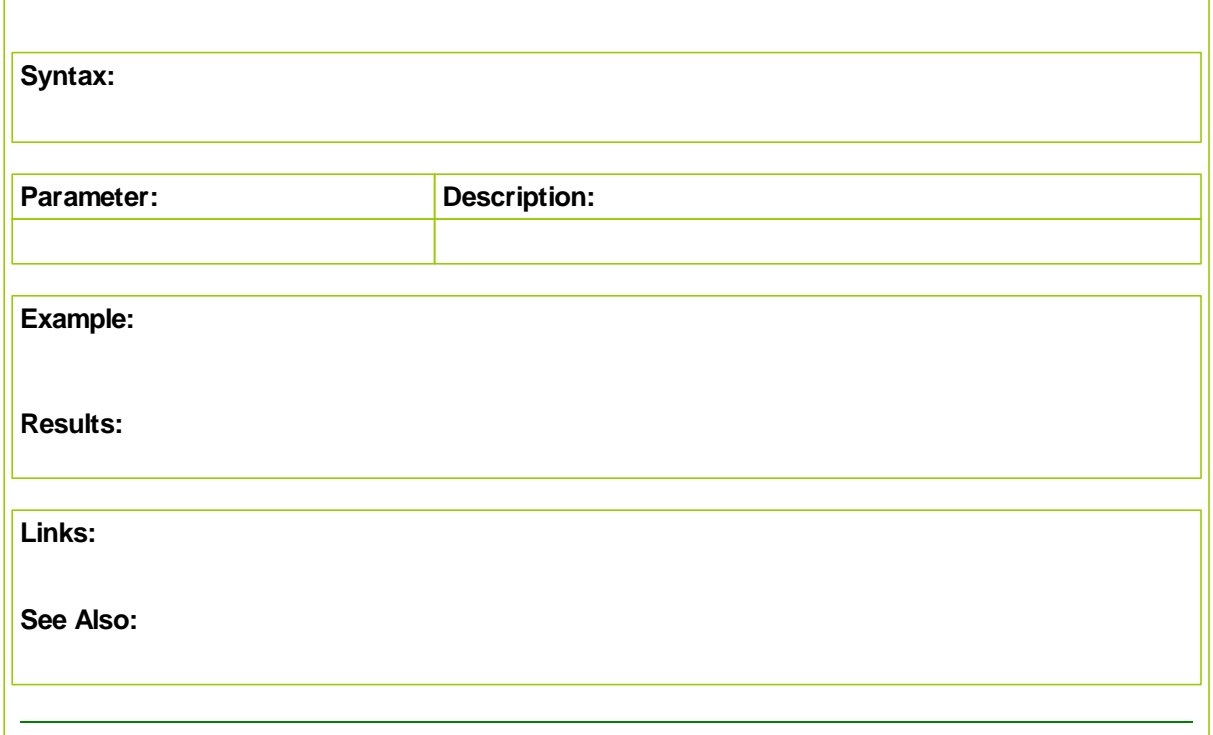

## **SeriesParameterCount**

 $\mathsf{r}$ 

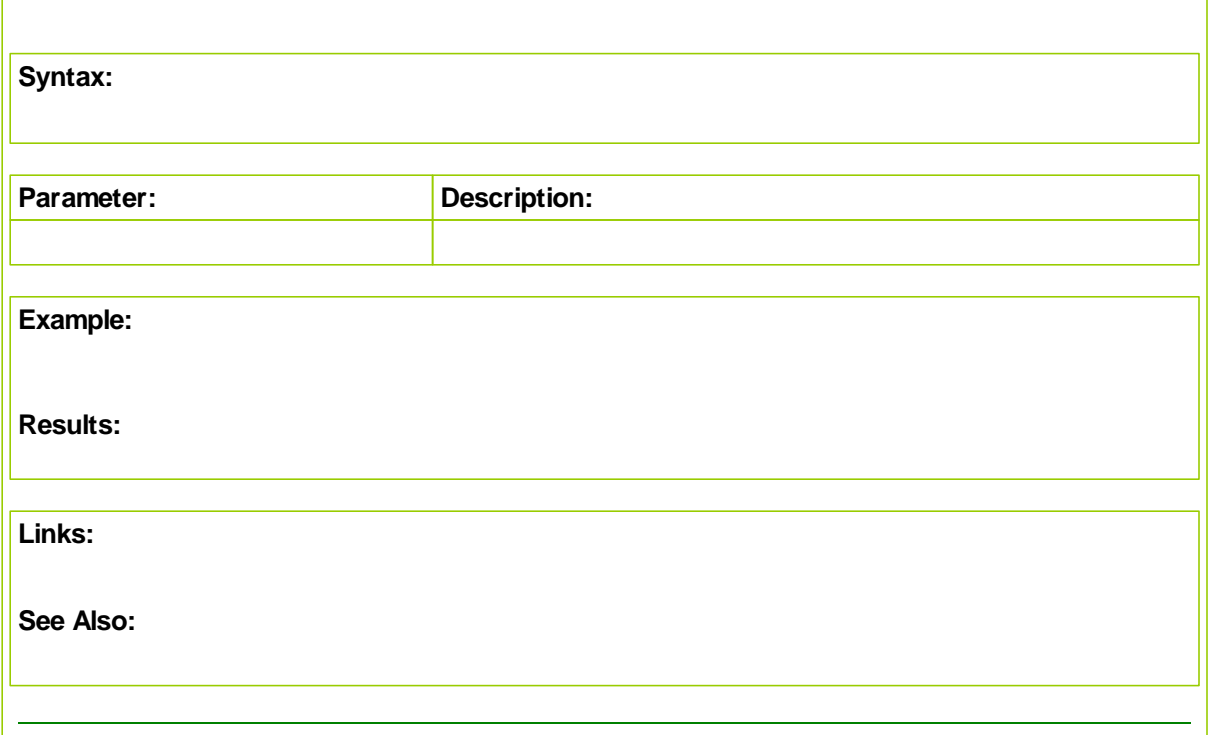

## **StringParameterCount**

 $\sqrt{ }$ 

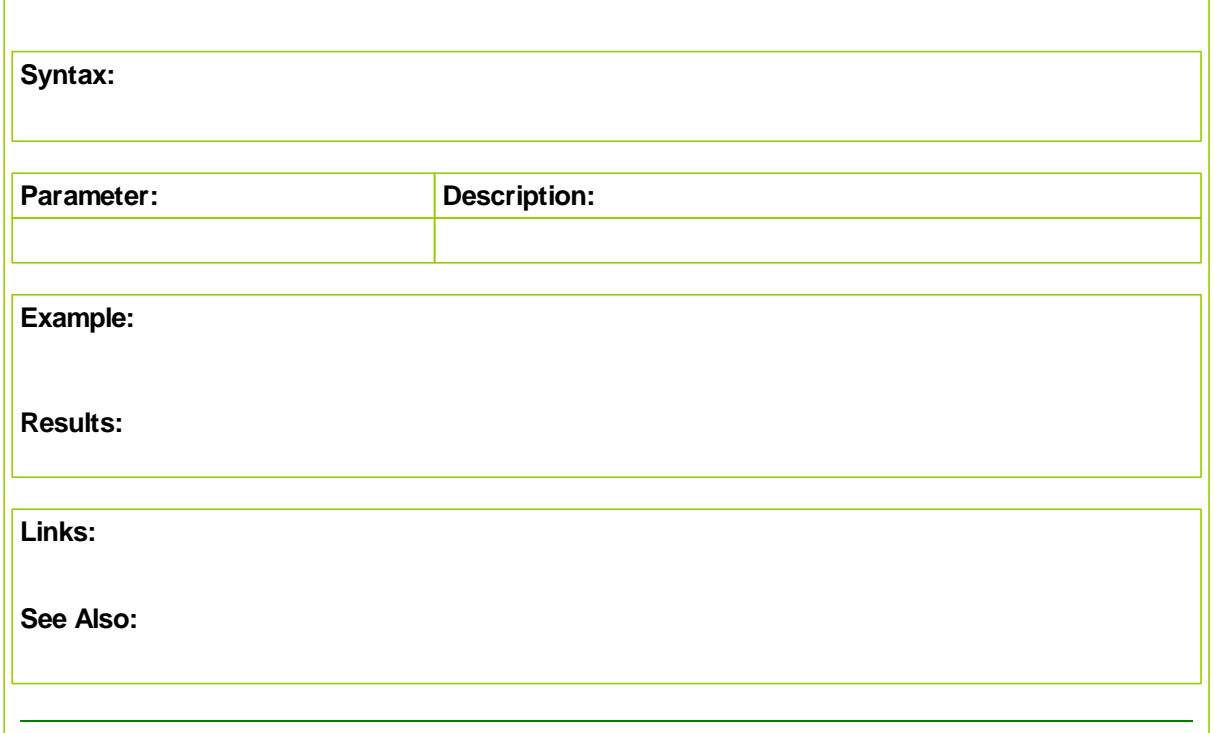

## **StringParameterList**

 $\sqrt{ }$ 

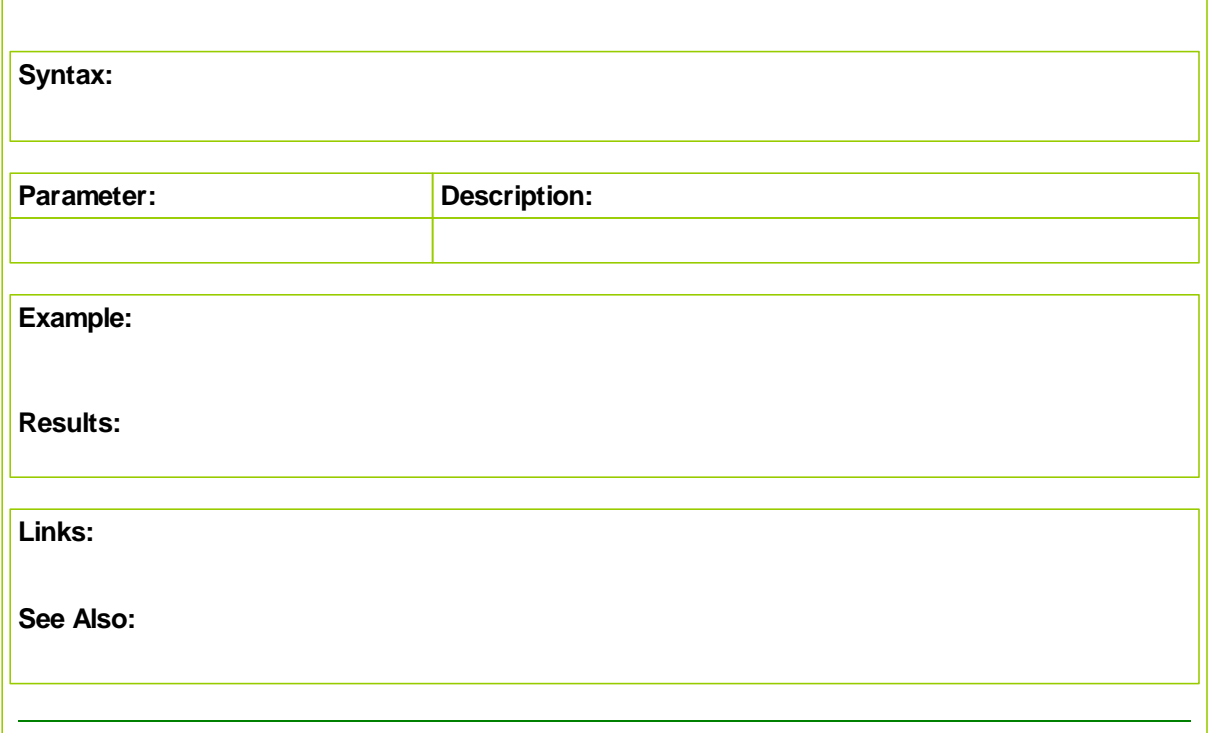

٦

## **StringReturnValue**

 $\mathsf{r}$ 

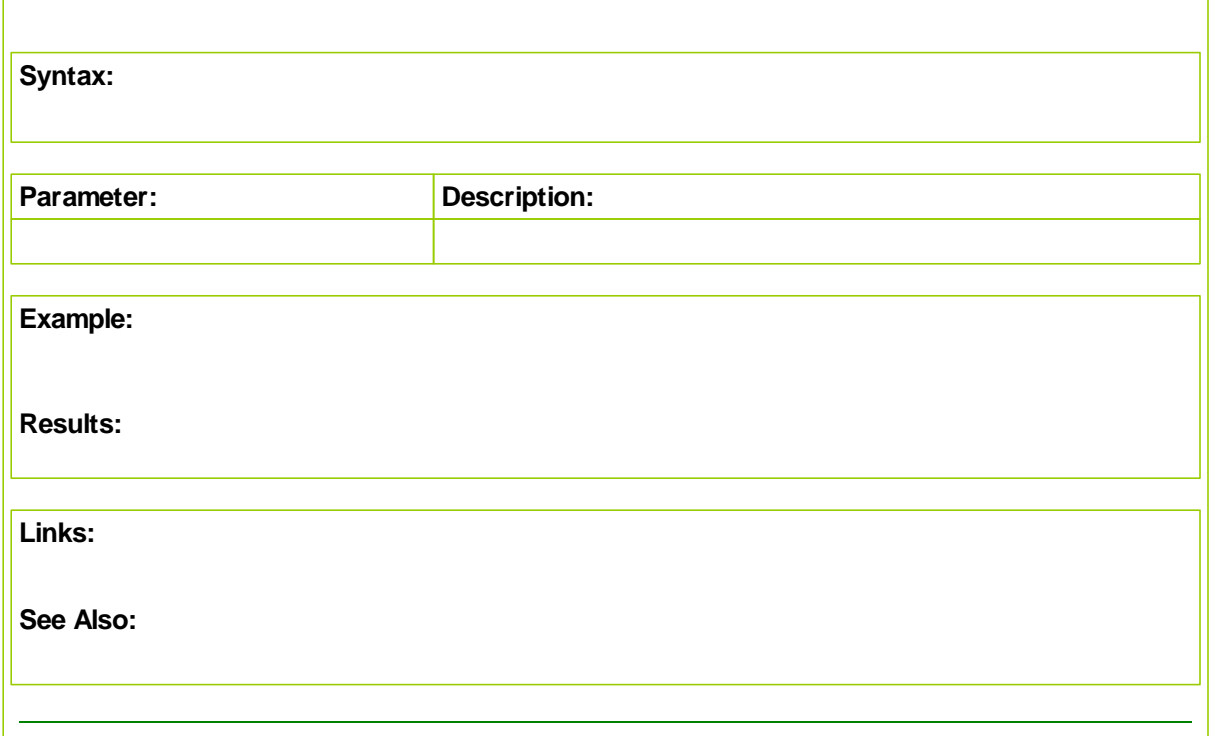

# **Section 10 – System**

The system object contains properties which describe system level attributes.

Since systems control the portfolio, the most common use for system properties is to determine the number of instruments in the current portfolio.

System objects can also be used to determine dynamic correlations between instruments in the portfolio.

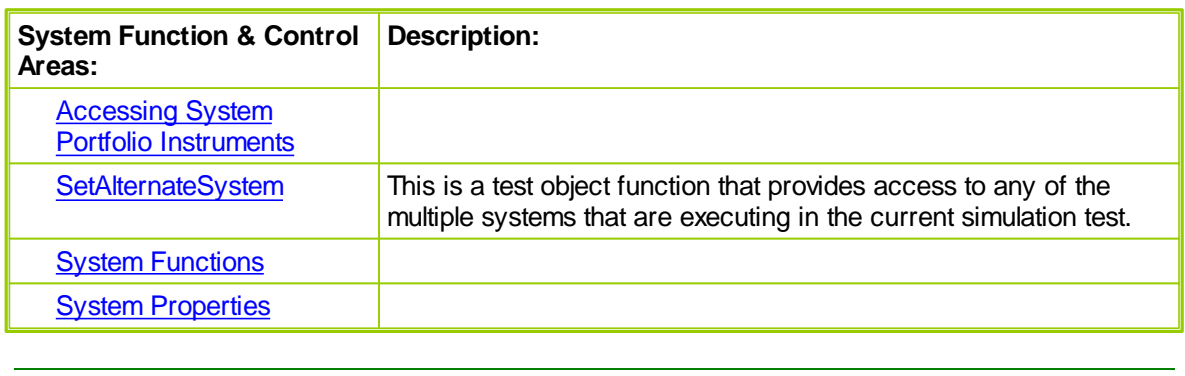

### **10.1 Global Suite System**

The global suite system is a special type of system. If a system has the same name as the suite, it will be by definition a Global Suite System.

The scripts attached to this global suite system will be processed in a particular order: *before* the others for the before scripts, and *after* the others for the after scripts.

The following "day/bar" scripts can be used in a GSS:

- o Before Simulation,
- o Before Test,
- o Before Trading Day,
- o Before Bar,
- o Before Order Execution
- o After Bar,
- o After Trading Day,
- o After Test,
- o After Simulation

The following "Order" script:

- o Entry Order Filled,
- o Exit Order Filled,
- o Can Add Unit,
- o Can Fill Order

For the above "Order" scripts, the default system, default instrument and default order context is taken from the system that originated the order. This is different from the non orders scripts, for which the default system is the GSS, and the default instrument is null. The order object is null by default, but can be valid after a call to the alternateBroker function. Use the alternateSystem.OrderExists property to check if the order is available for access.

The Global Suite System has a system index of 0, and a system name of "Global Parameters".

Use system.IsGlobalSuiteSystem property to check if the system is a Global Suite System, if this is important. Note that for order scripts, the system will be from the system originating the order, so this property will return false. In the non order scripts, the system is the actual GSS, so this property will return true. The GSS does not trade, so there is no instrument list, no positions, and no equity curve. But BPV's and IPV's can be created, and accessed using the SetAlternateSystem and SetAlternateInstrument functions. In this way the GSS can be used as a global storage location for overall control and computation of test level variables.

For cases where the physical location of the script, such as system, is important, use the [Block](#page-429-0) object properties. An example might be when a block is used in both a GSS and regular system, and uses an order script to process orders. The order script will be called twice, once in originating system and once in the GSS. Checking if the block.systemIndex will indicate if the script is really in a GSS.

The Net Risk block in the Blox Marketplace is a good example of how to loop over all instruments, in all systems, and compute a suite level value for each market.

```
PRINT
PRINT test.currentDate
```

```
totalRisk = 0
     ' Loop over all the instruments that are used in this test. Includes
all systems and all support forex conversion markets.
    FOR testInstrumentIndex = 1 to test.instrumentCount STEP 1
      ' Get the symbol name.
     PRINT "Getting instrument number", testInstrumentIndex
     suiteInstrumentSymbol = test.instrumentList[ testInstrumentIndex ]
     PRINT "Processing", suiteInstrumentSymbol
      ' Get the suite level instrument.
     if suiteInstrument.LoadSymbol( suiteInstrumentSymbol, 0 ) THEN
            ' Reset our net position to zero for this instrument.
            suiteInstrument.netRisk = 0
            ' Loop over all the systems in the test.
            FOR systemIndex = 1 to test.systemCount STEP 1
                  ' Set the alternate system so that we can use the name,
or other system properties.
                  PRINT "Setting to system index", systemIndex
                  test.SetAlternateSystem( systemIndex )
                  PRINT "Processing for system", alternateSystem.name
                  ' Load the instrument symbol combo.
                  IF systemInstrument.LoadSymbol( suiteInstrumentSymbol,
systemIndex ) THEN
                        PRINT "Loaded", systemInstrument.symbol
                         ' If this instrument is in the portfolio for the
system, then check the position.
                        IF systemInstrument.InPortfolio THEN
                              PRINT "In portfolio for system",
alternateSystem.name, "with risk of",
systemInstrument.currentPositionRisk
                               ' To get the net risk, we use positive for
long risk and negative for short risk.
                              IF systemInstrument.position = LONG THEN
                                    PRINT "Long"
                                    suiteInstrument.netRisk =
suiteInstrument.netRisk + systemInstrument.currentPositionRisk
                              ENDIF
                              IF systemInstrument.position = SHORT THEN
                                    PRINT "Short"
                                    suiteInstrument.netRisk =
suiteInstrument.netRisk - systemInstrument.currentPositionRisk
                              ENDIF
```

```
ELSE
                              PRINT "Not in portfolio for system",
alternateSystem.name
                        ENDIF
                  ELSE
                        PRINT "Unable to load", suiteInstrumentSymbol
                  ENDIF
           NEXT
             ' Whether positive or negative, it's still risk.
            suiteInstrument.netRisk = ABS( suiteInstrument.netRisk )
             ' Print out the net risk for this instrument.
            PRINT "Net Risk", suiteInstrument.netRisk
            totalRisk = totalRisk + suiteInstrument.netRisk
      ELSE
            PRINT "Unable to load", suiteInstrumentSymbol
      ENDIF
    NEXT
    totalRisk = totalRisk / test.totalEquity * 100
```
## <span id="page-678-0"></span>**10.2 System Functions**

Referencing Sytem Object function will always used the "system." object referencing name in the prefix area when calling any of the functions listed here:

Example:

```
' Sort Instruments by Dictionay Order Value:
system.SortInstrumentList( 3 )
```
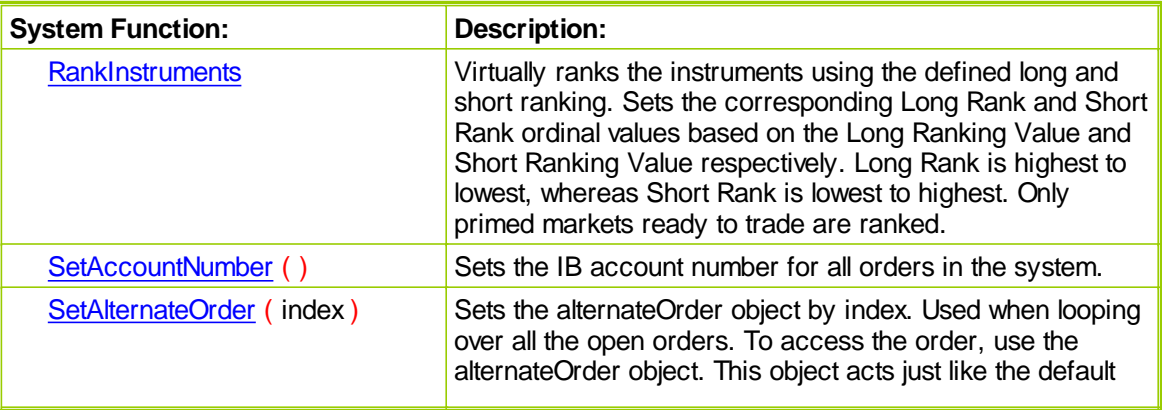

*© 2013, Trading Blox, LLC. All rights reserved.*

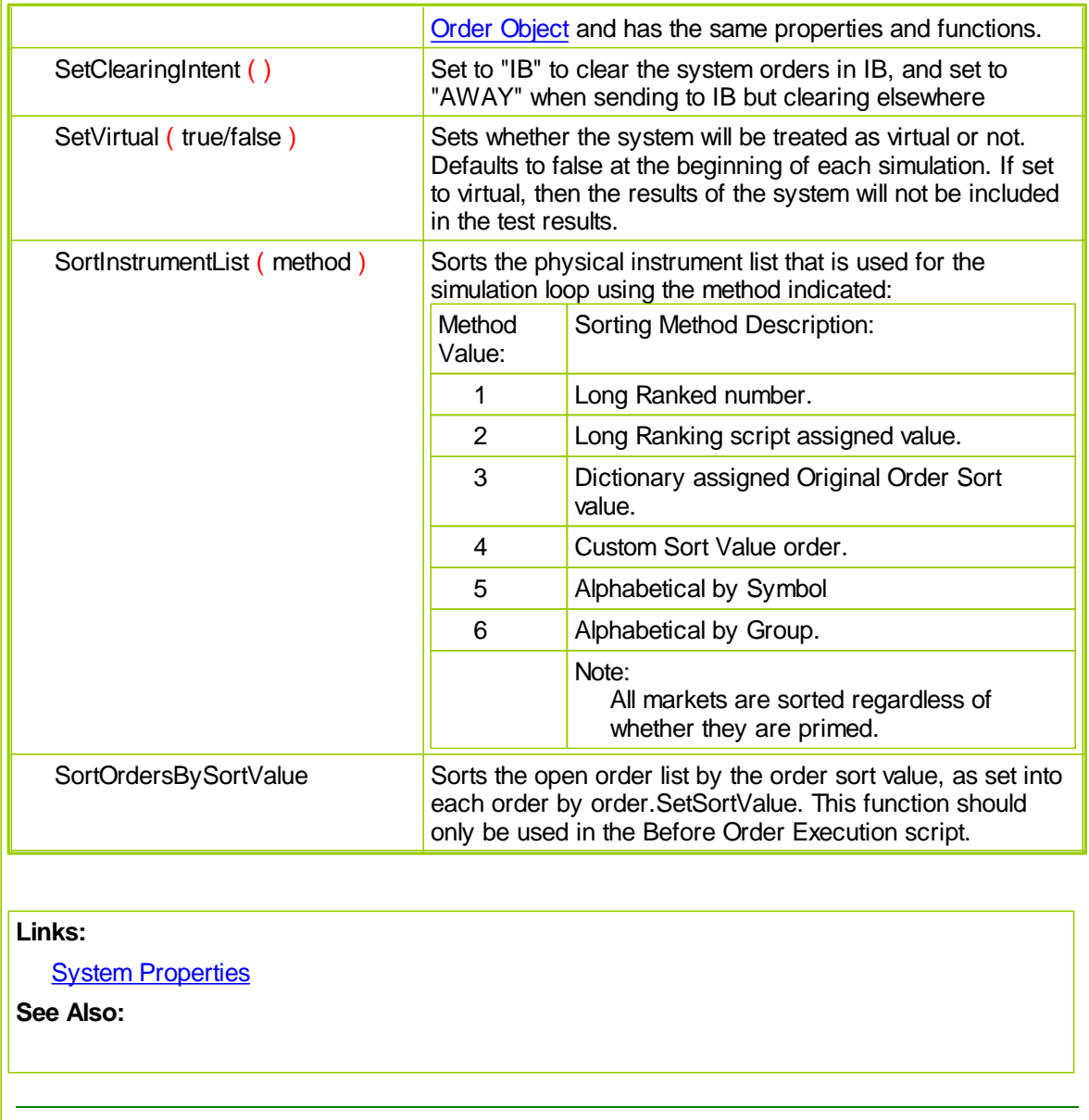

### <span id="page-679-0"></span>**Accessing System Portfolio Instruments**

There are times when you might want to access one or more of the portfolio's instruments, an instrument properties, or indicators. This is easily accomplished with the instrument's [LoadSymbol](#page-578-0) function. To make the following code work, to set an instrument variable to a particular instrument in the portfolio by numeric index.

### **Example:**

Accessing instruments out of their normal context scripts requires the use of a Instrument container class variable, which is shown in this BPV dialog:

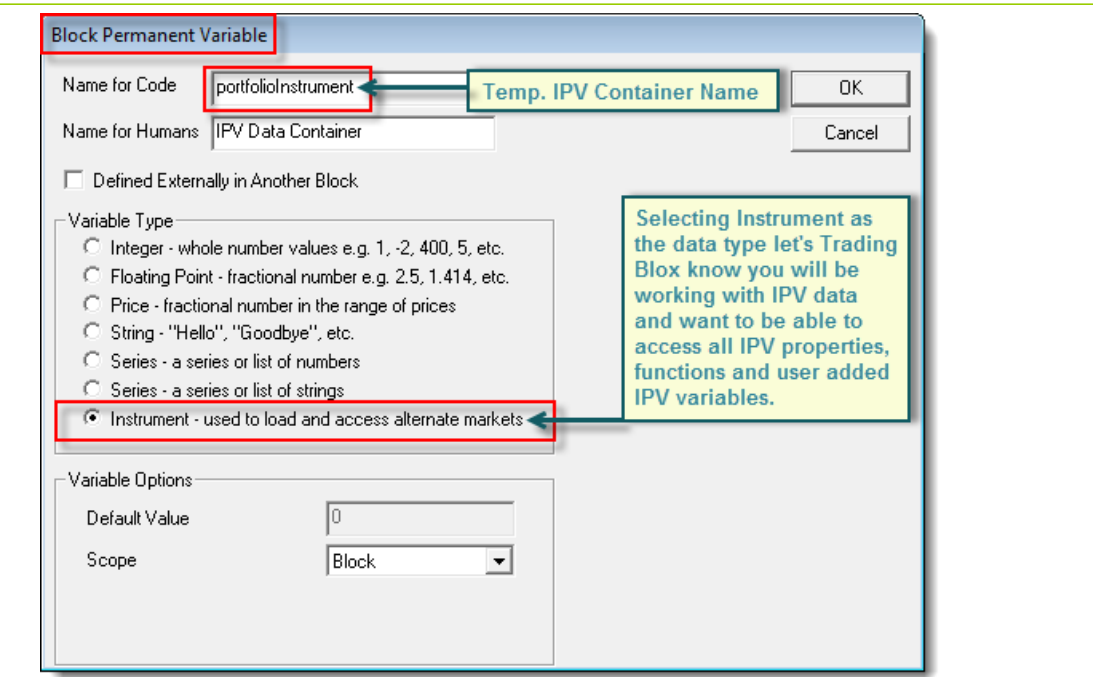

Any name can be used for the container variable. When accessing any IPV out of context, the variable name must be used in the prefix or object name location. In the code script shown below, the symbol is accessed by using the variable name and the instrument property for the symbol, which is symbol -- portfolioInstrument.symbol

```
 Local declared variables
VARIABLES: instrumentCount, x Type: Integer
' Get the instrument count.
instrumentCount = system.totalInstruments
' Loop printing the symbol for each instrument.
For x = 1 TO instrumentCount STEP 1
   ' Set the portfolio instrument.
   portfolioInstrument.LoadSymbol( x )
   ' Print out the file name.
   If portfolioInstrument.inPortfolio THEN
      PRINT x,". Portfolio contains: ", portfolioInstrument.symbol
   ENDIF
Next ' x
```
In this code section the script is using the System's **totalInstruments** property. This property contains the total number of symbols listed in the portfolio so the **For** loop structure would know how many times it should loop to get access to all the portfolio's instruments.

When the above is executed with the Canadian Dollar, Euro, Feeder Cattle and Corn in the portfolio, the main screen's Log Window will show this information:

**Returns:**

1 - Portfolio contains: CD

2 - Portfolio contains: EC

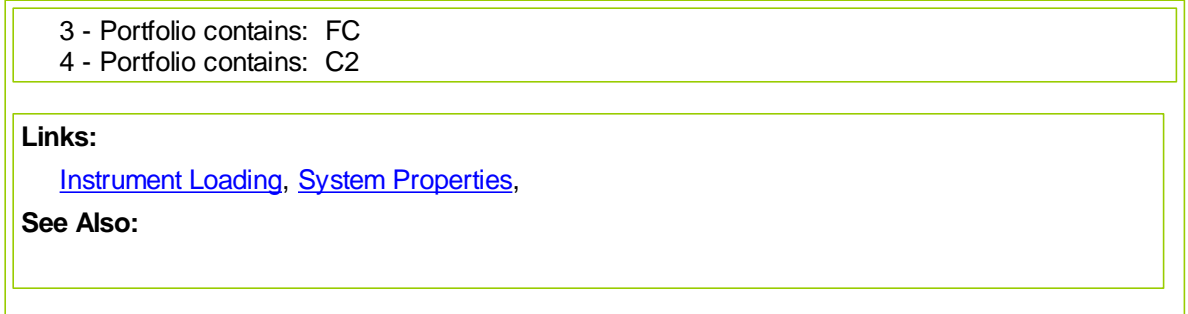

## <span id="page-682-0"></span>**RankInstruments**

 $\mathsf{r}$ 

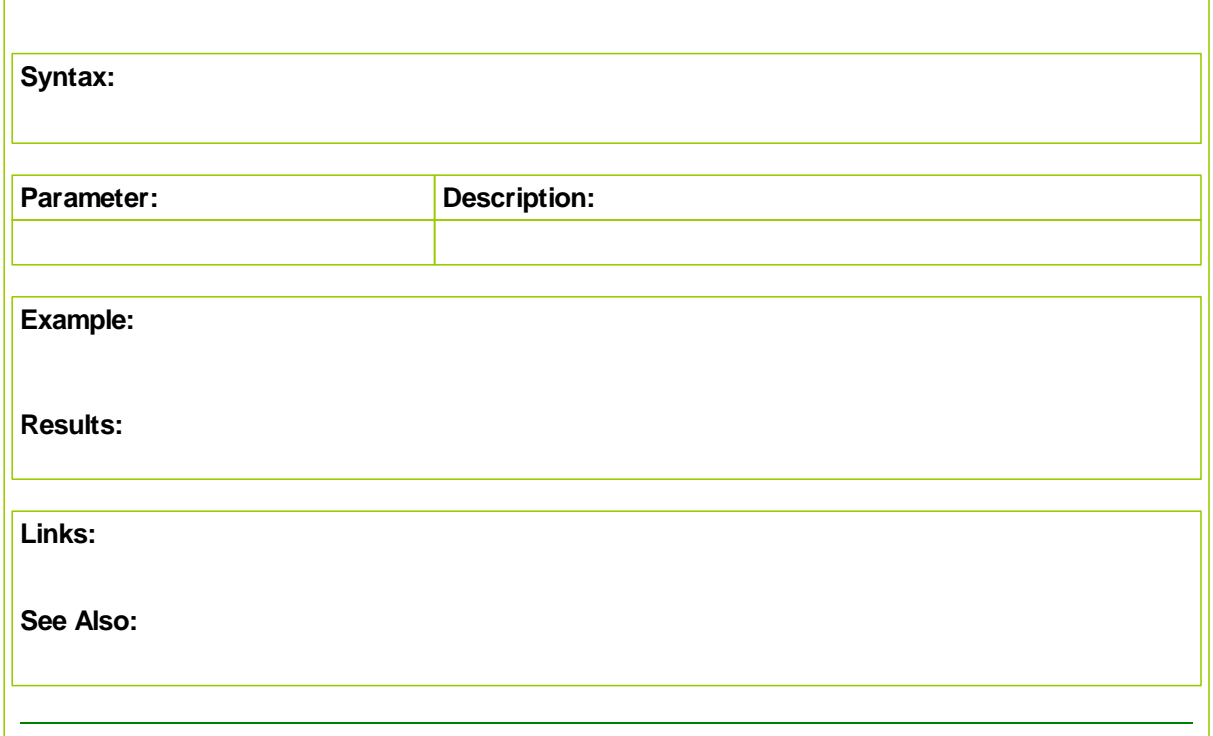

## <span id="page-683-0"></span>**SetAccountNumber**

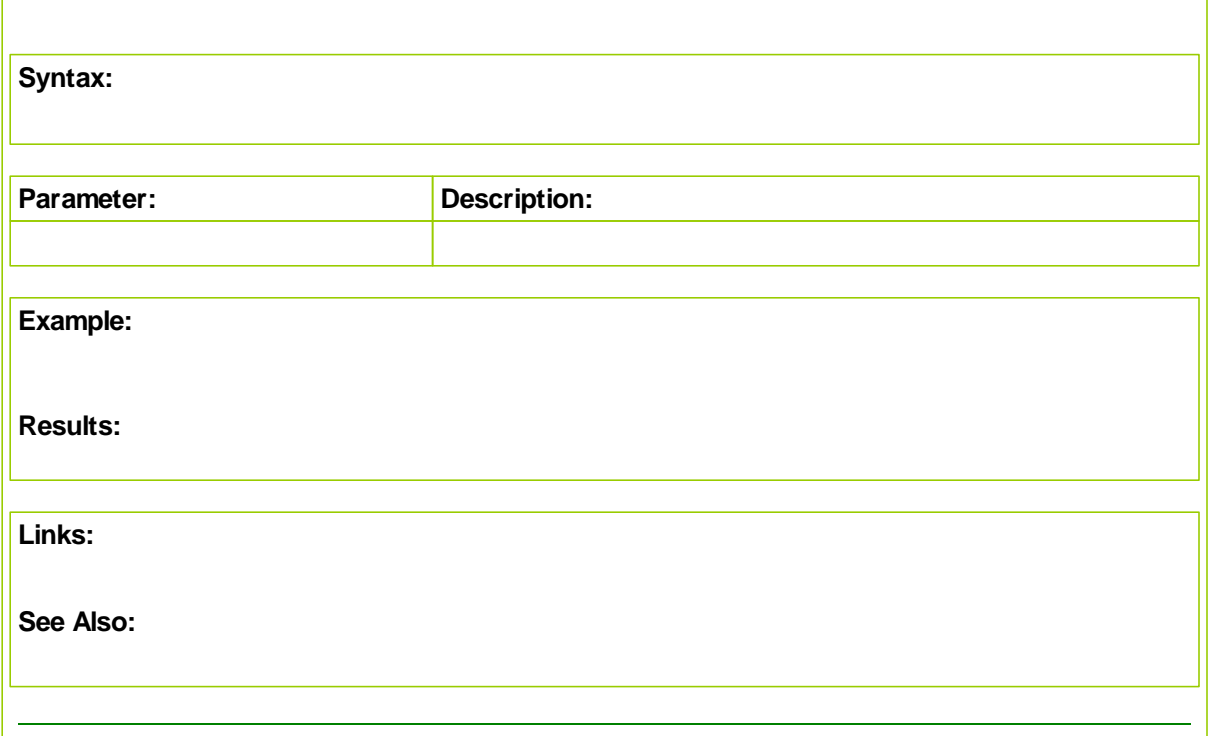
# **SetAlternateOrder**

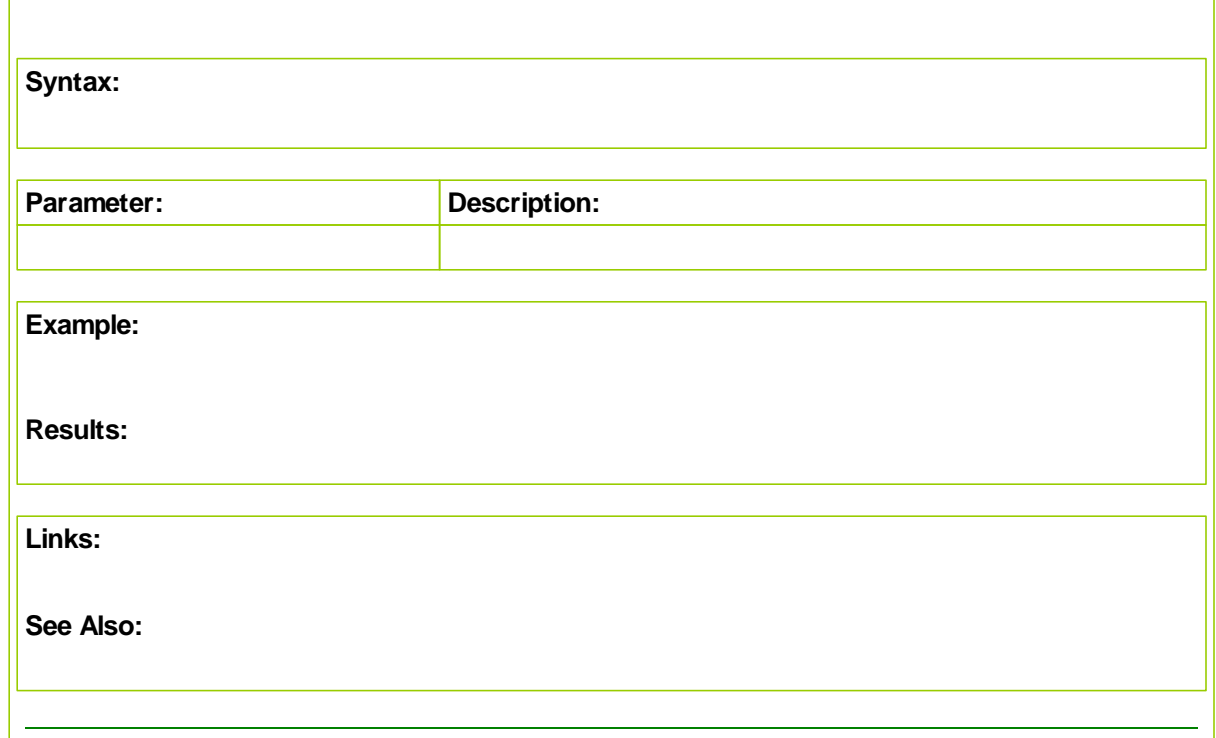

# **10.3 System Properties**

The following properties refer to the system which contains the block in which a script runs. If you have multiple systems in your test, these values will be different for Blox that run in those different systems.

The system equity numbers are updated prior to the After Trading Day script, so in this script they will represent the most current equity.

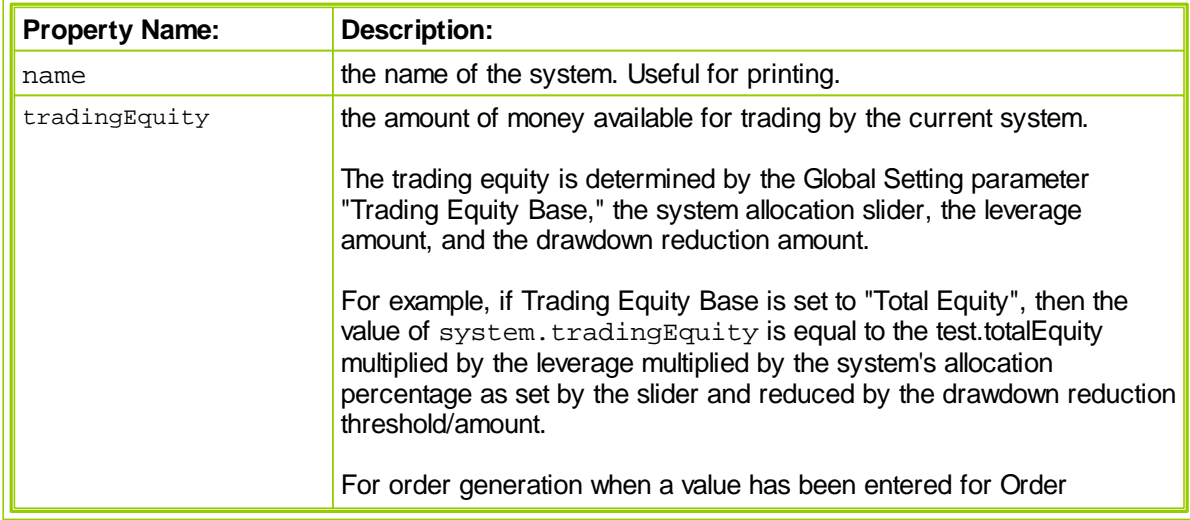

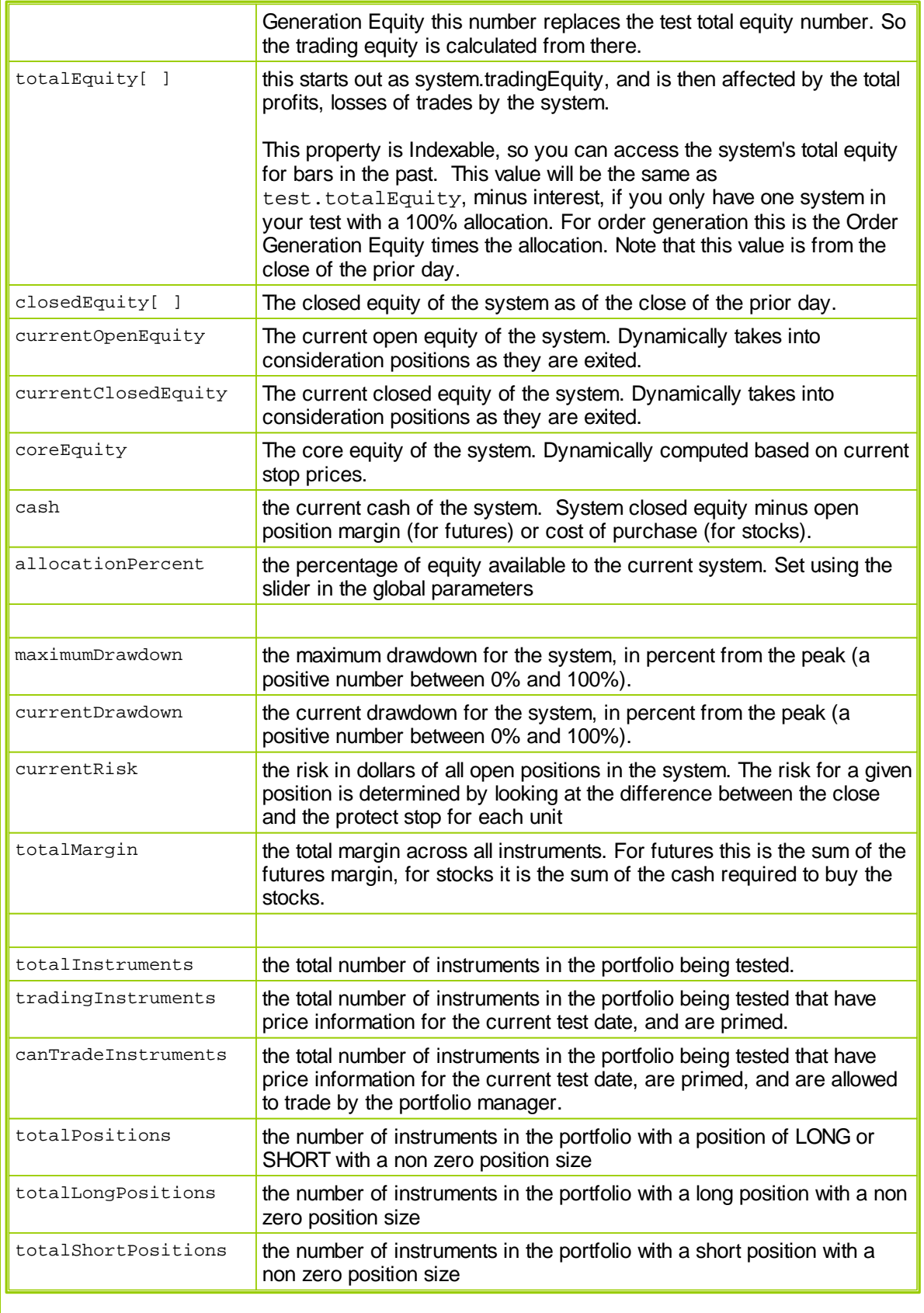

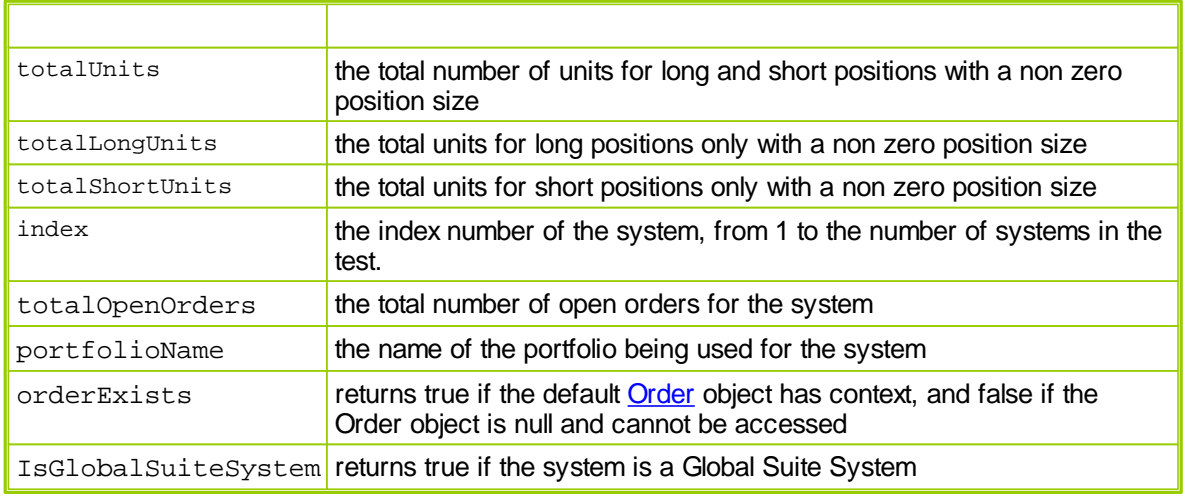

# **Links:**

**System [Functions](#page-678-0)** 

**See Also:**

# **orderExists**

This property is used to determine if an order exists prior to the order object properties and functions being accessed. Orders that are not in context, or do not exists when scripts attempt to access them will cause a run-time error during execution.

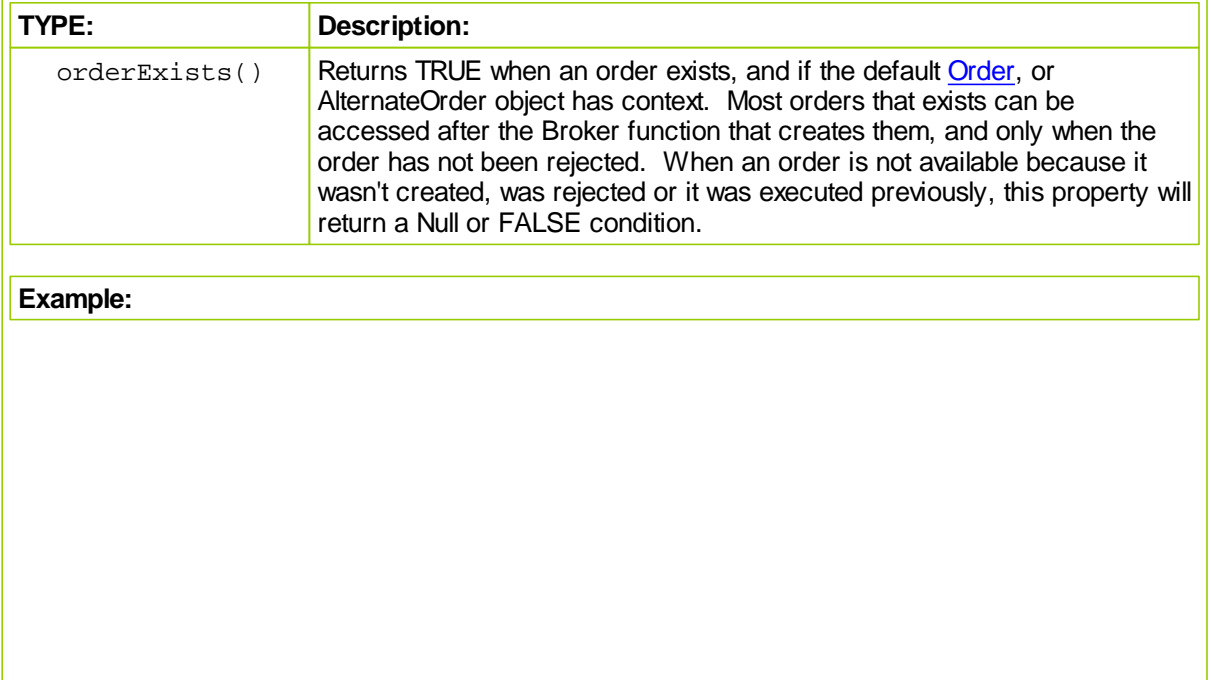

*© 2013, Trading Blox, LLC. All rights reserved.*

```
' Genereate Long Entry on Next open, without
 ' a protective exit price
broker.EnterLongOnOpen
 ' Create detauls why order is created.
sRuleLabel = "Order Details go here."
 ' When Broker Order Exist,...
If system.OrderExists() THEN
    ' Apply Exit Stop Update Information
   order.SetOrderReportMessage( sRuleLabel)
    ' Apply Exit Stop Update Information
   order.SetRuleLabel( sRuleLabel)
ENDIF ' system.orderExists
```
### **Returns:**

A **True** condition will be returned when an order exists and is in context.

**Links:**

**See Also:**

**Data [Group](#page-155-0) and Types**

# **Section 11 – Test**

The Test Trading Object contains test-level properties. They contain information about the overall test.

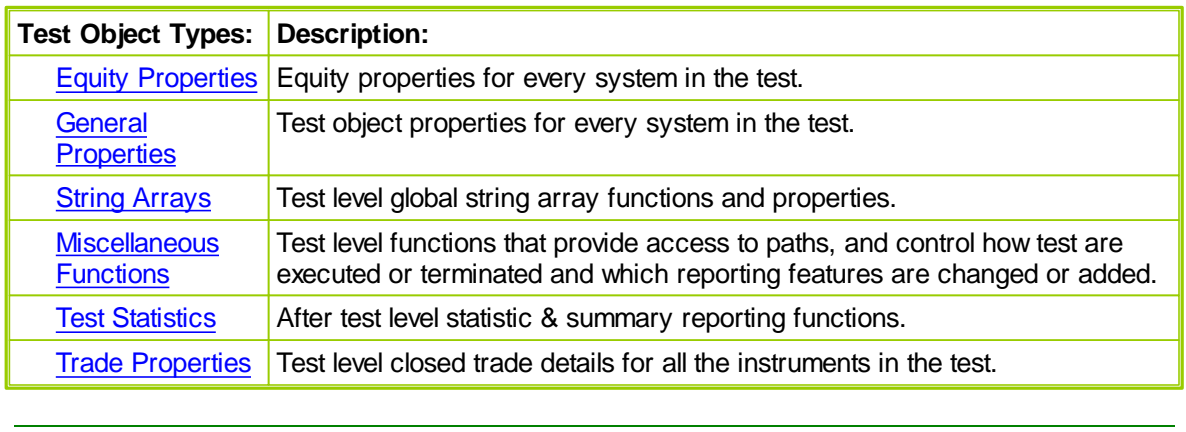

# <span id="page-689-0"></span>**11.1 Equity Properties**

These properties access equity values for every system in the test (a test can run multiple systems at once). They are also indexable - if you put a number in brackets, you will get the historical value from that day. For instance, **Test.ClosedEquity**[ 5 ] will be the closed equity 5 days ago. Several of these properties are also graphed when the results for a test are displayed.

# **Bar Indexing:**

Properties listed with a '[ ]' following them may be indexed using a number which determines which day's data to access. There are also built in constants for 'today' and 'yesterday' which can be used. For example:

```
' Test Total Equity from 5-bars ago is assigned to the variable equity\parallelequity = Test.TotalEquity[ 5 ]
```
**OR**

```
 Yesterday's Instrument's Date is assigned to the variable yesterday.
' A value of 1 references date record just before this date.
YesterdaysDate = Instrument.Date[ 1 ]
```
When YesterdaysDate is referenceed it will return the date value in the data record just before the current instrument date.

# **NOTE:**

The most current equity numbers are from the prior day, since the final equity figures are not determined until the end of the day when all scripting has finished for the **Test.CurrentDate** value.

Update End-of-Day Equity numbers are available when scripting reaches the **After Trading Day** script section.

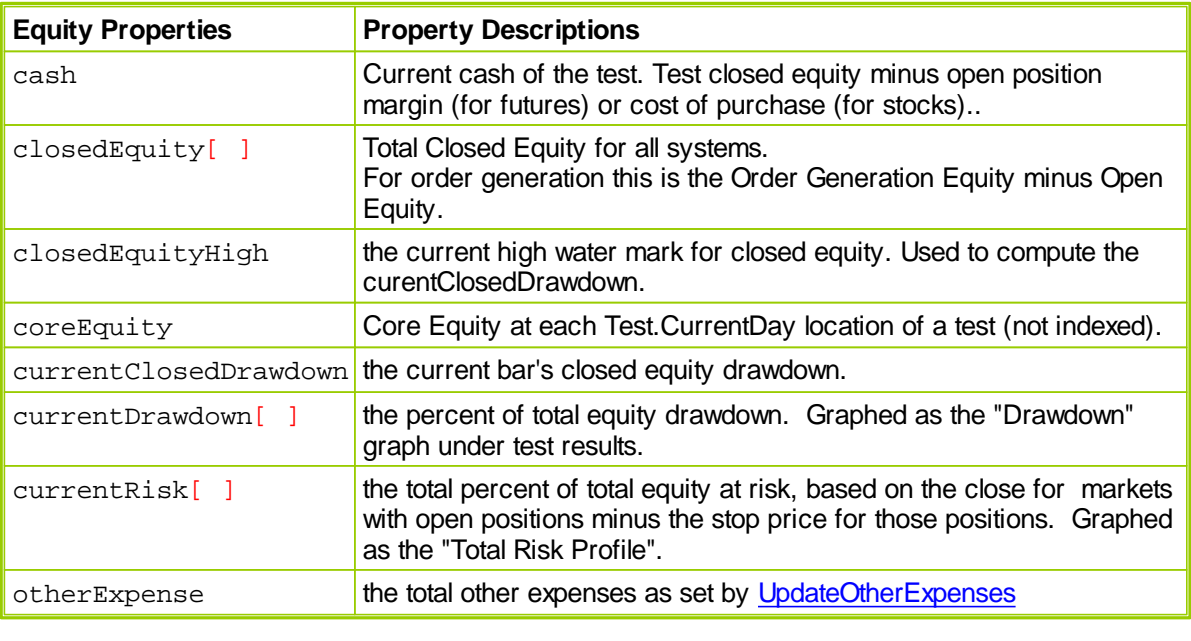

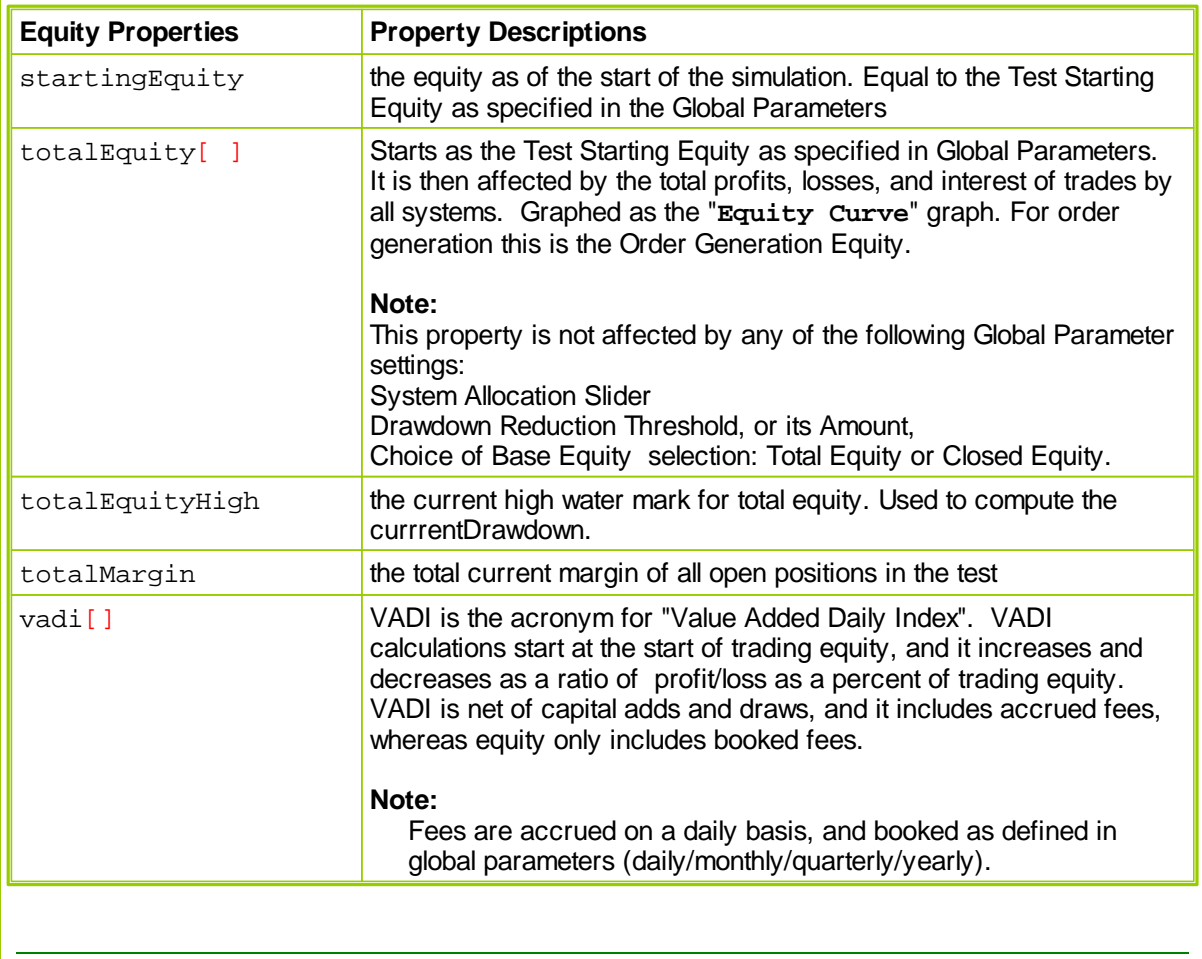

# <span id="page-691-0"></span>**11.2 General Properties**

The following properties refer to the test object and they will be the same regardless from what system they are referenced.

All Test Object properties are used with the "**test.**" object prefix.

**Example:**

```
PRINT "Test Name: ", test.name
PRINT "Order Report Path: ", test.orderReportPath
```
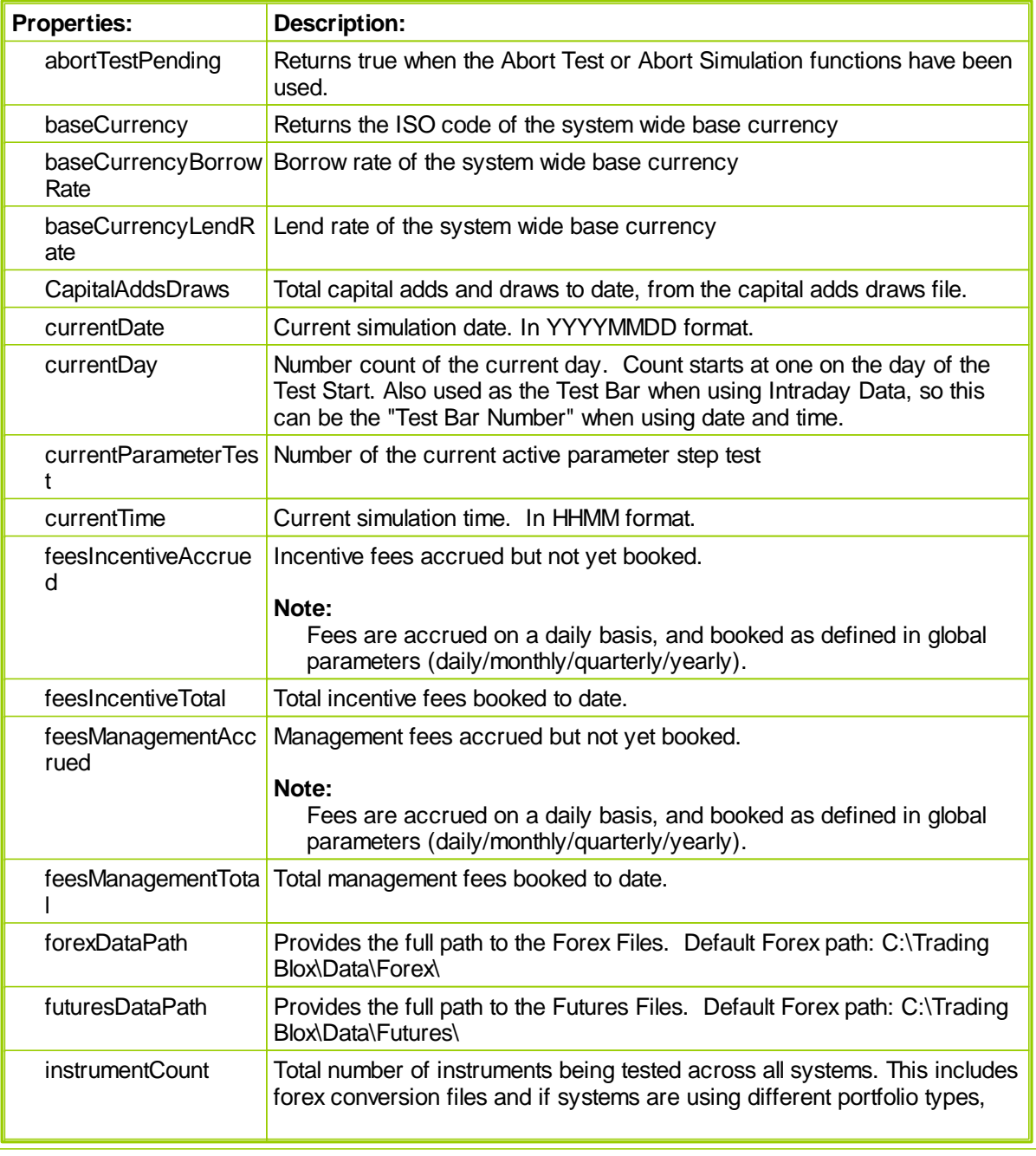

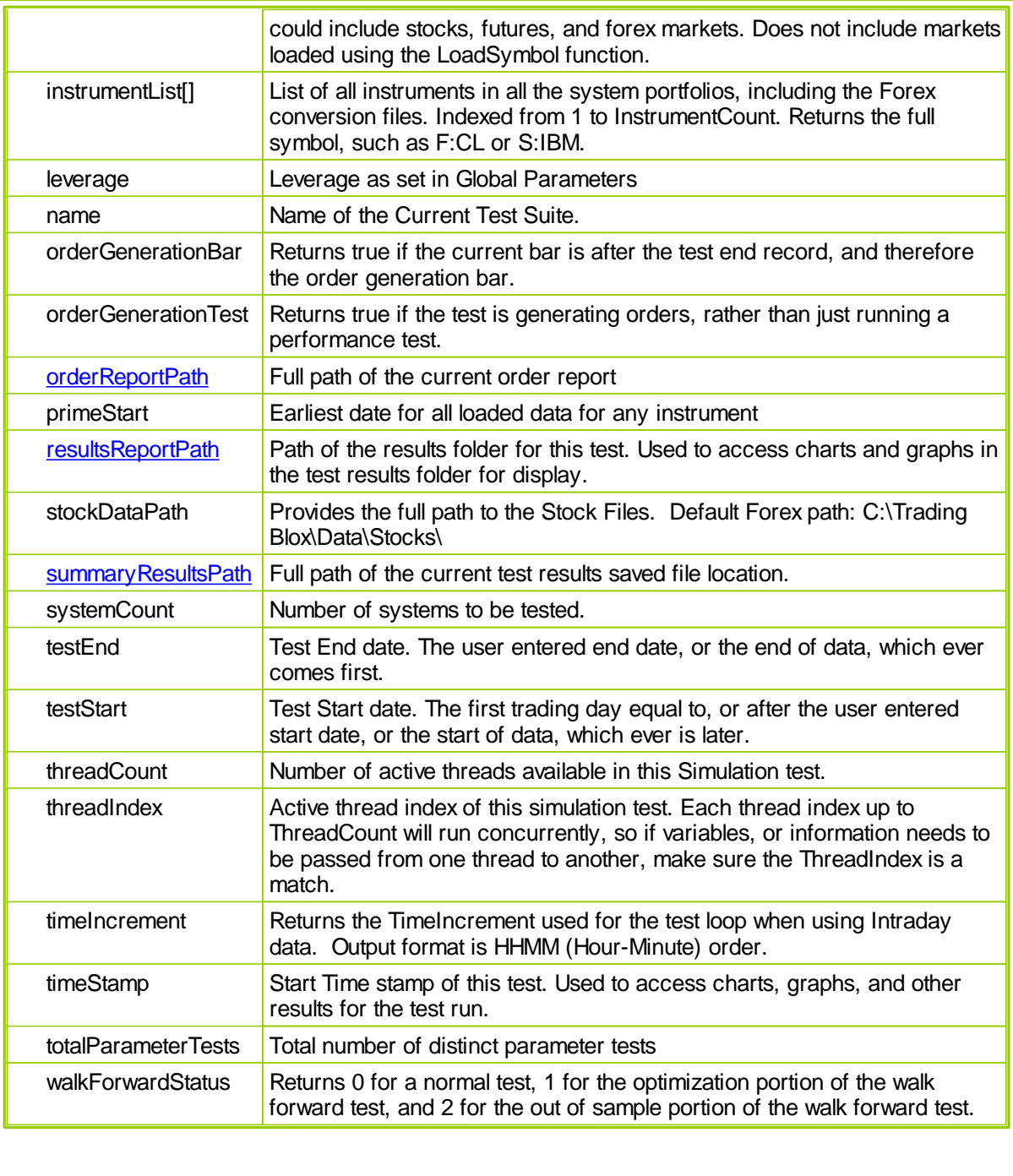

Global Parameters report the current setting used in the Global Settings.

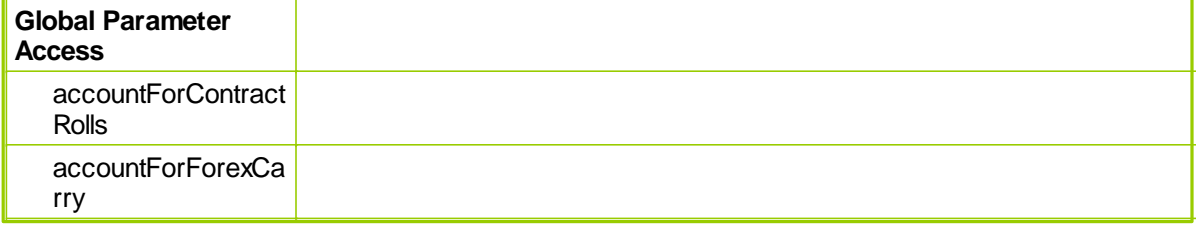

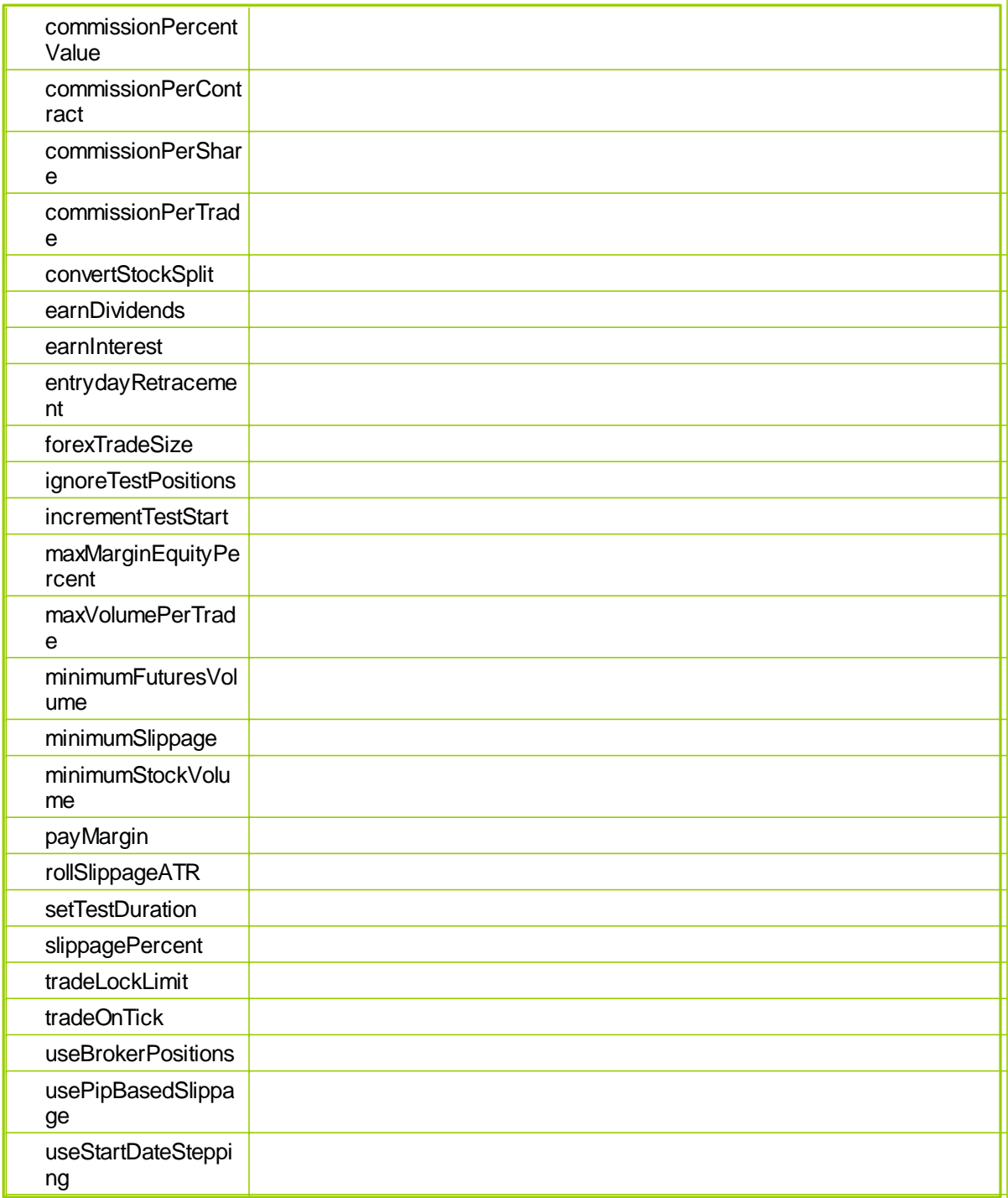

At the beginning of each trading simulation day, the test's date is set to the current trading day while the instrument date is set to the previous trading day. This prevents the creation of postdictive errors or errors where trading system logic is allowed to access information that is not available in actual trading. In effect, postdictive errors are errors which rely on seeing the future.

<span id="page-694-0"></span>**OrderReportPath**

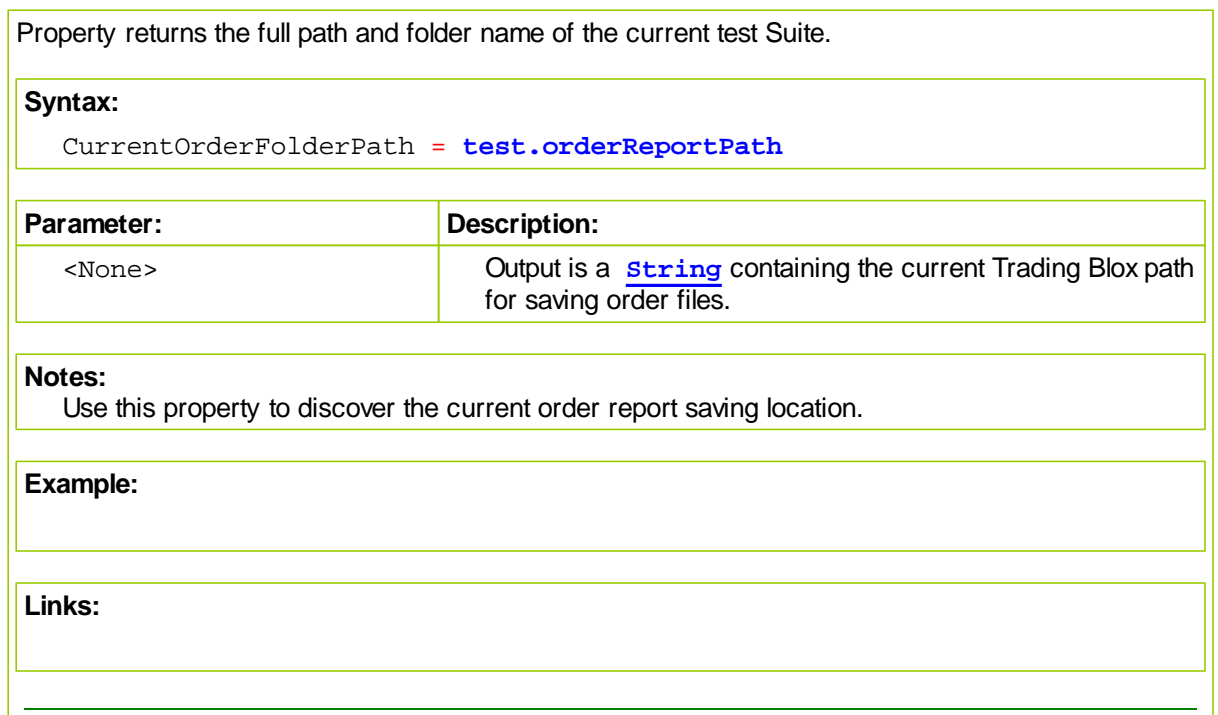

## WWW.TRADING-SOFTWARE-DOWNLOAD.COM

<span id="page-696-0"></span>**ResultsReportPath**

Property returns the full path and folder name of the current test Suite.

# **Syntax:**

CurrentTestResultsFolderPath = **test.resultsReportPath**

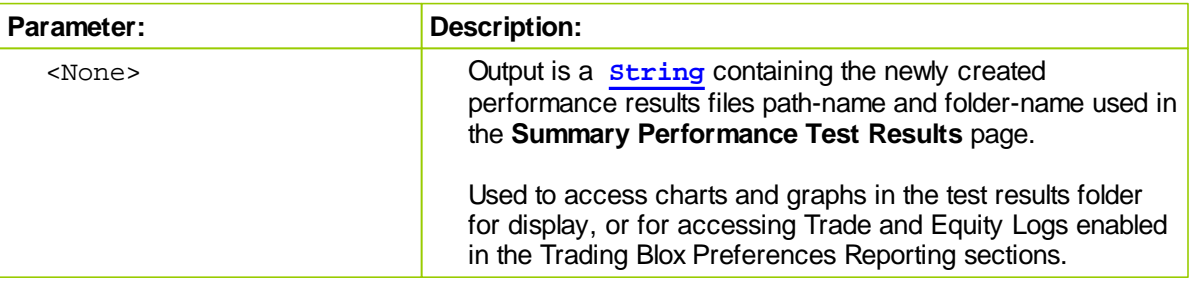

# **Notes:**

Use this property to discover the current test suite and folder full path details.

Property makes it easy to store and access custom charts and other test files.

### **Example:**

```
' Assign results reporting folder path and name to a variable.
CurrentTestResultsFolderPath = test.resultsReportPath
```
**OR**

```
' Display path and folder name to the Print Output.csv
   file or Main screen Log Window.
Print test.resultsReportPath
```
#### **Returns:**

' Printed output would look something like... "C:\Trading Blox\Results\Test 2013-01-08\_08\_47\_55"

**Links:**

**[Print](#page-415-0)**

# <span id="page-698-0"></span>**SummaryResultsPath**

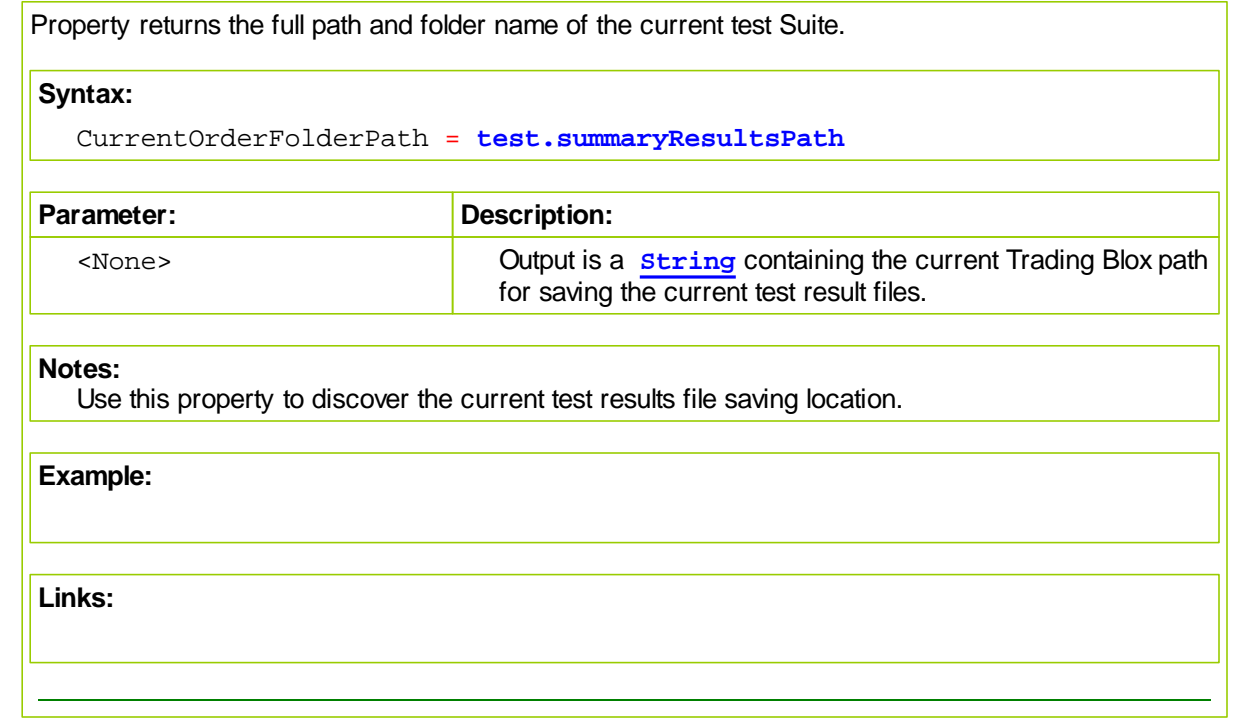

# <span id="page-699-0"></span>**11.3 Test String Arrays**

Test scoped String arrays provide access to the Test-Level String Table that allows a user to place, and then retrieve text information into a multi-dimensional table.

For access to the global test level string arrays, use the following functions and properties:

**test.CreateStringArray**( arrayCount, elementCount, **stringLength** )

Creates multiple (arrayCount) string arrays each with a fixed number of elements (elementCount) and a fixed string length (stringLength) for each string in the array.

**test.SortStringArray**( arrayIndex, direction, elementCount )

Sorts one of the string arrays (arrayIndex) using the direction (1 for ascending and -1 for descending). Only sorts the first elementCount number of elements in the array.

```
string = test.GetStringArrayElement( arrayIndex, elementIndex )
```
Returns a string from the arrayIndex string array at elementIndex element.

**test.SetStringArrayElement**( arrayIndex, elementIndex, **string** )

Sets a string into the arrayIndex array at elementIndex element.

# <span id="page-700-0"></span>**11.4 Miscellaneous Functions**

Test level properties and functions that provide access to paths, and control how test are executed or terminated and which reporting features are changed or added.

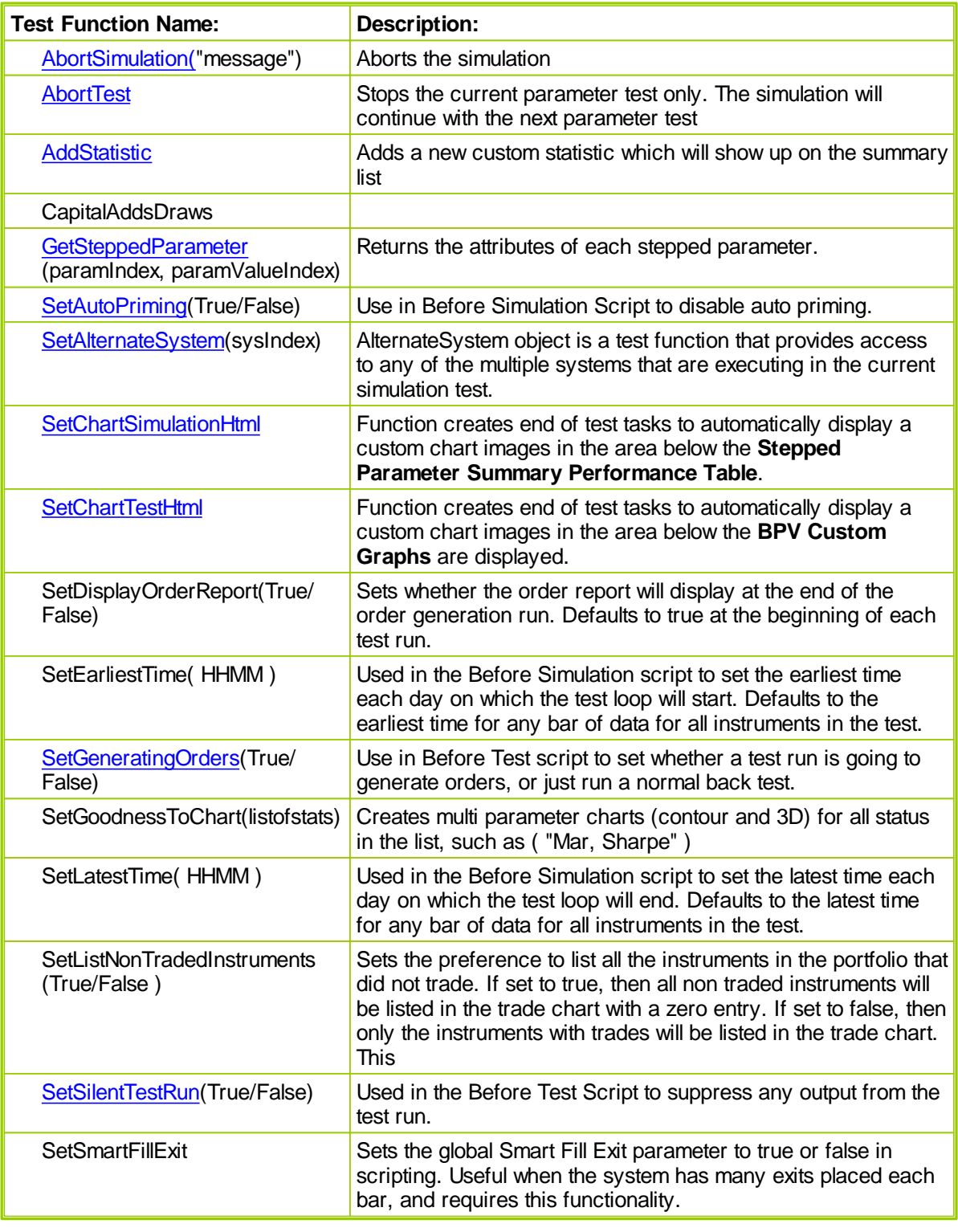

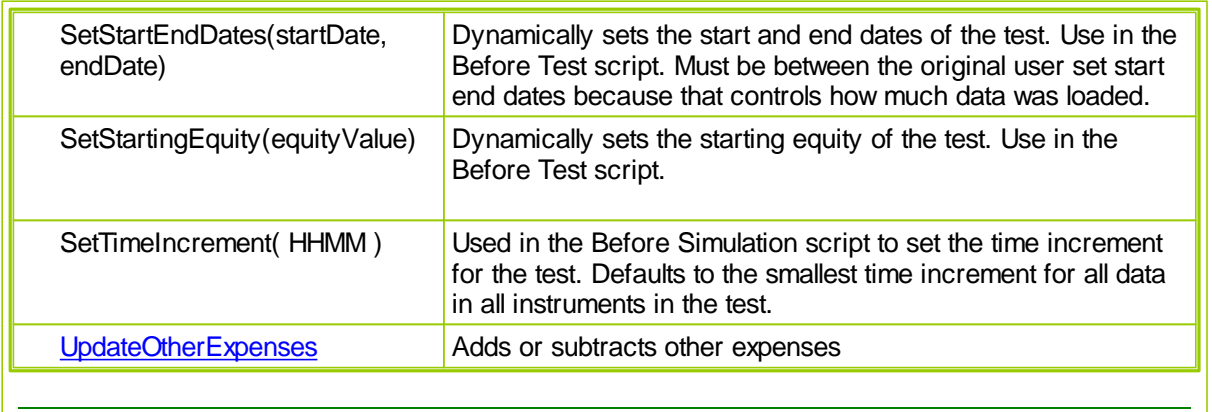

# <span id="page-702-0"></span>**AbortSimulation**

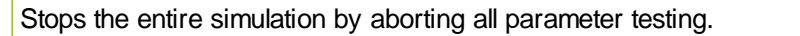

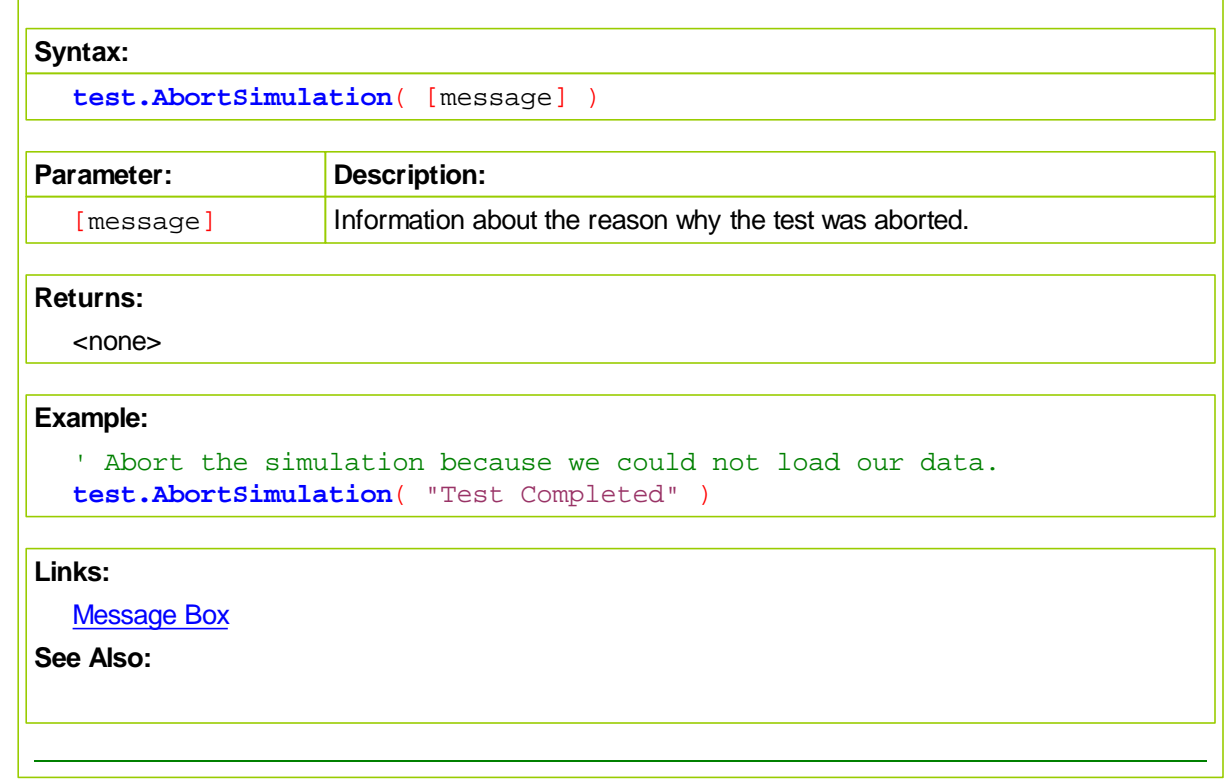

# <span id="page-703-0"></span>**AbortTest**

Stops the current parameter run but not the simulation. The simulation will continue with the next parameter test.

Test results can be filtered in the after test script using the [abortTest](#page-703-0) or [SetSilentTestRun](#page-719-0) functions.

This function sets the test.abortTestPending flag to true, so that additional processing in the script could be skipped if necessary. The test will actually abort after the script has finished.

**Syntax:**

**test.AbortTest**

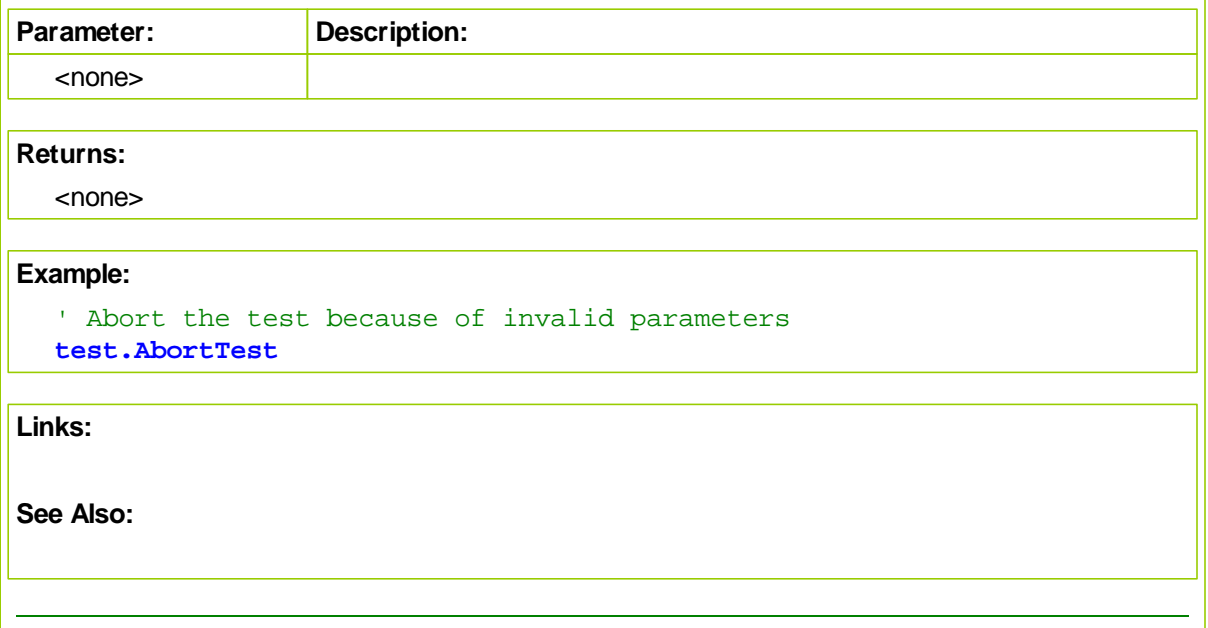

# <span id="page-704-0"></span>**AddStatistic**

You can add custom statistics to the summary page for sorting. Best if used in After Test script after the statistic has been calculated.

Adds a new statistic which will show up in the test summary list and can be sorted there.

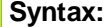

**test.AddStatistic**( statisticName, value, [decimal places], [**type**] )

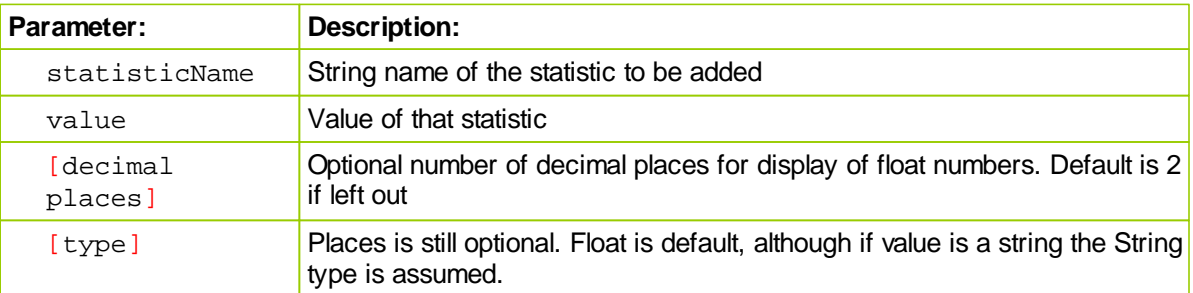

## **Notes:**

**Optional Types:**

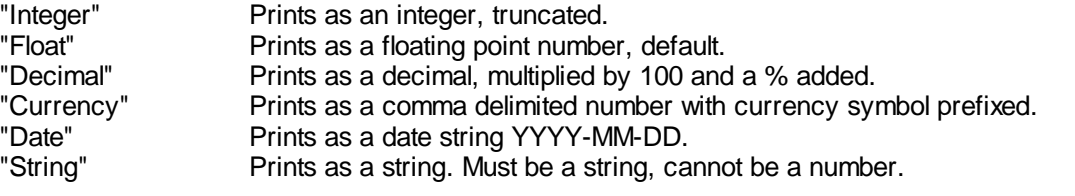

#### **Example:**

```
test.AddStatistic( "Adjusted MAR", 2.12345 ) ' Output is
test.AddStatistic( "My Custom Stat", 2.12345, 3 ) ' Output is
test.AddStatistic( "My Custom Stat", 2.12345, "Integer" ) ' Output is 2
test.AddStatistic( "The Best Market", "Gold", "String" ) ' Output is "Gold"
test.AddStatistic( "The Best Market", "Gold" ) ' Output is "Gold"
test.AddStatistic( "Return", 2.12345, "Percent" ) ' ' Output is \paralleltest.AddStatistic( "Return", 2.12345, 0, "Percent" ) ' Output is \paralleltest.AddStatistic( "Worst Date", 20010521, "Date" ) ' Output is \paralleltest.AddStatistic( "Highest Value", 500000, "Currency" ) ' Output is
```
### **Links:**

**See Also:**

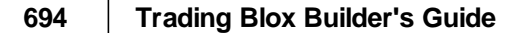

# **CapitalAddsDraws**

 $\sqrt{ }$ 

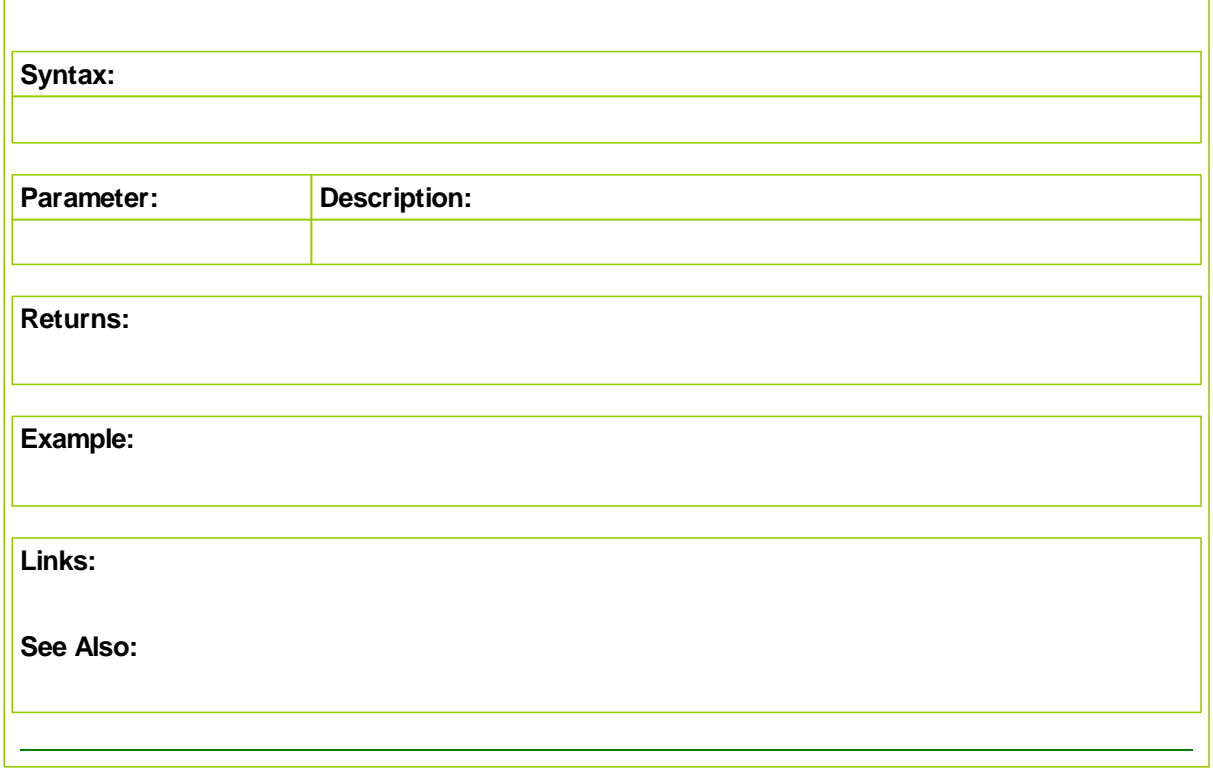

### <span id="page-707-0"></span>**GetSteppedParameter**

When a test is being simulated this function will returns all the attributes of each stepped parameter, or when the values of the parameters are zero, it will return the number of stepped parameters to be sequenced.

### **Syntax:**

**test.GetSteppedParameter**( paramIndex, paramValueIndex )

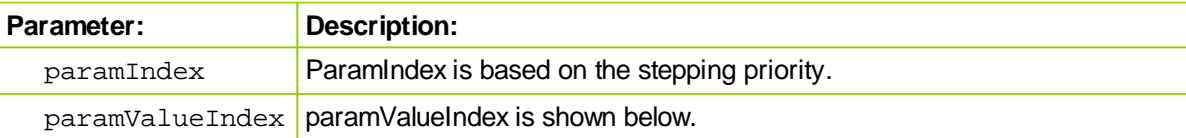

### **Returns:**

When values greater than 0 are used in each of the parameter locations, the return value will be the attributes of each parameter.

When 0 is used in both of the parameter fields, the number of stepped parameters in the test is the returned information.

### **Example:**

```
steppedParameterCount = test.GetSteppedParameter( 0, 0 )
PRINT "Using the following stepped parameters."
PRINT "Name", _
     "Step Start", _
     "Step End", _
     "Step Step", _
      "Step Count", _
     "Step Index", _
      "Step Value", _
      "Step Priority"
FOR i = 1 to steppedParameterCount
   ' Stepped parameter values
  StepName = test.GetSteppedParameter( i, 1 )
  stepStart = test.GetSteppedParameter( i, 2 )
  stepEnd = test.GetSteppedParameter( i, 3 )
  stepStep = test.GetSteppedParameter( i, 4 )
  stepCount = test.GetSteppedParameter( i, 5 )
  stepIndex = test.GetSteppedParameter( i, 6 )
  stepValue = test.GetSteppedParameter( i, 7 )
   stepPriority = test.GetSteppedParameter( i, 8 )
  PRINT stepName, _
        stepStart, _
        stepEnd, _
        stepStep, _
         stepCount, _
```
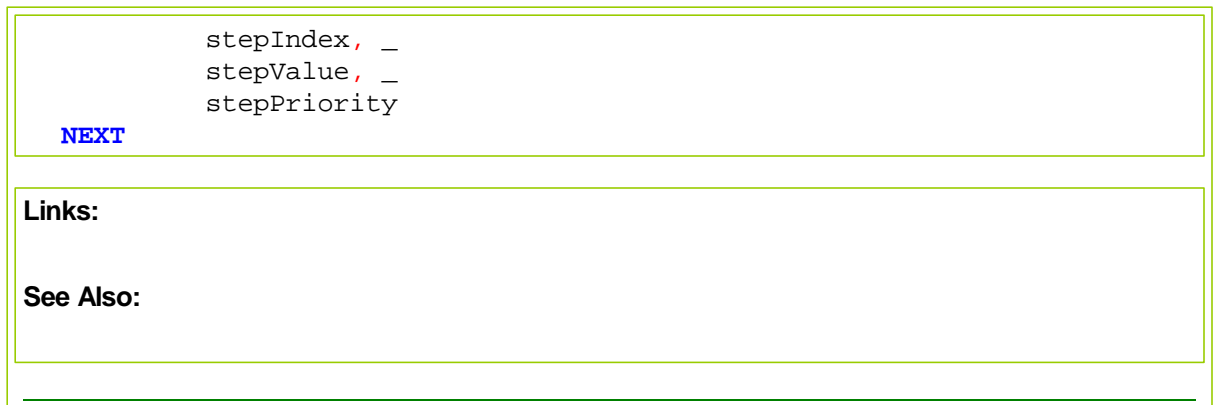

### <span id="page-709-0"></span>**SetAlternateSystem**

Companion function to the software's System Object. It purpose is to allow access to scripts and values in systems other than the system in which this function is being executed. Most often this is used in a Suite with a GSS system of the same name as the Suite name, but it can be used from a different system. In use it is designed to provide access to other systems in the same Suite when the context of that system where the information is located is not the system where the information is needed.

When this function is used it brings the system identified by the system-index value into context so the system executing this function can access information . WhenOnce in context any of the functions or properties that are available from within a system are also made available. Names used are identical to those listed in the System Object.

Global Suite System (GSS) are where this function is handy so as to allow information to pass between the system running in the GSS container.

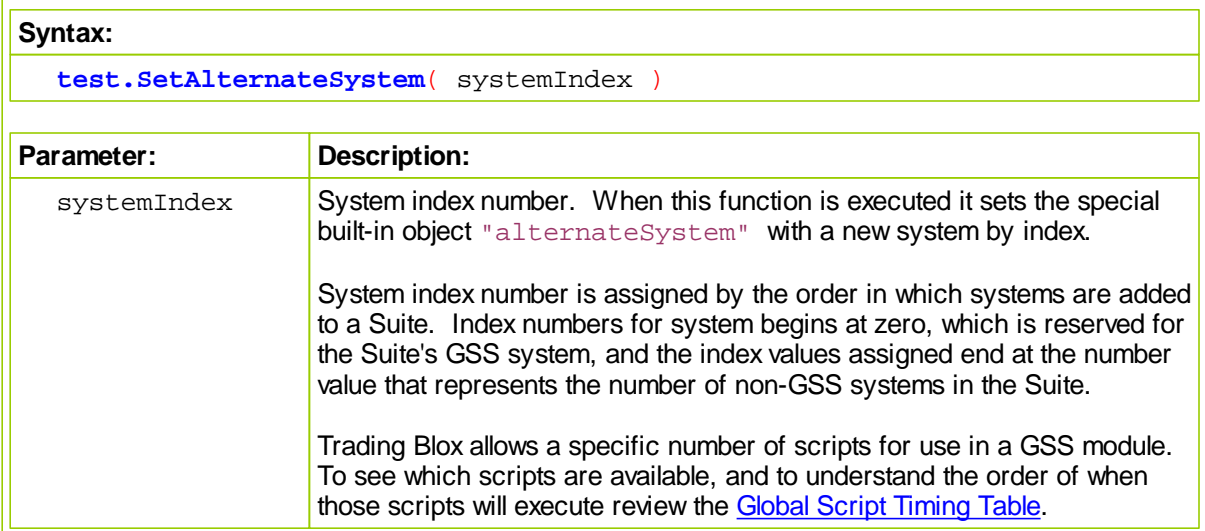

### **Notes:**

Sets the special built-in object "alternateBroker" with a new system by index. The **alternateBroker** object can then be used to place orders for other systems.

### **Example:**

```
' Loop over the systems in the test.
FOR systemindex = 1 TO test.systemCount
```

```
' Set the alternate system by index.
test.SetAlternateSystem( systemIndex )
```

```
' Print each system name and available equity
   PRINT systemIndex, alternateSystem.name, alternateSystem.totalEquity
NEXT
```
**Example of setting the alternate system, and using the alternateBroker object:**

```
IF inst.LoadSymbol( "F:GC", 1 ) THEN
     test.SetAlternateSystem( 1 )
     IF inst.isPrimed AND inst.position = OUT THEN
        alternateBroker.EnterLongOnopen( inst.symbol )
        IF alternateSystem.OrderExists() THEN
           order.SetQuantity( 10 )
        ENDIF
     ENDIF
  ELSE
     PRINT "Unabled to load symbol"
  ENDIF
Links:
  System Object
See Also:
```
**Global Script [Timing](#page-109-0) Table** 

## <span id="page-711-0"></span>**SetAutoPriming**

This function is used to enable or disable a test simulation and it must be called in the **Before Simulation** script.

By default Trading Blox sets this property to **TRUE** so that test being run will use the software's ability to automatically reserve enough data with each of the instrument files to allow period bar lengths to perform calculations without causing an error.

When set to **FALSE**, **Auto-Priming** will not reserve any priming records. This means that blox scripting must determine when there is enough data available to process calculations without the look back reach of some calculation reaching back past the first available record in a series.

Priming of calculated indicators in the **Indicator** section of the **Trading Blox Editor** need to reference look back values to prevent testing errors:

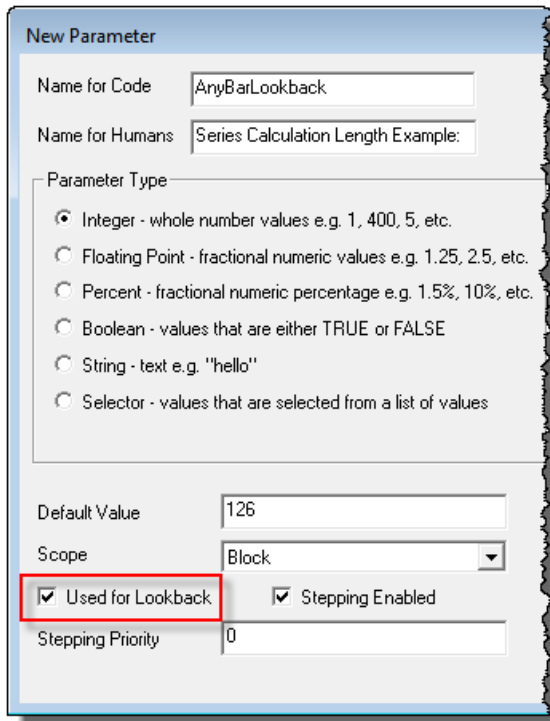

When a Parameter's "**Used for Lookback**" option is enabled, Trading Blox will reserve records for priming so the calculated indicator in the Indicator section doesn't cause an error. When more than one parameter enables its "**Use for Lookback**" option, the sum of the look backs is the amount of instrument records that are reserved. This delay can be seen in the charting display by looking at the bar number where the indicators first appear on the chart.

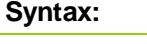

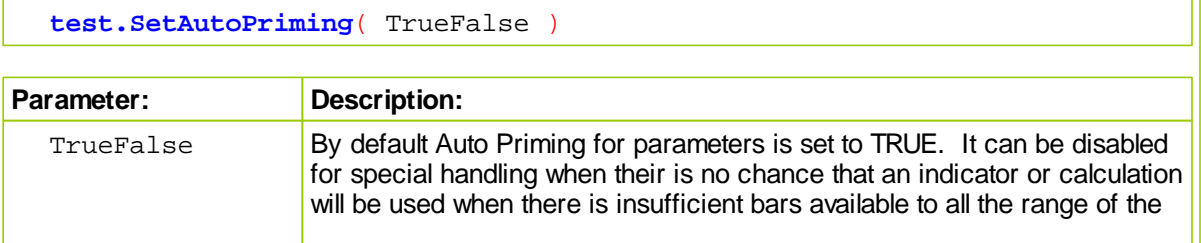

calculation to perform without error.

### **Returns:**

Function doesn't return a value. It just enables or prevents the automatic reservation of look back data bars.

### **Example:**

'BEFORE SIMULATION SCRIPT SECTION

- Disable Auto Priming
- **test.SetAutoPriming**( **FALSE** )

**Links:**

**See Also:**

[Miscellaneous](#page-700-0) Functions

### <span id="page-712-0"></span>**SetChartSimulationHtml**

Function creates end of test tasks to automatically display a custom chart images in the area below the **Stepped Parameter Summary Performance Table**.

**Test.SetChartSimulationHtml** allows the user to insert HTML into the simulation summary chart

### **Syntax:**

Create a task item for the summary report to load

- a custom chart below the plotted stepped parameter chart
- at the top of the Summary Results Report.

**test.SetChartSimulationHtml**( sHTMLImageReference )

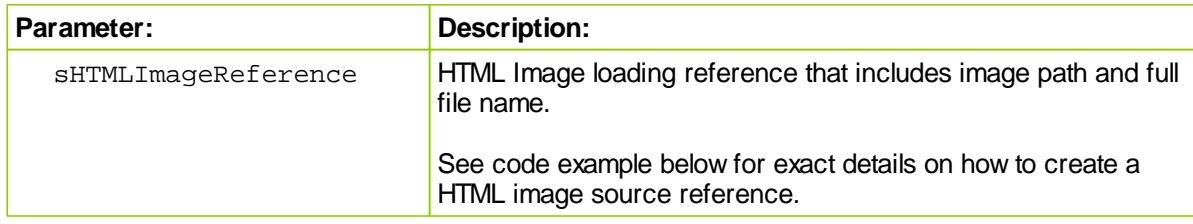

### **Notes:**

This function is placed in the **BEFORE TEST** script section.

Image width and height assigned to this function should match that the size used to create the chart. If the the space allocated by the HTML statement to too small, some of the displayed image will be blocked. If they are too large, more space around the image will be added creating wasted space.

When used with a multiple stepped test, only one image should be created, so only one image is placed in the report. With thread processing in Trading Blox it will be necessary to and it will be placed in the top section of the Summary Performance Report after the Contour and other simulation scoped graphs.

Where this method differs is in the placement of where this method's charts are placed in the end of test Summary Performance Report. When this method is used, the created chart will be inserted right after the multi-parameter contour and 3D charts, which are created only once for the entire simulation, not for every test step.

In multiple step simulations, the Contour Stats block is a good example of setting the place holder in the Before Simulation script, checking for thread index one so that only one insert is made. As you know, every thread runs the Before Simulation script, so we don't want multiple inserts made.

**Trading Blox Preferences:**

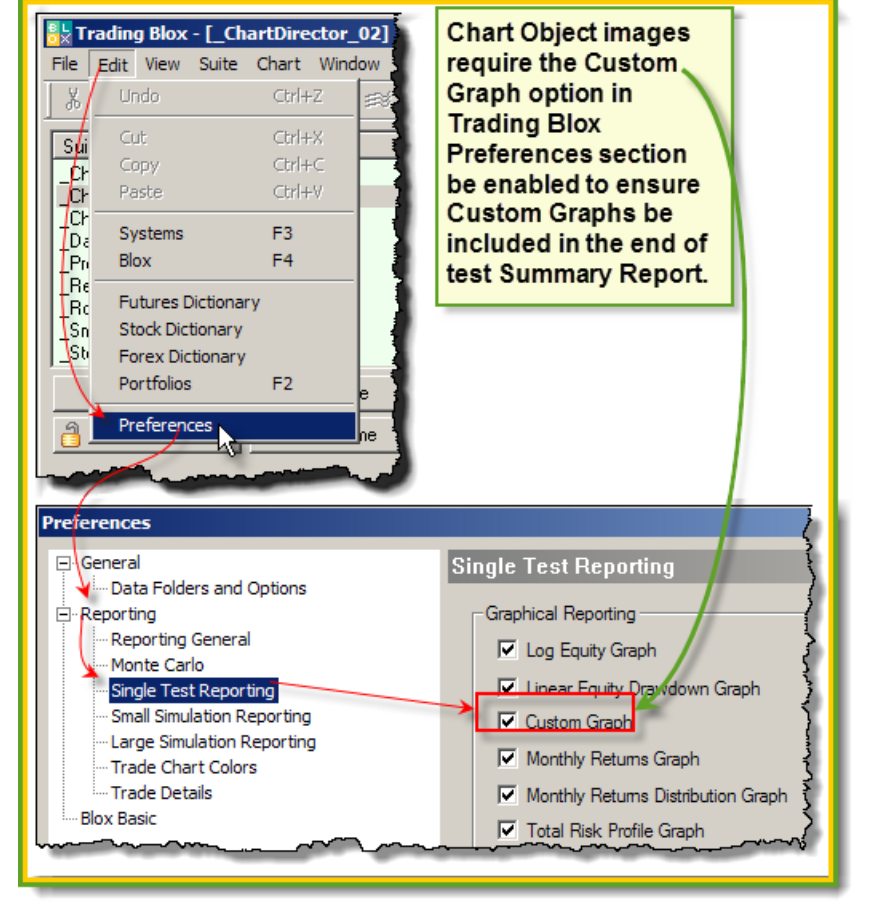

**Preference settings to enable Custom Graphs and Custom Charts.**

**Display charts just below Multi-Parameter Table in the Stepped Parameter Summary Performance table:**

**Example:**

```
BEFORE TEST SCRIPT
```

```
 ==============================================================
     This task will load the chart SystemEquity.jpg image into
      the simmulation report:
      ~~~~~~~~~~~~~~~~~~~~~~~~~~~~~~~~~~~~~~~~~~~~~~~~~~~~~~~~~~~~~~
     This statement creates a single chart displaying task.
  test.SetChartSimulationtHtml("<img src='" _
                                 + test.resultsReportPath _
                                  + "\SystemEquity" _
                                  + AsString(test.currentParameterTest) _
                                  + ".gif" _
                                  + "' width=830 height=500>")
     ==============================================================
OR
      ==============================================================
     This task will load two chart images in the
   ' simulaiton report:
                                ~~~~~~~~~~~~~~~~~~~~~~~~~~~~~~~~~~~~~~~~~~~~~~~~~~~~~~~~~~~~~~
      Next two lines assign the full path and file name to two BPV
   ' variables:
  chartHtml1 = "<img src='"+ test.resultsReportPath _
                  + "\Winning Trades" _
                  + AsString( test.currentParameterTest ) _
                  + ".gif" \overline{\phantom{a}}+ "' width=415 height=400>"
  chartHtm12 = "<impl src='"
                  + test.resultsReportPath _
                  + "\Losing Trades" _
                  + AsString( test.currentParameterTest ) _
                  + ".gif" \overline{\phantom{a}}+ "' width=415 height=400>"
   ' This statement creates a task to display two charts
     side by side.
  test.SetChartSimulationtHtml( chartHtml1 + chartHtml2 )
      ==============================================================
OR
     ==============================================================
      This task will load the same two chart images defined above
     simulation report, but it will place the first image above
     the second image:
      ~~~~~~~~~~~~~~~~~~~~~~~~~~~~~~~~~~~~~~~~~~~~~~~~~~~~~~~~~~~~~~
   ' This statement creates a task to display two charts
   ' one above the other.
  test.SetChartSimulationtHtml( chartHtml1 + "<br>" + chartHtml2 )
     ==============================================================
```
**Links:**

**[currentParameterTest,](#page-691-0) [resultsReportPath](#page-696-0)**

## <span id="page-715-0"></span>**SetChartTestHtml**

Function creates end of test tasks to automatically display a custom chart images in the area below the **BPV Custom Graphs** are displayed.

#### **Syntax:**

**test.SetChartTestHtml**( sHTMLImageReference )

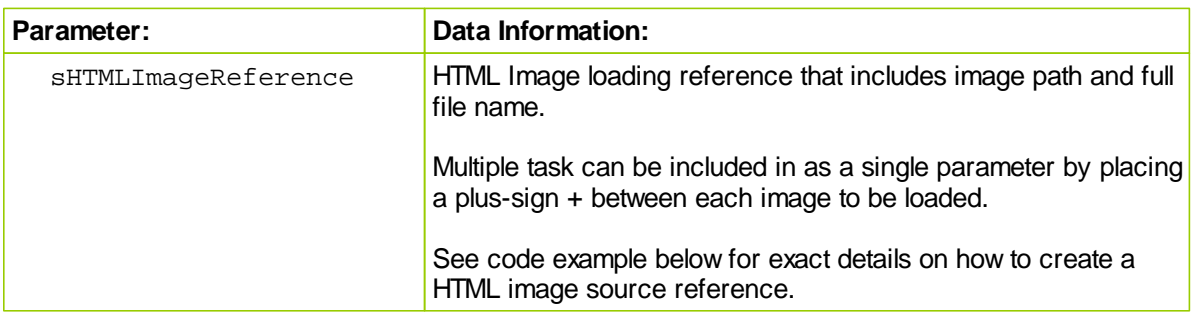

### **Note:**

The width and height specified should match that used to create the chart. If the the space allocated by the HTML statement to too small, some of the displayed image will be blocked. If they are too large, more space around the image will be added creating wasted space.

When this method is used with stepped test, the parameter test index is added to the file name created. File names created will each have an index that matches equal the number of steps in test when this method is used with multiple stepped test. When only 1-step is in a test, there will only be one image. When there are more steps in a test, each test-step will have an image and that image will have that step's index value as part of its file name.

Inserts HTML references that include a Custom Chart created graph image into the bottom area where Trading Blox BPV series Custom Charts. When Chart Object images are created they are saved into the Results folder with used to population of end of test Summary Performance Report images.

Trading Blox reporting preferences for the level of reporting intended must show the reporting option selected has the Custom Graph option enabled with a checkmark.

Trading Blox Preferences:

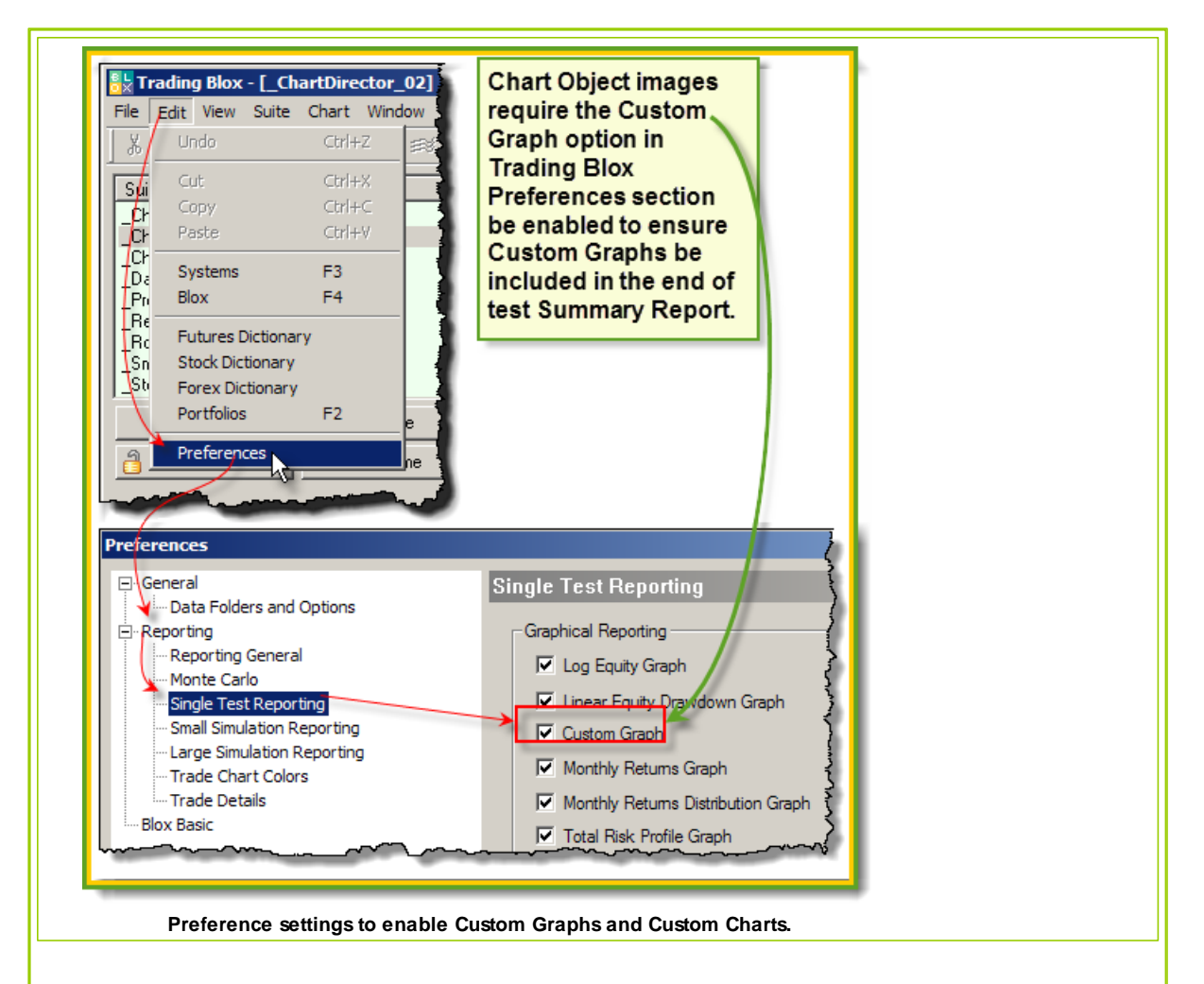

Display charts just below Multi-Parameter Table in the Stepped Parameter Summary Performance table.

# **Example:**

BEFORE TEST SCRIPT

```
' ==============================================================
   ' This task will load the chart SystemEquity.jpg image into
   ' the simmulation report:
     ~~~~~~~~~~~~~~~~~~~~~~~~~~~~~~~~~~~~~~~~~~~~~~~~~~~~~~~~~~~~~~
   ' This statement creates a single chart displaying task.
  test.SetChartSimulationtHtml("<img src='" _
  + test.resultsReportPath _
  + "\SystemEquity" _
  + AsString(test.currentParameterTest) _
  + ".gif" _
  + "' width=830 height=500>")
   ' ==============================================================
OR
```

```
' ==============================================================
   ' This task will load two chart images in the
   ' simulaiton report:
   ' ~~~~~~~~~~~~~~~~~~~~~~~~~~~~~~~~~~~~~~~~~~~~~~~~~~~~~~~~~~~~~~
   ' Next two lines assign the full path and file name to two BPV
   ' variables:
  charthtml1 = "<impl src='" \_+ test.resultsReportPath _
  + "\Winning Trades" _
  + AsString( test.currentParameterTest ) _
  + ".gif" _
  + "' width=415 height=400>"
  chartHtml2 = "<img src=""__+ test.resultsReportPath _
  + "\Losing Trades" _
  + AsString( test.currentParameterTest ) _
  + ".gif" \overline{\phantom{a}}+ "' width=415 height=400>"
   ' This statement creates a task to display two charts
   ' side by side.
  test.SetChartSimulationtHtml( chartHtml1 + chartHtml2 )
   ' ==============================================================
OR
   ' ==============================================================
   ' This task will load the same two chart images defined above
   ' simulation report, but it will place the first image above
   ' the second image:
   ' ~~~~~~~~~~~~~~~~~~~~~~~~~~~~~~~~~~~~~~~~~~~~~~~~~~~~~~~~~~~~~~
   ' This statement creates a task to display two charts
   ' one above the other.
  test.SetChartSimulationtHtml( chartHtml1 + "<br>" + chartHtml2 )
   ' ==============================================================
Links:
```
**[AsString](#page-292-0), [currentParameterTest](#page-691-0), [resultsReportPath](#page-696-0)**

# <span id="page-718-0"></span>**SetGeneratingOrders**

Regardless of whether the test was run using Run Simulation or Generate Orders, you can set whether the test will generate orders or not. Set to true to generate orders for this test, set to false to run a normal backtest. By default this is set by which button was pressed to invoke the simulation.

Generally this function is used in the Before Test script.

Useful if an order generation run requires a couple of stepped test runs prior to the order generation run.

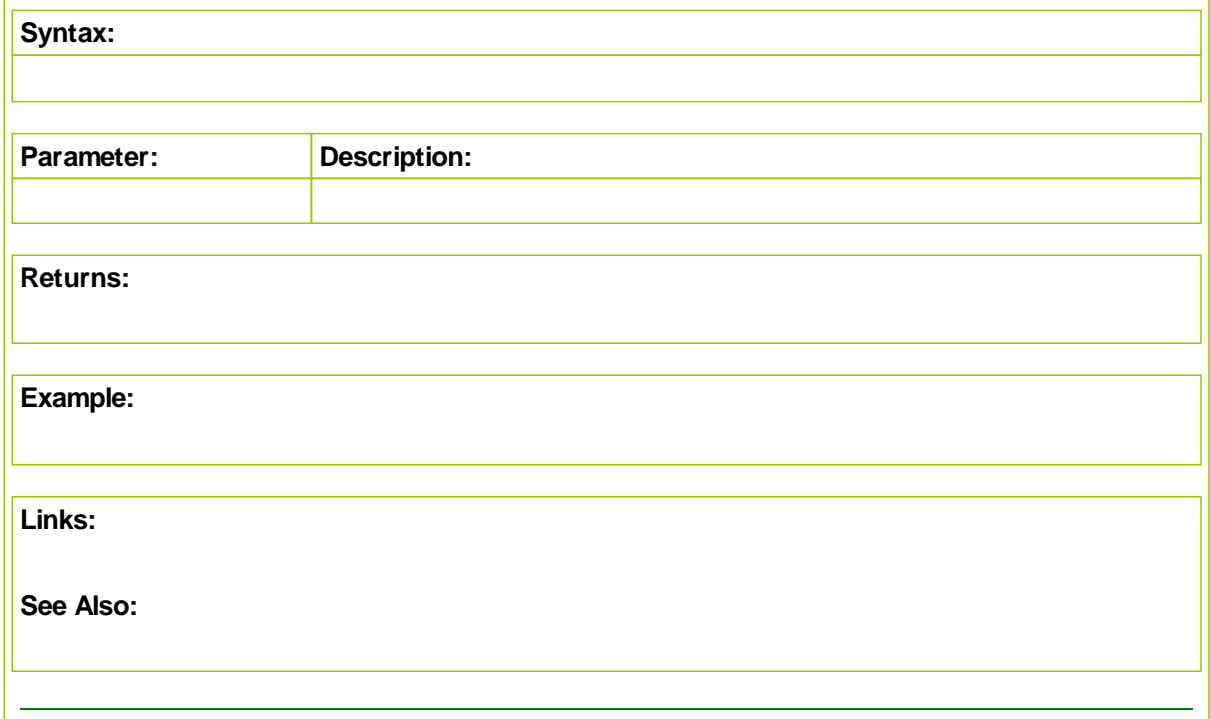

# <span id="page-719-0"></span>**SetSilentTestRun**

Continues the test, but sets the test to silent, so that no test results are displayed in the summary report.

Test results can be filtered in the after test script using the [abortTest](#page-703-0) or [SetSilentTestRun](#page-719-0) functions.

**Syntax:**

**test.SetSilentTestRun**( **true**/**false** )

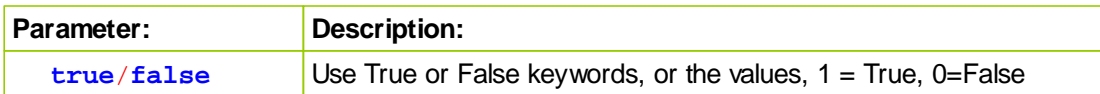

**Returns:**

No Return

## **Example:**

```
IF test.totalTrades < tradesThreshold THEN
```

```
test.SetSilentTestRun( true )
```

```
PRINT "Filtered test ", test.currentParameterTest, _
      " because total trades of ", test.totalTrades, _
      " were less than threshold of ", tradesThreshold
```
**ENDIF**

**Links:**

**See Also:**
#### **UpdateOtherExpenses**

Adjusts the Other Expenses category by the specified amount. This can be used to account for fees or taxes. This amount can be accessed using **test.otherExpenses** property and will print on the Summary Report as "Other Expenses"

This function immediately moves the indicated equity from closed equity to Other Expenses.

#### **Syntax:**

**test.UpdateOtherExpenses**( expenseAdjustment )

#### **Parameter: Description:**

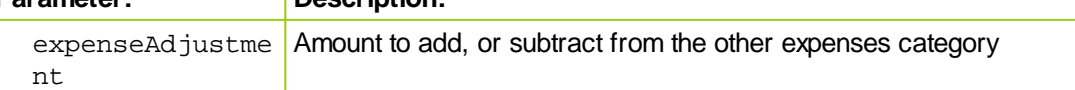

#### **Returns:**

See example comments.

#### **Example:**

```
 Moves one percent of the total equity from closed equity
' to other expenses. This amount is no longer available equity
' to the test.
otherExpenseAdjustment = test.totalEquity * .01
test.UpdateOtherExpenses( otherExpenseAdjustment )
```
' Adds \$100,000 to the test closed equity. Subtracts from ' the other expenses. **test.UpdateOtherExpenses**( -100000 )

#### **Links:**

**See Also:**

#### **11.5 Test Statistics**

These are the test level statistics. They are designed to be used in the After Test script. They match the summary statistics printed by Trading Blox in the summary report.

They can also be used for export, other calculations, or with the [AddStatistic](#page-704-0) function to have them in the sortable results list.

#### **Note:**

Some of these statistics calculate the value when used, so use with care as this could be a performance issue.

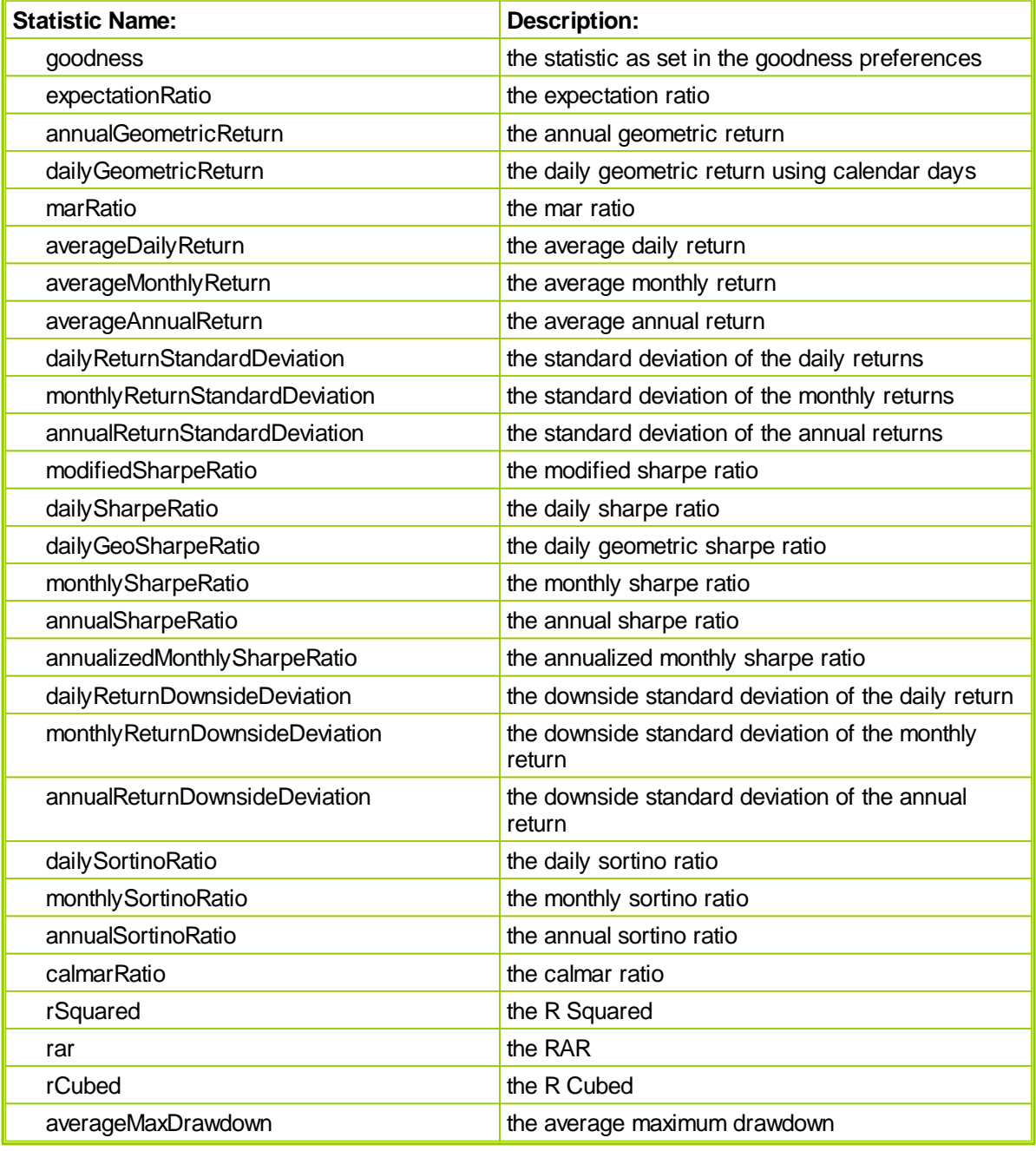

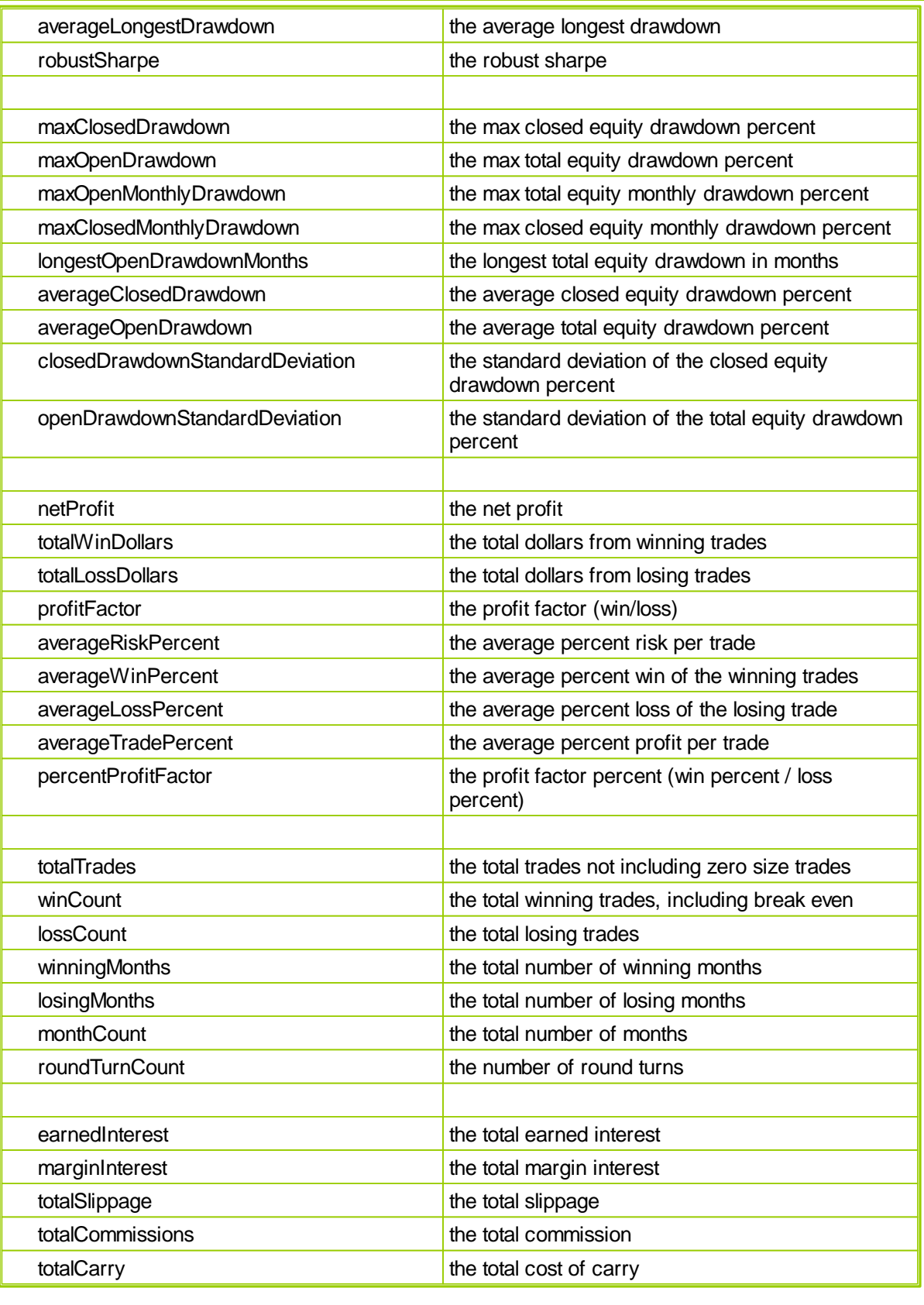

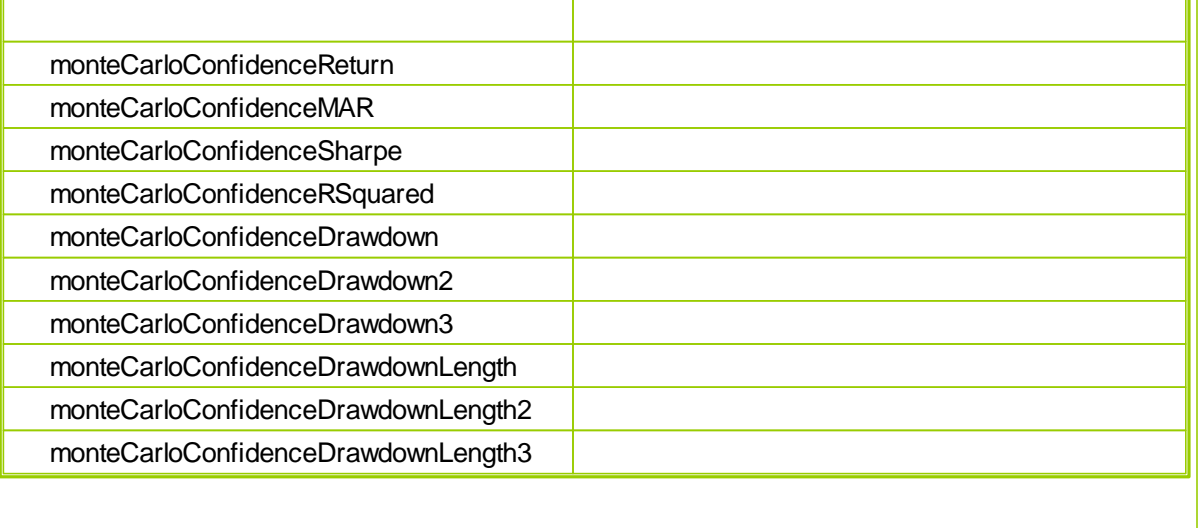

#### **11.6 Trade Properties**

Test level closed trade details for all the instruments in all of the systems in the test suite.

Trades from each of the systems can be reported with the test property "**tradeSystem**" trade details can be associated with each system in a suite.

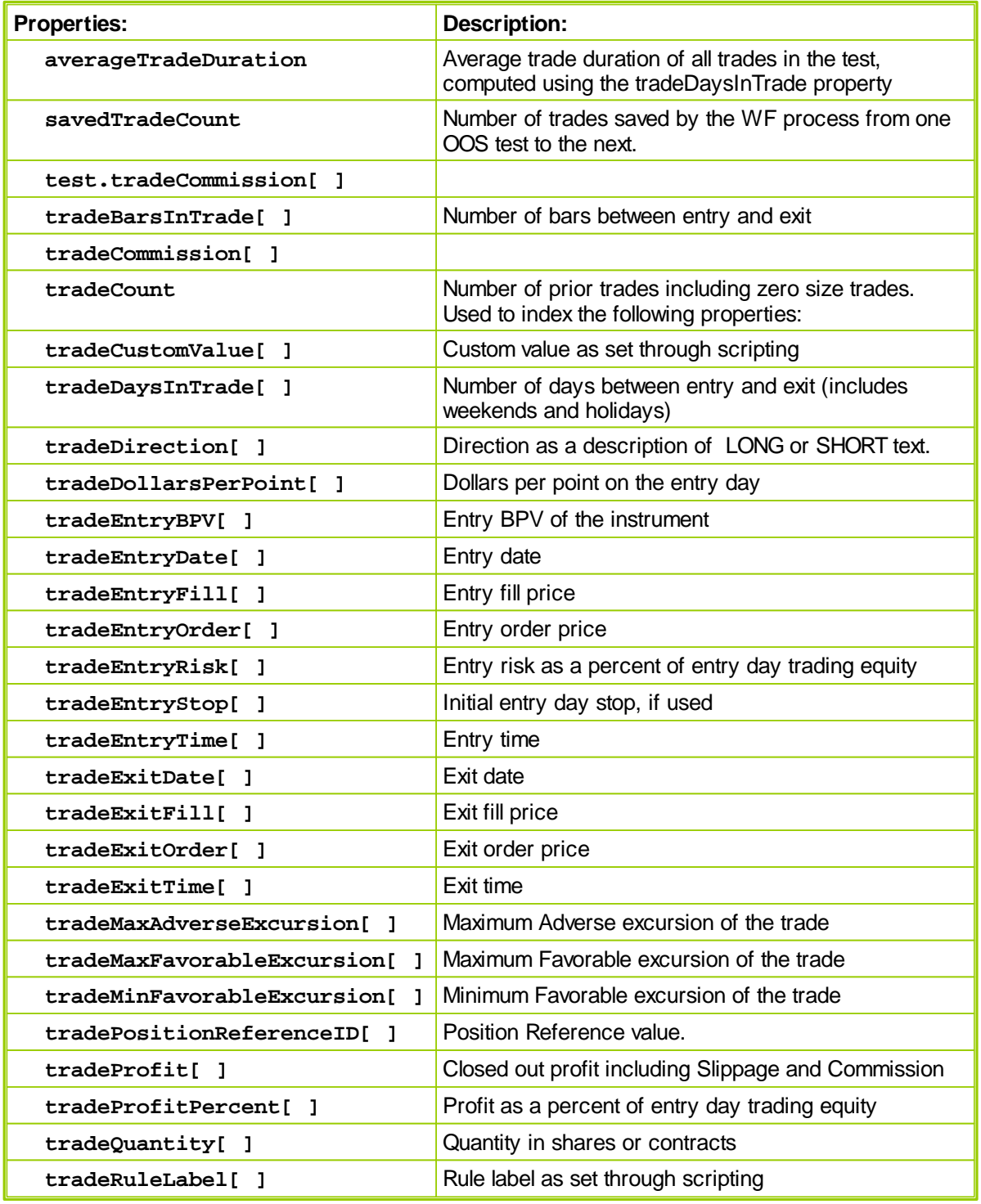

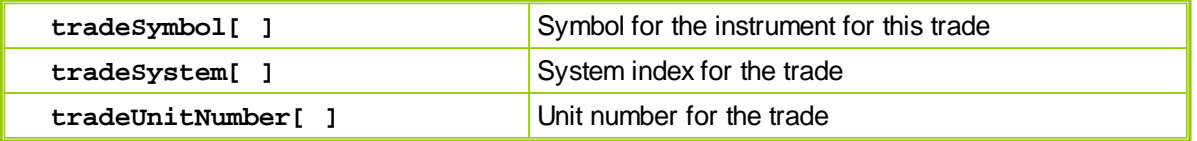

#### **Trade Indexing:**

Properties listed with a '[ ]' following them require an indexed using a number which determines which trade is reported. When the value of the index is 1, the trade reported will be latest, or most recent trade will be reported first. When the index value is stepped beginning at the value of the number of the trades, then the oldest trade detail will be reported first.

#### **Most Recent Trade Reported First:**

#### **Example:**

```
\mathbf{r} .
   Report Sytem & Trade count data
PRINT "------------------------------------"
PRINT "testStart",",",test.testStart
PRINT "testEnd",",",test.testEnd
PRINT "systemCount",",",test.systemCount
PRINT "totalTrades",",",test.totalTrades
PRINT
' Create Column Header Titles
PRINT "Trade#",",","System#",",","Symbol",",","Date"
' Loop through all the trades generated
' by the systems in the suite
For x = 1 TO test.totalTrades STEP 1
   ' Report Trade#, System#, and trade symbol
   PRINT x, ", ", ...test.tradeSystem[x],",",_
         test.tradeSymbol[x],",",_
         test.tradeEntryDate[x]
Next ' x
```
#### **Returns:**

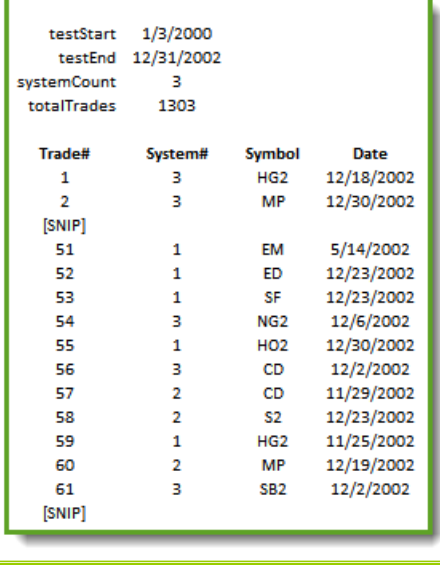

```
Oldest or first Trade Execute shown First:
```

```
Example:
```

```
' Report Sytem & Trade count data
PRINT "------------------------------------"
PRINT "testStart",",",test.testStart
PRINT "testEnd",",",test.testEnd
PRINT "systemCount",",",test.systemCount
PRINT "totalTrades",",",test.totalTrades
PRINT
' Create Column Header Titles
PRINT "Trade#",",","System#",",","Symbol",",","Date"
' Loop through all the trades generated
' by the systems in the suite
For x = test.totalTrades TO 1 STEP -1
   ' Report Trade#, System#, and trade symbol
  PRINT X, "," "test.tradeSystem[x],",",_
         test.tradeSymbol[x],",",_
        test.tradeEntryDate[x]
Next ' x
```
**Returns:**

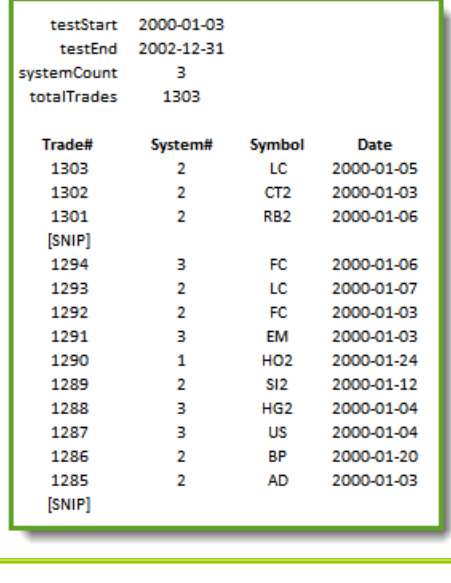

**Common Questions**

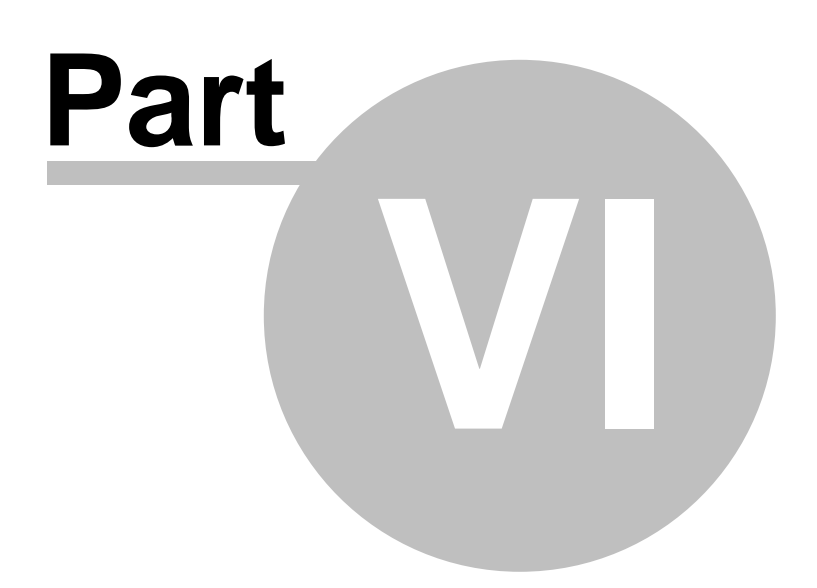

www.forex-warex.com

### **Part 6 – Common Questions**

Visit the Documentations page on the website for current PDF, Help File, or Web Based versions of these manuals.

[Documentation](http://www.tradingblox.com/tblox/?page_id=252) Webpage

### **Section 1 – The Life of a Test**

#### **1) Test Start**

The Start date of the test is when the blox scripts will start running, and if the indicators are primed the instruments will start trading.

#### **2) Test End Date**

The End date of the test is when the system will close all open positions and calculate the summary results for the test.

If you are generating orders, the open positions will not be closed but will be displayed on the Order Generation Report. Orders will be generated for the day after the test end date.

#### **3) Indicator and Lookback Priming**

On the Start Date, if you have enough data, all your instrument indicators will be primed and ready for use. If you don't have enough data, such as when you set the start date near or even before the beginning of the data, then each instrument will start trading when it is primed.

The priming for each indicator is determined by the overall prime bars required for the system. The prime bars is determined by adding the max required bars for indicator priming to the max required bars for lookback parameters.

So if you have a simple moving average indicator that uses a parameter with value 20, the indicator priming bars will be 20. If in addition you have another lookback type parameter with value 10, then the total priming required will be 30 bars.

Here is an example, where simpleMovingAverage is defined as a 20 day moving average, and lookbackParameter is a lookback parameter with value 10:

simpleMovingAverage[ lookbackParameter ]

#### **Section 2 – How Stops Work**

There's a few different things to know about how stops work in Trading Blox.

#### **How do I enter an order with a stop?**

Use a broker order like the following:

- broker.EnterLongOnOpen( exitStop) Buy on the open with an optional stop price
- broker.EnterShortOnOpen( exitStop) Sell on the open with an optional stop price
- broker.EnterLongOnStop( entryStop, exitStop) Buy on a stop with an optional exit stop price
- broker.EnterShortOnStop( entryStop, exitStop) Sell on a stop with an optional exit stop price
- broker.EnterLongAtLimit( entryLimit, exitStop) Buy at the limit with an optional stop price
- broker. EnterShortAtLimit( entryLimit, exitStop) Sell at the given limit with an optional stop price

The entryStop or entryLimit (where applicable) is the basic stop or limit order. The exitStop, which is available to all these orders, is a protective stop. Let's say the broker enters long at \$11 with an exitStop of \$10. If the prices drops below \$10 on the day of entry, the position will automatically be exited. But check the Entry Day Retracement Percent for details on whether an entry day stop will be exited based on the low or the close of the day. Note that stops placed in this manner are for the day of entry only. Be sure to place the stops in the Exit Script each day to hold the stop for the duration of the trade.

#### **Do I have to set stops?**

No, exitStop is optional for all broker orders. Some reversal systems are always in the market and don't use stops However, remember that risk calculations are done using these stops. If you have no stops, Trading Blox assumes undefined risk. Using Blocks like the Fixed Fractional Money Manager, which is calculated using the entryRisk, will result in no trades.

#### I set a protective stop for my order and the price went below it on the next bar. My position **was not exited.**

The protective stop as placed with an entry order is saved with the instrument, but only placed for the day of entry. See the following question.

#### **Can I keep my protective stop "active" during the duration of my position?**

Yes! The protective stop is stored as instrument.unitExitStop. You must enter a broker order every day to "hold" this stop. You could use an order like the following:

broker.ExitAllUnitsOnStop( instrument.unitExitStop )

Many of our built-in systems use this method of "holding" stops.

#### **Can I change my stop once it is set?**

The function instrument.setExitStop( ) will set a new stop.

instrument.SetExitStop( unitNumber, stopPrice ) - Sets a new stop price for a particular unit. This value is used to calculate risk at the end of the day. If you just have one unit on, you do not need to enter a unitNumber.

instrument.SetExitStop( newStopPrice )

broker.ExitAllUnitsOnStop( instrument.unitExitStop )

#### **What script should I change my stops in?**

The "Adjust Stops" script is the best place. The stops are then used in the days risk and other calculations.

We usually place all entry broker orders in the entry script, and exit broker orders in the exit script. But you can 'set' the stop in the Adjust Stops script.

#### **What if I have multiple units?**

Use the same function - you can enter a different stop for each unit:

instrument.SetExitStop( unitNumber, stopPrice )

#### **Section 3 – Shortcut Keys**

#### **Trading Blox Main Screen Shortcut Keys:**

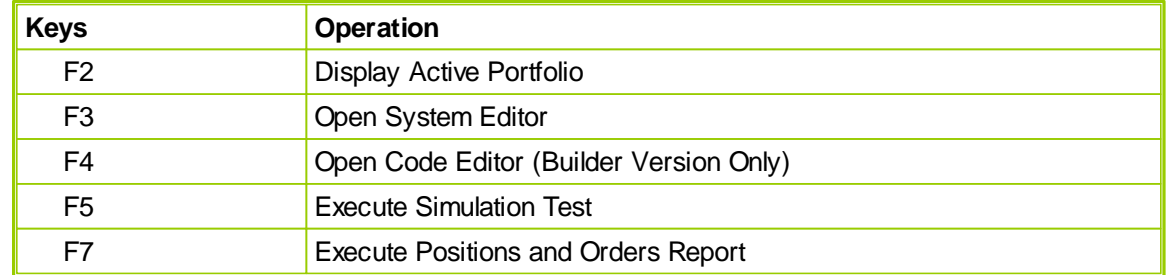

#### **Note:**

Laptop keyboards often require the user use the keyboards function key (Fn) to enable the Fkey action listed in the table.

### **Keys Use-In Operation:** Control + S  $\vert$  Editor  $\vert$  Save  $Control + A$  Editor Select All  $Control + C$  Editor Copy Selected Text Control +  $X$  Editor Cut Selected Text Control  $+ Z$  Editor Undo (multiple levels supported) Control + Y  $\left|$  Editor  $\left|$  Redo Control +  $V$  Editor Paste copied or cut text  $Control + F$  Editor Find Control + G  $\overline{\phantom{a}}$  Editor  $\overline{\phantom{a}}$  Find Again (same direction) Shift + Control Editor + G Find Again (reverse direction) Control + H  $|$  Editor Replace Escape **Exit the editor.** Prompts to save if changes were made F5 | Debug | Run to the next Breakpoint F9 Both Toggle a breakpoint on the current line (In Code Editor Builder Version Only) Shift + F9  $\blacksquare$  Both  $\blacksquare$  Clear all breakpoints F<sub>10</sub> Debug

#### **Trading Blox Builder Editor & Integrated Debugger Shortcut Keys:**

F11 Debug Step through each line of code

#### **Debugger - Add-Items :**

1. Ability to Watch variables in the debugger. Double click or use F8 to add to watch screen.

2. Debugger now shows the current value and the past four indexed values for series variables.

- 3. Debugger can now STEP Into other functions and scripts. Use F11 to enable STEP into, use F10 to disable STEP into.
- 4. Use F11 to start a test in debug mode.

# **Index**

## **- A -**

AbortParameterRun 409 AbortTest 409 activeStatus 548 addLine 409 addLineSeries 409 Auto-Priming 700 averageVolume 548

### **- B -**

bar 548 barsSinceEntry 409 Basic Money Manager 52 bigPointValue 548 Block Object 216 Blox Working with 72 Boolean 144 Breakpoint 407 Broker Entry Orders 429 Exit Orders 450 brokerSymbol 548

### **- C -**

close 548 Comments 165 Commodity Channel Index 298 Common Questions 717 How Stops Work 719 Shortcut Keys 721 The Start and End Dates 718 Comparison 348 Constants 142 conversionRate 548 Correlation Functions 558 Add Closely Correlated 559 Add Loosely Correlated 559 Reset Closely Correlated 558 Reset Loosely Correlated 558 Correlation Properties 560 currency 548 currencyBorrowRate 548 currencyDate 548 currencyLendRate 548 currencyTime 548 currentBar 548 CurrentDate 190 currentDay 157, 409, 680 currentDrawdown 409 currentOpenEquity 409 currentParameterRun 409 currentParameterTest 409 currentPositionProfit 409 currentPositionQuantity 409 currentPositionRisk 409 currentPositionUnits 409 CurrentTime 191 currentWeek 548

### **- D -**

Data Access Properties 548 Data Function Add Commission 553 GetDateTimeIndex 554 GetDayIndex 555 Price Format 556 Real Price 556 Round Tick 557 Round Tick Down 557

*© 2013, Trading Blox, LLC. All rights reserved.*

#### www.forex-warex.com

Data Function Round Tick Up 557 Data Functions 553 dataLoadedBars 409, 548 dataVendorID 548 date 548 Date Functions 176 DateToJulian 179 DayMonthYearToDate 180 DayOfMonth 181 DayOfWeek 182 DayOfWeekName 183 DaysInMonth 184 JulianToDate 186 Month 188 MonthName 189 SystemDate 190 SystemTime 191 WeekNumberISO 193 Year 195 Day 48 dayClose 548 dayHigh 548 dayIndex 548 dayLow 548 dayNumber 409 dayOpen 548 dayVolume 548 Debugger 407 defaultAverageTrueRange 548 deliveryMonth 409, 548 deliveryMonthLetter 548 Dema 298 description 548 displayDigits 548 dividend 548 Dominant Cycle 298 Dominant Cycle Highest 298 Dominant Cycle Lowest 298

Dominant Cycle Phase 298

### **- E -**

Ehlers Lead Sinewave 298 Ehlers Nonlinear Ma 298 Ehlers Sinewave 298 Ehlers Zero Lag Ema 298 Email Manager EmailConnect 518 EmailConnectSSL 519 EmailDisconnect 524 EmailSend 521 EmailSendHTML 522 endBar 548 endDate 548 EnterLongOnStopOpen 409 EnterLongStopOpenOnly 409 EnterShortOnStopOpen 409 EnterShortStopOpenOnly 409 Entry Orders EnterLongAtLimit 441 EnterLongAtLimitClose 448 EnterLongAtLimitOpen 434 EnterLongOnClose 443 EnterLongOnOpen 431 EnterLongOnStop 439 EnterLongOnStopClose 446 EnterLongOnStopOpen 433 EnterShortAtLimit 442 EnterShortAtLimitClose 449 EnterShortAtLimitOpen 437 EnterShortOnClose 444 EnterShortOnOpen 432 EnterShortOnStop 440 EnterShortOnStopClose 447 EnterShortOnStopOpen 435 Entry Scripts Entry Order Filled 121 Entry Orders 114 equityDrawdown 409

**7 2 5**

exchange 548<br>
Exit Orders<br>
ExitAllUnitsAtLimit 460<br>
ExitAllUnitsAtLimit 460<br>
ExitAllUnitsAtLimitOpen 455<br>
ExitAllUnitsOnClose 462<br>
ExitAllUnitsOnClose 462<br>
ExitAllUnitsOnClose 464<br>
ExitAllUnitsOnClose 464<br>
ExitAllUnitsOnCl

OpenWrite 5 3 5 R e a d Lin e 5 3 8 WriteLine 5 4 0 WriteString 5 4 2 file N a m e 5 4 8 firstDataLoadedDate 5 4 8 Fixed Fractional Money Manager 5 2 Floating 1 4 4 f old e r 5 4 8 forexBaseBorrowRate 5 4 8 forexBaseLendRate 5 4 8 f o r e x Pip Siz e 5 4 8 forexPipSpread 5 4 8 forexQuoteBorrowRate 5 4 8 forexQuoteLendRate 5 4 8 futuresMonth 4 0 9

### **- G -**

General Functions LineNumber 205 LoadUnadjustedClose 223 LoadVolume 223 Message Box 217 MessageBox 205 NumberOfExtraDataFields 223 PlaySound 205, 221 Preference Items 223 ProcessDailyBars 223 ProcessMonthlyBars 223 ProcessWeekends 223 ProcessWeeklyBars 223 ProductVersion 205 ProductVersionNumerical 205 RaiseNegativeDataSeries 223 SetRegistryKey 205 YearsOfPrimingData 223 generatingOrders 409 Getting Started 2 Adding Money Management 52 Creating a System 4 Tutorial 4, 52 What are blox? 3 Group Properties 562 GSS 698

### **- H -**

high 548 Historic Volatility 298 Historical Trade Properties 564

### **- I -**

Indicators 286 Accessing 295 Basic 286 Calculated 292 Custom 294 Invalid Items 292 Valid Items 292

inPortfolio 548 Instantaneous Trendline 298 Instantaneous Trendline Alternate 298 Instrument 144 Instrument Loading 566 Load By Long Rank 569 Load By Short Rank 570 Load External Data 570 Load IPV From File 572 Load Symbol 567 instrumentCount 409 Integer 144 intradayData 548 isForex 548 isFuture 548 isPrimed 548 isStock 548

### **- J -**

julianDate 548

### **- K -**

Kaufman Adaptive Moving Average 298 Keywords Abort 399, 691, 692 Assert 399 Break 399 DO 397 ELSE 402 End 691, 692 ENDIF 402 ENDWHILE 405 FOR 400 IF 402 LOOP 397 NEXT 400 Stop 399, 691, 692 THEN 402

UNTIL 397

**7 2 7**

Keywords<br>
WHILE 397, 405<br>
- Laguerre Moving Average 298<br>
lastBarOfDay 548<br>
lastDataLoadedDate 548<br>
lastDayOfWeek 548<br>
lastDayOfWeek 548<br>
lastDayOfWeek 548<br>
lastDayOfWeek 548<br>
lastDayOfWeek 548<br>
lastTradingInstrument 548<br>
L

Radians to Degrees 2 4 2 Random 2 4 2 RandomDouble 2 4 3 RandomSeed 2 4 3 Round 2 4 4 Sin e 2 4 7 Square Root t 247 Standard Deviation 2 4 7 Standard Deviation Log 2 4 8 s u m V alu e s 2 4 8 **Tangent** 2 4 9 minim u m Tic k 5 4 8 minim u m V olu m e 5 4 8 Momentum 2 9 8 Money 1 4 4 Money Manager Scripts U nit Siz e 1 1 5 monthClose 5 4 8 monthHigh 5 4 8 monthIndex 5 4 8 monthLow 5 4 8 monthOpen 5 4 8 Multi-Money Manager 5 2

## **- N -**

n a tive B P V 5 4 8 negativeAdjustment 5 4 8

#### **- O -**

Objects 4 1 3 alternateBroker 4 2 5 AlternateOrder 5 9 2 alternateSystem 6 6 4, 6 9 8 Block 4 1 8 Broker 4 2 5 Email Manager 5 1 7 FileManager 5 2 5 Instrument 544 Name 418

Objects 413 Order 592 Script 643 ScriptName 418 System 664 Test 677 On Balance Volume 298 On-Stop 48 open 548 openEquity 409 openInterest 548 Operators 347 Order Functions Reject 623 SetClearingIntent 622 SetCustomValue 626 SetFillPrice 628 SetLimitPrice 622 SetOrderReportMessage 630 SetQuantity 632 SetRuleLabel 634 SetSortValue 636 SetStopPrice 640 SetTimeInForce 622 Order Properties 596 orderGenerationBar 409 **Orders** Entry Orders 429 Exit Orders 450 orderSortValue 548 OtherExpense 678

### **- P -**

Parameters 349 Percent 144 Percent R 298 Percent Rank 298 Placing Orders 425 Portfolio Manager Scripts

Filter Portfolio 109 Rank Instruments 108 Position Functions 575 Set Exit Limit 576 Set Exit Stop 576 Set Unit Custom Value 575 Position Properties 578 positionInstruments 409 Positon Adjustment Functions 468 Adjust Position At Limit 471 Adjust Position On Close 468 Adjust Position On Open 469 Adjust Position On Stop 470 Price 144 priorityIndex 409, 548

### **- R -**

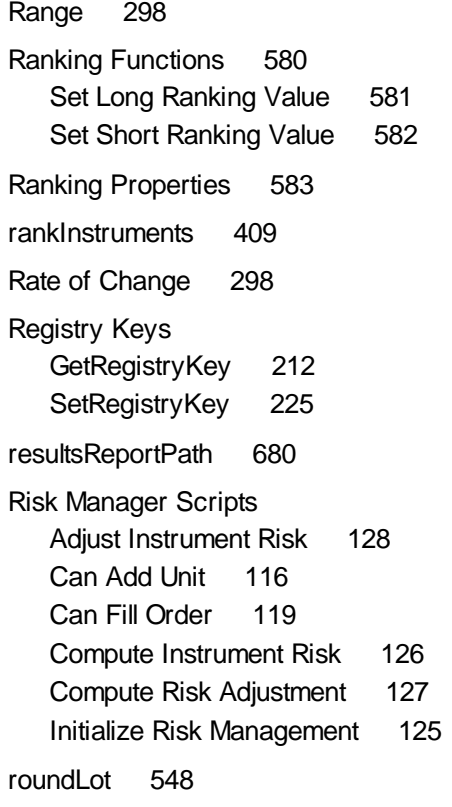

### **- S -**

savedWFProfit 548

**In d e x**

**7 2 9**

Scripts 104<br>
After Instrument Day 130<br>
After Ismulation 133<br>
After Tsmulation 133<br>
After Tschinulation 133<br>
After Tschinulation 106<br>
Before Simulation 106<br>
Before Tschinulation 106<br>
Before Tschinulation 106<br>
After Tschinul 9 1 Portfolio Manager Blox Scripts 8 8 Risk Manager Blox Scripts 9 2 Update Indicators Blox Scripts 9 3 Working with 7 5 Selector 1 4 4 S e rie s 1 4 4, 1 5 7 SetReturnValue 4 0 9 SetSeriesValues 3 8 2 SetStringReturnValue 4 0 9 setxAxisLabels 4 0 9 Simons Historic Volatility 2 9 8 Simulation Loop Comprehensive 8 1 sortInstruments 4 0 9 startBar 5 4 8 startDate 5 4 8 StartingEquity 6 7 8 startWeek 5 4 8 Statements 3 9 5 Assignment 3 9 6 D O 3 9 7 Error 3 9 9 F O R 4 0 0 IF 402 Print 404 VARIABLES 1 4 4

### **- T -**

Te m a 2 9 8 Te s t<br>CreateStringArray 6 8 8 Equity Properties 6 7 8

*© 2 0 1 3, Tra din g B lox, L L C. A ll righ t s re s e rve*

3 9 7, 4 0 5

W HIL E

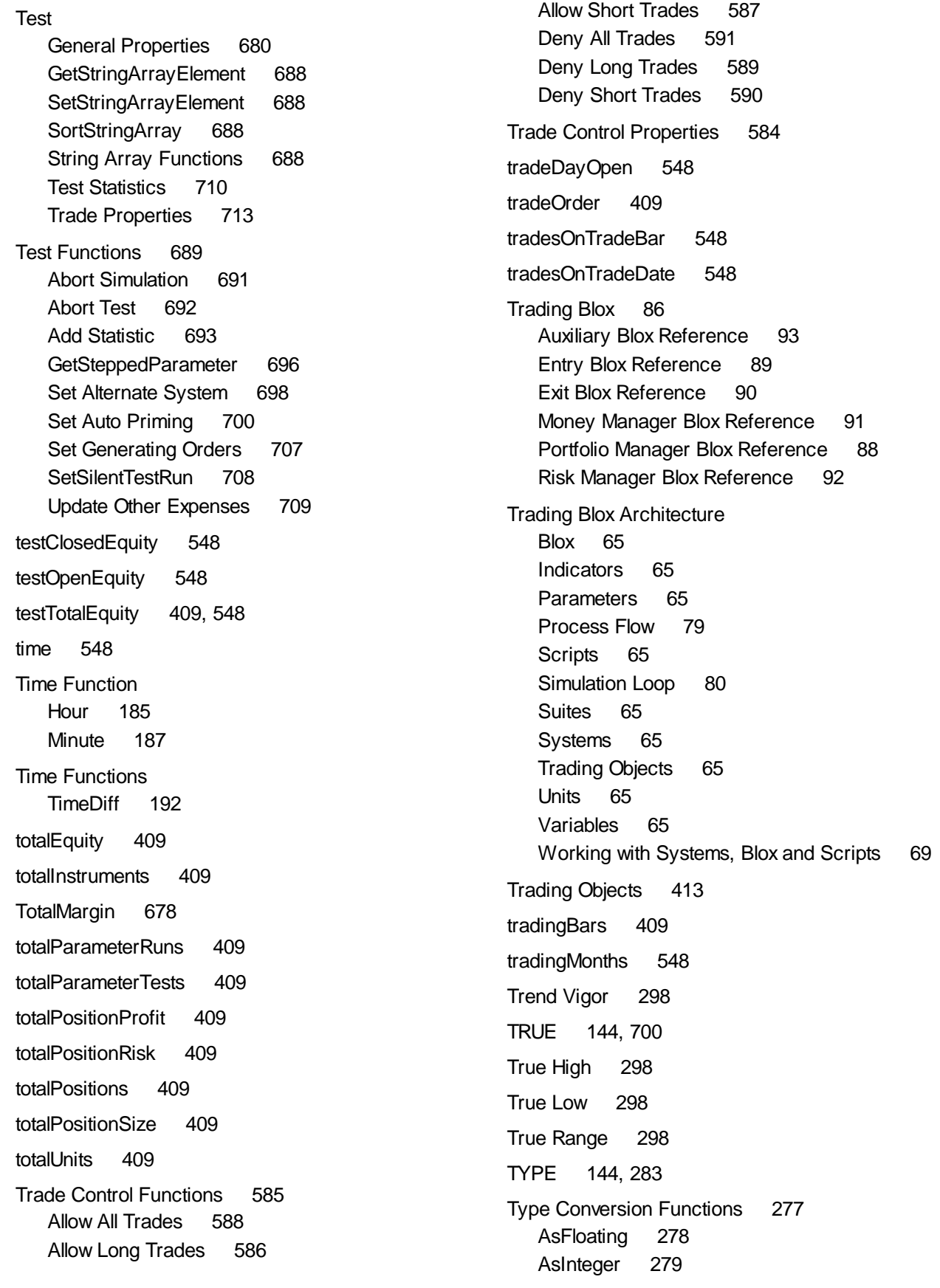

Type Conversion Functions 277 AsString 281 IsFloating 283 IsInteger 284 IsString 285

### **- U -**

unadjustedClose 548 unAdjustedVolume 548 unitBarsSinceEntry 409 unitCustomValue 578 Update Indicators Scripts Update Indicators 118 Used for Lookback 700 usedMargin 548

### **- V -**

Variables 168 Average 358 Block Permanent Variables 351 Cross Over 363 GetSeriesSize 368 Highest 368 HighestBar 369 Instrument Permanent Variables 353 Lowest 370 LowestBar 371 Median 372 Naming Variables 166 RegressionEnd 372 RegressionSlope 373 RegressionValue 375 RSI 375 Scope 163 Series Functions 357, 358, 363, 368, 369, 370, 371, 372, 373, 375, 376, 381, 382, 385, 387, 388, 389, 390, 391, 392, 393 Series Indexing 365 SetSeriesColorStyle 376 SetSeriesSize 381 SetSeriesValues 382

SortSeries 385 SortSeriesDual 387 Standard Deviation 388 Standard Deviation Log 389 Sum 390 Swing High 390 Swing High Bars 391 Swing Low 392 Swing Low Bars 393 The VARIABLES Statement 144

volume 548

### **- W -**

weekClose 548 weekHigh 548 weekIndex 548 weekLow 548 weekOpen 548 Weighted Moving Average 298

## **- X -**

xAxis 409

### **- Z -**

ZScore 298